# R&S®FSVR Realtime Spectrum Analyzer User Manual

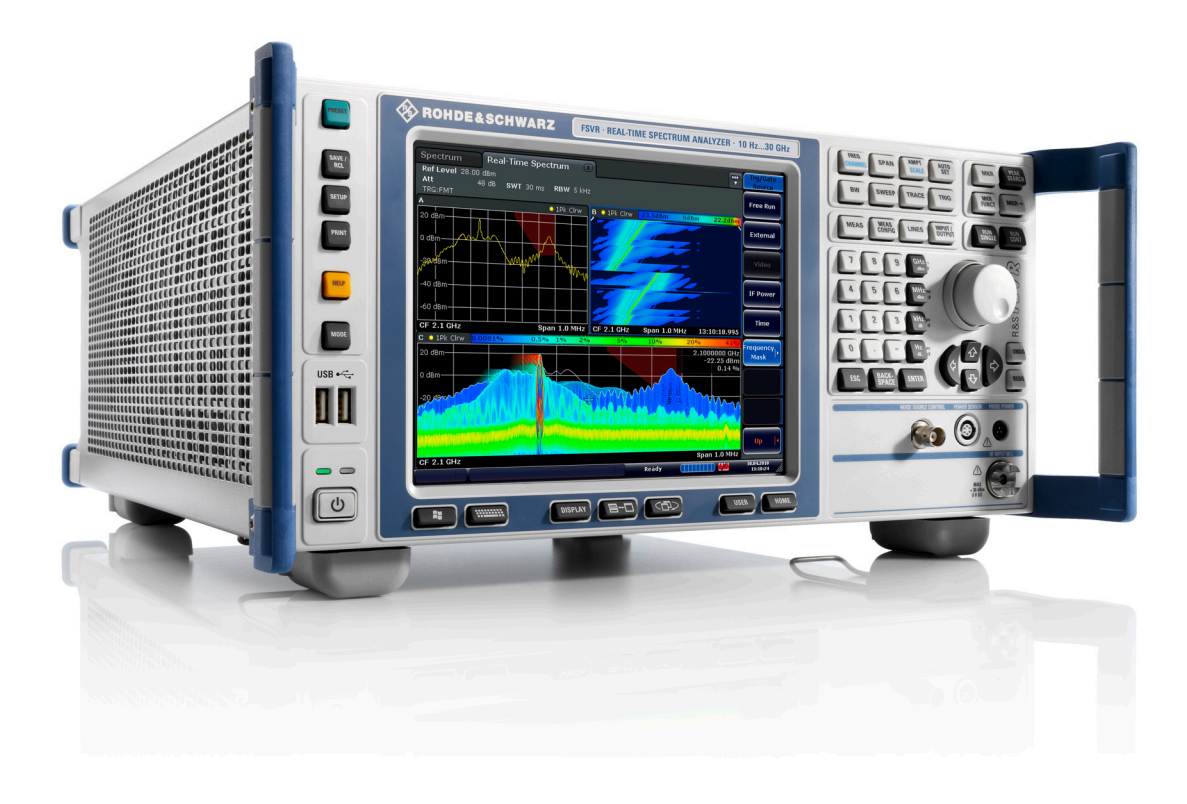

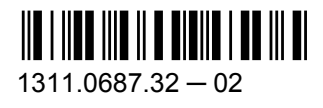

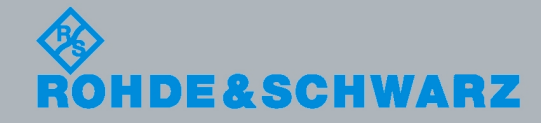

Test & Measurement

Test & Measurement

User Manual

This manual covers the following products:

- R&S FSVR7 (1311.0006K07)
- R&S FSVR13 (1311.0006K13)
- R&S FSVR30 (1311.0006K30)
- R&S FSV-B21 (1310.9597.02)

The contents of this manual corresponds to firmware version 1.51 or higher.

Muehldorfstr. 15, 81671 Munich, Germany Phone: +49 89 41 29 - 0 Fax: +[49 89 41 29 12 164](mailto:info@rohde-schwarz.com) E-mail: i[nfo@rohde-schwarz.com](http://www.rohde-schwarz.com) Internet: http://www.rohde-schwarz.com Printed in Germany – Subject to change – Data without tolerance limits is not binding. R&S® is a registered trademark of Rohde & Schwarz GmbH & Co. KG. Trade names are trademarks of the owners.

© 2010 Rohde & Schwarz GmbH & Co. KG

The following abbreviations are used throughout this manual: R&S®FSVR is abbreviated as R&S FSVR.

# Basic Safety Instructions

#### **Always read through and comply with the following safety instructions!**

All plants and locations of the Rohde & Schwarz group of companies make every effort to keep the safety standards of our products up to date and to offer our customers the highest possible degree of safety. Our products and the auxiliary equipment they require are designed, built and tested in accordance with the safety standards that apply in each case. Compliance with these standards is continuously monitored by our quality assurance system. The product described here has been designed, built and tested in accordance with the attached EC Certificate of Conformity and has left the manufacturer's plant in a condition fully complying with safety standards. To maintain this condition and to ensure safe operation, you must observe all instructions and warnings provided in this manual. If you have any questions regarding these safety instructions, the Rohde & Schwarz group of companies will be happy to answer them.

Furthermore, it is your responsibility to use the product in an appropriate manner. This product is designed for use solely in industrial and laboratory environments or, if expressly permitted, also in the field and must not be used in any way that may cause personal injury or property damage. You are responsible if the product is used for any intention other than its designated purpose or in disregard of the manufacturer's instructions. The manufacturer shall assume no responsibility for such use of the product.

The product is used for its designated purpose if it is used in accordance with its product documentation and within its performance limits (see data sheet, documentation, the following safety instructions). Using the product requires technical skills and a basic knowledge of English. It is therefore essential that only skilled and specialized staff or thoroughly trained personnel with the required skills be allowed to use the product. If personal safety gear is required for using Rohde & Schwarz products, this will be indicated at the appropriate place in the product documentation. Keep the basic safety instructions and the product documentation in a safe place and pass them on to the subsequent users.

Observing the safety instructions will help prevent personal injury or damage of any kind caused by dangerous situations. Therefore, carefully read through and adhere to the following safety instructions before and when using the product. It is also absolutely essential to observe the additional safety instructions on personal safety, for example, that appear in relevant parts of the product documentation. In these safety instructions, the word "product" refers to all merchandise sold and distributed by the Rohde & Schwarz group of companies, including instruments, systems and all accessories.

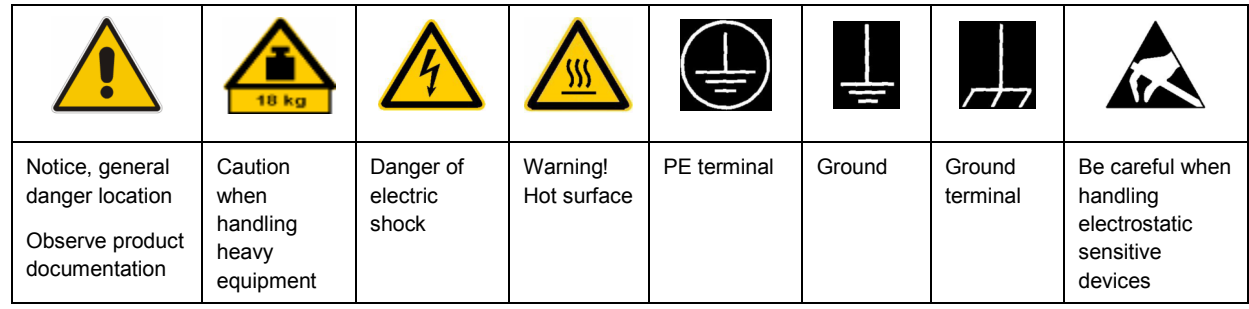

#### **Symbols and safety labels**

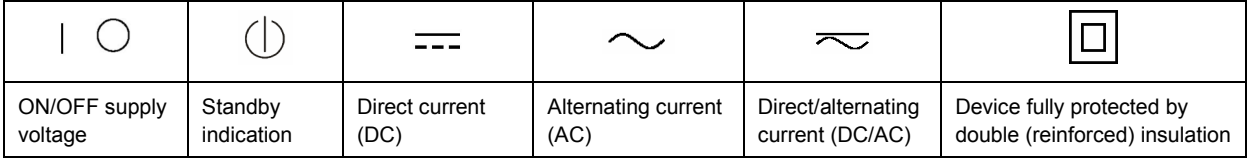

#### <span id="page-3-0"></span>**Tags and their meaning**

The following signal words are used in the product documentation in order to warn the reader about risks and dangers.

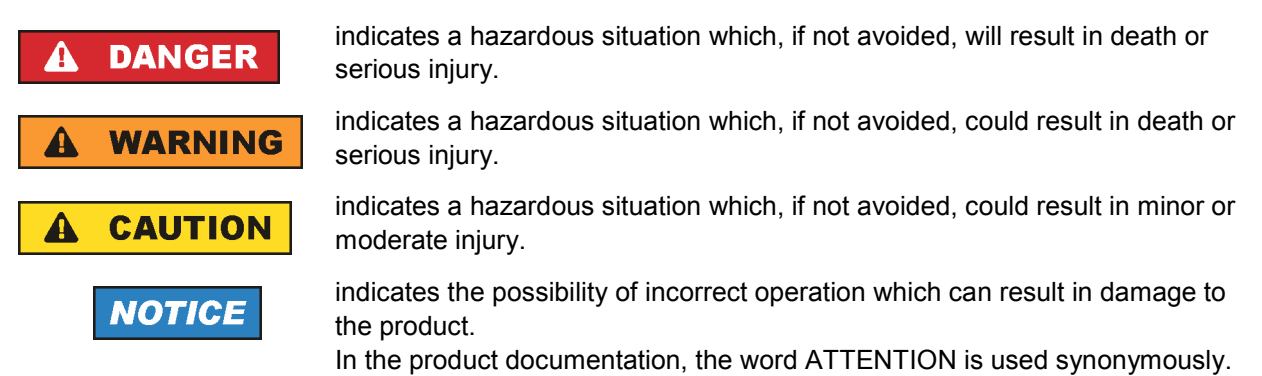

These tags are in accordance with the standard definition for civil applications in the European Economic Area. Definitions that deviate from the standard definition may also exist in other economic areas or military applications. It is therefore essential to make sure that the tags described here are always used only in connection with the related product documentation and the related product. The use of tags in connection with unrelated products or documentation can result in misinterpretation and in personal injury or material damage.

#### **Operating states and operating positions**

*The product may be operated only under the operating conditions and in the positions specified by the manufacturer, without the product's ventilation being obstructed. If the manufacturer's specifications are not observed, this can result in electric shock, fire and/or serious personal injury or death. Applicable local or national safety regulations and rules for the prevention of accidents must be observed in all work performed.* 

- 1. Unless otherwise specified, the following requirements apply to Rohde & Schwarz products: predefined operating position is always with the housing floor facing down, IP protection 2X, pollution severity 2, overvoltage category 2, use only indoors, max. operating altitude 2000 m above sea level, max. transport altitude 4500 m above sea level. A tolerance of  $\pm 10$  % shall apply to the nominal voltage and ±5 % to the nominal frequency.
- 2. Do not place the product on surfaces, vehicles, cabinets or tables that for reasons of weight or stability are unsuitable for this purpose. Always follow the manufacturer's installation instructions when installing the product and fastening it to objects or structures (e.g. walls and shelves). An installation that is not carried out as described in the product documentation could result in personal injury or death.
- 3. Do not place the product on heat-generating devices such as radiators or fan heaters. The ambient temperature must not exceed the maximum temperature specified in the product documentation or in the data sheet. Product overheating can cause electric shock, fire and/or serious personal injury or death.

#### **Electrical safety**

*If the information on electrical safety is not observed either at all to the extent necessary, electric shock, fire and/or serious personal injury or death may occur.* 

- 1. Prior to switching on the product, always ensure that the nominal voltage setting on the product matches the nominal voltage of the AC supply network. If a different voltage is to be set, the power fuse of the product may have to be changed accordingly.
- 2. In the case of products of safety class I with movable power cord and connector, operation is permitted only on sockets with an earthing contact and protective earth connection.
- 3. Intentionally breaking the protective earth connection either in the feed line or in the product itself is not permitted. Doing so can result in the danger of an electric shock from the product. If extension cords or connector strips are implemented, they must be checked on a regular basis to ensure that they are safe to use.
- 4. If the product does not have a power switch for disconnection from the AC supply network, the plug of the connecting cable is regarded as the disconnecting device. In such cases, always ensure that the power plug is easily reachable and accessible at all times (corresponding to the length of connecting cable, approx. 2 m). Functional or electronic switches are not suitable for providing disconnection from the AC supply network. If products without power switches are integrated into racks or systems, a disconnecting device must be provided at the system level.
- 5. Never use the product if the power cable is damaged. Check the power cable on a regular basis to ensure that it is in proper operating condition. By taking appropriate safety measures and carefully laying the power cable, you can ensure that the cable will not be damaged and that no one can be hurt by, for example, tripping over the cable or suffering an electric shock.
- 6. The product may be operated only from TN/TT supply networks fused with max. 16 A (higher fuse only after consulting with the Rohde & Schwarz group of companies).
- 7. Do not insert the plug into sockets that are dusty or dirty. Insert the plug firmly and all the way into the socket. Otherwise, sparks that result in fire and/or injuries may occur.
- 8. Do not overload any sockets, extension cords or connector strips; doing so can cause fire or electric shocks.
- 9. For measurements in circuits with voltages  $V_{rms}$  > 30 V, suitable measures (e.g. appropriate measuring equipment, fusing, current limiting, electrical separation, insulation) should be taken to avoid any hazards.
- 10. Ensure that the connections with information technology equipment, e.g. PCs or other industrial computers, comply with the IEC60950-1/EN60950-1 or IEC61010-1/EN 61010-1 standards that apply in each case.
- 11. Unless expressly permitted, never remove the cover or any part of the housing while the product is in operation. Doing so will expose circuits and components and can lead to injuries, fire or damage to the product.
- 12. If a product is to be permanently installed, the connection between the PE terminal on site and the product's PE conductor must be made first before any other connection is made. The product may be installed and connected only by a licensed electrician.
- 13. For permanently installed equipment without built-in fuses, circuit breakers or similar protective devices, the supply circuit must be fused in such a way that anyone who has access to the product, as well as the product itself, is adequately protected from injury or damage.
- 14. Use suitable overvoltage protection to ensure that no overvoltage (such as that caused by a bolt of lightning) can reach the product. Otherwise, the person operating the product will be exposed to the danger of an electric shock.
- 15. Any object that is not designed to be placed in the openings of the housing must not be used for this purpose. Doing so can cause short circuits inside the product and/or electric shocks, fire or injuries.
- 16. Unless specified otherwise, products are not liquid-proof (see also section ["Operating states and](#page-3-0) [operating positions](#page-3-0)", item [1.](#page-3-0) Therefore, the equipment must be protected against penetration by liquids. If the necessary precautions are not taken, the user may suffer electric shock or the product itself may be damaged, which can also lead to personal injury.
- 17. Never use the product under conditions in which condensation has formed or can form in or on the product, e.g. if the product has been moved from a cold to a warm environment. Penetration by water increases the risk of electric shock.
- 18. Prior to cleaning the product, disconnect it completely from the power supply (e.g. AC supply network or battery). Use a soft, non-linting cloth to clean the product. Never use chemical cleaning agents such as alcohol, acetone or diluents for cellulose lacquers.

#### **Operation**

- 1. Operating the products requires special training and intense concentration. Make sure that persons who use the products are physically, mentally and emotionally fit enough to do so; otherwise, injuries or material damage may occur. It is the responsibility of the employer/operator to select suitable personnel for operating the products.
- 2. Before you move or transport the product, read and observe the section titled "[Transport](#page-6-0)".
- 3. As with all industrially manufactured goods, the use of substances that induce an allergic reaction (allergens) such as nickel cannot be generally excluded. If you develop an allergic reaction (such as a skin rash, frequent sneezing, red eyes or respiratory difficulties) when using a Rohde & Schwarz product, consult a physician immediately to determine the cause and to prevent health problems or stress.
- 4. Before you start processing the product mechanically and/or thermally, or before you take it apart, be sure to read and pay special attention to the section titled "[Waste disposal"](#page-7-0), item [1.](#page-7-0)
- 5. Depending on the function, certain products such as RF radio equipment can produce an elevated level of electromagnetic radiation. Considering that unborn babies require increased protection, pregnant women must be protected by appropriate measures. Persons with pacemakers may also be exposed to risks from electromagnetic radiation. The employer/operator must evaluate workplaces where there is a special risk of exposure to radiation and, if necessary, take measures to avert the potential danger.
- 6. Should a fire occur, the product may release hazardous substances (gases, fluids, etc.) that can cause health problems. Therefore, suitable measures must be taken, e.g. protective masks and protective clothing must be worn.
- 7. If a laser product (e.g. a CD/DVD drive) is integrated into a Rohde & Schwarz product, absolutely no other settings or functions may be used as described in the product documentation. The objective is to prevent personal injury (e.g. due to laser beams).

#### <span id="page-6-0"></span>**Repair and service**

- 1. The product may be opened only by authorized, specially trained personnel. Before any work is performed on the product or before the product is opened, it must be disconnected from the AC supply network. Otherwise, personnel will be exposed to the risk of an electric shock.
- 2. Adjustments, replacement of parts, maintenance and repair may be performed only by electrical experts authorized by Rohde & Schwarz. Only original parts may be used for replacing parts relevant to safety (e.g. power switches, power transformers, fuses). A safety test must always be performed after parts relevant to safety have been replaced (visual inspection, PE conductor test, insulation resistance measurement, leakage current measurement, functional test). This helps ensure the continued safety of the product.

#### **Batteries and rechargeable batteries/cells**

*If the information regarding batteries and rechargeable batteries/cells is not observed either at all or to the extent necessary, product users may be exposed to the risk of explosions, fire and/or serious personal injury, and, in some cases, death. Batteries and rechargeable batteries with alkaline electrolytes (e.g. lithium cells) must be handled in accordance with the EN 62133 standard.*

- 1. Cells must not be taken apart or crushed.
- 2. Cells or batteries must not be exposed to heat or fire. Storage in direct sunlight must be avoided. Keep cells and batteries clean and dry. Clean soiled connectors using a dry, clean cloth.
- 3. Cells or batteries must not be short-circuited. Cells or batteries must not be stored in a box or in a drawer where they can short-circuit each other, or where they can be short-circuited by other conductive materials. Cells and batteries must not be removed from their original packaging until they are ready to be used.
- 4. Keep cells and batteries out of the hands of children. If a cell or a battery has been swallowed, seek medical aid immediately.
- 5. Cells and batteries must not be exposed to any mechanical shocks that are stronger than permitted.
- 6. If a cell develops a leak, the fluid must not be allowed to come into contact with the skin or eyes. If contact occurs, wash the affected area with plenty of water and seek medical aid.
- 7. Improperly replacing or charging cells or batteries that contain alkaline electrolytes (e.g. lithium cells) can cause explosions. Replace cells or batteries only with the matching Rohde & Schwarz type (see parts list) in order to ensure the safety of the product.
- 8. Cells and batteries must be recycled and kept separate from residual waste. Rechargeable batteries and normal batteries that contain lead, mercury or cadmium are hazardous waste. Observe the national regulations regarding waste disposal and recycling.

#### **Transport**

1. The product may be very heavy. Therefore, the product must be handled with care. In some cases, the user may require a suitable means of lifting or moving the product (e.g. with a lift-truck) to avoid back or other physical injuries.

- <span id="page-7-0"></span>2. Handles on the products are designed exclusively to enable personnel to transport the product. It is therefore not permissible to use handles to fasten the product to or on transport equipment such as cranes, fork lifts, wagons, etc. The user is responsible for securely fastening the products to or on the means of transport or lifting. Observe the safety regulations of the manufacturer of the means of transport or lifting. Noncompliance can result in personal injury or material damage.
- 3. If you use the product in a vehicle, it is the sole responsibility of the driver to drive the vehicle safely and properly. The manufacturer assumes no responsibility for accidents or collisions. Never use the product in a moving vehicle if doing so could distract the driver of the vehicle. Adequately secure the product in the vehicle to prevent injuries or other damage in the event of an accident.

#### **Waste disposal**

- 1. If products or their components are mechanically and/or thermally processed in a manner that goes beyond their intended use, hazardous substances (heavy-metal dust such as lead, beryllium, nickel) may be released. For this reason, the product may only be disassembled by specially trained personnel. Improper disassembly may be hazardous to your health. National waste disposal regulations must be observed.
- 2. If handling the product releases hazardous substances or fuels that must be disposed of in a special way, e.g. coolants or engine oils that must be replenished regularly, the safety instructions of the manufacturer of the hazardous substances or fuels and the applicable regional waste disposal regulations must be observed. Also observe the relevant safety instructions in the product documentation. The improper disposal of hazardous substances or fuels can cause health problems and lead to environmental damage.

# Informaciones elementales de seguridad

#### **Es imprescindible leer y observar las siguientes instrucciones e informaciones de seguridad!**

El principio del grupo de empresas Rohde & Schwarz consiste en tener nuestros productos siempre al día con los estándares de seguridad y de ofrecer a nuestros clientes el máximo grado de seguridad. Nuestros productos y todos los equipos adicionales son siempre fabricados y examinados según las normas de seguridad vigentes. Nuestro sistema de garantía de calidad controla constantemente que sean cumplidas estas normas. El presente producto ha sido fabricado y examinado según el certificado de conformidad adjunto de la UE y ha salido de nuestra planta en estado impecable según los estándares técnicos de seguridad. Para poder preservar este estado y garantizar un funcionamiento libre de peligros, el usuario deberá atenerse a todas las indicaciones, informaciones de seguridad y notas de alerta. El grupo de empresas Rohde & Schwarz está siempre a su disposición en caso de que tengan preguntas referentes a estas informaciones de seguridad.

Además queda en la responsabilidad del usuario utilizar el producto en la forma debida. Este producto está destinado exclusivamente al uso en la industria y el laboratorio o, si ha sido expresamente autorizado, para aplicaciones de campo y de ninguna manera deberá ser utilizado de modo que alguna persona/cosa pueda sufrir daño. El uso del producto fuera de sus fines definidos o sin tener en cuenta las instrucciones del fabricante queda en la responsabilidad del usuario. El fabricante no se hace en ninguna forma responsable de consecuencias a causa del mal uso del producto.

Se parte del uso correcto del producto para los fines definidos si el producto es utilizado conforme a las indicaciones de la correspondiente documentación del producto y dentro del margen de rendimiento definido (ver hoja de datos, documentación, informaciones de seguridad que siguen). El uso del producto hace necesarios conocimientos técnicos y ciertos conocimientos del idioma inglés. Por eso se debe tener en cuenta que el producto solo pueda ser operado por personal especializado o personas instruidas en profundidad con las capacidades correspondientes. Si fuera necesaria indumentaria de seguridad para el uso de productos de Rohde & Schwarz, encontraría la información debida en la documentación del producto en el capítulo correspondiente. Guarde bien las informaciones de seguridad elementales, así como la documentación del producto, y entréguelas a usuarios posteriores.

Tener en cuenta las informaciones de seguridad sirve para evitar en lo posible lesiones o daños por peligros de toda clase. Por eso es imprescindible leer detalladamente y comprender por completo las siguientes informaciones de seguridad antes de usar el producto, y respetarlas durante el uso del producto. Deberán tenerse en cuenta todas las demás informaciones de seguridad, como p. ej. las referentes a la protección de personas, que encontrarán en el capítulo correspondiente de la documentación del producto y que también son de obligado cumplimiento. En las presentes informaciones de seguridad se recogen todos los objetos que distribuye el grupo de empresas Rohde & Schwarz bajo la denominación de "producto", entre ellos también aparatos, instalaciones así como toda clase de accesorios.

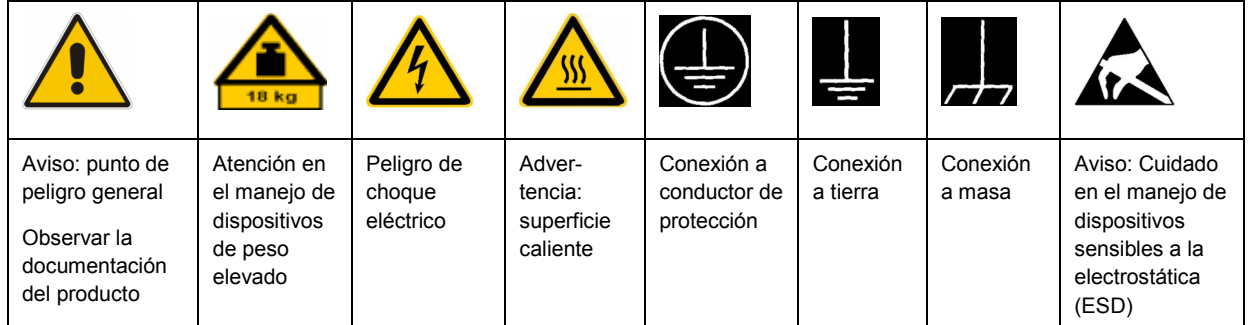

#### **Símbolos y definiciones de seguridad**

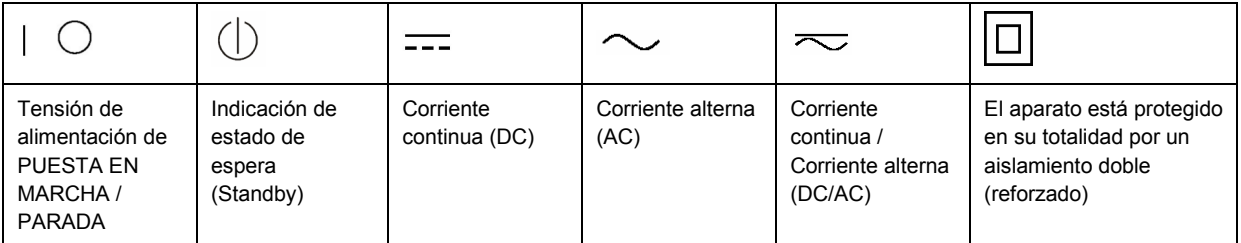

#### <span id="page-9-0"></span>**Palabras de señal y su significado**

En la documentación del producto se utilizan las siguientes palabras de señal con el fin de advertir contra riesgos y peligros.

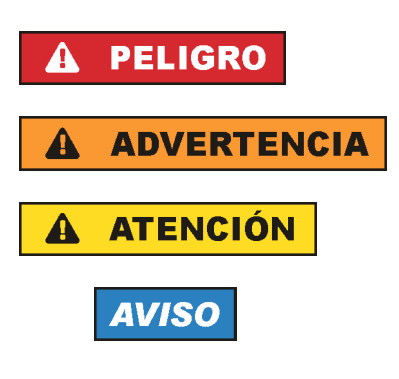

PELIGRO identifica un peligro inminente con riesgo elevado que provocará muerte o lesiones graves si no se evita.

ADVERTENCIA identifica un posible peligro con riesgo medio de provocar muerte o lesiones (graves) si no se evita.

ATENCIÓN identifica un peligro con riesgo reducido de provocar lesiones leves o moderadas si no se evita.

AVISO indica la posibilidad de utilizar mal el producto y, como consecuencia, dañarlo.

En la documentación del producto se emplea de forma sinónima el término CUIDADO.

Las palabras de señal corresponden a la definición habitual para aplicaciones civiles en el área económica europea. Pueden existir definiciones diferentes a esta definición en otras áreas económicas o en aplicaciones militares. Por eso se deberá tener en cuenta que las palabras de señal aquí descritas sean utilizadas siempre solamente en combinación con la correspondiente documentación del producto y solamente en combinación con el producto correspondiente. La utilización de las palabras de señal en combinación con productos o documentaciones que no les correspondan puede llevar a interpretaciones equivocadas y tener por consecuencia daños en personas u objetos.

#### **Estados operativos y posiciones de funcionamiento**

*El producto solamente debe ser utilizado según lo indicado por el fabricante respecto a los estados operativos y posiciones de funcionamiento sin que se obstruya la ventilación. Si no se siguen las indicaciones del fabricante, pueden producirse choques eléctricos, incendios y/o lesiones graves con posible consecuencia de muerte. En todos los trabajos deberán ser tenidas en cuenta las normas nacionales y locales de seguridad del trabajo y de prevención de accidentes.* 

- 1. Si no se convino de otra manera, es para los productos Rohde & Schwarz válido lo que sigue: como posición de funcionamiento se define por principio la posición con el suelo de la caja para abajo, modo de protección IP 2X, grado de suciedad 2, categoría de sobrecarga eléctrica 2, uso solamente en estancias interiores, utilización hasta 2000 m sobre el nivel del mar, transporte hasta 4500 m sobre el nivel del mar. Se aplicará una tolerancia de ±10 % sobre el voltaje nominal y de ±5 % sobre la frecuencia nominal.
- 2. No sitúe el producto encima de superficies, vehículos, estantes o mesas, que por sus características de peso o de estabilidad no sean aptos para él. Siga siempre las instrucciones de instalación del fabricante cuando instale y asegure el producto en objetos o estructuras (p. ej. paredes y estantes). Si se realiza la instalación de modo distinto al indicado en la documentación del producto, pueden causarse lesiones o incluso la muerte.
- 3. No ponga el producto sobre aparatos que generen calor (p. ej. radiadores o calefactores). La temperatura ambiente no debe superar la temperatura máxima especificada en la documentación del producto o en la hoja de datos. En caso de sobrecalentamiento del producto, pueden producirse choques eléctricos, incendios y/o lesiones graves con posible consecuencia de muerte.

#### **Seguridad eléctrica**

*Si no se siguen (o se siguen de modo insuficiente) las indicaciones del fabricante en cuanto a seguridad eléctrica, pueden producirse choques eléctricos, incendios y/o lesiones graves con posible consecuencia de muerte.* 

- 1. Antes de la puesta en marcha del producto se deberá comprobar siempre que la tensión preseleccionada en el producto coincida con la de la red de alimentación eléctrica. Si es necesario modificar el ajuste de tensión, también se deberán cambiar en caso dado los fusibles correspondientes del producto.
- 2. Los productos de la clase de protección I con alimentación móvil y enchufe individual solamente podrán enchufarse a tomas de corriente con contacto de seguridad y con conductor de protección conectado.
- 3. Queda prohibida la interrupción intencionada del conductor de protección, tanto en la toma de corriente como en el mismo producto. La interrupción puede tener como consecuencia el riesgo de que el producto sea fuente de choques eléctricos. Si se utilizan cables alargadores o regletas de enchufe, deberá garantizarse la realización de un examen regular de los mismos en cuanto a su estado técnico de seguridad.
- 4. Si el producto no está equipado con un interruptor para desconectarlo de la red, se deberá considerar el enchufe del cable de conexión como interruptor. En estos casos se deberá asegurar que el enchufe siempre sea de fácil acceso (de acuerdo con la longitud del cable de conexión, aproximadamente 2 m). Los interruptores de función o electrónicos no son aptos para el corte de la red eléctrica. Si los productos sin interruptor están integrados en bastidores o instalaciones, se deberá colocar el interruptor en el nivel de la instalación.
- 5. No utilice nunca el producto si está dañado el cable de conexión a red. Compruebe regularmente el correcto estado de los cables de conexión a red. Asegúrese, mediante las medidas de protección y de instalación adecuadas, de que el cable de conexión a red no pueda ser dañado o de que nadie pueda ser dañado por él, p. ej. al tropezar o por un choque eléctrico.
- 6. Solamente está permitido el funcionamiento en redes de alimentación TN/TT aseguradas con fusibles de 16 A como máximo (utilización de fusibles de mayor amperaje solo previa consulta con el grupo de empresas Rohde & Schwarz).
- 7. Nunca conecte el enchufe en tomas de corriente sucias o llenas de polvo. Introduzca el enchufe por completo y fuertemente en la toma de corriente. La no observación de estas medidas puede provocar chispas, fuego y/o lesiones.
- 8. No sobrecargue las tomas de corriente, los cables alargadores o las regletas de enchufe ya que esto podría causar fuego o choques eléctricos.
- 9. En las mediciones en circuitos de corriente con una tensión  $U_{\text{eff}}$  > 30 V se deberán tomar las medidas apropiadas para impedir cualquier peligro (p. ej. medios de medición adecuados, seguros, limitación de tensión, corte protector, aislamiento etc.).
- 10. Para la conexión con dispositivos informáticos como un PC o un ordenador industrial, debe comprobarse que éstos cumplan los estándares IEC60950-1/EN60950-1 o IEC61010-1/EN 61010-1 válidos en cada caso.
- 11. A menos que esté permitido expresamente, no retire nunca la tapa ni componentes de la carcasa mientras el producto esté en servicio. Esto pone a descubierto los cables y componentes eléctricos y puede causar lesiones, fuego o daños en el producto.
- 12. Si un producto se instala en un lugar fijo, se deberá primero conectar el conductor de protección fijo con el conductor de protección del producto antes de hacer cualquier otra conexión. La instalación y la conexión deberán ser efectuadas por un electricista especializado.
- 13. En el caso de dispositivos fijos que no estén provistos de fusibles, interruptor automático ni otros mecanismos de seguridad similares, el circuito de alimentación debe estar protegido de modo que todas las personas que puedan acceder al producto, así como el producto mismo, estén a salvo de posibles daños.
- 14. Todo producto debe estar protegido contra sobretensión (debida p. ej. a una caída del rayo) mediante los correspondientes sistemas de protección. Si no, el personal que lo utilice quedará expuesto al peligro de choque eléctrico.
- 15. No debe introducirse en los orificios de la caja del aparato ningún objeto que no esté destinado a ello. Esto puede producir cortocircuitos en el producto y/o puede causar choques eléctricos, fuego o lesiones.
- 16. Salvo indicación contraria, los productos no están impermeabilizados (ver también el capítulo "[Estados operativos y posiciones de funcionamiento](#page-9-0)", punto [1\)](#page-9-0). Por eso es necesario tomar las medidas necesarias para evitar la entrada de líquidos. En caso contrario, existe peligro de choque eléctrico para el usuario o de daños en el producto, que también pueden redundar en peligro para las personas.
- 17. No utilice el producto en condiciones en las que pueda producirse o ya se hayan producido condensaciones sobre el producto o en el interior de éste, como p. ej. al desplazarlo de un lugar frío a otro caliente. La entrada de agua aumenta el riesgo de choque eléctrico.
- 18. Antes de la limpieza, desconecte por completo el producto de la alimentación de tensión (p. ej. red de alimentación o batería). Realice la limpieza de los aparatos con un paño suave, que no se deshilache. No utilice bajo ningún concepto productos de limpieza químicos como alcohol, acetona o diluyentes para lacas nitrocelulósicas.

#### **Funcionamiento**

- 1. El uso del producto requiere instrucciones especiales y una alta concentración durante el manejo. Debe asegurarse que las personas que manejen el producto estén a la altura de los requerimientos necesarios en cuanto a aptitudes físicas, psíquicas y emocionales, ya que de otra manera no se pueden excluir lesiones o daños de objetos. El empresario u operador es responsable de seleccionar el personal usuario apto para el manejo del producto.
- 2. Antes de desplazar o transportar el producto, lea y tenga en cuenta el capítulo "[Transporte"](#page-13-0).
- 3. Como con todo producto de fabricación industrial no puede quedar excluida en general la posibilidad de que se produzcan alergias provocadas por algunos materiales empleados, los llamados alérgenos (p. ej. el níquel). Si durante el manejo de productos Rohde & Schwarz se producen reacciones alérgicas, como p. ej. irritaciones cutáneas, estornudos continuos, enrojecimiento de la conjuntiva o dificultades respiratorias, debe avisarse inmediatamente a un médico para investigar las causas y evitar cualquier molestia o daño a la salud.
- 4. Antes de la manipulación mecánica y/o térmica o el desmontaje del producto, debe tenerse en cuenta imprescindiblemente el capítulo ["Eliminación](#page-13-0)", punto [1](#page-13-0).
- 5. Ciertos productos, como p. ej. las instalaciones de radiocomunicación RF, pueden a causa de su función natural, emitir una radiación electromagnética aumentada. Deben tomarse todas las medidas necesarias para la protección de las mujeres embarazadas. También las personas con marcapasos pueden correr peligro a causa de la radiación electromagnética. El empresario/operador tiene la obligación de evaluar y señalizar las áreas de trabajo en las que exista un riesgo elevado de exposición a radiaciones.
- 6. Tenga en cuenta que en caso de incendio pueden desprenderse del producto sustancias tóxicas (gases, líquidos etc.) que pueden generar daños a la salud. Por eso, en caso de incendio deben usarse medidas adecuadas, como p. ej. máscaras antigás e indumentaria de protección.
- 7. En caso de que un producto Rohde & Schwarz contenga un producto láser (p. ej. un lector de CD/DVD), no debe usarse ninguna otra configuración o función aparte de las descritas en la documentación del producto, a fin de evitar lesiones (p. ej. debidas a irradiación láser).

#### **Reparación y mantenimiento**

- 1. El producto solamente debe ser abierto por personal especializado con autorización para ello. Antes de manipular el producto o abrirlo, es obligatorio desconectarlo de la tensión de alimentación, para evitar toda posibilidad de choque eléctrico.
- 2. El ajuste, el cambio de partes, el mantenimiento y la reparación deberán ser efectuadas solamente por electricistas autorizados por Rohde & Schwarz. Si se reponen partes con importancia para los aspectos de seguridad (p. ej. el enchufe, los transformadores o los fusibles), solamente podrán ser sustituidos por partes originales. Después de cada cambio de partes relevantes para la seguridad deberá realizarse un control de seguridad (control a primera vista, control del conductor de protección, medición de resistencia de aislamiento, medición de la corriente de fuga, control de funcionamiento). Con esto queda garantizada la seguridad del producto.

#### **Baterías y acumuladores o celdas**

*Si no se siguen (o se siguen de modo insuficiente) las indicaciones en cuanto a las baterías y acumuladores o celdas, pueden producirse explosiones, incendios y/o lesiones graves con posible consecuencia de muerte. El manejo de baterías y acumuladores con electrolitos alcalinos (p. ej. celdas de litio) debe seguir el estándar EN 62133.*

- 1. No deben desmontarse, abrirse ni triturarse las celdas.
- 2. Las celdas o baterías no deben someterse a calor ni fuego. Debe evitarse el almacenamiento a la luz directa del sol. Las celdas y baterías deben mantenerse limpias y secas. Limpiar las conexiones sucias con un paño seco y limpio.
- 3. Las celdas o baterías no deben cortocircuitarse. Es peligroso almacenar las celdas o baterías en estuches o cajones en cuyo interior puedan cortocircuitarse por contacto recíproco o por contacto con otros materiales conductores. No deben extraerse las celdas o baterías de sus embalajes originales hasta el momento en que vayan a utilizarse.
- 4. Mantener baterías y celdas fuera del alcance de los niños. En caso de ingestión de una celda o batería, avisar inmediatamente a un médico.
- 5. Las celdas o baterías no deben someterse a impactos mecánicos fuertes indebidos.
- <span id="page-13-0"></span>6. En caso de falta de estanqueidad de una celda, el líquido vertido no debe entrar en contacto con la piel ni los ojos. Si se produce contacto, lavar con agua abundante la zona afectada y avisar a un médico.
- 7. En caso de cambio o recarga inadecuados, las celdas o baterías que contienen electrolitos alcalinos (p. ej. las celdas de litio) pueden explotar. Para garantizar la seguridad del producto, las celdas o baterías solo deben ser sustituidas por el tipo Rohde & Schwarz correspondiente (ver lista de recambios).
- 8. Las baterías y celdas deben reciclarse y no deben tirarse a la basura doméstica. Las baterías o acumuladores que contienen plomo, mercurio o cadmio deben tratarse como residuos especiales. Respete en esta relación las normas nacionales de eliminación y reciclaje.

#### **Transporte**

- 1. El producto puede tener un peso elevado. Por eso es necesario desplazarlo o transportarlo con precaución y, si es necesario, usando un sistema de elevación adecuado (p. ej. una carretilla elevadora), a fin de evitar lesiones en la espalda u otros daños personales.
- 2. Las asas instaladas en los productos sirven solamente de ayuda para el transporte del producto por personas. Por eso no está permitido utilizar las asas para la sujeción en o sobre medios de transporte como p. ej. grúas, carretillas elevadoras de horquilla, carros etc. Es responsabilidad suya fijar los productos de manera segura a los medios de transporte o elevación. Para evitar daños personales o daños en el producto, siga las instrucciones de seguridad del fabricante del medio de transporte o elevación utilizado.
- 3. Si se utiliza el producto dentro de un vehículo, recae de manera exclusiva en el conductor la responsabilidad de conducir el vehículo de manera segura y adecuada. El fabricante no asumirá ninguna responsabilidad por accidentes o colisiones. No utilice nunca el producto dentro de un vehículo en movimiento si esto pudiera distraer al conductor. Asegure el producto dentro del vehículo debidamente para evitar, en caso de un accidente, lesiones u otra clase de daños.

#### **Eliminación**

- 1. Si se trabaja de manera mecánica y/o térmica cualquier producto o componente más allá del funcionamiento previsto, pueden liberarse sustancias peligrosas (polvos con contenido de metales pesados como p. ej. plomo, berilio o níquel). Por eso el producto solo debe ser desmontado por personal especializado con formación adecuada. Un desmontaje inadecuado puede ocasionar daños para la salud. Se deben tener en cuenta las directivas nacionales referentes a la eliminación de residuos.
- 2. En caso de que durante el trato del producto se formen sustancias peligrosas o combustibles que deban tratarse como residuos especiales (p. ej. refrigerantes o aceites de motor con intervalos de cambio definidos), deben tenerse en cuenta las indicaciones de seguridad del fabricante de dichas sustancias y las normas regionales de eliminación de residuos. Tenga en cuenta también en caso necesario las indicaciones de seguridad especiales contenidas en la documentación del producto. La eliminación incorrecta de sustancias peligrosas o combustibles puede causar daños a la salud o daños al medio ambiente.

# Customer Information Regarding Product Disposal

The German Electrical and Electronic Equipment (ElektroG) Act is an implementation of the following EC directives:

- 2002/96/EC on waste electrical and electronic equipment (WEEE) and
- 2002/95/EC on the restriction of the use of certain hazardous substances in electrical and electronic equipment (RoHS).

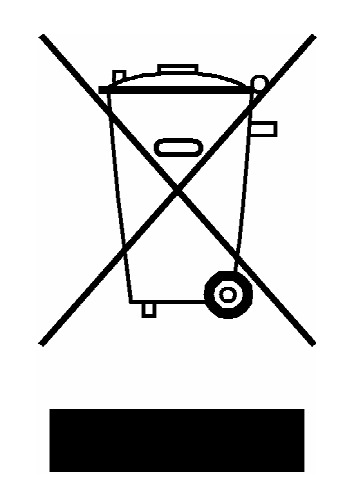

Product labeling in accordance with EN 50419

Once the lifetime of a product has ended, this product must not be disposed of in the standard domestic refuse. Even disposal via the municipal collection points for waste electrical and electronic equipment is not permitted.

Rohde & Schwarz GmbH & Co. KG has developed a disposal concept for the environmental-friendly disposal or recycling of waste material and fully assumes its obligation as a producer to take back and dispose of electrical and electronic waste in accordance with the ElektroG Act.

Please contact your local service representative to dispose of the product.

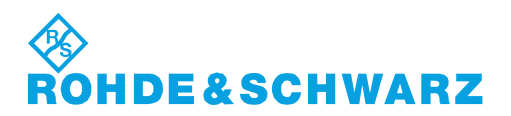

1171.0200.52-01.01

## **Kundeninformation zur Batterieverordnung (BattV)**

Dieses Gerät enthält eine schadstoffhaltige Batterie. Diese darf nicht mit dem Hausmüll entsorgt werden.

Nach Ende der Lebensdauer darf die Entsorgung nur über eine Rohde&Schwarz-Kundendienststelle oder eine geeignete Sammelstelle erfolgen.

### **Safety Regulations for Batteries (according to BattV)**

This equipment houses a battery containing harmful substances that must not be disposed of as normal household waste.

After its useful life, the battery may only be disposed of at a Rohde & Schwarz service center or at a suitable depot.

## **Normas de Seguridad para Baterías (Según BattV)**

Este equipo lleva una batería que contiene sustancias perjudiciales, que no se debe desechar en los contenedores de basura domésticos.

Después de la vida útil, la batería sólo se podrá eliminar en un centro de servicio de Rohde & Schwarz o en un depósito apropiado.

## **Consignes de sécurité pour batteries (selon BattV)**

Cet appareil est équipé d'une pile comprenant des substances nocives. Ne jamais la jeter dans une poubelle pour ordures ménagéres.

Une pile usagée doit uniquement être éliminée par un centre de service client de Rohde & Schwarz ou peut être collectée pour être traitée spécialement comme déchets dangereux.

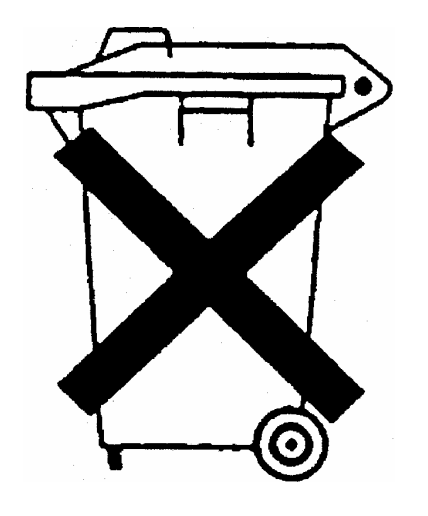

# Qualitätszertifikat Certificate of quality Certificat de qualité

# Certified Quality System

Certified Environmental System ISO 14001

#### **Sehr geehrter Kunde,**

Sie haben sich für den Kauf eines Rohde&Schwarz-Produktes entschieden. Hiermit erhalten Sie ein nach modernsten Fertigungsmethoden hergestelltes Produkt. Es wurde nach den Regeln unseres Qualitätsmanagementsystems entwickelt, gefertigt und geprüft. Das Rohde&Schwarz-Qualitätsmanagementsystem ist u.a. nach ISO9001 und ISO14001 zertifiziert.

#### **Der Umwelt verpflichtet**

- J Energie-effiziente, RoHS-konforme Produkte
- J Kontinuierliche Weiterentwicklung nachhaltiger Umweltkonzepte
- J ISO14001-zertifiziertes Umweltmanagementsystem

#### **Dear Customer,**

You have decided to buy a Rohde&Schwarz product. You are thus assured of receiving a product that is manufactured using the most modern methods available. This product was developed, manufactured and tested in compliance with our quality management system standards. The Rohde&Schwarz quality management system is certified according to standards such as ISO9001 and ISO14001.

#### **Environmental commitment**

- J Energy-efficient products
- J Continuous improvement in environmental sustainability
- **I ISO 14001-certified environmental** management system

#### **Cher client,**

Vous avez choisi d'acheter un produit Rohde&Schwarz. Vous disposez donc d'un produit fabriqué d'après les méthodes les plus avancées. Le développement, la fabrication et les tests respectent nos normes de gestion qualité. Le système de gestion qualité de Rohde&Schwarz a été homologué, entre autres, conformément aux normes ISO9001 et ISO14001.

#### **Engagement écologique**

- J Produits à efficience énergétique
- J Amélioration continue de la durabilité environnementale
- J Système de gestion de l'environnement certifié selon ISO14001

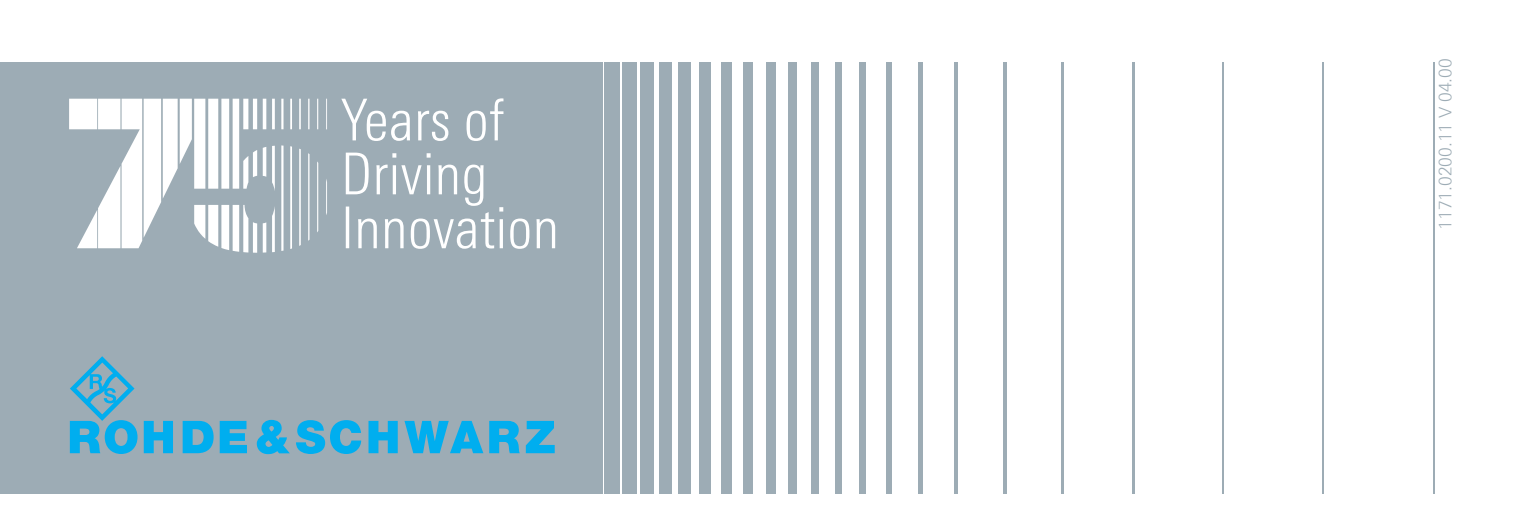

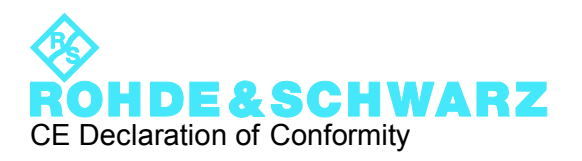

# $\epsilon$

Certificate No.: 2010-50

This is to certify that:

Equipment type Stock No. Stock Designation

FSVR 1311.0006.XX REALTIME ANALYZER

complies with the provisions of the Directive of the Council of the European Union on the approximation of the laws of the Member States

- relating to electrical equipment for use within defined voltage limits (2006/95/EC)
- relating to electromagnetic compatibility (2004/108/EC)

Conformity is proven by compliance with the following standards:

EN 61010-1: 2001 EN 61326-1: 2006 EN 61326-2-1: 2006 EN 55011: 2007 + A2: 2007, Class A EN 61000-3-2: 2006 EN 61000-3-3: 1995 + A1: 2001 + A2: 2005

For the assessment of electromagnetic compatibility, the limits of radio interference for Class A equipment as well as the immunity to interference for operation in industry have been used as a basis.

#### **ROHDE & SCHWARZ GmbH & Co. KG Mühldorfstr. 15, D-81671 München**

Munich, 2010-05-26 Central Quality Management MF-QZ / Radde

# **Contents**

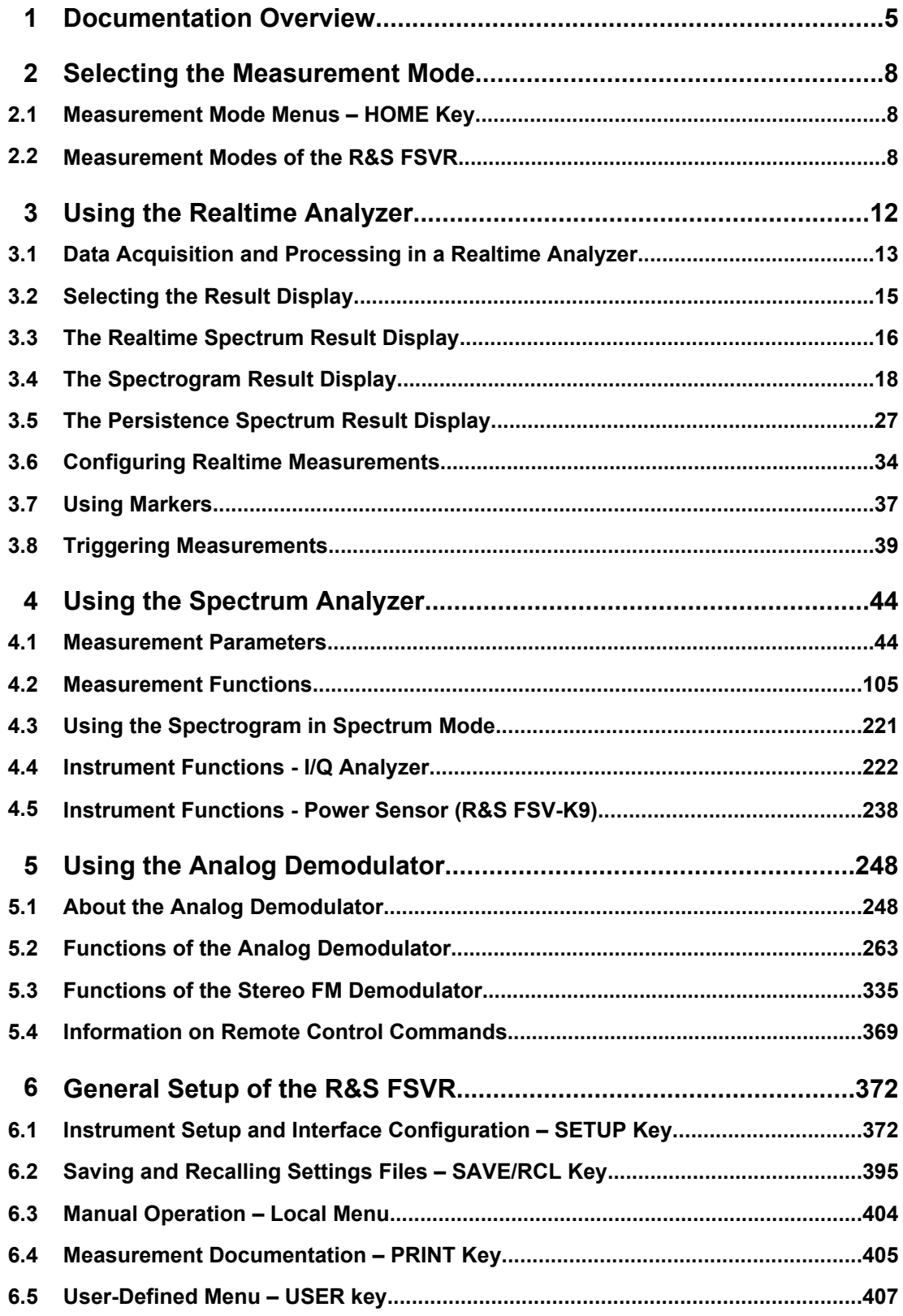

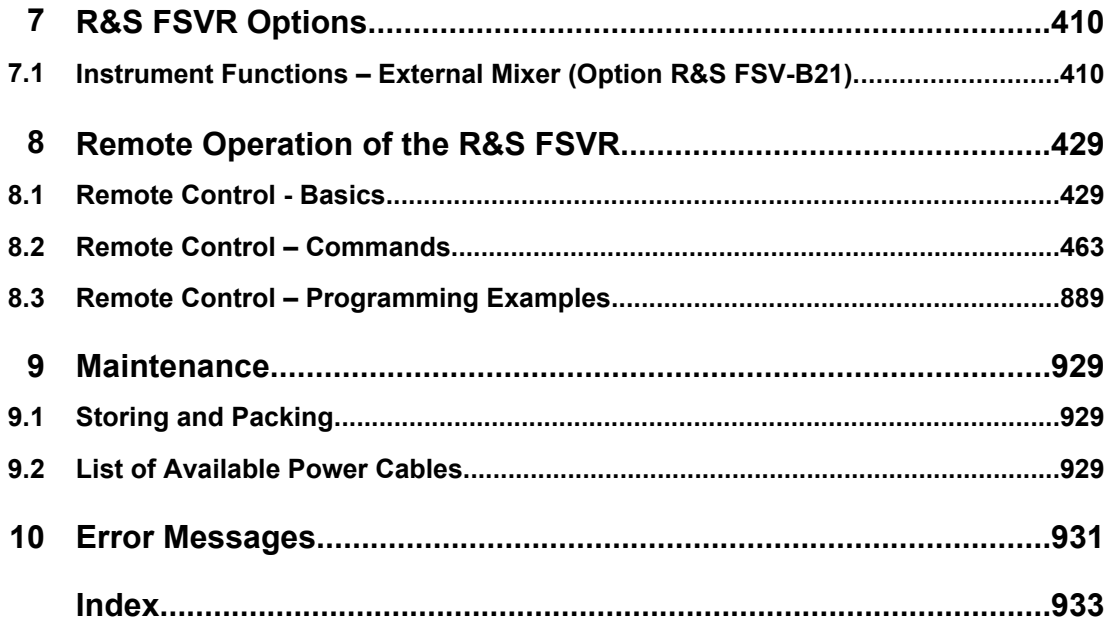

## <span id="page-20-0"></span>1 Documentation Overview

The user documentation for the R&S FSVR is divided as follows:

- **Ouick Start Guide**
- Operating Manuals for base unit and options
- **Service Manual**
- **Online Help**
- **Release Notes**

#### **Quick Start Guide**

This manual is delivered with the instrument in printed form and in PDF format on the CD. It provides the information needed to set up and start working with the instrument. Basic operations and basic measurements are described. Also a brief introduction to remote control is given. The manual includes general information (e.g. Safety Instructions) and the following chapters:

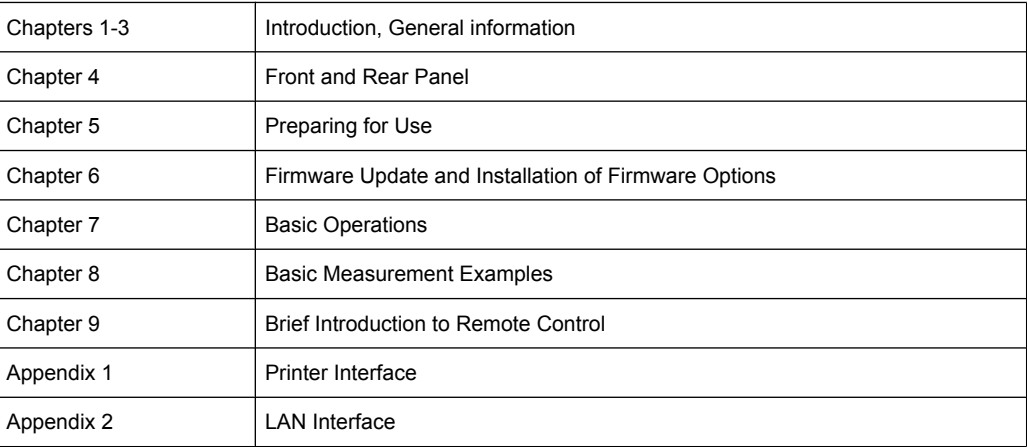

#### **Operating Manuals**

The Operating Manuals are a supplement to the Quick Start Guide. Operating Manuals are provided for the base unit and each additional (software) option.

The Operating Manual for the base unit provides basic information on operating the R&S FSVR in general, and the "Spectrum" mode in particular. Furthermore, the software options that enhance the basic functionality for various measurement modes are described here. The set of measurement examples in the Quick Start Guide is expanded by more advanced measurement examples. In addition to the brief introduction to remote control in the Quick Start Guide, a description of the basic analyzer commands and programming examples is given. Information on maintenance, instrument interfaces and error messages is also provided.

In the individual option manuals, the specific instrument functions of the option are described in detail. For additional information on default settings and parameters, refer to the data sheets. Basic information on operating the R&S FSVR is not included in the option manuals.

The following Operating Manuals are available for the R&S FSVR:

- R&S FSVR base unit; in addition:
	- R&S FSV-K9 Power Sensor Support
	- R&S FSV-K14 Spectrogram Measurement
- R&S FSV-K7S FM Stereo Measurements
- R&S FSV-K10 GSM/EDGE Measurement
- R&S FSV-K30 Noise Figure Measurement
- R&S FSV-K40 Phase Noise Measurement
- R&S FSV-K70 Vector Signal Analysis
- R&S FSV-K72 3GPP FDD BTS Analysis
- R&S FSV-K73 3GPP FDD UE Analysis
- R&S FSV-K76/77 3GPP TD-SCDMA BTS/UE Measurement
- R&S FSV-K82/83 CDMA2000 BTS/MS Analysis
- R&S FSV-K84/85 1xEV-DO BTS/MS Analysis
- R&S FSV-K91 WLAN IEEE 802.11a/b/q/j/n
- R&S FSV-K93 WIMAX IEEE 802.16 OFDM/OFDMA Analysis
- R&S FSV-K100/K104 EUTRA / LTE Downlink Measurement Application

These manuals are available in PDF format on the CD delivered with the instrument. The printed manual can be ordered from Rohde & Schwarz GmbH & Co. KG.

#### **Service Manual**

This manual is available in PDF format on the CD delivered with the instrument. It describes how to check compliance with rated specifications, instrument function, repair, troubleshooting and fault elimination. It contains all information required for repairing the R&S FSVR by replacing modules. The manual includes the following chapters:

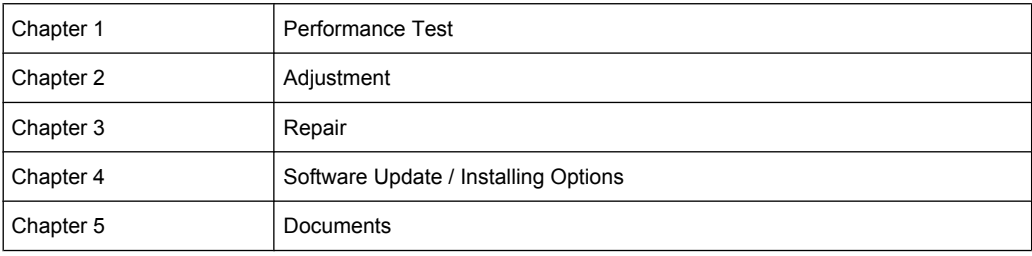

#### **Online Help**

The online help contains context-specific help on operating the R&S FSVR and all available options. It describes both manual and remote operation. The online help is installed on the R&S FSVR by default, and is also available as an executable .chm file on the CD delivered with the instrument.

#### **Release Notes**

The release notes describe the installation of the firmware, new and modified functions, eliminated problems, and last minute changes to the documentation. The corresponding firmware version is indicated on the title page of the release notes. The current release notes are provided in the Internet.

Measurement Mode Menus – HOME Key

# <span id="page-23-0"></span>2 Selecting the Measurement Mode

The R&S FSVR realtime spectrum analyzer comes with a variety of measurement modes. Some are already available with the basic configuration of the R&S FSVR, while others are available as options and firmware applications.

You can select the measurement mode you want to work with via the MODE key. The R&S FSVR then shows a list of measurement modes that are available on your R&S FSVR.

## **2.1 Measurement Mode Menus – HOME Key**

The HOME key provides a quick access to the root menu of the current measurement mode.

## **2.2 Measurement Modes of the R&S FSVR**

This chapter provides an overview of the measurement modes that are available for the R&S FSVR.

#### **2.2.1 Realtime Analyzer**

The realtime analyzer performs measurements in the frequency spectrum of a test signal without losing any signal data. You can evaluate the measurement results in several result displays that are designed for the realtime analysis and complement one another.

For details on the functionality of the realtime analyzer refer to [chapter 3, "Using the](#page-27-0) [Realtime Analyzer", on page 12](#page-27-0)

SCPI:

[INSTrument\[:SELect\]](#page-658-0) on page 643

#### **2.2.2 Spectrum Analyzer**

In the "Spectrum" mode the provided functions correspond to those of a conventional spectrum analyzer. The analyzer measures the frequency spectrum of the test signal over the selected frequency range with the selected resolution and sweep time, or, for a fixed frequency, displays the waveform of the video signal. This mode is set in the initial configuration.

You can use up to four spectrum displays simultaneously. The additional spectrum displays are independent of each other. You can set up each display as you like without affecting measurement configurations in another one. Each additional spectrum display opens in an extra tab labelled "Spectrum 1" to "Spectrum 4".

Measurement Modes of the R&S FSVR

► To add a new spectrum display, press the "New Spectrum" softkey. The R&S FSVR opens an additional "Spectrum" tab each time you press the softkey up to a maximum of four.

SCPI Command:

[INSTrument\[:SELect\]](#page-658-0) on page 643

[INSTrument:NSELect](#page-661-0) on page 646

[INSTrument:CREate\[:NEW\]](#page-660-0) on page 645

#### **2.2.3 I/Q Analyzer Mode**

The "I/Q Analyzer" mode provides measurement and display functions for digital baseband signals. For details refer to [chapter 4.4, "Instrument Functions - I/Q Analyzer",](#page-237-0) [on page 222](#page-237-0).

#### **2.2.4 Analog Demodulation Mode**

The "Analog Demodulation" mode is part of the R&S FSVR firmware. It provides measurement functions for demodulating AM, FM, or PM signals.

For more information see [chapter 5, "Using the Analog Demodulator", on page 248.](#page-263-0)

#### **2.2.5 FM Stereo Mode (Option R&S FSV-K7S)**

The "FM Stereo" mode provides measurement functions for demodulating FM Stereo signals. The R&S FSV-K7S is an add-on to the analog demodulation mode that the R&S FSVR provides.

For more information on the functionality of the FM Stereo application see [chapter 5,](#page-263-0) ["Using the Analog Demodulator", on page 248.](#page-263-0)

#### **2.2.6 Bluetooth Mode (Option R&S FSV-K8)**

The "Bluetooth" mode requires an instrument equipped with the corresponding optional software. This mode provides measurement functions for performing Bluetooth measurements.

For details see the R&S FSV-K8 document.

#### **2.2.7 GSM/EDGE Analyzer Mode (GSM/EDGE Option, R&S FSV-K10)**

The "GSM/EDGE Analyzer" mode requires an instrument equipped with the corresponding optional software. This mode provides measurement functions for downlink or uplink signals according to the Third Generation Partnership Project (3GPP) standards for GSM/ EDGE in different domains (Time, Frequency, I/Q).

For details see the R&S FSV-K10 document.

#### **2.2.8 Noise Figure Mode (Noise Figure Measurements Option, R&S FSV-K30)**

The "Noise Figure" mode requires an instrument equipped with the corresponding optional software. This mode provides noise figure measurements.

For details see the R&S FSV-K30 document.

#### **2.2.9 Phase Noise Mode (Phase Noise Measurements Option, R&S FSV-K40)**

The "Phase Noise" mode requires an instrument equipped with the corresponding optional software. This mode provides measurements for phase noise tests.

For details see the R&S FSV-K40 document.

#### **2.2.10 Vector Signal Analysis mode (VSA Option, R&S FSV-K70)**

The "Vector Signal Analysis" (VSA) mode requires an instrument equipped with the corresponding optional software. This mode provides measurement functions for vector signal analysis.

For details refer to the R&S FSV-K70 document.

#### **2.2.11 3G FDD BTS Mode (3GPP Base Station Measurements Option, R&S FSV-K72)**

The "3G FDD BTS" mode requires an instrument equipped with the corresponding optional software. This mode provides test measurements for WCDMA downlink signals (base station signals) according to the test specification.

For details see the R&S FSV-K72 document.

#### **2.2.12 3G FDD UE Mode (3GPP User Equipment Measurements Option, R&S FSV-K73)**

The "3G FDD UE" mode requires an instrument equipped with the corresponding optional software. This mode provides test measurements for WCDMA uplink signals (mobile signals) according to the test specification.

For details see the R&S FSV-K73 document.

#### **2.2.13 TDS BTS and TDS UE Mode (Option R&S FSV-K76/-K77)**

Equipped with the firmware application R&S FSV-K76, the R&S FSVR performs code domain measurements on forward link signals according to the 3GPP standard (Third Generation Partnership Project). TD-SCDMA BTS Analysis is performed in "TDS BTS" mode.

Equipped with the firmware application R&S FSV-K77, the R&S FSV performs code domain measurements on downlink signals according to the 3GPP standard. TD-SCDMA ue Analysis is performed in "TDS ue" mode.

For details see the R&S FSV-K76/-K77 document.

#### **2.2.14 CDMA2000 BTS and MS Mode (R&S FSVROptions K82)**

The "CDMA2000 BTS" mode requires an instrument equipped with the optional softwareR&S FSV-K82. This mode provides test measurements for basic CDMA2000 base station tests.

For details see the R&S FSV-K82 document.

#### **2.2.15 1xEV-DO BTS Mode (1xEV-DO BS Analysis Option, R&S FSV-K84)**

The "1xEV-DO BTS" mode requires an instrument equipped with the optional software R&S FSV-K84. This mode provides Code Domain measurements on forward link signals according to the 3GPP2 Standard (Third Generation Partnership Project 2) High Rate Packet Data, generally referred to as "1xEV-DO".

For details see the R&S FSV-K84/-K85 document.

#### **2.2.16 WLAN Mode (WLAN TX Measurements Option, R&S FSV-K91)**

The "WLAN" mode requires an instrument equipped with the corresponding optional software. This mode provides Wireless LAN TX measurement functions according to IEEE 802.11 a, b, g and j standards.

For details see the R&S FSV-K91 document.

#### **2.2.17 WiMAX Mode (WiMAX IEEE 802.16 OFDM, OFDMA Measurements Option, R&S FSV-K93)**

The "WiMAX" mode requires an instrument equipped with the WiMAX IEEE 802.16 OFDM, OFDMA Measurements option (R&S FSV-K93). This mode provides WiMAX and WiBro measurement functions according to IEEE standards 802.16-2004 OFDM and 802.16e-2005 OFDMA/WiBro. It includes the WiMAX 802.16 OFDM Measurements option.

For details see the R&S FSV-K93 document.

# <span id="page-27-0"></span>3 Using the Realtime Analyzer

The R&S FSVR combines a realtime spectrum analyzer with a conventional spectrum analyzer. It also provides an analog demodulator in it basic configuration. For special tasks, you can also fit the R&S FSVR with various firmware applications.

Usually, the functionality of a conventional spectrum analyzer is sufficient to perform a lot of the measurement tasks. The R&S FSVR has all the functionality of a spectrum analyzer if you use it in spectrum mode.

However, there might be some tasks that require signal analysis without gaps or information loss. You may also need different ways to look at a signal than those provided by a conventional spectrum or signal analyzer. For these you can use the realtime mode of the R&S FSVR.

When you start the R&S FSVR for the first time or after a preset, it starts in spectrum mode. To enter the realtime mode, press the MODE key and select the "Realtime Spectrum" softkey in the corresponding menu. The R&S FSVR then opens a new tab that runs the realtime analyzer.

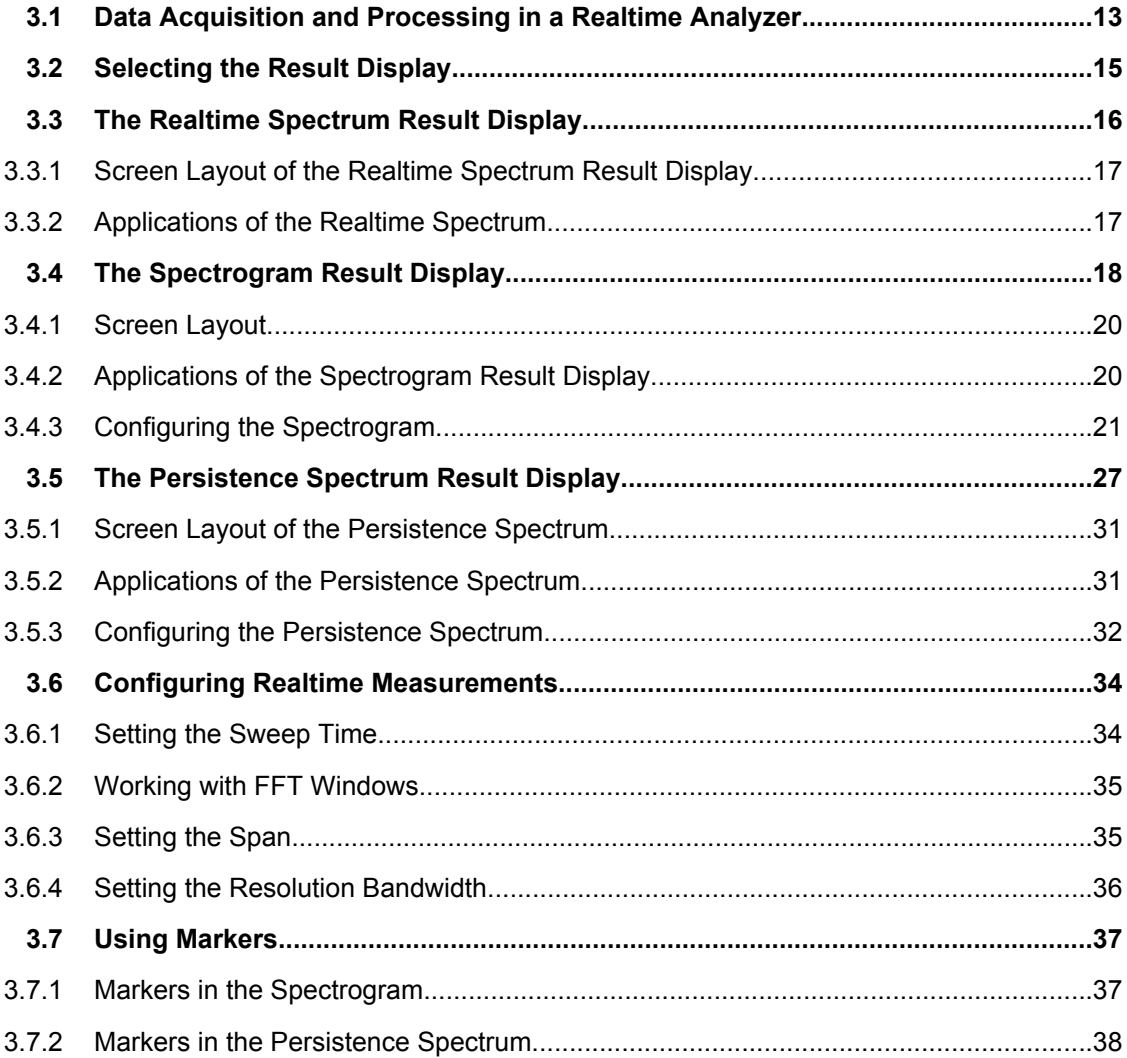

Data Acquisition and Processing in a Realtime Analyzer

<span id="page-28-0"></span>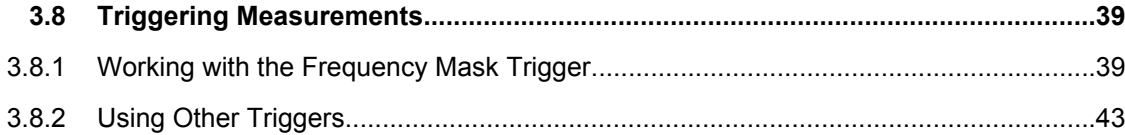

## **3.1 Data Acquisition and Processing in a Realtime Analyzer**

This chapter shows the way the R&S FSVR acquires and processes the data compared to a conventional spectrum analyzer.

A conventional spectrum analyzer typically loses information after it has captured the signal ('blind time'). This is because the LO has to return to the start frequency after a sweep of the selected frequency range (LO flyback). Blind time therefore occurs after the data capture and signal processing and before the next data capture can begin.

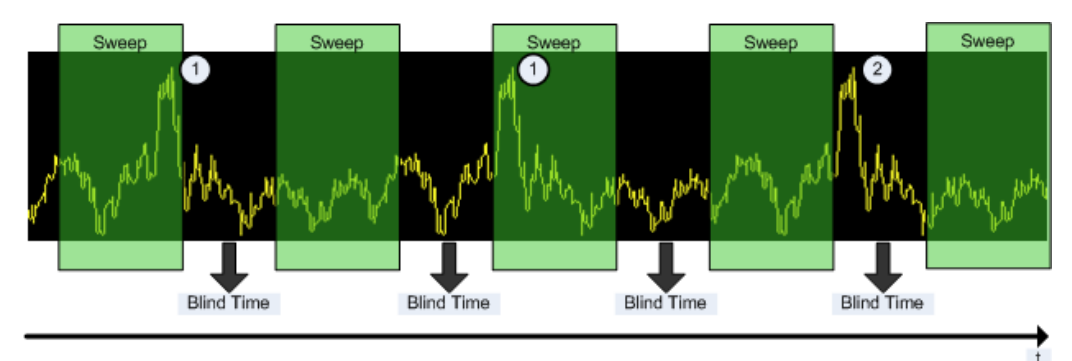

*Fig. 3-1: Conventional spectrum analyzer measurement principle*

= Note that the time axis is not true to scale. Blind time is a lot shorter in reality.

- 1 = Signals are captured by the sweep.
- 2 = Signal is missed by the sweep because of LO flyback (blind time).

Because of a number of reasons, a realtime analyzer does not lose any information.

First, there is no LO flyback because the LO of the realtime analyzer is set to a fixed frequency. Second, it performs overlapping Fast Fourier Transformations (FFT) instead of sweeping the spectrum or performing one FFT after another. The overlap of FFTs also ensures that the R&S FSVR can process pulses with a length of at least one FFT with correct levels. Third, the R&S FSVR captures data and performs FFTs at the same time instead of sequentially capturing data and performing FFT.

To get the results, the R&S FSVR simultaneously performs several processing stages:

- Acquiring the data
- Processing the data
- Displaying the data

Data Acquisition and Processing in a Realtime Analyzer

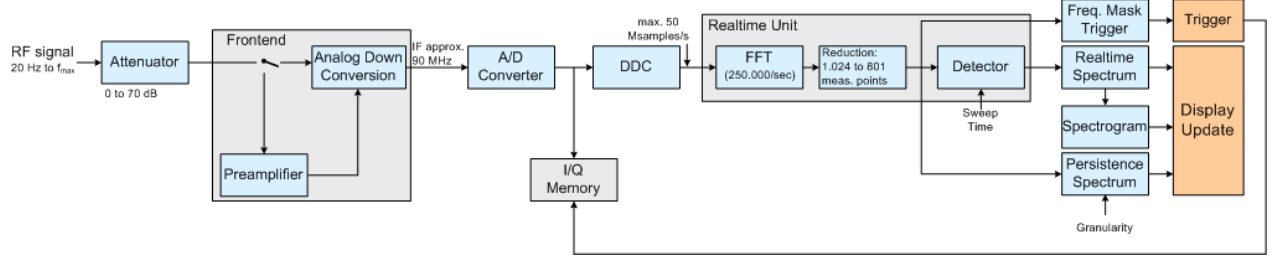

*Fig. 3-2: Block diagram of the R&S FSVR*

#### **Acquiring the data**

The data acquisition process is the same as in a conventional spectrum analyzer. First, the R&S FSVR either attenuates the signal that you have applied to the RF input to get a signal level that the R&S FSVR can handle or, if you have a weak signal, preamplifies the signal and then down-converts the RF signal to an intermediary frequency (IF), usually in several stages.

After the down-conversion, the R&S FSVR samples the signal into a digital data stream that is the basis for the Fast Fourier Transformation (FFT). The sampling rate the R&S FSVR uses for sampling is variable, but depends on the span you have set. The maximum span is 40 MHz.

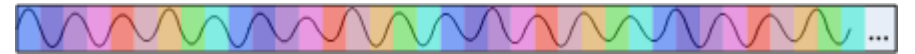

*Fig. 3-3: Continuous data stream*

At the same time, the A/D data is captured in the I/Q memory.

#### **Processing the data**

The R&S FSVR then splits the data stream stored in the I/Q memory into data blocks whose length is 1024 samples each to prepare it for the FFT.

Then the R&S FSVR performs the FFT on all data blocks it has acquired. The FFT processing rate of the R&S FSVR is 250.000 FFTs per second.

The distinctive feature of a realtime analyzer is that it uses a particular amount of data more than once to get the measurement results. It takes the first data block of 1024 samples and performs the FFT on it. The second and all subsequent data blocks, however, do not start at the next sample (in the case of the second block, the 1025th), but at an earlier one. In fact, all data, except the first few samples, is processed more than once and overlapped to get the results.

At full span (40 MHz) this overlap of the FFTs is 80%. That means the second data block the R&S FSVR performs the FFT on covers the last 80% of the data of the first FFT with onl 20% new data. The third data block still covers 60% of the first data block and 80% of the second data block and so on.

<span id="page-30-0"></span>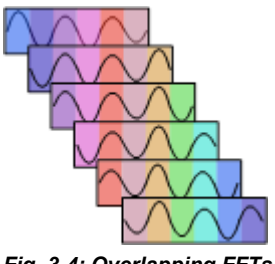

*Fig. 3-4: Overlapping FFTs*

The percentage of the overlap depends on the sampling rate and therefore on the span that you have set. With a span of 40 MHz, the overlap is 80%. If you reduce the span, the FFT machine tries to keep the FFT processing rate and increases teh overlap accordingly. In that way, the overlap can increase up to a value of 1023 overlapping samples out of 1024 samples.

After the FFT is done and the spectrums have been calculated, the result is a stream of spectrums without information loss. For every spectrum, the R&S FSVR gets 1024 measurement points. However, because of data reduction and the filter slope of the DDC, it only uses 801 points to get the displayed results.

#### **Displaying the data**

From here on, the data processing depends on the result display that you have selected. The details for every available result displays are discussed below.

## **3.2 Selecting the Result Display**

The R&S FSVR, when operated in realtime mode has several result displays. You can select a result display with one of the softkeys in the "Home" menu that you can access via the key. An alternative way to configure the display is the "Display Configuration" dialog box that you can open with the "Display Config" softkey.

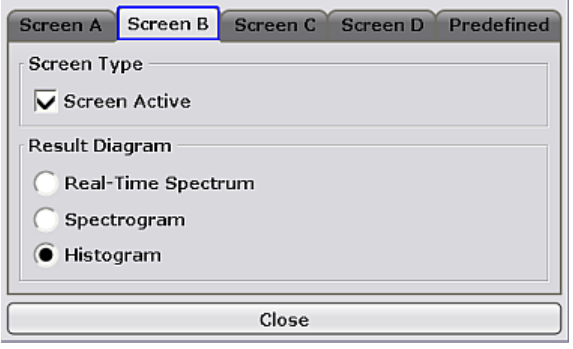

The dialog box has four tabs (Screen A through D) to configure up to four result displays. In the default state, Screen A and Screen B are active and show the realtime spectrum and the spectrogram respectively. You can, however, customize the display of the R&S FSVR as you like.

<span id="page-31-0"></span>You can activate (add) or deactivate (remove) a result display by checking or unchecking the "Screen Active" item and define the corresponding result display with the radio button below.

The "Predefined" tab contains customized screen layouts. Some of those are already provided with the firmware. You can also add your own screen layouts to the list in order to avoid configuring the screen every time you start the R&S FSVR.

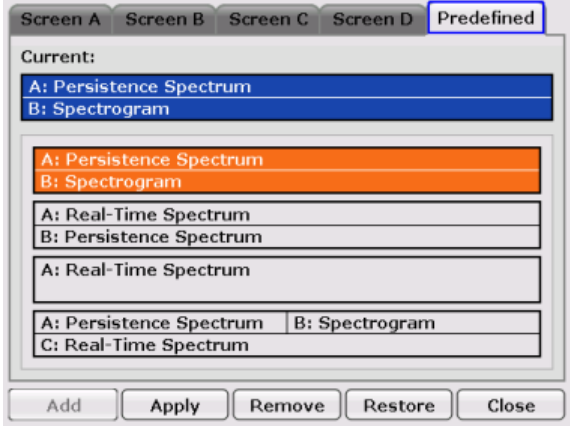

The "Add" button adds a new screen layout to the list. Pressing the "Apply" button applies the screen layout you have selected and the "Remove" button removes the selected layout from the list. If you want to restore the default configurations, press the "Restore" button.

[CALCulate<n>:FEED](#page-627-0) on page 612

## **3.3 The Realtime Spectrum Result Display**

In principle, the realtime spectrum result display looks just like the result display of a conventional spectrum analyzer. It is a two-dimensional diagram that contains a line trace that shows the power levels for each frequency for a particular bandwidth or span with the horizontal and vertical axis representing frequency and amplitude. The big difference to a conventional spectrum analyzer is the way the realtime spectrum analyzer gets its data.

[CALCulate<n>:FEED](#page-627-0) on page 612

#### **Displaying the data**

The evaluation of the final displayed results again is standard spectrum analyzer functionality. The R&S FSVR combines a spectrum consisting of 801 measurement points and adjusts them to the number of pixels that the display has. The way it evaluates the final results that you see on the display, depends on the type of detector that you have set.

For more information refer to [chapter 4.1.8.6, "Detector Overview", on page 92.](#page-107-0)

<span id="page-32-0"></span>As the number of FFTs is considerably higher than the sweep time, the R&S FSVR combines several FFTs in one trace. The number of FFTs combined in a trace depends on the sweep time and is according to the following formula.

$$
N = \text{SweepTime} \left[ \text{ sec } J \cdot 250.000 \right] \frac{FFT}{\text{sec}} J
$$

#### **3.3.1 Screen Layout of the Realtime Spectrum Result Display**

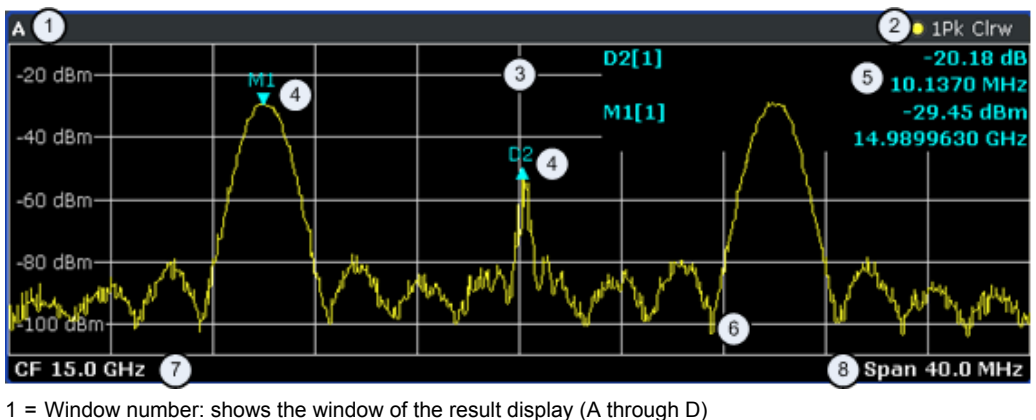

- 2 = Trace information: includes trace mode and detector
- 3 = Trace diagram
- 4 = Markers: Mx for normal markers and Dx for deltamarkers
- 5 = Marker information: trace number, marker frequency and corresponding amplitude
- 6 = Realtime trace (yellow line)
- 7 = Center frequency
- $8 =$ Span

#### **3.3.2 Applications of the Realtime Spectrum**

Just like the spectrum results of a conventional analyzer, you can find many applications for the realtime spectrum result display.

If you use it as a standalone result display, the advantage of the realtime spectrum result display is the ability to monitor the spectrum without losing information.

The best way to use this feature, however, is to combine the realtime spectrum result display with the spectrogram result display in split screen mode. The spectrogram shows the results with a large history depth, but is not suited for detailed analysis of the data. You can, however, select a particular frame in the spectrogram's history with the marker and recall the spectrum of that frame for further and more detailed and full analysis of the measured signal.

The picture below shows that application. The realtime spectrum is not the currently measured spectrum, but the one that was measured at the time of marker 1. The realtime spectrum corresponds to the spectrogram frame of the marker position.

The Spectrogram Result Display

<span id="page-33-0"></span>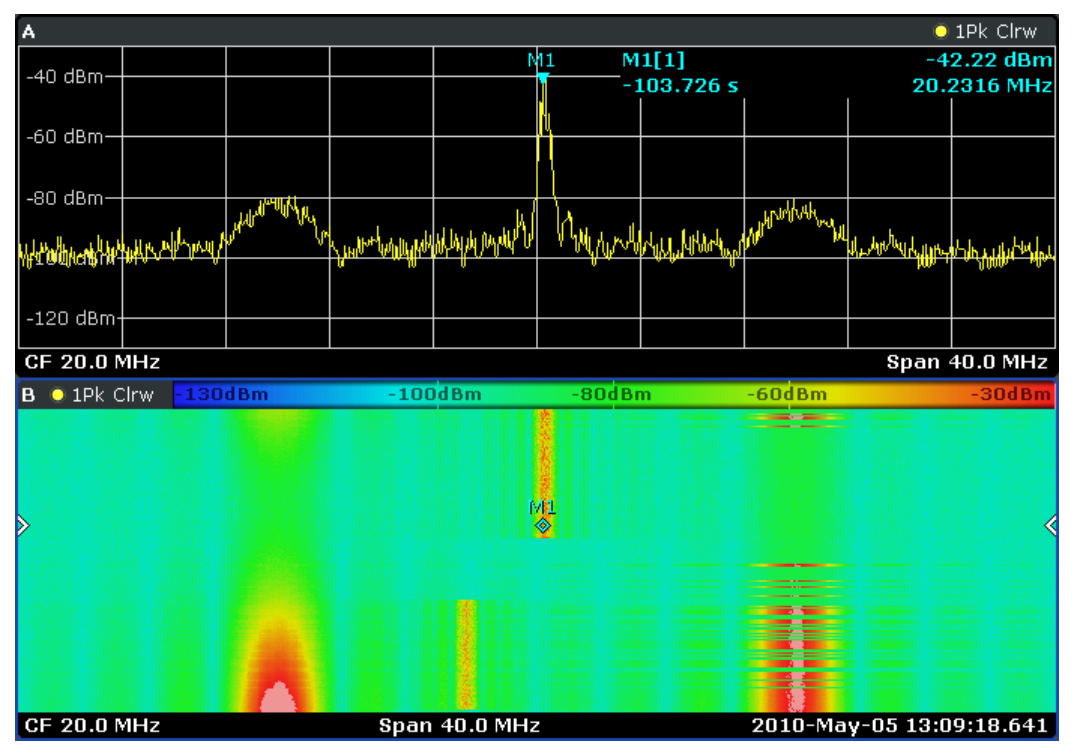

*Fig. 3-5: Simultaneous display of realtime spectrum and spectrogram showing a past spectrum*

## **3.4 The Spectrogram Result Display**

The spectrogram result display shows the spectral density of a signal in the frequency domain and over time simultaneously. It provides an overview of the spectrum over time and so allows for an easy detection of anomalies and interfering signals.

Like the realtime spectrum, the horizontal axis represents the frequency span. The vertical axis represents time. Time in the spectrogram runs chronologically from top to bottom. Therefore, the top of the diagram is the most recently recorded data. The spectrogram also shows the power levels for every realtime spectrum trace. To display the level information, the R&S FSVR maps different colors to each power level that has been measured. The result is therefore still a two dimensional diagram.

[CALCulate<n>:FEED](#page-627-0) on page 612

The process to get the spectrogram result display is as follows:

- capturing the data from the realtime trace
- coloring the results.
- processing the data

The stages occur at the same time.

#### **Capturing the data**

The spectrogram uses the realtime spectrum traces as its data basis. The data capture process is therefore the same as that of the realtime spectrum result display.

For more information, see [chapter 3.1, "Data Acquisition and Processing in a Realtime](#page-28-0) [Analyzer", on page 13](#page-28-0)

After the data has been captured, the R&S FSVR transforms the data of the realtime spectrum into the spectrogram result display.

#### **Coloring the results**

To get the final looks of the spectrogram, the R&S FSVR applies colors to to visualize the power levels in a two dimensional diagram.

Each color in the spectrogram corresponds to a particular power level that is shown in the color map in the title bar of the result display. The color the R&S FSVR assigns to each power level depends on:

- the color scheme you have selected
- the (customized) color mapping settings

In the default configuration, the R&S FSVR displays low power levels in 'cold' colors (blue, green etc.) and higher power levels in 'warm' colors (red, yellow etc.).

For more information, see [chapter 3.4.3.2, "Customizing the Color Mapping",](#page-37-0) [on page 22](#page-37-0)

#### **Displaying the results**

Now that the data is available, the R&S FSVR processes the data to display it in the spectrogram result display.

To understand the structure and contents of the spectrogram, it is best to activate the realtime spectrum result display in combination with the spectrogram, as the data that is shown in the spectrogram is always based on the data of the trace in the realtime spectrum result display.

The spectrogram is made up out of a number of horizontal lines, each one pixel high, that are called (time) frames. Like the trace of the realtime spectrum, a spectrogram frame contains several FFTs. The exact number of FFTs contained in a frame depends on the sweep time. As the sweep time also sets the length of a realtime spectrum trace, by default a frame in the spectrogram always corresponds to exactly one trace in single sweep mode in the realtime spectrum result display. You can change this ratio by changing the sweep count.

In the default state, a frame is added to the spectrogram after each sweep. As the spectrogram in the R&S FSVR runs from top to bottom, the outdated frame(s) move down one position, so that the most recently recorded frame is always on top of the diagram.

The number of frames the R&S FSVR can display simultaneously is only limited by the vertical screen size. The number of frames the R&S FSVR stores in its history memory is bigger. It depends on the history depth you have set, with the maximum being 100.000. You can then navigate to any of the frames stored in the history buffer.

<span id="page-35-0"></span>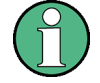

Note that the R&S FSVR stores just the trace information in its memory, not the I/Q data itself.

For more information, see [chapter 3.4.3.1, "Working with the Spectrogram History",](#page-36-0) [on page 21](#page-36-0).

By default, the currently shown realtime spectrum trace corresponds to the spectrogram frame that has been recorded last. In single sweep mode, you can, however, recall the spectrums up to a maximum of 100.000 frames and evaluate them at a later time. The number of spectrums available depends on the history depth.

#### **3.4.1 Screen Layout**

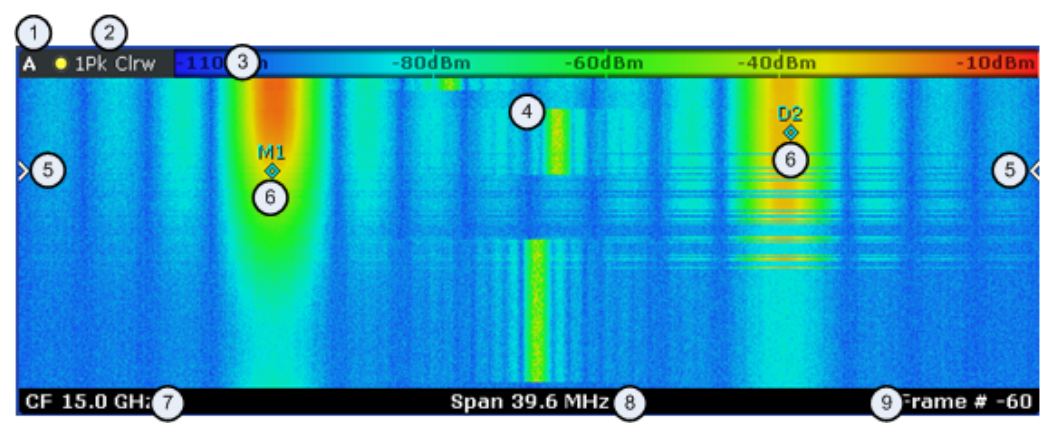

1 = Window number: shows the window of the result display (A through D)

2 = Trace information: includes trace mode and detector

- $3 =$  Color Man
- 4 = Spectrogram
- 5 = Marker indicator: shows the vertical position of the active marker
- 6 = Markers and deltamarkers
- 7 = Center frequency
- $8 =$ Span

9 = Frame indicator: shows the currently active frame; if time stamp is active it shows the time stamp information instead

#### **3.4.2 Applications of the Spectrogram Result Display**

The spectrogram provides an easy way to monitor the changes of a signal's frequency and amplitude over time. Typically, it is used for measurements in which time is a factor. However, there are a lot of applications you could think of.

A typical applications of a spectrogram is the monitoring of telecommunications systems that are based on frequency hopping techniques, e.g. GSM. Using the spectrogram, you can see at a glance whether slots are allocated correctly or not. In addition, the result display also provides information on the time a particular channel is in use.

Again in telecommunications systems that use frequency hopping techniques, you can use the spectrogram to monitor the settling time to a new frequency after the channel switching.
<span id="page-36-0"></span>The spectrogram is also suited for more general measurement tasks like measuring the settling time of a DUT or the detection of the time and statistical frequency of interfering signals.

# **3.4.3 Configuring the Spectrogram**

The spectrogram has two distinctive features: information over a period of time and the colors. That means that it is important that you can customize various things concerning these two features.

[TRACe<n>\[:DATA\]](#page-792-0) on page 777

# **3.4.3.1 Working with the Spectrogram History**

In realtime mode, the spectrogram provides a record of the spectrum without gaps. Because the R&S FSVR stores the history of the spectrum in ites memory, you can analyze the data in detail at a later time by recalling one of the spectrums in the spectrogram history.

### **Defining the History Depth**

The "History Depth" softkey sets the number of frames that the R&S FSVR stores in its memory. The maximum history depth is 100.000 frames.

It is possible to recall the realtime traces to any of the frames that the R&S FSVR has in its memory.

For more information, see

- chapter 3.3.2. "Applications of the Realtime Spectrum", on page 17
- [chapter 3.4.2, "Applications of the Spectrogram Result Display", on page 20](#page-35-0)
- [CALCulate<n>:SPECtrogram|SGRam:HDEPth](#page-618-0) on page 603

# **Defining a Frame Count**

The frame count defines the number of traces the R&S FSVR plots in the spectrogram result display in a single sweep. The maximum number of possible frames depends on the history depth.

The sweep count, on the other hand, determines how many sweeps are combined in one frame in the spectrogram, i.e. how many sweeps the R&S FSVR performs to plot one trace in the Spectrogram result display.

You can set the frame count with the "Frame Count" softkey which is available in single sweep mode.

[CALCulate<n>:SPECtrogram|SGRam:FRAMe:COUNt](#page-617-0) on page 602

# **Selecting a Frame**

To get more information, you can select any frame that is stored in the memory of the R&S FSVR with the "Select Frame" softkey. Depending on whether you have activated <span id="page-37-0"></span>a time stamp or not, you select the frame either by time in seconds from the most recent recorded frame (time stamp On) or by directly entering the frame number you'd like to see (time stamp Off).

To select a specific frame, the R&S FSVR has to be in single sweep mode.

[CALCulate<n>:SPECtrogram|SGRam:FRAMe:SELect](#page-618-0) on page 603

#### **Using the Time Stamp**

The time stamp shows the time information of the selected frame. The length of one frame corresponds to the sweep time.

If the time stamp is active, the time stamp shows the time and date the selected frame was recorded. To select a specific frame, you have to enter the time in seconds, relative to the frame that was recorded last. An active time stamp is the default configuration.

If you deactivate the time stamp with the "Time Stamp (On Off)" softkey, the time information is an index. The index is also relative to the frame that was recorded last, which has the index number 0. The index ends with a negative number that correponds to the history depth. To select a specific frame, you have to enter the index number of the frame you want to analyze.

[CALCulate<n>:SPECtrogram|SGRam:TSTamp\[:STATe\]](#page-619-0) on page 604

## [CALCulate<n>:SPECtrogram|SGRam:TSTamp:DATA](#page-619-0) on page 604

# **Clearing the Spectrogram**

If you need to restart the spectrogram, you can clear the history of the R&S FSVR with the "Clear Spectrogram" softkey at any time.

It is also possible to clear the spectrogram after each sweep automatically if you are in single sweep mode. You can do so with the "Continue Frame (On Off)" softkey. If it is active, the spectrogram keeps filling up with data after a single sweep. If inactive, however, the R&S FSVR clears the spectrogram after every single sweep.

[CALCulate<n>:SPECtrogram|SGRam:CLEar\[:IMMediate\]](#page-616-0) on page 601

[CALCulate<n>:SPECtrogram|SGRam:CONT](#page-617-0) on page 602

# **3.4.3.2 Customizing the Color Mapping**

Colors are an important part of the both the persistence spectrum and the spectrogram. Therefore, the R&S FSVR provides various ways to customize the display for best viewing results.

You can access the Color Mapping dialog via the "Color Mapping" softkey or by tapping on the color map. The dialog looks and works similar for the histogram and the spectrogram. The only exception is the scaling or unit of the color map. For the persistence spectrum the R&S FSVR maps the colors to percentages, for the spectrogram it maps power levels (dBm). In addition, the dialog box of the persistence spectrum offers a truncate function.

The Spectrogram Result Display

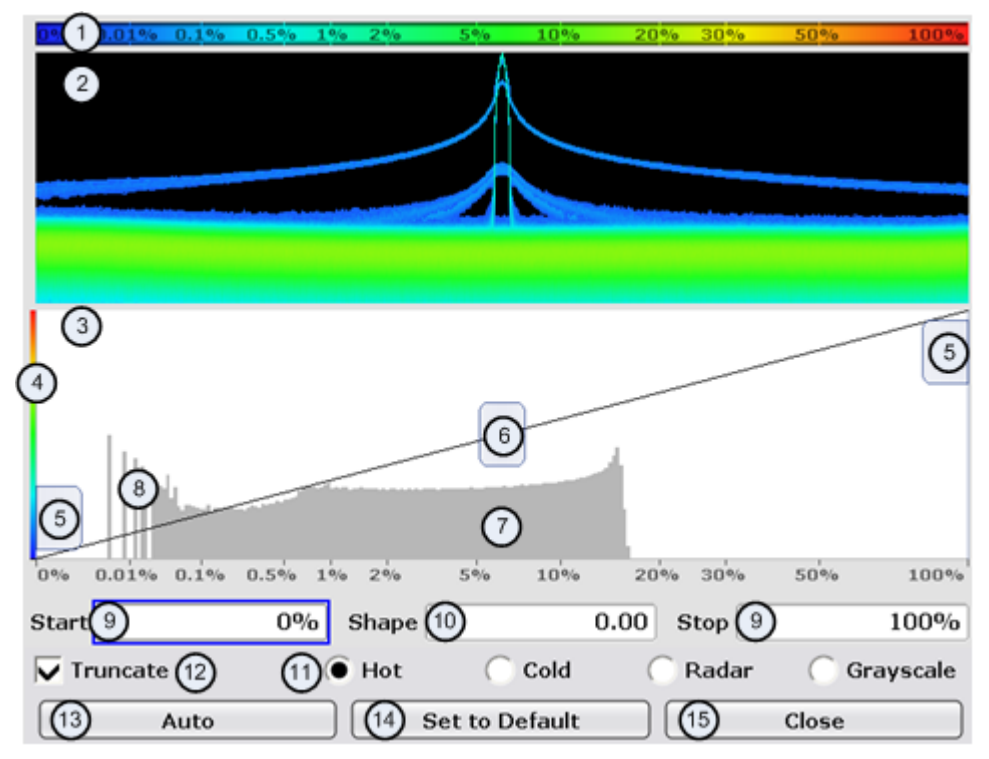

- 1 = Color map: shows the current color distribution
- 2 = Preview pane: shows a preview of the histogram / spectrogram with any changes that you make to the color scheme
- 3 = Color curve pane: graphic representation of all settings available to customize the color scheme
- 4 = Color curve in its linear form
- 5 = Color range start and stop sliders: define the range of the color map; percentages for the histogram or amplitudes for the spectrogram
- $6 =$  Color curve slider: adjusts the focus of the color curve
- 7 = Histogram: shows the distribution of measured values
- 8 = Scale of the horizontal axis (value range): in the spectrogram this is linear, in the histogram it is the function of the density
- 9 = Color range start and stop: numerical input to define the range of the color map
- 10 = Color curve: numerical input to define the shape of the color curve
- 11 = Color scheme selection
- 12 = Truncate: if active, only shows the results inside the value range; only available for the persistence spectrum
- 13 = Auto button: automatically sets the value range of the color map
- 14 = Default button: resets the color settings
- 15 = Close button: closes the dialog box

# **Setting the Color Scheme**

Before adjusting the details of the color map, you should select the color scheme you are most comfortable with. You can select from four different color schemes:

● 10dBm  $-80dBm$ 60dBm 40dBm  $10dBm$ 

The "Hot" color scheme shows the results in colors ranging from blue to red. Blue colors indicate low probabilities or levels, red colors indicate high ones.

●  $-80dBm - 60dBm$  $-40dBm$ 110dBm  $-10dBm$  The "Cold" color scheme shows the results in colors ranging from red to blue. Red colors indicate low probabilities or levels, blue colors indicate high ones. The "Cold" color scheme is the inverse "Hot" color scheme.

●  $-110$ dBm  $-80dBm$  $-60dBm$  $-40dBm$  $-10$ d $Bm$ 

The "Radar" color scheme shows the colors ranging from black over green to light turquoise with shades of green in between. Dark colors indicate low probabilities or levels, light colors indicate high ones.

●  $-80dBm$  $-110dBm$  $-60dBm$  $-40dBm$  $-10$ d $Bm$ 

The "Grayscale" color scheme shows the results in shades of gray. Dark grays indicate low probabilities or levels, light grays indicate high ones.

If a result lies outside the defined range of the color map, it is colored in black at the lower end of the color range. On the upper end of the color range it is always the lightest color possible, regardless of differences in amplitude (e.g. black and blue in case of the "Cold" scheme).

[DISPlay:WINDow:PSPectrum:COLor\[:STYLe\]](#page-646-0) on page 631

[DISPlay:WINDow:SPECtrogram|SGRam:COLor\[:STYLe\]](#page-648-0) on page 633

[DISPlay:WINDow:PSPectrum:COLor:DEFault](#page-646-0) on page 631

[DISPlay:WINDow:SPECtrogram|SGRam:COLor:DEFault](#page-647-0) on page 632

#### **Defining the Range of the Color Map**

The current configuration could be a color map that you can optimize for better visualization of the measured signal, e.g. if the results cover only a small part of the color map. In the resulting trace, it would be hard to distinguish between values that are close together.

There are several ways to optimize the distribution of the colors over the results and then get the best viewing results.

Note that the following examples are based on the "Hot" color scheme and the spectrogram. Color settings in the histogram are the same with the exception of the unit of the color map that is % in the histogram. If something applies to the spectrogram only, you'll find a note at that place.

The easiest way to adjust the colors is to use the color range sliders in the "Color Mapping" dialog.

In the histogram that is in the background of the color curve pane (grey bars), you can observe the distribution of measurement results. If no significant shifts in result distribution occur after evaluating this for a time, you can adjust the color map to the overall shape of the measurement results. To do so and still cover the whole signal, move the sliders in a way that the first and last bar of the histogram are still inside the range. You can optimize the display further, if you suppress the noise by excluding the lower 10 to 20 dB of the distribution. Note that the color map has to cover at least 10% of the range of the horizontal axis.

The Spectrogram Result Display

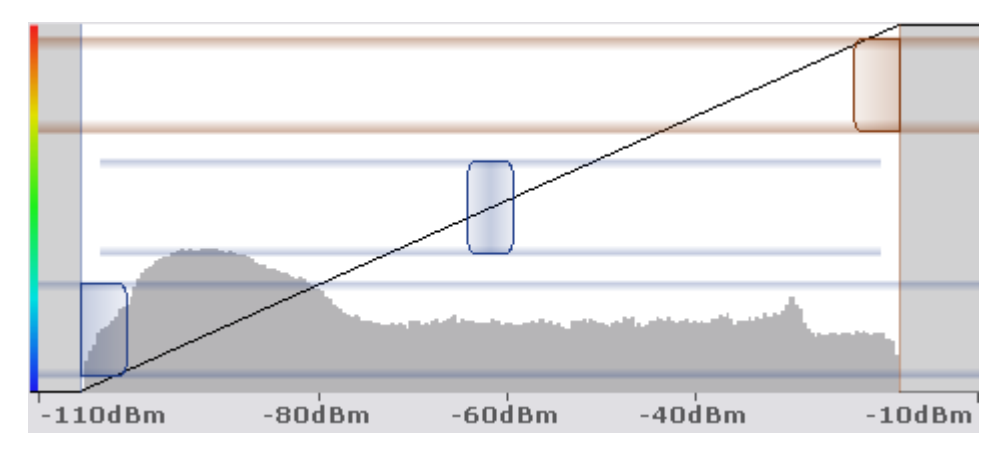

Alternatively, you can set the range in the numeric input field. For the spectral histogram, you enter the percentages as they are plotted on the horizontal axis and displayed in the spectral histogram itself. For the spectrogram however, you have to enter the distance from the right and left border as a percentage.

# **Example:**

The color map starts at -100 dBm and ends at 0 dBm (i.e. a range of 100 dB). You, however, want the color map to start at -90 dBm. To do so, you have to enter 10% in the Start field. The FSVR shifts the start point 10% to the right, to -90 dBm.

In the spectrogram, cutting the range as far as possible is also a good way if you want to observe and put the focus on signals with a certain amplitude only. Then, only those signal amplitudes that you really want see are displayed. The rest of the display remains dark (or light, depending on the color scheme). It is also a good way to eliminate noise from the display. In the spectrogram you can do this easily by excluding the corresponding power levels at the low end of the power level distribution.

In the histogram, cutting down the color range is also a good way to eliminate unwanted signal parts. Very frequent level and frequency combinations are most likely noise, so cutting them away means that the color resolution for all other combinations is enhanced and makes it more easy to detect, for example, weak and rare signals.

The persistence spectrum provides an additional truncate function. If active, all values that are outside the color range are no longer displayed in the histogram.

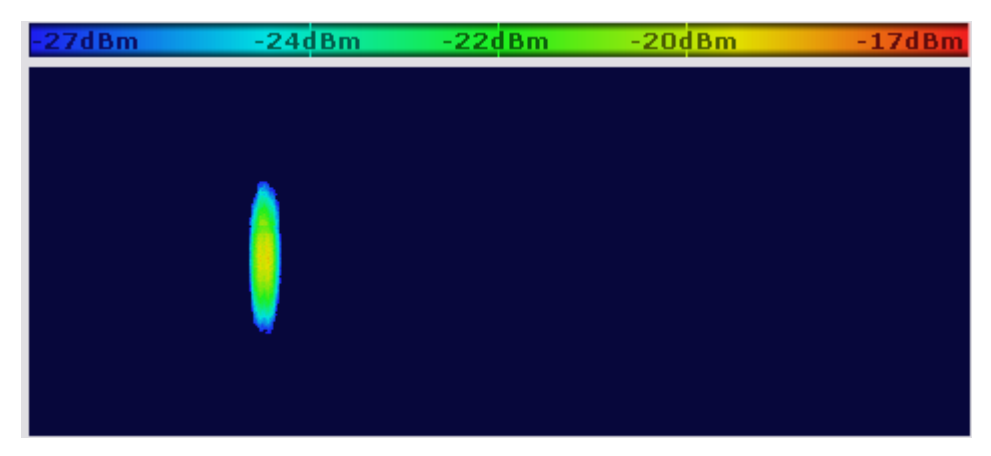

The Spectrogram Result Display

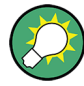

# **Adjusting the reference level and level range**

Changing the reference level and level range also affects the color scheme in the spectrogram.

Make sure, however, that you never adjust in a way that could overload the R&S FSVR. For more information, see AMPT menu

[DISPlay:WINDow:PSPectrum:COLor:LOWer](#page-646-0) on page 631

[DISPlay:WINDow:PSPectrum:COLor:UPPer](#page-647-0) on page 632

[DISPlay:WINDow:SPECtrogram|SGRam:COLor:LOWer](#page-647-0) on page 632

[DISPlay:WINDow:SPECtrogram|SGRam:COLor:UPPer](#page-648-0) on page 633

### **Defining the Shape of the Color Curve**

Now that the color scheme and range of the color map suit your needs, you can improve the color map even more by changing the shape of the color curve.

The color curve is a tool to shift the focus of the color distribution on the color map. By default, the color curve is linear. The color curve is linear, i.e. the colors on the color map are distributed evenly. If you shift the curve to the left or right, the distribution becomes non-linear. The slope of the color curve increases or decreases. One end of the color palette then covers a large amount results while the the other end distributes a lot of colors on relatively small result range.

You can use this feature to put the focus on a particular region in the diagram and to be able to detect small variations of the signal.

# **Example:**

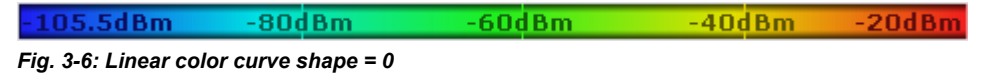

The color map above is based on a linear color curve. Colors are distributed evenly over the complete result range.

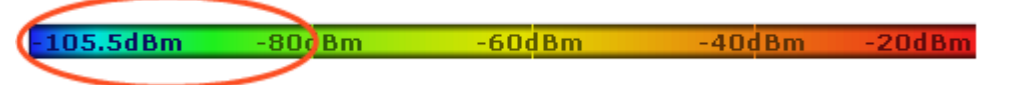

*Fig. 3-7: Non-linear color curve shape = -0.5*

After shifting the color curve to the left (negative value), more colors cover the range from -105.5 dBm to -60 dBm (blue, green and yellow). In the color map based on the linear color curve, the same range is covered by blue and a few shades of green only. The range from -60 dBm to -20 dBm on the other hand is dominated by various shades of red, but no other colors. In the linear color map, the same range is covered by red, yellow and a few shades of green.

The result of shifting the color curve is that results in a particular result range (power levels in case of the spectrogram and densities in the case of the spectral histogram) become more differentiated.

You can adjust the color curve by moving the middle slider in the color curve pane to a place you want it to be. Moving the slider to the left shifts the focus in the direction of low values. Most of the colors in the color map are then concentrated on the low power levels (spectrogram) or densities (histogram), while only a few colors cover the upper end of the color map or high power levels or densities. Moving the slider to the right shifts the focus to the higher amplitudes or densities.

Alternatively, you can enter the shape of the color curve in the corresponding input field below the color curve pane. A value of 0 corresponds to a linear shape, negative values up to -1 shift the curve to the left, positive values up to 1 shift the curve to the right.

[DISPlay:WINDow:PSPectrum:COLor:SHAPe](#page-646-0) on page 631

[DISPlay:WINDow:SPECtrogram|SGRam:COLor:SHAPe](#page-648-0) on page 633

# **3.5 The Persistence Spectrum Result Display**

The persistence spectrum is a two dimensional histogram that shows the statistical frequency of any frequency and level combinations for every pixel on the display ('hits' per pixel). As the number of FFTs used to create the histogram is very large, you can also look at it as a probability distribution.

Note that the word 'density' in this context means how frequent a certain level and frequency combination has occured during the measurement.

In principle, the result display looks just like that of a conventional spectrum analyzer with the horizontal and vertical axis representing the frequency and level respectively. Unlike the trace in a conventional spectrum analyzer, the persistence spectrum includes a third type of information (a virtual z-axis). This virtual axis represents the number of hits that occured during a particular period of time. This would result in a three dimensional diagram with the height of each bar on the z-axis representing the number of hits per pixel. This makes the result display a (spectral) histogram.

However, in the final display of the results the R&S FSVR still shows the trace in two dimensions with the number of hits represented by different shades of color. The result is a trace that covers an area instead of a line trace as you know it from the realtime spectrum result display, for example.

[CALCulate<n>:FEED](#page-627-0) on page 612

For better orientation, the R&S FSVR also always shows the realtime spectrum line trace in the histogram as a white line superimposed over the histogram.

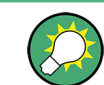

You can turn off the realtime trace by setting the trace mode for that one to "Blank".

To get the final result display for a single frame, the R&S FSVR sequentially runs through a number of processing steps:

- collecting the data
- evaluating the data
- calculating relative values of the data
- coloring the results.

The stages occur at the same time.

#### **Collecting the data**

The persistence spectrum that the R&S FSVR displays at any time always represents the data it has collected in exactly one frame. That means that in single sweep mode, it shows the data of one frame after it has finished the sweep. The number of FFTs in one frame is variable and depends on the sweep time that you have set. You can calculate the number of FFTs in each frame with the following formula:

$$
N = Granularity[ \sec J \cdot 250.000[ \frac{FFT}{sec} ]
$$

### **Example:**

If you have set a granularity of 0.5 seconds, the number of FFTs that a frame (and the trace) contains is 125.000.

Note that this number refers to the instantenuous histogram. If you work with an active persistence, you can also see the shadows of past histograms on the display. The persistence functionality displays all spectrums that were captured within the persistence time.

For more information on persistence, refer to

[chapter 3.5.3.1, "Using Persistence", on page 32](#page-47-0)

#### **Evaluating the data**

After it has collected the data of one frame, the R&S FSVR copies all the spectrums included in that frame into the display. If all spectrums were identical, the resulting persistence spectrum would look like a line trace, but in color. However, in reality none of the spectrums looks alike, therefore the fact that many spectrums are on top of each other leads to a diagram that covers a two dimensional area on the screen instead of just a line.

There will be pixels that the spectrum runs through more often than others, whose spectral density is higher than elsewhere. To represent this fact, the R&S FSVR copies all spectrums into a virtual table whose dimensions correspond to the resolution of the display with each cell representing one pixel. The horizontal represents the frequency, the vertical axis the amplitude. In the case of the R&S FSVR with a resolution of 600x801 pixels, this means that the table would have 480.600 cells. With a full span of 40 MHz and the default display range of 100 dB, one cell would cover about 50 kHz and 0.16 dB.

After the R&S FSVR has performed the first FFT and has transferred the corresponding spectrum, the table would, for example, look like this:

The Persistence Spectrum Result Display

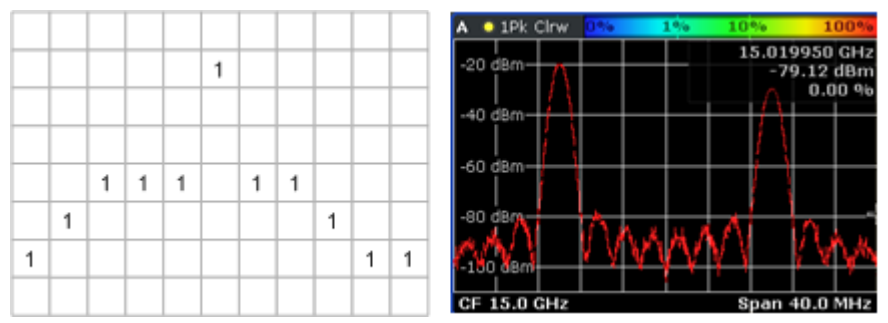

*Fig. 3-8: Virtual table and diagram containing the results after one FFT*

Since there is only one spectrum and every number in the table represents the number of hits in that cell, each column, at this point, has to contain exactly one value. The sum of each column may not exceed the value '1', as, currently, there is only one spectrum. Additionaly, every column must include a number (one for each frequency/ level combination). The display of the trace after this step would look like a line trace.

But as the frame consists of more than one spectrum, the R&S FSVR accumulates all spectrums it has captured. Let's assume a frame consists of 10 spectrums. After a single sweep, the table would, for example, look like this:

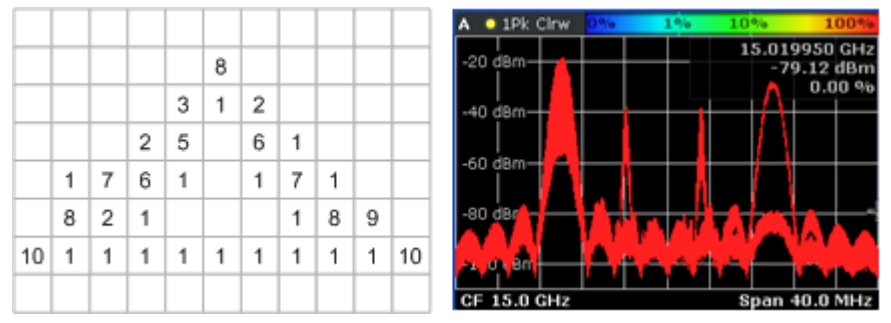

*Fig. 3-9: Virtual table and diagram containing the results after one frame (n FFTs)*

As you can see many cells contain a value greater than '1'. A number greater than one expresses an overlap of several spectrums on this pixel. As the assumed frame consists of 10 spectrums, the sum of values in each column must equal '10'.

# **Calculating percentages**

Now that all values have been transferred into the table, the R&S FSVR converts the absolute numbers into relative values or percentages. The percentages are the basis of the final histogram that the R&S FSVR shows on the display.

The percentage of one cell is simply the ratio of the number of hits in that cell over the number of accumulated spectrums.

# **Example:**

The percentage of, e.g., the value in the highlighted cells would be 0.2 or 20% (2 hits and a total number of 10 spectrums, n=(2/10)\*100%). After the R&S FSVR has calculated all percentages, the table would look like this:

The Persistence Spectrum Result Display

|  |          |             |       | 80       |            |          |  |
|--|----------|-------------|-------|----------|------------|----------|--|
|  |          |             |       | 30 10 20 |            |          |  |
|  |          |             | 20 50 |          | 60 10      |          |  |
|  |          | 10 70 60 10 |       |          | $10$ 70 10 |          |  |
|  | 80 20 10 |             |       |          |            | 10 80 90 |  |
|  |          |             |       |          |            |          |  |
|  |          |             |       |          |            |          |  |

*Fig. 3-10: Virtual table containing the percentages of the results after one frame*

The values in the table are the percentages, so that the sum of each column is always 100%.

With a long observation time, the percentage becomes a statistical value that shows the probability of the occurence of a particular frequency/ level combination.

### **Coloring**

To visualize the percentages in the persistence spectrum, the R&S FSVR uses different colors for different values. That means the final step of creating the persistence spectrum is the mapping of colors to every pixel with each color representing a particular percentage or probability that is shown in the color map in the title bar of the result display.

The color the R&S FSVR assigns to the percentage depends on:

- the color scheme you have selected
- the color mapping settings you have set

In the default configuration (color scheme "Hot"), the R&S FSVR shows low percentages with 'cold' colors (blue, green etc.) and high percentages in 'warm' colors (red, yellow etc.).

Applying colors to 3-10 would result in a picture like this:

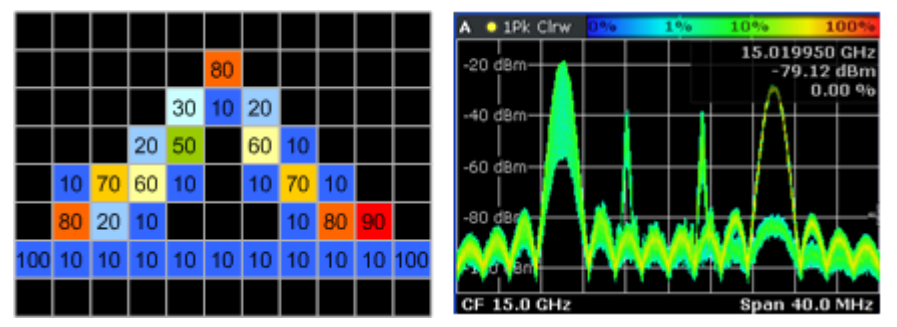

*Fig. 3-11: Virtual table and result display containing the colored results*

As you can see in 3-11, the most frequent spectral parts appear in red, while all others appear in colder colors.

Up until now, the process was for one frame only and no active persistence and no maxhold function. If you activate those, the process of drawing the persistence spectrum gets more complex.

For more information, see

- [chapter 3.5.3.1, "Using Persistence", on page 32](#page-47-0)
- [chapter 3.5.3.2, "Activating Maxhold", on page 33](#page-48-0)

# **3.5.1 Screen Layout of the Persistence Spectrum**

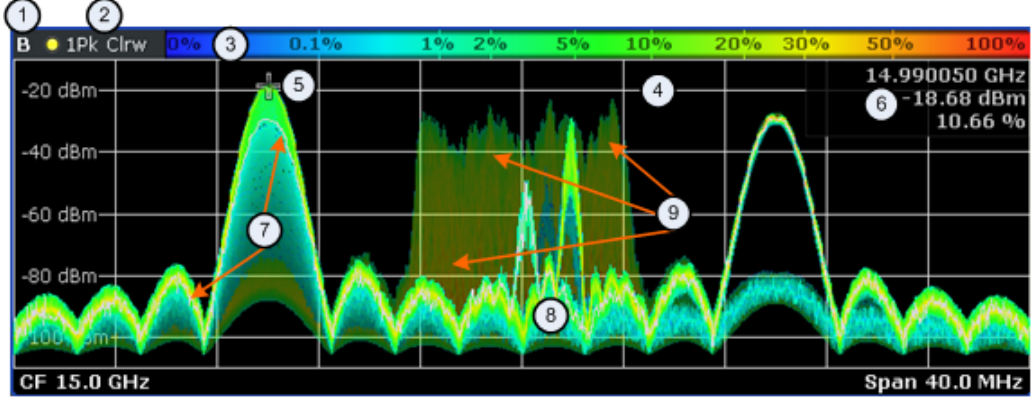

- 1 = Screen number
- 2 = Trace information for the realtime spectrum trace (trace mode and detector)
- 3 = Color map
- 4 = Trace window (or diagram area)
- 5 = Marker
- 6 = Marker information
- 7 = Realtime spectrum trace (white line)
- 8 = Persistence spectrum (colored trace)
- 9 = maxhold trace (weak color intensity)

The persistence spectrum has three 'layers':

- the realtime spectrum trace. This trace is always white so that you can recognize it inside the histogram. It is updated continuously.
- the histogram. The histogram is the main feature of the result display. The colors the histogram show the number of hits of level/frequency combinations. The number of FFTs each pixel in the measurement diagram contains depends on the granularity. The histogram is multicolored.
- the maxhold trace. The maxhold trace is a transparent trace in the background of the histogram that shows the maximum percentages that have been measured up to the present. The maxhold trace is in the 'background' of the result display with a lower intensity than the histogram. By default, the maxhold trace is inactive, i.e. it has an intensity of 0. You can, however, adjust the color intensity to the point where the maxhold trace has the same intensity as the regular histogram. The maxhold trace is also multicolored.

# **3.5.2 Applications of the Persistence Spectrum**

The persistence spectrum is useful for any measurement task that requires information about the statistical frequency of a spectral event. When you know the relative frequency of an event, you can also deduce the probability with which that event will occur.

<span id="page-47-0"></span>A typical application for the persistence spectrum is the detection of weak or hidden signals that occur infrequent. Weak signals may be hidden in the noise or occur in between strong pulses and therefore cannot be detected with standard result displays. The persistence spectrum on the other hand shows those signals because they have a different probability than other signals. With a different probability, the color mapping also is different and it is easy for you to identify those signals.

You can also identify spurs more easily with the persistence spectrum because their probability differs. With an active persistence, you can also see them or their shadows for a longer time on the result display which makes it easier not to miss them.

This fact also makes it easier to monitor the spectrum and, e.g. observe interfering signals in a frequency band reserved for a particular application. When monitoring the spectrum with the persistence spectrum, you can not only see interfering signals but also observe the frequency with which they occur and therefore derive from the density if it was a one time occurence only or if the interfering signal is transmitted regularily.

There are however limits to the information the persistence spectrum is capable to provide. If you need to know, for example, how long a particular frequency/level combination is present, you have to use another result display, because the persistence spectrum doesn't tell whether there is a single very long pulse (e.g. one 5 ms pulse) or several short ones (e.g. ten 50 µs pulses).

# **3.5.3 Configuring the Persistence Spectrum**

You can customize the persistence spectrum in several ways. You can change the colors with which the densities are visualized, you can change the persistence of the data and change the style of the displayed results.

[TRACe<n>\[:DATA\]](#page-792-0) on page 777

# **3.5.3.1 Using Persistence**

Persistence is a term to describe the time period shadows of past histogram traces remain visible in the display before fading away. In the R&S FSVR you can set persistence from 0 seconds to 8 seconds.

The term persistence has its origins in cathode ray tube devices (CRTs). It describes the time period one point on the display stays illuminated after it has been lit by the cathode ray. The higher the persistence, the longer you could observe the illuminated point on the display.

In the persistence spectrum, the persistence results from the moving 'density' (like a moving average) over a certain number of traces. The number of traces that are considered for calculating the density depend on the persistence length that you can define with the "Persistence" softkey. The longer the persistence, the more traces are part of the calculation and the deeper the history of displayed information gets. A spectral event that has occured a single time is visible for up to 8 seconds. That means that colors will change as densities get smaller at coordinates with signal parts that are not constantly there, but still have the same intensity as the original signal. The rate of the color change is high with a low persistence and small with a high persistence.

<span id="page-48-0"></span>Note that a signal with constant frequency and level characteristics does not show the effects of persistence on the trace. As soon as the power or frequency of a signal change slightly, however, the effect of persistence gets visible through color changes or changes in the shape of the trace.

You can turn off persistence if you set it to 0 seconds.

[DISPlay:WINDow<n>\[:SUBWindow<m>\]:TRACe<t>:PERSistence:DURation](#page-636-0) [on page 621](#page-636-0)

# **Defining the granularity**

The amount of data that the R&S FSVR uses to draw a single frame in the persistence spectrum is variable. By default it uses the data that was captured in a 100 ms in the moving 'density'. With the "Persistence Granularity" softkey, you can set the amount of data that the R&S FSVR uses to build the persistence spectrum by increasing or decreasing the persistence granularity.

[DISPlay:WINDow\[:SUBWindow\]:TRACe:PERSistence:GRANularity](#page-636-0) [on page 621](#page-636-0)

# **3.5.3.2 Activating Maxhold**

The maxhold function remembers and shows the maximum densities that have been measured at each point in the diagram. The maxhold trace is visible as soon as you increase the color intensity and will remain visible until you reset the maxhold, turn it off or preset the R&S FSVR.

#### **Changing the color intensity**

In its default state, the R&S FSVR does not display the maxhold trace. You can turn it on by increasing the color intensity. With the "Maxhold Intensity" softkey, you can regulate the brightness of the trace up to the point where it is as intense as the current trace.

Note that the color intensity of the maxhold trace is lower than that of the trace itself. The color distribution, however, is the same for both traces.

[DISPlay:WINDow<n>\[:SUBWindow<m>\]:TRACe<t>:MAXHOLd\[:INTensity\]](#page-635-0) [on page 620](#page-635-0)

# **Resetting the maxhold trace**

You can reset the maxhold trace with the "Maxhold Reset" softkey. The R&S FSVR then starts to build the maxhold trace again.

[DISPlay:WINDow\[:SUBWindow\]:TRACe:MAXHold:RESet](#page-635-0) on page 620

#### **Turning off the maxhold trace**

To turn off the maxhold trace, set the maxhold intensity to zero.

[DISPlay:WINDow<n>\[:SUBWindow<m>\]:TRACe<t>:MAXHOLd\[:INTensity\]](#page-635-0) [on page 620](#page-635-0)

# **3.5.3.3 Selecting the Style of the Trace**

The R&S FSVR offers two styles that you can apply to the persistence spectrum, vectorial or dotted display. Select the style of the trace with the "Style (Vec Dots)" softkey.

The vectorial display of the measurement results is an interpolation of all the individual points and therefore an interpolation of densities. The result is a persistence spectrum that contains no gaps between coordinates. Each point of the histogram is connected to the neighboring ones.

The dotted display on the other hand plots and colors only those coordinates where data has been actually measured. The result is a histogram made up out of literally thousands of individual points.

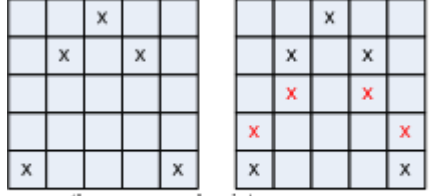

x are the measured points.

x are the interpolated points that are added in vector style

*Fig. 3-12: Dotted trace style vs Vector trace style*

[DISPlay:WINDow<n>\[:SUBWindow<m>\]:TRACe<t>:SYMBol](#page-636-0) on page 621

# **3.5.3.4 Customizing the Color Mapping**

For more information, see [chapter 3.4.3.2, "Customizing the Color Mapping",](#page-37-0) [on page 22](#page-37-0)

# **3.6 Configuring Realtime Measurements**

Three distinctive parameters for realtime analysis are the span, the sweep time and the resolution bandwidth.

The span and resolution bandwidth are directly coupled to each other.

The settings are also defined by the FFT window that you are using.

# **3.6.1 Setting the Sweep Time**

The sweep time defines the number of FFTs that the R&S FSVR combines in one frame or single sweep.

In realtime mode, the R&S FSVR has a sweep time range from 52 us to 1 s, with 1 s processing 250.000 FFTs. The step size of the sweep time is 4 µs.

The advantage of a small sweep time therefore is a very detailed evaluation and display of the signal that you are measuring. On the other hand, a high sweep time displays more

time in a single frame. That means that you can observe a longer time span in the spectrogram the higher the sweep time is.

# **Manual setting of the sweep time**

You can set the sweep time as you need with the "Sweeptime Manual". This softkey is available in the span, bandwidth and sweep menus.

[\[SENSe:\]SWEep:TIME](#page-778-0) on page 763

# **Automatic setting of the sweep time**

If you activate the automatic sweep time with the "Sweeptime Auto" softkey, the R&S FSVR sets the sweep time to 30 ms. The "Sweeptime Auto" softkey is available in the bandwidth and sweep menus.

[\[SENSe:\]SWEep:TIME:AUTO](#page-779-0) on page 764

# **3.6.2 Working with FFT Windows**

In the realtime mode you can select one of several FFT window types. The window type is coupled to the resolution bandwidth.

The following window types are available:

- **Blackman-Harris**
- **Flattop**
- Gaussian
- **Rectangle**
- **Hanning**
- **Kaiser**

# **3.6.3 Setting the Span**

The span (or realtime bandwidth) defines the frequency range that the R&S FSVR shows in result displays with a horizontal axis showing the frequency.

The span you should use depends on the signal that you are measuring. It should, however, be about twice as large as the bandwidth of the signal.

In realtime mode, the R&S FSVR has a minimum span of 100 Hz and a maximum span of 40 MHz.

You can set the span in several ways.

# **Setting the span**

You can set the directly with the "Span Manual" softkey or the SPAN key.

If you change the span in this way, the center frequency always corresponds to the center of the span and remains the same, no matter how you change the span.

Configuring Realtime Measurements

## [SENSe: ]FREQuency: SPAN on page 708

### **Defining a start and stop frequency**

Another way to set the span is to define a start and stop frequency with the "Start" and "Stop" softkeys in the frequency menu.

Changing the start and stop frequencies invalidates the center frequency and span settings that you have previously made.

Note that if you enter a start and stop frequency that would result in a span larger than 40 MHz, the R&S FSVR always narrows the span down to 40 MHz.

#### **Example:**

If you first enter a start frequency of 100 MHz and then a stop frequency of 150 MHz, the R&S FSVR adjusts the start frequency to 110 MHz.

If you first enter a stop frequency of 150 MHz and then a start frequency of 100 MHz, the R&S FSVR adjusts the stop frequency to 140 MHz.

[\[SENSe:\]FREQuency:STARt](#page-724-0) on page 709

[\[SENSe:\]FREQuency:STOP](#page-724-0) on page 709

# **Restoring the full span**

You can always restore the full span (40 MHz) with the "Full Span" softkey.

[\[SENSe:\]FREQuency:SPAN:FULL](#page-723-0) on page 708

# **3.6.4 Setting the Resolution Bandwidth**

The aspect of the signal as appears on the display of the R&S FSVR depends on the resolution filter bandwidth that you have set. The resolution bandwidth determines the frequency resolution of a measurements.

The resolution bandwidth is directly coupled to the span of the R&S FSVR. If you increase or decrease the span, the resolution bandwidth also goes up or down.

A small resolution bandwidth has several advantages. The smaller the resolution bandwidth, the better you can observe signals whose frequencies are close together and the less noise is displayed. However, a small resolution bandwidth also leads to a slower measurement as it takes the filter more time to settle. That means that if you increase or decrease the resolution bandwidth, the R&S FSVR adjusts the sweep time accordingly.

The R&S FSVR has resolution bandwidths from 500 mHz to 200 kHz in 1-2-5 steps (1 Hz - 2 Hz - 5 Hz - 10 Hz etc.).

You can set the resolution bandwidth with the "Manual Res BW" softkey.

[\[SENSe:\]BANDwidth|BWIDth\[:RESolution\]](#page-695-0) on page 680

[\[SENSe:\]BANDwidth|BWIDth\[:RESolution\]:AUTO](#page-695-0) on page 680

# **3.7 Using Markers**

All of the result displays available in realtime spectrum mode support marker functionality.

Markers are a means to mark points of interest in the diagram, to read out measurement results or to quickly get hold of measurement results that are currently not visible. In most result displays, you can either use markers or deltamarkers with deltamarkers always having a relative position to a normal marker.

The marker that you can control is the active marker.

The R&S FSVR displays all necessary information about the active marker inside the diagram area in the marker information field. The information that is displayed depends on the result display.

This chapter describes distinctive features of the marker functionality for the result displays in realtime spectrum mode.

For general information about markers and the contents of the marker, marker to and marker function softkey menus, see

- [chapter 4.2.1, "Using Markers and Delta Markers MKR Key", on page 106](#page-121-0)
- [chapter 4.2.4, "Changing Settings via Markers MKR-> Key", on page 126](#page-141-0)

# **3.7.1 Markers in the Spectrogram**

Upon pressing the MKR key, the R&S FSVR opens an input field to define the position of the first marker.

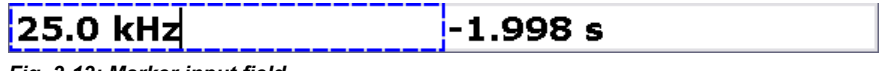

*Fig. 3-13: Marker input field*

Every marker in the spectrogram has two coordinates. If the realtime spectrum is active at the same time the spectrogram is active, the realtime spectrum markers also have two coordinates.

The first coordinate defines the frequency of the marker.

The second coordinate defines the position of the marker in time. The unit depends on whether the time stamp is active or not. If it is inactive, you have to define a particular frame number relative to the present. If not, you have to set the distance to the present in seconds. The R&S FSVR then evaluates the corresponding frame number automatically. The time value for normal markers is always negative, because the temporal marker position is always relative to the present. Deltamarkers can also have positive values, if you set them on a frame recorded after the frame the marker is on.

The recording date and time of the frame (displayed in the spectrogram footer) is adjusted accordingly.

The available history depth defines the maximum time range.

As soon as the first marker is active, the R&S FSVR also shows the marker information in the diagram area

| D2[1] +                  | ∗3.35 dBl        |
|--------------------------|------------------|
| $-303.000 \,\mathrm{ms}$ | $-7.2160$ MHz    |
| M1I1F                    | *99.73 dBm       |
| 0.000 s.                 | 8414.9972788 GHz |

*Fig. 3-14: Marker information*

- 1 = Marker (Mx) and deltamarker (Dx) information including the trace number  $[x]$  the marker is on
- 2 = Position of the marker in time (relative to the marker in case of the deltamarker)
- 3 = Frequency position of the marker (relative to the marker in case of the deltamarker)
- 4 = Level of the marker position (relative to the marker in case of the deltamarker)

All results concerning normal markers are absolute values (frequency, level and time information) while results of the deltamarker are relative to the normal marker.

Markers and deltamarkers in the realtime spectrum result display are always coupled to the spectrogram and vice versa, no matter if you are viewing both at the same time or not.

In the realtime spectrum, markers have the form of a triangle ( $\blacktriangledown$ ). As long as the spectrogram is running, markers are not available in the realtime spectrum. If you stop the spectrogram by switching to single sweep mode or by interrupting the continuous sweep mode, markers become available for the realtime spectrum. You can then select a particular frame in the spectrogram to recall the corresponding realtime spectrum, and place the markers there. The markers of spectrogram and realtime spectrum are always synchronized in time.

Markers in the spectrogram look like diamonds ( $\Diamond$ ). You can set them on any frame stored in the spectrogram history and on any frequency you want. No matter the sweep mode, they will be visible and stay where you have put them. If you place them too far in the past or too far from each other vertically or horizontally, however, it may be that one or more markers are no longer visible in the result display. To see the marker in that case, you have to select it first.

For more information, see

[chapter 3.4.3.1, "Working with the Spectrogram History", on page 21](#page-36-0)

For a list of remote commands to control markers and deltamarkers see

- ["CALCulate:DELTamarker:SPECtrogram | SGRam subsystem", on page 486](#page-501-0)
- ["CALCulate:MARKer:SPECtrogram | SGRam subsystem", on page 567](#page-582-0)

# **3.7.2 Markers in the Persistence Spectrum**

If you press the MKR key in the persistence spectrum, the R&S FSVR activates a marker and opens a dialog box to define the position of the marker. In the persistence spectrum the marker looks like cross hairs with the center focusing on the pixel that you want to analyze.

A Marker in the persistence spectrum has two coordinates. The first coordinate defines the frequency position of the marker. The second coordinate defines the position on the amplitude axis.

In addition to those two values, the marker provides the number of times the pixel it is on has been hit by the signal. The result is the statistical frequency in %.

As soon as the first marker is active, the R&S FSVR also shows the marker information in the diagram area.

All results concerning normal markers are absolute values (frequency and level) while results of the frequency and amplitude information of a deltamarker are relative to the normal marker. The statistical frequency distribution that the marker also shows is always absolute.

# **Defining the trace to put the marker on**

In the persistence spectrum result display, you can place each marker either on the persistence trace or the maxhold trace, if it is active. The R&S FSVR then returns the data of the marker position for the corresponding trace. You can select the trace with the "(Current Maxhold)" softkey.

[CALCulate<n>:MARKer<m>:TRACe](#page-546-0) on page 531

# **3.8 Triggering Measurements**

To respond to certain events and trigger a measurement when that event happens, the R&S FSVR offers several trigger functions. You can access these via the TRIG key and the corresponding softkey menu.

This chapter describes trigger functions available for the measurements in realtime spectrum analyzer mode.

# **3.8.1 Working with the Frequency Mask Trigger**

The Frequency Mask Trigger (FMT) is a trigger designed to trigger measurements if the signal violates certain conditions with respect to a frequency mask that you can define prior to the measurement.

To create and edit a frequency mask, you can access the corresponding dialog box via the "Frequency Mask" softkey in the trigger menu.

Opening the dialog box also opens a softkey submenu that contains various functionality to work with frequency masks.

Triggering Measurements

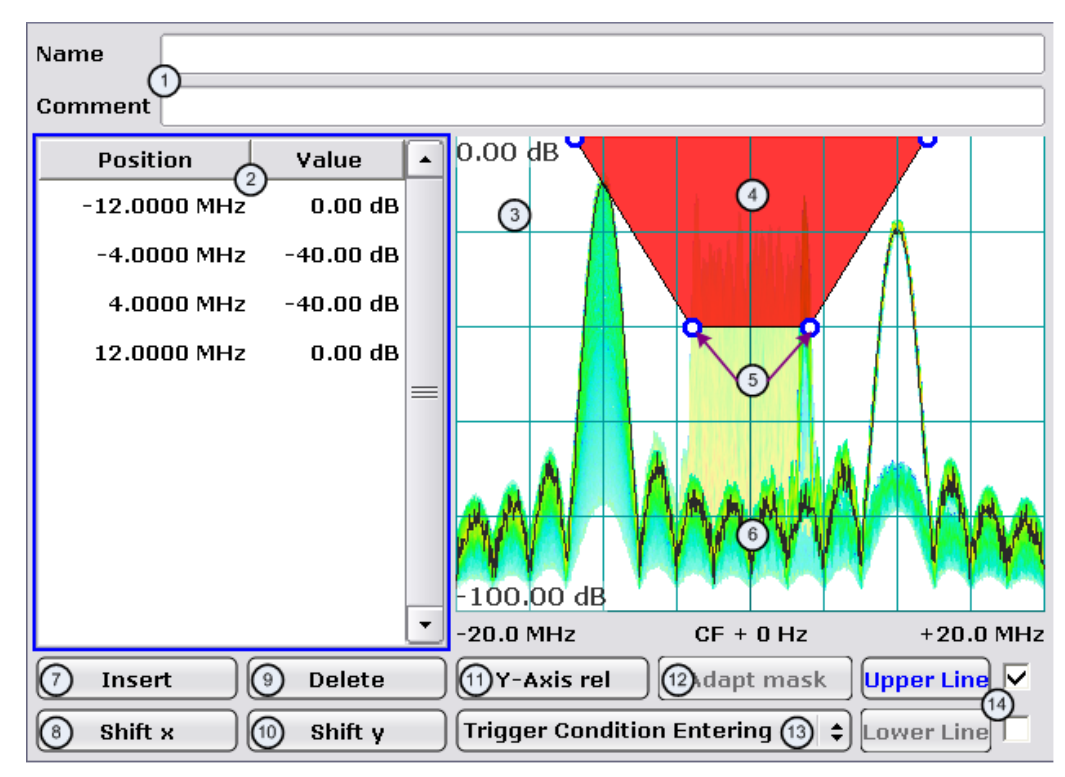

1 = Name and description of the frequency mask

- 2 = Mask point table: table containing all mask points
- 3 = Preview pane
- 4 = Frequency mask preview: the area the frequency mask currently covers is red
- 5 = Frequency mask data points: define the shape of the frequency mask
- 6 = Preview of the current measurement trace; type and shape depend on currently selected measurement
- 7 = Insert button: insert a new data points
- $8 =$  Shift X button: shifts the complete frequency mask horizontally
- 9 = Delete button: deletes an existing data points
- 10 = Shift Y button: shifts the complete frequency mask vertically
- 11 = Y-Axis Rel/Abs button: switches between relative (dB) and absolute (dBm) amplitude values
- 12 = Adapt Mask button: creates a frequency mask automatically
- 13 = Trigger Condition menu: sets the trigger condition
- 14 = Activate Line buttons: select the upper and lower frequency mask; check marks next to the buttons activate and deactivate a line

# **3.8.1.1 Using Pre- and Posttrigger**

When using the frequency mask trigger, you can set a "Pretrigger" and a "Posttrigger" with the corresponding softkeys. Each can last up to three seconds. Both combined, however cannot be longer than four seconds.

# **Example:**

If the pretrigger has a length of 3 seconds, the posttrigger can last a maximum of 1 second.

# **3.8.1.2 Creating a Frequency Mask**

Upon opening the "Edit Frequency Mask" dialog box, the R&S FSVR already provides a basic structure of an upper frequency mask. it is also possible to create a new mask by pressing the "New Mask" softkey. The "New Mask" softkey also resets the current shape of the mask to its default state.

# **Labelling a frequency mask**

Assign a name to the frequency mask in the "Name" field. Activate the input in the "Name" field either by touching it or via the "Edit Name" softkey. This is also the save name of the frequency mask.

In addition to naming the mask, you can also comment on the frequency mask you are working on in the "Comment" field. Again, activate the input either by touching it or with the "Edit Comment" softkey.

[CALCulate<n>:MASK:COMMent](#page-609-0) on page 594

[CALCulate<n>:MASK:NAME](#page-607-0) on page 592

# **Working with upper and lower lines**

A frequency mask may have an upper and a lower threshold, with the signal in between. The checkmark boxes next to the "Upper Line" and "Lower Line" buttons activate or deactivate the corresponding line. Note that it is not possible to deactivate both lines.

You can select the line you want to edit with the "Upper Line" / "Lower Line" buttons or by touching the corresponding area in the preview to apply any changes. The buttons turn blue if a line is selected and the R&S FSVR shows the data points in the area covered by the mask in the preview pane.

[CALCulate<n>:MASK:LOWer:SHIFt:Y](#page-608-0) on page 593

[CALCulate<n>:MASK:UPPer:SHIFt:Y](#page-610-0) on page 595

# **Setting the trigger condition**

To make the trigger work, you need to set a trigger condition. The R&S FSVR supports four conditions.

**Entering** 

Activates the trigger as soon as the signal enters the frequency mask. To arm the trigger, the signal initially has to be outside the frequency mask.

● **Leaving**

Activates the trigger as soon as the signal leaves the frequency mask. To arm the trigger, the signal initially has to be inside the frequency mask.

● **Inside**

The trigger is active as long as the signal is inside the frequency mask. To arm the trigger, the signal initially has to be outside the frequency mask.

**Entering** 

The trigger is active as long as the signal is outside the frequency mask. To arm the trigger, the signal initially has to be inside the frequency mask. [TRIGger<n>\[:SEQuence\]:MASK:CONDition](#page-810-0) on page 795

# **3.8.1.3 Editing Mask Points**

You can adjust the frequency mask any way you want by adding, removing and repositioning data or mask points.

Mask points define the shape of the frequency mask. In the preview pane, the R&S FSVR visualizes mask points as blue circles. In addition, all mask point positions are listed in the mask point table. The number of data points is limited to 801.

Mask points are defined by two values. The first value defines the position of the data point on the horizontal (frequency) axis. Frequency information is relative to the center frequency. Note that in realtime mode, the span depends on the realtime bandwidth. That also means that the distance of a mask point to the center frequency can never exceed 20 MHz as the maximum realtime bandwidth is 40 MHz.

The second value defines the position of the mask point on the vertical (level) axis. By default, level information is relative to the reference level. You can, however, turn the level axis to absolute scaling with the "Y-Axis Rel" button.

# **Adding mask points**

To add a new mask point, press the "Insert" button or the "Insert Value Above" softkey. The R&S FSVR always adds the mask point to the left (or in case of the table, above) of the currently selected data point. The currently selected mask point is highlighted in gray in the table. If no data point was selected previously, the buttons add a new point next to the very first one.

### **Deleting mask points**

The "Delete" button or the "Delete Value" softkey remove a mask point from the mask. The R&S FSVR deletes the currently selected mask point. If no mask point is selected, the "Delete Value" deletes the first one. The "Delete" button is inactive in that case.

# **Positioning mask points**

There are two ways to move a single mask point.

In the preview pane, you can drag around the mask points on the touchscreen or with a mouse and position it roughly in the place you want it to be. A more exact method is to edit the data point table itself end enter the frequencies and amplitudes as you need.

[CALCulate<n>:MASK:LOWer\[:DATA\]](#page-609-0) on page 594

[CALCulate<n>:MASK:UPPer\[:DATA\]](#page-611-0) on page 596

## **Shifting mask points as a whole**

With the "Shift X" and "Shift Y" buttons you are able to move all mask points of a frequency mask as one. The "Shift X" button moves the mask point set horizontally, while the "Shift Y" button moves them vertically. This is an easy method to move mask points if the relative position of mask points to each other is alright already without adjusting each one by itself.

[CALCulate<n>:MASK:LOWer:SHIFt:X](#page-608-0) on page 593 [CALCulate<n>:MASK:LOWer:SHIFt:Y](#page-608-0) on page 593 [CALCulate<n>:MASK:UPPer:SHIFt:X](#page-610-0) on page 595 [CALCulate<n>:MASK:UPPer:SHIFt:Y](#page-610-0) on page 595

# **Automatic alignment of the frequency mask**

Instead of defining the position of every data point by hand, the R&S FSVR is able to shape the frequency mask according to the current signal. On pressing the "Auto Set" button, the R&S FSVR forms the frequency mask around the current spectrum.

Note the the automatic alignment of the frequency mask works only for the upper frequency mask.

[CALCulate<n>:MASK:UPPer\[:DATA\]](#page-611-0) on page 596

# **3.8.1.4 Managing Frequency Masks**

If you want to use the mask you have created at a later time you can save data sets with the "Save Mask" softkey in the "Frequency Mask Trigger" menu.

If you want to use or edit a frequency mask you have already created, the "Load Mask" softkey opens a dialog box that lists all frequency masks that are already on the hard disk of the R&S FSVR. Select the mask you need and confirm the selection with the "Load" button.

The "Delete Mask" softkey also opens a dialog box to select a frequency mask that you want to delete. The "Delete" button deletes the file. Note that you have to confirm the deletion process.

[CALCulate<n>:MASK:DELete](#page-608-0) on page 593

# **3.8.2 Using Other Triggers**

Besides the frequency mask trigger, the R&S FSVR features various other trigger modes.

- ["Free Run" on page 95](#page-110-0)
- ["External" on page 95](#page-110-0)

# 4 Using the Spectrum Analyzer

You can also perform conventional spectrum analysis with the R&S FSVR.

When you start the R&S FSVR for the first time or after a preset, it starts in normal spectrum analyzer mode. If it is inactive, press the MODE key and select the "Realtime Spectrum" softkey in the corresponding menu to enter the spectrum mode.

This chapter of the manual describes all functionality that is available in spectrum mode.

chapter 4.1, "Measurement Parameters", on page 44

This section describes how to reset the instrument, to set up specific measurements and to set the measurement parameters. Examples of basic operations are provided in the Quick Start Guide, chapter 5 "Basic Measurement Examples". Advanced examples are described in the Operating Manual on CD-ROM, chapter "Advanced Measurement Examples".

- [chapter 4.2, "Measurement Functions", on page 105](#page-120-0) This section informs about how to select and configure the measurement functions. Examples of basic operations are provided in the Quick Start Guide, chapter 5 "Basic Measurement Examples". Advanced examples are described in the Operating Manual on CD-ROM, chapter "Advanced Measurement Examples".
- [chapter 4.4, "Instrument Functions I/Q Analyzer", on page 222](#page-237-0) This section provides information on using the IQ Analyzer.
- [chapter 4.3, "Using the Spectrogram in Spectrum Mode", on page 221](#page-236-0) This section describes how to perform Spectrogram measurements in spectrum mode.
- [chapter 4.5, "Instrument Functions Power Sensor \(R&S](#page-253-0) FSV-K9)", on page 238 This section describes how to configure and use an optional Power Sensor with an R&S FSVR(option R&S FSVR-K9).

# **4.1 Measurement Parameters**

In this section all menus necessary for setting measurement parameters are described. For details on changing the mode refer to [chapter 2, "Selecting the Measurement](#page-23-0) [Mode", on page 8](#page-23-0).

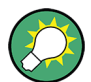

# **Editing measurement parameters in the information bar**

The currently defined main measurement parameters are displayed in the information bar of the display. They can easily be edited by touching the setting in the display (with a finger or mouse pointer). The corresponding (edit) dialog box is displayed where you can edit the setting.

If you touch the setting in the display longer than 1 second or right-click it, a contextsensitive menu is displayed. The entries correspond to the functions available in the softkey menu for that setting.

Measurement Parameters

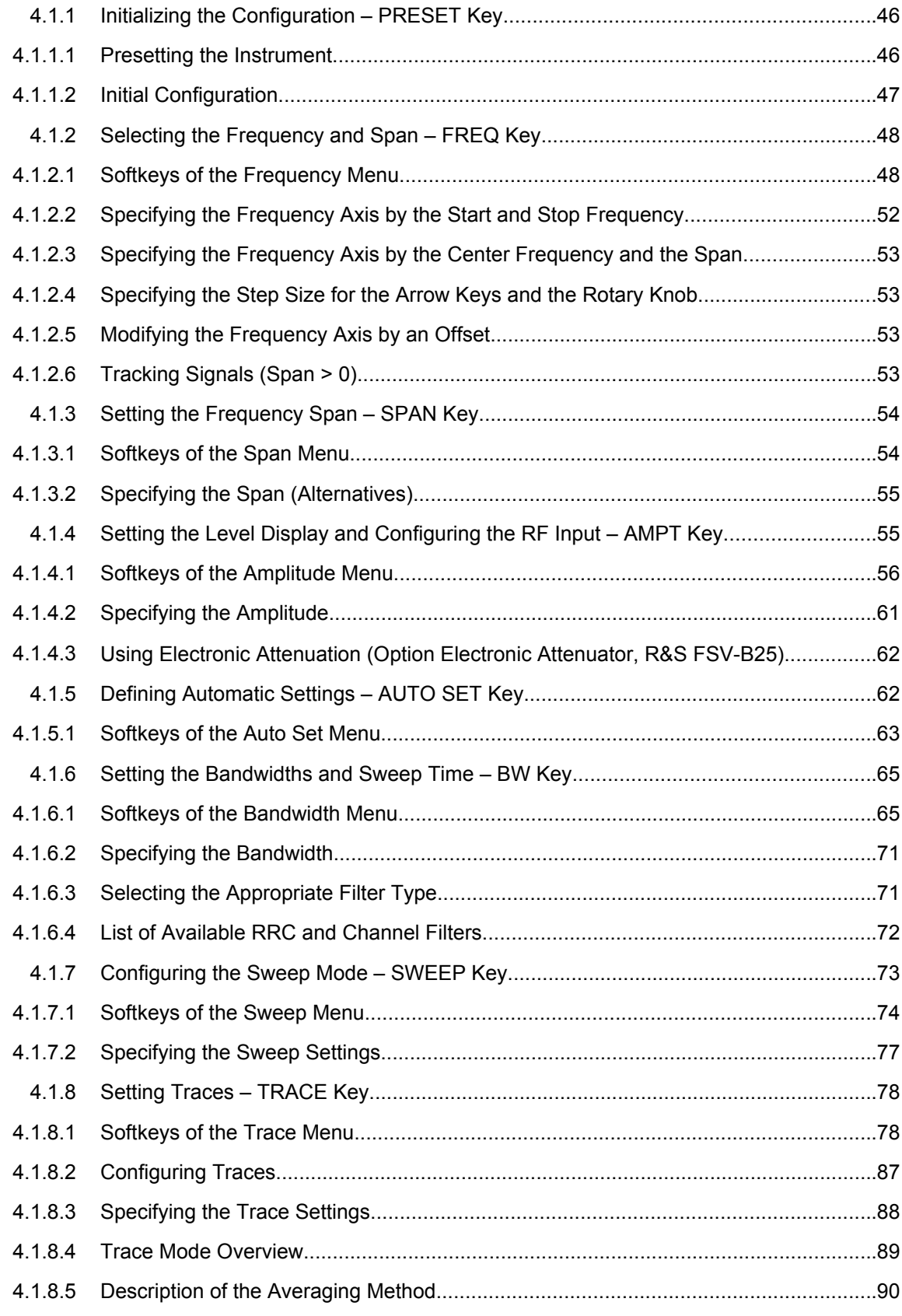

Measurement Parameters

<span id="page-61-0"></span>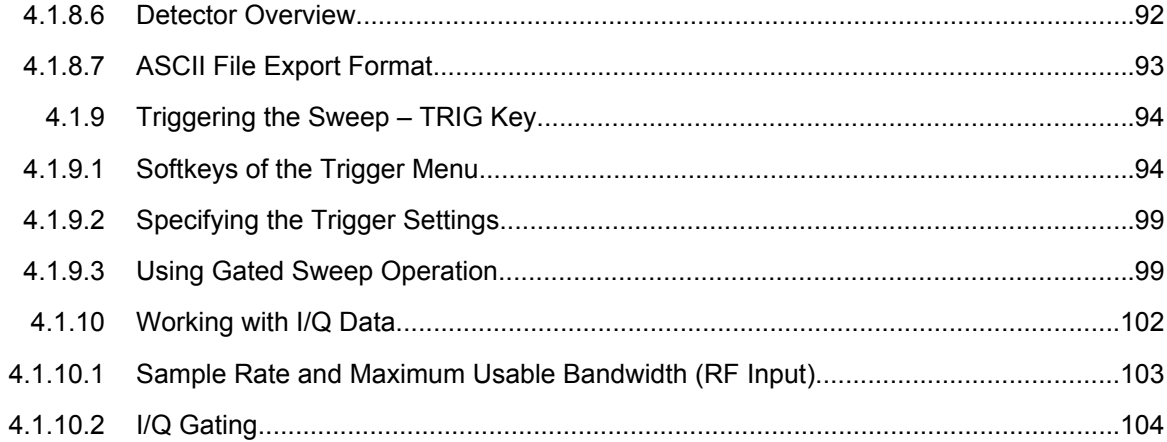

# **4.1.1 Initializing the Configuration – PRESET Key**

The PRESET key resets the instrument to the default setting and therefore provides a defined initial state as a known starting point for measurements.

If the "local lockout" function is active in the remote control mode, the PRESET key is disabled.

# **Further information**

[chapter 4.1.1.2, "Initial Configuration", on page 47](#page-62-0)

# **Task**

chapter 4.1.1.1, "Presetting the Instrument", on page 46

# **4.1.1.1 Presetting the Instrument**

- 1. Define the data set for the presetting:
	- a) To retrieve the originally provided settings file (see [chapter 4.1.1.2, "Initial Con](#page-62-0)[figuration", on page 47\)](#page-62-0), in the "SAVE/RCL" menu, deactivate the "Startup Recall" softkey.
	- b) To retrieve a customized settings file, in the "File" menu, activate the "Startup Recall" softkey, press the "Startup Recall Setup" softkey, and select the corresponding file. For details refer to [chapter 6.2, "Saving and Recalling Settings Files – SAVE/RCL](#page-410-0)

[Key", on page 395](#page-410-0).

2. Press the PRESET key to trigger a preset.

Remote: \*RST or SYSTem:PRESet

(For details refer to [chapter 8.2.4.12, "SYSTem Subsystem", on page 847.](#page-862-0))

<span id="page-62-0"></span>After you use the PRESET function, the history of previous actions is deleted, i.e. any actions performed previously cannot be undone or redone using the UNDO/REDO keys.

# **4.1.1.2 Initial Configuration**

The initial configuration is selected such that the RF input is always protected against overload, provided that the applied signal levels are in the allowed range for the instrument.

The parameter set of the initial configuration can be customized using the "Startup Recall" softkey in the "Save/Rcl" menu. For further information refer to [chapter 6.2, "Saving and](#page-410-0) [Recalling Settings Files – SAVE/RCL Key", on page 395.](#page-410-0)

| <b>Parameter</b>           | <b>Setting</b>                                                                                                    |  |  |  |  |
|----------------------------|----------------------------------------------------------------------------------------------------|--|--|--|--|
| mode                       | Spectrum                                                                                                    |  |  |  |  |
| sweep mode                 | auto                                                                                                    |  |  |  |  |
| center frequency           | $f_{\rm max}/2$                                                                                                    |  |  |  |  |
| center frequency step size | $0.1 * span$                                                                                                    |  |  |  |  |
| span                       | <b>R&amp;S FSVR3: 3.6 GHz</b><br>R&S FSVR7: 7 GHz<br>R&S FSVR13: 13.6 GHz<br>R&S FSVR30: 30 GHz<br>R&S FSVR40: 40 GHz |  |  |  |  |
| RF attenuation             | 0 dB                                                                                                    |  |  |  |  |
| reference level            | $-10$ dBm                                                                                                    |  |  |  |  |
| level range                | 100 dB log                                                                                                    |  |  |  |  |
| level unit                 | dBm                                                                                                    |  |  |  |  |
| sweep time                 | auto                                                                                                    |  |  |  |  |
| resolution bandwidth       | auto (3 MHz)                                                                                                    |  |  |  |  |
| video bandwidth            | auto (3 MHz)                                                                                                    |  |  |  |  |
| FFT filters                | off                                                                                                    |  |  |  |  |
| span/RBW                   | 100                                                                                                    |  |  |  |  |
| RBW/VBW                    | $\mathbf{1}$                                                                                                    |  |  |  |  |
| sweep                      | cont                                                                                                    |  |  |  |  |
| trigger                    | free run                                                                                                    |  |  |  |  |
| trace 1                    | clr write                                                                                                    |  |  |  |  |
| trace 2/3/4/5/6            | blank                                                                                                    |  |  |  |  |
| detector                   | auto peak                                                                                                    |  |  |  |  |

*Table 4-1: Initial configuration*

<span id="page-63-0"></span>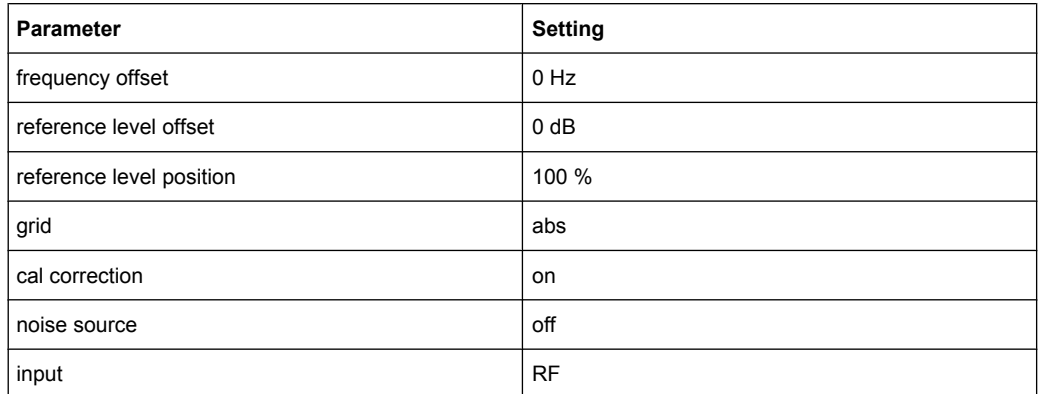

# **4.1.2 Selecting the Frequency and Span – FREQ Key**

The FREQ key is used to specify the frequency axis, and to set the frequency offset and the signal track function. The frequency axis can be specified either by the start and stop frequency or by the center frequency and the span.

# **To open the Frequency menu**

Press the FREQ key. The "Frequency" menu is displayed. The "Frequency Center" edit dialog box is displayed.

# **Menu and softkey description**

chapter 4.1.2.1, "Softkeys of the Frequency Menu", on page 48

# **Tasks**

- [chapter 4.1.2.2, "Specifying the Frequency Axis by the Start and Stop Frequency",](#page-67-0) [on page 52](#page-67-0)
- [chapter 4.1.2.3, "Specifying the Frequency Axis by the Center Frequency and the](#page-68-0) [Span", on page 53](#page-68-0)
- [chapter 4.1.2.4, "Specifying the Step Size for the Arrow Keys and the Rotary Knob",](#page-68-0) [on page 53](#page-68-0)
- [chapter 4.1.2.5, "Modifying the Frequency Axis by an Offset", on page 53](#page-68-0)
- chapter 4.1.2.6, "Tracking Signals (Span  $>$  0)", on page 53

# **4.1.2.1 Softkeys of the Frequency Menu**

The following chapter describes all softkeys available in the "Frequency" menu. It is possible that your instrument configuration does not provide all softkeys. If a softkey is only available with a special option, model or (measurement) mode, this information is provided in the corresponding softkey description.

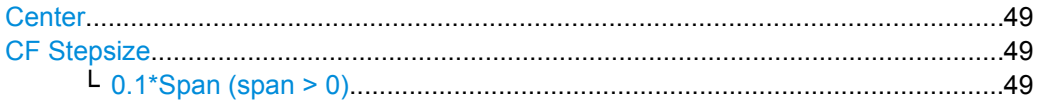

Measurement Parameters

<span id="page-64-0"></span>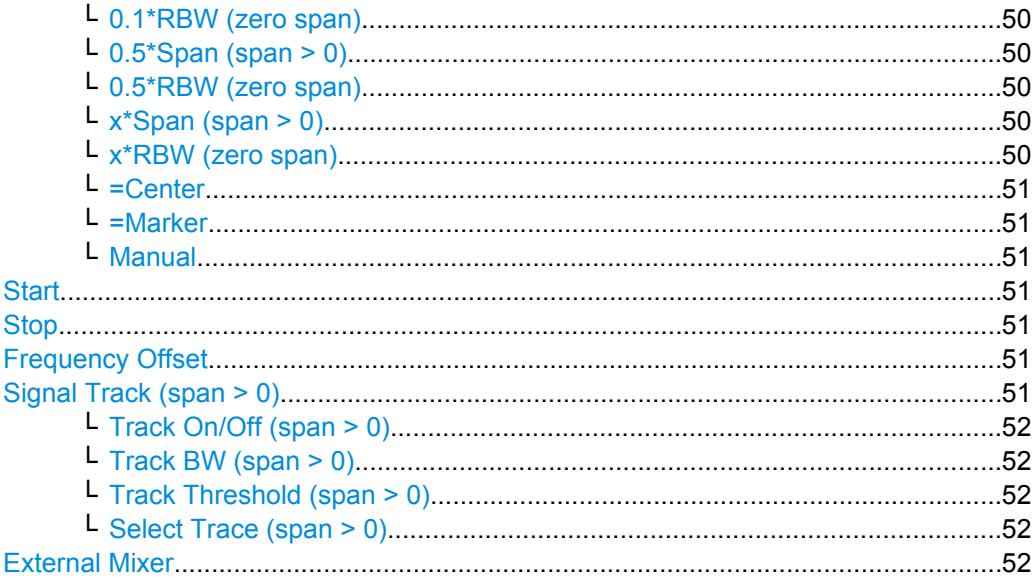

# **Center**

Opens an edit dialog box to enter the center frequency. The allowed range of values for the center frequency depends on the frequency span.

span > 0: span<sub>min</sub>/2  $\leq f_{center} \leq f_{max} - span_{min}/2$ 

span = 0: 0 Hz  $\leq$  f<sub>center</sub>  $\leq$  f<sub>max</sub>

 $f_{\text{max}}$  and span<sub>min</sub> are specified in the data sheet.

SCPI command:

[\[SENSe:\]FREQuency:CENTer](#page-721-0) on page 706

#### **CF Stepsize**

Opens a submenu to set the step size of the center frequency. Apart from the [=Center,](#page-66-0) [=Marker](#page-66-0) and [Manual](#page-66-0) softkeys, the other softkeys are displayed depending on the selected frequency span.

The step size can be coupled to the span (span  $>$  0) or the resolution bandwidth (span = 0) or it can be manually set to a fixed value.

# **0.1\*Span (span > 0) ← CF Stepsize**

Sets the step size for the center frequency to 10 % of the span.

SCPI command:

```
FREQ:CENT:STEP:LINK SPAN, see [SENSe:]FREQuency:CENTer:STEP:LINK
on page 707
FREQ:CENT:STEP:LINK:FACT 10PCT, see [SENSe:]FREQuency:CENTer:STEP:
LINK:FACTor on page 707
```
#### <span id="page-65-0"></span>**0.1\*RBW (zero span) ← CF Stepsize**

Sets the step size for the center frequency to 10 % of the resolution bandwidth. This is the default setting.

SCPI command:

FREQ:CENT:STEP:LINK RBW, see [\[SENSe:\]FREQuency:CENTer:STEP:LINK](#page-722-0) [on page 707](#page-722-0)

FREQ:CENT:STEP:LINK:FACT 10PCT, see [\[SENSe:\]FREQuency:CENTer:STEP:](#page-722-0) [LINK:FACTor](#page-722-0) on page 707

# **0.5\*Span (span > 0) ← CF Stepsize**

Sets the step size for the center frequency to 50 % of the span.

SCPI command: FREQ:CENT:STEP:LINK SPAN, see [\[SENSe:\]FREQuency:CENTer:STEP:LINK](#page-722-0) [on page 707](#page-722-0) FREQ:CENT:STEP:LINK:FACT 50PCT, see [\[SENSe:\]FREQuency:CENTer:STEP:](#page-722-0) [LINK:FACTor](#page-722-0) on page 707

# **0.5\*RBW (zero span) ← CF Stepsize**

Sets the step size for the center frequency to 50 % of the resolution bandwidth.

SCPI command:

FREQ:CENT:STEP:LINK RBW, see [\[SENSe:\]FREQuency:CENTer:STEP:LINK](#page-722-0) [on page 707](#page-722-0) FREQ:CENT:STEP:LINK:FACT 50PCT, see [\[SENSe:\]FREQuency:CENTer:STEP:](#page-722-0) [LINK:FACTor](#page-722-0) on page 707

#### **x\*Span (span > 0) ← CF Stepsize**

Opens an edit dialog box to set the step size for the center frequency as % of the span. SCPI command:

FREQ:CENT:STEP:LINK SPAN, see [\[SENSe:\]FREQuency:CENTer:STEP:LINK](#page-722-0) [on page 707](#page-722-0)

FREQ:CENT:STEP:LINK:FACT 20PCT, see [\[SENSe:\]FREQuency:CENTer:STEP:](#page-722-0) LINK [on page 707](#page-722-0)

#### **x\*RBW (zero span) ← CF Stepsize**

Opens an edit dialog box to set the step size for the center frequency as % of the resolution bandwidth. Values between 1 and 100 % in steps of 1 % are allowed. The default setting is 10 %.

# SCPI command:

FREQ:CENT:STEP:LINK RBW, see [\[SENSe:\]FREQuency:CENTer:STEP:LINK](#page-722-0) [on page 707](#page-722-0) FREQ:CENT:STEP:LINK:FACT 20PCT, see [\[SENSe:\]FREQuency:CENTer:STEP:](#page-722-0) LINK [on page 707](#page-722-0)

# <span id="page-66-0"></span>**=Center ← CF Stepsize**

Sets the step size to the value of the center frequency and removes the coupling of the step size to span or resolution bandwidth. This function is especially useful during measurements of the signal harmonic content because by entering the center frequency each stroke of the arrow key selects the center frequency of another harmonic.

# **=Marker ← CF Stepsize**

Sets the step size to the value of the current marker and removes the coupling of the step size to span or resolution bandwidth. This function is especially useful during measurements of the signal harmonic content at the marker position because by entering the center frequency each stroke of the arrow key selects the center frequency of another harmonic.

# **Manual ← CF Stepsize**

Opens an edit dialog box to enter a fixed step size for the center frequency.

SCPI command:

[\[SENSe:\]FREQuency:CENTer:STEP\[:VALue\]](#page-721-0) on page 706

#### **Start**

Opens an edit dialog box to define the start frequency. The following range of values is allowed:

 $f_{\text{min}} \leq f_{\text{start}} \leq f_{\text{max}} - \text{span}_{\text{min}}$ 

 $f_{\text{min}}$ ,  $f_{\text{max}}$  and span<sub>min</sub> are specified in the data sheet.

SCPI command: [\[SENSe:\]FREQuency:STARt](#page-724-0) on page 709

### **Stop**

Opens an edit dialog box to define the stop frequency. The following range of values for the stop frequency is allowed:

 $f_{\text{min}} + \text{span}_{\text{min}} \leq f_{\text{stop}} \leq f_{\text{max}}$ 

 $f_{min}$ ,  $f_{max}$  and span<sub>min</sub> are specified in the data sheet.

SCPI command:

[\[SENSe:\]FREQuency:STOP](#page-724-0) on page 709

#### **Frequency Offset**

Opens an edit dialog box to enter a frequency offset that shifts the displayed frequency range by the specified offset. The softkey indicates the current setting. The allowed values range from -100 GHz to 100 GHz. The default setting is 0 Hz.

SCPI command:

[\[SENSe:\]FREQuency:OFFSet](#page-723-0) on page 708

# **Signal Track (span > 0)**

Opens a submenu to modify the parameters for signal tracking:

- search bandwidth
- threshold value
- trace

<span id="page-67-0"></span>The search bandwidth and the threshold value are shown in the diagram by two vertical lines and one horizontal line, which are labeled as "TRK". After each sweep the center frequency is set to the maximum signal found within the searched bandwidth. If no maximum signal above the set threshold value is found in the searched bandwidth, the track mechanism stops.

The submenu contains the following softkeys:

- "Track On/Off (span > 0)" on page 52
- "Track BW (span  $>$  0)" on page 52
- **"Track Threshold (span**  $>$  **0)" on page 52**
- "Select Trace (span  $>$  0)" on page 52

# **Track On/Off (span > 0) ← Signal Track (span > 0)**

Switches the signal tracking on or off.

SCPI command:

[CALCulate<n>:MARKer<m>:FUNCtion:STRack\[:STATe\]](#page-589-0) on page 574

# **Track BW (span > 0) ← Signal Track (span > 0)**

Opens an edit dialog box to set the search bandwidth for signal tracking. The frequency range is calculated as a function of the center frequency.

SCPI command:

[CALCulate<n>:MARKer<m>:FUNCtion:STRack:BANDwidth|BWIDth](#page-589-0) [on page 574](#page-589-0)

# **Track Threshold (span > 0) ← Signal Track (span > 0)**

Opens an edit dialog box to set the threshold value for signal tracking.

SCPI command:

[CALCulate<n>:MARKer<m>:FUNCtion:STRack:THReshold](#page-589-0) on page 574

## **Select Trace (span > 0) ← Signal Track (span > 0)**

Opens an edit dialog box to select the trace on which the signal is tracked.

SCPI command:

[CALCulate<n>:MARKer<m>:FUNCtion:STRack:TRACe](#page-590-0) on page 575

### **External Mixer**

Opens the "Ext. Mixer" submenu to activate and configure an optional external mixer. This function is only available for R&S FSVR30 and 40 instruments with the B21 option installed.

For details on the external mixer functionality, see [chapter 7.1, "Instrument Functions –](#page-425-0) [External Mixer \(Option R&S](#page-425-0) FSV-B21)", on page 410.

# **4.1.2.2 Specifying the Frequency Axis by the Start and Stop Frequency**

- 1. Press the [Start](#page-66-0) softkey and enter a start frequency.
- 2. Press the [Stop](#page-66-0) softkey and enter a stop frequency.

# <span id="page-68-0"></span>**4.1.2.3 Specifying the Frequency Axis by the Center Frequency and the Span**

- 1. Press the FREQ key and enter a center frequency in the "Frequency Center" edit dialog box.
- 2. Press the SPAN key and enter the bandwidth you want to analyze.

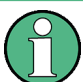

Entering a value of 0 Hz will cause a change to the zero span analysis mode.

# **4.1.2.4 Specifying the Step Size for the Arrow Keys and the Rotary Knob**

1. Press the ["CF Stepsize" on page 49](#page-64-0) softkey.

The displayed softkeys depend on the selected frequency span (zero span or span  $> 0$ ).

- 2. To define the step size of the center frequency:
	- a) Only if span > 0: Press "0.1\*Span", "0.5\*Span" or "x\*Span" to define the step size for the center frequency as percentage of the span (see ["CF Stepsize"](#page-64-0) [on page 49](#page-64-0)).
	- b) Only if span = 0: Press "0.1\*RBW", "0.5\*RBW", or "x\*RBW" to define the step size for the center frequency as percentage of the resolution bandwidth (see ["CF](#page-64-0) [Stepsize" on page 49](#page-64-0)).
	- c) Press the  $=$ Center softkey to set the step size to the value of the center frequency and to remove the dependency of the step size to span or resolution bandwidth.
	- d) Press the [=Marker](#page-66-0) softkey to set the step size to the value of the marker and to remove the dependency of the step size to span or resolution bandwidth.
	- e) Press the [Manual](#page-66-0) softkey and enter a fixed step size for the center frequency.

The step size assigned to arrow keys corresponds to the selected value; the step size of the rotary knob is 1/10 of it.

# **4.1.2.5 Modifying the Frequency Axis by an Offset**

Press the [Frequency Offset](#page-66-0) softkey and enter the offset to shift the displayed frequency span.

# **4.1.2.6 Tracking Signals (Span > 0)**

- Press the ["Signal Track \(span > 0\)" on page 51](#page-66-0) softkey to display the submenu and start and stop signal tracking with specified parameters.
- Press the "Track On/Off (span  $> 0$ )" on page 52 softkey to switch signal tracking on or off.
- <span id="page-69-0"></span>**•** Press the "Track BW (span  $> 0$ )" on page 52 softkey and enter a bandwidth for signal tracking.
- Press the "Track Threshold (span  $>$  0)" on page 52 softkey and enter the threshold for signal tracking.
- **•** Press the "Select Trace (span  $>$  0)" on page 52 softkey and select the trace for signal tracking.

# **4.1.3 Setting the Frequency Span – SPAN Key**

The SPAN key is used to set the frequency span to be analyzed.

## **To open the Span menu**

Press the SPAN key. The "Span" menu is displayed. For span > 0 an edit dialog box to enter the frequency is displayed. For zero span, an edit dialog box to enter the sweep time is displayed.

# **Menu and softkey description**

chapter 4.1.3.1, "Softkeys of the Span Menu", on page 54

#### **Task**

● [chapter 4.1.3.2, "Specifying the Span \(Alternatives\)", on page 55](#page-70-0)

# **4.1.3.1 Softkeys of the Span Menu**

The following chapter describes all softkeys available in the "Span" menu. It is possible that your instrument configuration does not provide all softkeys. If a softkey is only available with a special option, model or (measurement) mode, this information is provided in the corresponding softkey description.

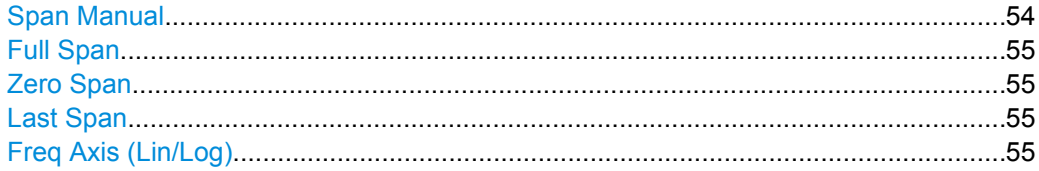

### **Span Manual**

Opens an edit dialog box to enter the frequency span. The center frequency is kept constant. The following range is allowed:

span =  $0:0$  Hz

span >0: span<sub>min</sub>  $\leq f$  span  $\leq f$  max

 $f_{\text{max}}$  and span<sub>min</sub> are specified in the data sheet.

SCPI command:

[\[SENSe:\]FREQuency:SPAN](#page-723-0) on page 708

# <span id="page-70-0"></span>**Full Span**

Sets the span to the full frequency range of the R&S FSVR specified in the data sheet. This setting is useful for overview measurements.

SCPI command: [SENSe: ]FREQuency: SPAN: FULL on page 708

#### **Zero Span**

Sets the span to 0 Hz (zero span). The x-axis becomes the time axis with the grid lines corresponding to 1/10 of the current sweep time ("SWT").

SCPI command: FREQ:SPAN 0Hz, see [\[SENSe:\]FREQuency:SPAN](#page-723-0) on page 708

#### **Last Span**

Sets the span to the previous value. With this function e.g. a fast change between overview measurement and detailed measurement is possible.

# **Freq Axis (Lin/Log)**

Switches the frequency axis to linear or logarithmic scaling.

# SCPI command:

[DISPlay\[:WINDow<n>\]:TRACe<t>:X:SPACing](#page-639-0) on page 624

# **4.1.3.2 Specifying the Span (Alternatives)**

- 1. To set the span, use the [Span Manual,](#page-69-0) Full Span, Zero Span and Last Span softkeys.
- 2. To define a frequency range, use the [Start](#page-66-0) and [Stop](#page-66-0) softkeys of the "Frequency" menu.
- 3. For zero span, press the [Sweeptime Manual](#page-82-0) softkey and enter a sweep time.

# **4.1.4 Setting the Level Display and Configuring the RF Input – AMPT Key**

The AMPT key is used to set the reference level, the level range and unit, the scaling and the RF attenuation.

# **To open the amplitude menu**

● Press the AMPT key. The "Amplitude" menu is displayed. The "Reference Level" dialog box is displayed.

# **Menu and softkey description**

[chapter 4.1.4.1, "Softkeys of the Amplitude Menu", on page 56](#page-71-0)

# **Tasks**

● [chapter 4.1.4.2, "Specifying the Amplitude", on page 61](#page-76-0)

<span id="page-71-0"></span>● [chapter 4.1.4.3, "Using Electronic Attenuation \(Option Electronic Attenuator,](#page-77-0) R&S [FSV-B25\)", on page 62](#page-77-0)

# **4.1.4.1 Softkeys of the Amplitude Menu**

The following table shows all softkeys available in the "Amplitude" menu. It is possible that your instrument configuration does not provide all softkeys. If a softkey is only available with a special option, model or (measurement) mode, this information is provided in the corresponding softkey description.

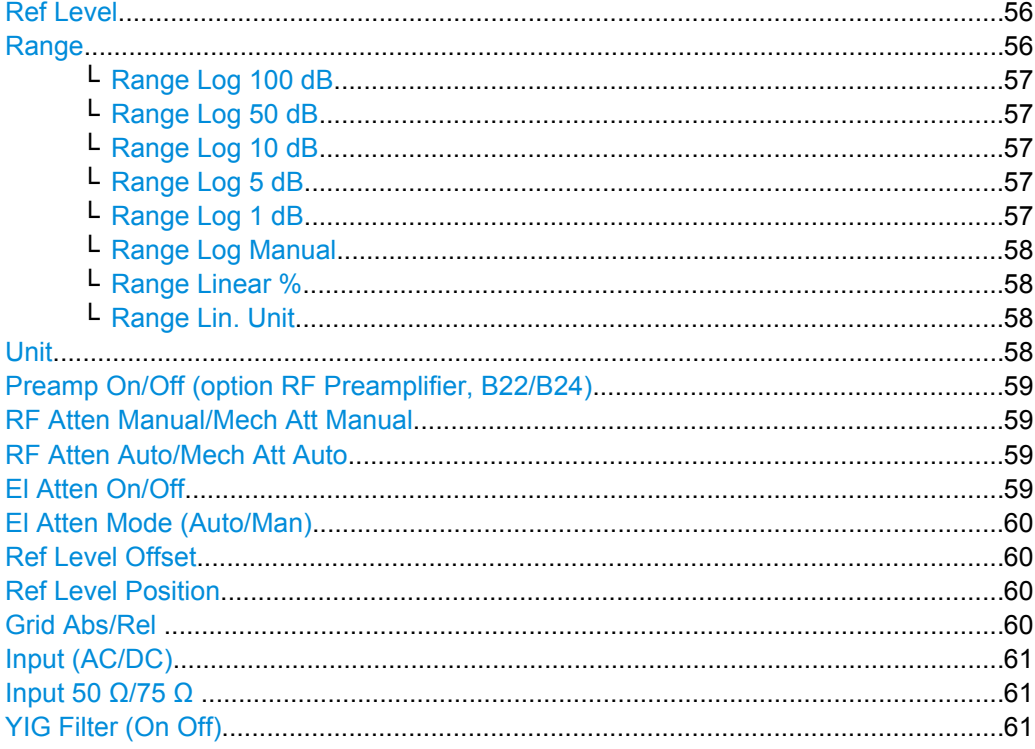

# **Ref Level**

Opens an edit dialog box to enter the reference level in the currently active unit (dBm, dBµV, etc).

The reference level value is the maximum value the AD converter can handle without distortion of the measured value. Signal levels above this value will not be measured correctly, which is indicated by the "IFOVL" status display.

SCPI command:

[DISPlay\[:WINDow<n>\]:TRACe<t>:Y\[:SCALe\]:RLEVel](#page-641-0) on page 626

# **Range**

Opens a submenu to define the level display range.
# **Range Log 100 dB ← Range**

Sets the level display range to 100 dB.

SCPI command: DISP:WIND:TRAC:Y:SPAC LOG

(To define logarithmic scaling, see [DISPlay\[:WINDow<n>\]:TRACe<t>:Y:SPACing](#page-639-0) [on page 624](#page-639-0).)

DISP:WIND:TRAC:Y 100DB (see [DISPlay\[:WINDow<n>\]:TRACe<t>:Y\[:SCALe\]](#page-639-0) [on page 624](#page-639-0)).

# **Range Log 50 dB ← Range**

Sets the level display range to 50 dB.

SCPI command: DISP:WIND:TRAC:Y:SPAC LOG (To define logarithmic scaling, see [DISPlay\[:WINDow<n>\]:TRACe<t>:Y:SPACing](#page-639-0) [on page 624](#page-639-0).) DISP:WIND:TRAC:Y 50DB Sets the level display range to 50 dB (see DISPlay [: WINDow<n>]: TRACe<t>: Y [:

SCALe] [on page 624\)](#page-639-0).

# **Range Log 10 dB ← Range**

Sets the level display range to 10 dB.

SCPI command: DISP:WIND:TRAC:Y:SPAC LOG

(To define logarithmic scaling, see [DISPlay\[:WINDow<n>\]:TRACe<t>:Y:SPACing](#page-639-0) [on page 624](#page-639-0).) DISP:WIND:TRAC:Y 10DB (see [DISPlay\[:WINDow<n>\]:TRACe<t>:Y\[:SCALe\]](#page-639-0) [on page 624](#page-639-0)).

# **Range Log 5 dB ← Range**

Sets the level display range to 5 dB.

SCPI command: DISP:WIND:TRAC:Y:SPAC LOG (To define logarithmic scaling, see [DISPlay\[:WINDow<n>\]:TRACe<t>:Y:SPACing](#page-639-0) [on page 624](#page-639-0).) DISP:WIND:TRAC:Y 5DB (see [DISPlay\[:WINDow<n>\]:TRACe<t>:Y\[:SCALe\]](#page-639-0) [on page 624](#page-639-0)).

#### **Range Log 1 dB ← Range**

Sets the level display range to 1 dB.

SCPI command: DISP:WIND:TRAC:Y:SPAC LOG (To define logarithmic scaling, see [DISPlay\[:WINDow<n>\]:TRACe<t>:Y:SPACing](#page-639-0) [on page 624](#page-639-0).) DISP:WIND:TRAC:Y 1DB (see [DISPlay\[:WINDow<n>\]:TRACe<t>:Y\[:SCALe\]](#page-639-0) [on page 624](#page-639-0)).

#### <span id="page-73-0"></span>**Range Log Manual ← Range**

Opens an edit dialog box to enter a value for logarithmic scaling for the level display range.

SCPI command:

DISP:WIND:TRAC:Y:SPAC LOG

(To define logarithmic scaling, see [DISPlay\[:WINDow<n>\]:TRACe<t>:Y:SPACing](#page-639-0) [on page 624](#page-639-0).)

[DISPlay\[:WINDow<n>\]:TRACe<t>:Y\[:SCALe\]](#page-639-0) on page 624

# **Range Linear % ← Range**

Selects linear scaling in % for the level display range, i.e. the horizontal grid lines are labeled in %. The grid is divided in decadal steps.

Markers are displayed in the selected unit ("Unit" softkey). Delta markers are displayed in % referenced to the voltage value at the position of marker 1. This is the default setting for linear scaling.

SCPI command:

DISP:TRAC:Y:SPAC LIN,see [DISPlay\[:WINDow<n>\]:TRACe<t>:Y:SPACing](#page-639-0) [on page 624](#page-639-0)

#### **Range Lin. Unit ← Range**

Selects linear scaling in dB for the level display range, i.e. the horizontal lines are labeled in dB.

Markers are displayed in the selected unit ("Unit" softkey). Delta markers are displayed in dB referenced to the power value at the position of marker 1.

SCPI command:

DISP:TRAC:Y:SPAC LDB, see [DISPlay\[:WINDow<n>\]:TRACe<t>:Y:SPACing](#page-639-0) [on page 624](#page-639-0)

#### **Unit**

Opens the "Unit" submenu to select the unit for the level axis. The default setting is dBm. If a transducer is switched on, the softkey is not available.

In general, the signal analyzer measures the signal voltage at the RF input. The level display is calibrated in RMS values of an unmodulated sine wave signal. In the default state, the level is displayed at a power of 1 mW (= dBm). Via the known input impedance (50 Ω or 75 Ω), conversion to other units is possible. The following units are available and directly convertible:

- dBm
- dBmV
- dBμV
- dBµA
- dBpW
- **Volt**
- **Ampere**
- Watt

SCPI command:

[CALCulate<n>:UNIT:POWer](#page-627-0) on page 612

# <span id="page-74-0"></span>**Preamp On/Off (option RF Preamplifier, B22/B24)**

Switches the preamplifier on or off.

If option R&S FSV-B22 is installed,the preamplifier is only active below 7 GHz.

If option R&S FSV-B24 is installed, the preamplifier is active for all frequencies.

In Spurious Emission Measurement mode, clicking this softkey will automatically open the "Sweep List" dialog, see ["Sweep List dialog box" on page 181.](#page-196-0)

SCPI command:

[INPut:GAIN:STATe](#page-657-0) on page 642

#### **RF Atten Manual/Mech Att Manual**

Opens an edit dialog box to enter the attenuation, irrespective of the reference level. If electronic attenuation is activated (option R&S FSV-B25 only; "El Atten Mode Auto" softkey), this setting defines the mechanical attenuation.

The mechanical attenuation can be set in 10 dB steps.

The RF attenuation can be set in 5 dB steps (with option R&S FSV-B25: 1 dB steps). The range is specified in the data sheet. If the defined reference level cannot be set for the set RF attenuation, the reference level is adjusted accordingly.

**Note:** Values under 10 dB can only be entered via the numeric keypad or via remote control command in order to protect the input mixer against overload.

The RF attenuation defines the level at the input mixer according to the formula:

"level<sub>mixer</sub> = level<sub>input</sub> – RF attenuation"

The maximum mixer level allowed is -10 dBm. mixer levels above this value may lead to incorrect measurement results, which are indicated by the "OVLD" status display.

In Spurious Emission Measurement mode, clicking this softkey will automatically open the "Sweep List" dialog box, see ["Sweep List dialog box" on page 181.](#page-196-0)

SCPI command:

[INPut:ATTenuation](#page-652-0) on page 637

#### **RF Atten Auto/Mech Att Auto**

Sets the RF attenuation automatically as a function of the selected reference level. This ensures that the optimum RF attenuation is always used. It is the default setting.

In Spurious Emission Measurement mode, clicking this softkey will automatically open the ""Sweep List"" dialog, see ["Sweep List dialog box" on page 181.](#page-196-0)

SCPI command:

[INPut:ATTenuation:AUTO](#page-653-0) on page 638

#### **El Atten On/Off**

This softkey switches the electronic attenuator on or off. This softkey is only available with option R&S FSV-B25.

When the electronic attenuator is activated, the mechanical and electronic attenuation can be defined separately. Note however, that both parts must be defined in the same mode, i.e. either both manually, or both automatically.

To define the mechanical attenuation, use the RF Atten Manual/Mech Att Manual or RF Atten Auto/Mech Att Auto softkeys.

<span id="page-75-0"></span>To define the electronic attenuation, use the  $E$  Atten Mode (Auto/Man) softkey.

**Note:** This function is not available for stop frequencies (or center frequencies in zero span) >7 GHz. In this case, the electronic and mechanical attenuation are summarized and the electronic attenuation can no longer be defined individually. As soon as the stop or center frequency is reduced below 7 GHz, this function is available again. When the electronic attenuator is switched off, the corresponding RF attenuation mode (auto/manual) is automatically activated.

SCPI command:

[INPut:EATT:AUTO](#page-656-0) on page 641

#### **El Atten Mode (Auto/Man)**

This softkey defines whether the electronic attenuator value is to be set automatically or manually. If manual mode is selected, an edit dialog box is opened to enter the value. This softkey is only available with option R&S FSV-B25, and only if the electronic attenuator has been activated via the [El Atten On/Off](#page-74-0) softkey.

**Note:** This function is not available for stop frequencies (or center frequencies in zero span) >7 GHz. In this case, the electronic and mechanical attenuation are summarized and the electronic attenuation can no longer be defined individually. As soon as the stop or center frequency is reduced below 7 GHz, electronic attenuation is available again. If the electronic attenuation was defined manually, it must be re-defined.

The attenuation can be varied in 1 dB steps from 0 to 30 dB. Other entries are rounded to the next lower integer value.

To re-open the edit dialog box for manual value definition, select the "Man" mode again.

If the defined reference level cannot be set for the given RF attenuation, the reference level is adjusted accordingly and the warning "Limit reached" is output.

SCPI command:

[INPut:EATT:AUTO](#page-656-0) on page 641 [INPut:EATT](#page-656-0) on page 641

# **Ref Level Offset**

Opens an edit dialog box to enter the arithmetic level offset. This offset is added to the measured level irrespective of the selected unit. The scaling of the y-axis is changed accordingly. The setting range is ±200 dB in 0.1 dB steps.

SCPI command:

[DISPlay\[:WINDow<n>\]:TRACe<t>:Y\[:SCALe\]:RLEVel:OFFSet](#page-641-0) on page 626

#### **Ref Level Position**

Opens an edit dialog box to enter the reference level position, i.e. the position of the maximum AD converter value on the level axis. The setting range is from -200 to +200 %, 0 % corresponding to the lower and 100 % to the upper limit of the diagram.

# **Grid Abs/Rel**

Switches between absolute and relative scaling of the level axis (not available with "Linear" range).

"Abs" Absolute scaling: The labeling of the level lines refers to the absolute value of the reference level. Absolute scaling is the default setting.

<span id="page-76-0"></span>"Rel" Relative scaling: The upper line of the grid is always at 0 dB. The scaling is in dB whereas the reference level is always in the set unit (for details on unit settings see the "Unit" softkey).

SCPI command:

[DISPlay\[:WINDow<n>\]:TRACe<t>:Y\[:SCALe\]:MODE](#page-640-0) on page 625

# **Input (AC/DC)**

Toggles the RF input of the R&S FSVR between AC and DC coupling.

SCPI command:

[INPut:COUPling](#page-653-0) on page 638

# **Input 50 Ω/75 Ω**

Uses 50  $\Omega$  or 75  $\Omega$  as reference impedance for the measured levels. Default setting is 50 Ω.

The setting 75  $\Omega$  should be selected if the 50  $\Omega$  input impedance is transformed to a higher impedance using a 75  $\Omega$  adapter of the RAZ type (= 25  $\Omega$  in series to the input impedance of the instrument). The correction value in this case is 1.76 dB = 10 log (75 Ω/50 Ω).

All levels specified in this Operating Manual refer to the default setting of the instrument (50 Ω).

SCPI command: [INPut:IMPedance](#page-657-0) on page 642

# **YIG Filter (On Off)**

Activates or deactivates the YIG filter by means of relays or by bypassing the filter.

If the YIG filter at the input of the R&S FSVR is removed from the signal path, you can use the maximum bandwidth for signal analysis. However, image-frequency rejection is no longer ensured.

Note that the YIG filter is active only on frequencies greater than 7 GHz. Therefore, switching the YIG filter on and off has no effect if the frequency is below that value.

[INPut:FILTer:YIG\[:STATe\]](#page-657-0) on page 642

# **4.1.4.2 Specifying the Amplitude**

- 1. Set the reference level, offset and position using the "Ref Level", "Ref Level Offset" and "Ref Level Position" softkeys (see ["Ref Level" on page 56](#page-71-0), ["Ref Level Offset"](#page-75-0) [on page 60](#page-75-0) and ["Ref Level Position" on page 60](#page-75-0)).
- 2. Select the level range and the unit for the level axis using the "Range" and "Unit" softkeys (see ["Range" on page 56](#page-71-0) and ["Unit" on page 58](#page-73-0)).
- 3. Set the scaling using the "Ref Level Position" and/or "Grid Abs/Rel" softkeys (see ["Ref Level Position" on page 60](#page-75-0) and "Grid Abs/Rel" on page 60).
- 4. Set the attenuation using the "RF Atten Manual/Mech Atten Manual" or "RF Atten Auto/Mech Att Auto", or (for option B25 only) "El Atten Mode" softkeys (se[e"RF Atten](#page-74-0)

[Manual/Mech Att Manual" on page 59](#page-74-0), ["RF Atten Auto/Mech Att Auto" on page 59](#page-74-0), ["El Atten Mode \(Auto/Man\)" on page 60](#page-75-0)).

- 5. Define the RF input coupling using the "Input (AC/DC)" softkey, or a reference impedance using the "Input (50Ω/75Ω)" softkey (see ["Input \(AC/DC\)" on page 61](#page-76-0), ["Input](#page-76-0) 50  $Ω/75 Ω$  " on page 61).
- 6. If available, activate or deactivate the RF Preamplifier (option R&S FSV-B22/B24) using the "Preamp" softkey (see ["Preamp On/Off \(option RF Preamplifier, B22/](#page-74-0) [B24\)" on page 59\)](#page-74-0).

# **4.1.4.3 Using Electronic Attenuation (Option Electronic Attenuator, R&S FSV-B25)**

Besides the mechanical attenuator at the RF input, the R&S FSVR also offers an electronic attenuation setting (option Electronic Attenuator B25). The electronic attenuator can be set manually or automatically. The default attenuation is preset by the mechanical attenuator. The attenuation can be varied in 1 dB steps from 0 to 30 dB. Other entries are rounded to the next lower integer value.

In automatic mode, the electronic attenuator is set to 0 dB. If a reference level outside the allowed 30 dB range is set, the mechanical attenuator performs the setting. From this new reference level to over 30dB, the electronic attenuator performs the setting again.

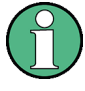

For stop frequencies (or center frequencies in zero span) >7 GHz, electronic attenuation cannot be defined individually. In this case, the electronic and mechanical attenuation are summarized and the electronic attenuation can no longer be defined manually. As soon as the stop or center frequency is reduced below 7 GHz, electronic attenuation is available again. If the electronic attenuation was defined manually, it must be re-defined.

# **Setting electronic attenuation**

- 1. Activate the electronic attenuation by pressing the [El Atten On/Off](#page-74-0) softkey.
- 2. Select the required attenuator mode by pressing the [El Atten Mode \(Auto/Man\)](#page-75-0) softkey until the required mode is highlighted.

Two new softkeys are displayed to set the mechanical attenuation. The same mode is activated for mechanical attenuation as was selected for electronic attenuation.

- 3. To define the attenuation manually:
	- a) Press the [El Atten Mode \(Auto/Man\)](#page-75-0) softkey again, if necessary, to display the edit dialog box.
	- b) Enter the value for the electronic attenuator in the edit dialog box.
	- c) If necessary, press the [RF Atten Manual/Mech Att Manual](#page-74-0) softkey to open the edit dialog box for mechanical attenuation and enter the required value.

# **4.1.5 Defining Automatic Settings – AUTO SET Key**

The "Auto Set" menu allows you define automatic settings for measurements quickly.

#### <span id="page-78-0"></span>**To open the Auto Set menu**

Press the AUTO SET key. The "Auto Set" menu is displayed.

#### **Menu and softkey description**

chapter 4.1.5.1, "Softkeys of the Auto Set Menu", on page 63

# **4.1.5.1 Softkeys of the Auto Set Menu**

The following table shows all softkeys available in the "Auto Set" menu. It is possible that your instrument configuration does not provide all softkeys. If a softkey is only available with a special option, model or (measurement) mode, this information is provided in the corresponding softkey description.

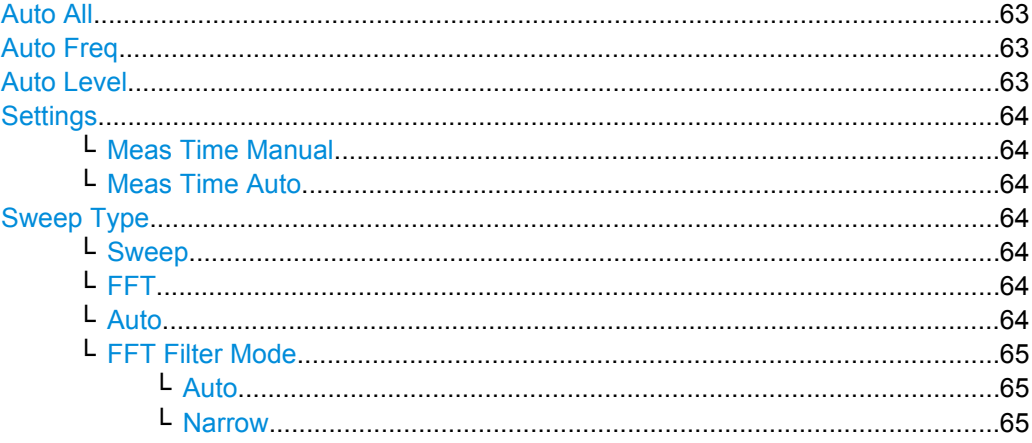

# **Auto All**

Performs all automatic settings.

- "Auto Freq" on page 63
- "Auto Level" on page 63

SCPI command:

[\[SENSe:\]ADJust:ALL](#page-691-0) on page 676

#### **Auto Freq**

Defines the center frequency automatically by determining the highest frequency level in the frequency span. This function uses the signal counter; thus it is intended for use with sinusoidal signals.

SCPI command:

[\[SENSe:\]ADJust:FREQuency](#page-691-0) on page 676

# **Auto Level**

Defines the optimal reference level for the current measurement automatically. The measurement time for automatic leveling can be defined using the [Settings](#page-79-0) softkey.

SCPI command:

[\[SENSe:\]ADJust:LEVel](#page-692-0) on page 677

#### <span id="page-79-0"></span>**Settings**

Opens a submenu to define settings for automatic leveling.

Possible settings are:

- "Meas Time Manual" on page 64
- "Meas Time Auto" on page 64

#### **Meas Time Manual ← Settings**

Opens an edit dialog box to enter the duration of the level measurement in seconds. The level measurement is used to determine the optimal reference level automatically (see the "Auto Level" softkey, ["Auto Level" on page 63\)](#page-78-0). The default value is 1 ms.

SCPI command:

[\[SENSe:\]ADJust:CONFigure:LEVel:DURation](#page-692-0) on page 677

#### **Meas Time Auto ← Settings**

The level measurement is used to determine the optimal reference level automatically (see the [Auto Level](#page-78-0) softkey).

# **Sweep Type**

Opens a submenu to define the sweep type.

In frequency sweep mode, the analyzer provides several possible methods of sweeping:

- "Sweep" on page 64
- $"$ FFT" on page 64 (not available with 5-Pole filters, channel filters or RRC filters, see [chapter 4.1.6.3, "Selecting the Appropriate Filter Type", on page 71\)](#page-86-0)
- "Auto" on page 64

#### **Sweep ← Sweep Type**

Sets the Sweep Type to standard analog frequency sweep.

In the standard sweep mode, the local oscillator is set to provide the spectrum quasi analog from the start to the stop frequency.

SCPI command:

SWE:TYPE SWE, see [\[SENSe:\]SWEep:TYPE](#page-779-0) on page 764

# **FFT ← Sweep Type**

Sets the Sweep Type to FFT mode.

The FFT sweep mode samples on a defined frequency value and transforms it to the spectrum by fast Fourier transformation (FFT).

FFT is not available when using 5-Pole filters, Channel filters or RRC filters.

SCPI command:

SWE:TYPE FFT, see [\[SENSe:\]SWEep:TYPE](#page-779-0) on page 764

#### **Auto ← Sweep Type**

Automatically sets the fastest available Sweep Type for the current measurement. Auto mode is set by default.

SCPI command:

SWE:TYPE AUTO, see [\[SENSe:\]SWEep:TYPE](#page-779-0) on page 764

#### <span id="page-80-0"></span>**FFT Filter Mode ← Sweep Type**

Defines the filter mode to be used for FFT filters by defining the partial span size. The partial span is the span which is covered by one FFT analysis.

### **Auto ← FFT Filter Mode ← Sweep Type**

The firmware determines whether to use wide or narrow filters to obtain the best measurement results.

SCPI command: [\[SENSe:\]BANDwidth|BWIDth\[:RESolution\]:FFT](#page-696-0) on page 681

#### **Narrow ← FFT Filter Mode ← Sweep Type**

For an RBW  $\leq$  10kHz, the FFT filters with the smaller partial span are used. This allows you to perform measurements near a carrier with a reduced reference level due to a narrower analog prefilter.

SCPI command: [\[SENSe:\]BANDwidth|BWIDth\[:RESolution\]:FFT](#page-696-0) on page 681

# **4.1.6 Setting the Bandwidths and Sweep Time – BW Key**

The BW key is used to set the resolution bandwidth, video bandwidth (VBW) and sweep time (SWT). The values available for resolution bandwidth and video bandwidth depend on the selected filter type. For details on channel filters see also [chapter 4.1.6.4, "List of](#page-87-0) [Available RRC and Channel Filters", on page 72](#page-87-0) .

# **To open the bandwidth menu**

Press the BW key. The "Bandwidth" menu is displayed.

# **Menu and softkey description**

chapter 4.1.6.1, "Softkeys of the Bandwidth Menu", on page 65

# **Further information**

- [chapter 4.1.6.4, "List of Available RRC and Channel Filters", on page 72](#page-87-0)
- [table 4-2](#page-87-0)

#### **Tasks**

- [chapter 4.1.6.2, "Specifying the Bandwidth", on page 71](#page-86-0)
- [chapter 4.1.6.3, "Selecting the Appropriate Filter Type", on page 71](#page-86-0)

# **4.1.6.1 Softkeys of the Bandwidth Menu**

The following table shows all softkeys available in the "Bandwidth" menu. It is possible that your instrument configuration does not provide all softkeys. If a softkey is only available with a special option, model or (measurement) mode, this information is provided in the corresponding softkey description.

<span id="page-81-0"></span>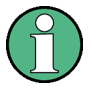

For Spurious Emission Measurements, the settings are defined in the "Sweep List" dialog, see ["Sweep List dialog box" on page 181](#page-196-0).

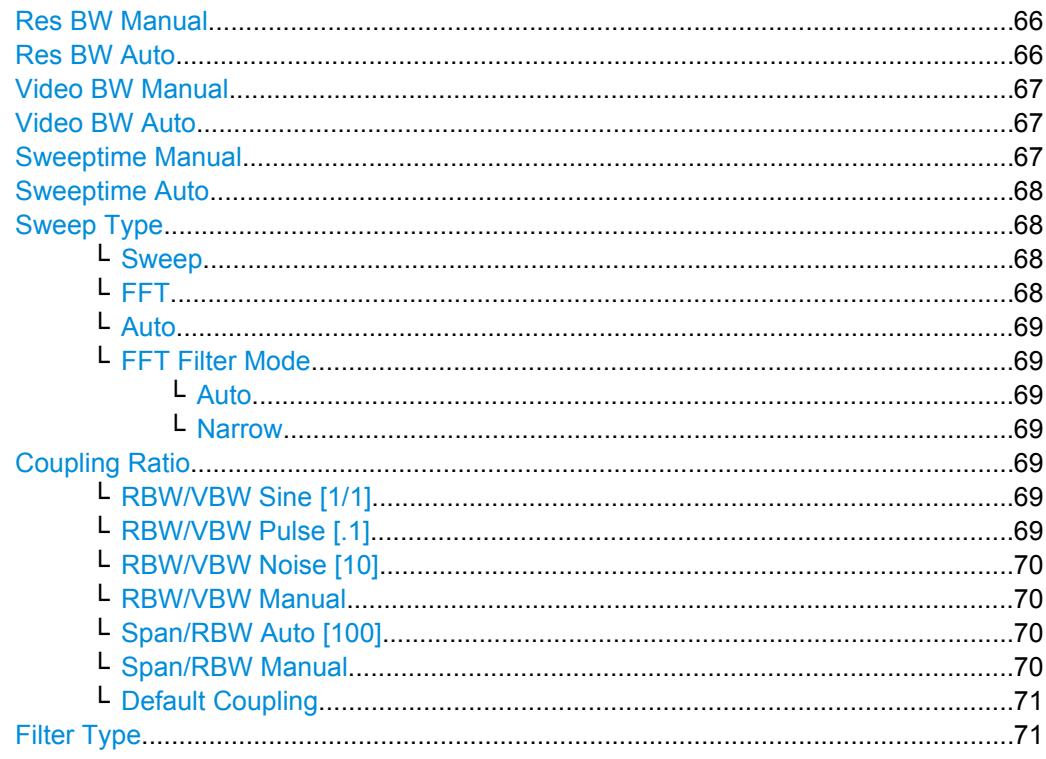

# **Res BW Manual**

Opens an edit dialog box to enter a value for the resolution bandwidth. The available resolution bandwidths are specified in the data sheet. For details on the correlation between resolution bandwidth and filter type refer to [chapter 4.1.6.3, "Selecting the](#page-86-0) [Appropriate Filter Type", on page 71](#page-86-0).

Numeric input is always rounded to the nearest possible bandwidth. For rotary knob or UP/DNARROW key inputs, the bandwidth is adjusted in steps either upwards or downwards.

The manual input mode of the resolution bandwidth is indicated by a green bullet next to the "RBW" display in the channel bar.

In Spurious Emission Measurement mode, clicking this softkey will automatically open the "Sweep List" dialog, see ["Sweep List dialog box" on page 181.](#page-196-0)

SCPI command:

```
[SENSe:]BANDwidth|BWIDth[:RESolution]:AUTO on page 680
[SENSe:]BANDwidth|BWIDth[:RESolution] on page 680
```
# **Res BW Auto**

Couples the resolution bandwidth to the selected span (for span > 0). If the span is changed, the resolution bandwidth is automatically adjusted.

<span id="page-82-0"></span>This setting is recommended, if a favorable setting of the resolution bandwidth in relation to the selected span is desired.

SCPI command:

[\[SENSe:\]BANDwidth|BWIDth\[:RESolution\]:AUTO](#page-695-0) on page 680

#### **Video BW Manual**

Opens an edit dialog box to enter the video bandwidth. The available video bandwidths are specified in the data sheet.

Numeric input is always rounded to the nearest possible bandwidth. For rotary knob or UP/DOWN key inputs, the bandwidth is adjusted in steps either upwards or downwards.

The manual input mode of the video bandwidth is indicated by a green bullet next to the "VBW" display in the channel bar.

**Note:** RMS detector and VBW.

If an RMS detector is used, the video bandwidth in the hardware is bypassed. Thus, duplicate trace averaging with small VBWs and RMS detector no longer occurs. However, the VBW is still considered when calculating the sweep time. This leads to a longer sweep time for small VBW values. Thus, you can reduce the VBW value to achieve more stable trace curves even when using an RMS detector. Normally, if the RMS detector is used the sweep time should be increased to get more stable trace curves. For details on detectors see [chapter 4.1.8.6, "Detector Overview", on page 92](#page-107-0).

In Spurious Emission Measurement mode, clicking this softkey will automatically open the "Sweep List" dialog, see ["Sweep List dialog box" on page 181.](#page-196-0)

SCPI command:

[\[SENSe:\]BANDwidth|BWIDth:VIDeo:AUTO](#page-697-0) on page 682 [\[SENSe:\]BANDwidth|BWIDth:VIDeo](#page-697-0) on page 682

#### **Video BW Auto**

Couples the video bandwidth to the resolution bandwidth. If the resolution bandwidth is changed, the video bandwidth is automatically adjusted.

This setting is recommended, if a minimum sweep time is required for a selected resolution bandwidth. Narrow video bandwidths require longer sweep times due to the longer settling time. Wide bandwidths reduce the signal/noise ratio.

SCPI command:

[\[SENSe:\]BANDwidth|BWIDth:VIDeo:AUTO](#page-697-0) on page 682

#### **Sweeptime Manual**

Opens an edit dialog box to enter the sweep time.

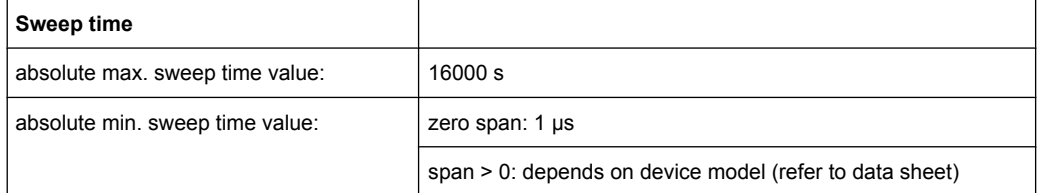

Allowed values depend on the ratio of span to RBW and RBW to VBW. For details refer to the data sheet.

<span id="page-83-0"></span>Numeric input is always rounded to the nearest possible sweep time. For rotary knob or UPARROW/DNARROW key inputs, the sweep time is adjusted in steps either downwards or upwards.

The manual input mode of the sweep time is indicated by a green bullet next to the "SWT" display in the channel bar. If the selected sweep time is too short for the selected bandwidth and span, level measurement errors will occur due to a too short settling time for the resolution or video filters. In this case, the R&S FSVR displays the error message "UNCAL" and marks the indicated sweep time with a red bullet.

In Spurious Emission Measurement mode, clicking this softkey will automatically open the "Sweep List" dialog, see ["Sweep List dialog box" on page 181.](#page-196-0)

SCPI command:

SWE:TIME:AUTO OFF, see [\[SENSe:\]SWEep:TIME:AUTO](#page-779-0) on page 764 [\[SENSe:\]SWEep:TIME](#page-778-0) on page 763

#### **Sweeptime Auto**

Couples the sweep time to the span, video bandwidth (VBW) and resolution bandwidth (RBW) (not available for zero span). If the span, resolution bandwidth or video bandwidth is changed, the sweep time is automatically adjusted.

The R&S FSVR always selects the shortest sweep time that is possible without falsifying the signal. The maximum level error is < 0.1 dB, compared to using a longer sweep time.

In Spurious Emission Measurement mode, clicking this softkey will automatically open the "Sweep List" dialog, see ["Sweep List dialog box" on page 181.](#page-196-0)

SCPI command:

[\[SENSe:\]SWEep:TIME:AUTO](#page-779-0) on page 764

#### **Sweep Type**

Opens a submenu to define the sweep type.

In frequency sweep mode, the analyzer provides several possible methods of sweeping:

- ["Sweep" on page 64](#page-79-0)
- ["FFT" on page 64](#page-79-0) (not available with 5-Pole filters, channel filters or RRC filters, see [chapter 4.1.6.3, "Selecting the Appropriate Filter Type", on page 71\)](#page-86-0)
- ["Auto" on page 64](#page-79-0)

#### **Sweep ← Sweep Type**

Sets the [Sweep Type](#page-79-0) to standard analog frequency sweep.

In the standard sweep mode, the local oscillator is set to provide the spectrum quasi analog from the start to the stop frequency.

SCPI command:

SWE:TYPE SWE, see [\[SENSe:\]SWEep:TYPE](#page-779-0) on page 764

# **FFT ← Sweep Type**

Sets the [Sweep Type](#page-79-0) to FFT mode.

The FFT sweep mode samples on a defined frequency value and transforms it to the spectrum by fast Fourier transformation (FFT).

<span id="page-84-0"></span>FFT is not available when using 5-Pole filters, Channel filters or RRC filters.

SCPI command: SWE:TYPE FFT, see [\[SENSe:\]SWEep:TYPE](#page-779-0) on page 764

# **Auto ← Sweep Type**

Automatically sets the fastest available [Sweep Type](#page-79-0) for the current measurement. Auto mode is set by default.

SCPI command: SWE:TYPE AUTO, see [\[SENSe:\]SWEep:TYPE](#page-779-0) on page 764

# **FFT Filter Mode ← Sweep Type**

Defines the filter mode to be used for FFT filters by defining the partial span size. The partial span is the span which is covered by one FFT analysis.

### **Auto ← FFT Filter Mode ← Sweep Type**

The firmware determines whether to use wide or narrow filters to obtain the best measurement results.

SCPI command: [\[SENSe:\]BANDwidth|BWIDth\[:RESolution\]:FFT](#page-696-0) on page 681

# **Narrow ← FFT Filter Mode ← Sweep Type**

For an RBW ≤ 10kHz, the FFT filters with the smaller partial span are used. This allows you to perform measurements near a carrier with a reduced reference level due to a narrower analog prefilter.

SCPI command:

[\[SENSe:\]BANDwidth|BWIDth\[:RESolution\]:FFT](#page-696-0) on page 681

# **Coupling Ratio**

Opens a submenu to select the coupling ratios for functions coupled to the bandwidth.

# **RBW/VBW Sine [1/1] ← Coupling Ratio**

Sets the following coupling ratio:

"video bandwidth = resolution bandwidth"

This is the default setting for the coupling ratio resolution bandwidth/video bandwidth.

This is the coupling ratio recommended if sinusoidal signals are to be measured.

This setting is only effective for [Video BW Auto.](#page-82-0)

SCPI command:

BAND:VID:RAT 1, see [\[SENSe:\]BANDwidth|BWIDth:VIDeo:RATio](#page-698-0) [on page 683](#page-698-0)

#### **RBW/VBW Pulse [.1] ← Coupling Ratio**

Sets the following coupling ratio:

"video bandwidth =  $10 \times$  resolution bandwidth or"

"video bandwidth = 10 MHz (= max. VBW)."

<span id="page-85-0"></span>This coupling ratio is recommended whenever the amplitudes of pulsed signals are to be measured correctly. The IF filter is exclusively responsible for pulse shaping. No additional evaluation is performed by the video filter.

This setting is only effective for [Video BW Auto.](#page-82-0)

SCPI command:

BAND:VID:RAT 10, see [\[SENSe:\]BANDwidth|BWIDth:VIDeo:RATio](#page-698-0) [on page 683](#page-698-0)

#### **RBW/VBW Noise [10] ← Coupling Ratio**

Sets the following coupling ratio:

"video bandwidth = resolution bandwidth/10"

At this coupling ratio, noise and pulsed signals are suppressed in the video domain. For noise signals, the average value is displayed.

This setting is only effective for the [Video BW Auto](#page-82-0) selection in the main menu.

SCPI command:

BAND:VID:RAT 0.1, see [\[SENSe:\]BANDwidth|BWIDth:VIDeo:RATio](#page-698-0) [on page 683](#page-698-0)

#### **RBW/VBW Manual ← Coupling Ratio**

Activates the manual input of the coupling ratio.

The resolution bandwidth/video bandwidth ratio can be set in the range 0.001 to 1000.

This setting is only effective for the [Video BW Auto](#page-82-0) selection in the main menu.

SCPI command:

BAND:VID:RAT 10, see [\[SENSe:\]BANDwidth|BWIDth:VIDeo:RATio](#page-698-0) [on page 683](#page-698-0)

# **Span/RBW Auto [100] ← Coupling Ratio**

Sets the following coupling ratio:

"resolution bandwidth = span/100"

This coupling ratio is the default setting of the R&S FSVR.

This setting is only effective for the [Res BW Auto](#page-81-0) selection in the main menu.

SCPI command:

BAND:VID:RAT 0.001, see [\[SENSe:\]BANDwidth|BWIDth:VIDeo:RATio](#page-698-0) [on page 683](#page-698-0)

#### **Span/RBW Manual ← Coupling Ratio**

Activates the manual input of the coupling ratio.

This setting is only effective for the [Res BW Auto](#page-81-0) selection in the main menu.

The span/resolution bandwidth ratio can be set in the range 1 to 10000.

SCPI command:

BAND:VID:RAT 0.1, see [\[SENSe:\]BANDwidth|BWIDth:VIDeo:RATio](#page-698-0) [on page 683](#page-698-0)

# <span id="page-86-0"></span>**Default Coupling ← Coupling Ratio**

Sets all coupled functions to the default state ("AUTO"). In addition, the ratio "RBW/ VBW" is set to "SINE [1/1]" and the ratio "SPAN/RBW" to *100.*

SCPI command:

```
[SENSe:]BANDwidth|BWIDth[:RESolution]:AUTO on page 680
[SENSe:]BANDwidth|BWIDth:VIDeo:AUTO on page 682
[SENSe:]SWEep:TIME:AUTO on page 764
```
# **Filter Type**

Opens a submenu to select the filter type.

In Spurious Emission Measurement mode, clicking this softkey will automatically open the "Sweep List" dialog, see ["Sweep List dialog box" on page 181.](#page-196-0)

The submenu contains the following softkeys:

- Normal (3dB)
- Channel
- RRC
- 5-Pole (not available for sweep type "FFT")

For detailed information on filters see chapter 4.1.6.3, "Selecting the Appropriate Filter Type", on page 71 and [chapter 4.1.6.4, "List of Available RRC and Channel Filters",](#page-87-0) [on page 72](#page-87-0).

SCPI command: [\[SENSe:\]BANDwidth|BWIDth\[:RESolution\]:TYPE](#page-697-0) on page 682

# **4.1.6.2 Specifying the Bandwidth**

- 1. Set the resolution bandwidth using the [Res BW Manual](#page-81-0) or [Res BW Auto](#page-81-0) softkey.
- 2. Set the video bandwidth using the [Video BW Manual](#page-82-0) or [Video BW Auto](#page-82-0) softkey.
- 3. Set the sweep time using the [Sweeptime Manual](#page-82-0) or [Sweeptime Auto](#page-83-0) softkey.
- 4. Press the Filter Type softkey and select the appropriate filters.

# **4.1.6.3 Selecting the Appropriate Filter Type**

All resolution bandwidths are realized with digital filters.

The video filters are responsible for smoothing the displayed trace. Using video bandwidths that are small compared to the resolution bandwidth, only the signal average is displayed and noise peaks and pulsed signals are repressed. If pulsed signals are to be measured, it is advisable to use a video bandwidth that is large compared to the resolution bandwidth (VBW \* 10 x RBW) for the amplitudes of pulses to be measured correctly.

The following filter types are available:

Normal (3dB) (Gaussian) filters The Gaussian filters are set by default. The available bandwidths are specified in the data sheet.

- <span id="page-87-0"></span>● Channel filters For details see chapter 4.1.6.4, "List of Available RRC and Channel Filters", on page 72 . Channel filters do not support FFT mode.
- **RRC** filters For details see chapter 4.1.6.4, "List of Available RRC and Channel Filters", on page 72 . RRC filters do not support FFT mode.
- 5-Pole filters The available bandwidths are specified in the data sheet. 5-Pole filters do not support FFT mode.

# **4.1.6.4 List of Available RRC and Channel Filters**

For power measurement a number of especially steep-edged channel filters are available (see the following table).

For filters of type RRC (Root Raised Cosine), the filter bandwidth indicated describes the sampling rate of the filter. For all other filters (CFILter) the filter bandwidth is the 3 dB bandwidth.

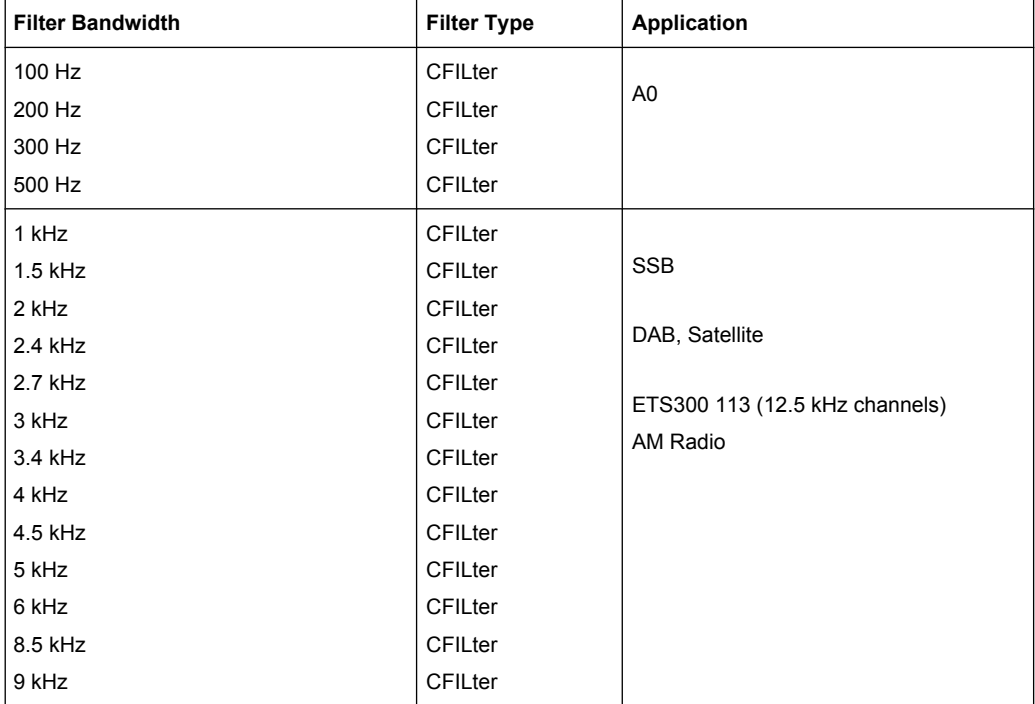

*Table 4-2: Filter types*

Measurement Parameters

<span id="page-88-0"></span>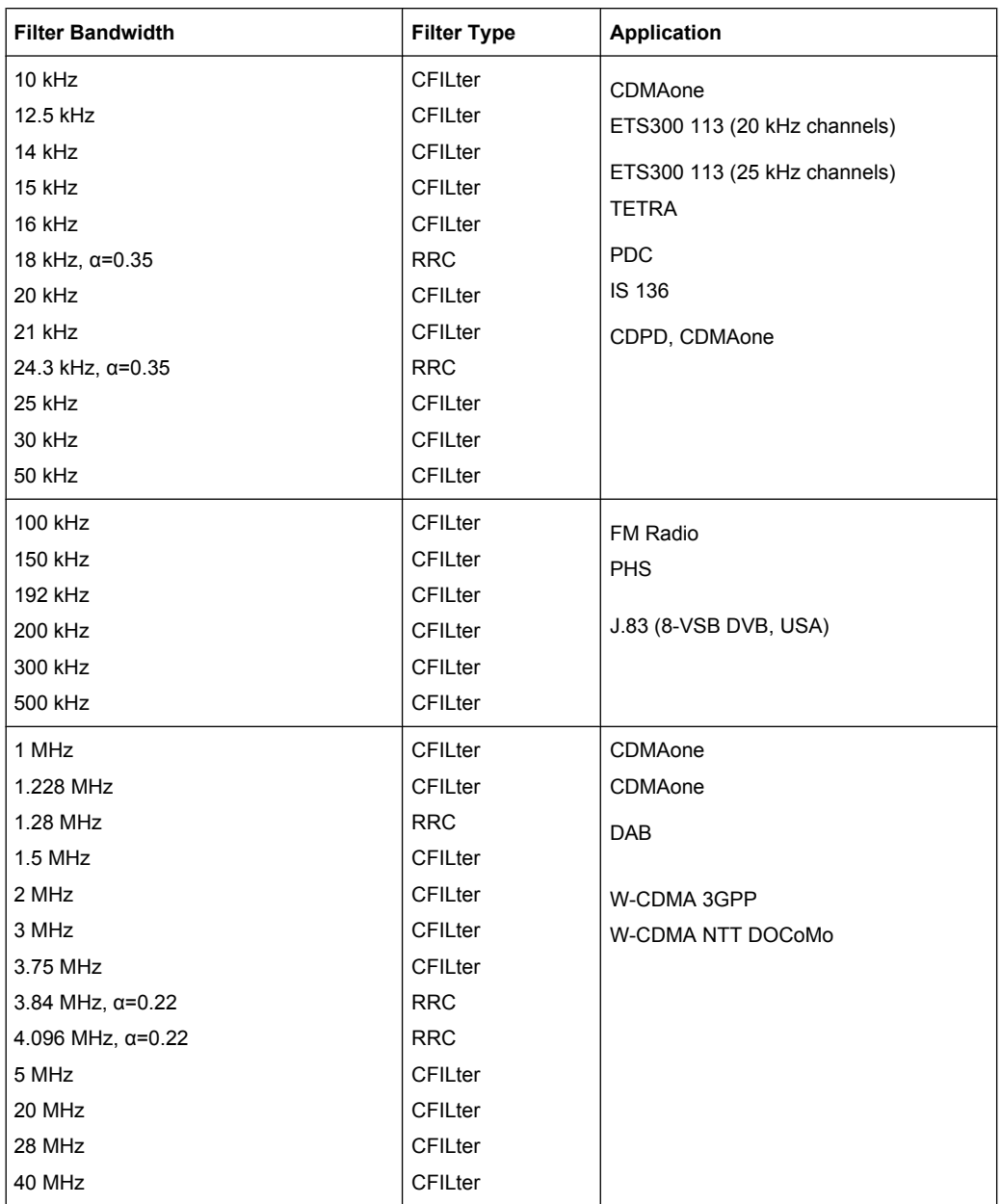

# **4.1.7 Configuring the Sweep Mode – SWEEP Key**

The SWEEP key is used to configure the sweep mode. Continuous sweep or single sweep is possible. The sweep time and the number of measured values are set.

# **To open the Sweep menu**

● Press the SWEEP key. The "Sweep" menu is displayed.

# <span id="page-89-0"></span>**Menu and softkey description**

chapter 4.1.7.1, "Softkeys of the Sweep Menu", on page 74

# **Task**

[chapter 4.1.7.2, "Specifying the Sweep Settings", on page 77](#page-92-0)

# **4.1.7.1 Softkeys of the Sweep Menu**

The following table shows all softkeys available in the "Sweep" menu. It is possible that your instrument configuration does not provide all softkeys. If a softkey is only available with a special option, model or (measurement) mode, this information is provided in the corresponding softkey description.

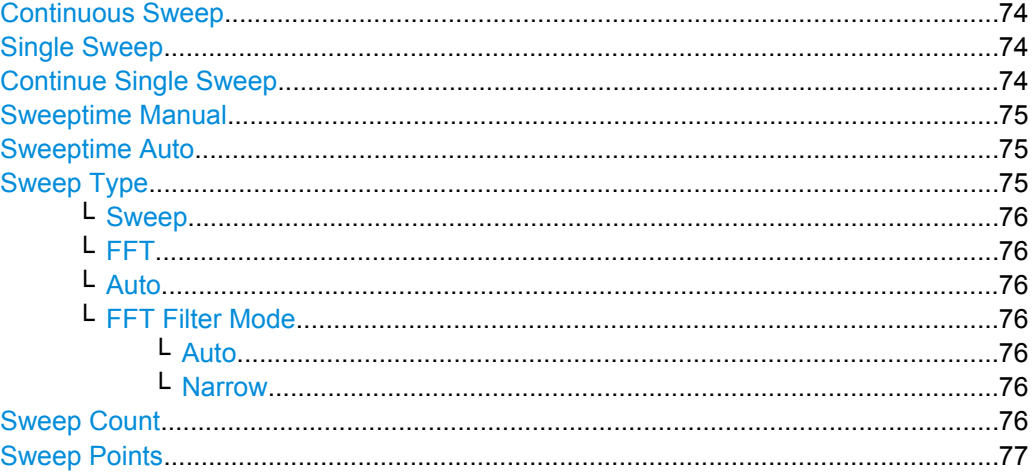

# **Continuous Sweep**

Sets the continuous sweep mode: the sweep takes place continuously according to the trigger settings. This is the default setting. The trace averaging is determined by the sweep count value (see the "Sweep Count" softkey, ["Sweep Count" on page 76](#page-91-0)).

SCPI command:

INIT:CONT ON, see [INITiate<n>:CONTinuous](#page-651-0) on page 636

#### **Single Sweep**

Sets the single sweep mode: after triggering, starts the number of sweeps that are defined by using the [Sweep Count](#page-91-0) softkey. The measurement stops after the defined number of sweeps has been performed.

SCPI command: INIT:CONT OFF, see [INITiate<n>:CONTinuous](#page-651-0) on page 636

#### **Continue Single Sweep**

Repeats the number of sweeps set by using the [Sweep Count](#page-91-0) softkey, without deleting the trace of the last measurement.

This is particularly of interest when using the trace configurations "Average" or "Max Hold" to take previously recorded measurements into account for averaging/maximum search.

<span id="page-90-0"></span>For details on trace configuration refer to [chapter 4.1.8, "Setting Traces – TRACE Key",](#page-93-0) [on page 78](#page-93-0).

SCPI command:

[INITiate<n>:CONMeas](#page-650-0) on page 635

#### **Sweeptime Manual**

Opens an edit dialog box to enter the sweep time.

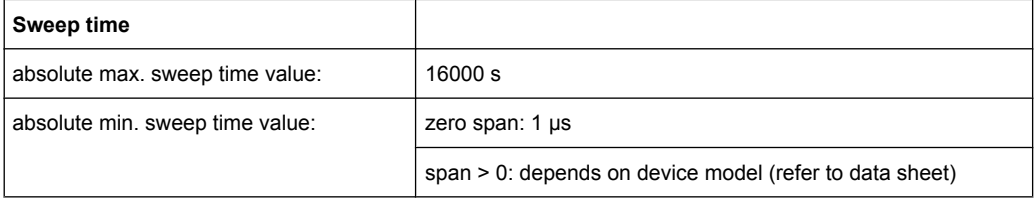

Allowed values depend on the ratio of span to RBW and RBW to VBW. For details refer to the data sheet.

Numeric input is always rounded to the nearest possible sweep time. For rotary knob or UPARROW/DNARROW key inputs, the sweep time is adjusted in steps either downwards or upwards.

The manual input mode of the sweep time is indicated by a green bullet next to the "SWT" display in the channel bar. If the selected sweep time is too short for the selected bandwidth and span, level measurement errors will occur due to a too short settling time for the resolution or video filters. In this case, the R&S FSVR displays the error message "UNCAL" and marks the indicated sweep time with a red bullet.

In Spurious Emission Measurement mode, clicking this softkey will automatically open the "Sweep List" dialog, see ["Sweep List dialog box" on page 181.](#page-196-0)

#### SCPI command:

SWE:TIME:AUTO OFF, see [\[SENSe:\]SWEep:TIME:AUTO](#page-779-0) on page 764 [SENSe: ] SWEep: TIME on page 763

#### **Sweeptime Auto**

Couples the sweep time to the span, video bandwidth (VBW) and resolution bandwidth (RBW) (not available for zero span). If the span, resolution bandwidth or video bandwidth is changed, the sweep time is automatically adjusted.

The R&S FSVR always selects the shortest sweep time that is possible without falsifying the signal. The maximum level error is  $\leq 0.1$  dB, compared to using a longer sweep time.

In Spurious Emission Measurement mode, clicking this softkey will automatically open the "Sweep List" dialog, see ["Sweep List dialog box" on page 181.](#page-196-0)

SCPI command:

[\[SENSe:\]SWEep:TIME:AUTO](#page-779-0) on page 764

#### **Sweep Type**

Opens a submenu to define the sweep type.

In frequency sweep mode, the analyzer provides several possible methods of sweeping:

["Sweep" on page 64](#page-79-0)

- <span id="page-91-0"></span>● ["FFT" on page 64](#page-79-0) (not available with 5-Pole filters, channel filters or RRC filters, see [chapter 4.1.6.3, "Selecting the Appropriate Filter Type", on page 71\)](#page-86-0)
- ["Auto" on page 64](#page-79-0)

### **Sweep ← Sweep Type**

Sets the [Sweep Type](#page-79-0) to standard analog frequency sweep.

In the standard sweep mode, the local oscillator is set to provide the spectrum quasi analog from the start to the stop frequency.

SCPI command:

SWE:TYPE SWE, see [\[SENSe:\]SWEep:TYPE](#page-779-0) on page 764

#### **FFT ← Sweep Type**

Sets the [Sweep Type](#page-79-0) to FFT mode.

The FFT sweep mode samples on a defined frequency value and transforms it to the spectrum by fast Fourier transformation (FFT).

FFT is not available when using 5-Pole filters, Channel filters or RRC filters.

SCPI command:

SWE:TYPE FFT, see [\[SENSe:\]SWEep:TYPE](#page-779-0) on page 764

#### **Auto ← Sweep Type**

Automatically sets the fastest available [Sweep Type](#page-79-0) for the current measurement. Auto mode is set by default.

SCPI command: SWE:TYPE AUTO, see [\[SENSe:\]SWEep:TYPE](#page-779-0) on page 764

#### **FFT Filter Mode ← Sweep Type**

Defines the filter mode to be used for FFT filters by defining the partial span size. The partial span is the span which is covered by one FFT analysis.

#### **Auto ← FFT Filter Mode ← Sweep Type**

The firmware determines whether to use wide or narrow filters to obtain the best measurement results.

SCPI command:

[\[SENSe:\]BANDwidth|BWIDth\[:RESolution\]:FFT](#page-696-0) on page 681

## **Narrow ← FFT Filter Mode ← Sweep Type**

For an RBW  $\leq$  10kHz, the FFT filters with the smaller partial span are used. This allows you to perform measurements near a carrier with a reduced reference level due to a narrower analog prefilter.

SCPI command:

[\[SENSe:\]BANDwidth|BWIDth\[:RESolution\]:FFT](#page-696-0) on page 681

#### **Sweep Count**

Opens an edit dialog box to enter the number of sweeps to be performed in the single sweep mode. Values from 0 to 32767 are allowed. If the values 0 or 1 are set, one sweep is performed. The sweep count is applied to all the traces in a diagram.

<span id="page-92-0"></span>If the trace configurations "Average", "Max Hold" or "Min Hold" are set, the sweep count value also determines the number of averaging or maximum search procedures.

In continuous sweep mode, if sweep count = 0 (default), averaging is performed over 10 sweeps. For sweep count =1, no averaging, maxhold or minhold operations are performed.

For details on trace configuration see [chapter 4.1.8, "Setting Traces – TRACE Key",](#page-93-0) [on page 78](#page-93-0).

Example:

- Press the TRACE key > [Trace 1/Trace 2/Trace 3/Trace 4/Trace 5/Trace 6](#page-94-0) softkey > ["Max Hold" on page 80](#page-95-0) softkey.
- Press the SWEEP key > "Sweep Count" softkey.
- In the "Average Sweep Count" dialog box, enter 10.
- Press the ["Single Sweep" on page 74](#page-89-0) softkey: R&S FSVR performs the "Max Hold" function over 10 sweeps.

SCPI command:

[\[SENSe:\]SWEep:COUNt](#page-773-0) on page 758

# **Sweep Points**

Opens an edit dialog box to enter the number of measured values to be collected during one sweep.

- Entry via rotary knob:
	- In the range from 101 to 1001, the sweep points are increased or decreased in steps of 100 points.
	- In the range from 1001 to 32001, the sweep points are increased or decreased in steps of 1000 points.
- Entry via keypad:

All values in the defined range can be set.

The default value is 691 sweep points.

In Spurious Emission Measurement mode, clicking this softkey will automatically open the "Sweep List" dialog, see ["Sweep List dialog box" on page 181.](#page-196-0)

SCPI command:

[SENSe: ] SWEep: POINts on page 763

#### **4.1.7.2 Specifying the Sweep Settings**

- 1. Press the [Sweep Count](#page-91-0) softkey and enter the sweep count.
- 2. Press the [Sweeptime Manual](#page-82-0) or [Sweeptime Auto](#page-83-0) softkey to set the sweep time.
- 3. Press the [Sweep Type](#page-79-0) softkey to select the sweep type.
- 4. Press the Sweep Points softkey and enter the number of sweep points.
- 5. Press the [Continuous Sweep](#page-89-0) or [Single Sweep](#page-89-0) softkey to select the sweep mode.
- 6. Press the [Continue Single Sweep](#page-89-0) softkey to repeat the single sweep.

# <span id="page-93-0"></span>**4.1.8 Setting Traces – TRACE Key**

The TRACE key is used to configure the data acquisition for measurement and the analysis of the measurement data.

The R&S FSVR is capable of displaying up to six different traces at a time in a diagram. A trace consists of a maximum of 691 displayed measurement points on the horizontal axis (frequency or time). If more measured values than measurement points are available, several measured values are combined in one displayed measurement point.

The trace functions include the following:

- Display mode of the trace For details on trace modes see [chapter 4.1.8.4, "Trace Mode Overview",](#page-104-0) [on page 89](#page-104-0).
- Evaluation of the trace as a whole For details on averaging see [chapter 4.1.8.5, "Description of the Averaging](#page-105-0) [Method", on page 90.](#page-105-0)
- Evaluation of individual measurement points of a trace. For details on detectors see [chapter 4.1.8.6, "Detector Overview", on page 92.](#page-107-0)

# **To open the Trace menu**

Press the TRACE key. The "Trace" menu is displayed. The "Trace Configuration" dialog box is displayed.

# **Menu and softkey description**

chapter 4.1.8.1, "Softkeys of the Trace Menu", on page 78

#### **Further information**

- [chapter 4.1.8.4, "Trace Mode Overview", on page 89](#page-104-0)
- [chapter 4.1.8.6, "Detector Overview", on page 92](#page-107-0)
- [chapter 4.1.8.7, "ASCII File Export Format", on page 93](#page-108-0)

# **Tasks**

- [chapter 4.1.8.2, "Configuring Traces", on page 87](#page-102-0)
- [chapter 4.1.8.3, "Specifying the Trace Settings", on page 88](#page-103-0)

# **4.1.8.1 Softkeys of the Trace Menu**

The following table shows all softkeys available in the "Trace" menu. It is possible that your instrument configuration does not provide all softkeys. If a softkey is only available with a special option, model or (measurement) mode, this information is provided in the corresponding softkey description.

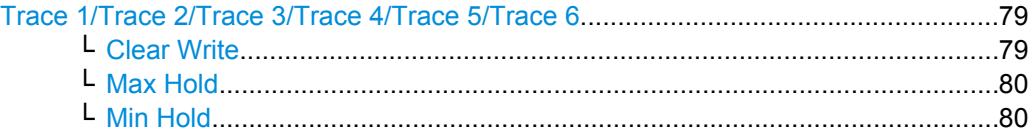

**Measurement Parameters** 

<span id="page-94-0"></span>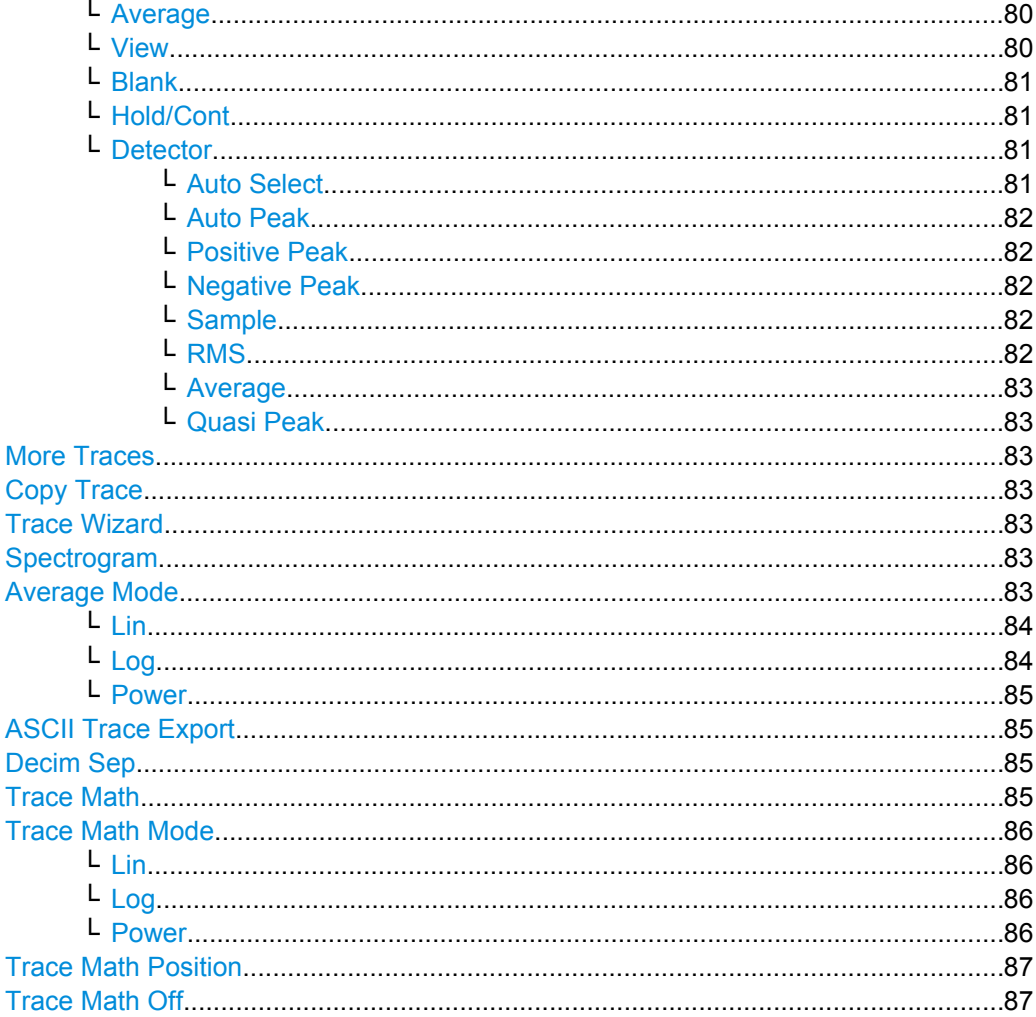

# Trace 1/Trace 2/Trace 3/Trace 4/Trace 5/Trace 6

Selects the active trace (1, 2, 3, 4, 5, 6) and opens the "Trace Mode" submenu for the selected trace. The default setting is trace 1 in the overwrite mode (see "Clear Write" on page 79), the other traces are switched off (see "Blank" on page 81).

For details see chapter 4.1.8.4, "Trace Mode Overview", on page 89.

Tip: To configure several traces in one step, press the Trace Wizard softkey to open a trace configuration dialog. See also chapter 4.1.8.2, "Configuring Traces", on page 87.

SCPI command: Selected via numeric suffix of: TRACe<1...6> commands

### Clear Write  $\leftarrow$  Trace 1/Trace 2/Trace 3/Trace 4/Trace 5/Trace 6

Overwrite mode: the trace is overwritten by each sweep. This is the default setting.

All available detectors can be selected.

# SCPI command:

```
DISP:TRAC:MODE WRIT, See DISPlay [:WINDow<n>]:TRACe<t>:MODE
on page 622
```
# <span id="page-95-0"></span>**Max Hold ← Trace 1/Trace 2/Trace 3/Trace 4/Trace 5/Trace 6**

The maximum value is determined over several sweeps and displayed. The R&S FSVR saves the sweep result in the trace memory only if the new value is greater than the previous one.

The detector is automatically set to "Positive Peak".

This mode is especially useful with modulated or pulsed signals. The signal spectrum is filled up upon each sweep until all signal components are detected in a kind of envelope.

This mode is not available for statistics measurements.

SCPI command:

DISP:TRAC:MODE MAXH, see [DISPlay\[:WINDow<n>\]:TRACe<t>:MODE](#page-637-0) [on page 622](#page-637-0)

# **Min Hold ← Trace 1/Trace 2/Trace 3/Trace 4/Trace 5/Trace 6**

The minimum value is determined from several measurements and displayed. The R&S FSVR saves for each sweep the smallest of the previously stored/currently measured values in the trace memory.

The detector is automatically set to "Negative Peak".

This mode is useful e.g. for making an unmodulated carrier in a composite signal visible. Noise, interference signals or modulated signals are suppressed whereas a CW signal is recognized by its constant level.

This mode is not available for statistics measurements.

SCPI command:

DISP:TRAC:MODE MINH, see [DISPlay\[:WINDow<n>\]:TRACe<t>:MODE](#page-637-0) [on page 622](#page-637-0)

#### **Average ← Trace 1/Trace 2/Trace 3/Trace 4/Trace 5/Trace 6**

The average is formed over several sweeps. The "Sweep Count" determines the number of averaging procedures.

All available detectors can be selected. If the detector is automatically selected, the sample detector is used (see [chapter 4.1.8.6, "Detector Overview", on page 92](#page-107-0)).

This mode is not available for statistics measurements.

For more information see

● ["Sweep Count" on page 76](#page-91-0)

SCPI command:

DISP:TRAC:MODE AVER, see [DISPlay\[:WINDow<n>\]:TRACe<t>:MODE](#page-637-0) [on page 622](#page-637-0)

# **View ← Trace 1/Trace 2/Trace 3/Trace 4/Trace 5/Trace 6**

The current contents of the trace memory are frozen and displayed.

If a trace is frozen, the instrument settings, apart from level range and reference level (see below), can be changed without impact on the displayed trace. The fact that the trace and the current instrument setting do not correspond any more is indicated by the  $\star$  icon on the tab label.

<span id="page-96-0"></span>If the level range or reference level is changed, the R&S FSVR automatically adapts the measured data to the changed display range. This allows an amplitude zoom to be made after the measurement in order to show details of the trace.

SCPI command:

DISP:TRAC:MODE VIEW, see [DISPlay\[:WINDow<n>\]:TRACe<t>:MODE](#page-637-0) [on page 622](#page-637-0)

# **Blank ← Trace 1/Trace 2/Trace 3/Trace 4/Trace 5/Trace 6**

Hides the selected trace.

SCPI command:

DISP:TRAC OFF, see [DISPlay\[:WINDow<n>\]:TRACe<t>\[:STATe\]](#page-637-0) on page 622

#### **Hold/Cont ← Trace 1/Trace 2/Trace 3/Trace 4/Trace 5/Trace 6**

Switches on or off the reset of the traces in Min Hold, Max Hold and Average mode after some specific parameter changes have been made. The default setting is off.

Normally, the measurement is started anew after parameter changes, before the measurement results are evaluated (e.g. using a marker). In all cases that require a new measurement after parameter changes, the trace is reset automatically to avoid false results (e.g. with span changes). For applications that require no reset after parameter changes, the automatic reset can be switched off.

SCPI command:

[DISPlay\[:WINDow<n>\]:TRACe<t>:MODE:HCONtinuous](#page-638-0) on page 623

#### **Detector ← Trace 1/Trace 2/Trace 3/Trace 4/Trace 5/Trace 6**

Opens a submenu to select the detector manually, or activate automatic selection.

**Note:** In Spurious Emission Measurement mode, clicking this softkey will automatically open the Sweep List dialog, see ["Sweep List dialog box" on page 181.](#page-196-0)

If a detector was selected manually, the "MAN" indicator is highlighted.

If "AUTO" is selected, the detector is defined automatically, depending on the selected trace mode:

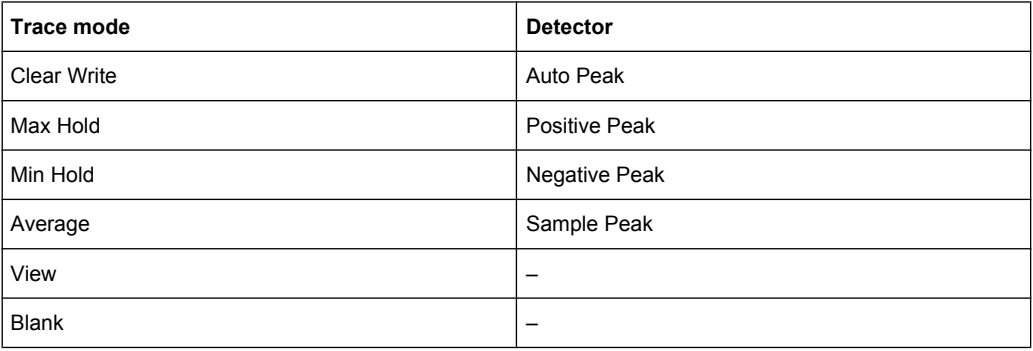

For details see [chapter 4.1.8.6, "Detector Overview", on page 92.](#page-107-0)

**Auto Select ← Detector ← Trace 1/Trace 2/Trace 3/Trace 4/Trace 5/Trace 6** Selects the optimum detector for the selected trace and filter mode. This is the default setting. For details see also [chapter 4.1.8.6, "Detector Overview", on page 92](#page-107-0).

<span id="page-97-0"></span>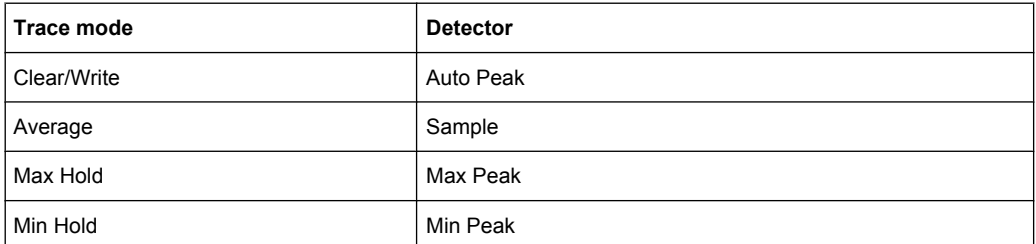

# SCPI command:

[\[SENSe:\]\[WINDow:\]DETector<trace>\[:FUNCtion\]:AUTO](#page-780-0) on page 765

# **Auto Peak ← Detector ← Trace 1/Trace 2/Trace 3/Trace 4/Trace 5/Trace 6** Selects the "Auto Peak" detector. For details see [chapter 4.1.8.6, "Detector Overview",](#page-107-0) [on page 92](#page-107-0).

SCPI command: DET APE, See [\[SENSe:\]\[WINDow:\]DETector<trace>\[:FUNCtion\]](#page-780-0) [on page 765](#page-780-0)

**Positive Peak ← Detector ← Trace 1/Trace 2/Trace 3/Trace 4/Trace 5/Trace 6** Selects the "Positive Peak" detector. For details see [chapter 4.1.8.6, "Detector Over](#page-107-0)[view", on page 92.](#page-107-0)

SCPI command: DET POS, See [\[SENSe:\]\[WINDow:\]DETector<trace>\[:FUNCtion\]](#page-780-0) [on page 765](#page-780-0)

**Negative Peak ← Detector ← Trace 1/Trace 2/Trace 3/Trace 4/Trace 5/Trace 6** Selects the "Negative Peak" detector. For details see [chapter 4.1.8.6, "Detector Over](#page-107-0)[view", on page 92.](#page-107-0)

SCPI command: DET NEG, See [SENSe: ][WINDow: ]DETector<trace>[:FUNCtion] [on page 765](#page-780-0)

# **Sample ← Detector ← Trace 1/Trace 2/Trace 3/Trace 4/Trace 5/Trace 6**

Selects the "Sample" detector. For details see [chapter 4.1.8.6, "Detector Overview",](#page-107-0) [on page 92](#page-107-0).

SCPI command: DET SAMP, See [SENSe: ] [WINDow: ] DETector<trace>[:FUNCtion] [on page 765](#page-780-0)

**RMS ← Detector ← Trace 1/Trace 2/Trace 3/Trace 4/Trace 5/Trace 6** Selects the "RMS" detector. For details see [chapter 4.1.8.6, "Detector Overview",](#page-107-0) [on page 92](#page-107-0).

SCPI command: DET RMS, See [\[SENSe:\]\[WINDow:\]DETector<trace>\[:FUNCtion\]](#page-780-0) [on page 765](#page-780-0)

Measurement Parameters

<span id="page-98-0"></span>**Average ← Detector ← Trace 1/Trace 2/Trace 3/Trace 4/Trace 5/Trace 6** Selects the "Average" detector. For details see chapter 4.1.8.6, "Detector Overview" [on page 92](#page-107-0).

SCPI command: DET AVER, See [SENSe: ] [WINDow: ] DETector<trace>[:FUNCtion] [on page 765](#page-780-0)

# **Quasi Peak ← Detector ← Trace 1/Trace 2/Trace 3/Trace 4/Trace 5/Trace 6**

Selects the "Quasi Peak" detector. For details see [chapter 4.1.8.6, "Detector Overview",](#page-107-0) [on page 92](#page-107-0).

SCPI command: DET QPE, See [\[SENSe:\]\[WINDow:\]DETector<trace>\[:FUNCtion\]](#page-780-0) [on page 765](#page-780-0)

# **More Traces**

Opens a submenu to select one of the traces not currently displayed in the main menu.

# **Copy Trace**

Opens an edit dialog box to enter the number of the trace memory in which the currently selected trace will be copied.

SCPI command: [TRACe<n>:COPY](#page-795-0) on page 780

# **Trace Wizard**

Opens the "Trace Wizard" dialog. See [chapter 4.1.8.2, "Configuring Traces",](#page-102-0) [on page 87](#page-102-0).

#### **Spectrogram**

Opens the submenu for the spectrogram view (firmware option R&S FSVR-K14).

For details on this application refer to [chapter 4.3, "Using the Spectrogram in Spectrum](#page-236-0) [Mode", on page 221](#page-236-0).

## **Average Mode**

Opens a submenu to select the averaging method for the average trace mode. The following methods are available:

- [Lin](#page-99-0)
- [Log](#page-99-0)
- [Power](#page-100-0)

Logarithmic averaging is preferred to display signals with a low signal to noise ratio. While positive peak values are decreased in logarithmic averaging due to the characteristics involved, it is also true that negative peaks are increased relative to the average value. If the distorted amplitude distribution is averaged, a value is obtained that is smaller than the actual average value. The difference is -2.5 dB.

<span id="page-99-0"></span>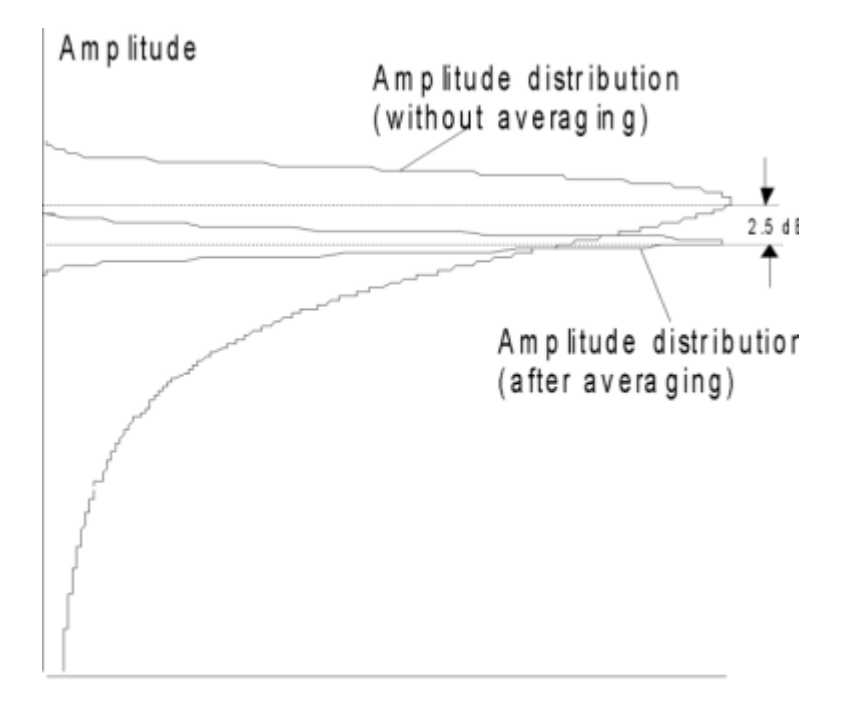

# Probability distribution

This low average value is usually corrected in noise power measurements by a 2.5 dB factor. Therefore the R&S FSVR offers the selection of linear averaging. The trace data is converted to linear values prior to averaging, then averaged and reconverted to logarithmic values. After these conversions the data is displayed on the screen. The average value is always correctly displayed irrespective of the signal characteristic.

In case of stationary sinusoidal signals both logarithmic and linear averaging has the same results.

# **Lin ← Average Mode**

Activates linear averaging. Linear averaging means that the power level values are converted into linear units prior to averaging. After the averaging, the data is converted back into its original unit.

This softkey takes effect if the grid is set to a linear scale (see "Range Linear" softkey, ["Range Linear %" on page 58\)](#page-73-0). In this case, the averaging is done in two ways (depending on the set unit – see "Unit" softkey):

- The unit is set to either W or dBm: the data is converted into W prior to averaging, i.e. averaging is done in W.
- The unit is set to either V, A, dBmV, dB $\mu$ V, dB $\mu$ A or dB $\mu$ W: the data is converted into V prior to averaging, i.e. averaging is done in V.

SCPI command:

SENS:AVER1:TYPE LIN, see [\[SENSe:\]AVERage<n>:TYPE](#page-694-0) on page 679

#### **Log ← Average Mode**

Activates logarithmic averaging.

<span id="page-100-0"></span>This averaging method only takes effect if the grid is set to a logarithmic scale (see [Range](#page-71-0) softkey), i.e. the unit of the data is dBm. In this case the values are averaged in dBm. Otherwise (i.e. with linear scaling), the behavior is the same as with linear averaging (see [Lin](#page-99-0) softkey). For further information on logarithmic scaling refer to the "Average Mode" softkey.

SCPI command:

SENS:AVER1:TYPE VID, see [\[SENSe:\]AVERage<n>:TYPE](#page-694-0) on page 679

# **Power ← Average Mode**

Activates linear power averaging.

The power level values are converted into unit Watt prior to averaging. After the averaging, the data is converted back into its original unit.

Unlike the linear mode, the averaging is always done in W.

SCPI command:

SENS:AVER1:TYPE POW, see [\[SENSe:\]AVERage<n>:TYPE](#page-694-0) on page 679

#### **ASCII Trace Export**

Opens the "ASCII Trace Export Name" dialog box and saves the active trace in ASCII format to the specified file and directory.

The file consists of the header containing important scaling parameters and a data section containing the trace data. For details on an ASCII file see [chapter 4.1.8.7, "ASCII File](#page-108-0) [Export Format", on page 93.](#page-108-0)

This format can be processed by spreadsheet calculation programs, e.g. MS-Excel. It is necessary to define ';' as a separator for the data import. Different language versions of evaluation programs may require a different handling of the decimal point. It is therefore possible to select between separators '.' (decimal point) and ',' (comma) using the "Decim Sep" softkey (see "Decim Sep" on page 85).

SCPI command:

[FORMat:DEXPort:DSEParator](#page-649-0) on page 634 [MMEMory:STORe<n>:TRACe](#page-664-0) on page 649

#### **Decim Sep**

Selects the decimal separator with floating-point numerals for the ASCII Trace export to support evaluation programs (e.g. MS-Excel) in different languages. The values '.' (decimal point) and ',' (comma) can be set.

SCPI command:

[FORMat:DEXPort:DSEParator](#page-649-0) on page 634

## **Trace Math**

Opens the "Trace Mathematics" dialog box to define which trace is subtracted from trace 1. The result is displayed in trace 1 and refers to the zero point defined with the [Trace](#page-102-0) [Math Position](#page-102-0) softkey. The following subtractions can be performed:

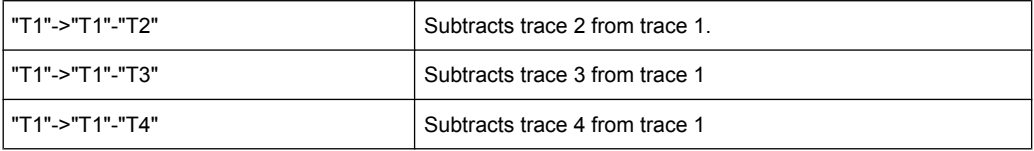

Measurement Parameters

<span id="page-101-0"></span>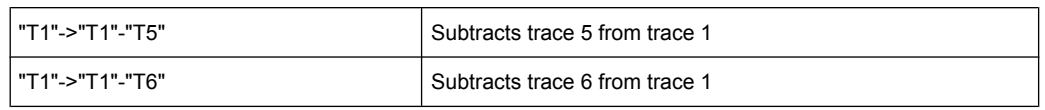

To switch off the trace math, use the [Trace Math Off](#page-102-0) softkey.

SCPI command:

[CALCulate<n>:MATH\[:EXPression\]\[:DEFine\]](#page-611-0) on page 596 [CALCulate<n>:MATH:STATe](#page-612-0) on page 597

# **Trace Math Mode**

Opens a submenu to select the mode for the trace math calculations.

#### **Lin ← Trace Math Mode**

Activates linear subtraction, which means that the power level values are converted into linear units prior to subtraction. After the subtraction, the data is converted back into its original unit.

This softkey takes effect if the grid is set to a linear scale (see [Range](#page-71-0) softkey). In this case, subtraction is done in two ways (depending on the set unit – see [Unit](#page-73-0) softkey):

- The unit is set to either W or dBm: the data is converted into W prior to subtraction, i.e. averaging is done in W.
- The unit is set to either V, A, dBmV, dB $\mu$ V, dB $\mu$ A or dB $\mu$ W: the data is converted into V prior to subtraction, i.e. subtraction is done in V.

SCPI command:

CALC:MATH:MODE LIN, see [CALCulate<n>:MATH:MODE](#page-613-0) on page 598

# **Log ← Trace Math Mode**

Activates logarithmic subtraction.

This subtraction method only takes effect if the grid is set to a logarithmic scale (see [Range](#page-71-0) softkey), i.e. the unit of the data is dBm. In this case the values are subtracted in dBm. Otherwise (i.e. with linear scaling) the behavior is the same as with linear subtraction (see [Lin](#page-99-0) softkey). For further information on logarithmic scaling refer to the [Average](#page-98-0) [Mode](#page-98-0) softkey.

SCPI command:

CALC: MATH: MODE LOG, see CALCulate<n>: MATH: MODE on page 598

#### **Power ← Trace Math Mode**

Activates linear power subtraction.

The power level values are converted into unit Watt prior to subtraction. After the subtraction, the data is converted back into its original unit.

Unlike the linear mode, the subtraction is always done in W.

SCPI command:

CALC:MATH:MODE POW, see [CALCulate<n>:MATH:MODE](#page-613-0) on page 598

# <span id="page-102-0"></span>**Trace Math Position**

Opens an edit dialog box to define the zero point in % of the diagram height. The range of values extends from -100 % to +200 %.

SCPI command:

[CALCulate<n>:MATH:POSition](#page-612-0) on page 597

#### **Trace Math Off**

Deactivates any previously selected trace math functions.

SCPI command:

CALC:MATH:STAT OFF, see [CALCulate<n>:MATH:STATe](#page-612-0) on page 597

# **4.1.8.2 Configuring Traces**

1. To open the trace wizard, press the TRACE key and then the "Trace Wizard" softkey (see ["Trace Wizard" on page 83](#page-98-0)).

**Tip:** Context-sensitive menus for traces. Traces have context-sensitive menus. If you right-click on a trace in the display or a trace setting in the information channel bar (or touch it for about 1 second), a menu is displayed which corresponds to the softkey functions available for traces. This is useful, for example, when the softkey display is hidden.

If a menu entry contains an arrow to the right of it, a submenu is available for that entry.

To close the menu, press the ESC key or click in the display outside of the menu.

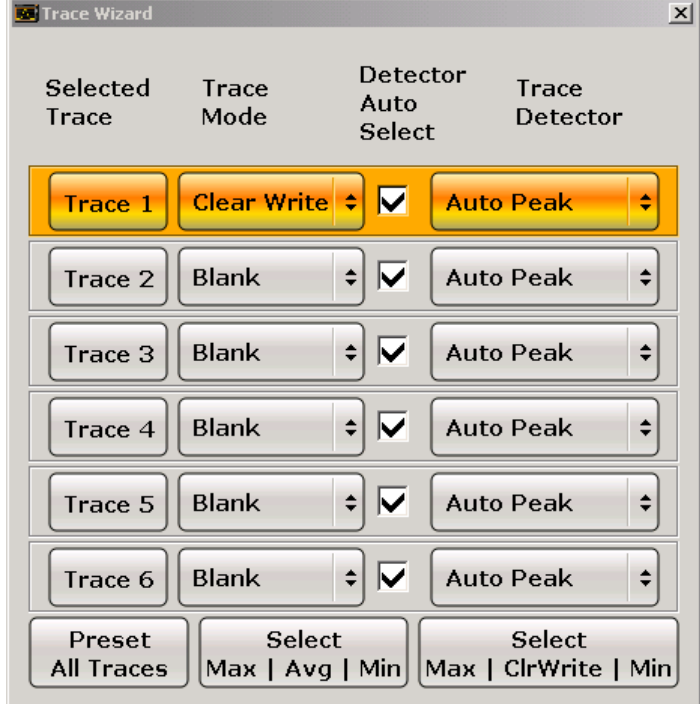

2. For each trace you can define the following settings:

<span id="page-103-0"></span>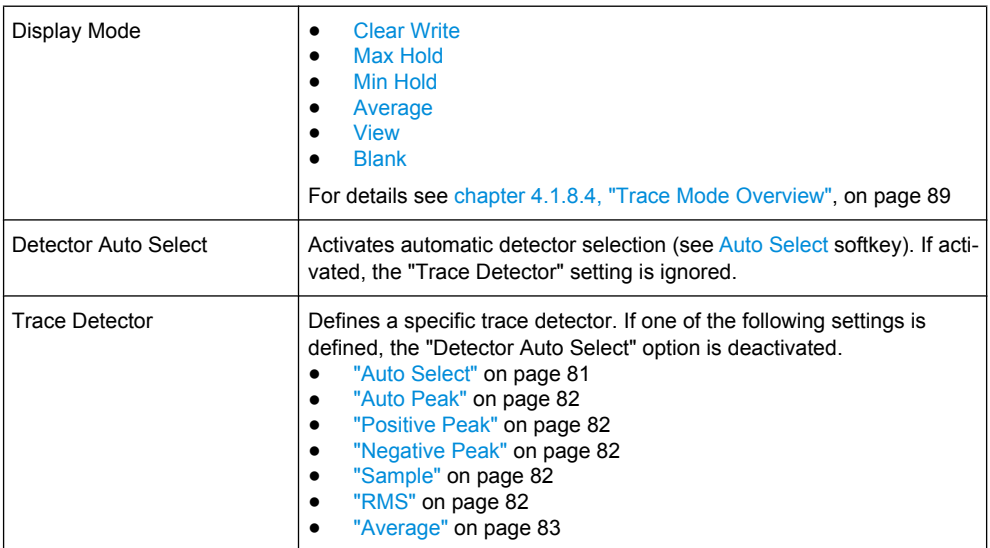

3. To configure several traces to predefined display modes in one step, press the button for the required function:

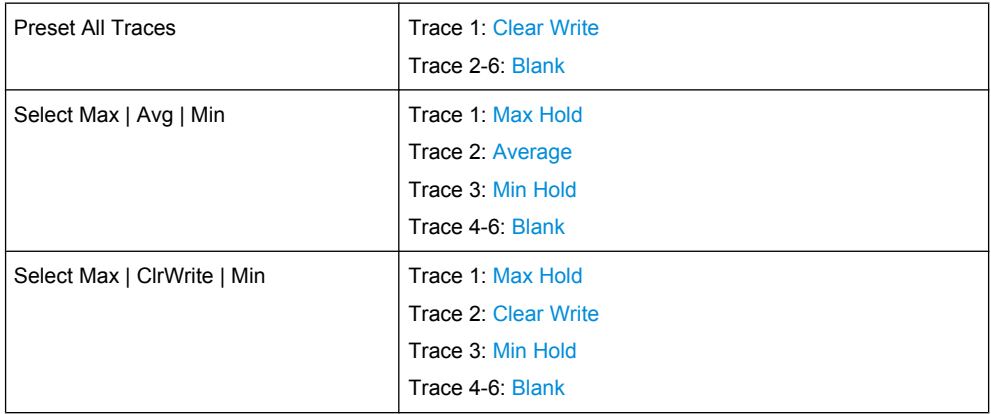

For details see [chapter 4.1.8.4, "Trace Mode Overview", on page 89.](#page-104-0)

# **4.1.8.3 Specifying the Trace Settings**

- 1. To configure one or more traces, see [chapter 4.1.8.2, "Configuring Traces",](#page-102-0) [on page 87](#page-102-0).
- 2. To select the trace mode for the selected trace, press the softkey for the corresponding trace (for details see [chapter 4.1.8.4, "Trace Mode Overview", on page 89\)](#page-104-0).
- 3. To select a detector, press the [Auto Select](#page-96-0) softkey for automatic detector selection, or press the [Detector](#page-96-0) softkey (for details see [chapter 4.1.8.6, "Detector Overview",](#page-107-0) [on page 92](#page-107-0)).
- 4. To change the sweep count setting, which also determines trace averaging, press the [Sweep Count](#page-91-0) softkey.
- <span id="page-104-0"></span>5. To deactivate the reset of the traces in "Min Hold" and "Max Hold" mode after some specific parameter changes, press the [Trace Math](#page-100-0) softkey.
- 6. To copy a trace into another trace memory, press the [Copy Trace](#page-98-0) softkey. Upon copying, the contents of the selected memory are overwritten and the new contents are displayed in the View mode.
- 7. To export the active trace in ASCII format:
	- a) Press the "More" softkey.
	- b) If necessary, press the [Decim Sep](#page-100-0) softkey to change the decimal separator with floating-point numerals.
	- c) Press the [Average Mode](#page-98-0) softkey to enter the ASCII file export name. The active trace is saved in ASCII format on a floppy disk.

# **4.1.8.4 Trace Mode Overview**

The traces can be activated individually for a measurement or frozen after completion of a measurement. Traces that are not activated are hidden. Each time the trace mode is changed, the selected trace memory is cleared.

The R&S FSVR offers 6 different trace modes:

# **Clear Write**

Overwrite mode: the trace is overwritten by each sweep. This is the default setting.

All available detectors can be selected.

SCPI command:

```
DISP:TRAC:MODE WRIT, see DISPlay[:WINDow<n>]:TRACe<t>:MODE
on page 622
```
# **Max Hold**

The maximum value is determined over several sweeps and displayed. The R&S FSVR saves the sweep result in the trace memory only if the new value is greater than the previous one.

The detector is automatically set to "Positive Peak".

This mode is especially useful with modulated or pulsed signals. The signal spectrum is filled up upon each sweep until all signal components are detected in a kind of envelope.

This mode is not available for statistics measurements.

SCPI command:

DISP:TRAC:MODE MAXH, see [DISPlay\[:WINDow<n>\]:TRACe<t>:MODE](#page-637-0) [on page 622](#page-637-0)

#### **Min Hold**

The minimum value is determined from several measurements and displayed. The R&S FSVR saves for each sweep the smallest of the previously stored/currently measured values in the trace memory.

The detector is automatically set to "Negative Peak".

<span id="page-105-0"></span>This mode is useful e.g. for making an unmodulated carrier in a composite signal visible. Noise, interference signals or modulated signals are suppressed whereas a CW signal is recognized by its constant level.

This mode is not available for statistics measurements.

SCPI command:

DISP:TRAC:MODE MINH, see [DISPlay\[:WINDow<n>\]:TRACe<t>:MODE](#page-637-0) [on page 622](#page-637-0)

## **Average**

The average is formed over several sweeps. The "Sweep Count" determines the number of averaging procedures.

All available detectors can be selected. If the detector is automatically selected, the sample detector is used (see [chapter 4.1.8.6, "Detector Overview", on page 92](#page-107-0)).

This mode is not available for statistics measurements.

For more information see

● ["Sweep Count" on page 76](#page-91-0)

SCPI command:

DISP:TRAC:MODE AVER, see [DISPlay\[:WINDow<n>\]:TRACe<t>:MODE](#page-637-0) [on page 622](#page-637-0)

# **View**

The current contents of the trace memory are frozen and displayed.

If a trace is frozen, the instrument settings, apart from level range and reference level (see below), can be changed without impact on the displayed trace. The fact that the trace and the current instrument setting do not correspond any more is indicated by the  $\star$  icon on the tab label.

If the level range or reference level is changed, the R&S FSVR automatically adapts the measured data to the changed display range. This allows an amplitude zoom to be made after the measurement in order to show details of the trace.

SCPI command:

DISP:TRAC:MODE VIEW, see [DISPlay\[:WINDow<n>\]:TRACe<t>:MODE](#page-637-0) [on page 622](#page-637-0)

#### **Blank**

Hides the selected trace. SCPI command: DISP:TRAC OFF, see [DISPlay\[:WINDow<n>\]:TRACe<t>\[:STATe\]](#page-637-0) on page 622

#### **4.1.8.5 Description of the Averaging Method**

Averaging is carried out over the measurement points derived from the measurement samples. Several measured values may be combined in a measurement point. This means that with linear level display the average is formed over linear amplitude values. The sweep mode (continuous or single sweep, for details see [chapter 4.1.7, "Configuring](#page-88-0) [the Sweep Mode – SWEEP Key", on page 73\)](#page-88-0) and running averaging apply to the average

<span id="page-106-0"></span>display analogously. In principle, two methods for calculating the average are used: continuous averaging and averaging over the selected number of sweeps.

sweep count  $> 1$ 

Depending on the relation of the following two parameters, two different situations exist:

- n = number of sweeps performed since measurement start
- c = sweep count (number of sweeps forming one statistics cycle)

 $n \leq c$ 

In single sweep or continuous sweep mode during the first statistics cycle, averaging over the selected number of sweeps is performed. The average trace "n" is calculated at each measurement point according to:

$$
Avg(n) = \frac{n-1}{n}Avg(n-1) + \frac{1}{n}Curr(n)
$$

*Fig. 4-1: Equation 1*

with Avg = average trace; Curr = current trace

Until the first statistics cycle is completed  $(n < c)$ , a preliminary average is displayed which represents the arithmetic mean value over all measured sweeps. With n increasing, the displayed trace is increasingly smoothed since there are more single sweeps for averaging.

When the first statistics cycle is completed  $(n = c)$ , the average trace is saved in the trace memory.

 $n > c$ 

In continuous sweep mode after the first statistics cycle, continuous averaging is performed. The average trace "n" is calculated at each measurement point according to:

$$
Avg(n) = \frac{c-1}{c}Avg(n-1) + \frac{1}{c}Curr(n)
$$

*Fig. 4-2: Equation 2*

with Avg = average trace; Curr = current trace

In single sweep mode, the same formula is valid if the [Continue Single Sweep](#page-89-0) softkey is pressed.

sweep count  $= 0$ 

In continuous sweep mode, a continuous average is calculated according to figure  $4-2$  with  $c = 10$ :

$$
Avg(n) = \frac{9}{10}Avg(n-1) + \frac{1}{10}Curr(n)
$$

#### *Fig. 4-3: Equation 3*

with Avg = average trace; Curr = current trace

Due to the weighting between the current trace and the average trace, past values have practically no influence on the displayed trace after about ten sweeps. With this setting, signal noise is effectively reduced without need for restarting the averaging process after a change of the signal.

# <span id="page-107-0"></span>sweep count  $= 1$

The current trace is displayed. No averaging is performed. This is a special case of [figure 4-1](#page-106-0) with  $n = 0$ .

# **4.1.8.6 Detector Overview**

The measurement detector for the individual display modes can be selected directly by the user or set automatically by the R&S FSVR. The detector activated for the specific trace is indicated in the corresponding trace display field by an abbreviation.

The detectors of the R&S FSVR are implemented as pure digital devices. They collect signal power data within each measured point during a sweep. The default number of sweep points is 691. The following detectors are available:

| <b>Detector</b>          | Indicator | <b>Function</b>                                                                                    |
|--------------------------|-----------|----------------------------------------------------------------------------------------------------|
| Auto Peak                | Ap        | Determines the maximum and the minimum value<br>within a measurement point (not available for SEM) |
| Positive Peak            | Pk        | Determines the maximum value within a measure-<br>ment point                                       |
| Negative Peak (min peak) | Mi        | Determines the minimum value within a measurement<br>point                                         |
| <b>RMS</b>               | Rm        | Determines the root mean square power within a<br>measurement point                                |
| Average                  | Av        | Determines the linear average power within a mea-<br>surement point                                |
| Sample                   | Sa        | Selects the last value within a measurement point                                                  |

*Table 4-3: Detector types*

The result obtained from the selected detector within a measurement point is displayed as the power value at this measurement point.

All detectors work in parallel in the background, which means that the measurement speed is independent of the detector combination used for different traces.

# **Number of measured values**

During a frequency sweep, the R&S FSVR increments the first local oscillator in steps that are smaller than approximately 1/10 of the bandwidth. This ensures that the oscillator step speed is conform to the hardware settling times and does not affect the precision of the measured power.

The number of measured values taken during a sweep is independent of the number of oscillator steps. It is always selected as a multiple or a fraction of 691 (= default number of trace points displayed on the screen). Choosing less then 691 measured values (e.g. 125 or 251) will lead to an interpolated measurement curve, choosing more than 691 points (e.g. 1001, 2001 …) will result in several measured values being overlaid at the same frequency position.
# <span id="page-108-0"></span>**RMS detector and VBW**

If the RMS detector is selected, the video bandwidth in the hardware is bypassed. Thus, duplicate trace averaging with small VBWs and RMS detector no longer occurs. However, the VBW is still considered when calculating the sweep time. This leads to a longer sweep time for small VBW values. Thus, you can reduce the VBW value to achieve more stable trace curves even when using an RMS detector. Normally, if the RMS detector is used the sweep time should be increased to get more stable trace curves.

# **4.1.8.7 ASCII File Export Format**

The data of the file header consist of three columns, each separated by a semicolon: parameter name; numeric value; basic unit. The data section starts with the keyword "Trace <n>" (<n> = number of stored trace), followed by the measured data in one or several columns (depending on measurement) which are also separated by a semicolon.

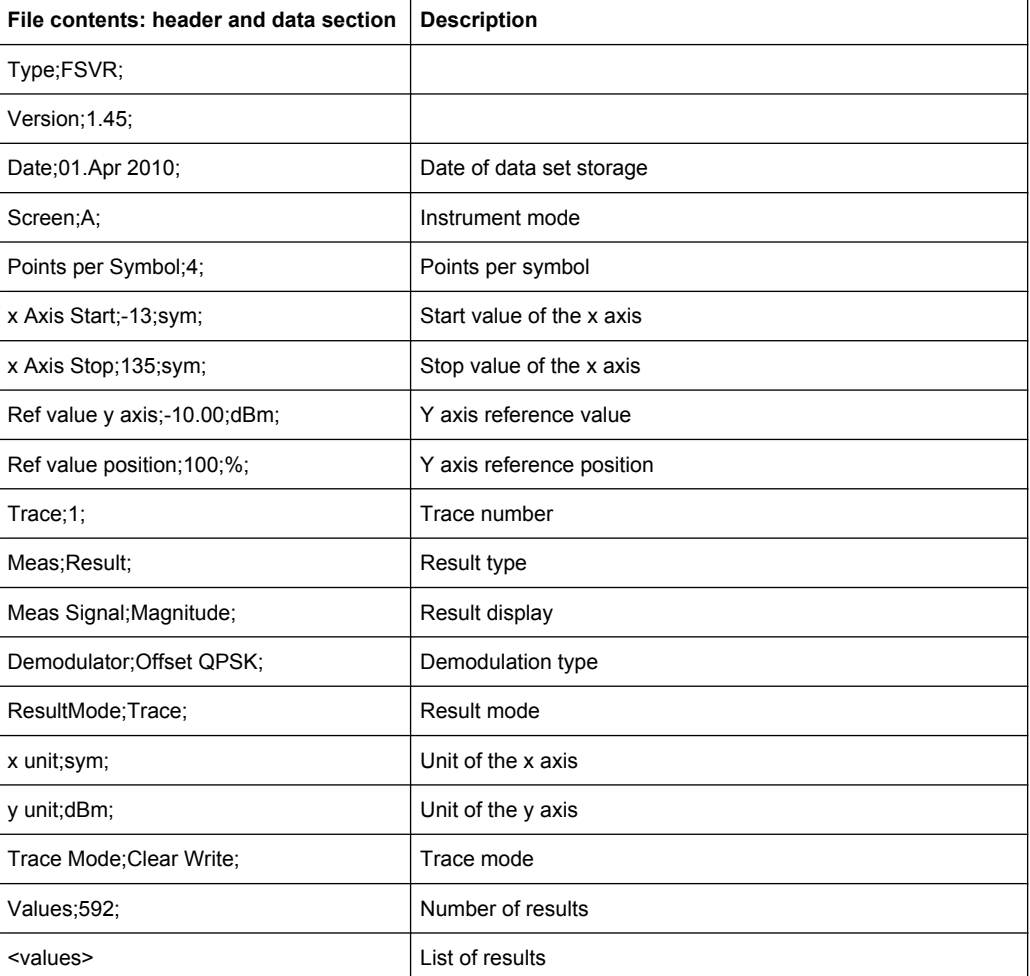

# <span id="page-109-0"></span>**4.1.9 Triggering the Sweep – TRIG Key**

The TRIG key is used to set trigger mode, trigger threshold, trigger delay, trigger polarity and for gated sweep the gate configuration.

# **To open the Trigger menu**

Press the TRIG key. The "Trigger" menu is displayed.

# **Menu and softkey description**

chapter 4.1.9.1, "Softkeys of the Trigger Menu", on page 94

# **Tasks**

- [chapter 4.1.9.2, "Specifying the Trigger Settings", on page 99](#page-114-0)
- [chapter 4.1.9.3, "Using Gated Sweep Operation", on page 99](#page-114-0)

# **4.1.9.1 Softkeys of the Trigger Menu**

The following table shows all softkeys available in the "Trigger" menu. It is possible that your instrument configuration does not provide all softkeys. If a softkey is only available with a special option, model or (measurement) mode, this information is provided in the corresponding softkey description.

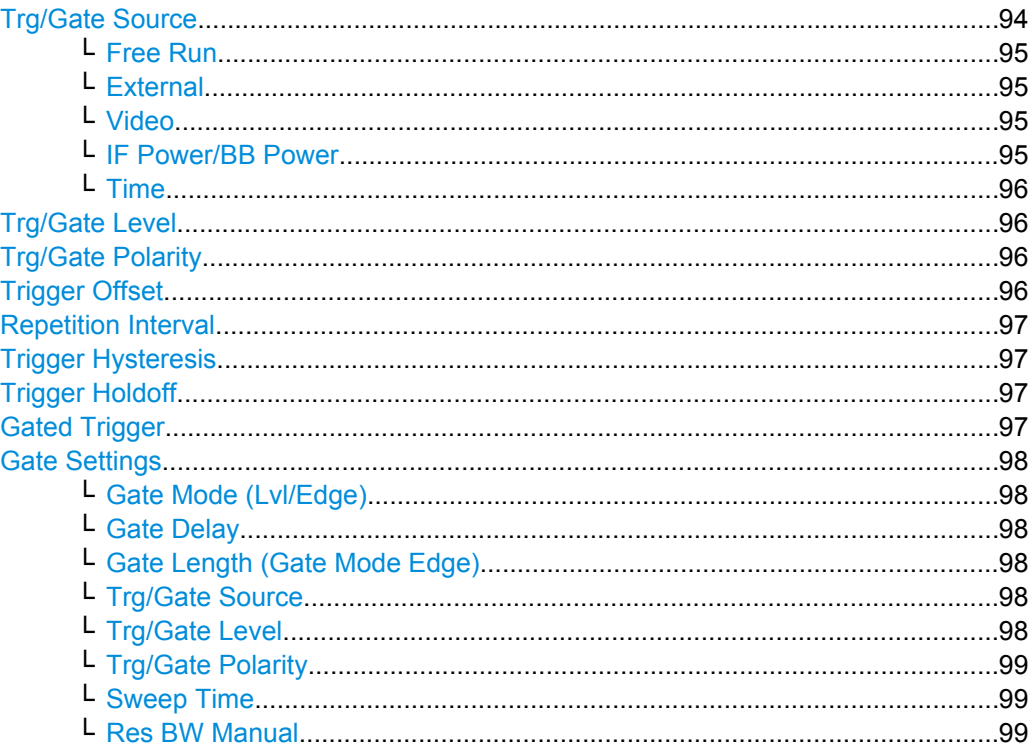

# **Trg/Gate Source**

Opens the "Trigger/Gate Source" dialog box to select the trigger/gate mode.

<span id="page-110-0"></span>As gate modes, all modes are available. For details see also [chapter 4.1.9.3, "Using](#page-114-0) [Gated Sweep Operation", on page 99.](#page-114-0)

The default setting is "Free Run". If a trigger mode other than "Free Run" has been set, the enhancement label "TRG" is displayed.

SCPI command:

[TRIGger<n>\[:SEQuence\]:SOURce](#page-811-0) on page 796 [\[SENSe:\]SWEep:EGATe:SOURce](#page-775-0) on page 760

#### **Free Run ← Trg/Gate Source**

The start of a sweep is not triggered. Once a measurement is completed, another is started immediately.

SCPI command: TRIG:SOUR IMM, see [TRIGger<n>\[:SEQuence\]:SOURce](#page-811-0) on page 796

# **External ← Trg/Gate Source**

Defines triggering via a TTL signal at the "EXT TRIG/GATE IN" input connector on the rear panel.

# SCPI command:

TRIG:SOUR EXT, see [TRIGger<n>\[:SEQuence\]:SOURce](#page-811-0) on page 796 SWE:EGAT:SOUR EXT for gated triggering, see [\[SENSe:\]SWEep:EGATe:SOURce](#page-775-0) [on page 760](#page-775-0)

# **Video ← Trg/Gate Source**

Defines triggering by the displayed voltage.

A horizontal trigger line is shown in the diagram. It is used to set the trigger threshold from 0 % to 100 % of the diagram height.

Video mode is only available in the time domain.

SCPI command:

TRIG:SOUR VID, see [TRIGger<n>\[:SEQuence\]:SOURce](#page-811-0) on page 796 SWE:EGAT:SOUR VID for gated triggering, see [\[SENSe:\]SWEep:EGATe:SOURce](#page-775-0) [on page 760](#page-775-0)

# **IF Power/BB Power ← Trg/Gate Source**

Defines triggering of the measurement using the second intermediate frequency.

For this purpose, the R&S FSVR uses a level detector at the second intermediate frequency. Its threshold can be set in a range between -50 dBm and -10 dBm at the input mixer. The resulting trigger level at the RF input is calculated via the following formula:

"mixerlevel<sub>min</sub> + RFAtt – PreampGain ≤ Input Signal ≤ mixerlevel<sub>max</sub> + RFAtt – Preamp-Gain"

The bandwidth at the intermediate frequency is 40 MHz. The R&S FSVR is triggered as soon as the trigger threshold is exceeded within a 6 MHz range around the selected frequency (= start frequency in the frequency sweep).

<span id="page-111-0"></span>Thus, the measurement of spurious emissions, e.g. for pulsed carriers, is possible even if the carrier lies outside the selected frequency span.

SCPI command:

TRIG: SOUR IFP, see TRIGger<n>[: SEQuence]: SOURce on page 796 SWE:EGAT:SOUR IFP for gated triggering, see [\[SENSe:\]SWEep:EGATe:SOURce](#page-775-0) [on page 760](#page-775-0)

# **Time ← Trg/Gate Source**

Opens an edit dialog box to define a repetition interval in which the measurement is triggered. The shortest interval is 2 ms.

SCPI command: TRIG:SOUR TIM[ETRIGger<n>\[:SEQuence\]:SOURce](#page-811-0) on page 796

# **Trg/Gate Level**

Opens an edit dialog box to enter the trigger/gate level.

For details see also [chapter 4.1.9.3, "Using Gated Sweep Operation", on page 99](#page-114-0).

In the trigger mode "Time", this softkey is not available.

SCPI command:

[TRIGger<n>\[:SEQuence\]:LEVel:IFPower](#page-809-0) on page 794 [TRIGger<n>\[:SEQuence\]:LEVel:VIDeo](#page-810-0) on page 795

# **Trg/Gate Polarity**

Sets the polarity of the trigger/gate source.

The sweep starts after a positive or negative edge of the trigger signal. The default setting is "Pos". The setting applies to all trigger modes with the exception of the "Free Run" and "Time" mode.

For details also see [chapter 4.1.9.3, "Using Gated Sweep Operation", on page 99](#page-114-0).

- "Pos" Level triggering: the sweep is stopped by the logic "0" signal and restarted by the logical "1" signal after the gate delay time has elapsed.
- "Neg" Edge triggering: the sweep is continued on a "0" to "1" transition for the gate length duration after the gate delay time has elapsed.

SCPI command:

```
TRIGger<n>[:SEQuence]:SLOPe on page 795
[SENSe: ] SWEep: EGATe: POLarity on page 760
```
### **Trigger Offset**

Opens an edit dialog box to enter the time offset between the trigger signal and the start of the sweep.

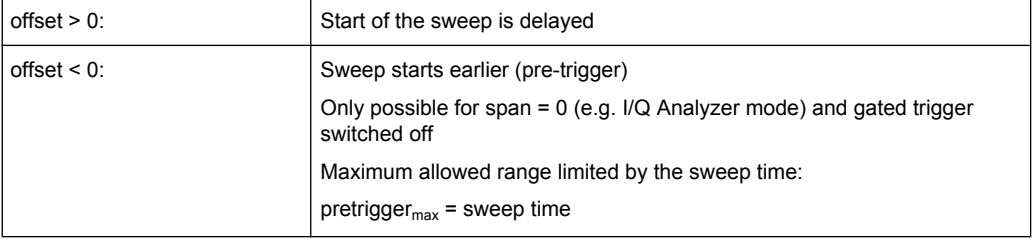

<span id="page-112-0"></span>In the "External" or "IF Power" trigger mode, a common input signal is used for both trigger and gate. Therefore, changes to the gate delay will affect the trigger delay (trigger offset) as well.

**Tip:** To determine the trigger point in the sample (for "External" or "IF Power" trigger mode), use the [TRACe<n>:IQ:TPISample](#page-806-0) command.

In the "Time" trigger mode, this softkey is not available.

SCPI command:

[TRIGger<n>\[:SEQuence\]:HOLDoff\[:TIME\]](#page-806-0) on page 791

#### **Repetition Interval**

Opens an edit dialog box to define a repetition interval in which the measurement is triggered. The shortest interval is 2 ms. This softkey is only available if the trigger source "Time" is selected (see ["Time" on page 96\)](#page-111-0).

SCPI command:

[TRIGger<n>\[:SEQuence\]:TIME:RINTerval](#page-812-0) on page 797

#### **Trigger Hysteresis**

Defines the value for the trigger hysteresis. The hysteresis in dB is the value the input signal must stay below the IF power trigger level in order to allow a trigger to start the measurement. The range of the value is between 3 dB and 50 dB with a step width of 1 dB.

This softkey is only available if IF Power is the selected trigger source.

SCPI command:

[TRIGger<n>\[:SEQuence\]:IFPower:HYSTeresis](#page-807-0) on page 792

#### **Trigger Holdoff**

Defines the value for the trigger holdoff. The holdoff value in s is the time which must pass before triggering, in case another trigger event happens.

This softkey is only available if "IFPower" or "BBPower" is the selected trigger source. SCPI command:

[TRIGger<n>\[:SEQuence\]:IFPower:HOLDoff](#page-807-0) on page 792

# **Gated Trigger**

Switches the sweep mode with gate on or off.

This softkey requires the following "Trigger Mode" (see ["Trg/Gate Source" on page 94](#page-109-0)):

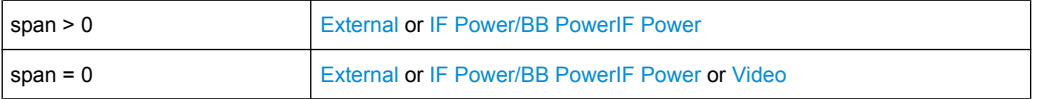

If a different mode is active, the [IF Power/BB Power](#page-110-0) trigger mode is automatically selected.

If the gate is switched on, a gate signal applied to the rear panel connector "EXT TRIG-GER/GATE" or the internal IF power detector controls the sweep of the analyzer.

In the trigger mode [Time](#page-111-0), this softkey is not available.

<span id="page-113-0"></span>For details also see [chapter 4.1.9.3, "Using Gated Sweep Operation", on page 99](#page-114-0).

SCPI command:

[\[SENSe:\]SWEep:EGATe](#page-773-0) on page 758 [SENSe: ] SWEep: EGATe: SOURce on page 760

#### **Gate Settings**

Opens a submenu to make all the settings required for gated sweep operation.

In the "Time" trigger mode, this softkey is not available.

For details also see [chapter 4.1.9.3, "Using Gated Sweep Operation", on page 99](#page-114-0).

### **Gate Mode (Lvl/Edge) ← Gate Settings**

Sets the gate mode. As settings level-triggered or edge-triggered gate mode can be selected.

For details also see [chapter 4.1.9.3, "Using Gated Sweep Operation", on page 99](#page-114-0).

SCPI command:

[\[SENSe:\]SWEep:EGATe:TYPE](#page-777-0) on page 762

#### **Gate Delay ← Gate Settings**

Opens an edit dialog box to enter the gate delay time between the gate signal and the continuation of the sweep. The delay position on the time axis in relation to the sweep is indicated by a line labeled "GD".

This is useful for e.g. taking into account a delay between the gate signal and the stabilization of an RF carrier.

As a common input signal is used for both trigger and gate when selecting the "External" or "IF Power" trigger mode, changes to the gate delay will affect the trigger delay (trigger offset) as well.

For details also see [chapter 4.1.9.3, "Using Gated Sweep Operation", on page 99](#page-114-0).

SCPI command:

[\[SENSe:\]SWEep:EGATe:HOLDoff](#page-774-0) on page 759

# **Gate Length (Gate Mode Edge) ← Gate Settings**

Opens an edit dialog box to enter the gate length. The gate length in relation to the sweep is indicated by a line labeled "GL".

The length of the gate signal defines if the sweep is to be interrupted. Only in the edgetriggered mode the gate length can be set, while in the level-triggered the gate length depends on the length of the gate signal.

For details also see [chapter 4.1.9.3, "Using Gated Sweep Operation", on page 99](#page-114-0).

SCPI command:

[\[SENSe:\]SWEep:EGATe:LENGth](#page-774-0) on page 759

### **Trg/Gate Source ← Gate Settings**

See ["Trg/Gate Source" on page 94.](#page-109-0)

#### **Trg/Gate Level ← Gate Settings**

See ["Trg/Gate Level" on page 96](#page-111-0).

# <span id="page-114-0"></span>**Trg/Gate Polarity ← Gate Settings**

See ["Trg/Gate Polarity" on page 96](#page-111-0).

#### **Sweep Time ← Gate Settings**

Opens an edit dialog box to change the sweep time in order to obtain a higher resolution for positioning gate delay and gate length. When leaving the "Gate Settings" submenu, the original sweep time is retrieved.

For details also see chapter 4.1.9.3, "Using Gated Sweep Operation", on page 99.

# **Res BW Manual ← Gate Settings**

Opens an edit dialog box to enter a value for the resolution bandwidth. The available resolution bandwidths are specified in the data sheet. For details on the correlation between resolution bandwidth and filter type refer to [chapter 4.1.6.3, "Selecting the](#page-86-0) [Appropriate Filter Type", on page 71](#page-86-0).

Numeric input is always rounded to the nearest possible bandwidth. For rotary knob or UP/DNARROW key inputs, the bandwidth is adjusted in steps either upwards or downwards.

The manual input mode of the resolution bandwidth is indicated by a green bullet next to the "RBW" display in the channel bar.

In Spurious Emission Measurement mode, clicking this softkey will automatically open the "Sweep List" dialog, see ["Sweep List dialog box" on page 181.](#page-196-0)

# SCPI command:

[\[SENSe:\]BANDwidth|BWIDth\[:RESolution\]:AUTO](#page-695-0) on page 680 [SENSe: ]BANDwidth | BWIDth [: RESolution] on page 680

# **4.1.9.2 Specifying the Trigger Settings**

- 1. Press the "Trg/Gate Source" softkey to select the trigger mode (for details see ["Trg/](#page-109-0) [Gate Source" on page 94.](#page-109-0)
- 2. Press the [Trg/Gate Level](#page-111-0) softkey to set the trigger level.
- 3. Press the [Trigger Offset](#page-111-0) softkey to set the trigger offset. In addition, a [Trigger Hys](#page-112-0)[teresis](#page-112-0) and [Trigger Holdoff](#page-112-0) can be defined via the corresponding softkeys.

For details on gated sweep operation, see chapter 4.1.9.3, "Using Gated Sweep Operation", on page 99.

# **4.1.9.3 Using Gated Sweep Operation**

By using a gate in sweep mode and stopping the measurement while the gate signal is inactive, the spectrum for pulsed RF carriers can be displayed without the superposition of frequency components generated during switching. Similarly, the spectrum can also be examined for an inactive carrier. The sweep can be controlled by an external gate or by the internal power trigger.

Gated sweep operation is also possible for span = 0. This enables  $-$  e.g. in burst signals – level variations of individual slots to be displayed versus time.

1. Press the [Gate Settings](#page-113-0) softkey to define the settings of the gate mode. At the center frequency a transition to zero span is made and the time parameters gate delay and gate length are displayed as vertical lines to adjust them easily.

When quitting the [Gate Settings](#page-113-0) submenu, the original span is retrieved so the desired measurement can be performed with the accurately set gate.

- 2. Setting the parameters gate delay and gate length highly accurate, press the [Sweep](#page-114-0) [Time](#page-114-0) softkey to alter the x-axis in a way that the signal range concerned (e.g. one full burst) is displayed.
- 3. Press the [Gate Delay](#page-113-0) softkey to set the sampling time in a way that the desired portion of the signal is shown.
- 4. Press the [Gate Mode \(Lvl/Edge\)](#page-113-0) softkey to set the gate mode.
- 5. If the "Edge" gate mode has been selected, press the [Gate Length \(Gate Mode](#page-113-0) [Edge\)](#page-113-0) softkey to set the sampling duration in a way that the desired portion of the signal is shown.
- 6. Press the [Trg/Gate Polarity](#page-111-0) softkey to set the polarity of the trigger source.
- 7. Press the [Gated Trigger](#page-112-0) softkey to activate the gated sweep mode.

To indicate that a gate is used for the sweep, the enhancement label "GAT" is displayed on the screen. This label appears to the right of the window for which the gate is configured.

Measurement Parameters

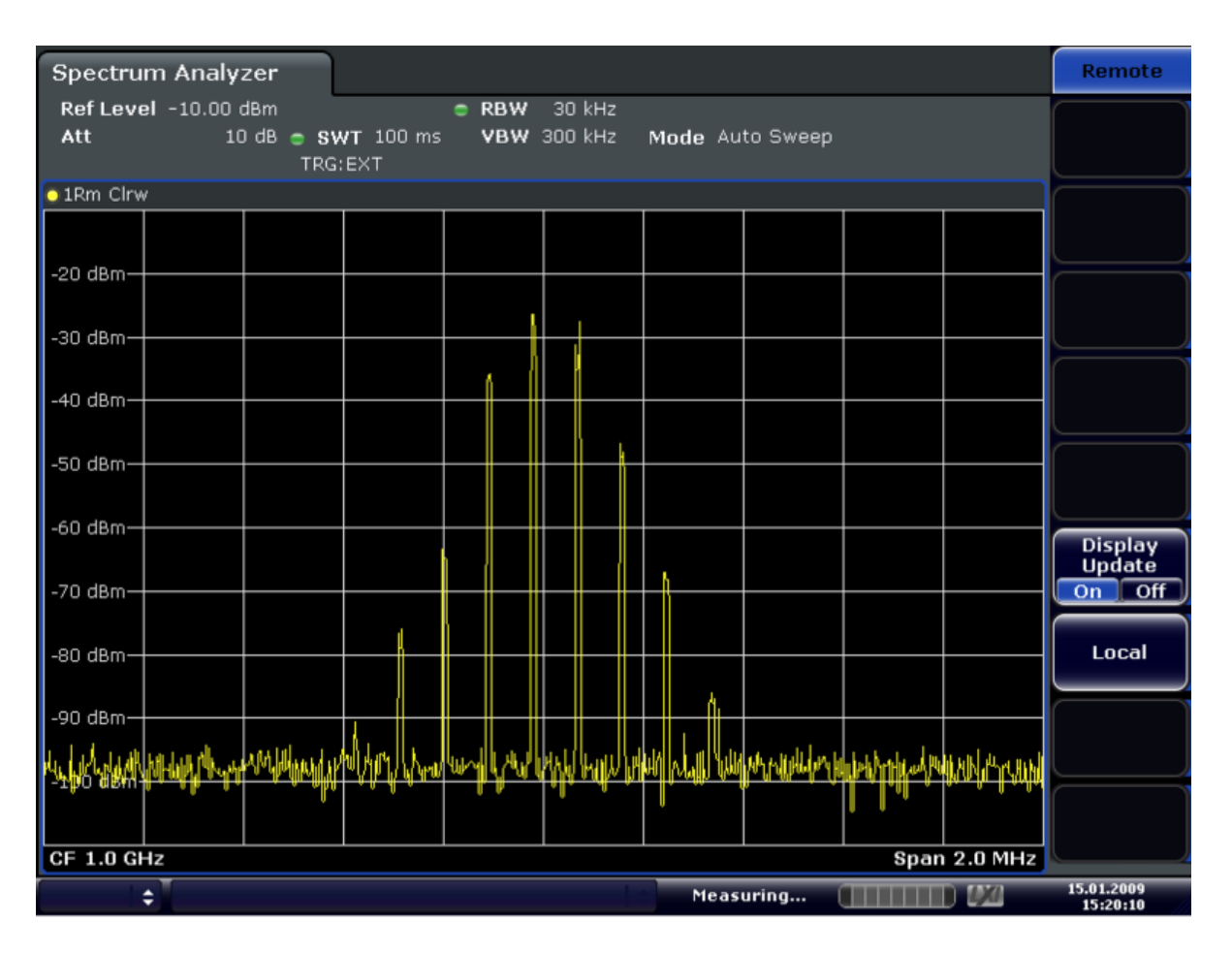

*Fig. 4-4: TDMA signal with GATE OFF*

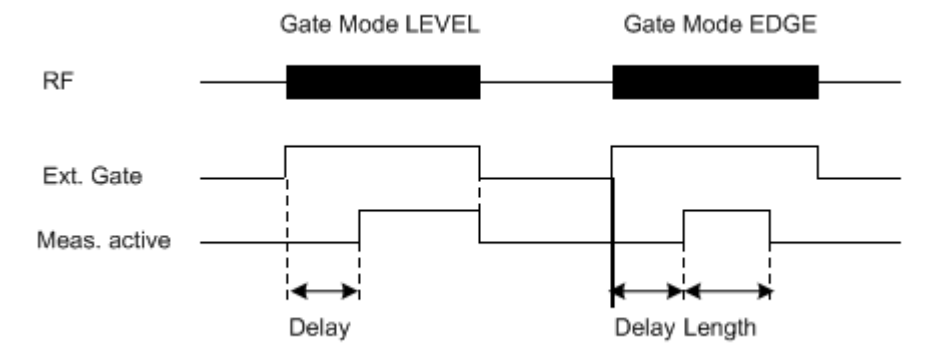

*Fig. 4-5: Timing diagram for GATE, GATE DELAY and GATE LENGTH*

Measurement Parameters

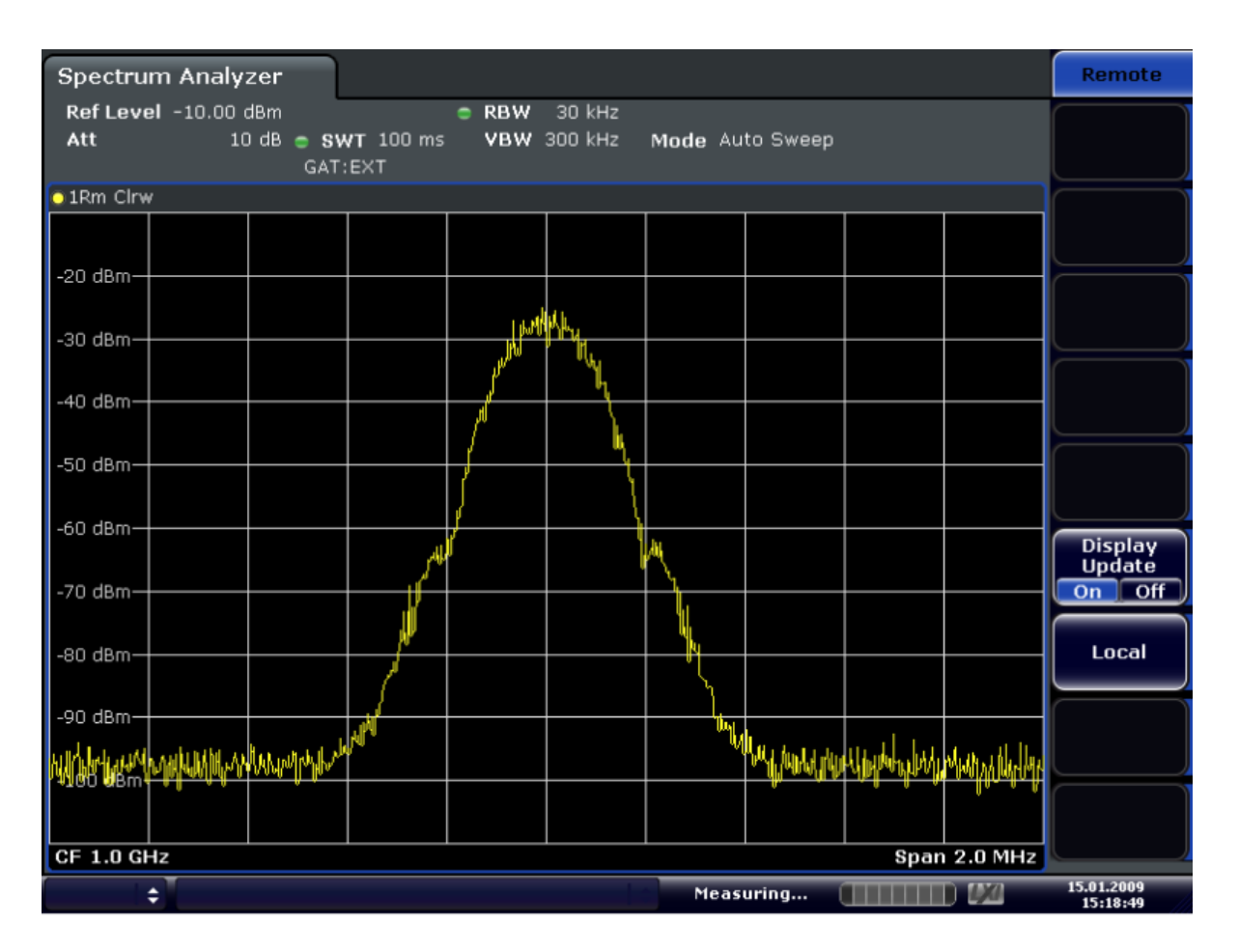

*Fig. 4-6: TDMA signal with GATE ON*

# **4.1.10 Working with I/Q Data**

I/Q data can be captured from RF input. The captured I/Q data can then be processed further, e.g. using the I/Q Analyzer.

This section describes I/Q data processing of RF input, e.g. in the I/Q Analyzer.

The block diagram in [figure 4-7](#page-118-0) shows the analyzer hardware for active RF input from the IF section to the processor.

The A/D converter samples the IF signal at a rate of 128 MHz. The digital signal is downconverted to the complex baseband, lowpass-filtered, and the sample rate is reduced. The continuously adjustable sample rates are realized using an optimal decimation filter and subsequent resampling on the set sample rate.

The I/Q data is written to a single memory, the data acquisition is hardware-triggered.

Measurement Parameters

<span id="page-118-0"></span>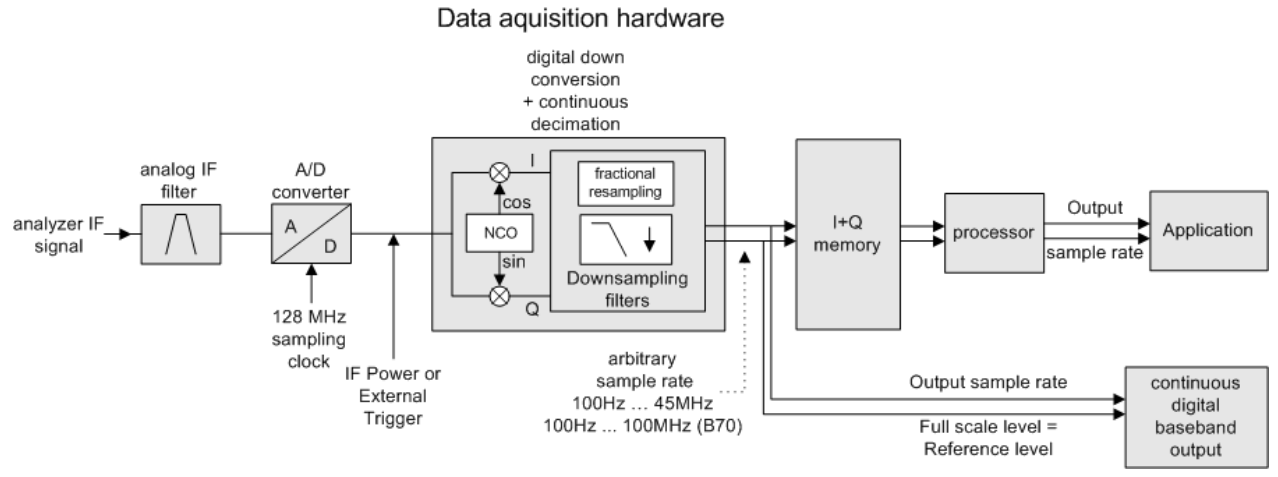

*Fig. 4-7: Block diagram illustrating the R&S FSVR signal processing*

# **Maximum number of samples**

The maximum number of samples for RF input is 200 MS.

# **4.1.10.1 Sample Rate and Maximum Usable Bandwidth (RF Input)**

Within the usable bandwidth range, the analog IF filter of the R&S FSVR is equalized in regard to amplitude characteristic and group delay (provided that the R&S FSVR is aligned; for details see ["Alignment" on page 378](#page-393-0)). In consequence, signals within this bandwidth range are hardly distorted at all (provided the R&S FSVR is not overloaded).

For the I/Q data acquisition, digital decimation filters are used internally. The passband of these digital filters corresponds to the maximum usable bandwidth. In consequence, signals within the usable bandwidth (passband) remain unchanged, while signals outside the usable bandwidth (passband) are suppressed. Usually, the suppressed signals are noise, artifacts, and the second IF side band. If frequencies of interest to you are also suppressed, you should try to increase the sample rate, since this increases the maximum usable I/Q bandwidth.

As a rule, the usable bandwidth is proportional to the output sample. Yet, when the I/Q bandwidth reaches the bandwidth of the analog IF filter (at very high sample rates), the curve breaks.

maximum sample rate: 45 MHz (R&S FSVR40 model 1307.9002K39: 12.5 MHz)

maximum bandwidth: 28 MHz (R&S FSVR40 model 1307.9002K39: 10 MHz)

# **Relationship between sample rate and usable bandwidth**

The following diagram shows the maximum usable I/Q bandwidths depending on the user sample rates.

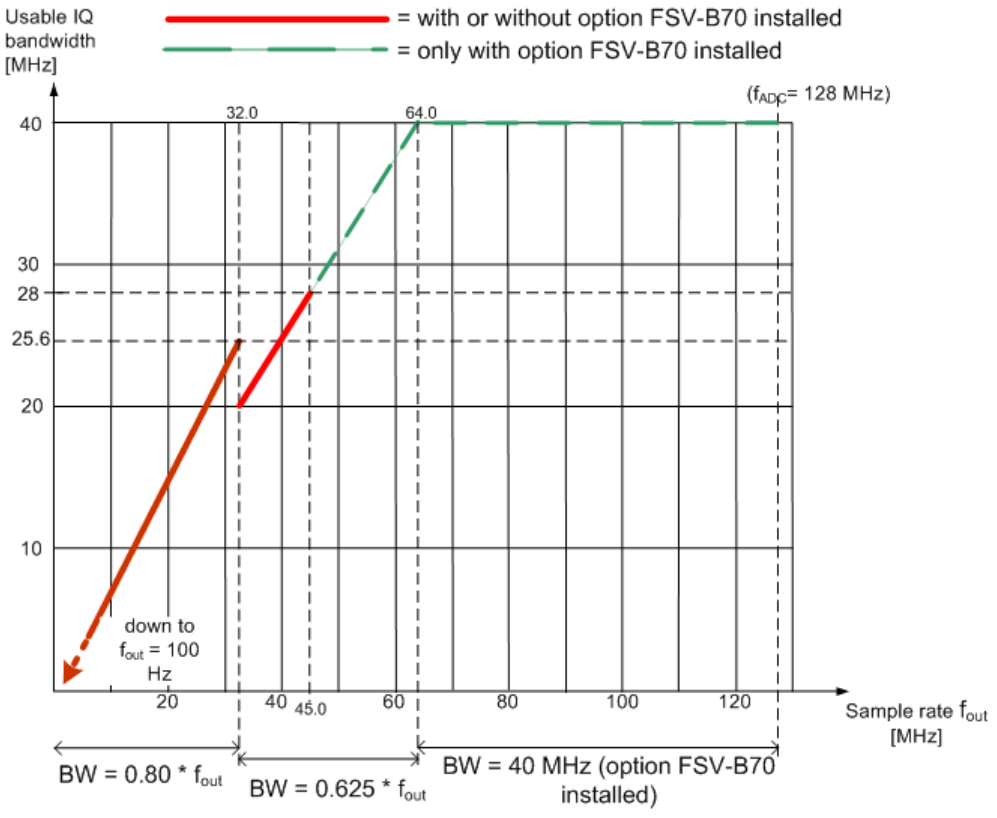

*Fig. 4-8: Relation between maximum usable bandwidth and sample rate (RF input)*

# **4.1.10.2 I/Q Gating**

Sometimes in spectrum analysis, measurements are based on a certain length of time called the gate area. With I/Q gating, you can define the gate area using the gate length, the distance between the periods and the number of periods. This value is specified in samples.

Using I/Q gating, the gate area can be defined using the following methods:

Edge triggered recording

After a trigger signal, the gate period is defined by a gate length and a gate distance. All data in the gate period is recorded until the required number of samples has been recorded.

Measurement Functions

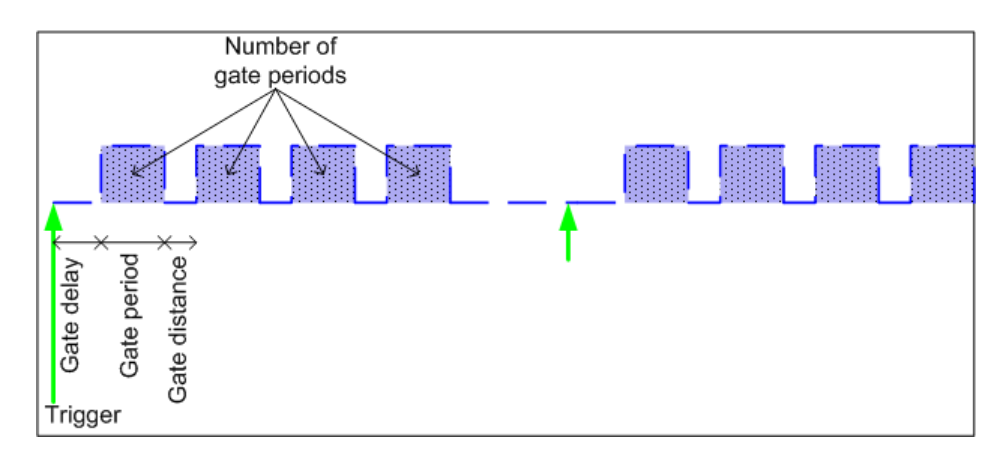

SCPI command: TRACE: IQ: EGATE: TYPE EDGE, see TRACe<n>: IQ: EGATe: TYPE [on page 787](#page-802-0)

Level triggered recording

After a trigger signal, all data is recorded in which the gate signal is set to 1, which means it has exceeded a level. In this case, the gate signal can be generated by the IFP trigger, for example: each time the IFP level is exceeded, the IFP trigger signal is set to 1 and the samples in this area are recorded as gate samples.

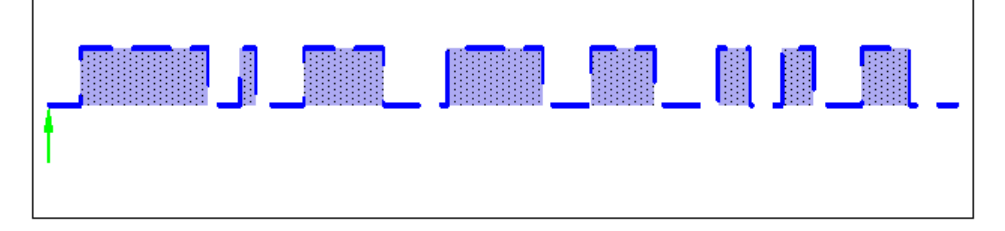

SCPI command: TRACE: IQ: EGATE: TYPE LEV, see TRACe<n>: IQ: EGATe: TYPE [on page 787](#page-802-0)

# **4.2 Measurement Functions**

In this section all menus necessary for setting measurement functions are described. This includes the following topics and keys:

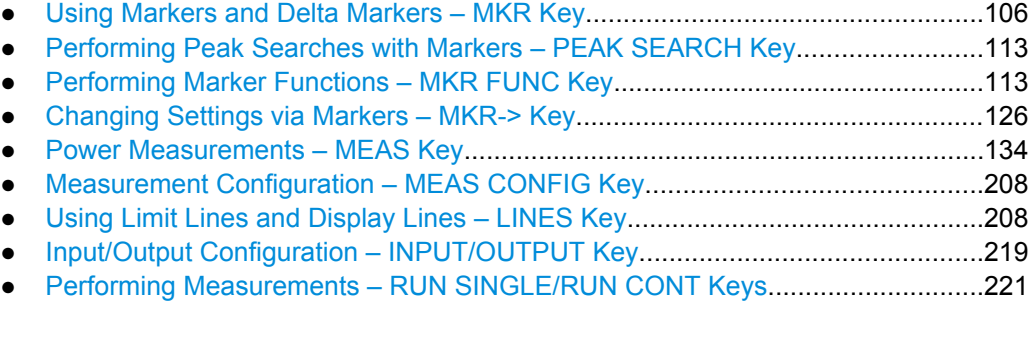

# <span id="page-121-0"></span>**4.2.1 Using Markers and Delta Markers – MKR Key**

The markers are used for marking points on traces, reading out measurement results and for selecting a display section quickly. The R&S FSVR provides 16 markers per trace.

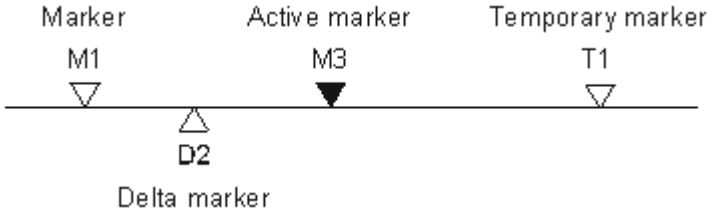

*Fig. 4-9: Marker types*

All markers can be used either as markers or delta markers. The marker that can be moved by the user is defined in the following as the active marker. Temporary markers are used in addition to the markers and delta markers to evaluate the measurement results. They disappear when the associated function is deactivated.

The measurement results of the active marker (also called marker values) are displayed in the marker field, which is located at the upper right corner of the diagram, or in a separate table beneath the diagram. The marker information includes the following:

- marker type (M1 in the example)
- trace in square brackets ( $[1]$  in the example)
- level (-33.09 dBm in the example)
- marker location (3 GHz in the example)

 $M1[1]$ 

 $-33.09$  dBm 3.000000000 GHz

*Fig. 4-10: Marker values*

The MKR key is used to select and position the absolute and relative measurement markers (markers and delta markers). In addition, the functions for the frequency counter, a fixed reference point for relative measurement markers, and for enlargement of the measurement area are assigned to this key.

# **To open the Marker menu**

Press the MKR key.

The "Marker" menu is displayed. If no marker is active, marker 1 is activated and a peak search on the trace is carried out. Otherwise, the edit dialog box for the last activated marker is opened and the current frequency/time value is displayed.

# **Further information**

- [chapter 4.2.1.3, "Displayed Marker Information", on page 112](#page-127-0)
- [chapter 4.2.4, "Changing Settings via Markers MKR-> Key", on page 126](#page-141-0).

# **Menu and softkey description**

[chapter 4.2.1.1, "Softkeys of the Marker Menu", on page 107](#page-122-0)

# <span id="page-122-0"></span>**Tasks**

[chapter 4.2.1.2, "Basic Marker Functions", on page 110](#page-125-0)

# **4.2.1.1 Softkeys of the Marker Menu**

The following table shows all softkeys available in the "Marker" menu. It is possible that your instrument configuration does not provide all softkeys. If a softkey is only available with a special option, model or (measurement) mode, this information is provided in the corresponding softkey description.

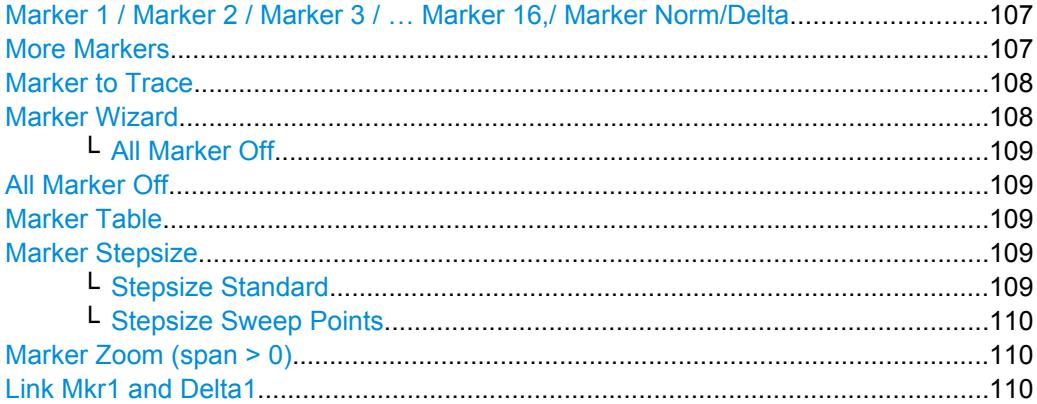

#### **Marker 1 / Marker 2 / Marker 3 / … Marker 16,/ Marker Norm/Delta**

The "Marker X" softkey activates the corresponding marker and opens an edit dialog box to enter a value for the marker to be set to. Pressing the softkey again deactivates the selected marker.

If a marker value is changed using the rotary knob, the step size is defined via the [Stepsize](#page-124-0) [Standard](#page-124-0) or [Stepsize Sweep Points](#page-125-0) softkeys.

Marker 1 is always the reference marker for relative measurements. If activated, markers 2 to 16 are delta markers that refer to marker 1. These markers can be converted into markers with absolute value display using the "Marker Norm/Delta" softkey. If marker 1 is the active marker, pressing the "Marker Norm/Delta" softkey switches on an additional delta marker.

#### SCPI command:

[CALCulate<n>:MARKer<m>\[:STATe\]](#page-538-0) on page 523 [CALCulate<n>:MARKer<m>:X](#page-547-0) on page 532 [CALCulate<n>:MARKer<m>:Y](#page-550-0) on page 535 [CALCulate<n>:DELTamarker<m>\[:STATe\]](#page-489-0) on page 474 [CALCulate<n>:DELTamarker<m>:X](#page-499-0) on page 484 [CALCulate<n>:DELTamarker<m>:X:RELative](#page-499-0) on page 484 [CALCulate<n>:DELTamarker<m>:Y](#page-500-0) on page 485

# **More Markers**

Opens a sub-menu to select one of up to 16 available markers. See "Marker 1 / Marker 2 / Marker 3 / … Marker 16,/ Marker Norm/Delta" on page 107.

# <span id="page-123-0"></span>**Marker to Trace**

Opens an edit dialog box to enter the number of the trace on which the marker is to be placed.

SCPI command:

```
CALCulate<n>:MARKer<m>:TRACe on page 531
CALCulate<n>:DELTamarker<m>:TRACe on page 483
```
# **Marker Wizard**

Opens a configuration dialog for markers. The marker wizard allows you to configure and activate up to 16 different markers in one dialog. The first 8 markers are displayed on one tab, the last 8 markers on a second tab. For each marker, the following settings are available:

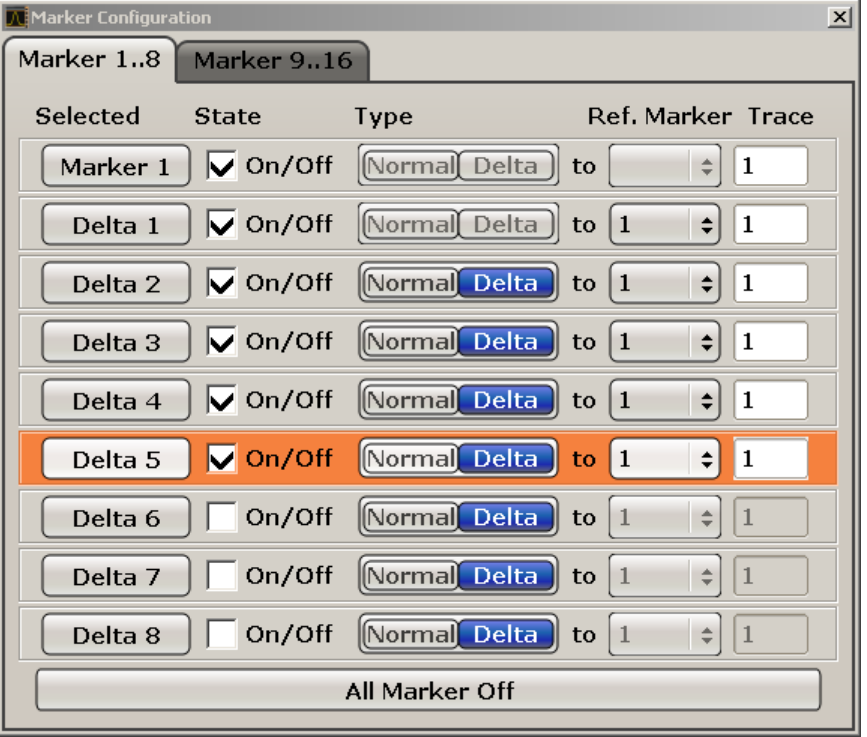

"Selected/ State" When you press the "Selected" or "State" field the corresponding marker is activated and the marker row is highlighted.

- "Normal/Delta" Defines whether it is a normal marker or delta marker. For delta markers you can define a reference marker.
- "Ref. Marker" Reference marker for delta markers. The marker values for the delta marker are indicated relative to the specified reference marker. The reference marker can either be another active marker, or a fixed reference marker ("FXD", see ["Ref Fixed" on page 117](#page-132-0)).

<span id="page-124-0"></span>"Trace" Trace for which the marker is to be set.

#### SCPI command:

[CALCulate<n>:MARKer<m>\[:STATe\]](#page-538-0) on page 523

[CALCulate<n>:DELTamarker<m>\[:STATe\]](#page-489-0) on page 474

[CALCulate<n>:MARKer<m>:TRACe](#page-546-0) on page 531

[CALCulate<n>:DELTamarker<m>:TRACe](#page-498-0) on page 483

[CALCulate<n>:DELTamarker<m>:MREF](#page-498-0) on page 483

#### **All Marker Off ← Marker Wizard**

Switches all markers off. It also switches off all functions and displays that are associated with the markers/delta markers.

SCPI command:

[CALCulate<n>:MARKer<m>:AOFF](#page-538-0) on page 523

# **All Marker Off**

Switches all markers off. It also switches off all functions and displays that are associated with the markers/delta markers.

SCPI command: [CALCulate<n>:MARKer<m>:AOFF](#page-538-0) on page 523

# **Marker Table**

Defines how the marker information is displayed.

For more information, see [Displayed Marker Information](#page-127-0).

- "On" Displays the marker information in a table in a separate area beneath the diagram.
- "Off" Displays the marker information within the diagram area.
- "Aut" (Default) The marker table is displayed automatically if more than 2 markers are active, and removed if only 1 or 2 markers are active. This helps keep the information in the display clear.

SCPI command:

[DISPlay\[:WINDow<n>\]:MTABle](#page-633-0) on page 618

#### **Marker Stepsize**

Opens a submenu to set the step size of all markers and delta markers.

Default value for the marker step size is [Stepsize Sweep Points](#page-125-0).

#### **Stepsize Standard ← Marker Stepsize**

Moves the marker or delta marker from one measurement point to the next, if the marker or delta marker value is changed via the rotary knob ( "Marker 1 / Marker 2 / Marker 3 / … Marker 16,/ Marker Norm/Delta" softkeys, see ["Marker 1 / Marker 2 / Marker 3 / …](#page-122-0)

[Marker 16,/ Marker Norm/Delta" on page 107\)](#page-122-0). If more measured values than measurement points exist, it is not possible to read out all measured values. In this case, use the [Stepsize Sweep Points](#page-125-0) softkey.

# SCPI command:

CALC:MARK:X:SSIZ STAN (see [CALCulate<n>:MARKer<m>:X:SSIZe](#page-549-0) [on page 534](#page-549-0))

### <span id="page-125-0"></span>**Stepsize Sweep Points ← Marker Stepsize**

Moves the marker or delta marker from one measured value to the next, if the marker or delta marker value is changed via the rotary knob ( "Marker 1 / Marker 2 / Marker 3 / … Marker 16,/ Marker Norm/Delta" softkeys, see ["Marker 1 / Marker 2 / Marker 3 / … Marker](#page-122-0) [16,/ Marker Norm/Delta" on page 107](#page-122-0)). If more measured values than measurement points exist, every single measured value is accessible and its value is displayed in the marker field.

The number of measured values is defined in the ""Sweep"" menu via the [Sweep](#page-92-0) [Points](#page-92-0) softkey.

This functionality is available for all base unit measurements with the exception of statistics ( "APD" and "CCDF" softkeys in the "Measurement" menu).

SCPI command:

CALC:MARK:X:SSIZ POIN (see [CALCulate<n>:MARKer<m>:X:SSIZe](#page-549-0) [on page 534](#page-549-0))

# **Marker Zoom (span > 0)**

Opens an edit dialog box to enter a display range for the zoom. The area around marker 1 is expanded accordingly and more details of the result can be seen. If no marker is activated, marker 1 is switched on and set on the largest signal.

The following sweep is stopped at the position of the reference marker. The frequency of the signal is counted and the measured frequency becomes the new center frequency. The zoomed display range is then configured and the new settings are used by the R&S FSVR for further measurements.

If the display has not yet been switched to the new frequency display range and you press the softkey, the procedure is aborted. If an instrument setting is changed during this operation, the procedure is also aborted.

This function is not available in I/Q Analyzer mode.

SCPI command: [CALCulate<n>:MARKer<m>:FUNCtion:ZOOM](#page-567-0) on page 552

# **Link Mkr1 and Delta1**

The delta marker 1 is linked to marker 1, so if the x-axis value of the marker 1 is changed, the delta marker 1 will follow on the same x-position. The link is off by default.

You can set the two markers on different traces to measure the difference (e.g. between a max hold trace and a min hold trace or between a measurement and a reference trace).

SCPI command:

[CALCulate<n>:DELTamarker<m>:LINK](#page-494-0) on page 479

# **4.2.1.2 Basic Marker Functions**

To open the "Marker" menu, press the MKR key.

Marker 1 is activated and positioned on the maximum value of the trace as a normal marker. If several traces are displayed, the marker is set to the maximum value (peak) of the trace which has the lowest number (1 to 3) and is not frozen (View mode). In case a marker is already located there, the new marker is set to the frequency of the next lowest level (next peak).

- To change marker settings quickly, right-click on the marker in the display (or touch it for about 1 second). A context-sensitive menu is displayed which corresponds to the softkey functions available for markers.
- To configure and activate several markers at once, select the "Marker Wizard" to open a configuration dialog for all markers.
- To change to another trace, press the "Marker to Trace" softkey [\("Marker to Trace"](#page-123-0) [on page 108](#page-123-0)) and enter the number of the trace on which the marker is to be placed. The marker changes to the selected trace, but remains on the previous frequency or time. If a trace is turned off, the corresponding markers and marker functions are also deactivated.
- To switch to another marker, click on the marker label in the diagram. Alternatively, select the corresponding softkey. If necessary, select the "More Markers" softkey (["More Markers" on page 107\)](#page-122-0) first to open a submenu that contains all marker numbers.
- To move the marker to a different position, click the marker label in the diagram and then drag it to the new position. When a marker label is selected, a vertical line is displayed which indicates the marker's current x-value.

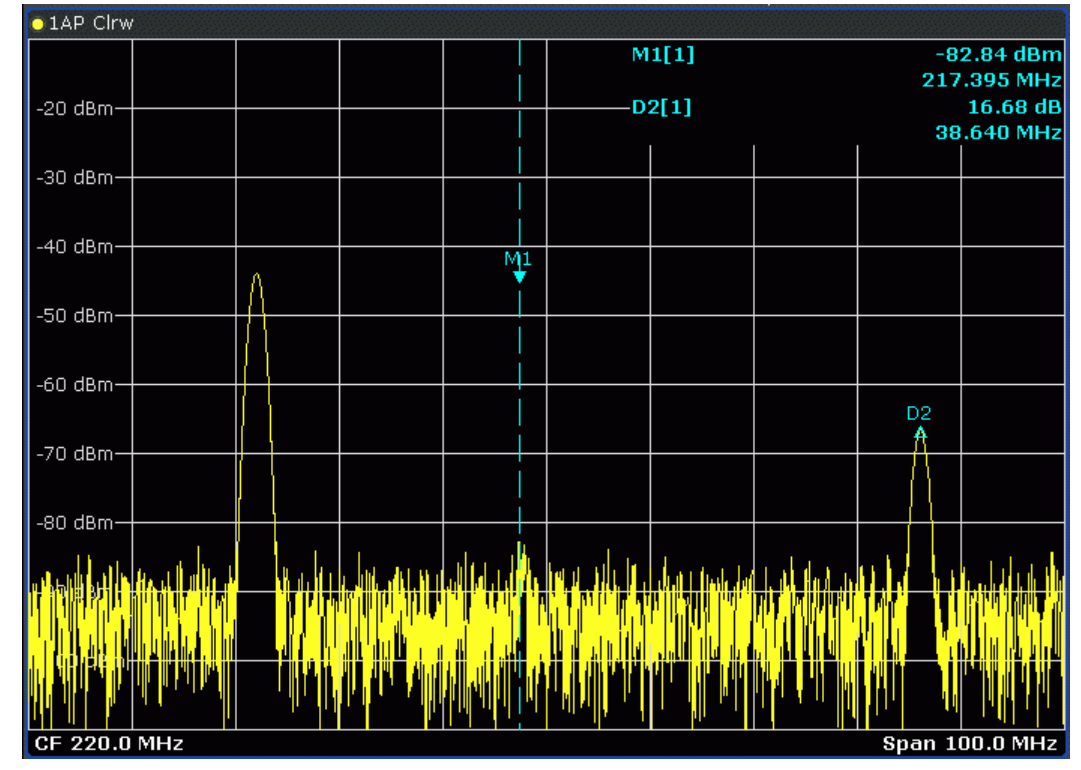

- To switch on a delta marker, select the softkey for the corresponding marker, then press the "Marker 1 / Marker 2 / Marker 3 / … Marker 16,/ Marker Norm/Delta" (["Marker 1 / Marker 2 / Marker 3 / … Marker 16,/ Marker Norm/Delta" on page 107](#page-122-0)) until "Delta" is highlighted. The selected marker is switched on as a delta marker. The frequency and level of the marker are displayed in relation to marker 1 in the marker field.
- To change the marker type of a marker, select the softkey for the corresponding marker, then press the "Marker 1 / Marker 2 / Marker 3 / … Marker 16,/ Marker Norm/

<span id="page-127-0"></span>Delta" softkey (["Marker 1 / Marker 2 / Marker 3 / … Marker 16,/ Marker Norm/Delta"](#page-122-0) [on page 107](#page-122-0)).

For a normal marker, the frequency and level are displayed as absolute values in the marker field. For a delta marker, the frequency and level of the marker are displayed in relation to marker 1 in the marker field.

- To switch off a marker, press the corresponding softkey again. The marker is deactivated. Marker 1 becomes the active marker for entry. The frequency and level of marker 1 are displayed in the marker field.
- To switch off all markers, press the "All Marker Off" softkey [\("All Marker Off"](#page-124-0) [on page 109](#page-124-0)).
- To change the stepsize between one measured value and the next when the marker or delta marker value is changed via the rotary knob, press either the "Stepsize Standard" [\("Stepsize Standard" on page 109\)](#page-124-0) or the "Stepsize Sweep Points" softkey (["Stepsize Sweep Points" on page 110\)](#page-125-0).
- To zoom into the display around a marker, press the "Marker Zoom" softkey [\("Marker](#page-125-0) Zoom (span  $>$  0)" on page 110) and enter a span.
- To link the delta marker1 to marker1, so if the x-axis value of the marker 1 is changed, the delta marker 1 follows on the same x-position, press the "Link Mkr1 and Delta1" softkey (see ["Link Mkr1 and Delta1" on page 110](#page-125-0)).

# **4.2.1.3 Displayed Marker Information**

The following additional information is displayed within the diagram grid or in a marker table beneath the diagram. The marker table is displayed automatically if more than 2 markers are active. You can hide or show the table using the "Marker Table" softkey (see ["Marker Table" on page 109\)](#page-124-0).

# **Marker information in Diagram Grid**

The x and y axis positions of the last 2 markers or delta markers that were set, as well as their index, are displayed within the diagram grid, if available. The value in the square brackets after the index indicates the trace to which the marker is assigned. (Example: M1[1) defines marker 1 on trace 1.) For more than 2 markers, a separate marker table is displayed beneath the diagram.

If applicable, the active measurement function for the marker and its main results are indicated, as well. The functions are indicated with the following abbreviations:

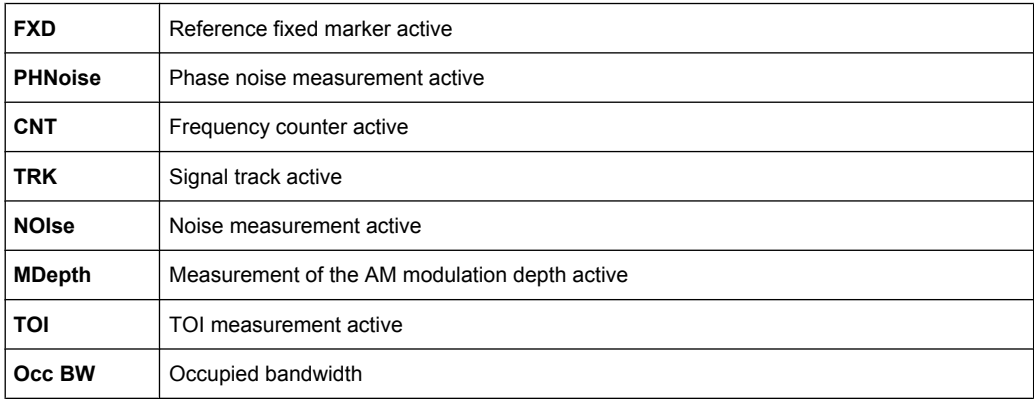

# <span id="page-128-0"></span>**Marker Information in Marker Table**

In addition to the marker information displayed within the diagram grid, a separate marker table may be displayed beneath the diagram. This table provides the following information for all active markers:

As of firmware version 1.50, the marker table also provides information from connected power sensors (requires option R&S FSV-K9).

See also [chapter 4.5, "Instrument Functions - Power Sensor \(R&S](#page-253-0) FSV-K9)", [on page 238](#page-253-0).

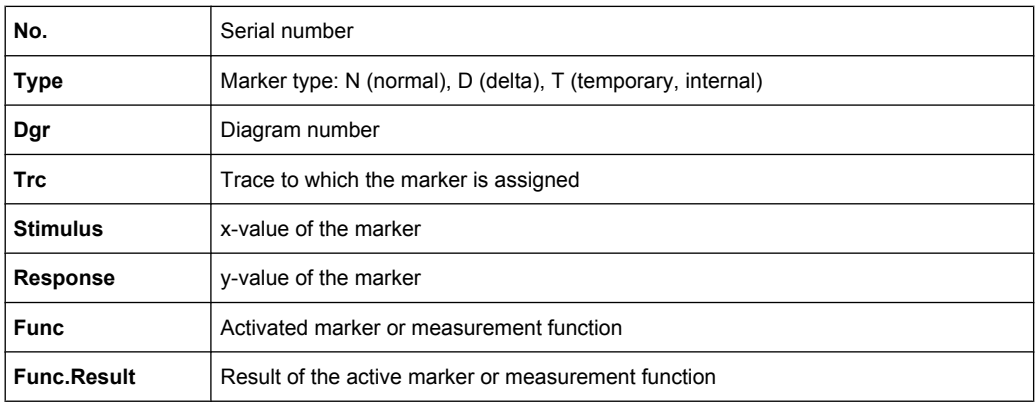

# **4.2.2 Performing Peak Searches with Markers – PEAK SEARCH Key**

The PEAK SEARCH key is used to perform a peak search with the currently active marker. If no marker is active, marker 1 is activated in normal mode and set as the peak.

If the selected diagram does not support markers, this key is ignored.

# **4.2.3 Performing Marker Functions – MKR FUNC Key**

The MKR FUNC key provides various functions for markers, e.g.

- Phase Noise processing
- Setting reference points
- **Marker demodulation**
- **Defining Marker peak lists**
- Setting signal counts
- Measuring the power for a band around the marker

# **To open the marker function menu**

Press the MKR FUNC key. The "Mkr Func" (marker function) menu is displayed.

# **Menu and softkey description**

chapter 4.2.3.1, "Softkeys of the Marker Function Menu", on page 114

# **Further information**

- [chapter 4.2.3.4, "AF Demodulation", on page 123](#page-138-0)
- [chapter 4.2.3.5, "Frequency Measurement with the Frequency Counter",](#page-138-0) [on page 123](#page-138-0)
- [chapter 4.2.3.6, "Measurement of Noise Density", on page 124](#page-139-0)
- [chapter 4.2.3.7, "Measurement example for Phase Noise Auto Peak Search",](#page-140-0) [on page 125](#page-140-0)

# **Tasks**

- [chapter 4.2.3.2, "Setting a Fixed Reference Point \(Phase Noise Measurement\)",](#page-137-0) [on page 122](#page-137-0)
- [chapter 4.2.3.3, "Setting the Demodulation Mode and Duration", on page 122](#page-137-0)
- [chapter 4.2.3.8, "Performing Band Power Measurements", on page 125](#page-140-0)

# **4.2.3.1 Softkeys of the Marker Function Menu**

The following table shows all softkeys available in the marker function menu. It is possible that your instrument configuration does not provide all softkeys. If a softkey is only available with a special option, model or (measurement) mode, this information is provided in the corresponding softkey description.

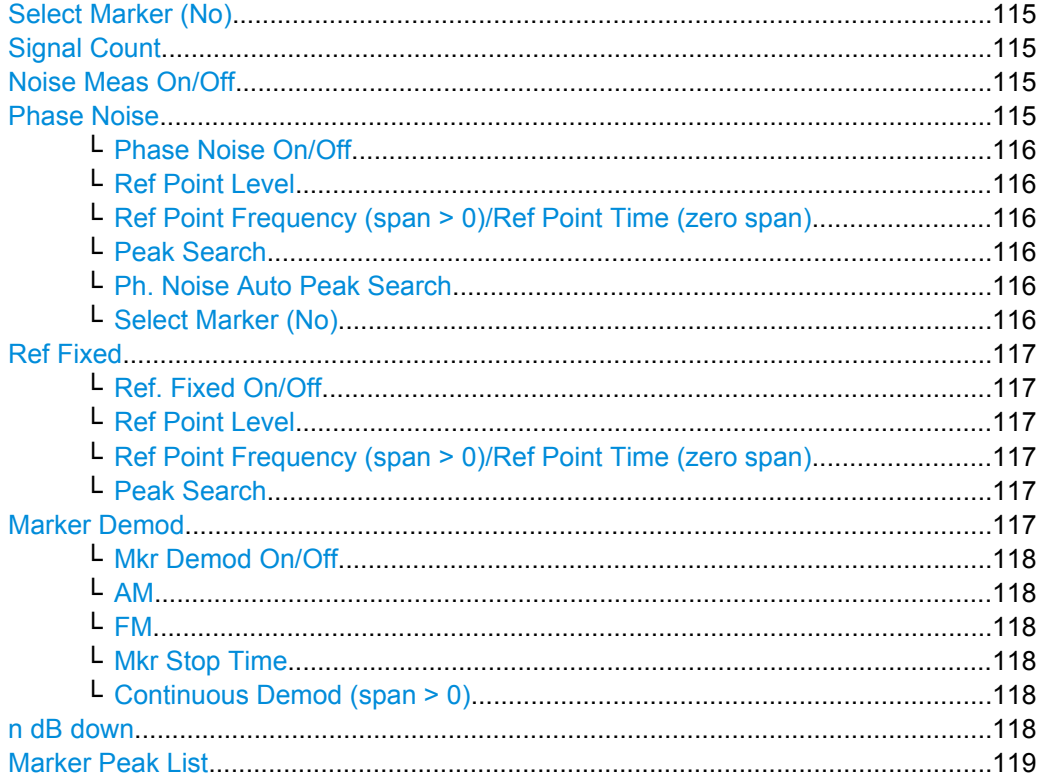

Measurement Functions

<span id="page-130-0"></span>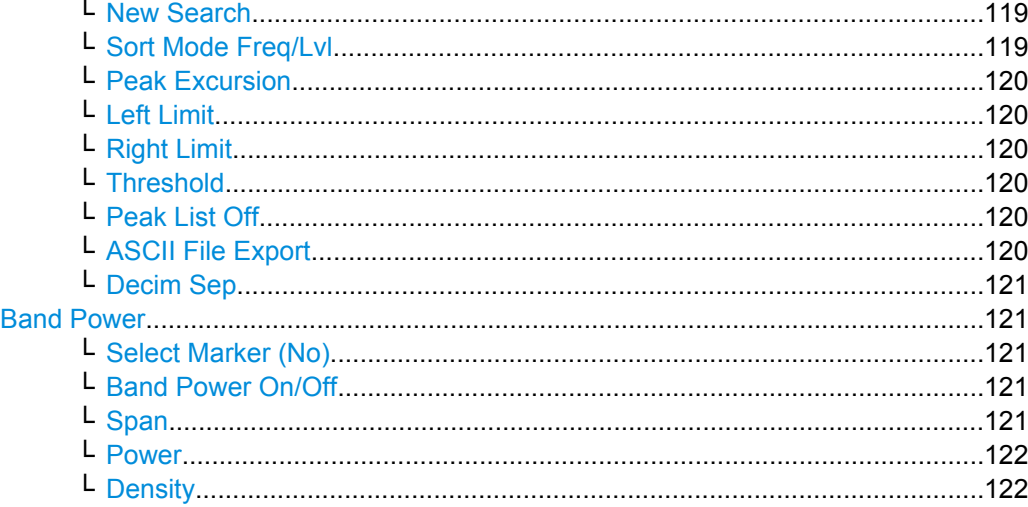

#### **Select Marker (No)**

Opens a submenu to select one of 16 markers and define whether the marker is a normal or a delta marker (see ["Marker 1 / Marker 2 / Marker 3 / … Marker 16,/ Marker Norm/](#page-122-0) [Delta" on page 107\)](#page-122-0). "(No)" indicates the number of the currently active marker. See ["Marker 1 / Marker 2 / Marker 3 / … Marker 16,/ Marker Norm/Delta" on page 107](#page-122-0).

# **Signal Count**

Toggles the frequency counter on or off, and opens an edit dialog box to define the resolution of the frequency counter, if enabled. The frequency is counted at the position of the reference marker (marker 1). If no marker is activated, marker 1 is switched on and set at the largest signal.

The sweep stops at the reference marker until the frequency counter has delivered a result. The result is displayed in the marker field (see [figure 4-10](#page-121-0)), labeled with [Tx CNT]. For more details see [chapter 4.2.3.5, "Frequency Measurement with the Frequency](#page-138-0) [Counter", on page 123.](#page-138-0)

SCPI command:

[CALCulate<n>:MARKer<m>:COUNt](#page-538-0) on page 523 [CALCulate<n>:MARKer<m>:COUNt:FREQuency](#page-539-0) on page 524

#### **Noise Meas On/Off**

Switches the noise measurement for the active marker on or off. The corresponding marker becomes the normal marker. For more details on noise measurement see [chap](#page-139-0)[ter 4.2.3.6, "Measurement of Noise Density", on page 124.](#page-139-0)

SCPI command:

[CALCulate<n>:MARKer<m>:FUNCtion:NOISe\[:STATe\]](#page-563-0) on page 548 [CALCulate<n>:MARKer<m>:FUNCtion:NOISe:RESult](#page-564-0) on page 549

# **Phase Noise**

This softkey opens the Phase noise submenu.

# <span id="page-131-0"></span>**Phase Noise On/Off ← Phase Noise**

Switches on or off the phase-noise measurement with all active delta markers. The correction values for the bandwidth and the log amplifier are taken into account in the measurement.

Marker 1 is activated, if necessary, and a peak search is performed. If marker 1 is activated, its position becomes the reference point for the measurement.

Deltamarker 2 is activated and can be used to read out the phase noise value at a given frequency offset.

### SCPI command:

[CALCulate<n>:DELTamarker<m>:FUNCtion:PNOise\[:STATe\]](#page-492-0) on page 477 [CALCulate<n>:DELTamarker<m>:FUNCtion:PNOise:RESult](#page-493-0) on page 478

#### **Ref Point Level ← Phase Noise**

Opens an edit dialog box to enter a reference level value. All relative level values of the delta markers refer to this reference level.

SCPI command: [CALCulate<n>:DELTamarker<m>:FUNCtion:FIXed:RPOint:Y](#page-491-0) on page 476

#### **Ref Point Frequency (span > 0)/Ref Point Time (zero span) ← Phase Noise**

Opens an edit dialog box to enter a frequency reference or time value. All relative frequency or time values of the delta markers refer to this frequency reference. For phase noise measurement, input of reference time is not possible.

SCPI command:

[CALCulate<n>:DELTamarker<m>:FUNCtion:FIXed:RPOint:X](#page-491-0) on page 476

#### **Peak Search ← Phase Noise**

Sets the maximum value of the selected trace as the reference point.

SCPI command:

[CALCulate<n>:DELTamarker<m>:FUNCtion:FIXed:RPOint:MAXimum\[:PEAK\]](#page-490-0) [on page 475](#page-490-0)

# **Ph. Noise Auto Peak Search ← Phase Noise**

Activates an automatic peak search for the reference fixed marker 1 at the end of each particular sweep.

This function can be used to track a drifting source during a phase noise measurement. The delta marker 2, which shows the phase noise measurement result, keeps the delta frequency value. Therefore the phase noise measurement leads to reliable results in a certain offset although the source is drifting. Only if the marker 2 reaches the border of the span, the delta marker value is adjusted to be within the span. In these cases, select a larger span.

SCPI command:

[CALCulate<n>:DELTamarker<m>:FUNCtion:PNOise:AUTO](#page-493-0) on page 478

#### **Select Marker (No) ← Phase Noise**

Opens a submenu to select one of 16 markers and define whether the marker is a normal or a delta marker (see ["Marker 1 / Marker 2 / Marker 3 / … Marker 16,/ Marker Norm/](#page-122-0) [Delta" on page 107\)](#page-122-0). "(No)" indicates the number of the currently active marker.

<span id="page-132-0"></span>See ["Marker 1 / Marker 2 / Marker 3 / … Marker 16,/ Marker Norm/Delta" on page 107](#page-122-0).

#### **Ref Fixed**

Opens a submenu to set all values of a reference point. Instead of using the current values of the reference marker (marker 1) as reference point for the delta markers, level and frequency or time are set to fixed values and used as reference point.

# **Ref. Fixed On/Off ← Ref Fixed**

Switches the relative measurement to a fixed reference value on or off. The level and frequency or time values of marker 1 immediately become the reference point, but can be altered using the corresponding softkeys (["Ref Point Level" on page 116](#page-131-0), ["Ref Point](#page-131-0) [Frequency \(span > 0\)/Ref Point Time \(zero span\)" on page 116](#page-131-0) and ["Peak Search"](#page-131-0) [on page 116](#page-131-0)).

When set to ON, all delta markers which previously referenced marker 1 are automatically set to reference the fixed marker.

The reference marker assignment can be changed using the "Marker Wizard" (see ["Marker Wizard" on page 108\)](#page-123-0).

# SCPI command:

[CALCulate<n>:DELTamarker<m>:FUNCtion:FIXed\[:STATe\]](#page-490-0) on page 475

#### **Ref Point Level ← Ref Fixed**

Opens an edit dialog box to enter a reference level value. All relative level values of the delta markers refer to this reference level.

SCPI command:

[CALCulate<n>:DELTamarker<m>:FUNCtion:FIXed:RPOint:Y](#page-491-0) on page 476

# **Ref Point Frequency (span > 0)/Ref Point Time (zero span) ← Ref Fixed**

Opens an edit dialog box to enter a frequency reference or time value. All relative frequency or time values of the delta markers refer to this frequency reference. For phase noise measurement, input of reference time is not possible.

#### SCPI command:

[CALCulate<n>:DELTamarker<m>:FUNCtion:FIXed:RPOint:X](#page-491-0) on page 476

#### **Peak Search ← Ref Fixed**

Sets the maximum value of the selected trace as the reference point.

#### SCPI command:

[CALCulate<n>:DELTamarker<m>:FUNCtion:FIXed:RPOint:MAXimum\[:PEAK\]](#page-490-0) [on page 475](#page-490-0)

# **Marker Demod**

Opens a submenu to set the demodulation mode and duration. For more details see also [chapter 4.2.3.4, "AF Demodulation", on page 123](#page-138-0). This softkey is only available with option R&S FSVR-B3 and is not available for Spectrum Emission Mask measurements.

# <span id="page-133-0"></span>**Mkr Demod On/Off ← Marker Demod**

Switches the demodulation on/off. For more details see also [chapter 4.2.3.4, "AF Demod](#page-138-0)[ulation", on page 123.](#page-138-0)

SCPI command:

[CALCulate<n>:MARKer<m>:FUNCtion:DEModulation\[:STATe\]](#page-556-0) on page 541

#### **AM ← Marker Demod**

Sets AM as demodulation mode. This is the default setting. For more details see also [chapter 4.2.3.4, "AF Demodulation", on page 123](#page-138-0).

#### SCPI command:

CALC:MARK1:FUNC:DEM:SEL AM, see [CALCulate<n>:MARKer<m>:FUNCtion:](#page-555-0) [DEModulation:SELect](#page-555-0) on page 540

### **FM ← Marker Demod**

Sets FM as demodulation mode. Default setting is AM. For more details see also [chap](#page-138-0)[ter 4.2.3.4, "AF Demodulation", on page 123.](#page-138-0)

# SCPI command:

CALC:MARK1:FUNC:DEM:SEL FM, see [CALCulate<n>:MARKer<m>:FUNCtion:](#page-555-0) [DEModulation:SELect](#page-555-0) on page 540

#### **Mkr Stop Time ← Marker Demod**

Opens an edit dialog box to enter the demodulation stop time for span > 0. For more details see also [chapter 4.2.3.4, "AF Demodulation", on page 123.](#page-138-0)

SCPI command:

[CALCulate<n>:MARKer<m>:FUNCtion:DEModulation:HOLDoff](#page-555-0) on page 540

#### **Continuous Demod (span > 0) ← Marker Demod**

Switches the continuous demodulation on or off. If the sweep time is long enough, the set frequency range can be monitored acoustically. For more details see also [chap](#page-138-0)[ter 4.2.3.4, "AF Demodulation", on page 123.](#page-138-0)

SCPI command:

[CALCulate<n>:MARKer<m>:FUNCtion:DEModulation:CONTinuous](#page-554-0) [on page 539](#page-554-0)

### **n dB down**

Opens an edit dialog box to enter a value to define the level spacing of the two temporary markers to the right and left of marker 1 (default setting: 3 dB). Activates the temporary markers T1 and T2. The values of the temporary markers (T1, T2) and the entered value (ndB) are displayed in the marker field.

If a positive value is entered, the markers T1 and T2 are placed below the active reference marker. If a negative value (e.g. for notch filter measurements) is entered, the markers T1 and T2 are placed above the active reference marker. Marker T1 is placed to the left and marker T2 to the right of the reference marker.

In the marker table, the following results are displayed:

<span id="page-134-0"></span>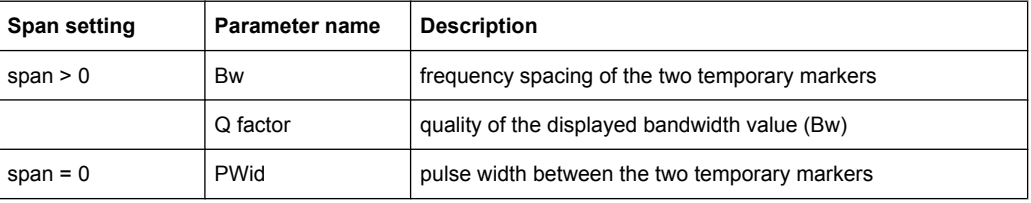

If it is not possible to form the frequency spacing for the n dB value (e.g. because of noise display), dashes instead of a measured value are displayed.

## SCPI command:

CALC:MARK1:FUNC:NDBD:STAT ON, see [CALCulate<n>:MARKer<m>:FUNCtion:](#page-562-0) [NDBDown:STATe](#page-562-0) on page 547

CALC:MARK1:FUNC:NDBD 3dB, See [CALCulate<n>:MARKer<m>:FUNCtion:](#page-561-0) NDBDown [on page 546](#page-561-0)

CALC:MARK1:FUNC:NDBD:RES? , see [CALCulate<n>:MARKer<m>:FUNCtion:](#page-562-0) [NDBDown:RESult](#page-562-0) on page 547

CALC:MARK:FUNC:NDBD:QFAC?, see [CALCulate<n>:MARKer<m>:FUNCtion:](#page-561-0) [NDBDown:QFACtor](#page-561-0) on page 546

CALC:MARK1:FUNC:NDBD:FREQ? (span > 0), see [CALCulate<n>:MARKer<m>:](#page-561-0) [FUNCtion:NDBDown:FREQuency](#page-561-0) on page 546

CALC:MARK1:FUNC:NDBD:TIME? (span = 0), see [CALCulate<n>:MARKer<m>:](#page-563-0) [FUNCtion:NDBDown:TIME](#page-563-0) on page 548

# **Marker Peak List**

Opens the ""Peak List"" dialog box and a submenu to define criteria for the sort order and the contents of the peak list. The number of listed peaks is indicated in the title bar. For all listed peaks the frequency and level values are given. Maximal 50 entries are listed.

SCPI command:

[CALCulate<n>:MARKer<m>:FUNCtion:FPEaks:COUNt](#page-557-0) on page 542 [CALCulate<n>:MARKer<m>:FUNCtion:FPEaks:X](#page-558-0) on page 543 [CALCulate<n>:MARKer<m>:FUNCtion:FPEaks:Y](#page-558-0) on page 543

#### **New Search ← Marker Peak List**

Starts a new peak search and enters the results in the peak list.

SCPI command:

[CALCulate<n>:MARKer<m>:FUNCtion:FPEaks:COUNt](#page-557-0) on page 542

#### **Sort Mode Freq/Lvl ← Marker Peak List**

Defines the criteria for sorting:

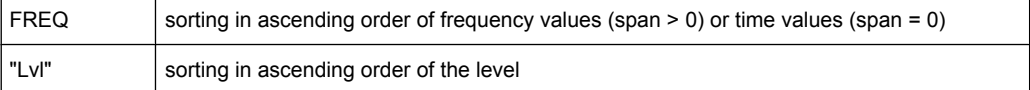

#### SCPI command:

[CALCulate<n>:MARKer<m>:FUNCtion:FPEaks:SORT](#page-557-0) on page 542

# <span id="page-135-0"></span>**Peak Excursion ← Marker Peak List**

Opens an edit dialog box for level measurements to enter the minimum level value by which a signal must rise or fall so that it will be identified as a maximum or a minimum by the search functions. Entries from 0 dB to 80 dB are allowed; the resolution is 0.1 dB. The default setting for the peak excursion is 6 dB.

For details see also "Specifying the suitable peak excursion" and "Effect of different peak excursion settings" in the description of the base unit.

SCPI command:

[CALCulate<n>:MARKer<m>:PEXCursion](#page-545-0) on page 530

#### **Left Limit ← Marker Peak List**

Opens an edit dialog box to enter a value for the lower limit (left vertical line: S1 for span > 0; T1 for zero span). The search is performed between the lines of the left and right limit (see also Right Limit softkey).

# SCPI command:

[CALCulate<n>:MARKer<m>:X:SLIMits:LEFT](#page-548-0) on page 533

#### **Right Limit ← Marker Peak List**

Opens an edit dialog box to enter a value for the upper limit (left vertical line: S2 for span > 0; T2 for zero span). The search is performed between the lines of the left and right limit (see also Left Limit softkey). If no value is set, the upper limit corresponds to the stop frequency.

SCPI command:

[CALCulate<n>:MARKer<m>:X:SLIMits:RIGHT](#page-548-0) on page 533

#### **Threshold ← Marker Peak List**

Opens an edit dialog box to define the threshold line. The threshold line represents the lower level limit for a "Peak" search and the upper level limit for a "Min" search.

SCPI command:

[CALCulate<n>:THReshold:STATe](#page-625-0) on page 610 [CALCulate<n>:THReshold](#page-625-0) on page 610

# **Peak List Off ← Marker Peak List**

Switches the peak list function off.

#### **ASCII File Export ← Marker Peak List**

Opens the "ASCII File Export Name" dialog box and saves the active peak list in ASCII format to the specified file and directory.

The file consists of the header containing important scaling parameters and a data section containing the marker data. For details on an ASCII file see [chapter 4.1.8.7, "ASCII File](#page-108-0) [Export Format", on page 93.](#page-108-0)

This format can be processed by spreadsheet calculation programs, e.g. MS-Excel. It is necessary to define ';' as a separator for the data import. Different language versions of evaluation programs may require a different handling of the decimal point. It is therefore possible to select between separators '.' (decimal point) and ',' (comma) using the "Decim Sep" softkey (see ["Decim Sep" on page 85](#page-100-0)).

<span id="page-136-0"></span>An example of an output file for Spectrum Emission Mask measurements is given in ["ASCII File Export Format \(Spectrum Emission Mask\)", on page 176](#page-191-0).

SCPI command:

```
FORMat:DEXPort:DSEParator on page 634
MMEMory: STORe<n>: LIST on page 648
```
#### **Decim Sep ← Marker Peak List**

Selects the decimal separator with floating-point numerals for the ASCII Trace export to support evaluation programs (e.g. MS-Excel) in different languages. The values '.' (decimal point) and ',' (comma) can be set.

SCPI command: [FORMat:DEXPort:DSEParator](#page-649-0) on page 634

# **Band Power**

Opens a submenu to activate and configure a band power marker. Band power markers allow you to measure the integrated power for a defined span (band) around a marker. The result can be displayed either as a power (dBm) or density (dBm/Hz). The span is indicated by lines in the diagram.

Band power markers are only available for standard frequency measurements in Spectrum mode (not zero span, I/Q Analyzer etc.).

For details see [chapter 4.2.3.8, "Performing Band Power Measurements",](#page-140-0) [on page 125](#page-140-0).

### **Select Marker (No) ← Band Power**

Opens a submenu to select one of 16 markers and define whether the marker is a normal or a delta marker (see ["Marker 1 / Marker 2 / Marker 3 / … Marker 16,/ Marker Norm/](#page-122-0) [Delta" on page 107\)](#page-122-0). "(No)" indicates the number of the currently active marker.

See ["Marker 1 / Marker 2 / Marker 3 / … Marker 16,/ Marker Norm/Delta" on page 107](#page-122-0).

# **Band Power On/Off ← Band Power**

Activates or deactivates the band power marker. When switched to on, if no marker is active yet, marker 1 is activated. Otherwise, the currently active marker is used as a band power marker (all other marker functions for this marker are deactivated). All markers can be defined as band power markers, each with a different span.

SCPI command:

[CALCulate<n>:MARKer<m>:FUNCtion:BPOWer\[:STATe\]](#page-552-0) on page 537

# **Span ← Band Power**

Defines the span (band) around the marker for which the power is measured. The span is indicated by lines in the diagram.

# SCPI command:

[CALCulate<n>:MARKer<m>:FUNCtion:BPOWer:SPAN](#page-553-0) on page 538

# <span id="page-137-0"></span>**Power ← Band Power**

Selects the power mode for the band power marker, i.e. the result is displayed in dBm. SCPI command:

[CALCulate<n>:MARKer<m>:FUNCtion:BPOWer\[:MODE\]](#page-553-0) on page 538 [CALCulate<n>:MARKer<m>:FUNCtion:BPOWer:RESult](#page-553-0) on page 538

#### **Density ← Band Power**

Selects the density mode for the band power marker, i.e. the result is displayed in dBm/ Hz.

SCPI command:

```
CALCulate<n>:MARKer<m>:FUNCtion:BPOWer[:MODE] on page 538
CALCulate<n>:MARKer<m>:FUNCtion:BPOWer:RESult on page 538
```
# **4.2.3.2 Setting a Fixed Reference Point (Phase Noise Measurement)**

1. Press the [Phase Noise](#page-130-0) softkey.

The submenu with the [Phase Noise On/Off](#page-131-0) softkey switched on is displayed. The level and frequency or time values of marker 1 immediately become the reference point.

- 2. Setting the maximum of the selected trace as reference point, press the [Peak](#page-131-0) [Search](#page-131-0) softkey.
- 3. To define the values for the reference point, proceed as follows:
	- a) Press the [Ref Fixed](#page-132-0) softkey.
	- b) Press the [Ref Point Level](#page-131-0) softkey and enter a reference level value.
	- c) If span > 0, press the [Ref Point Frequency \(span > 0\)/Ref Point Time \(zero](#page-131-0) [span\)](#page-131-0) softkey and enter a frequency reference value.
	- d) If span = 0, press the "Ref Point Time" softkey and enter a reference time value (see ["Ref Point Frequency \(span > 0\)/Ref Point Time \(zero span\)" on page 116\)](#page-131-0).

#### **4.2.3.3 Setting the Demodulation Mode and Duration**

1. Press the [Marker Demod](#page-132-0) softkey.

The submenu with the [Mkr Demod On/Off](#page-133-0) softkey switched on is displayed.

- 2. To change the demodulation mode, press the [AM](#page-133-0) or [FM](#page-133-0) softkey.
- 3. For details see [chapter 4.2.3.4, "AF Demodulation", on page 123.](#page-138-0)
- 4. To modify the demodulation time for span > 0, press the [Mkr Stop Time](#page-133-0) softkey.
- 5. To change to continuous demodulation for span > 0, press the [Continuous Demod](#page-133-0)  $(span > 0)$  softkey.

# <span id="page-138-0"></span>**4.2.3.4 AF Demodulation**

The R&S FSVR provides demodulators for AM and FM signals. With these demodulators, a displayed signal can be identified acoustically by using headphones.

#### **CAUTION**  $\blacktriangle$

# **Risk of hearing damage**

To protect your hearing, make sure that the volume setting is not too high before putting on the headphones.

The volume for the headphones is controlled using the rotary knob next to the "AF Output" interface on the front panel of the instrument.

For span > 0, the demodulation is not continuous. The frequency at which the demodulation takes place is set by the active marker. If the level of the selected frequency is above the threshold line, the sweep stops for the selected time (stop time) and the RF signal is demodulated. For span  $= 0$ , the demodulation is continuously active irrespective of the stop time set.

# **4.2.3.5 Frequency Measurement with the Frequency Counter**

In order to accurately determine the frequency of a signal, the R&S FSVR is equipped with a frequency counter which measures the frequency of the RF signal at the intermediate frequency. Using the measured IF, the R&S FSVR calculates the frequency of the RF input signal by applying the known frequency conversion factors.

The frequency measurement uncertainty depends only upon the accuracy of the frequency reference used (external or internal reference). Although the R&S FSVR always operates synchronously irrespective of the set span, the frequency counter delivers a more exact result than a measurement performed with a marker. This is due to the following:

- The marker measures only the position of the point on the trace and infers from this value the signal frequency. The trace, however, contains only a limited number of points. Depending upon the selected span, each point may contain many measurement values, which therefore limits the frequency resolution.
- The resolution with which the frequency can be measured with a marker is dependant on the selected resolution bandwidth, which in return affects the necessary measurement time. For this reason, the bandwidth is normally defined as wide as possible and the sweep time as short as possible. This results in a loss of frequency resolution. For the measurement with the frequency counter, the sweep is stopped at the reference marker, the frequency is counted with the desired resolution and then the sweep is allowed to continue.

In IQ Analyzer mode (see [chapter 4.4, "Instrument Functions - I/Q Analyzer",](#page-237-0) [on page 222](#page-237-0)), the resolution with which the frequency can be measured with a marker is always the filter bandwidth, which is derived from the defined sample rate.

# <span id="page-139-0"></span>**4.2.3.6 Measurement of Noise Density**

During noise measurement, the noise power density is measured at the position of the marker. For span = 0, all points of the trace are used to determine the noise power density. For span > 0, two points to the right and left of the marker are used for the measurement to obtain a stable result.

The noise power density is indicated in the marker field. With logarithmic amplitude units (dBm, dBmV, dBmµV, dBµA), the noise power density is output in dBm/Hz, i.e. as level in 1 Hz bandwidth with reference to 1 mW. With linear amplitude units (V, A, W), the noise voltage density is evaluated in µV/Hz, the noise current density in µA/Hz or the noise power density in µW/Hz.

In the default setting, the R&S FSVR uses the sample detector for the noise function.

With the sample detector, the trace can additionally be set to AVERAGE to stabilize the measured values. With RMS detector used, trace averaging must not be used since in this case it produces too low noise levels which cannot be corrected. Instead, the sweep time can be increased to obtain stable measurement results.

# **Prerequisite settings**

The following settings have to be made to ensure that the power density measurement yields correct values:

- Detector: Sample or RMS
	- Video bandwidth: ≤ 0.1 resolution bandwidth with sample detector ≥ 3 x resolution bandwidth with RMS detector
- Trace averaging:

With the sample detector, the trace can additionally be set to average to stabilize the measured values. With RMS detector used, trace averaging must not be used since in this case it produces too low noise levels which cannot be corrected. Instead, the sweep time can be increased to obtain stable measurement results.

# **Correction factors**

The R&S FSVR uses the following correction factors to evaluate the noise density from the marker level:

- Since the noise power is indicated with reference to 1 Hz bandwidth, the bandwidth correction value is deducted from the marker level. It is 10 x lg (1 Hz/BWNoise), where BWNoise is the noise or power bandwidth of the set resolution filter (RBW).
- RMS detector: With the exception of bandwidth correction, no further corrections are required since this detector already indicates the power with every point of the trace.
- Sample detector: As a result of video filter averaging and trace averaging, 1.05 dB is added to the marker level. This is the difference between the average value and the RMS value of white noise. With a logarithmic level axis, 1.45 dB is added additionally. Logarithmic averaging is thus fully taken into account which yields a value that is 1.45 dB lower than that of linear averaging.
- To allow a more stable noise display the adjacent (symmetric to the measurement frequency) points of the trace are averaged.

For span  $> 0$ , the measured values are averaged versus time (after a sweep).

<span id="page-140-0"></span>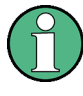

The R&S FSVR noise figure can be calculated from the measured power density level. It is calculated by deducting the set RF attenuation (RF Att) from the displayed noise level and adding 174 to the result.

# **4.2.3.7 Measurement example for Phase Noise Auto Peak Search**

The phase noise of a CW signal at 100 MHz with 0 dBm level is to be measured at 800 kHz from the carrier.

1. PRESET

The R&S FSP is set to the default setting.

- 2. FREQ > "CENTER": *100 MHz* The center frequency is set to 100 MHz.
- 3. SPAN: *2 MHz* The span is set to 2 MHz.
- 4. AMPT: *0 dBm* The reference level is set to 0 dBm.
- 5. MKR FCTN > "MARKER 1" Marker 1 is switched on and positioned at the maximum of the displayed trace.
- 6. "PHASE NOISE": *800 kHz*

The phase noise measurement is switched on. The delta marker is positioned on the main marker and the measured phase noise value is displayed in the marker info field. The sample detector is used and the video bandwidth is set to  $3 \times$  RBW. When the phase noise measurement function is enabled, the entry of the delta marker frequency is activated. It can be entered directly.

# **4.2.3.8 Performing Band Power Measurements**

Band power markers allow you to measure the integrated power (similar to ACP measurements) for a defined span (band) around a marker. By default, 5 % of the current span is used. The span is indicated by colored lines in the diagram. The result can be displayed either as a power (dBm) or density (dBm/Hz).

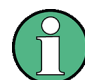

Band power markers are only available for standard frequency measurements in Spectrum mode (not zero span, I/Q Analyzer etc.).

Measurement Functions

<span id="page-141-0"></span>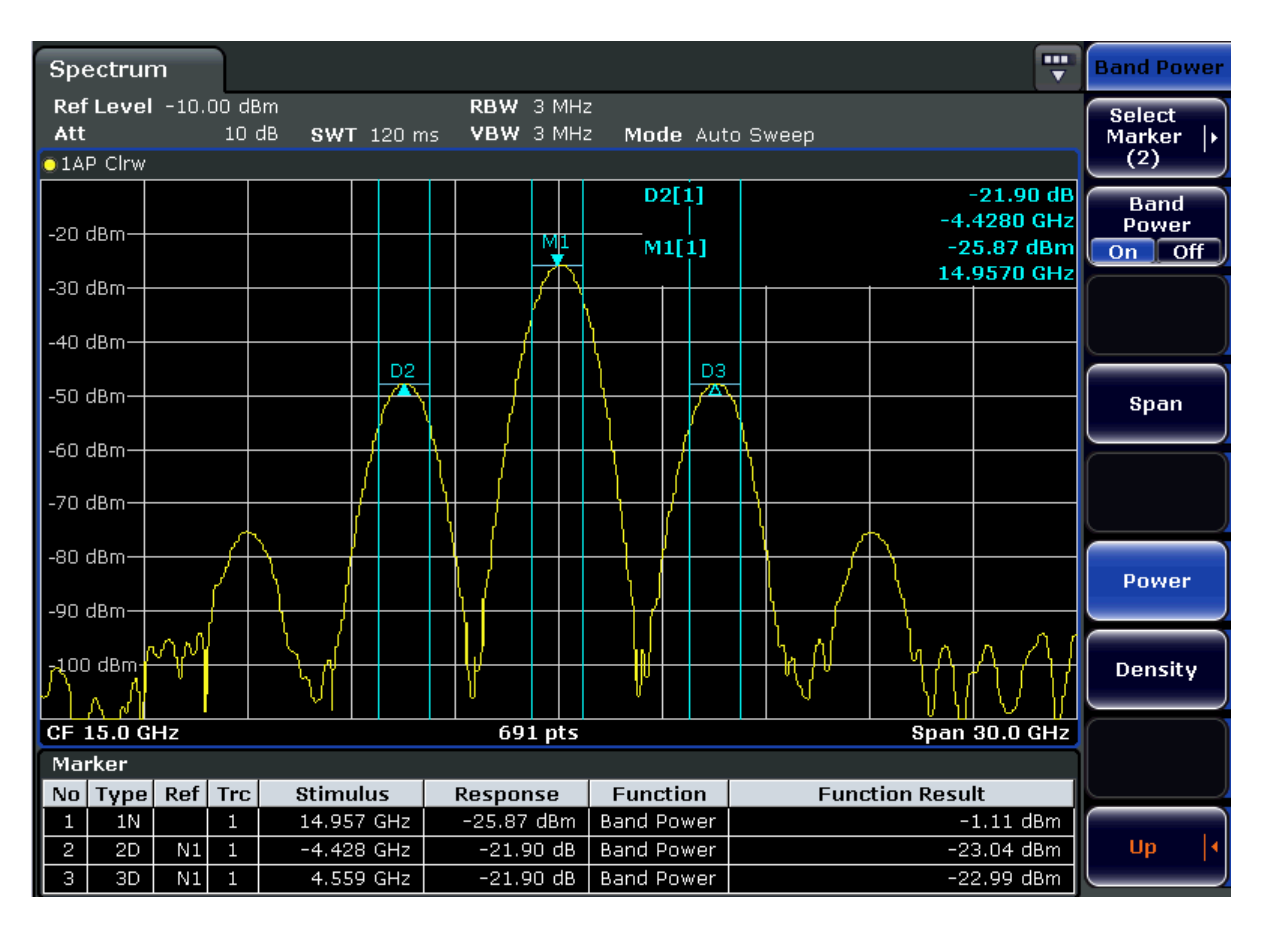

All markers can be defined as band power markers, each with a different span. When a band power marker is activated, if no marker is active yet, marker 1 is activated. Otherwise, the currently active marker is used as a band power marker (all other marker functions for this marker are deactivated).

If the detector mode for the marker trace is set to "AutoSelect", the RMS detector is used.

- 1. In the MKR FUNC menu, press "Band Power".
- 2. In the "Band Power" menu, press "Span" and enter the width of the band around the marker for which the power is to be measured.
- 3. To display the measurement result in dBm/Hz, press "Density". By default, the result is displayed as a power in dBm.
- 4. Press "Band Power On" to activate the band power marker.

The measurement results are displayed as usual in the marker table or in the diagram.

# **4.2.4 Changing Settings via Markers – MKR-> Key**

The MKR -> key is used for search functions of measurement markers, assignment of the marker frequency as center frequency, restriction of the search area and characterization of maxima and minima. For details on markers in general, see [chapter 4.2.1,](#page-121-0) ["Using Markers and Delta Markers – MKR Key", on page 106.](#page-121-0)

# **To open the Marker To menu**

Press the MKR -> key. The "Marker To" menu is displayed. If no marker is active, marker 1 will be activated and a peak search on the trace carried out. Otherwise, the edit dialog box for the last activated marker is opened and the current frequency/time value is displayed.

### **Menu and softkey description**

chapter 4.2.4.1, "Softkeys of the Marker To Menu", on page 127 Menu"

# **Further information**

[chapter 4.2.4.8, "Effect of Different Peak Excursion Settings \(Example\)",](#page-147-0) [on page 132](#page-147-0)

#### **Tasks**

- [chapter 4.2.4.2, "Searching for a Maximum", on page 131](#page-146-0)
- [chapter 4.2.4.3, "Searching for a Minimum", on page 131](#page-146-0)
- [chapter 4.2.4.4, "Specifying the Search Limits", on page 131](#page-146-0)
- [chapter 4.2.4.5, "Specifying the Search Range", on page 132](#page-147-0)
- [chapter 4.2.4.6, "Examining a Signal at the Center in Detail", on page 132](#page-147-0)
- [chapter 4.2.4.7, "Specifying the Suitable Peak Excursion", on page 132](#page-147-0)

# **4.2.4.1 Softkeys of the Marker To Menu**

The following table shows all softkeys available in the "Marker To" menu. It is possible that your instrument configuration does not provide all softkeys. If a softkey is only available with a special option, model or (measurement) mode, this information is provided in the corresponding softkey description.

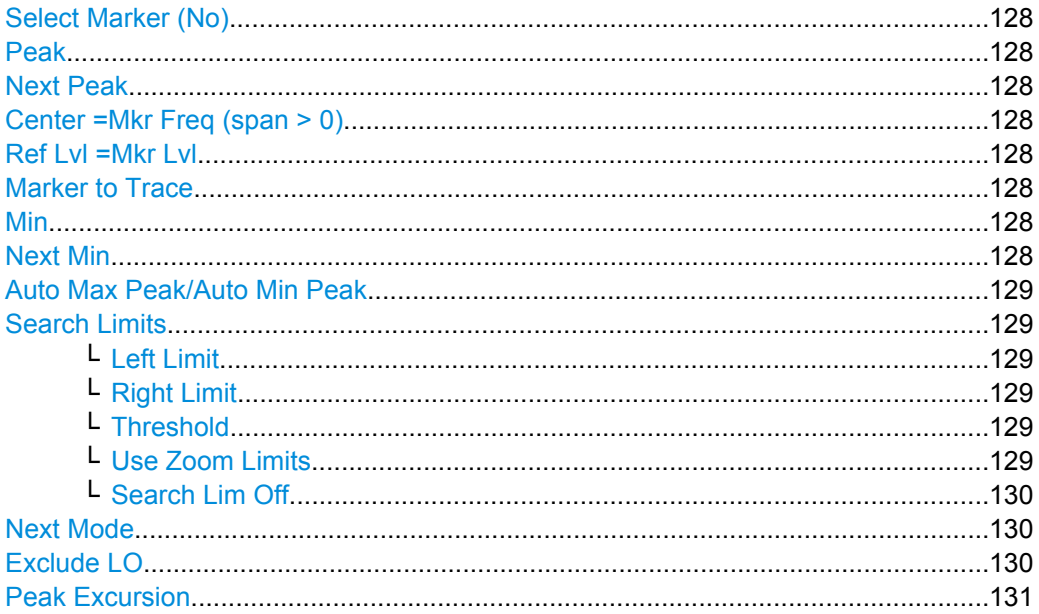

#### <span id="page-143-0"></span>**Select Marker (No)**

Opens a submenu to select one of 16 markers and define whether the marker is a normal or a delta marker (see ["Marker 1 / Marker 2 / Marker 3 / … Marker 16,/ Marker Norm/](#page-122-0) [Delta" on page 107\)](#page-122-0). "(No)" indicates the number of the currently active marker.

#### **Peak**

Sets the active marker/delta marker to the highest maximum of the trace.

SCPI command:

[CALCulate<n>:MARKer<m>:MAXimum\[:PEAK\]](#page-541-0) on page 526 [CALCulate<n>:DELTamarker<m>:MAXimum\[:PEAK\]](#page-494-0) on page 479

# **Next Peak**

Sets the active marker/delta marker to the next maximum of the selected trace. SCPI command: [CALCulate<n>:MARKer<m>:MAXimum:NEXT](#page-542-0) on page 527

[CALCulate<n>:DELTamarker<m>:MAXimum:NEXT](#page-495-0) on page 480

#### **Center =Mkr Freq (span > 0)**

Sets the center frequency to the current marker or delta marker frequency. A signal can thus be set to as center frequency, for example to examine it in detail with a smaller span.

SCPI command:

[CALCulate<n>:MARKer<m>:FUNCtion:CENTer](#page-554-0) on page 539

#### **Ref Lvl =Mkr Lvl**

Sets the reference level to the current marker level.

SCPI command:

[CALCulate<n>:MARKer<m>:FUNCtion:REFerence](#page-565-0) on page 550

#### **Marker to Trace**

Opens an edit dialog box to enter the number of the trace on which the marker is to be placed.

SCPI command:

[CALCulate<n>:MARKer<m>:TRACe](#page-546-0) on page 531 [CALCulate<n>:DELTamarker<m>:TRACe](#page-498-0) on page 483

#### **Min**

Sets the active marker/delta marker to the minimum of the selected trace.

#### SCPI command:

[CALCulate<n>:MARKer<m>:MINimum\[:PEAK\]](#page-543-0) on page 528 [CALCulate<n>:DELTamarker<m>:MINimum\[:PEAK\]](#page-496-0) on page 481

# **Next Min**

Sets the active marker/delta marker to the next minimum of the selected trace.

SCPI command:

[CALCulate<n>:MARKer<m>:MINimum:NEXT](#page-544-0) on page 529 [CALCulate<n>:DELTamarker<m>:MINimum:NEXT](#page-497-0) on page 482
## <span id="page-144-0"></span>**Auto Max Peak/Auto Min Peak**

Adds an automatic peak search action for marker 1 at the end of each particular sweep. This function may be used during adjustments of a device under test to keep track of the current peak marker position and level.

The current marker search limit settings [\(Left Limit, Right Limit](#page-135-0), [Threshold](#page-135-0) softkeys) are taken into account.

SCPI command:

[CALCulate<n>:MARKer<m>:MAXimum:AUTO](#page-541-0) on page 526 [CALCulate<n>:MARKer<m>:MINimum:AUTO](#page-543-0) on page 528

#### **Search Limits**

Opens a submenu to set the limits for maximum or minimum search in the x and y direction.

SCPI command:

[CALCulate<n>:MARKer<m>:X:SLIMits\[:STATe\]](#page-548-0) on page 533

### **Left Limit ← Search Limits**

Opens an edit dialog box to enter a value for the lower limit (left vertical line: S1 for span > 0; T1 for zero span). The search is performed between the lines of the left and right limit (see also [Right Limit](#page-135-0) softkey).

SCPI command: [CALCulate<n>:MARKer<m>:X:SLIMits:LEFT](#page-548-0) on page 533

#### **Right Limit ← Search Limits**

Opens an edit dialog box to enter a value for the upper limit (left vertical line: S2 for span > 0; T2 for zero span). The search is performed between the lines of the left and right limit (see also [Left Limit](#page-135-0) softkey). If no value is set, the upper limit corresponds to the stop frequency.

SCPI command:

[CALCulate<n>:MARKer<m>:X:SLIMits:RIGHT](#page-548-0) on page 533

### **Threshold ← Search Limits**

Opens an edit dialog box to define the threshold line. The threshold line represents the lower level limit for a "Peak" search and the upper level limit for a "Min" search.

SCPI command:

[CALCulate<n>:THReshold:STATe](#page-625-0) on page 610 [CALCulate<n>:THReshold](#page-625-0) on page 610

#### **Use Zoom Limits ← Search Limits**

Restricts the marker search to the zoomed area. SCPI command:

[CALCulate<n>:MARKer<m>:X:SLIMits:ZOOM](#page-549-0) on page 534

# <span id="page-145-0"></span>**Search Lim Off ← Search Limits**

Deactivates all limits of the search range.

SCPI command:

```
CALCulate<n>:MARKer<m>:X:SLIMits[:STATe] on page 533
CALCulate<n>:THReshold:STATe on page 610
```
### **Next Mode**

Selects the mode of the [Next Peak](#page-143-0) or [Next Min](#page-143-0) softkey.

Three settings are available:

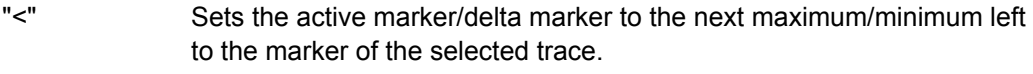

- "abs" Sets the active marker/delta marker to the next lower maximum/higher minimum of the selected trace.
- ">" Sets the active marker/delta marker to the next maximum/minimum right to the marker of the selected trace.

# SCPI command:

## **Next Peak:**

CALC:MARK:MAX:LEFT (<): [CALCulate<n>:MARKer<m>:MAXimum:LEFT](#page-542-0) [on page 527](#page-542-0)

[CALCulate<n>:DELTamarker<m>:MAXimum:LEFT](#page-495-0) on page 480 CALC:MARK:MAX:RIGH (>): [CALCulate<n>:MARKer<m>:MAXimum:RIGHt](#page-542-0) [on page 527](#page-542-0)

[CALCulate<n>:DELTamarker<m>:MAXimum:RIGHt](#page-496-0) on page 481

CALC:DELT:MAX:NEXT (abs): [CALCulate<n>:MARKer<m>:MAXimum:NEXT](#page-542-0) [on page 527](#page-542-0)

[CALCulate<n>:DELTamarker<m>:MAXimum:NEXT](#page-495-0) on page 480

# **Next Min:**

CALC:MARK:MIN:LEFT (>): [CALCulate<n>:MARKer<m>:MINimum:LEFT](#page-544-0) [on page 529](#page-544-0)

[CALCulate<n>:DELTamarker<m>:MINimum:LEFT](#page-496-0) on page 481

CALC:MARK:MIN:RIGH (>): [CALCulate<n>:MARKer<m>:MINimum:RIGHt](#page-545-0) [on page 530](#page-545-0)

[CALCulate<n>:DELTamarker<m>:MINimum:RIGHt](#page-497-0) on page 482 CALC:MARK:MIN:NEXT (abs): [CALCulate<n>:MARKer<m>:MINimum:NEXT](#page-544-0) [on page 529](#page-544-0)

[CALCulate<n>:DELTamarker<m>:MINimum:NEXT](#page-497-0) on page 482

## **Exclude LO**

Switches the frequency range limit for the marker search functions on or off.

"ON" minimum frequency ≥ 6 × resolution bandwidth (RBW) Because of the interference by the first local oscillator to the first intermediate frequency at the input mi XE r, the LO is represented as a signal at 0 Hz. To avoid the marker jumping to the LO at 0 Hz with the peak function when setting the display range, this frequency is excluded.

"OFF" no restriction to the search range. The frequency 0 Hz is included in the marker search functions.

SCPI command:

[CALCulate<n>:MARKer<m>:LOEXclude](#page-540-0) on page 525

#### **Peak Excursion**

Opens an edit dialog box for level measurements to enter the minimum level value by which a signal must rise or fall so that it will be identified as a maximum or a minimum by the search functions. Entries from 0 dB to 80 dB are allowed; the resolution is 0.1 dB. The default setting for the peak excursion is 6 dB.

For details see also "Specifying the suitable peak excursion" and "Effect of different peak excursion settings" in the description of the base unit.

SCPI command:

[CALCulate<n>:MARKer<m>:PEXCursion](#page-545-0) on page 530

## **4.2.4.2 Searching for a Maximum**

- To search for the highest maximum, press the [Peak](#page-143-0) softkey.
- To define the search mode for the next maximum, use the [Next Mode](#page-145-0) softkey.
- To start the search, press the [Next Peak](#page-143-0) softkey.

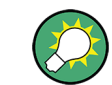

You can define an automatic peak search action for marker 1 at the end of each particular sweep using the [Auto Max Peak/Auto Min Peak](#page-144-0) softkey.

## **4.2.4.3 Searching for a Minimum**

- To search for the minimum, press the [Min](#page-143-0) softkey.
- To define the search mode for the next minimum, use the [Next Mode](#page-145-0) softkey.
- To start the search, press the [Next Min](#page-143-0) softkey.

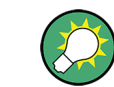

You can define an automatic peak search action for marker 1 at the end of each particular sweep using the [Auto Max Peak/Auto Min Peak](#page-144-0) softkey.

## **4.2.4.4 Specifying the Search Limits**

- To define the lower limit, press the ["Left Limit" on page 120](#page-135-0) softkey.
- To define the upper limit, press the ["Right Limit" on page 120](#page-135-0) softkey.
- To define the threshold, press the ["Threshold" on page 120](#page-135-0) softkey.
- To switch the search limits off, press the [Search Lim Off](#page-145-0) softkey.

## **4.2.4.5 Specifying the Search Range**

Press the [Exclude LO](#page-145-0) softkey to deactivate the "Exclude LO" mode in order to include the frequency down to 0 Hz in the marker search functions.

## **4.2.4.6 Examining a Signal at the Center in Detail**

- 1. Press the PRESET key to set the R&S FSVR to the default setting.
- 2. Press the MKR -> key to open the "Marker To" menu.
- 3. Marker 1 is activated and set to the largest signal of the trace.
- 4. Press the Center =Mkr Freq (span  $> 0$ ) softkey to set to the marker frequency.
- 5. The span is adapted in such a way that the minimum frequency (= 0 Hz) or the maximum frequency is not exceeded.
- 6. Press the Ref LvI = Mkr LvI softkey to set the reference level to the measured marker level.
- 7. Press the SPAN key.
- 8. The edit dialog box to enter a frequency span is displayed.
- 9. Reduce the span, e.g. using the rotary knob.

#### **4.2.4.7 Specifying the Suitable Peak Excursion**

- 1. If the [Peak Excursion](#page-135-0) softkey is used, the default value is sufficient, since, in this mode, the next lower maximum or next higher minimum will always be detected.
- 2. If the < or > of the softkey [Next Mode](#page-145-0) is used, the 6 dB level change set as a default value may already be attained by the inherent noise of the instrument. To avoid identifying noise peaks as maxima or minima, enter a peak excursion value that is higher than the difference between the highest and the lowest value measured for the displayed inherent noise.

### **4.2.4.8 Effect of Different Peak Excursion Settings (Example)**

The following figure shows a trace to be examined.

Measurement Functions

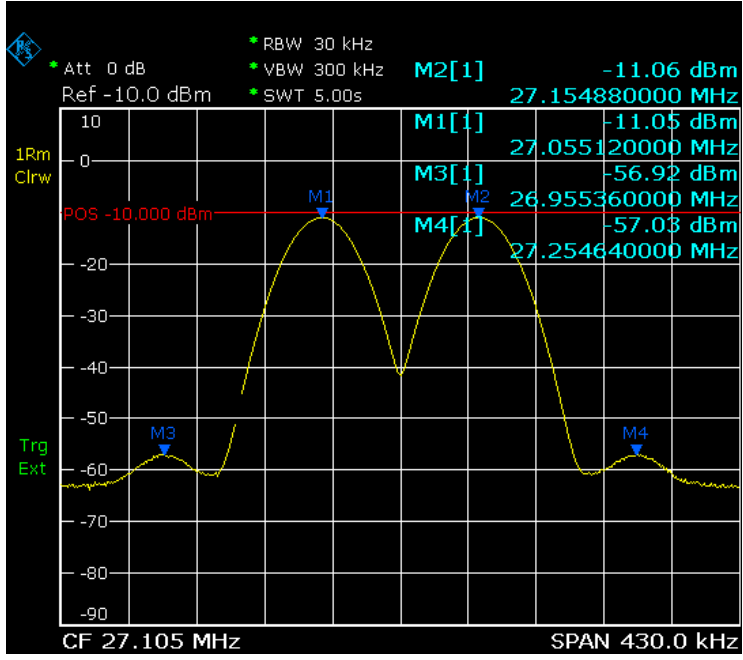

*Fig. 4-11: Trace example*

The following table lists the signals as indicated by the marker numbers in the diagram above, as well as the minimum of the amplitude decrease to both sides of the signal:

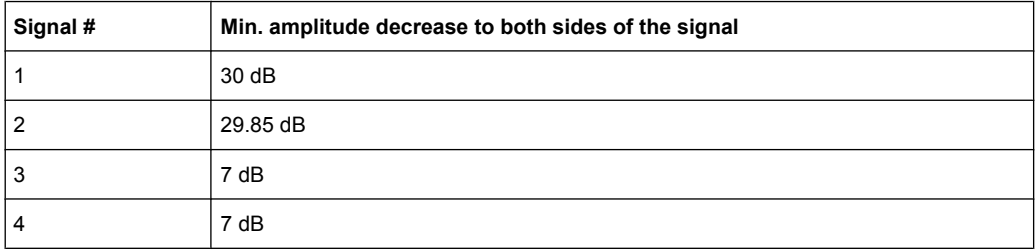

The detected signals and their order are different depending on the peak excursion setting and the peak search method (whether the next lower maximum or the next relative maximum is searched). The following results are obtained. All tests start with the marker set to signal 1 by pressing the [Peak](#page-143-0) softkey.

#### ● 40 dB peak excursion

Result: With both methods apart from signal 1 no signal is detected, as the signal level does not decrease by more than 30 dB to either side of any signal.

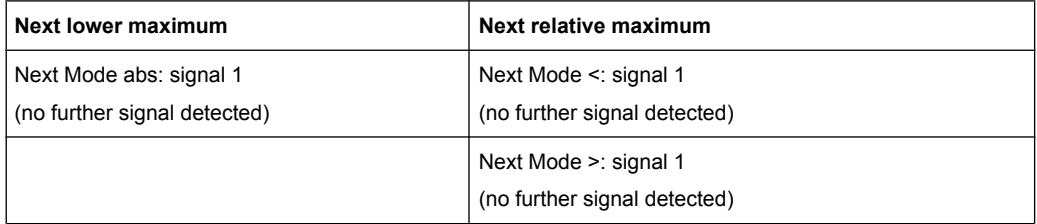

20 dB peak excursion

Result: With both methods apart from signal 1 signal 2 is detected, as the signal level decreases at least by 29.85 dB to either side of this signal, which is now greater than the peak excursion.

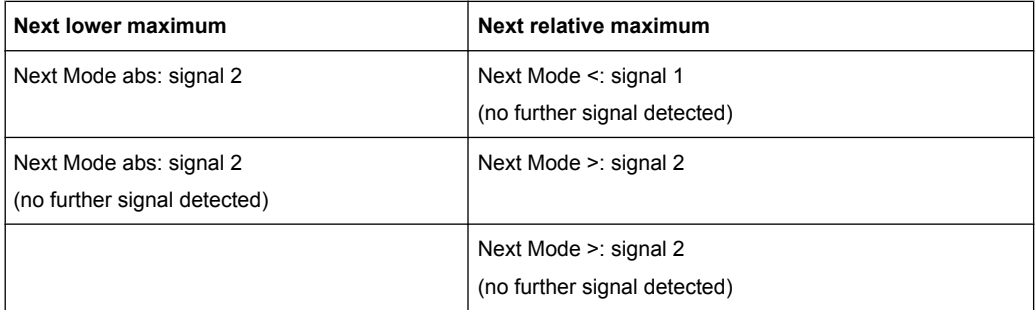

### 6 dB peak excursion

Result: With both methods all signals are detected.

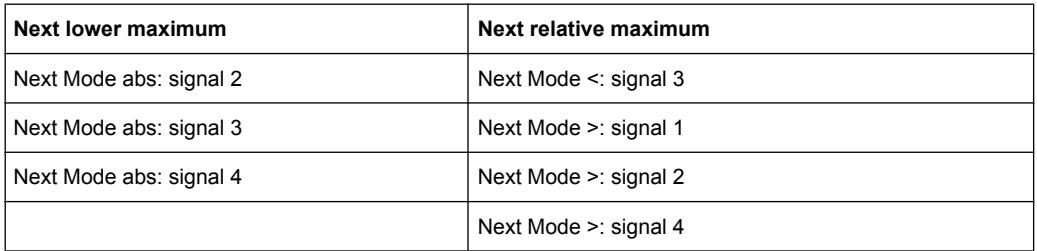

# **4.2.5 Power Measurements – MEAS Key**

With its power measurement functions, the R&S FSVR is able to measure all the necessary parameters with high accuracy in a wide dynamic range.

A modulated carrier is almost always used (except e.g. SSB-AM) for high-frequency transmission of information. Due to the information modulated upon the carrier, the latter covers a spectrum which is defined by the modulation, the transmission data rate and the signal filtering. Within a transmission band each carrier is assigned a channel taking into account these parameters. In order to ensure error-free transmission, each transmitter must be conforming to the specified parameters. These include among others:

- the output power
- the occupied bandwidth, i.e. the bandwidth which must contain a defined percentage of the power
- the power dissipation allowed in the adjacent channels

The MEAS key is used for complex measurement functions as power measurements, occupied bandwidth, signal statistic, carrier to noise spacing, AM modulation depth, thirdorder intercept point, harmonics and spurious emissions. For measurement examples refer to the Quick Start Guide, "Basic Measurement Examples".

#### **The following measurements can be performed:**

- Channel power and adjacent-channel power with span > 0 and with a single or several carriers ("CH Power ACLR" softkey, for details see [chapter 4.2.5.2, "Measuring](#page-153-0) [Channel Power and Adjacent-Channel Power", on page 138](#page-153-0))
- Carrier-to-noise ratio ("C/N C/NO" softkey, for details see [chapter 4.2.5.3, "Measuring](#page-168-0) [the Carrier-to-Noise Ratio", on page 153](#page-168-0))
- Occupied bandwidth ("OBW" softkey, for details see [chapter 4.2.5.4, "Measuring the](#page-169-0) [Occupied Bandwidth", on page 154\)](#page-169-0)
- Spectrum Emission Mask measurements ("Spectrum Emission Mask" softkey, for details see [chapter 4.2.5.5, "Measuring with Spectrum Emission Masks",](#page-172-0) [on page 157](#page-172-0))
- Spurious Emissions measurements ("Spurious Emissions" softkey, for details see [chapter 4.2.5.6, "Measuring Spurious Emissions", on page 179](#page-194-0))
- Power in zero span ("Time Domain Power" softkey, for details see [chapter 4.2.5.7,](#page-202-0) ["Measuring the Power in Zero Span", on page 187](#page-202-0)).
- Amplitude probability distribution ("APD" and "CCDF" softkeys, for details see [chap](#page-204-0)[ter 4.2.5.8, "Calculating Signal Statistics", on page 189](#page-204-0))
- 3rd order intercept ("TOI" softkey, for details see [chapter 4.2.5.9, "Measuring the](#page-219-0) [Third Order Intercept Point \(TOI\)", on page 204\)](#page-219-0)
- Modulation depth ("AM Mod Depth" softkey, for details see [chapter 4.2.5.10, "Meas](#page-220-0)[uring the AM Modulation Depth", on page 205\)](#page-220-0)
- Harmonic Distortion measurements ("Harmonic Distortion" softkey, for details see [chapter 4.2.5.11, "Measuring Harmonic Distortion", on page 207\)](#page-222-0)

#### **To open the power measurement menu**

Press the MEAS key. The measurement menu for spectrum analysis is displayed (see chapter 4.2.5.1, "Softkeys of the Power Measurement Menu", on page 135).

### **4.2.5.1 Softkeys of the Power Measurement Menu**

The following table shows all softkeys available in the power measurement menu. It is possible that your instrument configuration does not provide all softkeys. If a softkey is only available with a special option, model or (measurement) mode, this information is provided in the corresponding softkey description.

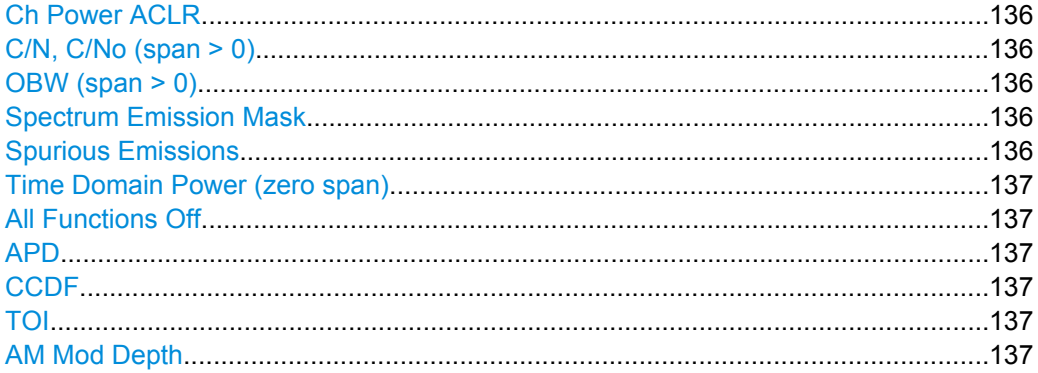

Measurement Functions

<span id="page-151-0"></span>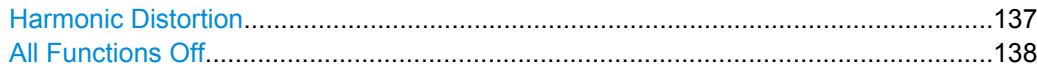

#### **Ch Power ACLR**

Activates the active channel or adjacent-channel power measurement either for a single carrier signal or for several carrier signals, depending on the current measurement configuration, and opens a submenu to configure the channel power measurement.

For details see [chapter 4.2.5.2, "Measuring Channel Power and Adjacent-Channel](#page-153-0) [Power", on page 138](#page-153-0).

SCPI command:

[CALCulate<n>:MARKer<m>:FUNCtion:POWer:SELect](#page-580-0) on page 565 [CALCulate<n>:MARKer<m>:FUNCtion:POWer:RESult](#page-577-0) on page 562 [CALCulate<n>:MARKer<m>:FUNCtion:POWer\[:STATe\]](#page-576-0) on page 561

#### **C/N, C/No (span > 0)**

Opens a submenu to configure the carrier/noise ratio measurement. Measurements without (C/N) and measurements with reference to the bandwidth (C/No) are possible. For details see [chapter 4.2.5.3, "Measuring the Carrier-to-Noise Ratio", on page 153.](#page-168-0)

#### **OBW (span > 0)**

Activates measurement of the occupied bandwidth according to the current configuration and opens a submenu to configure the measurement. For details see [chapter 4.2.5.4,](#page-169-0) ["Measuring the Occupied Bandwidth", on page 154.](#page-169-0)

#### SCPI command:

[CALCulate<n>:MARKer<m>:FUNCtion:POWer:SELect](#page-580-0) on page 565 [CALCulate<n>:MARKer<m>:FUNCtion:POWer:RESult](#page-577-0) on page 562 [CALCulate<n>:MARKer<m>:FUNCtion:POWer\[:STATe\]](#page-576-0) on page 561

#### **Spectrum Emission Mask**

Opens a submenu to configure the Spectrum Emission Mask measurement.

The Spectrum Emission Mask (SEM) measurement defines a measurement that monitors compliance with a spectral mask.

For details see [chapter 4.2.5.5, "Measuring with Spectrum Emission Masks",](#page-172-0) [on page 157](#page-172-0).

SCPI command:

SENS:SWE:MODE ESP, see [\[SENSe:\]SWEep:MODE](#page-778-0) on page 763

#### **Spurious Emissions**

Opens a submenu to configure the Spurious Emissions measurement.

The Spurious Emissions measurement defines a measurement that monitors unwanted RF products outside the assigned frequency band generated by an amplifier.

For details see [chapter 4.2.5.6, "Measuring Spurious Emissions", on page 179.](#page-194-0)

SCPI command:

SENS:SWE:MODE LIST, see [\[SENSe:\]SWEep:MODE](#page-778-0) on page 763

#### <span id="page-152-0"></span>**Time Domain Power (zero span)**

Activates the power measurement in zero span and opens a submenu to configure the power measurement. For details see [chapter 4.2.5.7, "Measuring the Power in Zero](#page-202-0) [Span", on page 187](#page-202-0).

SCPI command:

[CALCulate<n>:MARKer<m>:FUNCtion:SUMMary\[:STATe\]](#page-592-0) on page 577

## **All Functions Off**

Switches off all power measurement functions.

## **APD**

Activates the function to measure the amplitude probability density (APD) and opens a submenu.

For details see [chapter 4.2.5.8, "Calculating Signal Statistics", on page 189](#page-204-0).

SCPI command:

[CALCulate<n>:STATistics:APD\[:STATe\]](#page-621-0) on page 606

#### **CCDF**

Activates the function to measure the complementary cumulative distribution function (CCDF) and opens a submenu.

For details see [chapter 4.2.5.8, "Calculating Signal Statistics", on page 189](#page-204-0).

SCPI command:

[CALCulate<n>:STATistics:CCDF\[:STATe\]](#page-621-0) on page 606

## **TOI**

Opens a submenu and activates the measurement of the 3rd order intercept point.

For details see [chapter 4.2.5.9, "Measuring the Third Order Intercept Point \(TOI\)",](#page-219-0) [on page 204](#page-219-0).

SCPI command:

[CALCulate<n>:MARKer<m>:FUNCtion:TOI\[:STATe\]](#page-565-0) on page 550 [CALCulate<n>:MARKer<m>:FUNCtion:TOI:RESult](#page-566-0) on page 551

### **AM Mod Depth**

Opens a submenu and activates the measurement of the AM modulation depth. An AMmodulated carrier is required on the screen for ensuring correct operation.

For details see [chapter 4.2.5.10, "Measuring the AM Modulation Depth", on page 205](#page-220-0).

SCPI command:

[CALCulate<n>:MARKer<m>:FUNCtion:HARMonics\[:STATe\]](#page-572-0) on page 557 [CALCulate<n>:MARKer<m>:FUNCtion:MDEPth:RESult](#page-560-0) on page 545

# **Harmonic Distortion**

Opens a submenu to determine the settings for harmonics measurement and activates the harmonic distortion measurement.

<span id="page-153-0"></span>For details see [chapter 4.2.5.11, "Measuring Harmonic Distortion", on page 207](#page-222-0). SCPI command:

[CALCulate<n>:MARKer<m>:FUNCtion:HARMonics\[:STATe\]](#page-572-0) on page 557 [CALCulate<n>:MARKer<m>:FUNCtion:HARMonics:DISTortion](#page-573-0) on page 558 [CALCulate<n>:MARKer<m>:FUNCtion:HARMonics:LIST](#page-574-0) on page 559

### **All Functions Off**

Switches off all power measurement functions.

### **4.2.5.2 Measuring Channel Power and Adjacent-Channel Power**

You can perform channel power and adjacent-channel power measurements with span > 0 and with a single or several carriers using the "CH Power ACLR" softkey (see ["Softkeys for Channel and Adjacent-Channel Power Measurements", on page 139](#page-154-0)).

With default settings the measurement is performed by integrating the powers at the display points within the specified channels (IBW method).

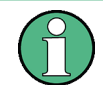

If several TX channels (carriers) are activated, the number of sweep points is increased to ensure that adjacent-channel powers are measured with adequate accuracy.

Channel and adjacent-channel measurements can be performed using predefined standards, or configured using individual settings.

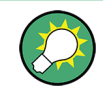

A measurement example is described in **linktarget doesn't exist but @y.link.required='true'** and [chap](#page-904-0)[ter 8.3, "Remote Control – Programming Examples", on page 889](#page-904-0).

## **Measurement Result Display**

For channel or adjacent-channel power measurements, the individual channels are indicated by different colored bars in the diagram. The height of each bar corresponds to the measured power of that channel. In addition, the name of the channel ("Adj", "Alt1", "TX1", etc. or a user-defined name) is indicated above the bar (separated by a line which has no further meaning).

### **Setting the Channel Configuration**

1. To activate channel or adjacent-channel power measurement, press the "Ch Power ACLR" softkey.

The corresponding submenu is displayed. For details see ["Softkeys for Channel and](#page-154-0) [Adjacent-Channel Power Measurements", on page 139.](#page-154-0)

2. To use a predefined standard for measurement, press the "CP/ACLR Standard" softkey (see ["CP/ACLR Standard" on page 140](#page-155-0)). For details on available standards see ["Predefined CP/ACLR Standards", on page 150.](#page-165-0)

<span id="page-154-0"></span>To configure the parameters independently of the predefined standards, press the "CP/ACLR Settings" softkey (see "CP/ACLR Settings" on page 140), then "Channel Setup" (see "Channel Setup" on page 141).

- 3. To enter the sweep time, press the "Sweep Time" softkey (see "Sweep Time" on page 147).
- 4. To adjust the reference level to the measured channel power, press the "Adjust Ref Lvl" softkey (see "Adjust Ref Lvl" on page 150).

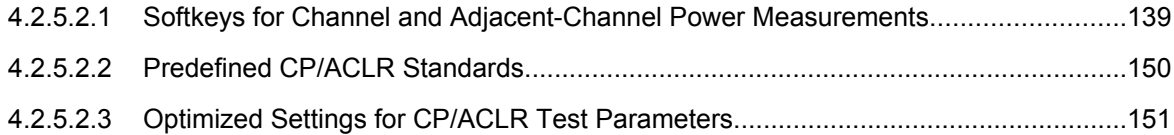

# Softkeys for Channel and Adjacent-Channel Power Measurements

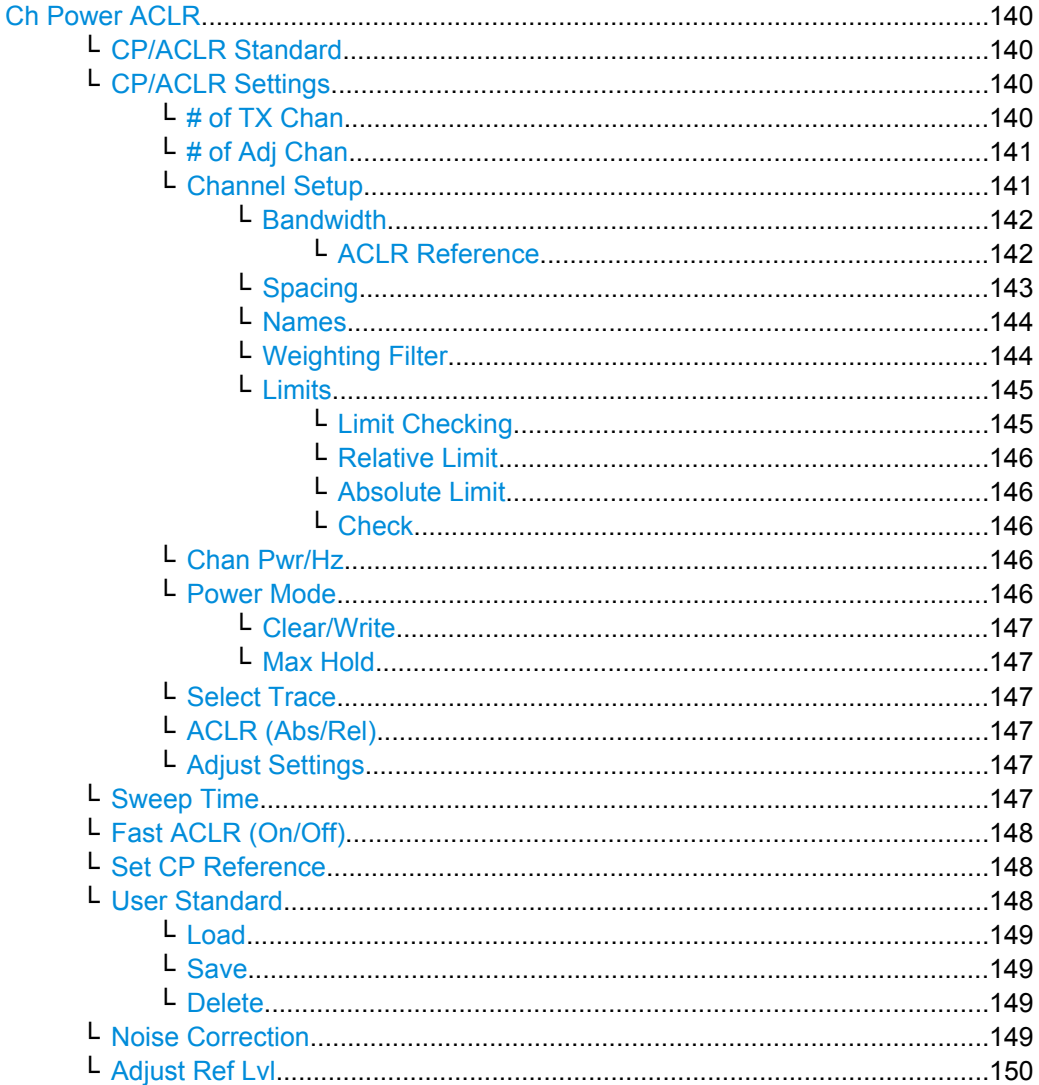

# <span id="page-155-0"></span>**Ch Power ACLR**

Activates the active channel or adjacent-channel power measurement either for a single carrier signal or for several carrier signals, depending on the current measurement configuration, and opens a submenu to configure the channel power measurement. With default settings the measurement is performed by integrating the powers at the display points within the specified channels (IBW method).

If several TX cahnnels (carriers) are activated, the number of measured values is increased to ensure that adjacent-channel powers are measured with adequate accuracy.

For general information on performing channel or adjacent-channel power measurements, see [chapter 4.2.5.2, "Measuring Channel Power and Adjacent-Channel Power",](#page-153-0) [on page 138](#page-153-0).

SCPI command:

```
CALCulate<n>:MARKer<m>:FUNCtion:POWer:SELect on page 565
CALCulate<n>:MARKer<m>:FUNCtion:POWer:RESult on page 562
CALCulate<n>:MARKer<m>:FUNCtion:POWer[:STATe] on page 561
```
## **CP/ACLR Standard ← Ch Power ACLR**

Opens an edit dialog box to select the settings according to predefined standards. For details on the available standards see ["Predefined CP/ACLR Standards", on page 150.](#page-165-0) By default no standard is set.

The selection of the standard influences the following parameters (see ["Optimized Set](#page-166-0)[tings for CP/ACLR Test Parameters", on page 151\)](#page-166-0):

- channel spacing and adjacent-channel spacing
- channel bandwidth, adjacent-channel bandwidth, and type of filtering
- resolution bandwidth
- video bandwidth
- detector
- $#$  of adjacent channels
- trace averaging (switched off)

SCPI command:

[CALCulate<n>:MARKer<m>:FUNCtion:POWer:PRESet](#page-576-0) on page 561

# **CP/ACLR Settings ← Ch Power ACLR**

Opens a submenu to configure the channel power and adjacent channel power measurement independently of the predefined standards (for details see also ["Predefined CP/](#page-165-0) [ACLR Standards", on page 150](#page-165-0) and ["Optimized Settings for CP/ACLR Test Parame](#page-166-0)[ters", on page 151\)](#page-166-0).

## **# of TX Chan ← CP/ACLR Settings ← Ch Power ACLR**

Opens an edit dialog box to enter the number of carrier signals to be taken into account in channel and adjacent-channel power measurements. Values from 1 to 18 are allowed.

## SCPI command:

[\[SENSe:\]POWer:ACHannel:TXCHannel:COUNt](#page-762-0) on page 747

# <span id="page-156-0"></span>**# of Adj Chan ← CP/ACLR Settings ← Ch Power ACLR**

Opens an edit dialog box to enter the number of adjacent channels to be considered in the adjacent-channel power measurement. Values from 0 to 12 are allowed.

The following measurements are performed depending on the number of the channels:

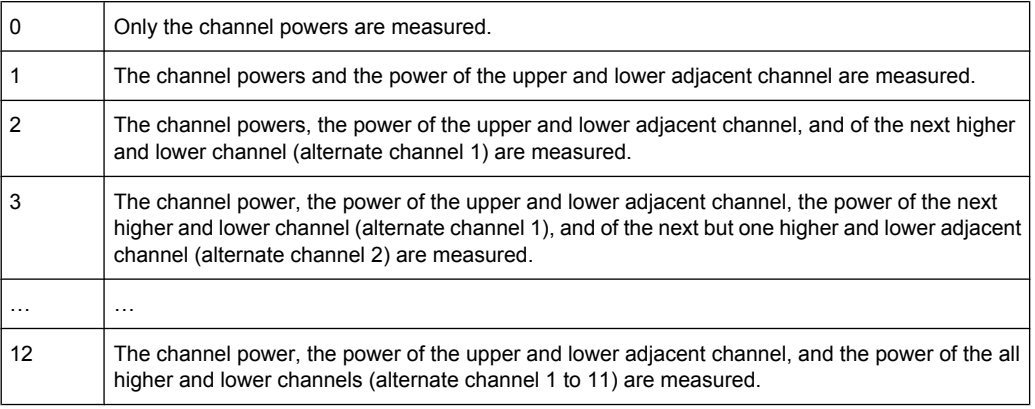

### SCPI command:

[\[SENSe:\]POWer:ACHannel:ACPairs](#page-754-0) on page 739

# **Channel Setup ← CP/ACLR Settings ← Ch Power ACLR**

Opens a dialog to define the channel settings for all channels, independant of the defined number of *used* TX or adjacent channels.

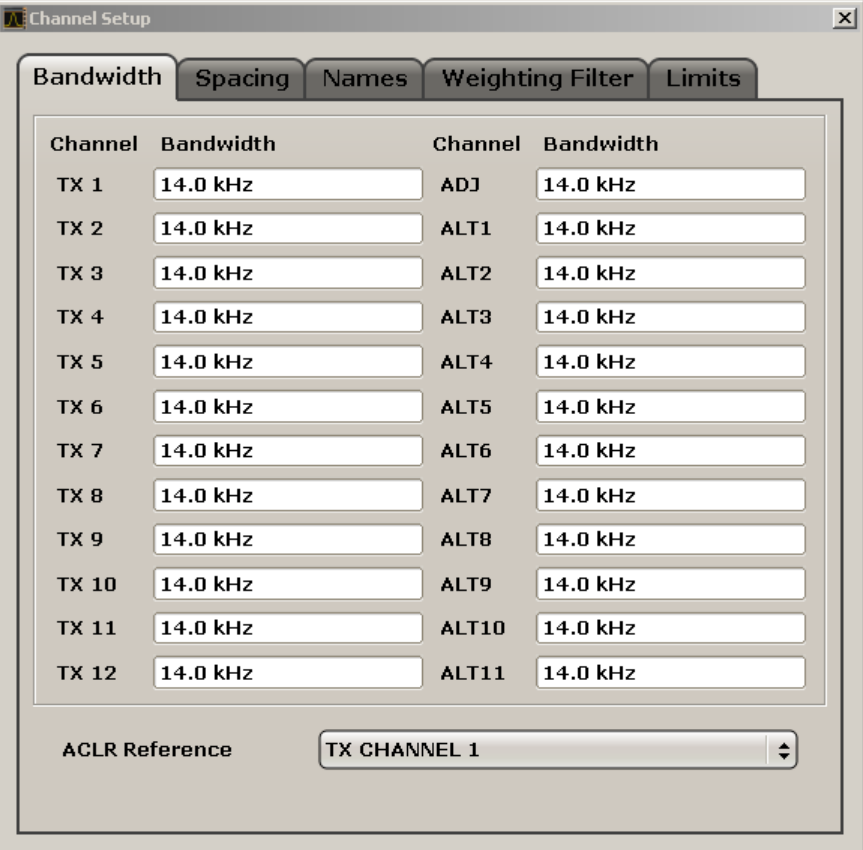

<span id="page-157-0"></span>The dialog contains the following tabs:

- "Bandwidth" on page 142
- ["Spacing" on page 143](#page-158-0)
- ["Names" on page 144](#page-159-0)
- ["Weighting Filter" on page 144](#page-159-0)
- ["Limits" on page 145](#page-160-0)

# **Bandwidth ← Channel Setup ← CP/ACLR Settings ← Ch Power ACLR**

Define the channel bandwidths for the transmission channels and the adjacent channels. "TX" is only available for the multi-carrier ACLR measurement. When you change the bandwidth for one channel, the value is automatically also defined for all subsequent channels of the same type.

The transmission-channel bandwidth is normally defined by the transmission standard. The correct bandwidth is set automatically for the selected standard (see ["Optimized](#page-166-0) [Settings for CP/ACLR Test Parameters", on page 151\)](#page-166-0).

- Measurements in zero span (see [Fast ACLR \(On/Off\)](#page-163-0) softkey) are performed in the zero span mode. The channel limits are indicated by vertical lines. For measurements requiring channel bandwidths deviating from those defined in the selected standard the IBW method is to be used.
- With the IBW method (see [Fast ACLR \(On/Off\)](#page-163-0) softkey), the channel bandwidth limits are marked by two vertical lines right and left of the channel center frequency. Thus you can visually check whether the entire power of the signal under test is within the selected channel bandwidth.

If measuring according to the IBW method ("Fast ACLR Off"), the bandwidths of the different adjacent channels are to be entered numerically. Since all adjacent channels often have the same bandwidth, the other alternate channels are set to the bandwidth of the adjacent channel when it is changed. Thus, only one value needs to be entered in case of equal adjacent channel bandwidths.

For details on available channel filters see [chapter 4.1.6.3, "Selecting the Appropriate](#page-86-0) [Filter Type", on page 71.](#page-86-0)

SCPI command:

[\[SENSe:\]POWer:ACHannel:BANDwidth|BWIDth\[:CHANnel<channel>\]](#page-754-0) [on page 739](#page-754-0)

[\[SENSe:\]POWer:ACHannel:BANDwidth|BWIDth:ACHannel](#page-754-0) on page 739 [\[SENSe:\]POWer:ACHannel:BANDwidth|BWIDth:ALTernate<channel>](#page-755-0) [on page 740](#page-755-0)

# **ACLR Reference ← Bandwidth ← Channel Setup ← CP/ACLR Settings ← Ch Power ACLR**

Select the transmission channel to which the relative adjacent-channel power values should be referenced.

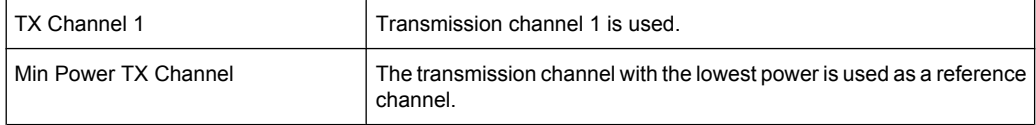

<span id="page-158-0"></span>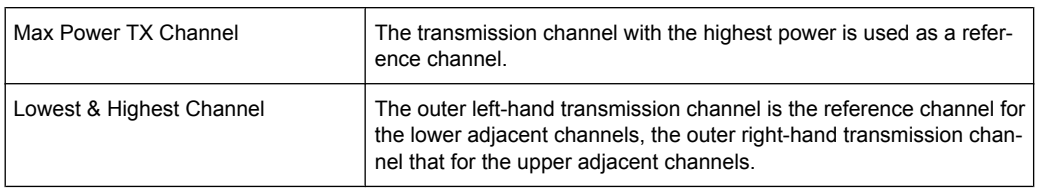

#### SCPI command:

[\[SENSe:\]POWer:ACHannel:REFerence:TXCHannel:MANual](#page-760-0) on page 745 [\[SENSe:\]POWer:ACHannel:REFerence:TXCHannel:AUTO](#page-760-0) on page 745

### **Spacing ← Channel Setup ← CP/ACLR Settings ← Ch Power ACLR** Define the channel spacings for the TX channels and for the adjacent channels.

TX channels (left column)

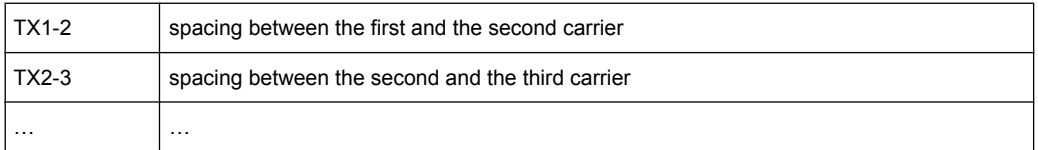

The spacings between all adjacent TX channels can be defined separately. When you change the spacing for one channel, the value is automatically also defined for all subsequent TX channels in order to set up a system with equal TX channel spacing quickly. For different spacings, a setup from top to bottom is necessary.

If the spacings are not equal, the channel distribution according to the center frequency is as follows:

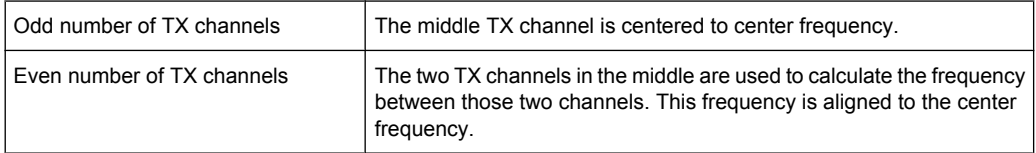

### Adjacent channels (right column)

Since all the adjacent channels often have the same distance to each other, the modification of the adjacent-channel spacing (ADJ) causes a change in all higher adjacent-channel spacings (ALT1, ALT2, …): they are all multiplied by the same factor (new spacing value/old spacing value). Thus only one value needs to be entered in case of equal channel spacing. A modification of a higher adjacent-channel spacing (ALT1, ALT2, …) causes a change by the same factor in all higher adjacent-channel spacings, while the lower adjacent-channel spacings remain unchanged. **Example:**

In the default setting, the adjacent channels have the following spacing: 20 kHz ("ADJ"), 40 kHz ("ALT1"), 60 kHz ("ALT2"), 80 kHz ("ALT3"), 100 kHz ("ALT4"), … If the spacing of the first adjacent channel ("ADJ") is set to 40 kHz, the spacing of all other adjacent channels is multiplied by factor 2 to result in 80 kHz ("ALT1"), 120 kHz ("ALT2"), 160 kHz ("ALT3"), …

If, starting from the default setting, the spacing of the 5th adjacent channel ("ALT4") is set to 150 kHz, the spacing of all higher adjacent channels is multiplied by factor 1.5 to result in 180 kHz ("ALT5"), 210 kHz ("ALT6"), 240 kHz ("ALT7"), …

<span id="page-159-0"></span>If a ACLR or MC-ACLR measurement is started, all settings according to the standard including the channel bandwidths and channel spacings are set and can be adjusted afterwards.

SCPI command:

```
[SENSe:]POWer:ACHannel:SPACing:CHANnel<channel> on page 746
[SENSe:]POWer:ACHannel:SPACing[:ACHannel] on page 746
[SENSe:]POWer:ACHannel:SPACing:ALTernate<channel> on page 746
```
### **Names ← Channel Setup ← CP/ACLR Settings ← Ch Power ACLR**

Define user-specific channel names for each channel. The names defined here are displayed in the result diagram and result table.

SCPI command:

[\[SENSe:\]POWer:ACHannel:NAME:ACHannel](#page-758-0) on page 743 [\[SENSe:\]POWer:ACHannel:NAME:ALTernate<channel>](#page-758-0) on page 743 [SENSe: ] POWer: ACHannel: NAME: CHANnel<channel> on page 743

## **Weighting Filter ← Channel Setup ← CP/ACLR Settings ← Ch Power ACLR**

Define weighting filters for all channels. Weighting filters are not available for all supported standards and cannot always be defined manually where they are available.

The dialog contains the following fields:

<span id="page-160-0"></span>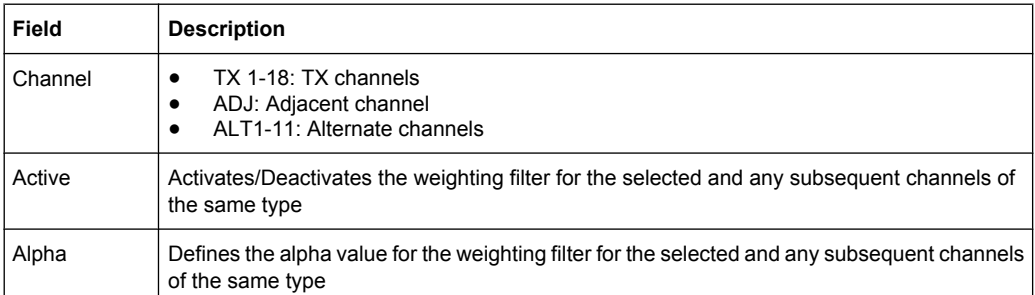

# SCPI command:

POW:ACH:FILT:CHAN1 ON, see [\[SENSe:\]POWer:ACHannel:FILTer\[:STATe\]:](#page-757-0) [CHANnel<channel>](#page-757-0) on page 742

Activates the weighting filter for TX channel 1.

POW:ACH:FILT:ALPH:CHAN1 0,35 see [\[SENSe:\]POWer:ACHannel:FILTer:](#page-756-0) [ALPHa:CHANnel<channel>](#page-756-0) on page 741

Sets the alpha value for the weighting filter for TX channel 1 to 0,35.

POW:ACH:FILT:ACH ON see [\[SENSe:\]POWer:ACHannel:FILTer\[:STATe\]:](#page-757-0) ACHannel [on page 742](#page-757-0)

Activates the weighting filter for the adjacent channel.

POW:ACH:FILT:ALPH:ACH 0,35 see [\[SENSe:\]POWer:ACHannel:FILTer:](#page-755-0) [ALPHa:ACHannel](#page-755-0) on page 740

Sets the alpha value for the weighting filter for the adjacent channel to 0,35. POW:ACH:FILT:ALT1 ON see [\[SENSe:\]POWer:ACHannel:FILTer\[:STATe\]:](#page-757-0) [ALTernate<channel>](#page-757-0) on page 742

Activates the alpha value for the weighting filter for the alternate channel 1. POW:ACH:FILT:ALPH:ALT1 0,35 see [\[SENSe:\]POWer:ACHannel:FILTer:](#page-756-0) [ALPHa:ALTernate<channel>](#page-756-0) on page 741

Sets the alpha value for the weighting filter for the alternate channel 1 to 0,35.

#### **Limits ← Channel Setup ← CP/ACLR Settings ← Ch Power ACLR**

Activate and define the limits for the ACLR measurement.

### **Limit Checking ← Limits ← Channel Setup ← CP/ACLR Settings ← Ch Power ACLR** Activate or deactivate limit checking for the ACLR measurement.

The following rules apply for the limits:

- A separate limit can be defined for each adjacent channel. The limit applies to both the upper and the lower adjacent channel.
- A relative and/or absolute limit can be defined. The check of both limit values can be activated independently.
- The R&S FSVR checks adherence to the limits irrespective of whether the limits are absolute or relative or whether the measurement is carried out with absolute or rel-

<span id="page-161-0"></span>ative levels. If both limits are active and if the higher of both limit values is exceeded, the measured value is marked by a preceding asterisk.

SCPI command:

[CALCulate<n>:LIMit<k>:ACPower\[:STATe\]](#page-515-0) on page 500 [CALCulate<n>:LIMit<k>:ACPower:ACHannel:RESult](#page-518-0) on page 503 [CALCulate<n>:LIMit<k>:ACPower:ALTernate<channel>\[:RELative\]](#page-519-0) [on page 504](#page-519-0)

**Relative Limit ← Limits ← Channel Setup ← CP/ACLR Settings ← Ch Power ACLR** Defines a limit relative to the carrier signal.

SCPI command: CALC:LIM:ACP ON, see [CALCulate<n>:LIMit<k>:ACPower\[:STATe\]](#page-515-0) [on page 500](#page-515-0) CALC:LIM:ACP:<adjacent-channel> 0dBc,0dBc CALC:LIM:ACP:<adjacent-channel>:STAT ON

# **Absolute Limit ← Limits ← Channel Setup ← CP/ACLR Settings ← Ch Power ACLR** Defines an absolute limit.

#### SCPI command:

CALC:LIM:ACP ON, see [CALCulate<n>:LIMit<k>:ACPower\[:STATe\]](#page-515-0) [on page 500](#page-515-0) CALC:LIM:ACP:<adjacent-channel>:ABS -10dBm,-10dBm CALC:LIM:ACP:<adjacent-channel>:ABS:STAT ON, see [CALCulate<n>:](#page-518-0) [LIMit<k>:ACPower:ACHannel:ABSolute:STATe](#page-518-0) on page 503

**Check ← Limits ← Channel Setup ← CP/ACLR Settings ← Ch Power ACLR**

Activate or deactivate the limit to be considered during a limit check. The check of both limit values can be activated independently.

## **Chan Pwr/Hz ← CP/ACLR Settings ← Ch Power ACLR**

If deactivated, the channel power is displayed in dBm. If activated, the channel power density is displayed instead. Thus, the absolute unit of the channel power is switched from dBm to dBm/Hz. The channel power density in dBm/Hz corresponds to the power inside a bandwidth of 1 Hz and is calculated as follows:

"channel power density = channel power  $-\log_{10}$ (channel bandwidth)"

By means of this function it is possible e.g. to measure the signal/noise power density or use the additional functions ["ACLR \(Abs/Rel\)" on page 147](#page-162-0) and ["ACLR Reference"](#page-157-0) [on page 142](#page-157-0) to obtain the signal to noise ratio.

SCPI command:

[CALCulate<n>:MARKer<m>:FUNCtion:POWer:RESult:PHZ](#page-579-0) on page 564

# **Power Mode ← CP/ACLR Settings ← Ch Power ACLR**

Opens a submenu to select the power mode.

#### <span id="page-162-0"></span>**Clear/Write ← Power Mode ← CP/ACLR Settings ← Ch Power ACLR**

If this mode is activated, the channel power and the adjacent channel powers are calculated directly from the current trace (default mode).

SCPI command:

CALC:MARK:FUNC:POW:MODE WRIT, See [CALCulate<n>:MARKer<m>:FUNCtion:](#page-576-0) POWer: MODE on page 561

#### **Max Hold ← Power Mode ← CP/ACLR Settings ← Ch Power ACLR**

If this mode is activated, the power values are calculated from the current trace and compared with the previous power value using a maximum algorithm. The higher value is retained. If activated, the enhancement label "Pwr Max" is displayed.

SCPI command:

CALC:MARK:FUNC:POW:MODE MAXH, See [CALCulate<n>:MARKer<m>:FUNCtion:](#page-576-0) POWer: MODE on page 561

### **Select Trace ← CP/ACLR Settings ← Ch Power ACLR**

Opens an edit dialog box to enter the trace number on which the CP/ACLR measurement is to be performed. Only activated traces can be selected (for details on trace modes see [chapter 4.1.8.4, "Trace Mode Overview", on page 89](#page-104-0)).

SCPI command:

[\[SENSe:\]POWer:TRACe](#page-763-0) on page 748

### **ACLR (Abs/Rel) ← CP/ACLR Settings ← Ch Power ACLR**

Switches between absolute and relative power measurement in the adjacent channels.

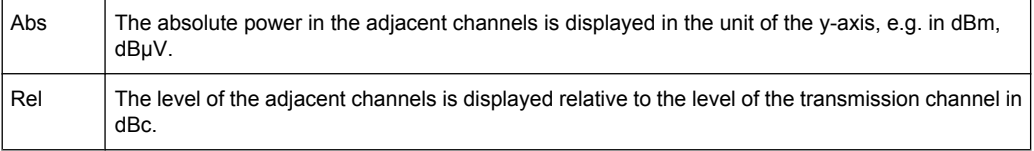

SCPI command:

[\[SENSe:\]POWer:ACHannel:MODE](#page-757-0) on page 742

### **Adjust Settings ← CP/ACLR Settings ← Ch Power ACLR**

Automatically optimizes all instrument settings for the selected channel configuration (channel bandwidth, channel spacing) within a specific frequency range (channel bandwidth). The adjustment is carried out only once. If necessary, the instrument settings can be changed later.

For details on the settings of span, resolution bandwidth, video bandwidth, detector and trace averaging see ["Optimized Settings for CP/ACLR Test Parameters", on page 151](#page-166-0).

SCPI command:

[\[SENSe:\]POWer:ACHannel:PRESet](#page-759-0) on page 744

### **Sweep Time ← Ch Power ACLR**

Opens an edit dialog box to enter the sweep time. With the RMS detector, a longer sweep time increases the stability of the measurement results.

<span id="page-163-0"></span>The function of this softkey is identical to the [Sweeptime Manual](#page-82-0) softkey in the "Bandwidth" menu.

SCPI command:

[SENSe: ] SWEep: TIME on page 763

#### **Fast ACLR (On/Off) ← Ch Power ACLR**

Switches between the IBW method ("Fast ACLR Off") and the zero span method ("Fast ACLR On").

When switched on, the R&S FSVR sets the center frequency consecutively to the different channel center frequencies and measures the power with the selected measurement time (= sweep time/number of channels). The RBW filters suitable for the selected standard and frequency offset are automatically used (e.g. root raised cos with IS 136). For details on available channel filters see [chapter 4.1.6.3, "Selecting the Appropriate Filter](#page-86-0) [Type", on page 71.](#page-86-0)

The RMS detector is used for obtaining correct power measurement results. Therefore this requires no software correction factors.

Measured values are output as a list. The powers of the transmission channels are output in dBm, the powers of the adjacent channels in dBm.

The sweep time is selected depending on the desired reproducibility of results. Reproducibility increases with sweep time since power measurement is then performed over a longer time period. As a general approach, it can be assumed that approx. 500 noncorrelated measured values are required for a reproducibility of 0.5 dB (99 % of the measurements are within 0.5 dB of the true measured value). This holds true for white noise. The measured values are considered as non-correlated if their time interval corresponds to the reciprocal of the measured bandwidth.

With IS 136 the measurement bandwidth is approx. 25 kHz, i.e. measured values at an interval of 40 µs are considered as non-correlated. A measurement time of 40 ms is thus required per channel for 1000 measured values. This is the default sweep time which the R&S FSVR sets in coupled mode. Approx. 5000 measured values are required for a reproducibility of 0.1 dB (99 %), i.e. the measurement time is to be increased to 200 ms.

SCPI command:

[SENSe: ] POWer: HSPeed on page 747

#### **Set CP Reference ← Ch Power ACLR**

Defines the currently measured channel power as the reference value if channel power measurement is activated. The reference value is displayed in the "Tx1 (Ref) Power" field; the default value is 0 dBm.

The softkey is available only for multi carrier ACLR measurements.

In adjacent-channel power measurement with one or several carrier signals, the power is always referenced to a transmission channel, i.e. no value is displayed for "Tx1 (Ref) Power".

SCPI command: [SENSe: ] POWer: ACHannel: REFerence: AUTO ONCE on page 745

#### **User Standard ← Ch Power ACLR**

Opens a submenu to configure customized standards.

# <span id="page-164-0"></span>**Load ← User Standard ← Ch Power ACLR**

Opens a dialog to select and load a user defined ACLR standard.

**Note:** Compatibility to R&S FSP. User standards created on an analyzer of the R&S FSP family are compatible to the R&S FSV. User standards created on an R&S FSV, however, are not necessarily compatible to the analyzers of the R&S FSP family and may not work there.

SCPI command:

[CALCulate<n>:MARKer<m>:FUNCtion:POWer:STANdard:CATalog](#page-581-0) on page 566 Queries all available standards

[CALCulate<n>:MARKer<m>:FUNCtion:POWer:PRESet](#page-576-0) on page 561 Loads a standard

## **Save ← User Standard ← Ch Power ACLR**

Saves the current ACLR configuration in an xml file in order for you to use it again at a later time. You can define the drive, path and file name in the corresponding dialog. The default location is  $C:\R \S\Instrut\acp\_std\$ .

Note that the ACLR user standard is not supported by Fast ACLR and Multi Carrier ACLR measurements.

If you create your own standard, you can customize the following parameters:

- number of adjacent channels
- channel bandwidth of transmission  $(Tx)$ , adjacent  $(Ad)$  and alternate (Alt) channels
- channel spacings
- resolution and video bandwidth
- ACLR limits and their state
- sweep time and sweep time coupling
- detector
- trace mode

SCPI command:

["SENSe:POWer Subsystem", on page 738](#page-753-0)

to configure the ACLR settings

[CALCulate<n>:MARKer<m>:FUNCtion:POWer:STANdard:SAVE](#page-582-0) on page 567 to save the settings as a user standard

#### **Delete ← User Standard ← Ch Power ACLR**

Deletes the user standard that you select in the corresponding dialog box. Note that the R&S FSVR deletes the file without further notice.

SCPI command:

[CALCulate<n>:MARKer<m>:FUNCtion:POWer:STANdard:DELete](#page-581-0) on page 566

## **Noise Correction ← Ch Power ACLR**

If activated, the results are corrected by the instrument's inherent noise, which increases the dynamic range.

When the function is switched on, a reference measurement of the instrument's inherent noise is carried out. The noise power measured is then subtracted from the power in the channel that is being examined.

<span id="page-165-0"></span>The inherent noise of the instrument depends on the selected center frequency, resolution bandwidth and level setting. Therefore, the correction function is disabled whenever one of these parameters is changed. A disable message is displayed on the screen.

To enable the correction function in conjunction with the changed setting, press the softkey once more. A new reference measurement is carried out.

SCPI command:

[\[SENSe:\]POWer:NCORrection](#page-763-0) on page 748

### **Adjust Ref Lvl ← Ch Power ACLR**

Adjusts the reference level to the measured channel power. This ensures that the settings of the RF attenuation and the reference level are optimally adjusted to the signal level without overloading the R&S FSVR or limiting the dynamic range by a too small S/N ratio.

For details on manual settings see ["Optimized Settings for CP/ACLR Test Parameters",](#page-166-0) [on page 151](#page-166-0).

The reference level is not influenced by the selection of a standard. To achieve an optimum dynamic range, the reference level has to be set in a way that places the signal maximum close to the reference level without forcing an overload message. Since the measurement bandwidth for channel power measurements is significantly lower than the signal bandwidth, the signal path may be overloaded although the trace is still significantly below the reference level.

SCPI command:

[\[SENSe:\]POWer:ACHannel:PRESet:RLEVel](#page-759-0) on page 744

## **Predefined CP/ACLR Standards**

When using predefined standards for ACLR measurement, the test parameters for the channel and adjacent-channel measurements are configured automatically. The available standards are listed below.

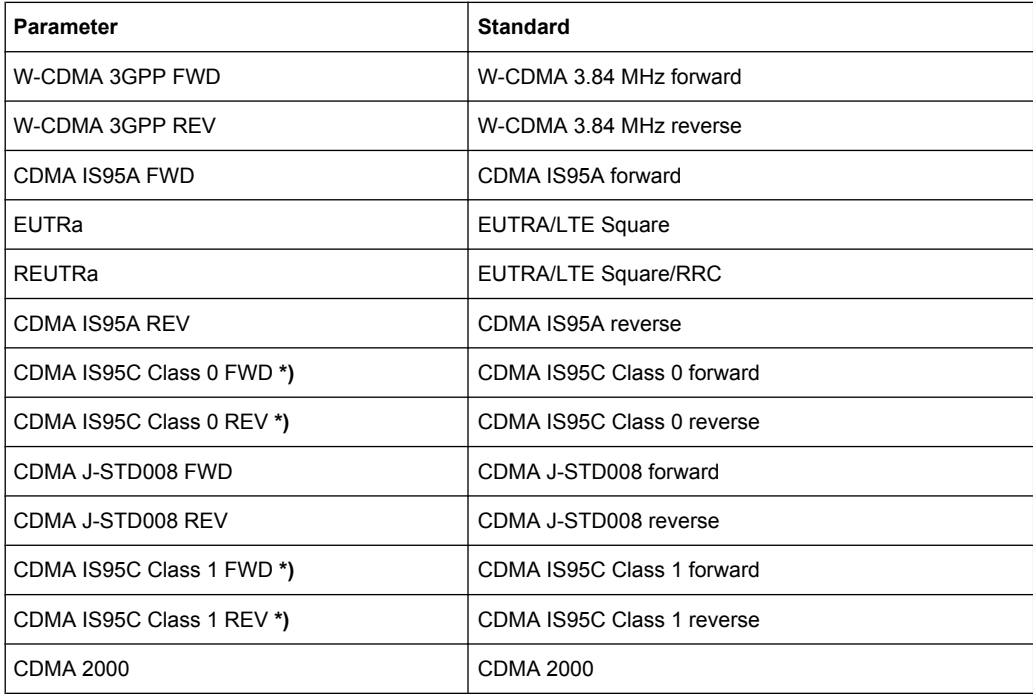

Measurement Functions

<span id="page-166-0"></span>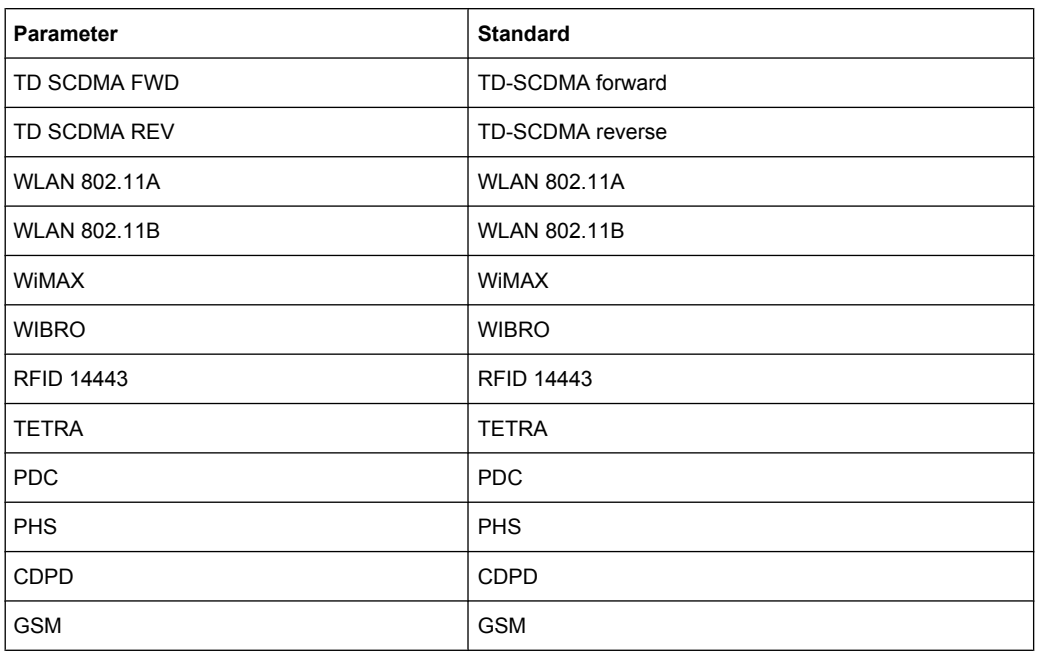

For the R&S FSVR, the channel spacing is defined as the distance between the center frequency of the adjacent channel and the center frequency of the transmission channel. The definition of the adjacent-channel spacing in standards IS95C and CDMA 2000 is different. These standards define the adjacent-channel spacing from the center of the transmission channel to the closest border of the adjacent channel. This definition is also used for the R&S FSVR if the standards marked with an asterisk **\*)** are selected.

## **Optimized Settings for CP/ACLR Test Parameters**

The "Adjust Settings" softkey (see ["Adjust Settings" on page 147](#page-162-0)) automatically optimizes all instrument settings for the selected channel configuration, as described in the following:

#### **Frequency span**

The frequency span must at least cover the channels to be measured plus a measurement margin of approx. 10 %.

If the frequency span is large in comparison to the channel bandwidth (or the adjacent-channel bandwidths) being examined, only a few points on the trace are available per channel. This reduces the accuracy of the waveform calculation for the channel filter used, which has a negative effect on the measurement accuracy. It is therefore strongly recommended that the formulas mentioned be taken into consideration when selecting the frequency span.

For channel power measurements the [Adjust Settings](#page-162-0) softkey sets the frequency span as follows:

"(No. of transmission channels  $-1$ ) x transmission channel spacing  $+2$  x transmission channel bandwidth + measurement margin"

For adjacent-channel power measurements, the [Adjust Settings](#page-162-0) softkey sets the frequency span as a function of the number of transmission channels, the transmission channel spacing, the adjacent-channel spacing, and the bandwidth of one of adjacent-channels ADJ, ALT1 or ALT2, whichever is furthest away from the transmission channels:

"(No. of transmission channels  $-1$ ) x transmission channel spacing  $+2x$  (adjacentchannel spacing + adjacent-channel bandwidth) + measurement margin"

The measurement margin is approx. 10 % of the value obtained by adding the channel spacing and the channel bandwidth.

# **Resolution bandwidth (RBW)**

To ensure both, acceptable measurement speed and required selection (to suppress spectral components outside the channel to be measured, especially of the adjacent channels), the resolution bandwidth must not be selected too small or too large. As a general approach, the resolution bandwidth is to be set to values between 1% and 4% of the channel bandwidth.

A larger resolution bandwidth can be selected if the spectrum within the channel to be measured and around it has a flat characteristic. In the standard setting, e.g. for standard IS95A REV at an adjacent channel bandwidth of 30 kHz, a resolution bandwidth of 30 kHz is used. This yields correct results since the spectrum in the neighborhood of the adjacent channels normally has a constant level.

With the exception of the IS95 CDMA standards, the [Adjust Settings](#page-162-0) softkey sets the resolution bandwidth (RBW) as a function of the channel bandwidth:

 $"RBW \leq 1/40$  of channel bandwidth"

The maximum possible resolution bandwidth (with respect to the requirement RBW ≤ 1/40) resulting from the available RBW steps (1, 3) is selected.

## **Video bandwidth (VBW)**

For a correct power measurement, the video signal must not be limited in bandwidth. A restricted bandwidth of the logarithmic video signal would cause signal averaging and thus result in a too low indication of the power (-2.51 dB at very low video bandwidths). The video bandwidth should therefore be selected at least three times the resolution bandwidth:

# $\text{''VBW} \geq 3 \times \text{RBW}$

The [Adjust Settings](#page-162-0) softkey sets the video bandwidth (VBW) as a function of the channel bandwidth (see formula above) and the smallest possible VBW with regard to the available step size will be selected.

## ● **Detector**

The [Adjust Settings](#page-162-0) softkey selects the RMS detector. This detector is selected since it correctly indicates the power irrespective of the characteristics of the signal to be measured. The whole IF envelope is used to calculate the power for each measurement point. The IF envelope is digitized using a sampling frequency which is at least five times the resolution bandwidth which has been selected. Based on the sample values, the power is calculated for each measurement point using the following formula:

$$
P_{\text{RMS}} = \sqrt{\frac{1}{N} \cdot \sum_{i=1}^{N} s_i^2}
$$

where:

"s<sub>i</sub> = linear digitized video voltage at the output of the A/D converter" "N = number of A/D converter values per measurement point"  $P<sub>RMS</sub>$  = power represented by a measurement point"

<span id="page-168-0"></span>When the power has been calculated, the power units are converted into decibels and the value is displayed as a measurement point.

In principle, the sample detector would be possible as well. Due to the limited number of measurement points used to calculate the power in the channel, the sample detector would yield less stable results.

# ● **Trace averaging**

The [Adjust Settings](#page-162-0) softkey switches off this function. Averaging, which is often performed to stabilize the measurement results, leads to a too low level indication and should therefore be avoided. The reduction in the displayed power depends on the number of averages and the signal characteristics in the channel to be measured.

# **Reference level**

The [Adjust Settings](#page-162-0) softkey does not influence the reference level. It can be adjusted separately using the "Adjust Ref Lvl" softkey (see ["Adjust Ref Lvl" on page 150](#page-165-0)).

# **4.2.5.3 Measuring the Carrier-to-Noise Ratio**

- 1. Press the "C/N, C/NO" softkey to configure the carrier-to-noise ratio measurement. The corresponding submenu is displayed (see "C/N, C/No (span > 0)" on page 153).
- 2. To activate the measurements without reference to the bandwidth, press the "C/N" softkey (see "C/N (span  $>$  0)" on page 154).
- 3. To activate the measurements with reference to the bandwidth, press the "C/NO" softkey (see "C/No (span  $>$  0)" on page 154).
- 4. To change the channel bandwidth for the transmission channel, press the "Channel Bandwidth" softkey (see ["Channel Bandwidth \(span > 0\)" on page 154](#page-169-0)).

To optimize the settings for the selected channel configuration, press the "Adjust Settings" softkey (see ["Adjust Settings \(span > 0\)" on page 154\)](#page-169-0). For details see also ["Optimized Settings for CP/ACLR Test Parameters", on page 151.](#page-166-0)

## **Softkeys for Carrier-to-Noise Ratio Measurements**

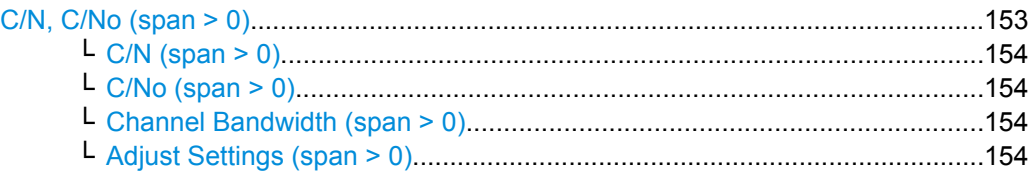

## **C/N, C/No (span > 0)**

Opens a submenu to configure the carrier/noise ratio measurement. Measurements without (C/N) and measurements with reference to the bandwidth (C/No) are possible.

For general information on performing carrier-to-noise ratio measurements see chapter 4.2.5.3, "Measuring the Carrier-to-Noise Ratio", on page 153.

### <span id="page-169-0"></span>**C/N (span > 0) ← C/N, C/No (span > 0)**

Switches the measurement of the carrier/noise ratio on or off. If no marker is active, marker 1 is activated.

The measurement is performed on the trace where marker 1 is located. To shift marker 1 and measure another trace, use the [Marker to Trace](#page-123-0) softkey in the "Marker To" menu. To determine the maximum value of the current trace, use the [Phase Noise](#page-130-0) softkey in the "Marker Function" menu.

SCPI command:

[CALCulate<n>:MARKer<m>:FUNCtion:POWer:SELect](#page-580-0) on page 565 [CALCulate<n>:MARKer<m>:FUNCtion:POWer:RESult](#page-577-0) on page 562 [CALCulate<n>:MARKer<m>:FUNCtion:POWer\[:STATe\]](#page-576-0) on page 561

#### **C/No (span > 0) ← C/N, C/No (span > 0)**

Switches the measurement of the carrier/noise ratio with reference to a 1 Hz bandwidth on or off. If no marker is active, marker 1 is activated.

The measurement is performed on the trace where marker 1 is located. To shift marker 1 and measure another trace, use the [Marker to Trace](#page-123-0) softkey in the "Marker To" menu. To determine the maximum value of the current trace, use the [Phase Noise](#page-130-0) softkey in the "Marker Function" menu.

### SCPI command:

[CALCulate<n>:MARKer<m>:FUNCtion:POWer:SELect](#page-580-0) on page 565 [CALCulate<n>:MARKer<m>:FUNCtion:POWer:RESult](#page-577-0) on page 562 [CALCulate<n>:MARKer<m>:FUNCtion:POWer\[:STATe\]](#page-576-0) on page 561

#### **Channel Bandwidth (span > 0) ← C/N, C/No (span > 0)**

Opens an edit dialog box to enter the measurement channel bandwidth for each channel. The default setting is 14 kHz.

SCPI command: [\[SENSe:\]POWer:ACHannel:ACPairs](#page-754-0) on page 739

#### **Adjust Settings (span > 0) ← C/N, C/No (span > 0)**

Enables the RMS detector (see also [chapter 4.1.8.6, "Detector Overview", on page 92](#page-107-0)) and adjusts the span to the selected channel bandwidth according to:

"4 x channel bandwidth + measurement margin"

The adjustment is performed once; if necessary, the setting can be changed later on.

SCPI command:

[\[SENSe:\]POWer:ACHannel:PRESet](#page-759-0) on page 744

## **4.2.5.4 Measuring the Occupied Bandwidth**

An important characteristic of a modulated signal is its occupied bandwidth. In a radio communications system for instance the occupied bandwidth must be limited to enable distortion-free transmission in adjacent channels. The occupied bandwidth is defined as the bandwidth containing a defined percentage of the total transmitted power. A percentage between 10 % and 99.9 % can be set.

The measurement principle is the following: The bandwidth containing 99% of the signal power is to be determined, for example. The routine first calculates the total power of all displayed points of the trace. In the next step, the points from the right edge of the trace are summed up until 0.5 % of the total power is reached. Auxiliary marker 1 is positioned at the corresponding frequency. Then the points from the left edge of the trace are summed up until 0.5 % of the power is reached. Auxiliary marker 2 is positioned at this point. 99 % of the power is now between the two markers. The distance between the two frequency markers is the occupied bandwidth which is displayed in the marker field.

To ensure correct power measurement, especially for noise signals, and to obtain the correct occupied bandwidth, the following prerequisites and settings are necessary:

- Only the signal to be measured is displayed on the screen. An additional signal would falsify the measurement.
- RBW << occupied bandwidth
- (approx.  $1/20$  of occupied bandwidth, for voice communication type 300 Hz or 1 kHz)
- $VBW \geq 3 \times RBW$
- **RMS** detector
- Span  $\geq 2$  to 3 x occupied bandwidth

Some of the measurement specifications (e.g. PDC, RCR STD-27B) require measurement of the occupied bandwidth using a peak detector. The detector setting of the R&S FSVR has to be changed accordingly then.

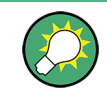

A measurement example is described in [chapter 8.3.5, "Occupied Bandwidth Measure](#page-917-0)[ment", on page 902](#page-917-0).

## **Procedure**

1. Press the "OBW" softkey to activate the measurement of the occupied bandwidth (see "OBW (span  $>$  0)" on page 156).

The corresponding submenu is displayed.

- 2. Press the "% Power Bandwidth" softkey to enter the percentage of power (see ["%](#page-171-0) [Power Bandwidth \(span > 0\)" on page 156](#page-171-0)).
- 3. To change the channel bandwidth for the transmission channel, press the "Channel Bandwidth" softkey (see ["Channel Bandwidth \(span > 0\)" on page 156](#page-171-0)).
- 4. To optimize the settings for the selected channel configuration, press the "Adjust Settings" softkey (see ["Adjust Settings" on page 147](#page-162-0)). For details see also ["Optimized](#page-166-0) [Settings for CP/ACLR Test Parameters", on page 151.](#page-166-0)
- 5. To adjust the reference level to the measured total power after the first sweep, press the "Adjust Ref Lvl" softkey (see ["Adjust Ref Lvl" on page 150\)](#page-165-0).

#### **Softkeys for Occupied Bandwidth (OBW) Measurements**

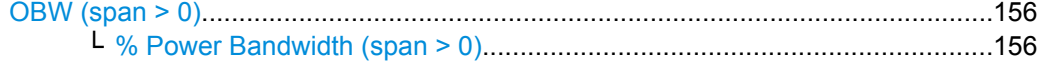

Measurement Functions

<span id="page-171-0"></span>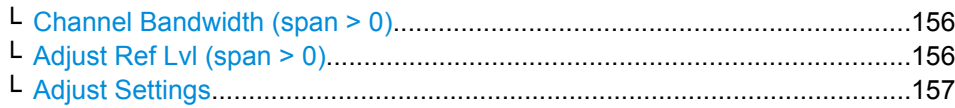

#### **OBW (span > 0)**

Activates measurement of the occupied bandwidth according to the current configuration and opens a submenu to configure the measurement. The occupied bandwidth is displayed in the marker display field and marked on the trace by temporary markers. For details see [chapter 4.2.5.4, "Measuring the Occupied Bandwidth", on page 154](#page-169-0).

The measurement is performed on the trace with marker 1. In order to evaluate another trace, marker 1 must be placed on another trace (see the [Marker to Trace](#page-123-0) softkey in the "Marker" menu).

SCPI command:

[CALCulate<n>:MARKer<m>:FUNCtion:POWer:SELect](#page-580-0) on page 565 [CALCulate<n>:MARKer<m>:FUNCtion:POWer:RESult](#page-577-0) on page 562 [CALCulate<n>:MARKer<m>:FUNCtion:POWer\[:STATe\]](#page-576-0) on page 561

### **% Power Bandwidth (span > 0) ← OBW (span > 0)**

Opens an edit dialog box to enter the percentage of total power in the displayed frequency range which defines the occupied bandwidth. Values from 10% to 99.9% are allowed.

SCPI command:

[\[SENSe:\]POWer:BANDwidth|BWIDth](#page-762-0) on page 747

#### **Channel Bandwidth (span > 0) ← OBW (span > 0)**

Opens an edit dialog box to enter the channel bandwidth for the transmission channel. The specified channel bandwidth is used for optimization of the test parameters (for details see ["Optimized Settings for CP/ACLR Test Parameters", on page 151](#page-166-0)). The default setting is 14 kHz.

For measurements in line with a specific transmission standard, the bandwidth specified by the standard for the transmission channel must be entered.

SCPI command:

[\[SENSe:\]POWer:ACHannel:BANDwidth|BWIDth\[:CHANnel<channel>\]](#page-754-0) [on page 739](#page-754-0)

#### **Adjust Ref Lvl (span > 0) ← OBW (span > 0)**

Adjusts the reference level to the measured total power of the signal. the softkey is activated after the first sweep with active measurement of the occupied bandwidth has been completed and the total power of the signal is thus known.

Adjusting the reference level ensures that the signal path will not be overloaded and the dynamic range not limited by too low a reference level. Since the measurement bandwidth for channel power measurements is significantly lower than the signal bandwidth, the signal path may be overloaded although the trace is distinctly below the reference level. If the measured channel power is equal to the reference level, the signal path cannot be overloaded.

### SCPI command:

[\[SENSe:\]POWer:ACHannel:PRESet:RLEVel](#page-759-0) on page 744

## <span id="page-172-0"></span>**Adjust Settings ← OBW (span > 0)**

Automatically optimizes all instrument settings for the selected channel configuration (channel bandwidth, channel spacing) within a specific frequency range (channel bandwidth). The adjustment is carried out only once. If necessary, the instrument settings can be changed later.

For details on the settings of span, resolution bandwidth, video bandwidth, detector and trace averaging see ["Optimized Settings for CP/ACLR Test Parameters", on page 151](#page-166-0).

SCPI command:

[\[SENSe:\]POWer:ACHannel:PRESet](#page-759-0) on page 744

### **4.2.5.5 Measuring with Spectrum Emission Masks**

The Spectrum Emission Mask (SEM) measurement defines a measurement that monitors compliance with a spectral mask. It is performed using the [Spectrum Emission](#page-151-0) [Mask](#page-151-0) softkey in the "Measurement" menu.

The SEM measurement of the base unit allows a flexible definition of all parameters in the SEM measurement. Most parameters are defined in the "Sweep List" dialog box (see ["Sweep List dialog box" on page 159](#page-174-0)). After a preset, the sweep list contains a set of default ranges and parameters. For each range, you can change the parameters. For information on other SEM settings, see the description of the corresponding softkeys (["Spectrum Emission Mask" on page 158](#page-173-0)).

If you want a parameter set to be available permanently, you can create an XML file for this configuration and, if necessary, export this file to another application (for details refer to ["Format Description of Spectrum Emission Mask XML Files", on page 171](#page-186-0) and ["ASCII](#page-191-0) [File Export Format \(Spectrum Emission Mask\)", on page 176\)](#page-191-0).

Some predefined XML files are provided that contain ranges and parameters according to the selected standard (see ["Provided XML Files for the Spectrum Emission Mask](#page-183-0) [Measurement", on page 168](#page-183-0)).

In order to improve the performance of the FSV for spectrum emission mask measurements, a "Fast SEM" mode is available. For details see ["Fast Spectrum Emission Mask](#page-192-0) [Measurements", on page 177](#page-192-0).

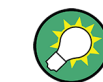

A measurement example is described in [chapter 8.3.12, "Spectrum Emission Mask Mea](#page-928-0)[surement", on page 913.](#page-928-0)

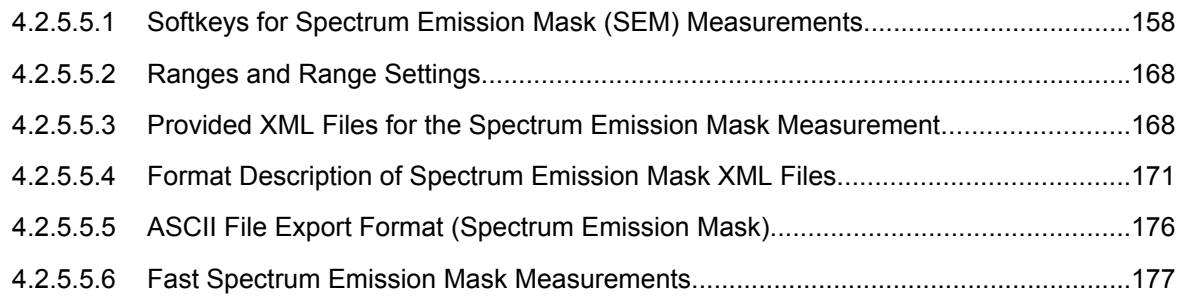

## <span id="page-173-0"></span>**Softkeys for Spectrum Emission Mask (SEM) Measurements**

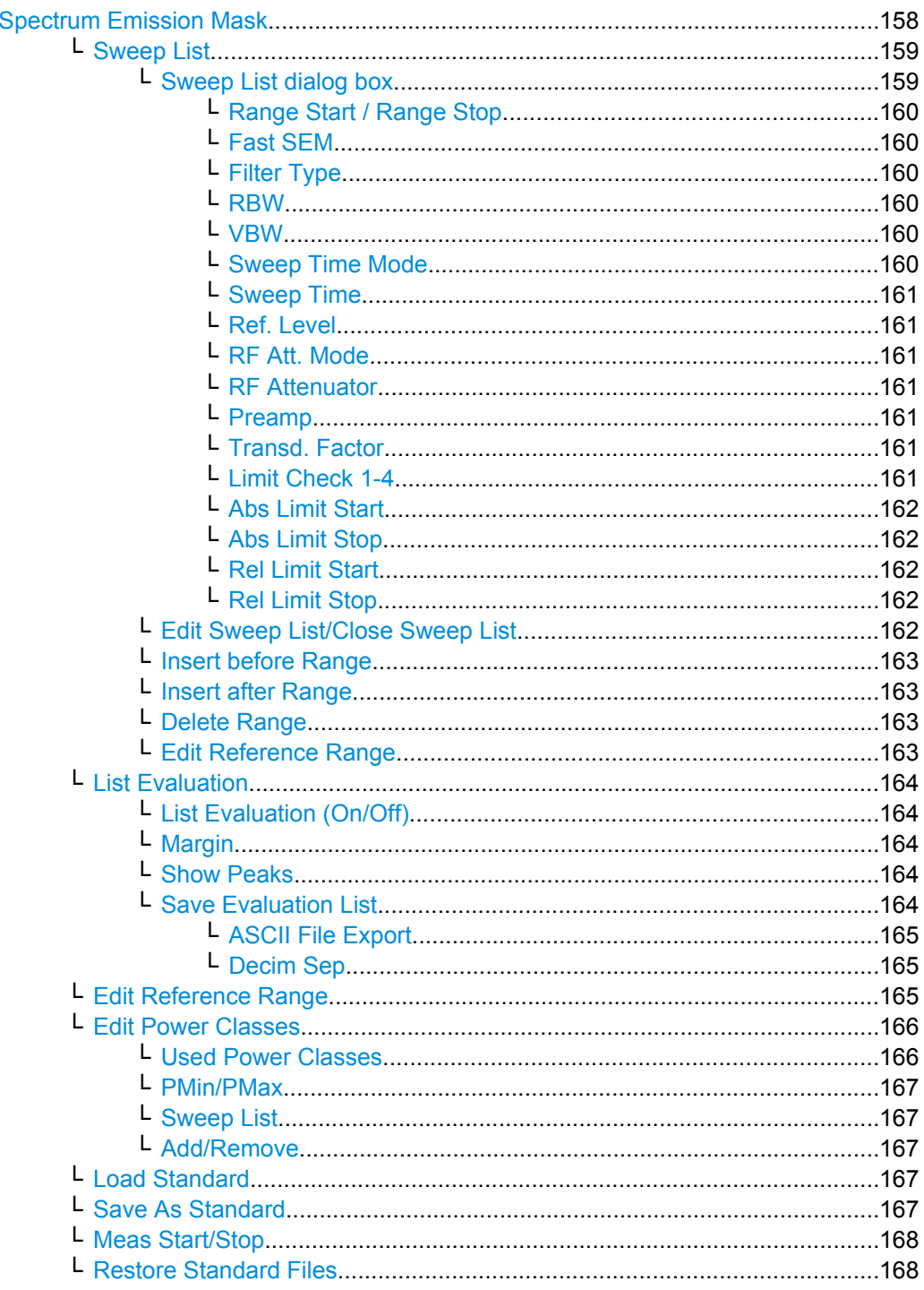

# **Spectrum Emission Mask**

Opens a submenu to configure the Spectrum Emission Mask measurement.

The Spectrum Emission Mask (SEM) measurement defines a measurement that monitors compliance with a spectral mask. The SEM measurement of the base unit allows a flexible definition of all parameters in the SEM measurement.

Measurement Functions

<span id="page-174-0"></span>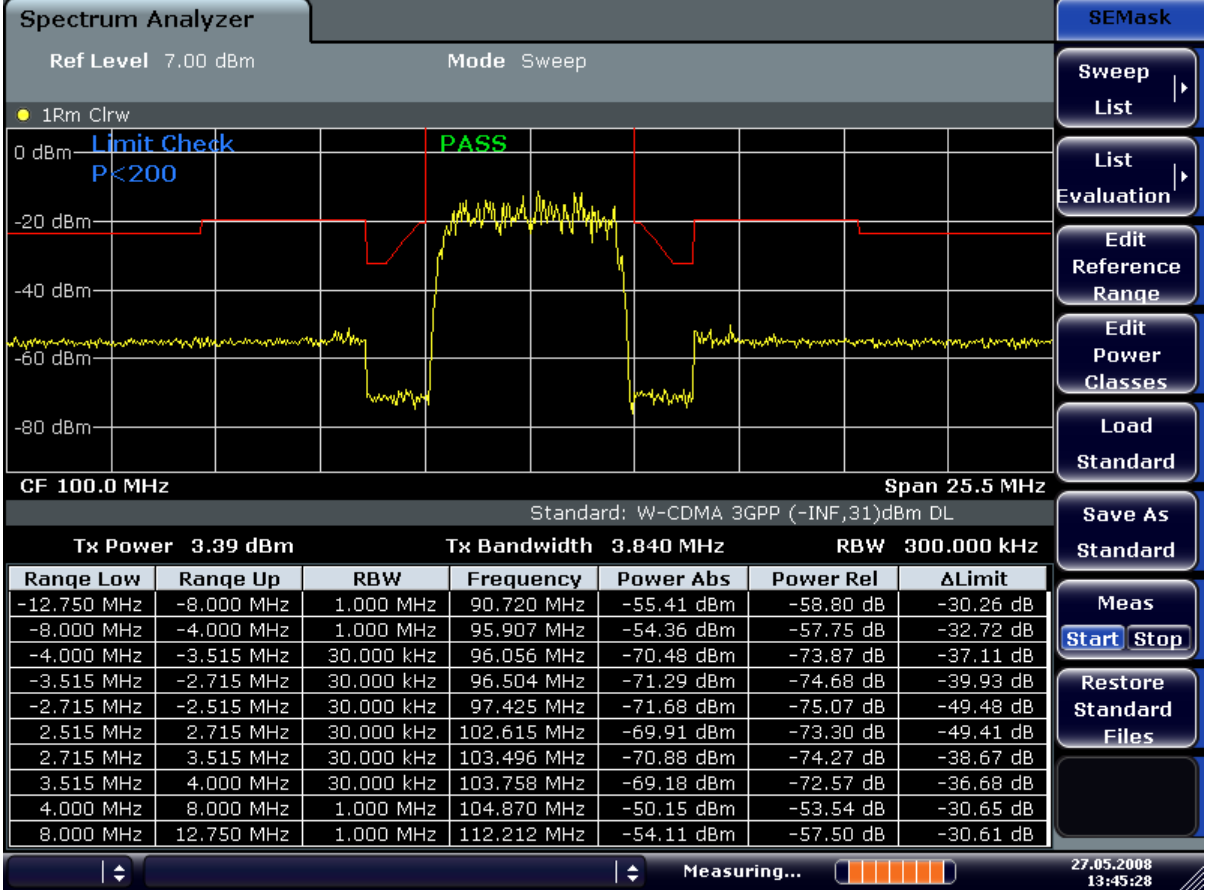

For general information on performing SEM measurements, see [chapter 4.2.5.5, "Meas](#page-172-0)[uring with Spectrum Emission Masks", on page 157.](#page-172-0)

## SCPI command:

SENS:SWE:MODE ESP, see [\[SENSe:\]SWEep:MODE](#page-778-0) on page 763

## **Sweep List ← Spectrum Emission Mask**

Opens a submenu to edit the sweep list and displays the "Sweep List" dialog box

#### **Sweep List dialog box ← Sweep List ← Spectrum Emission Mask**

After a preset, the sweep list contains a set of default ranges and parameters. For each range, you can change the parameters listed below. To insert or delete ranges, use the "Insert Before Range", "Insert After Range", "Delete Range" softkeys. The measurement results are not updated during editing but on closing the dialog box ("Edit Sweep List/ Close Sweep List" softkey, see ["Edit Sweep List/Close Sweep List" on page 162\)](#page-177-0).

The changes of the sweep list are only kept until you load another parameter set (by pressing PRESET or by loading an XML file). If you want a parameter set to be available permanently, create an XML file for this configuration (for details refer to ["Format Descrip](#page-186-0)[tion of Spectrum Emission Mask XML Files", on page 171](#page-186-0)).

If you load one of the provided XML files ("Load Standard" softkey, see ["Load Standard"](#page-182-0) [on page 167](#page-182-0)), the sweep list contains ranges and parameters according to the selected standard. For further details refer also to ["Provided XML Files for the Spectrum Emission](#page-183-0) [Mask Measurement", on page 168.](#page-183-0)

<span id="page-175-0"></span>**Note:** If you edit the sweep list, always follow the rules and consider the limitations described in ["Ranges and Range Settings", on page 168](#page-183-0).

## **Range Start / Range Stop ← Sweep List dialog box ← Sweep List ← Spectrum Emission Mask**

Sets the start frequency/stop frequency of the selected range. Follow the rules described in ["Ranges and Range Settings", on page 168](#page-183-0).

In order to change the start/stop frequency of the first/last range, select the appropriate span with the SPAN key. If you set a span that is smaller than the overall span of the ranges, the measurement includes only the ranges that lie within the defined span and have a minimum span of 20 Hz. The first and last ranges are adapted to the given span as long as the minimum span of 20 Hz is not violated.

Frequency values for each range have to be defined relative to the center frequency. The reference range has to be centered on the center frequency. The minimum span of the reference range is given by the current TX Bandwidth.

SCPI command:

[SENSe: ]ESPectrum: RANGe<range>[:FREQuency]: STARt on page 694 [SENSe: IESPectrum: RANGe<range>[: FREQuency]: STOP **on page 694** 

**Fast SEM ← Sweep List dialog box ← Sweep List ← Spectrum Emission Mask** Activates Fast SEM mode for all ranges in the sweep list. For details see ["Fast Spectrum](#page-192-0) [Emission Mask Measurements", on page 177](#page-192-0).

SCPI command:

[\[SENSe:\]ESPectrum:HighSPeed](#page-706-0) on page 691

**Filter Type ← Sweep List dialog box ← Sweep List ← Spectrum Emission Mask** Sets the filter type for this range. For details on filters see also [chapter 4.1.6.3, "Selecting](#page-86-0) [the Appropriate Filter Type", on page 71.](#page-86-0)

SCPI command: [SENSe: ]ESPectrum: RANGe<range>: FILTer: TYPE on page 695

### **RBW ← Sweep List dialog box ← Sweep List ← Spectrum Emission Mask** Sets the RBW value for this range.

SCPI command:

[SENSe: ]ESPectrum: RANGe<range>: BANDwidth on page 693

## **VBW ← Sweep List dialog box ← Sweep List ← Spectrum Emission Mask** Sets the VBW value for this range.

SCPI command:

[SENSe: ]ESPectrum: RANGe<range>: BANDwidth: VIDeo on page 693

## **Sweep Time Mode ← Sweep List dialog box ← Sweep List ← Spectrum Emission Mask**

Activates or deactivates the auto mode for the sweep time.

SCPI command:

[SENSe: ]ESPectrum: RANGe<range>: SWEep: TIME: AUTO on page 700

<span id="page-176-0"></span>**Sweep Time ← Sweep List dialog box ← Sweep List ← Spectrum Emission Mask** Sets the sweep time value for the range.

SCPI command: [SENSe: ]ESPectrum: RANGe<range>: SWEep: TIME on page 699

**Ref. Level ← Sweep List dialog box ← Sweep List ← Spectrum Emission Mask** Sets the reference level for the range.

SCPI command: [SENSe: ]ESPectrum: RANGe<range>: RLEVel on page 699

**RF Att. Mode ← Sweep List dialog box ← Sweep List ← Spectrum Emission Mask** Activates or deactivates the auto mode for RF attenuation.

SCPI command:

[\[SENSe:\]ESPectrum:RANGe<range>:INPut:ATTenuation:AUTO](#page-711-0) on page 696

**RF Attenuator ← Sweep List dialog box ← Sweep List ← Spectrum Emission Mask** Sets the attenuation value for that range.

SCPI command:

[SENSe: ]ESPectrum: RANGe<range>: INPut: ATTenuation on page 695

**Preamp ← Sweep List dialog box ← Sweep List ← Spectrum Emission Mask** Switches the preamplifier on or off.

SCPI command:

[SENSe: ]ESPectrum: RANGe<range>: INPut: GAIN: STATe on page 696

**Transd. Factor ← Sweep List dialog box ← Sweep List ← Spectrum Emission Mask** Sets a transducer for the specified range. You can only choose a transducer that fulfills the following conditions:

- The transducer overlaps or equals the span of the range.
- The x-axis is linear.
- The unit is dB.

SCPI command:

[SENSe: ]ESPectrum: RANGe<range>: TRANsducer on page 700

**Limit Check 1-4 ← Sweep List dialog box ← Sweep List ← Spectrum Emission Mask** Sets the type of limit check for all ranges. Possible states are:

*Table 4-4: Spectrum Emission Mask measurements:*

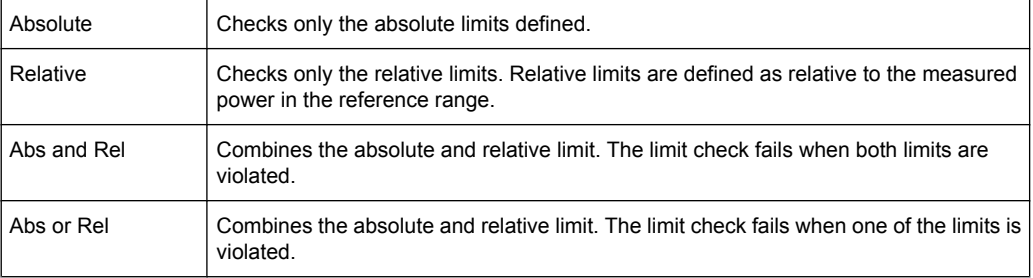

<span id="page-177-0"></span>The limit state affects the availability of all limit settings ("Abs Limit Start" on page 162, "Abs Limit Stop" on page 162, "Rel Limit Start" on page 162, "Rel Limit Stop" on page 162).

Depending on the number of active power classes (see "Power Class" dialog box), the number of limits that can be set varies. Up to four limits are possible. The sweep list is extended accordingly.

SCPI command:

[SENSe: ]ESPectrum: RANGe<range>:LIMit<source>: STATe on page 698 [CALCulate<n>:LIMit<k>:FAIL](#page-513-0) on page 498

**Abs Limit Start ← Sweep List dialog box ← Sweep List ← Spectrum Emission Mask** Sets an absolute limit value at the start frequency of the range [dBm].

This parameter is only available if the limit check is set accordingly (see ["Limit Check](#page-176-0) [1-4" on page 161\)](#page-176-0).

SCPI command:

[\[SENSe:\]ESPectrum:RANGe<range>:LIMit<source>:ABSolute:STARt](#page-712-0) [on page 697](#page-712-0)

**Abs Limit Stop ← Sweep List dialog box ← Sweep List ← Spectrum Emission Mask** Sets an absolute limit value at the stop frequency of the range [dBm].

This parameter is only available if the limit check is set accordingly (see ["Limit Check](#page-176-0) [1-4" on page 161\)](#page-176-0).

SCPI command:

[\[SENSe:\]ESPectrum:RANGe<range>:LIMit<source>:ABSolute:STOP](#page-712-0) [on page 697](#page-712-0)

**Rel Limit Start ← Sweep List dialog box ← Sweep List ← Spectrum Emission Mask** Sets a relative limit value at the start frequency of the range [dBc].

This parameter is only available if the limit check is set accordingly (see ["Limit Check](#page-176-0) [1-4" on page 161\)](#page-176-0).

SCPI command:

[\[SENSe:\]ESPectrum:RANGe<range>:LIMit<source>:RELative:STARt](#page-713-0) [on page 698](#page-713-0)

**Rel Limit Stop ← Sweep List dialog box ← Sweep List ← Spectrum Emission Mask** Sets a relative limit value at the stop frequency of the range [dBc].

This parameter is only available if the limit check is set accordingly (see ["Sweep List](#page-174-0) [dialog box" on page 159\)](#page-174-0).

SCPI command:

[\[SENSe:\]ESPectrum:RANGe<range>:LIMit<source>:RELative:STOP](#page-713-0) [on page 698](#page-713-0)

**Edit Sweep List/Close Sweep List ← Sweep List ← Spectrum Emission Mask** Opens/closes the "Sweep List" dialog box. Closing the dialog box updates the measurement results.

#### <span id="page-178-0"></span>**Insert before Range ← Sweep List ← Spectrum Emission Mask**

Inserts a new range to the left of the currently focused range. The range numbers of the currently focused range and all higher ranges are increased accordingly. The maximum number of ranges is 20.

For further details refer to ["Ranges and Range Settings", on page 168](#page-183-0).

SCPI command:

ESP:RANG3:INS BEF, see [\[SENSe:\]ESPectrum:RANGe<range>:INSert](#page-711-0) [on page 696](#page-711-0)

#### **Insert after Range ← Sweep List ← Spectrum Emission Mask**

Inserts a new range to the right of the currently focused range. The range numbers of all higher ranges are increased accordingly. The maximum number of ranges is 20.

For further details refer to ["Ranges and Range Settings", on page 168](#page-183-0).

SCPI command:

ESP:RANG1:INS AFT, see [\[SENSe:\]ESPectrum:RANGe<range>:INSert](#page-711-0) [on page 696](#page-711-0)

#### **Delete Range ← Sweep List ← Spectrum Emission Mask**

Deletes the currently focused range, if possible. The range numbers are updated accordingly. For further details refer to ["Ranges and Range Settings", on page 168](#page-183-0).

SCPI command:

[SENSe: ]ESPectrum: RANGe<range>: DELete on page 694

### **Edit Reference Range ← Sweep List ← Spectrum Emission Mask**

Opens the "Reference Range" dialog box to edit the additional settings used for SEM measurements.

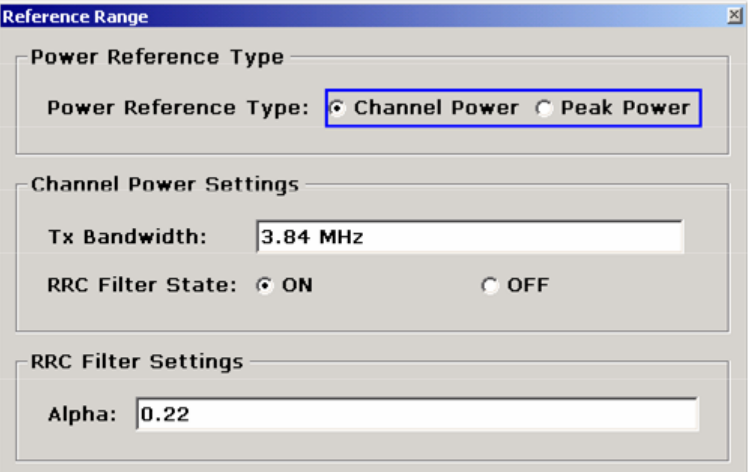

Two different power reference types are supported:

- "Peak Power" Measures the highest peak within the reference range.
- "Channel Power" Measures the channel power within the reference range (integral bandwidth method).

<span id="page-179-0"></span>If the "Channel Power" reference power type is activated, the dialog box is extended to define additional settings:

● "Tx Bandwidth"

Defines the bandwidth used for measuring the channel power: minimum span ≤ value ≤ span of reference range

● "RRC Filter State"

Activates or deactivates the use of an RRC filter.

● "RRC Filter Settings" Sets the alpha value of the RRC filter. This window is only available if the RRC filter is activated.

For further details refer to ["Ranges and Range Settings", on page 168](#page-183-0).

SCPI command:

```
[SENSe:]ESPectrum:RTYPe on page 701
[SENSe:]ESPectrum:BWID on page 690
[SENSe:]ESPectrum:FILTer[:RRC][:STATe] on page 691
[SENSe:]ESPectrum:FILTer[:RRC]:ALPHa on page 691
```
# **List Evaluation ← Spectrum Emission Mask**

Opens a submenu to edit the list evaluation settings.

**List Evaluation (On/Off) ← List Evaluation ← Spectrum Emission Mask** Activates or deactivates the list evaluation.

## SCPI command:

[CALCulate<n>:PSEarch|PEAKsearch:AUTO](#page-615-0) on page 600 [TRACe<n>\[:DATA\]](#page-792-0) on page 777

## **Margin ← List Evaluation ← Spectrum Emission Mask**

Opens an edit dialog box to enter the margin used for the limit check/peak search. SCPI command:

[CALCulate<n>:PSEarch|PEAKsearch:MARGin](#page-615-0) on page 600

## **Show Peaks ← List Evaluation ← Spectrum Emission Mask**

In the diagram, marks all peaks with blue squares that have been listed during an active list evaluation.

SCPI command:

[CALCulate<n>:PSEarch|PEAKsearch:PSHow](#page-615-0) on page 600

## **Save Evaluation List ← List Evaluation ← Spectrum Emission Mask**

Opens the "ASCII File Export Name" dialog box to save the result in ASCII format to a specified file and directory. For further details refer also to the "ASCII File Export" softkey (["ASCII File Export" on page 120\)](#page-135-0).

SCPI command: MMEMory: STORe<n>: LIST on page 648
## **ASCII File Export ← Save Evaluation List ← List Evaluation ← Spectrum Emission Mask**

Opens the "ASCII File Export Name" dialog box and saves the active peak list in ASCII format to the specified file and directory.

The file consists of the header containing important scaling parameters and a data section containing the marker data. For details on an ASCII file see [chapter 4.1.8.7, "ASCII File](#page-108-0) [Export Format", on page 93.](#page-108-0)

This format can be processed by spreadsheet calculation programs, e.g. MS-Excel. It is necessary to define ';' as a separator for the data import. Different language versions of evaluation programs may require a different handling of the decimal point. It is therefore possible to select between separators '.' (decimal point) and ',' (comma) using the "Decim Sep" softkey (see ["Decim Sep" on page 85](#page-100-0)).

An example of an output file for Spectrum Emission Mask measurements is given in ["ASCII File Export Format \(Spectrum Emission Mask\)", on page 176](#page-191-0).

SCPI command:

[FORMat:DEXPort:DSEParator](#page-649-0) on page 634 MMEMory: STORe<n>: LIST on page 648

**Decim Sep ← Save Evaluation List ← List Evaluation ← Spectrum Emission Mask** Selects the decimal separator with floating-point numerals for the ASCII Trace export to support evaluation programs (e.g. MS-Excel) in different languages. The values '.' (decimal point) and ',' (comma) can be set.

SCPI command:

[FORMat:DEXPort:DSEParator](#page-649-0) on page 634

## **Edit Reference Range ← Spectrum Emission Mask**

Opens the "Reference Range" dialog box to edit the additional settings used for SEM measurements.

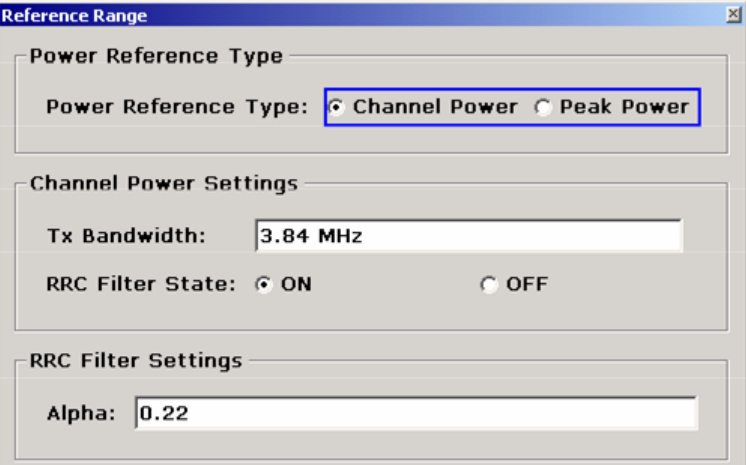

Two different power reference types are supported:

- "Peak Power" Measures the highest peak within the reference range.
- "Channel Power"

Measures the channel power within the reference range (integral bandwidth method). If the "Channel Power" reference power type is activated, the dialog box is extended to define additional settings:

- "Tx Bandwidth" Defines the bandwidth used for measuring the channel power: minimum span ≤ value ≤ span of reference range
- "RRC Filter State" Activates or deactivates the use of an RRC filter.
- "RRC Filter Settings" Sets the alpha value of the RRC filter. This window is only available if the RRC filter is activated.

For further details refer to ["Ranges and Range Settings", on page 168](#page-183-0).

SCPI command:

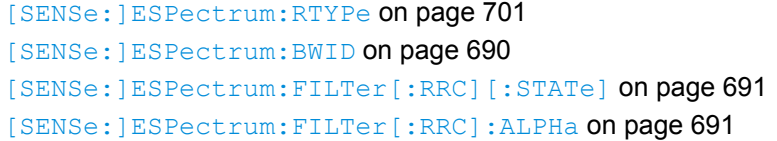

## **Edit Power Classes ← Spectrum Emission Mask**

Opens a dialog box to modify the power class settings.

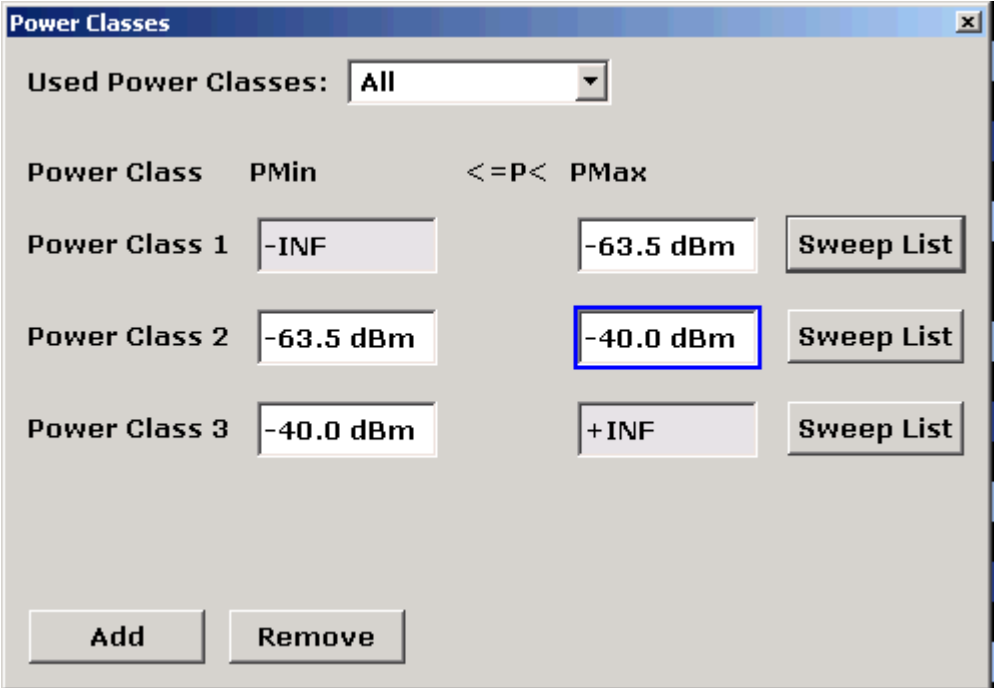

## **Used Power Classes ← Edit Power Classes ← Spectrum Emission Mask**

Choose the power classes to be used from this dropdown menu. It is only possible to select either one of the defined power classes or all of the defined power classes together.

Only power classes for which limits are defined are available for selection.

<span id="page-182-0"></span>If "All" is selected, the power class that corresponds to the currently measured power in the reference range is used. The limits assigned to that power class are applied (see "PMin/PMax" on page 167).

SCPI command:

[CALCulate<n>:LIMit<k>:ESPectrum:PCLass<Class>\[:EXCLusive\]](#page-527-0) [on page 512](#page-527-0) To define all limits in one step: [CALCulate<n>:LIMit<k>:ESPectrum:PCLass<Class>:LIMit\[:STATe\]](#page-528-0) [on page 513](#page-528-0)

#### **PMin/PMax ← Edit Power Classes ← Spectrum Emission Mask**

Defines the level limits for each power class. The range always starts at -200 dBm (-INF) and always stops at 200 dBm (+INF). These fields cannot be modified. If more than one Power Class is defined, the value of "PMin" must be equal to the value of "PMax" of the last Power Class and vice versa.

Note that the power level may be equal to the lower limit, but must be lower than the upper limit:

 $P_{min}$  $\leq$ P $\lt P_{max}$ 

SCPI command:

[CALCulate<n>:LIMit<k>:ESPectrum:PCLass<Class>:MINimum](#page-529-0) on page 514 [CALCulate<n>:LIMit<k>:ESPectrum:PCLass<Class>:MAXimum](#page-528-0) on page 513

**Sweep List ← Edit Power Classes ← Spectrum Emission Mask** See ["Sweep List" on page 159](#page-174-0)

#### **Add/Remove ← Edit Power Classes ← Spectrum Emission Mask**

Activates or deactivates power classes to be defined. Up to four power classes can be defined. The number of active power classes affects the availability of the items of the Used Power Classes dropdown menu.

SCPI command:

[CALCulate<n>:LIMit<k>:ESPectrum:PCLass<Class>\[:EXCLusive\]](#page-527-0) [on page 512](#page-527-0)

#### **Load Standard ← Spectrum Emission Mask**

Opens a dialog box to select an XML file which includes the desired standard specification. For details on the provided XML files refer to ["Provided XML Files for the Spectrum](#page-183-0) [Emission Mask Measurement", on page 168](#page-183-0).

SCPI command:

[\[SENSe:\]ESPectrum:PRESet\[:STANdard\]](#page-707-0) on page 692

#### **Save As Standard ← Spectrum Emission Mask**

Opens the "Save As Standard" dialog box, in which the currently used SEM settings and parameters can be saved and exported into an \*.xml file. Enter the name of the file in the "File name" field. For details on the structure and contents of the XML file refer to ["Format](#page-186-0) [Description of Spectrum Emission Mask XML Files", on page 171](#page-186-0).

SCPI command:

[\[SENSe:\]ESPectrum:PRESet:STORe](#page-708-0) on page 693

## <span id="page-183-0"></span>**Meas Start/Stop ← Spectrum Emission Mask**

Aborts/restarts the current measurement and displays the status:

"Start" The measurement is currently running.

"Stop" The measurement has been stopped, or, in single sweep mode, the end of the sweep has been reached.

SCPI command: ABORt [on page 472](#page-487-0) [INITiate<n>:ESPectrum](#page-652-0) on page 637

## **Restore Standard Files ← Spectrum Emission Mask**

Copies the XML files from the  $C:\R\ S\in {\mathrm{S}}$  backup folder to the C: \R S\instr\sem std folder. Files of the same name are overwritten.

SCPI command: [\[SENSe:\]ESPectrum:PRESet:RESTore](#page-707-0) on page 692

## **Ranges and Range Settings**

In the Spectrum Emission Mask measurements, a range defines a segment for which you can define the following parameters separately: start and stop frequency, RBW, VBW, sweep time, sweep points, reference level, attenuator settings, and limit values. Via the sweep list, you define the ranges and their settings (for details on settings refer to ["Sweep List dialog box" on page 159](#page-174-0)).

The following rules apply to ranges:

- The minimum span of a range is 20 Hz.
- The individual ranges must not overlap (but need not directly follow one another).
- The maximum number of ranges is 20.
- A minimum of three ranges is mandatory.
- The reference range cannot be deleted (it is marked in blue color).

In order to change the start/stop frequency of the first/last range, select the appropriate span with the SPAN key. If you set a span that is smaller than the overall span of the ranges, the measurement includes only the ranges that lie within the defined span and have a minimum span of 20 Hz. The first and last ranges are adapted to the given span as long as the minimum span of 20 Hz is not violated.

Frequency values for each range have to be defined relative to the center frequency. The reference range has to be centered on the center frequency. The minimum span of the reference range is given by the current TX Bandwidth.

## **Provided XML Files for the Spectrum Emission Mask Measurement**

You can change the settings manually or via XML files. The XML files offer a quick way to change the configuration. A set of ready-made XML files for different standards is already provided. For details see [table 4-5table 4-5](#page-184-0). You can also create and use your own XML files (for details see ["Format Description of Spectrum Emission Mask XML](#page-186-0) [Files", on page 171](#page-186-0)). All XML files are stored under " $C:\r f$  s\instr\sem\_std". Use the ["Load](#page-182-0) Standard" softkey for quick access to the available XML files (see "Load [Standard" on page 167\)](#page-182-0).

<span id="page-184-0"></span>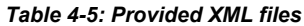

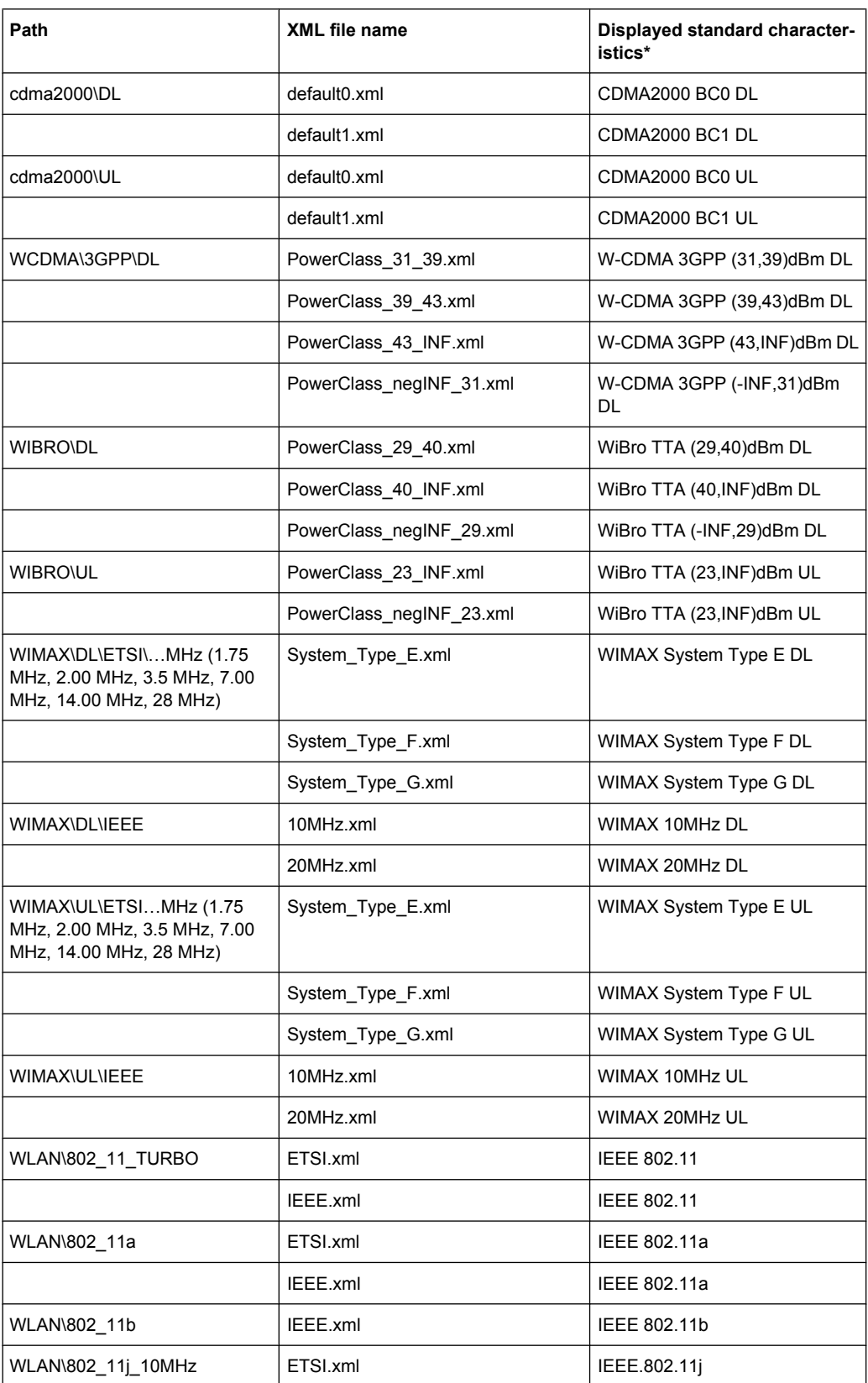

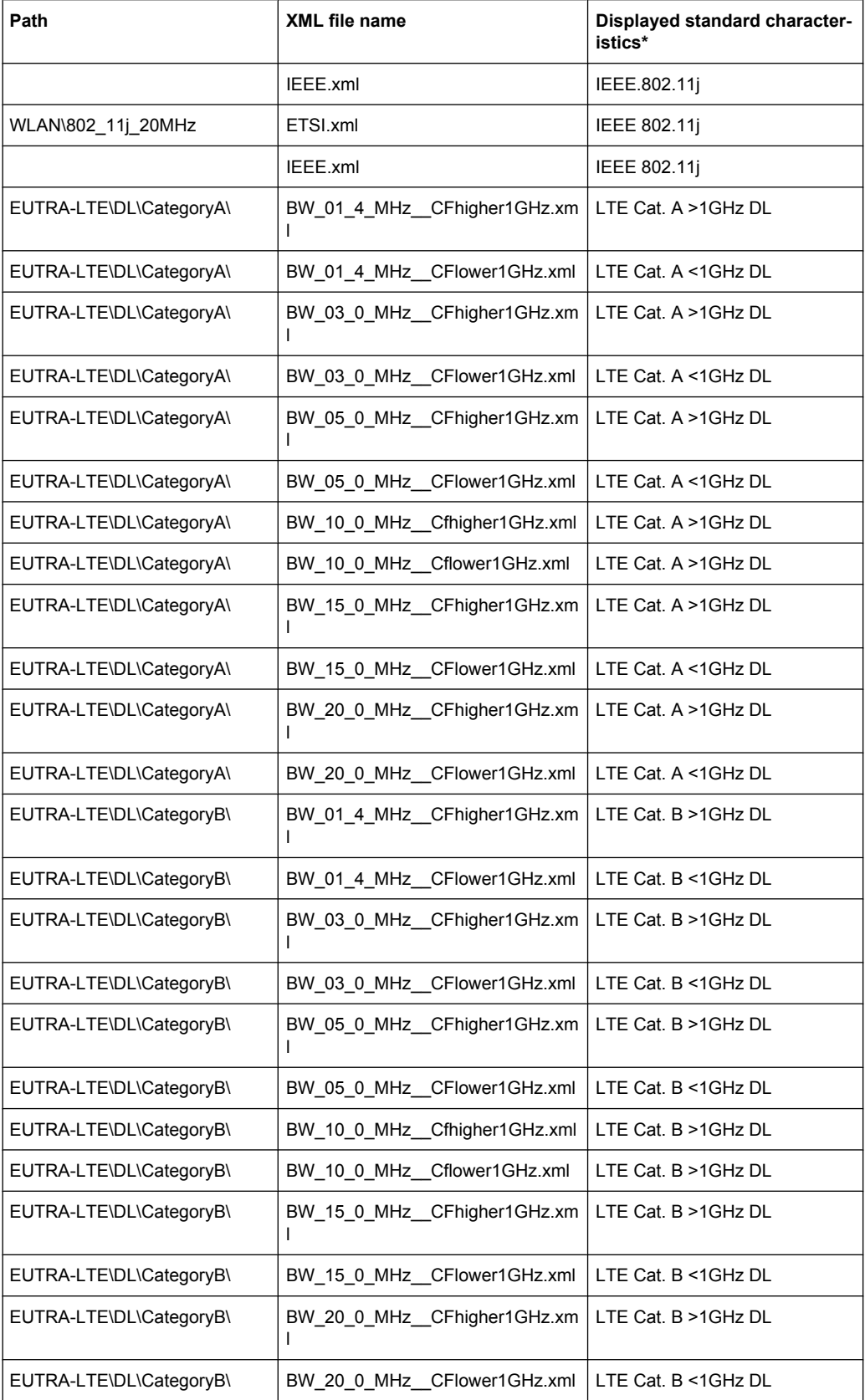

<span id="page-186-0"></span>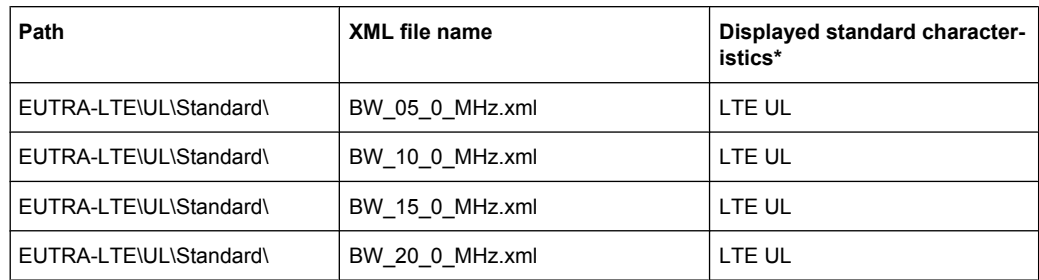

\*Used abbreviations:

BC: band class

UL: uplink

DL: downlink

TTA: Telecommunications Technology Association

## **Format Description of Spectrum Emission Mask XML Files**

The files for importing range settings are in XML format and therefore obey the rules of the XML standard. Below, the child nodes, attributes, and structure defined for the data import is described. Build your own XML files according to these conventions because the R&S FSVR can only interpret XML files of a known structure. For example files look in the "C:\r s\instr\sem\_std directory".

Be sure to follow the structure exactly as shown below or else the R&S FSVR is not able to interpret the XML file and error messages are shown on the screen. Therefore, we recommend you make a copy of an existing file (see "Save as Standard" softkey, ["Save](#page-182-0) [As Standard" on page 167](#page-182-0)) and edit the copy of the file. The default files can be found in the C:\r s\instr\sem std directory.

Alternatively, edit the settings using the "Spectrum Emission Mask" softkey and the [Sweep List dialog box](#page-174-0) and save the XML file with the ([Save As Standard\)](#page-182-0) softkey afterwards. This way, no modifications have to be done in the XML file itself.

Basically, the file consists of three elements that can be defined:

- "Format Description of Spectrum Emission Mask XML Files", on page 171
- "Format Description of Spectrum Emission Mask XML Files", on page 171
- "Format Description of Spectrum Emission Mask XML Files", on page 171

## **The "BaseFormat" element**

It carries information about basic settings. In this element only the "ReferencePower" child node has any effects on the measurement itself. The other attributes and child nodes are used to display information about the Spectrum Emission Mask Standard on the measurement screen. The child nodes and attributes of this element are shown in [table 4-6](#page-189-0).

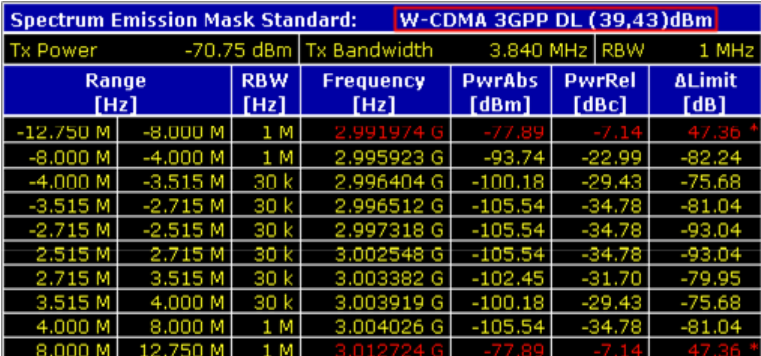

In the example above ("PowerClass\_39\_43.xml" under "C:

\r s\instr\sem std\WCDMA\3GPP"), these attributes are defined as follows:

- Standard="W-CDMA 3GPP"
- LinkDirection="DL"
- PowerClass="(39.43)dBm"

## **The "PowerClass" element**

It is embedded in the "BaseFormat" element and contains settings information about the power classes. Up to four different power classes can be defined. For details refer to the "Sweep List" softkey (["Sweep List" on page 159](#page-174-0)) and the corresponding parameter description. The child nodes and attributes of this element are shown in [table 4-7](#page-189-0).

## **The "Range" element**

This element is embedded in the "PowerClass" element. It contains the settings information of the range. There have to be at least three defined ranges: one reference range and at least one range to either side of the reference range. The maximum number of ranges is 20. Note that the R&S FSVR uses the same ranges in each power class. Therefore, the contents of the ranges of each defined power class have to be identical to the first power class. An exception are the Start and Stop values of the two Limit nodes that are used to determine the power class. Note also, that there are two Limit nodes to be defined: one that gives the limit in absolute values and one in relative values. Make sure units for the Start and Stop nodes are identical for each Limit node.

For details refer to the "Sweep List" softkey (["Sweep List" on page 159\)](#page-174-0) and the corresponding parameter description. The child nodes and attributes of this element are shown in [table 4-8.](#page-190-0)

The following tables show the child nodes and attributes of each element and show if a child node or attribute is mandatory for the R&S FSVR to interpret the file or not. Since the hierarchy of the XML can not be seen in the tables, either view one of the default files already stored on the R&S FSVR in the " $C:\r s\instrut\$  sem\_std" directory or check the structure as shown below.

Below, a basic example of the structure of the file is shown, containing all mandatory attributes and child nodes. Note that the "PowerClass" element and the range element are themselves elements of the "BaseFormat" element and are to be inserted where noted. The separation is done here simply for reasons of a better overview. Also, no

example values are given here to allow a quick reference to the tables above. Italic font shows the placeholders for the values.

- The "BaseFormat" element is structured as follows:
	- <RS\_SEM\_ACP\_FileFormat Version=""1.0.0.0"">
		- <Name>"Standard"</Name>
		- <Instrument>
		- <Type>"Instrument Type"</Type>
		- <Application>"Application"</Application>
		- </Instrument>
		- <LinkDirection Name=""Name"">
		- <ReferencePower>
		- <Method>"Method"</Method>
		- </ReferencePower>
		- <PowerClass Index=""n"">
		- <!-- For contents of the PowerClass node see
		- [table 4-7](#page-189-0) -->
		- <!-- Define up to four PowerClass nodes -->
		- </PowerClass>
		- </LinkDirection>
		- </RS\_SEM\_ACP\_File>
- The PowerClass element is structured as follows:
	- <PowerClass Index=""n"">
		- <StartPower Unit=""dBm"" InclusiveFlag=""true"" Value=""StartPowerValue""/> <StopPower Unit=""dBm"" InclusiveFlag=""false"" Value=""StopPowerValue""/> <DefaultLimitFailMode>"Limit Fail Mode"</DefaultLimitFailMode> <Range Index=""n"">
		- <!-- For contents of the Range node see [table 4-8](#page-190-0) -->
		- <!-- Define up to twenty Range nodes -->
		- </Range>

…

- </PowerClass>
- The Range element is structured as follows:
	- <Range Index=""n"">
		- <Name=""Name""> <ChannelType>"Channel Type"</Channel Type> <WeightingFilter> <Type>"FilterType"</Type>
		- <RollOffFactor>"Factor"</RollOffFactor>
		- <Bandwith>"Bandwidth"</Bandwidth>
		- </WeightingFilter>
	- <FrequencyRange>
	- <Start>"RangeStart"</Start>
	- <Stop>"RangeStop"</Stop>
	- </FrequencyRange>
	- <Limit>
	- <Start Unit=""Unit"" Value=""Value""/>
	- <Stop Unit=""Unit"" Value=""Value""/>
	- </Limit>
	- <l imit>

- <span id="page-189-0"></span><Start Unit=""Unit"" Value=""Value""/>
- <Stop Unit=""Unit"" Value=""Value""/>

</Limit>

- <RBW Bandwidth=""Bandwidth"" Type=""FilterType""/>
- <VBW Bandwidth=""Bandwidth""/>
- <Detector>"Detector"</Detector>
- <Sweep Mode=""SweepMode"" Time=""SweepTime""/>
- <Amplitude>
- <ReferenceLevel Unit=""dBm"" Value=""Value""/>
- <RFAttenuation Mode=""Auto"" Unit=""dB"" Value=""Value""/>
- <Preamplifier State=""State""/>
- </Amplitude>
- </Range>

*Table 4-6: Attributes and child nodes of the BaseFormat element*

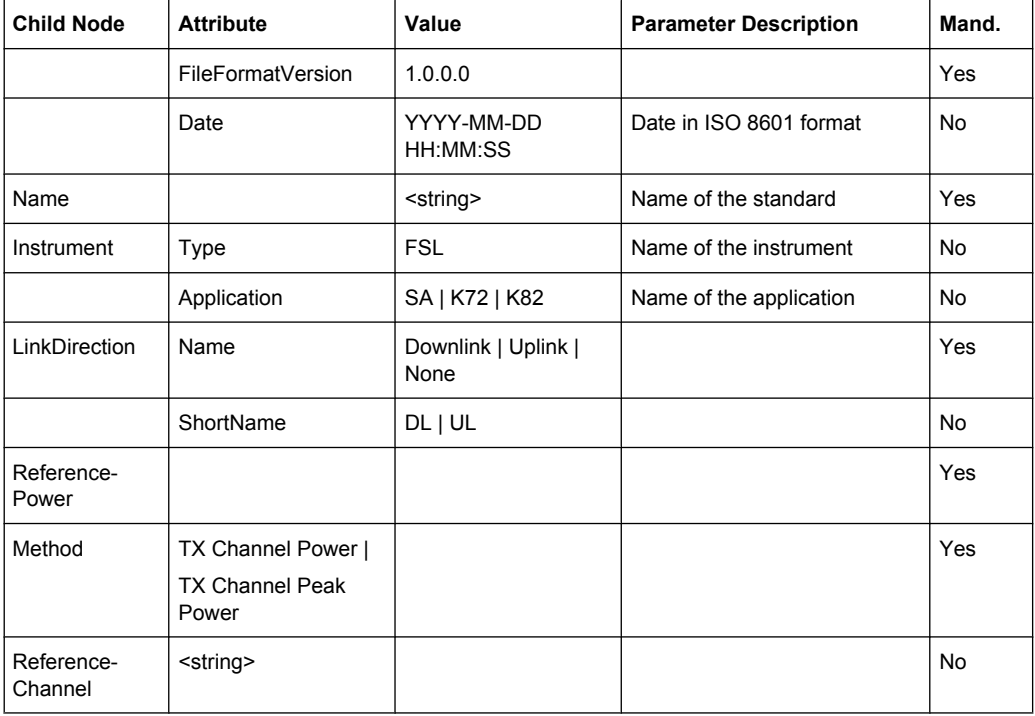

#### *Table 4-7: Attributes and child nodes of the PowerClass element*

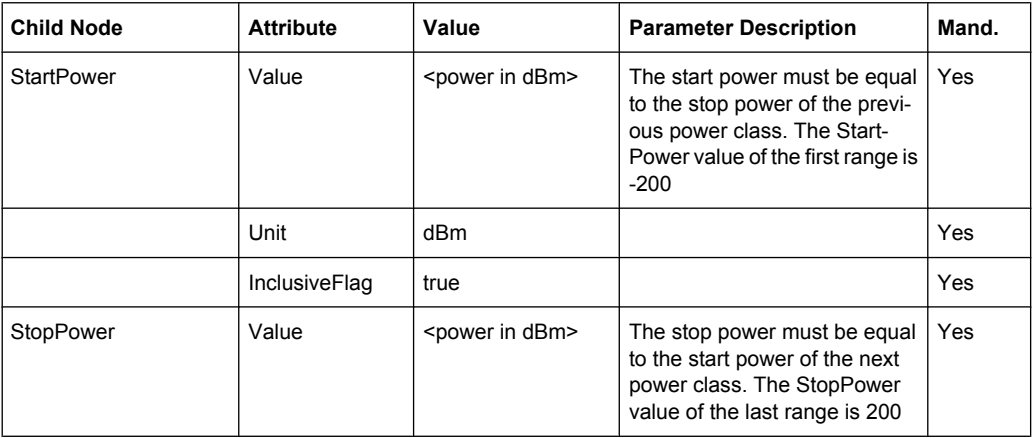

<span id="page-190-0"></span>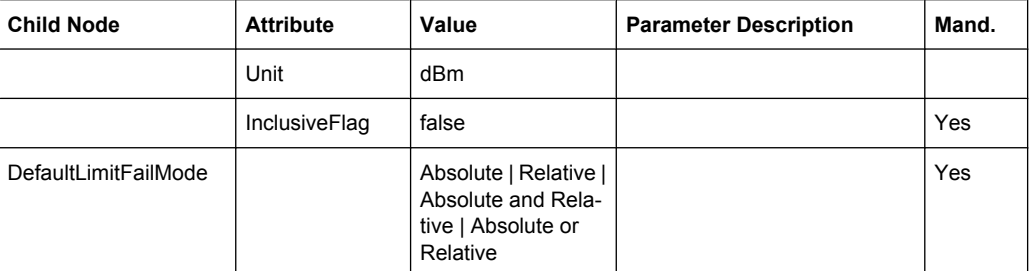

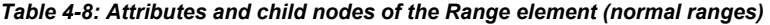

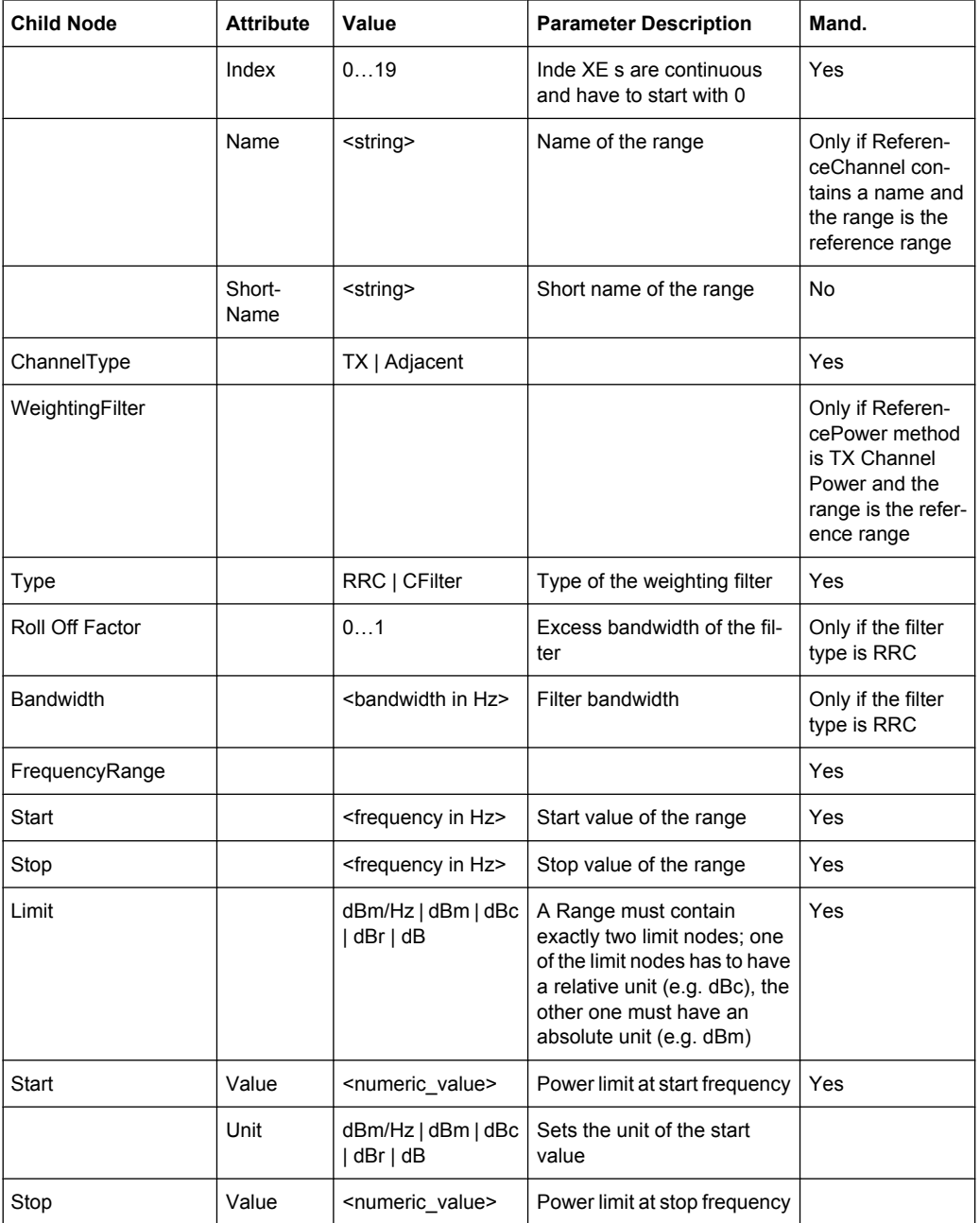

<span id="page-191-0"></span>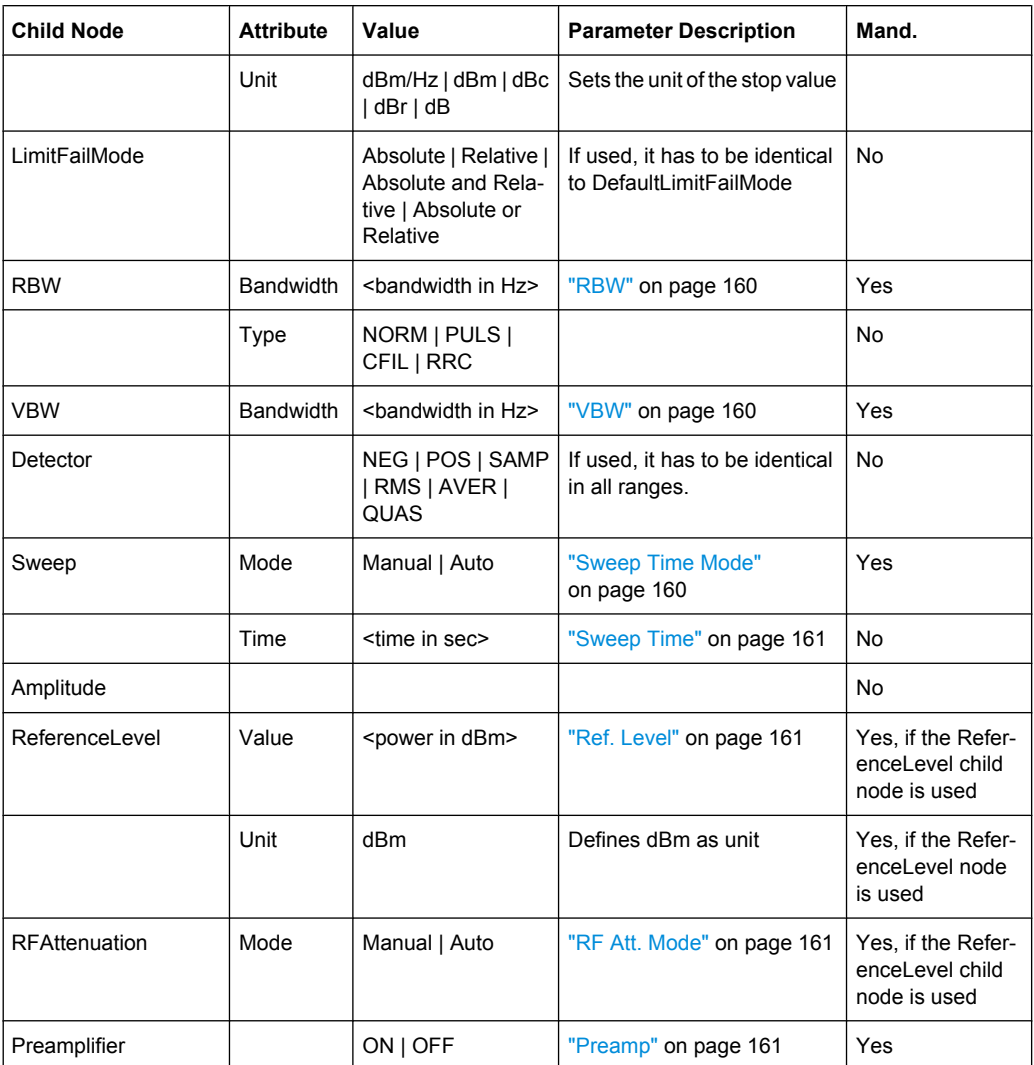

## **ASCII File Export Format (Spectrum Emission Mask)**

The first part of the file lists information about the signal analyzer and the general setup. For a detailed description refer to [chapter 4.1.8.7, "ASCII File Export Format",](#page-108-0) [on page 93](#page-108-0).

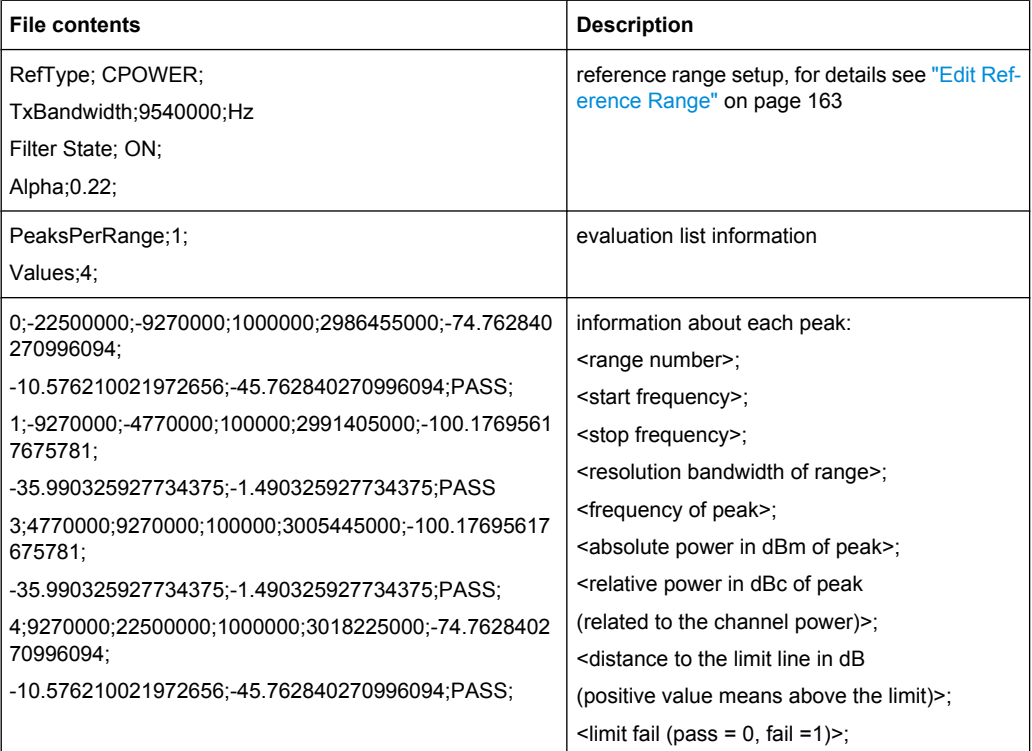

#### **Fast Spectrum Emission Mask Measurements**

In order to improve the performance of the FSV for spectrum emission mask measurements, a "Fast SEM" mode is available. If this mode is activated, several consecutive ranges with identical sweep settings are combined to one sweep internally, which makes the measurement considerably more efficient. The displayed results remain unchanged and still consist of several ranges. Thus, measurement settings that apply only to the results, such as limits or transducer factors, can nevertheless be defined individually for each range.

## **Prerequisites**

Fast SEM mode is available if the following criteria apply:

- The frequency ranges are consecutive, without frequency gaps
- The following sweep settings are identical:
	- "Filter Type", see ["Filter Type" on page 160](#page-175-0)
	- "RBW", see ["RBW" on page 160](#page-175-0)
	- "VBW", see ["VBW" on page 160](#page-175-0)
	- "Sweep Time Mode", see ["Sweep Time Mode" on page 160](#page-175-0)
	- "Ref Level", see ["Ref. Level" on page 161](#page-176-0)
	- "Rf Att. Mode", see ["RF Att. Mode" on page 161](#page-176-0)
	- "RF Attenuator", see ["RF Att. Mode" on page 161](#page-176-0)
	- "Preamp", see ["Preamp" on page 161](#page-176-0)

## **Activating Fast SEM mode**

Fast SEM mode is activated in the sweep list (see ["Fast SEM" on page 160](#page-175-0)) or using a remote command. Activating the mode for one range automatically activates it for all ranges in the sweep list.

In the provided XML files for the Spectrum Emission Mask measurement, Fast SEM mode is activated by default.

SCPI command:

[\[SENSe:\]ESPectrum:HighSPeed](#page-706-0) on page 691

## **Consequences**

When the Fast SEM mode is activated, the ranges for which these criteria apply are displayed as one single range. The sweep time is defined as the sum of the individual sweep times, initially, but can be changed. When the Fast SEM mode is deactivated, the originally defined individual sweep times are reset.

Any other changes to the sweep settings of the combined range are applied to each included range and remain changed even after deactivating Fast SEM mode.

## **Example**

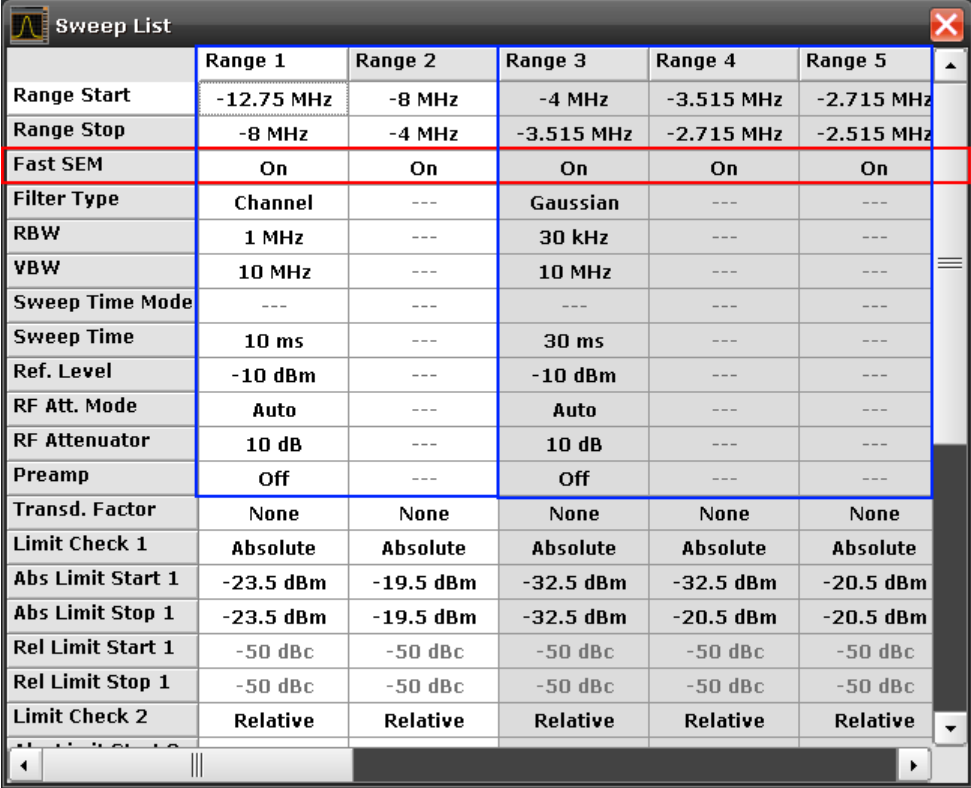

*Fig. 4-12: Sweep list using Fast SEM mode*

In figure 4-12, a sweep list is shown for which Fast SEM is activated. The formerly 5 separately defined ranges are combined to 2 sweep ranges internally.

## <span id="page-194-0"></span>**4.2.5.6 Measuring Spurious Emissions**

The Spurious Emissions measurement defines a measurement that monitors unwanted RF products outside the assigned frequency band generated by an amplifier. The spurious emissions are usually measured across a wide frequency range. The Spurious Emissions measurement allows a flexible definition of all parameters.

Spurious Emissions measurements are performed using the "Spurious Emissions" softkey in the "Measurement" menu (see ["Spurious Emissions" on page 180](#page-195-0)).

Most parameters are defined in the "Sweep List" dialog box (see ["Sweep List dialog](#page-196-0) [box" on page 181](#page-196-0)). For information on other parameters, see the corresponding softkeys (["Spurious Emissions" on page 180](#page-195-0)).

The following rules apply to ranges:

- The minimum span of a range is 20 Hz.
- The individual ranges must not overlap (but need not directly follow one another).
- The maximum number of ranges is 20.
- The maximum number of sweep points in all ranges is limited to 100001.

In order to change the start/stop frequency of the first/last range, select the appropriate span with the SPAN key. If you set a span that is smaller than the overall span of the ranges, the measurement includes only the ranges that lie within the defined span and have a minimum span of 20 Hz. The first and last ranges are adapted to the given span as long as the minimum span of 20 Hz is not violated.

Frequency values for each range have to be defined relative to the center frequency. The reference range has to be centered on the center frequency. The minimum span of the reference range is given by the current TX Bandwidth.

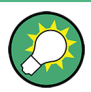

## **Defining ranges in Spurious Emissions measurements**

In Spurious Emissions measurements, there are no remote commands to insert new ranges between existing ranges directly. However, you can delete or re-define the existing ranges to create the required order.

A remote command example for defining parameters and ranges in spurious emissions measurements can be found in chapter 7 "Remote Control – Programming Examples" of the Operating manual on the CD-ROM.

## **Softkeys for Spurious Emissions Measurement**

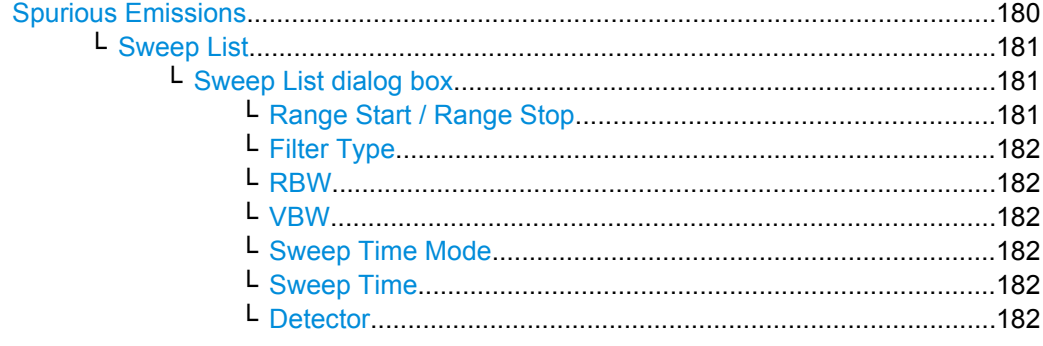

<span id="page-195-0"></span>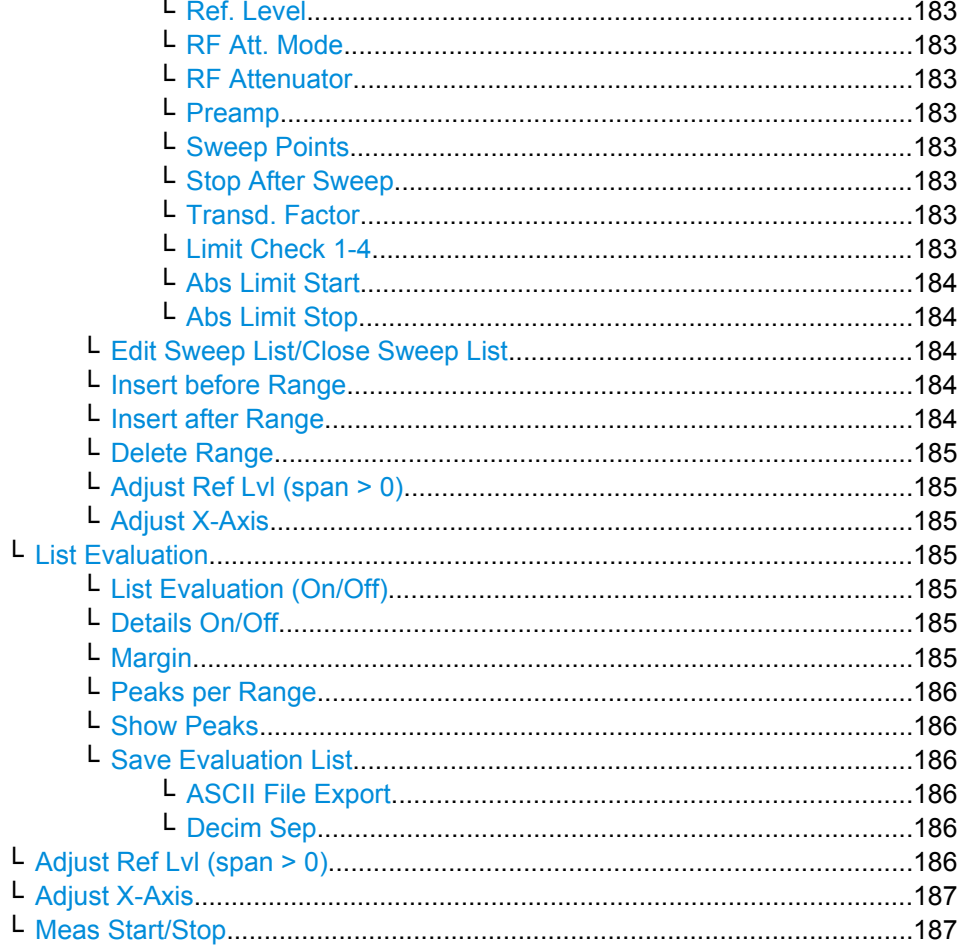

## **Spurious Emissions**

Opens a submenu to configure the Spurious Emissions measurement.

The Spurious Emissions measurement defines a measurement that monitors unwanted RF products outside the assigned frequency band generated by an amplifier. The spurious emissions are usually measured across a wide frequency range. The Spurious Emissions measurement allows a flexible definition of all parameters.

<span id="page-196-0"></span>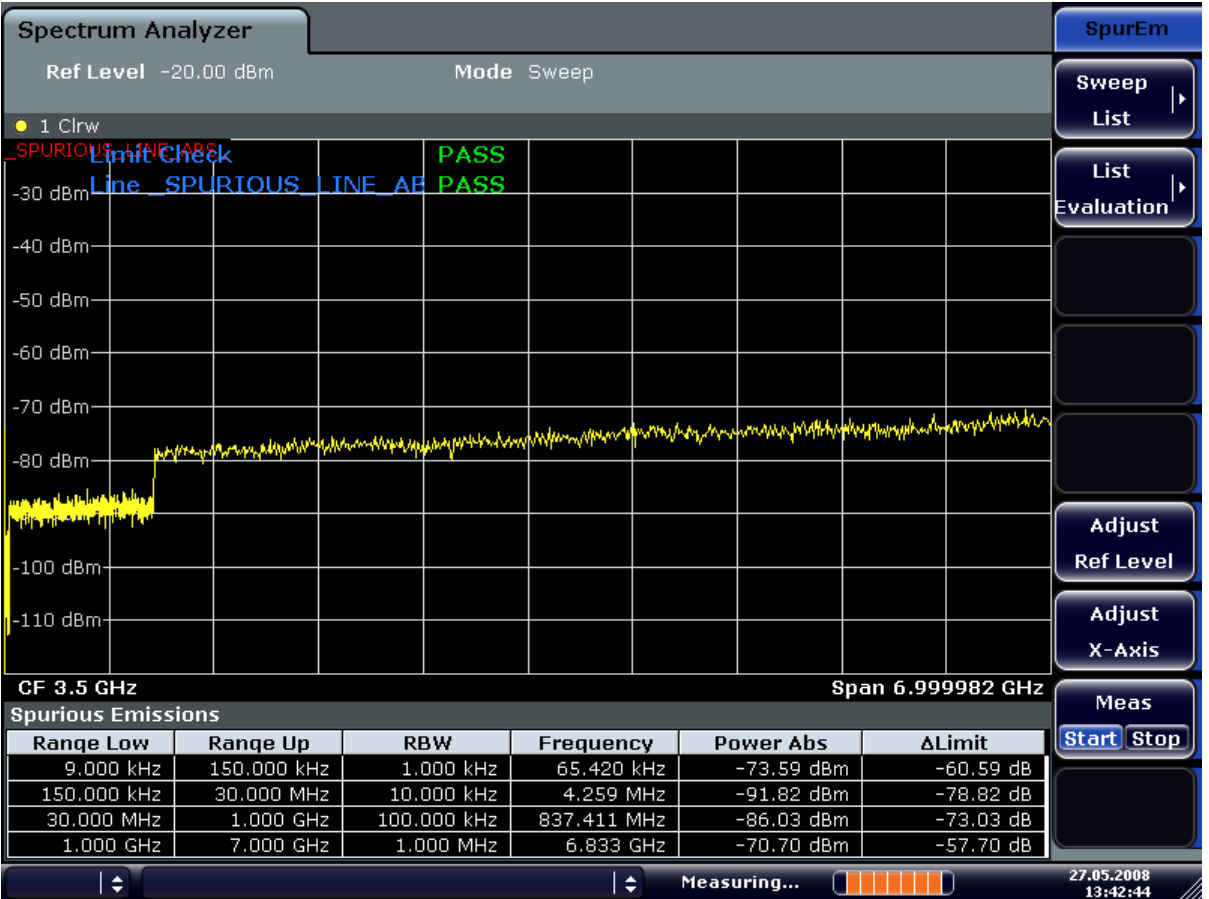

For general information on performing Spurious Emissions measurements see [chap](#page-194-0)[ter 4.2.5.6, "Measuring Spurious Emissions", on page 179.](#page-194-0)

SCPI command:

[\[SENSe:\]SWEep:MODE](#page-778-0) on page 763

## **Sweep List ← Spurious Emissions**

Opens a submenu to edit the sweep list and displays the "Sweep List" dialog box.

**Note:** If you edit the sweep list, always follow the rules described in [chapter 4.2.5.6,](#page-194-0) ["Measuring Spurious Emissions", on page 179.](#page-194-0)

## **Sweep List dialog box ← Sweep List ← Spurious Emissions**

After a preset, the sweep list contains a set of default ranges and parameters. For each range, you can change the parameters listed below. To insert or delete ranges, use the "Insert Before Range", "Insert After Range", "Delete Range" softkeys. The measurement results are not updated during editing but on closing the dialog box.

For details and limitations regarding spurious emissions configuration, see [chap](#page-194-0)[ter 4.2.5.6, "Measuring Spurious Emissions", on page 179.](#page-194-0)

## **Range Start / Range Stop ← Sweep List dialog box ← Sweep List ← Spurious Emissions**

Sets the start frequency/stop frequency of the selected range. Follow the rules described in [chapter 4.2.5.6, "Measuring Spurious Emissions", on page 179.](#page-194-0)

<span id="page-197-0"></span>In order to change the start/stop frequency of the first/last range, select the appropriate span with the SPAN key. If you set a span that is smaller than the overall span of the ranges, the measurement includes only the ranges that lie within the defined span and have a minimum span of 20 Hz. The first and last ranges are adapted to the given span as long as the minimum span of 20 Hz is not violated.

Frequency values for each range have to be defined relative to the center frequency. The reference range has to be centered on the center frequency. The minimum span of the reference range is given by the current TX Bandwidth.

SCPI command:

[SENSe: ]LIST: RANGe<range>[: FREQuency]: STARt on page 718 [SENSe: ]LIST: RANGe<range>[: FREQuency]: STOP on page 719

## **Filter Type ← Sweep List dialog box ← Sweep List ← Spurious Emissions**

Sets the filter type for this range. For details on filters see also [chapter 4.1.6.3, "Selecting](#page-86-0) [the Appropriate Filter Type", on page 71.](#page-86-0)

SCPI command:

[SENSe: ]LIST: RANGe<range>: FILTer: TYPE on page 719

**RBW ← Sweep List dialog box ← Sweep List ← Spurious Emissions** Sets the RBW value for this range.

SCPI command:

[\[SENSe:\]LIST:RANGe<range>:BANDwidth\[:RESolution\]](#page-731-0) on page 716

**VBW ← Sweep List dialog box ← Sweep List ← Spurious Emissions** Sets the VBW value for this range.

SCPI command: [\[SENSe:\]LIST:RANGe<range>:BANDwidth:VIDeo](#page-731-0) on page 716

**Sweep Time Mode ← Sweep List dialog box ← Sweep List ← Spurious Emissions** Activates or deactivates the auto mode for the sweep time.

SCPI command: [SENSe: ]LIST: RANGe<range>: SWEep: TIME: AUTO on page 722

**Sweep Time ← Sweep List dialog box ← Sweep List ← Spurious Emissions** Sets the sweep time value for the range.

SCPI command:

[SENSe: ]LIST: RANGe<range>: SWEep: TIME on page 722

**Detector ← Sweep List dialog box ← Sweep List ← Spurious Emissions** Sets the detector for the range. For details refer to [chapter 4.1.8.6, "Detector Over](#page-107-0)[view", on page 92.](#page-107-0)

SCPI command: [SENSe: ]LIST: RANGe<range>: DETector on page 718 <span id="page-198-0"></span>**Ref. Level ← Sweep List dialog box ← Sweep List ← Spurious Emissions** Sets the reference level for the range.

SCPI command: [\[SENSe:\]LIST:RANGe<range>:RLEVel](#page-737-0) on page 722

**RF Att. Mode ← Sweep List dialog box ← Sweep List ← Spurious Emissions** Activates or deactivates the auto mode for RF attenuation.

SCPI command:

[\[SENSe:\]LIST:RANGe<range>:INPut:ATTenuation:AUTO](#page-735-0) on page 720

**RF Attenuator ← Sweep List dialog box ← Sweep List ← Spurious Emissions** Sets the attenuation value for that range.

SCPI command:

[\[SENSe:\]LIST:RANGe<range>:INPut:ATTenuation](#page-734-0) on page 719

**Preamp ← Sweep List dialog box ← Sweep List ← Spurious Emissions** Switches the preamplifier on or off.

SCPI command: [SENSe: ]LIST: RANGe<range>: INPut: GAIN: STATe on page 720

**Sweep Points ← Sweep List dialog box ← Sweep List ← Spurious Emissions** Sets the number of sweep points for the specified range.

SCPI command:

[\[SENSe:\]LIST:RANGe<range>:POINts](#page-736-0) on page 721

**Stop After Sweep ← Sweep List dialog box ← Sweep List ← Spurious Emissions** This command configures the sweep behavior.

"ON" The R&S FSVR stops after one range is swept and continues only if you confirm (a message box is displayed).

"OFF" The R&S FSVR sweeps all ranges in one go.

SCPI command:

[SENSe: ]LIST: RANGe<range>: BREak on page 717

**Transd. Factor ← Sweep List dialog box ← Sweep List ← Spurious Emissions**

Sets a transducer for the specified range. You can only choose a transducer that fulfills the following conditions:

- The transducer overlaps or equals the span of the range.
- The x-axis is linear.
- The unit is dB.

SCPI command:

[\[SENSe:\]LIST:RANGe<range>:TRANsducer](#page-738-0) on page 723

**Limit Check 1-4 ← Sweep List dialog box ← Sweep List ← Spurious Emissions** Sets the type of limit check for all ranges. Possible states are:

<span id="page-199-0"></span>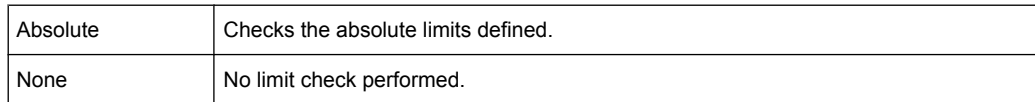

The limit state affects the availability of all limit settings ("Abs Limit Start" on page 184, "Abs Limit Stop" on page 184).

SCPI command:

[SENSe: ]LIST: RANGe<range>:LIMit: STATe on page 721 [CALCulate<n>:LIMit<k>:FAIL](#page-513-0) on page 498

## **Abs Limit Start ← Sweep List dialog box ← Sweep List ← Spurious Emissions** Sets an absolute limit value at the start frequency of the range [dBm].

This parameter is only available if the limit check is set accordingly (see ["Limit Check](#page-198-0) [1-4" on page 183\)](#page-198-0).

SCPI command:

[\[SENSe:\]LIST:RANGe<range>:LIMit:STARt](#page-735-0) on page 720

## **Abs Limit Stop ← Sweep List dialog box ← Sweep List ← Spurious Emissions** Sets an absolute limit value at the stop frequency of the range [dBm].

This parameter is only available if the limit check is set accordingly (see ["Limit Check](#page-198-0) [1-4" on page 183\)](#page-198-0).

SCPI command:

[\[SENSe:\]LIST:RANGe<range>:LIMit:STOP](#page-736-0) on page 721

#### **Edit Sweep List/Close Sweep List ← Sweep List ← Spurious Emissions**

Opens/closes the "Sweep List" dialog box. Closing the dialog box updates the measurement results.

#### **Insert before Range ← Sweep List ← Spurious Emissions**

Inserts a new range to the left of the currently focused range. The range numbers of the currently focused range and all higher ranges are increased accordingly. The maximum number of ranges is 20.

For further details refer to ["Ranges and Range Settings", on page 168](#page-183-0).

SCPI command:

ESP:RANG3:INS BEF.See [SENSe: ]ESPectrum:RANGe<range>:INSert [on page 696](#page-711-0)

#### **Insert after Range ← Sweep List ← Spurious Emissions**

Inserts a new range to the right of the currently focused range. The range numbers of all higher ranges are increased accordingly. The maximum number of ranges is 20.

For further details refer to ["Ranges and Range Settings", on page 168](#page-183-0).

SCPI command:

ESP:RANG1:INS AFT, see [\[SENSe:\]ESPectrum:RANGe<range>:INSert](#page-711-0) [on page 696](#page-711-0)

## <span id="page-200-0"></span>**Delete Range ← Sweep List ← Spurious Emissions**

Deletes the currently focused range, if possible. The range numbers are updated accordingly. For further details refer to ["Ranges and Range Settings", on page 168](#page-183-0).

SCPI command:

[SENSe: ]ESPectrum: RANGe<range>: DELete on page 694

#### **Adjust Ref Lvl (span > 0) ← Sweep List ← Spurious Emissions**

Adjusts the reference level to the measured total power of the signal. The softkey is activated after the first sweep with active measurement of the occupied bandwidth has been completed and the total power of the signal is thus known.

Adjusting the reference level ensures that the signal path will not be overloaded and the dynamic range not limited by too low a reference level. Since the measurement bandwidth for channel power measurements is significantly lower than the signal bandwidth, the signal path may be overloaded although the trace is distinctly below the reference level. If the measured channel power is equal to the reference level, the signal path cannot be overloaded.

SCPI command:

[\[SENSe:\]POWer:ACHannel:PRESet:RLEVel](#page-759-0) on page 744

## **Adjust X-Axis ← Sweep List ← Spurious Emissions**

Adjusts the frequency axis of measurement diagram automatically so that the start frequency matches the start frequency of the first sweep range, and the stop frequency of the last sweep range.

## **List Evaluation ← Spurious Emissions**

Opens a submenu to edit the list evaluation settings.

## **List Evaluation (On/Off) ← List Evaluation ← Spurious Emissions** Activates or deactivates the list evaluation.

#### SCPI command:

[CALCulate<n>:PSEarch|PEAKsearch:AUTO](#page-615-0) on page 600 [TRACe<n>\[:DATA\]](#page-792-0) on page 777

## **Details On/Off ← List Evaluation ← Spurious Emissions** Configures the list contents.

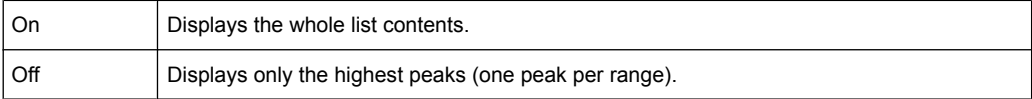

## **Margin ← List Evaluation ← Spurious Emissions**

Opens an edit dialog box to enter the margin used for the limit check/peak search.

SCPI command:

[CALCulate<n>:PSEarch|PEAKsearch:MARGin](#page-615-0) on page 600

### <span id="page-201-0"></span>**Peaks per Range ← List Evaluation ← Spurious Emissions**

Opens an edit dialog box to enter the number of peaks per range that are stored in the list. Once the selected number of peaks has been reached, the peak search is stopped in the current range and continued in the next range. The maximum value is 50.

SCPI command:

[CALCulate<n>:PSEarch|PEAKsearch:SUBRanges](#page-615-0) on page 600

#### **Show Peaks ← List Evaluation ← Spurious Emissions**

In the diagram, marks all peaks with blue squares that have been listed during an active list evaluation.

SCPI command:

[CALCulate<n>:PSEarch|PEAKsearch:PSHow](#page-615-0) on page 600

#### **Save Evaluation List ← List Evaluation ← Spurious Emissions**

Opens the "ASCII File Export Name" dialog box and a submenu to save the result in ASCII format to a specified file and directory.

SCPI command: MMEMory: STORe<n>: LIST on page 648

**ASCII File Export ← Save Evaluation List ← List Evaluation ← Spurious Emissions** Saves the evaluation list in ASCII format to a specified file and directory.

SCPI command: [MMEMory:STORe<n>:LIST](#page-663-0) on page 648

#### **Decim Sep ← Save Evaluation List ← List Evaluation ← Spurious Emissions**

Selects the decimal separator with floating-point numerals for the ASCII Trace export to support evaluation programs (e.g. MS-Excel) in different languages. The values '.' (decimal point) and ',' (comma) can be set.

SCPI command: [FORMat:DEXPort:DSEParator](#page-649-0) on page 634

#### **Adjust Ref Lvl (span > 0) ← Spurious Emissions**

Adjusts the reference level to the measured total power of the signal. The softkey is activated after the first sweep with active measurement of the occupied bandwidth has been completed and the total power of the signal is thus known.

Adjusting the reference level ensures that the signal path will not be overloaded and the dynamic range not limited by too low a reference level. Since the measurement bandwidth for channel power measurements is significantly lower than the signal bandwidth, the signal path may be overloaded although the trace is distinctly below the reference level. If the measured channel power is equal to the reference level, the signal path cannot be overloaded.

SCPI command:

[\[SENSe:\]POWer:ACHannel:PRESet:RLEVel](#page-759-0) on page 744

## <span id="page-202-0"></span>**Adjust X-Axis ← Spurious Emissions**

Adjusts the frequency axis of measurement diagram automatically so that the start frequency matches the start frequency of the first sweep range, and the stop frequency of the last sweep range.

## **Meas Start/Stop ← Spurious Emissions**

Aborts/restarts the current measurement and displays the status:

- "Start" The measurement is currently running.
- "Stop" The measurement has been stopped, or, in single sweep mode, the end of the sweep has been reached.

## **4.2.5.7 Measuring the Power in Zero Span**

With the aid of the power measurement function, the R&S FSVR determines the power of the signal in zero span by summing up the power at the individual measurement points and dividing the result by the number of measurement points. In this way it is possible to measure for example the power of TDMA signals during transmission or during the muting phase. Both the mean power and the RMS power can be measured by means of the individual power values.

The result is displayed in the marker field. The measured values are updated after each sweep or averaged over a user-defined number of sweeps in order to determine e.g. the mean power over several bursts. For determination of the peak value the maximum value from several sweeps is displayed.

If both the on and off phase of a burst signal are displayed, the measurement range can be limited to the transmission or to the muting phase with the aid of vertical lines. The ratio between signal and noise power of a TDMA signal for instance can be measured by using a measurement as a reference value and after that varying the measurement range.

Upon switching on power measurement the sample detector is activated.

## **Procedure**

1. Press the "Time Domain Power" softkey to activate the power measurement (see ["Time Domain Power \(zero span\)" on page 188\)](#page-203-0).

The corresponding submenu is displayed.

- 2. To limit the power evaluation range, switch on the limits ("Limits (On/Off)" softkey, see ["Limits \(On/Off\) \(zero span\)" on page 189](#page-204-0)) and enter the limits by using the "Left Limit" and "Right Limit" softkeys (see ["Left Limit \(zero span\)" on page 189](#page-204-0) and ["Right](#page-204-0) [Limit \(zero span\)" on page 189\)](#page-204-0).
- 3. Select the type of power measurement by using the "Mean" or "RMS" softkey (see ["Mean \(zero span\)" on page 188](#page-203-0) or ["RMS \(zero span\)" on page 188\)](#page-203-0). This defines RMS or mean power, the settings for max hold and averaging, as well as the definition of limits.
- <span id="page-203-0"></span>4. To calculate and display the peak value, press the "Peak" softkey (see "Peak (zero span)" on page 188).
- 5. To calculate and display the standard deviation from the mean value, press the "Std Dev" softkey (see ["Std Dev \(zero span\)" on page 189\)](#page-204-0).

## **Softkeys for Time Domain Power Measurements**

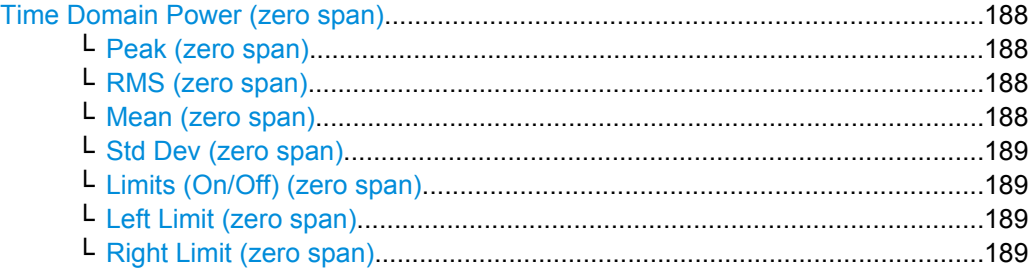

## **Time Domain Power (zero span)**

Activates the power measurement in zero span and opens a submenu to configure the power measurement. For more details see also [chapter 4.2.5.7, "Measuring the Power](#page-202-0) [in Zero Span", on page 187](#page-202-0).

SCPI command:

[CALCulate<n>:MARKer<m>:FUNCtion:SUMMary\[:STATe\]](#page-592-0) on page 577

## **Peak (zero span) ← Time Domain Power (zero span)**

Activates the calculation of the peak value from the points of the displayed trace or a segment thereof. For more details see also [chapter 4.2.5.7, "Measuring the Power in Zero](#page-202-0) [Span", on page 187](#page-202-0).

SCPI command:

[CALCulate<n>:MARKer<m>:FUNCtion:SUMMary:PPEak\[:STATe\]](#page-596-0) on page 581 [CALCulate<n>:MARKer<m>:FUNCtion:SUMMary:PPEak:RESult](#page-598-0) on page 583

#### **RMS (zero span) ← Time Domain Power (zero span)**

Activates the calculation of the RMS value from the points of the displayed trace or a segment thereof. For more details see also [chapter 4.2.5.7, "Measuring the Power in Zero](#page-202-0) [Span", on page 187](#page-202-0).

SCPI command:

[CALCulate<n>:MARKer<m>:FUNCtion:SUMMary:RMS\[:STATe\]](#page-599-0) on page 584 [CALCulate<n>:MARKer<m>:FUNCtion:SUMMary:RMS:RESult](#page-600-0) on page 585

#### **Mean (zero span) ← Time Domain Power (zero span)**

Activates the calculation of the mean value from the points of the displayed trace or a segment thereof. The linear mean value of the equivalent voltages is calculated.

This can be used for instance to measure the mean power during a GSM burst.

<span id="page-204-0"></span>For more details see also [chapter 4.2.5.7, "Measuring the Power in Zero Span",](#page-202-0) [on page 187](#page-202-0).

SCPI command:

[CALCulate<n>:MARKer<m>:FUNCtion:SUMMary:MEAN\[:STATe\]](#page-593-0) on page 578 [CALCulate<n>:MARKer<m>:FUNCtion:SUMMary:MEAN:RESult](#page-595-0) on page 580

### **Std Dev (zero span) ← Time Domain Power (zero span)**

Activates the calculation of the standard deviation of measurement points from the mean value and displays them as measured value. The measurement of the mean power is automatically switched on at the same time. For more details see also [chapter 4.2.5.7,](#page-202-0) ["Measuring the Power in Zero Span", on page 187](#page-202-0).

SCPI command:

[CALCulate<n>:MARKer<m>:FUNCtion:SUMMary:SDEViation\[:STATe\]](#page-601-0) [on page 586](#page-601-0)

[CALCulate<n>:MARKer<m>:FUNCtion:SUMMary:SDEViation:RESult](#page-602-0) [on page 587](#page-602-0)

## **Limits (On/Off) (zero span) ← Time Domain Power (zero span)**

Switches the limitation of the evaluation range on or off. Default setting is off.

If switched off, the evaluation range is not limited. If switched on, the evaluation range is defined by the left and right limit. If only one limit is set, it corresponds to the left limit and the right limit is defined by the stop frequency. If the second limit is also set, it defines the right limit.

For more details see also [chapter 4.2.5.7, "Measuring the Power in Zero Span",](#page-202-0) [on page 187](#page-202-0).

#### SCPI command:

[CALCulate<n>:MARKer<m>:X:SLIMits\[:STATe\]](#page-548-0) on page 533

#### **Left Limit (zero span) ← Time Domain Power (zero span)**

Opens an edit dialog box to enter a value for line 1. For more details see also [chap](#page-202-0)[ter 4.2.5.7, "Measuring the Power in Zero Span", on page 187.](#page-202-0)

SCPI command:

[CALCulate<n>:MARKer<m>:X:SLIMits:LEFT](#page-548-0) on page 533

#### **Right Limit (zero span) ← Time Domain Power (zero span)**

Opens an edit dialog box to enter a value for line 2. For more details see also [chap](#page-202-0)[ter 4.2.5.7, "Measuring the Power in Zero Span", on page 187.](#page-202-0)

SCPI command:

[CALCulate<n>:MARKer<m>:X:SLIMits:RIGHT](#page-548-0) on page 533

## **4.2.5.8 Calculating Signal Statistics**

To measure the amplitude distribution, the R&S FSVR has simple measurement functions to determine both the APD = Amplitude Probability Distribution and CCDF = Complementary Cumulative Distribution Function. In the APD display mode, the probability of occurrence of a certain level is plotted against the level. In the CCDF display mode, the probability that the mean signal power will be exceeded is shown in percent.

- To activate and configure the measurement of the amplitude probability distribution (APD), press the "APD" softkey (see ["APD" on page 137](#page-152-0)). The corresponding submenu is displayed.
- To activate and configure the measurement of the complementary cumulative distribution (CCDF), press the "CCDF" softkey (see ["CCDF" on page 137\)](#page-152-0). The corresponding submenu is displayed.

Statistic measurements on pulsed signals can be performed using a gated trigger. An external frame trigger is required as a time (frame) reference. For details see ["Defining](#page-216-0) [Gated Triggering for APD and CCDF", on page 201.](#page-216-0)

## **Softkeys for APD Measurements**

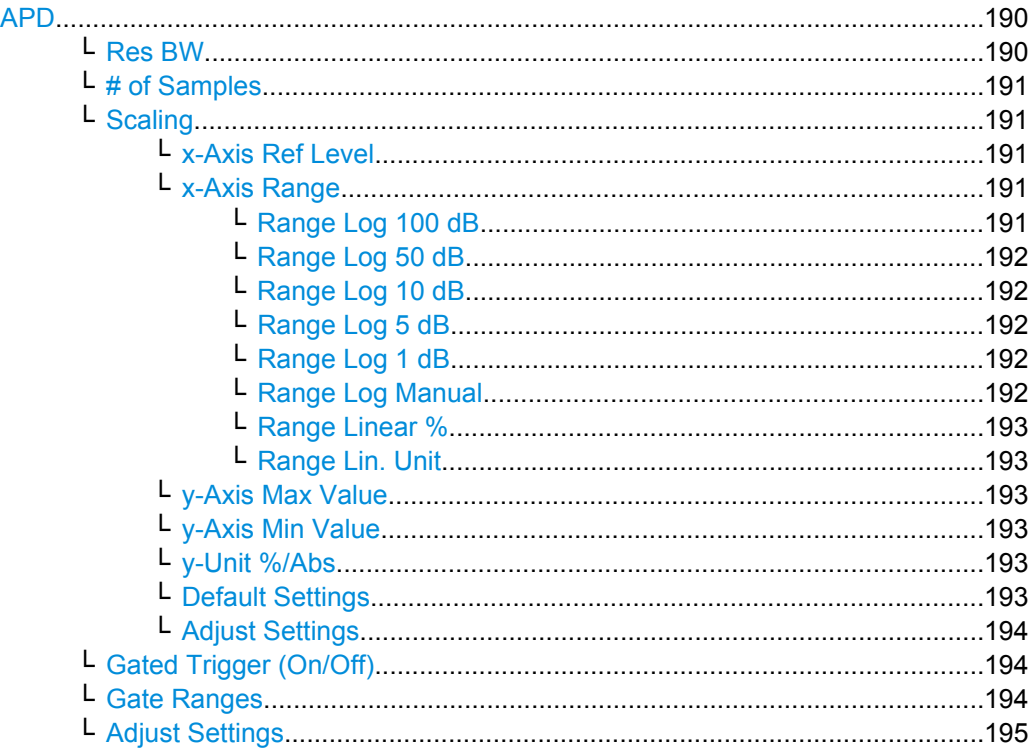

## **APD**

Activates the function to measure the amplitude probability density (APD) and opens a submenu.

For general information on calculating signal statistics see [chapter 4.2.5.8, "Calculating](#page-204-0) [Signal Statistics", on page 189.](#page-204-0)

SCPI command:

[CALCulate<n>:STATistics:APD\[:STATe\]](#page-621-0) on page 606

## **Res BW ← APD**

Opens an edit dialog box to set the resolution bandwidth directly.

<span id="page-206-0"></span>For correct measurement of the signal statistics the resolution bandwidth has to be wider than the signal bandwidth in order to measure the actual peaks of the signal amplitude correctly. In order not to influence the peak amplitudes the video bandwidth is automatically set to 10 MHz. The sample detector is used for detecting the video voltage.

SCPI command:

[\[SENSe:\]BANDwidth|BWIDth\[:RESolution\]](#page-695-0) on page 680

#### **# of Samples ← APD**

Opens an edit dialog box to set the number of power measurements that are taken into account for the statistics.

Apart from the number of measurements the overall measurement time depends also on the set resolution bandwidth as the resolution bandwidth directly influences the sampling rate.

SCPI command: [CALCulate<n>:STATistics:NSAMples](#page-622-0) on page 607

## **Scaling ← APD**

Opens a submenu to change the scaling parameters of x- and y-axis.

#### **x-Axis Ref Level ← Scaling ← APD**

Opens an edit dialog box to enter the reference level in the currently active unit (dBm, dBµV, etc). The function of this softkey is identical to the "Ref Level" softkey in the "Amplitude" menu (see ["Ref Level" on page 56\)](#page-71-0).

For the APD function this value is mapped to the right diagram border. For the CCDF function there is no direct representation of this value on the diagram as the x-axis is scaled relatively to the measured mean power.

SCPI command:

[CALCulate<n>:STATistics:SCALe:X:RLEVel](#page-624-0) on page 609

## **x-Axis Range ← Scaling ← APD**

Opens the "Range" submenu to select a value for the level range to be covered by the statistics measurement selected.

SCPI command:

[CALCulate<n>:STATistics:SCALe:X:RANGe](#page-623-0) on page 608

## **Range Log 100 dB ← x-Axis Range ← Scaling ← APD** Sets the level display range to 100 dB.

SCPI command: DISP:WIND:TRAC:Y:SPAC LOG (To define logarithmic scaling, see [DISPlay\[:WINDow<n>\]:TRACe<t>:Y:SPACing](#page-639-0) [on page 624](#page-639-0).) DISP:WIND:TRAC:Y 100DB (see [DISPlay\[:WINDow<n>\]:TRACe<t>:Y\[:SCALe\]](#page-639-0) [on page 624](#page-639-0)).

## <span id="page-207-0"></span>**Range Log 50 dB ← x-Axis Range ← Scaling ← APD**

Sets the level display range to 50 dB.

SCPI command: DISP:WIND:TRAC:Y:SPAC LOG (To define logarithmic scaling, see [DISPlay\[:WINDow<n>\]:TRACe<t>:Y:SPACing](#page-639-0) [on page 624](#page-639-0).) DISP:WIND:TRAC:Y 50DB Sets the level display range to 50 dB (see  $\text{DISPlay}$  : WINDow $\text{SN}$ ) : TRACe $\text{CE}$ : Y [: SCALe] [on page 624\)](#page-639-0).

## **Range Log 10 dB ← x-Axis Range ← Scaling ← APD**

Sets the level display range to 10 dB.

SCPI command: DISP:WIND:TRAC:Y:SPAC LOG (To define logarithmic scaling, see [DISPlay\[:WINDow<n>\]:TRACe<t>:Y:SPACing](#page-639-0) [on page 624](#page-639-0).) DISP:WIND:TRAC:Y 10DB (see [DISPlay\[:WINDow<n>\]:TRACe<t>:Y\[:SCALe\]](#page-639-0) [on page 624](#page-639-0)).

## **Range Log 5 dB ← x-Axis Range ← Scaling ← APD**

Sets the level display range to 5 dB.

SCPI command: DISP:WIND:TRAC:Y:SPAC LOG

(To define logarithmic scaling, see [DISPlay\[:WINDow<n>\]:TRACe<t>:Y:SPACing](#page-639-0) [on page 624](#page-639-0).) DISP:WIND:TRAC:Y 5DB (see [DISPlay\[:WINDow<n>\]:TRACe<t>:Y\[:SCALe\]](#page-639-0)

[on page 624](#page-639-0)).

# **Range Log 1 dB ← x-Axis Range ← Scaling ← APD**

Sets the level display range to 1 dB.

SCPI command: DISP:WIND:TRAC:Y:SPAC LOG (To define logarithmic scaling, see [DISPlay\[:WINDow<n>\]:TRACe<t>:Y:SPACing](#page-639-0) [on page 624](#page-639-0).) DISP:WIND:TRAC:Y 1DB (see [DISPlay\[:WINDow<n>\]:TRACe<t>:Y\[:SCALe\]](#page-639-0) [on page 624](#page-639-0)).

## **Range Log Manual ← x-Axis Range ← Scaling ← APD**

Opens an edit dialog box to enter a value for logarithmic scaling for the level display range.

SCPI command: DISP:WIND:TRAC:Y:SPAC LOG (To define logarithmic scaling, see [DISPlay\[:WINDow<n>\]:TRACe<t>:Y:SPACing](#page-639-0) [on page 624](#page-639-0).) [DISPlay\[:WINDow<n>\]:TRACe<t>:Y\[:SCALe\]](#page-639-0) on page 624

## <span id="page-208-0"></span>**Range Linear % ← x-Axis Range ← Scaling ← APD**

Selects linear scaling in % for the level display range, i.e. the horizontal grid lines are labeled in %. The grid is divided in decadal steps.

Markers are displayed in the selected unit ("Unit" softkey). Delta markers are displayed in % referenced to the voltage value at the position of marker 1. This is the default setting for linear scaling.

SCPI command:

DISP:TRAC:Y:SPAC LIN,see [DISPlay\[:WINDow<n>\]:TRACe<t>:Y:SPACing](#page-639-0) [on page 624](#page-639-0)

## **Range Lin. Unit ← x-Axis Range ← Scaling ← APD**

Selects linear scaling in dB for the level display range, i.e. the horizontal lines are labeled in dB.

Markers are displayed in the selected unit ("Unit" softkey). Delta markers are displayed in dB referenced to the power value at the position of marker 1.

## SCPI command:

DISP:TRAC:Y:SPAC LDB, see [DISPlay\[:WINDow<n>\]:TRACe<t>:Y:SPACing](#page-639-0) [on page 624](#page-639-0)

#### **y-Axis Max Value ← Scaling ← APD**

Opens an edit dialog box to define the upper limit of the displayed probability range. Values on the y-axis are normalized which means that the maximum value is 1.0. The yaxis scaling is defined via the "Y-unit %/Abs" softkey (see "y-Unit %/Abs" on page 193). The distance between max and min value must be at least one decade.

SCPI command:

[CALCulate<n>:STATistics:SCALe:Y:UPPer](#page-625-0) on page 610

#### **y-Axis Min Value ← Scaling ← APD**

Opens an edit dialog box to define the lower limit of the displayed probability range. Values in the range *1e-9 < value < 0.1* are allowed. The y-axis scaling is defined via the "y-Unit %/Abs" on page 193 softkey. The distance between max and min value must be at least one decade.

SCPI command:

[CALCulate<n>:STATistics:SCALe:Y:LOWer](#page-624-0) on page 609

#### **y-Unit %/Abs ← Scaling ← APD**

Defines the scaling type of the y-axis. The default value is absolute scaling.

SCPI command:

[CALCulate<n>:STATistics:SCALe:Y:UNIT](#page-624-0) on page 609

## **Default Settings ← Scaling ← APD**

Resets the x- and y-axis scalings to their preset values.

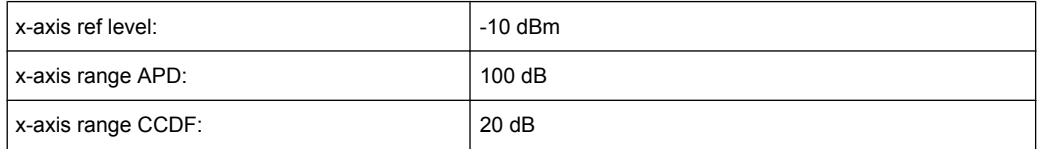

<span id="page-209-0"></span>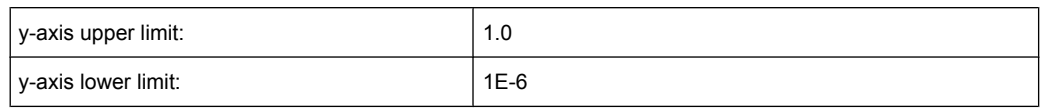

SCPI command:

[CALCulate<n>:STATistics:PRESet](#page-622-0) on page 607

#### **Adjust Settings ← Scaling ← APD**

Adjusts the level settings according to the measured difference between peak and minimum power for APD measurement or peak and mean power for CCDF measurement in order to obtain maximum power resolution. Adjusts the reference level to the current input signal. For details see also the "Adjust Ref Lvl" softkey (["Adjust Ref Lvl" on page 150\)](#page-165-0).

SCPI command:

[CALCulate<n>:STATistics:SCALe:AUTO ONCE](#page-623-0) on page 608

## **Gated Trigger (On/Off) ← APD**

Activates and deactivates the gating for statistics functions for the ACP and the CCDF channel. The trigger source is changed to "EXTERN" if this function is switched on. The gate ranges are defined using the "Gate Ranges" softkey (see "Gate Ranges" on page 194).

SCPI command:

[\[SENSe:\]SWEep:EGATe](#page-773-0) on page 758 [\[SENSe:\]SWEep:EGATe:SOURce](#page-775-0) on page 760

## **Gate Ranges ← APD**

Opens a dialog to configure up to 3 gate ranges for each trace.

For details on configuration, see ["Defining Gated Triggering for APD and CCDF",](#page-216-0) [on page 201](#page-216-0).

<span id="page-210-0"></span>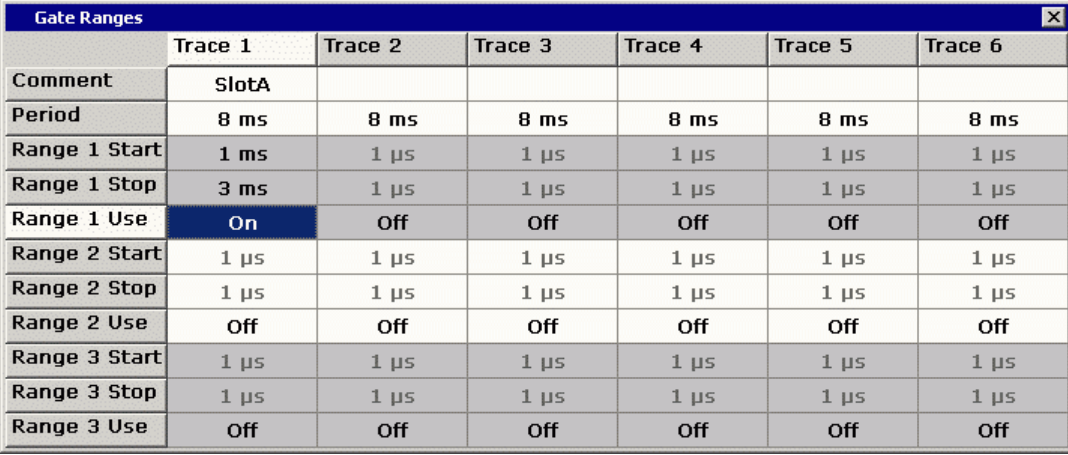

SCPI command:

SWE:EGAT ON (see [\[SENSe:\]SWEep:EGATe](#page-773-0) on page 758) Switches on the external gate mode.

SWE:EGAT:TRAC1:COMM "SlotA" (see [\[SENSe:\]SWEep:EGATe:TRACe<k>:](#page-775-0) COMMent [on page 760\)](#page-775-0)

Adds a comment to trace 1.

SWE:EGAT:TRAC1:STAT1 ON (see [\[SENSe:\]SWEep:EGATe:TRACe<k>\[:](#page-775-0)

[STATe<range>\]](#page-775-0) on page 760)

Activates tracing for range 1 of trace 1.

SWE:EGAT:TRAC1:STAR1 3ms (see [\[SENSe:\]SWEep:EGATe:TRACe<k>:](#page-776-0) [STARt<range>](#page-776-0) on page 761)

Sets the starting point for range 1 on trace 1 at 3 ms.

SWE:EGAT:TRAC1:STop1 5ms (see [\[SENSe:\]SWEep:EGATe:TRACe<k>:](#page-776-0) [STOP<range>](#page-776-0) on page 761)

Sets the stopping point for range 1 on trace 1 at 5 ms.

SWE:EGAT:TRAC1:PER 5ms (see [\[SENSe:\]SWEep:EGATe:TRACe<k>: PERiod](#page-776-0) [on page 761](#page-776-0))

Defines the period for gated triggering to 5 ms.

## **Adjust Settings ← APD**

Adjusts the level settings according to the measured difference between peak and minimum power for APD measurement or peak and mean power for CCDF measurement in order to obtain maximum power resolution. Adjusts the reference level to the current input signal. For details see also the "Adjust Ref Lvl" softkey (["Adjust Ref Lvl" on page 150\)](#page-165-0).

SCPI command:

[CALCulate<n>:STATistics:SCALe:AUTO ONCE](#page-623-0) on page 608

## **Softkeys for CCDF Measurements**

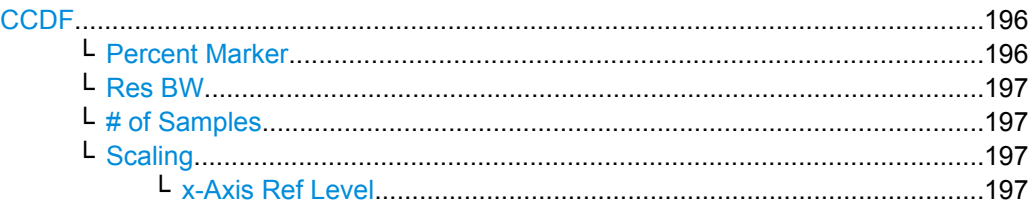

<span id="page-211-0"></span>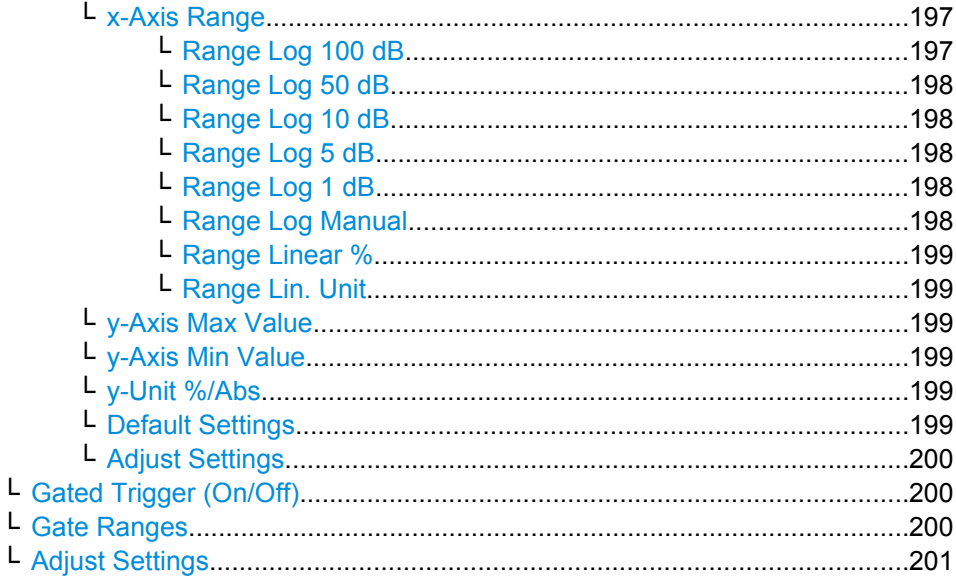

## **CCDF**

Activates the function to measure the complementary cumulative distribution function (CCDF) and opens a submenu.

After a CCDF measurement, the results are displayed in a table beneath the diagram.

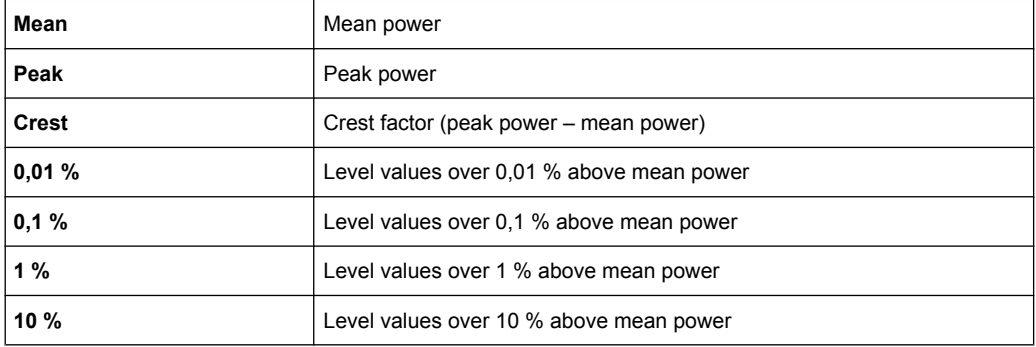

In addition, a red reference line indicating the calculated Gauss distribution is displayed. SCPI command:

[CALCulate<n>:STATistics:CCDF\[:STATe\]](#page-621-0) on page 606 Activates the CCDF measurement. [CALCulate<n>:STATistics:CCDF:X<Trace>](#page-621-0) on page 606

Reads out the level values for 1 % probability.

## **Percent Marker ← CCDF**

Opens an edit dialog box to enter a probability value and to position marker 1. Thus, the power which is exceeded with a given probability can be determined very easily. If marker 1 is deactivated, it will be switched on automatically.

As all markers, the percent marker can be moved simply by touching it with a finger or mouse cursor and dragging it to the desired position.

SCPI command:

[CALCulate<n>:MARKer<m>:Y:PERCent](#page-551-0) on page 536

## <span id="page-212-0"></span>**Res BW ← CCDF**

Opens an edit dialog box to set the resolution bandwidth directly.

For correct measurement of the signal statistics the resolution bandwidth has to be wider than the signal bandwidth in order to measure the actual peaks of the signal amplitude correctly. In order not to influence the peak amplitudes the video bandwidth is automatically set to 10 MHz. The sample detector is used for detecting the video voltage.

SCPI command:

[\[SENSe:\]BANDwidth|BWIDth\[:RESolution\]](#page-695-0) on page 680

#### **# of Samples ← CCDF**

Opens an edit dialog box to set the number of power measurements that are taken into account for the statistics.

Apart from the number of measurements the overall measurement time depends also on the set resolution bandwidth as the resolution bandwidth directly influences the sampling rate.

SCPI command:

[CALCulate<n>:STATistics:NSAMples](#page-622-0) on page 607

## **Scaling ← CCDF**

Opens a submenu to change the scaling parameters of x- and y-axis.

#### **x-Axis Ref Level ← Scaling ← CCDF**

Opens an edit dialog box to enter the reference level in the currently active unit (dBm, dBµV, etc). The function of this softkey is identical to the "Ref Level" softkey in the "Amplitude" menu (see ["Ref Level" on page 56\)](#page-71-0).

For the APD function this value is mapped to the right diagram border. For the CCDF function there is no direct representation of this value on the diagram as the x-axis is scaled relatively to the measured mean power.

#### SCPI command:

[CALCulate<n>:STATistics:SCALe:X:RLEVel](#page-624-0) on page 609

#### **x-Axis Range ← Scaling ← CCDF**

Opens the "Range" submenu to select a value for the level range to be covered by the statistics measurement selected.

SCPI command:

[CALCulate<n>:STATistics:SCALe:X:RANGe](#page-623-0) on page 608

#### **Range Log 100 dB ← x-Axis Range ← Scaling ← CCDF**

Sets the level display range to 100 dB.

SCPI command:

DISP:WIND:TRAC:Y:SPAC LOG

(To define logarithmic scaling, see [DISPlay\[:WINDow<n>\]:TRACe<t>:Y:SPACing](#page-639-0) [on page 624](#page-639-0).)

DISP:WIND:TRAC:Y 100DB (see [DISPlay\[:WINDow<n>\]:TRACe<t>:Y\[:SCALe\]](#page-639-0) [on page 624](#page-639-0)).

<span id="page-213-0"></span>**Range Log 50 dB ← x-Axis Range ← Scaling ← CCDF**

Sets the level display range to 50 dB.

SCPI command: DISP:WIND:TRAC:Y:SPAC LOG (To define logarithmic scaling, see [DISPlay\[:WINDow<n>\]:TRACe<t>:Y:SPACing](#page-639-0) [on page 624](#page-639-0).) DISP:WIND:TRAC:Y 50DB Sets the level display range to 50 dB (see  $\text{DISPlay}$  : WINDow $\text{SN}$ ) : TRACe $\text{CE}$ : Y [: SCALe] [on page 624\)](#page-639-0).

## **Range Log 10 dB ← x-Axis Range ← Scaling ← CCDF**

Sets the level display range to 10 dB.

SCPI command: DISP:WIND:TRAC:Y:SPAC LOG (To define logarithmic scaling, see [DISPlay\[:WINDow<n>\]:TRACe<t>:Y:SPACing](#page-639-0) [on page 624](#page-639-0).) DISP:WIND:TRAC:Y 10DB (see [DISPlay\[:WINDow<n>\]:TRACe<t>:Y\[:SCALe\]](#page-639-0) [on page 624](#page-639-0)).

## **Range Log 5 dB ← x-Axis Range ← Scaling ← CCDF**

Sets the level display range to 5 dB.

SCPI command: DISP:WIND:TRAC:Y:SPAC LOG

(To define logarithmic scaling, see [DISPlay\[:WINDow<n>\]:TRACe<t>:Y:SPACing](#page-639-0) [on page 624](#page-639-0).) DISP:WIND:TRAC:Y 5DB (see [DISPlay\[:WINDow<n>\]:TRACe<t>:Y\[:SCALe\]](#page-639-0)

[on page 624](#page-639-0)).

# **Range Log 1 dB ← x-Axis Range ← Scaling ← CCDF**

Sets the level display range to 1 dB.

SCPI command:

DISP:WIND:TRAC:Y:SPAC LOG

(To define logarithmic scaling, see [DISPlay\[:WINDow<n>\]:TRACe<t>:Y:SPACing](#page-639-0) [on page 624](#page-639-0).) DISP:WIND:TRAC:Y 1DB (see [DISPlay\[:WINDow<n>\]:TRACe<t>:Y\[:SCALe\]](#page-639-0) [on page 624](#page-639-0)).

## **Range Log Manual ← x-Axis Range ← Scaling ← CCDF**

Opens an edit dialog box to enter a value for logarithmic scaling for the level display range.

SCPI command: DISP:WIND:TRAC:Y:SPAC LOG

(To define logarithmic scaling, see [DISPlay\[:WINDow<n>\]:TRACe<t>:Y:SPACing](#page-639-0) [on page 624](#page-639-0).)

[DISPlay\[:WINDow<n>\]:TRACe<t>:Y\[:SCALe\]](#page-639-0) on page 624

## <span id="page-214-0"></span>**Range Linear % ← x-Axis Range ← Scaling ← CCDF**

Selects linear scaling in % for the level display range, i.e. the horizontal grid lines are labeled in %. The grid is divided in decadal steps.

Markers are displayed in the selected unit ("Unit" softkey). Delta markers are displayed in % referenced to the voltage value at the position of marker 1. This is the default setting for linear scaling.

SCPI command:

DISP:TRAC:Y:SPAC LIN,see [DISPlay\[:WINDow<n>\]:TRACe<t>:Y:SPACing](#page-639-0) [on page 624](#page-639-0)

## **Range Lin. Unit ← x-Axis Range ← Scaling ← CCDF**

Selects linear scaling in dB for the level display range, i.e. the horizontal lines are labeled in dB.

Markers are displayed in the selected unit ("Unit" softkey). Delta markers are displayed in dB referenced to the power value at the position of marker 1.

## SCPI command:

DISP:TRAC:Y:SPAC LDB, see [DISPlay\[:WINDow<n>\]:TRACe<t>:Y:SPACing](#page-639-0) [on page 624](#page-639-0)

## **y-Axis Max Value ← Scaling ← CCDF**

Opens an edit dialog box to define the upper limit of the displayed probability range. Values on the y-axis are normalized which means that the maximum value is 1.0. The y-axis scaling is defined via the "Y-unit %/Abs" softkey (see ["y-Unit %/Abs" on page 193\)](#page-208-0). The distance between max and min value must be at least one decade.

SCPI command:

[CALCulate<n>:STATistics:SCALe:Y:UPPer](#page-625-0) on page 610

#### **y-Axis Min Value ← Scaling ← CCDF**

Opens an edit dialog box to define the lower limit of the displayed probability range. Values in the range *1e-9 < value < 0.1* are allowed. The y-axis scaling is defined via the ["y-](#page-208-0)[Unit %/Abs" on page 193](#page-208-0) softkey. The distance between max and min value must be at least one decade.

SCPI command:

[CALCulate<n>:STATistics:SCALe:Y:LOWer](#page-624-0) on page 609

#### **y-Unit %/Abs ← Scaling ← CCDF**

Defines the scaling type of the y-axis. The default value is absolute scaling.

SCPI command:

[CALCulate<n>:STATistics:SCALe:Y:UNIT](#page-624-0) on page 609

## **Default Settings ← Scaling ← CCDF**

Resets the x- and y-axis scalings to their preset values.

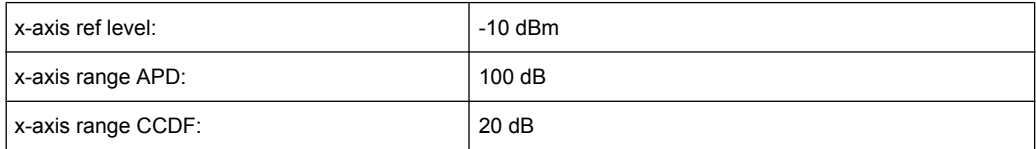

<span id="page-215-0"></span>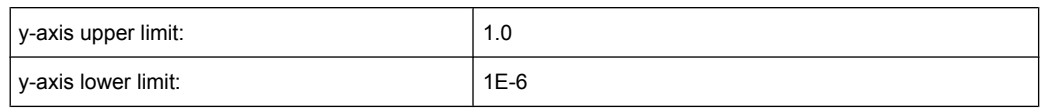

SCPI command:

[CALCulate<n>:STATistics:PRESet](#page-622-0) on page 607

## **Adjust Settings ← Scaling ← CCDF**

Adjusts the level settings according to the measured difference between peak and minimum power for APD measurement or peak and mean power for CCDF measurement in order to obtain maximum power resolution. Adjusts the reference level to the current input signal. For details see also the "Adjust Ref Lvl" softkey (["Adjust Ref Lvl" on page 150\)](#page-165-0).

SCPI command:

[CALCulate<n>:STATistics:SCALe:AUTO ONCE](#page-623-0) on page 608

## **Gated Trigger (On/Off) ← CCDF**

Activates and deactivates the gating for statistics functions for the ACP and the CCDF channel. The trigger source is changed to "EXTERN" if this function is switched on. The gate ranges are defined using the ["Gate Ranges"](#page-209-0) softkey (see "Gate Ranges" [on page 194](#page-209-0)).

SCPI command:

[\[SENSe:\]SWEep:EGATe](#page-773-0) on page 758 [\[SENSe:\]SWEep:EGATe:SOURce](#page-775-0) on page 760

## **Gate Ranges ← CCDF**

Opens a dialog to configure up to 3 gate ranges for each trace.

For details on configuration, see ["Defining Gated Triggering for APD and CCDF",](#page-216-0) [on page 201](#page-216-0).
Measurement Functions

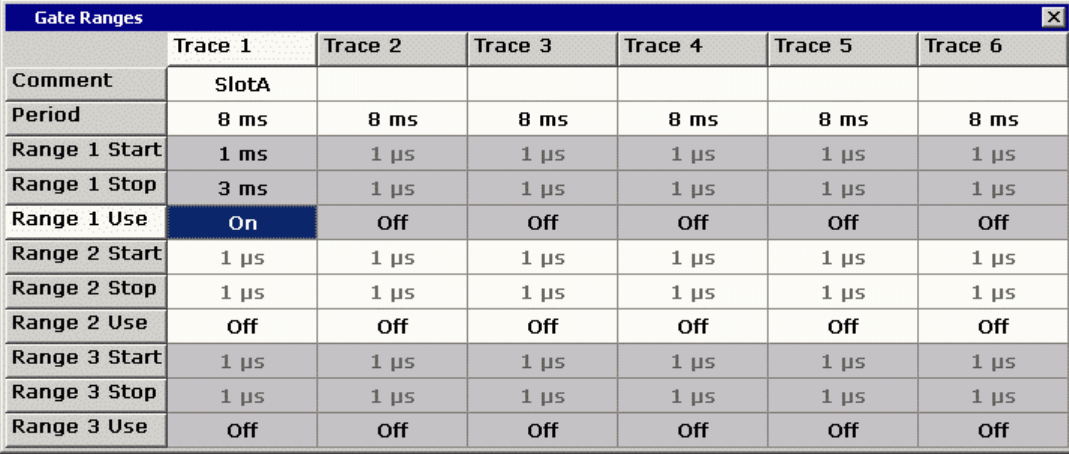

SCPI command:

SWE:EGAT ON (see [\[SENSe:\]SWEep:EGATe](#page-773-0) on page 758) Switches on the external gate mode. SWE:EGAT:TRAC1:COMM "SlotA" (see [\[SENSe:\]SWEep:EGATe:TRACe<k>:](#page-775-0) COMMent [on page 760\)](#page-775-0)

# Adds a comment to trace 1.

SWE:EGAT:TRAC1:STAT1 ON (see [\[SENSe:\]SWEep:EGATe:TRACe<k>\[:](#page-775-0)

#### [STATe<range>\]](#page-775-0) on page 760)

Activates tracing for range 1 of trace 1.

SWE:EGAT:TRAC1:STAR1 3ms (see [\[SENSe:\]SWEep:EGATe:TRACe<k>:](#page-776-0) [STARt<range>](#page-776-0) on page 761)

Sets the starting point for range 1 on trace 1 at 3 ms.

SWE:EGAT:TRAC1:STop1 5ms (see [\[SENSe:\]SWEep:EGATe:TRACe<k>:](#page-776-0) [STOP<range>](#page-776-0) on page 761)

Sets the stopping point for range 1 on trace 1 at 5 ms.

SWE:EGAT:TRAC1:PER 5ms (see [\[SENSe:\]SWEep:EGATe:TRACe<k>: PERiod](#page-776-0) [on page 761](#page-776-0))

Defines the period for gated triggering to 5 ms.

# **Adjust Settings ← CCDF**

Adjusts the level settings according to the measured difference between peak and minimum power for APD measurement or peak and mean power for CCDF measurement in order to obtain maximum power resolution. Adjusts the reference level to the current input signal. For details see also the "Adjust Ref Lvl" softkey (["Adjust Ref Lvl" on page 150\)](#page-165-0).

SCPI command:

[CALCulate<n>:STATistics:SCALe:AUTO ONCE](#page-623-0) on page 608

# **Defining Gated Triggering for APD and CCDF**

Statistic measurements on pulsed signals can be performed using GATED TRIGGER. An external frame trigger is required as a time (frame) reference.

The gate ranges define the part of the I/Q capture data taken into account for the statistics calculation. These ranges are defined relative to a reference point T=0. The gate interval is repeated for each period until the end of the I/Q capture buffer.

Measurement Functions

The reference point T=0 is defined by the external trigger event and the instrument's trigger offset.

For each trace you can define up to 3 separate ranges of a single period to be traced.

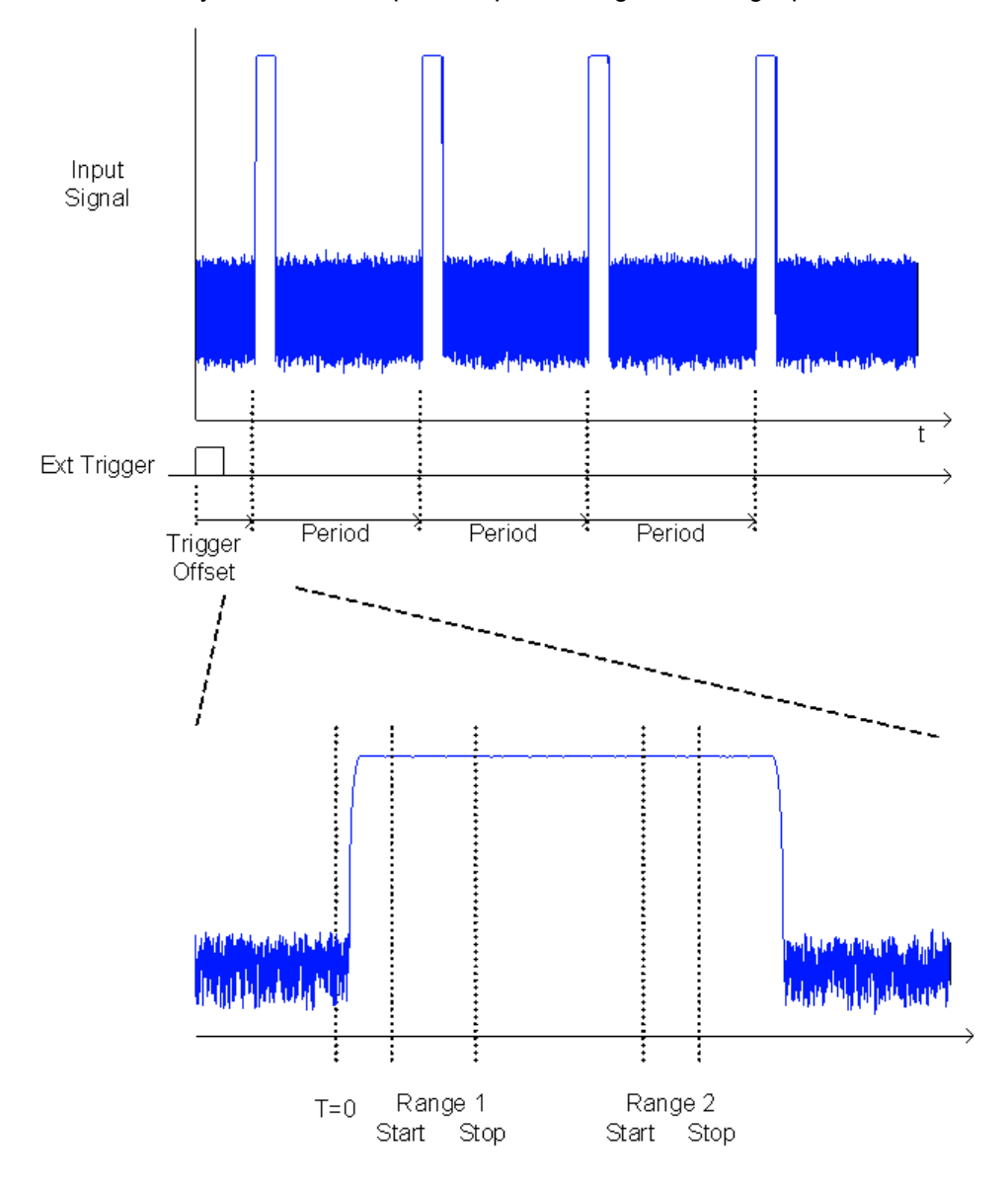

# **Defining gated triggering**

- 1. Press the "Gated Trigger" softkey to activate gated triggering (see ["Gated Trigger](#page-209-0) [\(On/Off\)" on page 194](#page-209-0)).
- 2. Press the "Gate Ranges" softkey to open the "Gate Ranges" dialog (see ["Gate](#page-209-0) [Ranges" on page 194\)](#page-209-0).
- 3. Define the length of the period to be analyzed in the "Period" field.

**Note:** The period is the same for all traces. If you change the period for one trace, it is automatically changed for all traces.

Make sure the defined period is not longer than the acquisition time of the current measurement. Keep in mind that the acquisition time depends on the bandwidth and the number of samples settings.

- 4. Optionally, define a description of the trace in the "Comment" field.
- 5. Activate tracing for the range by selecting "On" in the "Range <number> Use" field for the corresponding range and trace.

The start and stop time edit fields are ready for input.

**Note:** The time values have full numerical resolution and are only rounded for display.

- 6. Define the starting point of the range within the period.
- 7. Define the stopping point for the range within the period. Make sure the value for the stopping time is smaller than the length of the period.
- 8. To define further ranges for the same period in the same trace, repeat steps 5- 7 for the same trace.

To define further ranges for the same period in a different trace, repeat steps 4- 7 for a different trace.

9. If necessary, activate the configured traces in the "Trace" menu.

# **Gated statistics configuration example**

A statistics evaluation has to be done over the useful part of the signal between t3 and t4. The period of the GSM signal is 4.61536 ms

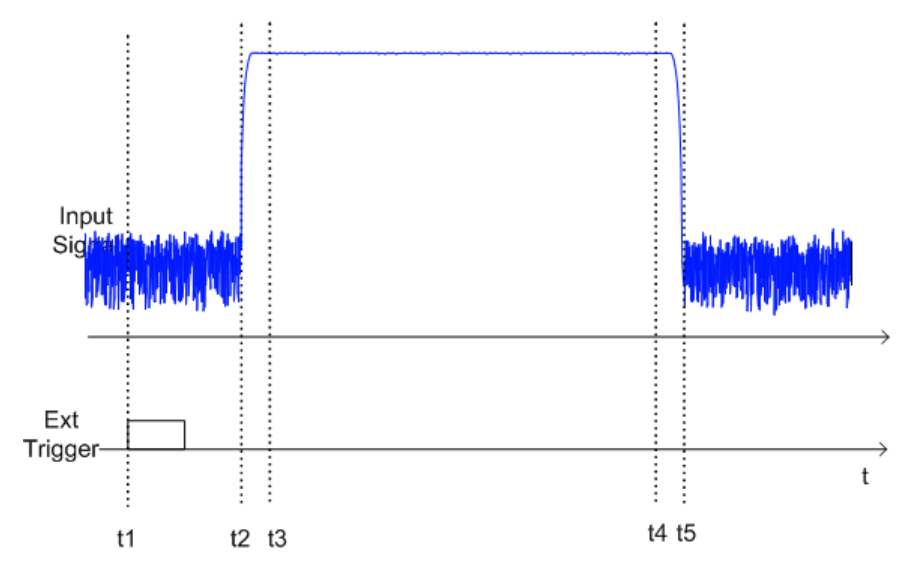

t1: External positive trigger slope

- t2: Begin of burst (after 25 µs)
- t3: Begin of useful part, to be used for statistics (after 40 µs)
- t4: End of useful part, to be used for statistics (after 578 µs)
- t5: End of burst (after 602 µs)

The instrument has to be configured as follows:

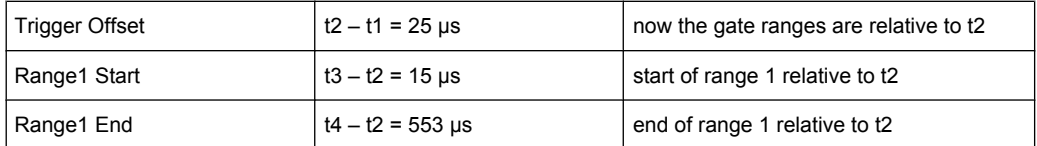

# **4.2.5.9 Measuring the Third Order Intercept Point (TOI)**

In order to measure the third order intercept point (TOI), a two-tone signal with equal carrier levels is expected at the R&S FSVR input. Marker 1 and marker 2 (both normal markers) are set to the maximum of the two signals. Marker 3 and marker 4 are placed on the intermodulation products.

The R&S FSVR calculates the third order intercept point from the level difference between the first 2 markers and the markers 3 and 4 and displays it in the marker field.

The third order intercept point is measured using the "TOI" softkey, see ["TOI"](#page-152-0) [on page 137](#page-152-0).

A measurement example is described in [chapter 8.3.2.2, "Measuring the Third Order](#page-911-0) [Intercept Point", on page 896.](#page-911-0)

#### **Softkeys for TOI Measurements**

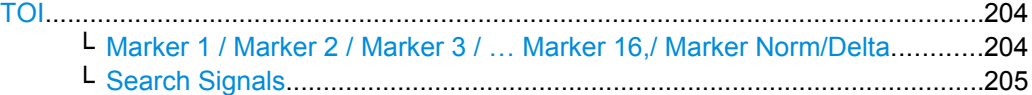

#### **TOI**

Opens a submenu and activates the measurement of the 3rd order intercept point.

A two-tone signal with equal carrier levels is expected at the R&S FSVR input. Marker 1 and marker 2 (both normal markers) are set to the maximum of the two signals. Marker 3 and marker 4 are placed on the intermodulation products.

The R&S FSVR calculates the third order intercept point from the level difference between the first 2 markers and the markers 3 and 4 and displays it in the marker field.

For general information on measuring the TOI see chapter 4.2.5.9, "Measuring the Third Order Intercept Point (TOI)", on page 204.

SCPI command:

[CALCulate<n>:MARKer<m>:FUNCtion:TOI\[:STATe\]](#page-565-0) on page 550 [CALCulate<n>:MARKer<m>:FUNCtion:TOI:RESult](#page-566-0) on page 551

# **Marker 1 / Marker 2 / Marker 3 / … Marker 16,/ Marker Norm/Delta ← TOI**

The "Marker X" softkey activates the corresponding marker and opens an edit dialog box to enter a value for the marker to be set to. Pressing the softkey again deactivates the selected marker.

If a marker value is changed using the rotary knob, the step size is defined via the [Stepsize](#page-124-0) [Standard](#page-124-0) or [Stepsize Sweep Points](#page-125-0) softkeys.

<span id="page-220-0"></span>Marker 1 is always the reference marker for relative measurements. If activated, markers 2 to 16 are delta markers that refer to marker 1. These markers can be converted into markers with absolute value display using the "Marker Norm/Delta" softkey. If marker 1 is the active marker, pressing the "Marker Norm/Delta" softkey switches on an additional delta marker.

SCPI command:

[CALCulate<n>:MARKer<m>\[:STATe\]](#page-538-0) on page 523 [CALCulate<n>:MARKer<m>:X](#page-547-0) on page 532 [CALCulate<n>:MARKer<m>:Y](#page-550-0) on page 535 [CALCulate<n>:DELTamarker<m>\[:STATe\]](#page-489-0) on page 474 [CALCulate<n>:DELTamarker<m>:X](#page-499-0) on page 484 [CALCulate<n>:DELTamarker<m>:X:RELative](#page-499-0) on page 484 [CALCulate<n>:DELTamarker<m>:Y](#page-500-0) on page 485

**Search Signals ← TOI**

Activates all markers.

SCPI command: [CALCulate<n>:MARKer<m>:FUNCtion:TOI:RESult](#page-566-0) on page 551

#### **4.2.5.10 Measuring the AM Modulation Depth**

You can measure the modulation depth of a modulated signal using the "AM Mod Depth" softkey (see ["AM Mod Depth" on page 137\)](#page-152-0). An AM-modulated carrier is required on the screen for ensuring correct operation.

The level value of marker 1 is taken as the carrier level. When this function is activated, marker 2 and marker 3 are automatically set symmetrically to the carrier on the adjacent peak values of the trace as delta markers.

The R&S FSVR calculates the power at the marker positions from the measured levels. The AM modulation depth is calculated from the ratio between the power values at the reference marker and at the delta markers. If the powers of the two AM side bands are unequal, the mean value of the two power values is used for AM modulation depth calculation.

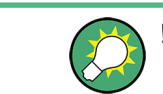

!!ERROR: Document structure missing in tip > Must contain atleast one child after 'title'

#### **Softkeys for AM Modulation Depth Measurements**

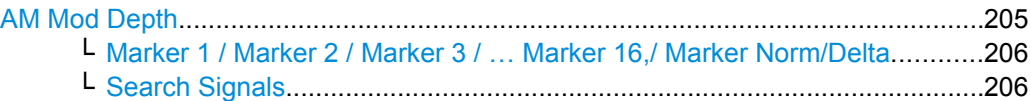

#### **AM Mod Depth**

Opens a submenu and activates the measurement of the AM modulation depth. An AMmodulated carrier is required on the screen for ensuring correct operation.

<span id="page-221-0"></span>The level value of marker 1 is taken as the carrier level. When this function is activated, marker 2 and marker 3 are automatically set symmetrically to the carrier on the adjacent peak values of the trace as delta markers and marker 2 is activated for the entry.

When the position of marker 2 (delta) is changed, marker 3 (delta) is moved symmetrically with respect to the reference marker (marker 1).

If the edit dialog box is opened for marker 3, the latter can be moved for fine adjustment irrespective of marker 2.

The R&S FSVR calculates the power at the marker positions from the measured levels. The AM modulation depth is calculated from the ratio between the power values at the reference marker and at the delta markers. If the powers of the two AM side bands are unequal, the mean value of the two power values is used for AM modulation depth calculation.

For general information on measuring the AM modulation depth see [chapter 4.2.5.10,](#page-220-0) ["Measuring the AM Modulation Depth", on page 205.](#page-220-0)

SCPI command:

[CALCulate<n>:MARKer<m>:FUNCtion:HARMonics\[:STATe\]](#page-572-0) on page 557 [CALCulate<n>:MARKer<m>:FUNCtion:MDEPth:RESult](#page-560-0) on page 545

**Marker 1 / Marker 2 / Marker 3 / … Marker 16,/ Marker Norm/Delta ← AM Mod Depth** The "Marker X" softkey activates the corresponding marker and opens an edit dialog box to enter a value for the marker to be set to. Pressing the softkey again deactivates the selected marker.

If a marker value is changed using the rotary knob, the step size is defined via the [Stepsize](#page-124-0) [Standard](#page-124-0) or [Stepsize Sweep Points](#page-125-0) softkeys.

Marker 1 is always the reference marker for relative measurements. If activated, markers 2 to 16 are delta markers that refer to marker 1. These markers can be converted into markers with absolute value display using the "Marker Norm/Delta" softkey. If marker 1 is the active marker, pressing the "Marker Norm/Delta" softkey switches on an additional delta marker.

#### SCPI command:

[CALCulate<n>:MARKer<m>\[:STATe\]](#page-538-0) on page 523 [CALCulate<n>:MARKer<m>:X](#page-547-0) on page 532 [CALCulate<n>:MARKer<m>:Y](#page-550-0) on page 535 [CALCulate<n>:DELTamarker<m>\[:STATe\]](#page-489-0) on page 474 [CALCulate<n>:DELTamarker<m>:X](#page-499-0) on page 484 [CALCulate<n>:DELTamarker<m>:X:RELative](#page-499-0) on page 484 [CALCulate<n>:DELTamarker<m>:Y](#page-500-0) on page 485

## **Search Signals ← AM Mod Depth**

Activates all markers.

SCPI command:

[CALCulate<n>:MARKer<m>:FUNCtion:TOI:RESult](#page-566-0) on page 551

## **4.2.5.11 Measuring Harmonic Distortion**

The harmonics and their distortion can be measured using the "Harmonic Distortion" softkey (see ["Harmonic Distortion" on page 137](#page-152-0)). For details on the parameters see the corresponding softkeys.

With span > 0 Hz, an automatic search for the first harmonic is carried out within the set frequency range. Also the level is adjusted. In zero span, the center frequency is unchanged.

In the upper window, the zero span sweeps on all harmonics are shown, separated by display lines. This provides a very good overview of the measurement. In the lower window, the mean RMS results are displayed in numerical values. The THD (total harmonic distortion) values are displayed in the marker field.

#### **Softkeys for Harmonic Distortion Measurements**

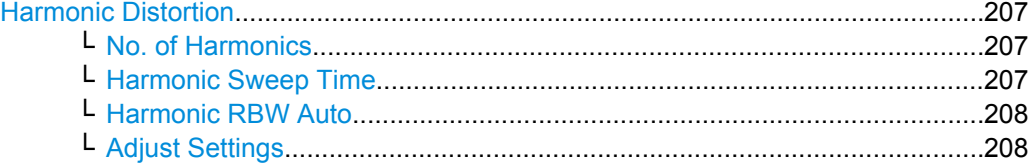

#### **Harmonic Distortion**

Opens a submenu to determine the settings for harmonics measurement and activates the harmonic distortion measurement.

With this measurement it is possible to measure the harmonics e.g. from a VCO easily. In addition the THD (total harmonic distortion) is calculated in % and dB.

With span > 0 Hz, an automatic search for the first harmonic is carried out within the set frequency range. Also the level is adjusted. In zero span, the center frequency is unchanged.

In the upper window, the zero span sweeps on all harmonics are shown, separated by display lines. This provides a very good overview about the measurement. In the lower window, the mean RMS results are displayed in numerical values. The THD values are displayed in the marker field.

SCPI command:

[CALCulate<n>:MARKer<m>:FUNCtion:HARMonics\[:STATe\]](#page-572-0) on page 557 [CALCulate<n>:MARKer<m>:FUNCtion:HARMonics:DISTortion](#page-573-0) on page 558 [CALCulate<n>:MARKer<m>:FUNCtion:HARMonics:LIST](#page-574-0) on page 559

# **No. of Harmonics ← Harmonic Distortion**

Sets the number of harmonics that shall be measured. The range is from 1 to 26. SCPI command:

[CALCulate<n>:MARKer<m>:FUNCtion:HARMonics:NHARmonics](#page-575-0) on page 560

#### **Harmonic Sweep Time ← Harmonic Distortion**

For details refer to the [Sweeptime Manual](#page-82-0) softkey in the "Bandwidth" menu.

# <span id="page-223-0"></span>**Harmonic RBW Auto ← Harmonic Distortion**

Enables/disables the automatic adjustment of the resolution bandwidth for filter types Normal (3dB) (Gaussian) and 5-Pole filters. The automatic adjustment is carried out according to:

" $RBW_n = RBW_1 * n$ "

If  $RBW_n$  is not available, the next higher value is used.

SCPI command:

[CALCulate<n>:MARKer<m>:FUNCtion:HARMonics:BANDwidth:AUTO](#page-573-0) [on page 558](#page-573-0)

### **Adjust Settings ← Harmonic Distortion**

Activates the frequency search in the frequency range that was set before starting the harmonic measurement (if harmonic measurement was with span > 0) and adjusts the level.

SCPI command:

[CALCulate<n>:MARKer<m>:FUNCtion:HARMonics:PRESet](#page-575-0) on page 560

# **4.2.6 Measurement Configuration – MEAS CONFIG Key**

The MEAS CONFIG key displays the submenu of the currently activated and running measurement function, e.g. the submenu of "TOI" or "Harmonic Distortion" (see [chap](#page-149-0)[ter 4.2.5, "Power Measurements – MEAS Key", on page 134,](#page-149-0) for quick access to the measurement configuration. If no measurement function is activated, this key has no effect.

# **4.2.7 Using Limit Lines and Display Lines – LINES Key**

The LINES key is used to configure limit and display lines.

#### **To open the Lines menu**

● Press the LINES key.

The "Lines" menu and the "Select Limit Line" dialog box are displayed. For details on the "Select Limit Line" dialog box refer to [chapter 4.2.7.5, "Selecting a Limit Line",](#page-229-0) [on page 214](#page-229-0).

#### **Menu and softkey description**

[chapter 4.2.7.1, "Softkeys of the Lines Menu", on page 209](#page-224-0)

#### **Further information**

- [chapter 4.2.7.2, "Display Lines", on page 213](#page-228-0)
- [chapter 4.2.7.3, "Limit Lines \(Frequency/Time Lines\)", on page 213](#page-228-0)

# <span id="page-224-0"></span>**Tasks**

- [chapter 4.2.7.4, "Working with Lines", on page 214](#page-229-0)
- [chapter 4.2.7.5, "Selecting a Limit Line", on page 214](#page-229-0)
- [chapter 4.2.7.6, "Creating a New Limit Line", on page 215](#page-230-0)
- [chapter 4.2.7.7, "Editing an Existing Limit Line", on page 218](#page-233-0)
- [chapter 4.2.7.8, "Creating a New Limit Line Based upon an Existing Limit Line",](#page-233-0) [on page 218](#page-233-0)
- [chapter 4.2.7.9, "Activating/Deactivating a Limit Line", on page 218](#page-233-0)

# **4.2.7.1 Softkeys of the Lines Menu**

The following table shows all softkeys available in the "Lines" menu. It is possible that your instrument configuration does not provide all softkeys. If a softkey is only available with a special option, model or (measurement) mode, this information is provided in the corresponding softkey description.

# **Further information**

- [chapter 4.2.7.2, "Display Lines", on page 213](#page-228-0)
- [chapter 4.2.7.3, "Limit Lines \(Frequency/Time Lines\)", on page 213](#page-228-0)

# **Tasks**

- [chapter 4.2.7.4, "Working with Lines", on page 214](#page-229-0)
- [chapter 4.2.7.5, "Selecting a Limit Line", on page 214](#page-229-0)
- [chapter 4.2.7.6, "Creating a New Limit Line", on page 215](#page-230-0)
- [chapter 4.2.7.7, "Editing an Existing Limit Line", on page 218](#page-233-0)
- [chapter 4.2.7.8, "Creating a New Limit Line Based upon an Existing Limit Line",](#page-233-0) [on page 218](#page-233-0)
- [chapter 4.2.7.9, "Activating/Deactivating a Limit Line", on page 218](#page-233-0)

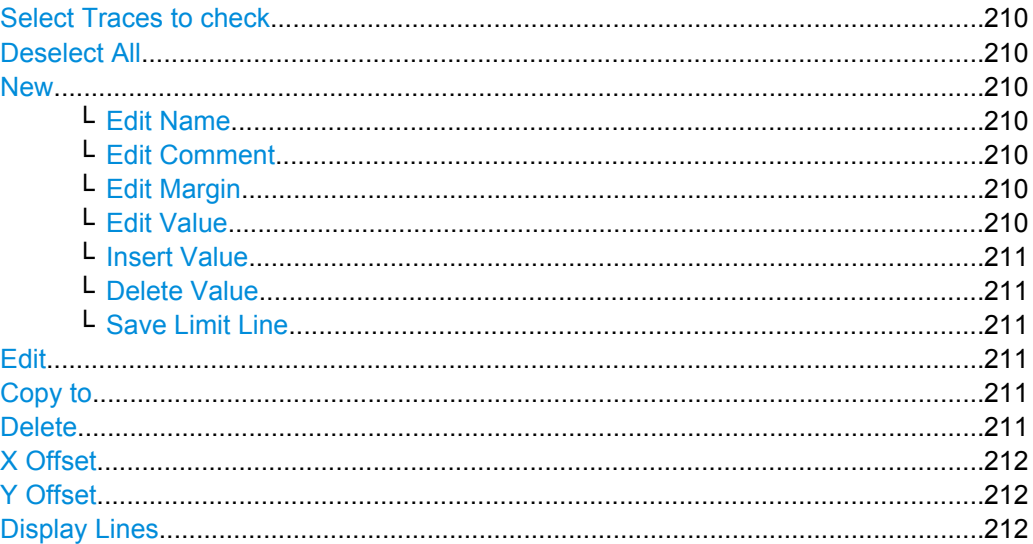

Measurement Functions

<span id="page-225-0"></span>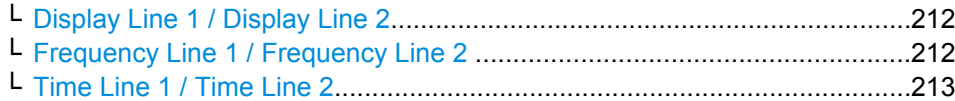

#### **Select Traces to check**

Opens a dialog box to activate the selected limit line for a trace. One limit line can be activated for several traces simultaneously. For details see also [chapter 4.2.7.9, "Acti](#page-233-0)[vating/Deactivating a Limit Line", on page 218.](#page-233-0)

SCPI command:

[CALCulate<n>:LIMit<k>:TRACe](#page-514-0) on page 499 [CALCulate<n>:LIMit<k>:STATe](#page-514-0) on page 499

#### **Deselect All**

Deactivates the selected limit line for all assigned traces. For details see also [chap](#page-233-0)[ter 4.2.7.9, "Activating/Deactivating a Limit Line", on page 218](#page-233-0).

SCPI command:

[CALCulate<n>:LIMit<k>:STATe](#page-514-0) on page 499

#### **New**

Opens the "Edit Limit Line" dialog box and a submenu to define a new limit line. For details see also [chapter 4.2.7.3, "Limit Lines \(Frequency/Time Lines\)", on page 213](#page-228-0) and [chap](#page-229-0)[ter 4.2.7.5, "Selecting a Limit Line", on page 214](#page-229-0).

# **Edit Name ← New**

Sets the focus on the "Name" field to enter or change the limit line name. All names must be compatible with the Windows XP conventions for file names. The limit line data are stored under this name. The instrument stores all limit lines with LIM as extension.

SCPI command:

[CALCulate<n>:LIMit<k>:LOWer:MODE](#page-532-0) on page 517

#### **Edit Comment ← New**

Sets the focus on the "Comment" field to enter or change a comment for the limit line. The text must not exceed 40 characters.

SCPI command:

[CALCulate<n>:LIMit<k>:COMMent](#page-512-0) on page 497

#### **Edit Margin ← New**

Sets the focus on the "Margin" field to enter or change a margin for the limit line. The default setting is 0 dB (i.e. no margin).

# **Edit Value ← New**

Opens an edit dialog box to change an existing x or y value, depending on the selected column. The softkey is only available if an existing value is selected.

<span id="page-226-0"></span>The desired data points are entered in ascending order (two repeated frequencies/time values are permitted).

SCPI command:

```
CALCulate<n>:LIMit<k>:CONTrol[:DATA] on page 508
CALCulate<n>:LIMit<k>:UPPer[:DATA] on page 519
CALCulate<n>:LIMit<k>:LOWer[:DATA] on page 515
```
#### **Insert Value ← New**

Creates an empty line above the selected data point to enter a new data point.

It is also possible to add a data point at the end of the list, if the focus is set below the last entry line of the list.

The data points are entered in ascending order (two repeated frequencies/time values are permitted). If the entered values are not in accordance with the ascending order rule, an error message is displayed and the values are discarded.

#### **Delete Value ← New**

Deletes the selected data point (x and y value). All succeeding data points are shifted up accordingly. This softkey is only available if an existing value is selected.

#### **Save Limit Line ← New**

Saves the currently edited limit line under the name defined in the "Name" field.

#### **Edit**

Opens a submenu to edit limit lines. For details see also [chapter 4.2.7.3, "Limit Lines](#page-228-0) [\(Frequency/Time Lines\)", on page 213](#page-228-0) and [chapter 4.2.7.7, "Editing an Existing Limit](#page-233-0) [Line", on page 218](#page-233-0).

The submenu contains the same commands as the "New" menu, see ["New"](#page-225-0) [on page 210](#page-225-0).

SCPI command:

[chapter 8.3.3, "Limit Lines and Limit Test", on page 897](#page-912-0)

#### **Copy to**

Copies the data of the selected limit line and displays it in the "Edit Limit Line" dialog box. If the limit line is edited and saved under a new name, a new limit line can be easily generated by parallel translation or editing of an existing limit line.

For details see also [chapter 4.2.7.3, "Limit Lines \(Frequency/Time Lines\)",](#page-228-0) [on page 213](#page-228-0) and [chapter 4.2.7.8, "Creating a New Limit Line Based upon an Existing](#page-233-0) [Limit Line", on page 218.](#page-233-0)

The submenu contains the same commands as the "New" menu, see ["New"](#page-225-0) [on page 210](#page-225-0).

SCPI command: [CALCulate<n>:LIMit<k>:COPY](#page-512-0) on page 497

#### **Delete**

Deletes the selected limit line.

SCPI command: [CALCulate<n>:LIMit<k>:DELete](#page-512-0) on page 497

# <span id="page-227-0"></span>**X Offset**

Horizontally shifts a limit line that has been specified for relative frequencies or times (xaxis). The softkey opens an edit dialog box in which the value for shifting can be entered numerically or via the rotary knob.

**Note:** This softkey does not have any effect on limit lines that represent absolute values for the x-axis.

SCPI command:

[CALCulate<n>:LIMit<k>:CONTrol:OFFSet](#page-525-0) on page 510

#### **Y Offset**

Vertically shifts a limit line that has relative values for the y-axis (levels or linear units such as volt). The softkey opens an edit dialog box in which the value for shifting can be entered numerically or via the rotary knob.

**Note:** This softkey does not have any effect on limit lines that represent absolute values for the y-axis.

SCPI command:

[CALCulate<n>:LIMit<k>:LOWer:OFFSet](#page-531-0) on page 516 [CALCulate<n>:LIMit<k>:UPPer:OFFSet](#page-535-0) on page 520

## **Display Lines**

Opens a submenu to enable, disable and set display lines. Which softkeys are available depends on the display mode (frequency or time range). For details see also [chap](#page-228-0)[ter 4.2.7.2, "Display Lines", on page 213](#page-228-0) and [chapter 4.2.7.4, "Working with Lines",](#page-229-0) [on page 214](#page-229-0).

The submenu contains the following commands:

- "Display Line 1 / Display Line 2" on page 212
- "Display Line 1 / Display Line 2" on page 212
- **"Frequency Line 1 / Frequency Line 2 " on page 212**
- **"Frequency Line 1 / Frequency Line 2 " on page 212**
- ["Time Line 1 / Time Line 2" on page 213](#page-228-0)
- ["Time Line 1 / Time Line 2" on page 213](#page-228-0)

# **Display Line 1 / Display Line 2 ← Display Lines**

Enables or disables the level lines 1/2 and opens an edit dialog box to enter the position of the lines. For details see also [chapter 4.2.7.2, "Display Lines", on page 213](#page-228-0) and [chapter 4.2.7.4, "Working with Lines", on page 214.](#page-229-0)

SCPI command:

[CALCulate<n>:DLINe<k>:STATe](#page-508-0) on page 493 [CALCulate<n>:DLINe<k>](#page-507-0) on page 492

#### **Frequency Line 1 / Frequency Line 2 ← Display Lines**

Enables or disables the frequency lines 1/2 (span > 0) and opens an edit dialog box to enter the position of the lines. For details see also [chapter 4.2.7.2, "Display Lines",](#page-228-0) [on page 213](#page-228-0) and [chapter 4.2.7.4, "Working with Lines", on page 214.](#page-229-0)

SCPI command:

[CALCulate<n>:FLINe<k>:STATe](#page-510-0) on page 495 [CALCulate<n>:FLINe<k>](#page-510-0) on page 495

#### <span id="page-228-0"></span>**Time Line 1 / Time Line 2 ← Display Lines**

Enables or disables the time lines 1/2 (zero span) and opens an edit dialog box to enter the position of the lines. For details see also chapter 4.2.7.2, "Display Lines", on page 213 and [chapter 4.2.7.4, "Working with Lines", on page 214.](#page-229-0)

SCPI command:

[CALCulate<n>:TLINe<Line>:STATe](#page-626-0) on page 611 [CALCulate<n>:TLINe<Line>](#page-626-0) on page 611

# **4.2.7.2 Display Lines**

Display lines help to evaluate a trace – as do markers. The function of a display line is comparable to that of a ruler that can be shifted on the trace in order to mark absolute values. They are used exclusively to visually mark relevant frequencies or points in time (span = 0), as well as constant level values. It is not possible to check automatically whether the points are below or above the marked level values.

For details on setting and switching the display lines on/off see [chapter 4.2.7.4, "Working](#page-229-0) [with Lines", on page 214.](#page-229-0)

Two different types of display lines are provided:

- Two horizontal level lines for marking levels Display Line 1 and 2 The level lines are continuous horizontal lines across the entire width of a diagram and can be shifted in y direction.
- Two vertical frequency or time lines for marking frequencies or points in time Frequency/Time Line 1 and 2

The frequency or time lines are continuous vertical lines across the entire height of the diagram and can be shifted in x direction.

Each line is identified by one of the following abbreviations:

- D1: Display Line 1
- D2: Display Line 2
- F1: Frequency Line 1
- F2: Frequency Line 2
- T1: Time Line 1
- T2: Time Line 2

# **4.2.7.3 Limit Lines (Frequency/Time Lines)**

Limit lines are used to define amplitude curves or spectral distribution boundaries on the display screen which are not to be exceeded. They indicate, for example, the upper limits for interference radiation or spurious waves which are allowed from a device under test (DUT). For transmission of information in TDMA systems (e.g. GSM), the amplitude of the bursts in a timeslot must adhere to a curve that falls within a specified tolerance band. The lower and upper limits may each be specified by a limit line. Then, the amplitude curve can be controlled either visually or automatically for any violations of the upper or lower limits (GO/NOGO test).

The instrument supports limit lines with a maximum of 50 data points. 8 of the limit lines stored in the instrument can be activated simultaneously. The number of limit lines stored <span id="page-229-0"></span>in the instrument is only limited by the capacity of the flash disk used. Which softkeys are available depends on the display mode (frequency or time range). For details see also chapter 4.2.7.5, "Selecting a Limit Line", on page 214.

Limit lines are compatible with the current measurement settings, if the following applies:

- The x unit of the limit line has to be identical to the current setting.
- The y unit of the limit line has to be identical to the current setting with the exception of dB based units; all dB based units are compatible with each other.

At the time of entry, the R&S FSVR immediately checks that all limit lines are in accordance with the following guidelines:

- The frequencies/times for each data point must be entered in ascending order, however, for any single frequency/time, two data points may be entered (vertical segment of a limit line).
- The data points are allocated in order of ascending frequency/time. Gaps are not allowed. If gaps are desired, two separate limit lines must be defined and then both enabled.
- The entered frequencies/times need not necessarily be selectable in R&S FSVR. A limit line may also exceed the specified frequency or time range. The minimum frequency for a data point is -200 GHz, the maximum frequency is 200 GHz. For the time range representation, negative times may also be entered. The allowed range is -1000 s to +1000 s.

# **4.2.7.4 Working with Lines**

If a line is switched on, the softkey is highlighted.

#### **Switching a line on or off:**

- 1. Press the [Display Lines](#page-227-0) softkey.
- 2. Press the softkey for the required line, e.g. [Display Line 1 / Display Line 2](#page-227-0).

An edit dialog box is opened to enter the position of the line (by rotary knob, step keys or numerical entry). If the line was switched off, it is switched on. If it was switched on, it remains switched on.

- 3. If another softkey is pressed, the edit dialog box for the line is closed, but the line remains switched on (softkey with highlighted background).
- 4. When you press the [Display Line 1 / Display Line 2](#page-227-0) softkey for the second time, the edit dialog box for the line is opened again.
- 5. When you press the [Display Line 1 / Display Line 2](#page-227-0) softkey the third time, the line is switched off (softkey without highlighted background).

# **4.2.7.5 Selecting a Limit Line**

To display the "Select Limit Line" dialog box, press the LINES key.

<span id="page-230-0"></span>All limit lines saved in the default directory and all subdirectories are displayed. For each limit line, the following information is given:

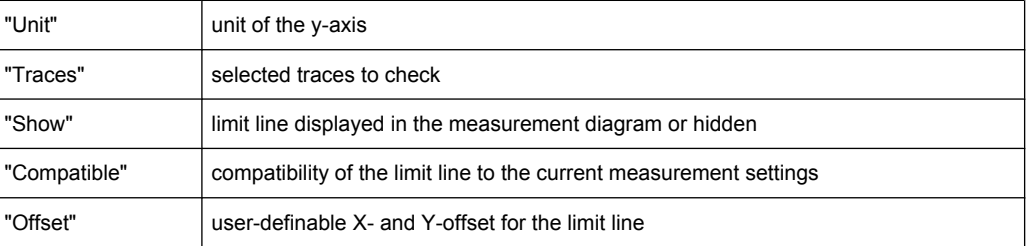

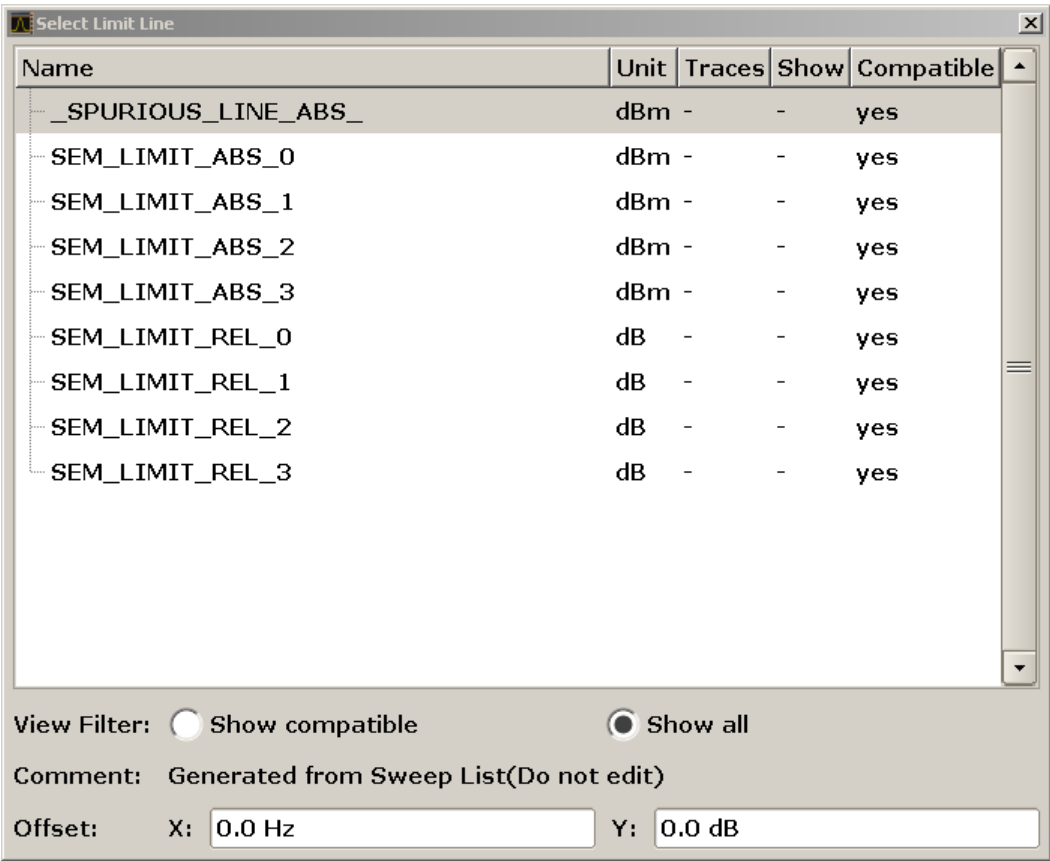

● To display only the limit lines that are compatible, activate the "Show compatible" option. For details on compatibility refer to [chapter 4.2.7.3, "Limit Lines \(Frequency/](#page-228-0) [Time Lines\)", on page 213](#page-228-0).

# **4.2.7.6 Creating a New Limit Line**

Press the [New](#page-225-0) softkey to define a new limit line.

The "Edit Limit Line" dialog box is displayed. For more details on limit lines refer also to [chapter 4.2.7.3, "Limit Lines \(Frequency/Time Lines\)", on page 213](#page-228-0). The following settings can be defined:

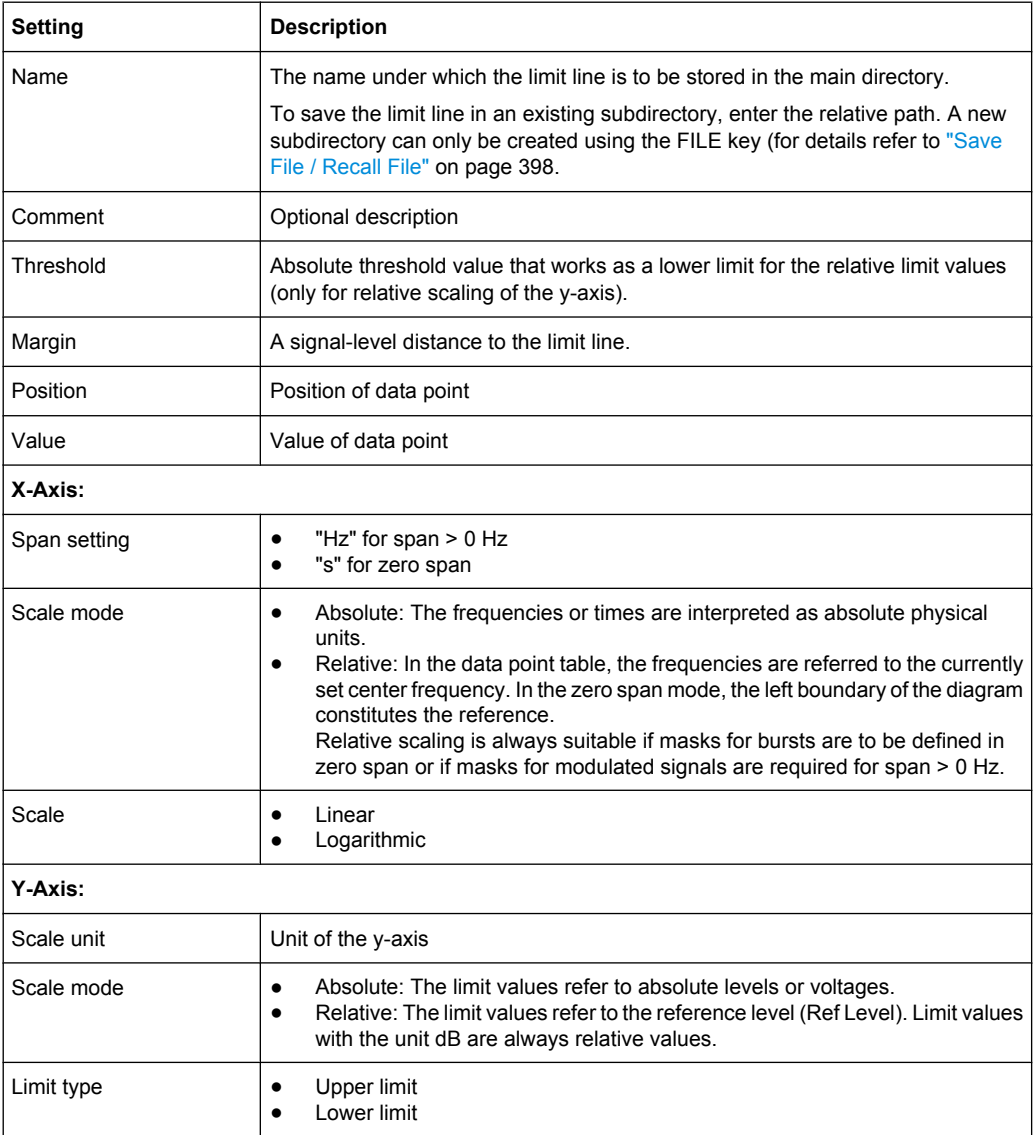

In addition, the following functions are available for the limit line:

# **Defining a threshold**

If the scaling of the y-axis is relative, you can define an absolute threshold value that works as a lower limit for the relative limit values (see figure below). Enter a value in the "Threshold" field of the "Edit Limit Line" dialog box.

The function is especially useful for mobile radio applications provided the limit values are defined in relation to the carrier power as long as they are above an absolute limit value.

Measurement Functions

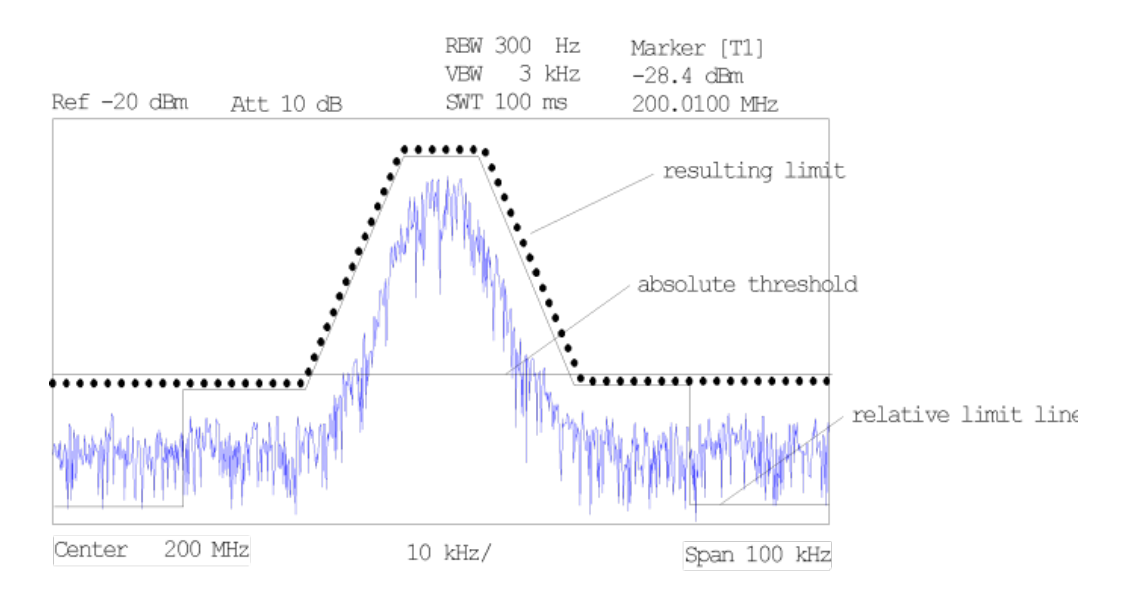

# **Defining a margin**

To define a signal-level distance to the limit line, enter a value in the "Margin" field of the "Edit limit Line" dialog box.

If the limit line is defined as an upper limit, the margin means that the level is below the limit line. If the limit line is defined as a lower limit, the margin means that the level is above the limit line.

# **Entering a new data point**

- 1. Press the "Insert value" button in the dialog, or select an existing data point in the table and press the [Insert Value](#page-226-0) softkey.
- 2. Enter the new position  $(x)$  and value  $(y)$  in the edit dialog box.

#### **Changing a data point**

- 1. Press on the data point to be changed in the table.
- 2. Enter the new position  $(x)$  and value  $(y)$  in the edit dialog box.

# **Deleting a data point**

- 1. Press on the data point to be deleted in the table.
- 2. Press the "Delete" button in the dialog.

#### **Shifting a limit line horizontally**

Select the "Shift x" button and enter a shift width for the x value in the edit dialog box.

#### **Shifting a limit line vertically**

Select the "Shift y" button and enter a shift width for the y value in the edit dialog box.

#### <span id="page-233-0"></span>**Saving the limit line settings**

Press the "Save" button in the dialog. If an existing name is used, a message box is displayed. You have to confirm before the limit line is overwritten.

# **4.2.7.7 Editing an Existing Limit Line**

In the "Select Limit Line" dialog box, select the limit line you want to change. For details see also [chapter 4.2.7.5, "Selecting a Limit Line", on page 214](#page-229-0).

- 1. Press the ["Edit" on page 211](#page-226-0) softkey.
- 2. Edit the data as described in [chapter 4.2.7.6, "Creating a New Limit Line",](#page-230-0) [on page 215](#page-230-0).
- 3. Save the limit line ( ["Save Limit Line" on page 211](#page-226-0) softkey).

# **4.2.7.8 Creating a New Limit Line Based upon an Existing Limit Line**

- 1. In the "Select Limit Line" dialog box, select the limit line you want to use as a basis for a new limit line. For details see also [chapter 4.2.7.5, "Selecting a Limit Line",](#page-229-0) [on page 214](#page-229-0).
- 2. Press the [Copy to](#page-226-0) softkey to transfer the data of the limit line into the "Edit Limit Line" dialog box.
- 3. Press the [Edit Name](#page-225-0) softkey and enter a new name.
- 4. To shift the complete limit line parallel in the horizontal direction, select the "Shift x" button and enter an x shift value. In this manner, a new limit line can be easily generated based upon an existing limit line which has been shifted horizontally.
- 5. To shift the complete limit line parallel in the vertical direction, select the "Shift y" button and enter a y shift value. In this manner, a new limit line can be easily generated based upon an existing limit line which has been shifted vertically.
- 6. If required, edit the data as described in [chapter 4.2.7.5, "Selecting a Limit Line",](#page-229-0) [on page 214](#page-229-0).
- 7. Save the limit line ([Save Limit Line](#page-226-0) softkey).

#### **4.2.7.9 Activating/Deactivating a Limit Line**

#### **Prerequisites:**

The x- and y-units of limit line and current measurement setting have to be compatible. For details refer to [chapter 4.2.7.3, "Limit Lines \(Frequency/Time Lines\)", on page 213](#page-228-0).

The limit line has to consist of 2 or more data points.

- <span id="page-234-0"></span>1. In the "Select Limit Line" dialog box, select the limit line you want to activate/deactivate. For details see also [chapter 4.2.7.5, "Selecting a Limit Line", on page 214.](#page-229-0)
- 2. To activate or deactivate a limit line for a trace, press the ["Select Traces to check"](#page-225-0) [on page 210](#page-225-0) softkey and select or deselect the trace(s) to which this limit line applies.
- 3. To deactivate the limit line for all traces, press the ["Deselect All" on page 210](#page-225-0) softkey.

# **4.2.8 Input/Output Configuration – INPUT/OUTPUT Key**

The INPUT/OUTPUT key is used to configure input and output sources for measurement functions.

#### **4.2.8.1 Softkeys of the Input/Output Menu**

The following table shows all softkeys available in the "Input/Output" menu. It is possible that your instrument configuration does not provide all softkeys. If a softkey is only available with a special option, model or (measurement) mode, this information is provided in the corresponding softkey description.

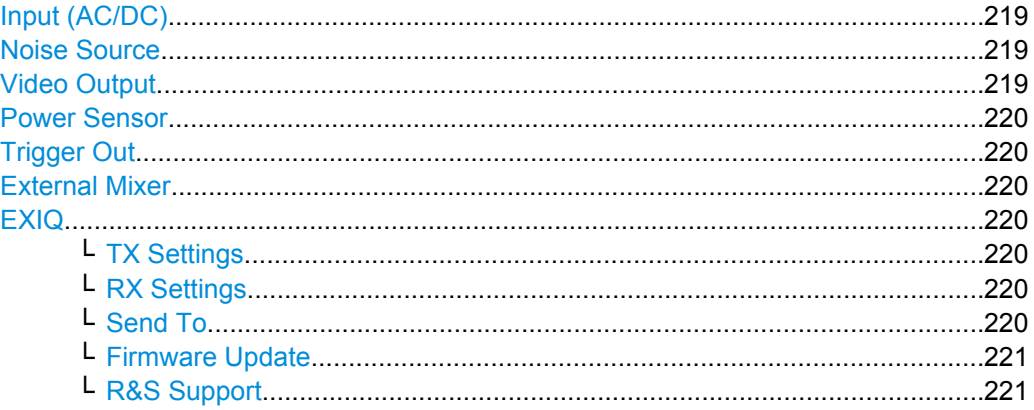

### **Input (AC/DC)**

Toggles the RF input of the R&S FSVR between AC and DC coupling.

## SCPI command:

[INPut:COUPling](#page-653-0) on page 638

# **Noise Source**

Switches the supply voltage for an external noise source on or off. For details on connectors refer to the Quick Start Guide, chapter 1 "Front and Rear Panel".

SCPI command:

[DIAGnostic<n>:SERVice:NSOurce](#page-825-0) on page 810

#### **Video Output**

Sends a video output signal according to the measured level to the connector on the rear panel of the R&S FSVR.

<span id="page-235-0"></span>**Note:** Video output does not return valid values in IQ or FFT mode.

SCPI command:

OUTP:IF VID , see [OUTPut:IF\[:SOURce\]](#page-853-0) on page 838

# **Power Sensor**

For precise power measurement a power sensor can be connected to the instrument via the front panel (USB connector) or the rear panel (power sensor, option R&S FSV-B5). The Power Sensor Support firmware option (R&S FSV-K9) provides the power measurement functions for this test setup.

This softkey is only available if the R&S FSVR option Power Sensor (R&S FSV-K9) is installed.

For details see [chapter 4.5, "Instrument Functions - Power Sensor \(R&S](#page-253-0) FSV-K9)", [on page 238](#page-253-0).

For details see the chapter "Instrument Functions Power Sensor (K9)" in the base unit description.

# **Trigger Out**

Sets the Trigger Out port in the Additional Interfaces (option R&S FSV-B5 only) to low or high. Thus, you can trigger an additional device via the external trigger port, for example.

SCPI command: [OUTPut:TRIGger](#page-853-0) on page 838

# **External Mixer**

Opens the submenu for the external mixer.

For details see the base unit description.

# **EXIQ**

Opens a configuration dialog box for an optionally connected R&S EX-IQ-BOX and a submenu to access the main settings quickly.

For details on configuration see the "R&S®Ex I/Q Box - External Signal Interface Module Manual".

# **TX Settings ← EXIQ**

Opens the "EX-IQ-BOX Settings" dialog box to configure the R&S FSVR for digital output to a connected device ("Transmitter" Type).

# **RX Settings ← EXIQ**

Opens the "EX-IQ-BOX Settings" dialog box to configure the R&S FSVR for digital input from a connected device ("Receiver" Type).

# **Send To ← EXIQ**

The configuration settings defined in the dialog box are transferred to the R&S EX-IQ-BOX.

Using the Spectrogram in Spectrum Mode

# <span id="page-236-0"></span>**Firmware Update ← EXIQ**

If a firmware update for the R&S EX-IQ-BOX is delivered with the R&S FSVR firmware, this function is available. In this case, when you select the softkey, the firmware update is performed.

# **R&S Support ← EXIQ**

Stores useful information for troubleshooting in case of errors.

This data is stored in the  $C:\R\S\Instrut\userarrow\Support$  directory on the instrument.

If you contact the Rohde&Schwarz support to get help for a certain problem, send these files to the support in order to identify and solve the problem faster.

# **4.2.9 Performing Measurements – RUN SINGLE/RUN CONT Keys**

The RUN SINGLE and RUN CONT keys are used to start measurement tasks.

- RUN SINGLE switches to single sweep mode and performs a single sweep, just as the [Single Sweep](#page-89-0) softkey in the "Sweep" menu does.
- RUN CONT switches to continuous sweep mode and starts sweeping, just as the [Continuous Sweep](#page-89-0) softkey in the "Sweep" menu does.

# **4.3 Using the Spectrogram in Spectrum Mode**

In addition to the spectrogram result display in realtime mode, the R&S FSVR also provides a spectrogram result display in spectrum mode.

You can access the spectrogram with the "Spectrogram" softkey located in the "Trace" menu.

The spectrogram starts running as soon as you activate it. You can stop and resume the spectrogram with the "Spectrogram (On Off)" softkey in the spectrogram menu.

Not all measurement types available in spectrum mode can be displayed in the "Spectrogram" result display. If the spectrogram is active and a measurement cannot be displayed in form of a spectrogram, the softkey of the corresponding measurement is disabled.

All settings of the spectrum mode are also valid for the spectrogram view and vice versa.

For more information on spectrogram functionality including remote control refer to [The](#page-33-0) [Spectrogram Result Display](#page-33-0) in realtime mode.

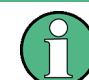

!!ERROR: Document structure missing in note > Must contain atleast one child after 'title'

Some spectrogram functions in spectrum mode are not in the same place as in realtime mode. In spectrum mode. these functions are:

The "Frame Count" softkey is in the "Sweep" menu.

The I/Q Analyzer provides functions to capture, visualize and evaluate I/Q data. These functions include:

● displaying I/Q data in various result types, e.g. separate Real/Imag diagrams or as an I/Q-vector

#### **Menu and softkey description**

The "I/Q Analyzer" menu is displayed when you select the "I/Q Analyzer" softkey in the MODE menu. The same menu is displayed when you press the MEAS or MEAS CON-FIG keys in "I/Q Analyzer" mode. For details see [chapter 4.4.1, "Softkeys and Parameters](#page-238-0) [of the I/Q Analyzer Menu", on page 223.](#page-238-0)

The "Amplitude" menu, which is displayed when you select the AMPT key, is described in see [chapter 4.4.2, "Softkeys of the Amplitude Menu in I/Q Analyzer Mode",](#page-244-0) [on page 229](#page-244-0).

The "Input/Output" menu, which is displayed when you select the INPUT/OUTPUT key, contains the same functions in I/Q Analyzer mode as in "Spectrum" mode (see [chap](#page-234-0)[ter 4.2.8.1, "Softkeys of the Input/Output Menu", on page 219](#page-234-0)).

The "Marker" menu is identical to the one in Spectrum mode for display modes "Magnitude","Real/Imag" and "Spectrum" (except for "Marker Zoom"), see ["Display Config"](#page-241-0) [on page 226](#page-241-0). For the other display modes this menu is not available.

The "Marker To" menu is identical to the one in Spectrum mode. For the "I/Q" display mode, an additional function is available, see [chapter 4.4.3, "Softkeys of the Marker To](#page-247-0) [Menu in I/Q Analyzer Mode", on page 232](#page-247-0).

The "Trace" menu is identical to the one in Spectrum mode, except in "I/Q Vector" display mode. In this case, only 1 trace is available and no detector can be selected (see [chap](#page-93-0)[ter 4.1.8.1, "Softkeys of the Trace Menu", on page 78\)](#page-93-0).

The "Trigger" menu, which is displayed when you select the TRIG key, is described in see [chapter 4.4.4, "Softkeys of the Trigger Menu in I/Q Analyzer Mode", on page 233](#page-248-0).

The "Span", "BW", and "Lines" menus are not available in this mode. For digital input, the "Frequency" menu is also not available. All other menus are identical to those described for "Spectrum" mode (see [chapter 4.1, "Measurement Parameters", on page 44](#page-59-0) and [chapter 4.2, "Measurement Functions", on page 105.](#page-120-0)

## **Remote Control**

Measurements with the I/Q Analyzer can also be performed via remote control. The required commands are contained in the following subsystems:

- [chapter 8.2.3.9, "INPut Subsystem", on page 637](#page-652-0)
- ["TRACe:IQ Subsystem", on page 781](#page-796-0)
- [chapter 8.2.3.12, "OUTPut Subsystem", on page 650](#page-665-0)

# <span id="page-238-0"></span>**Further information**

Some general information on working with I/Q data can be found in [chapter 4.1.10,](#page-117-0) ["Working with I/Q Data", on page 102.](#page-117-0)

# **4.4.1 Softkeys and Parameters of the I/Q Analyzer Menu**

This section describes the softkeys and parameters of the "I/Q Analyzer" submenu which is displayed when you select the "I/Q Analyzer" softkey in the MODE menu. The same menu is displayed when you press the MEAS or MEAS CONFIG keys in "I/Q Analyzer" mode.

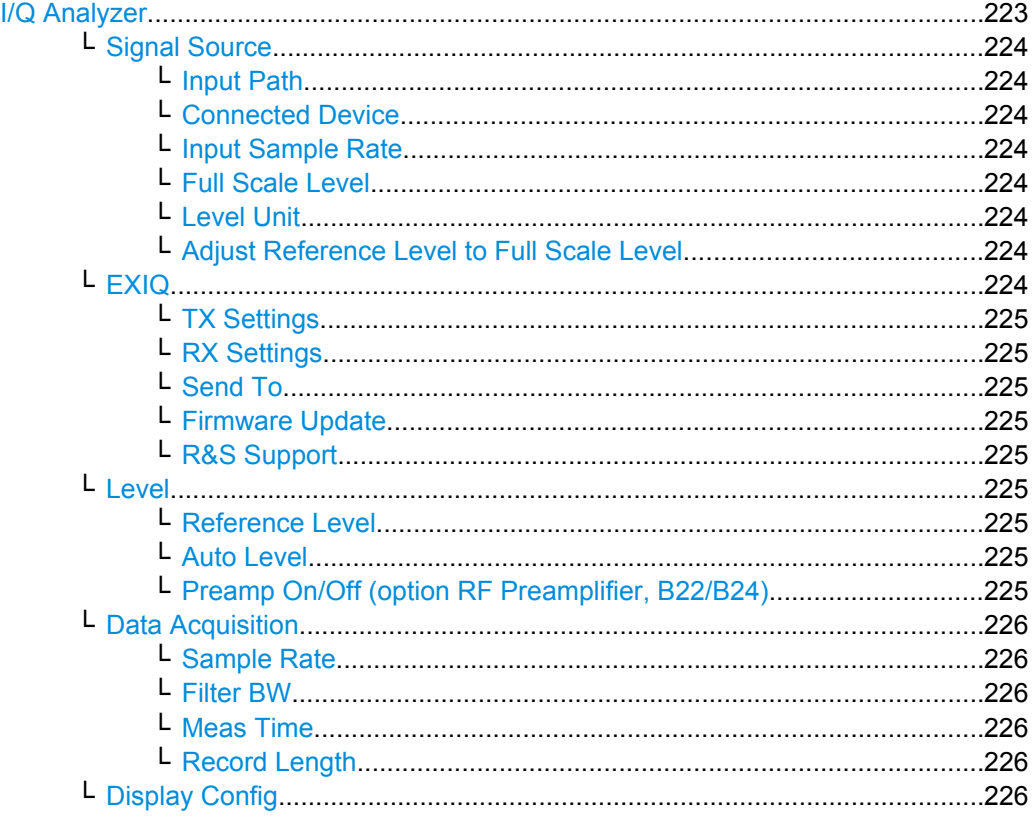

#### **I/Q Analyzer**

Starts the I/Q Analyzer evaluation mode and opens the submenu for the I/Q analyzer, which allows you to configure and display measurements of I/Q data, e.g. digital baseband signals.

SCPI command:

[TRACe<n>:IQ\[:STATe\]](#page-797-0) on page 782

#### TRAC:IQ:EVAL ON

Activates I/Q Analyzer evaluation mode, see TRACe<n>: IO: EVAL on page 788 or

#### [CALCulate<n>:FORMat](#page-632-0) on page 617

Activates I/Q Analyzer evaluation mode and selects the display configuration.

#### <span id="page-239-0"></span>**Signal Source ← I/Q Analyzer**

Opens a dialog box to select the signal source. For "Digital Baseband (I/Q)", the source can also be configured here.

#### **Input Path ← Signal Source ← I/Q Analyzer**

Defines whether the "RF Radio Frequency" or the "Baseband Digital" input path is used for measurements. "Baseband Digital" is only available if option R&S FSV-B17 (Digital Baseband interface) is installed.

**Note:** Note that the input path defines the characteristics of the signal, which differ significantly between the RF input and digital input.

SCPI command:

[INPut:SELect](#page-658-0) on page 643

# **Connected Device ← Signal Source ← I/Q Analyzer**

!!ERROR: Document structure missing in functiondescr > Must contain atleast one child SCPI command:

!!ERROR: Document structure missing in rcclist > Must contain atleast one child of 'p'

#### **Input Sample Rate ← Signal Source ← I/Q Analyzer**

Defines the sample rate of the digital I/Q signal source. This sample rate must correspond with the sample rate provided by the connected device, e.g. a generator.

SCPI command: [INPut:DIQ:SRATe](#page-655-0) on page 640

# **Full Scale Level ← Signal Source ← I/Q Analyzer**

The "Full Scale Level" defines the level that should correspond to an I/Q sample with the magnitude "1".

The level can be defined either in dBm or Volt.

#### SCPI command:

[INPut:DIQ:RANGe\[:UPPer\]](#page-655-0) on page 640

#### **Level Unit ← Signal Source ← I/Q Analyzer**

Defines the unit used for the full scale level.

SCPI command: [INPut:DIQ:RANGe\[:UPPer\]:UNIT](#page-655-0) on page 640

#### **Adjust Reference Level to Full Scale Level ← Signal Source ← I/Q Analyzer**

If enabled, the reference level is adjusted to the full scale level automatically if any change occurs.

(See the [Auto Level](#page-240-0) softkey).

SCPI command:

[INPut:DIQ:RANGe:COUPling](#page-655-0) on page 640

#### **EXIQ ← I/Q Analyzer**

Opens a configuration dialog box for an optionally connected R&S EX-IQ-BOX and a submenu to access the main settings quickly.

<span id="page-240-0"></span>For details on configuration see the "R&S®Ex I/Q Box - External Signal Interface Module Manual".

#### **TX Settings ← EXIQ ← I/Q Analyzer**

Opens the "EX-IQ-BOX Settings" dialog box to configure the R&S FSVR for digital output to a connected device ("Transmitter" Type).

#### **RX Settings ← EXIQ ← I/Q Analyzer**

Opens the "EX-IQ-BOX Settings" dialog box to configure the R&S FSVR for digital input from a connected device ("Receiver" Type).

#### **Send To ← EXIQ ← I/Q Analyzer**

The configuration settings defined in the dialog box are transferred to the R&S EX-IQ-BOX.

#### **Firmware Update ← EXIQ ← I/Q Analyzer**

If a firmware update for the R&S EX-IQ-BOX is delivered with the R&S FSVR firmware, this function is available. In this case, when you select the softkey, the firmware update is performed.

#### **R&S Support ← EXIQ ← I/Q Analyzer**

Stores useful information for troubleshooting in case of errors.

This data is stored in the  $C:\R\S\Instrut\userarrow\Support$  directory on the instrument.

If you contact the Rohde&Schwarz support to get help for a certain problem, send these files to the support in order to identify and solve the problem faster.

#### **Level ← I/Q Analyzer**

Opens a dialog box to define the level settings.

#### **Reference Level ← Level ← I/Q Analyzer**

Specifies the reference level for the I/Q measurement.

SCPI command: [DISPlay\[:WINDow<n>\]:TRACe<t>:Y\[:SCALe\]:RVALue](#page-642-0) on page 627

#### **Auto Level ← Level ← I/Q Analyzer**

If enabled, the reference level is adjusted to the full scale level automatically if the full scale level changes.

SCPI command: [INPut:DIQ:RANGe:COUPling](#page-655-0) on page 640

#### **Preamp On/Off (option RF Preamplifier, B22/B24) ← Level ← I/Q Analyzer** Switches the preamplifier on or off.

If option R&S FSV-B22 is installed,the preamplifier is only active below 7 GHz.

If option R&S FSV-B24 is installed, the preamplifier is active for all frequencies.

<span id="page-241-0"></span>In Spurious Emission Measurement mode, clicking this softkey will automatically open the "Sweep List" dialog, see ["Sweep List dialog box" on page 181.](#page-196-0)

SCPI command:

[INPut:GAIN:STATe](#page-657-0) on page 642

#### **Data Acquisition ← I/Q Analyzer**

Opens a dialog box to configure data acquisition in I/Q Analyzer mode.

## **Sample Rate ← Data Acquisition ← I/Q Analyzer**

Defines the I/Q data sample rate of the R&S FSVR. This rate may differ from the sample rate of the connected device (see ["Input Sample Rate" on page 224](#page-239-0)).

SCPI command:

[TRACe<n>:IQ:SRATe](#page-805-0) on page 790

#### **Filter BW ← Data Acquisition ← I/Q Analyzer**

Displays the flat, usable bandwidth of the final I/Q data. This value is dependent on the defined Data Acquisition and the defined [Signal Source](#page-239-0) and cannot be edited manually.

SCPI command: [TRACe<n>:IQ:BWIDth](#page-798-0) on page 783

#### **Meas Time ← Data Acquisition ← I/Q Analyzer**

Defines the I/Q acquisition time. By default, the measurement time is calculated as the number of I/Q samples ("Record Length") divided by the sample rate. If you change the measurement time, the Record Length is automatically changed, as well.

For details on the maximum number of samples see also [chapter 4.1.10, "Working with](#page-117-0) [I/Q Data", on page 102](#page-117-0).

SCPI command: [\[SENSe:\]SWEep:TIME](#page-778-0) on page 763

#### **Record Length ← Data Acquisition ← I/Q Analyzer**

Defines the number of I/Q samples to record. By default, the number of sweep points is used. The record length is calculated as the measurement time multiplied by the sample rate. If you change the record length, the Meas Time is automatically changed, as well.

SCPI command:

[TRACe<n>:IQ:RLENgth](#page-804-0) on page 789 TRACe<n>: IQ: SET on page 789

#### **Display Config ← I/Q Analyzer**

Opens a selection list to specify the result display configuration. The following displays are available:

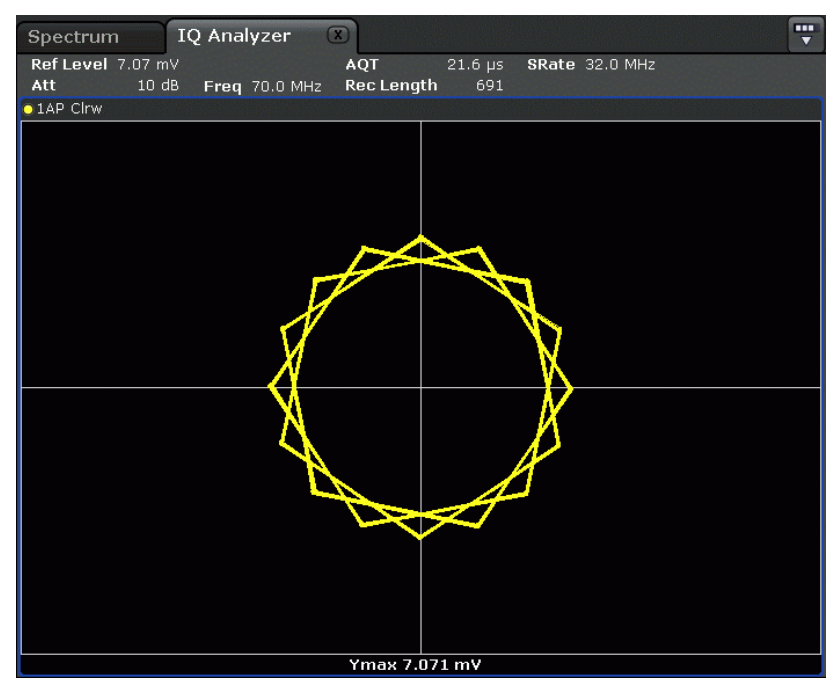

# "Magnitude" Shows the values in time domain

"Spectrum" Displays the frequency spectrum of the captured I/Q samples.

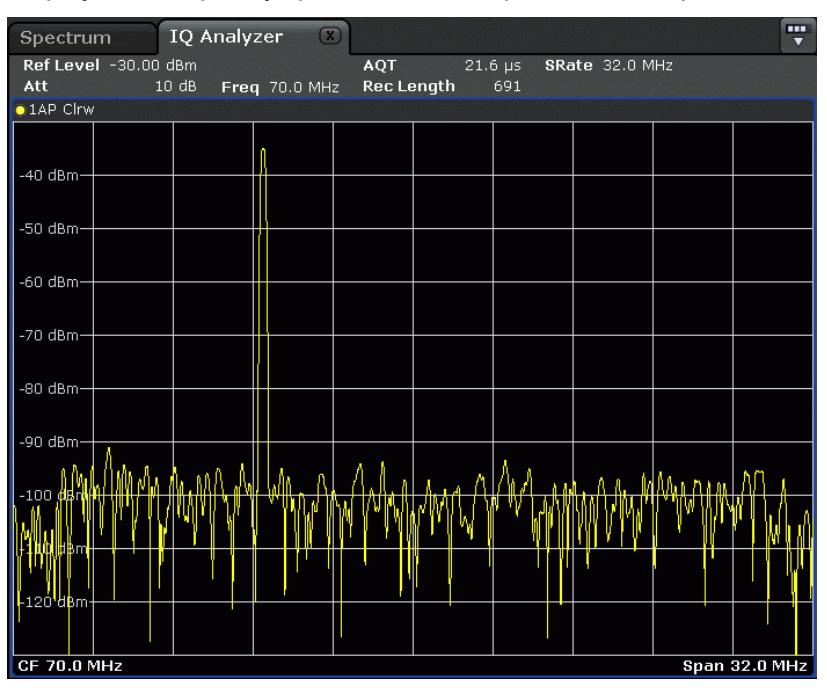

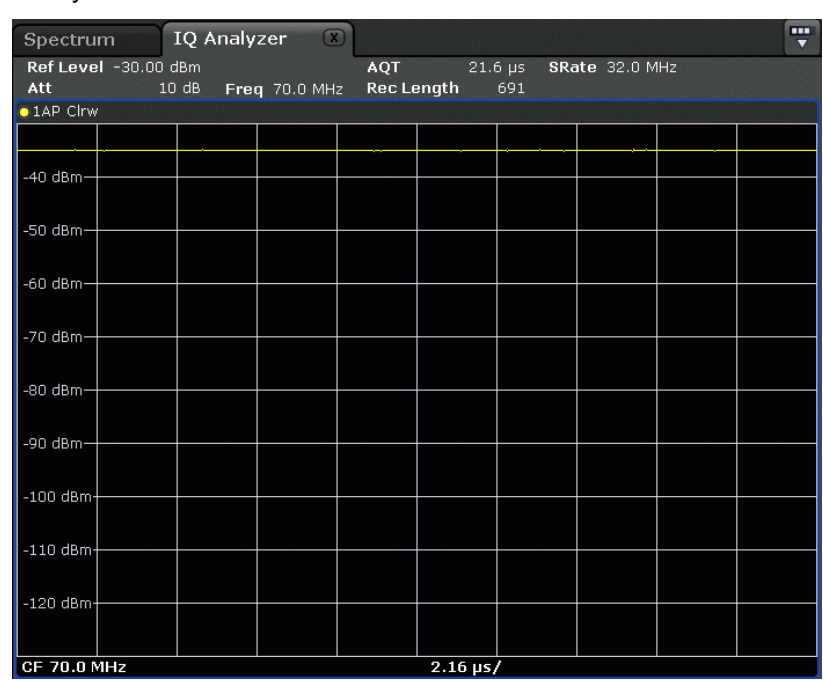

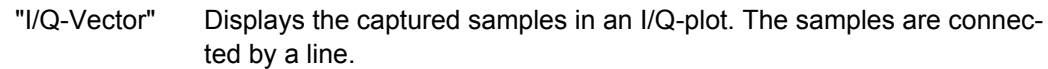

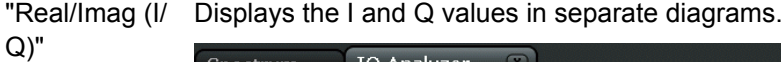

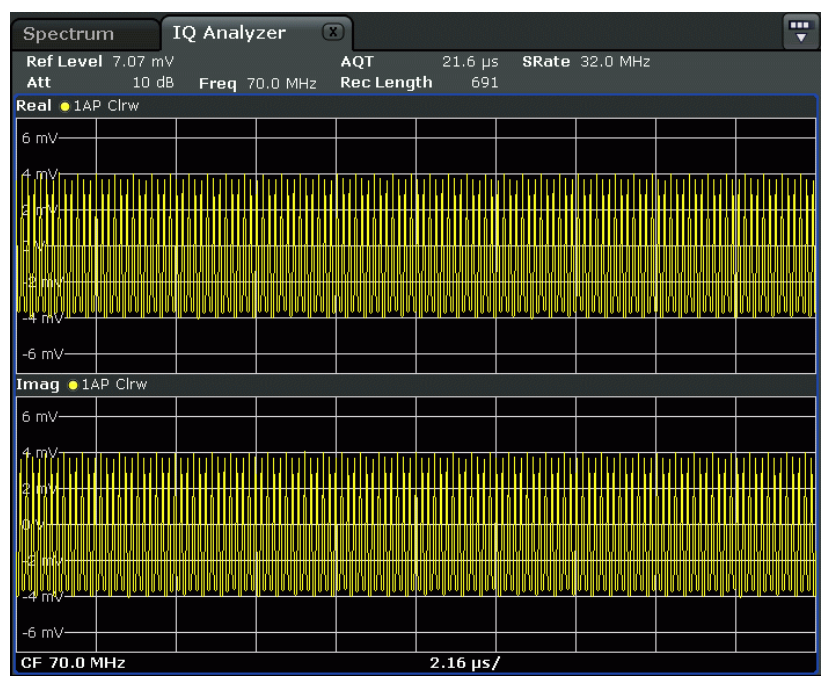

SCPI command:

[CALCulate<n>:FORMat](#page-632-0) on page 617

# <span id="page-244-0"></span>**4.4.2 Softkeys of the Amplitude Menu in I/Q Analyzer Mode**

In I/Q Analyzer mode, the "Amplitude" menu, which is displayed when you select the AMPT key, contains the following functions.

If the display configuration for the I/Q Analyzer is set to "I/Q Vector" or "Real/Imag (I/ Q)", the [Range](#page-71-0) and [Unit](#page-73-0) functions are not available.

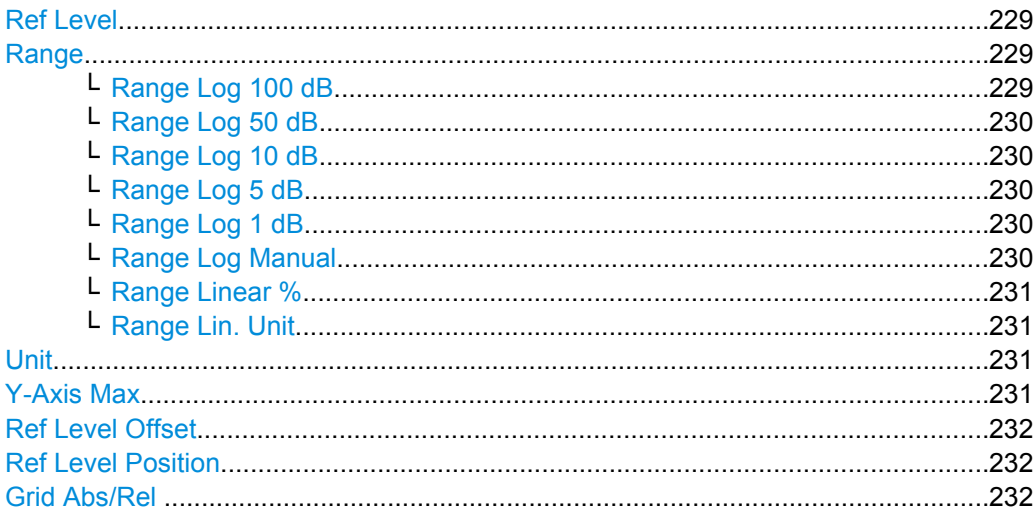

#### **Ref Level**

Opens an edit dialog box to enter the reference level in the currently active unit (dBm, dBµV, etc).

The reference level value is the maximum value the AD converter can handle without distortion of the measured value. Signal levels above this value will not be measured correctly, which is indicated by the "IFOVL" status display.

SCPI command: [DISPlay\[:WINDow<n>\]:TRACe<t>:Y\[:SCALe\]:RLEVel](#page-641-0) on page 626

#### **Range**

Opens a submenu to define the level display range.

# **Range Log 100 dB ← Range**

Sets the level display range to 100 dB.

SCPI command: DISP:WIND:TRAC:Y:SPAC LOG (To define logarithmic scaling, see [DISPlay\[:WINDow<n>\]:TRACe<t>:Y:SPACing](#page-639-0) [on page 624](#page-639-0).) DISP:WIND:TRAC:Y 100DB (see [DISPlay\[:WINDow<n>\]:TRACe<t>:Y\[:SCALe\]](#page-639-0) [on page 624](#page-639-0)).

#### <span id="page-245-0"></span>**Range Log 50 dB ← Range**

Sets the level display range to 50 dB.

SCPI command: DISP:WIND:TRAC:Y:SPAC LOG (To define logarithmic scaling, see [DISPlay\[:WINDow<n>\]:TRACe<t>:Y:SPACing](#page-639-0) [on page 624](#page-639-0).) DISP:WIND:TRAC:Y 50DB Sets the level display range to 50 dB (see  $\text{DISPlay}$  : WINDow $\text{SN}$ ) : TRACe $\text{CE}$ : Y [: SCALe] [on page 624\)](#page-639-0).

#### **Range Log 10 dB ← Range**

Sets the level display range to 10 dB.

SCPI command: DISP:WIND:TRAC:Y:SPAC LOG (To define logarithmic scaling, see [DISPlay\[:WINDow<n>\]:TRACe<t>:Y:SPACing](#page-639-0) [on page 624](#page-639-0).) DISP:WIND:TRAC:Y 10DB (see [DISPlay\[:WINDow<n>\]:TRACe<t>:Y\[:SCALe\]](#page-639-0) [on page 624](#page-639-0)).

# **Range Log 5 dB ← Range**

Sets the level display range to 5 dB.

SCPI command: DISP:WIND:TRAC:Y:SPAC LOG

(To define logarithmic scaling, see [DISPlay\[:WINDow<n>\]:TRACe<t>:Y:SPACing](#page-639-0) [on page 624](#page-639-0).) DISP:WIND:TRAC:Y 5DB (see [DISPlay\[:WINDow<n>\]:TRACe<t>:Y\[:SCALe\]](#page-639-0) [on page 624](#page-639-0)).

# **Range Log 1 dB ← Range**

Sets the level display range to 1 dB.

SCPI command: DISP:WIND:TRAC:Y:SPAC LOG (To define logarithmic scaling, see [DISPlay\[:WINDow<n>\]:TRACe<t>:Y:SPACing](#page-639-0) [on page 624](#page-639-0).) DISP:WIND:TRAC:Y 1DB (see [DISPlay\[:WINDow<n>\]:TRACe<t>:Y\[:SCALe\]](#page-639-0) [on page 624](#page-639-0)).

#### **Range Log Manual ← Range**

Opens an edit dialog box to enter a value for logarithmic scaling for the level display range.

SCPI command: DISP:WIND:TRAC:Y:SPAC LOG (To define logarithmic scaling, see [DISPlay\[:WINDow<n>\]:TRACe<t>:Y:SPACing](#page-639-0) [on page 624](#page-639-0).) [DISPlay\[:WINDow<n>\]:TRACe<t>:Y\[:SCALe\]](#page-639-0) on page 624

#### <span id="page-246-0"></span>**Range Linear % ← Range**

Selects linear scaling in % for the level display range, i.e. the horizontal grid lines are labeled in %. The grid is divided in decadal steps.

Markers are displayed in the selected unit ("Unit" softkey). Delta markers are displayed in % referenced to the voltage value at the position of marker 1. This is the default setting for linear scaling.

SCPI command:

DISP:TRAC:Y:SPAC LIN,see [DISPlay\[:WINDow<n>\]:TRACe<t>:Y:SPACing](#page-639-0) [on page 624](#page-639-0)

#### **Range Lin. Unit ← Range**

Selects linear scaling in dB for the level display range, i.e. the horizontal lines are labeled in dB.

Markers are displayed in the selected unit ("Unit" softkey). Delta markers are displayed in dB referenced to the power value at the position of marker 1.

#### SCPI command:

DISP:TRAC:Y:SPAC LDB, see [DISPlay\[:WINDow<n>\]:TRACe<t>:Y:SPACing](#page-639-0) [on page 624](#page-639-0)

#### **Unit**

Opens the "Unit" submenu to select the unit for the level axis. The default setting is dBm. If a transducer is switched on, the softkey is not available.

In general, the signal analyzer measures the signal voltage at the RF input. The level display is calibrated in RMS values of an unmodulated sine wave signal. In the default state, the level is displayed at a power of 1 mW (= dBm). Via the known input impedance (50 Ω or 75 Ω), conversion to other units is possible. The following units are available and directly convertible:

- dBm
- dBmV
- dBuV
- dBµA
- dBpW
- Volt
- **Ampere**
- Watt

SCPI command:

[CALCulate<n>:UNIT:POWer](#page-627-0) on page 612

#### **Y-Axis Max**

Opens an edit dialog box to specify the maximum value of the y-axis in either direction (in Volts). Thus, the y-axis scale starts at -<Y-AxisMax> and ends at +<Y-AxisMax>.

This command is only available if the display configuration for the I/Q Analyzer is set to "I/Q Vector" or "Real/Imag (I/Q)", see ["Display Config" on page 226.](#page-241-0)

# <span id="page-247-0"></span>**Ref Level Offset**

Opens an edit dialog box to enter the arithmetic level offset. This offset is added to the measured level irrespective of the selected unit. The scaling of the y-axis is changed accordingly. The setting range is ±200 dB in 0.1 dB steps.

SCPI command:

[DISPlay\[:WINDow<n>\]:TRACe<t>:Y\[:SCALe\]:RLEVel:OFFSet](#page-641-0) on page 626

#### **Ref Level Position**

Opens an edit dialog box to enter the reference level position, i.e. the position of the maximum AD converter value on the level axis. The setting range is from -200 to +200 %, 0 % corresponding to the lower and 100 % to the upper limit of the diagram.

#### **Grid Abs/Rel**

Switches between absolute and relative scaling of the level axis (not available with "Linear" range).

- "Abs" Absolute scaling: The labeling of the level lines refers to the absolute value of the reference level. Absolute scaling is the default setting.
- "Rel" Relative scaling: The upper line of the grid is always at 0 dB. The scaling is in dB whereas the reference level is always in the set unit (for details on unit settings see the "Unit" softkey).

#### SCPI command:

[DISPlay\[:WINDow<n>\]:TRACe<t>:Y\[:SCALe\]:MODE](#page-640-0) on page 625

# **4.4.3 Softkeys of the Marker To Menu in I/Q Analyzer Mode**

In I/Q Analyzer mode, The "Marker To" menu is identical to the one in Spectrum mode (see [chapter 4.2.4.1, "Softkeys of the Marker To Menu", on page 127](#page-142-0)). For the "Real/ Imag (I/Q)" display mode, however, an additional function is available.

#### **Search Settings**

Opens a dialog box to define which data is used for marker search functions.

**Note:** The search settings apply to all markers, not only the currently selected one.

- "Search Real" Marker search functions are performed on the real trace of the I/Q measurement.
- "Search Imag" Marker search functions are performed on the imaginary trace of the I/Q measurement.

"Search Magni- Marker search functions are performed on the magnitude of the I and Q tude" data.

# SCPI command:

[CALCulate<screen>:MARKer<m>:SEARch](#page-546-0) on page 531

# <span id="page-248-0"></span>**4.4.4 Softkeys of the Trigger Menu in I/Q Analyzer Mode**

In I/Q Analyzer mode, the "Trigger" menu, which is displayed when you select the TRIG key, contains the following functions:

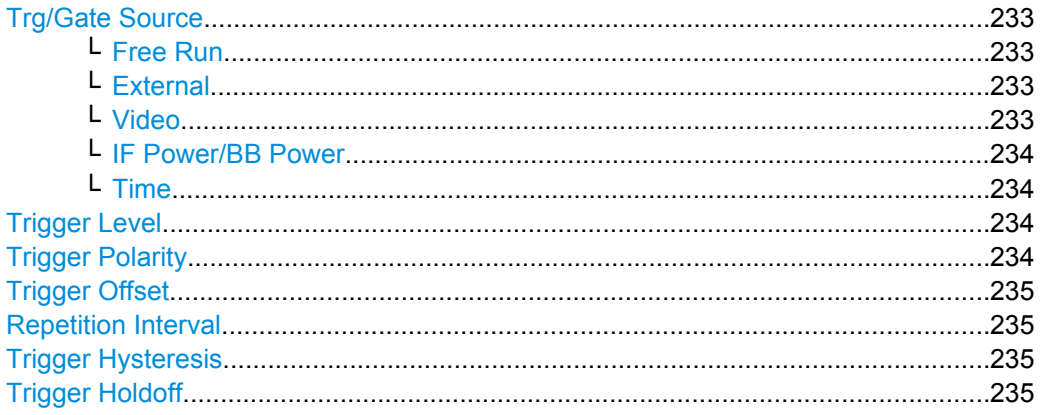

#### **Trg/Gate Source**

Opens the "Trigger/Gate Source" dialog box to select the trigger/gate mode.

As gate modes, all modes are available. For details see also [chapter 4.1.9.3, "Using](#page-114-0) [Gated Sweep Operation", on page 99.](#page-114-0)

The default setting is "Free Run". If a trigger mode other than "Free Run" has been set, the enhancement label "TRG" is displayed.

SCPI command: [TRIGger<n>\[:SEQuence\]:SOURce](#page-811-0) on page 796

[\[SENSe:\]SWEep:EGATe:SOURce](#page-775-0) on page 760

#### **Free Run ← Trg/Gate Source**

The start of a sweep is not triggered. Once a measurement is completed, another is started immediately.

SCPI command: TRIG:SOUR IMM, see [TRIGger<n>\[:SEQuence\]:SOURce](#page-811-0) on page 796

#### **External ← Trg/Gate Source**

Defines triggering via a TTL signal at the "EXT TRIG/GATE IN" input connector on the rear panel.

SCPI command:

TRIG:SOUR EXT, see [TRIGger<n>\[:SEQuence\]:SOURce](#page-811-0) on page 796 SWE: EGAT: SOUR EXT for gated triggering, see [SENSe: 1SWEep: EGATe: SOURce [on page 760](#page-775-0)

# **Video ← Trg/Gate Source**

Defines triggering by the displayed voltage.

A horizontal trigger line is shown in the diagram. It is used to set the trigger threshold from 0 % to 100 % of the diagram height.

<span id="page-249-0"></span>Video mode is only available in the time domain.

#### SCPI command:

```
TRIG:SOUR VID, see TRIGger<n>[:SEQuence]:SOURce on page 796
SWE:EGAT:SOUR VID for gated triggering, see [SENSe:]SWEep:EGATe:SOURce
on page 760
```
#### **IF Power/BB Power ← Trg/Gate Source**

Defines triggering of the measurement using the second intermediate frequency.

For this purpose, the R&S FSVR uses a level detector at the second intermediate frequency. Its threshold can be set in a range between -50 dBm and -10 dBm at the input mixer. The resulting trigger level at the RF input is calculated via the following formula:

"mixerlevel<sub>min</sub> + RFAtt – PreampGain ≤ Input Signal ≤ mixerlevel<sub>max</sub> + RFAtt – Preamp-Gain"

The bandwidth at the intermediate frequency is 40 MHz. The R&S FSVR is triggered as soon as the trigger threshold is exceeded within a 6 MHz range around the selected frequency (= start frequency in the frequency sweep).

Thus, the measurement of spurious emissions, e.g. for pulsed carriers, is possible even if the carrier lies outside the selected frequency span.

SCPI command:

TRIG: SOUR IFP, see TRIGger<n>[: SEQuence]: SOURce on page 796 SWE:EGAT:SOUR IFP for gated triggering, see [\[SENSe:\]SWEep:EGATe:SOURce](#page-775-0) [on page 760](#page-775-0)

#### **Time ← Trg/Gate Source**

Opens an edit dialog box to define a repetition interval in which the measurement is triggered. The shortest interval is 2 ms.

SCPI command:

TRIG:SOUR TIM[ETRIGger<n>\[:SEQuence\]:SOURce](#page-811-0) on page 796

#### **Trigger Level**

Defines the trigger level as a numeric value.

In the trigger mode "Time", this softkey is not available.

SCPI command:

[TRIGger<n>\[:SEQuence\]:LEVel:IFPower](#page-809-0) on page 794 [TRIGger<n>\[:SEQuence\]:LEVel:VIDeo](#page-810-0) on page 795

# **Trigger Polarity**

Sets the polarity of the trigger source.

The sweep starts after a positive or negative edge of the trigger signal. The default setting is "Pos". The setting applies to all modes with the exception of the "Free Run" and "Time" mode.

"Pos" Level triggering: the sweep is stopped by the logic "0" signal and restarted by the logical "1" signal after the gate delay time has elapsed.

<span id="page-250-0"></span>"Neg" Edge triggering: the sweep is continued on a "0" to "1" transition for the gate length duration after the gate delay time has elapsed.

SCPI command:

```
TRIGger<n>[:SEQuence]:SLOPe on page 795
[SENSe:]SWEep:EGATe:POLarity on page 760
```
#### **Trigger Offset**

Opens an edit dialog box to enter the time offset between the trigger signal and the start of the sweep.

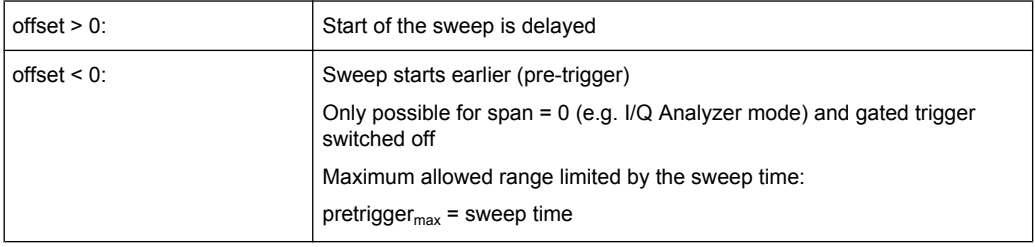

In the "External" or "IF Power" trigger mode, a common input signal is used for both trigger and gate. Therefore, changes to the gate delay will affect the trigger delay (trigger offset) as well.

**Tip:** To determine the trigger point in the sample (for "External" or "IF Power" trigger mode), use the [TRACe<n>:IQ:TPISample](#page-806-0) command.

In the "Time" trigger mode, this softkey is not available.

SCPI command:

[TRIGger<n>\[:SEQuence\]:HOLDoff\[:TIME\]](#page-806-0) on page 791

#### **Repetition Interval**

Opens an edit dialog box to define a repetition interval in which the measurement is triggered. The shortest interval is 2 ms. This softkey is only available if the trigger source "Time" is selected (see ["Time" on page 96\)](#page-111-0).

SCPI command:

[TRIGger<n>\[:SEQuence\]:TIME:RINTerval](#page-812-0) on page 797

#### **Trigger Hysteresis**

Defines the value for the trigger hysteresis. The hysteresis in dB is the value the input signal must stay below the IF power trigger level in order to allow a trigger to start the measurement. The range of the value is between 3 dB and 50 dB with a step width of 1 dB.

This softkey is only available if IF Power is the selected trigger source.

SCPI command:

[TRIGger<n>\[:SEQuence\]:IFPower:HYSTeresis](#page-807-0) on page 792

#### **Trigger Holdoff**

Defines the value for the trigger holdoff. The holdoff value in s is the time which must pass before triggering, in case another trigger event happens.

This softkey is only available if "IFPower" or "BBPower" is the selected trigger source. SCPI command:

[TRIGger<n>\[:SEQuence\]:IFPower:HOLDoff](#page-807-0) on page 792

# **4.4.5 Working with I/Q Data**

I/Q data can be captured from RF input. The captured I/Q data can then be processed further, e.g. using the I/Q Analyzer.

This section describes I/Q data processing of RF input, e.g. in the I/Q Analyzer.

The block diagram in [figure 4-7](#page-118-0) shows the analyzer hardware for active RF input from the IF section to the processor.

The A/D converter samples the IF signal at a rate of 128 MHz. The digital signal is downconverted to the complex baseband, lowpass-filtered, and the sample rate is reduced. The continuously adjustable sample rates are realized using an optimal decimation filter and subsequent resampling on the set sample rate.

The I/Q data is written to a single memory, the data acquisition is hardware-triggered.

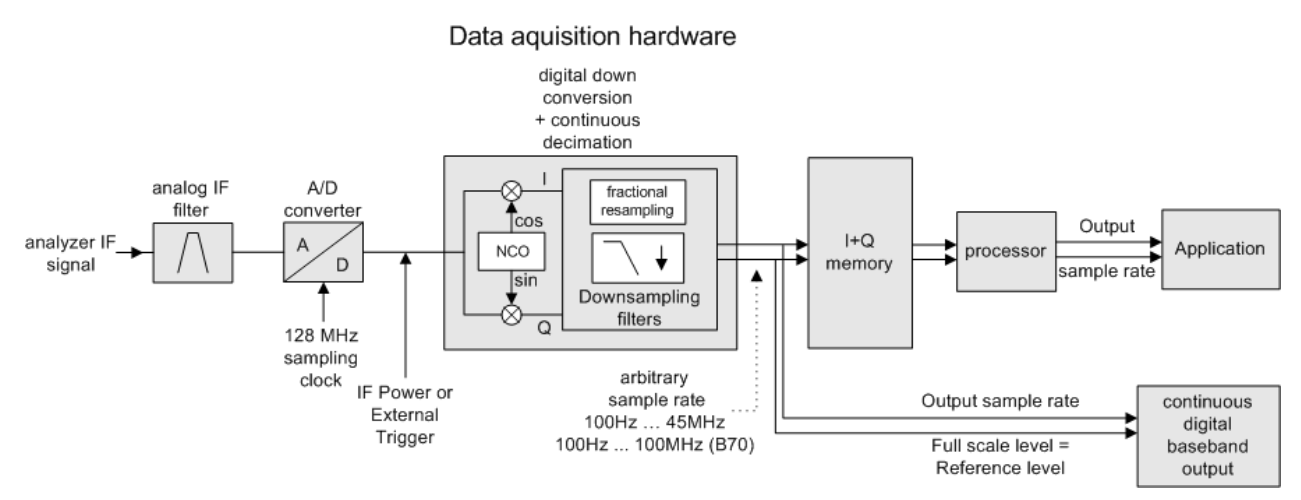

*Fig. 4-13: Block diagram illustrating the R&S FSVR signal processing*

#### **Maximum number of samples**

The maximum number of samples for RF input is 200 MS.

#### **4.4.5.1 Sample Rate and Maximum Usable Bandwidth (RF Input)**

Within the usable bandwidth range, the analog IF filter of the R&S FSVR is equalized in regard to amplitude characteristic and group delay (provided that the R&S FSVR is aligned; for details see ["Alignment" on page 378](#page-393-0)). In consequence, signals within this bandwidth range are hardly distorted at all (provided the R&S FSVR is not overloaded).

For the I/Q data acquisition, digital decimation filters are used internally. The passband of these digital filters corresponds to the maximum usable bandwidth. In consequence, signals within the usable bandwidth (passband) remain unchanged, while signals outside
the usable bandwidth (passband) are suppressed. Usually, the suppressed signals are noise, artifacts, and the second IF side band. If frequencies of interest to you are also suppressed, you should try to increase the sample rate, since this increases the maximum usable I/Q bandwidth.

As a rule, the usable bandwidth is proportional to the output sample. Yet, when the I/Q bandwidth reaches the bandwidth of the analog IF filter (at very high sample rates), the curve breaks.

maximum sample rate: 45 MHz (R&S FSVR40 model 1307.9002K39: 12.5 MHz)

maximum bandwidth: 28 MHz (R&S FSVR40 model 1307.9002K39: 10 MHz)

#### **Relationship between sample rate and usable bandwidth**

The following diagram shows the maximum usable I/Q bandwidths depending on the user sample rates.

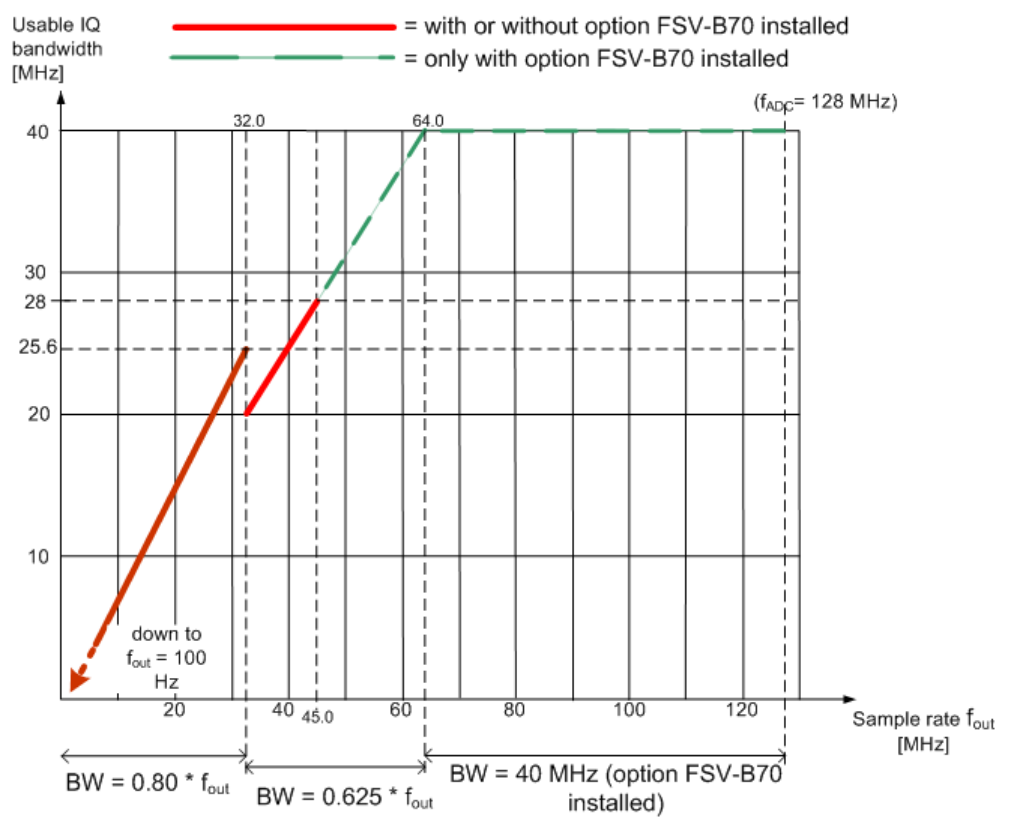

*Fig. 4-14: Relation between maximum usable bandwidth and sample rate (RF input)*

# **4.4.5.2 I/Q Gating**

Sometimes in spectrum analysis, measurements are based on a certain length of time called the gate area. With I/Q gating, you can define the gate area using the gate length, the distance between the periods and the number of periods. This value is specified in samples.

Using I/Q gating, the gate area can be defined using the following methods:

Instrument Functions - Power Sensor (R&S FSV-K9)

# Edge triggered recording

After a trigger signal, the gate period is defined by a gate length and a gate distance. All data in the gate period is recorded until the required number of samples has been recorded.

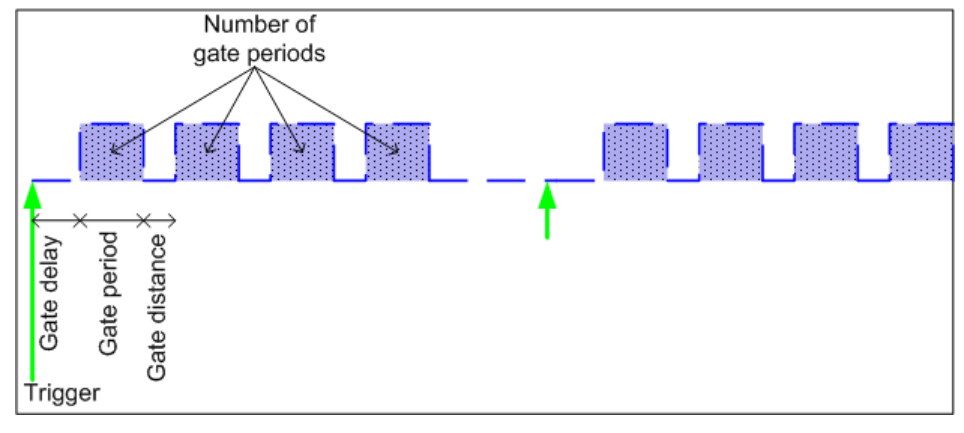

SCPI command: TRACE:IQ:EGATE:TYPE EDGE, see [TRACe<n>:IQ:EGATe:](#page-802-0) TYPE [on page 787](#page-802-0)

#### Level triggered recording

After a trigger signal, all data is recorded in which the gate signal is set to 1, which means it has exceeded a level. In this case, the gate signal can be generated by the IFP trigger, for example: each time the IFP level is exceeded, the IFP trigger signal is set to 1 and the samples in this area are recorded as gate samples.

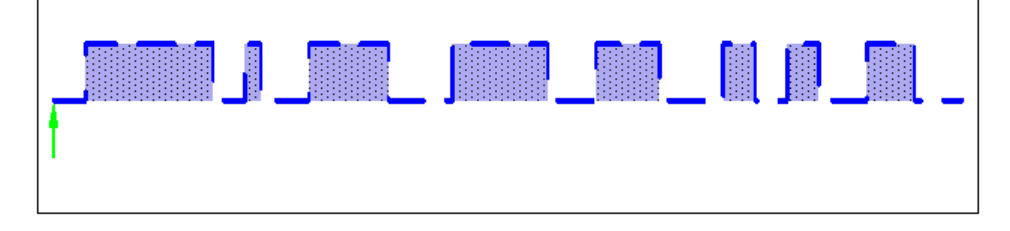

SCPI command: TRACE:IQ:EGATE:TYPE LEV, see [TRACe<n>:IQ:EGATe:](#page-802-0) TYPE [on page 787](#page-802-0)

# **4.5 Instrument Functions - Power Sensor (R&S FSV-K9)**

For precise power measurement up to 4 power sensors can be connected to the instrument via the front panel (USB connector) or the rear panel (power sensor, option R&S FSV-B5). The Power Sensor Support firmware option provides the power measurement functions for this test setup. Both manual operation and remote control are supported. The power sensor results are displayed in the marker table.

Instrument Functions - Power Sensor (R&S FSV-K9)

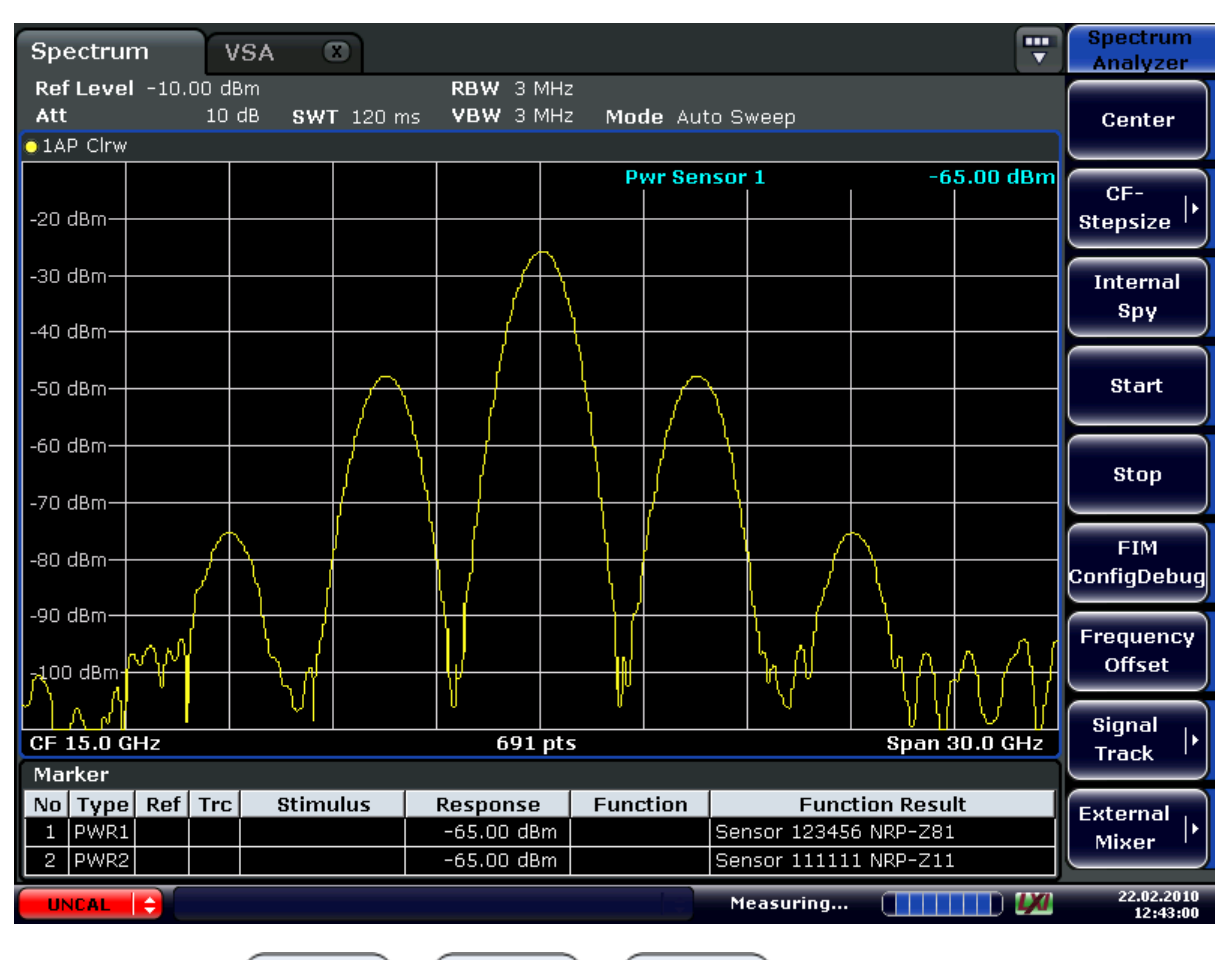

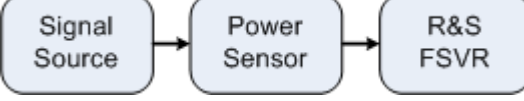

*Fig. 4-15: Power sensor support – standard test setup*

### **Using the power sensor with several applications**

The power sensor cannot be used from the Analyzer firmware and the R&S Power Viewer (virtual power meter for displaying results of the R&S NRP power sensors) simultaneously. After using the Power Viewer, close the application, then unplug and replug the sensor. Afterwards the power sensor can be used by the Analyzer again.

# **To open the Power Sensor menu**

The power sensor option R&S FSV–K9 is integrated within the "Input/Output" menu.

- Press the INPUT/OUTPUT key.
- Press the "Power Sensor" softkey. The "Power Sensor" menu is displayed.

### **Menu and softkey description**

● [chapter 4.5.3, "Softkeys of the Power Sensor Menu \(R&S](#page-257-0) FSV-K9)", on page 242

#### <span id="page-255-0"></span>**Remote operation**

Power sensors can be operated using the following remote command subsystems:

- ["CALCulate:PMETer Subsystem \(Power Sensor, R&S](#page-613-0) FSV-K9)", on page 598
- chapter 8.2.3.3, "CALibration: PMETer Subsystem (Power Sensor, R&S FSV-K9)", [on page 617](#page-632-0)
- [chapter 8.2.3.6, "FETCh:PMETer Subsystem \(Power Sensor, R&S](#page-648-0) FSV-K9)", [on page 633](#page-648-0)
- [chapter 8.2.3.13, "READ:PMETer Subsystem", on page 651](#page-666-0)
- ["SENSe:PMETer<p> Subsystem \(Power Sensor, R&S](#page-749-0) FSV-K9)", on page 734
- [chapter 8.2.3.20, "UNIT Subsystem", on page 802](#page-817-0)

## **Results display**

The results of the power sensor measurements are displayed in the marker table. For each power sensor, a row is inserted. The sensor index is indicated in the "Function" column.

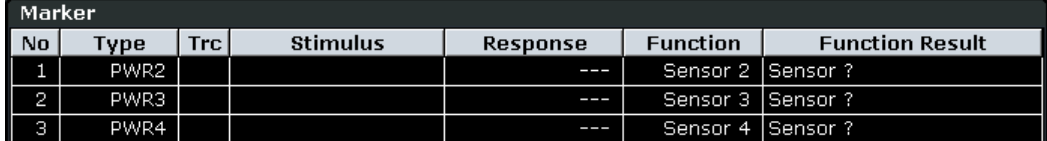

Alternatively, you can query the results using the remote command  $\texttt{FFTCh}\leq n>$ : PMETer<p> [on page 634.](#page-649-0)

### **Tasks**

The following tasks with Power Sensors are described in this chapter:

- [chapter 4.5.2, "Zeroing the Power Sensor", on page 242](#page-257-0)
- chapter 4.5.1, "Using Power Sensors", on page 240

#### **Further information**

Information on possible error messages when using the Power Sensor is provided in [chapter 4.5.4, "Error Messages", on page 247](#page-262-0).

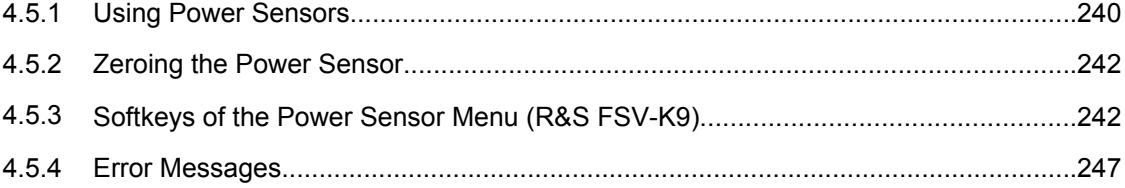

# **4.5.1 Using Power Sensors**

As of firmware version 1.50, up to 4 power sensors can be configured separately and used for precise power measurement (previously only one sensor was supported). All power sensors can be activated and deactivated individually.

The following procedure describes in detail how to configure and activate power sensors.

- 1. Press INPUT/OUTPUT > "Power Sensor" to display the "Power Sensor" menu.
- 2. Press "Power Sensor Config" to display the configuration dialog box.
- 3. Select the tab for the power sensor index you want to configure, e.g. "Sensor 1". Note: if automatic assignment is active (default) and a power sensor is already connected to the R&S FSVR, the serial number of the sensor is indicated in one of the tabs. In this case, you configure that particular sensor in the corresponding tab. If no serial number is indicated, you can set up a configuration and assign a sensor manually later.
- 4. Press "Select" to evaluate the power sensor when power measurement is activated.
- 5. Define the frequency of the signal whose power you want to measure.
	- a) To define the frequency manually, select "Frequency Manual" and enter a frequency.
	- b) To determine the frequency automatically, select "Frequency Coupling" and then either "Center", to use the center frequency, or "Marker", to use the frequency defined by marker 1.
- 6. Select the unit for the power result display (see ["Unit/Scale" on page 244](#page-259-0)).
- 7. Select the measurement time for which the average is calculated. To define the number of readings to be taken into account manually, select "Manual" and enter the number in the "Number of Readings" field (see also ["Meas Time/Average"](#page-259-0) [on page 244](#page-259-0) and ["Number of Readings" on page 245](#page-260-0)).
- 8. To activate the duty cycle correction, select "DutyCycle" and enter a percentage as the correction value (see ["Duty Cycle" on page 245\)](#page-260-0).
- 9. If you selected "dB" or "%" as units (relative display), define a reference value:
	- a) To set the currently measured power as a reference value, press the [Meas-](#page-260-0) [>Ref](#page-260-0) button.
	- b) Alternatively, enter a value manually in the "Reference Value" field.
	- c) Optionally, select the "Use Ref Level Offset" option to take the reference level offset set for the analyzer [\(Ref Level Offset](#page-75-0) softkey) into account for the measured power.
- 10. Optionally, define the usage of an external power trigger (see also ["External Power](#page-260-0) [Trigger" on page 245](#page-260-0)):
	- a) Select the "External Power Trigger" option.
	- b) Enter the "External Trigger Level".
- 11. If necessary, repeat steps 3-10 for another power sensor.
- 12. By default, automatic assignment is active. If a power sensor is already connected to the R&S FSVR, it is automatically assigned to an index and the serial number of the sensor is indicated on the corresponding tab. In this case, you already configured the settings for the assigned power sensor.

<span id="page-257-0"></span>Otherwise, assign the connected power sensors to the power sensor configurations manually:

- a) Press the "Power Sensor Assignment" softkey in the "Power Sensor" menu to display the assignment dialog box.
- b) For each configuration, define whether it is to be assigned automatically or manually by activating or deactivating the "Auto Assignment" option for the corresponding power sensor index.
- c) For manual assignment, select the serial number of one of the connected power sensors from the list.
- 13. Press the "Power Sensor On" softkey in the "Power Sensor" menu to activate power measurement for the selected power sensors.

The results of the power measurement are displayed in the marker table (Function: "Sensor<1...4>") and can be queried via the remote command  $ETC$ : PMET<p>? (see FETCh<n>: PMETer<p> on page 634).

# **4.5.2 Zeroing the Power Sensor**

You can reset each power sensor to zero. This can be done using the remote command CALibration: PMETer<p>: ZERO: AUTO ONCE on page 617 or manually, as desribed here.

- 1. In the "Power Sensor" menu (INPUT/OUTPUT > "Power Sensor"), press "Power Sensor Config" to display the configuration dialog box.
- 2. Select the tab that is assigned to the power sensor you want to zero.
- 3. Press the [Zeroing Power Sensor](#page-259-0) button. A dialog box is displayed that prompts you to disconnect all signals from the input of the power sensor.
- 4. Disconnect all signals from the input of the power sensor and press ENTER to continue.
- 5. Wait until zeroing is complete. A corresponding message is displayed.

# **4.5.3 Softkeys of the Power Sensor Menu (R&S FSV-K9)**

The following table shows all softkeys available in the "Power Sensor" menu. It is possible that your instrument configuration does not provide all softkeys. If a softkey is only available with a special option, model or (measurement) mode, this information is delivered in the corresponding softkey description.

For details on how to configure and activate power sensors, see [chapter 4.5.1, "Using](#page-255-0) [Power Sensors", on page 240.](#page-255-0)

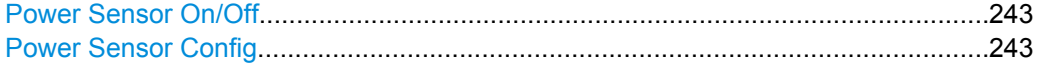

Instrument Functions - Power Sensor (R&S FSV-K9)

<span id="page-258-0"></span>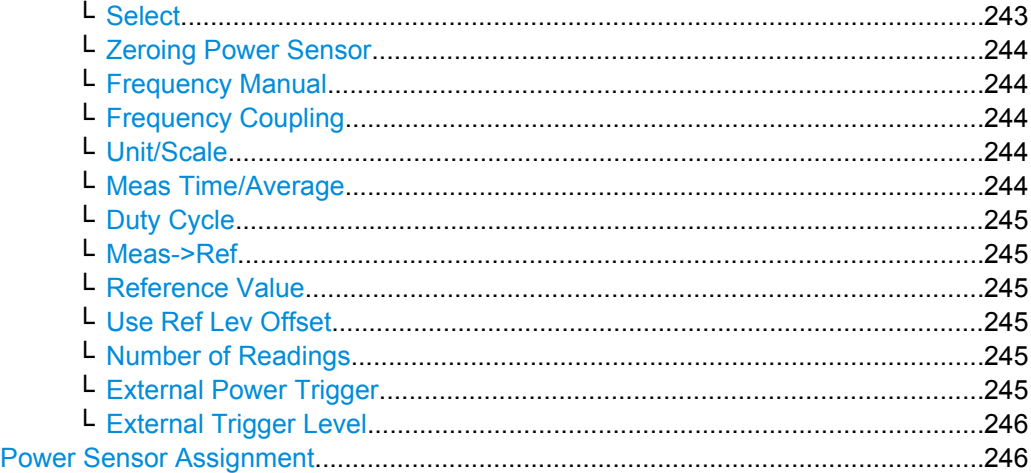

#### **Power Sensor On/Off**

Switches the power measurement for all power sensors on or off. Note that in addition to this general setting, each power sensor can be activated or deactivated individually in the "Power Sensor Configuration" dialog box (see "Power Sensor Config" on page 243). However, the general setting overrides the individual settings.

SCPI command:

[\[SENSe:\]PMETer<p>\[:STATe\]](#page-749-0) on page 734

### **Power Sensor Config**

Opens the "Power Sensor Configuration" dialog box to configure up to 4 different power sensors. Each sensor configuration is displayed on a separate tab. The serial number of the power sensor connected to the instrument and currently assigned to the displayed configuration is indicated on the tab.

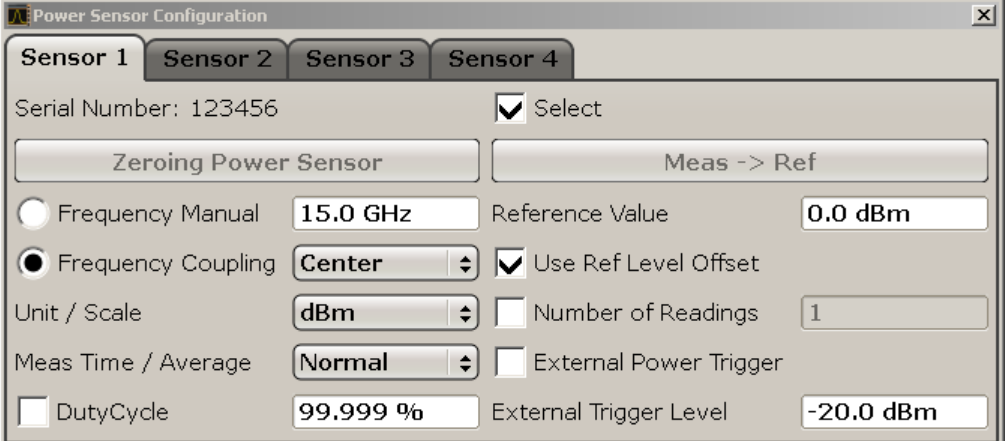

#### **Select ← Power Sensor Config**

Selects the individual power sensor for usage if power measurement is generally activated (Power Sensor On/Off function).

```
SCPI command: 
[SENSe:]PMETer<p>[:STATe] on page 734
```
### <span id="page-259-0"></span>**Zeroing Power Sensor ← Power Sensor Config**

Starts zeroing of the power sensor. For details on the zeroing process refer to [chap](#page-257-0)[ter 4.5.2, "Zeroing the Power Sensor", on page 242](#page-257-0) .

SCPI command:

[CALibration:PMETer<p>:ZERO:AUTO ONCE](#page-632-0) on page 617

#### **Frequency Manual ← Power Sensor Config**

Define the frequency of the signal to be measured. The power sensor has a memory with frequency-dependent correction factors. This allows extreme accuracy for signals of a known frequency.

SCPI command:

[\[SENSe:\]PMETer<p>:FREQuency](#page-750-0) on page 735

#### **Frequency Coupling ← Power Sensor Config**

Select the coupling option. The frequency can be coupled automatically to the center frequency of the instrument or to the frequency of marker 1.

SCPI command:

[\[SENSe:\]PMETer<p>:FREQuency:LINK](#page-750-0) on page 735

#### **Unit/Scale ← Power Sensor Config**

Select the unit with which the measured power is to be displayed. Available units are dBm, dB, W and %.

If dB or % is selected, the display is relative to the reference value that is defined with either the [Meas->Ref](#page-260-0) softkey or the [Reference Value](#page-260-0) softkey.

SCPI command: [UNIT<n>:PMETer<p>:POWer](#page-817-0) on page 802 [UNIT<n>:PMETer<p>:POWer:RATio](#page-817-0) on page 802

#### **Meas Time/Average ← Power Sensor Config**

Select the measurement time or switch to manual averaging mode. In general, results are more precise with longer measurement times. The following settings are recommended for different signal types to obtain stable and precise results:

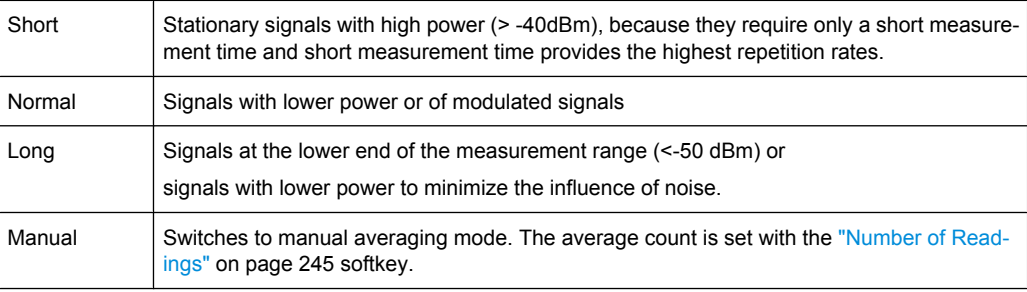

#### SCPI command:

[\[SENSe:\]PMETer<p>:MTIMe](#page-751-0) on page 736

[\[SENSe:\]PMETer<p>:MTIMe:AVERage\[:STATe\]](#page-751-0) on page 736

### <span id="page-260-0"></span>**Duty Cycle ← Power Sensor Config**

Set the duty cycle to a percent value for the correction of pulse-modulated signals and activate the duty cycle correction. With the correction activated, the sensor calculates the signal pulse power from this value and the mean power.

SCPI command:

[\[SENSe:\]PMETer<p>:DCYCle:STATe](#page-749-0) on page 734 [\[SENSe:\]PMETer<p>:DCYCle:VALue](#page-750-0) on page 735

#### **Meas->Ref ← Power Sensor Config**

Sets the currently measured power as a reference value for the relative display. The reference value can also be set manually via the Reference Value setting.

SCPI command:

[CALCulate<n>:PMETer<p>:RELative\[:MAGNitude\]:AUTO ONCE](#page-613-0) on page 598

#### **Reference Value ← Power Sensor Config**

Enter a reference value for relative measurements in the unit dBm.

SCPI command:

[CALCulate<n>:PMETer<p>:RELative\[:MAGNitude\]](#page-613-0) on page 598

#### **Use Ref Lev Offset ← Power Sensor Config**

If activated, takes the reference level offset set for the analyzer [\(Ref Level Offset](#page-75-0) softkey) into account for the measured power. If deactivated, takes no offset into account.

SCPI command:

[\[SENSe:\]PMETer<p>:ROFFset\[:STATe\]](#page-752-0) on page 737

#### **Number of Readings ← Power Sensor Config**

Enter the number of readings (averagings) to be performed after a single sweep has been started. This softkey is only available if manual averaging is selected [\(Meas Time/Aver](#page-259-0)[age](#page-259-0) setting).

The values for the average count range from 0 to 256 in binary steps (1, 2, 4, 8, …). For average count = 0 or 1, one reading is performed. The averaging and sweep count of the "Trace" menu are independent from this setting.

Results become more stable with extended average, particularly if signals with low power are measured. This setting can be used to minimize the influence of noise in the power sensor measurement.

SCPI command:

[\[SENSe:\]PMETer<p>:MTIMe:AVERage:COUNt](#page-752-0) on page 737

#### **External Power Trigger ← Power Sensor Config**

Activates the creation of a trigger signal in the power sensor. When you select this option, the following settings in the configuration dialog become unavailable:

- Unit/Scale
- **Reference Value**
- Use Ref Lev Offset
- **Number of Readings**

Selecting this option causes the transmission of the following remote commands to the power sensor:

Instrument Functions - Power Sensor (R&S FSV-K9)

<span id="page-261-0"></span>\*RST

SENS:AVER:STAT OFF

TRIG:MAST:STAT ON

TRIG:SOUR INT

TRIG:SLOP POS

TRIG:DTIM 100e-6

INIT:CONT ON

This softkey is only available in conjunction with a NRP-Z81 power sensor.

SCPI command:

[\[SENSe:\]PMETer<p>:TRIGger\[:STATe\]](#page-752-0) on page 737

# **External Trigger Level ← Power Sensor Config** Enter the external trigger level.

This softkey is only available in conjunction with a NRP-Z81 power sensor.

SCPI command:

[\[SENSe:\]PMETer<p>:TRIGger:LEVel](#page-753-0) on page 738

#### **Power Sensor Assignment**

Opens the "Power Sensor Assignment" dialog box to assign the connected power sensors to the configuration sets.

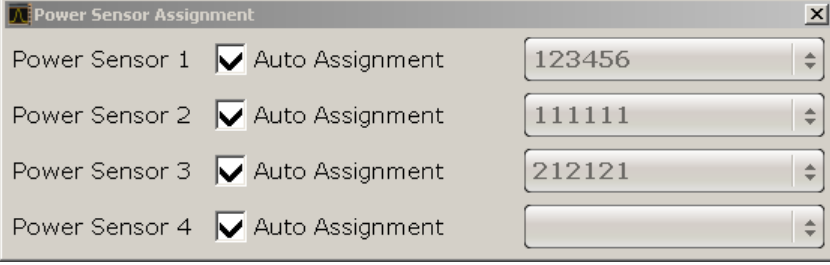

The detected serial numbers of the power sensors connected to the instrument are provided in a selection list. For each of the four available power sensor indexes ("Power Sensor 1"..."Power Sensor 4"), which correspond to the tabs in the configuration dialog, one of the detected serial numbers can be assigned. The physical sensor is thus assigned to the configuration setting for the selected power sensor index.

By default, serial numbers not yet assigned are automatically assigned to the next free power sensor index for which "Auto Assignment" is selected.

Alternatively, you can assign the sensors manually by deactivating the "Auto Assignment" option and selecting a serial number from the list.

SCPI command:

[SYSTem:COMMunicate:RDEVice:PMETer<p>:DEFine](#page-790-0) on page 775 [SYSTem:COMMunicate:RDEVice:PMETer<p>:CONFigure:AUTO\[:STATe\]](#page-790-0) [on page 775](#page-790-0)

[SYSTem:COMMunicate:RDEVice:PMETer<p>:COUNt](#page-791-0) on page 776

# <span id="page-262-0"></span>**4.5.4 Error Messages**

Error messages are entered in the error/event queue of the status reporting system in the remote control mode and can be queried with the command SYSTem:ERRor?.

A short explanation of the device-specific error messages for R&S FSVR-K9 is given below.

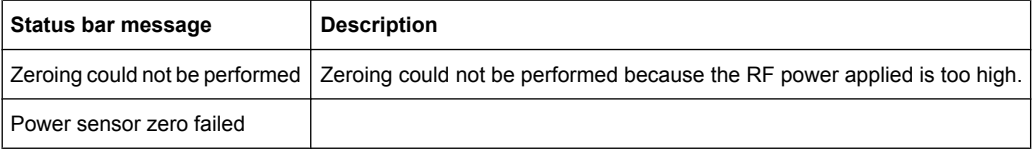

About the Analog Demodulator

# 5 Using the Analog Demodulator

In addition to the realtime and spectrum modes, the R&S FSVR also provides a mode to perform analog demodulation measurements.

To start the analog demodulation measurement mode, press the MODE key and select the "Analog Demod" softkey in the corresponding menu. The R&S FSVR then opens a new tab that runs the realtime analyzer.

This chapter of the manual describes the functionality of the analog demodulation mode.

- chapter 5.1, "About the Analog Demodulator", on page 248 describes the overall instrument functions and provides further information
- [chapter 5.2, "Functions of the Analog Demodulator", on page 263](#page-278-0) shows all softkeys available when using the analog demodulator.
- All remote control commands available for the analog demodulator are part of [chap](#page-444-0)[ter 8, "Remote Operation of the R&S](#page-444-0) FSVR", on page 429. They are labelled ADE-MOD.

# **5.1 About the Analog Demodulator**

The digital signal processing in the R&S FSVR, used in the analyzer mode for digital IF filters, is also ideally suited for demodulating AM, FM, or PM signals. The firmware option analog demodulation provides the necessary measurement functions.

The R&S FSVR is equipped with a demodulator that is capable of performing AM, FM, and PM demodulation at a time. Additionally maximum, minimum and average or current values can be obtained parallel over a selected number of measurements.

By sampling (digitization) already at the IF and digital down-conversion to the baseband (I/Q), the demodulator achieves maximum accuracy and temperature stability. There is no evidence of typical errors of an analog down-conversion and demodulation like AM to FM conversion and vice versa, deviation error, frequency response or frequency drift at DC coupling.

# **5.1.1 Circuit Description – Block Diagrams**

The software demodulator runs on the main processor of the analyzer. The demodulation process is shown in [figure 5-1](#page-264-0) the figure below. All calculations are performed simultaneously with the same I/Q data set. Magnitude (= amplitude) and phase of the complex I/Q pairs are determined. The frequency result is obtained from the differential phase.

For details on the analyzer signal processing refer to the  $\text{TRACE}:\text{IQ}$  subsystem in the base unit.

<span id="page-264-0"></span>**R&S**®**FSVR Using the Analog Demodulator**

About the Analog Demodulator

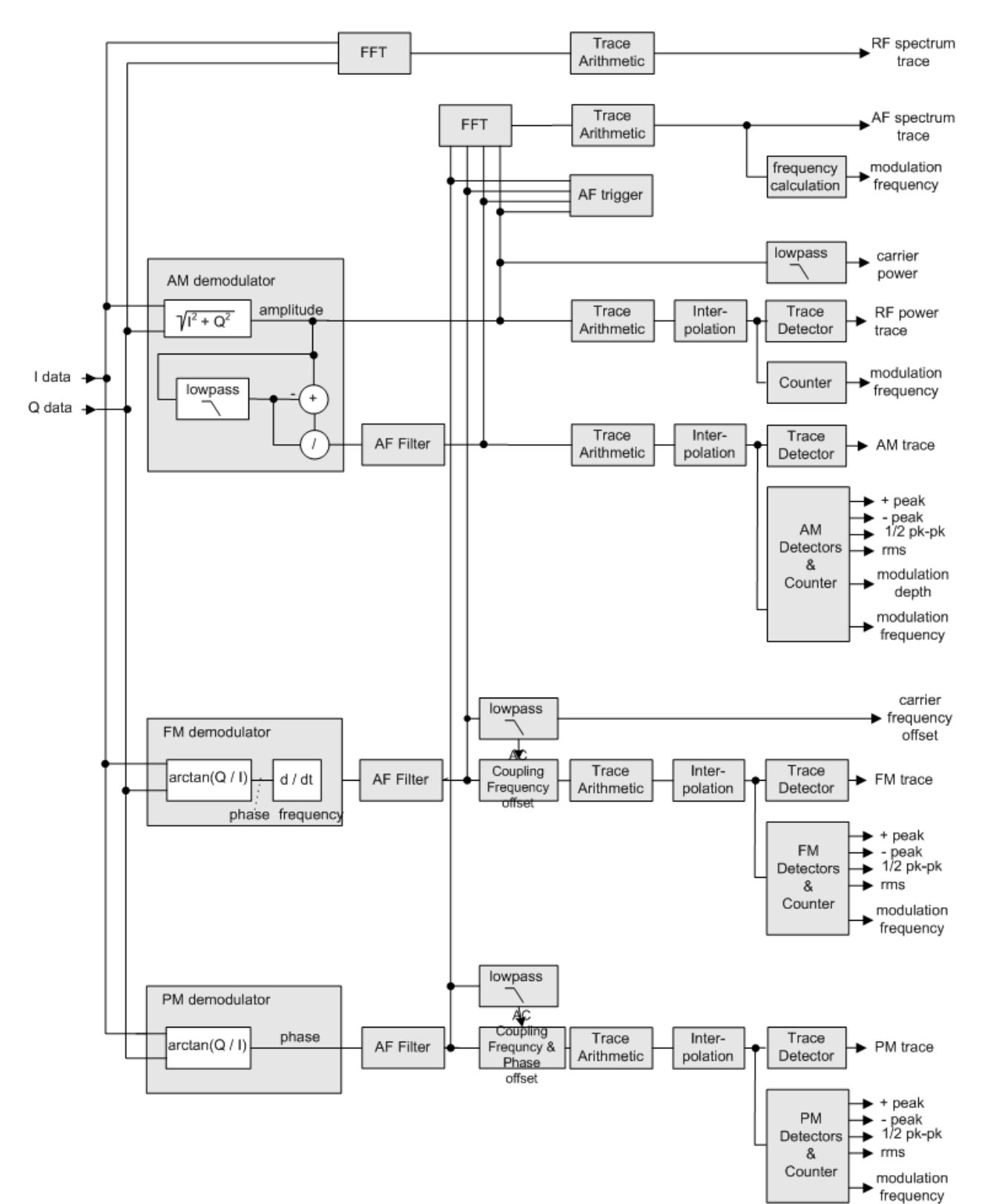

Software demodulator

*Fig. 5-1: Block diagram of software demodulator*

The AM DC, FM DC and PM DC raw data of the demodulators is fed into the  $Trace$ Arithmetic block that combines consecutive data sets. Possible trace modes are: Clear Write, Max Hold, Min Hold and Average (for details refer to [chapter 4.1.8.4, "Trace](#page-104-0) [Mode Overview", on page 89.](#page-104-0) The output data of the Trace Arithmetic block can be read via remote control.

The collected measured values are evaluated by the selected detector (for details refer to [chapter 4.1.8.6, "Detector Overview", on page 92](#page-107-0). The result is displayed on the screen and can be read out via remote control.

In addition, important parameters are calculated:

- A counter determines the modulation frequency for AM, FM, and PM.
- $average power = carrier power (RF power)$
- average frequency = carrier frequency offset ( $FM$ )
- The modulation depth or the frequency or phase deviation is displayed.
- AC coupling is possible with FM and PM display. The deviations are determined from the trace data. +Peak, –Peak, ½ Peak-Peak and RMS are displayed.

# **5.1.2 Demodulation Bandwidth**

The demodulation bandwidth is not the 3 dB bandwidth but the useful bandwidth which is distortion-free with regard to phase and amplitude.

Therefore the following formulas apply:

- AM: demodulation bandwidth  $\geq 2$  x modulation frequency
- FM: demodulation bandwidth ≥ 2 x (frequency deviation + modulation frequency)
- PM: demodulation bandwidth ≥ 2 x modulation frequency x (1 + phase deviation)

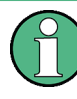

If the center frequency of the analyzer is not set exactly to the signal frequency, the demodulation bandwidth must be selected larger by the carrier offset, in addition to the requirement described above. This also applies if FM or PM AC coupling has been selected.

In general, the demodulation bandwidth should be as narrow as possible to improve the S/N ratio. The residual FM caused by noise floor and phase noise increases dramatically with the bandwidth, especially with FM.

# **5.1.3 Configuring Traces**

1. To open the trace wizard, press the TRACE key and then the "Trace Wizard" softkey (see ["Trace Wizard" on page 83](#page-98-0)).

**Tip:** Context-sensitive menus for traces. Traces have context-sensitive menus. If you right-click on a trace in the display or a trace setting in the information channel bar (or touch it for about 1 second), a menu is displayed which corresponds to the softkey functions available for traces. This is useful, for example, when the softkey display is hidden.

If a menu entry contains an arrow to the right of it, a submenu is available for that entry.

To close the menu, press the ESC key or click in the display outside of the menu.

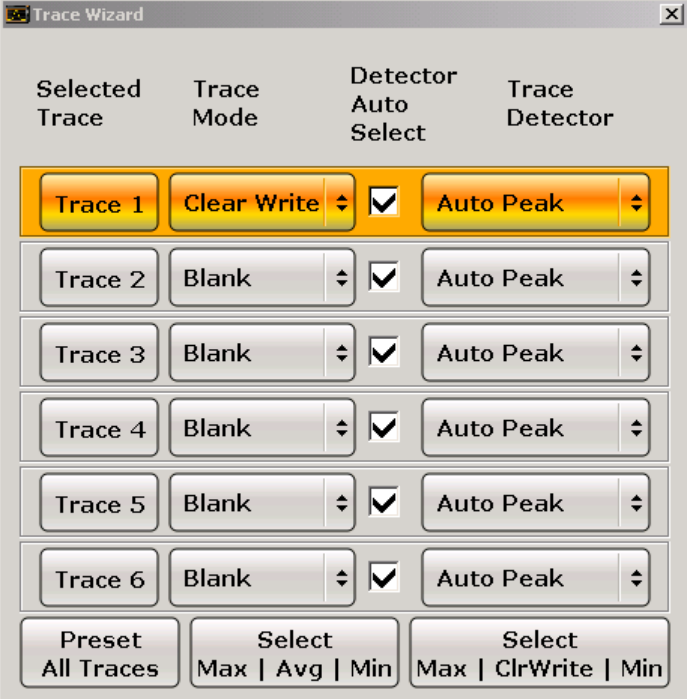

2. For each trace you can define the following settings:

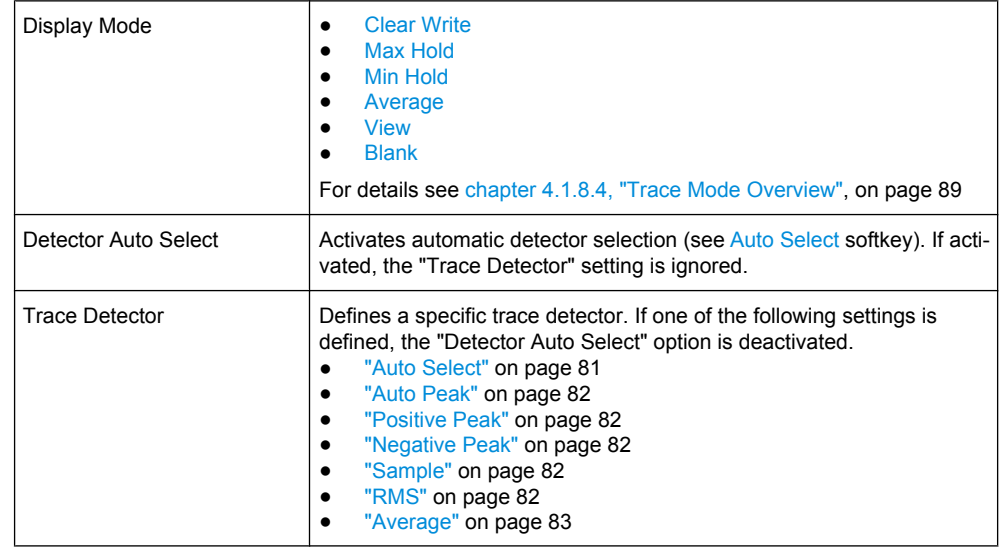

3. To configure several traces to predefined display modes in one step, press the button for the required function:

About the Analog Demodulator

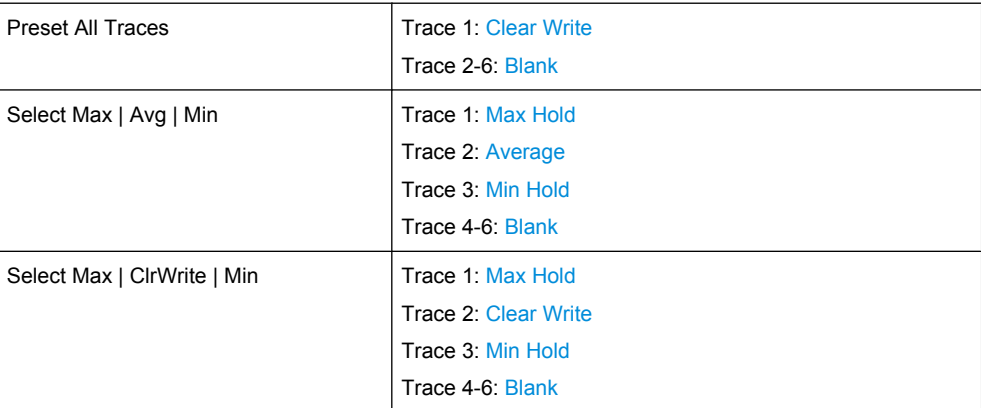

For details see [chapter 4.1.8.4, "Trace Mode Overview", on page 89.](#page-104-0)

# **5.1.4 Trace Mode Overview**

The traces can be activated individually for a measurement or frozen after completion of a measurement. Traces that are not activated are hidden. Each time the trace mode is changed, the selected trace memory is cleared.

The R&S FSVR offers 6 different trace modes:

#### **Clear Write**

Overwrite mode: the trace is overwritten by each sweep. This is the default setting.

All available detectors can be selected.

SCPI command:

```
DISP:TRAC:MODE WRIT, see DISPlay[:WINDow<n>]:TRACe<t>:MODE
on page 622
```
#### **Max Hold**

The maximum value is determined over several sweeps and displayed. The R&S FSVR saves the sweep result in the trace memory only if the new value is greater than the previous one.

The detector is automatically set to "Positive Peak".

This mode is especially useful with modulated or pulsed signals. The signal spectrum is filled up upon each sweep until all signal components are detected in a kind of envelope.

This mode is not available for statistics measurements.

SCPI command:

```
DISP:TRAC:MODE MAXH, see DISPlay[:WINDow<n>]:TRACe<t>:MODE
on page 622
```
## **Min Hold**

The minimum value is determined from several measurements and displayed. The R&S FSVR saves for each sweep the smallest of the previously stored/currently measured values in the trace memory.

The detector is automatically set to "Negative Peak".

This mode is useful e.g. for making an unmodulated carrier in a composite signal visible. Noise, interference signals or modulated signals are suppressed whereas a CW signal is recognized by its constant level.

This mode is not available for statistics measurements.

SCPI command:

DISP:TRAC:MODE MINH, see [DISPlay\[:WINDow<n>\]:TRACe<t>:MODE](#page-637-0) [on page 622](#page-637-0)

#### **Average**

The average is formed over several sweeps. The "Sweep Count" determines the number of averaging procedures.

All available detectors can be selected. If the detector is automatically selected, the sample detector is used (see [chapter 4.1.8.6, "Detector Overview", on page 92](#page-107-0)).

This mode is not available for statistics measurements.

For more information see

● ["Sweep Count" on page 76](#page-91-0)

SCPI command:

DISP:TRAC:MODE AVER, see [DISPlay\[:WINDow<n>\]:TRACe<t>:MODE](#page-637-0) [on page 622](#page-637-0)

#### **View**

The current contents of the trace memory are frozen and displayed.

If a trace is frozen, the instrument settings, apart from level range and reference level (see below), can be changed without impact on the displayed trace. The fact that the trace and the current instrument setting do not correspond any more is indicated by the  $\star$  icon on the tab label.

If the level range or reference level is changed, the R&S FSVR automatically adapts the measured data to the changed display range. This allows an amplitude zoom to be made after the measurement in order to show details of the trace.

SCPI command:

DISP:TRAC:MODE VIEW, see [DISPlay\[:WINDow<n>\]:TRACe<t>:MODE](#page-637-0) [on page 622](#page-637-0)

#### **Blank**

Hides the selected trace. SCPI command: DISP:TRAC OFF, see [DISPlay\[:WINDow<n>\]:TRACe<t>\[:STATe\]](#page-637-0) on page 622

# **5.1.5 AF Trigger**

The analog demodulation option allows triggering to the demodulated signal. The display is stable if a minimum of five modulation periods are within the recording time.

Triggering is always DC-coupled. Therefore triggering is possible directly to the point where a specific carrier level, phase or frequency is exceeded or not attained.

# **5.1.6 Stability of Measurement Results**

Despite amplitude and frequency modulation, the display of carrier power and carrier frequency offset is stable.

This is achieved by a digital filter which sufficiently suppresses the modulation, provided, however, that the measurement time is  $\geq 3 \times 1$  / modulation frequency, i.e. that at least three periods of the AF signal are recorded.

The mean carrier power for calculating the AM is also calculated with a digital filter that returns stable results after a measurement time of  $\geq 3 \times 1$  / modulation frequency, i.e. at least three cycles of the AF signal must be recorded before a stable AM can be shown.

# **5.1.7 Detector Overview**

The measurement detector for the individual display modes can be selected directly by the user or set automatically by the R&S FSVR. The detector activated for the specific trace is indicated in the corresponding trace display field by an abbreviation.

The detectors of the R&S FSVR are implemented as pure digital devices. They collect signal power data within each measured point during a sweep. The default number of sweep points is 691. The following detectors are available:

| <b>Detector</b>          | Indicator | <b>Function</b>                                                                                    |
|--------------------------|-----------|----------------------------------------------------------------------------------------------------|
| Auto Peak                | Ap        | Determines the maximum and the minimum value<br>within a measurement point (not available for SEM) |
| Positive Peak            | Pk        | Determines the maximum value within a measure-<br>ment point                                       |
| Negative Peak (min peak) | Mi        | Determines the minimum value within a measurement<br>point                                         |
| <b>RMS</b>               | Rm        | Determines the root mean square power within a<br>measurement point                                |
| Average                  | Av        | Determines the linear average power within a mea-<br>surement point                                |
| Sample                   | Sa        | Selects the last value within a measurement point                                                  |

*Table 5-1: Detector types*

The result obtained from the selected detector within a measurement point is displayed as the power value at this measurement point.

All detectors work in parallel in the background, which means that the measurement speed is independent of the detector combination used for different traces.

About the Analog Demodulator

<span id="page-270-0"></span>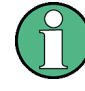

#### **Number of measured values**

During a frequency sweep, the R&S FSVR increments the first local oscillator in steps that are smaller than approximately 1/10 of the bandwidth. This ensures that the oscillator step speed is conform to the hardware settling times and does not affect the precision of the measured power.

The number of measured values taken during a sweep is independent of the number of oscillator steps. It is always selected as a multiple or a fraction of 691 (= default number of trace points displayed on the screen). Choosing less then 691 measured values (e.g. 125 or 251) will lead to an interpolated measurement curve, choosing more than 691 points (e.g. 1001, 2001 …) will result in several measured values being overlaid at the same frequency position.

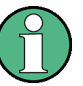

# **RMS detector and VBW**

If the RMS detector is selected, the video bandwidth in the hardware is bypassed. Thus, duplicate trace averaging with small VBWs and RMS detector no longer occurs. However, the VBW is still considered when calculating the sweep time. This leads to a longer sweep time for small VBW values. Thus, you can reduce the VBW value to achieve more stable trace curves even when using an RMS detector. Normally, if the RMS detector is used the sweep time should be increased to get more stable trace curves.

# **5.1.8 Sample Rate, Measurement Time and Trigger Offset**

Depending on the sample rate, the maximum demodulation bandwidths listed in the table can be obtained during the measurement. The permissible value range of the measurement time and trigger offset depends on the selected demodulation bandwidth and demodulation filter. If the AF filter or the AF trigger are not active, the measurement time increases by 20 %.

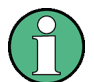

# **Option K7S**

The K7S option always uses the demodulation bandwidth 400 kHz.

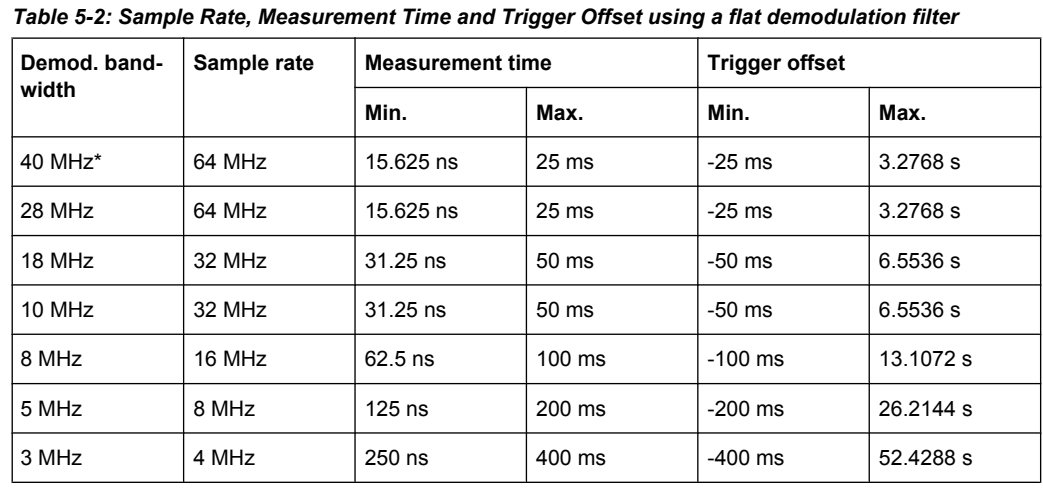

About the Analog Demodulator

<span id="page-271-0"></span>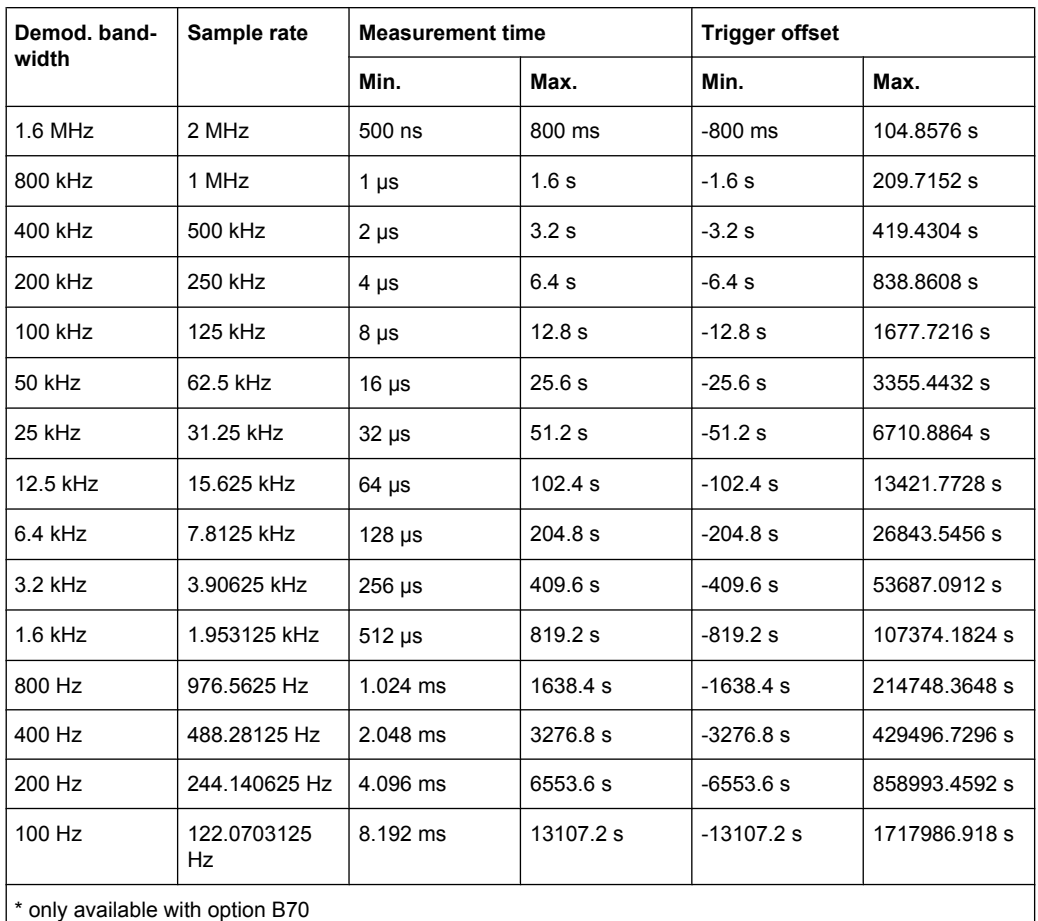

#### **Large numbers of samples**

Principally, the R&S FSVR can handle up to 1.6 million samples. However, when 480 001 samples are exceeded, all traces that are not currently being displayed on a screen are deactivated to improve performance. The traces can only be activated again when the samples are reduced.

# **5.1.9 Measurement Result Display**

In Analog Demodulation mode, the measurement results can be displayed in up to 4 different screens (windows), plus an additional marker table, if applicable. Each screen shows either the measurement results as a diagram or the results of evaluation functions in a table ("Result Summary").

All displays are determined by the I/Q data set recorded for the measurement.

You can define the display configuration for up to 4 different screens at once using the ["Display Config" on page 266](#page-281-0) softkey.

### **Screen configuration**

For each screen you can define:

- **Off:** Whether it is displayed or not
- **Summary:** Whether a result summary for all screens is displayed instead of a diagram
- **AM/FM/PM/RF Diagrams**: Which type of diagram is displayed

#### **Diagram types**

The following diagram types can be selected for display.

● **AM/FM/PM Time Domain**

Selects the AF display in zero span, calculated from the AM, FM, or PM signal.

SCPI command:

CALC:FEED 'XTIM:FM' (see [CALCulate<n>:FEED](#page-628-0) on page 613)

Displays the demodulated FM signal from trace 1 in screen A.

● **AM/FM/PM Spectrum**

Selects the display of the AF spectrum. The AF spectrum can be calculated from the AM, FM, or PM signal in zero span.

SCPI command:

DISP:WIND2:SEL

Sets the focus on screen B.

```
CALC2:FEED 'XTIMe:FM:AFSPektrum2' (see CALCulate<n>:FEED
on page 613)
```
Displays an AF spectrum diagram of the demodulated FM signal from trace 2 in screen B.

## ● **RF Time Domain**

Selects the display of the RF power in zero span. In contrast to normal analyzer operation, the level values are the magnitude of the I/Q data set.

SCPI command:

CALC:FEED 'XTIM:RFP' (see [CALCulate<n>:FEED](#page-628-0) on page 613)

● **RF Spectrum**

Selects the display of the RF signal in span > 0. In contrast to normal spectrum analyzer operation, the measured values are determined using FFT from the recorded I/ Q data set.

SCPI command:

CALC:FEED 'XTIM:SPECTRUM' (see [CALCulate<n>:FEED](#page-628-0) on page 613)

# **Diagram header information**

For each diagram, the header provides the following information:

About the Analog Demodulator

- 1. Screen A/B/C/D
- 2. Modulation type
- 3. Trace color
- 4. Trace number
- 5. Detector
- 6. Trace mode
- 7. Reference value
- 8. AF coupling (AC/DC), only in AF time domains, if applicable

#### **Result Summary**

The result summary displays the results of the evaluation functions for all channels in a table.

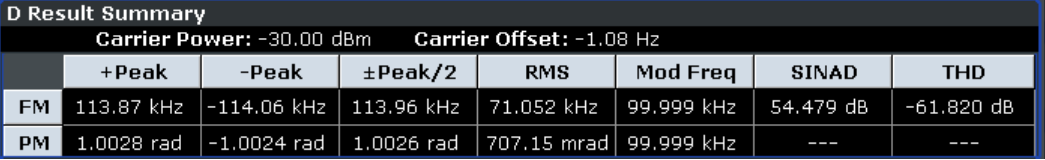

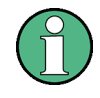

Summaries that take up the entire width of the screen are displayed as tables; if only half the screen width is available (2 windows next to each other), the summary is displayed as a list. Thus, the factory-set predefined screen configurations contain only 3 screens: 2 for diagrams and one full-width screen for the summary.

For each channel, the following information is provided:

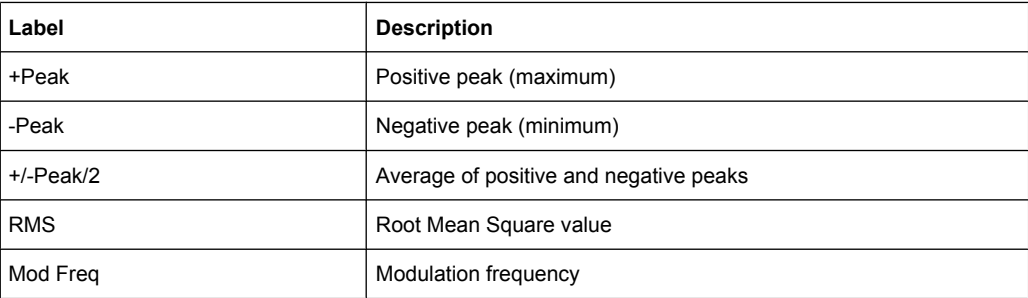

About the Analog Demodulator

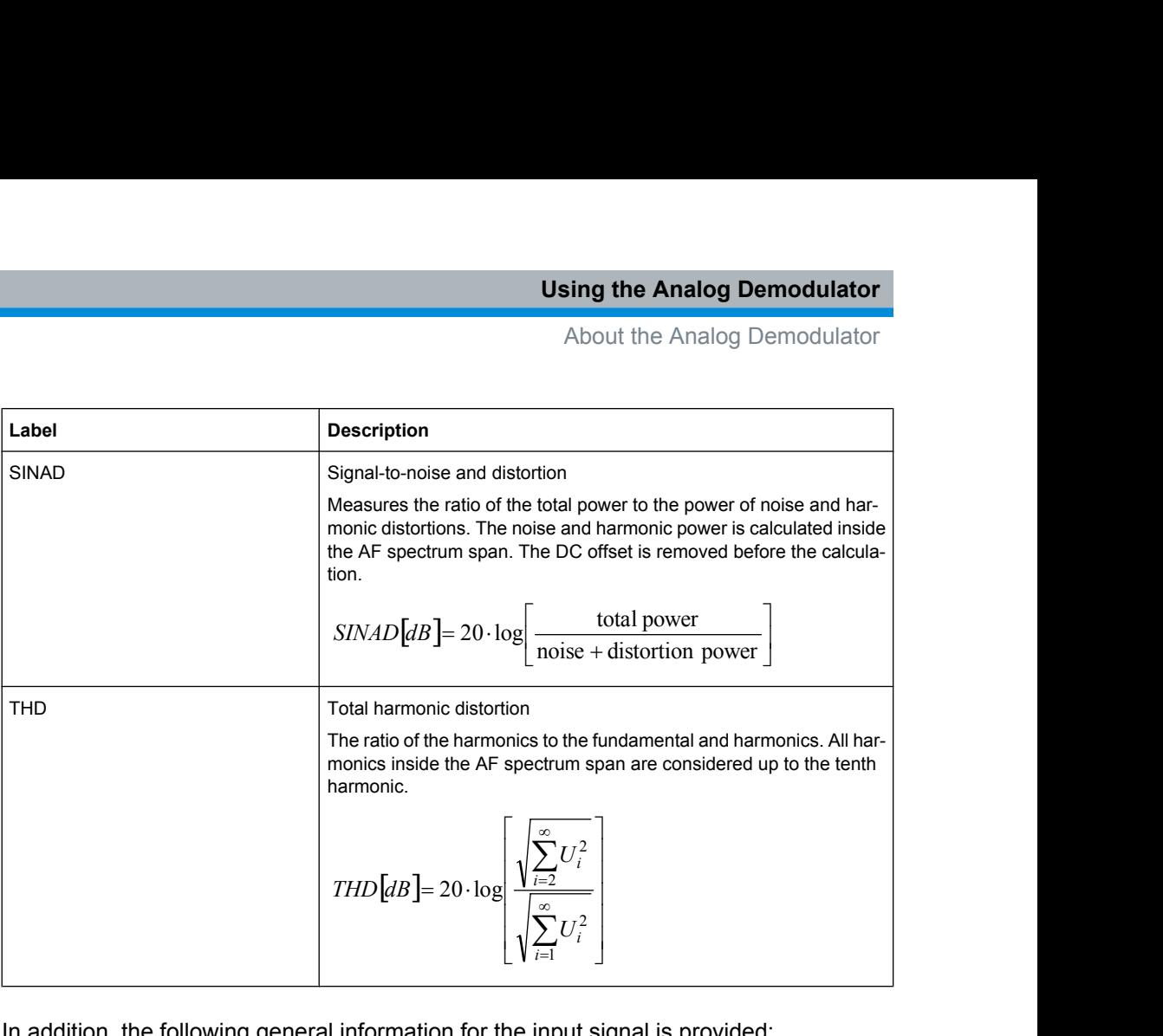

In addition, the following general information for the input signal is provided:

- **Carrier Power**
- **Carrier Offset**
- **Modulation Depth**

# **5.1.10 Measurement Result Display (FM Stereo)**

In FM Stereo mode, the measurement results can be displayed in up to 4 different screens (windows), plus an additional marker table, if applicable. Each screen shows either the measurement results as a diagram or the results of evaluation functions in a table ("Result Summary").

All displays are determined by the I/Q data set recorded for the measurement.

You can define the display configuration for up to 4 different screens at once using the ["Display Config" on page 336](#page-351-0) softkey.

### **Screen configuration**

For each screen you can define:

- **Off:** Whether it is displayed or not
- **Summary**: Whether a result summary for all screens is displayed instead of a diagram
- **RF Diagrams:** Whether an RF diagram is displayed; these displays correspond to those for Analog Demodulation mode (R&S FSVR-K7, see [chapter 5.1.9, "Measure](#page-271-0)[ment Result Display", on page 256](#page-271-0))

● **FM Stereo Diagrams: For which channel a time domain or spectrum diagram is displayed**

#### **Diagram types**

The following diagram types can be selected for display.

● **RF Time Domain**

Selects the display of the RF power in zero span. In contrast to normal analyzer operation, the level values are the magnitude of the I/Q data set.

SCPI command:

CALC:FEED 'XTIM:RFP' (see [CALCulate<n>:FEED](#page-628-0) on page 613)

● **RF Spectrum**

Selects the display of the RF signal in span > 0. In contrast to normal spectrum analyzer operation, the measured values are determined using FFT from the recorded I/ Q data set.

SCPI command:

CALC:FEED 'XTIM:SPECTRUM' (see [CALCulate<n>:FEED](#page-628-0) on page 613)

● **<FM Stereo Channel Type> Time Domain**

Selects the display of the channel power in zero span. In contrast to normal analyzer operation, the level values are the magnitude of the I/Q data set.

SCPI command:

CALC:FEED 'XTIM:SFM:<ChannelType>', e.g. CALC:FEED 'XTIM:SFM:LEFT' (see [CALCulate<n>:FEED](#page-628-0) on page 613)

#### ● **<FM Stereo Channel Type> Spectrum**

Selects the display of the channel signal in span > 0. In contrast to normal spectrum analyzer operation, the measured values are determined using FFT from the recorded I/Q data set.

SCPI command:

CALC:FEED 'XFR:SFM:<ChannelType>', e.g. CALC:FEED 'XFR:SFM:LEFT' (see [CALCulate<n>:FEED](#page-628-0) on page 613)

#### **Diagram header information**

For each diagram, the header provides the following information:

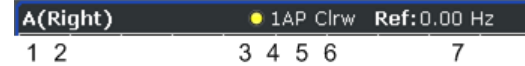

- 1. Screen A/B/C/D
- 2. Channel type
- 3. Trace color
- 4. Trace number
- 5. Detector
- 6. Trace mode
- 7. Reference value

#### **Diagram footer information**

In addition to the used frequency and span information, the diagram footer also indicates the used weighting filter, if any, in FM stereo mode.

### **Result Summary**

The result summary displays the results of the evaluation functions for all channels in a table.

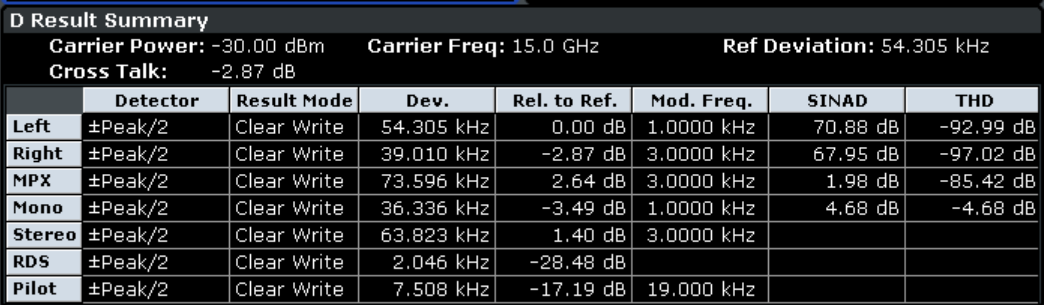

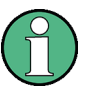

Summaries that take up the entire width of the screen are displayed as tables; if only half the screen width is available (2 windows next to each other), the summary is displayed as a list. Thus, the factory-set predefined screen configurations contain only 3 screens: 2 for diagrams and one full-width screen for the summary.

For each channel, the following information is provided:

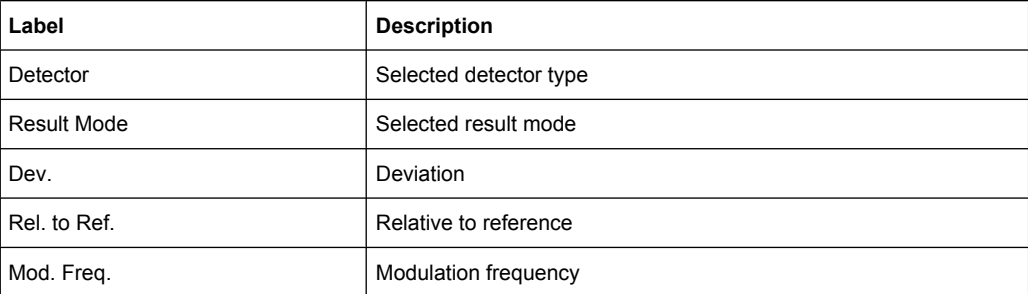

About the Analog Demodulator

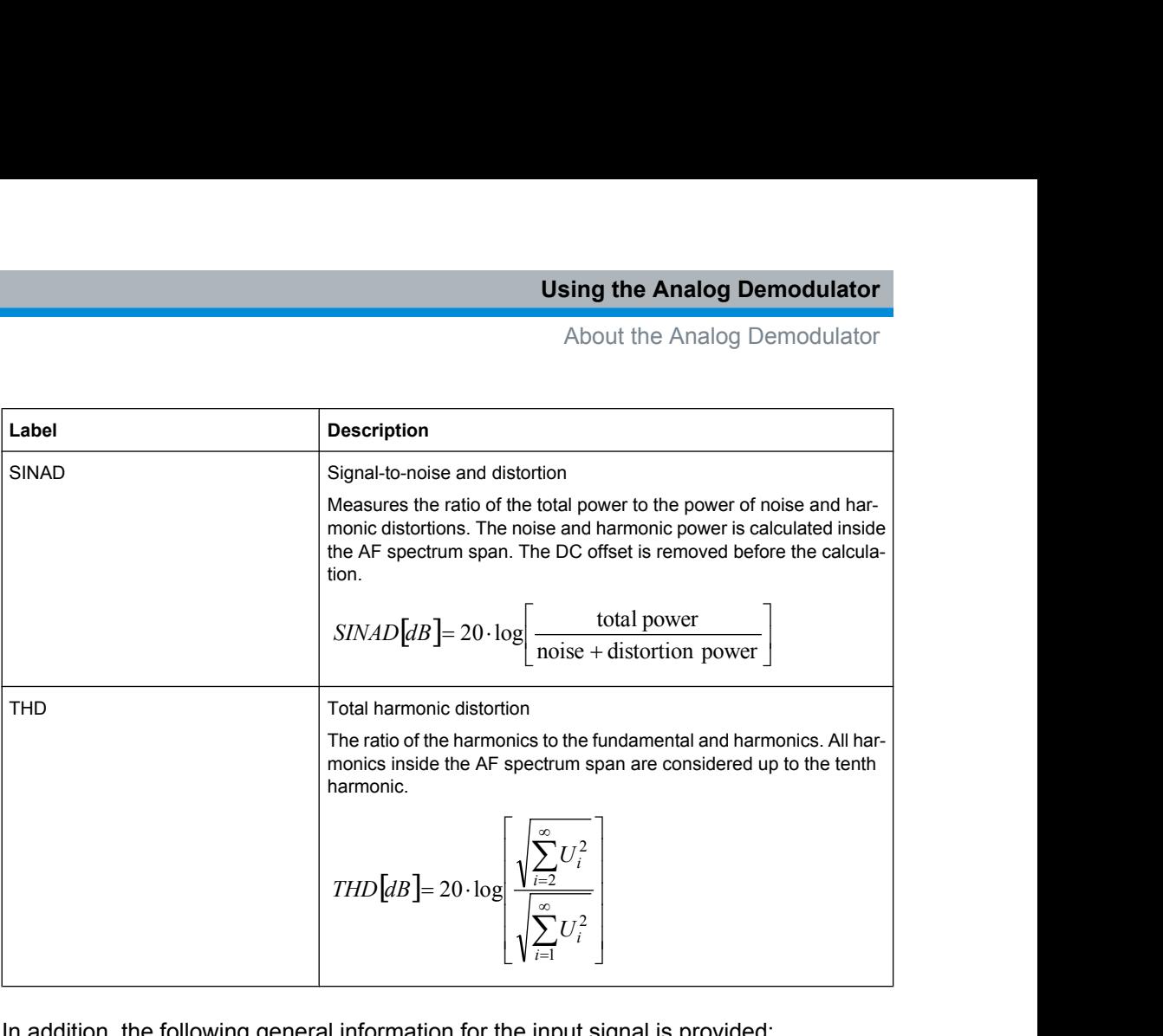

In addition, the following general information for the input signal is provided:

- **Carrier Power**
- **Carrier Frequency**
- Reference Deviation

# **5.1.11 ASCII File Export Format**

The data of the file header consist of three columns, each separated by a semicolon: parameter name; numeric value; basic unit. The data section starts with the keyword "Trace <n>" (<n> = number of stored trace), followed by the measured data in one or several columns (depending on measurement) which are also separated by a semicolon.

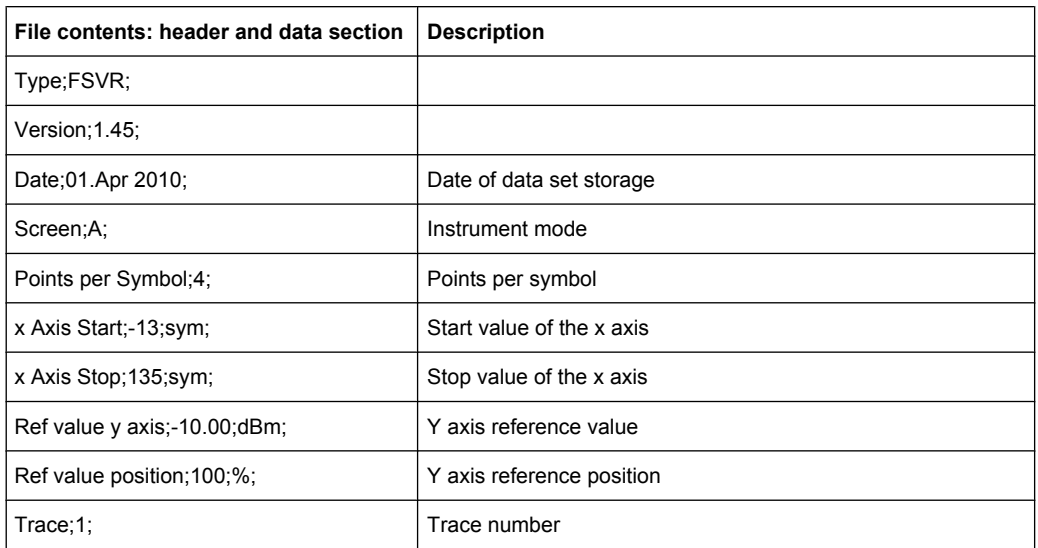

<span id="page-278-0"></span>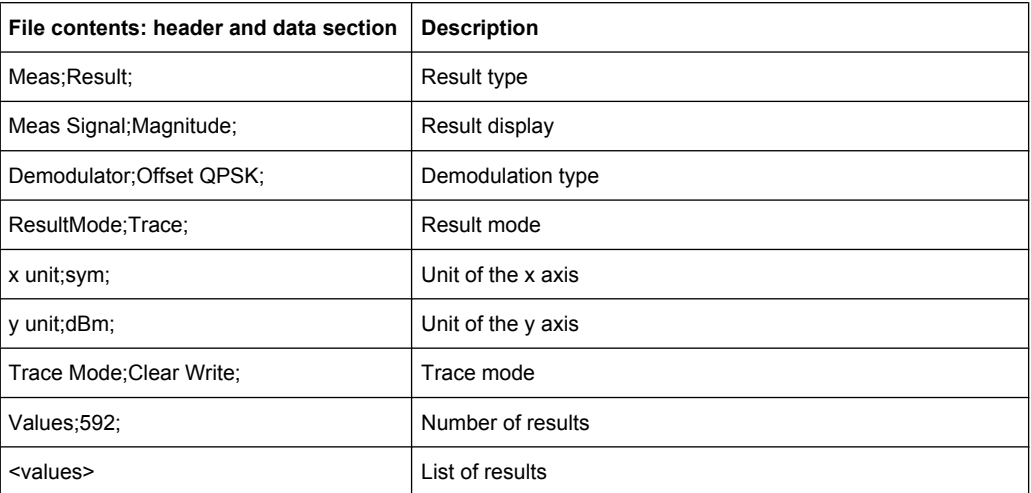

# **5.2 Functions of the Analog Demodulator**

This section provides information on the analog demodulation parameters and settings and its softkey menus. All menus not described here are provided as described for the base unit.

# **5.2.1 Softkeys of the Analog Demodulation Menu (analog demodulation)**

The following table shows all softkeys available in the "Analog Demod" menu.

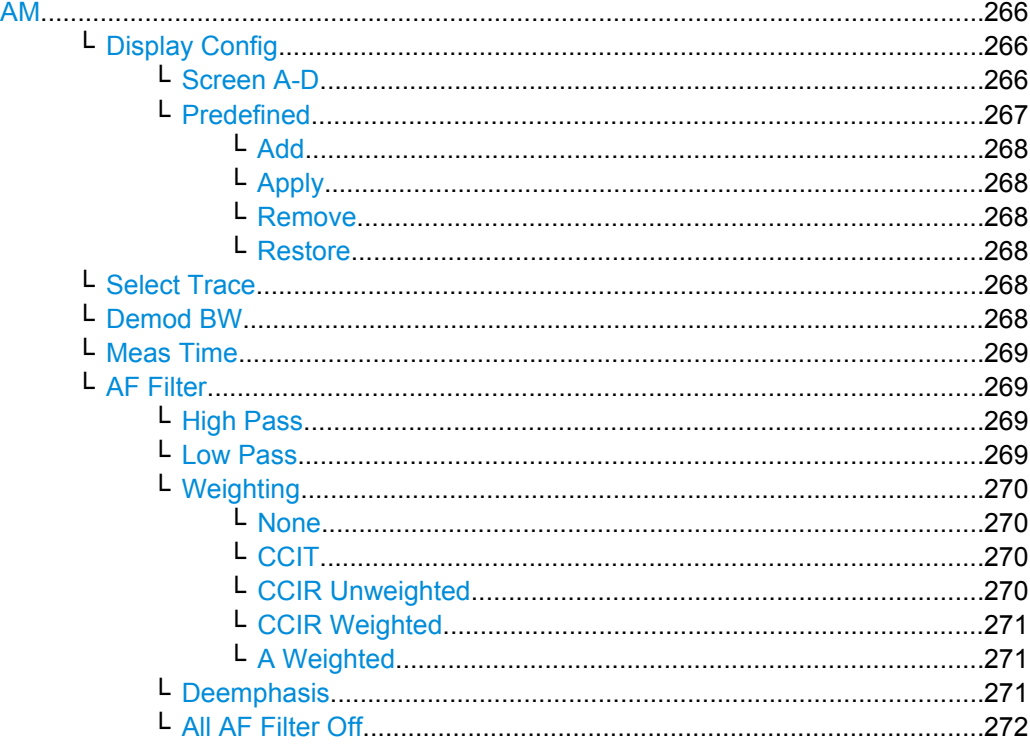

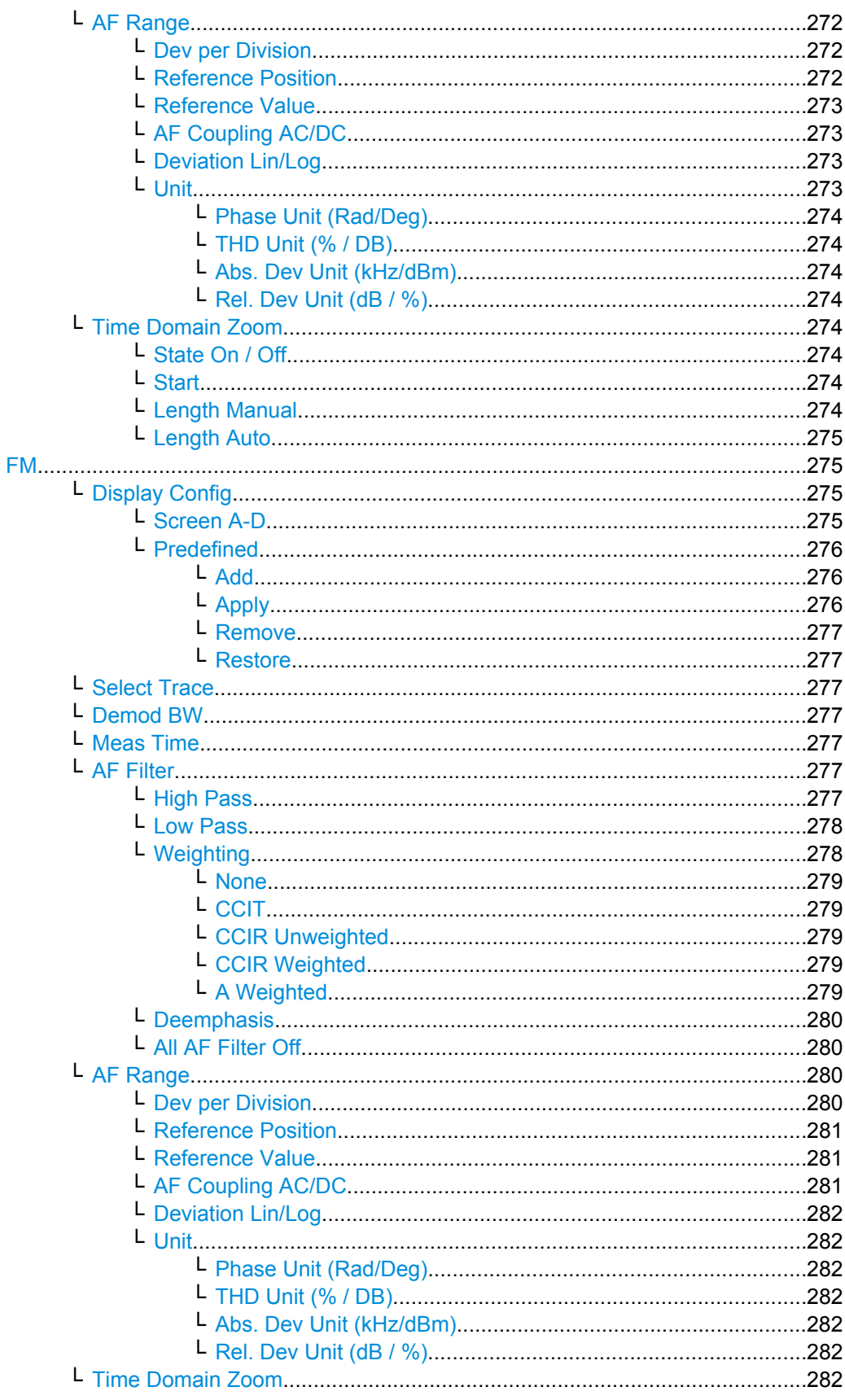

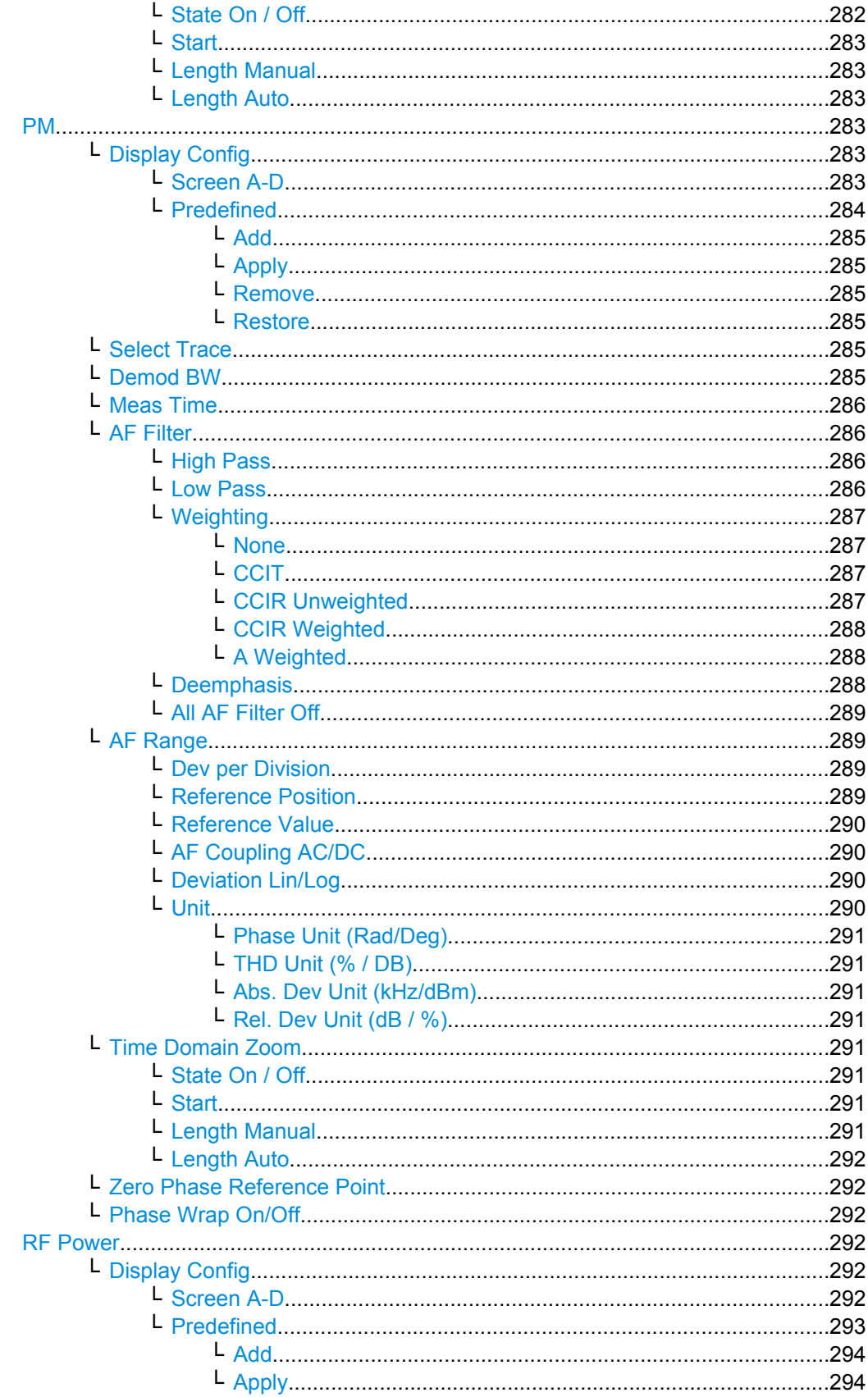

<span id="page-281-0"></span>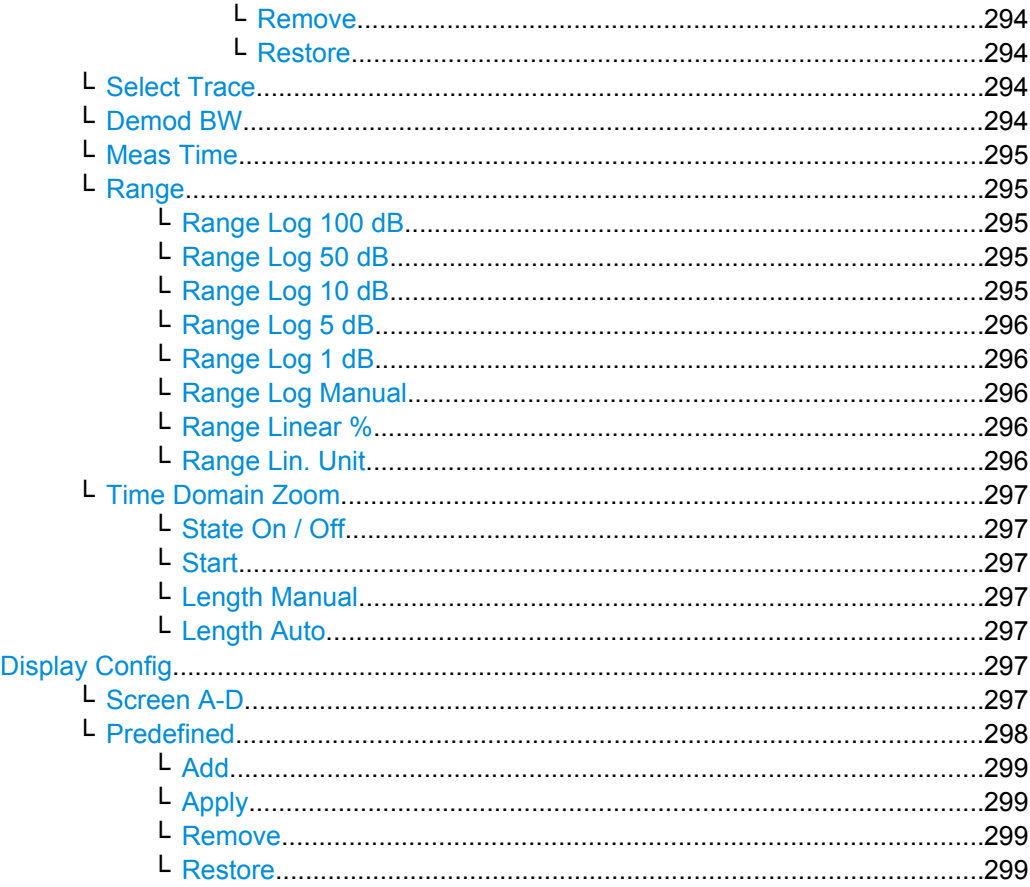

# **AM**

Selects AM as the modulation type, changes the signal display, and opens a submenu to set the measurement configuration.

In single sweep mode, the data is determined from the current I/Q data set, i.e. a change to a different type does not trigger a new measurement.

This menu is also displayed when you press the MEAS CONFIG key after changing the modulation type.

SCPI command:

CALC:FEED 'XTIM:AM' (see [CALCulate<n>:FEED](#page-628-0) on page 613)

#### **Display Config ← AM**

You configure the display settings for the results in the "Display Configuration" dialog box. This dialog box contains the following tabs:

- "Screen A-D": a separate tab for each of the four available screens
- "Predefined": for predefined display configurations

# **Screen A-D ← Display Config ← AM**

For each of the four available screens you can configure what is to be displayed. To define the result display configuration for a screen, select the corresponding tab. For each screen you can define:

<span id="page-282-0"></span>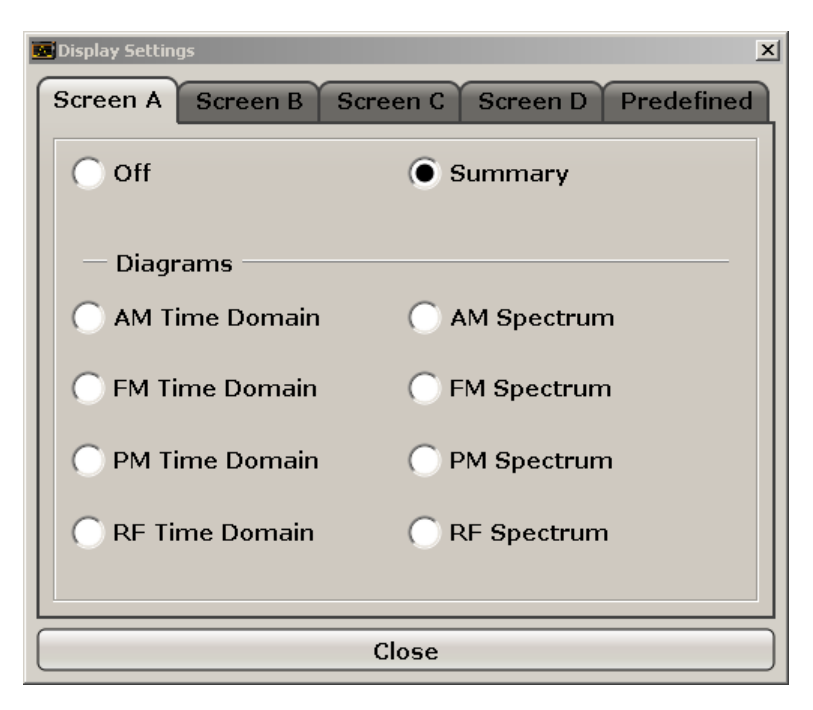

- **Off:** Whether it is displayed or not
- **Summary:** Whether a summary of the evaluation lists from all screens is displayed instead of a diagram
- **AM/FM/PM/RF Diagrams**: Which type of diagram is displayed For details on the result diagram types, see [chapter 5.1.9, "Measurement Result](#page-271-0) [Display", on page 256.](#page-271-0)

**Note:** By default, the diagram or summary displays the data from trace 1. To change the trace, use the [Select Trace](#page-283-0) softkey.

#### SCPI command:

DISP:WIND2:STAT ON (see [DISPlay\[:WINDow<n>\]:STATe](#page-643-0) on page 628 ) Displays second window (Screen B).

CALC2:FEED 'XTIMe:FM:AFSPektrum1' (see [CALCulate<n>:FEED](#page-628-0)

[on page 613](#page-628-0))

Displays an AF spectrum diagram of the demodulated FM signal from trace 1 in screen B.

## **Predefined ← Display Config ← AM**

You can store and load predefined screen configurations. All available configurations are displayed in the "Predefined" tab. The current screen configuration is indicated under "Current" at the top of the list.

<span id="page-283-0"></span>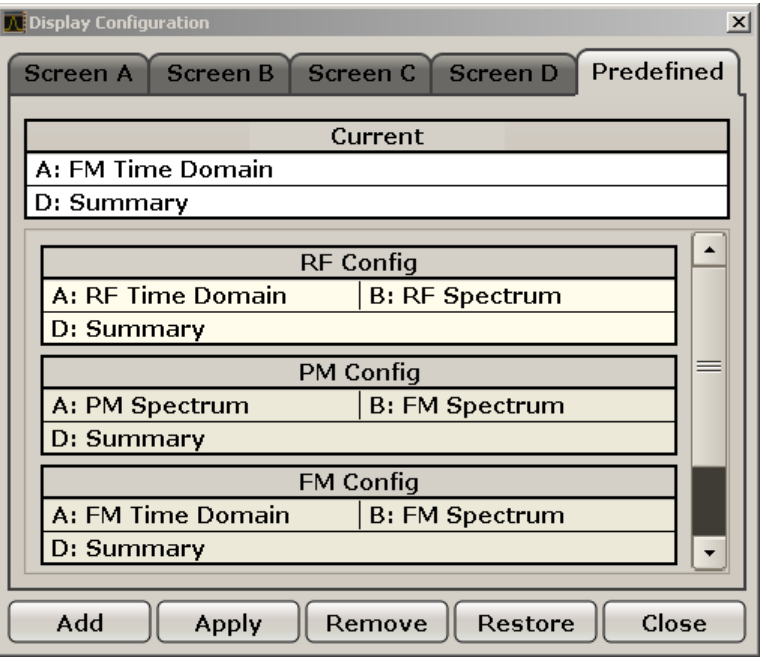

#### **Add ← Predefined ← Display Config ← AM**

Opens an edit dialog box to enter a name for the current screen configuration. The configuration is then stored and added to the list.

#### **Apply ← Predefined ← Display Config ← AM**

Applies the currently selected configuration from the list to the current display.

#### **Remove ← Predefined ← Display Config ← AM**

Removes the currently selected configuration from the list.

#### **Restore ← Predefined ← Display Config ← AM**

Restores the default display configurations. Existing configurations with the default names are replaced.

#### **Select Trace ← AM**

Opens an edit dialog box to enter the number of the trace for which the data is to be displayed in the currently selected screen. Only activated traces can be selected.

#### **Demod BW ← AM**

Opens an edit dialog box to enter the demodulation bandwidth of the analog demodulation. The demodulation bandwidth determines the sampling rate for recording the signal to be analyzed. For details on the relation between demodulation bandwidth and sampling rate refer to [chapter 5.1.8, "Sample Rate, Measurement Time and Trigger Offset",](#page-270-0) [on page 255](#page-270-0).

#### SCPI command:

[SENSe: ] BANDwidth | BWIDth: DEMod on page 680

# <span id="page-284-0"></span>**Meas Time ← AM**

Opens an editor for entering the measurement time of the analog demodulation. For details on the measurement time values refer to [chapter 5.1.8, "Sample Rate, Measure](#page-270-0)[ment Time and Trigger Offset", on page 255.](#page-270-0)

**Note:** For FM Stereo measurements (option K7S), the minimum measurement time is 2 ms.

SCPI command:

[SENSe: ] ADEMod: MTIMe on page 665

#### **AF Filter ← AM**

The bandwidth of the demodulated signal can be reduced by high pass or low pass filters and also a de-emphasis can be switched on. The selected filters are used for AM, FM and PM demodulation in common. Individual settings are not possible.

#### **High Pass ← AF Filter ← AM**

Opens the "High Pass" selection list to switch on a high pass filter with the given limit to separate the DC component. The filters are indicated by the 3 dB cutoff frequency. The 50 Hz and 300 Hz filters are designed as 2nd-order Butterworth filter (12 dB/octave). The 20 Hz filter is designed as 3rd-order Butterworth filter (18 dB/octave).

"None" deactivates the AF high pass filter. Default is "None".

The high pass filters are active in the following demodulation bandwidth range:

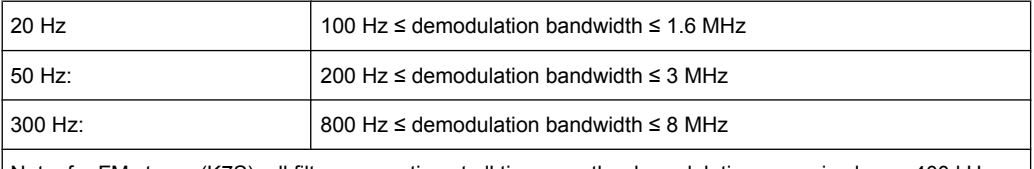

Note: for FM stereo (K7S), all filters are active at all times, as the demodulation range is always 400 kHz

#### SCPI command:

[\[SENSe:\]FILTer<n>:HPASs\[:STATe\]](#page-719-0) on page 704 [\[SENSe:\]FILTer<n>:HPASs:FREQuency](#page-719-0) on page 704

#### **Low Pass ← AF Filter ← AM**

Opens the "Low Pass" selection list to select the filter type. Relative and absolute low pass filter are available.

Absolute low pass filters:

The 3 kHz, 15 kHz; 23 kHz and 150 kHz softkeys switch on a absolute low pass filter. The filters are indicated by the 3 dB cutoff frequency. The 3 kHz, 15 kHz and 23 kHz filters are designed as 5th-order Butterworth filters (30 dB/octave). The 150 kHz filter is designed as 8th-order Butterworth filter (48 dB/octave).

The absolute low pass filters are active in the following demodulation bandwidth range:

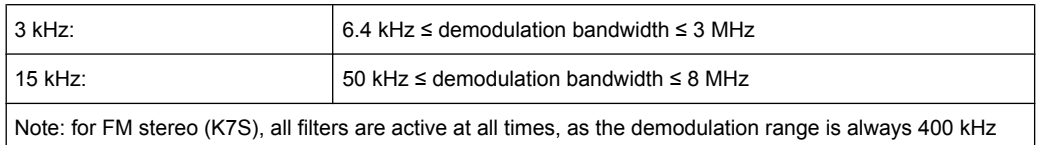

<span id="page-285-0"></span>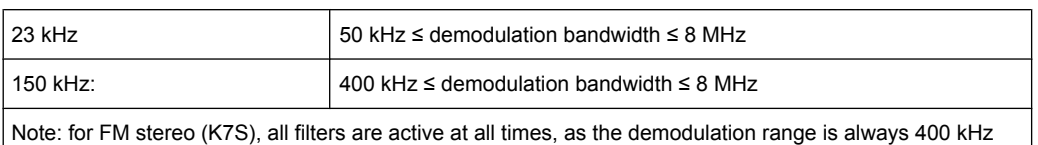

### Relative low pass filters:

The filters (3 dB) can be selected in % of the demodulation bandwidth. The filters are designed as 5th-order Butterworth filter (30 dB/octave) and active for all demodulation bandwidths.

"None" deactivates the AF low pass filter. Default is "None".

#### SCPI command:

```
[SENSe:]FILTer<n>:LPASs[:STATe] on page 704
[SENSe:]FILTer<n>:LPASs:FREQuency[:ABSolute] on page 705
[SENSe:]FILTer<n>:LPASs:FREQuency:RELative on page 705
SFM:
[SENSe:]SFM:<ChannelType>:FILTer:LPASs:STATe on page 753
```
[\[SENSe:\]SFM:<ChannelType>:FILTer:LPASs:FREQuency](#page-768-0) on page 753

#### **Weighting ← AF Filter ← AM**

Opens the "Weighting" selection list to select the weighting AF filter.

#### **None ← Weighting ← AF Filter ← AM**

Deactivates the weighting filter. This is the default setting.

#### SCPI command:

[\[SENSe:\]FILTer<n>:HPASs\[:STATe\]](#page-719-0) on page 704

#### **CCIT ← Weighting ← AF Filter ← AM**

Switches on a CCIT P.53 weighting filter. The weighting filter is active in the following demodulation bandwidth range:

20 kHz ≤ demodulation bandwidth ≤ 3 MHz

For FM stereo (K7S), the filter is active at all times, as the demodulation range is always 400 kHz.

SCPI command:

[\[SENSe:\]FILTer<n>:CCIT](#page-717-0) on page 702 SFM:

[\[SENSe:\]SFM:<ChannelType>:FILTer:CCITt:STATe](#page-766-0) on page 751

#### **CCIR Unweighted ← Weighting ← AF Filter ← AM**

Switches on the CCIR unweighted filter, which is the combination of the 20 Hz highpass and 23 kHz low pass filter. The weighting filter is active in the following demodulation bandwidth range:

50 kHz ≤ demodulation bandwidth ≤ 1.6 MHz

<span id="page-286-0"></span>For FM stereo (K7S), the filter is active at all times, as the demodulation range is always 400 kHz.

SCPI command:

[\[SENSe:\]FILTer<n>:CCIR:\[:UNWeighted\]\[:STATe\]](#page-717-0) on page 702 SFM:

[\[SENSe:\]SFM:<ChannelType>:FILTer:CCIR\[:UNWeighted\]\[:STATe\]](#page-766-0) [on page 751](#page-766-0)

### **CCIR Weighted ← Weighting ← AF Filter ← AM**

Switches on the CCIR weighted filter. The weighting filter is active in the following demodulation bandwidth range:

100 kHz ≤ demodulation bandwidth ≤ 3.0 MHz

For FM stereo (K7S), the filter is active at all times, as the demodulation range is always 400 kHz.

SCPI command:

[\[SENSe:\]FILTer<n>:CCIR:WEIGhted\[:STATe\]](#page-718-0) on page 703 SFM:

[\[SENSe:\]SFM:<ChannelType>:FILTer:CCIR:WEIGhted\[:STATe\]](#page-766-0) on page 751

# **A Weighted ← Weighting ← AF Filter ← AM**

Switches on the A weighted filter. The weighting filter is active in the following demodulation bandwidth range:

100 kHz ≤ demodulation bandwidth ≤ 800 kHz

SCPI command:

[\[SENSe:\]FILTer<n>:AWEighted](#page-717-0) on page 702 SFM: [\[SENSe:\]SFM:<ChannelType>:FILTer:AWEighted\[:STATe\]](#page-765-0) on page 750

#### **Deemphasis ← AF Filter ← AM**

Opens the "Deemphasis" selection list to switch on a deemphasis with the given time constant.

The deemphasis is active in the following demodulation bandwidth range:

**Note:** For FM stereo measurements (K7S), the demodulation bandwidth is always 400 kHz, thus the deemphasis is always active.

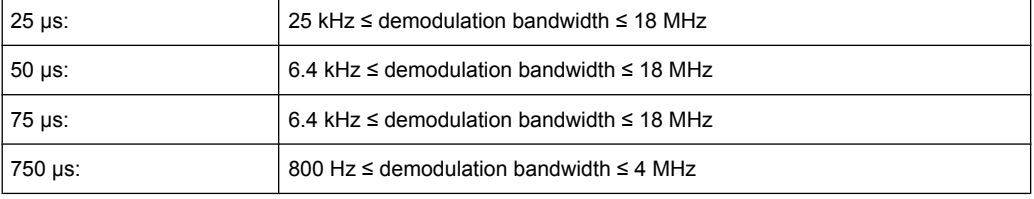

The following table shows the required demodulation bandwidth for an error less than 0.5 dB up to a maximum AF frequency.

<span id="page-287-0"></span>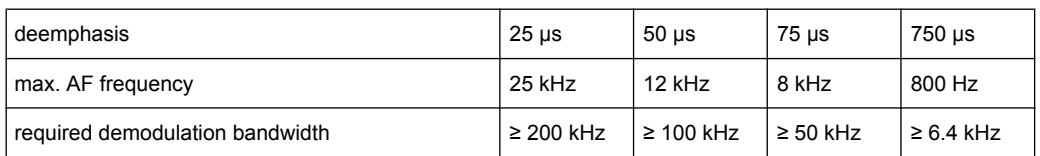

For higher AF frequencies the demodulation bandwidth must be increased.

#### SCPI command:

```
[SENSe:]FILTer<n>:DEMPhasis[:STATe] on page 703
[SENSe:]FILTer<n>:DEMPhasis:TCONstant on page 703
SFM:
[SENSe:]SFM:<ChannelType>:FILTer:DEMPhasis:STATe on page 752
```
[\[SENSe:\]SFM:<ChannelType>:FILTer:DEMPhasis:TCONstant](#page-767-0) on page 752

# **All AF Filter Off ← AF Filter ← AM**

Disables all specified AF Filters.

SCPI command: [\[SENSe:\]FILTer<n>:AOFF](#page-716-0) on page 701

#### **AF Range ← AM**

Opens a submenu to define the diagram scaling for AF displays.

#### **Dev per Division ← AF Range ← AM**

Opens an edit dialog box to set the modulation depth or the phase deviation (analog demodulation only), or frequency deviation per division:

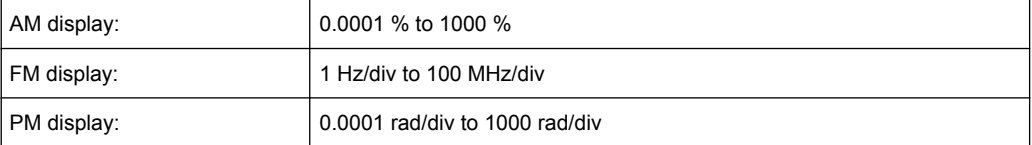

The softkey is not available if logarithmic display is set ( "Deviation Lin/Log" softkey). SCPI command:

[DISPlay\[:WINDow<n>\]:TRACe<t>:MODE:HCONtinuous](#page-640-0) on page 625

#### **Reference Position ← AF Range ← AM**

Determines the position of the reference line for the modulation depth or the phase deviation (analog demodulation only) or frequency deviation on the y-axis of the diagram. By default, this line is set to 0.

The position is entered as a percentage of the diagram height with 100 % corresponding to the upper diagram border. The default setting is 50 % (diagram center) for the display of the AM, FM, or PM signal, and 100 % (upper diagram border) for the AF spectrum display of the AM, FM, or PM signal.

SCPI command:

[DISPlay\[:WINDow<n>\]:TRACe<t>:Y\[:SCALe\]:RPOSition](#page-641-0) on page 626
## <span id="page-288-0"></span>**Reference Value ← AF Range ← AM**

Determines the modulation depth or the phase deviation (analog demodulation only) or the frequency deviation at the reference line of the y-axis. The reference value is set separately for each display of the AM, FM, and PM signal and the AF spectrum of the AM, FM, and PM signal.

AM/FM/PM signal display

The trace display takes individual frequency/phase offsets into account (in contrast, the AF Coupling AC/DC softkey permits automatic correction by the average frequency/phase offset of the signal, and can therefore not be activated simultaneously). Possible values: 0 and  $\pm$  10000 % (AM), 0 and  $\pm$  10 MHz (FM), 0 and  $\pm$  10000 rad (PM).

● AF spectrum display of the AM/FM/PM signal In the default setting, the reference value defines the modulation depth or the FM/PM deviation at the upper diagram border.

Possible values: 0 and 10000 % (AM), 0 and 10 MHz (FM), 0 and 10000 rad (PM).

SCPI command:

[DISPlay\[:WINDow<n>\]:TRACe<t>:Y\[:SCALe\]:RVALue](#page-642-0) on page 627

## **AF Coupling AC/DC ← AF Range ← AM**

Controls the automatic correction of the frequency offset and phase offset of the input signal:

(**Note:** This function is not available with the AF spectrum display of the FM or PM signal.)

FM signal display If DC is selected, the absolute frequency is displayed, i.e. an input signal with an offset relative to the center frequency is not displayed symmetrically with respect to the zero line.

If AC is selected, the frequency offset is automatically corrected, i.e. the trace is always symmetric with respect to the zero line.

● PM signal display

If DC is selected, the phase runs according to the existing frequency offset. In addition, the DC signal contains a phase offset of  $±$  π.

If AC is selected, the frequency offset and phase offset are automatically corrected, i.e. the trace is always symmetric with respect to the zero line.

SCPI command:

[\[SENSe:\]ADEMod<n>:AF:COUPling](#page-669-0) on page 654

## **Deviation Lin/Log ← AF Range ← AM**

Switches between logarithmic and linear display of the modulation depth or the phase deviation (analog demodulation only) or the frequency deviation.

SCPI command:

[DISPlay\[:WINDow<n>\]:TRACe<t>:Y:SPACing](#page-639-0) on page 624

## **Unit ← AF Range ← AM**

Opens a submenu to define the modulation unit.

#### <span id="page-289-0"></span>**Phase Unit (Rad/Deg) ← Unit ← AF Range ← AM**

Sets the phase unit to rad or deg for displaying PM signals.

SCPI command: UNIT: THD [on page 803](#page-818-0)

### **THD Unit (% / DB) ← Unit ← AF Range ← AM**

Sets the unit to percent or DB for THD measurements.

SCPI command: UNIT: THD [on page 803](#page-818-0)

#### **Abs. Dev Unit (kHz/dBm) ← Unit ← AF Range ← AM**

Sets the unit for absolute deviation to kHz or dBm. This softkey is only available with the FM Stereo option K7S.

SCPI command: UNIT:ADEV [on page 803](#page-818-0)

#### **Rel. Dev Unit (dB / %) ← Unit ← AF Range ← AM**

Sets the unit for relative deviation to dB or percent. This softkey is only available with the FM Stereo option K7S.

SCPI command: UNIT:RDEV [on page 804](#page-819-0)

## **Time Domain Zoom ← AM**

Opens a submenu to activate and configure the zoom function.

## **State On / Off ← Time Domain Zoom ← AM**

Activates or deactivates the time domain zoom according to the defined settings.

- "ON" Activates the time domain zoom. The zoom area is defined using the "Start""Start" on page 274 and "Length Manual""Length Manual" on page 274 / "Length Auto[""Length Auto" on page 275](#page-290-0) softkeys.
- "OFF" If more measured values than measurement points are available, several measured values are combined in one measurement point according to the method of the selected trace detector. For details on detectors refer to [chapter 4.1.8.6, "Detector Overview", on page 92.](#page-107-0)

SCPI command:

[\[SENSe:\]ADEMod<n>:ZOOM\[:STATe\]](#page-689-0) on page 674

## **Start ← Time Domain Zoom ← AM**

Opens an edit dialog box to define the start time for the zoom area.

SCPI command:

[\[SENSe:\]ADEMod<n>:ZOOM:STARt](#page-690-0) on page 675

### **Length Manual ← Time Domain Zoom ← AM**

Opens an edit dialog box to define the length of the zoom area (as a time value) manually. SCPI command:

[\[SENSe:\]ADEMod<n>:ZOOM:LENGth](#page-690-0) on page 675

## <span id="page-290-0"></span>**Length Auto ← Time Domain Zoom ← AM**

Automatically sets the length of the zoom area to the number of sweep points (see ["Sweep Points" on page 77](#page-92-0)).

SCPI command:

[\[SENSe:\]ADEMod<n>:ZOOM:LENGth:MODE](#page-691-0) on page 676

## **FM**

Selects FM as the modulation type, changes the signal display, and opens a submenu to set the measurement configuration. The average value of the demodulated signal is mapped depending on the "AF Coupling" softkey setting (see ["AF Coupling AC/DC"](#page-288-0) [on page 273](#page-288-0)).

In single sweep mode, the data is determined from the current I/Q data set, i.e. a change to a different type does not trigger a new measurement.

This menu is also displayed when you press the MEAS CONFIG key after changing the modulation type.

SCPI command:

CALC:FEED 'XTIM:FM' (see [CALCulate<n>:FEED](#page-628-0) on page 613)

## **Display Config ← FM**

You configure the display settings for the results in the "Display Configuration" dialog box. This dialog box contains the following tabs:

- "Screen A-D": a separate tab for each of the four available screens
- "Predefined": for predefined display configurations

### **Screen A-D ← Display Config ← FM**

For each of the four available screens you can configure what is to be displayed. To define the result display configuration for a screen, select the corresponding tab. For each screen you can define:

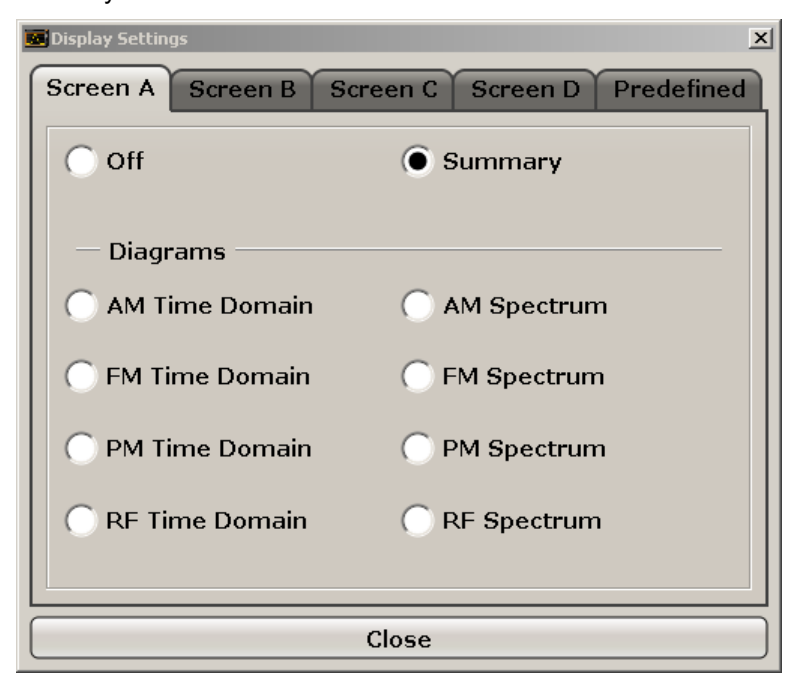

- **Off**: Whether it is displayed or not
- **Summary**: Whether a summary of the evaluation lists from all screens is displayed instead of a diagram
- **AM/FM/PM/RF Diagrams**: Which type of diagram is displayed For details on the result diagram types, see [chapter 5.1.9, "Measurement Result](#page-271-0) [Display", on page 256.](#page-271-0)

**Note:** By default, the diagram or summary displays the data from trace 1. To change the trace, use the [Select Trace](#page-283-0) softkey.

SCPI command:

```
DISP:WIND2:STAT ON (see DISPlay[:WINDow<n>]:STATe on page 628 )
Displays second window (Screen B).
CALC2:FEED 'XTIMe:FM:AFSPektrum1' (see CALCulate<n>:FEED
```

```
on page 613)
```
Displays an AF spectrum diagram of the demodulated FM signal from trace 1 in screen B.

### **Predefined ← Display Config ← FM**

You can store and load predefined screen configurations. All available configurations are displayed in the "Predefined" tab. The current screen configuration is indicated under "Current" at the top of the list.

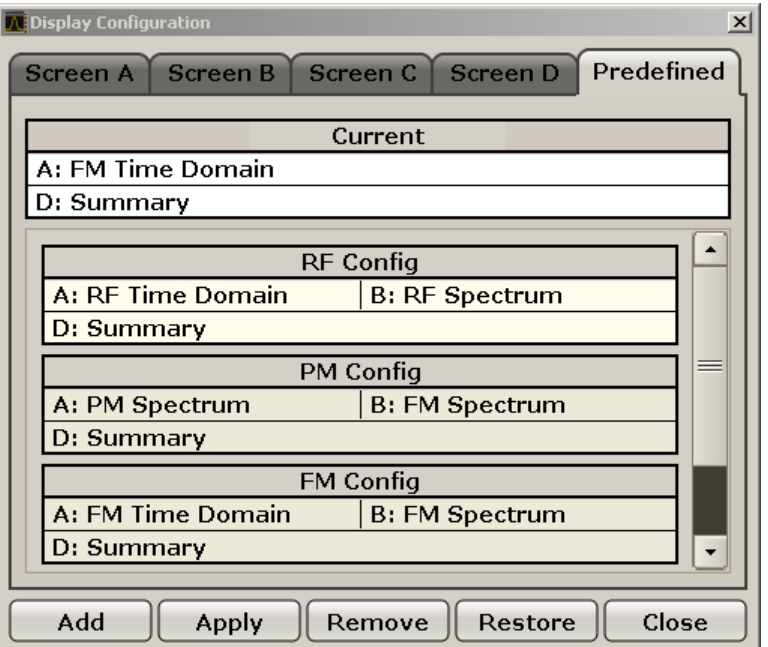

### **Add ← Predefined ← Display Config ← FM**

Opens an edit dialog box to enter a name for the current screen configuration. The configuration is then stored and added to the list.

## **Apply ← Predefined ← Display Config ← FM**

Applies the currently selected configuration from the list to the current display.

## **Remove ← Predefined ← Display Config ← FM**

Removes the currently selected configuration from the list.

## **Restore ← Predefined ← Display Config ← FM**

Restores the default display configurations. Existing configurations with the default names are replaced.

## **Select Trace ← FM**

Opens an edit dialog box to enter the number of the trace for which the data is to be displayed in the currently selected screen. Only activated traces can be selected.

#### **Demod BW ← FM**

Opens an edit dialog box to enter the demodulation bandwidth of the analog demodulation. The demodulation bandwidth determines the sampling rate for recording the signal to be analyzed. For details on the relation between demodulation bandwidth and sampling rate refer to [chapter 5.1.8, "Sample Rate, Measurement Time and Trigger Offset",](#page-270-0) [on page 255](#page-270-0).

SCPI command:

[SENSe: ] BANDwidth | BWIDth: DEMod on page 680

## **Meas Time ← FM**

Opens an editor for entering the measurement time of the analog demodulation. For details on the measurement time values refer to [chapter 5.1.8, "Sample Rate, Measure](#page-270-0)[ment Time and Trigger Offset", on page 255.](#page-270-0)

**Note:** For FM Stereo measurements (option K7S), the minimum measurement time is 2 ms.

SCPI command:

[\[SENSe:\]ADEMod:MTIMe](#page-680-0) on page 665

#### **AF Filter ← FM**

The bandwidth of the demodulated signal can be reduced by high pass or low pass filters and also a de-emphasis can be switched on. The selected filters are used for AM, FM and PM demodulation in common. Individual settings are not possible.

#### **High Pass ← AF Filter ← FM**

Opens the "High Pass" selection list to switch on a high pass filter with the given limit to separate the DC component. The filters are indicated by the 3 dB cutoff frequency. The 50 Hz and 300 Hz filters are designed as 2nd-order Butterworth filter (12 dB/octave). The 20 Hz filter is designed as 3rd-order Butterworth filter (18 dB/octave).

"None" deactivates the AF high pass filter. Default is "None".

The high pass filters are active in the following demodulation bandwidth range:

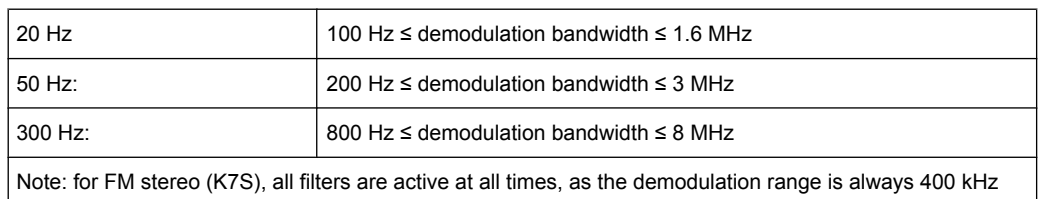

## SCPI command:

```
[SENSe:]FILTer<n>:HPASs[:STATe] on page 704
[SENSe:]FILTer<n>:HPASs:FREQuency on page 704
```
## **Low Pass ← AF Filter ← FM**

Opens the "Low Pass" selection list to select the filter type. Relative and absolute low pass filter are available.

Absolute low pass filters:

The 3 kHz, 15 kHz; 23 kHz and 150 kHz softkeys switch on a absolute low pass filter. The filters are indicated by the 3 dB cutoff frequency. The 3 kHz, 15 kHz and 23 kHz filters are designed as 5th-order Butterworth filters (30 dB/octave). The 150 kHz filter is designed as 8th-order Butterworth filter (48 dB/octave).

The absolute low pass filters are active in the following demodulation bandwidth range:

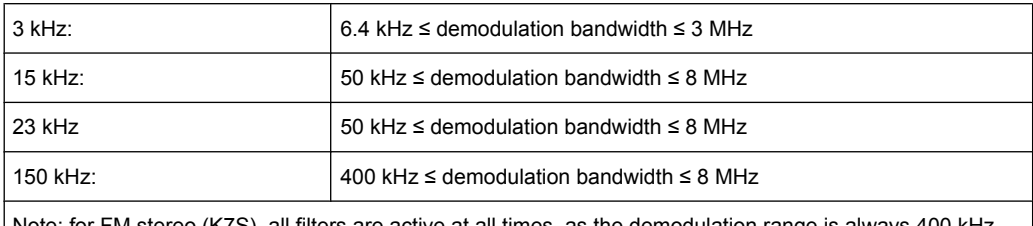

Note: for FM stereo (K7S), all filters are active at all times, as the demodulation range is always 400 kHz

Relative low pass filters:

The filters (3 dB) can be selected in % of the demodulation bandwidth. The filters are designed as 5th-order Butterworth filter (30 dB/octave) and active for all demodulation bandwidths.

"None" deactivates the AF low pass filter. Default is "None".

## SCPI command:

```
[SENSe:]FILTer<n>:LPASs[:STATe] on page 704
[SENSe:]FILTer<n>:LPASs:FREQuency[:ABSolute] on page 705
[SENSe:]FILTer<n>:LPASs:FREQuency:RELative on page 705
SFM:
```

```
[SENSe:]SFM:<ChannelType>:FILTer:LPASs:STATe on page 753
[SENSe:]SFM:<ChannelType>:FILTer:LPASs:FREQuency on page 753
```
#### **Weighting ← AF Filter ← FM**

Opens the "Weighting" selection list to select the weighting AF filter.

## **None ← Weighting ← AF Filter ← FM**

Deactivates the weighting filter. This is the default setting.

SCPI command:

[\[SENSe:\]FILTer<n>:HPASs\[:STATe\]](#page-719-0) on page 704

## **CCIT ← Weighting ← AF Filter ← FM**

Switches on a CCIT P.53 weighting filter. The weighting filter is active in the following demodulation bandwidth range:

20 kHz ≤ demodulation bandwidth ≤ 3 MHz

For FM stereo (K7S), the filter is active at all times, as the demodulation range is always 400 kHz.

SCPI command:

[\[SENSe:\]FILTer<n>:CCIT](#page-717-0) on page 702 SFM: [\[SENSe:\]SFM:<ChannelType>:FILTer:CCITt:STATe](#page-766-0) on page 751

#### **CCIR Unweighted ← Weighting ← AF Filter ← FM**

Switches on the CCIR unweighted filter, which is the combination of the 20 Hz highpass and 23 kHz low pass filter. The weighting filter is active in the following demodulation bandwidth range:

50 kHz ≤ demodulation bandwidth ≤ 1.6 MHz

For FM stereo (K7S), the filter is active at all times, as the demodulation range is always 400 kHz.

SCPI command:

[\[SENSe:\]FILTer<n>:CCIR:\[:UNWeighted\]\[:STATe\]](#page-717-0) on page 702 SFM:

[\[SENSe:\]SFM:<ChannelType>:FILTer:CCIR\[:UNWeighted\]\[:STATe\]](#page-766-0) [on page 751](#page-766-0)

## **CCIR Weighted ← Weighting ← AF Filter ← FM**

Switches on the CCIR weighted filter. The weighting filter is active in the following demodulation bandwidth range:

100 kHz ≤ demodulation bandwidth ≤ 3.0 MHz

For FM stereo (K7S), the filter is active at all times, as the demodulation range is always 400 kHz.

SCPI command:

[\[SENSe:\]FILTer<n>:CCIR:WEIGhted\[:STATe\]](#page-718-0) on page 703 SFM:

[\[SENSe:\]SFM:<ChannelType>:FILTer:CCIR:WEIGhted\[:STATe\]](#page-766-0) on page 751

### **A Weighted ← Weighting ← AF Filter ← FM**

Switches on the A weighted filter. The weighting filter is active in the following demodulation bandwidth range:

100 kHz ≤ demodulation bandwidth ≤ 800 kHz

SCPI command:

[\[SENSe:\]FILTer<n>:AWEighted](#page-717-0) on page 702 SFM: [\[SENSe:\]SFM:<ChannelType>:FILTer:AWEighted\[:STATe\]](#page-765-0) on page 750

## **Deemphasis ← AF Filter ← FM**

Opens the "Deemphasis" selection list to switch on a deemphasis with the given time constant.

The deemphasis is active in the following demodulation bandwidth range:

**Note:** For FM stereo measurements (K7S), the demodulation bandwidth is always 400 kHz, thus the deemphasis is always active.

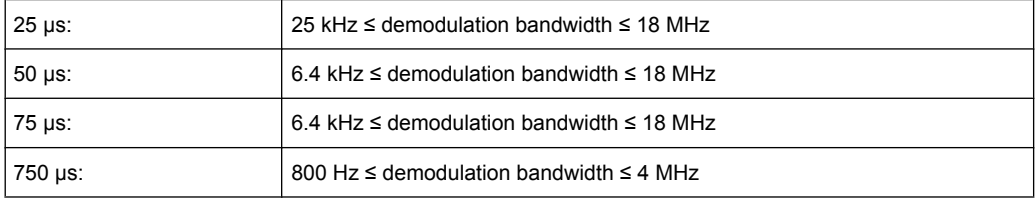

The following table shows the required demodulation bandwidth for an error less than 0.5 dB up to a maximum AF frequency.

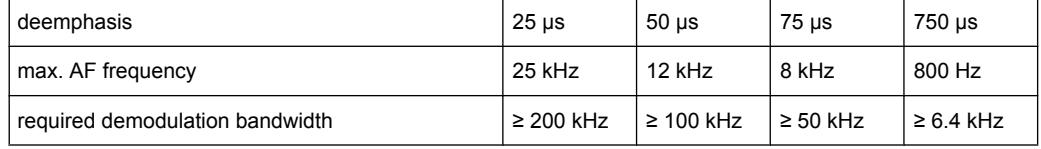

For higher AF frequencies the demodulation bandwidth must be increased.

## SCPI command:

[\[SENSe:\]FILTer<n>:DEMPhasis\[:STATe\]](#page-718-0) on page 703 [\[SENSe:\]FILTer<n>:DEMPhasis:TCONstant](#page-718-0) on page 703 SFM:

[\[SENSe:\]SFM:<ChannelType>:FILTer:DEMPhasis:STATe](#page-767-0) on page 752 [\[SENSe:\]SFM:<ChannelType>:FILTer:DEMPhasis:TCONstant](#page-767-0) on page 752

## **All AF Filter Off ← AF Filter ← FM**

Disables all specified AF Filters.

SCPI command:

[\[SENSe:\]FILTer<n>:AOFF](#page-716-0) on page 701

## **AF Range ← FM**

Opens a submenu to define the diagram scaling for AF displays.

## **Dev per Division ← AF Range ← FM**

Opens an edit dialog box to set the modulation depth or the phase deviation (analog demodulation only), or frequency deviation per division:

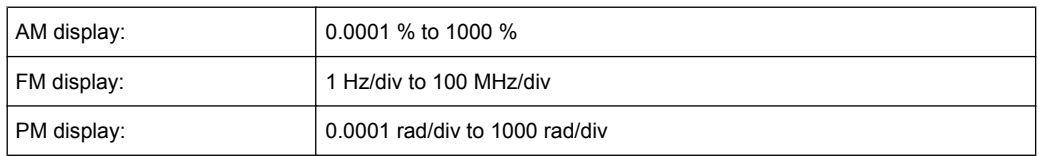

The softkey is not available if logarithmic display is set ( "Deviation Lin/Log" softkey). SCPI command:

[DISPlay\[:WINDow<n>\]:TRACe<t>:MODE:HCONtinuous](#page-640-0) on page 625

#### **Reference Position ← AF Range ← FM**

Determines the position of the reference line for the modulation depth or the phase deviation (analog demodulation only) or frequency deviation on the y-axis of the diagram. By default, this line is set to 0.

The position is entered as a percentage of the diagram height with 100 % corresponding to the upper diagram border. The default setting is 50 % (diagram center) for the display of the AM, FM, or PM signal, and 100 % (upper diagram border) for the AF spectrum display of the AM, FM, or PM signal.

[DISPlay\[:WINDow<n>\]:TRACe<t>:Y\[:SCALe\]:RPOSition](#page-641-0) on page 626

#### **Reference Value ← AF Range ← FM**

Determines the modulation depth or the phase deviation (analog demodulation only) or the frequency deviation at the reference line of the y-axis. The reference value is set separately for each display of the AM, FM, and PM signal and the AF spectrum of the AM, FM, and PM signal.

AM/FM/PM signal display

The trace display takes individual frequency/phase offsets into account (in contrast, the [AF Coupling AC/DC](#page-288-0) softkey permits automatic correction by the average frequency/phase offset of the signal, and can therefore not be activated simultaneously). Possible values: 0 and  $\pm$  10000 % (AM), 0 and  $\pm$  10 MHz (FM), 0 and  $\pm$  10000 rad (PM).

AF spectrum display of the AM/FM/PM signal In the default setting, the reference value defines the modulation depth or the FM/PM deviation at the upper diagram border.

Possible values: 0 and 10000 % (AM), 0 and 10 MHz (FM), 0 and 10000 rad (PM).

SCPI command:

SCPI command:

[DISPlay\[:WINDow<n>\]:TRACe<t>:Y\[:SCALe\]:RVALue](#page-642-0) on page 627

#### **AF Coupling AC/DC ← AF Range ← FM**

Controls the automatic correction of the frequency offset and phase offset of the input signal:

(**Note:** This function is not available with the AF spectrum display of the FM or PM signal.)

FM signal display If DC is selected, the absolute frequency is displayed, i.e. an input signal with an offset relative to the center frequency is not displayed symmetrically with respect to the zero line.

If AC is selected, the frequency offset is automatically corrected, i.e. the trace is always symmetric with respect to the zero line.

● PM signal display

If DC is selected, the phase runs according to the existing frequency offset. In addition, the DC signal contains a phase offset of  $±$  π.

If AC is selected, the frequency offset and phase offset are automatically corrected, i.e. the trace is always symmetric with respect to the zero line.

SCPI command:

[\[SENSe:\]ADEMod<n>:AF:COUPling](#page-669-0) on page 654

### **Deviation Lin/Log ← AF Range ← FM**

Switches between logarithmic and linear display of the modulation depth or the phase deviation (analog demodulation only) or the frequency deviation.

SCPI command:

[DISPlay\[:WINDow<n>\]:TRACe<t>:Y:SPACing](#page-639-0) on page 624

### **Unit ← AF Range ← FM**

Opens a submenu to define the modulation unit.

### **Phase Unit (Rad/Deg) ← Unit ← AF Range ← FM**

Sets the phase unit to rad or deg for displaying PM signals.

SCPI command: UNIT: THD [on page 803](#page-818-0)

## **THD Unit (% / DB) ← Unit ← AF Range ← FM**

Sets the unit to percent or DB for THD measurements.

SCPI command: UNIT: THD [on page 803](#page-818-0)

#### **Abs. Dev Unit (kHz/dBm) ← Unit ← AF Range ← FM**

Sets the unit for absolute deviation to kHz or dBm. This softkey is only available with the FM Stereo option K7S.

SCPI command: UNIT:ADEV [on page 803](#page-818-0)

## **Rel. Dev Unit (dB / %) ← Unit ← AF Range ← FM**

Sets the unit for relative deviation to dB or percent. This softkey is only available with the FM Stereo option K7S.

SCPI command: UNIT:RDEV [on page 804](#page-819-0)

### **Time Domain Zoom ← FM**

Opens a submenu to activate and configure the zoom function.

## **State On / Off ← Time Domain Zoom ← FM**

Activates or deactivates the time domain zoom according to the defined settings.

"ON" Activates the time domain zoom. The zoom area is defined using the "Start[""Start" on page 274](#page-289-0) and "Length Manual"["Length Manual"](#page-289-0) [on page 274](#page-289-0) / "Length Auto[""Length Auto" on page 275](#page-290-0) softkeys.

"OFF" If more measured values than measurement points are available, several measured values are combined in one measurement point according to the method of the selected trace detector. For details on detectors refer to [chapter 4.1.8.6, "Detector Overview", on page 92.](#page-107-0)

SCPI command:

[\[SENSe:\]ADEMod<n>:ZOOM\[:STATe\]](#page-689-0) on page 674

#### **Start ← Time Domain Zoom ← FM**

Opens an edit dialog box to define the start time for the zoom area.

SCPI command:

[\[SENSe:\]ADEMod<n>:ZOOM:STARt](#page-690-0) on page 675

## **Length Manual ← Time Domain Zoom ← FM**

Opens an edit dialog box to define the length of the zoom area (as a time value) manually.

SCPI command: [\[SENSe:\]ADEMod<n>:ZOOM:LENGth](#page-690-0) on page 675

#### **Length Auto ← Time Domain Zoom ← FM**

Automatically sets the length of the zoom area to the number of sweep points (see ["Sweep Points" on page 77](#page-92-0)).

SCPI command: [\[SENSe:\]ADEMod<n>:ZOOM:LENGth:MODE](#page-691-0) on page 676

#### **PM**

Selects PM as the modulation type, changes the signal display, and opens a submenu to set the measurement configuration.

In single sweep mode, the data is determined from the current I/Q data set, i.e. a change to a different type does not trigger a new measurement.

This menu is also displayed when you press the MEAS CONFIG key after changing the modulation type.

SCPI command:

CALC:FEED 'XTIM:PM' (see [CALCulate<n>:FEED](#page-628-0) on page 613)

### **Display Config ← PM**

You configure the display settings for the results in the "Display Configuration" dialog box. This dialog box contains the following tabs:

- "Screen A-D": a separate tab for each of the four available screens
- "Predefined": for predefined display configurations

### **Screen A-D ← Display Config ← PM**

For each of the four available screens you can configure what is to be displayed. To define the result display configuration for a screen, select the corresponding tab. For each screen you can define:

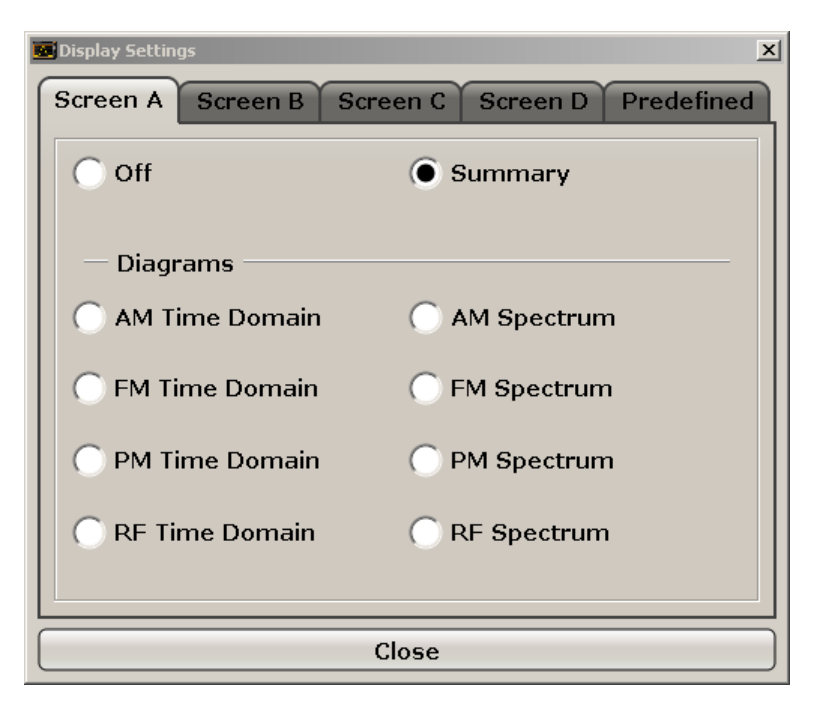

- **Off:** Whether it is displayed or not
- **Summary:** Whether a summary of the evaluation lists from all screens is displayed instead of a diagram
- **AM/FM/PM/RF Diagrams**: Which type of diagram is displayed For details on the result diagram types, see [chapter 5.1.9, "Measurement Result](#page-271-0) [Display", on page 256.](#page-271-0)

**Note:** By default, the diagram or summary displays the data from trace 1. To change the trace, use the [Select Trace](#page-283-0) softkey.

### SCPI command:

DISP:WIND2:STAT ON (see [DISPlay\[:WINDow<n>\]:STATe](#page-643-0) on page 628 ) Displays second window (Screen B).

CALC2:FEED 'XTIMe:FM:AFSPektrum1' (see [CALCulate<n>:FEED](#page-628-0)

[on page 613](#page-628-0))

Displays an AF spectrum diagram of the demodulated FM signal from trace 1 in screen B.

## **Predefined ← Display Config ← PM**

You can store and load predefined screen configurations. All available configurations are displayed in the "Predefined" tab. The current screen configuration is indicated under "Current" at the top of the list.

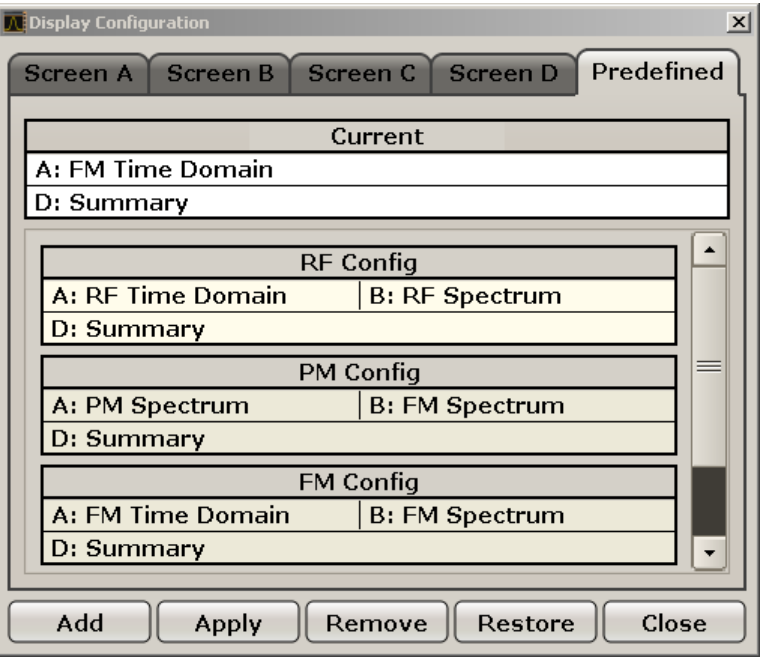

## **Add ← Predefined ← Display Config ← PM**

Opens an edit dialog box to enter a name for the current screen configuration. The configuration is then stored and added to the list.

#### **Apply ← Predefined ← Display Config ← PM**

Applies the currently selected configuration from the list to the current display.

#### **Remove ← Predefined ← Display Config ← PM**

Removes the currently selected configuration from the list.

### **Restore ← Predefined ← Display Config ← PM**

Restores the default display configurations. Existing configurations with the default names are replaced.

### **Select Trace ← PM**

Opens an edit dialog box to enter the number of the trace for which the data is to be displayed in the currently selected screen. Only activated traces can be selected.

## **Demod BW ← PM**

Opens an edit dialog box to enter the demodulation bandwidth of the analog demodulation. The demodulation bandwidth determines the sampling rate for recording the signal to be analyzed. For details on the relation between demodulation bandwidth and sampling rate refer to [chapter 5.1.8, "Sample Rate, Measurement Time and Trigger Offset",](#page-270-0) [on page 255](#page-270-0).

#### SCPI command:

[SENSe: ] BANDwidth | BWIDth: DEMod on page 680

## **Meas Time ← PM**

Opens an editor for entering the measurement time of the analog demodulation. For details on the measurement time values refer to [chapter 5.1.8, "Sample Rate, Measure](#page-270-0)[ment Time and Trigger Offset", on page 255.](#page-270-0)

**Note:** For FM Stereo measurements (option K7S), the minimum measurement time is 2 ms.

SCPI command:

[SENSe: ] ADEMod: MTIMe on page 665

#### **AF Filter ← PM**

The bandwidth of the demodulated signal can be reduced by high pass or low pass filters and also a de-emphasis can be switched on. The selected filters are used for AM, FM and PM demodulation in common. Individual settings are not possible.

#### **High Pass ← AF Filter ← PM**

Opens the "High Pass" selection list to switch on a high pass filter with the given limit to separate the DC component. The filters are indicated by the 3 dB cutoff frequency. The 50 Hz and 300 Hz filters are designed as 2nd-order Butterworth filter (12 dB/octave). The 20 Hz filter is designed as 3rd-order Butterworth filter (18 dB/octave).

"None" deactivates the AF high pass filter. Default is "None".

The high pass filters are active in the following demodulation bandwidth range:

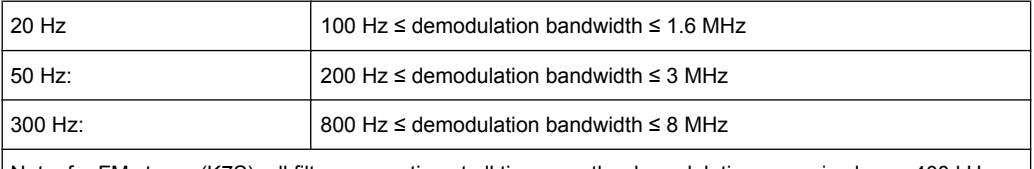

Note: for FM stereo (K7S), all filters are active at all times, as the demodulation range is always 400 kHz

## SCPI command:

[\[SENSe:\]FILTer<n>:HPASs\[:STATe\]](#page-719-0) on page 704 [\[SENSe:\]FILTer<n>:HPASs:FREQuency](#page-719-0) on page 704

#### **Low Pass ← AF Filter ← PM**

Opens the "Low Pass" selection list to select the filter type. Relative and absolute low pass filter are available.

Absolute low pass filters:

The 3 kHz, 15 kHz; 23 kHz and 150 kHz softkeys switch on a absolute low pass filter. The filters are indicated by the 3 dB cutoff frequency. The 3 kHz, 15 kHz and 23 kHz filters are designed as 5th-order Butterworth filters (30 dB/octave). The 150 kHz filter is designed as 8th-order Butterworth filter (48 dB/octave).

The absolute low pass filters are active in the following demodulation bandwidth range:

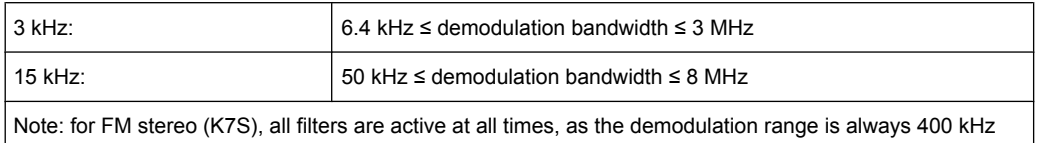

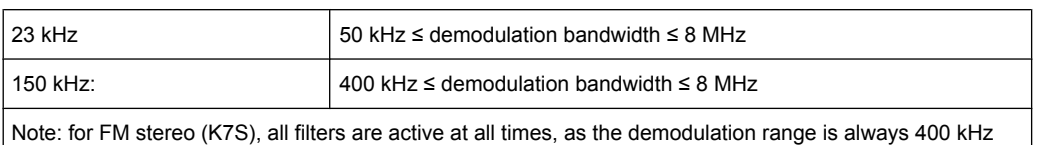

#### Relative low pass filters:

The filters (3 dB) can be selected in % of the demodulation bandwidth. The filters are designed as 5th-order Butterworth filter (30 dB/octave) and active for all demodulation bandwidths.

"None" deactivates the AF low pass filter. Default is "None".

## SCPI command:

```
[SENSe:]FILTer<n>:LPASs[:STATe] on page 704
[SENSe:]FILTer<n>:LPASs:FREQuency[:ABSolute] on page 705
[SENSe:]FILTer<n>:LPASs:FREQuency:RELative on page 705
SFM:
[SENSe:]SFM:<ChannelType>:FILTer:LPASs:STATe on page 753
```
[\[SENSe:\]SFM:<ChannelType>:FILTer:LPASs:FREQuency](#page-768-0) on page 753

#### **Weighting ← AF Filter ← PM**

Opens the "Weighting" selection list to select the weighting AF filter.

## **None ← Weighting ← AF Filter ← PM**

Deactivates the weighting filter. This is the default setting.

### SCPI command:

[\[SENSe:\]FILTer<n>:HPASs\[:STATe\]](#page-719-0) on page 704

#### **CCIT ← Weighting ← AF Filter ← PM**

Switches on a CCIT P.53 weighting filter. The weighting filter is active in the following demodulation bandwidth range:

20 kHz ≤ demodulation bandwidth ≤ 3 MHz

For FM stereo (K7S), the filter is active at all times, as the demodulation range is always 400 kHz.

SCPI command:

[\[SENSe:\]FILTer<n>:CCIT](#page-717-0) on page 702 SFM:

[\[SENSe:\]SFM:<ChannelType>:FILTer:CCITt:STATe](#page-766-0) on page 751

## **CCIR Unweighted ← Weighting ← AF Filter ← PM**

Switches on the CCIR unweighted filter, which is the combination of the 20 Hz highpass and 23 kHz low pass filter. The weighting filter is active in the following demodulation bandwidth range:

50 kHz ≤ demodulation bandwidth ≤ 1.6 MHz

For FM stereo (K7S), the filter is active at all times, as the demodulation range is always 400 kHz.

SCPI command:

[\[SENSe:\]FILTer<n>:CCIR:\[:UNWeighted\]\[:STATe\]](#page-717-0) on page 702 SFM:

[\[SENSe:\]SFM:<ChannelType>:FILTer:CCIR\[:UNWeighted\]\[:STATe\]](#page-766-0) [on page 751](#page-766-0)

## **CCIR Weighted ← Weighting ← AF Filter ← PM**

Switches on the CCIR weighted filter. The weighting filter is active in the following demodulation bandwidth range:

100 kHz ≤ demodulation bandwidth ≤ 3.0 MHz

For FM stereo (K7S), the filter is active at all times, as the demodulation range is always 400 kHz.

SCPI command:

[\[SENSe:\]FILTer<n>:CCIR:WEIGhted\[:STATe\]](#page-718-0) on page 703 SFM:

[\[SENSe:\]SFM:<ChannelType>:FILTer:CCIR:WEIGhted\[:STATe\]](#page-766-0) on page 751

## **A Weighted ← Weighting ← AF Filter ← PM**

Switches on the A weighted filter. The weighting filter is active in the following demodulation bandwidth range:

100 kHz ≤ demodulation bandwidth ≤ 800 kHz

SCPI command:

[\[SENSe:\]FILTer<n>:AWEighted](#page-717-0) on page 702 SFM: [\[SENSe:\]SFM:<ChannelType>:FILTer:AWEighted\[:STATe\]](#page-765-0) on page 750

#### **Deemphasis ← AF Filter ← PM**

Opens the "Deemphasis" selection list to switch on a deemphasis with the given time constant.

The deemphasis is active in the following demodulation bandwidth range:

**Note:** For FM stereo measurements (K7S), the demodulation bandwidth is always 400 kHz, thus the deemphasis is always active.

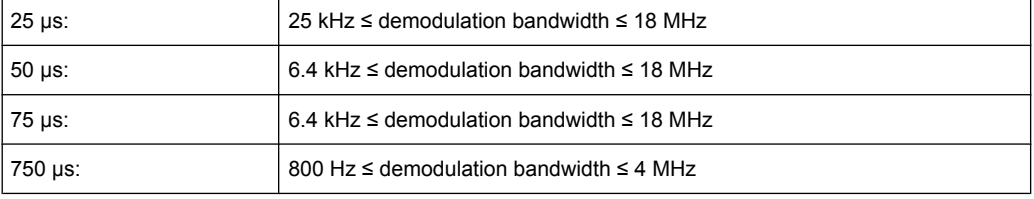

The following table shows the required demodulation bandwidth for an error less than 0.5 dB up to a maximum AF frequency.

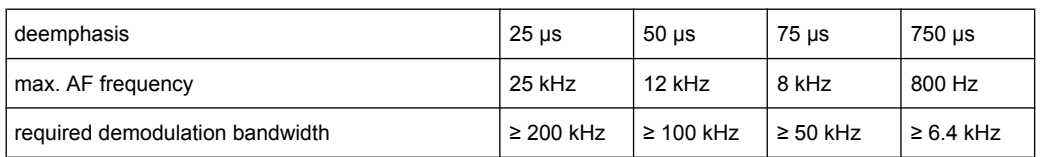

For higher AF frequencies the demodulation bandwidth must be increased.

## SCPI command:

```
[SENSe:]FILTer<n>:DEMPhasis[:STATe] on page 703
[SENSe:]FILTer<n>:DEMPhasis:TCONstant on page 703
SFM:
[SENSe:]SFM:<ChannelType>:FILTer:DEMPhasis:STATe on page 752
```
[\[SENSe:\]SFM:<ChannelType>:FILTer:DEMPhasis:TCONstant](#page-767-0) on page 752

## **All AF Filter Off ← AF Filter ← PM**

Disables all specified AF Filters.

SCPI command: [\[SENSe:\]FILTer<n>:AOFF](#page-716-0) on page 701

### **AF Range ← PM**

Opens a submenu to define the diagram scaling for AF displays.

#### **Dev per Division ← AF Range ← PM**

Opens an edit dialog box to set the modulation depth or the phase deviation (analog demodulation only), or frequency deviation per division:

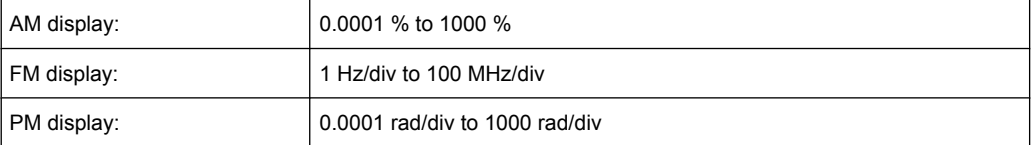

The softkey is not available if logarithmic display is set ( "Deviation Lin/Log" softkey). SCPI command:

[DISPlay\[:WINDow<n>\]:TRACe<t>:MODE:HCONtinuous](#page-640-0) on page 625

#### **Reference Position ← AF Range ← PM**

Determines the position of the reference line for the modulation depth or the phase deviation (analog demodulation only) or frequency deviation on the y-axis of the diagram. By default, this line is set to 0.

The position is entered as a percentage of the diagram height with 100 % corresponding to the upper diagram border. The default setting is 50 % (diagram center) for the display of the AM, FM, or PM signal, and 100 % (upper diagram border) for the AF spectrum display of the AM, FM, or PM signal.

SCPI command:

[DISPlay\[:WINDow<n>\]:TRACe<t>:Y\[:SCALe\]:RPOSition](#page-641-0) on page 626

## **Reference Value ← AF Range ← PM**

Determines the modulation depth or the phase deviation (analog demodulation only) or the frequency deviation at the reference line of the y-axis. The reference value is set separately for each display of the AM, FM, and PM signal and the AF spectrum of the AM, FM, and PM signal.

AM/FM/PM signal display

The trace display takes individual frequency/phase offsets into account (in contrast, the [AF Coupling AC/DC](#page-288-0) softkey permits automatic correction by the average frequency/phase offset of the signal, and can therefore not be activated simultaneously). Possible values: 0 and  $\pm$  10000 % (AM), 0 and  $\pm$  10 MHz (FM), 0 and  $\pm$  10000 rad (PM).

● AF spectrum display of the AM/FM/PM signal In the default setting, the reference value defines the modulation depth or the FM/PM

deviation at the upper diagram border.

Possible values: 0 and 10000 % (AM), 0 and 10 MHz (FM), 0 and 10000 rad (PM).

SCPI command:

[DISPlay\[:WINDow<n>\]:TRACe<t>:Y\[:SCALe\]:RVALue](#page-642-0) on page 627

## **AF Coupling AC/DC ← AF Range ← PM**

Controls the automatic correction of the frequency offset and phase offset of the input signal:

(**Note:** This function is not available with the AF spectrum display of the FM or PM signal.)

FM signal display If DC is selected, the absolute frequency is displayed, i.e. an input signal with an offset relative to the center frequency is not displayed symmetrically with respect to the zero line.

If AC is selected, the frequency offset is automatically corrected, i.e. the trace is always symmetric with respect to the zero line.

● PM signal display

If DC is selected, the phase runs according to the existing frequency offset. In addition, the DC signal contains a phase offset of  $±$  π.

If AC is selected, the frequency offset and phase offset are automatically corrected, i.e. the trace is always symmetric with respect to the zero line.

SCPI command:

[\[SENSe:\]ADEMod<n>:AF:COUPling](#page-669-0) on page 654

## **Deviation Lin/Log ← AF Range ← PM**

Switches between logarithmic and linear display of the modulation depth or the phase deviation (analog demodulation only) or the frequency deviation.

SCPI command:

[DISPlay\[:WINDow<n>\]:TRACe<t>:Y:SPACing](#page-639-0) on page 624

## **Unit ← AF Range ← PM**

Opens a submenu to define the modulation unit.

#### **Phase Unit (Rad/Deg) ← Unit ← AF Range ← PM**

Sets the phase unit to rad or deg for displaying PM signals.

SCPI command: UNIT: THD [on page 803](#page-818-0)

### **THD Unit (% / DB) ← Unit ← AF Range ← PM**

Sets the unit to percent or DB for THD measurements.

SCPI command: UNIT: THD [on page 803](#page-818-0)

#### **Abs. Dev Unit (kHz/dBm) ← Unit ← AF Range ← PM**

Sets the unit for absolute deviation to kHz or dBm. This softkey is only available with the FM Stereo option K7S.

SCPI command: UNIT:ADEV [on page 803](#page-818-0)

### **Rel. Dev Unit (dB / %) ← Unit ← AF Range ← PM**

Sets the unit for relative deviation to dB or percent. This softkey is only available with the FM Stereo option K7S.

SCPI command: UNIT:RDEV [on page 804](#page-819-0)

### **Time Domain Zoom ← PM**

Opens a submenu to activate and configure the zoom function.

#### **State On / Off ← Time Domain Zoom ← PM**

Activates or deactivates the time domain zoom according to the defined settings.

- "ON" Activates the time domain zoom. The zoom area is defined using the "Start[""Start" on page 274](#page-289-0) and "Length Manual"["Length Manual"](#page-289-0) [on page 274](#page-289-0) / "Length Auto[""Length Auto" on page 275](#page-290-0) softkeys.
- "OFF" If more measured values than measurement points are available, several measured values are combined in one measurement point according to the method of the selected trace detector. For details on detectors refer to [chapter 4.1.8.6, "Detector Overview", on page 92.](#page-107-0)

SCPI command:

[\[SENSe:\]ADEMod<n>:ZOOM\[:STATe\]](#page-689-0) on page 674

## **Start ← Time Domain Zoom ← PM**

Opens an edit dialog box to define the start time for the zoom area.

SCPI command:

[\[SENSe:\]ADEMod<n>:ZOOM:STARt](#page-690-0) on page 675

#### **Length Manual ← Time Domain Zoom ← PM**

Opens an edit dialog box to define the length of the zoom area (as a time value) manually. SCPI command:

[\[SENSe:\]ADEMod<n>:ZOOM:LENGth](#page-690-0) on page 675

#### **Length Auto ← Time Domain Zoom ← PM**

Automatically sets the length of the zoom area to the number of sweep points (see ["Sweep Points" on page 77](#page-92-0)).

SCPI command:

[\[SENSe:\]ADEMod<n>:ZOOM:LENGth:MODE](#page-691-0) on page 676

#### **Zero Phase Reference Point ← PM**

Defines the position at which the phase of the PM-demodulated signal is set to 0 rad. The entry is made with respect to time. In the default setting, the first measured value is set to 0 rad.

This softkey is only available in the PM display with DC coupling.

SCPI command:

[SENSe: ]ADEMod: PM: RPOint [: X] on page 669

#### **Phase Wrap On/Off ← PM**

Activates/deactivates the phase wrap.

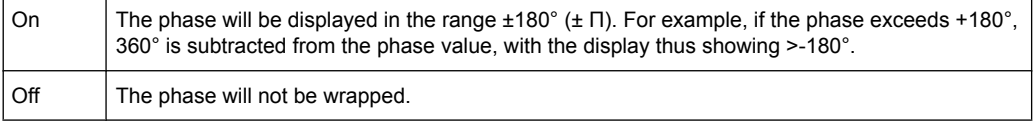

This softkey is available in the PM signal displays.

SCPI command:

CALC:FORM PHAS (see [CALCulate<n>:FORMat](#page-631-0) on page 616)

#### **RF Power**

Selects RF power as the modulation type, changes the signal display, and opens a submenu to set the measurement configuration.

In single sweep mode, the data is determined from the current I/Q data set, i.e. a change to a different type does not trigger a new measurement.

This menu is also displayed when you press the MEAS CONFIG key after changing the modulation type.

SCPI command:

CALC:FEED 'XTIM:RFPower' (see [CALCulate<n>:FEED](#page-628-0) on page 613)

#### **Display Config ← RF Power**

You configure the display settings for the results in the "Display Configuration" dialog box. This dialog box contains the following tabs:

- "Screen A-D": a separate tab for each of the four available screens
- "Predefined": for predefined display configurations

### **Screen A-D ← Display Config ← RF Power**

For each of the four available screens you can configure what is to be displayed. To define the result display configuration for a screen, select the corresponding tab. For each screen you can define:

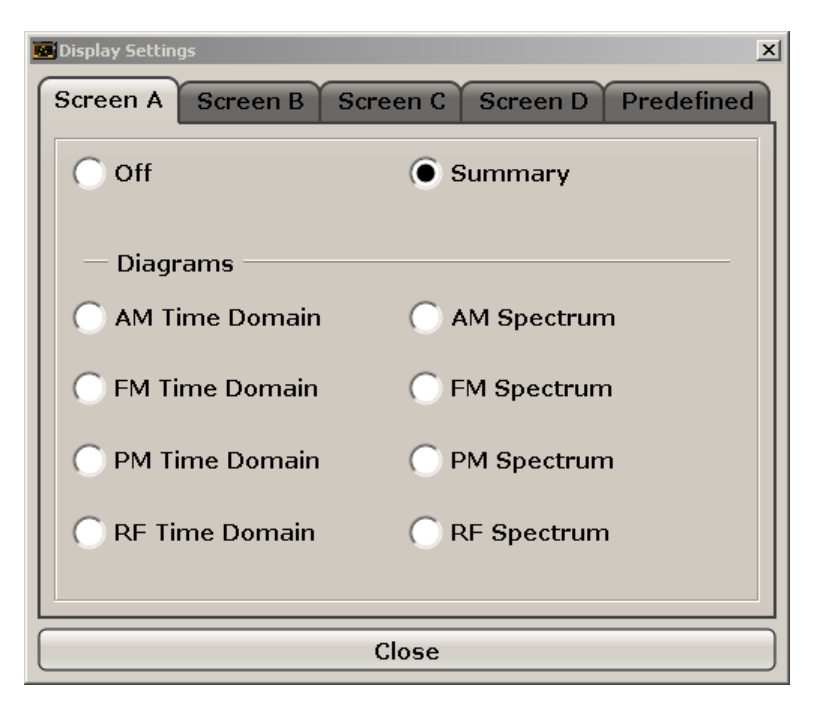

- **Off:** Whether it is displayed or not
- **Summary:** Whether a summary of the evaluation lists from all screens is displayed instead of a diagram
- **AM/FM/PM/RF Diagrams**: Which type of diagram is displayed For details on the result diagram types, see [chapter 5.1.9, "Measurement Result](#page-271-0) [Display", on page 256.](#page-271-0)

**Note:** By default, the diagram or summary displays the data from trace 1. To change the trace, use the [Select Trace](#page-283-0) softkey.

### SCPI command:

DISP:WIND2:STAT ON (see [DISPlay\[:WINDow<n>\]:STATe](#page-643-0) on page 628 ) Displays second window (Screen B).

CALC2:FEED 'XTIMe:FM:AFSPektrum1' (see [CALCulate<n>:FEED](#page-628-0)

[on page 613](#page-628-0))

Displays an AF spectrum diagram of the demodulated FM signal from trace 1 in screen B.

## **Predefined ← Display Config ← RF Power**

You can store and load predefined screen configurations. All available configurations are displayed in the "Predefined" tab. The current screen configuration is indicated under "Current" at the top of the list.

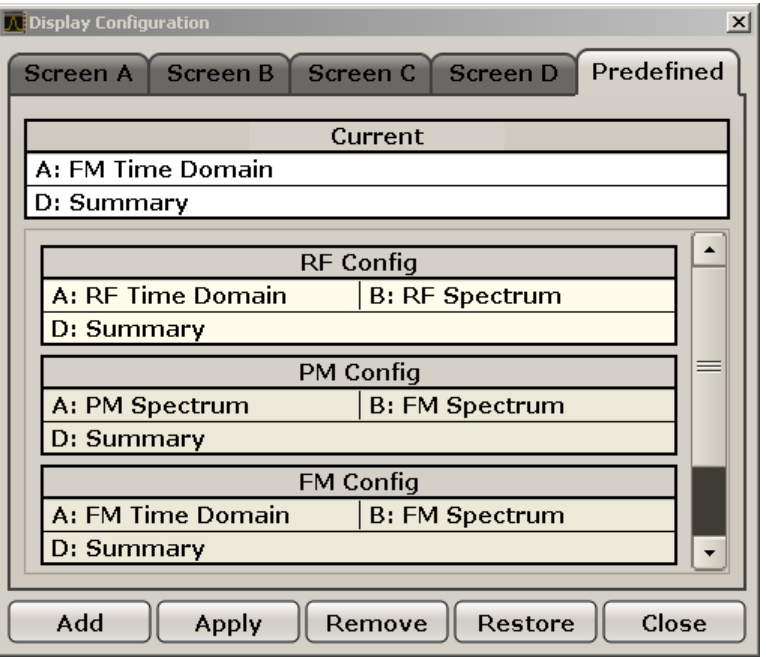

## **Add ← Predefined ← Display Config ← RF Power**

Opens an edit dialog box to enter a name for the current screen configuration. The configuration is then stored and added to the list.

#### **Apply ← Predefined ← Display Config ← RF Power**

Applies the currently selected configuration from the list to the current display.

#### **Remove ← Predefined ← Display Config ← RF Power**

Removes the currently selected configuration from the list.

#### **Restore ← Predefined ← Display Config ← RF Power**

Restores the default display configurations. Existing configurations with the default names are replaced.

## **Select Trace ← RF Power**

Opens an edit dialog box to enter the number of the trace for which the data is to be displayed in the currently selected screen. Only activated traces can be selected.

## **Demod BW ← RF Power**

Opens an edit dialog box to enter the demodulation bandwidth of the analog demodulation. The demodulation bandwidth determines the sampling rate for recording the signal to be analyzed. For details on the relation between demodulation bandwidth and sampling rate refer to [chapter 5.1.8, "Sample Rate, Measurement Time and Trigger Offset",](#page-270-0) [on page 255](#page-270-0).

#### SCPI command:

[\[SENSe:\]BANDwidth|BWIDth:DEMod](#page-695-0) on page 680

## **Meas Time ← RF Power**

Opens an editor for entering the measurement time of the analog demodulation. For details on the measurement time values refer to [chapter 5.1.8, "Sample Rate, Measure](#page-270-0)[ment Time and Trigger Offset", on page 255.](#page-270-0)

**Note:** For FM Stereo measurements (option K7S), the minimum measurement time is 2 ms.

SCPI command:

[SENSe: ] ADEMod: MTIMe on page 665

### **Range ← RF Power**

Opens a submenu to define the level display range.

### **Range Log 100 dB ← Range ← RF Power**

Sets the level display range to 100 dB.

SCPI command: DISP:WIND:TRAC:Y:SPAC LOG (To define logarithmic scaling, see [DISPlay\[:WINDow<n>\]:TRACe<t>:Y:SPACing](#page-639-0) [on page 624](#page-639-0).) DISP:WIND:TRAC:Y 100DB (see [DISPlay\[:WINDow<n>\]:TRACe<t>:Y\[:SCALe\]](#page-639-0) [on page 624](#page-639-0)).

## **Range Log 50 dB ← Range ← RF Power**

Sets the level display range to 50 dB.

SCPI command: DISP:WIND:TRAC:Y:SPAC LOG (To define logarithmic scaling, see [DISPlay\[:WINDow<n>\]:TRACe<t>:Y:SPACing](#page-639-0) [on page 624](#page-639-0).) DISP:WIND:TRAC:Y 50DB Sets the level display range to 50 dB (see  $\text{DISPlay}$  [: WINDow $\text{SN}$ ] : TRACe $\text{CE}$  : Y[: SCALe] [on page 624\)](#page-639-0).

### **Range Log 10 dB ← Range ← RF Power**

Sets the level display range to 10 dB.

SCPI command: DISP:WIND:TRAC:Y:SPAC LOG

(To define logarithmic scaling, see [DISPlay\[:WINDow<n>\]:TRACe<t>:Y:SPACing](#page-639-0) [on page 624](#page-639-0).)

DISP:WIND:TRAC:Y 10DB (see [DISPlay\[:WINDow<n>\]:TRACe<t>:Y\[:SCALe\]](#page-639-0) [on page 624](#page-639-0)).

# **Range Log 5 dB ← Range ← RF Power**

Sets the level display range to 5 dB.

SCPI command: DISP:WIND:TRAC:Y:SPAC LOG

(To define logarithmic scaling, see [DISPlay\[:WINDow<n>\]:TRACe<t>:Y:SPACing](#page-639-0)

[on page 624](#page-639-0).)

DISP:WIND:TRAC:Y 5DB (see [DISPlay\[:WINDow<n>\]:TRACe<t>:Y\[:SCALe\]](#page-639-0) [on page 624](#page-639-0)).

# **Range Log 1 dB ← Range ← RF Power**

Sets the level display range to 1 dB.

SCPI command: DISP:WIND:TRAC:Y:SPAC LOG

(To define logarithmic scaling, see [DISPlay\[:WINDow<n>\]:TRACe<t>:Y:SPACing](#page-639-0) [on page 624](#page-639-0).)

DISP:WIND:TRAC:Y 1DB (see [DISPlay\[:WINDow<n>\]:TRACe<t>:Y\[:SCALe\]](#page-639-0) [on page 624](#page-639-0)).

### **Range Log Manual ← Range ← RF Power**

Opens an edit dialog box to enter a value for logarithmic scaling for the level display range.

SCPI command: DISP:WIND:TRAC:Y:SPAC LOG

(To define logarithmic scaling, see [DISPlay\[:WINDow<n>\]:TRACe<t>:Y:SPACing](#page-639-0) [on page 624](#page-639-0).)

[DISPlay\[:WINDow<n>\]:TRACe<t>:Y\[:SCALe\]](#page-639-0) on page 624

### **Range Linear % ← Range ← RF Power**

Selects linear scaling in % for the level display range, i.e. the horizontal grid lines are labeled in %. The grid is divided in decadal steps.

Markers are displayed in the selected unit ("Unit" softkey). Delta markers are displayed in % referenced to the voltage value at the position of marker 1. This is the default setting for linear scaling.

SCPI command:

```
DISP:TRAC:Y:SPAC LIN,see DISPlay[:WINDow<n>]:TRACe<t>:Y:SPACing
on page 624
```
### **Range Lin. Unit ← Range ← RF Power**

Selects linear scaling in dB for the level display range, i.e. the horizontal lines are labeled in dB.

Markers are displayed in the selected unit ("Unit" softkey). Delta markers are displayed in dB referenced to the power value at the position of marker 1.

SCPI command:

DISP:TRAC:Y:SPAC LDB, see [DISPlay\[:WINDow<n>\]:TRACe<t>:Y:SPACing](#page-639-0) [on page 624](#page-639-0)

## **Time Domain Zoom ← RF Power**

Opens a submenu to activate and configure the zoom function.

## **State On / Off ← Time Domain Zoom ← RF Power**

Activates or deactivates the time domain zoom according to the defined settings.

- "ON" Activates the time domain zoom. The zoom area is defined using the "Start[""Start" on page 274](#page-289-0) and ["Length Manual"](#page-289-0)"Length Manual" [on page 274](#page-289-0) / "Length Auto[""Length Auto" on page 275](#page-290-0) softkeys.
- "OFF" If more measured values than measurement points are available, several measured values are combined in one measurement point according to the method of the selected trace detector. For details on detectors refer to [chapter 4.1.8.6, "Detector Overview", on page 92.](#page-107-0)

SCPI command:

[\[SENSe:\]ADEMod<n>:ZOOM\[:STATe\]](#page-689-0) on page 674

## **Start ← Time Domain Zoom ← RF Power**

Opens an edit dialog box to define the start time for the zoom area.

SCPI command:

[\[SENSe:\]ADEMod<n>:ZOOM:STARt](#page-690-0) on page 675

### **Length Manual ← Time Domain Zoom ← RF Power**

Opens an edit dialog box to define the length of the zoom area (as a time value) manually.

SCPI command:

[\[SENSe:\]ADEMod<n>:ZOOM:LENGth](#page-690-0) on page 675

#### **Length Auto ← Time Domain Zoom ← RF Power**

Automatically sets the length of the zoom area to the number of sweep points (see ["Sweep Points" on page 77](#page-92-0)).

#### SCPI command:

[\[SENSe:\]ADEMod<n>:ZOOM:LENGth:MODE](#page-691-0) on page 676

## **Display Config**

You configure the display settings for the results in the "Display Configuration" dialog box. This dialog box contains the following tabs:

- "Screen A-D": a separate tab for each of the four available screens
- "Predefined": for predefined display configurations

## **Screen A-D ← Display Config**

For each of the four available screens you can configure what is to be displayed. To define the result display configuration for a screen, select the corresponding tab. For each screen you can define:

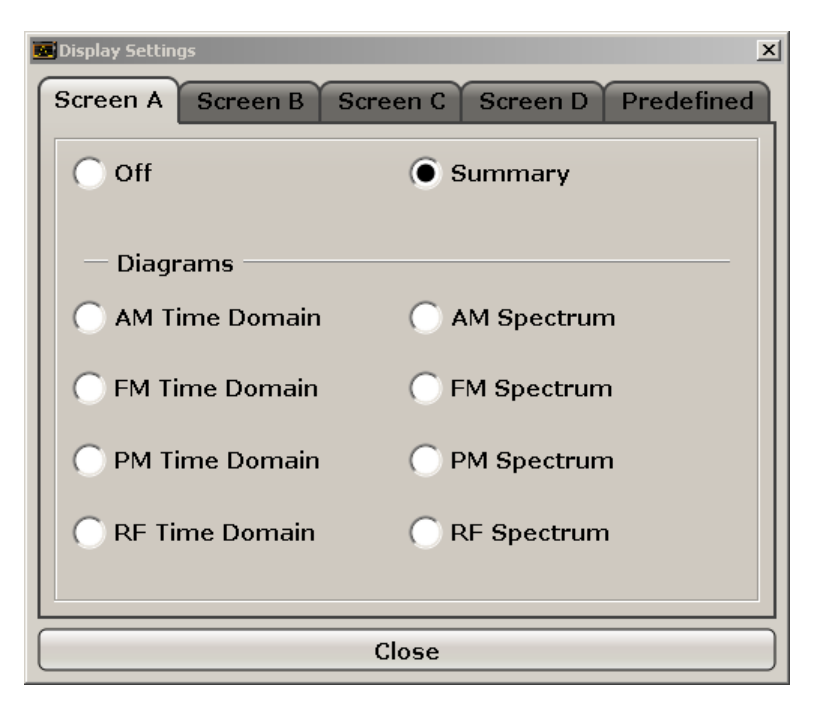

- **Off:** Whether it is displayed or not
- **Summary:** Whether a summary of the evaluation lists from all screens is displayed instead of a diagram
- **AM/FM/PM/RF Diagrams**: Which type of diagram is displayed For details on the result diagram types, see [chapter 5.1.9, "Measurement Result](#page-271-0) [Display", on page 256.](#page-271-0)

**Note:** By default, the diagram or summary displays the data from trace 1. To change the trace, use the [Select Trace](#page-283-0) softkey.

### SCPI command:

DISP:WIND2:STAT ON (see [DISPlay\[:WINDow<n>\]:STATe](#page-643-0) on page 628 ) Displays second window (Screen B).

CALC2:FEED 'XTIMe:FM:AFSPektrum1' (see [CALCulate<n>:FEED](#page-628-0)

[on page 613](#page-628-0))

Displays an AF spectrum diagram of the demodulated FM signal from trace 1 in screen B.

## **Predefined ← Display Config**

You can store and load predefined screen configurations. All available configurations are displayed in the "Predefined" tab. The current screen configuration is indicated under "Current" at the top of the list.

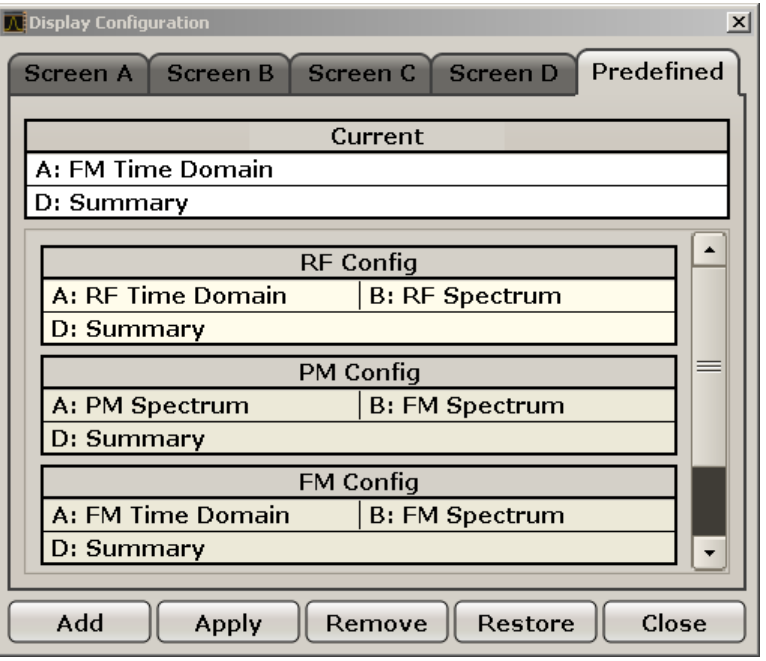

## **Add ← Predefined ← Display Config**

Opens an edit dialog box to enter a name for the current screen configuration. The configuration is then stored and added to the list.

## **Apply ← Predefined ← Display Config**

Applies the currently selected configuration from the list to the current display.

## **Remove ← Predefined ← Display Config**

Removes the currently selected configuration from the list.

## **Restore ← Predefined ← Display Config**

Restores the default display configurations. Existing configurations with the default names are replaced.

## **5.2.2 Softkeys of the Frequency Menu – FREQ Key (analog demodulation)**

The following table shows all softkeys available in the "Frequency" menu in "Analog Demodulation" mode (FREQ key). It is possible that your instrument configuration does not provide all softkeys. If a softkey is only available with a special option, model or (measurement) mode, this information is delivered in the corresponding softkey description.

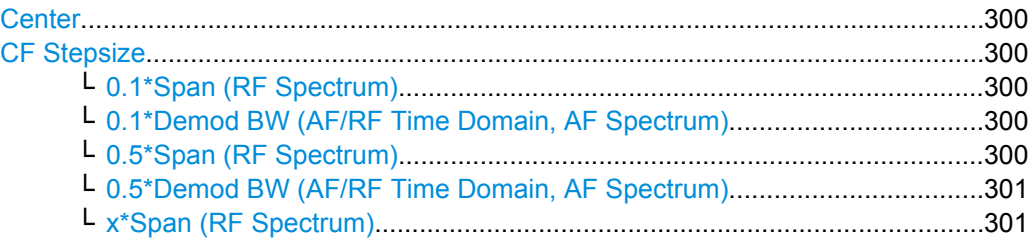

<span id="page-315-0"></span>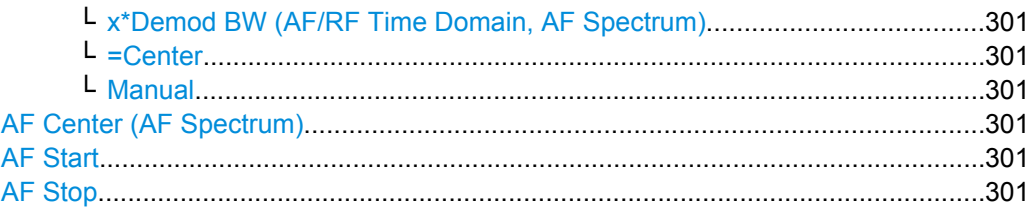

## **Center**

Opens an edit dialog box to enter the center frequency. The allowed range of values for the center frequency depends on the frequency span.

span > 0: span<sub>min</sub>/2  $\leq f_{center} \leq f_{max} - span_{min}/2$ 

span = 0: 0 Hz  $\leq$  f<sub>center</sub>  $\leq$  f<sub>max</sub>

 $f_{\text{max}}$  and span<sub>min</sub> are specified in the data sheet.

SCPI command:

[\[SENSe:\]FREQuency:CENTer](#page-721-0) on page 706

### **CF Stepsize**

Opens a submenu to set the step size of the center frequency. Apart from the [=Center](#page-66-0) an[dManual](#page-66-0) softkeys, the other softkeys are displayed depending on the selected frequency span.

The step size can be coupled to the span  $(span > 0)$  or the demodulation bandwidth  $(span)$ = 0) or it can be manually set to a fixed value.

## **0.1\*Span (RF Spectrum) ← CF Stepsize**

Sets the step size for the center frequency to 10 % of the span.

SCPI command:

[\[SENSe:\]FREQuency:CENTer:STEP:LINK](#page-722-0) on page 707 [\[SENSe:\]FREQuency:CENTer:STEP:LINK:FACTor](#page-722-0) on page 707

## **0.1\*Demod BW (AF/RF Time Domain, AF Spectrum) ← CF Stepsize**

Sets the step size for the center frequency to 10 % of the demodulation bandwidth. This is the default setting.

SCPI command:

[\[SENSe:\]FREQuency:CENTer:STEP:LINK](#page-722-0) on page 707 [\[SENSe:\]FREQuency:CENTer:STEP:LINK:FACTor](#page-722-0) on page 707

## **0.5\*Span (RF Spectrum) ← CF Stepsize**

Sets the step size for the center frequency to 50 % of the span.

SCPI command:

[\[SENSe:\]FREQuency:CENTer:STEP:LINK](#page-722-0) on page 707 [\[SENSe:\]FREQuency:CENTer:STEP:LINK:FACTor](#page-722-0) on page 707

### <span id="page-316-0"></span>**0.5\*Demod BW (AF/RF Time Domain, AF Spectrum) ← CF Stepsize**

Sets the step size for the center frequency to 50 % of the demodulation bandwidth. SCPI command:

```
[SENSe:]FREQuency:CENTer:STEP:LINK on page 707
[SENSe:]FREQuency:CENTer:STEP:LINK:FACTor on page 707
```
## **x\*Span (RF Spectrum) ← CF Stepsize**

Opens an edit dialog box to set the step size for the center frequency as % of the span.

SCPI command:

[\[SENSe:\]FREQuency:CENTer:STEP:LINK](#page-722-0) on page 707 [\[SENSe:\]FREQuency:CENTer:STEP:LINK:FACTor](#page-722-0) on page 707

## **x\*Demod BW (AF/RF Time Domain, AF Spectrum) ← CF Stepsize**

Opens an edit dialog box to set the step size for the center frequency as % of the demodulation bandwidth. Values between 1 and 100 % in steps of 1 % are allowed. The default setting is 10 %.

SCPI command:

[\[SENSe:\]FREQuency:CENTer:STEP:LINK](#page-722-0) on page 707 [\[SENSe:\]FREQuency:CENTer:STEP:LINK:FACTor](#page-722-0) on page 707

#### **=Center ← CF Stepsize**

Sets the step size to the value of the center frequency and removes the coupling of the step size to span or resolution bandwidth. This function is especially useful during measurements of the signal harmonic content because by entering the center frequency each stroke of the arrow key selects the center frequency of another harmonic.

## **Manual ← CF Stepsize**

Opens an edit dialog box to enter a fixed step size for the center frequency.

SCPI command:

[\[SENSe:\]FREQuency:CENTer:STEP\[:VALue\]](#page-721-0) on page 706

### **AF Center (AF Spectrum)**

Opens an edit box to enter the center frequency within the AF spectrum.

SCPI command:

[\[SENSe:\]ADEMod<n>:AF:CENTer](#page-668-0) on page 653

## **AF Start**

Opens an edit box to define the start frequency within the AF spectrum.

SCPI command: [\[SENSe:\]ADEMod<n>:AF:STARt](#page-670-0) on page 655

### **AF Stop**

Opens an edit box to define the stop frequency within the AF spectrum.

The maximum AF stop frequency corresponds to half the demodulation bandwidth.

SCPI command:

[\[SENSe:\]ADEMod<n>:AF:STOP](#page-671-0) on page 656

# **5.2.3 Softkeys of the Span Menu – SPAN Key (analog demodulation)**

The following table shows all softkeys available in the ""Span"" menu in ""Analog Demodulation"" mode (SPAN key). It is possible that your instrument configuration does not provide all softkeys. If a softkey is only available with a special option, model or (measurement) mode, this information is delivered in the corresponding softkey description.

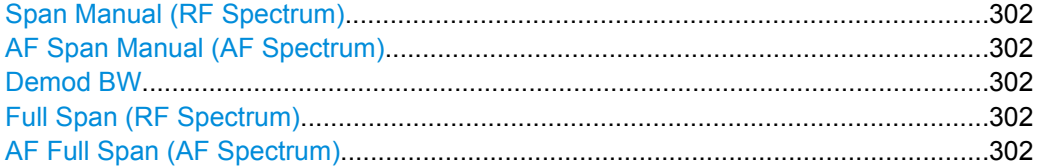

### **Span Manual (RF Spectrum)**

Opens an edit dialog box to enter the frequency span. The center frequency is kept constant. If the RF spectrum display is active, values between the sampling rate/1000 and the demodulation bandwidth are allowed.

SCPI command: [\[SENSe:\]ADEMod:SPECtrum:SPAN:ZOOM](#page-689-0) on page 674

## **AF Span Manual (AF Spectrum)**

Opens an edit dialog box to enter the frequency range for the AF spectrum display. Values between the sampling rate/1000 and the demodulation bandwidth/2 are allowed.

SCPI command:

[\[SENSe:\]ADEMod<n>:AF:SPAN](#page-669-0) on page 654

## **Demod BW**

Opens an edit dialog box to enter the demodulation bandwidth of the analog demodulation. The demodulation bandwidth determines the sampling rate for recording the signal to be analyzed. For details on the relation between demodulation bandwidth and sampling rate refer to [chapter 5.1.8, "Sample Rate, Measurement Time and Trigger Offset",](#page-270-0) [on page 255](#page-270-0).

SCPI command:

[SENSe: ]BANDwidth | BWIDth: DEMod on page 680

## **Full Span (RF Spectrum)**

Sets the span to the maximum frequency range of the R&S FSVR specified in the data sheet. This setting is useful for overview measurements.

If the RF spectrum display is active, the full frequency range corresponds to the demodulation bandwidth.

SCPI command:

[\[SENSe:\]ADEMod:SPECtrum:SPAN:ZOOM](#page-689-0) on page 674

## **AF Full Span (AF Spectrum)**

Sets the span to the maximum frequency range for the AF spectrum display. The maximum frequency range corresponds to half the demodulation bandwidth.

SCPI command:

[\[SENSe:\]ADEMod<n>:AF:SPAN:FULL](#page-670-0) on page 655

# **5.2.4 Softkeys of the Amplitude Menu – AMPT Key (analog demodulation)**

The following table shows all softkeys available in the "Amplitude" menu in "Analog Demodulation" mode (AMPT key). It is possible that your instrument configuration does not provide all softkeys. If a softkey is only available with a special option, model or (measurement) mode, this information is delivered in the corresponding softkey description.

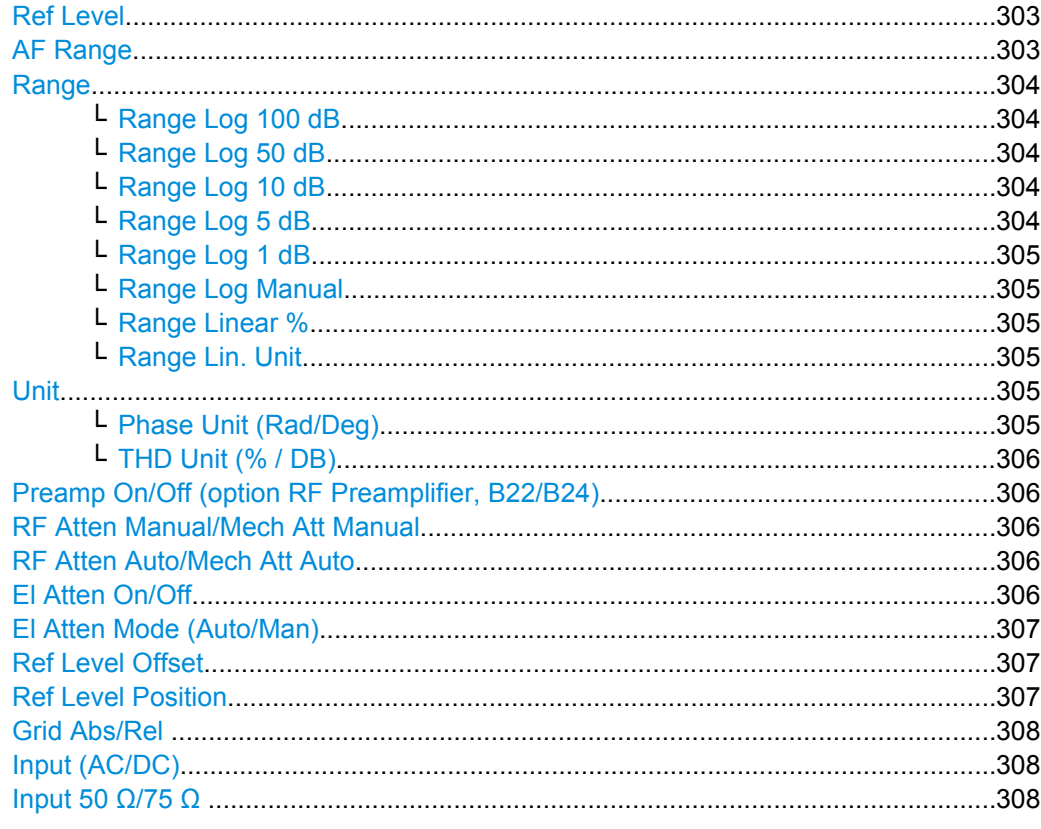

# **Ref Level**

Opens an edit dialog box to enter the reference level in the currently active unit (dBm, dBµV, etc).

The reference level value is the maximum value the AD converter can handle without distortion of the measured value. Signal levels above this value will not be measured correctly, which is indicated by the "IFOVL" status display.

SCPI command:

[DISPlay\[:WINDow<n>\]:TRACe<t>:Y\[:SCALe\]:RLEVel](#page-641-0) on page 626

### **AF Range**

Only available for AM/FM/PM measurements (see [chapter 5.1.9, "Measurement Result](#page-271-0) [Display", on page 256\)](#page-271-0).

For details refer to the "AF Range" softkey of the main menu (see ["AF Range"](#page-287-0) [on page 272](#page-287-0)).

#### <span id="page-319-0"></span>**Range**

Only available for RF measurements (see [chapter 5.1.9, "Measurement Result Dis](#page-271-0)[play", on page 256](#page-271-0)).

Opens a submenu to define the level display range.

### **Range Log 100 dB ← Range**

Sets the level display range to 100 dB.

SCPI command: DISP:WIND:TRAC:Y:SPAC LOG (To define logarithmic scaling, see [DISPlay\[:WINDow<n>\]:TRACe<t>:Y:SPACing](#page-639-0) [on page 624](#page-639-0).) DISP:WIND:TRAC:Y 100DB (see [DISPlay\[:WINDow<n>\]:TRACe<t>:Y\[:SCALe\]](#page-639-0) [on page 624](#page-639-0)).

## **Range Log 50 dB ← Range**

Sets the level display range to 50 dB.

SCPI command: DISP:WIND:TRAC:Y:SPAC LOG (To define logarithmic scaling, see [DISPlay\[:WINDow<n>\]:TRACe<t>:Y:SPACing](#page-639-0) [on page 624](#page-639-0).) DISP:WIND:TRAC:Y 50DB Sets the level display range to 50 dB (see DISPlay [: WINDow<n>]:TRACe<t>:Y[: SCALe] [on page 624\)](#page-639-0).

### **Range Log 10 dB ← Range**

Sets the level display range to 10 dB.

SCPI command: DISP:WIND:TRAC:Y:SPAC LOG (To define logarithmic scaling, see [DISPlay\[:WINDow<n>\]:TRACe<t>:Y:SPACing](#page-639-0) [on page 624](#page-639-0).) DISP:WIND:TRAC:Y 10DB (see [DISPlay\[:WINDow<n>\]:TRACe<t>:Y\[:SCALe\]](#page-639-0) [on page 624](#page-639-0)).

## **Range Log 5 dB ← Range**

Sets the level display range to 5 dB.

SCPI command: DISP:WIND:TRAC:Y:SPAC LOG (To define logarithmic scaling, see [DISPlay\[:WINDow<n>\]:TRACe<t>:Y:SPACing](#page-639-0) [on page 624](#page-639-0).) DISP:WIND:TRAC:Y 5DB (see [DISPlay\[:WINDow<n>\]:TRACe<t>:Y\[:SCALe\]](#page-639-0) [on page 624](#page-639-0)).

## <span id="page-320-0"></span>**Range Log 1 dB ← Range**

Sets the level display range to 1 dB.

SCPI command:

DISP:WIND:TRAC:Y:SPAC LOG

(To define logarithmic scaling, see [DISPlay\[:WINDow<n>\]:TRACe<t>:Y:SPACing](#page-639-0) [on page 624](#page-639-0).)

DISP:WIND:TRAC:Y 1DB (see [DISPlay\[:WINDow<n>\]:TRACe<t>:Y\[:SCALe\]](#page-639-0) [on page 624](#page-639-0)).

## **Range Log Manual ← Range**

Opens an edit dialog box to enter a value for logarithmic scaling for the level display range.

SCPI command: DISP:WIND:TRAC:Y:SPAC LOG (To define logarithmic scaling, see [DISPlay\[:WINDow<n>\]:TRACe<t>:Y:SPACing](#page-639-0) [on page 624](#page-639-0).)

[DISPlay\[:WINDow<n>\]:TRACe<t>:Y\[:SCALe\]](#page-639-0) on page 624

## **Range Linear % ← Range**

Selects linear scaling in % for the level display range, i.e. the horizontal grid lines are labeled in %. The grid is divided in decadal steps.

Markers are displayed in the selected unit ("Unit" softkey). Delta markers are displayed in % referenced to the voltage value at the position of marker 1. This is the default setting for linear scaling.

SCPI command:

DISP:TRAC:Y:SPAC LIN,see [DISPlay\[:WINDow<n>\]:TRACe<t>:Y:SPACing](#page-639-0) [on page 624](#page-639-0)

## **Range Lin. Unit ← Range**

Selects linear scaling in dB for the level display range, i.e. the horizontal lines are labeled in dB.

Markers are displayed in the selected unit ("Unit" softkey). Delta markers are displayed in dB referenced to the power value at the position of marker 1.

SCPI command:

DISP:TRAC:Y:SPAC LDB, see [DISPlay\[:WINDow<n>\]:TRACe<t>:Y:SPACing](#page-639-0) [on page 624](#page-639-0)

## **Unit**

Opens a submenu to define the unit of the measurement results.

### **Phase Unit (Rad/Deg) ← Unit**

Sets the phase unit to rad or deg for displaying PM signals.

SCPI command:

UNIT: THD [on page 803](#page-818-0)

### <span id="page-321-0"></span>**THD Unit (% / DB) ← Unit**

Sets the unit to percent or DB for THD measurements.

SCPI command: UNIT: THD [on page 803](#page-818-0)

## **Preamp On/Off (option RF Preamplifier, B22/B24)**

Switches the preamplifier on or off.

If option R&S FSV-B22 is installed,the preamplifier is only active below 7 GHz.

If option R&S FSV-B24 is installed, the preamplifier is active for all frequencies.

In Spurious Emission Measurement mode, clicking this softkey will automatically open the "Sweep List" dialog, see ["Sweep List dialog box" on page 181.](#page-196-0)

SCPI command:

[INPut:GAIN:STATe](#page-657-0) on page 642

#### **RF Atten Manual/Mech Att Manual**

Opens an edit dialog box to enter the attenuation, irrespective of the reference level. If electronic attenuation is activated (option R&S FSV-B25 only; "El Atten Mode Auto" softkey), this setting defines the mechanical attenuation.

The mechanical attenuation can be set in 10 dB steps.

The RF attenuation can be set in 5 dB steps (with option R&S FSV-B25: 1 dB steps). The range is specified in the data sheet. If the defined reference level cannot be set for the set RF attenuation, the reference level is adjusted accordingly.

**Note:** Values under 10 dB can only be entered via the numeric keypad or via remote control command in order to protect the input mixer against overload.

The RF attenuation defines the level at the input mixer according to the formula:

"level<sub>mixer</sub> = level<sub>input</sub> – RF attenuation"

The maximum mixer level allowed is -10 dBm. mixer levels above this value may lead to incorrect measurement results, which are indicated by the "OVLD" status display.

In Spurious Emission Measurement mode, clicking this softkey will automatically open the "Sweep List" dialog box, see ["Sweep List dialog box" on page 181.](#page-196-0)

SCPI command:

[INPut:ATTenuation](#page-652-0) on page 637

### **RF Atten Auto/Mech Att Auto**

Sets the RF attenuation automatically as a function of the selected reference level. This ensures that the optimum RF attenuation is always used. It is the default setting.

In Spurious Emission Measurement mode, clicking this softkey will automatically open the ""Sweep List"" dialog, see ["Sweep List dialog box" on page 181.](#page-196-0)

SCPI command:

[INPut:ATTenuation:AUTO](#page-653-0) on page 638

## **El Atten On/Off**

This softkey switches the electronic attenuator on or off. This softkey is only available with option R&S FSV-B25.

<span id="page-322-0"></span>When the electronic attenuator is activated, the mechanical and electronic attenuation can be defined separately. Note however, that both parts must be defined in the same mode, i.e. either both manually, or both automatically.

- To define the mechanical attenuation, use the [RF Atten Manual/Mech Att Manual](#page-74-0) or [RF Atten Auto/Mech Att Auto](#page-74-0) softkeys.
- To define the electronic attenuation, use the [El Atten Mode \(Auto/Man\)](#page-75-0) softkey.

**Note:** This function is not available for stop frequencies (or center frequencies in zero span) >7 GHz. In this case, the electronic and mechanical attenuation are summarized and the electronic attenuation can no longer be defined individually. As soon as the stop or center frequency is reduced below 7 GHz, this function is available again. When the electronic attenuator is switched off, the corresponding RF attenuation mode (auto/manual) is automatically activated.

SCPI command:

[INPut:EATT:AUTO](#page-656-0) on page 641

#### **El Atten Mode (Auto/Man)**

This softkey defines whether the electronic attenuator value is to be set automatically or manually. If manual mode is selected, an edit dialog box is opened to enter the value. This softkey is only available with option R&S FSV-B25, and only if the electronic attenuator has been activated via the [El Atten On/Off](#page-74-0) softkey.

**Note:** This function is not available for stop frequencies (or center frequencies in zero span) >7 GHz. In this case, the electronic and mechanical attenuation are summarized and the electronic attenuation can no longer be defined individually. As soon as the stop or center frequency is reduced below 7 GHz, electronic attenuation is available again. If the electronic attenuation was defined manually, it must be re-defined.

The attenuation can be varied in 1 dB steps from 0 to 30 dB. Other entries are rounded to the next lower integer value.

To re-open the edit dialog box for manual value definition, select the "Man" mode again.

If the defined reference level cannot be set for the given RF attenuation, the reference level is adjusted accordingly and the warning "Limit reached" is output.

SCPI command:

[INPut:EATT:AUTO](#page-656-0) on page 641 [INPut:EATT](#page-656-0) on page 641

## **Ref Level Offset**

Opens an edit dialog box to enter the arithmetic level offset. This offset is added to the measured level irrespective of the selected unit. The scaling of the y-axis is changed accordingly. The setting range is ±200 dB in 0.1 dB steps.

SCPI command:

[DISPlay\[:WINDow<n>\]:TRACe<t>:Y\[:SCALe\]:RLEVel:OFFSet](#page-641-0) on page 626

## **Ref Level Position**

Opens an edit dialog box to enter the reference level position, i.e. the position of the maximum AD converter value on the level axis. The setting range is from -200 to +200 %, 0 % corresponding to the lower and 100 % to the upper limit of the diagram.

## <span id="page-323-0"></span>**Grid Abs/Rel**

Switches between absolute and relative scaling of the level axis (not available with "Linear" range).

- "Abs" Absolute scaling: The labeling of the level lines refers to the absolute value of the reference level. Absolute scaling is the default setting.
- "Rel" Relative scaling: The upper line of the grid is always at 0 dB. The scaling is in dB whereas the reference level is always in the set unit (for details on unit settings see the "Unit" softkey).

SCPI command:

[DISPlay\[:WINDow<n>\]:TRACe<t>:Y\[:SCALe\]:MODE](#page-640-0) on page 625

## **Input (AC/DC)**

Toggles the RF input of the R&S FSVR between AC and DC coupling.

SCPI command:

[INPut:COUPling](#page-653-0) on page 638

## **Input 50 Ω/75 Ω**

Uses 50  $\Omega$  or 75  $\Omega$  as reference impedance for the measured levels. Default setting is 50 Ω.

The setting 75  $\Omega$  should be selected if the 50  $\Omega$  input impedance is transformed to a higher impedance using a 75  $\Omega$  adapter of the RAZ type (= 25  $\Omega$  in series to the input impedance of the instrument). The correction value in this case is 1.76 dB = 10 log (75 Ω/50 Ω).

All levels specified in this Operating Manual refer to the default setting of the instrument (50 Ω).

SCPI command: [INPut:IMPedance](#page-657-0) on page 642

# **5.2.5 Softkeys of the Auto Set menu - AUTO SET Key (analog demodulation)**

The following table shows all softkeys available in the "Auto Set" menu. It is possible that your instrument configuration does not provide all softkeys. If a softkey is only available with a special option, model or (measurement) mode, this information is provided in the corresponding softkey description.

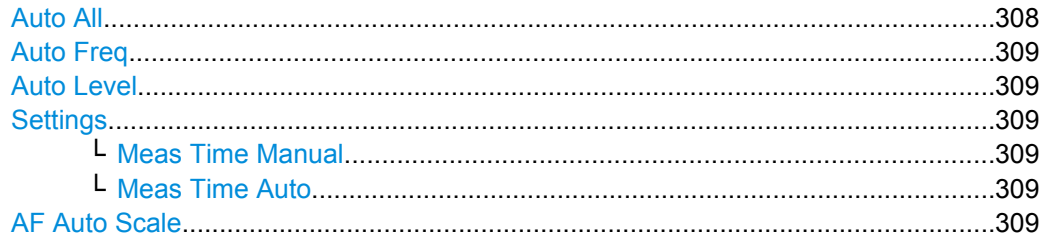

## **Auto All**

Performs all automatic settings.

["Auto Freq" on page 63](#page-78-0)
["Auto Level" on page 63](#page-78-0)

SCPI command: [\[SENSe:\]ADJust:ALL](#page-691-0) on page 676

## **Auto Freq**

Defines the center frequency automatically by determining the highest frequency level in the frequency span. This function uses the signal counter; thus it is intended for use with sinusoidal signals.

SCPI command:

[\[SENSe:\]ADJust:FREQuency](#page-691-0) on page 676

# **Auto Level**

Defines the optimal reference level for the current measurement automatically. The mea-surement time for automatic leveling can be defined using the [Settings](#page-79-0) softkey.

SCPI command: [\[SENSe:\]ADJust:LEVel](#page-692-0) on page 677

### **Settings**

Opens a submenu to define settings for automatic leveling.

Possible settings are:

- ["Meas Time Manual" on page 64](#page-79-0)
- ["Meas Time Auto" on page 64](#page-79-0)

#### **Meas Time Manual ← Settings**

Opens an edit dialog box to enter the duration of the level measurement in seconds. The level measurement is used to determine the optimal reference level automatically (see the "Auto Level" softkey, ["Auto Level" on page 63\)](#page-78-0). The default value is 1 ms.

SCPI command:

[\[SENSe:\]ADJust:CONFigure:LEVel:DURation](#page-692-0) on page 677

# **Meas Time Auto ← Settings**

The level measurement is used to determine the optimal reference level automatically (see the [Auto Level](#page-78-0) softkey).

# **AF Auto Scale**

Activates automatic scaling of the y-axis for AF measurements. RF power and RF spectrum measurements are not affected by the auto-scaling.

SCPI command:

[\[SENSe:\]ADJust:SCALe:Y:AUTO\[:CONTinuous\]](#page-692-0) on page 677

# **5.2.6 Softkeys of the Bandwidth Menu – BW Key (analog demodulation)**

The following table shows all softkeys available in the "Bandwidth" menu in "Analog Demodulation" mode (BW key). It is possible that your instrument configuration does not provide all softkeys. If a softkey is only available with a special option, model or (measurement) mode, this information is delivered in the corresponding softkey description.

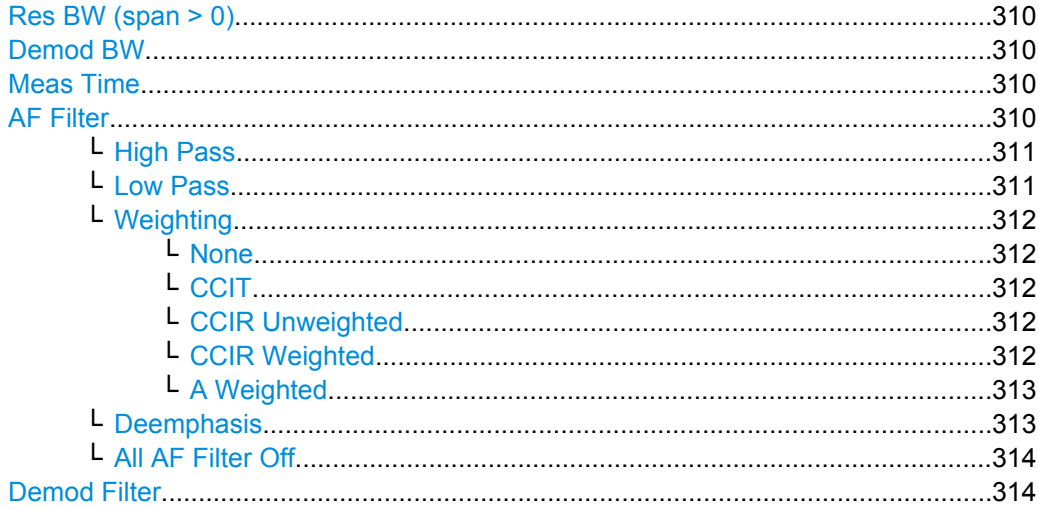

### **Res BW (span > 0)**

Opens an edit dialog box to enter a value for the resolution bandwidth. The range is specified in the data sheet.

This softkey is only available for spectrum measurements (see [chapter 5.1.9, "Measure](#page-271-0)[ment Result Display", on page 256](#page-271-0)).

SCPI command:

[\[SENSe:\]ADEMod:SPECtrum:BANDwidth|BWIDth\[:RESolution\]](#page-686-0) on page 671

# **Demod BW**

Opens an edit dialog box to enter the demodulation bandwidth of the analog demodulation. The demodulation bandwidth determines the sampling rate for recording the signal to be analyzed. For details on the relation between demodulation bandwidth and sampling rate refer to [chapter 5.1.8, "Sample Rate, Measurement Time and Trigger Offset",](#page-270-0) [on page 255](#page-270-0).

SCPI command:

[\[SENSe:\]BANDwidth|BWIDth:DEMod](#page-695-0) on page 680

### **Meas Time**

Opens an editor for entering the measurement time of the analog demodulation. For details on the measurement time values refer to [chapter 5.1.8, "Sample Rate, Measure](#page-270-0)[ment Time and Trigger Offset", on page 255.](#page-270-0)

**Note:** For FM Stereo measurements (option K7S), the minimum measurement time is 2 ms.

SCPI command:

[\[SENSe:\]ADEMod:MTIMe](#page-680-0) on page 665

# **AF Filter**

The bandwidth of the demodulated signal can be reduced by high pass or low pass filters and also a de-emphasis can be switched on. The selected filters are used for AM, FM and PM demodulation in common. Individual settings are not possible.

## <span id="page-326-0"></span>**High Pass ← AF Filter**

Opens the "High Pass" selection list to switch on a high pass filter with the given limit to separate the DC component. The filters are indicated by the 3 dB cutoff frequency. The 50 Hz and 300 Hz filters are designed as 2nd-order Butterworth filter (12 dB/octave). The 20 Hz filter is designed as 3rd-order Butterworth filter (18 dB/octave).

"None" deactivates the AF high pass filter. Default is "None".

The high pass filters are active in the following demodulation bandwidth range:

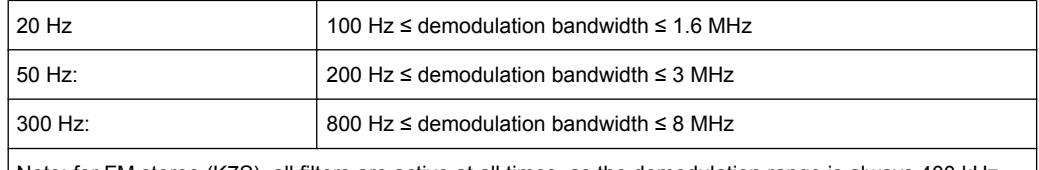

Note: for FM stereo (K7S), all filters are active at all times, as the demodulation range is always 400 kHz

#### SCPI command:

[\[SENSe:\]FILTer<n>:HPASs\[:STATe\]](#page-719-0) on page 704 [\[SENSe:\]FILTer<n>:HPASs:FREQuency](#page-719-0) on page 704

### **Low Pass ← AF Filter**

Opens the "Low Pass" selection list to select the filter type. Relative and absolute low pass filter are available.

Absolute low pass filters:

The 3 kHz, 15 kHz; 23 kHz and 150 kHz softkeys switch on a absolute low pass filter. The filters are indicated by the 3 dB cutoff frequency. The 3 kHz, 15 kHz and 23 kHz filters are designed as 5th-order Butterworth filters (30 dB/octave). The 150 kHz filter is designed as 8th-order Butterworth filter (48 dB/octave).

The absolute low pass filters are active in the following demodulation bandwidth range:

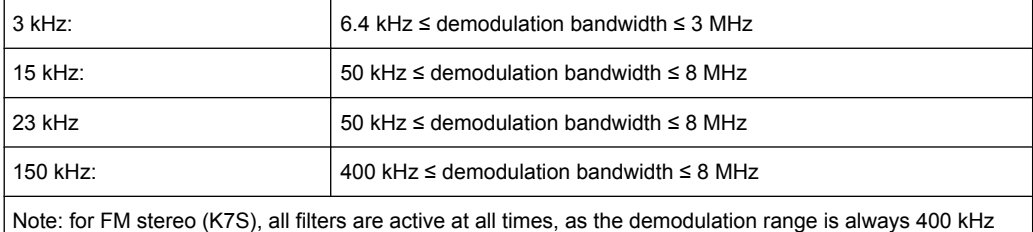

Relative low pass filters:

The filters (3 dB) can be selected in % of the demodulation bandwidth. The filters are designed as 5th-order Butterworth filter (30 dB/octave) and active for all demodulation **bandwidths** 

<span id="page-327-0"></span>"None" deactivates the AF low pass filter. Default is "None".

# SCPI command:

```
[SENSe:]FILTer<n>:LPASs[:STATe] on page 704
[SENSe:]FILTer<n>:LPASs:FREQuency[:ABSolute] on page 705
[SENSe:]FILTer<n>:LPASs:FREQuency:RELative on page 705
SFM:
[SENSe:]SFM:<ChannelType>:FILTer:LPASs:STATe on page 753
[SENSe:]SFM:<ChannelType>:FILTer:LPASs:FREQuency on page 753
```
### **Weighting ← AF Filter**

Opens the "Weighting" selection list to select the weighting AF filter.

## **None ← Weighting ← AF Filter**

Deactivates the weighting filter. This is the default setting.

SCPI command: [\[SENSe:\]FILTer<n>:HPASs\[:STATe\]](#page-719-0) on page 704

#### **CCIT ← Weighting ← AF Filter**

Switches on a CCIT P.53 weighting filter. The weighting filter is active in the following demodulation bandwidth range:

20 kHz ≤ demodulation bandwidth ≤ 3 MHz

For FM stereo (K7S), the filter is active at all times, as the demodulation range is always 400 kHz.

SCPI command:

[\[SENSe:\]FILTer<n>:CCIT](#page-717-0) on page 702 SFM:

[\[SENSe:\]SFM:<ChannelType>:FILTer:CCITt:STATe](#page-766-0) on page 751

#### **CCIR Unweighted ← Weighting ← AF Filter**

Switches on the CCIR unweighted filter, which is the combination of the 20 Hz highpass and 23 kHz low pass filter. The weighting filter is active in the following demodulation bandwidth range:

50 kHz ≤ demodulation bandwidth ≤ 1.6 MHz

For FM stereo (K7S), the filter is active at all times, as the demodulation range is always 400 kHz.

SCPI command:

[\[SENSe:\]FILTer<n>:CCIR:\[:UNWeighted\]\[:STATe\]](#page-717-0) on page 702 SFM:

[\[SENSe:\]SFM:<ChannelType>:FILTer:CCIR\[:UNWeighted\]\[:STATe\]](#page-766-0) [on page 751](#page-766-0)

# **CCIR Weighted ← Weighting ← AF Filter**

Switches on the CCIR weighted filter. The weighting filter is active in the following demodulation bandwidth range:

100 kHz ≤ demodulation bandwidth ≤ 3.0 MHz

<span id="page-328-0"></span>For FM stereo (K7S), the filter is active at all times, as the demodulation range is always 400 kHz.

SCPI command:

```
[SENSe:]FILTer<n>:CCIR:WEIGhted[:STATe] on page 703
SFM:
```
[\[SENSe:\]SFM:<ChannelType>:FILTer:CCIR:WEIGhted\[:STATe\]](#page-766-0) on page 751

### **A Weighted ← Weighting ← AF Filter**

Switches on the A weighted filter. The weighting filter is active in the following demodulation bandwidth range:

100 kHz ≤ demodulation bandwidth ≤ 800 kHz

SCPI command: [\[SENSe:\]FILTer<n>:AWEighted](#page-717-0) on page 702 SFM: [\[SENSe:\]SFM:<ChannelType>:FILTer:AWEighted\[:STATe\]](#page-765-0) on page 750

#### **Deemphasis ← AF Filter**

Opens the "Deemphasis" selection list to switch on a deemphasis with the given time constant.

The deemphasis is active in the following demodulation bandwidth range:

**Note:** For FM stereo measurements (K7S), the demodulation bandwidth is always 400 kHz, thus the deemphasis is always active.

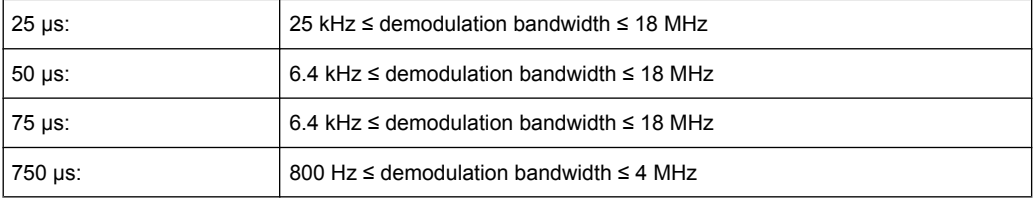

The following table shows the required demodulation bandwidth for an error less than 0.5 dB up to a maximum AF frequency.

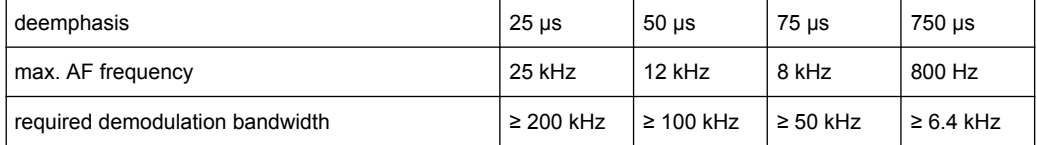

For higher AF frequencies the demodulation bandwidth must be increased.

```
SCPI command:
```

```
[SENSe:]FILTer<n>:DEMPhasis[:STATe] on page 703
[SENSe:]FILTer<n>:DEMPhasis:TCONstant on page 703
SFM:
[SENSe:]SFM:<ChannelType>:FILTer:DEMPhasis:STATe on page 752
[SENSe:]SFM:<ChannelType>:FILTer:DEMPhasis:TCONstant on page 752
```
# <span id="page-329-0"></span>**All AF Filter Off ← AF Filter**

Disables all specified AF Filters. SCPI command:

[\[SENSe:\]FILTer<n>:AOFF](#page-716-0) on page 701

#### **Demod Filter**

By default, a flat demodulation filter is used in Analog Demodulation mode. However, in order to optimize the settling behaviour of the filter, a Gaussian filter can be used instead.

For details on sample rates, measurement times and trigger offsets for various demodulation bandwidths when using a Gaussian filter, see [chapter 5.1.8, "Sample Rate, Mea](#page-270-0)[surement Time and Trigger Offset", on page 255](#page-270-0).

SCPI command:

!!ERROR: Document structure missing in rcclist > Must contain atleast one child of 'p'

# **5.2.7 Softkeys of the Sweep Menu – SWEEP Key (analog demodulation)**

The following table shows all softkeys available in the "Sweep" menu in "Analog Demodulation" mode (SWEEP key). It is possible that your instrument configuration does not provide all softkeys. If a softkey is only available with a special option, model or (measurement) mode, this information is delivered in the corresponding softkey description.

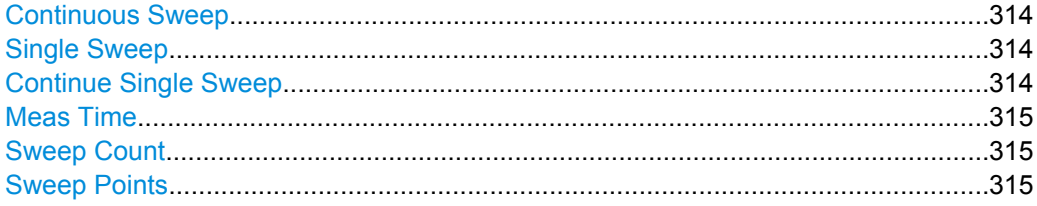

#### **Continuous Sweep**

Sets the continuous sweep mode: the sweep takes place continuously according to the trigger settings. This is the default setting. The trace averaging is determined by the sweep count value (see the "Sweep Count" softkey, ["Sweep Count" on page 76](#page-91-0)).

SCPI command:

INIT:CONT ON, see [INITiate<n>:CONTinuous](#page-651-0) on page 636

#### **Single Sweep**

Sets the single sweep mode: after triggering, starts the number of sweeps that are defined by using the [Sweep Count](#page-91-0) softkey. The measurement stops after the defined number of sweeps has been performed.

# SCPI command:

INIT:CONT OFF, see [INITiate<n>:CONTinuous](#page-651-0) on page 636

#### **Continue Single Sweep**

Repeats the number of sweeps set by using the [Sweep Count](#page-91-0) softkey, without deleting the trace of the last measurement.

<span id="page-330-0"></span>This is particularly of interest when using the trace configurations "Average" or "Max Hold" to take previously recorded measurements into account for averaging/maximum search.

For details on trace configuration refer to [chapter 4.1.8, "Setting Traces – TRACE Key",](#page-93-0) [on page 78](#page-93-0).

SCPI command:

[INITiate<n>:CONMeas](#page-650-0) on page 635

# **Meas Time**

Opens an editor for entering the measurement time of the analog demodulation. For details on the measurement time values refer to [chapter 5.1.8, "Sample Rate, Measure](#page-270-0)[ment Time and Trigger Offset", on page 255.](#page-270-0)

**Note:** For FM Stereo measurements (option K7S), the minimum measurement time is 2 ms.

SCPI command: [\[SENSe:\]ADEMod:MTIMe](#page-680-0) on page 665

#### **Sweep Count**

Opens an edit dialog box to enter the number of sweeps to be performed in the single sweep mode. Values from 0 to 32767 are allowed. If the values 0 or 1 are set, one sweep is performed. The sweep count is applied to all the traces in a diagram.

If the trace configurations "Average", "Max Hold" or "Min Hold" are set, the sweep count value also determines the number of averaging or maximum search procedures.

In continuous sweep mode, if sweep count = 0 (default), averaging is performed over 10 sweeps. For sweep count =1, no averaging, maxhold or minhold operations are performed.

For details on trace configuration see [chapter 4.1.8, "Setting Traces – TRACE Key",](#page-93-0) [on page 78](#page-93-0).

Example:

- Press the TRACE key > [Trace 1/Trace 2/Trace 3/Trace 4/Trace 5/Trace 6](#page-94-0) softkey > ["Max Hold" on page 80](#page-95-0) softkey.
- Press the SWEEP key > "Sweep Count" softkey.
- In the "Average Sweep Count" dialog box, enter 10.
- Press the ["Single Sweep" on page 74](#page-89-0) softkey: R&S FSVR performs the "Max Hold" function over 10 sweeps.

SCPI command:

[\[SENSe:\]SWEep:COUNt](#page-773-0) on page 758

### **Sweep Points**

Opens an edit dialog box to enter the number of measured values to be collected during one sweep.

- Entry via rotary knob:
	- In the range from 101 to 1001, the sweep points are increased or decreased in steps of 100 points.
	- In the range from 1001 to 32001, the sweep points are increased or decreased in steps of 1000 points.

● Entry via keypad: All values in the defined range can be set.

The default value is 691 sweep points.

In Spurious Emission Measurement mode, clicking this softkey will automatically open the "Sweep List" dialog, see ["Sweep List dialog box" on page 181.](#page-196-0)

SCPI command:

[SENSe: SWEep: POINts on page 763

# **5.2.8 Softkeys of the Trace Menu – TRACE key (analog demodulation)**

The TRACE key is used to configure the data acquisition for measurement and the analysis of the measurement data.

## **Trace 1/Trace 2/Trace 3/Trace 4/Trace 5/Trace 6**

Selects the active trace (1, 2, 3, 4, 5, 6) and opens the "Trace Mode" submenu for the selected trace. The default setting is trace 1 in the overwrite mode (see ["Clear Write"](#page-94-0) [on page 79](#page-94-0)), the other traces are switched off (see ["Blank" on page 81\)](#page-96-0).

For details see [chapter 4.1.8.4, "Trace Mode Overview", on page 89.](#page-104-0)

**Tip:** To configure several traces in one step, press the [Trace Wizard](#page-98-0) softkey to open a trace configuration dialog. See also [chapter 4.1.8.2, "Configuring Traces", on page 87.](#page-102-0)

SCPI command: Selected via numeric suffix of:TRACe<1...6> commands

# **Clear Write ← Trace 1/Trace 2/Trace 3/Trace 4/Trace 5/Trace 6**

Overwrite mode: the trace is overwritten by each sweep. This is the default setting.

All available detectors can be selected.

SCPI command: DISP:TRAC:MODE WRIT, see [DISPlay\[:WINDow<n>\]:TRACe<t>:MODE](#page-637-0) [on page 622](#page-637-0)

# **Max Hold ← Trace 1/Trace 2/Trace 3/Trace 4/Trace 5/Trace 6**

The maximum value is determined over several sweeps and displayed. The R&S FSVR saves the sweep result in the trace memory only if the new value is greater than the previous one.

The detector is automatically set to "Positive Peak".

This mode is especially useful with modulated or pulsed signals. The signal spectrum is filled up upon each sweep until all signal components are detected in a kind of envelope.

This mode is not available for statistics measurements.

SCPI command:

DISP:TRAC:MODE MAXH, see [DISPlay\[:WINDow<n>\]:TRACe<t>:MODE](#page-637-0) [on page 622](#page-637-0)

# **Min Hold ← Trace 1/Trace 2/Trace 3/Trace 4/Trace 5/Trace 6**

The minimum value is determined from several measurements and displayed. The R&S FSVR saves for each sweep the smallest of the previously stored/currently measured values in the trace memory.

The detector is automatically set to "Negative Peak".

This mode is useful e.g. for making an unmodulated carrier in a composite signal visible. Noise, interference signals or modulated signals are suppressed whereas a CW signal is recognized by its constant level.

This mode is not available for statistics measurements.

SCPI command:

DISP:TRAC:MODE MINH, see [DISPlay\[:WINDow<n>\]:TRACe<t>:MODE](#page-637-0) [on page 622](#page-637-0)

#### **Average ← Trace 1/Trace 2/Trace 3/Trace 4/Trace 5/Trace 6**

The average is formed over several sweeps. The "Sweep Count" determines the number of averaging procedures.

All available detectors can be selected. If the detector is automatically selected, the sample detector is used (see [chapter 4.1.8.6, "Detector Overview", on page 92](#page-107-0)).

This mode is not available for statistics measurements.

For more information see

● ["Sweep Count" on page 76](#page-91-0)

SCPI command:

DISP:TRAC:MODE AVER, see [DISPlay\[:WINDow<n>\]:TRACe<t>:MODE](#page-637-0) [on page 622](#page-637-0)

#### **View ← Trace 1/Trace 2/Trace 3/Trace 4/Trace 5/Trace 6**

The current contents of the trace memory are frozen and displayed.

If a trace is frozen, the instrument settings, apart from level range and reference level (see below), can be changed without impact on the displayed trace. The fact that the trace and the current instrument setting do not correspond any more is indicated by the  $\star$  icon on the tab label.

If the level range or reference level is changed, the R&S FSVR automatically adapts the measured data to the changed display range. This allows an amplitude zoom to be made after the measurement in order to show details of the trace.

SCPI command:

```
DISP:TRAC:MODE VIEW, see DISPlay[:WINDow<n>]:TRACe<t>:MODE
on page 622
```
# **Blank ← Trace 1/Trace 2/Trace 3/Trace 4/Trace 5/Trace 6** Hides the selected trace.

SCPI command:

DISP:TRAC OFF, see [DISPlay\[:WINDow<n>\]:TRACe<t>\[:STATe\]](#page-637-0) on page 622

# **Hold/Cont ← Trace 1/Trace 2/Trace 3/Trace 4/Trace 5/Trace 6**

Switches on or off the reset of the traces in Min Hold, Max Hold and Average mode after some specific parameter changes have been made. The default setting is off.

Normally, the measurement is started anew after parameter changes, before the measurement results are evaluated (e.g. using a marker). In all cases that require a new measurement after parameter changes, the trace is reset automatically to avoid false results (e.g. with span changes). For applications that require no reset after parameter changes, the automatic reset can be switched off.

SCPI command:

[DISPlay\[:WINDow<n>\]:TRACe<t>:MODE:HCONtinuous](#page-638-0) on page 623

# **Detector ← Trace 1/Trace 2/Trace 3/Trace 4/Trace 5/Trace 6**

Opens a submenu to select the detector manually, or activate automatic selection.

**Note:** In Spurious Emission Measurement mode, clicking this softkey will automatically open the Sweep List dialog, see ["Sweep List dialog box" on page 181.](#page-196-0)

If a detector was selected manually, the "MAN" indicator is highlighted.

If "AUTO" is selected, the detector is defined automatically, depending on the selected trace mode:

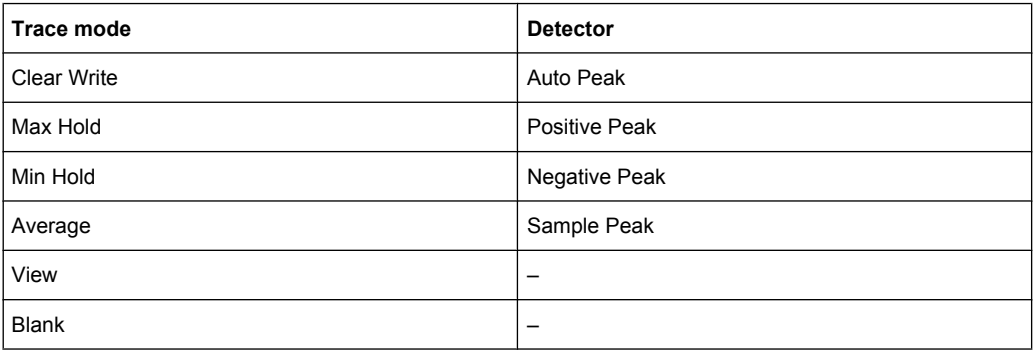

For details see [chapter 4.1.8.6, "Detector Overview", on page 92.](#page-107-0)

### **Auto Select ← Detector ← Trace 1/Trace 2/Trace 3/Trace 4/Trace 5/Trace 6**

Selects the optimum detector for the selected trace and filter mode. This is the default setting. For details see also [chapter 4.1.8.6, "Detector Overview", on page 92](#page-107-0).

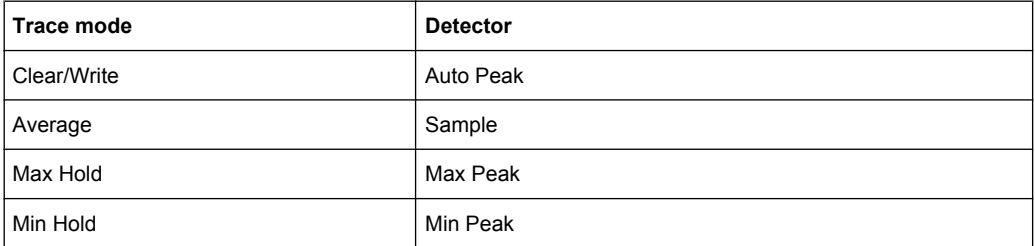

# SCPI command:

[SENSe: ][WINDow: ]DETector<trace>[:FUNCtion]:AUTO on page 765

**Auto Peak ← Detector ← Trace 1/Trace 2/Trace 3/Trace 4/Trace 5/Trace 6** Selects the "Auto Peak" detector. For details see [chapter 4.1.8.6, "Detector Overview",](#page-107-0) [on page 92](#page-107-0).

SCPI command:

DET APE, See [\[SENSe:\]\[WINDow:\]DETector<trace>\[:FUNCtion\]](#page-780-0) [on page 765](#page-780-0)

# **Positive Peak ← Detector ← Trace 1/Trace 2/Trace 3/Trace 4/Trace 5/Trace 6**

Selects the "Positive Peak" detector. For details see [chapter 4.1.8.6, "Detector Over](#page-107-0)[view", on page 92.](#page-107-0)

SCPI command: DET POS, See [\[SENSe:\]\[WINDow:\]DETector<trace>\[:FUNCtion\]](#page-780-0) [on page 765](#page-780-0)

**Negative Peak ← Detector ← Trace 1/Trace 2/Trace 3/Trace 4/Trace 5/Trace 6** Selects the "Negative Peak" detector. For details see [chapter 4.1.8.6, "Detector Over](#page-107-0)[view", on page 92.](#page-107-0)

SCPI command: DET NEG, See [\[SENSe:\]\[WINDow:\]DETector<trace>\[:FUNCtion\]](#page-780-0) [on page 765](#page-780-0)

**Sample ← Detector ← Trace 1/Trace 2/Trace 3/Trace 4/Trace 5/Trace 6** Selects the "Sample" detector. For details see [chapter 4.1.8.6, "Detector Overview",](#page-107-0) [on page 92](#page-107-0).

SCPI command: DET SAMP, See [SENSe: ] [WINDow: ] DETector<trace>[:FUNCtion] [on page 765](#page-780-0)

#### **RMS ← Detector ← Trace 1/Trace 2/Trace 3/Trace 4/Trace 5/Trace 6**

Selects the "RMS" detector. For details see [chapter 4.1.8.6, "Detector Overview",](#page-107-0) [on page 92](#page-107-0).

SCPI command: DET RMS, See [\[SENSe:\]\[WINDow:\]DETector<trace>\[:FUNCtion\]](#page-780-0) [on page 765](#page-780-0)

**Average ← Detector ← Trace 1/Trace 2/Trace 3/Trace 4/Trace 5/Trace 6** Selects the "Average" detector. For details see [chapter 4.1.8.6, "Detector Overview",](#page-107-0) [on page 92](#page-107-0).

SCPI command: DET AVER, See [\[SENSe:\]\[WINDow:\]DETector<trace>\[:FUNCtion\]](#page-780-0) [on page 765](#page-780-0)

**Quasi Peak ← Detector ← Trace 1/Trace 2/Trace 3/Trace 4/Trace 5/Trace 6** Selects the "Quasi Peak" detector. For details see [chapter 4.1.8.6, "Detector Overview",](#page-107-0) [on page 92](#page-107-0).

SCPI command:

```
[SENSe:][WINDow:]DETector<trace>[:FUNCtion]
on page 765
```
# **More Traces**

Opens a submenu to select one of the traces not currently displayed in the main menu.

## **Trace Wizard**

Opens the "Trace Wizard" dialog. See [chapter 4.1.8.2, "Configuring Traces",](#page-102-0) [on page 87](#page-102-0).

# **Average Mode**

Opens a submenu to select the averaging method for the average trace mode. The following methods are available:

- [Lin](#page-99-0)
- [Log](#page-99-0)
- **[Power](#page-100-0)**

Logarithmic averaging is preferred to display signals with a low signal to noise ratio. While positive peak values are decreased in logarithmic averaging due to the characteristics involved, it is also true that negative peaks are increased relative to the average value. If the distorted amplitude distribution is averaged, a value is obtained that is smaller than the actual average value. The difference is -2.5 dB.

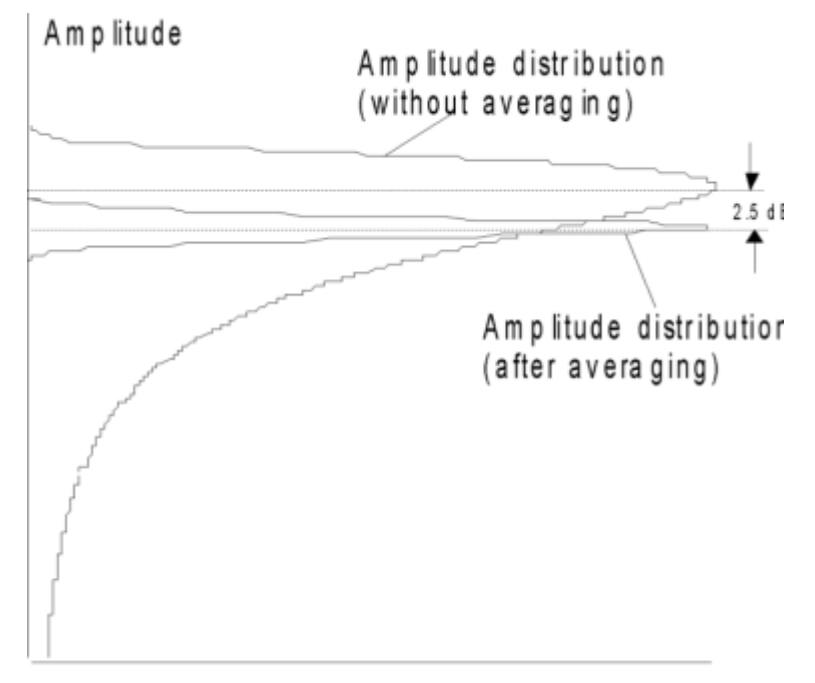

# Probability distribution

This low average value is usually corrected in noise power measurements by a 2.5 dB factor. Therefore the R&S FSVR offers the selection of linear averaging. The trace data is converted to linear values prior to averaging, then averaged and reconverted to logarithmic values. After these conversions the data is displayed on the screen. The average value is always correctly displayed irrespective of the signal characteristic.

In case of stationary sinusoidal signals both logarithmic and linear averaging has the same results.

#### **Lin ← Average Mode**

Activates linear averaging. Linear averaging means that the power level values are converted into linear units prior to averaging. After the averaging, the data is converted back into its original unit.

This softkey takes effect if the grid is set to a linear scale (see "Range Linear" softkey, ["Range Linear %" on page 58\)](#page-73-0). In this case, the averaging is done in two ways (depending on the set unit – see "Unit" softkey):

- The unit is set to either W or dBm: the data is converted into W prior to averaging, i.e. averaging is done in W.
- The unit is set to either V, A, dBmV, dB $\mu$ V, dB $\mu$ A or dBpW: the data is converted into V prior to averaging, i.e. averaging is done in V.

SCPI command:

SENS:AVER1:TYPE LIN, see [\[SENSe:\]AVERage<n>:TYPE](#page-694-0) on page 679

## **Log ← Average Mode**

Activates logarithmic averaging.

This averaging method only takes effect if the grid is set to a logarithmic scale (see [Range](#page-71-0) softkey), i.e. the unit of the data is dBm. In this case the values are averaged in dBm. Otherwise (i.e. with linear scaling), the behavior is the same as with linear averaging (see [Lin](#page-99-0) softkey). For further information on logarithmic scaling refer to the "Average Mode" softkey.

SCPI command:

SENS:AVER1:TYPE VID, see [\[SENSe:\]AVERage<n>:TYPE](#page-694-0) on page 679

#### **Power ← Average Mode**

Activates linear power averaging.

The power level values are converted into unit Watt prior to averaging. After the averaging, the data is converted back into its original unit.

Unlike the linear mode, the averaging is always done in W.

SCPI command: SENS:AVER1:TYPE POW, see [\[SENSe:\]AVERage<n>:TYPE](#page-694-0) on page 679

#### **ASCII Trace Export**

Opens the "ASCII Trace Export Name" dialog box and saves the active trace in ASCII format to the specified file and directory.

The file consists of the header containing important scaling parameters and a data section containing the trace data. For details on an ASCII file see [chapter 4.1.8.7, "ASCII File](#page-108-0) [Export Format", on page 93.](#page-108-0)

This format can be processed by spreadsheet calculation programs, e.g. MS-Excel. It is necessary to define ';' as a separator for the data import. Different language versions of evaluation programs may require a different handling of the decimal point. It is therefore possible to select between separators '.' (decimal point) and ',' (comma) using the "Decim Sep" softkey (see ["Decim Sep" on page 85](#page-100-0)).

SCPI command:

[FORMat:DEXPort:DSEParator](#page-649-0) on page 634 [MMEMory:STORe<n>:TRACe](#page-664-0) on page 649

## **Decim Sep**

Selects the decimal separator with floating-point numerals for the ASCII Trace export to support evaluation programs (e.g. MS-Excel) in different languages. The values '.' (decimal point) and ',' (comma) can be set.

SCPI command:

[FORMat:DEXPort:DSEParator](#page-649-0) on page 634

# **5.2.9 Softkeys of the Trigger Menu – TRIG Key (analog demodulation)**

The following table shows all softkeys available in the "Trigger" menu in "Analog Demodulation" mode (TRIG key). It is possible that your instrument configuration does not provide all softkeys. If a softkey is only available with a special option, model or (measurement) mode, this information is delivered in the corresponding softkey description.

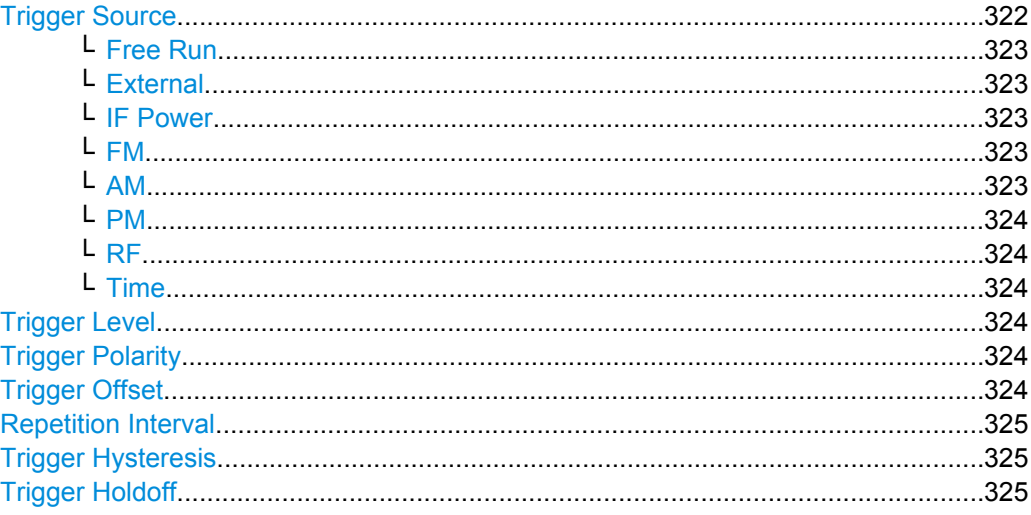

## **Trigger Source**

Opens the "Trg Source" submenu to select the trigger source.

In "Analog Demodulation" mode, the next measurement is triggered if the selected input signal exceeds the threshold specified using the "Trigger Level" softkey (see ["Trigger](#page-249-0) [Level" on page 234](#page-249-0)). A periodic signal modulated onto the carrier frequency can be displayed in this way. It is recommended that the measurement time covers at least five periods of the audio signal.

<span id="page-338-0"></span>For triggering with AM, FM, PM or RF trigger sources to be successful, the measurement time must cover at least 5 periods of the audio signal.

SCPI command:

TRIGger<n>[:SEQuence]: SOURce on page 796

#### **Free Run ← Trigger Source**

The start of a sweep is not triggered. Once a measurement is completed, another is started immediately.

SCPI command:

TRIG:SOUR IMM, see [TRIGger<n>\[:SEQuence\]:SOURce](#page-811-0) on page 796

### **External ← Trigger Source**

Defines triggering via a TTL signal at the "EXT TRIG/GATE IN" input connector on the rear panel.

SCPI command:

TRIG:SOUR EXT, see [TRIGger<n>\[:SEQuence\]:SOURce](#page-811-0) on page 796 SWE:EGAT:SOUR EXT for gated triggering, see [\[SENSe:\]SWEep:EGATe:SOURce](#page-775-0) [on page 760](#page-775-0)

## **IF Power ← Trigger Source**

Defines triggering of the measurement via signals which are outside the measurement channel.

For this purpose, the R&S FSVR uses a level detector at the second intermediate frequency. Its threshold can be set in a range between -50 dBm and -10 dBm at the input mixer. The resulting trigger level at the RF input is calculated via the following formula:

"mixerlevel<sub>min</sub> + RFAtt – PreampGain ≤ Input Signal ≤ mixerlevel<sub>max</sub> + RFAtt – Preamp-Gain"

The bandwidth at the intermediate frequency is 20 MHz. The R&S FSVR is triggered as soon as the trigger threshold is exceeded within a 10 MHz range around the selected frequency (= start frequency in the frequency sweep).

Thus, the measurement of spurious emissions, e.g. for pulsed carriers, is possible even if the carrier lies outside the selected frequency span.

SCPI command:

TRIG:SOUR IFP, see [TRIGger<n>\[:SEQuence\]:SOURce](#page-811-0) on page 796 SWE:EGAT:SOUR IFP for gated triggering, see [\[SENSe:\]SWEep:EGATe:SOURce](#page-775-0) [on page 760](#page-775-0)

# **FM ← Trigger Source**

Triggers on the specified frequency level of the FM signal.

SCPI command:

TRIG:SEQ:SOUR FM, see [TRIGger<n>\[:SEQuence\]:SOURce](#page-811-0) on page 796

### **AM ← Trigger Source**

Triggers on the specified modulation depth of the AM signal.

## SCPI command:

TRIG:SEQ:SOUR AMR, see [TRIGger<n>\[:SEQuence\]:SOURce](#page-811-0) on page 796

# <span id="page-339-0"></span>**PM ← Trigger Source**

Triggers on the specified phase of the PM signal.

SCPI command: TRIG:SEQ:SOUR PM, see [TRIGger<n>\[:SEQuence\]:SOURce](#page-811-0) on page 796

# **RF ← Trigger Source**

Triggers on the specified level of the RF signal.

SCPI command: TRIG:SEQ:SOUR AM, see [TRIGger<n>\[:SEQuence\]:SOURce](#page-811-0) on page 796

### **Time ← Trigger Source**

Opens an edit dialog box to define a repetition interval in which the measurement is triggered. The shortest interval is 2 ms.

SCPI command:

TRIG:SOUR TIM[ETRIGger<n>\[:SEQuence\]:SOURce](#page-811-0) on page 796

### **Trigger Level**

Defines the trigger level as a numeric value.

In the trigger mode "Time", this softkey is not available.

SCPI command:

[TRIGger<n>\[:SEQuence\]:LEVel:IFPower](#page-809-0) on page 794 [TRIGger<n>\[:SEQuence\]:LEVel:VIDeo](#page-810-0) on page 795

### **Trigger Polarity**

Sets the polarity of the trigger source.

The sweep starts after a positive or negative edge of the trigger signal. The default setting is "Pos". The setting applies to all modes with the exception of the "Free Run" and "Time" mode.

- "Pos" Level triggering: the sweep is stopped by the logic "0" signal and restarted by the logical "1" signal after the gate delay time has elapsed.
- "Neg" Edge triggering: the sweep is continued on a "0" to "1" transition for the gate length duration after the gate delay time has elapsed.

SCPI command:

[TRIGger<n>\[:SEQuence\]:SLOPe](#page-810-0) on page 795 [\[SENSe:\]SWEep:EGATe:POLarity](#page-775-0) on page 760

# **Trigger Offset**

Opens an edit dialog box to enter the time offset between the trigger signal and the start of the sweep. The time may be entered in multiples of 125 ns in the range -13 s to 13 s (default 0 s).

<span id="page-340-0"></span>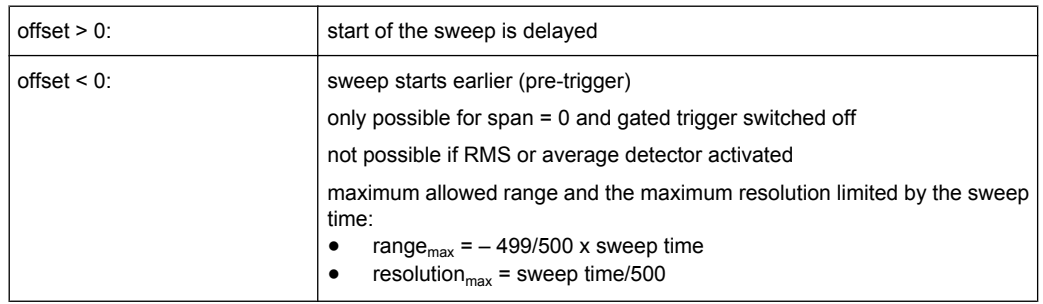

In the trigger mode $\overline{T}$ ime, this softkey is not available.

For details on the relation between demodulation bandwidth and trigger offset refer to [chapter 5.1.8, "Sample Rate, Measurement Time and Trigger Offset", on page 255](#page-270-0).

SCPI command:

[TRIGger<n>\[:SEQuence\]:HOLDoff\[:TIME\]](#page-806-0) on page 791

#### **Repetition Interval**

Opens an edit dialog box to define a repetition interval in which the measurement is triggered. The shortest interval is 2 ms. This softkey is only available if the trigger source "Time" is selected (see ["Time" on page 96\)](#page-111-0).

SCPI command:

[TRIGger<n>\[:SEQuence\]:TIME:RINTerval](#page-812-0) on page 797

## **Trigger Hysteresis**

Defines the value for the trigger hysteresis. The hysteresis in dB is the value the input signal must stay below the IF power trigger level in order to allow a trigger to start the measurement. The range of the value is between 3 dB and 50 dB with a step width of 1 dB.

This softkey is only available if IF Power is the selected trigger source.

SCPI command:

[TRIGger<n>\[:SEQuence\]:IFPower:HYSTeresis](#page-807-0) on page 792

### **Trigger Holdoff**

Defines the value for the trigger holdoff. The holdoff value in s is the time which must pass before triggering, in case another trigger event happens.

This softkey is only available if "IFPower" or "BBPower" is the selected trigger source.

SCPI command:

[TRIGger<n>\[:SEQuence\]:IFPower:HOLDoff](#page-807-0) on page 792

# **5.2.10 Softkeys of the Marker Menu – MKR key (analog demodulation)**

The following table shows all softkeys available in the "Marker" menu in "Analog Demodulation" mode (MKR key). It is possible that your instrument configuration does not provide all softkeys. If a softkey is only available with a special option, model or (measurement) mode, this information is provided in the corresponding softkey description.

[Marker 1 / Marker 2 / Marker 3 / … Marker 16,/ Marker Norm/Delta..........................326](#page-341-0)

<span id="page-341-0"></span>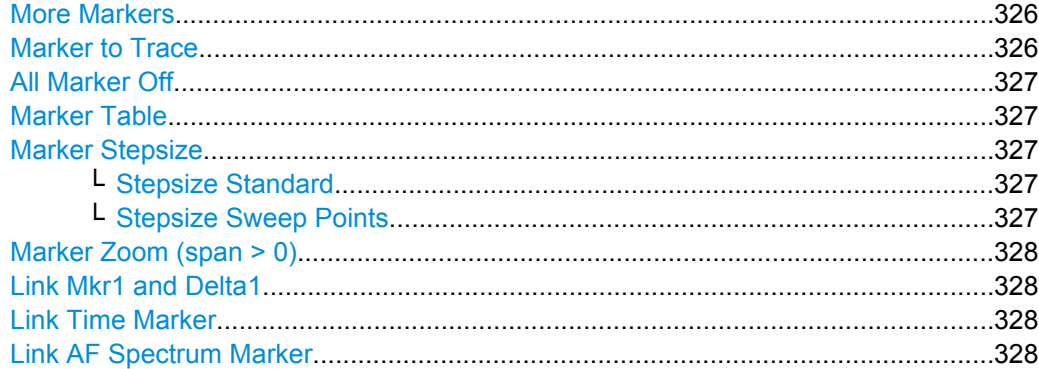

# **Marker 1 / Marker 2 / Marker 3 / … Marker 16,/ Marker Norm/Delta**

The "Marker X" softkey activates the corresponding marker and opens an edit dialog box to enter a value for the marker to be set to. Pressing the softkey again deactivates the selected marker.

If a marker value is changed using the rotary knob, the step size is defined via the [Stepsize](#page-124-0) [Standard](#page-124-0) or [Stepsize Sweep Points](#page-125-0) softkeys.

Marker 1 is always the reference marker for relative measurements. If activated, markers 2 to 16 are delta markers that refer to marker 1. These markers can be converted into markers with absolute value display using the "Marker Norm/Delta" softkey. If marker 1 is the active marker, pressing the "Marker Norm/Delta" softkey switches on an additional delta marker.

SCPI command:

[CALCulate<n>:MARKer<m>\[:STATe\]](#page-538-0) on page 523 [CALCulate<n>:MARKer<m>:X](#page-547-0) on page 532 [CALCulate<n>:MARKer<m>:Y](#page-550-0) on page 535 [CALCulate<n>:DELTamarker<m>\[:STATe\]](#page-489-0) on page 474 [CALCulate<n>:DELTamarker<m>:X](#page-499-0) on page 484 [CALCulate<n>:DELTamarker<m>:X:RELative](#page-499-0) on page 484 [CALCulate<n>:DELTamarker<m>:Y](#page-500-0) on page 485

## **More Markers**

Opens a sub-menu to select one of up to 16 available markers. See ["Marker 1 / Marker](#page-122-0) [2 / Marker 3 / … Marker 16,/ Marker Norm/Delta" on page 107.](#page-122-0)

## **Marker to Trace**

Opens an edit dialog box to enter the number of the trace on which the marker is to be placed.

SCPI command:

[CALCulate<n>:MARKer<m>:TRACe](#page-546-0) on page 531 [CALCulate<n>:DELTamarker<m>:TRACe](#page-498-0) on page 483

# <span id="page-342-0"></span>**All Marker Off**

Switches all markers off. It also switches off all functions and displays that are associated with the markers/delta markers.

SCPI command:

[CALCulate<n>:MARKer<m>:AOFF](#page-538-0) on page 523

## **Marker Table**

Defines how the marker information is displayed.

For more information, see [Displayed Marker Information](#page-127-0).

- "On" Displays the marker information in a table in a separate area beneath the diagram.
- "Off" Displays the marker information within the diagram area.
- "Aut" (Default) The marker table is displayed automatically if more than 2 markers are active, and removed if only 1 or 2 markers are active. This helps keep the information in the display clear.

SCPI command:

[DISPlay\[:WINDow<n>\]:MTABle](#page-633-0) on page 618

### **Marker Stepsize**

Opens a submenu to set the step size of all markers and delta markers.

Default value for the marker step size is [Stepsize Sweep Points](#page-125-0).

## **Stepsize Standard ← Marker Stepsize**

Moves the marker or delta marker from one measurement point to the next, if the marker or delta marker value is changed via the rotary knob ( "Marker 1 / Marker 2 / Marker 3 / … Marker 16,/ Marker Norm/Delta" softkeys, see ["Marker 1 / Marker 2 / Marker 3 / …](#page-122-0)

[Marker 16,/ Marker Norm/Delta" on page 107\)](#page-122-0). If more measured values than measurement points exist, it is not possible to read out all measured values. In this case, use the [Stepsize Sweep Points](#page-125-0) softkey.

## SCPI command:

CALC:MARK:X:SSIZ STAN (see [CALCulate<n>:MARKer<m>:X:SSIZe](#page-549-0) [on page 534](#page-549-0))

## **Stepsize Sweep Points ← Marker Stepsize**

Moves the marker or delta marker from one measured value to the next, if the marker or delta marker value is changed via the rotary knob ( "Marker 1 / Marker 2 / Marker 3 / … Marker 16,/ Marker Norm/Delta" softkeys, see ["Marker 1 / Marker 2 / Marker 3 / … Marker](#page-122-0) [16,/ Marker Norm/Delta" on page 107](#page-122-0)). If more measured values than measurement points exist, every single measured value is accessible and its value is displayed in the marker field.

The number of measured values is defined in the ""Sweep"" menu via the [Sweep](#page-92-0) [Points](#page-92-0) softkey.

<span id="page-343-0"></span>This functionality is available for all base unit measurements with the exception of statistics ( "APD" and "CCDF" softkeys in the "Measurement" menu).

SCPI command:

CALC:MARK:X:SSIZ POIN (see [CALCulate<n>:MARKer<m>:X:SSIZe](#page-549-0) [on page 534](#page-549-0))

#### **Marker Zoom (span > 0)**

Opens an edit dialog box to enter a display range for the zoom. The area around marker 1 is expanded accordingly and more details of the result can be seen. If no marker is activated, marker 1 is switched on and set on the largest signal.

The following sweep is stopped at the position of the reference marker. The frequency of the signal is counted and the measured frequency becomes the new center frequency. The zoomed display range is then configured and the new settings are used by the R&S FSVR for further measurements.

If the display has not yet been switched to the new frequency display range and you press the softkey, the procedure is aborted. If an instrument setting is changed during this operation, the procedure is also aborted.

This function is not available in I/Q Analyzer mode.

SCPI command:

[CALCulate<n>:MARKer<m>:FUNCtion:ZOOM](#page-567-0) on page 552

#### **Link Mkr1 and Delta1**

The delta marker 1 is linked to marker 1, so if the x-axis value of the marker 1 is changed, the delta marker 1 will follow on the same x-position. The link is off by default.

You can set the two markers on different traces to measure the difference (e.g. between a max hold trace and a min hold trace or between a measurement and a reference trace).

SCPI command:

[CALCulate<n>:DELTamarker<m>:LINK](#page-494-0) on page 479

#### **Link Time Marker**

Links the markers in all time domain diagrams.

SCPI command: [CALCulate<n>:MARKer<m>:LINK](#page-540-0) on page 525

#### **Link AF Spectrum Marker**

Links the markers in all AF spectrum displays. SCPI command: [CALCulate<n>:MARKer<m>:LINK](#page-540-0) on page 525

# **5.2.11 Softkeys of the Marker Function Menu – MKR FUNC Key (analog demodulation)**

The following table shows all softkeys available in the "Marker Function" menu.

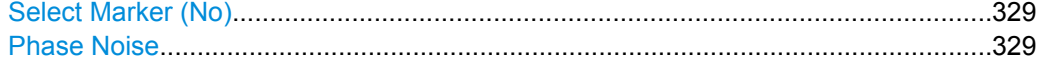

<span id="page-344-0"></span>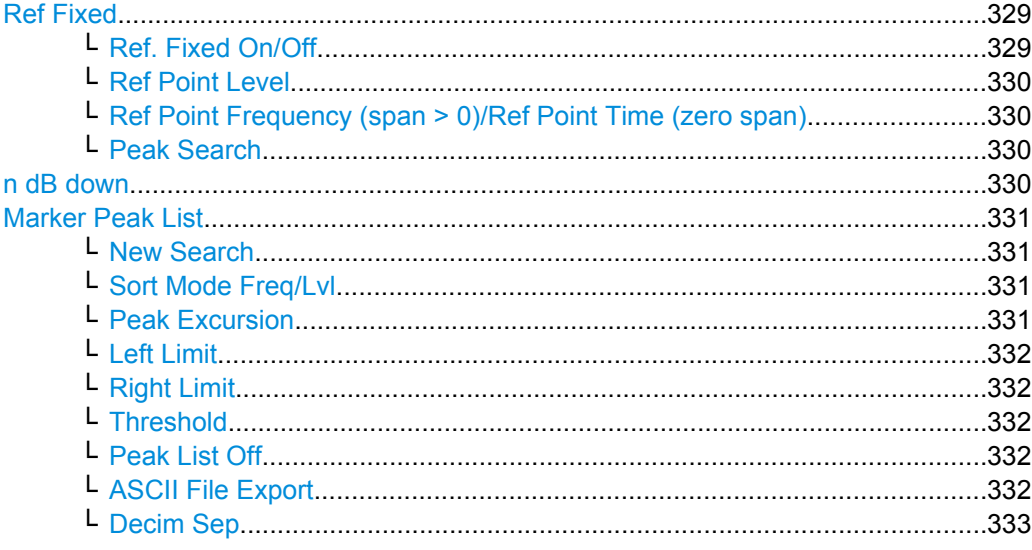

# **Select Marker (No)**

Opens a submenu to select one of 16 markers and define whether the marker is a normal or a delta marker (see ["Marker 1 / Marker 2 / Marker 3 / … Marker 16,/ Marker Norm/](#page-122-0) [Delta" on page 107\)](#page-122-0). "(No)" indicates the number of the currently active marker.

See ["Marker 1 / Marker 2 / Marker 3 / … Marker 16,/ Marker Norm/Delta" on page 107](#page-122-0).

# **Phase Noise**

For AF spectrum displays, the Phase Noise marker is a normal marker with a special display value.

SCPI command:

[CALCulate<n>:MARKer<m>:FUNCtion:PNOise:RESult](#page-564-0) on page 549 [CALCulate<n>:MARKer<m>:FUNCtion:PNOise:RESult](#page-564-0) on page 549

# **Ref Fixed**

Opens a submenu to set all values of a reference point. Instead of using the current values of the reference marker (marker 1) as reference point for the delta markers, level and frequency or time are set to fixed values and used as reference point.

# **Ref. Fixed On/Off ← Ref Fixed**

Switches the relative measurement to a fixed reference value on or off. The level and frequency or time values of marker 1 immediately become the reference point, but can be altered using the corresponding softkeys (["Ref Point Level" on page 116](#page-131-0), ["Ref Point](#page-131-0) [Frequency \(span > 0\)/Ref Point Time \(zero span\)" on page 116](#page-131-0) and ["Peak Search"](#page-131-0) [on page 116](#page-131-0)).

When set to ON, all delta markers which previously referenced marker 1 are automatically set to reference the fixed marker.

The reference marker assignment can be changed using the "Marker Wizard" (see ["Marker Wizard" on page 108\)](#page-123-0).

## SCPI command:

[CALCulate<n>:DELTamarker<m>:FUNCtion:FIXed\[:STATe\]](#page-490-0) on page 475

# <span id="page-345-0"></span>**Ref Point Level ← Ref Fixed**

Opens an edit dialog box to enter a reference level value. All relative level values of the delta markers refer to this reference level.

SCPI command:

[CALCulate<n>:DELTamarker<m>:FUNCtion:FIXed:RPOint:Y](#page-491-0) on page 476

# **Ref Point Frequency (span > 0)/Ref Point Time (zero span) ← Ref Fixed**

Opens an edit dialog box to enter a frequency reference or time value. All relative frequency or time values of the delta markers refer to this frequency reference. For phase noise measurement, input of reference time is not possible.

SCPI command:

[CALCulate<n>:DELTamarker<m>:FUNCtion:FIXed:RPOint:X](#page-491-0) on page 476

# **Peak Search ← Ref Fixed**

Sets the maximum value of the selected trace as the reference point.

SCPI command:

[CALCulate<n>:DELTamarker<m>:FUNCtion:FIXed:RPOint:MAXimum\[:PEAK\]](#page-490-0) [on page 475](#page-490-0)

## **n dB down**

Opens an edit dialog box to enter a value to define the level spacing of the two temporary markers to the right and left of marker 1 (default setting: 3 dB). Activates the temporary markers T1 and T2. The values of the temporary markers (T1, T2) and the entered value (ndB) are displayed in the marker field.

If a positive value is entered, the markers T1 and T2 are placed below the active reference marker. If a negative value (e.g. for notch filter measurements) is entered, the markers T1 and T2 are placed above the active reference marker. Marker T1 is placed to the left and marker T2 to the right of the reference marker.

In the marker table, the following results are displayed:

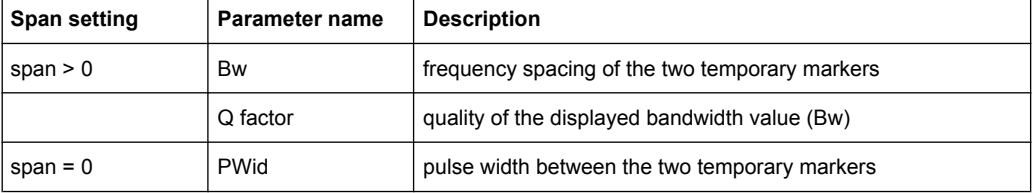

<span id="page-346-0"></span>If it is not possible to form the frequency spacing for the n dB value (e.g. because of noise display), dashes instead of a measured value are displayed.

SCPI command: CALC:MARK1:FUNC:NDBD:STAT ON, See [CALCulate<n>:MARKer<m>:FUNCtion:](#page-562-0) [NDBDown:STATe](#page-562-0) on page 547 CALC:MARK1:FUNC:NDBD 3dB, see [CALCulate<n>:MARKer<m>:FUNCtion:](#page-561-0) NDBDown [on page 546](#page-561-0) CALC:MARK1:FUNC:NDBD:RES? , see [CALCulate<n>:MARKer<m>:FUNCtion:](#page-562-0) [NDBDown:RESult](#page-562-0) on page 547 CALC:MARK:FUNC:NDBD:QFAC?, see [CALCulate<n>:MARKer<m>:FUNCtion:](#page-561-0) [NDBDown:QFACtor](#page-561-0) on page 546 CALC:MARK1:FUNC:NDBD:FREQ? (span > 0), see [CALCulate<n>:MARKer<m>:](#page-561-0) [FUNCtion:NDBDown:FREQuency](#page-561-0) on page 546 CALC:MARK1:FUNC:NDBD:TIME? (span = 0), see [CALCulate<n>:MARKer<m>:](#page-563-0) [FUNCtion:NDBDown:TIME](#page-563-0) on page 548

#### **Marker Peak List**

Opens the ""Peak List"" dialog box and a submenu to define criteria for the sort order and the contents of the peak list. The number of listed peaks is indicated in the title bar. For all listed peaks the frequency and level values are given. Maximal 50 entries are listed.

SCPI command:

[CALCulate<n>:MARKer<m>:FUNCtion:FPEaks:COUNt](#page-557-0) on page 542 [CALCulate<n>:MARKer<m>:FUNCtion:FPEaks:X](#page-558-0) on page 543 [CALCulate<n>:MARKer<m>:FUNCtion:FPEaks:Y](#page-558-0) on page 543

### **New Search ← Marker Peak List**

Starts a new peak search and enters the results in the peak list.

SCPI command: [CALCulate<n>:MARKer<m>:FUNCtion:FPEaks:COUNt](#page-557-0) on page 542

#### **Sort Mode Freq/Lvl ← Marker Peak List**

Defines the criteria for sorting:

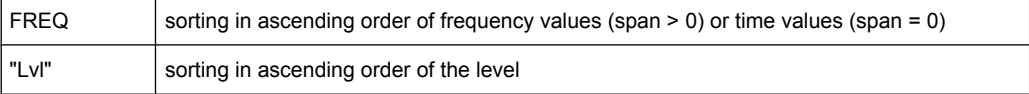

#### SCPI command:

[CALCulate<n>:MARKer<m>:FUNCtion:FPEaks:SORT](#page-557-0) on page 542

# **Peak Excursion ← Marker Peak List**

Opens an edit dialog box for level measurements to enter the minimum level value by which a signal must rise or fall so that it will be identified as a maximum or a minimum by the search functions. Entries from 0 dB to 80 dB are allowed; the resolution is 0.1 dB. The default setting for the peak excursion is 6 dB.

<span id="page-347-0"></span>For details see also "Specifying the suitable peak excursion" and "Effect of different peak excursion settings" in the description of the base unit.

SCPI command:

[CALCulate<n>:MARKer<m>:PEXCursion](#page-545-0) on page 530

#### **Left Limit ← Marker Peak List**

Opens an edit dialog box to enter a value for the lower limit (left vertical line: S1 for span > 0; T1 for zero span). The search is performed between the lines of the left and right limit (see also [Right Limit](#page-135-0) softkey).

SCPI command: [CALCulate<n>:MARKer<m>:X:SLIMits:LEFT](#page-548-0) on page 533

## **Right Limit ← Marker Peak List**

Opens an edit dialog box to enter a value for the upper limit (left vertical line: S2 for span > 0; T2 for zero span). The search is performed between the lines of the left and right limit (see also [Left Limit](#page-135-0) softkey). If no value is set, the upper limit corresponds to the stop frequency.

SCPI command: [CALCulate<n>:MARKer<m>:X:SLIMits:RIGHT](#page-548-0) on page 533

#### **Threshold ← Marker Peak List**

Opens an edit dialog box to define the threshold line. The threshold line represents the lower level limit for a "Peak" search and the upper level limit for a "Min" search.

SCPI command: [CALCulate<n>:THReshold:STATe](#page-625-0) on page 610 [CALCulate<n>:THReshold](#page-625-0) on page 610

# **Peak List Off ← Marker Peak List**

Switches the peak list function off.

#### **ASCII File Export ← Marker Peak List**

Opens the "ASCII File Export Name" dialog box and saves the active peak list in ASCII format to the specified file and directory.

The file consists of the header containing important scaling parameters and a data section containing the marker data. For details on an ASCII file see [chapter 4.1.8.7, "ASCII File](#page-108-0) [Export Format", on page 93.](#page-108-0)

This format can be processed by spreadsheet calculation programs, e.g. MS-Excel. It is necessary to define ';' as a separator for the data import. Different language versions of evaluation programs may require a different handling of the decimal point. It is therefore possible to select between separators '.' (decimal point) and ',' (comma) using the "Decim Sep" softkey (see ["Decim Sep" on page 85](#page-100-0)).

An example of an output file for Spectrum Emission Mask measurements is given in ["ASCII File Export Format \(Spectrum Emission Mask\)", on page 176](#page-191-0).

SCPI command:

[FORMat:DEXPort:DSEParator](#page-649-0) on page 634 MMEMory: STORe<n>: LIST on page 648

### <span id="page-348-0"></span>**Decim Sep ← Marker Peak List**

Selects the decimal separator with floating-point numerals for the ASCII Trace export to support evaluation programs (e.g. MS-Excel) in different languages. The values '.' (decimal point) and ',' (comma) can be set.

SCPI command:

[FORMat:DEXPort:DSEParator](#page-649-0) on page 634

# **5.2.12 Softkeys of the Input/Output Menu**

The following table shows all softkeys available in the "Input/Output" menu. It is possible that your instrument configuration does not provide all softkeys. If a softkey is only available with a special option, model or (measurement) mode, this information is provided in the corresponding softkey description.

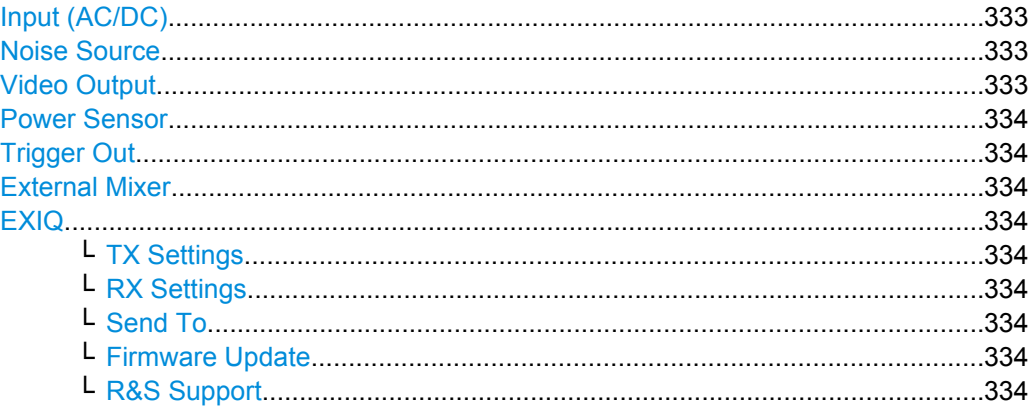

# **Input (AC/DC)**

Toggles the RF input of the R&S FSVR between AC and DC coupling.

SCPI command:

[INPut:COUPling](#page-653-0) on page 638

## **Noise Source**

Switches the supply voltage for an external noise source on or off. For details on connectors refer to the Quick Start Guide, chapter 1 "Front and Rear Panel".

SCPI command:

[DIAGnostic<n>:SERVice:NSOurce](#page-825-0) on page 810

#### **Video Output**

Sends a video output signal according to the measured level to the connector on the rear panel of the R&S FSVR.

**Note:** Video output does not return valid values in IQ or FFT mode.

SCPI command:

OUTP:IF VID , see [OUTPut:IF\[:SOURce\]](#page-853-0) on page 838

# <span id="page-349-0"></span>**Power Sensor**

For precise power measurement a power sensor can be connected to the instrument via the front panel (USB connector) or the rear panel (power sensor, option R&S FSV-B5). The Power Sensor Support firmware option (R&S FSV-K9) provides the power measurement functions for this test setup.

This softkey is only available if the R&S FSVR option Power Sensor (R&S FSV-K9) is installed.

For details see [chapter 4.5, "Instrument Functions - Power Sensor \(R&S](#page-253-0) FSV-K9)", [on page 238](#page-253-0).

For details see the chapter "Instrument Functions Power Sensor (K9)" in the base unit description.

## **Trigger Out**

Sets the Trigger Out port in the Additional Interfaces (option R&S FSV-B5 only) to low or high. Thus, you can trigger an additional device via the external trigger port, for example.

SCPI command:

[OUTPut:TRIGger](#page-853-0) on page 838

## **External Mixer**

Opens the submenu for the external mixer.

For details see the base unit description.

## **EXIQ**

Opens a configuration dialog box for an optionally connected R&S EX-IQ-BOX and a submenu to access the main settings quickly.

For details on configuration see the "R&S®Ex I/Q Box - External Signal Interface Module Manual".

### **TX Settings ← EXIQ**

Opens the "EX-IQ-BOX Settings" dialog box to configure the R&S FSVR for digital output to a connected device ("Transmitter" Type).

# **RX Settings ← EXIQ**

Opens the "EX-IQ-BOX Settings" dialog box to configure the R&S FSVR for digital input from a connected device ("Receiver" Type).

# **Send To ← EXIQ**

The configuration settings defined in the dialog box are transferred to the R&S EX-IQ-BOX.

## **Firmware Update ← EXIQ**

If a firmware update for the R&S EX-IQ-BOX is delivered with the R&S FSVR firmware, this function is available. In this case, when you select the softkey, the firmware update is performed.

#### **R&S Support ← EXIQ**

Stores useful information for troubleshooting in case of errors.

This data is stored in the  $C:\R S\Instr{user\sup}$  support directory on the instrument.

If you contact the Rohde&Schwarz support to get help for a certain problem, send these files to the support in order to identify and solve the problem faster.

# 5.3 Functions of the Stereo FM Demodulator

This section provides information on the Stereo FM demodulation parameters and settings and its softkey menus. All menus not described here are provided as described for the base unit.

# 5.3.1 Softkeys of the FM Stereo Menu - MEAS key (K7S)

This section describes all softkeys available in the "FM Stereo" menu.

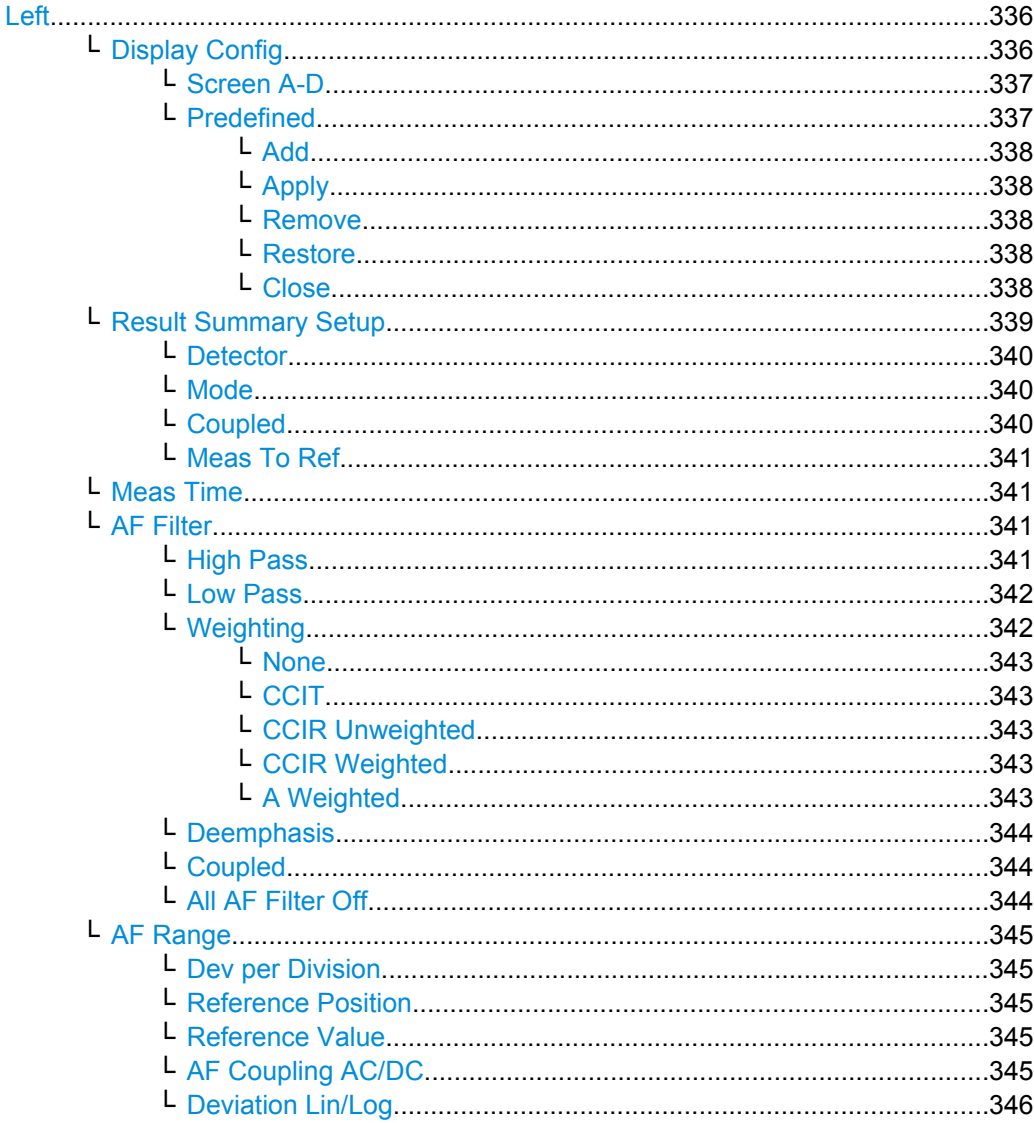

<span id="page-351-0"></span>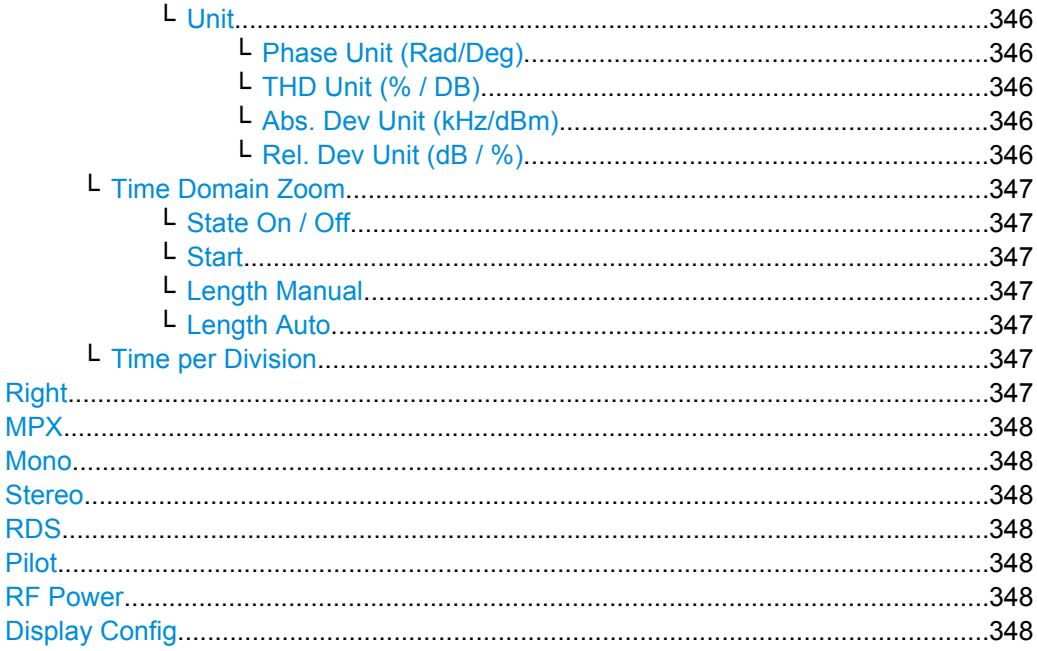

# Left

Displays the left signal of the FM stereo input and the "Left" submenu.

SCPI command:

CALCulate<n>: FEED on page 613

# Display Config ← Left

You configure the display settings for the results in the "Display Configuration" dialog box. This dialog box contains the following tabs:

- "Screen A-D": a separate tab for each of the four available screens
- "Predefined": for predefined display configurations  $\bullet$

<span id="page-352-0"></span>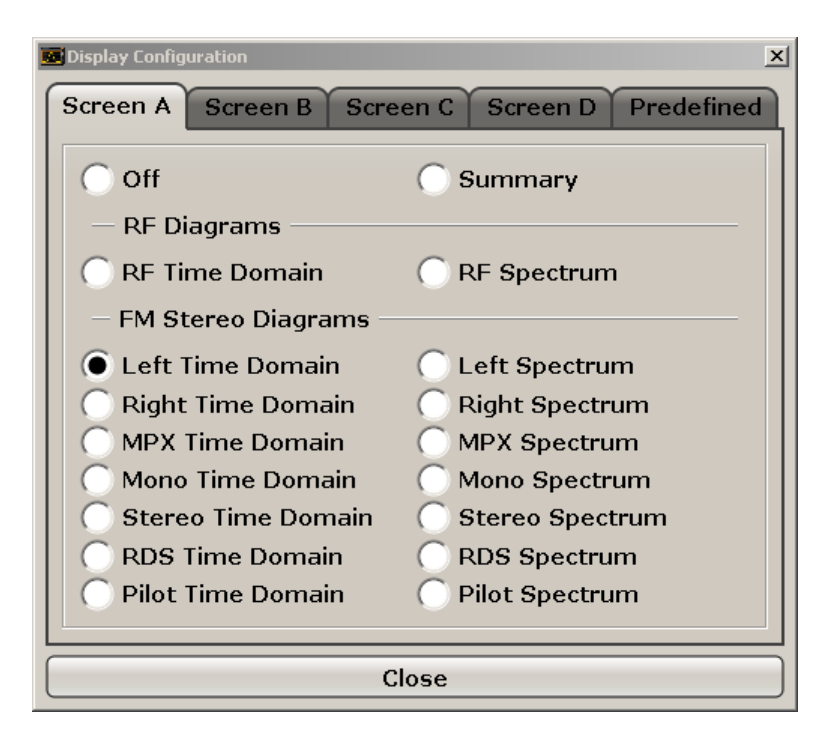

#### **Screen A-D ← Display Config ← Left**

For each of the four available screens you can configure what is to be displayed. To define the Display Configuration for a screen, select the corresponding tab. For each screen you can define:

- "Off": Whether it is displayed or not
- "Summary": Whether a summary of the evaluation lists from all screens is displayed instead of a diagram
- "RF Diagrams": Which type of diagram is displayed; this is the standard analog demodulation diagram type For details on the result diagram types, see [chapter 5.1.9, "Measurement Result](#page-271-0) [Display", on page 256.](#page-271-0)
- "FM Stereo Diagrams": Which type of FM stereo diagram is displayed; each measurement type can be displayed either in the time domain or as a spectrum

**Note:** Summaries that take up the entire width of the screen are displayed as tables; if only half the screen width is available (2 windows next to each other), the summary is displayed as a list. Thus, the factory-set predefined screen configurations contain only 3 screens: 2 for diagrams and one full-width screen for the summary.

SCPI command:

[INSTrument\[:SELect\]](#page-658-0) on page 643 Activates stereo fm demodulation. [CALCulate<n>:FEED](#page-628-0) on page 613 Defines the display configuration.

# **Predefined ← Display Config ← Left**

You can store and load predefined screen configurations. All available configurations are displayed in the "Predefined" tab. The current screen configuration is indicated under "Current" at the top of the list.

<span id="page-353-0"></span>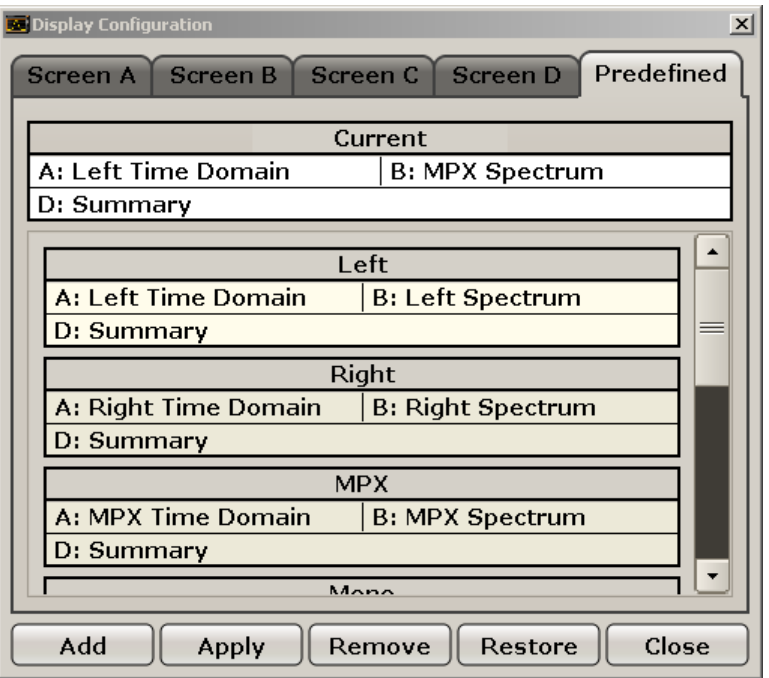

# **Add ← Predefined ← Display Config ← Left**

Opens an edit dialog box to enter a name for the current screen configuration. The configuration is then stored and added to the list.

# **Apply ← Predefined ← Display Config ← Left**

Applies the currently selected configuration from the list to the current display.

# **Remove ← Predefined ← Display Config ← Left**

Removes the currently selected configuration from the list.

# **Restore ← Predefined ← Display Config ← Left**

Restores the default display configuration. Existing configurations with the default names are replaced.

# **Close ← Predefined ← Display Config ← Left**

Closes the displays settings dialog box.

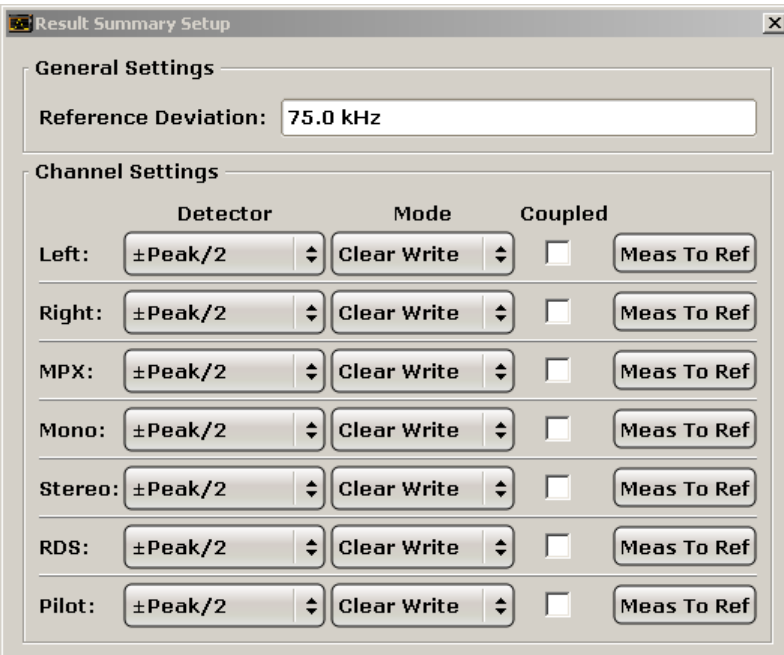

# <span id="page-354-0"></span>**Result Summary Setup ← Left**

The result summary table displays the results of all channel mesaurements in a table. It is configured in the "Result Summary Setup" dialog box. This function is only available for screens for which an FM stereo measurement is selected in the "Display Settings" (see ["Display Config" on page 336\)](#page-351-0).

| <b>B</b> Result Summary      |                |                    |                        |              |                  |              |            |
|------------------------------|----------------|--------------------|------------------------|--------------|------------------|--------------|------------|
| Carrier Power: -200.97 dBm   |                |                    | Carrier Freq: 15.0 GHz |              | Mod Depth: 0.0 % |              |            |
|                              | Detector       | <b>Result Mode</b> | Dev.                   | Rel. to Ref. | Mod. Freq.       | <b>SINAD</b> | <b>THD</b> |
| $\boxed{\phantom{1em}}$ Left | ±Peak/2        | Clear Write        | $0.000$ Hz             | ---          | __               | __           |            |
|                              | ±Peak/2        | Clear Write        | $0.000$ Hz             | ---          | --               | ---          |            |
| Right<br>MPX<br>Mono         | $\pm$ Peak/2   | Clear Write        | $0.000$ Hz             | ---          | --               |              |            |
|                              | $\pm$ Peak/2   | Clear Write        | $0.000$ Hz             | ---          | --               | ---          | --         |
|                              | Stereo ±Peak/2 | Clear Write        | $0.000$ Hz             | ---          | ---              |              |            |
|                              | ±Peak/2        | Clear Write        | $0.000$ Hz             | ---          |                  |              |            |
| RDS<br>Pilot                 | ±Peak/2        | Clear Write        | $0.000$ Hz             | ---          | ---              |              |            |

*Fig. 5-2: Result summary for an FM stereo measurement*

In the "General Settings" area you define the "Reference Deviation" for all summaries manually. Alternatively, you can determine the reference deviation from one of the channel measurements by selecting "Meas To Ref" (see ["Meas To Ref" on page 341](#page-356-0)).

For each FM stereo channel you can define individual channel settings:

- ["Detector" on page 340](#page-355-0)
- ["Mode" on page 340](#page-355-0)
- ["Coupled" on page 340](#page-355-0)
- ["Meas To Ref" on page 341](#page-356-0)

<span id="page-355-0"></span>●

# SCPI command:

```
[SENSe:]SFM:REFerence on page 749
[SENSe:]SFM:<ChannelType>:RSUMmary:DETector[:FUNCtion] on page 755
[SENSe: ] SFM: < ChannelType>: RSUMmary: MODE on page 755
[SENSe: ]SFM:<ChannelType>:RSUMmary:COUPling on page 754
[SENSe:]SFM:<ChannelType>:RSUMmary:REFerence[:AUTO] ONCE
on page 756
```
# **Detector ← Result Summary Setup ← Left**

Defines the detector used for the deviation measurement.

- "RMS"
- "RMS\*SQRT2"
- "Pos Peak"
- "Neg Peak"
- "±Peak/2"
- "QP CCIR"
- "QP\*SQRT2"

**Note:** To ensure correct measurements with QP detectors, it is recommended that you set the measurement time to its maximum value (see ["Meas Time" on page 269](#page-284-0) and [chapter 5.1.8, "Sample Rate, Measurement Time and Trigger Offset", on page 255](#page-270-0)).

SCPI command:

[\[SENSe:\]SFM:<ChannelType>:RSUMmary:DETector\[:FUNCtion\]](#page-770-0) on page 755

## **Mode ← Result Summary Setup ← Left**

Defines the result summary mode for the absolute deviation and the deviation relative to the reference.

- "Clear Write" Overwrite mode: the summary is overwritten by each sweep. This is the default setting.
- "Peak Hold" The peak values are determined over several sweeps and displayed.

"Average" The average is formed over several sweeps.

SCPI command:

[SENSe: ] SFM: < ChannelType>: RSUMmary: MODE on page 755

#### **Coupled ← Result Summary Setup ← Left**

All channels for which this option is enabled are configured identically, i.e. the channel settings are coupled. If you change the settings for one coupled channel, the settings are changed for all other coupled channels, as well. The settings are taken from the first channel for which coupling is enabled.

SCPI command:

[\[SENSe:\]SFM:<ChannelType>:RSUMmary:COUPling](#page-769-0) on page 754

#### <span id="page-356-0"></span>**Meas To Ref ← Result Summary Setup ← Left**

Determines the "Reference Deviation" from the current channel measurement.

SCPI command:

[\[SENSe:\]SFM:<ChannelType>:RSUMmary:REFerence\[:AUTO\] ONCE](#page-771-0) [on page 756](#page-771-0)

#### **Meas Time ← Left**

Opens an editor for entering the measurement time of the analog demodulation. For details on the measurement time values refer to [chapter 5.1.8, "Sample Rate, Measure](#page-270-0)[ment Time and Trigger Offset", on page 255.](#page-270-0)

**Note:** For FM Stereo measurements (option K7S), the minimum measurement time is 2 ms.

SCPI command:

[SENSe: ] ADEMod: MTIMe on page 665

## **AF Filter ← Left**

Opens a dialog to select the appropriate filters.

The bandwidth of the demodulated signal can be reduced by high pass or low pass filters and also a weighting or de-emphasis can be switched on. You can define different filter settings for each channel.

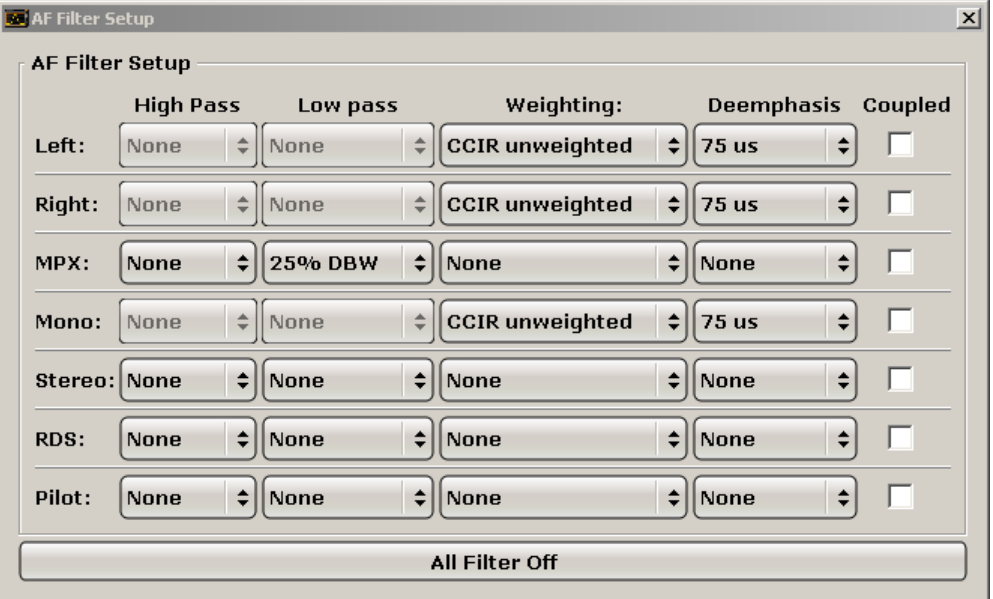

#### **High Pass ← AF Filter ← Left**

Opens the "High Pass" selection list to switch on a high pass filter with the given limit to separate the DC component. The filters are indicated by the 3 dB cutoff frequency. The 50 Hz and 300 Hz filters are designed as 2nd-order Butterworth filter (12 dB/octave). The 20 Hz filter is designed as 3rd-order Butterworth filter (18 dB/octave).

"None" deactivates the AF high pass filter. Default is "None".

The high pass filters are active in the following demodulation bandwidth range:

<span id="page-357-0"></span>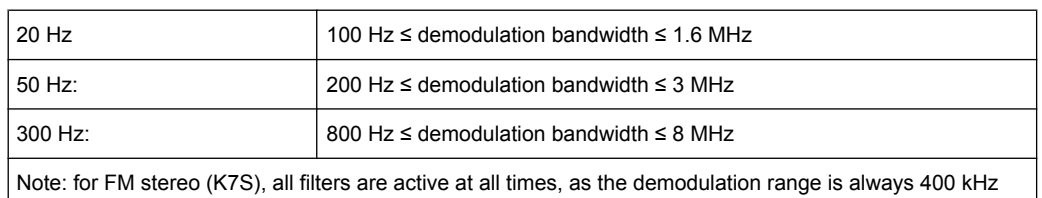

# SCPI command:

```
[SENSe:]FILTer<n>:HPASs[:STATe] on page 704
[SENSe:]FILTer<n>:HPASs:FREQuency on page 704
```
# **Low Pass ← AF Filter ← Left**

Opens the "Low Pass" selection list to select the filter type. Relative and absolute low pass filter are available.

Absolute low pass filters:

The 3 kHz, 15 kHz; 23 kHz and 150 kHz softkeys switch on a absolute low pass filter. The filters are indicated by the 3 dB cutoff frequency. The 3 kHz, 15 kHz and 23 kHz filters are designed as 5th-order Butterworth filters (30 dB/octave). The 150 kHz filter is designed as 8th-order Butterworth filter (48 dB/octave).

The absolute low pass filters are active in the following demodulation bandwidth range:

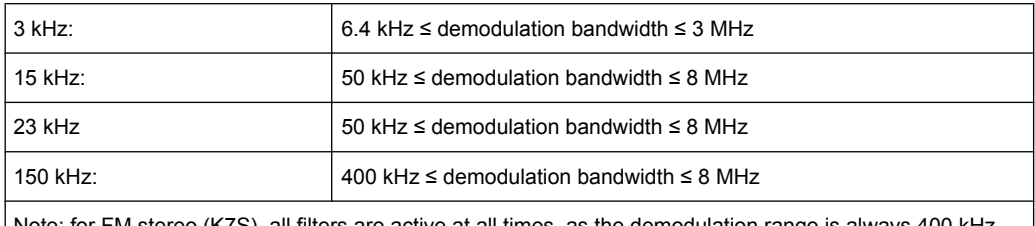

Note: for FM stereo (K7S), all filters are active at all times, as the demodulation range is always 400 kHz

Relative low pass filters:

The filters (3 dB) can be selected in % of the demodulation bandwidth. The filters are designed as 5th-order Butterworth filter (30 dB/octave) and active for all demodulation bandwidths.

"None" deactivates the AF low pass filter. Default is "None".

## SCPI command:

```
[SENSe:]FILTer<n>:LPASs[:STATe] on page 704
[SENSe:]FILTer<n>:LPASs:FREQuency[:ABSolute] on page 705
[SENSe:]FILTer<n>:LPASs:FREQuency:RELative on page 705
SFM:
```

```
[SENSe:]SFM:<ChannelType>:FILTer:LPASs:STATe on page 753
[SENSe:]SFM:<ChannelType>:FILTer:LPASs:FREQuency on page 753
```
#### **Weighting ← AF Filter ← Left**

Opens the "Weighting" selection list to select the weighting AF filter.

## <span id="page-358-0"></span>**None ← Weighting ← AF Filter ← Left**

Deactivates the weighting filter. This is the default setting.

SCPI command:

[\[SENSe:\]FILTer<n>:HPASs\[:STATe\]](#page-719-0) on page 704

## **CCIT ← Weighting ← AF Filter ← Left**

Switches on a CCIT P.53 weighting filter. The weighting filter is active in the following demodulation bandwidth range:

20 kHz ≤ demodulation bandwidth ≤ 3 MHz

For FM stereo (K7S), the filter is active at all times, as the demodulation range is always 400 kHz.

SCPI command:

[\[SENSe:\]FILTer<n>:CCIT](#page-717-0) on page 702 SFM: [\[SENSe:\]SFM:<ChannelType>:FILTer:CCITt:STATe](#page-766-0) on page 751

#### **CCIR Unweighted ← Weighting ← AF Filter ← Left**

Switches on the CCIR unweighted filter, which is the combination of the 20 Hz highpass and 23 kHz low pass filter. The weighting filter is active in the following demodulation bandwidth range:

50 kHz ≤ demodulation bandwidth ≤ 1.6 MHz

For FM stereo (K7S), the filter is active at all times, as the demodulation range is always 400 kHz.

SCPI command:

[\[SENSe:\]FILTer<n>:CCIR:\[:UNWeighted\]\[:STATe\]](#page-717-0) on page 702 SFM:

[\[SENSe:\]SFM:<ChannelType>:FILTer:CCIR\[:UNWeighted\]\[:STATe\]](#page-766-0) [on page 751](#page-766-0)

#### **CCIR Weighted ← Weighting ← AF Filter ← Left**

Switches on the CCIR weighted filter. The weighting filter is active in the following demodulation bandwidth range:

100 kHz ≤ demodulation bandwidth ≤ 3.0 MHz

For FM stereo (K7S), the filter is active at all times, as the demodulation range is always 400 kHz.

SCPI command:

[\[SENSe:\]FILTer<n>:CCIR:WEIGhted\[:STATe\]](#page-718-0) on page 703 SFM:

[\[SENSe:\]SFM:<ChannelType>:FILTer:CCIR:WEIGhted\[:STATe\]](#page-766-0) on page 751

## **A Weighted ← Weighting ← AF Filter ← Left**

Switches on the A weighted filter. The weighting filter is active in the following demodulation bandwidth range:

<span id="page-359-0"></span>100 kHz ≤ demodulation bandwidth ≤ 800 kHz

SCPI command: [\[SENSe:\]FILTer<n>:AWEighted](#page-717-0) on page 702 SFM: [\[SENSe:\]SFM:<ChannelType>:FILTer:AWEighted\[:STATe\]](#page-765-0) on page 750

## **Deemphasis ← AF Filter ← Left**

Opens the "Deemphasis" selection list to switch on a deemphasis with the given time constant.

The deemphasis is active in the following demodulation bandwidth range:

**Note:** For FM stereo measurements (K7S), the demodulation bandwidth is always 400 kHz, thus the deemphasis is always active.

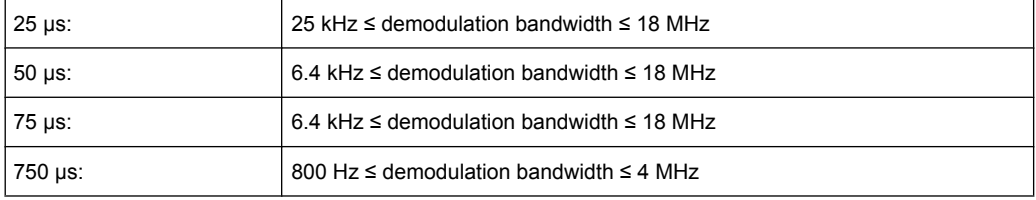

The following table shows the required demodulation bandwidth for an error less than 0.5 dB up to a maximum AF frequency.

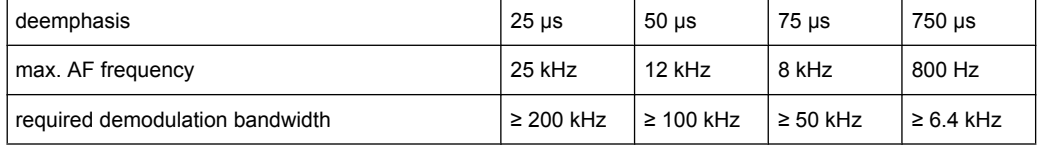

For higher AF frequencies the demodulation bandwidth must be increased.

### SCPI command:

[\[SENSe:\]FILTer<n>:DEMPhasis\[:STATe\]](#page-718-0) on page 703 [\[SENSe:\]FILTer<n>:DEMPhasis:TCONstant](#page-718-0) on page 703 SFM:

[\[SENSe:\]SFM:<ChannelType>:FILTer:DEMPhasis:STATe](#page-767-0) on page 752 [\[SENSe:\]SFM:<ChannelType>:FILTer:DEMPhasis:TCONstant](#page-767-0) on page 752

### **Coupled ← AF Filter ← Left**

All channels for which this option is enabled are configured identically, i.e. the channel settings are coupled. If you change the settings for one coupled channel, the settings are changed for all other coupled channels, as well. The settings are taken from the first channel for which coupling is enabled.

SCPI command: [\[SENSe:\]SFM:<ChannelType>:RSUMmary:COUPling](#page-769-0) on page 754

### **All AF Filter Off ← AF Filter ← Left**

Disables all specified AF Filters.

SCPI command:

[\[SENSe:\]FILTer<n>:AOFF](#page-716-0) on page 701
#### **AF Range ← Left**

Opens a submenu to define the diagram scaling for AF displays.

#### **Dev per Division ← AF Range ← Left**

Opens an edit dialog box to set the modulation depth or the phase deviation (analog demodulation only), or frequency deviation per division:

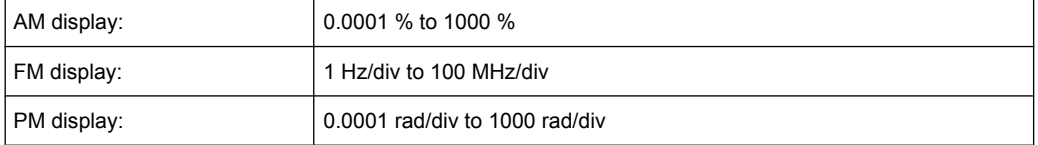

The softkey is not available if logarithmic display is set ( "Deviation Lin/Log" softkey).

SCPI command:

[DISPlay\[:WINDow<n>\]:TRACe<t>:MODE:HCONtinuous](#page-640-0) on page 625

#### **Reference Position ← AF Range ← Left**

Determines the position of the reference line for the modulation depth or the phase deviation (analog demodulation only) or frequency deviation on the y-axis of the diagram. By default, this line is set to 0.

The position is entered as a percentage of the diagram height with 100 % corresponding to the upper diagram border. The default setting is 50 % (diagram center) for the display of the AM, FM, or PM signal, and 100 % (upper diagram border) for the AF spectrum display of the AM, FM, or PM signal.

SCPI command:

[DISPlay\[:WINDow<n>\]:TRACe<t>:Y\[:SCALe\]:RPOSition](#page-641-0) on page 626

## **Reference Value ← AF Range ← Left**

Determines the modulation depth or the phase deviation (analog demodulation only) or the frequency deviation at the reference line of the y-axis. The reference value is set separately for each display of the AM, FM, and PM signal and the AF spectrum of the AM, FM, and PM signal.

AM/FM/PM signal display

The trace display takes individual frequency/phase offsets into account (in contrast, the [AF Coupling AC/DC](#page-288-0) softkey permits automatic correction by the average frequency/phase offset of the signal, and can therefore not be activated simultaneously). Possible values: 0 and  $\pm$  10000 % (AM), 0 and  $\pm$  10 MHz (FM), 0 and  $\pm$  10000 rad (PM).

● AF spectrum display of the AM/FM/PM signal In the default setting, the reference value defines the modulation depth or the FM/PM deviation at the upper diagram border.

Possible values: 0 and 10000 % (AM), 0 and 10 MHz (FM), 0 and 10000 rad (PM).

SCPI command:

[DISPlay\[:WINDow<n>\]:TRACe<t>:Y\[:SCALe\]:RVALue](#page-642-0) on page 627

#### **AF Coupling AC/DC ← AF Range ← Left**

Controls the automatic correction of the frequency offset and phase offset of the input signal:

(**Note:** This function is not available with the AF spectrum display of the FM or PM signal.)

FM signal display

If DC is selected, the absolute frequency is displayed, i.e. an input signal with an offset relative to the center frequency is not displayed symmetrically with respect to the zero line.

If AC is selected, the frequency offset is automatically corrected, i.e. the trace is always symmetric with respect to the zero line.

● PM signal display

If DC is selected, the phase runs according to the existing frequency offset. In addition, the DC signal contains a phase offset of  $\pm \pi$ .

If AC is selected, the frequency offset and phase offset are automatically corrected, i.e. the trace is always symmetric with respect to the zero line.

SCPI command:

[\[SENSe:\]ADEMod<n>:AF:COUPling](#page-669-0) on page 654

#### **Deviation Lin/Log ← AF Range ← Left**

Switches between logarithmic and linear display of the modulation depth or the phase deviation (analog demodulation only) or the frequency deviation.

## SCPI command:

[DISPlay\[:WINDow<n>\]:TRACe<t>:Y:SPACing](#page-639-0) on page 624

## **Unit ← AF Range ← Left**

Opens a submenu to define the modulation unit.

#### **Phase Unit (Rad/Deg) ← Unit ← AF Range ← Left**

Sets the phase unit to rad or deg for displaying PM signals.

SCPI command: UNIT: THD [on page 803](#page-818-0)

#### **THD Unit (% / DB) ← Unit ← AF Range ← Left**

Sets the unit to percent or DB for THD measurements.

SCPI command: UNIT: THD [on page 803](#page-818-0)

## **Abs. Dev Unit (kHz/dBm) ← Unit ← AF Range ← Left**

Sets the unit for absolute deviation to kHz or dBm. This softkey is only available with the FM Stereo option K7S.

SCPI command: UNIT:ADEV [on page 803](#page-818-0)

## **Rel. Dev Unit (dB / %) ← Unit ← AF Range ← Left**

Sets the unit for relative deviation to dB or percent. This softkey is only available with the FM Stereo option K7S.

SCPI command: UNIT:RDEV [on page 804](#page-819-0)

## **Time Domain Zoom ← Left**

Opens a submenu to activate and configure the zoom function.

## **State On / Off ← Time Domain Zoom ← Left**

Activates or deactivates the time domain zoom according to the defined settings.

- "ON" Activates the time domain zoom. The zoom area is defined using the "Start[""Start" on page 274](#page-289-0) and ["Length Manual"](#page-289-0)"Length Manual" [on page 274](#page-289-0) / "Length Auto[""Length Auto" on page 275](#page-290-0) softkeys.
- "OFF" If more measured values than measurement points are available, several measured values are combined in one measurement point according to the method of the selected trace detector. For details on detectors refer to [chapter 4.1.8.6, "Detector Overview", on page 92.](#page-107-0)

SCPI command:

[\[SENSe:\]ADEMod<n>:ZOOM\[:STATe\]](#page-689-0) on page 674

## **Start ← Time Domain Zoom ← Left**

Opens an edit dialog box to define the start time for the zoom area.

SCPI command:

[\[SENSe:\]ADEMod<n>:ZOOM:STARt](#page-690-0) on page 675

#### **Length Manual ← Time Domain Zoom ← Left**

Opens an edit dialog box to define the length of the zoom area (as a time value) manually.

SCPI command:

[\[SENSe:\]ADEMod<n>:ZOOM:LENGth](#page-690-0) on page 675

#### **Length Auto ← Time Domain Zoom ← Left**

Automatically sets the length of the zoom area to the number of sweep points (see ["Sweep Points" on page 77](#page-92-0)).

#### SCPI command:

[\[SENSe:\]ADEMod<n>:ZOOM:LENGth:MODE](#page-691-0) on page 676

## **Time per Division ← Left**

This function enables the "Time Domain Zoom" function and defines the zoom area length in one step. The width of the zoom display is divided into 10 divisions; thus, by entering the time that is displayed in each division, you indirectly define the zoom area length ("Time per Division" \* 10). The starting point of the zoom area is determined automatically. To specify the starting point manually, use the "Start" function in the "Time Domain Zoom" submenu.

For details see "Time Domain Zoom".

SCPI command:

#### **Right**

Displays the right signal of the FM stereo input and the "Right" submenu, which is identical to the "Left" submenu, see ["Left" on page 336.](#page-351-0)

#### SCPI command:

[CALCulate<n>:FEED](#page-628-0) on page 613

## **MPX**

Displays the MPX signal of the FM stereo input and the "MPX" submenu, which is identical to the "Left" submenu, see ["Left" on page 336.](#page-351-0)

SCPI command:

SCPI command:

[CALCulate<n>:FEED](#page-628-0) on page 613

## **Mono**

Displays the mono signal of the FM stereo input (= Left channel **+** Right channel) and the "Mono" submenu, which is identical to the "Left" submenu, see ["Left" on page 336.](#page-351-0)

[CALCulate<n>:FEED](#page-628-0) on page 613

#### **Stereo**

Displays the stereo signal of the FM stereo input (= Left channel **-** Right channel) and the "Stereo" submenu, which is identical to the "Left" submenu, see ["Left" on page 336](#page-351-0).

SCPI command:

[CALCulate<n>:FEED](#page-628-0) on page 613

## **RDS**

Displays the RDS signal of the FM stereo input and the "RDS" submenu, which is identical to the "Left" submenu, see ["Left" on page 336.](#page-351-0)

SCPI command: [CALCulate<n>:FEED](#page-628-0) on page 613

## **Pilot**

Displays the pilot signal of the FM stereo input and the "Pilot" submenu, which is identical to the "Left" submenu, see ["Left" on page 336.](#page-351-0)

SCPI command: [CALCulate<n>:FEED](#page-628-0) on page 613

#### **RF Power**

Selects RF power as the modulation type, changes the signal display, and opens a submenu to set the measurement configuration. For details see the Analog Demodulation option K7 (["RF Power" on page 292\)](#page-307-0).

SCPI command:

[CALCulate<n>:FEED](#page-628-0) on page 613

## **Display Config**

See ["Display Config" on page 336](#page-351-0)

## **5.3.2 Softkeys of the Amplitude Menu – AMPT Key (R&S FSV–K7S)**

The following table shows all softkeys available in the "Amplitude" menu in "FM stereo" mode (AMPT key).

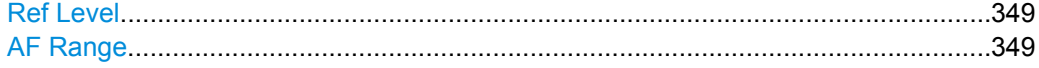

<span id="page-364-0"></span>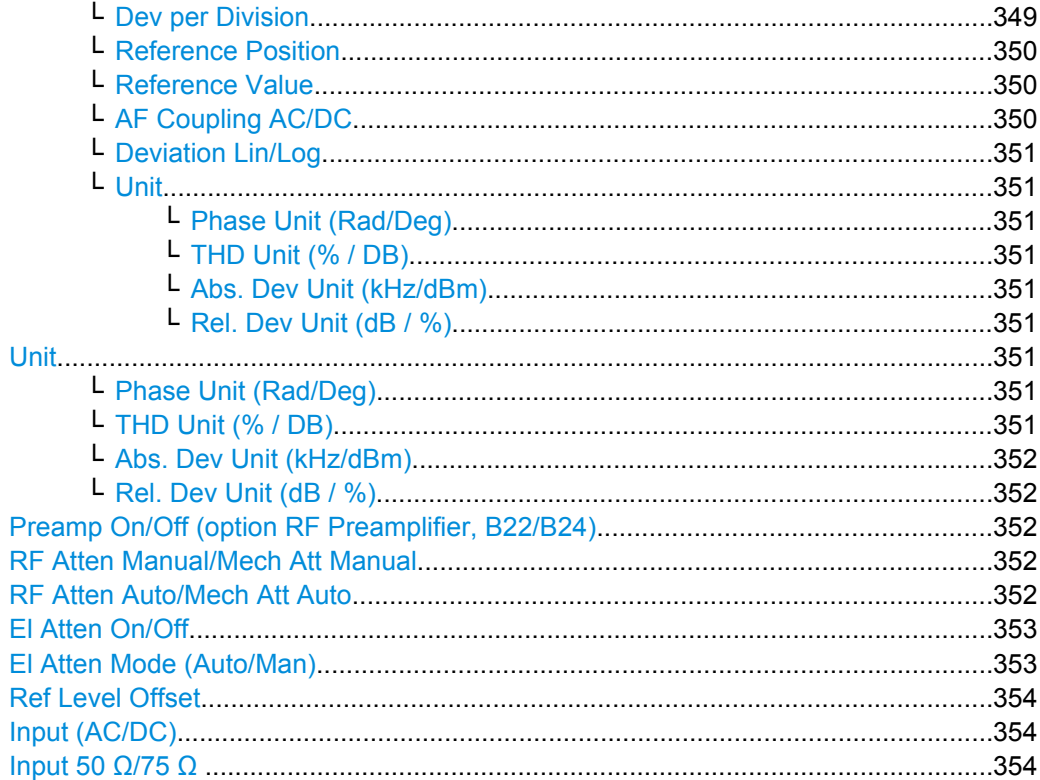

## **Ref Level**

Opens an edit dialog box to enter the reference level in the currently active unit (dBm, dBµV, etc).

The reference level value is the maximum value the AD converter can handle without distortion of the measured value. Signal levels above this value will not be measured correctly, which is indicated by the "IFOVL" status display.

SCPI command:

[DISPlay\[:WINDow<n>\]:TRACe<t>:Y\[:SCALe\]:RLEVel](#page-641-0) on page 626

#### **AF Range**

Opens a submenu to define the diagram scaling for AF displays.

## **Dev per Division ← AF Range**

Opens an edit dialog box to set the modulation depth or the phase deviation (analog demodulation only), or frequency deviation per division:

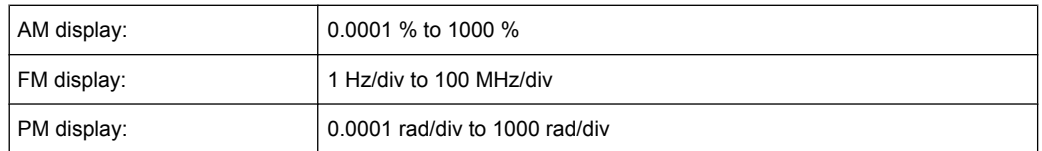

The softkey is not available if logarithmic display is set ( "Deviation Lin/Log" softkey). SCPI command:

[DISPlay\[:WINDow<n>\]:TRACe<t>:MODE:HCONtinuous](#page-640-0) on page 625

## <span id="page-365-0"></span>**Reference Position ← AF Range**

Determines the position of the reference line for the modulation depth or the phase deviation (analog demodulation only) or frequency deviation on the y-axis of the diagram. By default, this line is set to 0.

The position is entered as a percentage of the diagram height with 100 % corresponding to the upper diagram border. The default setting is 50 % (diagram center) for the display of the AM, FM, or PM signal, and 100 % (upper diagram border) for the AF spectrum display of the AM, FM, or PM signal.

SCPI command:

[DISPlay\[:WINDow<n>\]:TRACe<t>:Y\[:SCALe\]:RPOSition](#page-641-0) on page 626

## **Reference Value ← AF Range**

Determines the modulation depth or the phase deviation (analog demodulation only) or the frequency deviation at the reference line of the y-axis. The reference value is set separately for each display of the AM, FM, and PM signal and the AF spectrum of the AM, FM, and PM signal.

AM/FM/PM signal display

The trace display takes individual frequency/phase offsets into account (in contrast, the [AF Coupling AC/DC](#page-288-0) softkey permits automatic correction by the average frequency/phase offset of the signal, and can therefore not be activated simultaneously). Possible values: 0 and  $\pm$  10000 % (AM), 0 and  $\pm$  10 MHz (FM), 0 and  $\pm$  10000 rad (PM).

● AF spectrum display of the AM/FM/PM signal In the default setting, the reference value defines the modulation depth or the FM/PM deviation at the upper diagram border.

Possible values: 0 and 10000 % (AM), 0 and 10 MHz (FM), 0 and 10000 rad (PM).

SCPI command:

[DISPlay\[:WINDow<n>\]:TRACe<t>:Y\[:SCALe\]:RVALue](#page-642-0) on page 627

## **AF Coupling AC/DC ← AF Range**

Controls the automatic correction of the frequency offset and phase offset of the input signal:

(**Note:** This function is not available with the AF spectrum display of the FM or PM signal.)

**FM** signal display

If DC is selected, the absolute frequency is displayed, i.e. an input signal with an offset relative to the center frequency is not displayed symmetrically with respect to the zero line.

If AC is selected, the frequency offset is automatically corrected, i.e. the trace is always symmetric with respect to the zero line.

PM signal display

If DC is selected, the phase runs according to the existing frequency offset. In addition, the DC signal contains a phase offset of  $±$  π.

If AC is selected, the frequency offset and phase offset are automatically corrected, i.e. the trace is always symmetric with respect to the zero line.

#### SCPI command:

[\[SENSe:\]ADEMod<n>:AF:COUPling](#page-669-0) on page 654

#### <span id="page-366-0"></span>**Deviation Lin/Log ← AF Range**

Switches between logarithmic and linear display of the modulation depth or the phase deviation (analog demodulation only) or the frequency deviation.

SCPI command:

[DISPlay\[:WINDow<n>\]:TRACe<t>:Y:SPACing](#page-639-0) on page 624

#### **Unit ← AF Range**

Opens a submenu to define the modulation unit.

#### **Phase Unit (Rad/Deg) ← Unit ← AF Range**

Sets the phase unit to rad or deg for displaying PM signals.

SCPI command: UNIT: THD [on page 803](#page-818-0)

#### **THD Unit (% / DB) ← Unit ← AF Range**

Sets the unit to percent or DB for THD measurements.

SCPI command: UNIT: THD [on page 803](#page-818-0)

#### **Abs. Dev Unit (kHz/dBm) ← Unit ← AF Range**

Sets the unit for absolute deviation to kHz or dBm. This softkey is only available with the FM Stereo option K7S.

SCPI command: UNIT:ADEV [on page 803](#page-818-0)

## **Rel. Dev Unit (dB / %) ← Unit ← AF Range**

Sets the unit for relative deviation to dB or percent. This softkey is only available with the FM Stereo option K7S.

SCPI command: UNIT:RDEV [on page 804](#page-819-0)

#### **Unit**

Opens a submenu to define the modulation unit.

#### **Phase Unit (Rad/Deg) ← Unit**

Sets the phase unit to rad or deg for displaying PM signals.

SCPI command: UNIT: THD [on page 803](#page-818-0)

#### **THD Unit (% / DB) ← Unit**

Sets the unit to percent or DB for THD measurements.

SCPI command: UNIT: THD [on page 803](#page-818-0)

## <span id="page-367-0"></span>**Abs. Dev Unit (kHz/dBm) ← Unit**

Sets the unit for absolute deviation to kHz or dBm. This softkey is only available with the FM Stereo option K7S.

SCPI command: UNIT:ADEV [on page 803](#page-818-0)

#### **Rel. Dev Unit (dB / %) ← Unit**

Sets the unit for relative deviation to dB or percent. This softkey is only available with the FM Stereo option K7S.

SCPI command: UNIT:RDEV [on page 804](#page-819-0)

## **Preamp On/Off (option RF Preamplifier, B22/B24)**

Switches the preamplifier on or off.

If option R&S FSV-B22 is installed, the preamplifier is only active below 7 GHz.

If option R&S FSV-B24 is installed, the preamplifier is active for all frequencies.

In Spurious Emission Measurement mode, clicking this softkey will automatically open the "Sweep List" dialog, see ["Sweep List dialog box" on page 181.](#page-196-0)

SCPI command:

[INPut:GAIN:STATe](#page-657-0) on page 642

#### **RF Atten Manual/Mech Att Manual**

Opens an edit dialog box to enter the attenuation, irrespective of the reference level. If electronic attenuation is activated (option R&S FSV-B25 only; "El Atten Mode Auto" softkey), this setting defines the mechanical attenuation.

The mechanical attenuation can be set in 10 dB steps.

The RF attenuation can be set in 5 dB steps (with option R&S FSV-B25: 1 dB steps). The range is specified in the data sheet. If the defined reference level cannot be set for the set RF attenuation, the reference level is adjusted accordingly.

**Note:** Values under 10 dB can only be entered via the numeric keypad or via remote control command in order to protect the input mixer against overload.

The RF attenuation defines the level at the input mixer according to the formula:

"level<sub>mixer</sub> = level<sub>input</sub> – RF attenuation"

The maximum mixer level allowed is -10 dBm. mixer levels above this value may lead to incorrect measurement results, which are indicated by the "OVLD" status display.

In Spurious Emission Measurement mode, clicking this softkey will automatically open the "Sweep List" dialog box, see ["Sweep List dialog box" on page 181.](#page-196-0)

SCPI command:

[INPut:ATTenuation](#page-652-0) on page 637

## **RF Atten Auto/Mech Att Auto**

Sets the RF attenuation automatically as a function of the selected reference level. This ensures that the optimum RF attenuation is always used. It is the default setting.

<span id="page-368-0"></span>In Spurious Emission Measurement mode, clicking this softkey will automatically open the ""Sweep List"" dialog, see ["Sweep List dialog box" on page 181.](#page-196-0)

SCPI command:

[INPut:ATTenuation:AUTO](#page-653-0) on page 638

#### **El Atten On/Off**

This softkey switches the electronic attenuator on or off. This softkey is only available with option R&S FSV-B25.

When the electronic attenuator is activated, the mechanical and electronic attenuation can be defined separately. Note however, that both parts must be defined in the same mode, i.e. either both manually, or both automatically.

- To define the mechanical attenuation, use the [RF Atten Manual/Mech Att Manual](#page-74-0) or [RF Atten Auto/Mech Att Auto](#page-74-0) softkeys.
- To define the electronic attenuation, use the [El Atten Mode \(Auto/Man\)](#page-75-0) softkey.

**Note:** This function is not available for stop frequencies (or center frequencies in zero span) >7 GHz. In this case, the electronic and mechanical attenuation are summarized and the electronic attenuation can no longer be defined individually. As soon as the stop or center frequency is reduced below 7 GHz, this function is available again. When the electronic attenuator is switched off, the corresponding RF attenuation mode (auto/manual) is automatically activated.

SCPI command:

[INPut:EATT:AUTO](#page-656-0) on page 641

## **El Atten Mode (Auto/Man)**

This softkey defines whether the electronic attenuator value is to be set automatically or manually. If manual mode is selected, an edit dialog box is opened to enter the value. This softkey is only available with option R&S FSV-B25, and only if the electronic attenuator has been activated via the  $E$ l Atten On/Off softkey.

**Note:** This function is not available for stop frequencies (or center frequencies in zero span) >7 GHz. In this case, the electronic and mechanical attenuation are summarized and the electronic attenuation can no longer be defined individually. As soon as the stop or center frequency is reduced below 7 GHz, electronic attenuation is available again. If the electronic attenuation was defined manually, it must be re-defined.

The attenuation can be varied in 1 dB steps from 0 to 30 dB. Other entries are rounded to the next lower integer value.

To re-open the edit dialog box for manual value definition, select the "Man" mode again.

If the defined reference level cannot be set for the given RF attenuation, the reference level is adjusted accordingly and the warning "Limit reached" is output.

SCPI command:

[INPut:EATT:AUTO](#page-656-0) on page 641 [INPut:EATT](#page-656-0) on page 641

## <span id="page-369-0"></span>**Ref Level Offset**

Opens an edit dialog box to enter the arithmetic level offset. This offset is added to the measured level irrespective of the selected unit. The scaling of the y-axis is changed accordingly. The setting range is ±200 dB in 0.1 dB steps.

SCPI command:

[DISPlay\[:WINDow<n>\]:TRACe<t>:Y\[:SCALe\]:RLEVel:OFFSet](#page-641-0) on page 626

## **Input (AC/DC)**

Toggles the RF input of the R&S FSVR between AC and DC coupling.

SCPI command:

[INPut:COUPling](#page-653-0) on page 638

## **Input 50 Ω/75 Ω**

Uses 50  $\Omega$  or 75  $\Omega$  as reference impedance for the measured levels. Default setting is 50 Ω.

The setting 75  $\Omega$  should be selected if the 50  $\Omega$  input impedance is transformed to a higher impedance using a 75 Ω adapter of the RAZ type (= 25 Ω in series to the input impedance of the instrument). The correction value in this case is 1.76 dB = 10 log (75 Ω/50 Ω).

All levels specified in this Operating Manual refer to the default setting of the instrument (50 Ω).

SCPI command: [INPut:IMPedance](#page-657-0) on page 642

## **5.3.3 Softkeys of the Bandwidth Menu – BW Key (R&S FSV–K7S)**

The following table shows all softkeys available in the "Bandwidth" menu in FM Stereo mode (BW key).

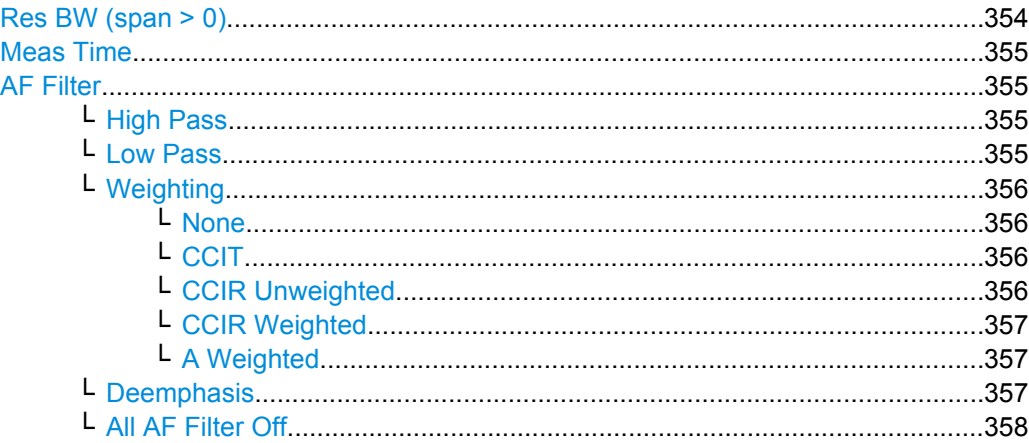

## **Res BW (span > 0)**

Opens an edit dialog box to enter a value for the resolution bandwidth. The range is specified in the data sheet.

<span id="page-370-0"></span>This softkey is only available for spectrum measurements (see [chapter 5.1.9, "Measure](#page-271-0)[ment Result Display", on page 256](#page-271-0)).

SCPI command:

[\[SENSe:\]ADEMod:SPECtrum:BANDwidth|BWIDth\[:RESolution\]](#page-686-0) on page 671

#### **Meas Time**

Opens an editor for entering the measurement time of the analog demodulation. For details on the measurement time values refer to [chapter 5.1.8, "Sample Rate, Measure](#page-270-0)[ment Time and Trigger Offset", on page 255.](#page-270-0)

**Note:** For FM Stereo measurements (option K7S), the minimum measurement time is 2 ms.

SCPI command:

[\[SENSe:\]ADEMod:MTIMe](#page-680-0) on page 665

#### **AF Filter**

The bandwidth of the demodulated signal can be reduced by high pass or low pass filters and also a de-emphasis can be switched on. The selected filters are used for AM, FM and PM demodulation in common. Individual settings are not possible.

#### **High Pass ← AF Filter**

Opens the "High Pass" selection list to switch on a high pass filter with the given limit to separate the DC component. The filters are indicated by the 3 dB cutoff frequency. The 50 Hz and 300 Hz filters are designed as 2nd-order Butterworth filter (12 dB/octave). The 20 Hz filter is designed as 3rd-order Butterworth filter (18 dB/octave).

"None" deactivates the AF high pass filter. Default is "None".

The high pass filters are active in the following demodulation bandwidth range:

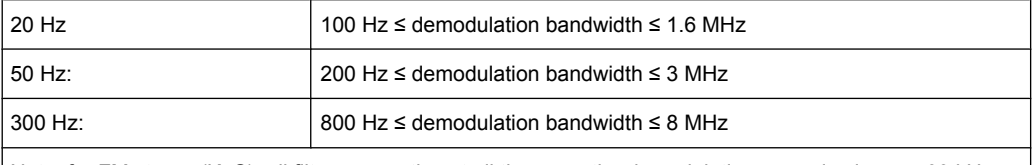

Note: for FM stereo (K7S), all filters are active at all times, as the demodulation range is always 400 kHz

#### SCPI command:

```
[SENSe:]FILTer<n>:HPASs[:STATe] on page 704
[SENSe:]FILTer<n>:HPASs:FREQuency on page 704
```
## **Low Pass ← AF Filter**

Opens the "Low Pass" selection list to select the filter type. Relative and absolute low pass filter are available.

Absolute low pass filters:

The 3 kHz, 15 kHz; 23 kHz and 150 kHz softkeys switch on a absolute low pass filter. The filters are indicated by the 3 dB cutoff frequency. The 3 kHz, 15 kHz and 23 kHz filters are designed as 5th-order Butterworth filters (30 dB/octave). The 150 kHz filter is designed as 8th-order Butterworth filter (48 dB/octave).

The absolute low pass filters are active in the following demodulation bandwidth range:

<span id="page-371-0"></span>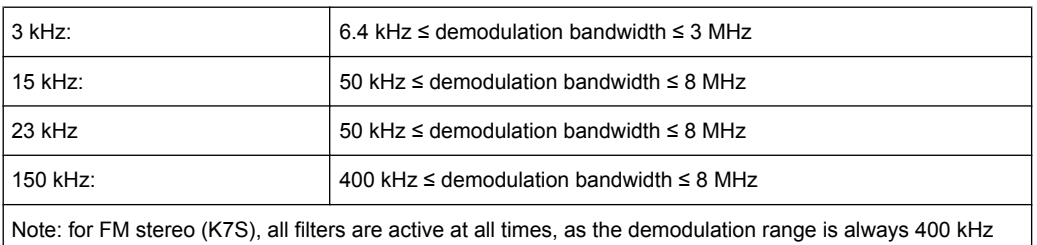

Relative low pass filters:

The filters (3 dB) can be selected in % of the demodulation bandwidth. The filters are designed as 5th-order Butterworth filter (30 dB/octave) and active for all demodulation bandwidths.

"None" deactivates the AF low pass filter. Default is "None".

## SCPI command:

[\[SENSe:\]FILTer<n>:LPASs\[:STATe\]](#page-719-0) on page 704 [\[SENSe:\]FILTer<n>:LPASs:FREQuency\[:ABSolute\]](#page-720-0) on page 705 [\[SENSe:\]FILTer<n>:LPASs:FREQuency:RELative](#page-720-0) on page 705 SFM: [\[SENSe:\]SFM:<ChannelType>:FILTer:LPASs:STATe](#page-768-0) on page 753

[\[SENSe:\]SFM:<ChannelType>:FILTer:LPASs:FREQuency](#page-768-0) on page 753

## **Weighting ← AF Filter**

Opens the "Weighting" selection list to select the weighting AF filter.

#### **None ← Weighting ← AF Filter**

Deactivates the weighting filter. This is the default setting.

SCPI command:

[\[SENSe:\]FILTer<n>:HPASs\[:STATe\]](#page-719-0) on page 704

#### **CCIT ← Weighting ← AF Filter**

Switches on a CCIT P.53 weighting filter. The weighting filter is active in the following demodulation bandwidth range:

20 kHz ≤ demodulation bandwidth ≤ 3 MHz

For FM stereo (K7S), the filter is active at all times, as the demodulation range is always 400 kHz.

SCPI command:

[\[SENSe:\]FILTer<n>:CCIT](#page-717-0) on page 702 SFM: [\[SENSe:\]SFM:<ChannelType>:FILTer:CCITt:STATe](#page-766-0) on page 751

## **CCIR Unweighted ← Weighting ← AF Filter**

Switches on the CCIR unweighted filter, which is the combination of the 20 Hz highpass and 23 kHz low pass filter. The weighting filter is active in the following demodulation bandwidth range:

50 kHz ≤ demodulation bandwidth ≤ 1.6 MHz

<span id="page-372-0"></span>For FM stereo (K7S), the filter is active at all times, as the demodulation range is always 400 kHz.

SCPI command:

[\[SENSe:\]FILTer<n>:CCIR:\[:UNWeighted\]\[:STATe\]](#page-717-0) on page 702 SFM:

[\[SENSe:\]SFM:<ChannelType>:FILTer:CCIR\[:UNWeighted\]\[:STATe\]](#page-766-0) [on page 751](#page-766-0)

## **CCIR Weighted ← Weighting ← AF Filter**

Switches on the CCIR weighted filter. The weighting filter is active in the following demodulation bandwidth range:

100 kHz ≤ demodulation bandwidth ≤ 3.0 MHz

For FM stereo (K7S), the filter is active at all times, as the demodulation range is always 400 kHz.

SCPI command:

[\[SENSe:\]FILTer<n>:CCIR:WEIGhted\[:STATe\]](#page-718-0) on page 703 SFM:

[\[SENSe:\]SFM:<ChannelType>:FILTer:CCIR:WEIGhted\[:STATe\]](#page-766-0) on page 751

## **A Weighted ← Weighting ← AF Filter**

Switches on the A weighted filter. The weighting filter is active in the following demodulation bandwidth range:

100 kHz ≤ demodulation bandwidth ≤ 800 kHz

SCPI command:

[\[SENSe:\]FILTer<n>:AWEighted](#page-717-0) on page 702 SFM: [\[SENSe:\]SFM:<ChannelType>:FILTer:AWEighted\[:STATe\]](#page-765-0) on page 750

#### **Deemphasis ← AF Filter**

Opens the "Deemphasis" selection list to switch on a deemphasis with the given time constant.

The deemphasis is active in the following demodulation bandwidth range:

**Note:** For FM stereo measurements (K7S), the demodulation bandwidth is always 400 kHz, thus the deemphasis is always active.

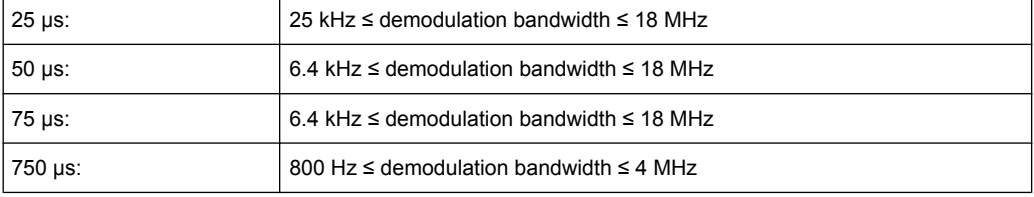

The following table shows the required demodulation bandwidth for an error less than 0.5 dB up to a maximum AF frequency.

<span id="page-373-0"></span>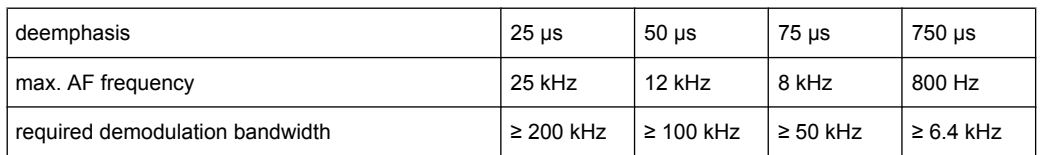

For higher AF frequencies the demodulation bandwidth must be increased.

```
SCPI command:
```

```
[SENSe:]FILTer<n>:DEMPhasis[:STATe] on page 703
[SENSe:]FILTer<n>:DEMPhasis:TCONstant on page 703
SFM:
[SENSe:]SFM:<ChannelType>:FILTer:DEMPhasis:STATe on page 752
[SENSe:]SFM:<ChannelType>:FILTer:DEMPhasis:TCONstant on page 752
```
## **All AF Filter Off ← AF Filter**

Disables all specified AF Filters. SCPI command: [\[SENSe:\]FILTer<n>:AOFF](#page-716-0) on page 701

## **5.3.4 Softkeys of the Trigger Menu – TRIG Key (R&S FSV–K7S)**

The following table shows all softkeys available in the "Trigger" menu in "FM Stereo" mode (TRIG key). It is possible that your instrument configuration does not provide all softkeys. If a softkey is only available with a special option, model or (measurement) mode, this information is delivered in the corresponding softkey description.

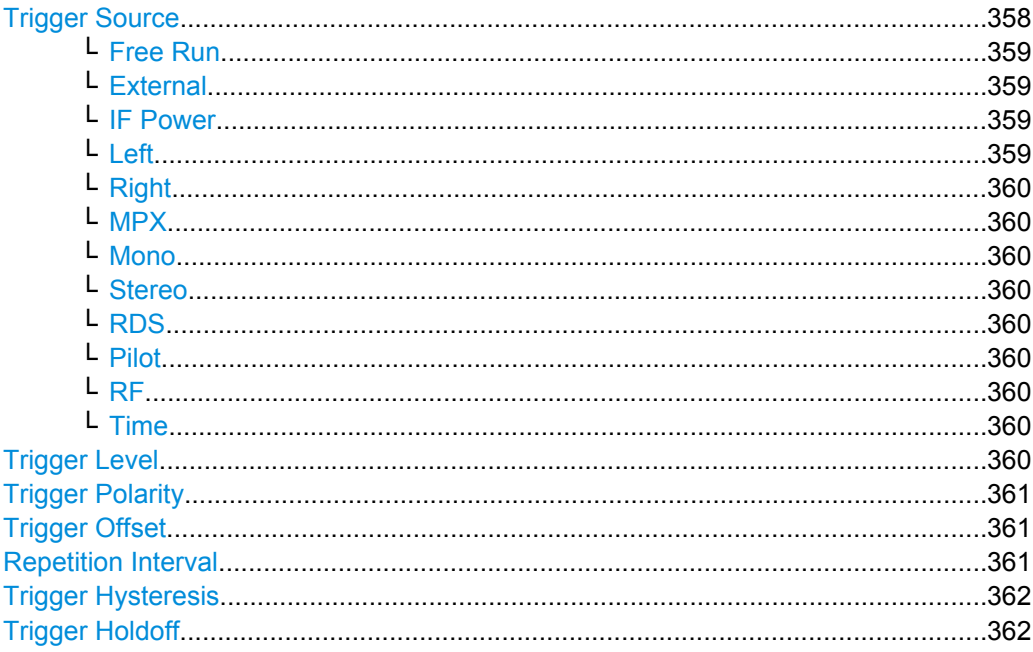

## **Trigger Source**

Opens the "Trg Source" submenu to select the trigger source.

<span id="page-374-0"></span>In "FM Stereo" mode, the next measurement is triggered if the selected input signal exceeds the threshold specified using the ["Trigger Level" on page 234](#page-249-0) softkey. A periodic signal modulated onto the carrier frequency can be displayed in this way. It is recommended that the measurement time covers at least five periods of the audio signal.

For triggering to be successful, the measurement time must cover at least 5 periods of the audio signal.

SCPI command:

[TRIGger<n>\[:SEQuence\]:SOURce](#page-811-0) on page 796

#### **Free Run ← Trigger Source**

The start of a sweep is not triggered. Once a measurement is completed, another is started immediately.

SCPI command:

TRIG:SOUR IMM, see [TRIGger<n>\[:SEQuence\]:SOURce](#page-811-0) on page 796

#### **External ← Trigger Source**

Defines triggering via a TTL signal at the "EXT TRIG/GATE IN" input connector on the rear panel.

SCPI command:

TRIG:SOUR EXT, see [TRIGger<n>\[:SEQuence\]:SOURce](#page-811-0) on page 796 SWE:EGAT:SOUR EXT for gated triggering, see [\[SENSe:\]SWEep:EGATe:SOURce](#page-775-0) [on page 760](#page-775-0)

## **IF Power ← Trigger Source**

Defines triggering of the measurement via signals which are outside the measurement channel.

For this purpose, the R&S FSVR uses a level detector at the second intermediate frequency. Its threshold can be set in a range between -50 dBm and -10 dBm at the input mixer. The resulting trigger level at the RF input is calculated via the following formula:

"mixerlevel<sub>min</sub> + RFAtt – PreampGain ≤ Input Signal ≤ mixerlevel<sub>max</sub> + RFAtt – Preamp-Gain"

The bandwidth at the intermediate frequency is 20 MHz. The R&S FSVR is triggered as soon as the trigger threshold is exceeded within a 10 MHz range around the selected frequency (= start frequency in the frequency sweep).

Thus, the measurement of spurious emissions, e.g. for pulsed carriers, is possible even if the carrier lies outside the selected frequency span.

#### SCPI command:

TRIG:SOUR IFP, see [TRIGger<n>\[:SEQuence\]:SOURce](#page-811-0) on page 796 SWE:EGAT:SOUR IFP for gated triggering, see [\[SENSe:\]SWEep:EGATe:SOURce](#page-775-0) [on page 760](#page-775-0)

## **Left ← Trigger Source**

Triggers on the specified frequency level of the left FM signal.

SCPI command:

[TRIGger<n>\[:SEQuence\]:LEVel:SFM:LEFT](#page-813-0) on page 798

## <span id="page-375-0"></span>**Right ← Trigger Source**

Triggers on the specified frequency level of the right FM signal.

SCPI command:

[TRIGger<n>\[:SEQuence\]:LEVel:SFM:RIGHt](#page-813-0) on page 798

## **MPX ← Trigger Source**

Triggers on the specified frequency level of the MPX FM signal. SCPI command:

[TRIGger<n>\[:SEQuence\]:LEVel:SFM:MPX](#page-814-0) on page 799

#### **Mono ← Trigger Source**

Triggers on the specified frequency level of the mono FM signal. SCPI command:

[TRIGger<n>\[:SEQuence\]:LEVel:SFM:MONO](#page-814-0) on page 799

## **Stereo ← Trigger Source**

Triggers on the specified frequency level of the stereo FM signal.

SCPI command: [TRIGger<n>\[:SEQuence\]:LEVel:SFM:STEReo](#page-814-0) on page 799

#### **RDS ← Trigger Source**

Triggers on the specified frequency level of the RDS FM signal.

SCPI command: [TRIGger<n>\[:SEQuence\]:LEVel:SFM:RDS](#page-815-0) on page 800

#### **Pilot ← Trigger Source**

Triggers on the specified frequency level of the pilot FM signal. SCPI command: [TRIGger<n>\[:SEQuence\]:LEVel:SFM:PILot](#page-815-0) on page 800

#### **RF ← Trigger Source**

Triggers on the specified level of the RF signal. SCPI command: [TRIGger<n>\[:SEQuence\]:LEVel:AM\[:ABSolute\]](#page-808-0) on page 793

## **Time ← Trigger Source**

Opens an edit dialog box to define a repetition interval in which the measurement is triggered. The shortest interval is 2 ms.

## SCPI command:

TRIG: SOUR TIMETRIGger<n>[: SEQuence]: SOURce on page 796

#### **Trigger Level**

Defines the trigger level as a numeric value.

<span id="page-376-0"></span>In the trigger mode "Time", this softkey is not available.

SCPI command:

```
TRIGger<n>[:SEQuence]:LEVel:IFPower on page 794
TRIGger<n>[:SEQuence]:LEVel:VIDeo on page 795
```
## **Trigger Polarity**

Sets the polarity of the trigger source.

The sweep starts after a positive or negative edge of the trigger signal. The default setting is "Pos". The setting applies to all modes with the exception of the "Free Run" and "Time" mode.

- "Pos" Level triggering: the sweep is stopped by the logic "0" signal and restarted by the logical "1" signal after the gate delay time has elapsed.
- "Neg" Edge triggering: the sweep is continued on a "0" to "1" transition for the gate length duration after the gate delay time has elapsed.

SCPI command:

```
TRIGger<n>[:SEQuence]:SLOPe on page 795
[SENSe: SWEep: EGATe: POLarity on page 760
```
#### **Trigger Offset**

Opens an edit dialog box to enter the time offset between the trigger signal and the start of the sweep.

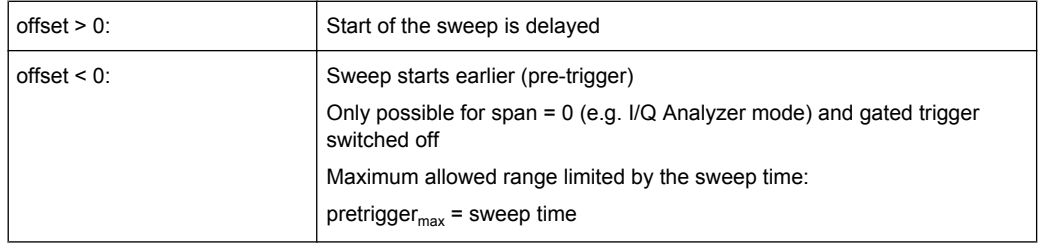

In the "External" or "IF Power" trigger mode, a common input signal is used for both trigger and gate. Therefore, changes to the gate delay will affect the trigger delay (trigger offset) as well.

**Tip:** To determine the trigger point in the sample (for "External" or "IF Power" trigger mode), use the [TRACe<n>:IQ:TPISample](#page-806-0) command.

In the "Time" trigger mode, this softkey is not available.

SCPI command:

[TRIGger<n>\[:SEQuence\]:HOLDoff\[:TIME\]](#page-806-0) on page 791

## **Repetition Interval**

Opens an edit dialog box to define a repetition interval in which the measurement is triggered. The shortest interval is 2 ms. This softkey is only available if the trigger source "Time" is selected (see ["Time" on page 96\)](#page-111-0).

SCPI command:

[TRIGger<n>\[:SEQuence\]:TIME:RINTerval](#page-812-0) on page 797

## <span id="page-377-0"></span>**Trigger Hysteresis**

Defines the value for the trigger hysteresis. The hysteresis in dB is the value the input signal must stay below the IF power trigger level in order to allow a trigger to start the measurement. The range of the value is between 3 dB and 50 dB with a step width of 1 dB.

This softkey is only available if IF Power is the selected trigger source.

SCPI command:

[TRIGger<n>\[:SEQuence\]:IFPower:HYSTeresis](#page-807-0) on page 792

#### **Trigger Holdoff**

Defines the value for the trigger holdoff. The holdoff value in s is the time which must pass before triggering, in case another trigger event happens.

This softkey is only available if "IFPower" or "BBPower" is the selected trigger source.

SCPI command:

[TRIGger<n>\[:SEQuence\]:IFPower:HOLDoff](#page-807-0) on page 792

## **5.3.5 Softkeys of the Marker Function Menu – MKR FUNC Key (R&S FSV– K7S)**

The MKR FUNC menu provides the following functions.

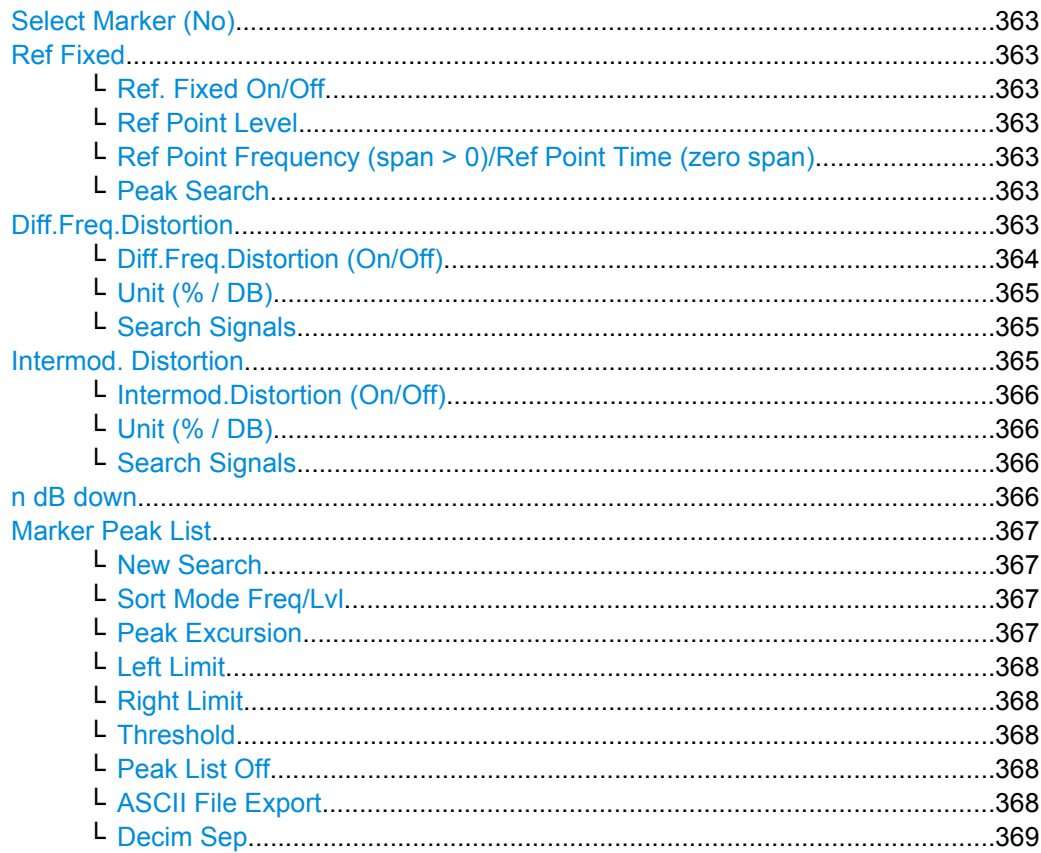

#### <span id="page-378-0"></span>**Select Marker (No)**

Opens a submenu to select one of 16 markers and define whether the marker is a normal or a delta marker (see ["Marker 1 / Marker 2 / Marker 3 / … Marker 16,/ Marker Norm/](#page-122-0) [Delta" on page 107\)](#page-122-0). "(No)" indicates the number of the currently active marker.

See ["Marker 1 / Marker 2 / Marker 3 / … Marker 16,/ Marker Norm/Delta" on page 107](#page-122-0).

## **Ref Fixed**

Opens a submenu to set all values of a reference point. Instead of using the current values of the reference marker (marker 1) as reference point for the delta markers, level and frequency or time are set to fixed values and used as reference point.

#### **Ref. Fixed On/Off ← Ref Fixed**

Switches the relative measurement to a fixed reference value on or off. The level and frequency or time values of marker 1 immediately become the reference point, but can be altered using the corresponding softkeys (["Ref Point Level" on page 116](#page-131-0), ["Ref Point](#page-131-0) [Frequency \(span > 0\)/Ref Point Time \(zero span\)" on page 116](#page-131-0) and ["Peak Search"](#page-131-0) [on page 116](#page-131-0)).

When set to ON, all delta markers which previously referenced marker 1 are automatically set to reference the fixed marker.

The reference marker assignment can be changed using the "Marker Wizard" (see ["Marker Wizard" on page 108\)](#page-123-0).

SCPI command:

[CALCulate<n>:DELTamarker<m>:FUNCtion:FIXed\[:STATe\]](#page-490-0) on page 475

#### **Ref Point Level ← Ref Fixed**

Opens an edit dialog box to enter a reference level value. All relative level values of the delta markers refer to this reference level.

SCPI command:

[CALCulate<n>:DELTamarker<m>:FUNCtion:FIXed:RPOint:Y](#page-491-0) on page 476

## **Ref Point Frequency (span > 0)/Ref Point Time (zero span) ← Ref Fixed**

Opens an edit dialog box to enter a frequency reference or time value. All relative frequency or time values of the delta markers refer to this frequency reference. For phase noise measurement, input of reference time is not possible.

SCPI command:

[CALCulate<n>:DELTamarker<m>:FUNCtion:FIXed:RPOint:X](#page-491-0) on page 476

## **Peak Search ← Ref Fixed**

Sets the maximum value of the selected trace as the reference point.

SCPI command:

[CALCulate<n>:DELTamarker<m>:FUNCtion:FIXed:RPOint:MAXimum\[:PEAK\]](#page-490-0) [on page 475](#page-490-0)

#### **Diff.Freq.Distortion**

Opens a submenu to enable and configure difference frequency distortion measurement. This function is only available for AF spectrum measurements.

Definition of the difference frequency distortion:

<span id="page-379-0"></span>f1 and f2 represent the frequencies of two sine-wave signals with the same level. Their frequencies should preferably differ by 80 Hz. The difference frequency distortion factors of 2nd and 3rd order (dd2, dd3) are defined as follows:

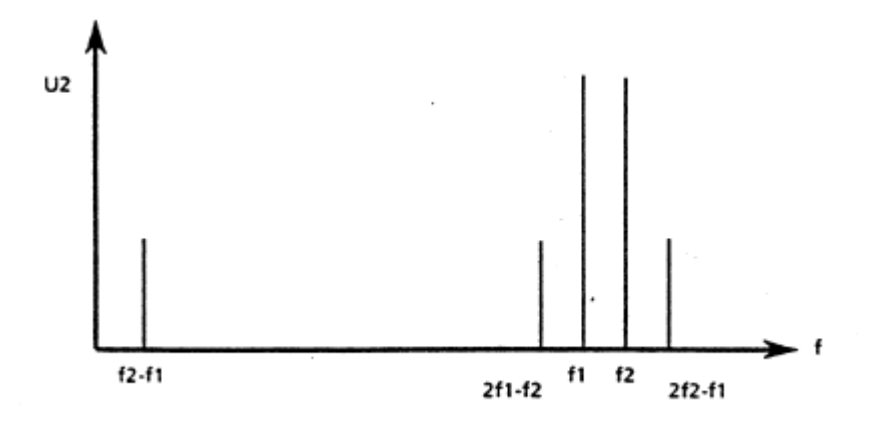

$$
d_{d2}=\frac{U_2(f_2-f_1)}{2*U_{2}(f_2)}*100\%
$$

for percentage indication or

$$
d_{d2}=20*lg(\frac{U_2(f_2-f_1)}{2*U_2(f_2)})
$$

for indication in dB

$$
d_{d3} = \frac{U_2(2*f_2-f1)+U_2(2*f_1-f2)}{2*U_2(f2)}
$$

for percentage indication or

$$
ds = 20 * \lg\left(\frac{U_2(2*f_2 - f1) + U_2(2*f_1 - fz_2)}{2*U_2(f2)}\right)
$$

for indication in dB

## **Diff.Freq.Distortion (On/Off) ← Diff.Freq.Distortion**

Enables difference frequency distortion. The results are displayed in the summary table with the function "DiffDist 2/3". The markers are indicated as "DFD2, DFD3".

SCPI command: [CALCulate<n>:MARKer:FUNCtion:DFD\[:STATe\]](#page-603-0) on page 588

## <span id="page-380-0"></span>**Unit (% / DB) ← Diff.Freq.Distortion**

Sets the unit to percent or DB for differential frequency distortion.

SCPI command:

[CALCulate<n>:MARKer:FUNCtion:DFD:UNIT](#page-603-0) on page 588

## **Search Signals ← Diff.Freq.Distortion**

Starts the search of the signals required for the difference frequency distortion measurement.

SCPI command:

[CALCulate<n>:MARKer:FUNCtion:DFD:SEARchsignal ONCE](#page-604-0) on page 589

## **Intermod. Distortion**

Opens a submenu to enable and configure intermodulation distortion measurement. This function is only available for AF spectrum measurements.

Definition of the intermodulation distortion:

f1 and f2 represent the frequencies of two sine-wave signals. f2 should be at least 8\*f1. The level of f2 should be 1/4th of the level of f1. The modulation factors of 2nd and 3rd order (dm2, dm3) are defined as follows:

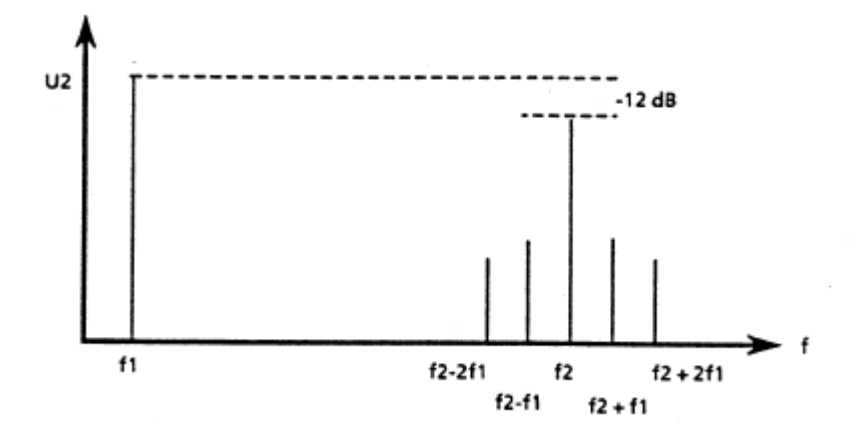

$$
d_{-2}=\frac{U_2(f_2+f_1)+U_2(f_2-f_1)}{U_2(f_2)}*100\%
$$

for percentage indication or

$$
d_{m2}=20*lg(\frac{U_2(f_2+f_1)+U_2(f_2-f_1)}{U_2(f_2)})
$$

for indication in dB

$$
dm3=\frac{U_2(f_2+2f_1)+U_2(f_2-2f_1)}{U_2(f_2)}*100\%
$$

<span id="page-381-0"></span>for percentage indication

$$
dm3 = 20 * \lg\left(\frac{U_2(f_2 + 2f_1) + U_2(f_2 - 2f_1)}{U_2(f_2)}\right)
$$

for indication in dB

## **Intermod.Distortion (On/Off) ← Intermod. Distortion**

Enables intermodulation distortion. The results are displayed in the summary table with the function "IModDist 2/3". The markers are indicated as "IMD2, IMD3".

SCPI command: [CALCulate<n>:MARKer:FUNCtion:IMD\[:STATe\]](#page-604-0) on page 589

## **Unit (% / DB) ← Intermod. Distortion**

Sets the unit to percent or DB for intermodulation distortion.

SCPI command:

[CALCulate<n>:MARKer:FUNCtion:IMD:UNIT](#page-605-0) on page 590

#### **Search Signals ← Intermod. Distortion**

Starts the search of the signals required for the intermodulation distortion measurement. SCPI command:

[CALCulate<n>:MARKer:FUNCtion:IMD:SEARchsignal ONCE](#page-605-0) on page 590

#### **n dB down**

Opens an edit dialog box to enter a value to define the level spacing of the two temporary markers to the right and left of marker 1 (default setting: 3 dB). Activates the temporary markers T1 and T2. The values of the temporary markers (T1, T2) and the entered value (ndB) are displayed in the marker field.

If a positive value is entered, the markers T1 and T2 are placed below the active reference marker. If a negative value (e.g. for notch filter measurements) is entered, the markers T1 and T2 are placed above the active reference marker. Marker T1 is placed to the left and marker T2 to the right of the reference marker.

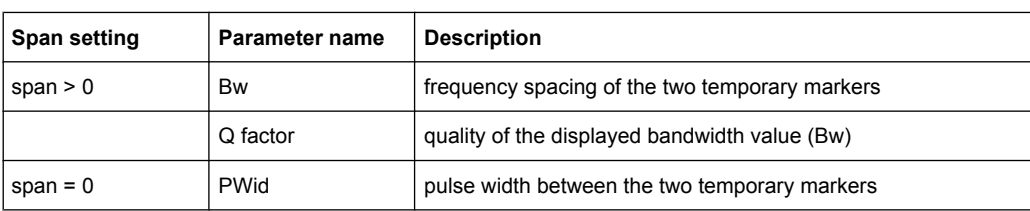

In the marker table, the following results are displayed:

<span id="page-382-0"></span>If it is not possible to form the frequency spacing for the n dB value (e.g. because of noise display), dashes instead of a measured value are displayed.

SCPI command: CALC:MARK1:FUNC:NDBD:STAT ON, See [CALCulate<n>:MARKer<m>:FUNCtion:](#page-562-0) [NDBDown:STATe](#page-562-0) on page 547 CALC:MARK1:FUNC:NDBD 3dB, see [CALCulate<n>:MARKer<m>:FUNCtion:](#page-561-0) NDBDown [on page 546](#page-561-0) CALC:MARK1:FUNC:NDBD:RES? , see [CALCulate<n>:MARKer<m>:FUNCtion:](#page-562-0) [NDBDown:RESult](#page-562-0) on page 547 CALC:MARK:FUNC:NDBD:QFAC?, see [CALCulate<n>:MARKer<m>:FUNCtion:](#page-561-0) [NDBDown:QFACtor](#page-561-0) on page 546 CALC:MARK1:FUNC:NDBD:FREQ? (span > 0), see [CALCulate<n>:MARKer<m>:](#page-561-0) [FUNCtion:NDBDown:FREQuency](#page-561-0) on page 546 CALC:MARK1:FUNC:NDBD:TIME? (span = 0), see [CALCulate<n>:MARKer<m>:](#page-563-0) [FUNCtion:NDBDown:TIME](#page-563-0) on page 548

#### **Marker Peak List**

Opens the ""Peak List"" dialog box and a submenu to define criteria for the sort order and the contents of the peak list. The number of listed peaks is indicated in the title bar. For all listed peaks the frequency and level values are given. Maximal 50 entries are listed.

SCPI command:

[CALCulate<n>:MARKer<m>:FUNCtion:FPEaks:COUNt](#page-557-0) on page 542 [CALCulate<n>:MARKer<m>:FUNCtion:FPEaks:X](#page-558-0) on page 543 [CALCulate<n>:MARKer<m>:FUNCtion:FPEaks:Y](#page-558-0) on page 543

#### **New Search ← Marker Peak List**

Starts a new peak search and enters the results in the peak list.

SCPI command: [CALCulate<n>:MARKer<m>:FUNCtion:FPEaks:COUNt](#page-557-0) on page 542

#### **Sort Mode Freq/Lvl ← Marker Peak List**

Defines the criteria for sorting:

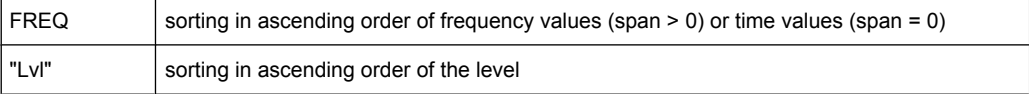

#### SCPI command:

[CALCulate<n>:MARKer<m>:FUNCtion:FPEaks:SORT](#page-557-0) on page 542

## **Peak Excursion ← Marker Peak List**

Opens an edit dialog box for level measurements to enter the minimum level value by which a signal must rise or fall so that it will be identified as a maximum or a minimum by the search functions. Entries from 0 dB to 80 dB are allowed; the resolution is 0.1 dB. The default setting for the peak excursion is 6 dB.

<span id="page-383-0"></span>For details see also "Specifying the suitable peak excursion" and "Effect of different peak excursion settings" in the description of the base unit.

SCPI command:

[CALCulate<n>:MARKer<m>:PEXCursion](#page-545-0) on page 530

#### **Left Limit ← Marker Peak List**

Opens an edit dialog box to enter a value for the lower limit (left vertical line: S1 for span > 0; T1 for zero span). The search is performed between the lines of the left and right limit (see also [Right Limit](#page-135-0) softkey).

SCPI command: [CALCulate<n>:MARKer<m>:X:SLIMits:LEFT](#page-548-0) on page 533

#### **Right Limit ← Marker Peak List**

Opens an edit dialog box to enter a value for the upper limit (left vertical line: S2 for span > 0; T2 for zero span). The search is performed between the lines of the left and right limit (see also [Left Limit](#page-135-0) softkey). If no value is set, the upper limit corresponds to the stop frequency.

SCPI command: [CALCulate<n>:MARKer<m>:X:SLIMits:RIGHT](#page-548-0) on page 533

#### **Threshold ← Marker Peak List**

Opens an edit dialog box to define the threshold line. The threshold line represents the lower level limit for a "Peak" search and the upper level limit for a "Min" search.

SCPI command: [CALCulate<n>:THReshold:STATe](#page-625-0) on page 610 [CALCulate<n>:THReshold](#page-625-0) on page 610

## **Peak List Off ← Marker Peak List**

Switches the peak list function off.

#### **ASCII File Export ← Marker Peak List**

Opens the "ASCII File Export Name" dialog box and saves the active peak list in ASCII format to the specified file and directory.

The file consists of the header containing important scaling parameters and a data section containing the marker data. For details on an ASCII file see [chapter 4.1.8.7, "ASCII File](#page-108-0) [Export Format", on page 93.](#page-108-0)

This format can be processed by spreadsheet calculation programs, e.g. MS-Excel. It is necessary to define ';' as a separator for the data import. Different language versions of evaluation programs may require a different handling of the decimal point. It is therefore possible to select between separators '.' (decimal point) and ',' (comma) using the "Decim Sep" softkey (see ["Decim Sep" on page 85](#page-100-0)).

An example of an output file for Spectrum Emission Mask measurements is given in ["ASCII File Export Format \(Spectrum Emission Mask\)", on page 176](#page-191-0).

SCPI command:

[FORMat:DEXPort:DSEParator](#page-649-0) on page 634 MMEMory: STORe<n>: LIST on page 648

#### <span id="page-384-0"></span>**Decim Sep ← Marker Peak List**

Selects the decimal separator with floating-point numerals for the ASCII Trace export to support evaluation programs (e.g. MS-Excel) in different languages. The values '.' (decimal point) and ',' (comma) can be set.

SCPI command:

[FORMat:DEXPort:DSEParator](#page-649-0) on page 634

# **5.4 Information on Remote Control Commands**

This chapter includes additional information on remote operation of the analog demodulator.

## **5.4.1 Trace Mode Result Types**

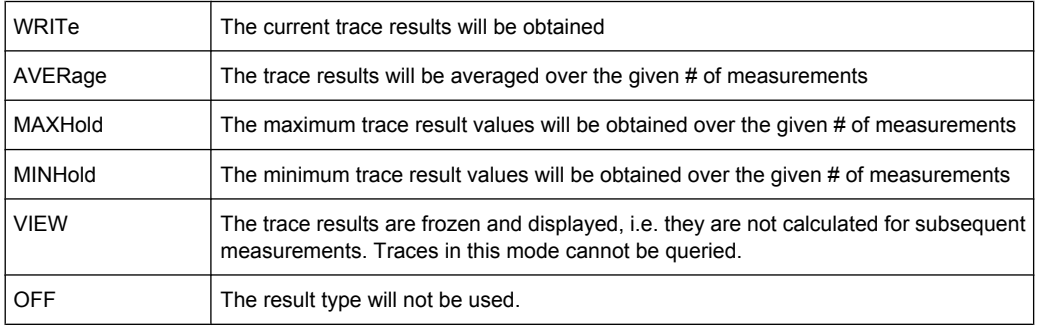

The following result types can be set:

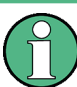

It is not possible to query trace data when result type VIEW is selected. Each value besides OFF can only be assigned to one result type at a time.

If all result types are set to OFF, the AM, FM, or PM demodulator will be deactivated.

## **5.4.2 Formats for Returned Values: ASCII Format and Binary Format**

- ASCII Format (FORMat ASCII): The command reads out a list of comma separated values (CSV) of the measured values in floating point format.
- Binary Format (FORMat REAL, 32): The command reads out binary data (Definite Length Block Data according to IEEE 488.2), each measurement value being formatted in 32 Bit IEEE 754 Floating-Point-Format. The schematics of the result string will be as follows: #41024<value1><value2>…<value n> with

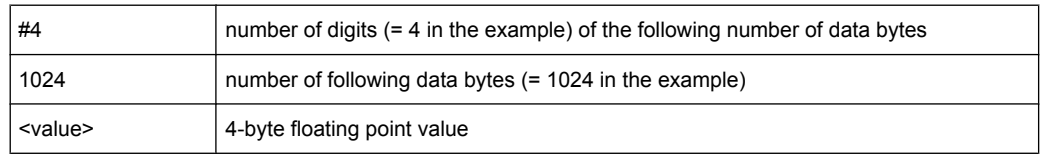

## **5.4.3 Sample Rate and Maximum Usable Bandwidth (RF Input)**

Within the usable bandwidth range, the analog IF filter of the R&S FSVR is equalized in regard to amplitude characteristic and group delay (provided that the R&S FSVR is aligned; for details see ["Alignment" on page 378](#page-393-0)). In consequence, signals within this bandwidth range are hardly distorted at all (provided the R&S FSVR is not overloaded).

For the I/Q data acquisition, digital decimation filters are used internally. The passband of these digital filters corresponds to the maximum usable bandwidth. In consequence, signals within the usable bandwidth (passband) remain unchanged, while signals outside the usable bandwidth (passband) are suppressed. Usually, the suppressed signals are noise, artifacts, and the second IF side band. If frequencies of interest to you are also suppressed, you should try to increase the sample rate, since this increases the maximum usable I/Q bandwidth.

As a rule, the usable bandwidth is proportional to the output sample. Yet, when the I/Q bandwidth reaches the bandwidth of the analog IF filter (at very high sample rates), the curve breaks.

maximum sample rate: 45 MHz (R&S FSVR40 model 1307.9002K39: 12.5 MHz)

maximum bandwidth: 28 MHz (R&S FSVR40 model 1307.9002K39: 10 MHz)

## **Relationship between sample rate and usable bandwidth**

The following diagram shows the maximum usable I/Q bandwidths depending on the user sample rates.

Information on Remote Control Commands

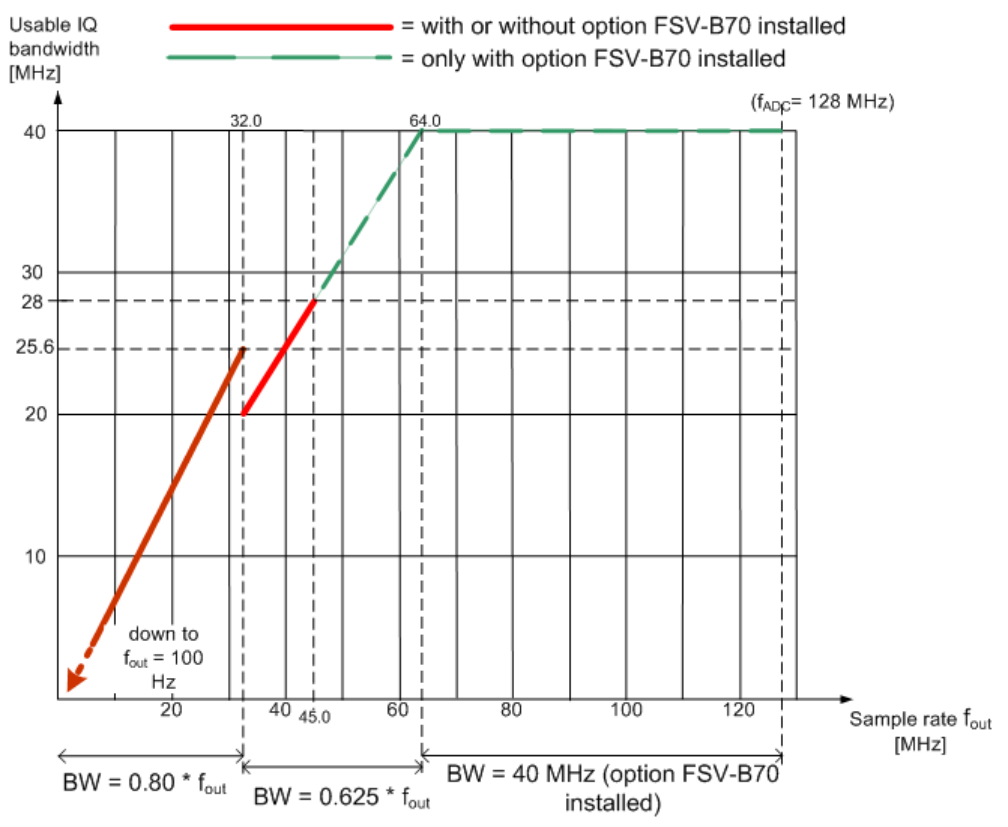

*Fig. 5-3: Relation between maximum usable bandwidth and sample rate (RF input)*

# 6 General Setup of the R&S FSVR

The R&S FSVR provides various global functions like display settings or printer settings that allow you to customize it to your needs and your personal preferences. This category also includes data management on the R&S FSVR. These functions are valid over all measurement modes of the R&S FSVR.

# **6.1 Instrument Setup and Interface Configuration – SETUP Key**

The SETUP key is used to set or display the default settings of the instrument: reference frequency, noise source, level correction values, date, time, LAN interface, firmware update and enabling of options, information about instrument configuration and service support functions. For further details refer also to the Quick Start Guide, chapter 2 "Preparing for Use".

## **To open the Setup menu**

► Press the SETUP key.

The "Setup" menu is displayed.

## **Menu and softkey description**

chapter 6.1.1, "Softkeys of the Setup Menu", on page 372

## **Further information**

[chapter 6.1.3, "LXI Class C Functionality", on page 395](#page-410-0)

## **Tasks**

[chapter 6.1.2, "Activating or Deactivating the LXI Class C Functionality",](#page-409-0) [on page 394](#page-409-0)

## **6.1.1 Softkeys of the Setup Menu**

The following table shows all softkeys available in the "Setup" menu. It is possible that your instrument configuration does not provide all softkeys. If a softkey is only available with a special option, model or (measurement) mode, this information is delivered in the corresponding softkey description.

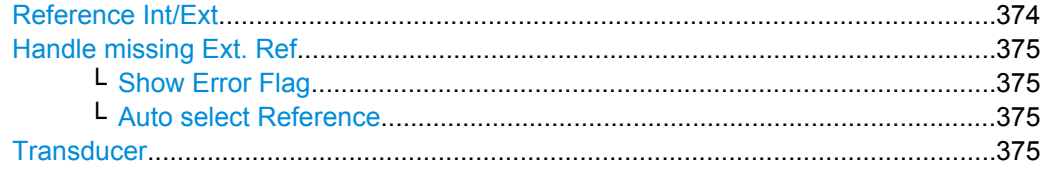

Instrument Setup and Interface Configuration - SETUP Key

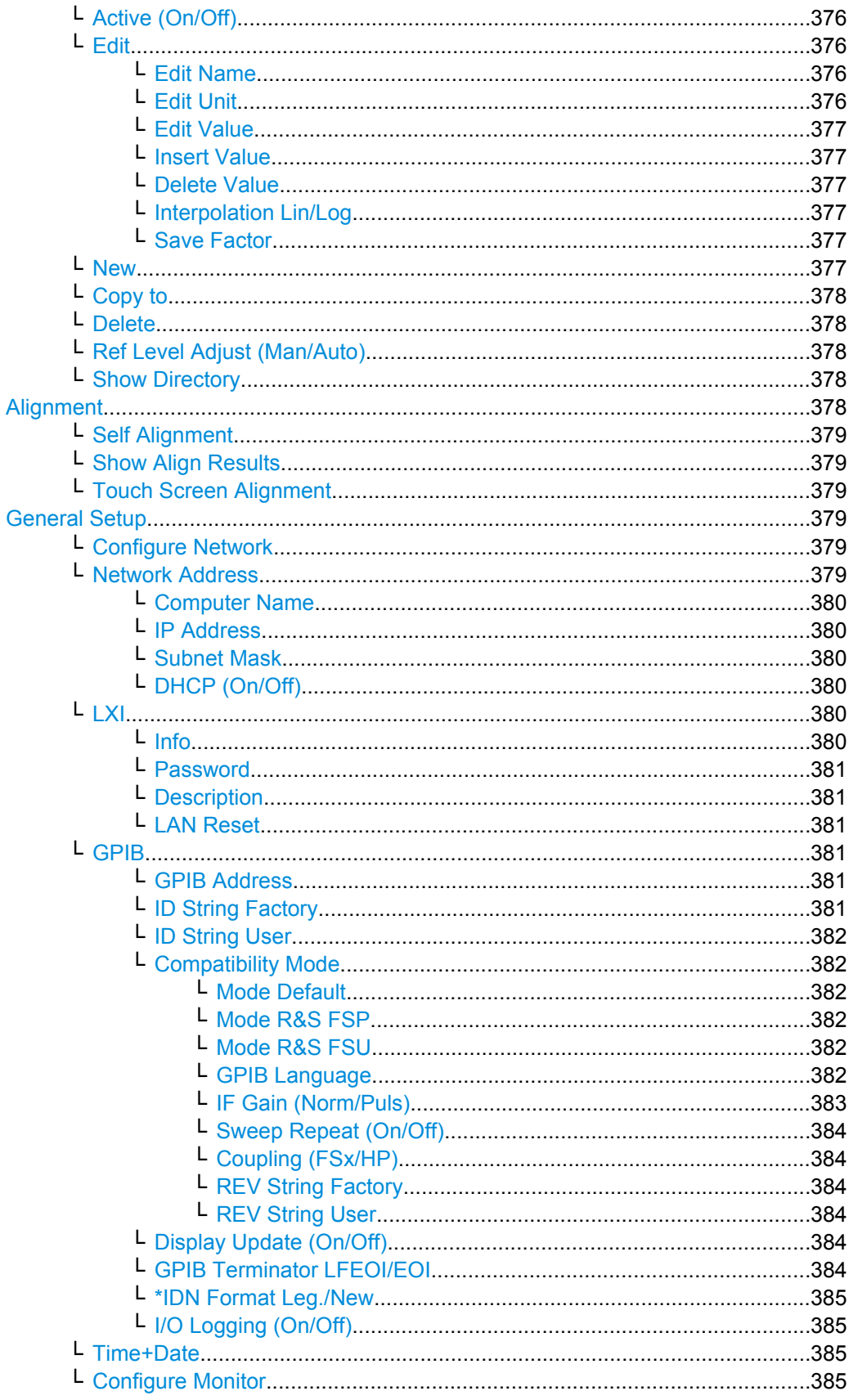

Instrument Setup and Interface Configuration - SETUP Key

<span id="page-389-0"></span>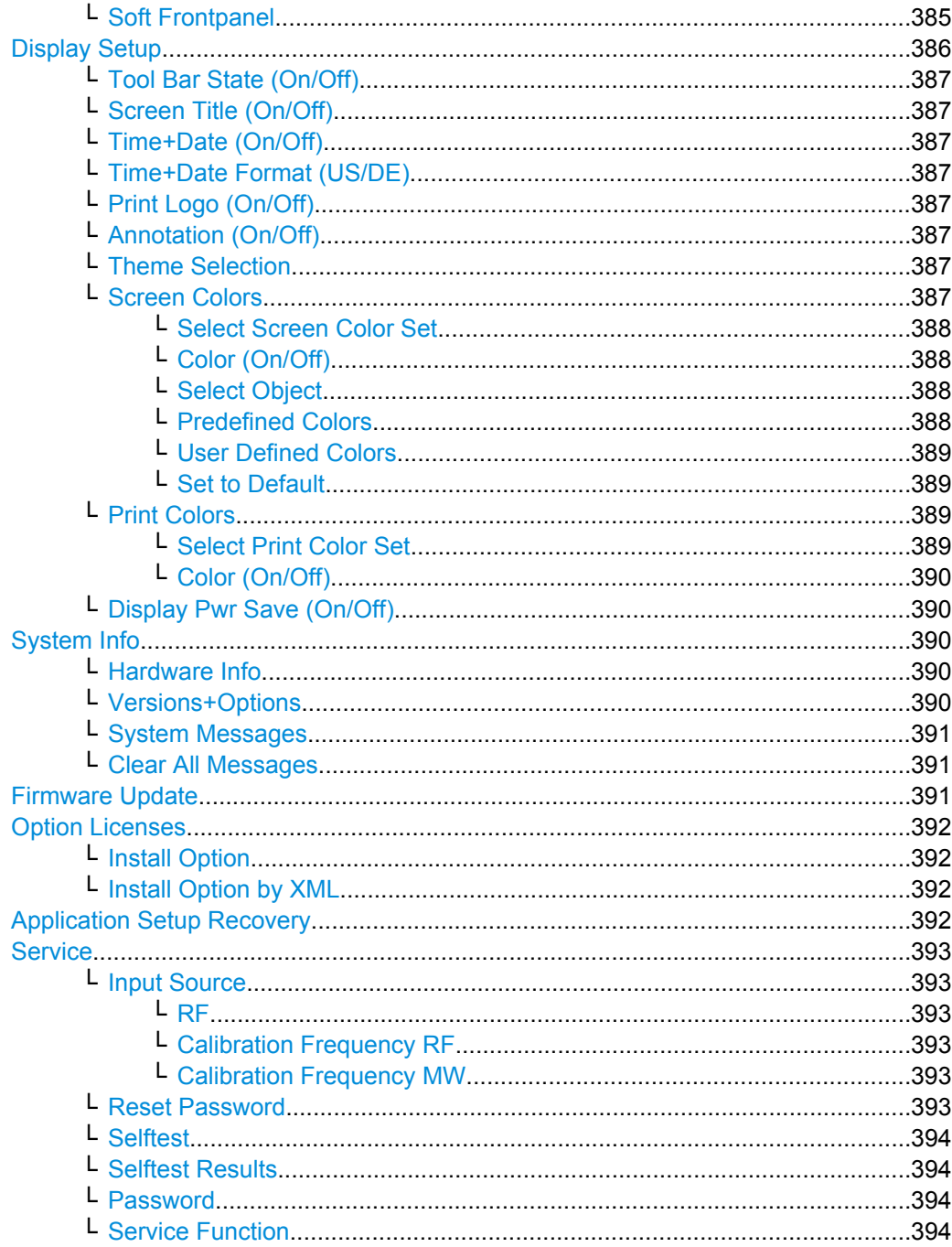

## Reference Int/Ext

Switches between the internal and external reference signal source. The default setting is internal reference. It is important that the external reference signal is deactivated when switching from external to internal reference to avoid interactions.

If the reference signal is missing when switching to external reference, the message "EXREF" is displayed to indicate that no synchronization is performed.

<span id="page-390-0"></span>The R&S FSVR can use the internal reference source or an external reference source as frequency standard from which all internal oscillators are derived. A 10 MHz crystal oscillator is used as internal reference source. In the external reference setting, all internal oscillators of the R&S FSVR are synchronized to the external reference frequency, which can be set from 1–20 MHz in 100 kHz steps. For details on connectors refer to the Quick Start Guide, chapter 1 "Front and Rear Panel".

SCPI command:

[\[SENSe:\]ROSCillator:SOURce](#page-857-0) on page 842 [SOURce:EXTernal<1|2>:ROSCillator: EXTernal:FREQuency](#page-857-0) on page 842

#### **Handle missing Ext. Ref**

If an external reference is selected but none is available, there are different ways the instrument can react. This command opens a submenu to select the preferred method of handling a missing external reference. By default, an error flag is displayed in the status bar of the display.

The submenu contains the following commands:

- "Show Error Flag" on page 375
- "Auto select Reference" on page 375

#### **Show Error Flag ← Handle missing Ext. Ref**

If this option is selected, an error flag is displayed in the status bar of the display when an external reference is selected but none is available.

SCPI command:

[\[SENSe:\]ROSCillator:SOURce](#page-857-0) on page 842

#### **Auto select Reference ← Handle missing Ext. Ref**

If this option is selected, the instrument automatically switches back to the internal reference if no external reference is available. Note that you must re-activate the external reference if it becomes available again at a later time.

SCPI command:

[\[SENSe:\]ROSCillator:SOURce](#page-857-0) on page 842

#### **Transducer**

Opens the "Select Transducer" dialog box and a submenu to activate or deactivate defined transducer factors, to generate new transducer factors or to edit existing ones.

In the "Select Transducer" dialog box, a transducer factor can be edited, deleted or copied, if selected, using the corresponding softkeys. The default directory in which the transducer factors are saved is displayed  $(C:\R \ S\INSTR\TRD)$ ; the extension of transducer factor files is \*.TDF). Subdirectories can be added or deleted via the file manager. They are displayed or hidden using the arrow keys or the [Show Directory](#page-393-0) softkey / "Hide Directory" button.

Two different directory views are possible: If the "Show all" option is activated, all transducer factors in the directory are displayed. If the "Show compatible" option is activated, only the compatible transducer factors in the directory are displayed.

For details on transducer factors refer to **linktarget doesn't exist but @y.link.required='true'** .

The submenu contains the following commands:

Instrument Setup and Interface Configuration – SETUP Key

- <span id="page-391-0"></span>● "Active (On/Off)" on page 376
- "Edit" on page 376 >
- ["New" on page 377](#page-392-0)
- ["Copy to" on page 378](#page-393-0)
- ["Delete" on page 378](#page-393-0)
- ["Ref Level Adjust \(Man/Auto\)" on page 378](#page-393-0)
- ["Show Directory" on page 378](#page-393-0)

## SCPI command:

[\[SENSe:\]CORRection:TRANsducer:SELect](#page-856-0) on page 841

## **Active (On/Off) ← Transducer**

Activates or deactivates the selected transducer factor. A maximum of 8 transducer factors can be activated at the same time. Each time an additional transducer factor is activated, its unit compatibility is checked. If one factor has a different unit than dB, all the other activated factors must have the unit dB.

SCPI command:

```
[SENSe:]CORRection:TRANsducer:SELect on page 841
[SENSe:]CORRection:TRANsducer[:STATe] on page 839
```
## **Edit ← Transducer**

Opens the "Edit Transducer" dialog box with the data of the selected factor, as well as a submenu. During editing, a transducer factor remains stored in the background until the factor is saved using the [Save Factor](#page-392-0) softkey.

A transducer factor can contain up to 625 values. By defining up to 8 adjacent factors, a transducer system with up to 5000 values can be implemented.

The submenu contains the following commands:

- "Edit Name" on page 376
- "Edit Unit" on page 376
- ["Edit Value" on page 377](#page-392-0)
- ["Insert Value" on page 377](#page-392-0)
- ["Delete Value" on page 377](#page-392-0)
- ["Interpolation Lin/Log" on page 377](#page-392-0)
- ["Save Factor" on page 377](#page-392-0)

SCPI command:

[\[SENSe:\]CORRection:TRANsducer:COMMent](#page-855-0) on page 840

## **Edit Name ← Edit ← Transducer**

Sets the focus on the "Name" field to enter a file name. The extension is added automatically.

SCPI command: [\[SENSe:\]CORRection:TRANsducer:SELect](#page-856-0) on page 841

## **Edit Unit ← Edit ← Transducer**

Sets the focus on the "Unit" field to select the unit.

Instrument Setup and Interface Configuration – SETUP Key

<span id="page-392-0"></span>**Note:** If one factor has a different unit than "dB", all the other activated factors must have the unit "dB".

SCPI command:

[\[SENSe:\]CORRection:TRANsducer:UNIT](#page-856-0) on page 841

## **Edit Value ← Edit ← Transducer**

Sets the focus to enter positions and values as frequency/level pairs. The entered data is also displayed graphically. Using the "Shift x" or "Shift y" button, all entered values can be shifted in x or y direction.

The valid transducer value range is: -200 dB < value < 200 dB

SCPI command: [\[SENSe:\]CORRection:TRANsducer:DATA](#page-855-0) on page 840

#### **Insert Value ← Edit ← Transducer**

Inserts an empty line above the selected reference value to enter a new reference value. When entering a new reference value in the line, the ascending order of frequencies must be taken into consideration, however.

Each transducer factor may contain a maximum of 625 values. The valid transducer value range is: -200 dB < value < 200 dB

#### **Delete Value ← Edit ← Transducer**

Deletes the selected reference value (complete line). The reference values that follow move one line up.

#### **Interpolation Lin/Log ← Edit ← Transducer**

Sets the scaling of the x-axis to linear or logarithmic.

SCPI command: [\[SENSe:\]CORRection:TRANsducer:SCALing](#page-856-0) on page 841

## **Save Factor ← Edit ← Transducer**

Saves the changed factor to a file on the internal flash disk. If a transducer factor with the same name already exists, a confirmation query is displayed. If the new factor is active, the new values are immediately applied.

In remote control, the save operation is performed automatically after the definition of the reference values.

#### **New ← Transducer**

Opens the "Edit Transducer" dialog box to enter data for a new factor.

This dialog box contains the same contents as the [Edit](#page-391-0) softkey.

The submenu contains the following commands:

- ["Edit Name" on page 376](#page-391-0)
- ["Edit Unit" on page 376](#page-391-0)
- "Edit Value" on page 377
- "Insert Value" on page 377
- "Delete Value" on page 377
- "Interpolation Lin/Log" on page 377
- "Save Factor" on page 377

## <span id="page-393-0"></span>**Copy to ← Transducer**

Opens the "Edit Transducer" dialog box to copy the selected factor.

This dialog box contains the same contents as the ["Edit" on page 376](#page-391-0) softkey.

The submenu contains the following commands:

- ["Edit Name" on page 376](#page-391-0)
- ["Edit Unit" on page 376](#page-391-0)
- ["Edit Value" on page 377](#page-392-0)
- ["Insert Value" on page 377](#page-392-0)
- ["Delete Value" on page 377](#page-392-0)
- ["Interpolation Lin/Log" on page 377](#page-392-0)
- ["Save Factor" on page 377](#page-392-0)

## **Delete ← Transducer**

Deletes the selected factor after confirmation.

SCPI command:

[SENSe: ] CORRection: TRANsducer: DELete **on page 840** 

## **Ref Level Adjust (Man/Auto) ← Transducer**

Activates or deactivates the automatic adjustment of the reference level to the selected transducer factor.

If a transducer factor is used (active), the trace is moved by a calculated shift. However, an upward shift reduces the dynamic range for the displayed values.

- "Auto" Activates the automatic adjustment. The original dynamic range is restored by also shifting the reference level by the maximum value of the transducer factor.
- "Man" Deactivates the automatic adjustment. Adjust the reference level via the "Amplitude" menu.

SCPI command:

[\[SENSe:\]CORRection:TRANsducer:ADJust:RLEVel\[:STATe\]](#page-854-0) on page 839

## **Show Directory ← Transducer**

Displays the subdirectory of the selected directory.

#### **Alignment**

Opens a submenu with the available functions for recording, displaying and activating the data for self alignment.

The correction data and characteristics required for the alignment are determined by comparison of the results at different settings with the known characteristics of the highprecision calibration signal source at 65.83 MHz. The correction data are stored as a file on flash disk and can be displayed using the ["Show Align Results" on page 379](#page-394-0) softkey.

The submenu contains the following commands:

- ["Self Alignment" on page 379](#page-394-0)
- ["Show Align Results" on page 379](#page-394-0)
- ["Touch Screen Alignment" on page 379](#page-394-0)

## <span id="page-394-0"></span>**Self Alignment ← Alignment**

Starts the recording of correction data of the instrument. If the correction data acquisition has failed or if the correction values are deactivated, a corresponding message is displayed in the status field.

As long as the self alignment data is collected the procedure can be cancelled using the "Abort" button.

SCPI command:

\*CAL [on page 466](#page-481-0)

## **Show Align Results ← Alignment**

Opens a dialog box that displays the correction data of the alignment:

- date and time of last correction data record
- overall results of correction data record
- list of found correction values according to function/module

The results are classified as follows:

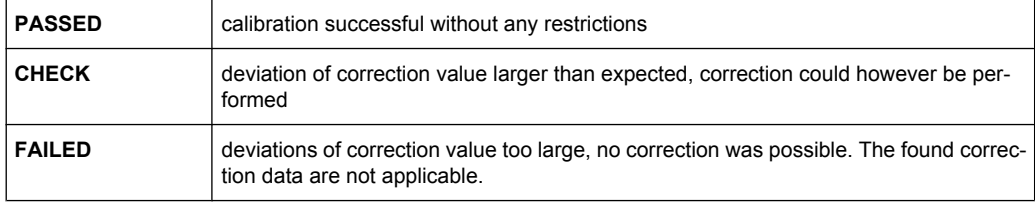

## SCPI command:

[CALibration:RESult](#page-822-0) on page 807

## **Touch Screen Alignment ← Alignment**

Displays a touch screen alignment dialog.

When the device is delivered, the touch screen is initially aligned. However, it may become necessary to adjust the alignment later, e.g. after an image update or after exchanging a hard disk. If you notice that touching a specific point on the screen does not achieve the correct response, you may try adjusting the alignment, as well. .

Using a finger or any other pointing device, press the 4 markers on the screen.

The touch screen is aligned according to the executed pointing operations.

## **General Setup**

Opens a submenu for all general settings such as IP address and LAN settings, date and time, remote control (optional) and measurement display.

## **Configure Network ← General Setup**

Opens the "Network Connections" dialog box to change the LAN settings. For details refer to the Quick Start Guide, chapter 2 "Preparing for Use" and appendix B "LAN Interface".

#### **Network Address ← General Setup**

Opens a submenu to configure the internet protocol properties and the computer name.

## <span id="page-395-0"></span>**Computer Name ← Network Address ← General Setup**

Opens an edit dialog box to enter the computer name via the keypad. The naming conventions of Windows apply. If too many characters and/or numbers are entered, in the status line, an according message is displayed. For step-by-step instructions refer to the Quick Start Guide, appendix B "LAN Interface".

## **IP Address ← Network Address ← General Setup**

Opens an edit dialog box to enter the IP address via the keypad. The TCP/IP protocol is preinstalled with the IP address 10.0.0.10. If the DHCP server is available ("DHCP On"), the dialog box entry is read-only.

The IP address consists of four number blocks separated by dots. Each block contains 3 numbers in maximum (e.g. 100.100.100.100), but also one or two numbers are allowed in a block (as an example see the preinstalled address). For step-by-step instructions refer to the Quick Start Guide, chapter 2 "Preparing for Use".

## **Subnet Mask ← Network Address ← General Setup**

Opens an edit dialog box to enter the subnet mask via the keypad. The TCP/IP protocol is preinstalled with the subnet mask 255.255.255.0. If the DHCP server is available ("DHCP On"), the dialog box entry is read-only.

The subnet mask consists of four number blocks separated by dots. Each block contains 3 numbers in maximum (e.g. 100.100.100.100), but also one or two numbers are allowed in a block (as an example see the preinstalled address). For step-by-step instructions refer to the Quick Start Guide, chapter 2 "Preparing for Use".

## **DHCP (On/Off) ← Network Address ← General Setup**

Switches between DHCP server available (On) or not available (Off). If a DHCP server is available in the network, the IP address and subnet mask of the instrument are obtained automatically from the DHCP server. For further details refer to the Quick Start Guide, chapter 2 "Preparing for Use".

## **LXI ← General Setup**

Opens the LXI submenu containing the following softkeys:

- "Info" on page 380
- ["Password" on page 381](#page-396-0)
- ["Description" on page 381](#page-396-0)
- ["LAN Reset" on page 381](#page-396-0)

As of firmware version 1.50, LXI functionality is available only for user accounts with administrator rights.

## **Info ← LXI ← General Setup**

Shows the current parameters of LXI class C, including the current version, class and various computer parameters like the computer name or IP address.

While active, the dialog is not updated.

SCPI command:

[SYSTem:LXI:INFo](#page-870-0) on page 855
# **Password ← LXI ← General Setup**

Shows the currently set password. You can also change the current password using this softkey.

The password is required to change settings via the web browser (e.g. IP parameter). An empty password is not valid, i.e. you must enter a password.

By default, the password is *LxiWebIfc*.

SCPI command: [SYSTem:LXI:PASSword](#page-870-0) on page 855

#### **Description ← LXI ← General Setup**

Opens a dialog box to view or change the LXI instrument description. This description is used on some of the LXI web sites.

By default, the description is "Signal Analyzer".

As of firmware version 1.50, LXI functionality is available only for user accounts with administrator rights.

SCPI command: [SYSTem:LXI:MDEScription](#page-870-0) on page 855

#### **LAN Reset ← LXI ← General Setup**

Resets the LAN configuration to a state required by the LXI standard. For example, the TCP/IP mode is set to DHCP and Dynamic DNS and ICMP Ping are enabled. In addition, the R&S FSVR sets the password and the instrument description to their initial states (see "Password" on page 381 and "Description" on page 381 softkeys).

As of firmware version 1.50, only user accounts with administrator rights can reset the LAN configuration.

SCPI command: [SYSTem:LXI:LANReset](#page-870-0) on page 855

#### **GPIB ← General Setup**

Opens a submenu to set the parameters of the remote control interface.

#### **GPIB Address ← GPIB ← General Setup**

Opens an edit dialog box to enter the GPIB address. Values from 0 to 30 are allowed. The default address is 20.

#### SCPI command:

[SYSTem:COMMunicate:GPIB\[:SELF\]:ADDRess](#page-863-0) on page 848

#### **ID String Factory ← GPIB ← General Setup**

Selects the default response to the \*IDN? query.

#### SCPI command:

[SYSTem:IDENtify:FACTory](#page-868-0) on page 853

#### <span id="page-397-0"></span>**ID String User ← GPIB ← General Setup**

Opens an edit dialog box to enter a user-defined response to the \*IDN? query. Max. 36 characters are allowed.

SCPI command:

[SYSTem:IDENtify\[:STRing\]](#page-868-0) on page 853

#### **Compatibility Mode ← GPIB ← General Setup**

Sets the R&S FSVR in a state compatible to previous R&S devices, enabling the usage of existing external control applications. In particular, the number of measurement points and available bandwidths are adjusted to those of other devices.

Furthermore, some special GPIB settings are available in order to emulate HP models (see [chapter 8.2.5, "GPIB Commands of HP Models 856xE, 8566A/B, 8568A/B and](#page-873-0) [8594E", on page 858](#page-873-0)):

- "GPIB Language" on page 382
- ["IF Gain \(Norm/Puls\)" on page 383](#page-398-0)
- ["Sweep Repeat \(On/Off\)" on page 384](#page-399-0)
- ["Coupling \(FSx/HP\)" on page 384](#page-399-0)

"Default" Standard R&S FSVR operation, see "Mode Default" on page 382

"R&S FSP" Compatible to R&S FSP, see "Mode R&S FSP" on page 382

"R&S FSU" Compatible to R&S FSU, see "Mode R&S FSU" on page 382

SCPI command:

[SYSTem:COMPatible](#page-865-0) on page 850

#### **Mode Default ← Compatibility Mode ← GPIB ← General Setup**

Resets the number of measurement points and available bandwidths to default R&S FSVR values.

SCPI command: SYST:COMP DEF, see [SYSTem:COMPatible](#page-865-0) on page 850

#### **Mode R&S FSP ← Compatibility Mode ← GPIB ← General Setup**

Sets the number of measurement points and available bandwidths as in R&S FSP devices.

SCPI command: SYST:COMP FSP, see [SYSTem:COMPatible](#page-865-0) on page 850

**Mode R&S FSU ← Compatibility Mode ← GPIB ← General Setup**

Sets the number of measurement points and available bandwidths as in R&S FSU devices.

SCPI command: SYST:COMP FSU, see [SYSTem:COMPatible](#page-865-0) on page 850

# **GPIB Language ← Compatibility Mode ← GPIB ← General Setup**

Opens a list of selectable remote-control languages:

Instrument Setup and Interface Configuration – SETUP Key

<span id="page-398-0"></span>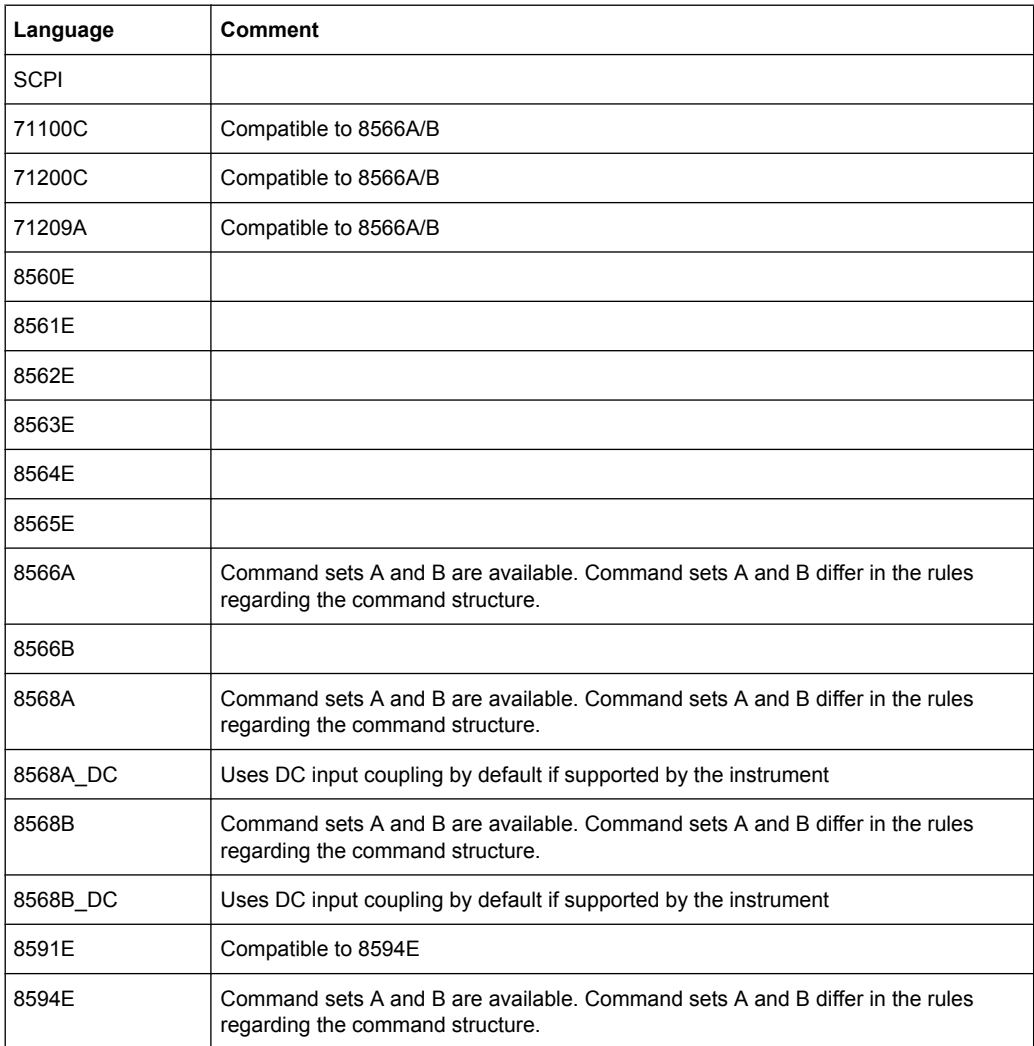

For details on the GPIB languages, see [chapter 8.2.5, "GPIB Commands of HP Models](#page-873-0) [856xE, 8566A/B, 8568A/B and 8594E", on page 858](#page-873-0).

SCPI command: [SYSTem:LANGuage](#page-869-0) on page 854

#### **IF Gain (Norm/Puls) ← Compatibility Mode ← GPIB ← General Setup**

Configures the internal IF gain settings in HP emulation mode due to the application needs. This setting is only taken into account for resolution bandwidth < 300 kHz.

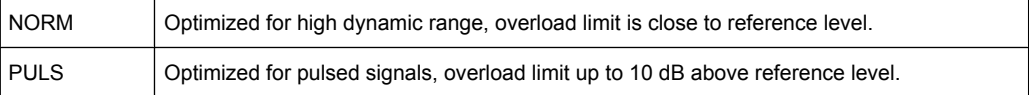

This softkey is only available if a HP language is selected via the "GPIB Language" softkey (see ["GPIB Language" on page 382\)](#page-397-0).

SCPI command:

SYSTem: IFGain: MODE on page 854

#### <span id="page-399-0"></span>**Sweep Repeat (On/Off) ← Compatibility Mode ← GPIB ← General Setup**

Controls a repeated sweep of the E1 and MKPK HI HP model commands (for details on the commands refer to ["GPIB Language" on page 382\)](#page-397-0). If the repeated sweep is OFF, the marker is set without sweeping before.

**Note:** In single sweep mode, switch off this softkey before you set the marker via the E1 and MKPK HI commands in order to avoid sweeping again.

This softkey is only available if a HP language is selected via the "GPIB Language" softkey (see ["GPIB Language" on page 382\)](#page-397-0).

SCPI command:

SYSTem: RSW on page 857

# **Coupling (FSx/HP) ← Compatibility Mode ← GPIB ← General Setup**

Controls the default coupling ratios in the HP emulation mode for:

- span and resolution bandwidth (Span/RBW) and
- resolution bandwidth and video bandwidth (RBW/VBW)

For FSP(=FSV), the standard parameter coupling of the instrument is used. As a result, in most cases a shorter sweeptime is used than in case of HP.

This softkey is only available if a HP language is selected via the "GPIB Language" softkey (see ["GPIB Language" on page 382\)](#page-397-0).

SCPI command:

[SYSTem:HPCoupling](#page-867-0) on page 852

#### **REV String Factory ← Compatibility Mode ← GPIB ← General Setup**

Selects the default response to the REV? query for the revision number (HP emulation only, see [chapter 8.2.5, "GPIB Commands of HP Models 856xE, 8566A/B, 8568A/B and](#page-873-0) [8594E", on page 858](#page-873-0)).

SCPI command: [SYSTem:REVision:FACTory](#page-872-0) on page 857

#### **REV String User ← Compatibility Mode ← GPIB ← General Setup**

Opens an edit dialog box to enter a user-defined revision number in response to the REV? query (HP emulation only, see [chapter 8.2.5, "GPIB Commands of HP Models](#page-873-0) [856xE, 8566A/B, 8568A/B and 8594E", on page 858](#page-873-0)). Max. 36 characters are allowed.

SCPI command: [SYSTem:REVision\[:STRing\]](#page-871-0) on page 856

#### **Display Update (On/Off) ← GPIB ← General Setup**

Defines whether the instrument display is switched off when changing from manual operation to remote control. In remote control mode, this softkey is displayed in the local menu.

SCPI command:

[SYSTem:DISPlay:UPDate](#page-866-0) on page 851

# **GPIB Terminator LFEOI/EOI ← GPIB ← General Setup**

Changes the GPIB receive terminator.

Instrument Setup and Interface Configuration – SETUP Key

According to the standard, the terminator in ASCII is  $\leq$  F and/or  $\leq$  EOI >. For binary data transfers (e.g. trace data) from the control computer to the instrument, the binary code used for <LF> might be included in the binary data block, and therefore should not be interpreted as a terminator in this particular case. This can be avoided by changing the receive terminator to EOI.

SCPI command:

[SYSTem:COMMunicate:GPIB\[:SELF\]:RTERminator](#page-863-0) on page 848

# **\*IDN Format Leg./New ← GPIB ← General Setup**

Defines the response format to the \*IDN? remote command (see  $*$ IDN [on page 467](#page-482-0)). This function is intended for re-use of existing control programs together with the R&S FSVR.

"Leg" Legacy format, compatible to the R&S FSP/FSU/FSQ family

"New" R&S FSVR format

SCPI command:

[SYSTem:FORMat:IDENt](#page-867-0) on page 852

#### **I/O Logging (On/Off) ← GPIB ← General Setup**

Activates or deactivates the SCPI error log function. All remote control commands received by the R&S FSVR are recorded in the following log file:

C:\R S\instr\ScpiLogging\ScpiLog.txt

Logging the commands may be extremely useful for debug purposes, e.g. in order to find misspelled keywords in control programs.

#### **Time+Date ← General Setup**

Opens an edit dialog box to enter time and date for the internal real time clock. For details refer to the Quick Start Guide, chapter 2 "Preparing for Use".

SCPI command:

SYSTem: TIME on page 858 [SYSTem:DATE](#page-865-0) on page 850

#### **Configure Monitor ← General Setup**

Determines and displays the configuration of a connected external monitor, if available. In the configuration dialog box, you can switch from the internal monitor (laptop icon) to the external monitor (monitor icon), or both (double monitor icon). For external, the R&S FSVR display is disabled (turns dark). The screen content formerly displayed on the R&S FSVR is displayed on the external screen.

For further details refer to the Quick Start Guide, chapter 2 "Preparing for Use".

#### **Soft Frontpanel ← General Setup**

Activates or deactivates the display of the instrument emulation.

#### Instrument Setup and Interface Configuration – SETUP Key

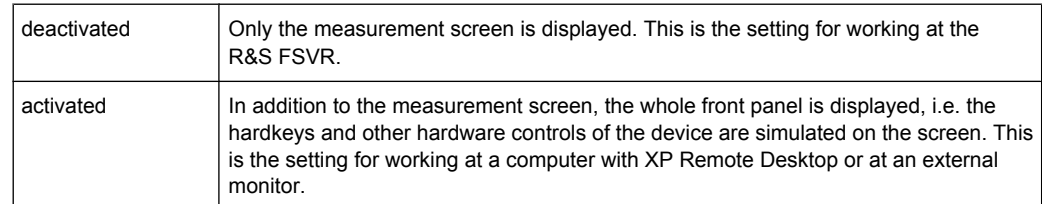

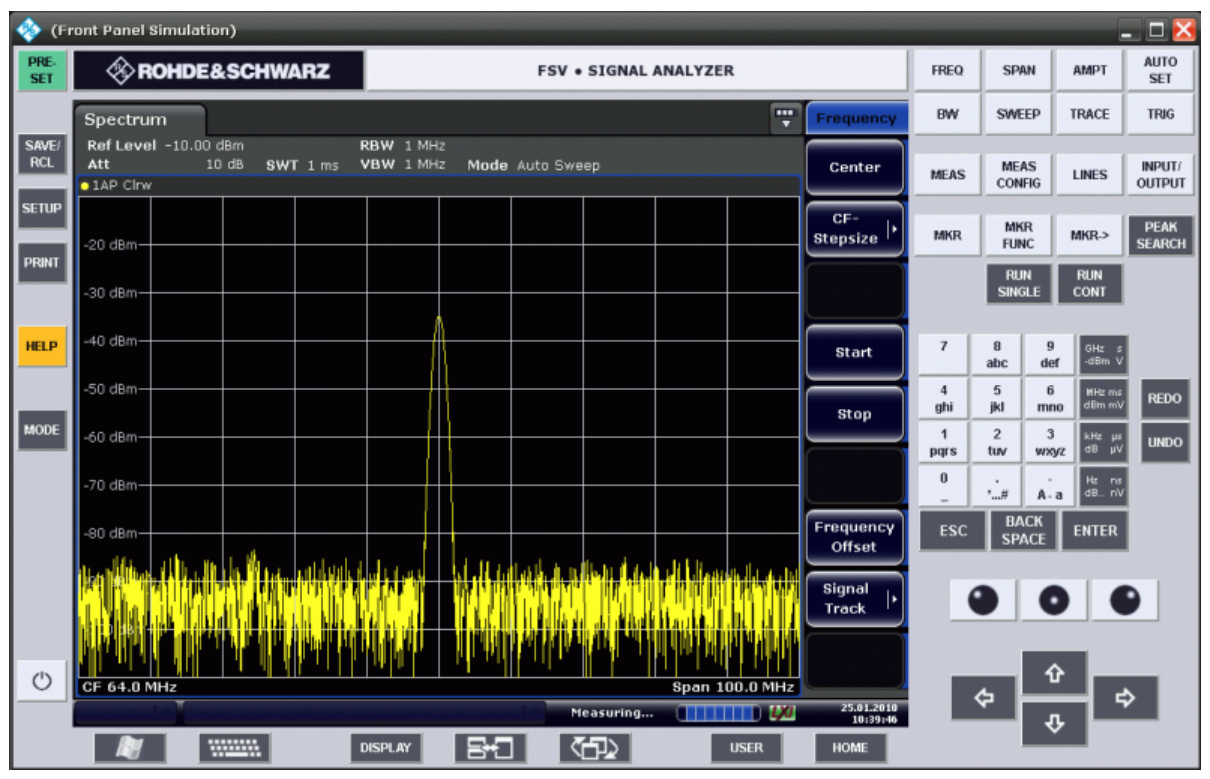

*Fig. 6-1: Soft Frontpanel*

Alternatively to this softkey, you can use the F6 key.

SCPI command: [SYSTem:DISPlay:FPANel](#page-866-0) on page 851

#### **Display Setup**

Opens a submenu to define the display settings.

The following display settings are available:

- ["Tool Bar State \(On/Off\)" on page 387](#page-402-0)
- ["Screen Title \(On/Off\)" on page 387](#page-402-0)
- ["Time+Date \(On/Off\)" on page 387](#page-402-0)
- ["Time+Date Format \(US/DE\)" on page 387](#page-402-0)
- ["Print Logo \(On/Off\)" on page 387](#page-402-0)
- ["Annotation \(On/Off\)" on page 387](#page-402-0)
- ["Theme Selection" on page 387](#page-402-0)
- ["Screen Colors" on page 387](#page-402-0)
- ["Print Colors" on page 389](#page-404-0)
- ["Display Pwr Save \(On/Off\)" on page 390](#page-405-0)

# <span id="page-402-0"></span>**Tool Bar State (On/Off) ← Display Setup**

Displays or removes the tool bar above the diagram for standard file functions.

SCPI command:

[DISPlay:TBAR\[STATe\]](#page-831-0) on page 816

#### **Screen Title (On/Off) ← Display Setup**

Activates/deactivates the display of a diagram title (if available) and opens an edit dialog box to enter a new title for the active diagram. Max. 20 characters are allowed.

SCPI command:

[DISPlay\[:WINDow<n>\]:TEXT\[:DATA\]](#page-832-0) on page 817 [DISPlay\[:WINDow<n>\]:TEXT:STATe](#page-832-0) on page 817

# **Time+Date (On/Off) ← Display Setup**

Activates/deactivates the display of date and time beneath the diagram.

SCPI command: DISPlay [: WINDow <n>]: TIME on page 817

#### **Time+Date Format (US/DE) ← Display Setup**

Switches the time and date display on the screen between US and German (DE).

SCPI command: [DISPlay\[:WINDow<n>\]:TIME:FORMat](#page-832-0) on page 817

#### **Print Logo (On/Off) ← Display Setup**

Activates/deactivates the display of the Rohde & Schwarz company logo in the upper left corner.

SCPI command: [DISPlay:LOGO](#page-829-0) on page 814

#### **Annotation (On/Off) ← Display Setup**

Activates/deactivates the display of the frequency information in the diagram footer. For example to protect confidential data it can be useful to hide the frequency information.

SCPI command:

[DISPlay:ANNotation:FREQuency](#page-828-0) on page 813

#### **Theme Selection ← Display Setup**

Opens a selection list of available themes for the screen display. The theme defines the colors used for keys and screen elements, for example. The default theme is "BlueOcean".

SCPI command: [DISPlay:THEMe:SELect](#page-831-0) on page 816

#### **Screen Colors ← Display Setup**

Opens a submenu to configure the screen colors. For details on screen colors refer to the Quick Start Guide, chapter 2 "Preparing for Use".

The submenu contains the following commands:

["Select Screen Color Set" on page 388](#page-403-0)

- <span id="page-403-0"></span>● "Color (On/Off)" on page 388
- "Select Object" on page 388
- "Predefined Colors" on page 388
- ["User Defined Colors" on page 389](#page-404-0)
- ["Set to Default" on page 389](#page-404-0)

SCPI command:

DISPlay: CMAP<m>: HSL on page 813

# **Select Screen Color Set ← Screen Colors ← Display Setup**

Opens the "Select Screen Color Set" dialog box to select default or user defined color settings.

If one of the default settings is selected ("Default Colors 1"/"2"), the default settings for brightness, color tint and color saturation for all display screen elements are restored. The default color schemes provide optimum visibility of all picture elements at an angle of vision from above or below. Default setting is "Default Colors 1".

If "User Defined Colors" is selected, a user-defined color set can be defined. For stepby-step instruction refer to the Quick Start Guide, chapter 2 "Preparing for Use".

SCPI command:

[DISPlay:CMAP<m>:DEFault](#page-828-0) on page 813

#### **Color (On/Off) ← Screen Colors ← Display Setup**

Switches from color display to black-and-white display and back. The default setting is color display.

## **Select Object ← Screen Colors ← Display Setup**

Opens the "Color Setup" dialog box to select the color settings for a selected object.

The "Selected Object" list is displayed to select the object. For setting the color the predefined colors are displayed.

SCPI command:

DISPlay: CMAP<m>: HSL on page 813 [HCOPy:CMAP<m>:HSL](#page-836-0) on page 821

#### **Predefined Colors ← Screen Colors ← Display Setup**

In the "Color Setup" dialog box, displays the "Predefined Colors" (alternatively to the "Predefined Colors" button). This softkey is only available if, in the "Select Color Set" dialog box, the "User Defined Colors" option is selected or the "Color Setup" dialog box is displayed. For further details refer to the Quick Start Guide, chapter 2 "Preparing for Use".

SCPI command: [DISPlay:CMAP<m>:PDEFined](#page-829-0) on page 814 [HCOPy:CMAP<m>:PDEFined](#page-837-0) on page 822

# <span id="page-404-0"></span>**User Defined Colors ← Screen Colors ← Display Setup**

In the "Color Setup" dialog box, displays the "User Defined Colors" (alternatively to the "User Defined Colors" button). This softkey is only available if, in the "Select Color Set" dialog box, the "User Defined Colors" option is selected or the "Color Setup" dialog box is displayed. For further details refer to the Quick Start Guide, chapter 2 "Preparing for Use".

SCPI command:

DISPlay: CMAP<m>: HSL on page 813 [HCOPy:CMAP<m>:HSL](#page-836-0) on page 821

#### **Set to Default ← Screen Colors ← Display Setup**

Opens the "Set to Default" dialog box to select one of the factory default color settings.

SCPI command:

[DISPlay:CMAP<m>:DEFault](#page-828-0) on page 813 [HCOPy:CMAP<m>:DEFault](#page-835-0) on page 820

#### **Print Colors ← Display Setup**

Opens a submenu to select the colors for the printout. To facilitate color selection, the selected color combination is displayed when the menu is entered. The previous colors are restored when the menu is exited. For details on screen colors refer to the Quick Start Guide, chapter 2 "Preparing for Use".

The submenu contains the following commands:

- "Select Print Color Set" on page 389
- ["Color \(On/Off\)" on page 390](#page-405-0)
- ["Select Object" on page 407](#page-422-0)
- ["Predefined Colors" on page 407](#page-422-0)
- ["User Defined Colors" on page 407](#page-422-0)
- ["Set to Default" on page 407](#page-422-0)

SCPI command:

HCOPy: CMAP<m>: HSL on page 821

# **Select Print Color Set ← Print Colors ← Display Setup**

Opens the "Select Print Color Set" dialog box to select the color settings for printout.

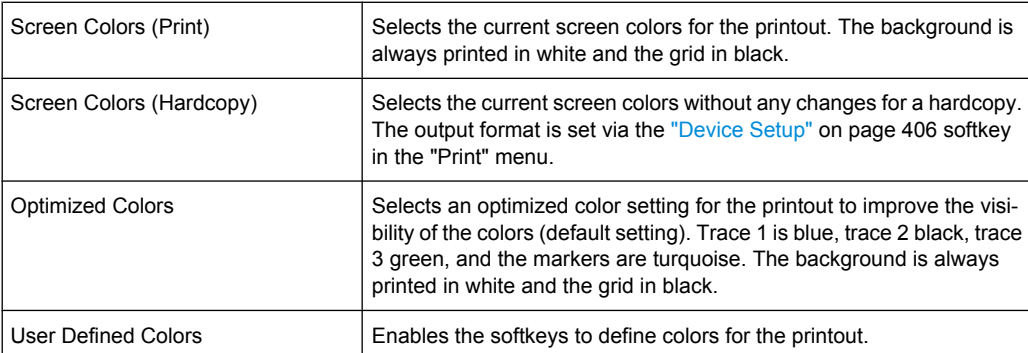

# SCPI command:

[HCOPy:CMAP<m>:DEFault](#page-835-0) on page 820

# <span id="page-405-0"></span>**Color (On/Off) ← Print Colors ← Display Setup**

Switches from color printout to black-and-white printout and back. All colored areas are printed in white and all colored lines in black. This improves the contrast. The default setting is color printout, provided that the selected printer can produce color printouts.

SCPI command:

[HCOPy:DEVice:COLor](#page-838-0) on page 823

#### **Display Pwr Save (On/Off) ← Display Setup**

Switches the power-save mode for the display (On/Off) and opens an edit dialog box to enter the time for the power-save function to respond. After the elapse of this time the display is completely switched off, i.e. including backlighting. This mode is recommended when the instrument is exclusively operated in remote control.

For details on the power-save mode for the display refer to the Quick Start Guide, chapter 2 "Preparing for Use".

SCPI command:

[DISPlay:PSAVe\[:STATe\]](#page-830-0) on page 815 [DISPlay:PSAVe:HOLDoff](#page-830-0) on page 815

#### **System Info**

Opens a submenu to display detailed information on module data, device statistics and system messages.

The submenu contains the following commands:

- "Hardware Info" on page 390
- "Versions+Options" on page 390
- ["System Messages" on page 391](#page-406-0)
- ["Clear All Messages" on page 391](#page-406-0)

#### **Hardware Info ← System Info**

Opens a dialog box that displays hardware information, e.g. on the frontend and motherboard. Every listed component is described by its serial number, order number, model information, hardware code, and hardware revision.

SCPI command:

[DIAGnostic<n>:SERVice:HWINfo](#page-823-0) on page 808

#### **Versions+Options ← System Info**

Opens a dialog box that displays a list of hardware and firmware information, including:

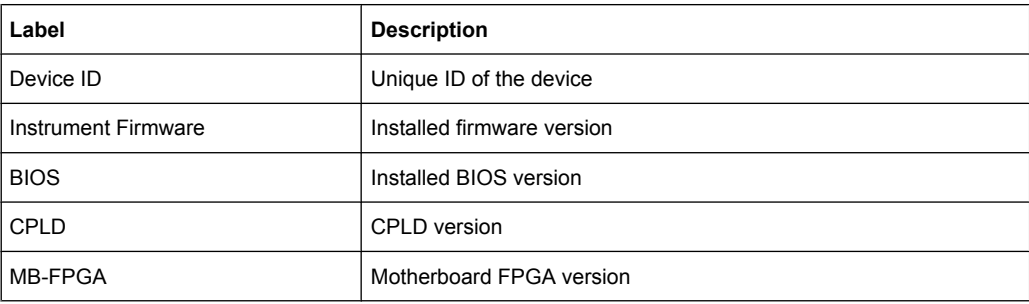

Instrument Setup and Interface Configuration – SETUP Key

<span id="page-406-0"></span>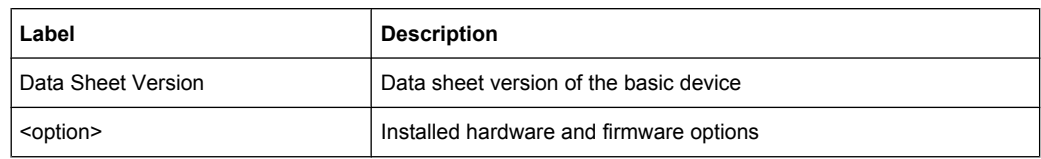

For details on options refer to the Quick Start Guide, chapter 2 "Checking the Supplied Items".

SCPI command:

\*IDN [on page 467](#page-482-0)

\*OPT [on page 467](#page-482-0)

[SYSTem:DEVice:ID?/SYSTem:DID](#page-865-0) on page 850

[SYSTem:DEVice:ID?/SYSTem:DID](#page-865-0) on page 850

#### **System Messages ← System Info**

Opens the "System Messages" dialog box that displays the generated system messages in the order of their occurrence. The most recent messages are placed at the top of the list. Messages that have occurred since the last display of system messages menu are marked with an asterisk '\*'. The following information is available:

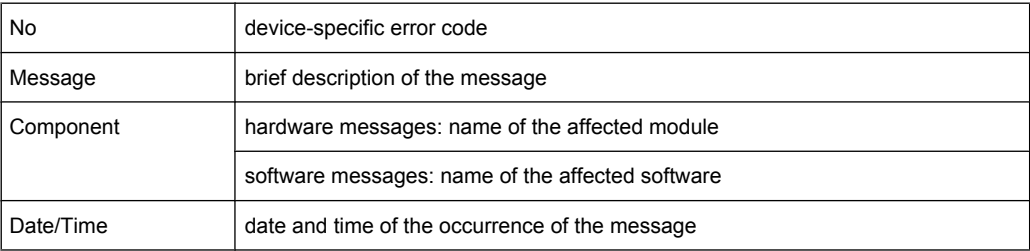

If the number of error messages exceeds the capacity of the error buffer, "Message buffer overflow" is displayed. To delete messages see "Clear All Messages" on page 391 softkey.

SCPI command:

[SYSTem:ERRor:LIST](#page-867-0) on page 852

#### **Clear All Messages ← System Info**

Deletes all system messages. The softkey is only available if the "System Messages" dialog box is displayed.

SCPI command: [SYSTem:ERRor:CLEar:ALL](#page-866-0) on page 851

#### **Firmware Update**

Opens the "Firmware Update" dialog box.

Enter the name of or browse for the firmware installation file and press the "Execute" button. For details on installation refer to the Quick Start Guide, chapter 3 "Firmware Update and Installation of Firmware Options".

As of firmware version 1.50, only user accounts with administrator rights can perform a firmware update.

SCPI command:

[SYSTem:FIRMware:UPDate](#page-867-0) on page 852

#### **Option Licenses**

Opens a submenu to install options. For details on options refer to the Quick Start Guide, chapter 3 "Firmware Update and Installation of Firmware Options".

The submenu contains the following commands:

- "Install Option" on page 392
- "Install Option by XML" on page 392

As of firmware version 1.50, only user accounts with administrator rights are able to install options.

# **Install Option ← Option Licenses**

Opens an edit dialog box to enter the license key for the option that you want to install.

If an option is about to expire, a message box is displayed to inform you. You can then use this softkey to enter a new license key.

If an option has already expired, a message box appears for you to confirm. In this case, all instrument functions are unavailable (including remote control) until the R&S FSVR is rebooted. You must then use the "Install Option" softkey to enter the new license key.

For more information about the option in question refer to the [System Info](#page-405-0) softkey in the "Setup" menu.

As of firmware version 1.50, only user accounts with administrator rights are able to install options.

#### **Install Option by XML ← Option Licenses**

Opens an edit dialog to install an additional option to the R&S FSVR using an XML file. Enter or browse for the name of an XML file on the instrument that contains the option key and press "Select".

As of firmware version 1.50, only user accounts with administrator rights are able to install options.

#### **Application Setup Recovery**

Controls instrument behavior when switching between measurement applications, e.g. from "Spectrum" to "Analog Demod" and back.

If this softkey is activated, the current instrument settings are stored when you switch to a different application. When you switch back to the previous application, the corresponding instrument settings are restored. Thus, the settings of the individual applications are independant of each other.

If the softkey is deactivated (default), only a few parameters of the current instrument setting are passed between applications (e.g. center frequency, level settings).

SCPI command:

[SYSTem:APPLication:SRECovery\[:STATe\]](#page-863-0) on page 848

# **Service**

Opens a submenu that contains additional functions for maintenance and/or troubleshooting.

**NOTICE!** . The service functions are not necessary for normal measurement operation. However, incorrect use can affect correct operation and/or data integrity of the R&S FSVR.

Therefore, many of the functions can only be used after entering a password. They are described in the instrument service manual.

The submenu contains the following commands:

- "Input Source" on page 393
- "Reset Password" on page 393
- ["Selftest" on page 394](#page-409-0)
- ["Selftest Results" on page 394](#page-409-0)
- ["Password" on page 394](#page-409-0)
- ["Service Function" on page 394](#page-409-0)

As of firmware version 1.50, only user accounts with administrator rights are able to use functions.

#### **Input Source ← Service**

Opens a submenu to select the input source for measurement.

The submenu contains the following options:

- "RF" on page 393
- "Calibration Frequency RF" on page 393
- "Calibration Frequency MW" on page 393

#### **RF ← Input Source ← Service**

Switches the input of the R&S FSVR to the RF input connector (normal position). This is the default setting.

SCPI command: [DIAGnostic<n>:SERVice:INPut\[:SELect\]](#page-824-0) on page 809

#### **Calibration Frequency RF ← Input Source ← Service**

Opens an edit dialog box to set the generator frequency for the internal calibration.

SCPI command:

[DIAGnostic<n>:SERVice:INPut:PULSed:CFRequency](#page-824-0) on page 809

#### **Calibration Frequency MW ← Input Source ← Service**

Opens an edit dialog box to set the calibration frequency for frequencies greater than 7 GHz (for R&S FSVR 13 and 30 only).

SCPI command:

[DIAGnostic<n>:SERVice:INPut:PULSed:MCFRequency](#page-824-0) on page 809

#### **Reset Password ← Service**

Deactivates all set passwords.

SCPI command:

[SYSTem:PASSword:RESet](#page-871-0) on page 856

# <span id="page-409-0"></span>**Selftest ← Service**

Initiates the self test of the instrument modules to identify a defective module in case of failure. All modules are checked consecutively and the test result is displayed.

SCPI command: \*TST [on page 469](#page-484-0)

# **Selftest Results ← Service**

Opens the "Selftest Result" dialog box that contains the test results. In case of failure a short description of the failed test, the defective module, the associated value range and the corresponding test results are indicated.

SCPI command:

[DIAGnostic<n>:SERVice:STESt:RESult](#page-826-0) on page 811

# **Password ← Service**

Opens an edit dialog box to enter the password. This ensures that the service functions are only used by authorized personnel.

SCPI command: [SYSTem:PASSword\[:CENable\]](#page-871-0) on page 856

#### **Service Function ← Service**

Opens the "Service Function" dialog box to start special service functions. For further information refer to the service manual.

SCPI command:

[DIAGnostic<n>:SERVice:SFUNction](#page-825-0) on page 810

# **6.1.2 Activating or Deactivating the LXI Class C Functionality**

1. In the Windows XP "Start" menu, select the "LXI" entry and press the ENTER key. An LXI configuration dialog box is displayed.

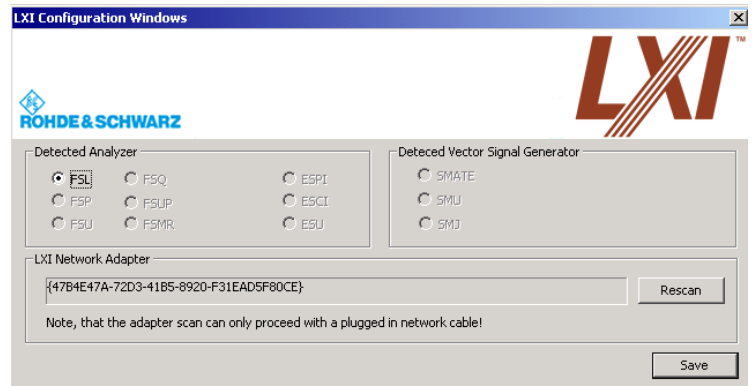

- 2. Press the "Rescan" button.
- 3. Press the "Save" button.

The instrument reboots and after the reboot LXI is active.

4. To deactivate the LXI Class C functionality perform step 1 and 2 again. An LXI configuration dialog box is displayed.

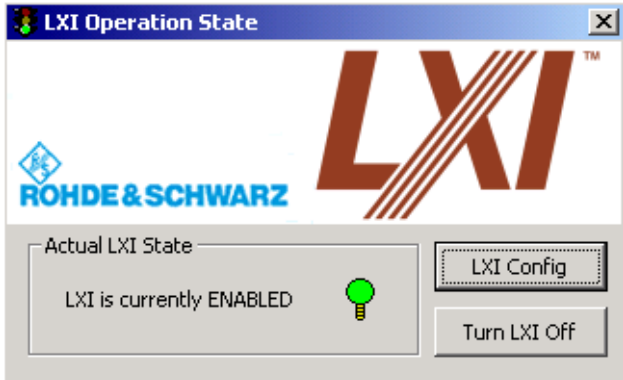

5. Press the "Turn LXI Off" button.

# **6.1.3 LXI Class C Functionality**

If the LXI Class C functionality is installed and enabled (default state is off; see [chap](#page-387-0)[ter 6.1.1, "Softkeys of the Setup Menu", on page 372\)](#page-387-0), the instrument can be accessed via any web browser (e.g. the Microsoft Internet Explorer) to perform the following tasks:

- modifying network configurations
- modifying device configurations
- monitoring connections from the device to other devices

To change settings, in the web browser, open the "http://<instrument-hostname>" or "http://<instrument-ip-address>" page. The password to change LAN configurations is *LxiWeb*.

# **6.2 Saving and Recalling Settings Files – SAVE/RCL Key**

The SAVE/RCL key is used to store and load instrument settings and to manage stored files.

The "Save/Recall" menu includes functions for storing ( ["Save" on page 397](#page-412-0) softkey) instrument settings such as instrument configurations (measurement/display settings, etc) and measurement results on permanent storage media, or to load ( ["Recall"](#page-414-0) [on page 399](#page-414-0) softkey) stored data back onto the instrument.

Functions for management of storage media ( ["File Manager" on page 401](#page-416-0) softkey) include among others functions for listing, copying, and deleting/renaming files.

The R&S FSVR is capable of internally storing complete instrument settings with instrument configurations and measurement data in the form of settings files. The respective data are stored on the internal flash disk or, if selected, on a memory stick or network drive. The mass media are assigned to the volume names as follows:

Saving and Recalling Settings Files – SAVE/RCL Key

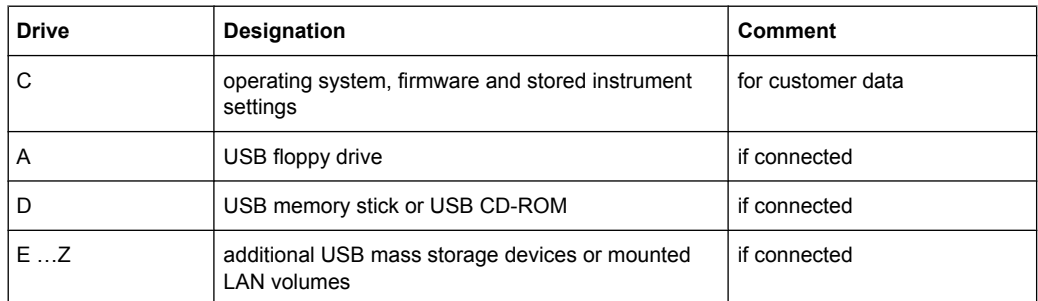

# **To open the Save/Recall menu**

► Press the SAVE/RCL key.

The "Save/Recall" menu is displayed.

# **Menu and softkey description**

chapter 6.2.1, "Softkeys of the SAVE/RCL Menu", on page 396

# **Further information**

- [chapter 6.2.2, "Navigation in the Dialog Boxes for Saving and Loading Settings](#page-418-0) [Files", on page 403](#page-418-0)
- [chapter 6.2.3, "Navigation in the File Manager", on page 404](#page-419-0)

# **6.2.1 Softkeys of the SAVE/RCL Menu**

The following table shows all softkeys available in the "Save/Recall" menu. It is possible that your instrument configuration does not provide all softkeys. If a softkey is only available with a special option, model or (measurement) mode, this information is delivered in the corresponding softkey description.

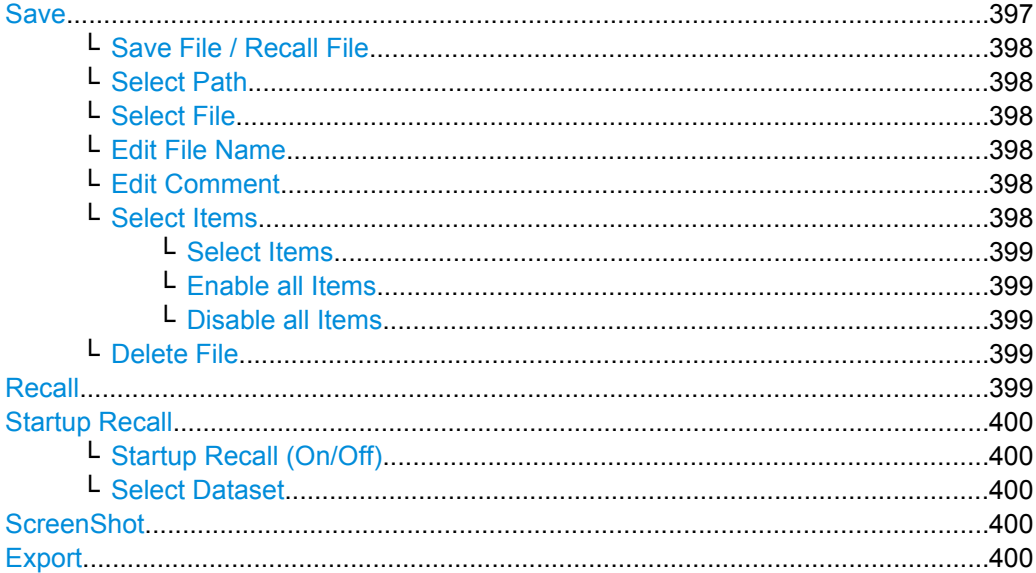

Saving and Recalling Settings Files – SAVE/RCL Key

<span id="page-412-0"></span>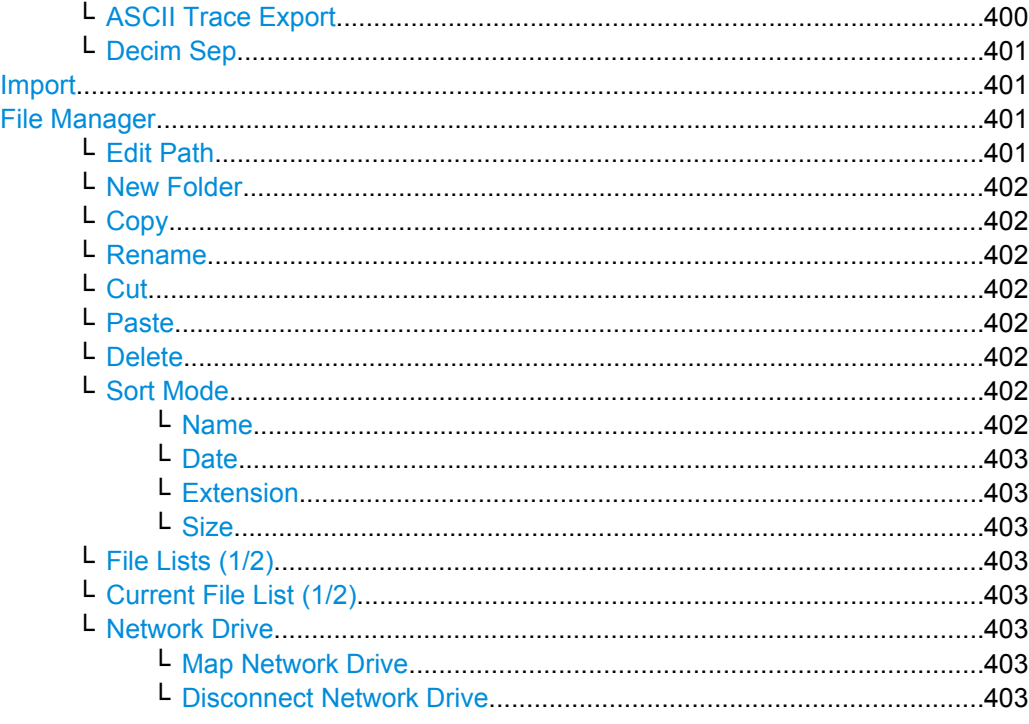

# **Save**

Opens the "Save" dialog box to define and store the settings file. To navigate in the dialog box and define/enter data, use the corresponding softkeys. For details see also [chap](#page-418-0)[ter 6.2.2, "Navigation in the Dialog Boxes for Saving and Loading Settings Files",](#page-418-0) [on page 403](#page-418-0).

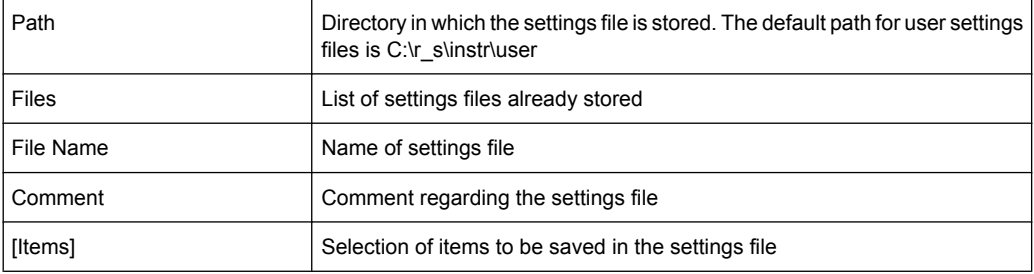

The submenu contains the following commands:

- ["Save File / Recall File" on page 398](#page-413-0)
- ["Select Path" on page 398](#page-413-0)
- ["Select File" on page 398](#page-413-0)
- ["Edit File Name" on page 398](#page-413-0)
- ["Edit Comment" on page 398](#page-413-0)
- ["Select Items" on page 398](#page-413-0) >
- ["Delete File" on page 399](#page-414-0)

# <span id="page-413-0"></span>**Save File / Recall File ← Save**

Saves the settings file with the defined file name ("Save" dialog box), or recalls the selected settings file ("Recall" dialog box). If the file name already exists, upon saving, a message is displayed. Selecting "Yes" overwrites the existing file, selecting "No" aborts the saving process.

For details on the file name conventions refer to the "Edit File Name" on page 398 softkey description.

You can assign stored settings files to user-definable softkeys in the "User" menu for easy access, see [chapter 6.5, "User-Defined Menu – USER key", on page 407](#page-422-0) .

SCPI command:

[MMEMory:STORe<n>:STATe](#page-852-0) on page 837 MMEMory: STORe<n>: STATe: NEXT on page 837 MMEMory: LOAD: STATe 1, on page 832

#### **Select Path ← Save**

Opens the directory list to select the drive and folder for the settings file to be stored or loaded. The default path is " $C:\r s\in\text{user}$ ". For details see also [chapter 6.2.2,](#page-418-0) ["Navigation in the Dialog Boxes for Saving and Loading Settings Files", on page 403](#page-418-0).

#### **Select File ← Save**

Sets the focus on the "Files" list. For details see also [chapter 6.2.2, "Navigation in the](#page-418-0) [Dialog Boxes for Saving and Loading Settings Files", on page 403](#page-418-0) .

SCPI command: MMEMory: CATalog on page 827

#### **Edit File Name ← Save**

Sets the focus on the "File Name" field.

In the "Save" dialog box, the field already contains a suggestion for a new name: the file name used in the last saving process is counted up to the next unused name. For example, if the name last used was "test\_004", the new name "test\_005" is suggested, but only if this name is not in use. If the name "test 005" is already in use, the next free name is suggested, e.g. "test\_006". You can change the suggested name to any name conform to the following naming conventions.

The name of a settings file consists of a base name followed by an underscore and three numbers, e.g. limit\_lines\_005. In the example, the base name is "limit\_lines". The base name can contain characters, numbers and underscores. The file extension is added automatically.

#### **Edit Comment ← Save**

Sets the focus on the "Comment" field to enter a comment for the settings file. Max. 60 characters are allowed. For details see also [chapter 6.2.2, "Navigation in the Dialog](#page-418-0) [Boxes for Saving and Loading Settings Files", on page 403](#page-418-0) .

# **Select Items ← Save**

Displays the softkey submenu for selecting the items to be stored or loaded.

The submenu contains the following commands:

["Select Items" on page 399](#page-414-0)

Saving and Recalling Settings Files – SAVE/RCL Key

- <span id="page-414-0"></span>"Enable all Items" on page 399
- "Disable all Items" on page 399

# **Select Items ← Select Items ← Save**

Sets the focus on the items list. For details see also [chapter 6.2.2, "Navigation in the](#page-418-0) [Dialog Boxes for Saving and Loading Settings Files", on page 403](#page-418-0) .

In the "Save" dialog box, all items that can be saved are displayed. The number of displayed items depends on the installed options, as for some options additional items can be stored.

In the "Recall" dialog box, the items saved in the selected file are displayed.

#### SCPI command:

MMEMory: SELect [: ITEM]: HWSettings on page 835 [MMEMory:SELect\[:ITEM\]:LINes:ALL](#page-851-0) on page 836 [MMEMory:SELect\[:ITEM\]:TRACe\[:ACTive\]](#page-852-0) on page 837 [MMEMory:SELect\[:ITEM\]:TRANsducer:ALL](#page-852-0) on page 837

#### **Enable all Items ← Select Items ← Save**

Selects all items for saving or loading. SCPI command: [MMEMory:SELect\[:ITEM\]:ALL](#page-850-0) on page 835

#### **Disable all Items ← Select Items ← Save**

Selects none of the items for saving or loading.

SCPI command: [MMEMory:SELect\[:ITEM\]:NONE](#page-851-0) on page 836

#### **Delete File ← Save**

Deletes the selected settings file.

SCPI command: [MMEMory:CLEar:STATe 1,](#page-844-0) on page 829

#### **Recall**

Opens the "Recall" dialog box to load a settings file. To navigate in the dialog box, use the corresponding softkeys. For details see also [chapter 6.2.2, "Navigation in the Dialog](#page-418-0) [Boxes for Saving and Loading Settings Files", on page 403](#page-418-0) .

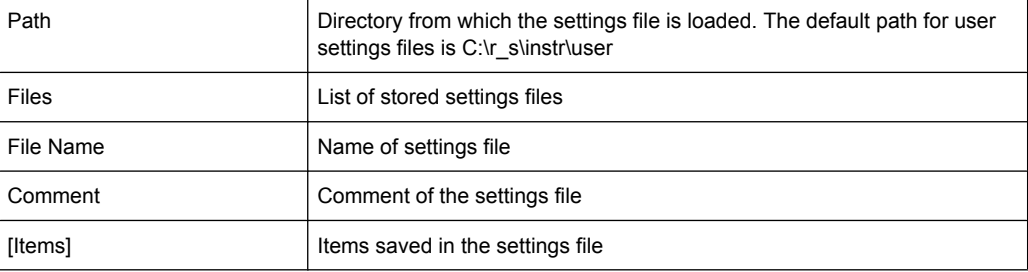

**Note:** After you use the "Recall" function, the history of previous actions is deleted, i.e. any actions performed previously cannot be undone or redone using the "UNDO/REDO" keys.

Saving and Recalling Settings Files – SAVE/RCL Key

<span id="page-415-0"></span>The submenu contains the following commands:

- ["Save File / Recall File" on page 398](#page-413-0)
- ["Select Path" on page 398](#page-413-0)
- ["Select File" on page 398](#page-413-0)
- ["Edit File Name" on page 398](#page-413-0)
- ["Edit Comment" on page 398](#page-413-0)
- ["Select Items" on page 399](#page-414-0) >
- ["Delete File" on page 399](#page-414-0)

SCPI command:

MMEMory: LOAD: STATe 1, on page 832

#### **Startup Recall**

Opens a submenu to activate or deactivate and set up the startup recall function.

The submenu contains the following commands:

- "Startup Recall (On/Off)" on page 400
- "Select Dataset" on page 400

#### **Startup Recall (On/Off) ← Startup Recall**

Activates or deactivates the startup recall function. If activated, the settings stored in the file selected via the "Select Dataset" on page 400 softkey are loaded when booting or for preset. If deactivated, the default settings are loaded.

SCPI command:

[MMEMory:LOAD:AUTO](#page-846-0) on page 831

#### **Select Dataset ← Startup Recall**

Opens the "Startup Recall" dialog box to select the settings file for the startup recall function (see also "Startup Recall (On/Off)" on page 400 softkey).

## **ScreenShot**

Saves the current measurement screen as a file (screenshot). This function can also be performed via the "Screenshot" icon in the toolbar, if available.

SCPI command: Remote: HCOPHCOPy[:IMMediate<1|2>]

#### **Export**

Opens a submenu to configure exports of trace data. For details see [chapter 4.1.8.7,](#page-108-0) ["ASCII File Export Format", on page 93](#page-108-0).

#### **ASCII Trace Export ← Export**

Opens the "ASCII Trace Export Name" dialog box and saves the active trace in ASCII format to the specified file and directory.

The file consists of the header containing important scaling parameters and a data section containing the trace data. For details on an ASCII file see [chapter 4.1.8.7, "ASCII File](#page-108-0) [Export Format", on page 93.](#page-108-0)

<span id="page-416-0"></span>This format can be processed by spreadsheet calculation programs, e.g. MS-Excel. It is necessary to define ';' as a separator for the data import. Different language versions of evaluation programs may require a different handling of the decimal point. It is therefore possible to select between separators '.' (decimal point) and ',' (comma) using the "Decim Sep" softkey (see ["Decim Sep" on page 85](#page-100-0)).

SCPI command:

[FORMat:DEXPort:DSEParator](#page-649-0) on page 634 [MMEMory:STORe<n>:TRACe](#page-664-0) on page 649

#### **Decim Sep ← Export**

Selects the decimal separator with floating-point numerals for the ASCII Trace export to support evaluation programs (e.g. MS-Excel) in different languages. The values '.' (decimal point) and ',' (comma) can be set.

SCPI command:

[FORMat:DEXPort:DSEParator](#page-649-0) on page 634

#### **Import**

This function is currently not available.

#### **File Manager**

Opens the "File Manager" dialog box and a submenu to manage mass storage media and files. In the upper left corner, the current drive is displayed. Below the folders and subfolders of the current directory are displayed. For details on navigation see also [chapter 6.2.3, "Navigation in the File Manager", on page 404](#page-419-0) .

The following tasks can be performed:

- copying files from flash disk to other media
- copying files into another directory
- renaming and deleting files

The submenu contains the following commands:

- "Edit Path" on page 401
- ["New Folder" on page 402](#page-417-0)
- ["Copy" on page 402](#page-417-0)
- ["Rename" on page 402](#page-417-0)
- ["Cut" on page 402](#page-417-0)
- ["Paste" on page 402](#page-417-0)
- ["Delete" on page 402](#page-417-0)
- ["Sort Mode" on page 402](#page-417-0) >
- "File Lists  $(1/2)$ " on page 403
- ["Current File List \(1/2\)" on page 403](#page-418-0)
- ["Network Drive" on page 403](#page-418-0) >

#### **Edit Path ← File Manager**

For details see ["Select Path" on page 398](#page-413-0) softkey.

SCPI command:

```
MMEMory: MSIS on page 833
MMEMory:CDIRectory on page 828
```
#### <span id="page-417-0"></span>**New Folder ← File Manager**

Creates a new folder and opens an edit dialog box to enter name and path (absolute or relative to the current directory) of the new folder.

SCPI command:

[MMEMory:MDIRectory](#page-847-0) on page 832

#### **Copy ← File Manager**

Copies the selected item to the clipboard. The item can be copied later using the "Paste" on page 402 softkey. For details on navigation see also [chapter 6.2.3, "Naviga](#page-419-0)[tion in the File Manager", on page 404](#page-419-0) .

SCPI command: MMEMory: COPY on page 830

#### **Rename ← File Manager**

Opens an edit dialog box to enter a new file or folder name:. For details on navigation see also [chapter 6.2.3, "Navigation in the File Manager", on page 404](#page-419-0) .

SCPI command: MMEMory: MOVE on page 832

#### **Cut ← File Manager**

Copies the selected file to the clipboard. If the file is later copied to a different directory using the "Paste" on page 402 softkey, it is deleted in the current directory. For details on navigation see also [chapter 6.2.3, "Navigation in the File Manager", on page 404.](#page-419-0)

#### **Paste ← File Manager**

Copies a file from the clipboard to the currently selected directory. For details on navigation see also [chapter 6.2.3, "Navigation in the File Manager", on page 404](#page-419-0) .

#### **Delete ← File Manager**

Deletes the selected item after confirmation. For details on navigation see also [chap](#page-419-0)[ter 6.2.3, "Navigation in the File Manager", on page 404](#page-419-0) .

SCPI command:

MMEMory: DELete on page 831 [MMEMory:RDIRectory](#page-850-0) on page 835

#### **Sort Mode ← File Manager**

Opens a submenu to select the sorting mode for the displayed files. The entry for the next higher directory level ("..") and the folders are always located at the top of the list.

The submenu contains the following commands:

- "Name" on page 402
- ["Date" on page 403](#page-418-0)
- ["Extension" on page 403](#page-418-0)
- ["Size" on page 403](#page-418-0)

## **Name ← Sort Mode ← File Manager**

Sorts the displayed files in alphabetical order of the file names.

Saving and Recalling Settings Files – SAVE/RCL Key

#### <span id="page-418-0"></span>**Date ← Sort Mode ← File Manager**

Sorts the displayed files in respect to the date.

#### **Extension ← Sort Mode ← File Manager**

Sorts the displayed files in respect to the extension.

# **Size ← Sort Mode ← File Manager**

Sorts the displayed files in respect to the size.

#### **File Lists (1/2) ← File Manager**

Splits the screen to copy files from one directory to the other. The focus between the two panes is switched using the "FIELD RIGHT" and "FIELD LEFT" keys.

#### **Current File List (1/2) ← File Manager**

Changes the focus to the selected file list.

#### **Network Drive ← File Manager**

Opens the "Map Network Drive" dialog box and submenu.

The submenu contains the following commands:

- "Map Network Drive" on page 403
- "Disconnect Network Drive" on page 403

#### **Map Network Drive ← Network Drive ← File Manager**

Sets the focus on the "Drive" list.

# SCPI command:

MMEMory: NETWork: MAP on page 833 [MMEMory:NETWork:USEDdrives](#page-849-0) on page 834 [MMEMory:NETWork:UNUSeddrives](#page-849-0) on page 834

#### **Disconnect Network Drive ← Network Drive ← File Manager**

Opens the "Disconnect Network Drive" dialog box. In the "Drive" list, select the drive you want to disconnect and confirm with "OK".

SCPI command: [MMEMory:NETWork:DISConnect](#page-849-0) on page 834

# **6.2.2 Navigation in the Dialog Boxes for Saving and Loading Settings Files**

The "Save" and "Recall" dialog boxes are used to save and recall settings files. For both dialog boxes, the same navigation principle applies. Press the ["Save" on page 397](#page-412-0) or ["Recall" on page 399](#page-414-0) softkey to open the corresponding dialog box.

"Path" field

To change the directory, press the ["Select Path" on page 398](#page-413-0) softkey. To select a folder, use the rotary knob or the "UPARROW" and "DNARROW" keys. To open a subfolder, press the "RIGHTARROW" key. To close subfolders, press the "LEFTARROW" key. To confirm the selection, press the rotary knob or the ENTER key.

<span id="page-419-0"></span>"Files" list

If the "Recall" or "Startup Recall" dialog box is opened, the focus is on the "Files" list. To set the focus on the "Files" list, press the ["Select File" on page 398](#page-413-0) softkey. To select a folder, use the rotary knob or the "UPARROW" and "DNARROW" keys. To open a subfolder, press the ENTER key. To select a file, use the rotary knob or the "UPARROW" and "DNARROW" keys. To load the selected file, press the rotary knob or the ENTER key. To delete the selected file, press the softkey.

● "File Name" field

If the "Save" dialog box is opened, the focus is on the "File Name" field. To set the focus on "File Name" field, press the ["Edit File Name" on page 398](#page-413-0) softkey. Enter the name in the "File Name" field. The extension of the data name is ignored.

- "Comment" field To enter a comment, press the ["Edit Comment" on page 398](#page-413-0) softkey.
- Items saved in the settings file To select a special item, set the focus on the entry using the arrow keys or the rotary knob. To confirm the selection, press the ENTER key. To deselect the item, press the ENTER key again.

# **6.2.3 Navigation in the File Manager**

- To change from one subfolder to another, use the ENTER key.
- To change to the next higher directory, select the dots "..".
- To change into a subfolder, use the "RIGHTARROW" and "LEFTARROW" keys.
- To select a file or a folder, use the "UPARROW" and "DNARROW" keys.
- To confirm the selection of a file or folder, press the ENTER key.

# **6.3 Manual Operation – Local Menu**

When switched on, the instrument is always in the manual measurement mode and can be operated via the front panel. As soon as the instrument receives a remote command, it is switched to the remote control mode.

In remote control mode, all keys of the instrument except the PRESET key are disabled, see [chapter 6.1, "Instrument Setup and Interface Configuration – SETUP Key",](#page-387-0) [on page 372](#page-387-0). The "LOCAL" softkey and the [Display Update \(On/Off\)](#page-399-0) softkey are displayed. Depending on the setting of the [Display Update \(On/Off\)](#page-399-0) softkey, the diagrams, traces and display fields are displayed or hidden. For further details on the [Display Update](#page-399-0) [\(On/Off\)](#page-399-0) softkey refer to [chapter 6.1, "Instrument Setup and Interface Configuration –](#page-387-0) [SETUP Key", on page 372](#page-387-0).

For details on remote control refer to chapter 5 "Remote Control – Basics".

# **The change to manual operation consists of:**

**Enabling the Front Panel Keys** Returning to manual mode enables all inactive keys. The main softkey menu of the current mode is displayed.

Measurement Documentation – PRINT Key

- Displaying the measurement diagrams again. The diagrams, traces and display fields are displayed again.
- Generating the "OPERATION COMPLETE" message If, at the time of pressing the "LOCAL" softkey, the synchronization mechanism via \*OPC, \*OPC? or \*WAI is active, the currently running measurement procedure is aborted and synchronization is achieved by setting the corresponding bits in the registers of the status reporting system.
- Setting Bit 6 (User Request) of the Event Status Register With a corresponding configuration of the status reporting system, this bit immediately causes the generation of a service request (SRQ) to inform the control software that the user wishes to return to front panel control. For example this can be used to interrupt the control program and to correct instrument settings manually. This bit is set each time the "LOCAL" softkey is pressed.

# **To return to manual operation**

► Press the "LOCAL" softkey.

The instrument switches from remote to manual operation, but only if the local lockout function has not been activated in the remote control mode.

# **6.4 Measurement Documentation – PRINT Key**

# **To open the Print menu**

► Press the PRINT key.

The "Print" menu is displayed.

# **Softkeys of the Print Menu**

The following table shows all softkeys available in the "Print" menu. It is possible that your instrument configuration does not provide all softkeys. If a softkey is only available with a special option, model or (measurement) mode, this information is delivered in the corresponding softkey description.

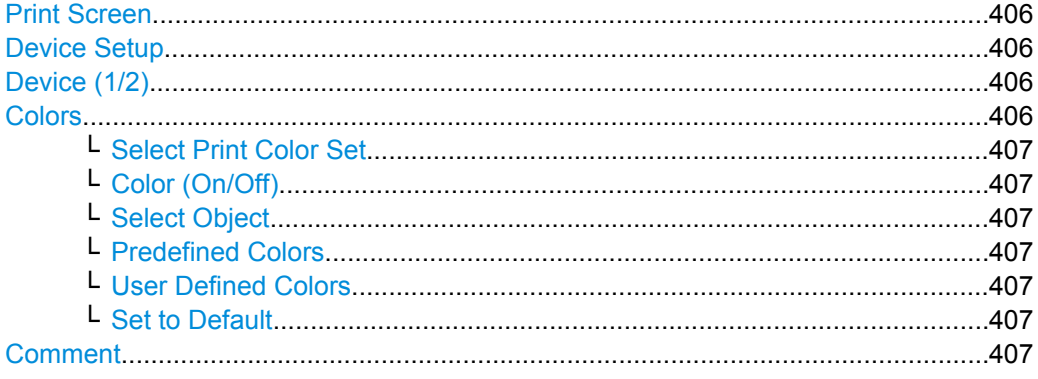

Measurement Documentation – PRINT Key

```
Install Printer...............................................................................................................407
```
#### **Print Screen**

Starts to printout all test results displayed on the screen: diagrams, traces, markers, marker lists, limit lines etc. Comments, title, date, and time are included at the bottom margin of the printout. All displayed items belonging to the instrument software (softkeys, tables, dialog boxes) are not printed out.

The output is defined via the "Device Setup" on page 406 softkey. If the output is saved in a file, the file name used in the last saving process is counted up to the next unused name. If you use a file name that already exists, upon saving, a message is displayed. Selecting "Yes" overwrites the existing file, selecting "No" aborts the saving process. For further details on the file name and an example, refer to the "Save/ Recall" menu, ["Edit](#page-413-0) [File Name" on page 398](#page-413-0) softkey.

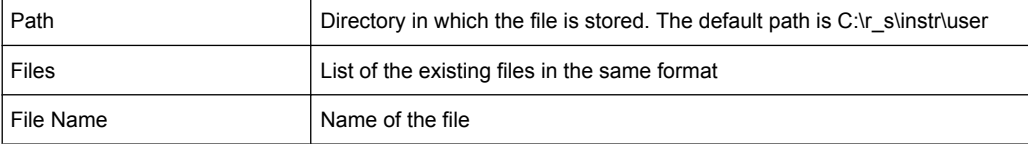

### SCPI command:

[HCOPy:ITEM:ALL](#page-839-0) on page 824 [HCOPy\[:IMMediate<1|2>\]](#page-839-0) on page 824 [HCOPy\[:IMMediate<1|2>\]:NEXT](#page-839-0) on page 824

#### **Device Setup**

Opens the "Hardcopy Setup" dialog box to define the output: image file, clipboard, or the printer. The dialog box consists of two tabs which are selected via the "Device (1/2)" on page 406 softkey.

#### SCPI command:

```
HCOPy:DEVice:LANGuage<1|2> on page 823
SYSTem:COMMunicate:PRINter:ENUMerate:FIRSt on page 849
SYSTem:COMMunicate:PRINter:ENUMerate[:NEXT] on page 849
SYSTem:COMMunicate:PRINter:SELect <1|2> on page 849
HCOPy:PAGE:ORIentation<1|2> on page 825
HCOPy:DESTination<1|2> on page 822
HCOPy:TDSTamp:STATe<1|2> on page 825
HCOPy:TDSTamp:STATe<1|2> on page 825
```
#### **Device (1/2)**

Selects the tab of the device in the "Device Setup" dialog box. The analyzer is able to manage two print settings independently of each other. For each device the print setting is displayed on the corresponding tab of the "Device Setup" dialog box ( "Device Setup" on page 406 softkey).

# **Colors**

Opens a submenu to define the colors to be used. For details see ["Print Colors"](#page-404-0) [on page 389](#page-404-0) softkey of the "Setup" menu.

The submenu contains the following commands:

User-Defined Menu – USER key

- <span id="page-422-0"></span>● "Select Print Color Set" on page 407
- "Color (On/Off)" on page 407
- "Select Object" on page 407
- "Predefined Colors" on page 407
- "User Defined Colors" on page 407
- "Set to Default" on page 407

#### **Select Print Color Set ← Colors**

For details see ["Select Print Color Set" on page 389](#page-404-0) softkey of the "Setup" menu.

#### **Color (On/Off) ← Colors**

For details see ["Color \(On/Off\)" on page 388](#page-403-0) softkey of the "Setup" menu.

#### **Select Object ← Colors**

For details see ["Select Object" on page 388](#page-403-0) softkey of the "Setup" menu.

#### **Predefined Colors ← Colors**

For details see ["Predefined Colors" on page 388](#page-403-0) softkey of the "Setup" menu.

# **User Defined Colors ← Colors**

For details see ["User Defined Colors" on page 389](#page-404-0) softkey of the "Setup" menu.

#### **Set to Default ← Colors**

For details see ["Set to Default" on page 389](#page-404-0) softkey of the "Setup" menu.

#### **Comment**

Opens dialog box to enter a comment. Max. 120 characters are allowed. 60 characters fit in one line. In the first line, at any point a manual line-feed can be forced by entering "@".

Date and time are inserted automatically. The comment is printed below the diagram area, but not displayed on the screen. If a comment should not be printed, it must be deleted.

SCPI command:

[HCOPy:ITEM:WINDow<n>:TEXT](#page-840-0) on page 825

## **Install Printer**

Opens the "Printers and Faxes" window to install a new printer. All printers that are already installed are displayed.

# **6.5 User-Defined Menu – USER key**

The USER key displays a user-defined menu. The softkeys displayed here can be labelled and assigned to user-defined settings files as required.

## **To open the user-defined menu**

► Press the USER key.

User-Defined Menu – USER key

The "User" menu is displayed.

#### **Softkeys of the User menu**

The "User" menu contains 8 user-definable softkeys as well as a [User-Defined Menu –](#page-422-0) [USER key](#page-422-0) softkey that allows you to define them. Pressing one of the user-definable softkeys has the same effect as the [Save File / Recall File](#page-413-0) function for a pre-defined settings file. The definitions for these softkeys remain unchanged even after a reset function and after updating the firmware.

Remote commands are not available for the "User" menu functions.

# **User Pref Setup Softkey**

Opens an "ApplicationManager" dialog to set up the user-defined softkeys.

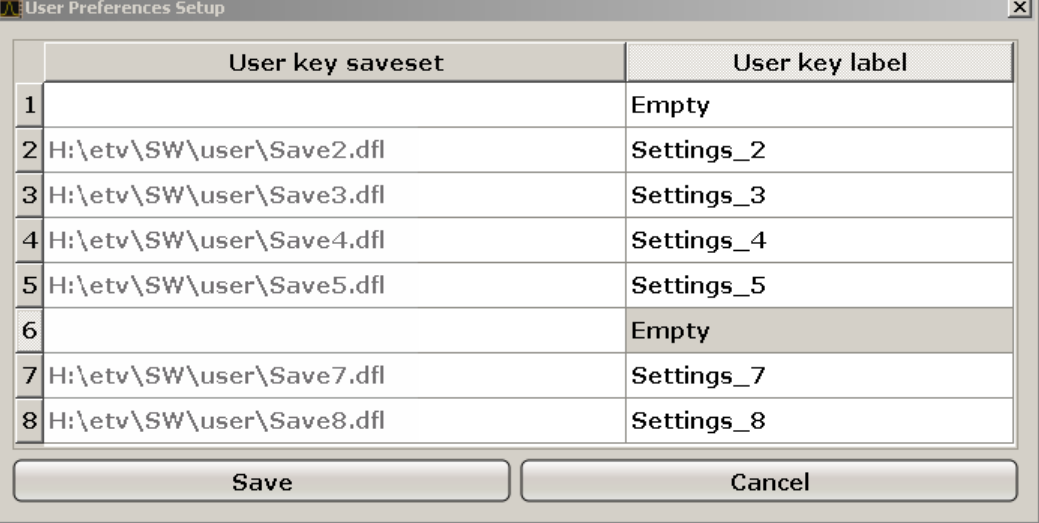

For each user-definable softkey (1–8), you can define a key label and assign a settings file that is to be loaded when the softkey is selected.

#### **To define the key label**

- 1. Click into the table entry for the corresponding softkey.
- 2. Enter a label for the softkey.
- 3. Press ENTER.

# **To assign a settings file**

- 1. Click into the table entry for the corresponding softkey.
- 2. In the file selection dialog, select a stored settings file to be recalled when the softkey is selected.
- 3. Click "Select". The selected file is displayed in the "ApplicationManager" dialog.

User-Defined Menu – USER key

# **To store the softkey settings**

► Click "Save" to store the user-defined softkey definitions.

# <span id="page-425-0"></span>7 R&S FSVR Options

This chapter provides a description of all hardware options available for the R&S FSVR.

# **7.1 Instrument Functions – External Mixer (Option R&S FSV-B21)**

If the R&S FSVR External Mixer option (R&S FSV-B21) is installed, an external mixer can be connected to the R&S FSVR to increase the available frequency range.

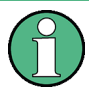

External mixers - once activated - are available for all instrument applications. (De-)Activation is only possible in the base unit, i.e. in "Spectrum" mode.

# **Connecting External Mixers**

# **Menu and softkey description**

The "External Mixer" menu is displayed when you select the "External Mixer" softkey in the "Home" menu of the "Spectrum" mode.

For details see chapter 7.1.1, "Softkeys of the External Mixer (Option B21)", on page 410.

# **Further information**

Some general information on working with external mixers can be found in [chapter 7.1.2,](#page-435-0) ["General Information on External Mixers", on page 420.](#page-435-0)

# **7.1.1 Softkeys of the External Mixer (Option B21)**

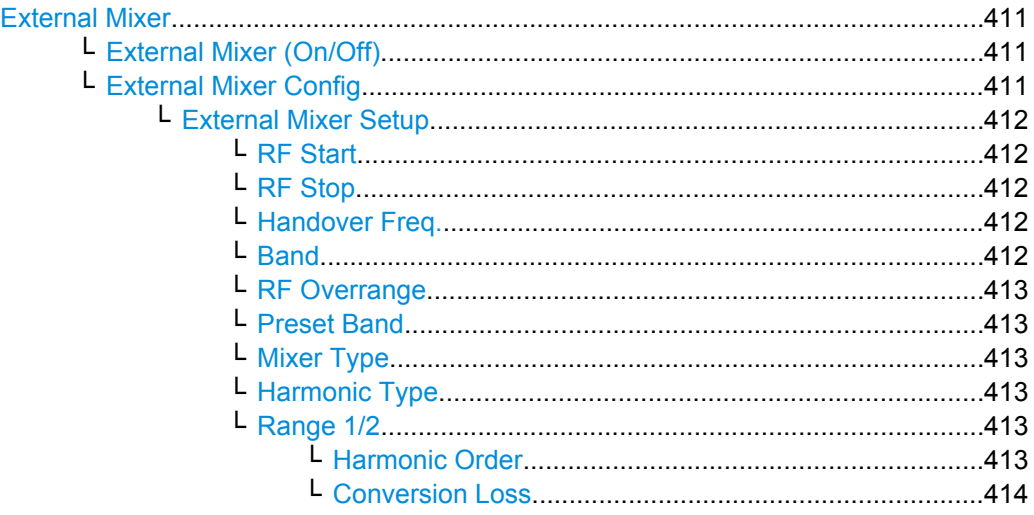

User Manual 1311.0687.32 ─ 02 **410**

Instrument Functions - External Mixer (Option R&S FSV-B21)

<span id="page-426-0"></span>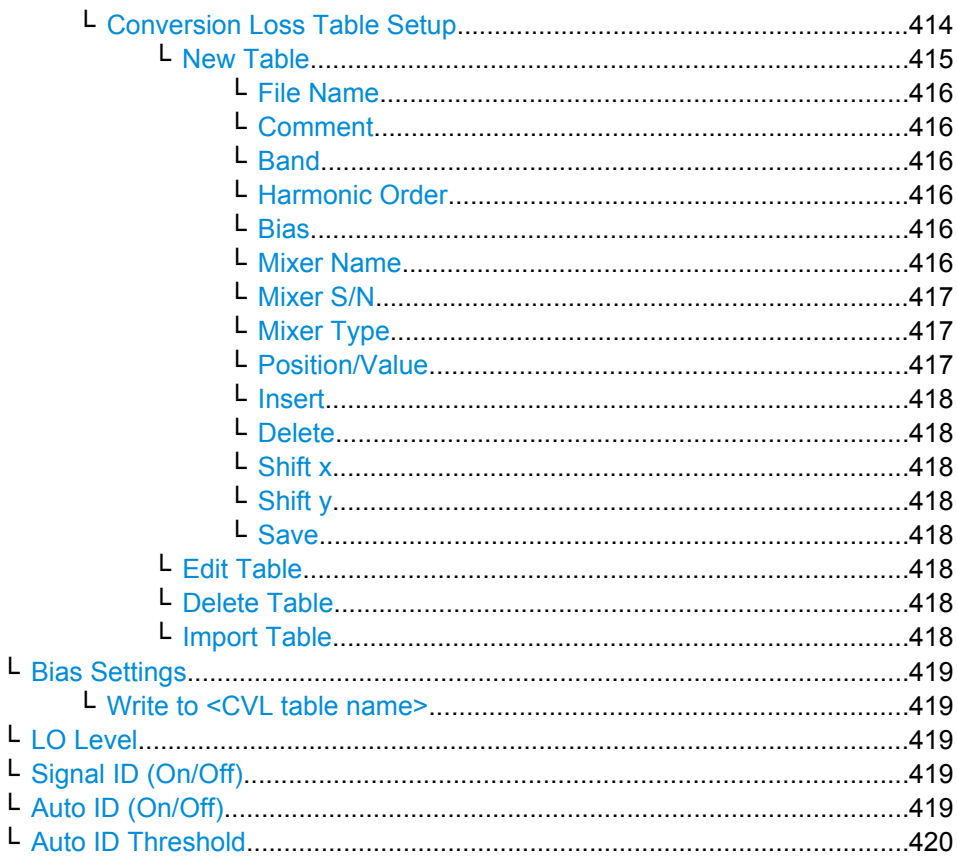

# **External Mixer**

Opens the submenu for the external mixer.

# External Mixer (On/Off) ← External Mixer

Switches the external mixer on or off. Once activated, the external mixer is available for all applications on the instrument.

SCPI command:

[SENSe: ]MIXer [: STATe] on page 723

# External Mixer Config ← External Mixer

Opens the "External Mixer Configuration" dialog box that contains two tabs:

- "External Mixer Setup" on page 412
- "Conversion Loss Table Setup" on page 414

Instrument Functions – External Mixer (Option R&S FSV-B21)

<span id="page-427-0"></span>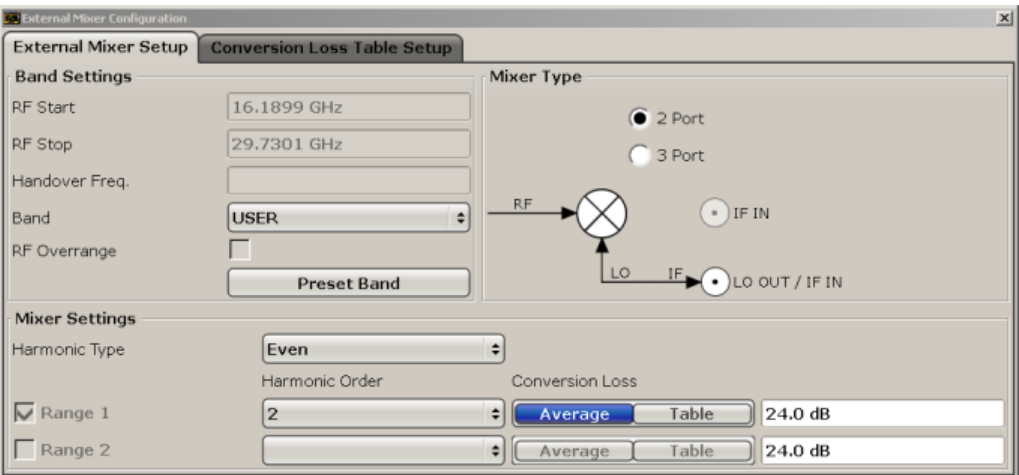

# **External Mixer Setup ← External Mixer Config ← External Mixer**

In this tab you configure the band and mixer settings.

#### **RF Start ← External Mixer Setup ← External Mixer Config ← External Mixer**

Displays the start frequency of the selected band. For details on how the frequency range is defined see the information at the beginning of this chapter ([chapter 7.1, "Instrument](#page-425-0) [Functions – External Mixer \(Option R&S](#page-425-0) FSV-B21)", on page 410).

SCPI command: [\[SENSe:\]MIXer:FREQuency:STARt](#page-740-0) on page 725

# **RF Stop ← External Mixer Setup ← External Mixer Config ← External Mixer**

Displays the stop frequency of the selected band.For details on how the frequency range is defined see the information at the beginning of this chapter ([chapter 7.1, "Instrument](#page-425-0) [Functions – External Mixer \(Option R&S](#page-425-0) FSV-B21)", on page 410).

#### SCPI command:

[\[SENSe:\]MIXer:FREQuency:STOP](#page-740-0) on page 725

**Handover Freq. ← External Mixer Setup ← External Mixer Config ← External Mixer** Defines the frequency at which the mixer switches from one range to the next (if two different ranges are selected). The handover frequency can be selected freely within the overlapping frequency range.

SCPI command:

[\[SENSe:\]MIXer:FREQuency:HANDover](#page-740-0) on page 725

# **Band ← External Mixer Setup ← External Mixer Config ← External Mixer**

Defines the waveguide band or user-defined band to be used by the mixer.

The start and stop frequencies of the selected band are displayed in the "RF Start" and "RF Stop" fields.

<span id="page-428-0"></span>The mixer settings for the user-defined band can be selected freely. The frequency range for the user band is defined via the harmonics configuration (see "Range 1/2" on page 413).

SCPI command:

[\[SENSe:\]MIXer:HARMonic:BAND](#page-740-0) on page 725

**RF Overrange ← External Mixer Setup ← External Mixer Config ← External Mixer** Specifies whether the band limits are extended beyond "RF Start" and "RF Stop" due to the capabilities of the used harmonics.

SCPI command: [\[SENSe:\]MIXer:RFOVerrange\[:STATe\]](#page-739-0) on page 724

**Preset Band ← External Mixer Setup ← External Mixer Config ← External Mixer** Restores the presettings for the selected band.

**Note:** changes to the band and mixer settings are maintained even after using the PRE-SET function. This function allows you to restore the original band settings.

SCPI command:

[\[SENSe:\]MIXer:HARMonic:BAND:PRESet](#page-741-0) on page 726

**Mixer Type ← External Mixer Setup ← External Mixer Config ← External Mixer** The R&S FSVR option B21 allows for the following external mixer types:

"2 Port" LO and IF data uses the same port

"3 Port" LO and IF data uses separate ports

SCPI command:

[\[SENSe:\]MIXer:PORTs](#page-743-0) on page 728

**Harmonic Type ← External Mixer Setup ← External Mixer Config ← External Mixer** Defines if only even, only odd, or even and odd harmonics can be used for conversion. Depending on this selection, the order of harmonic to be used for conversion changes (see "Harmonic Order" on page 413).

SCPI command: [\[SENSe:\]MIXer:HARMonic:TYPE](#page-742-0) on page 727

#### **Range 1/2 ← External Mixer Setup ← External Mixer Config ← External Mixer**

Enables the use of a second harmonic to cover the band's frequency range.

For each range you can define which harmonic to use and how the [Conversion Loss](#page-429-0) is handled.

SCPI command:

[\[SENSe:\]MIXer:HARMonic:HIGH:STATe](#page-741-0) on page 726

# **Harmonic Order ← Range 1/2 ← External Mixer Setup ← External Mixer Config ← External Mixer**

Defines which of the available harmonic orders are used to cover the frequency range.

By default, the lowest order of the specified harmonic type is selected that allows conversion of input signals in the whole band. If due to the LO frequency the conversion is not possible using one harmonic, the band is splitted.

<span id="page-429-0"></span>For the band "USER", the order of harmonic is defined by the user. The order of harmonic can be between 2 and 100, the lowest usable frequency being 26,5 GHz.

SCPI command:

[\[SENSe:\]MIXer:HARMonic\[:LOW\]](#page-741-0) on page 726 [\[SENSe:\]MIXer:HARMonic:HIGH\[:VALue\]](#page-741-0) on page 726

# **Conversion Loss ← Range 1/2 ← External Mixer Setup ← External Mixer Config ← External Mixer**

Defines how the conversion loss is handled. The following possibilities are available:

- "Average" Defines the average conversion loss for the entire range in dB.
- "Table" Defines the conversion loss via the table selected from the list. Predefined conversion loss tables are often provided with the external mixer and can be imported to the R&S FSVR. Alternatively, you can define your own conversion loss tables. Conversion loss tables are configured and managed in the Conversion Loss Table Setup tab.

For details on conversion loss tables, see [chapter 7.1.2.3, "Conversion](#page-436-0) [Loss Tables", on page 421.](#page-436-0) For details on importing tables, see ["Import](#page-433-0) [Table" on page 418](#page-433-0).

All tables stored on the instrument in the  $C:\r s\in\text{user}\cvl\$ directory are offered for selection. A validation check is then performed on the selected table to ensure that it complies with the settings. In particular, the following is checked:

- the assigned band name
- the harmonic order
- the mixer type
- the table must contain at least one frequency that lies within the frequency range for the band

SCPI command:

[\[SENSe:\]MIXer:LOSS\[:LOW\]](#page-743-0) on page 728 Average for range 1 [\[SENSe:\]MIXer:LOSS:TABLe\[:LOW\]](#page-743-0) on page 728 Table for range 1 [\[SENSe:\]MIXer:LOSS:HIGH](#page-742-0) on page 727 Average for range 2 [\[SENSe:\]MIXer:LOSS:TABLe:HIGH](#page-742-0) on page 727 Table for range 2

## **Conversion Loss Table Setup ← External Mixer Config ← External Mixer**

In this tab you configure and manage conversion loss tables. Conversion loss tables consist of value pairs that describe the correction values for conversion loss at certain frequencies. The correction values for frequencies between the reference points are obtained via interpolation.

The currently selected table for each range is displayed at the top of the dialog box.

Instrument Functions – External Mixer (Option R&S FSV-B21)

<span id="page-430-0"></span>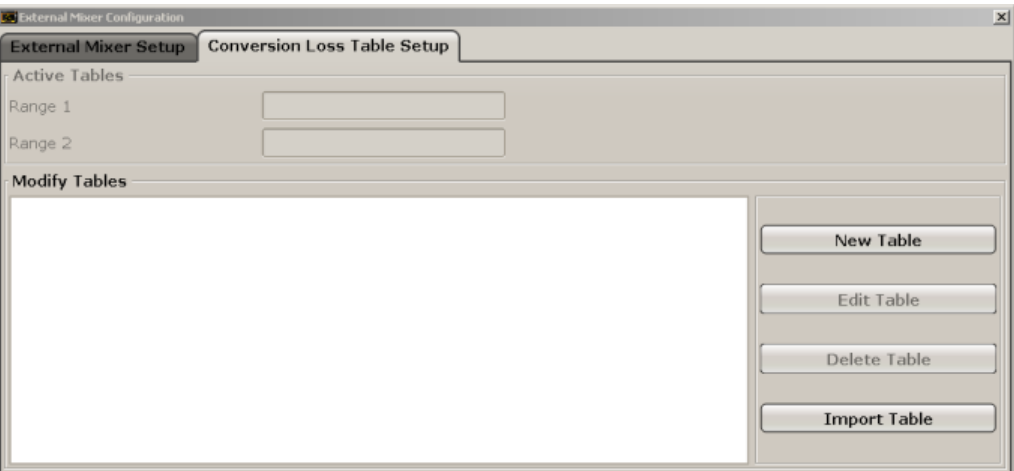

# **New Table ← Conversion Loss Table Setup ← External Mixer Config ← External Mixer**

Opens the "Edit Conversion Loss Table" dialog box to configure a new conversion loss table.

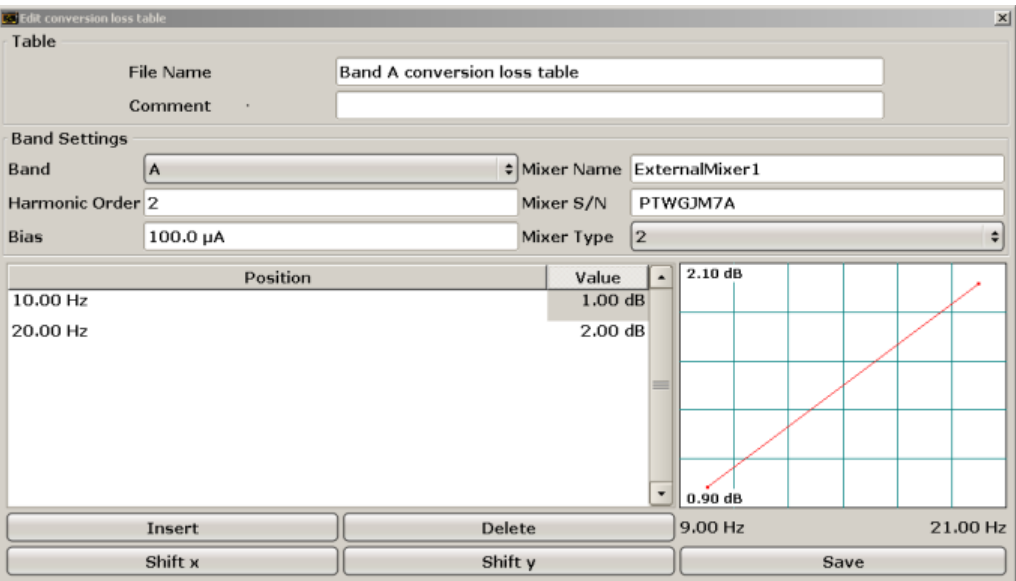

A preview pane displays the current configuration of the conversion loss function as described by the Position/Value entries.

SCPI command: [\[SENSe:\]CORRection:CVL:SELect](#page-700-0) on page 685

# <span id="page-431-0"></span>**File Name ← New Table ← Conversion Loss Table Setup ← External Mixer Config ← External Mixer**

Defines the name under which the table is stored in the  $C:\r s\in\text{user}\cut\$ directory on the instrument. The name of the table is identical with the name of the file (without extension) in which the table is stored. The entry in this field is mandatory. The .ACL extension is automatically appended during storage.

SCPI command:

[\[SENSe:\]CORRection:CVL:SELect](#page-700-0) on page 685

# **Comment ← New Table ← Conversion Loss Table Setup ← External Mixer Config ← External Mixer**

An optional comment that describes the conversion loss table. The comment can be freely defined by the user.

SCPI command:

[\[SENSe:\]CORRection:CVL:COMMent](#page-702-0) on page 687

# **Band ← New Table ← Conversion Loss Table Setup ← External Mixer Config ← External Mixer**

The waveguide or user-defined band for which the table is to be applied.

SCPI command:

[SENSe: ] CORRection: CVL: BAND on page 686

# **Harmonic Order ← New Table ← Conversion Loss Table Setup ← External Mixer Config ← External Mixer**

The harmonic order for which the table is to be applied.

SCPI command:

[SENSe: ] CORRection: CVL: HARMonic on page 686

# **Bias ← New Table ← Conversion Loss Table Setup ← External Mixer Config ← External Mixer**

The bias current which is required to set the mixer to its optimum operating point. It corresponds to the short-circuit current. The bias current can range from -10 mA to 10 mA. The actual bias current is lower because of the forward voltage of the mixer diode(s).

**Tip:** You can also define the bias interactively while a preview of the trace with the changed setting is displayed, see ["Bias Settings" on page 419](#page-434-0).

SCPI command:

[\[SENSe:\]CORRection:CVL:BIAS](#page-702-0) on page 687

# **Mixer Name ← New Table ← Conversion Loss Table Setup ← External Mixer Config ← External Mixer**

Specifies the name of the external mixer for which the table is to be applied.

# SCPI command:

[\[SENSe:\]CORRection:CVL:MIXer](#page-700-0) on page 685
**Mixer S/N ← New Table ← Conversion Loss Table Setup ← External Mixer Config ← External Mixer**

Specifies the serial number of the external mixer for which the table is to be applied.

SCPI command:

[\[SENSe:\]CORRection:CVL:SNUMber](#page-701-0) on page 686

#### **Mixer Type ← New Table ← Conversion Loss Table Setup ← External Mixer Config ← External Mixer**

Specifies whether the external mixer for which the table is to be applied is a two-port or three-port type.

SCPI command:

[\[SENSe:\]CORRection:CVL:PORTs](#page-702-0) on page 687

## **Position/Value ← New Table ← Conversion Loss Table Setup ← External Mixer Config ← External Mixer**

Each position/value pair defines the correction value for conversion loss for a specific frequency. The reference values must be entered in order of increasing frequencies. A maximum of 50 reference values can be entered.

Correction values for frequencies between the reference values are obtained by interpolation. Linear interpolation is performed if the table contains only two values. If it contains more than two reference values, spline interpolation is carried out. Outside the frequency range covered by the table the conversion loss is assumed to be the same (see [figure 7-3\)](#page-437-0) as that for the first and last reference value.

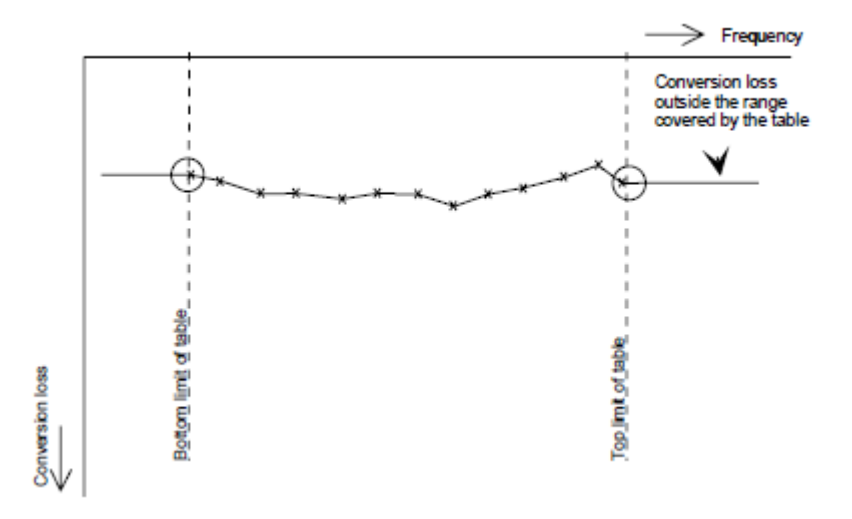

*Fig. 7-1: Conversion loss outside the band's frequency range*

The current configuration of the conversion loss function as described by the Position/ Value entries is displayed in the preview pane to the right of the table.

The following functions are available to define the table:

- [Insert an entry](#page-433-0)
- [Delete an entry](#page-433-0)
- Shift all positions by a specific value (shift  $x$ )

<span id="page-433-0"></span>● Shift all conversion loss values by a specific value (shift y)

SCPI command: [\[SENSe:\]CORRection:CVL:DATA](#page-703-0) on page 688

## **Insert ← New Table ← Conversion Loss Table Setup ← External Mixer Config ← External Mixer**

Inserts a new position/value entry in the table.

If the table is empty, a new entry at 0 Hz is inserted.

If entries already exist, a new entry is inserted above the selected entry. The position of the new entry is selected such that it divides the span to the previous entry in half.

## **Delete ← New Table ← Conversion Loss Table Setup ← External Mixer Config ← External Mixer**

Deletes the currently selected position/value entry.

## **Shift x ← New Table ← Conversion Loss Table Setup ← External Mixer Config ← External Mixer**

Shifts all positions in the table by a specific value. The value can be entered in the edit dialog box. The conversion loss function in the preview pane is shifted along the x-axis.

## **Shift y ← New Table ← Conversion Loss Table Setup ← External Mixer Config ← External Mixer**

Shifts all conversion loss values by a specific value. The value can be entered in the edit dialog box. The conversion loss function in the preview pane is shifted along the y-axis.

## **Save ← New Table ← Conversion Loss Table Setup ← External Mixer Config ← External Mixer**

The conversion loss table is stored under the specified name in the  $C:\rceil s\in s$ \user\cvl\ directory of the instrument.

## **Edit Table ← Conversion Loss Table Setup ← External Mixer Config ← External Mixer**

Opens the "Edit Conversion Loss Table" dialog box to edit the selected conversion loss table. For details on table configuration see ["New Table" on page 415.](#page-430-0)

SCPI command:

[SENSe: ] CORRection: CVL: SELect on page 685

## **Delete Table ← Conversion Loss Table Setup ← External Mixer Config ← External Mixer**

Deletes the currently selected conversion loss table after you confirm the action.

SCPI command:

[\[SENSe:\]CORRection:CVL:CLEar](#page-703-0) on page 688

## **Import Table ← Conversion Loss Table Setup ← External Mixer Config ← External Mixer**

Imports a stored conversion loss table from any directory to the instrument's  $C:\rightharpoonup r$  s \instr\user\cvl\ directory.

#### <span id="page-434-0"></span>**Bias Settings ← External Mixer**

Opens a dialog box to define the bias current for each range, which is required to set the mixer to its optimum operating point. It corresponds to the short-circuit current. The bias current can range from -10 mA to 10 mA. The actual bias current is lower because of the forward voltage of the mixer diode(s).

The trace is adapted to the settings immediately so you can check the results. To store the bias setting in the currently selected conversion loss table, select the Write to <CVL table name> button.

SCPI command:

[\[SENSe:\]MIXer:BIAS:LOW](#page-739-0) on page 724

[\[SENSe:\]MIXer:BIAS:HIGH](#page-739-0) on page 724

#### **Write to <CVL table name> ← Bias Settings ← External Mixer**

Stores the bias setting in the currently selected "Conversion Loss Table" for the range (see ["Conversion Loss Table Setup" on page 414](#page-429-0)).

SCPI command:

[\[SENSe:\]CORRection:CVL:BIAS](#page-702-0) on page 687

#### **LO Level ← External Mixer**

Opens an edit dialog box to change the LO level of the external mixer's LO port from 13.0 dBm to 17.0 dBm in 0.1 dB steps. Default value is 15.5 dB.

SCPI command: [\[SENSe:\]MIXer:LOPower](#page-742-0) on page 727

#### **Signal ID (On/Off) ← External Mixer**

The SIGNAL ID softkey activates or deactivates visual signal identification. Two sweeps are performed alternately. Trace 1 shows the trace measured on the upper side band (USB) of the LO (the test sweep), trace 2 shows the trace measured on the lower side band (LSB), i.e. the reference sweep. (See also [chapter 7.1.2.5, "Remarks on Signal](#page-438-0) [Identification with Auto ID", on page 423\)](#page-438-0).

The reference sweep is performed using a LO setting shifted downwards by 2\*IF/<Harmonic order>. Input signals in the wanted sideband that are converted using the specified harmonic are displayed in both traces at the same position on the frequency axis. Image signals and mixer products caused by other harmonics are displayed in both traces at different positions. The user identifies the signals visually by comparing the two traces.

Since the LO frequency is displaced downwards in the reference sweep, the conversion loss of the mixer may differ from the test sweep. Therefore the level should only be measured in the test sweep (trace 1).

Mathematical functions with traces and trace copy cannot be used with the Signal ID function.

SCPI command:

[\[SENSe:\]MIXer:SIGNal](#page-743-0) on page 728

#### **Auto ID (On/Off) ← External Mixer**

Activates or deactivates automatic signal identification.

Instrument Functions – External Mixer (Option R&S FSV-B21)

Auto ID basically functions like [Signal ID \(On/Off\).](#page-434-0) However, the test and reference sweeps are converted into a single trace by a comparison of maximum peak values of each sweep point. The result of this comparison is displayed in trace 3 if "Signal ID" is active at the same time. If "Signal ID" is not active, the result can be displayed in any of the traces 1 to 3. Unwanted mixer products are suppressed in this calculated trace. (See also [chapter 7.1.2.5, "Remarks on Signal Identification with Auto ID", on page 423](#page-438-0)).

Real input signals are displayed at the same frequency in the test and reference sweeps, i.e. theoretically identical signal levels are expected in the two sweeps at the frequency of the real mixer product. If the level difference is lower than the tolerance set with Auto ID Threshold, the signal obtained in the test sweep is displayed. If a signal occurs only in the test sweep or reference sweep, it is an unwanted mixer product. The level of this signal is compared to the noise floor in the other sweep. If the S/N ratio is sufficiently large, the tolerance limit for the maximum permissible level difference is exceeded. This means that the signal with the lower level, i.e. noise in this case, is displayed.

Note that "Auto ID" functions according to the fail-safe principle, i.e. unwanted mixer products may not be detected as such but signals which are in fact real input signals are not blanked out. See also [chapter 7.1.2.5, "Remarks on Signal Identification with Auto](#page-438-0) [ID", on page 423](#page-438-0).

SCPI command: [\[SENSe:\]MIXer:SIGNal](#page-743-0) on page 728

#### **Auto ID Threshold ← External Mixer**

Allows the maximum permissible level difference between test sweep and reference sweep to be corrected during automatic comparison [\(Auto ID](#page-434-0) function). The input range is between 0.1 dB and 100 dB. Values of about 10 dB (i.e. default setting) generally yield satisfactory results. See also [chapter 7.1.2.5, "Remarks on Signal Identification with Auto](#page-438-0) [ID", on page 423](#page-438-0).

SCPI command: [\[SENSe:\]MIXer:THReshold](#page-744-0) on page 729

## **7.1.2 General Information on External Mixers**

This section contains some general information on external mixers and their application.

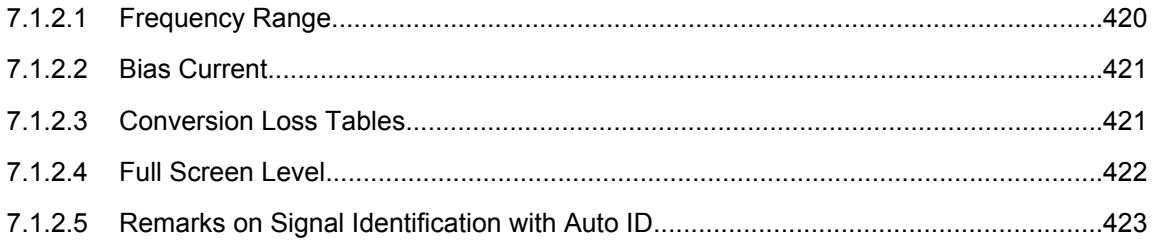

## **7.1.2.1 Frequency Range**

The frequency of the input signal can be expressed as a function of the LO frequency and the selected harmonic of the 1st LO as follows:

 $f_{in} = n * f_{\text{LO}} + f_{\text{IF}}$ 

<span id="page-436-0"></span>where:

**fin**: frequency of input signal

**n**: order of harmonic used for conversion

**fLO**: frequency of first LO: 7.73 GHz to 15.23 GHz

**f**<sub>IF</sub>: intermediate frequency 729.9 MHz

#### **7.1.2.2 Bias Current**

Single-diode mixers generally require a DC voltage which is applied via the LO line. This DC voltage is to be tuned to the minimum conversion loss versus frequency. Such a DC voltage can be set via the "BIAS" function using the D/A converter of the R&S FSVR. The value to be entered is not the voltage but the short-circuit current. The current is defined in the "Bias Settings" or set to the value of the conversion loss table (see ["Bias Set](#page-434-0)[tings" on page 419](#page-434-0) and ["Bias" on page 416.](#page-431-0)

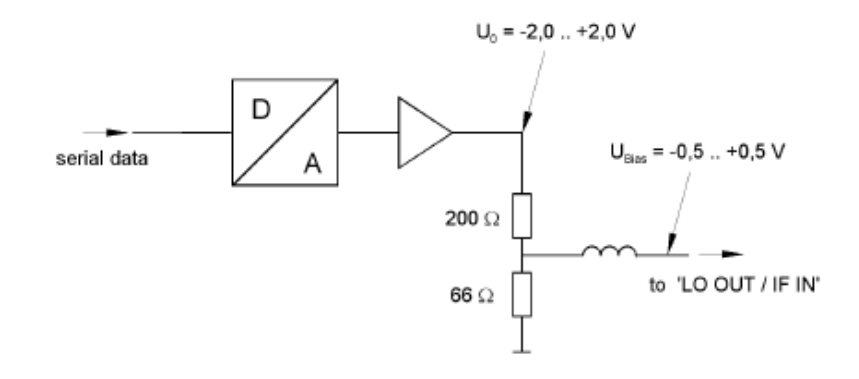

*Fig. 7-2: Bias circuit of the R&S FSVR*

The voltage U0 at the output of the operational amplifier can be set in the range –2.0 to +2.0 V An open-circuit voltage Vbias of –0.5 to +0.5 V is obtained accordingly at the output of the voltage divider. A short-circuit current of Ishort = V0 / 200  $\Omega$  = 10 mA to + 10 mA is obtained for a short circuit at the output of the voltage divider. For using biasing it is not important to know exactly the current flowing through the diode since the conversion loss must be set to minimum with the frequency. It therefore makes no difference whether the setting is performed by an open-circuit voltage or by a short-circuit current. A DC return path is ensured via the 66  $\Omega$  resistor, which is an advantage in some mixers.

#### **7.1.2.3 Conversion Loss Tables**

Conversion loss tables consist of value pairs that describe the correction values for conversion loss at certain frequencies. Correction values for frequencies between the reference values are obtained by interpolation. Linear interpolation is performed if the table contains only two values. If it contains more than two reference values, spline interpolation is carried out. Outside the frequency range covered by the table the conversion loss is assumed to be the same (see figure  $7-3$ ) as that for the first and last reference value.

Instrument Functions – External Mixer (Option R&S FSV-B21)

<span id="page-437-0"></span>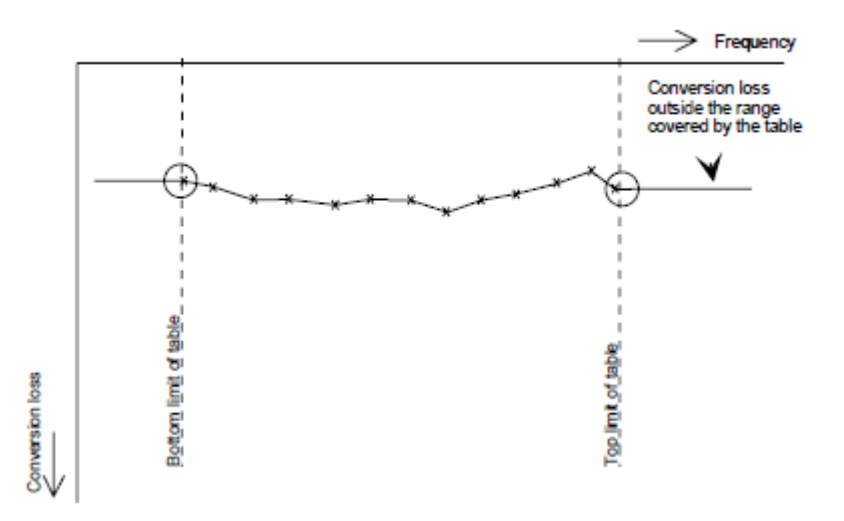

*Fig. 7-3: Conversion loss outside the band's frequency range*

Predefined conversion loss tables are often provided with the external mixer and can be imported to the R&S FSVR. Alternatively, you can define your own conversion loss tables. Conversion loss tables are configured and managed in the "Conversion Loss Table Setup" tab of the "External Mixer Configuration" dialog box (see ["Conversion Loss Table](#page-429-0) [Setup" on page 414](#page-429-0)).

The conversion loss table to be used for a particular range is defined in the "External Mixer Configuration" dialog box. All tables stored on the instrument in the  $C:\r c \leq \text{insert}$ \user\cvl\ directory are offered for selection. A validation check is then performed on the selected table to ensure that it complies with the settings. In particular, the following is checked:

- the assigned band name
- the harmonic order
- the mixer type
- the table must contain at least one frequency that lies within the frequency range for the band

## **7.1.2.4 Full Screen Level**

The maximum possible reference level depends on the maximum used conversion loss value. Thus, the reference level can be adjusted for each range according to the used conversion loss table or average conversion loss value. If a conversion loss value is used which exceeds the maximum reference level, the reference level is adjusted to the maximum value permitted by the firmware.

Instrument Functions – External Mixer (Option R&S FSV-B21)

## <span id="page-438-0"></span>**7.1.2.5 Remarks on Signal Identification with Auto ID**

#### **Test sweep and reference sweep**

Depending on which of the automatic signal identification functions are used, the traces are used to display either the test sweep (the upper side-band sweep) or the reference sweep (lower side-band sweep).

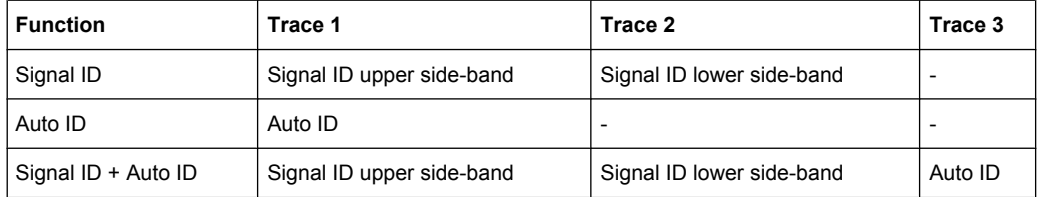

#### **Type of signal**

The automatic comparison of the test sweep and reference sweep with the "Auto ID" function can only be usefully applied for signals with time-constant spectrum since the two sweeps are always required to determine the actual spectrum.

#### **Tolerance for the comparison of test sweep and reference**

Since the LO frequency is displaced downwards in the reference sweep, the conversion loss of the mixer may differ from that of the test sweep. The reasons for this are the LO output power of the R&S FSV varying with the frequency and the non-ideal characteristics of the mixer. A certain tolerance should therefore be permitted for the comparison of the signal levels in the test sweep and reference sweep. The user can set this tolerance using the "AUTO ID THRESHOLD" function. If the tolerance is defined too narrow, the signal collected with the reference sweep may be displayed even for the identification of real signals.

#### **Example:**

A signal with a frequency of 52.5 GHz is applied to the mixer input. Let the signal level be –30 dBm. The conversion loss of the mixer is 28 dB at this frequency in the test sweep and 35 dB in the reference sweep. The user has entered a tolerance of 5 dB and a conversion loss of 28 dB. Thus, the signal is recorded with the correct level of –30 dBm in the test sweep, a signal level of –37 dBm is obtained in the reference sweep. As the difference (7 dB) between the levels is >5 dB, the signal with the lower level is displayed, i.e. the signal of the reference sweep. Since the set conversion loss is adapted to the test sweep, the signal displayed on the R&S FSV has a level of -37 dBm yielding incorrect level display.

The tolerance entered corresponds to the minimum S/N ratio which signals should have to ensure correct identification. If the S/N ratio of a mixer product is less than the tolerance, the decision criterion is fulfilled even if only the noise floor is recorded in the reference sweep at the frequency of this mixer product. Unwanted mixer products are therefore not detected as such by "AUTO ID". They can only be identified by a visual comparison of the two traces using the function "SIGNAL ID".

In order to avoid the visual identification of such unwanted mixer products it is useful to perform the measurement test in two steps:

In the first step the tolerance is set to the minimum value (0.1 dB). This enables unwanted mixer products with low S/N ratio to be detected and blanked out.

"FREQ > EXTERNAL MIXER > AUTO ID"

" FREQ > EXTERNAL MIXER > AUTO ID THRESHOLD": *0.1" "dB*

To determine the signal levels of real input signals the tolerance is to be set to the minimum value, e.g. 10 dB, in the second step.

"FREQ > EXTERNAL MIXER > AUTO ID THRESHOLD": *10 dB*

The real input signals are then displayed with the correct level.

#### **Mixer products with low S/N ratio**

If the S/N ratio of a mixer product is less than the tolerance set with "AUTO ID THRESH-OLD", the level difference between the test sweep and reference sweep at the frequency of this mixer product is always within limits, even if the signal occurs in one of the sweeps only. Such mixer products cannot be identified by "AUTO ID". It is therefore recommended to perform a visual comparison of the test sweep and reference sweep using the function "SIGNAL ID".

An unwanted signal having a S/N ratio corresponding approximately to the tolerance set with "AUTO ID THRESHOLD" may not be blanked out permanently. Due to the fact that the noise display varies from one sweep to another, the S/N ratio changes and thus the level difference between the test sweep and reference sweep measured at a frequency too. As a result, the criterion for detecting unwanted signals is not fulfilled. To blank out unwanted signals permanently an almost constant noise indication is therefore required. This can be achieved by reducing the video bandwidth. Since the average noise indication lies well below the generated noise peak values, the minimum level diminishes. For identification using "AUTO ID" signals should have this minimum level.

#### **Examining unwanted mixer products with small span**

With large spans in which non-modulated sinewave signals are represented as single lines, unwanted mixer products are generally completely blanked out. If the user, however, examines closer the frequency range containing a blanked signal using a small span, e.g. an image-frequency response, the spectrum represented in is obtained.

Components of a mixer product blanked out with AUTO ID

There are components of a blanked signal the level difference of which is smaller than the tolerance predefined with "AUTO ID THRESHOLD" as compared with the noise floor. These components are therefore not blanked out. The tolerance chosen was 10 dB in this example which can be seen at the level difference between marker and delta marker (display 'Delta 2 [T1]').

## **Using AUTO ID with large spans**

As already described, the comparison of maximum peak values of test and reference sweep is performed for each sweep point. A trace comprises yyy…10000 sweep values the number of which is reduced to build the 691 pixels. Each pixel contains the maximum value of the sweep points it consist of. Therefore a pixel can contain information of a number of frequency steps.

If unwanted mixer products represented at frequencies which slightly differ from each other occur in the test sweep and reference sweep, the two mixer products from the test sweep and the reference sweep are displayed by the same sweep point. They will not be detected as unwanted mixer products by "AUTO ID "and therefore not be blanked out.

Very small spans should therefore be selected to ensure correct signal identification by means of "AUTO ID".

#### **Display of mixer products at the same frequency**

If the input signal consists of a very large number of spectral components, it will become more and more probable that two different unwanted mixer products will be displayed at the same frequency in the test sweep and reference sweep. Such a case is shown in .

The external mixer has been working using 2nd order harmonic. The signal recorded in the test sweep is displayed by trace 1. The IF filter of the R&S FSV is represented at a 3 dB bandwidth of 20 kHz, the real IF bandwidth being 30 kHz. If, however, the 3 dB bandwidth (trace 2) of the signal recorded in the reference sweep is examined, it will be found to be larger exactly by a factor of 2. This shows that the two products were generated by mixing with LO harmonics of different orders The signal recorded in the test sweep was generated by mixing with 3rd order harmonic. Since the frequency axis scaling is based on the 2nd order, the mixer product or the resulting diagram of the IF filter is compressed by a factor of 2/3. The signal recorded in the reference sweep was generated by mixing with the fundamental of the LO signal. Since the frequency axis scaling is based on the 2nd order, the mixer product or the resulting diagram of the IF filter is expanded by a factor of 2.

Automatic identification with a large span is not possible since the two mixer products are displayed at the same frequency. The diagram shown in is obtained when examining products with a narrow span using "AUTO ID". The user can easily recognize unwanted mixer products from the clear diagram obtained using "AUTO ID" or "SIGNAL ID".

## **7.1.3 Introductory Example of Operation**

The following example gives an example of the operation of external mixers as well as the required settings: A sine wave signal with  $f = 14.5$  GHz is applied to the input of a multiplier. The spectrum at the multiplier output is to be recorded in the range of 52 to 60 GHz using a 2-port mixer for the V band. The mixer used is a double-diode mixer. The example of operation is described in the following steps:

- Test Setup
- Activating the External Mixer and Selecting the Mode
- **Default Settings**
- **Level Correction**
- **Frequency-dependant Level Correction**
- Level Correction with an Average Value
- Taking into Account the Cable Loss in the IF Path
- **Functions for Signal Identification**

#### **Test Setup**

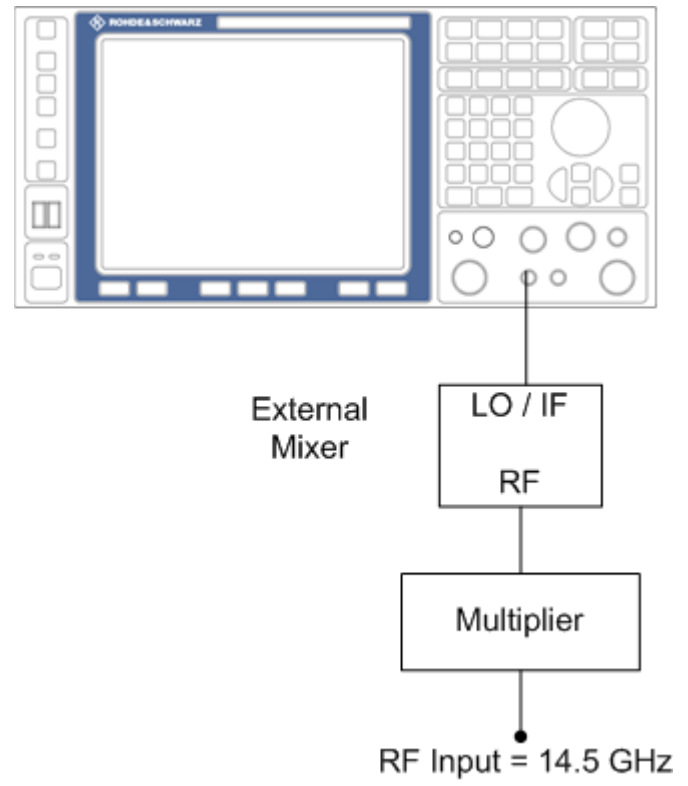

#### *Fig. 7-4: External mixer test setup*

1. 1. Connect the "LO OUT / IF IN" output of the R&S FSVR to the LO/IF port of the external mixer.

- 2. Connect the multiplier to the external mixer.
- 3. Apply a sine wave signal with *f = 14.5 GHz* to the input of the multiplier.

#### **Activating the External Mixer and Selecting the Mode**

► Activate the external mixing for all applications by selecting "FREQ > External Mixer > External Mixer ON" in Spectrum mode.

#### **Default Settings**

Prior to the measurement select the required band (in this case the V band).

- 1. Select "FREQ > External Mixer > External Mixer Config".
- 2. From the "Band" selection list, select the "V" band.

#### **Level Correction**

The conversion loss of the mixer can be taken into account either as a function of frequency (table with reference values) or using an average value. The frequency-dependent level correction is used in this example in order to obtain a higher precision. As an alternative, level correction based on average value can be used (see below).

- 1. Select "FREQ > External Mixer > External Mixer Config".
- 2. For Range 1, select "Table".
- 3. From the selection list, select a conversion loss table stored on the instrument.

If the selected table is not valid for the selected band, an error message is displayed.

#### **7.1.3.1 Frequency-dependent Level Correction**

- 1. Open the external mixer configuration settings by selecting "FREQ > External Mixer > External Mixer Config".
- 2. Select the required "Band".
- 3. For "Range 1", select "Table".
- 4. From the selection list, select a conversion loss table stored on the instrument. No further settings are necessary since the selected file contains all required parameters. If the selected table is not valid for the selected band, an error message is displayed. If no conversion loss table is available yet, create a new table first (in the "Conversion Loss Table Setup" tab, see ["New Table" on page 415](#page-430-0)).
- 5. A span is automatically set which covers the whole V band (50 to 75 GHz).
- 6. Set the frequency range to be examined by selecting "FREQ > Frequency Start"=*52 GHz* and "FREQ > Frequency Stop"=*60 GHz*.

7. Reduce the video bandwidth by selecting "BW > Video Bandwidth Manual"=*1 MHz*. This allows for correct signal identification using "AUTO ID" (see also [chapter 7.1.2.5,](#page-438-0) ["Remarks on Signal Identification with Auto ID", on page 423\)](#page-438-0).

#### **7.1.3.2 Level Correction with an Average Value**

To take an average value into account instead of the frequency-dependent level correction, enter the following parameters for the selected band in the external mixer configuration settings:

- 1. Open the external mixer configuration settings by selecting "FREQ > External Mixer > External Mixer Config".
- 2. Select the required "Band".
- 3. For "Range 1", select "Average".
- 4. Enter the average of the conversion loss.

The entered average value is taken into account for the spectrum display irrespective of the frequency. The precision that can be obtained depends on the frequency response of the mixer. With this type of level correction, measurements can be easily performed at single frequencies.

#### **7.1.3.3 Taking into Account the Cable Loss in the IF Path**

On performing level correction, the conversion loss of the mixer and also the insertion loss  $\mathsf{a}_0$  of the cable used to tap off the IF signal are to be taken into account. This additional loss is frequency-dependent.

- 1. Determine the insertion of the cable at the intermediate frequency  $f_{IF} = 729.9$  MHz.
- 2. For level correction with average value, add the cable insertion loss to the average conversion loss.

For frequency-dependent level correction, increase each reference value by the insertion loss to the same extent. To do so, you can enter the cable loss using a transducer table. Such a table should only contain two reference values (band start and end) for which  $a_0$  is specified.

Remote Control - Basics

# <span id="page-444-0"></span>8 Remote Operation of the R&S FSVR

The following part of the documentation deals with remote operation of the R&S FSVR.

In its first chapters, it provides general information on handling and programming remote control operation. Then, it lists all available remote commands for the R&S FSVR.

## **8.1 Remote Control - Basics**

This chapter provides basic information on operating an instrument via remote control.

The computer that is used for remote operation is called "controller" here.

## **8.1.1 Remote Control Interfaces and Protocols**

The instrument supports different interfaces for remote control. The following table gives an overview.

| Interface                                                                                                    | Protocols, VISA <sup>*)</sup><br>address string                                                                                                    | <b>Remarks</b>                                                                                                    |  |
|----------------------------------------------------------------------------------------------------|----------------------------------------------------------------------------------------------------|----------------------------------------------------------------------------------------------------|--|
| Local Area<br><b>Network</b><br>(LAN)                                                                                                    | Protocols:<br>$VXI-11$<br><b>RSIB</b><br>simple telnet (Raw<br>Ethernet)<br>VISA <sup>*</sup> ) address string:<br>TCPIP::host<br>address[::LAN device<br>name][::INSTR] | A LAN connector is located on the rear panel of the instrument.<br>The interface is based on TCP/IP and supports various protocols.<br>For a description of the protocols refer to:<br>"VXI-11 Protocol", on page 432<br>"RSIB Protocol", on page 433<br>٠<br>"Telnet Protocol", on page 434<br>٠ |  |
| GPIB (IEC/<br><b>IEEE Bus</b><br>Interface)                                                                                                    | VISA <sup>*</sup> ) address string:<br>GPIB::primary<br>address[::INSTR]<br>(no secondary address)                                                                       | A GPIB bus interface (option R&S FSV-B10) according to the IEC<br>625.1/IEEE 488.1 standard is located on the rear panel of the<br>instrument.<br>For a description of the interface refer to chapter 8.1.1.4, "GPIB"<br>Interface (IEC 625/IEEE 418 Bus Interface)", on page 434.                |  |
| *) VISA is a standardized software interface library providing input and output functions to communicate with<br>instruments. A VISA installation on the controller is a prerequisite for remote control using the indicated inter-<br>faces (see also chapter 8.1.1.1, "VISA Libraries", on page 430). |                                                                                                    |                                                                                                    |  |

*Table 8-1: Remote control interfaces and protocols*

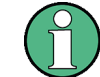

Within this interface description, the term GPIB is used as a synonym for the IEC/IEEE bus interface.

#### <span id="page-445-0"></span>**SCPI (Standard Commands for Programmable Instruments)**

SCPI commands - messages - are used for remote control. Commands that are not taken from the SCPI standard follow the SCPI syntax rules. The instrument supports the SCPI version 1999. The SCPI standard is based on standard IEEE 488.2 and aims at the standardization of device-specific commands, error handling and the status registers. The tutorial "Automatic Measurement Control - A tutorial on SCPI and IEEE 488.2" from John M. Pieper (R&S order number 0002.3536.00) offers detailed information on concepts and definitions of SCPI.

The requirements that the SCPI standard places on command syntax, error handling and configuration of the status registers are explained in detail in the following sections. Tables provide a fast overview of the bit assignment in the status registers. The tables are supplemented by a comprehensive description of the status registers.

## **8.1.1.1 VISA Libraries**

VISA is a standardized software interface library providing input and output functions to communicate with instruments. The I/O channel (LAN or TCP/IP, USB, GPIB,...) is selected at initialization time by means of the channel–specific address string ("VISA resource string") indicated in [table 8-1](#page-444-0), or by an appropriately defined VISA alias (short name). A VISA installation is a prerequisite for remote control using the VXI-11 and RSIB protocols. The necessary VISA library is available as a separate product. For details contact your local R&S sales representative.

For more information on VISA refer to the user documentation.

#### **8.1.1.2 Messages**

The messages transferred on the data lines are divided into the following categories:

Interface messages

Interface messages are transmitted to the instrument on the data lines, with the attention line being active (LOW). They are used to communicate between the controller and the instrument. Interface messages can only be sent by instruments that have GPIB bus functionality. For details see the sections for the required interface.

Instrument messages

Instrument messages are employed in the same way for all interfaces, if not indicated otherwise in the description. Structure and syntax of the instrument messages are described in [chapter 8.1.4, "SCPI Command Structure", on page 438.](#page-453-0) A detailed description of all messages available for the instrument is provided in the chapter "Remote Control Commands".

There are different types of instrument messages, depending on the direction they are sent:

- Commands
- Instrument responses

#### **Commands**

Commands (program messages) are messages the controller sends to the instrument. They operate the instrument functions and request information. The commands are subdivided according to two criteria:

- According to the effect they have on the instrument:
	- **Setting commands** cause instrument settings such as a reset of the instrument or setting the frequency.
	- **Queries** cause data to be provided for remote control, e.g. for identification of the instrument or polling a parameter value. Queries are formed by directly appending a question mark to the command header.
- According to their definition in standards:
	- **Common commands**: their function and syntax are precisely defined in standard IEEE 488.2. They are employed identically on all instruments (if implemented). They refer to functions such as management of the standardized status registers, reset and self test.
	- **Instrument control commands** refer to functions depending on the features of the instrument such as frequency settings. Many of these commands have also been standardized by the SCPI committee. These commands are marked as "SCPI compliant" in the command reference chapters. Commands without this SCPI label are device-specific, however, their syntax follows SCPI rules as permitted by the standard.

#### **Instrument responses**

Instrument responses (response messages and service requests) are messages the instrument sends to the controller after a query. They can contain measurement results, instrument settings and information on the instrument status.

## **8.1.1.3 LAN Interface**

To be integrated in a LAN, the instrument is equipped with a LAN interface, consisting of a connector, a network interface card and protocols. The network card can be operated with a 10 MHz Ethernet IEEE 802.3 or a 100 MHz Ethernet IEEE 802.3u interface. For remote control via a network, the PC and the instrument must be connected via the LAN interface to a common network with TCP/IP network protocol. They are connected using a commercial RJ45 cable (shielded or unshielded twisted pair category 5). The TCP/IP network protocol and the associated network services are preconfigured on the instrument. Software for instrument control and the VISA program library must be installed on the controller.

#### **VISA library**

Instrument access via VXI-11 or RSIB protocols is usually achieved from high level programming platforms using VISA as an intermediate abstraction layer. VISA encapsulates the low level VXI, RSIB or even GPIB function calls and thus makes the transport interface transparent for the user. See [chapter 8.1.1.1, "VISA Libraries", on page 430](#page-445-0) for details.

## <span id="page-447-0"></span>**IP address**

Only the IP address or the computer name (LAN device name) is required to set up the connection. The IP address/computer name is part of the "visa resource string" used by the programs to identify and control the instrument.

The visa resource string has the form:

TCPIP::host address[::LAN device name][::INSTR]

where:

- **TCPIP** designates the network protocol used
- host address is the IP address of the device The IP address for the R&S FSVR is factory-set to *10.0.0.10*, subnet mask *255.255.255.0*.
- **LAN device name** is the computer name of the instrument (alternative to IP address)
- **INSTR** indicates that the VXI-11 protocol is used

#### **Example:**

Instrument has the IP address *192.1.2.3*; the valid resource string is:

TCPIP::192.1.2.3::INSTR

The instrument name is *RSFSV*; the valid resource string is:

TCPIP::RSFSV::INSTR

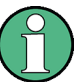

#### **Identifying instruments in a network**

If several instruments are connected to the network, each instrument has its own IP address and associated resource string. The controller identifies these instruments by means of the resource string.

#### **VXI-11 Protocol**

The VXI-11 standard is based on the ONC RPC (Open Network Computing Remote Procedure Call) protocol which in turn relies on TCP/IP as the network/transport layer. The TCP/IP network protocol and the associated network services are preconfigured. TCP/IP ensures connection-oriented communication, where the order of the exchanged messages is adhered to and interrupted links are identified. With this protocol, messages cannot be lost.

#### **Interface Messages**

In the LAN connection, the interface messages are called low–level control messages. These messages can be used to emulate interface messages of the GPIB bus.

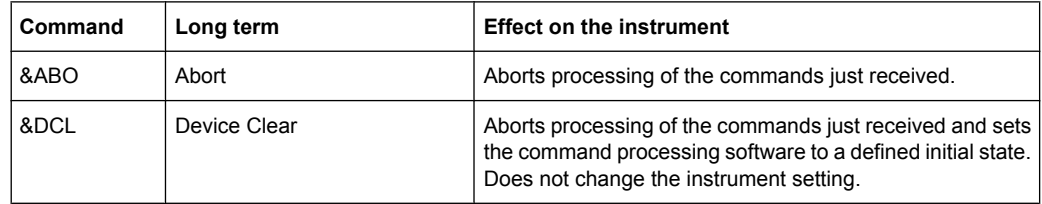

<span id="page-448-0"></span>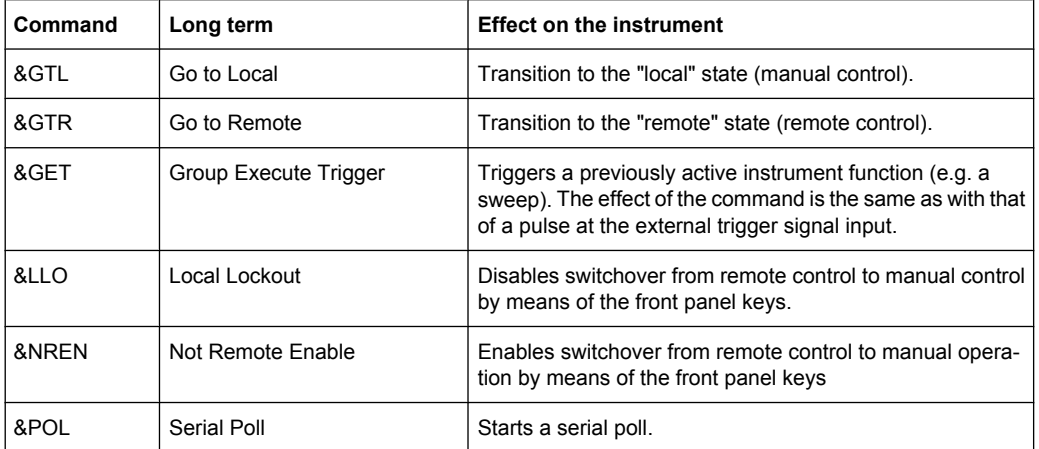

#### **RSIB Protocol**

The R&S defined RSIB protocol uses the TCP/IP protocol for communication with the instrument. Remote control over RSIB is done on a message level basis using the SCPI command set of the instrument. The RSIB protocol allows you to control the instrument for example via Visual C++- and Visual Basic programs, via the Windows applications Word and Excel, as well as via National Instruments LabView, LabWindows/CVI, Agilent VEE and others. The control applications run on an external computer in the network.

#### **RSIB Interface Functions**

The library functions are adapted to the interface functions of National Instruments for GPIB programming. The functions supported by the libraries are listed in the following table.

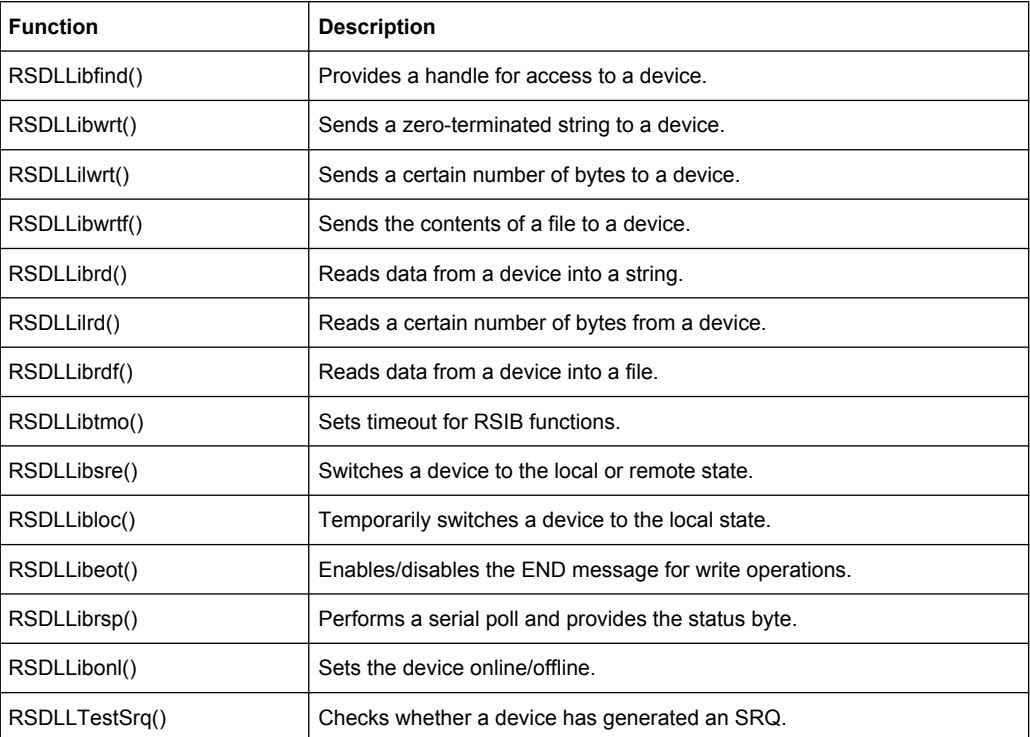

<span id="page-449-0"></span>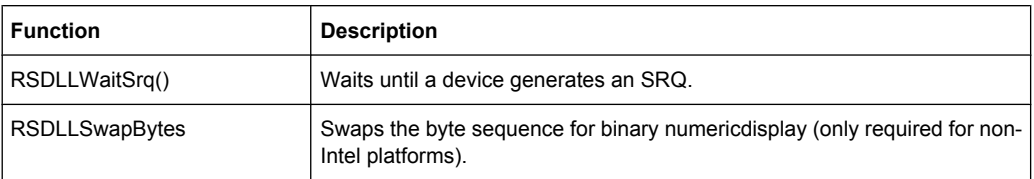

## **Telnet Protocol**

As an alternative to remote control the instrument can use a simple telnet protocol (port 5025). Unlike using the VXI-11 protocol, no VISA installation is necessary on the remote controller side. This protocol is sometimes also referred to as "socket communication" or "Raw Ethernet mode". To control the instrument, only a Telnet program is required. The Telnet program is part of every operating system.

## **8.1.1.4 GPIB Interface (IEC 625/IEEE 418 Bus Interface)**

To be able to control the instrument via the GPIB bus, the instrument and the controller must be linked by a GPIB bus cable. A GPIB bus card, the card drivers and the program libraries for the programming language used must be provided in the controller. The controller must address the instrument with the GPIB bus address (see ["GPIB Instrument](#page-451-0) [Address", on page 436\)](#page-451-0).

## **Notes and Conditions**

In connection with the GPIB interface, note the following:

- Up to 15 instruments can be connected
- The total cable length is restricted to a maximum of 15 m or 2 m times the number of devices, whichever is less; the cable lenth between two instruments should not exceed 2 m.
- A wired "OR"-connection is used if several instruments are connected in parallel.
- Any connected IEC-bus cables should be terminated by an instrument or controller.

#### **GPIB Interface Messages**

Interface messages are transmitted to the instrument on the data lines, with the attention line (ATN) being active (LOW). They are used for communication between the controller and the instrument and can only be sent by a computer which has the function of a GPIB bus controller. GPIB interface messages can be further subdivided into:

- **Universal commands:** act on all instruments connected to the GPIB bus without previous addressing
- Addressed commands: only act on instruments previously addressed as listeners

The following figure provides an overview of the available communication lines used by the GPIB interface.

Remote Control - Basics

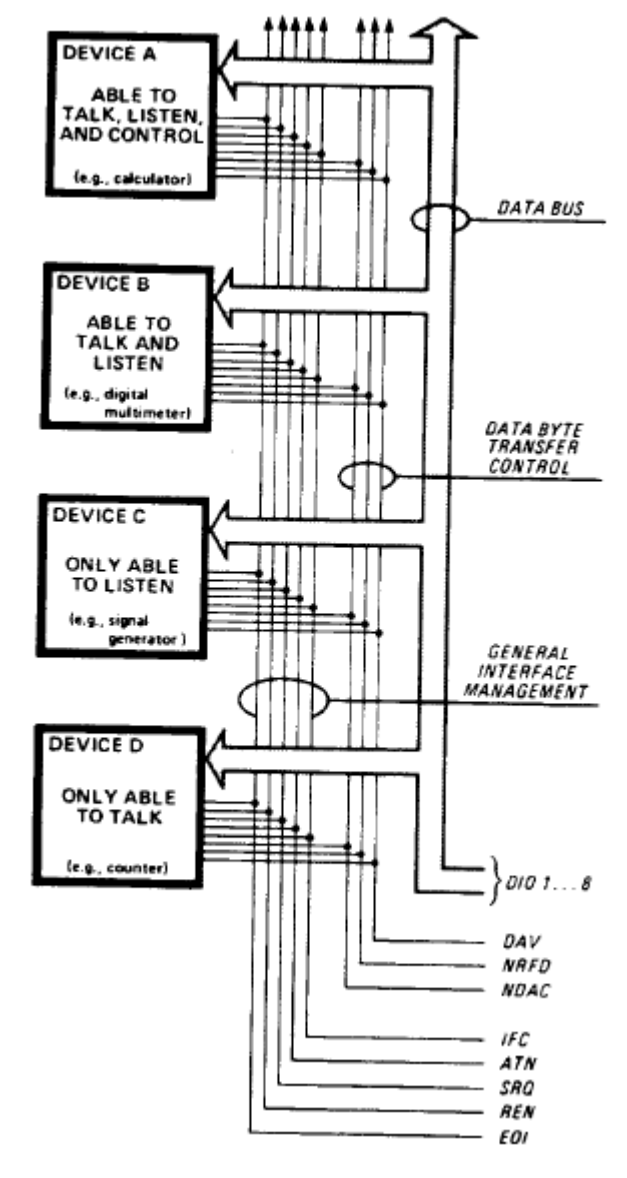

*Fig. 8-1: Communication lines used by the GPIB interface*

## **Universal Commands**

Universal commands are encoded in the range 10 through 1F hex. They affect all instruments connected to the bus and do not require addressing.

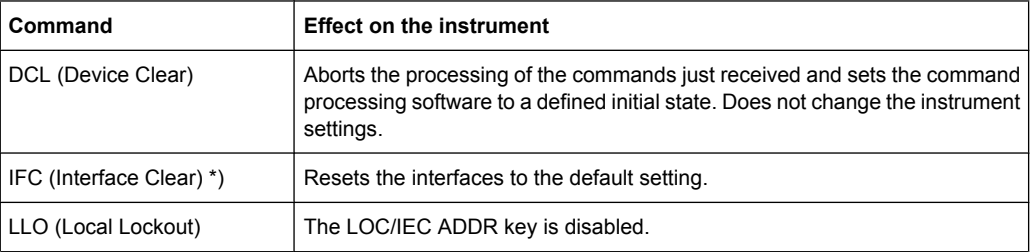

<span id="page-451-0"></span>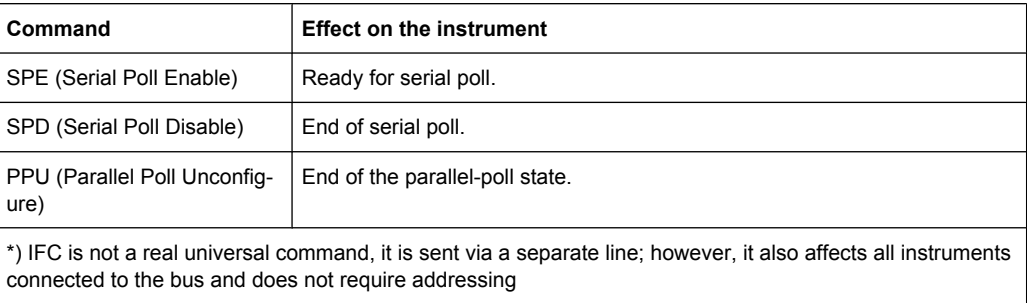

## **Addressed Commands**

Addressed commands are encoded in the range 00 through 0F hex. They only affect instruments addressed as listeners.

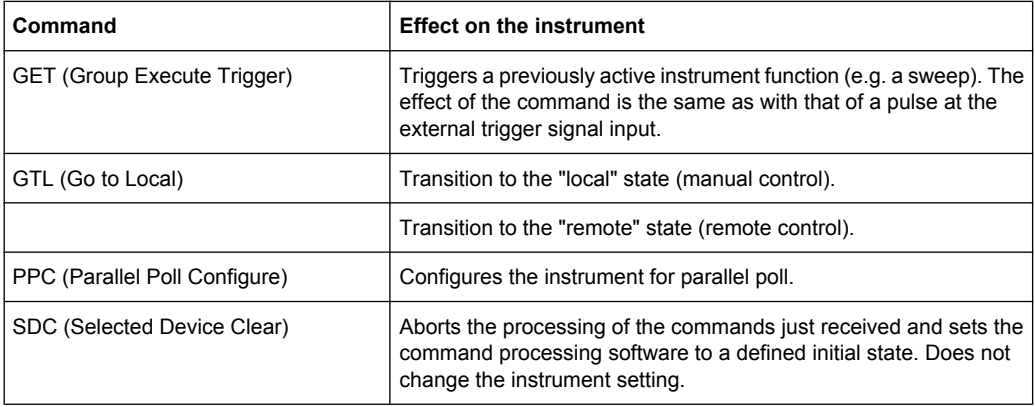

#### **GPIB Instrument Address**

In order to operate the instrument via remote control, it must be addressed using the GPIB address. The remote control address is factory-set to 20, but it can be changed if it does not fit in the network environment. For remote control, addresses 0 through 30 are allowed. The GPIB address is maintained after a reset of the instrument settings.

### **Setting the GPIB address**

- 1. On the R&S FSVR, press the SETUP key.
- 2. Press the "General Setup" softkey.
- 3. Press the "GPIB" softkey.

The submenu for setting the parameters of the remote control interface is displayed.

4. Press the "GPIB Address" softkey.

The edit dialog box for the GPIB address is displayed.

5. Enter a value between 0 and 30.

Remote command: SYST:COMM:GPIB:ADDR 18

## **8.1.2 Starting a Remote Control Session**

When you switch on the instrument, it is always in manual operation state ("local" state) and can be operated via the front panel.

#### **Starting remote control**

1. Send an addressed command (GTR - Go to Remote) from a controller to the instrument.

The instrument is switched to remote control ("remote" state). Operation via the front panel is disabled. Only the "Local" softkey is displayed to return to manual operation. The instrument remains in the remote state until it is reset to the manual state via the instrument or via remote control interfaces. Switching from manual operation to remote control and vice versa does not affect the other instrument settings.

2. During program execution, send the SYSTem: DISPlay: UPDate ON command to activate the display of results.

The changes in the device settings and the recorded measurement values are displayed on the instrument screen.

- 3. To obtain optimum performance during remote control, send the SYSTem:DISPlay:UPDate OFF command to hide the display of results and diagrams again (default setting in remote control).
- 4. To prevent unintentional return to manual operation, disable the keys of the instrument using the universal command LLO.

Switching to manual mode is only possible via remote control then. This function is only available for the GPIB interface.

5. To enable the keys of the R&S FSVR again, switch the instrument to local mode (GTL - Go to Local), i.e. deactivate the REN line of the remote control interface.

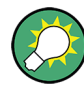

If the instrument is operated exclusively in remote control, it is recommended that you switch on the power-save mode for the display. For more details on this mode refer to the Quick Start Guide.

## **8.1.3 Returning to Manual Operation**

Before you switch back to manual operation, all remote command processing must be completed. Otherwise, the instrument will switch back to remote control immediately.

► Press the "Local" softkey or the PRESET key, or use the following GPIB command: status = viGpibControlREN(vi, VI GPIB REN ADDRESS GTL)

## <span id="page-453-0"></span>**8.1.4 SCPI Command Structure**

SCPI commands consist of a so-called header and, in most cases, one or more parameters. The header and the parameters are separated by a "white space" (ASCII code 0 to 9, 11 to 32 decimal, e.g. blank). The headers may consist of several mnemonics (keywords). Queries are formed by appending a question mark directly to the header.

The commands can be either device-specific or device-independent (common commands). Common and device-specific commands differ in their syntax.

## **8.1.4.1 Syntax for Common Commands**

Common (=device-independent) commands consist of a header preceded by an asterisk (\*) and possibly one or more parameters.

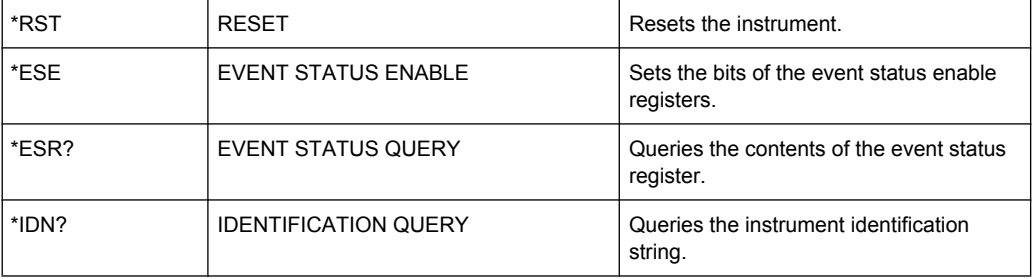

#### **Examples:**

#### **8.1.4.2 Syntax for Device-Specific Commands**

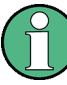

Not all commands used in the following examples are necessarily implemented in the instrument.

For demonstration purposes only, assume the existence of the following commands for this section:

- DISPlay[:WINDow<1...4>]:MAXimize <Boolean>
- FORMat:READings:DATA <type>[,<length>]
- HardCOPy:DEVice:COLor <Boolean>
- HardCOPy:DEVice:CMAP:COLor:RGB <red>,<green>,<br/>blue>
- HardCOPy[:IMMediate]
- HardCOPy:ITEM:ALL
- HardCOPy: ITEM: LABel <string>
- HardCOPy:PAGE:DIMensions:QUADrant[<N>]
- HardCOPy:PAGE:ORIentation LANDscape | PORTrait
- HardCOPy: PAGE: SCALe <numeric value>
- MMEMory: COPY <file source>, <file destination>
- SENSE: BANDwidth | BWIDth [: RESolution] <numeric value>
- SENSe: FREQuency: STOP <numeric value>
- SENSe:LIST:FREQuency <numeric value>{, <numeric value>}

#### **Long and short form**

The mnemonics feature a long form and a short form. The short form is marked by upper case letters, the long form corresponds to the complete word. Either the short form or the long form can be entered; other abbreviations are not permitted.

#### **Example:**

HardCOPy: DEVice: COLor ON is equivalent to HCOP: DEV: COL ON.

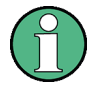

## **Case-insensitivity**

Upper case and lower case notation only serves to distinguish the two forms in the manual, the instrument itself is case-insensitive.

#### **Numeric suffixes**

If a command can be applied to multiple instances of an object, e.g. specific channels or sources, the required instances can be specified by a suffix added to the command. Numeric suffixes are indicated by angular brackets  $\langle$ <1...4>,  $\langle$ n>,  $\langle$ i>) and are replaced by a single value in the command. Entries without a suffix are interpreted as having the suffix 1.

#### **Example:**

Definition: HardCOPy:PAGE:DIMensions:QUADrant[<N>]

Command: HCOP:PAGE:DIM:QUAD2

This command refers to the quadrant 2.

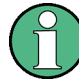

#### **Different numbering in remote control**

For remote control, the suffix may differ from the number of the corresponding selection used in manual operation. SCPI prescribes that suffix counting starts with 1. Suffix 1 is the default state and used when no specific suffix is specified.

Some standards define a fixed numbering, starting with 0. With GSM, for instance, slots are counted from 0 to 7. In remote control, the slots are selected using the suffixes 1 to 8. If the numbering differs in manual operation and remote control, it is indicated for the corresponding command.

#### **Optional mnemonics**

Some command systems permit certain mnemonics to be inserted into the header or omitted. These mnemonics are marked by square brackets in the description. The instrument must recognize the long command to comply with the SCPI standard. Some commands are considerably shortened by these optional mnemonics.

#### **Example:**

Definition: HardCOPy[:IMMediate] Command: HCOP:IMM is equivalent to HCOP

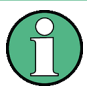

## **Optional mnemonics with numeric suffixes**

Do not omit an optional mnemonic if it includes a numeric suffix that is relevant for the effect of the command.

## **Example**:

Definition:DISPlay[:WINDow<1...4>]:MAXimize <Boolean>

Command: DISP:MAX ON refers to window 1.

In order to refer to a window other than 1, you must include the optional  $WINDow$  parameter with the suffix for the required window.

DISP:WIND2:MAX ON refers to window 2.

#### **Parameters**

Parameters must be separated from the header by a "white space". If several parameters are specified in a command, they are separated by a comma (,). For a description of the parameter types, refer to [chapter 8.1.4.3, "SCPI Parameters", on page 441](#page-456-0).

## <span id="page-456-0"></span>**Example:**

Definition:HardCOPy:DEVice:CMAP:COLor:RGB <red>,<green>,<br/>blue> Command:HCOP:DEV:CMAP:COL:RGB 3,32,44

#### **Special characters**

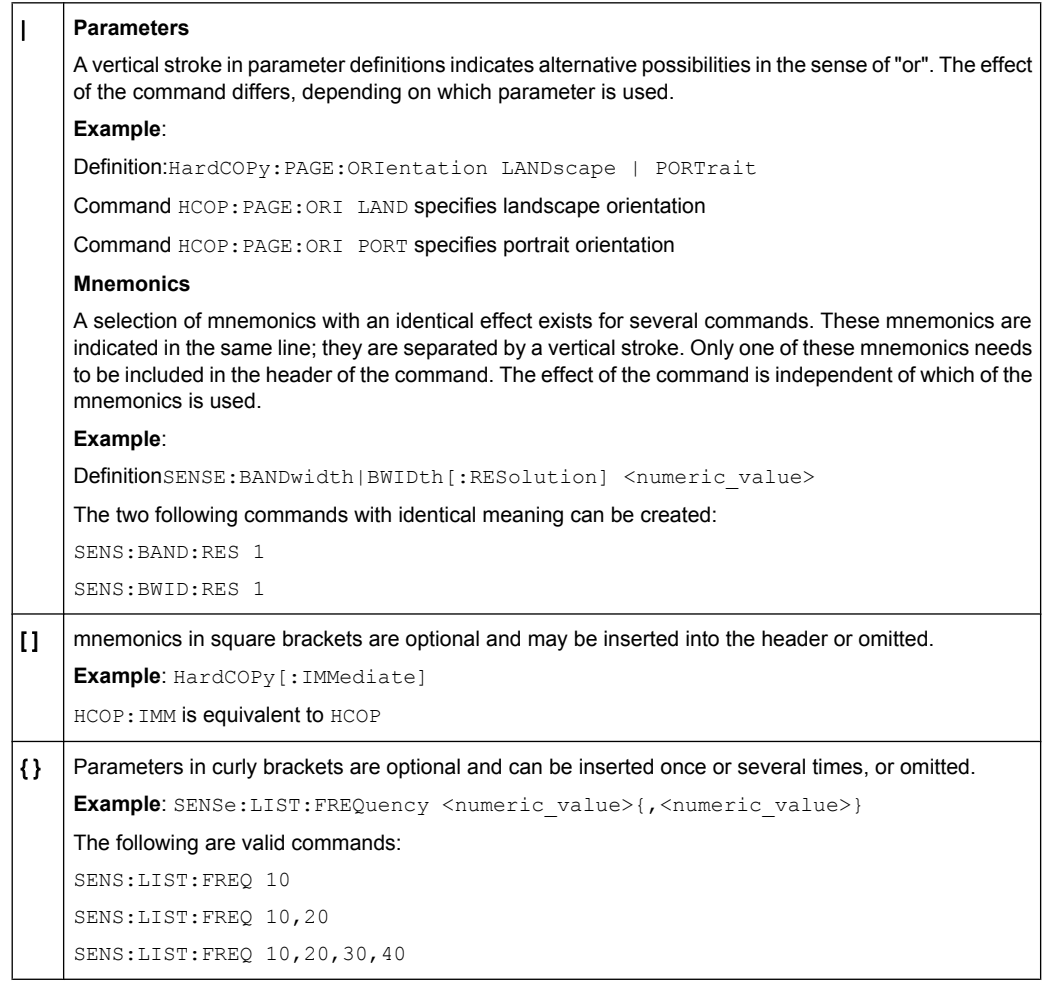

## **8.1.4.3 SCPI Parameters**

Many commands are supplemented by a parameter or a list of parameters. The parameters must be separated from the header by a "white space" (ASCII code 0 to 9, 11 to 32 decimal, e.g. blank). Allowed parameters are:

- Numeric values
- Special numeric values
- Boolean parameters
- Text
- **Character strings**
- **Block data**

The parameters required for each command and the allowed range of values are specified in the command description.

## **Numeric values**

Numeric values can be entered in any form, i.e. with sign, decimal point and exponent. Values exceeding the resolution of the instrument are rounded up or down. The mantissa may comprise up to 255 characters, the exponent must lie inside the value range -32000 to 32000. The exponent is introduced by an "E" or "e". Entry of the exponent alone is not allowed. In the case of physical quantities, the unit can be entered. Allowed unit prefixes are G (giga), MA (mega), MOHM and MHZ are also allowed), K (kilo), M (milli), U (micro) and N (nano). If the unit is missing, the basic unit is used.

**Example:** SENSe:FREQ:STOP 1.5GHz = SENSe:FREQ:STOP 1.5E9

#### **Units**

For physical quantities, the unit can be entered. Allowed unit prefixes are:

- G (giga)
- MA (mega), MOHM, MHZ
- K (kilo)
- M (milli)
- U (micro)
- N (nano)

If the unit is missing, the basic unit is used.

#### **Example:**

SENSe:FREQ:STOP 1.5GHz = SENSe:FREQ:STOP 1.5E9

Some settings allow relative values to be stated in percent. According to SCPI, this unit is represented by the PCT string.

#### **Example:**

HCOP:PAGE:SCAL 90PCT

#### **Special numeric values**

The texts listed below are interpreted as special numeric values. In the case of a query, the numeric value is provided.

● **MIN/MAX**

MINimum and MAXimum denote the minimum and maximum value.

● **DEF**

DEFault denotes a preset value which has been stored in the EPROM. This value conforms to the default setting, as it is called by the \*RST command.

● **UP/DOWN**

UP, DOWN increases or reduces the numeric value by one step. The step width can be specified via an allocated step command for each parameter which can be set via UP, DOWN.

## ● **INF/NINF**

INFinity, Negative INFinity (NINF) represent the numeric values 9.9E37 or -9.9E37, respectively. INF and NINF are only sent as instrument responses.

● **NAN**

Not A Number (NAN) represents the value 9.91E37. NAN is only sent as a instrument response. This value is not defined. Possible causes are the division of zero by zero, the subtraction of infinite from infinite and the representation of missing values.

#### **Example:**

Setting command: SENSe: LIST: FREO MAXimum

Query: SENS:LIST:FREQ?, Response: 3.5E9

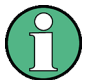

#### **Queries for special numeric values**

The numeric values associated to MAXimum/MINimum/DEFault can be queried by adding the corresponding mnemonics to the command. They must be entered following the quotation mark.

Example: SENSe:LIST:FREQ? MAXimum

Returns the maximum numeric value as a result.

#### **Boolean Parameters**

Boolean parameters represent two states. The "ON" state (logically true) is represented by "ON" or a numeric value 1. The "OFF" state (logically untrue) is represented by "OFF" or the numeric value 0. The numeric values are provided as the response for a query.

#### **Example:**

Setting command: HCOPy:DEV:COL ON

Query: HCOPy:DEV:COL?

Response: 1

#### **Text parameters**

Text parameters observe the syntactic rules for mnemonics, i.e. they can be entered using a short or long form. Like any parameter, they have to be separated from the header by a white space. In the case of a query, the short form of the text is provided.

#### **Example:**

Setting command: HardCOPy:PAGE:ORIentation LANDscape Query: HCOP:PAGE:ORI? Response: LAND

#### **Character strings**

Strings must always be entered in quotation marks (' or ").

#### **Example:**

HCOP:ITEM:LABel "Test1" or HCOP:ITEM:LABel 'Test1'

## **Block data**

Block data is a format which is suitable for the transmission of large amounts of data. A command using a block data parameter has the following structure:

#### **Example:**

FORMat:READings:DATA #45168xxxxxxxx

The ASCII character # introduces the data block. The next number indicates how many of the following digits describe the length of the data block. In the example the 4 following digits indicate the length to be 5168 bytes. The data bytes follow. During the transmission of these data bytes all end or other control signs are ignored until all bytes are transmitted.

*#0* specifies a data block of indefinite length. The use of the indefinite format requires a  $NL^{\wedge}END$  message to terminate the data block. This format is useful when the length of the transmission is not known or if speed or other considerations prevent segmentation of the data into blocks of definite length.

## **8.1.4.4 Overview of Syntax Elements**

The following table provides an overview of the syntax elements:

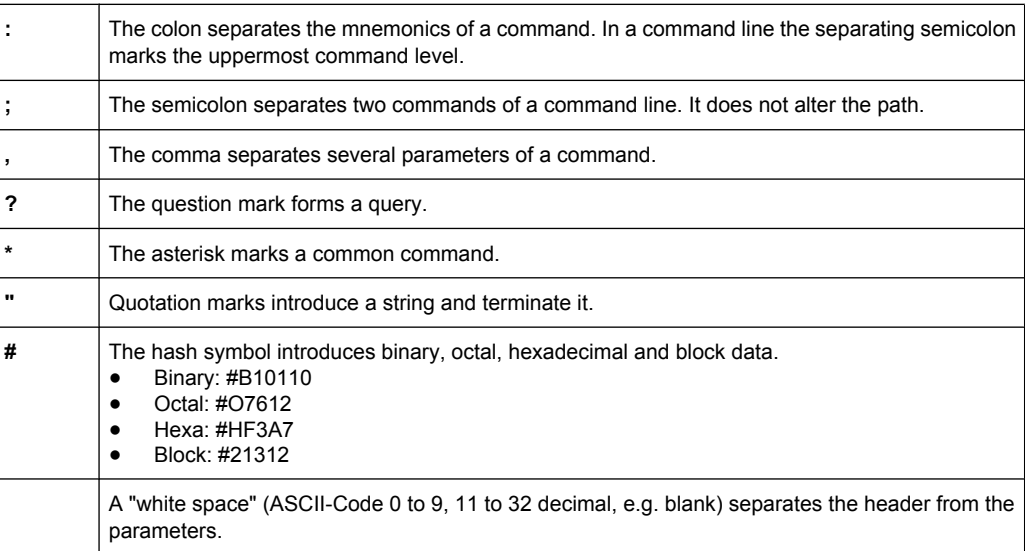

## **8.1.4.5 Structure of a command line**

A command line may consist of one or several commands. It is terminated by one of the following:

- a <New Line>
- a <New Line> with EOI

an EOI together with the last data byte

Several commands in a command line must be separated by a semicolon ";". If the next command belongs to a different command system, the semicolon is followed by a colon.

#### **Example:**

MMEM:COPY "Test1","MeasurementXY";:HCOP:ITEM ALL

This command line contains two commands. The first command belongs to the MMEM system, the second command belongs to the HCOP system.

If the successive commands belong to the same system, having one or several levels in common, the command line can be abbreviated. To this end, the second command after the semicolon starts with the level that lies below the common levels. The colon following the semicolon must be omitted in this case.

#### **Example:**

HCOP:ITEM ALL; HCOP:IMM

This command line is represented in its full length and contains two commands separated from each other by the semicolon. Both commands are part of the HCOP command system, i.e. they have one level in common.

When abbreviating the command line, the second command begins with the level below HCOP. The colon after the semicolon is omitted. The abbreviated form of the command line reads as follows:

HCOP:ITEM ALL;IMM

However, a new command line always begins with the complete path.

#### **Example:**

HCOP:ITEM ALL HCOP:IMM

#### **8.1.4.6 Responses to Queries**

A query is defined for each setting command unless explicitly specified otherwise. It is formed by adding a question mark to the associated setting command. According to SCPI, the responses to queries are partly subject to stricter rules than in standard IEEE 488.2.

- The requested parameter is transmitted without a header. **Example:** HCOP:PAGE:ORI?, Response: LAND
- Maximum values, minimum values and all other quantities that are requested via a special text parameter are returned as numeric values. **Example:** SENSe:FREQuency:STOP? MAX, Response: 3.5E9
- Numeric values are output without a unit. Physical quantities are referred to the basic units or to the units set using the  $Unit$  command. The response  $3.5E9$  in the previous example stands for 3.5 GHz.
- Truth values (Boolean values) are returned as  $0$  (for OFF) and  $1$  (for ON).

# **Example:**

Setting command: HCOP<sub>V</sub>: DEV: COL ON Query: HCOPy:DEV:COL? Response: 1

Text (character data) is returned in a short form. **Example:** Setting command: HardCOPy:PAGE:ORIentation LANDscape Query: HCOP:PAGE:ORI? Response: LAND

## **8.1.5 Command Sequence and Synchronization**

IEEE 488.2 defines a distinction between overlapped and sequential commands:

- A **sequential command** is one which finishes executing before the next command starts executing. Commands that are processed quickly are usually implemented as sequential commands.
- An **overlapping command** is one which does not automatically finish executing before the next command starts executing. Usually, overlapping commands take longer to process and allow the program to do other tasks while being executed. If overlapping commands do have to be executed in a defined order, e.g. in order to avoid wrong measurement results, they must be serviced sequentially. This is called synchronization between the controller and the instrument.

Setting commands within one command line, even though they may be implemented as sequential commands, are not necessarily serviced in the order in which they have been received. In order to make sure that commands are actually carried out in a certain order, each command must be sent in a separate command line.

#### **Example: Commands and queries in one message**

The response to a query combined in a program message with commands that affect the queried value is not predictable.

The following commands always return the specified result:

:FREQ:STAR 1GHZ;SPAN 100 :FREQ:STAR?

Result:

1000000000 (1 GHz)

Whereas the result for the following commands is not specified by SCPI:

:FREQ:STAR 1GHz;STAR?;SPAN 1000000

The result could be the value of STARt before the command was sent since the instrument might defer executing the individual commands until a program message terminator is received. The result could also be 1 GHz if the instrument executes commands as they are received.

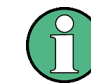

As a general rule, send commands and queries in different program messages.

#### **Example: Overlapping command with \*OPC**

The instrument implements INITiate [: IMMediate] as an overlapped command. Assuming that INITiate [: IMMediate] takes longer to execute than \*OPC, sending the following command sequence results in initiating a sweep and, after some time, setting the OPC bit in the ESR:

INIT; \*OPC.

Sending the following commands still initiates a sweep:

INIT; \*OPC; \*CLS

However, since the operation is still pending when the instrument executes  $*$   $CLS$ , forcing it into the "Operation Complete Command Idle" State (OCIS), \*OPC is effectively skipped. The OPC bit is not set until the instrument executes another \*OPC command.

The following list includes the commands for which a synchronization via \*OPC, \*OPC? or \*WAI is mandatory:

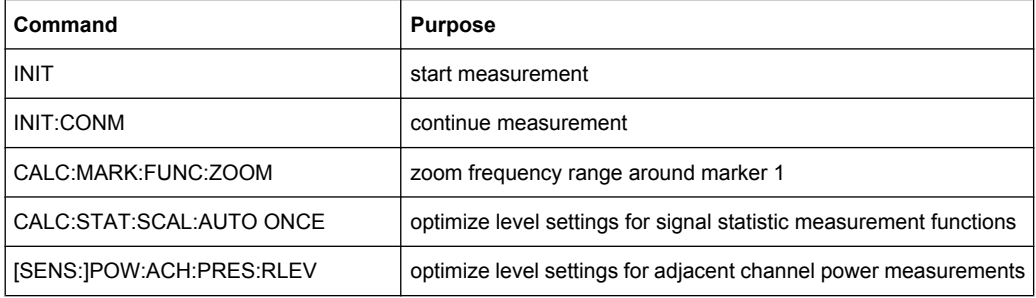

## **8.1.5.1 Preventing Overlapping Execution**

To prevent an overlapping execution of commands, one of the commands \*OPC, \*OPC? or \*WAI can be used. All three commands cause a certain action only to be carried out after the hardware has been set. By suitable programming, the controller can be forced to wait for the corresponding action to occur.

*Table 8-2: Synchronization using \*OPC, \*OPC? and \*WAI*

| Com-<br>mand | <b>Action</b>                                                                                                    | Programming the controller                                                                                                  |
|--------------|----------------------------------------------------------------------------------------------------|----------------------------------------------------------------------------------------------------|
| *OPC         | Sets the Operation Complete bit in the ESR<br>after all previous commands have been execu-<br>ted.                                                                                                    | Setting bit 0 in the ESE<br>٠<br>Setting bit 5 in the SRE<br>$\bullet$<br>Waiting for service request (SRQ)<br>٠            |
| *OPC?        | Stops command processing until 1 is returned.<br>This is only the case after the Operation Com-<br>plete bit has been set in the ESR. This bit indi-<br>cates that the previous setting has been com-<br>pleted. | Sending *OPC? directly after the command<br>whose processing should be terminated before<br>other commands can be executed. |
| *WAI         | Stops further command processing until all<br>commands sent before *WAI have been exe-<br>cuted.                                                                                                    | Sending *WAI directly after the command<br>whose processing should be terminated before<br>other commands are executed.     |

Command synchronization using \*WAI or \*OPC? appended to an overlapped command is a good choice if the overlapped command takes only little time to process. The two synchronization techniques simply block overlapped execution of the command.

For time consuming overlapped commands it is usually desirable to allow the controller or the instrument to do other useful work while waiting for command execution. Use one of the following methods:

#### **\*OPC with a service request**

- 1. Set the OPC mask bit (bit no. 0) in the ESE: \*ESE 1
- 2. Set bit no. 5 in the SRE: \*SRE 32 to enable ESB service request.
- 3. Send the overlapped command with \*OPC
- 4. Wait for a service request

The service request indicates that the overlapped command has finished.

#### **\*OPC? with a service request**

- 1. Set bit no. 4 in the SRE: \*SRE 16 to enable MAV service request.
- 2. Send the overlapped command with \*OPC?
- 3. Wait for a service request

The service request indicates that the overlapped command has finished.

#### **Event Status Register (ESE)**

- 1. Set the OPC mask bit (bit no. 0) in the ESE: \*ESE 1
- 2. Send the overlapped command without \*OPC, \*OPC? or \*WAI
- 3. Poll the operation complete state periodically (by means of a timer) using the sequence: \*OPC; \*ESR?

A return value (LSB) of 1 indicates that the overlapped command has finished.

#### **\*OPC? with short timeout**

- 1. Send the overlapped command without \*OPC, \*OPC? or \*WAI
- 2. Poll the operation complete state periodically (by means of a timer) using the sequence: <short timeout>; \*OPC?
- 3. A return value (LSB) of 1 indicates that the overlapped command has finished. In case of a timeout, the operation is ongoing.
- 4. Reset timeout to former value
- 5. Clear the error queue with SYStem:ERRor? to remove the "-410, Query interrupted" entries.

#### **Using several threads in the controller application**

As an alternative, provided the programming environment of the controller application supports threads, separate threads can be used for the application GUI and for controlling the instrument(s) via SCPI.

A thread waiting for a \*OPC? thus will not block the GUI or the communication with other instruments.

## **8.1.6 Status Reporting System**

The status reporting system stores all information on the current operating state of the instrument, and on errors which have occurred. This information is stored in the status registers and in the error queue. Both can be queried via GPIB bus or LAN interface (STATus... commands).

## **8.1.6.1 Hierarchy of status registers**

As shown in the following figure, the status information is of hierarchical structure.

Remote Control - Basics

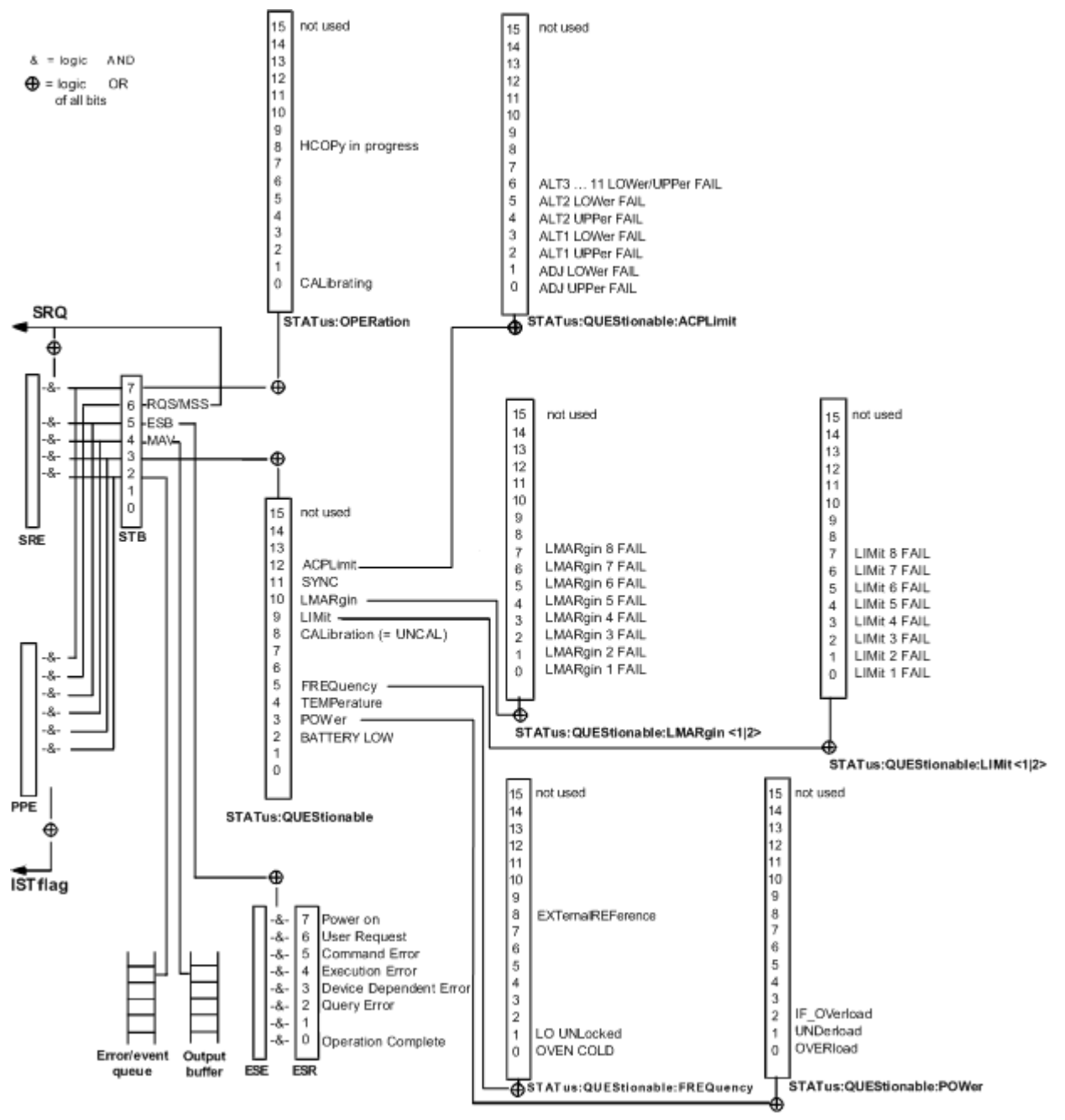

*Fig. 8-2: Graphical overview of the status registers hierarchy*

#### ● **STB, SRE**

The STatus Byte (STB) register and its associated mask register Service Request Enable (SRE) form the highest level of the status reporting system. The STB provides a rough overview of the instrument status, collecting the information of the lower-level registers.

## ● **ESR, SCPI registers**

The STB receives its information from the following registers:

– The Event Status Register (ESR) with the associated mask register standard Event Status Enable (ESE)

- The STATus: OPERation and STATus: QUEStionable registers which are defined by SCPI and contain detailed information on the instrument
- **IST, PPE**

The IST flag ("Individual STatus"), like the SRQ, combines the entire instrument status in a single bit. The PPE fulfills the same function for the  $IST$  flag as the SRE for the service request.

**Output buffer** 

The output buffer contains the messages the instrument returns to the controller. It is not part of the status reporting system but determines the value of the MAV bit in the STB and thus is represented in the overview.

All status registers have the same internal structure.

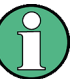

## **SRE, ESE**

The service request enable register SRE can be used as ENABle part of the STB if the STB is structured according to SCPI. By analogy, the ESE can be used as the ENABle part of the ESR.

#### **8.1.6.2 Structure of a SCPI Status Register**

Each standard SCPI register consists of 5 parts. Each part has a width of 16 bits and has different functions. The individual bits are independent of each other, i.e. each hardware status is assigned a bit number which is valid for all five parts. Bit 15 (the most significant bit) is set to zero for all parts. Thus the contents of the register parts can be processed by the controller as positive integers.

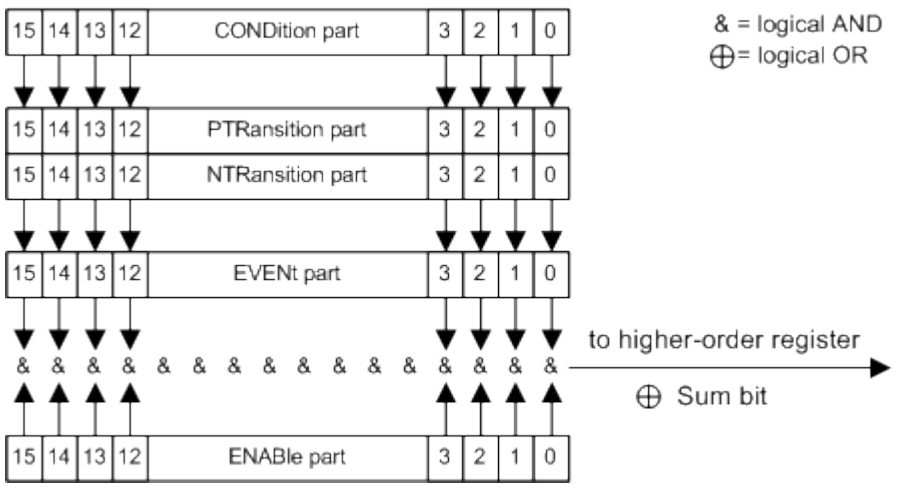

*Fig. 8-3: The status-register model*

#### **Description of the five status register parts**

The five parts of a SCPI register have different properties and functions:

● **CONDition**

The CONDition part is written into directly by the hardware or the sum bit of the next lower register. Its contents reflect the current instrument status. This register part can only be read, but not written into or cleared. Its contents are not affected by reading.

## ● **PTRansition**

The two transition register parts define which state transition of the CONDition part (none,  $0$  to 1, 1 to  $0$  or both) is stored in the EVENt part.

The Positive-TRansition part acts as a transition filter. When a bit of the CONDition part is changed from  $0$  to 1, the associated PTR bit decides whether the EVENt bit is set to 1.

- $-$  PTR bit =1: the EVENt bit is set.
- PTR bit =0: the EVENt bit is not set.

This part can be written into and read as required. Its contents are not affected by reading.

● **NTRansition**

The Negative-TRansition part also acts as a transition filter. When a bit of the CONDition part is changed from 1 to 0, the associated NTR bit decides whether the EVENt bit is set to 1.

- $-$  NTR bit =1: the EVENt bit is set.
- NTR bit  $=0$ : the EVENt bit is not set.

This part can be written into and read as required. Its contents are not affected by reading.

**EVENt** 

The EVENt part indicates whether an event has occurred since the last reading, it is the "memory" of the condition part. It only indicates events passed on by the transition filters. It is permanently updated by the instrument. This part can only be read by the user. Reading the register clears it. This part is often equated with the entire register.

#### ● **ENABle**

The ENABle part determines whether the associated EVENt bit contributes to the sum bit (see below). Each bit of the EVENt part is "ANDed" with the associated ENABle bit (symbol '&'). The results of all logical operations of this part are passed on to the sum bit via an "OR" function (symbol '+').

ENABle bit = 0: the associated EVENt bit does not contribute to the sum bit ENABle bit  $= 1$ : if the associated EVENt bit is "1", the sum bit is set to "1" as well. This part can be written into and read by the user as required. Its contents are not affected by reading.

## **Sum bit**

The sum bit is obtained from the EVENt and ENABle part for each register. The result is then entered into a bit of the CONDition part of the higher-order register.

The instrument automatically generates the sum bit for each register. Thus an event can lead to a service request throughout all levels of the hierarchy.
# **8.1.6.3 Contents of the Status Registers**

In the following sections, the contents of the status registers are described in more detail.

# **Status Byte (STB) and Service Request Enable Register (SRE)**

The STatus Byte (STB) is already defined in IEEE 488.2. It provides a rough overview of the instrument status by collecting the pieces of information of the lower registers. A special feature is that bit 6 acts as the sum bit of the remaining bits of the status byte.

The STB can thus be compared with the CONDition part of an SCPI register and assumes the highest level within the SCPI hierarchy.

The STB is read using the command  $*_{\text{STB}}$  or a serial poll.

The STatus Byte (STB) is linked to the Service Request Enable (SRE) register. Each bit of the STB is assigned a bit in the SRE. Bit 6 of the SRE is ignored. If a bit is set in the SRE and the associated bit in the STB changes from 0 to 1, a service request (SRQ) is generated. The SRE can be set using the command  $*_{SRE}$  and read using the command \*SRE?.

| Bit No.        | <b>Meaning</b>                                                                                                    |
|----------------|----------------------------------------------------------------------------------------------------|
| 01             | Not used                                                                                                    |
| $\overline{2}$ | Error Queue not empty<br>The bit is set when an entry is made in the error queue. If this bit is enabled by the SRE, each<br>entry of the error queue generates a service request. Thus an error can be recognized and speci-<br>fied in greater detail by polling the error queue. The poll provides an informative error message.<br>This procedure is to be recommended since it considerably reduces the problems involved with<br>remote control. |
| 3              | QUEStionable status sum bit<br>The bit is set if an EVENt bit is set in the QUEStionable status register and the associated<br>ENABle bit is set to 1. A set bit indicates a questionable instrument status, which can be specified<br>in greater detail by polling the QUEStionable status register.                                                                                                    |
| 4              | MAV bit (message available)<br>The bit is set if a message is available in the output buffer which can be read. This bit can be used<br>to enable data to be automatically read from the instrument to the controller.                                                                                                    |
| 5              | ESB bit<br>Sum bit of the event status register. It is set if one of the bits in the event status register is set and<br>enabled in the event status enable register. Setting of this bit indicates a serious error which can<br>be specified in greater detail by polling the event status register.                                                                                                    |
| 6              | MSS bit (master status summary bit)<br>The bit is set if the instrument triggers a service request. This is the case if one of the other bits of<br>this registers is set together with its mask bit in the service request enable register SRE.                                                                                                    |
| 7              | OPERation status register sum bit<br>The bit is set if an EVENt bit is set in the OPERation status register and the associated<br>ENABle bit is set to 1. A set bit indicates that the instrument is just performing an action. The type<br>of action can be determined by polling the OPERation status register.                                                                                                    |

*Table 8-3: Meaning of the bits used in the status byte*

# **IST Flag and Parallel Poll Enable Register (PPE)**

As with the SRQ, the IST flag combines the entire status information in a single bit. It can be read by means of a parallel poll (see ["Parallel Poll", on page 460](#page-475-0)) or using the command [\\*IST](#page-482-0).

The parallel poll enable register (PPE) determines which bits of the STB contribute to the IST flag. The bits of the STB are "ANDed" with the corresponding bits of the PPE, with bit 6 being used as well in contrast to the SRE. The IST flag results from the "ORing" of all results. The PPE can be set using commands  $*_{\text{PRE}}$  and read using command  $*_{\text{PRE}}$ ?.

# **Event Status Register (ESR) and Event Status Enable Register (ESE)**

The ESR is defined in IEEE 488.2. It can be compared with the EVENt part of a SCPI register. The event status register can be read out using command [\\*ESR](#page-482-0)\*ESR?. The ESE is the associated ENABle part. It can be set using the command  $*_{EST} * ESE$  and read using the command \*ESE?.

| Bit No.  | Meaning                                                                                                    |
|----------|----------------------------------------------------------------------------------------------------|
| $\Omega$ | <b>Operation Complete</b><br>This bit is set on receipt of the command *OPC exactly when all previous commands have been<br>executed.                                                                                                    |
| 1        | Not used                                                                                                    |
| 2        | Query Error<br>This bit is set if either the controller wants to read data from the instrument without having sent a<br>query, or if it does not fetch requested data and sends new instructions to the instrument instead.<br>The cause is often a query which is faulty and hence cannot be executed. |
| 3        | Device-dependent Error<br>This bit is set if a device-dependent error occurs. An error message with a number between -300<br>and -399 or a positive error number, which denotes the error in greater detail, is entered into the<br>error queue.                                                        |
| 4        | <b>Execution Error</b><br>This bit is set if a received command is syntactically correct but cannot be performed for other<br>reasons. An error message with a number between -200 and -300, which denotes the error in<br>greater detail, is entered into the error queue.                             |
| 5        | <b>Command Error</b><br>This bit is set if a command is received, which is undefined or syntactically incorrect. An error<br>message with a number between -100 and -200, which denotes the error in greater detail, is<br>entered into the error queue.                                                |
| 6        | <b>User Request</b><br>This bit is set on pressing the "Local" softkey.                                                                                                    |
| 7        | Power On (supply voltage on)<br>This bit is set on switching on the instrument.                                                                                                    |

*Table 8-4: Meaning of the bits used in the event status register*

# **STATus:OPERation Register**

In the CONDition part, this register contains information on which actions the instrument is being executing or, in the EVENt part, information on which actions the instrument has

executed since the last reading. It can be read using the commands STATus: OPERation: CONDition? Or STATus : OPERation [: EVENt ] ?.

*Table 8-5: Meaning of the bits used in the STATus:OPERation register*

| Bit No.  | <b>Meaning</b>                                                         |
|----------|------------------------------------------------------------------------|
| 0        | CALibrating                                                            |
|          | This bit is set as long as the instrument is performing a calibration. |
| 1 to $7$ | Not used                                                               |
| 8        | HardCOPy in progress                                                   |
|          | This bit is set while the instrument is printing a hardcopy.           |
| 9 to 14  | Not used                                                               |
| 15       | This bit is always 0.                                                  |

# **STATus:QUEStionable Register**

This register contains information about indefinite states which may occur if the unit is operated without meeting the specifications. It can be read using the commands STATus:QUEStionable: CONDition? and STATus:QUEStionable[:EVENt ]?

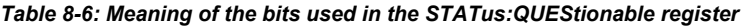

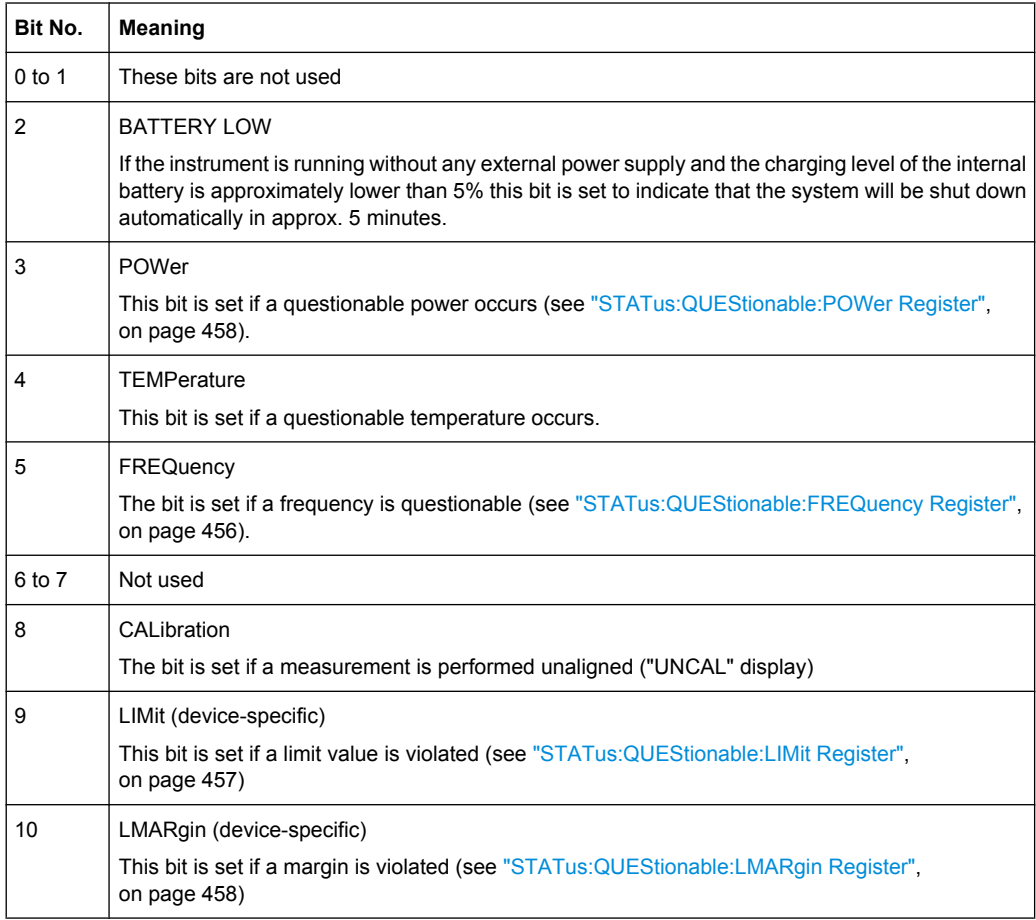

<span id="page-471-0"></span>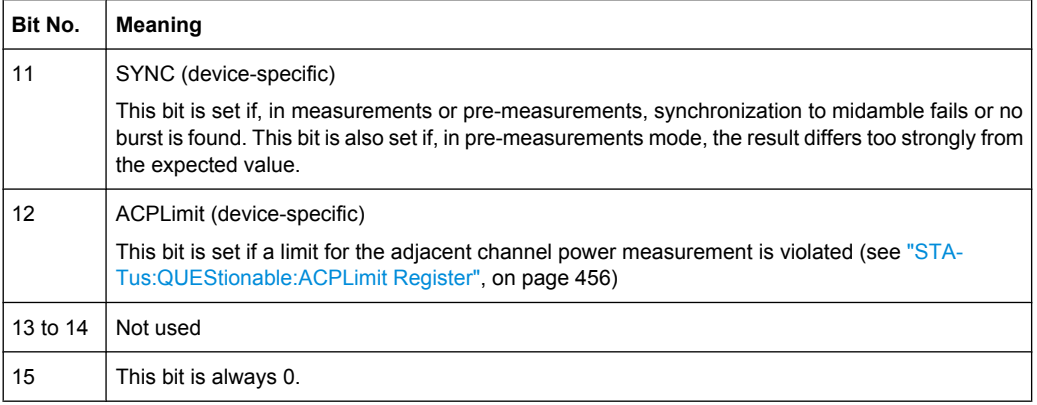

# **STATus:QUEStionable:ACPLimit Register**

This register contains information about the observance of limits during adjacent power measurements. It can be read using the commands

```
STATus:QUEStionable:ACPLimit:CONDition? and
STATus:QUEStionable:ACPLimit[:EVENt]?
```
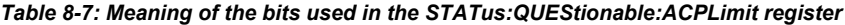

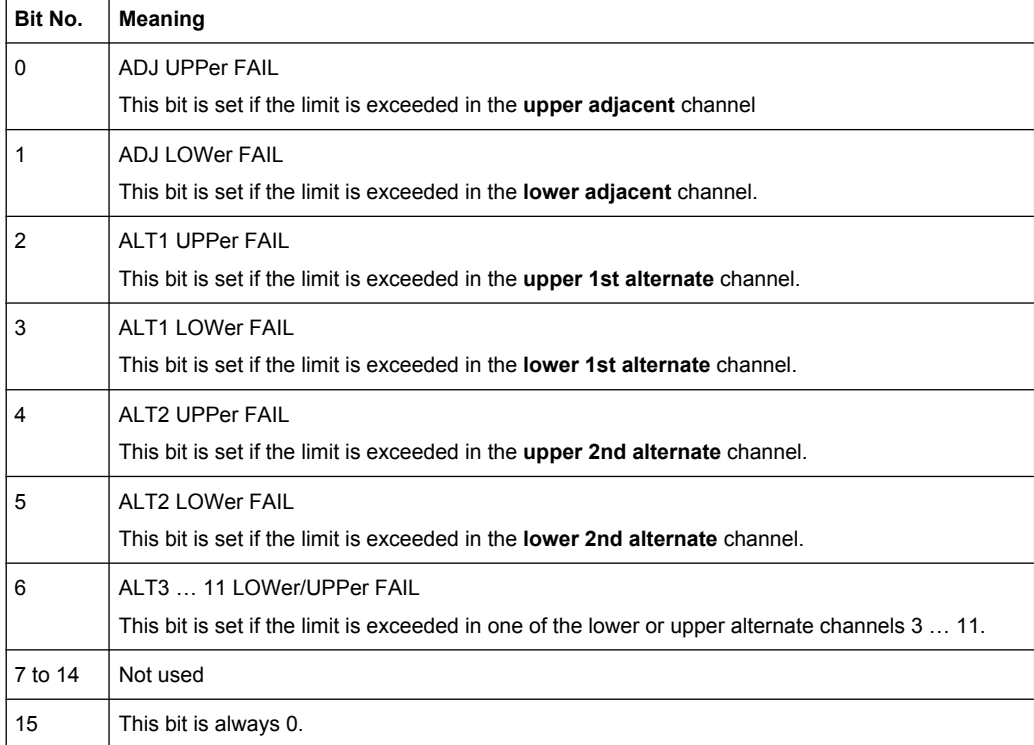

### **STATus:QUEStionable:FREQuency Register**

This register contains information about the reference and local oscillator. It can be read using the commands STATus:QUEStionable:FREQuency:CONDition? and STATus :QUEStionable:FREQuency[:EVENt ]?.

Remote Control - Basics

| Bit No.    | <b>Meaning</b>                                                                                                    |
|------------|----------------------------------------------------------------------------------------------------|
| 0          | OVEN COLD                                                                                                    |
|            | This bit is set if the reference oscillator has not yet attained its operating temperature. "OCXO" is<br>displayed.                                                                                                    |
|            | LO UNLocked                                                                                                    |
|            | This bit is set if the local oscillator no longer locks. "LOUNL" is displayed.                                                                                                    |
| $2$ to $7$ | Not used                                                                                                    |
| 8          | <b>EXTernalREFerence</b>                                                                                                    |
|            | Bit 8 indicates that the external reference oscillator is selected and no useable external reference<br>source is connected to the instrument. Therefore the synthesizer can not lock and the frequency<br>accuracy is not guaranteed. |
| 9 to 14    | Not used                                                                                                    |
| 15         | This bit is always 0.                                                                                                    |

<span id="page-472-0"></span>*Table 8-8: Meaning of the bits used in the STATus:QUEStionable:FREQuency register*

# **STATus:QUEStionable:LIMit Register**

This register contains information about the observance of limit lines. It can be read using the commands STATus:QUEStionable:LIMit:CONDition? and STATus:QUEStionable:LIMit[:EVENt ]?.

*Table 8-9: Meaning of the bits used in the STATus:QUEStionable:LIMit register*

| Bit No.        | <b>Meaning</b>                               |
|----------------|----------------------------------------------|
| $\mathbf 0$    | <b>LIMit 1 FAIL</b>                          |
|                | This bit is set if limit line 1 is violated. |
| $\mathbf{1}$   | LIMit 2 FAIL                                 |
|                | This bit is set if limit line 2 is violated. |
| $\overline{c}$ | <b>LIMit 3 FAIL</b>                          |
|                | This bit is set if limit line 3 is violated. |
| 3              | <b>LIMit 4 FAIL</b>                          |
|                | This bit is set if limit line 4 is violated. |
| $\overline{4}$ | LIMit 5 FAIL                                 |
|                | This bit is set if limit line 5 is violated. |
| 5              | LIMit 6 FAIL                                 |
|                | This bit is set if limit line 6 is violated. |
| 6              | <b>LIMit 7 FAIL</b>                          |
|                | This bit is set if limit line 7 is violated. |
| $\overline{7}$ | <b>LIMit 8 FAIL</b>                          |
|                | This bit is set if limit line 8 is violated. |
| 8 to 14        | Not used                                     |
| 15             | This bit is always 0.                        |

# <span id="page-473-0"></span>**STATus:QUEStionable:LMARgin Register**

This register contains information about the observance of limit margins. It can be read using the commands STATus:QUEStionable:LMARgin:CONDition? and STATus:QUEStionable:LMARgin[:EVENt]?.

*Table 8-10: Meaning of the bits used in the STATus:QUEStionable:LMARgin register*

| Bit No.        | <b>Meaning</b>                                 |
|----------------|------------------------------------------------|
| 0              | <b>LMARgin 1 FAIL</b>                          |
|                | This bit is set if limit margin 1 is violated. |
| 1              | <b>LMARgin 2 FAIL</b>                          |
|                | This bit is set if limit margin 2 is violated. |
| $\overline{c}$ | LMARgin 3 FAIL                                 |
|                | This bit is set if limit margin 3 is violated. |
| 3              | <b>LMARgin 4 FAIL</b>                          |
|                | This bit is set if limit margin 4 is violated. |
| 4              | <b>LMARgin 5 FAIL</b>                          |
|                | This bit is set if limit margin 5 is violated. |
| 5              | LMARgin 6 FAIL                                 |
|                | This bit is set if limit margin 6 is violated. |
| 6              | <b>LMARgin 7 FAIL</b>                          |
|                | This bit is set if limit margin 7 is violated. |
| 7              | <b>LMARgin 8 FAIL</b>                          |
|                | This bit is set if limit margin 8 is violated. |
| 8 to 14        | Not used                                       |
| 15             | This bit is always 0.                          |

# **STATus:QUEStionable:POWer Register**

This register contains all information about possible overloads of the unit. It can be read using the commands STATus:QUEStionable:POWer:CONDition? and STATus:QUEStionable:POWer[:EVENt]?.

*Table 8-11: Meaning of the bits used in the STATus:QUEStionable:POWer register*

| Bit No. | <b>Meaning</b>                                                                           |
|---------|------------------------------------------------------------------------------------------|
| 0       | OVERIoad<br>This bit is set if the RF input is overloaded. "OVLD" is displayed.          |
|         | <b>UNDerload</b><br>This bit is set if the RF input is underloaded. "UNLD" is displayed. |
| 2       | IF OVerload<br>This bit is set if the IF path is overloaded. "IFOVL" is displayed.       |

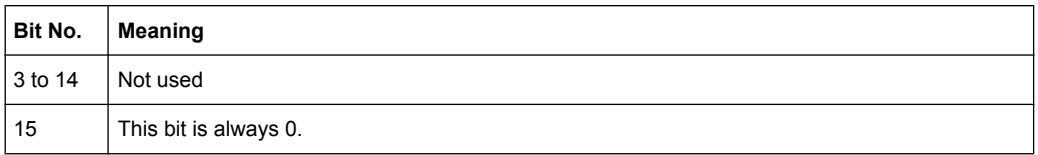

# **8.1.6.4 Application of the Status Reporting System**

The purpose of the status reporting system is to monitor the status of one or several devices in a measuring system. To do this and react appropriately, the controller must receive and evaluate the information of all devices. The following standard methods are used:

- **Service request** (SRQ) initiated by the instrument
- **Serial poll** of all devices in the bus system, initiated by the controller in order to find out who sent a SRQ and why
- **Parallel poll** of all devices
- Query of a **specific instrument status** by means of commands
- Query of the **error queue**

# **Service Request**

Under certain circumstances, the instrument can send a service request (SRQ) to the controller. Usually this service request initiates an interrupt at the controller, to which the control program can react appropriately. As evident from [figure 8-2,](#page-465-0) an SRQ is always initiated if one or several of bits 2, 3, 4, 5 or 7 of the status byte are set and enabled in the SRE. Each of these bits combines the information of a further register, the error queue or the output buffer. The  $\text{ENABle}$  parts of the status registers can be set such that arbitrary bits in an arbitrary status register initiate an SRQ. In order to make use of the possibilities of the service request effectively, all bits should be set to "1" in enable registers SRE and ESE.

### **Use of the command \*OPC to generate an SRQ at the end of a sweep**

- 1. CALL InstrWrite(analyzer, "\*ESE 1") 'Set bit 0 in the ESE (Operation Complete)
- 2. CALL InstrWrite(analyzer, "\*SRE 32") 'Set bit 5 in the SRE (ESB)
- 3. CALL InstrWrite(analyzer, "\*INIT;\*OPC") ' Generate an SRQ after operation complete

After its settings have been completed, the instrument generates an SRQ.

The SRQ is the only possibility for the instrument to become active on its own. Each controller program should cause the instrument to initiate a service request if errors occur. The program should react appropriately to the service request.

A detailed example for a service request routine can be found in [chapter 8.3.1, "Service](#page-905-0) [Request", on page 890](#page-905-0).

#### <span id="page-475-0"></span>**Serial Poll**

In a serial poll, just as with command \*STB, the status byte of an instrument is queried. However, the query is realized via interface messages and is thus clearly faster.

The serial poll method is defined in IEEE 488.1 and used to be the only standard possibility for different instruments to poll the status byte. The method also works for instruments which do not adhere to SCPI or IEEE 488.2.

The serial poll is mainly used to obtain a fast overview of the state of several instruments connected to the controller.

# **Parallel Poll**

In a parallel poll, up to eight instruments are simultaneously requested by the controller using a single command to transmit 1 bit of information each on the data lines, i.e., to set the data line allocated to each instrument to a logical "0" or "1".

In addition to the SRE register, which determines the conditions under which an SRQ is generated, there is a Parallel Poll Enable register (PPE) which is ANDed with the STB bit by bit, considering bit 6 as well. This register is ANDed with the STB bit by bit, considering bit 6 as well. The results are ORed, the result is possibly inverted and then sent as a response to the parallel poll of the controller. The result can also be queried without parallel poll using the command  $*_{\text{IST}}$ .

The instrument first has to be set for the parallel poll using the command PPC. This command allocates a data line to the instrument and determines whether the response is to be inverted. The parallel poll itself is executed using PPE.

The parallel poll method is mainly used to find out quickly which one of the instruments connected to the controller has sent a service request. To this effect, SRE and PPE must be set to the same value.

#### **Query of an instrument status**

Each part of any status register can be read using queries. There are two types of commands:

- The common commands \*ESR?, \*IDN?, \*IST?, \*STB? query the higher-level registers.
- The commands of the STATus system query the SCPI registers (STATus:QUEStionable...)

The returned value is always a decimal number that represents the bit pattern of the queried register. This number is evaluated by the controller program.

Queries are usually used after an SRQ in order to obtain more detailed information on the cause of the SRQ.

#### **Decimal representation of a bit pattern**

The STB and ESR registers contain 8 bits, the SCPI registers 16 bits. The contents of a status register are specified and transferred as a single decimal number. To make this possible, each bit is assigned a weighted value. The decimal number is calculated as the sum of the weighted values of all bits in the register that are set to 1.

Remote Control - Basics

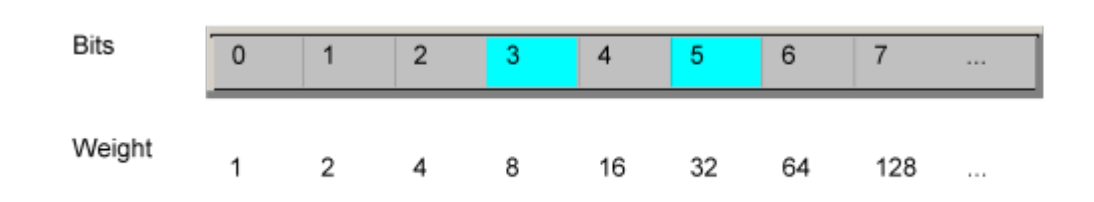

# **Example:**

The decimal value  $40 = 32 + 8$  indicates that bits no. 3 and 5 in the status register (e.g. the QUEStionable status summary bit and the ESB bit in the STatus Byte ) are set.

# **Error Queue**

Each error state in the instrument leads to an entry in the error queue. The entries of the error queue are detailed plain text error messages that can be looked up in the Error Log or queried via remote control using SYSTem:ERRor[:NEXT]? or

SYSTem:ERRor:ALL?. Each call of SYSTem:ERRor[:NEXT]? provides one entry from the error queue. If no error messages are stored there any more, the instrument responds with 0, "No error".

The error queue should be queried after every SRQ in the controller program as the entries describe the cause of an error more precisely than the status registers. Especially in the test phase of a controller program the error queue should be queried regularly since faulty commands from the controller to the instrument are recorded there as well.

#### **8.1.6.5 Reset Values of the Status Reporting System**

The following table contains the different commands and events causing the status reporting system to be reset. None of the commands, except  $*_{RST}$  and SYSTem: PRESet, influence the functional instrument settings. In particular, DCL does not change the instrument settings.

| Event                                                                        | Switching on supply<br>voltage<br>Power-On-Status-<br>Clear |     | DCL, SDC<br>(Device<br>Clear,<br><b>Selected</b><br><b>Device</b> | *RST or<br>SYS-<br>Tem:PRE-<br><b>Set</b> | STA-<br>Tus:PRE-<br><b>Set</b> | *CLS |
|------------------------------------------------------------------------------|-------------------------------------------------------------|-----|-------------------------------------------------------------------|-------------------------------------------|--------------------------------|------|
| <b>Effect</b>                                                                | 1<br>0                                                      |     | Clear)                                                            |                                           |                                |      |
| Clear STB, ESR                                                               | $\qquad \qquad \blacksquare$                                | yes |                                                                   | $\overline{\phantom{a}}$                  |                                | yes  |
| Clear SRE, ESE                                                               |                                                             | yes |                                                                   | $\overline{a}$                            |                                |      |
| Clear PPE                                                                    | $\overline{\phantom{a}}$                                    | yes |                                                                   | $\overline{\phantom{a}}$                  |                                |      |
| Clear EVENt parts of the regis-<br>ters                                      | $\overline{\phantom{a}}$                                    | yes |                                                                   | $\overline{\phantom{a}}$                  |                                | yes  |
| Clear ENABle parts of all<br><b>OPERation and QUEStionable</b><br>registers; | $\overline{\phantom{a}}$                                    | yes |                                                                   | $\overline{\phantom{a}}$                  | yes                            |      |
| Fill ENABle parts of all other reg-<br>isters with "1".                      |                                                             |     |                                                                   |                                           |                                |      |

*Table 8-12: Resetting the status reporting system*

Remote Control - Basics

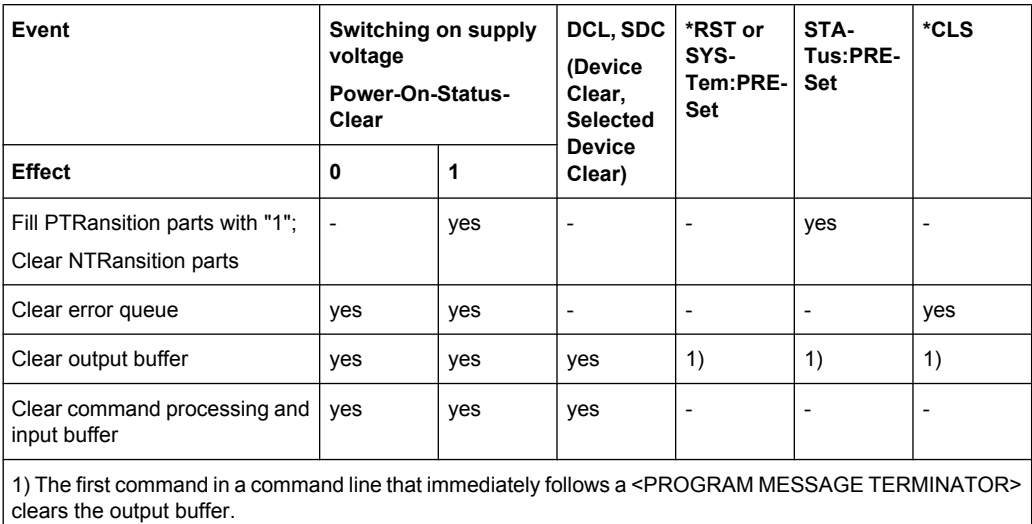

# **8.1.7 General Programming Recommendations**

#### **Initial instrument status before changing settings**

Manual operation is designed for maximum possible operating convenience. In contrast, the priority of remote control is the "predictability" of the instrument status. Thus, when a command attempts to define incompatible settings, the command is ignored and the instrument status remains unchanged, i.e. other settings are not automatically adapted. Therefore, control programs should always define an initial instrument status (e.g. using the \*RST command) and then implement the required settings.

### **Command sequence**

As a general rule, send commands and queries in different program messages. Otherwise, the result of the query may vary depending on which operation is performed first (see also Preventing Overlapping Execution).

#### **Reacting to malfunctions**

The service request is the only possibility for the instrument to become active on its own. Each controller program should instruct the instrument to initiate a service request in case of malfunction. The program should react appropriately to the service request.

### **Error queues**

The error queue should be queried after every service request in the controller program as the entries describe the cause of an error more precisely than the status registers. Especially in the test phase of a controller program the error queue should be queried regularly since faulty commands from the controller to the instrument are recorded there as well.

This chapter describes all remote control commands for the analyzer functions, firmware options (see list below) and the basic settings functions of the R&S FSVR in detail. Commands that are used both for analyzer functions and firmware options are described in the analyzer commands section. The mode information is provided for each command.

Each subsystem starts with a list of commands, which provides quick access to all commands of the subsystem. Be aware, that for one subsystem more than one SCPI command lists can exist, depending on the functionality (analyzer and basic settings, options). For details on the notation refer to chapter 8.2.1, "Notation", on page 463.

# **Remote commands of the basic firmware**

- [chapter 8.2.3, "Remote Control Description of Analyzer Commands",](#page-484-0) [on page 469](#page-484-0)
- [chapter 8.2.4, "Remote Control Description of Basic Settings Commands",](#page-821-0) [on page 806](#page-821-0)

# **8.2.1 Notation**

In the following sections, all commands implemented in the instrument are first listed and then described in detail, arranged according to the command subsystems. The notation is adapted to the SCPI standard. The SCPI conformity information is included in the individual description of the commands.

#### **Individual Description**

The individual description contains the complete notation of the command. An example for each command, the \*RST value and the SCPI information are included as well.

The options and operating modes for which a command can be used are indicated by the following abbreviations:

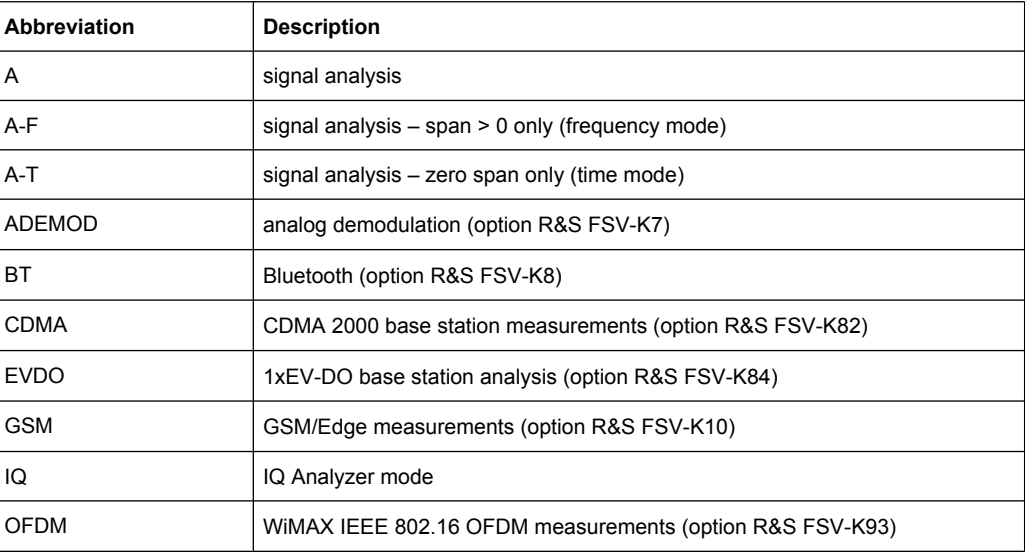

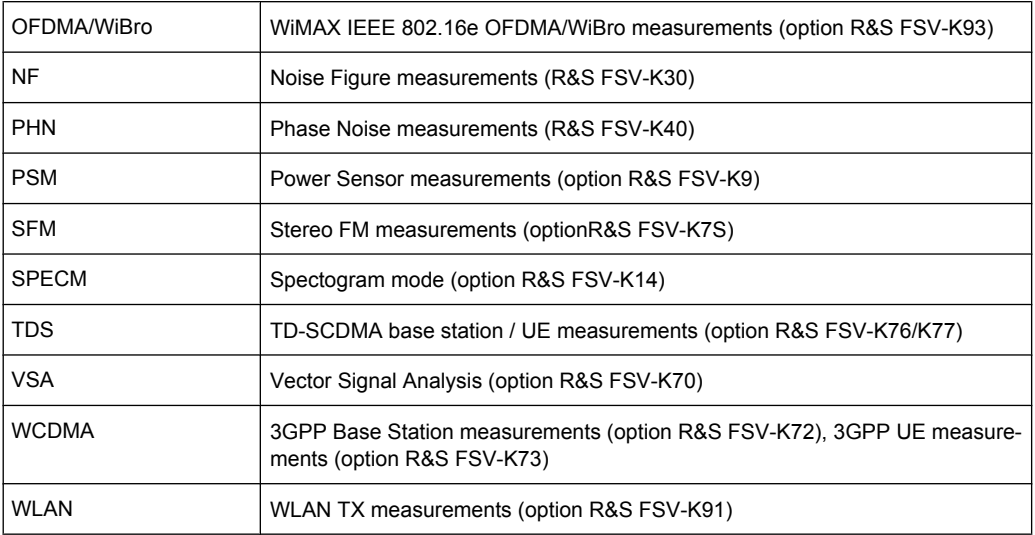

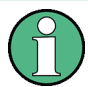

The signal analysis (spectrum) mode is implemented in the basic unit. For the other modes, the corresponding options are required.

# **Upper/Lower Case Notation**

Upper/lower case letters are used to mark the long or short form of the key words of a command in the description (see chapter 5 "Remote Control – Basics"). The instrument itself does not distinguish between upper and lower case letters.

# **Special Characters**

A selection of key words with an identical effect exists for several commands. These keywords are indicated in the same line; they are separated by a vertical stroke. Only one of these keywords needs to be included in the header of the command. The effect of the command is independent of which of the keywords is used.

Example:

SENSe:FREQuency:CW|:FIXed

The two following commands with identical meaning can be created. They set the frequency of the fixed frequency signal to 1 kHz:

```
SENSe:FREQuency:CW 1E3
```
SENSe:FREQuency:FIXed 1E3

A vertical stroke in parameter indications marks alternative possibilities in the sense of "or". The effect of the command differs, depending on which parameter is used.

Example: Selection of the parameters for the command

```
[SENSe<1…4>:]AVERage<1…4>:TYPE VIDeo | LINear
```
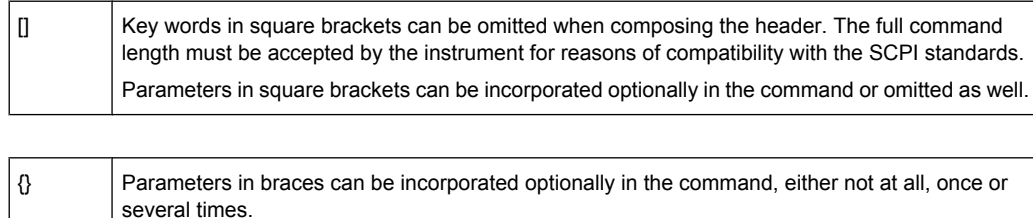

#### **Description of Parameters**

Due to the standardization, the parameter section of SCPI commands consists always of the same syntactical elements. SCPI has therefore specified a series of definitions, which are used in the tables of commands. In the tables, these established definitions are indicated in angled brackets (<…>) and is briefly explained in the following (see also chapter 5 "Remote Control – Basics", section "Parameters").

#### **<Boolean>**

This keyword refers to parameters which can adopt two states, "on" and "off". The "off" state may either be indicated by the keyword OFF or by the numeric value 0, the "on" state is indicated by ON or any numeric value other than zero. Parameter queries are always returned the numeric value 0 or 1.

### **<numeric\_value> <num>**

These keywords mark parameters which may be entered as numeric values or be set using specific keywords (character data). The following keywords given below are permitted:

- MAXimum: This keyword sets the parameter to the largest possible value.
- MINimum: This keyword sets the parameter to the smallest possible value.
- DEFault: This keyword is used to reset the parameter to its default value.
- UP: This keyword increments the parameter value.
- DOWN: This keyword decrements the parameter value.

The numeric values associated to MAXimum/MINimum/DEFault can be queried by adding the corresponding keywords to the command. They must be entered following the quotation mark.

Example:

SENSe:FREQuency:CENTer? MAXimum

Returns the maximum possible numeric value of the center frequency as result.

### **<arbitrary block program data>**

This keyword is provided for commands the parameters of which consist of a binary data block.

# <span id="page-481-0"></span>**8.2.2 Common Commands**

Common commands are described in the IEEE 488.2 (IEC 625-2) standard. These commands have the same effect and are employed in the same way on different devices. The headers of these commands consist of "\*" followed by three letters. Many common commands are related to the Status Reporting System.

Available common commands:

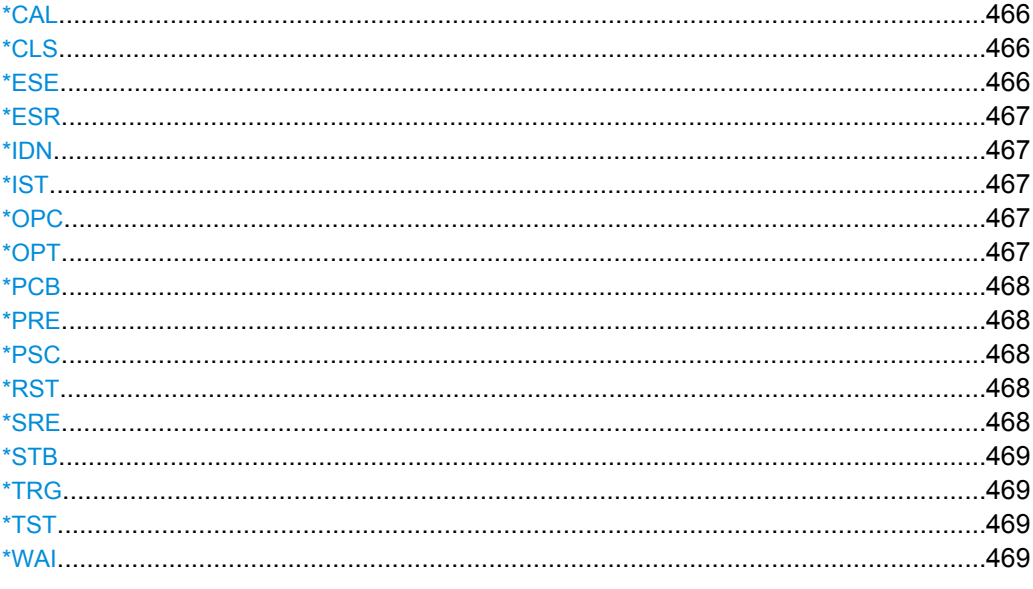

# **\*CAL**

Calibration Query

Initiates a calibration of the instrument and subsequently queries the calibration status. Responses > 0 indicate errors.

# **\*CLS**

# CLear Status

Sets the status byte (STB), the standard event register (ESR) and the EVENt part of the QUEStionable and the OPERation registers to zero. The command does not alter the mask and transition parts of the registers. It clears the output buffer.

**Usage:** Setting only

#### **\*ESE** <Value>

Event Status Enable

Sets the event status enable register to the specified value. The query returns the contents of the event status enable register in decimal form.

# <span id="page-482-0"></span>**Parameters:**

<Value>

0 to 255 Range:

### **\*ESR?**

Event Status Read

Returns the contents of the event status register in decimal form and subsequently sets the register to zero.

0 to 255

# **Return values:**

<Contents>

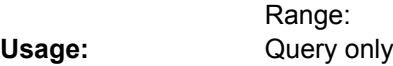

# **\*IDN?**

IDeNtification: returns the instrument identification.

Usage: Query only

# **\*IST?**

Individual STatus query

Returns the contents of the IST flag in decimal form. The IST flag is the status bit which is sent during a parallel poll.

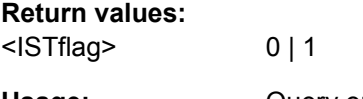

Usage: Query only

# **\*OPC**

OPeration Complete

Sets bit 0 in the event status register when all preceding commands have been executed. This bit can be used to initiate a service request. The query form writes a "1" into the output buffer as soon as all preceding commands have been executed. This is used for command synchronization.

# **\*OPT?**

OPTion identification query

Queries the options included in the instrument. For a list of all available options and their description refer to the CD-ROM.

Usage: Query only

#### <span id="page-483-0"></span>**\*PCB** <Address>

Pass Control Back

Indicates the controller address to which remote control is returned after termination of the triggered action.

**Setting parameters:**  <Address>

0 to 30 Range: **Usage:** Setting only

#### **\*PRE** <Value>

Parallel poll Register Enable

Sets parallel poll enable register to the indicated value. The query returns the contents of the parallel poll enable register in decimal form.

#### **Parameters:**

<Value>

0 to 255 Range:

#### **\*PSC** <Action>

Power on Status Clear

Determines whether the contents of the ENABle registers are preserved or reset when the instrument is switched on. Thus a service request can be triggered when the instrument is switched on, if the status registers ESE and SRE are suitably configured. The query reads out the contents of the "power-on-status-clear" flag.

# **Parameters:**

<Action>

 $0 | 1$ **0** The contents of the status registers are preserved. **1** Resets the status registers.

#### **\*RST**

ReSeT

Sets the instrument to a defined default status. It is equivalent to SYSTem: PRESet. The default settings are indicated in the description of commands.

**Usage:** Setting only

**\*SRE** <Contents> Service Request Enable

<span id="page-484-0"></span>Sets the service request enable register to the indicated value. This command determines under which conditions a service request is triggered.

#### **Parameters:**

<Contents>

Contents of the service request enable register in decimal form. Bit 6 (MSS mask bit) is always 0. 0 to 255 Range:

# **\*STB?**

STatus Byte query

Reads the contents of the status byte in decimal form.

Usage: Query only

# **\*TRG**

**TRiGger** 

Triggers all actions waiting for a trigger event. In particular, \*TRG generates a manual trigger signal (Manual Trigger). This common command complements the commands of the TRIGger subsystem.

Usage: Event

#### **\*TST?**

self TeST query

Triggers selftests of the instrument and returns an error code in decimal form (see Service Manual supplied with the instrument). "0" indicates no errors occured.

**Usage:** Query only

# **\*WAI**

WAIt to continue

Prevents servicing of the subsequent commands until all preceding commands have been executed and all signals have settled (see also command synchronization and [\\*OPC](#page-482-0)).

Usage: Event

# **8.2.3 Remote Control – Description of Analyzer Commands**

In this section all remote control commands for analyzer functions are described in detail. For details on basic settings commands refer to [chapter 8.2.4, "Remote Control –](#page-821-0) [Description of Basic Settings Commands", on page 806](#page-821-0).

# **Subsystems of the analyzer**

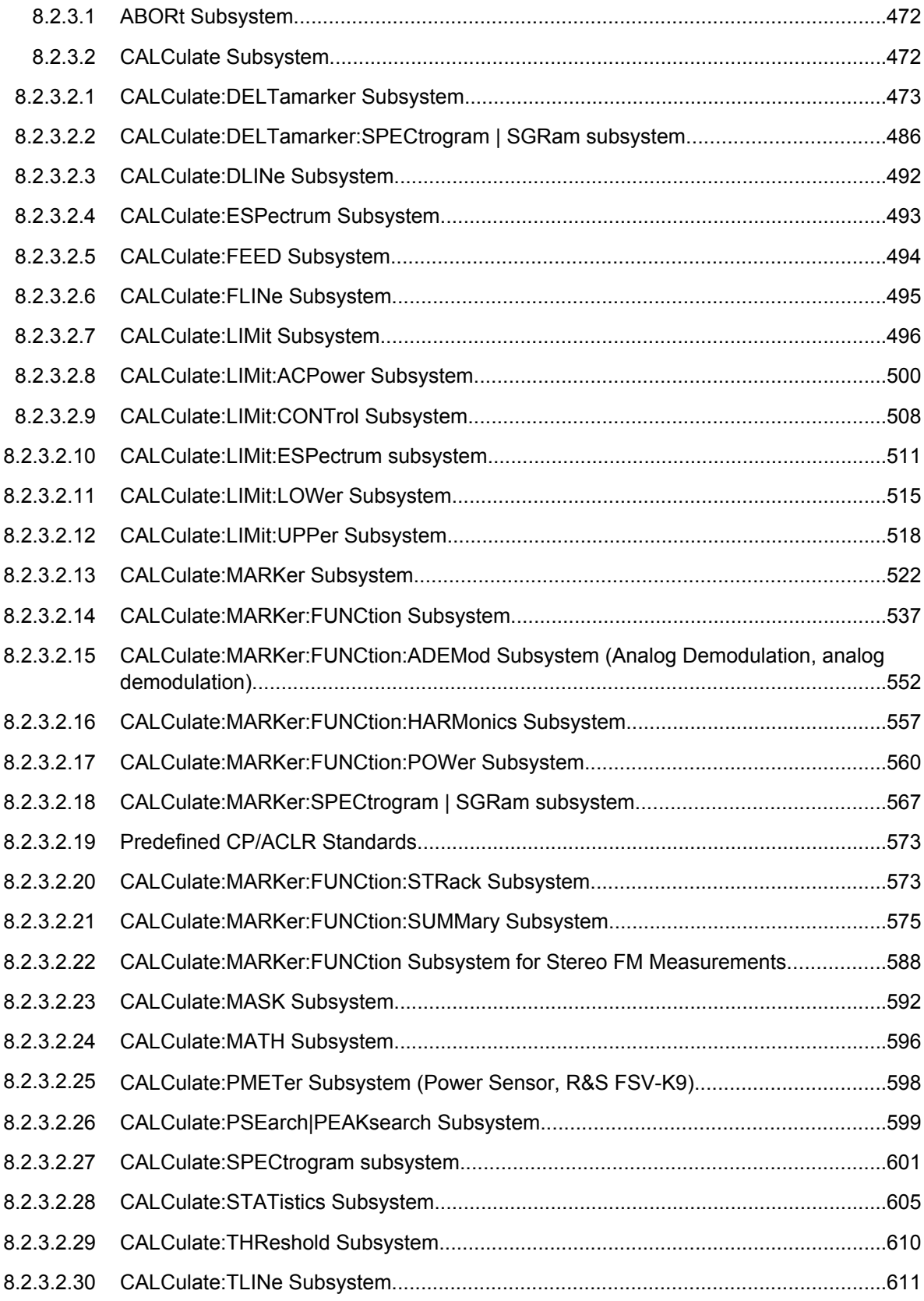

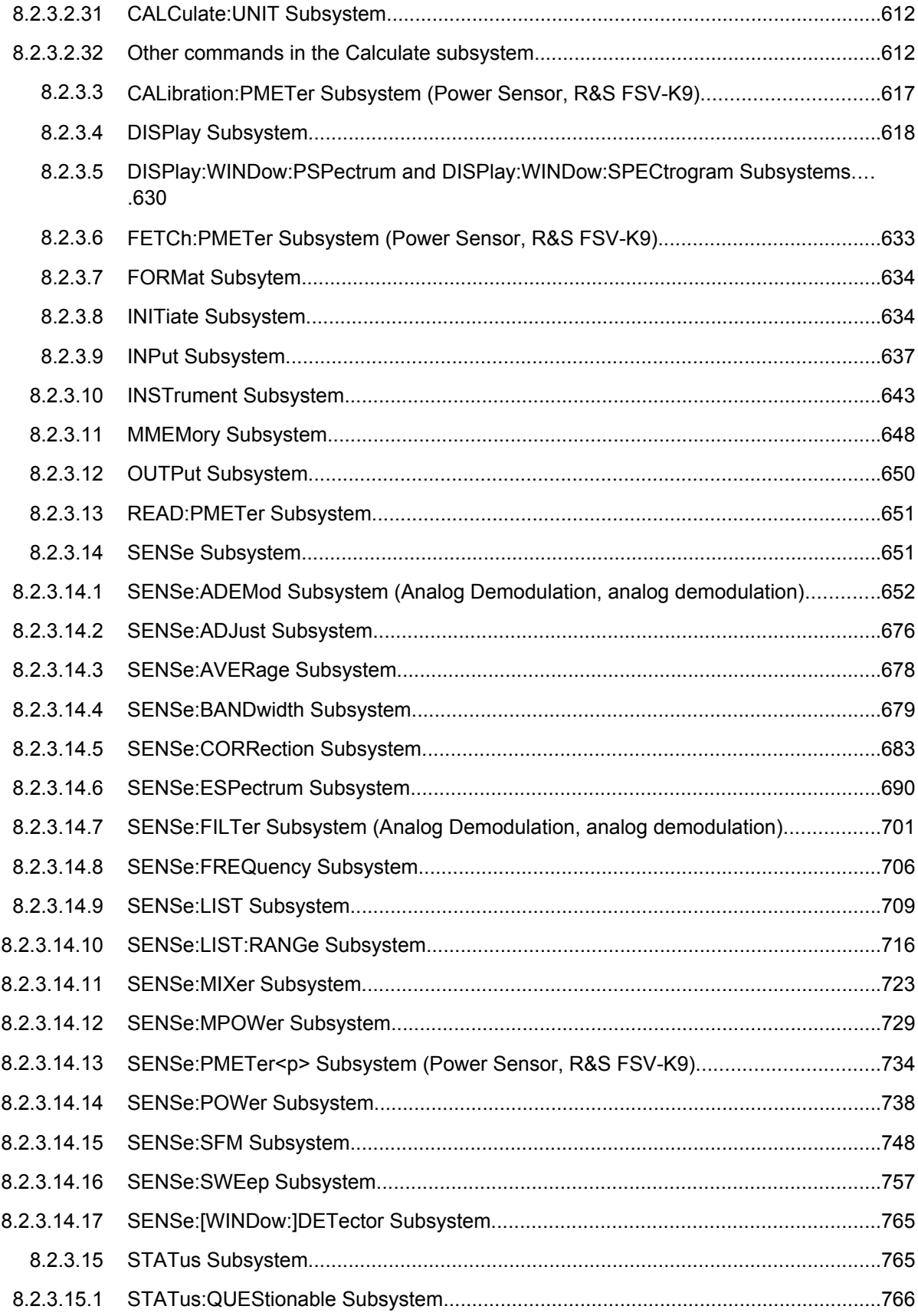

<span id="page-487-0"></span>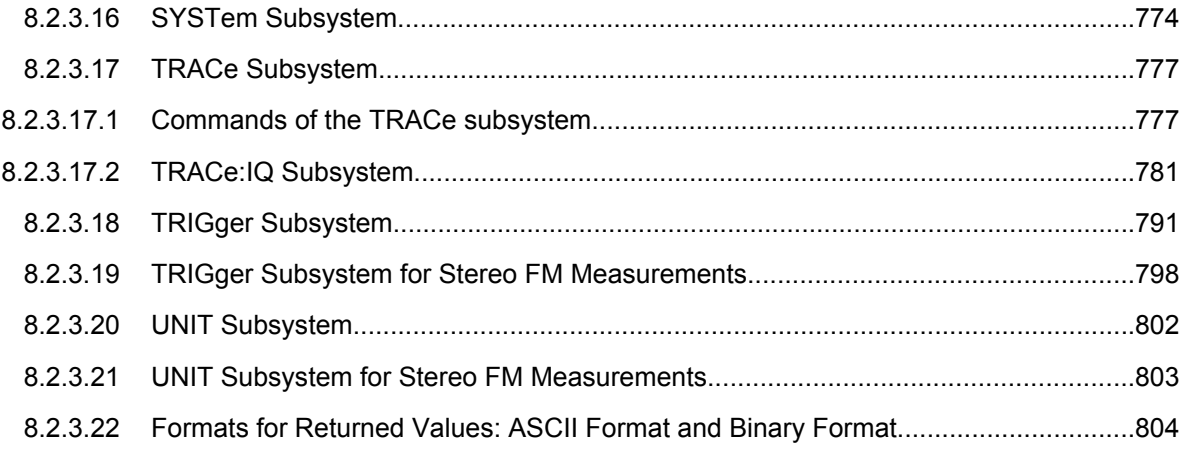

# **8.2.3.1 ABORt Subsystem**

The ABORt subsystem contains the commands for aborting triggered actions. An action can be triggered again immediately after being aborted. All commands trigger events, and therefore they have no \*RST value.

#### **ABORt**

This command aborts a current measurement and resets the trigger system.

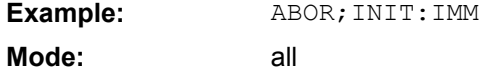

#### **8.2.3.2 CALCulate Subsystem**

The CALCulate subsystem contains commands for converting instrument data, transforming and carrying out corrections. These functions are carried out subsequent to data acquisition, i.e. following the SENSe subsystem.

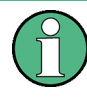

Some applications offer up to four measurement windows. For those, the suffix  $\langle n \rangle$  for CALCulate selects the measurement window. For all other applications, the suffix is irrelevant.

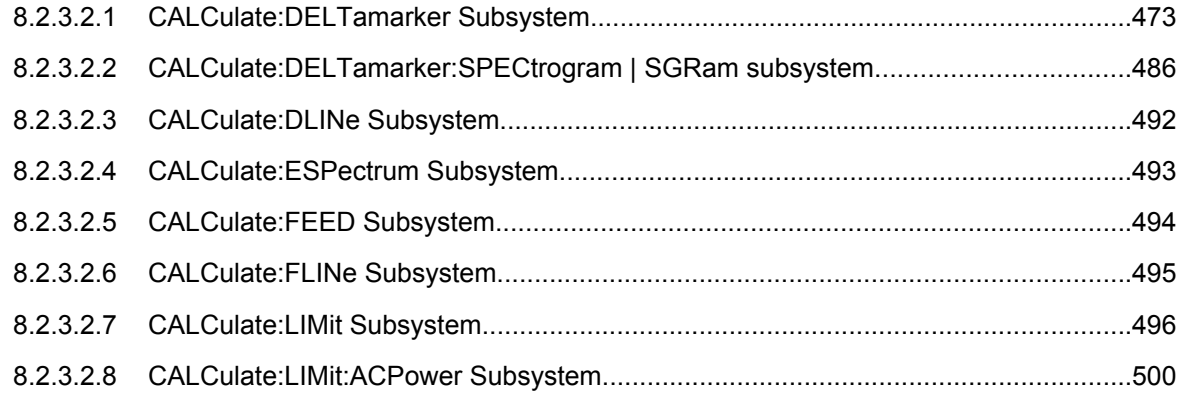

<span id="page-488-0"></span>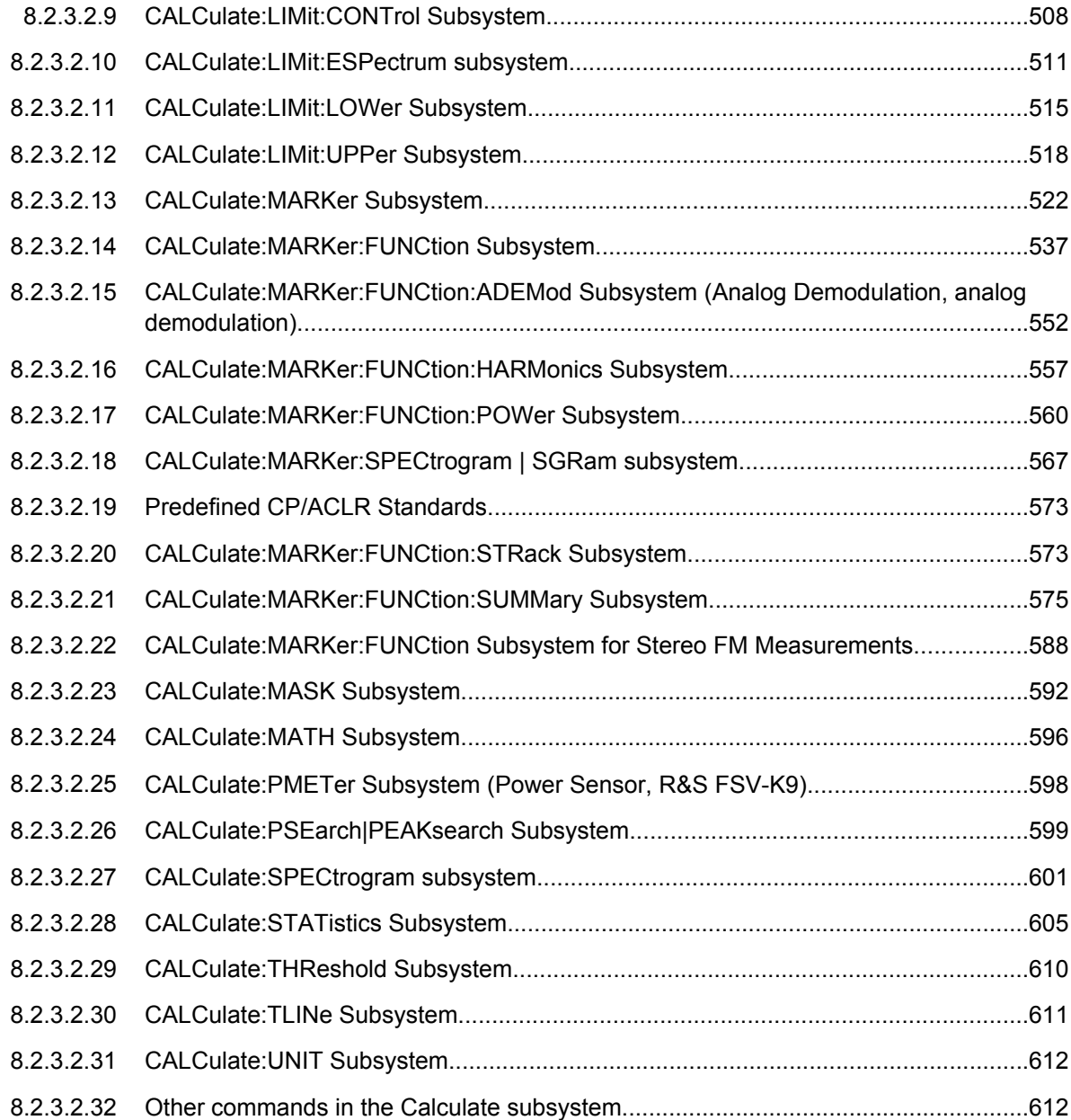

# **CALCulate:DELTamarker Subsystem**

The CALCulate:DELTamarker subsystem controls the delta marker functions of the instrument.

# **Commands of the CALCulate:DELTamarker Subsystem**

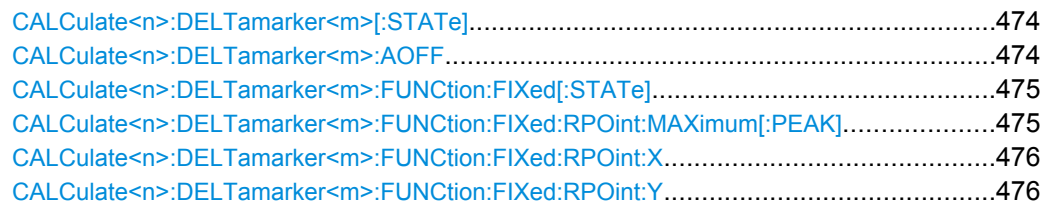

<span id="page-489-0"></span>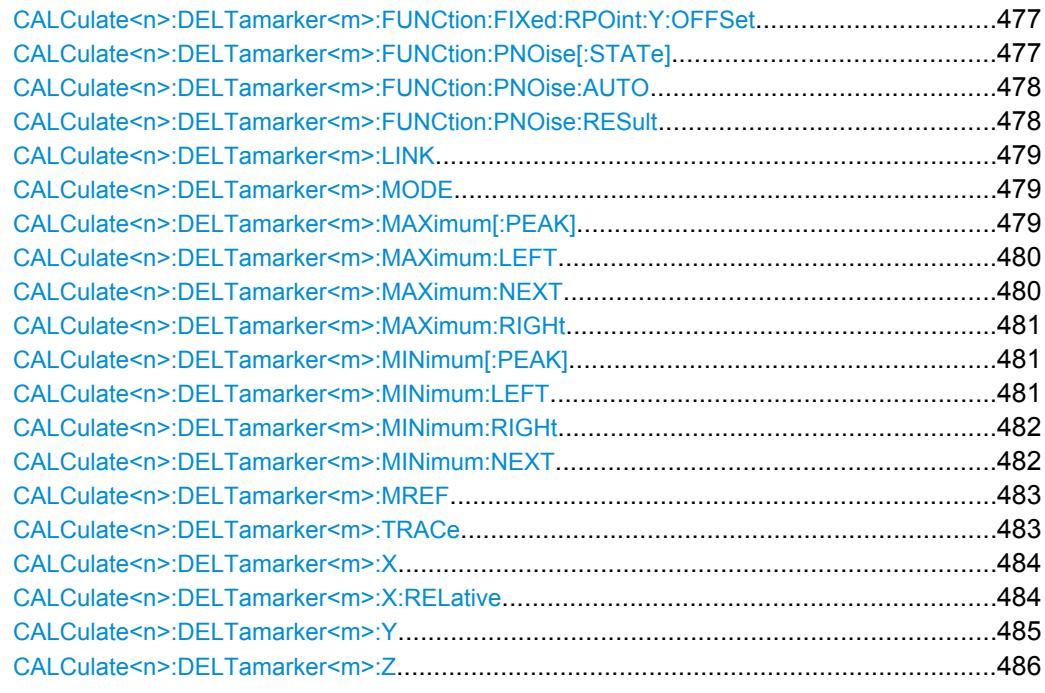

# **CALCulate<n>:DELTamarker<m>[:STATe]** <State>

This command defines the marker specified by the suffix <m> as a delta marker for the window specified by the suffix <n>. If the corresponding marker was not already active, it is activated and positioned on the maximum of the measurement curve.

If no suffix is given for DELTamarker, delta marker 1 is selected automatically. **Suffix:**

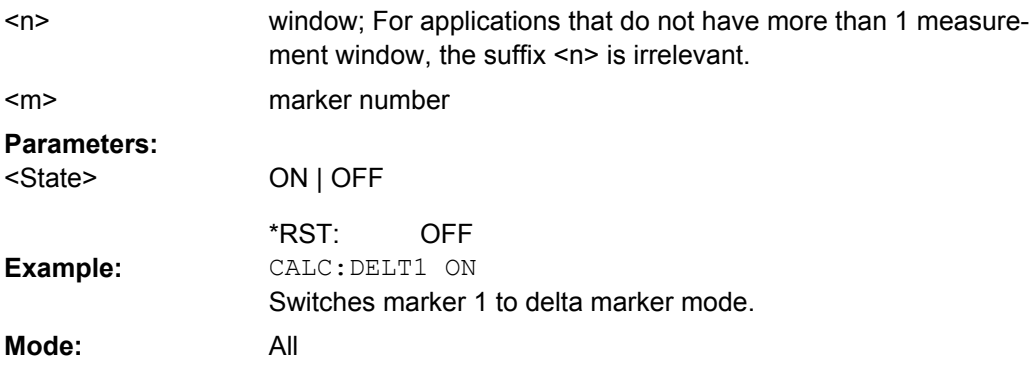

# **CALCulate<n>:DELTamarker<m>:AOFF**

This command switches off all active delta markers in the window specified by the suffix  $\leq n$ **Suffix:**

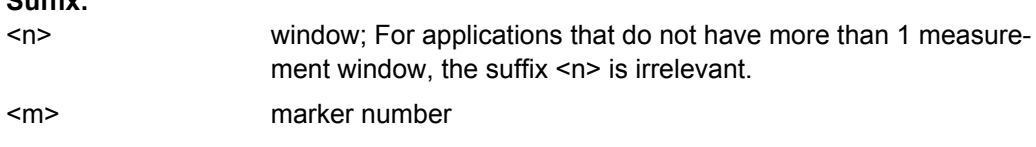

<span id="page-490-0"></span>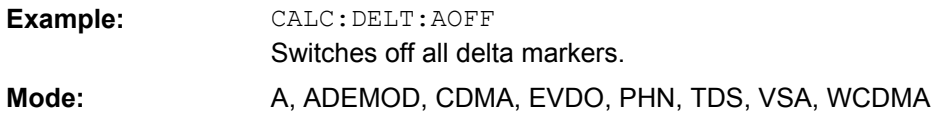

#### **CALCulate<n>:DELTamarker<m>:FUNCtion:FIXed[: STATe]** <State>

This command switches the relative measurement to a fixed reference value on or off. Marker 1 is activated previously and a peak search is performed, if necessary. If marker 1 is activated, its position becomes the reference point for the measurement. The refer-ence point can then be modified with the [CALCulate<n>:DELTamarker<m>:](#page-491-0) [FUNCtion:FIXed:RPOint:X](#page-491-0) commands and [CALCulate<n>:DELTamarker<m>:](#page-491-0) FUNCtion: FIXed: RPOint: Y independently of the position of marker 1 and of a trace. It applies to all delta markers in the window specified by the suffix <n> as long as the function is active.

**Suffix:**

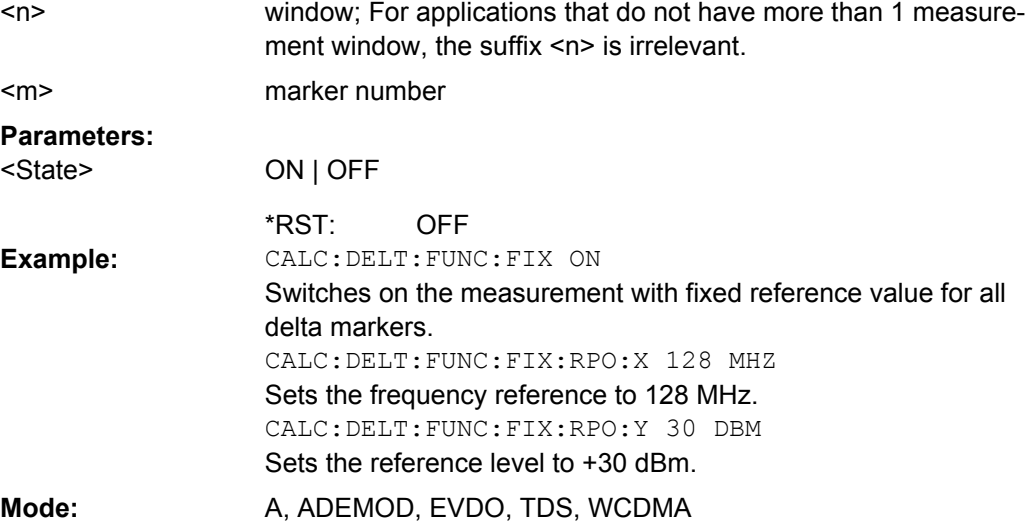

# **CALCulate<n>:DELTamarker<m>:FUNCtion:FIXed: RPOint: MAXimum[: PEAK]** <Value>

For a measurement with a fixed reference point (see CALCulate<n>:

DELTamarker<m>:FUNCtion:FIXed[:STATe] on page 475), this command sets the reference point level for all delta markers in the window specified by the suffix <n> to the peak of the selected trace.

For phase-noise measurements see( [CALCulate<n>:DELTamarker<m>:](#page-492-0) [FUNCtion:PNOise\[:STATe\]](#page-492-0) on page 477), the command defines a new reference point level for delta marker 2. **Suffix:** window; For applications that do not have more than 1 measurement window, the suffix <n> is irrelevant. marker number  $<sub>n</sub>$ </sub>

<span id="page-491-0"></span>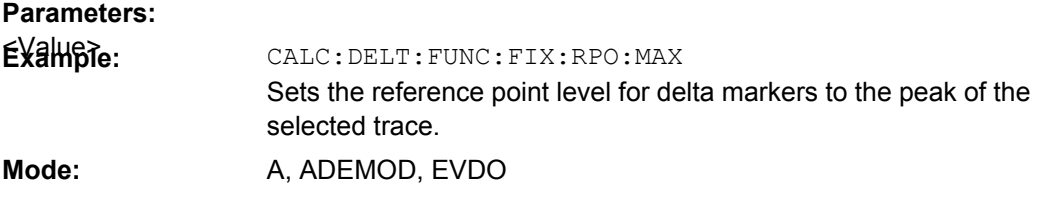

#### **CALCulate<n>:DELTamarker<m>:FUNCtion:FIXed: RPOint: X** <Reference>

For a measurement with a fixed reference value (see [CALCulate<n>:](#page-490-0)

[DELTamarker<m>:FUNCtion:FIXed\[:STATe\]](#page-490-0) on page 475), this command defines a new frequency reference (span > 0) or time (span = 0) for all delta markers in the window specified by the suffix <n>.

For phase-noise measurements (see [CALCulate<n>:DELTamarker<m>:](#page-493-0)

FUNCtion: PNOise: AUTO on page 478), the command defines a new frequency reference or time for delta marker 2. **Suffix:**

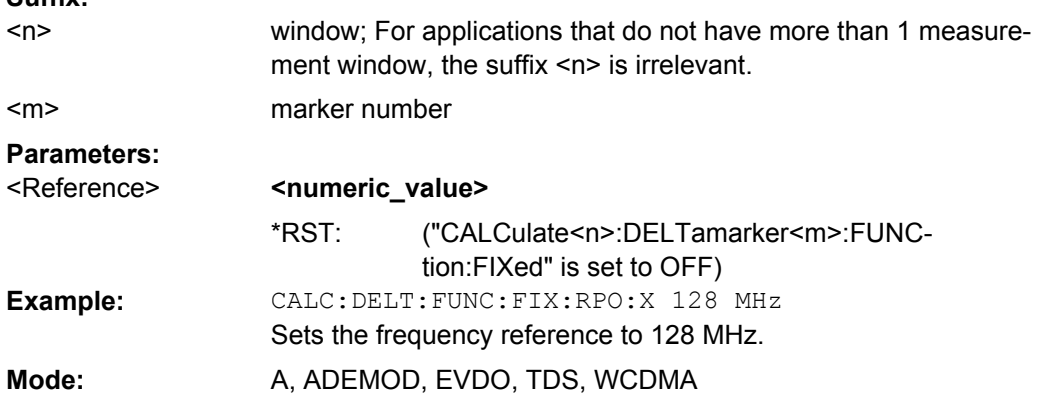

# **CALCulate<n>:DELTamarker<m>:FUNCtion:FIXed: RPOint: Y** <RefPointLevel>

For a measurement with a fixed reference point ( $CALCulate < n$ ): [DELTamarker<m>:FUNCtion:FIXed\[:STATe\]](#page-490-0)), this command defines a new reference point level for all delta markers in the window specified by the suffix <n>.

For phase-noise measurements ([CALCulate<n>:DELTamarker<m>:FUNCtion:](#page-492-0) [PNOise\[:STATe\]](#page-492-0) on page 477), the command defines a new reference point level for

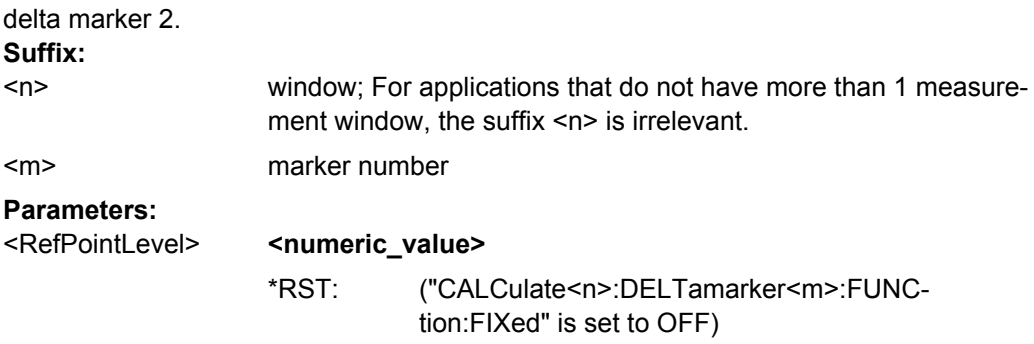

<span id="page-492-0"></span>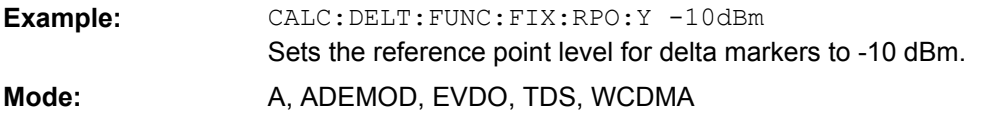

**CALCulate<n>:DELTamarker<m>:FUNCtion:FIXed: RPOint: Y: OFFSet** <Offset>

For a measurement with a fixed reference point ( $CALCulate < n$ ): [DELTamarker<m>:FUNCtion:FIXed\[:STATe\]](#page-490-0)), this command defines an additional level offset. For this measurement, the offset is included in the display of all delta markers in the window specified by the suffix <n>.

For phase-noise measurements ( $CALCulate < n$ ): DELTamarker<m>:FUNCtion: [PNOise:AUTO](#page-493-0)), the command defines an additional level offset which is included in the display of delta marker 2.

**Suffix:**

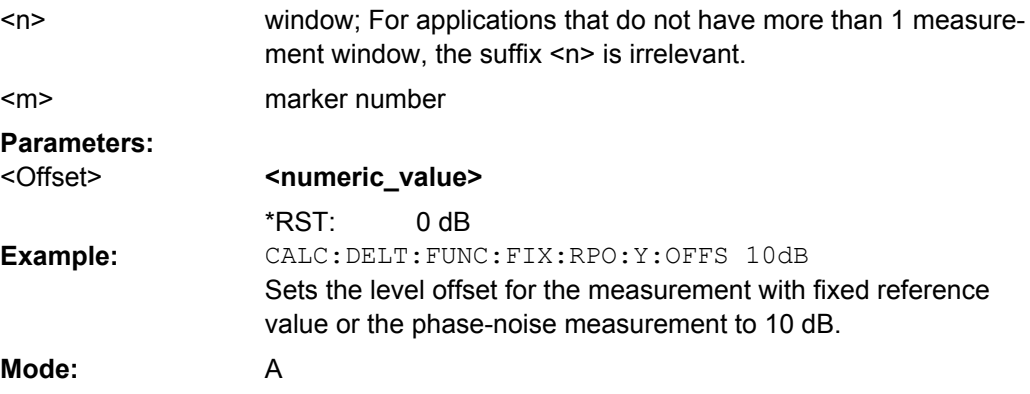

# **CALCulate<n>:DELTamarker<m>:FUNCtion:PNOise[: STATe]** <State>

This command switches on or off the phase-noise measurement with all active delta markers in the window specified by the suffix <n>. The correction values for the bandwidth and the log amplifier are taken into account in the measurement.

Marker 1 is activated, if necessary, and a peak search is performed. If marker 1 is activated, its position becomes the reference point for the measurement.

The reference point can then be modified with the  $CALCulate < n$ :

surement results.

[DELTamarker<m>:FUNCtion:FIXed:RPOint:X](#page-491-0) and [CALCulate<n>:](#page-491-0) [DELTamarker<m>:FUNCtion:FIXed:RPOint:Y](#page-491-0) commands independently of the position of marker 1 and of a trace (the same commands used for the measurement with fixed reference point). **Suffix:** window: For applications that do not have more than 1 measurement window, the suffix  $\leq n$  is irrelevant. irrelevant **Note**: marker 2 is always the deltamarker for phase noise mea- $<sub>n</sub>$ </sub>  $<sub>m</sub>$ </sub>

<span id="page-493-0"></span>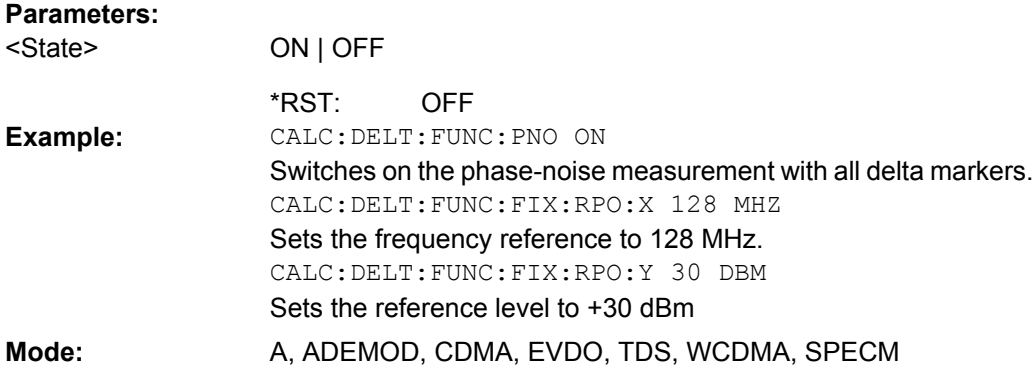

# **CALCulate<n>:DELTamarker<m>:FUNCtion:PNOise: AUTO** <State>

This command activates an automatic peak search for the reference fixed marker 1 at the end of each particular sweep in the window specified by the suffix <n>. **Suffix:**

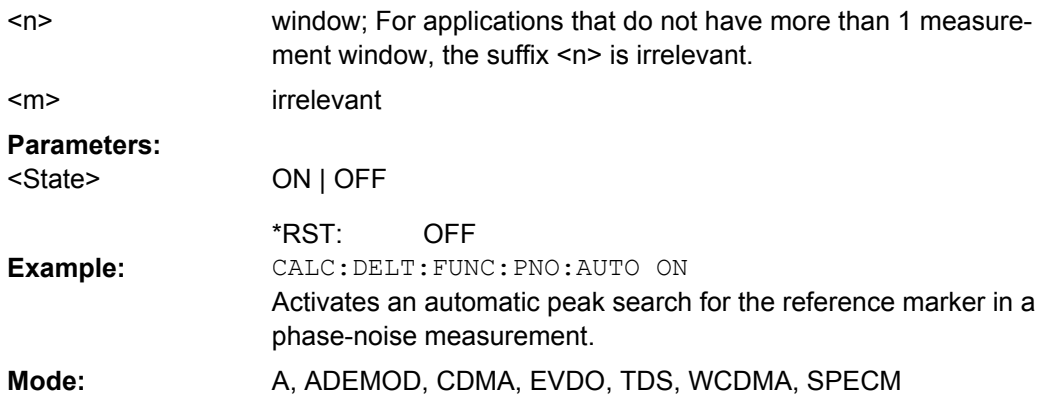

#### **CALCulate<n>:DELTamarker<m>:FUNCtion:PNOise:RESult**

This command queries the result of the phase-noise measurement in the window specified by the suffix <n>. The measurement is switched on, if necessary.

This command is only a query and therefore has no \*RST value.

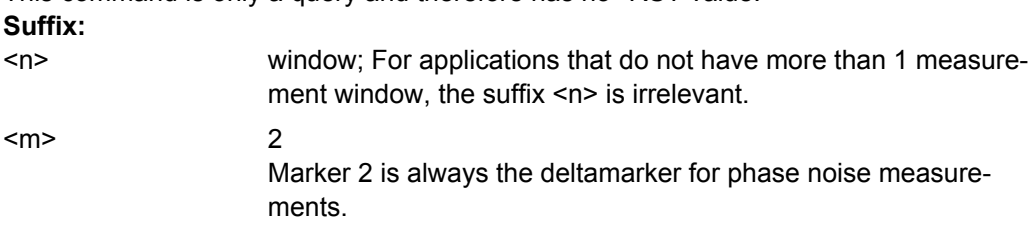

# Outputs the result of phase-noise measurement of the deltamarker 2.

CALC:DELT2:FUNC:PNO:RES?

**Example:**

#### <span id="page-494-0"></span>**CALCulate<n>:DELTamarker<m>:LINK** <State>

This command links delta marker 1 to marker 1. If you change the horizontal position of the marker, so does the delta marker.

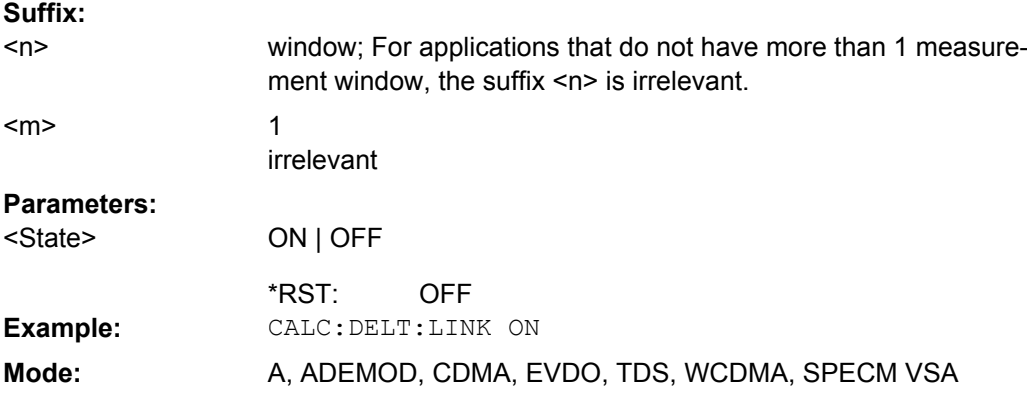

### **CALCulate<n>:DELTamarker<m>:MODE** <Mode>

This command switches between relative and absolute frequency input of the delta marker (or time with span = 0) in the window specified by the suffix  $\langle n \rangle$ . **Suffix:** window; For applications that do not have more than 1 measure-<n>

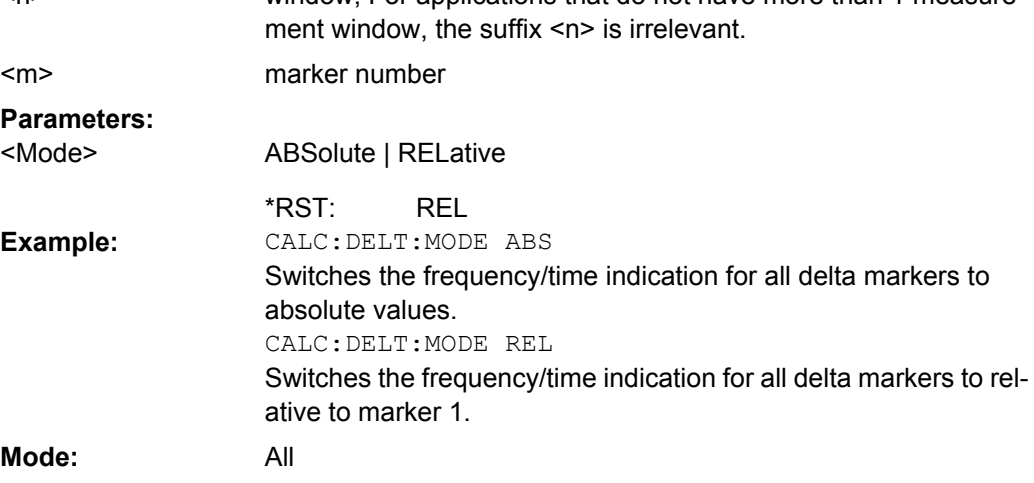

# **CALCulate<n>:DELTamarker<m>:MAXimum[:PEAK]**

This command positions the delta marker to the current maximum value on the measured curve in the window specified by the suffix <n>. If necessary, the corresponding delta marker is activated first.

In "Spectrogram" mode, this command positions the specified delta marker on the current peak level of the x-axis. The search is performed within the current frame. It does not change the position of the deltamarker on the y-axis.

<span id="page-495-0"></span>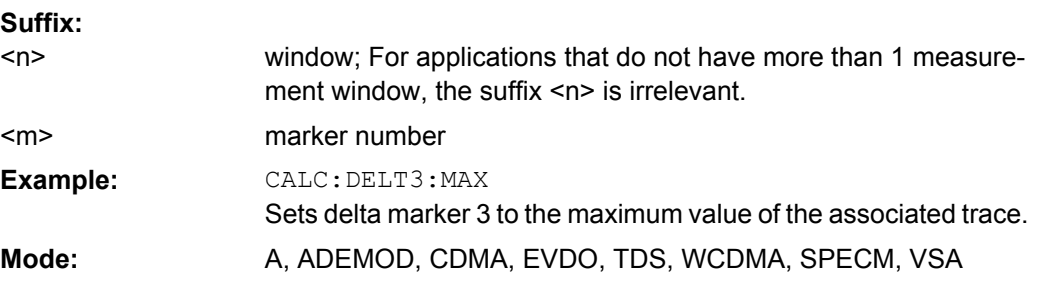

# **CALCulate<n>:DELTamarker<m>:MAXimum:LEFT**

This command positions the delta marker to the next smaller maximum value to the left of the current value (i.e. descending X values) in the window specified by the suffix <n>. The corresponding delta marker is activated first, if necessary.

If no next higher minimum value is found on the trace (level spacing to adjacent values < peak excursion), an execution error (error code: -200) is produced.

In "Spectrogram" mode, this command positions the specified delta marker on the next peak level of the x-axis. The search includes only the data to the left of the current marker position in the current frame. It does not change the position of the deltamarker on the yaxis.

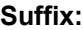

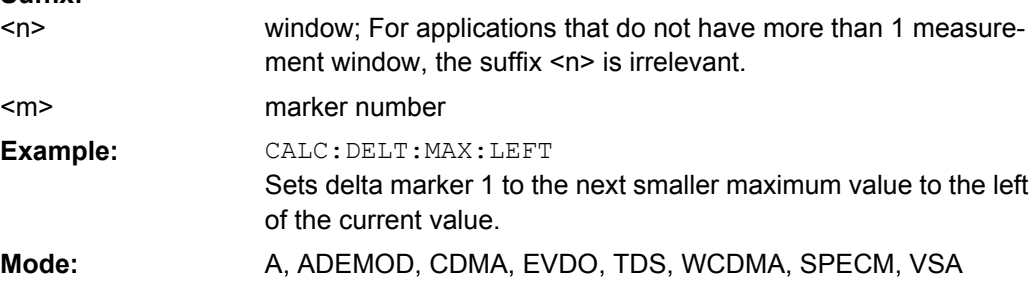

# **CALCulate<n>:DELTamarker<m>:MAXimum:NEXT**

This command positions the delta marker to the next smaller maximum value on the measured curve in the window specified by the suffix  $\langle n \rangle$ . The corresponding delta marker is activated first, if necessary.

If no next higher minimum value is found on the trace (level spacing to adjacent values < peak excursion), an execution error (error code: -200) is produced.

In "Spectrogram" mode, this command positions the specified delta marker on the next peak level of the x-axis. The search includes the data in both directions of the current marker position in the current frame. It does not change the position of the delta marker on the y-axis.

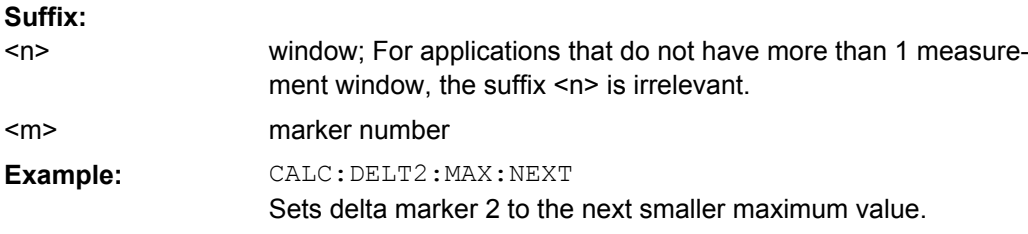

<span id="page-496-0"></span>**Mode:** A, ADEMOD, CDMA, EVDO, TDS, WCDMA, SPECM, VSA

#### **CALCulate<n>:DELTamarker<m>:MAXimum:RIGHt**

This command positions the delta marker to the next smaller maximum value to the right of the current value (i.e. ascending X values) in the window specified by the suffix <n>. The corresponding delta marker is activated first, if necessary.

If no next higher minimum value is found on the trace (level spacing to adjacent values < peak excursion), an execution error (error code: -200) is produced.

In "Spectrogram" mode, this command positions the specified delta marker on the next peak level of the x-axis. The search includes only the data to the right of the current marker position in the current frame. It does not change the position of the delta marker on the y-axis.

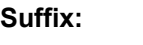

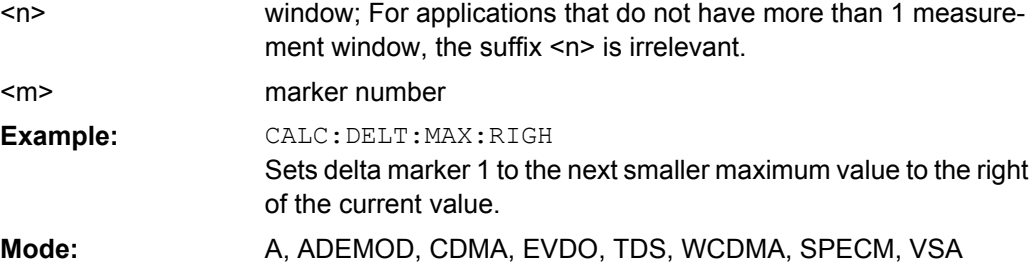

#### **CALCulate<n>:DELTamarker<m>:MINimum[:PEAK]**

This command positions the delta marker to the current minimum value on the measured curve in the window specified by the suffix <n>. The corresponding delta marker is activated first, if necessary.

In "Spectrogram" mode, this command positions the specified delta marker on the current minimum level of the x-axis. The search is performed within a specific frame. It does not change the position of the deltamarker on the y-axis. **Suffix:**

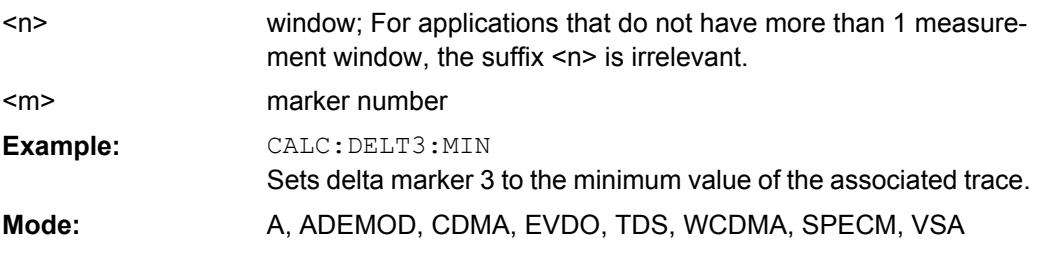

#### **CALCulate<n>:DELTamarker<m>:MINimum:LEFT**

This command positions the delta marker to the next higher minimum value to the left of the current value (i.e. descending X values) in the window specified by the suffix <n>. The corresponding delta marker is activated first, if necessary.

If no next higher minimum value is found on the trace (level spacing to adjacent values < peak excursion), an execution error (error code: -200) is produced.

<span id="page-497-0"></span>In "Spectrogram" mode, this command positions the specified delta marker on the next minimum level of the x-axis. The search includes only the data to the left of the current marker position in the current frame. It does not change the position of the delta marker on the y-axis.

**Suffix:**

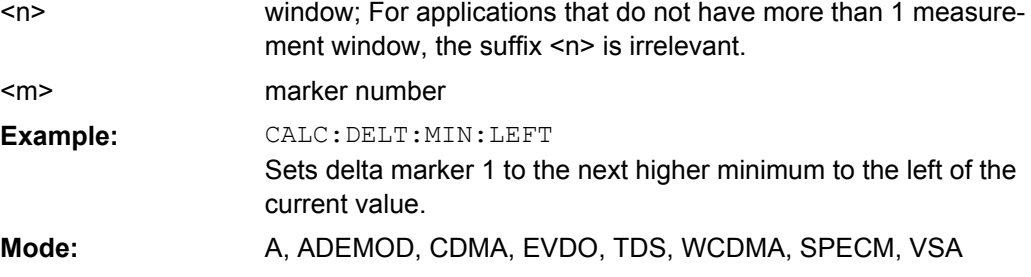

### **CALCulate<n>:DELTamarker<m>:MINimum:RIGHt**

This command positions the delta marker to the next higher minimum value to the right of the current value (i.e. ascending X values) in the window specified by the suffix <n>. The corresponding delta marker is activated first, if necessary.

If no next higher minimum value is found on the trace (level spacing to adjacent values < peak excursion), an execution error (error code: -200) is produced.

In "Spectrogram" mode, this command positions the specified delta marker on the next minimum level of the x-axis. The search includes only the data to the right of the current marker position in the current frame. It does not change the position of the delta marker on the y-axis.

**Suffix:**

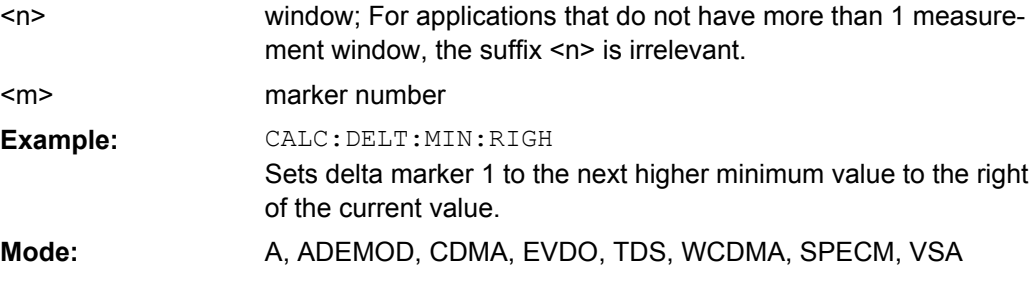

### **CALCulate<n>:DELTamarker<m>:MINimum:NEXT**

This command positions the delta marker to the next higher minimum value of the measured curve in the window specified by the suffix <n>. The corresponding delta marker is activated first, if necessary.

If no next higher minimum value is found on the trace (level spacing to adjacent values < peak excursion), an execution error (error code: -200) is produced.

In "Spectrogram" mode, this command positions the specified delta marker on the next minimum level of the x-axis. The search includes the data in both directions of the current marker position in the current frame. It does not change the position of the delta marker on the y-axis.

<span id="page-498-0"></span>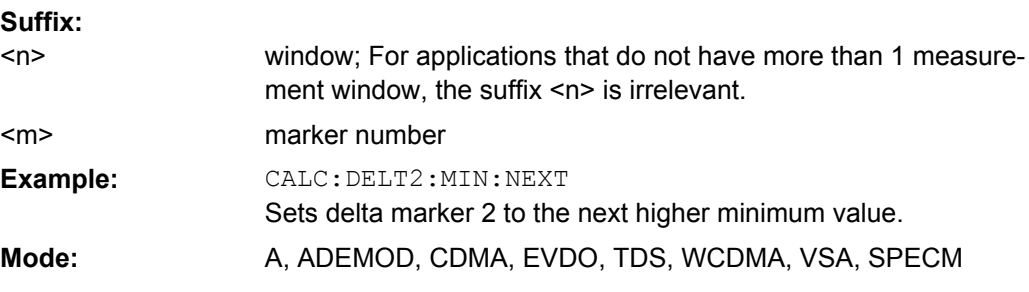

# **CALCulate<n>:DELTamarker<m>:MREF** <RefMarkerNo>

This command defines the reference marker for the selected delta marker. The marker values for the delta marker are indicated relative to the specified reference marker.

The reference marker can either be another active marker, or a fixed reference marker (FIXed, see [CALCulate<n>:DELTamarker<m>:FUNCtion:FIXed\[:STATe\]](#page-490-0)

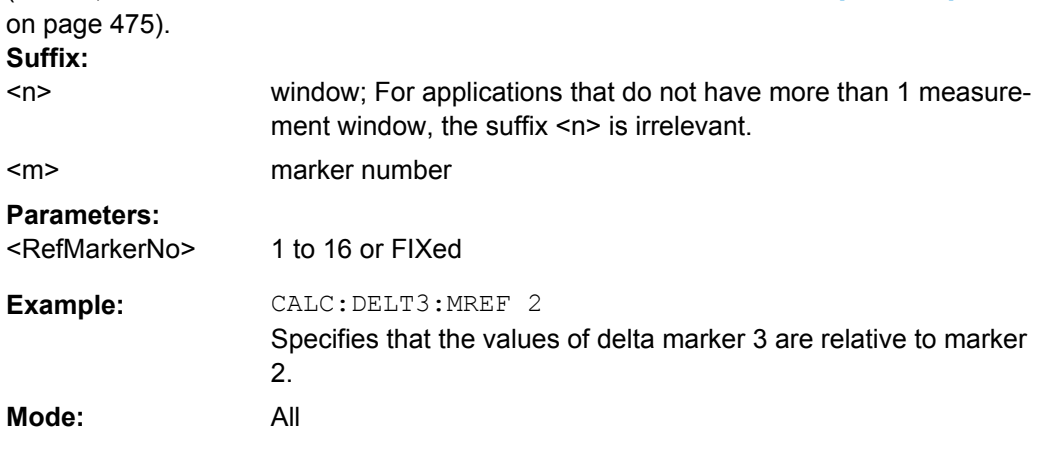

# **CALCulate<n>:DELTamarker<m>:TRACe** <TraceNumber>

This command assigns the selected delta marker to the indicated trace in the window specified by the suffix <n>. The selected trace must be active, i.e. its state must be different from "BLANK".

In the persistence spectrum result display, the command also defines if the delta marker is positioned on the persistence trace or the maxhold trace. **Suffix:**

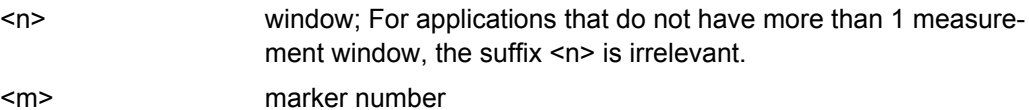

 $<sub>m</sub>$ </sub>

<span id="page-499-0"></span>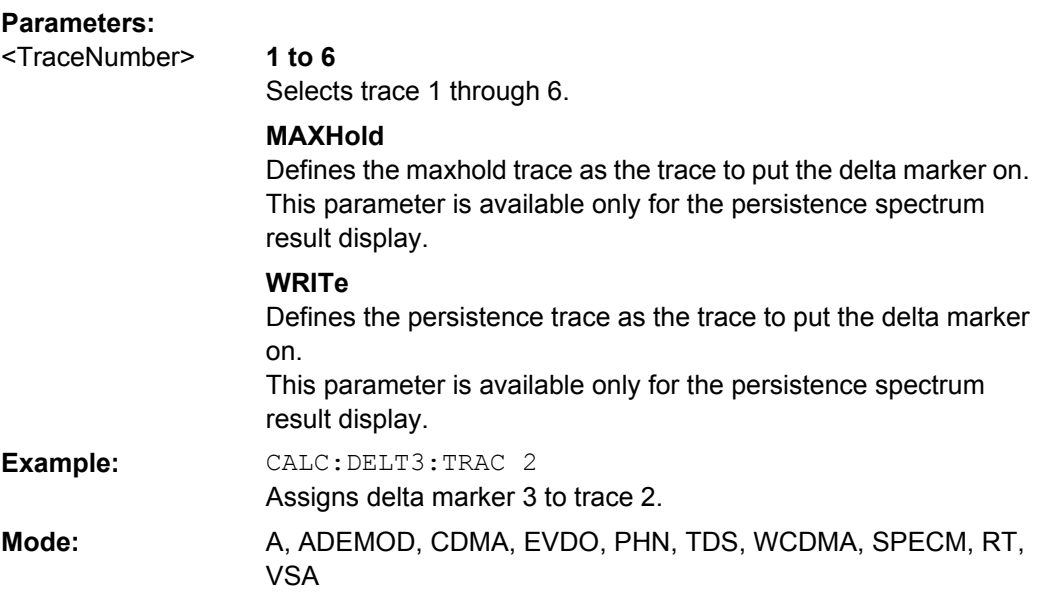

### **CALCulate<n>:DELTamarker<m>:X** <Position>

This command positions the selected delta marker to the indicated value in the window specified by the suffix <n>. The input is in absolute values.

You can enter a relative value, if you activate relative entry first with  $\text{CALCulate}$ : [DELTamarker<m>:MODE](#page-494-0) on page 479.

#### If fixed reference measurement is active ([CALCulate<n>:DELTamarker<m>:](#page-490-0)

FUNCtion: FIXed [: STATe] is ON), relative values refer to the reference position are entered. The query always returns absolute values. **Suffix:** window; For applications that do not have more than 1 measurement window, the suffix <n> is irrelevant. marker number  $<sub>n</sub>$ </sub> <m> **Parameters:** <Position> 0 to maximum frequency or sweep time CALC:DELT:X? Outputs the absolute frequency/time of delta marker 1. **Example:**

**Mode:** A, ADEMOD, CDMA, EVDO, PHN, TDS, WCDMA, VSA

### **CALCulate<n>:DELTamarker<m>:X:RELative**

This command queries the x-value of the selected delta marker relative to marker 1 or to the reference position (for CALC:DELT:FUNC:FIX:STAT ON) in the window specified by the suffix <n>. The command activates the corresponding delta marker, if necessary.

<span id="page-500-0"></span>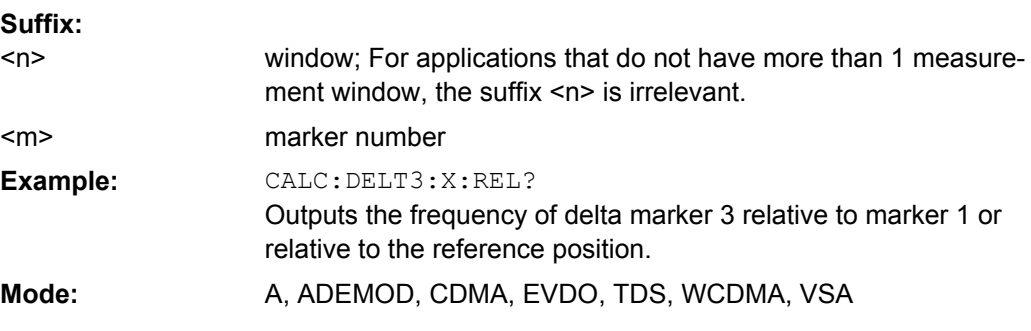

# **CALCulate<n>:DELTamarker<m>:Y**

This command queries the measured value of the selected delta marker in the specified window. The corresponding delta marker is activated, if necessary. The output is always a relative value referred to marker 1 or to the reference position (reference fixed active).

In the persistence spectrum result display of the realtime analyzer, it is also possible to set the delta marker with this command. You can either set the delta marker on an absoulte position or a position relative to the marker, depending on the marker mode ([CALCulate<n>:DELTamarker<m>:MODE](#page-494-0) on page 479). The query, however, always returns the relative position. You can select whether to query the results of the persistence trace or the maxhold trace with [CALCulate<n>:DELTamarker<m>:TRACe](#page-498-0) [on page 483](#page-498-0).

To obtain a correct query result, a complete sweep with synchronization to the sweep end must be performed between the activation of the delta marker and the query of the y value. This is only possible in single sweep mode.

Depending on the unit defined with  $CALC: NIT: POW$  or on the activated measuring functions, the query result is output in the units below:

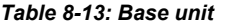

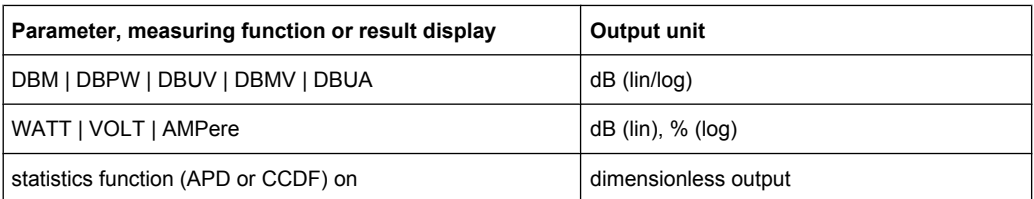

#### *Table 8-14: Analog demodulation measurements*

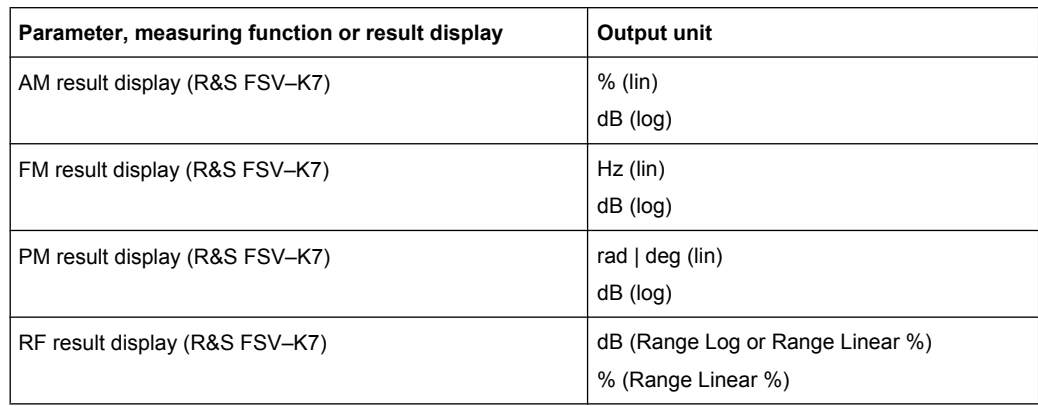

#### <span id="page-501-0"></span>*Table 8-15: Bluetooth measurements*

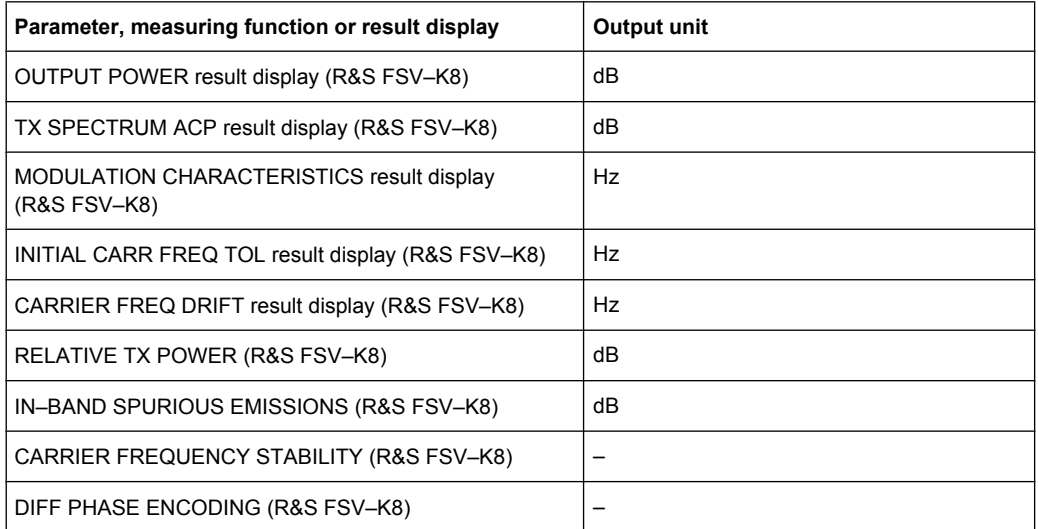

**Suffix:**  $<sub>n</sub>$ </sub>

window; For applications that do not have more than 1 measurement window, the suffix <n> is irrelevant.

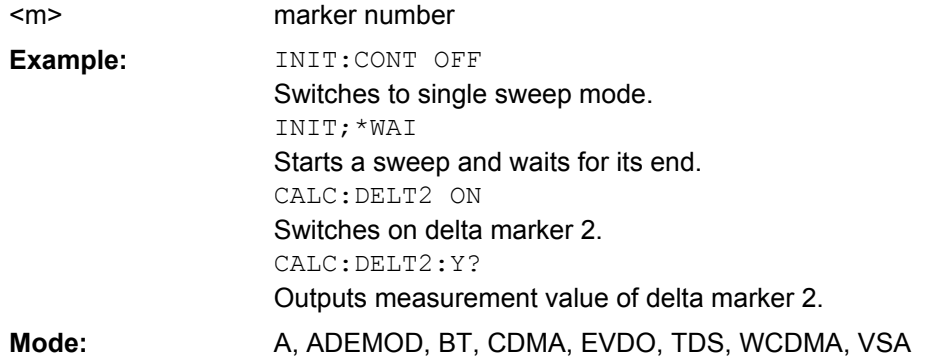

# **CALCulate<n>:DELTamarker<m>:Z?**

This command queries the z-axis value of the indicated delta marker in the persistence spectrum result display.

You can select whether to query the results of the persistence trace or the maxhold trace with [CALCulate<n>:DELTamarker<m>:TRACe](#page-498-0) on page 483.

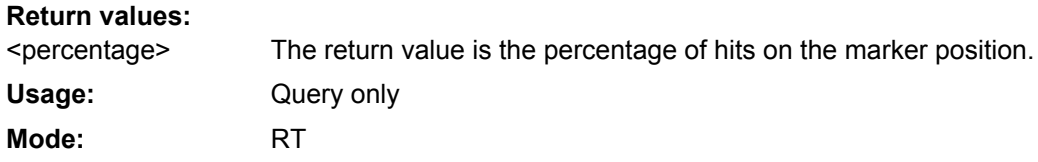

# **CALCulate:DELTamarker:SPECtrogram | SGRam subsystem**

The following commands control the deltamarkers when you are using the spectrogram.

The spectrogram is available in realtime mode and for option R&S FSV-K14.

<span id="page-502-0"></span>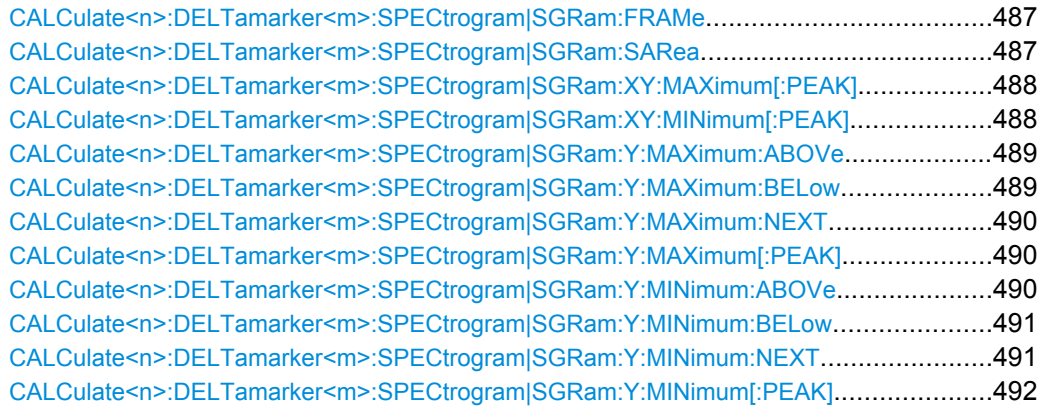

# **CALCulate<n>:DELTamarker<m>:SPECtrogram|SGRam:FRAMe** <Frame> | <Time>

This command positions the delta marker on a particular frame. The frame is relative to the position of marker 1.

The command is available for the spectrogram.

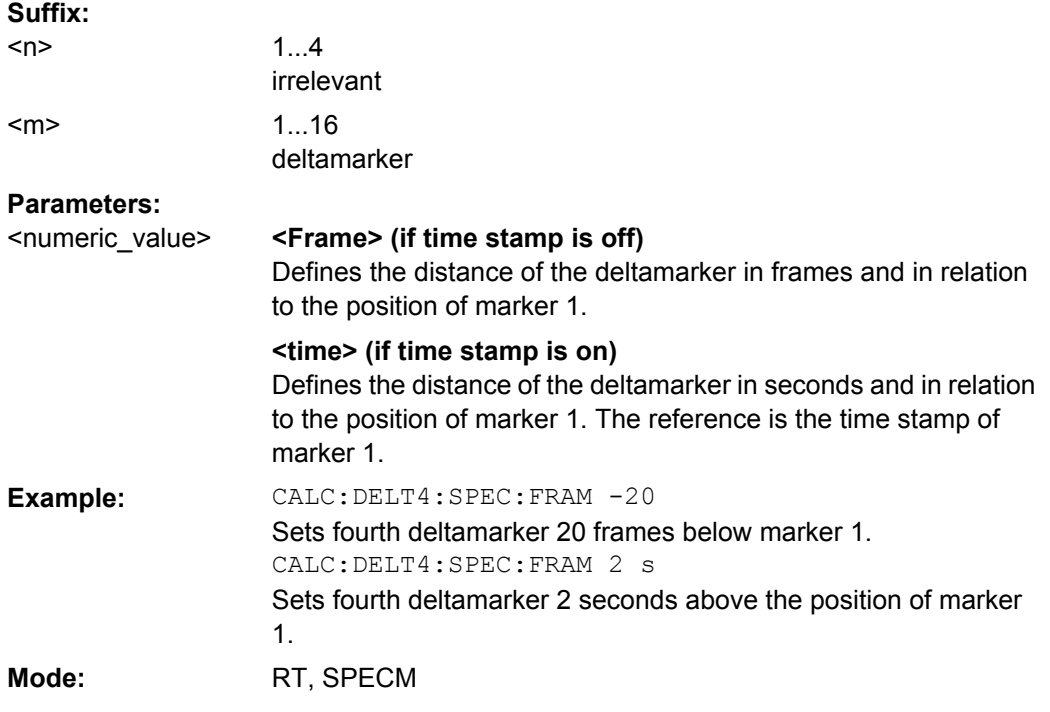

# **CALCulate<n>:DELTamarker<m>:SPECtrogram|SGRam:SARea** <Search Area>

This command defines the deltamarker search area.

The command is available for the spectrogram. **Suffix:** 1...4 irrelevant 1...16  $<sub>n</sub>$ </sub> <m>

irrelevant

<span id="page-503-0"></span>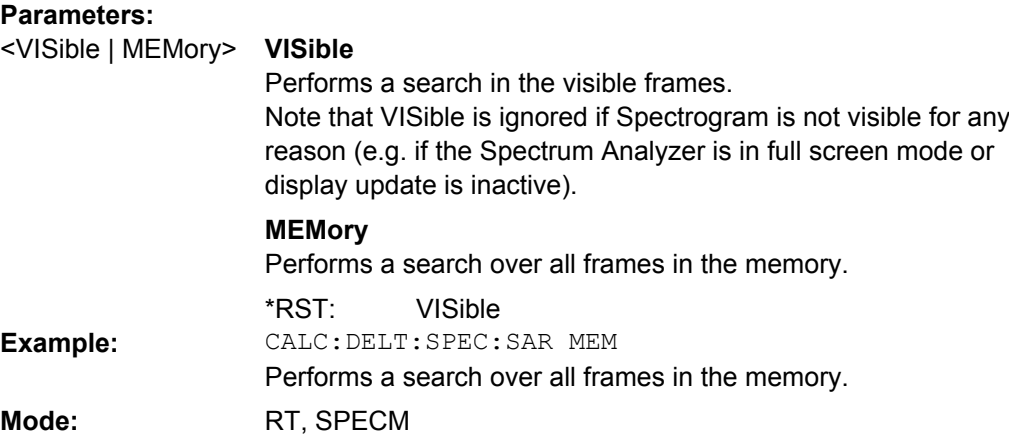

### **CALCulate<n>:DELTamarker<m>:SPECtrogram|SGRam:XY:MAXimum[:PEAK]**

This command positions the specified delta marker on the current peak level of the spectrogram. The possible position depends on the deltamarker search area.

The command is available for the spectrogram.

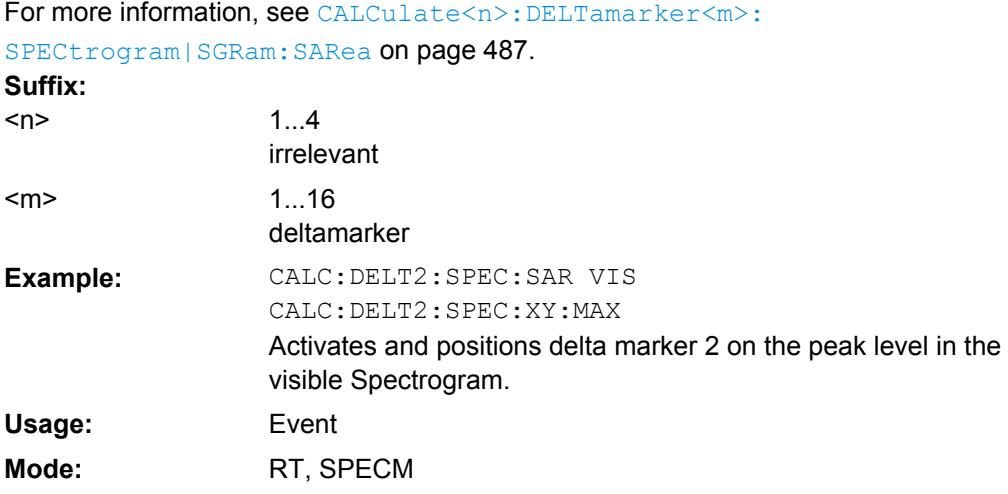

#### **CALCulate<n>:DELTamarker<m>:SPECtrogram|SGRam:XY:MINimum[:PEAK]**

This command positions the specified delta marker on the current minimum level of the spectrogram. The possible position depends on the deltamarker search area.

The command is available for the spectrogram.

For more information, see [CALCulate<n>:DELTamarker<m>:](#page-502-0) [SPECtrogram|SGRam:SARea](#page-502-0) on page 487. **Suffix:** 1...4 irrelevant 1...16 deltamarker  $<sub>n</sub>$ </sub>  $<sub>m</sub>$ </sub>
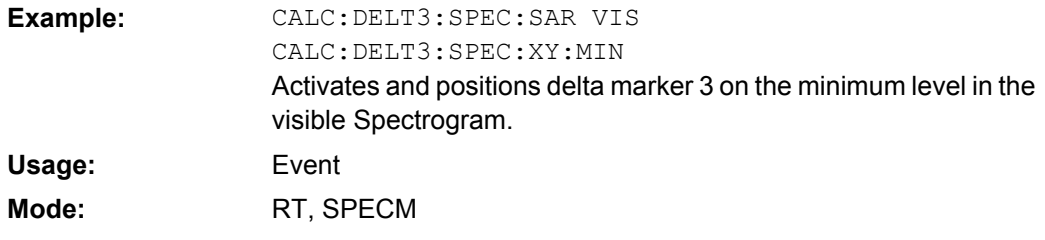

### **CALCulate<n>:DELTamarker<m>:SPECtrogram|SGRam:Y:MAXimum:ABOVe**

This command positions the specified delta marker on the next peak level of the vertical axis. The search includes only frames above the current marker position. It does not change the horizontal position of the delta marker.

## The command is available for the spectrogram.

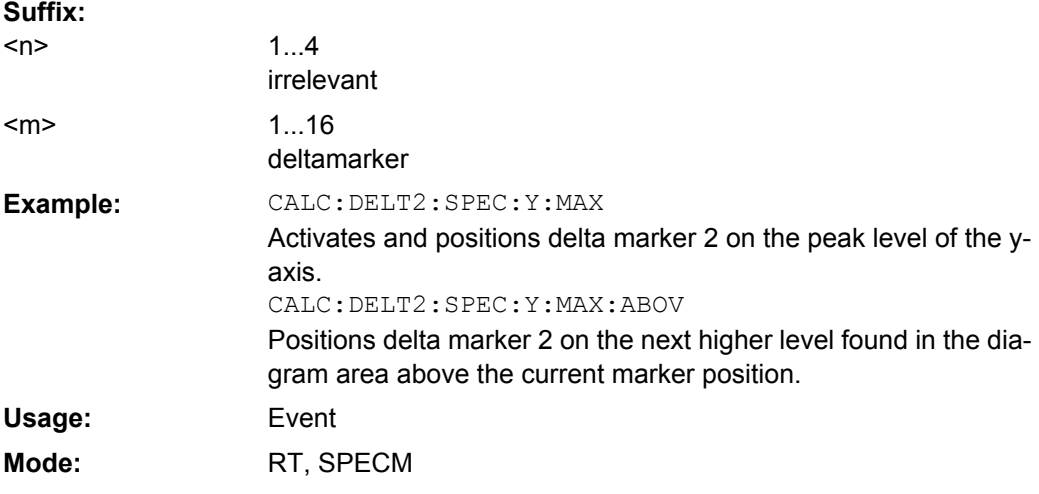

#### **CALCulate<n>:DELTamarker<m>:SPECtrogram|SGRam:Y:MAXimum:BELow**

This command positions the specified delta marker on the next peak level of the vertical axis. The search includes only frames below the current marker position. It does not change the horizontal position of the delta marker.

### The command is available for the spectrogram.

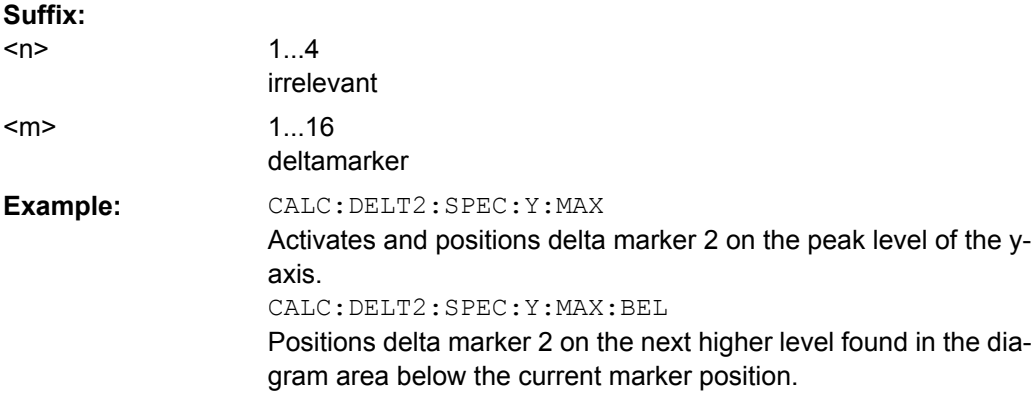

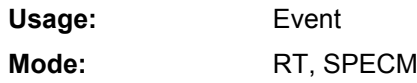

#### **CALCulate<n>:DELTamarker<m>:SPECtrogram|SGRam:Y:MAXimum:NEXT**

This command positions the specified delta marker on the next peak level of the vertical axis. The search includes frames above and below the current marker position. It does not change the horizontal position of the delta marker.

The command is available for the spectrogram. **Suffix:** 1...4 irrelevant 1...16 deltamarker  $<sub>n</sub>$ </sub> <m> CALC:DELT2:SPEC:Y:MAX Activates and positions delta marker 2 on the peak level of the yaxis. CALC:DELT2:SPEC:Y:MAX:NEXT Positions delta marker 2 on the next higher level. **Example:** Event RT, SPECM **Usage: Mode:**

### **CALCulate<n>:DELTamarker<m>:SPECtrogram|SGRam:Y:MAXimum[:PEAK]**

This command positions the specified delta marker on the current peak level of the vertical axis. The search is performed over all frames. It does not change the horizontal position of the deltamarker.

The command is available for the spectrogram. **Suffix:**

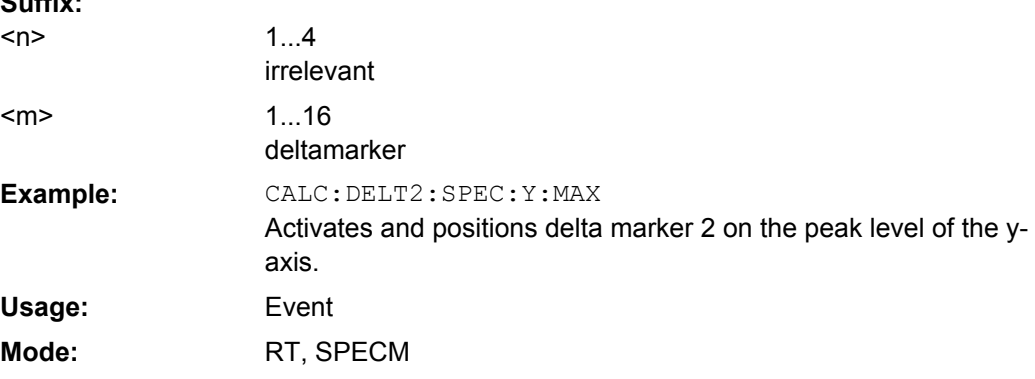

#### **CALCulate<n>:DELTamarker<m>:SPECtrogram|SGRam:Y:MINimum:ABOVe**

This command positions the specified delta marker on the next minimum level of the vertical axis. The search includes only frames above the current marker position. It does not change the horizontal position of the delta marker.

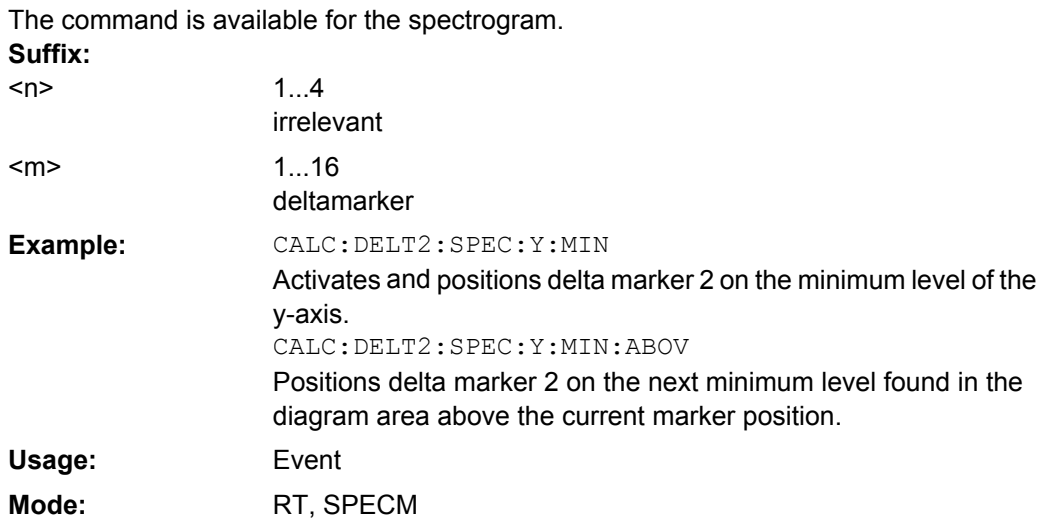

#### **CALCulate<n>:DELTamarker<m>:SPECtrogram|SGRam:Y:MINimum:BELow**

This command positions the specified delta marker on the next minimum level of the vertical axis. The search includes only frames below the current marker position. It does not change the horizontal position of the delta marker.

The command is available for the spectrogram.

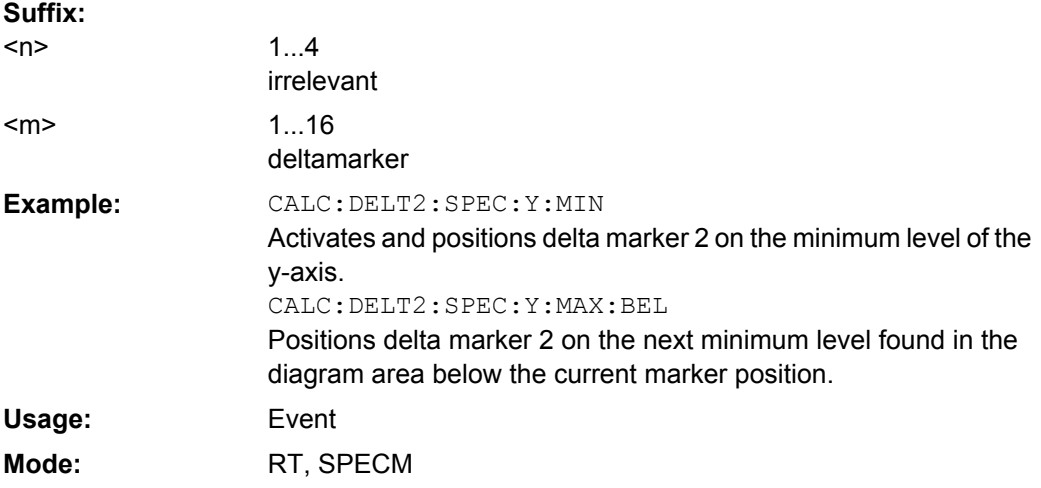

#### **CALCulate<n>:DELTamarker<m>:SPECtrogram|SGRam:Y:MINimum:NEXT**

This command positions the specified delta marker on the next minimum level of the vertical axis. The search includes frames above and below the current marker position. It does not change the horizontal position of the delta marker.

The command is available for the spectrogram.

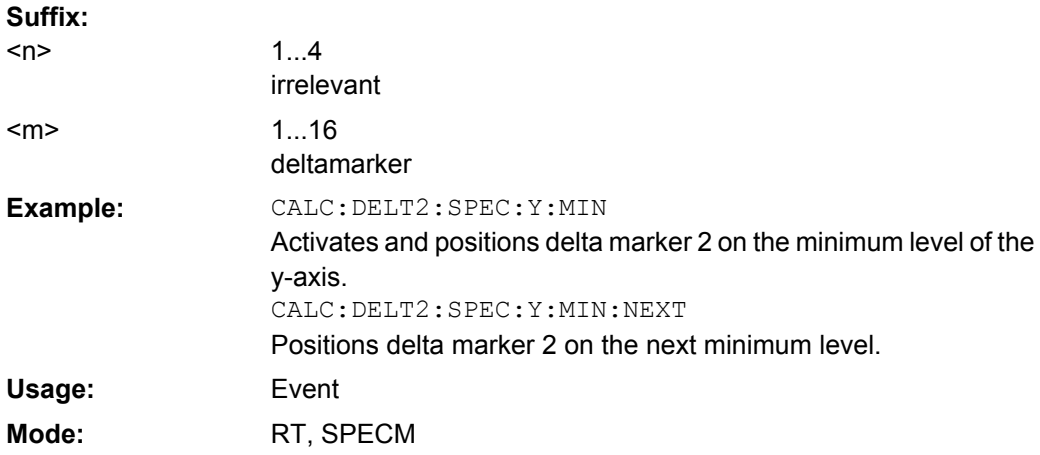

## **CALCulate<n>:DELTamarker<m>:SPECtrogram|SGRam:Y:MINimum[:PEAK]**

This command positions the specified delta marker on the current minimum level of the vertical axis. The search is performed over all captured frames. It does not change the horizontal position of the delta marker.

The command is available for the spectrogram. **Suffix:** 1...4 irrelevant 1...16 deltamarker <n>  $<sub>m</sub>$ </sub> CALC:DELT2:SPEC:Y:MIN Activates and positions delta marker 2 on the minimum level of the y-axis. **Example:** Event RT, SPECM **Usage: Mode:**

### **CALCulate:DLINe Subsystem**

The CALCulate:DLINe subsystem defines the position of the display lines.

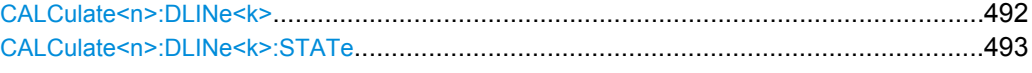

#### **CALCulate<n>:DLINe<k>** <Position>

This command defines the position of display line 1 or 2. These lines enable the user to mark any levels in the diagram. The unit depends on the setting made with [CALCulate<n>:UNIT:POWer](#page-627-0).

# **Suffix:**

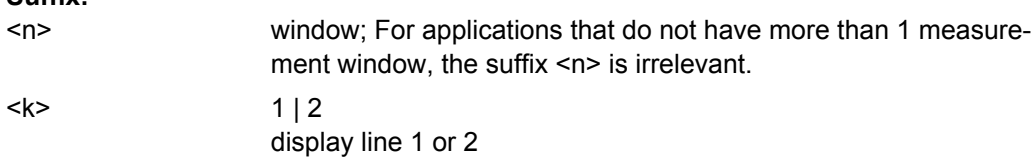

<span id="page-508-0"></span>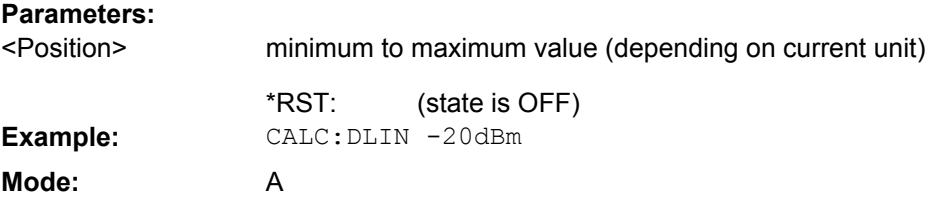

# **CALCulate<n>:DLINe<k>:STATe** <State>

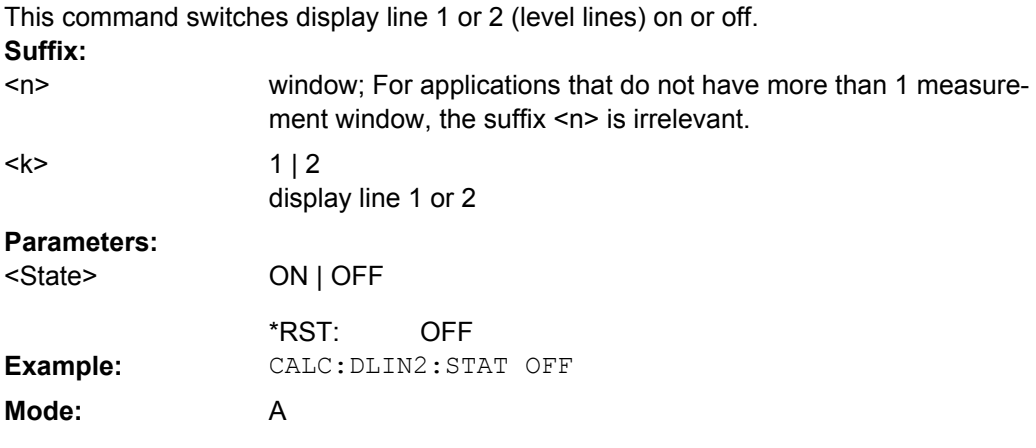

## **CALCulate:ESPectrum Subsystem**

The CALCulate:ESPectrum subsystem contains the remote commands for Spectrum Emission Mask (SEM) measurements. Both groups of commands (PSEarch and PEAKsearch) perform the same functions.

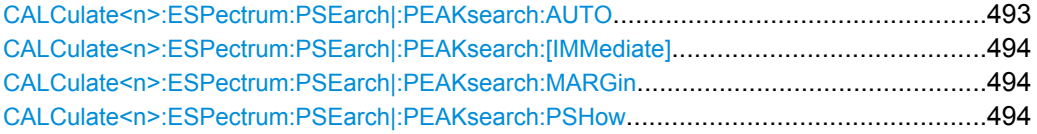

### **CALCulate<n>:ESPectrum:PSEarch|:PEAKsearch:AUTO** <State>

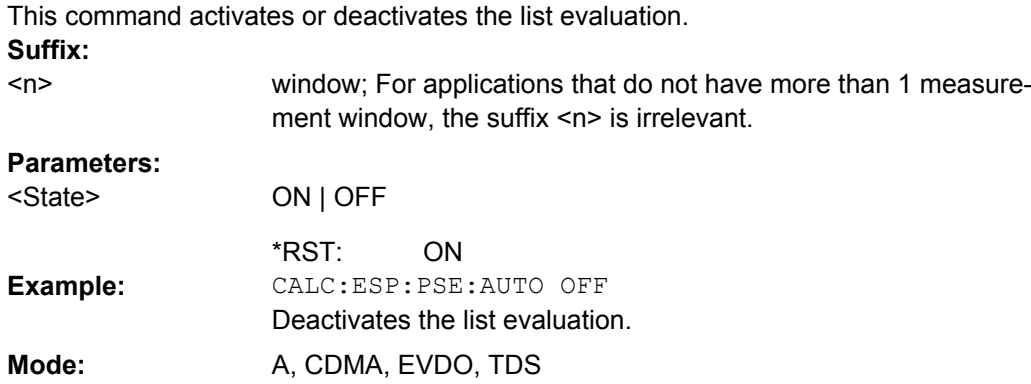

#### <span id="page-509-0"></span>**CALCulate<n>:ESPectrum:PSEarch|:PEAKsearch:[IMMediate]**

This command starts the list evaluation.

**Suffix:**  $<sub>n</sub>$ </sub>

window; For applications that do not have more than 1 measurement window, the suffix <n> is irrelevant. **Example:** CALC:ESP:PSE

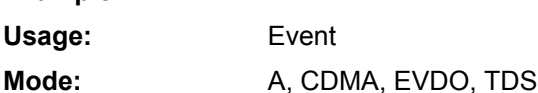

#### **CALCulate<n>:ESPectrum:PSEarch|:PEAKsearch:MARGin** <Margin>

This command sets the margin used for the limit check/peak search. **Suffix:** window; For applications that do not have more than 1 measurement window, the suffix <n> is irrelevant.  $<sub>n</sub>$ </sub> **Parameters:** -200 to 200 dB 200 dB <Margin> \*RST: CALC:ESP:PSE:MARG 100 Sets the margin to 100 dB. **Example: Mode:** A, CDMA, EVDO, TDS

### **CALCulate<n>:ESPectrum:PSEarch|:PEAKsearch:PSHow** <State>

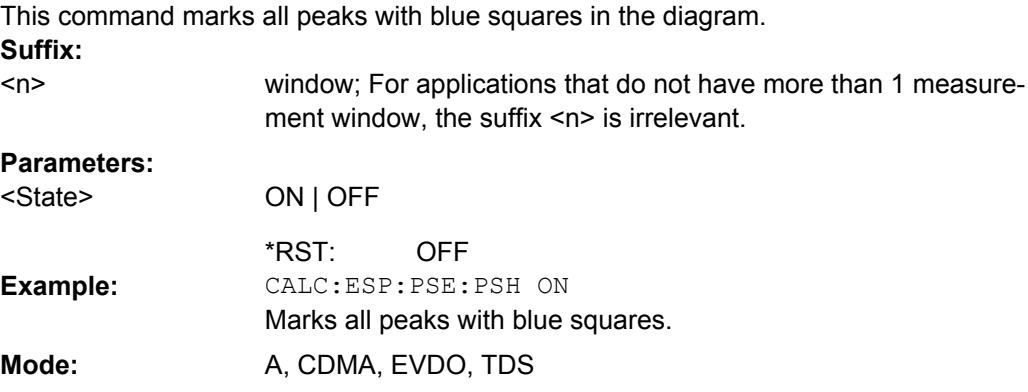

#### **CALCulate:FEED Subsystem**

The CALCulate:FEED subsystem selects the evaluation method of the measured data.

#### **CALCulate<n>:FEED** <Mode>

Selects the evaluation method of the measured data in the window specified by the suffix <1…4>.

This corresponds to the selection of the result display in manual mode.

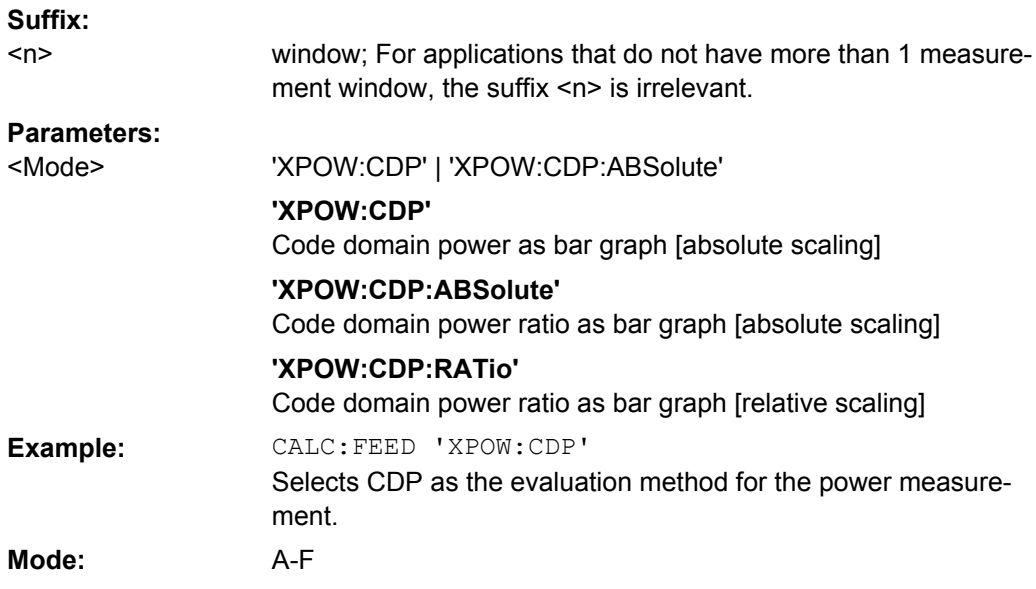

## **CALCulate:FLINe Subsystem**

The CALCulate:FLINe subsystem defines the position of the frequency lines.

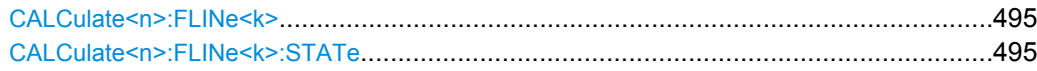

## **CALCulate<n>:FLINe<k>** <Frequency>

This command defines the position of the frequency lines that mark the frequencies. **Suffix:**

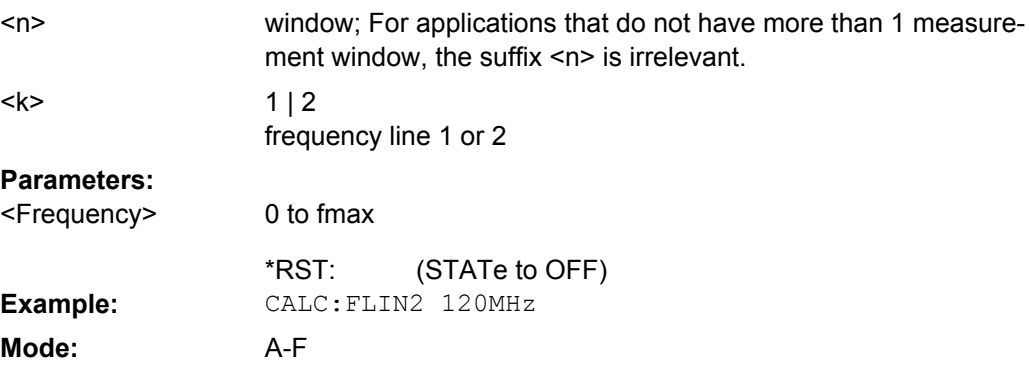

# **CALCulate<n>:FLINe<k>:STATe** <State>

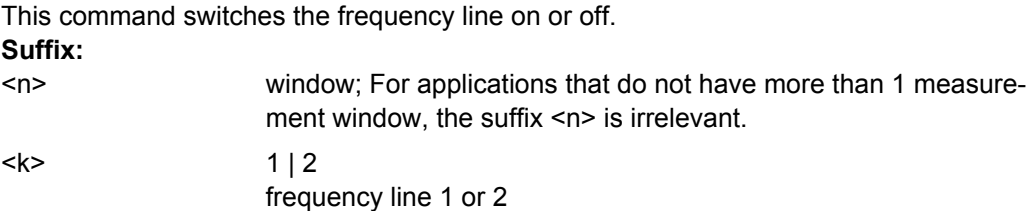

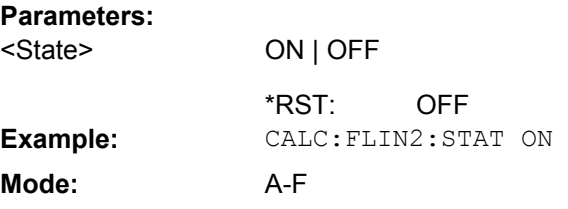

#### **CALCulate:LIMit Subsystem**

The CALCulate:LIMit subsystem contains commands for the limit lines and the corresponding limit checks. Limit lines can be defined as upper or lower limit lines. The individual Y values of the limit lines correspond to the values of the x-axis (CONTrol). The number of X and Y values must be identical. For details on limit lines refer to [chapter 4.2.7,](#page-223-0) ["Using Limit Lines and Display Lines – LINES Key", on page 208.](#page-223-0)

## **Further information**

[chapter 8.3.3, "Limit Lines and Limit Test", on page 897](#page-912-0)

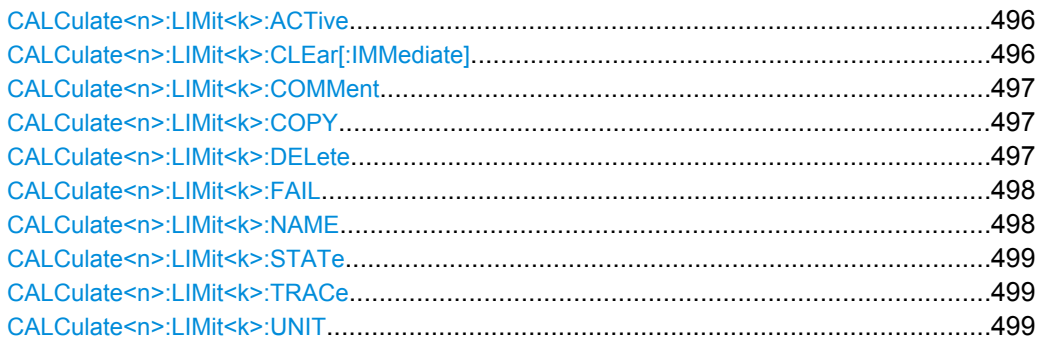

### **CALCulate<n>:LIMit<k>:ACTive?**

This command queries the names of all active limit lines in all windows. **Suffix:**

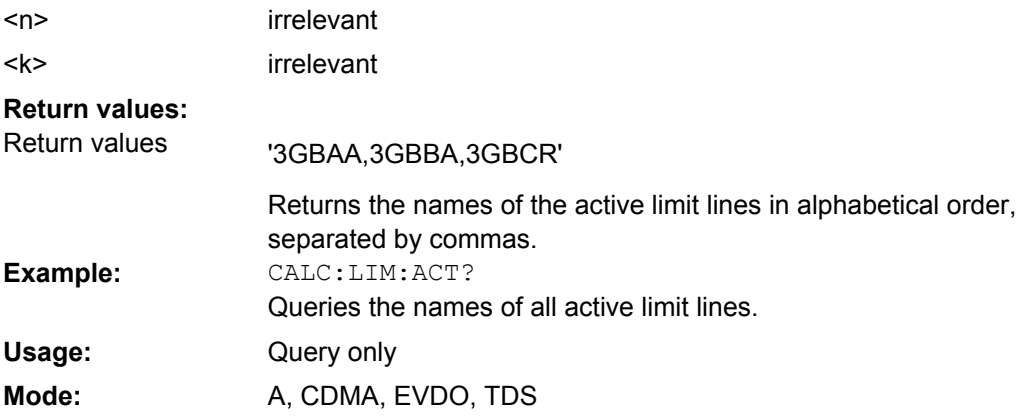

#### **CALCulate<n>:LIMit<k>:CLEar[:IMMediate]**

This command deletes the result of the current limit check for all limit lines in all windows.

<span id="page-512-0"></span>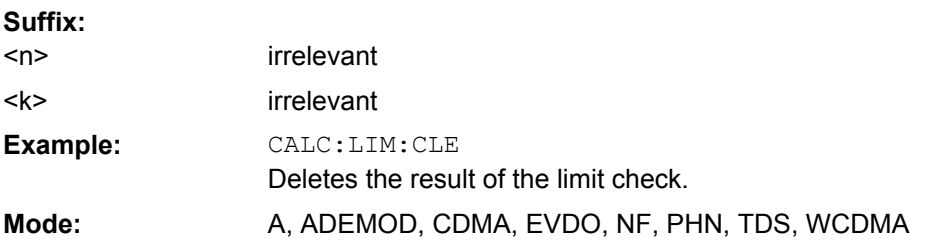

### **CALCulate<n>:LIMit<k>:COMMent**  <Comment>

This command defines a comment for the selected limit line in all windows (max. 40 characters). **Suffix:**

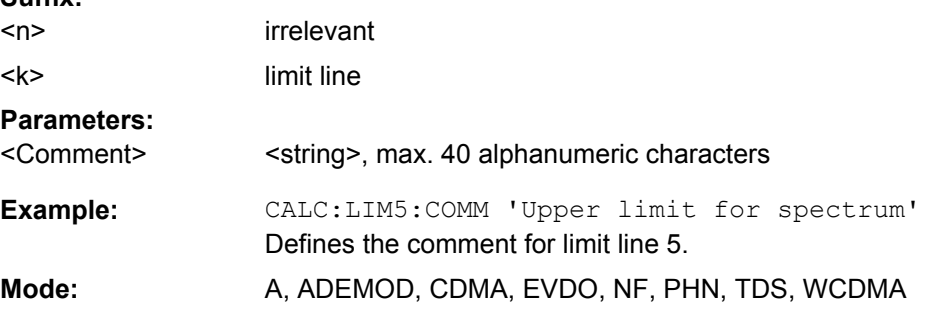

### **CALCulate<n>:LIMit<k>:COPY**  <Line>

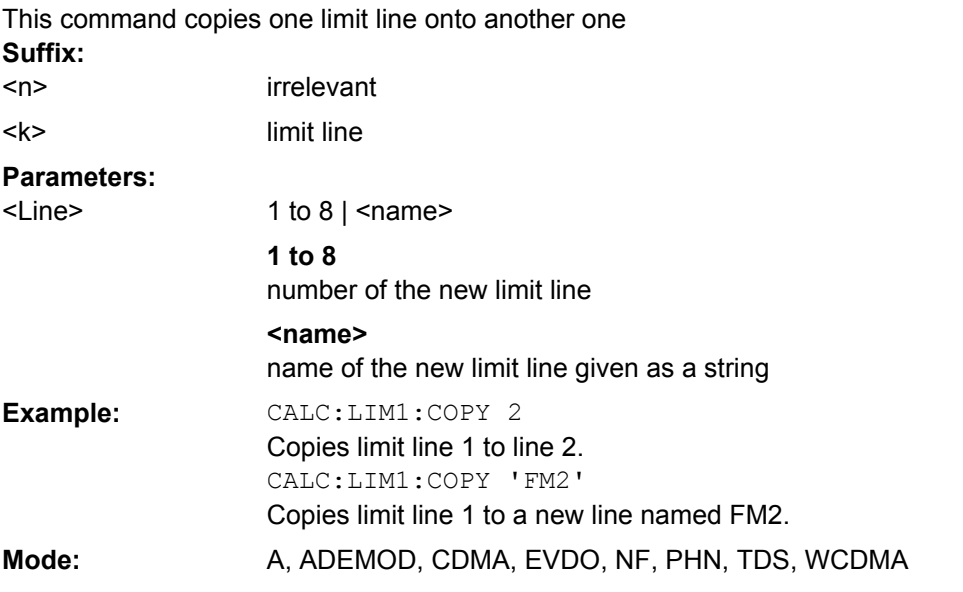

## **CALCulate<n>:LIMit<k>:DELete**

This command deletes the selected limit line. **Suffix:** irrelevant  $<sub>n</sub>$ </sub>

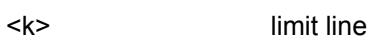

<span id="page-513-0"></span>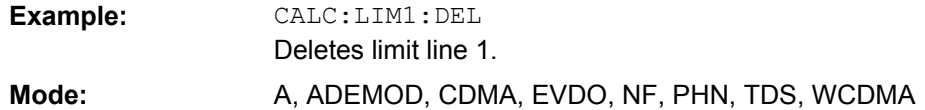

## **CALCulate<n>:LIMit<k>:FAIL**

This command queries the result of the limit check of the indicated limit line. It should be noted that a complete sweep must have been performed for obtaining a correct result. A synchronization with \*OPC, \*OPC? or \*WAI should therefore be provided. The result of the limit check is given with 0 for PASS, 1 for FAIL, and 2 for MARGIN. **Suffix:**

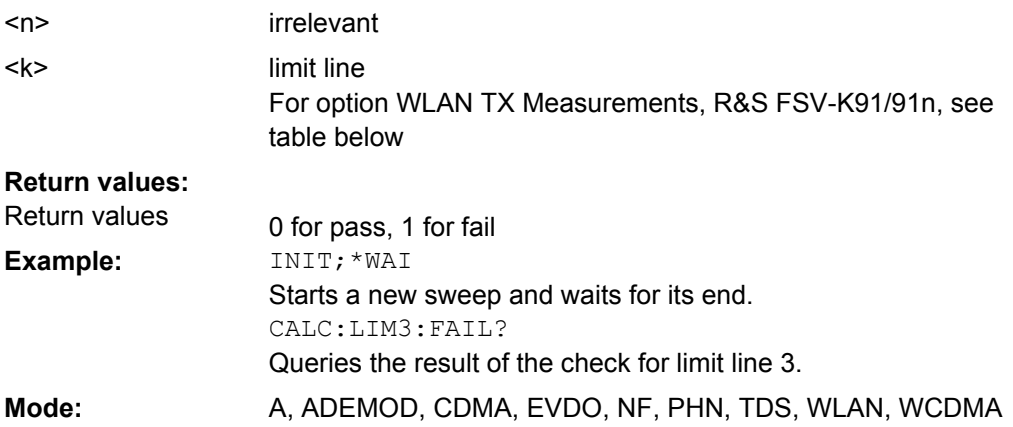

For option WLAN TX Measurements, R&S FSV-K91/91n, the numeric suffix <m> specifies the limit lines as follows:

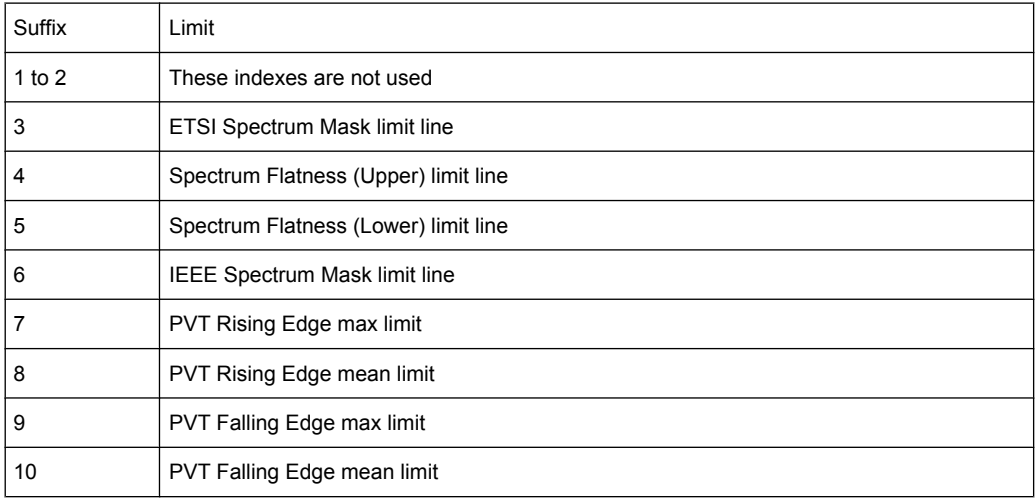

#### **CALCulate<n>:LIMit<k>:NAME**  <Name>

This command assigns a name to a limit line numbered 1 to 8. If it does not exist already, a limit line with this name is created.

<span id="page-514-0"></span>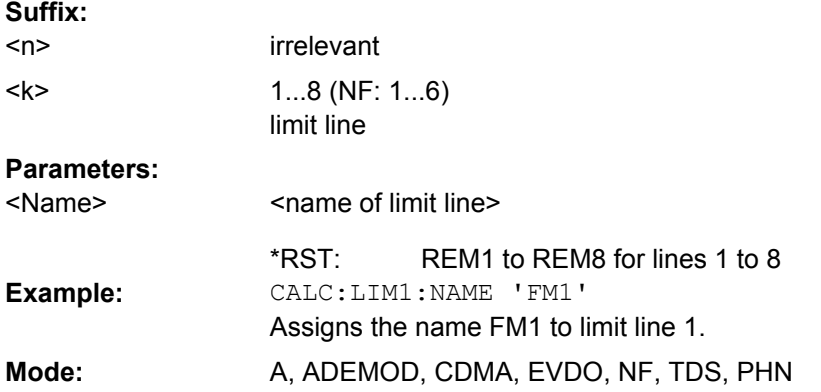

# **CALCulate<n>:LIMit<k>:STATe**  <State>

This command switches on or off the limit check for the selected limit line.

The result of the limit check can be queried with CALCulate <n>:LIMit<k>:FAIL. **Suffix:**

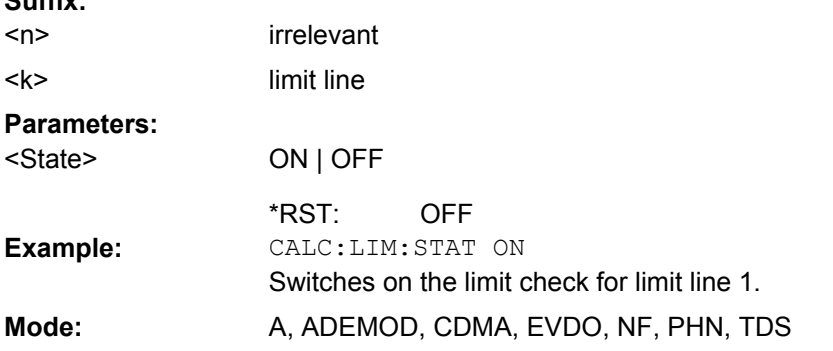

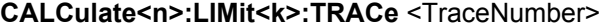

This command assigns a limit line to a trace.

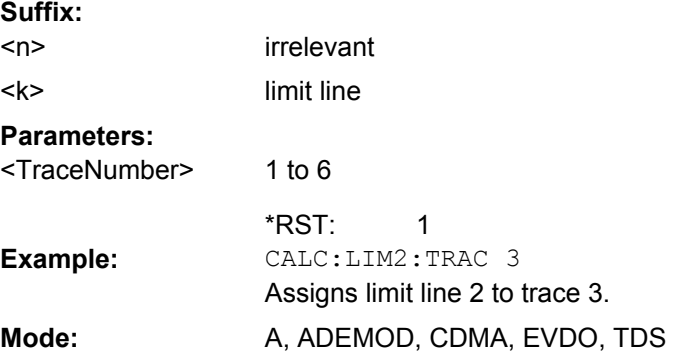

## **CALCulate<n>:LIMit<k>:UNIT**  <Unit>

This command defines the unit of the selected limit line.

Upon selection of the unit DB the limit line is automatically switched to the relative mode. For units different from DB the limit line is automatically switched to absolute mode.

<span id="page-515-0"></span>The units DEG, RAD, S, HZ, PCT are not available in "Spectrum" mode. **Suffix:** irrelevant limit line  $<sub>n</sub>$ </sub> <k> **Parameters:** DBM | DBPW | WATT | DBUV | DBMV | VOLT | DBUA | AMPere | DB | DBUV\_M | DBUA\_M | DEG | RAD | S | HZ | PCT | (unitless) DBM <Unit> \*RST: CALC:LIM4:UNIT DBUV Sets the unit of limit line 4 to dBµV. **Example:** Mode: A, ADEMOD, CDMA, EVDO, PHN, TDS

## **CALCulate:LIMit:ACPower Subsystem**

The CALCulate:LIMit:ACPower subsystem defines the limit check for adjacent channel power measurement.

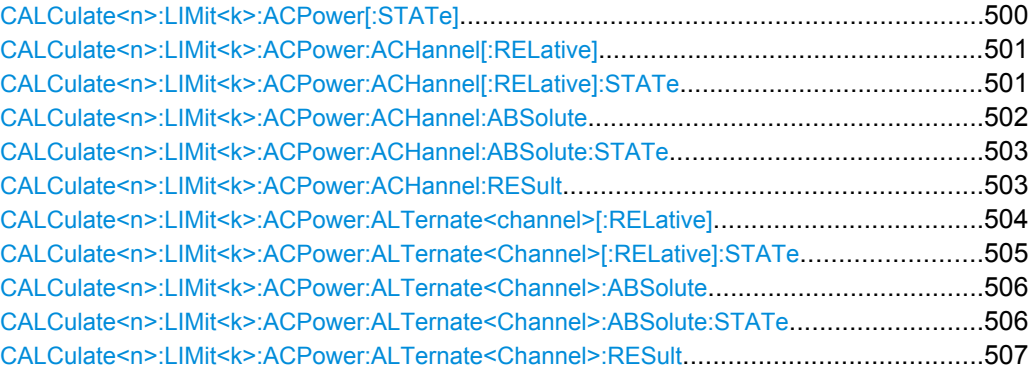

#### **CALCulate<n>:LIMit<k>:ACPower[: STATe]** <State>

This command switches on and off the limit check for adjacent-channel power measurements. The commands [CALCulate<n>:LIMit<k>:ACPower:ACHannel\[:](#page-516-0)

[RELative\]:STATe](#page-516-0) or [CALCulate<n>:LIMit<k>:ACPower:](#page-520-0)

[ALTernate<Channel>\[:RELative\]:STATe](#page-520-0) must be used in addition to specify whether the limit check is to be performed for the upper/lower adjacent channel or for the alternate adjacent channels. **Suffix:**

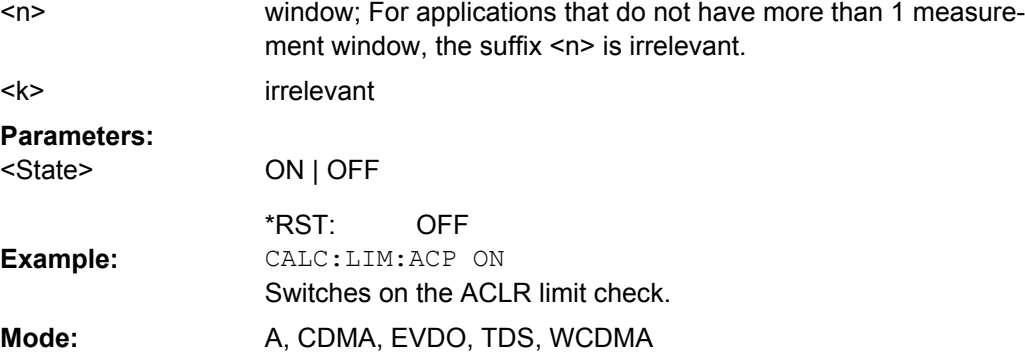

### <span id="page-516-0"></span>**CALCulate<n>:LIMit<k>:ACPower: ACHannel[:RELative]** <LowerLimit>, <UpperLimit>

This command defines the relative limit of the upper/lower adjacent channel for adjacentchannel power measurements. The reference value for the relative limit value is the measured channel power.

It should be noted that the relative limit value has no effect on the limit check as soon as it is below the absolute limit value defined with the CALCulate  $\langle n \rangle : LIMif \langle k \rangle :$ 

[ACPower:ACHannel:ABSolute](#page-517-0) command. This mechanism allows automatic checking of the absolute basic values of adjacent-channel power as defined in mobile radio standards. **Suffix:**

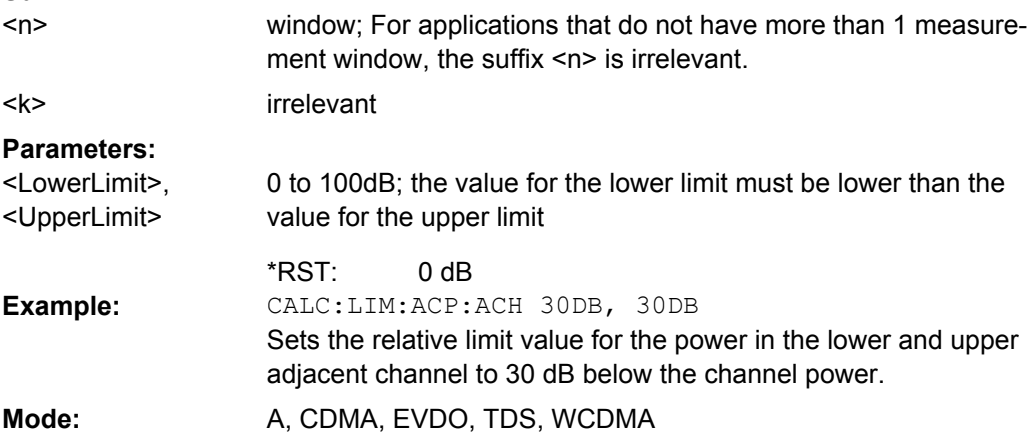

#### **CALCulate<n>:LIMit<k>:ACPower: ACHannel[:RELative]:STATe** <State>

This command activates the limit check for the relative limit value of the adjacent channel when adjacent-channel power measurement is performed. Before this command, the limit check must be activated using [CALCulate<n>:LIMit<k>:ACPower\[:STATe\]](#page-515-0).

The result can be queried with [CALCulate<n>:LIMit<k>:ACPower:ACHannel:](#page-518-0) [RESult](#page-518-0). Note that a complete measurement must be performed between switching on the limit check and the result query, since otherwise no correct results are available. **Suffix:**

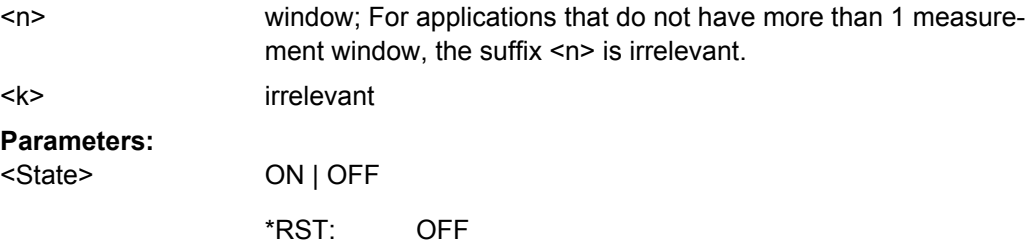

<span id="page-517-0"></span>CALC:LIM:ACP:ACH 30DB, 30DB Sets the relative limit value for the power in the lower and upper adjacent channel to 30 dB below the channel power. CALC:LIM:ACP:ACH:ABS -35DBM, -35DBM Sets the absolute limit value for the power in the lower and upper adjacent channel to -35 dBm. CALC:LIM:ACP ON Switches on globally the limit check for the channel/adjacent channel measurement. CALC:LIM:ACP:ACH:STAT ON Switches on the check of the relative limit values for adjacent channels. CALC:LIM:ACP:ACH:ABS:STAT ON Switches on the check of absolute limit values for the adjacent channels. INIT;\*WAI Starts a new measurement and waits for the sweep end. CALC:LIM:ACP:ACH:RES? Queries the limit check result in the adjacent channels. **Example:** Mode: A, CDMA, EVDO, TDS, WCDMA

#### **CALCulate<n>:LIMit<k>:ACPower: ACHannel:ABSolute** <LowerLimit>, <UpperLimit>

This command defines the absolute limit value for the lower/upper adjacent channel during adjacent-channel power measurement (Adjacent Channel Power).

Note that the absolute limit value has no effect on the limit check as soon as it is below the relative limit value defined with [CALCulate<n>:LIMit<k>:ACPower:](#page-516-0)

[ACHannel\[:RELative\]](#page-516-0). This mechanism allows automatic checking of the absolute basic values of adjacent-channel power as defined in mobile radio standards. **Suffix:**

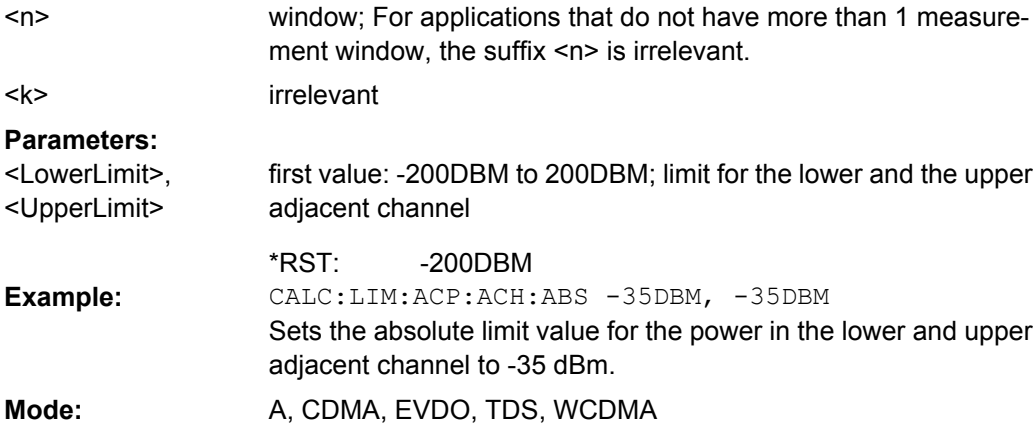

#### <span id="page-518-0"></span>**CALCulate<n>:LIMit<k>:ACPower: ACHannel:ABSolute:STATe** <State>

This command activates the limit check for the adjacent channel when adjacent-channel power measurement (Adjacent Channel Power) is performed. Before the command, the limit check for the channel/adjacent-channel measurement must be globally switched on using [CALCulate<n>:LIMit<k>:ACPower\[:STATe\]](#page-515-0).

The result can be queried with CALCulate<n>:LIMit<k>:ACPower:ACHannel: RESult. It should be noted that a complete measurement must be performed between switching on the limit check and the result query, since otherwise no correct results are available. **Suffix:**

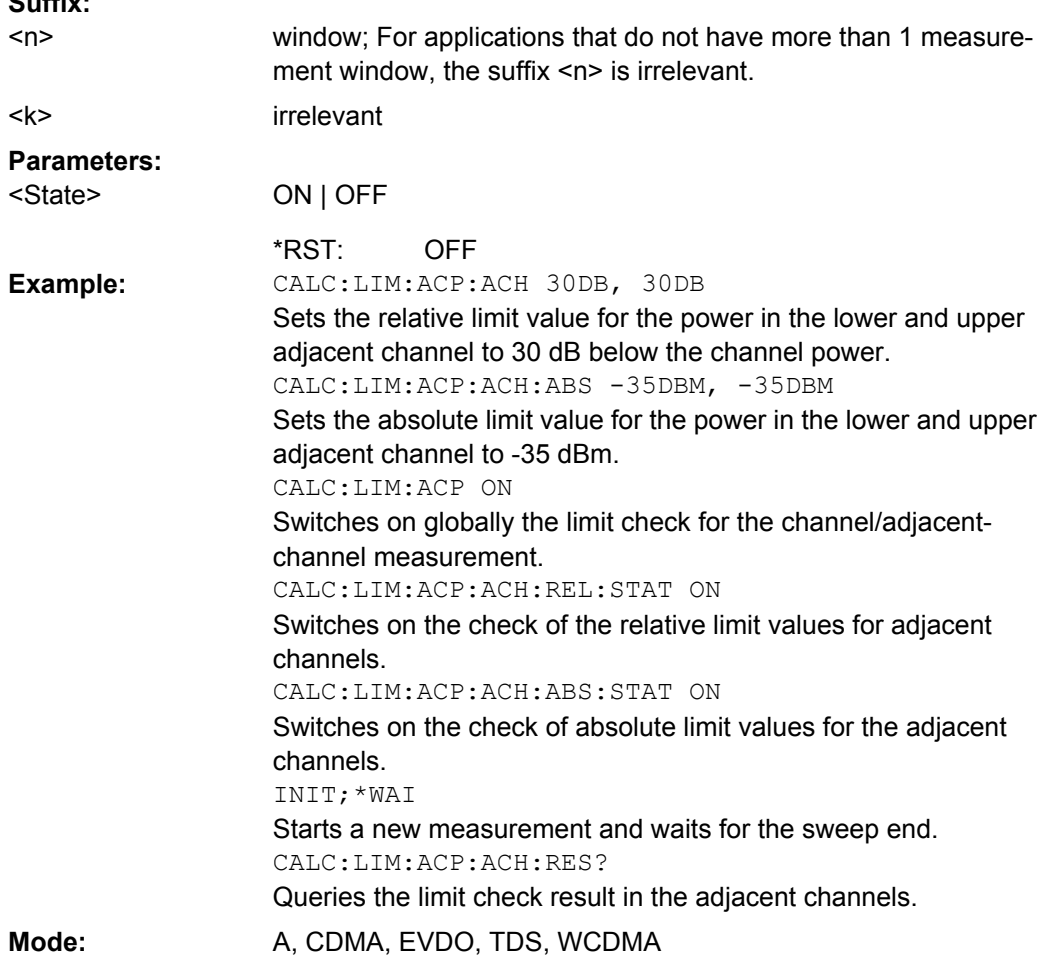

### **CALCulate<n>:LIMit<k>:ACPower:ACHannel:RESult**

This command queries the result of the limit check for the upper/lower adjacent channel when adjacent channel power measurement is performed.

If the power measurement of the adjacent channel is switched off, the command produces a query error.

<span id="page-519-0"></span>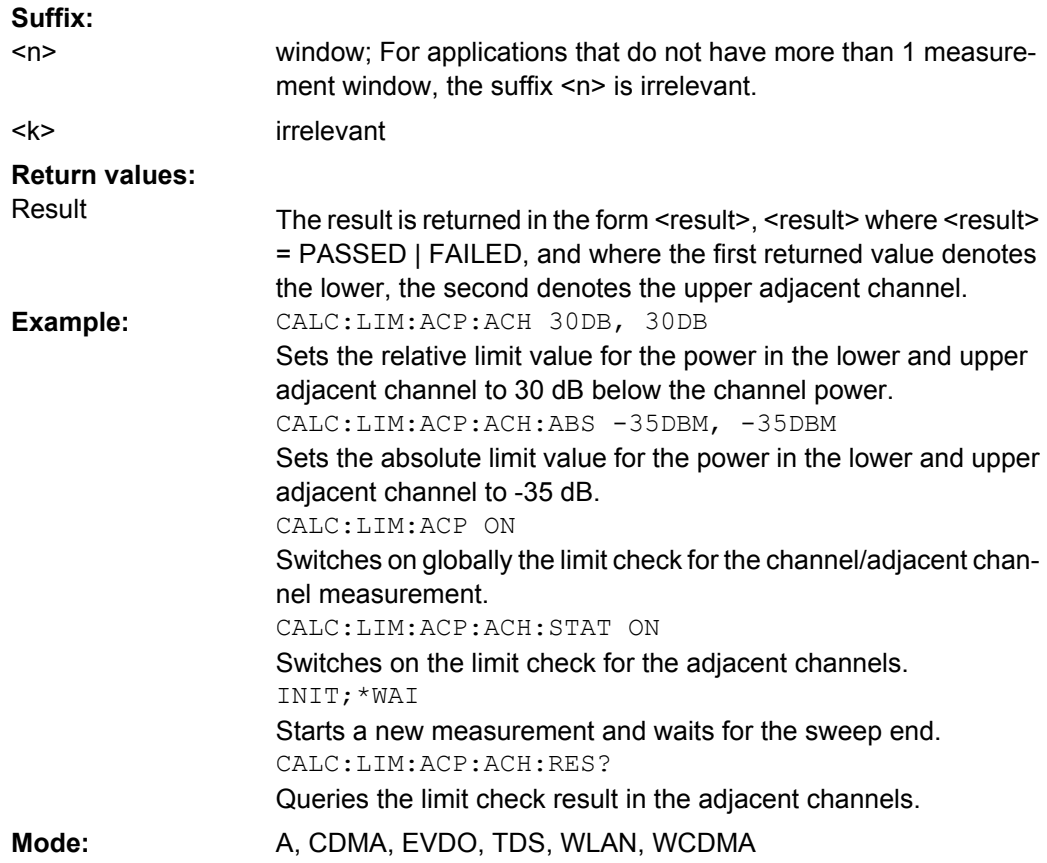

## **CALCulate<n>:LIMit<k>:ACPower: ALTernate<channel>[:RELative]** <LowerLimit>, <UpperLimit>

This command defines the limit for the alternate adjacent channels for adjacent channel power measurements. The reference value for the relative limit value is the measured channel power.

Note that the relative limit value has no effect on the limit check as soon as it is below the absolute limit defined with [CALCulate<n>:LIMit<k>:ACPower:](#page-521-0)

[ALTernate<Channel>:ABSolute](#page-521-0). This mechanism allows automatic checking of the absolute basic values of adjacent-channel power as defined in mobile radio standards. **Suffix:** window; For applications that do not have more than 1 measure-

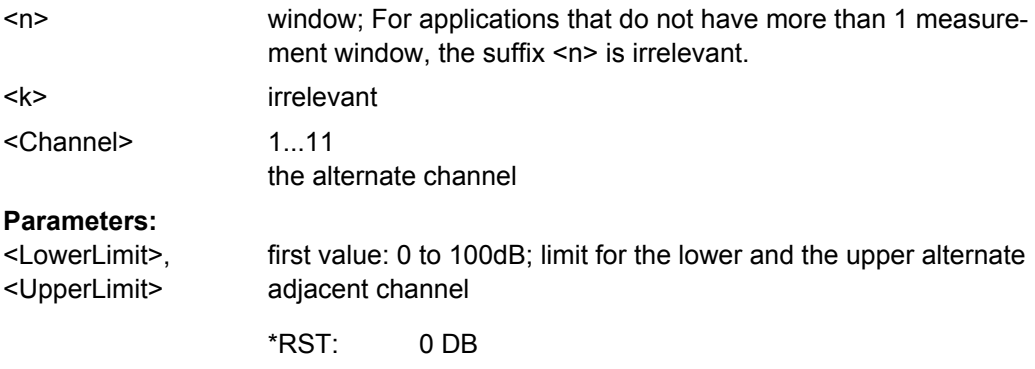

<span id="page-520-0"></span>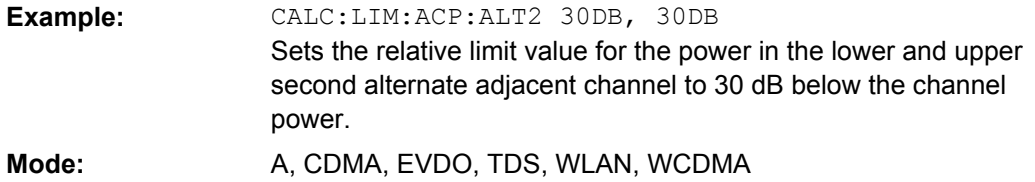

### **CALCulate<n>:LIMit<k>:ACPower: ALTernate<Channel>[:RELative]:STATe** <State>

This command activates the limit check for the alternate adjacent channels for adjacent channel power measurements. Before the command, the limit check must be activated using [CALCulate<n>:LIMit<k>:ACPower\[:STATe\]](#page-515-0).

The result can be queried with [CALCulate<n>:LIMit<k>:ACPower:](#page-519-0)

[ALTernate<channel>\[:RELative\]](#page-519-0). Note that a complete measurement must be performed between switching on the limit check and the result query, since otherwise no correct results are obtained. **Suffix:**

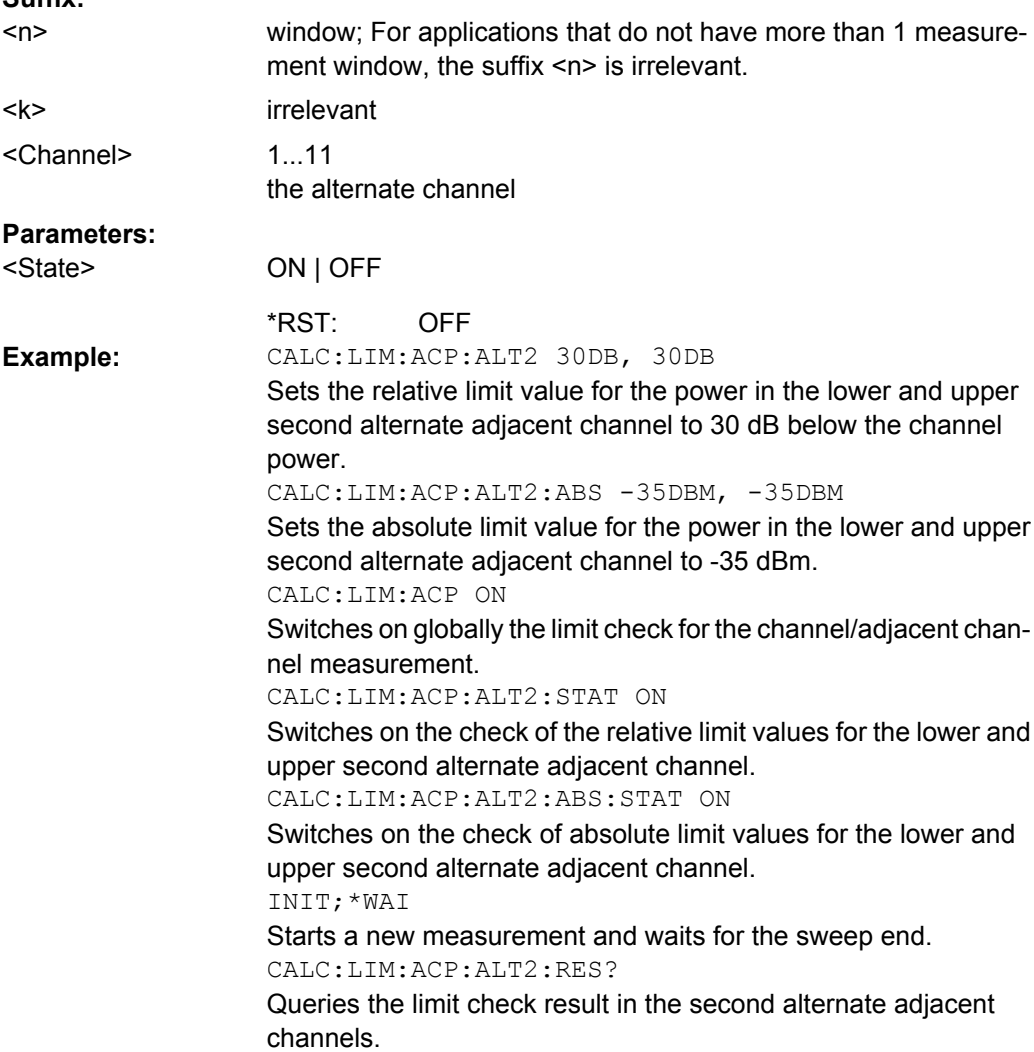

## <span id="page-521-0"></span>Mode: A, CDMA, EVDO, TDS, WCDMA

### **CALCulate<n>:LIMit<k>:ACPower: ALTernate<Channel>:ABSolute** <LowerLimit>, <UpperLimit>

This command defines the absolute limit value for the lower/upper alternate adjacentchannel power measurement (Adjacent Channel Power).

Note that the absolute limit value for the limit check has no effect as soon as it is below the relative limit value defined with [CALCulate<n>:LIMit<k>:ACPower:](#page-516-0)

[ACHannel\[:RELative\]](#page-516-0). This mechanism allows automatic checking of the absolute basic values defined in mobile radio standards for the power in adjacent channels. **Suffix:**

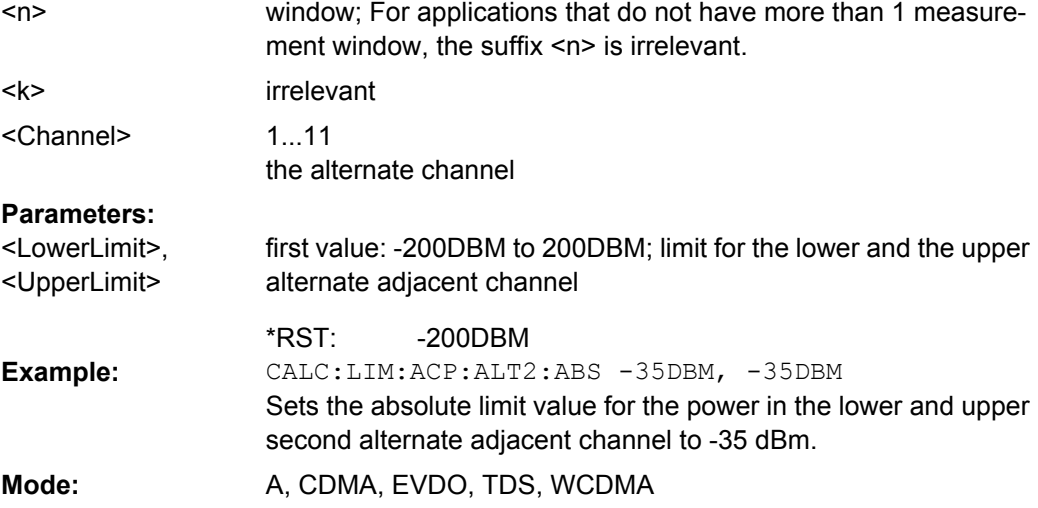

#### **CALCulate<n>:LIMit<k>:ACPower: ALTernate<Channel>:ABSolute:STATe** <State>

This command activates the limit check for the alternate adjacent channels for adjacentchannel power measurement (Adjacent Channel Power).

Before the command, the limit check must be globally switched on for the channel/adjacent-channel power with the [CALCulate<n>:LIMit<k>:ACPower\[:STATe\]](#page-515-0) command.

The result can be queried with [CALCulate<n>:LIMit<k>:ACPower:](#page-519-0)

[ALTernate<channel>\[:RELative\]](#page-519-0). Note that a complete measurement must be performed between switching on the limit check and the result query, since otherwise no correct results are available.

#### **Suffix:**

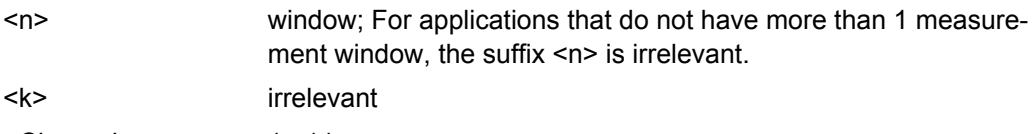

1...11 the alternate channel <Channel>

<span id="page-522-0"></span>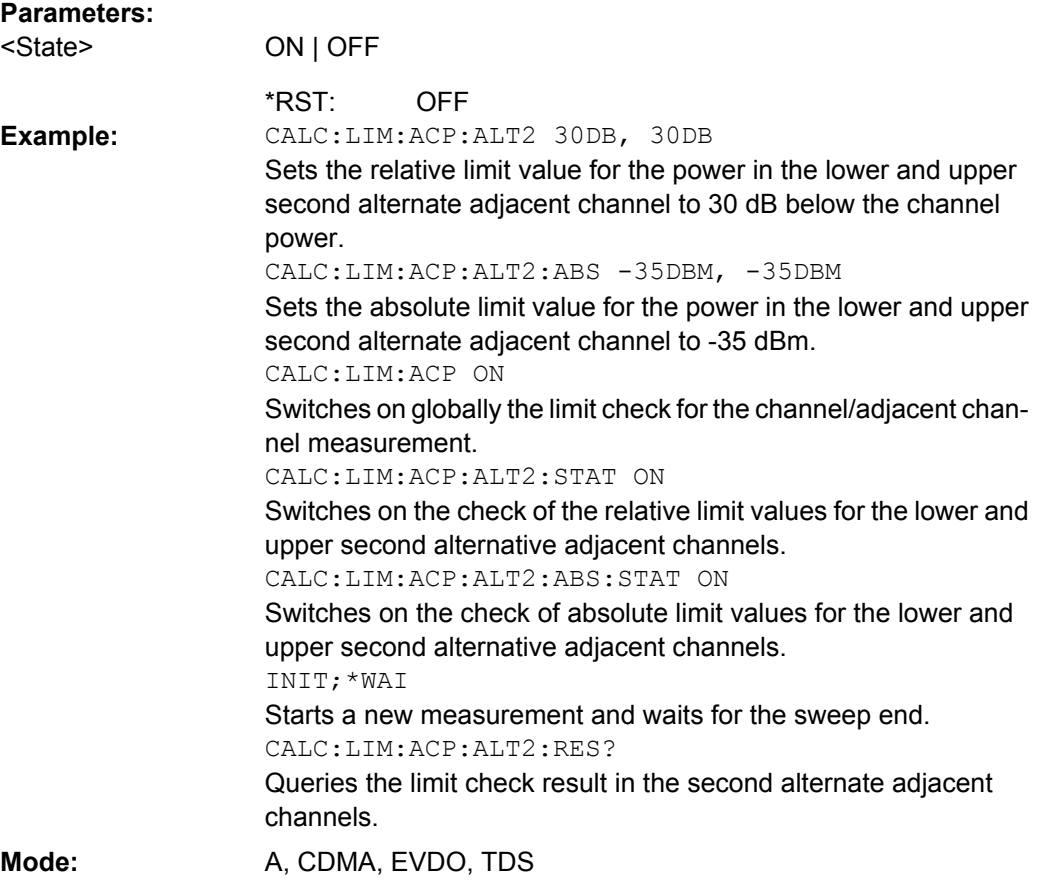

#### **CALCulate<n>:LIMit<k>:ACPower:ALTernate<Channel>:RESult?**

This command queries the result of the limit check for the alternate adjacent channels for adjacent channel power measurements.

If the power measurement of the adjacent channel is switched off, the command produces a query error.

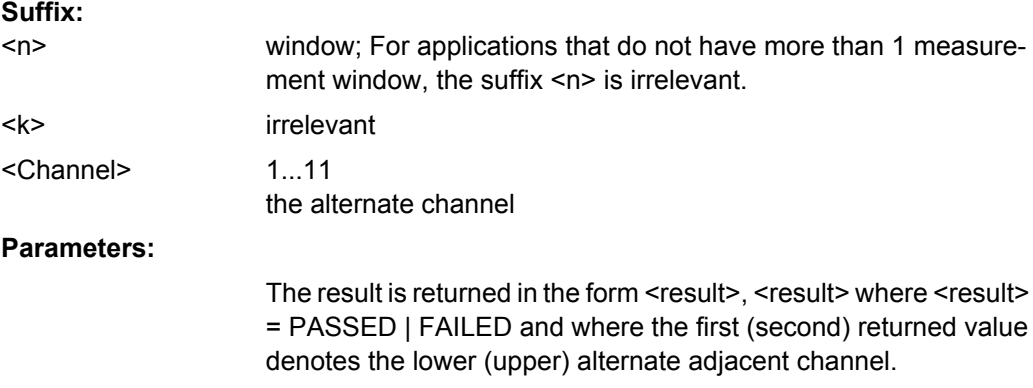

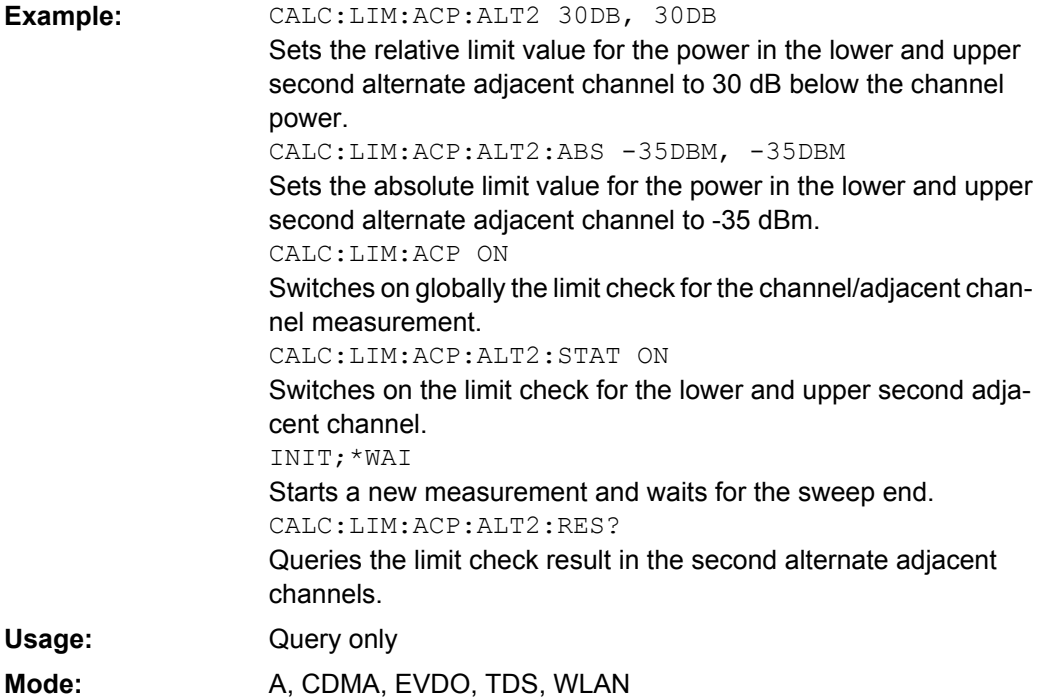

# **CALCulate:LIMit:CONTrol Subsystem**

The CALCulate:LIMit:CONTrol subsystem defines the x-axis (CONTrol axis).

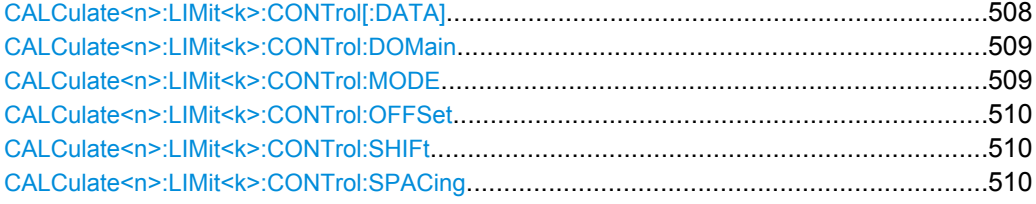

### **CALCulate<n>:LIMit<k>:CONTrol[: DATA]** <XValue>, <XValue>

This command defines the x-axis values (frequencies or times) of the upper or lower limit lines.

The number of values for the CONTrol axis and for the corresponding UPPer and/or LOWer limit lines has to be identical. Otherwise default values are entered for missing values or not required values are deleted.

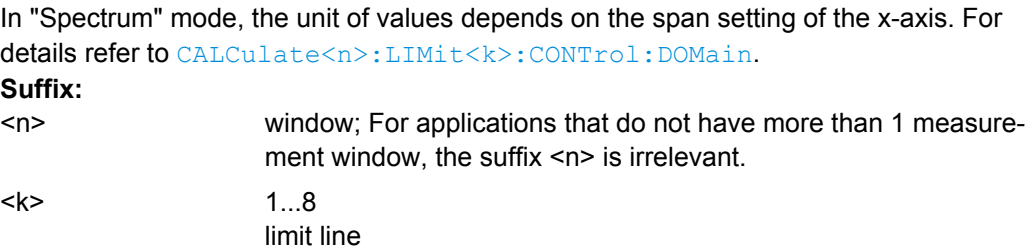

<span id="page-524-0"></span>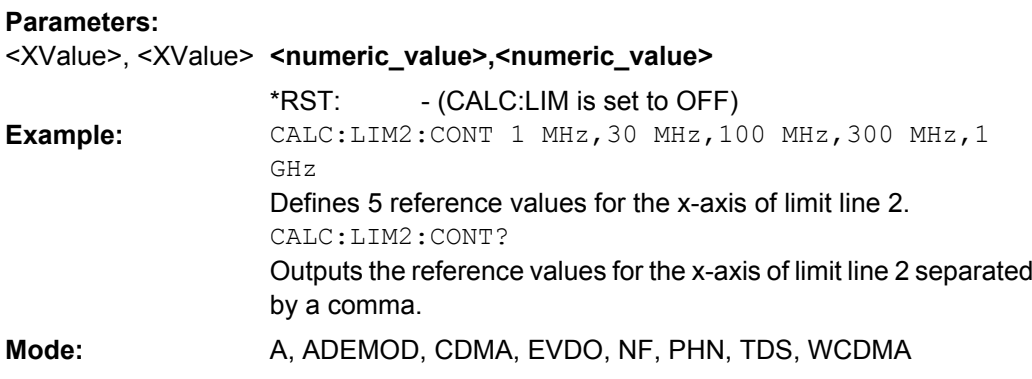

# **CALCulate<n>:LIMit<k>:CONTrol: DOMain** <SpanSetting>

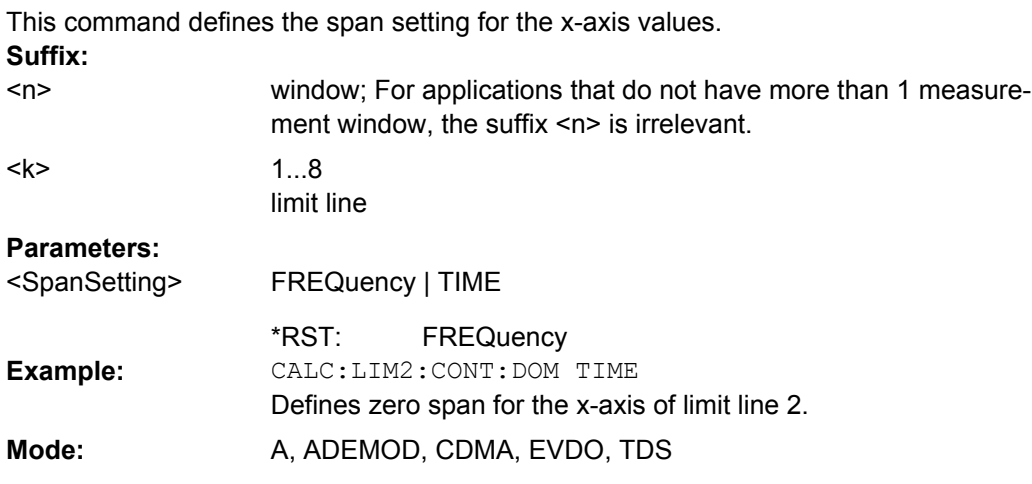

# **CALCulate<n>:LIMit<k>:CONTrol: MODE** <Mode>

This command selects the relative or absolute scaling for the x-axis of the selected limit line.

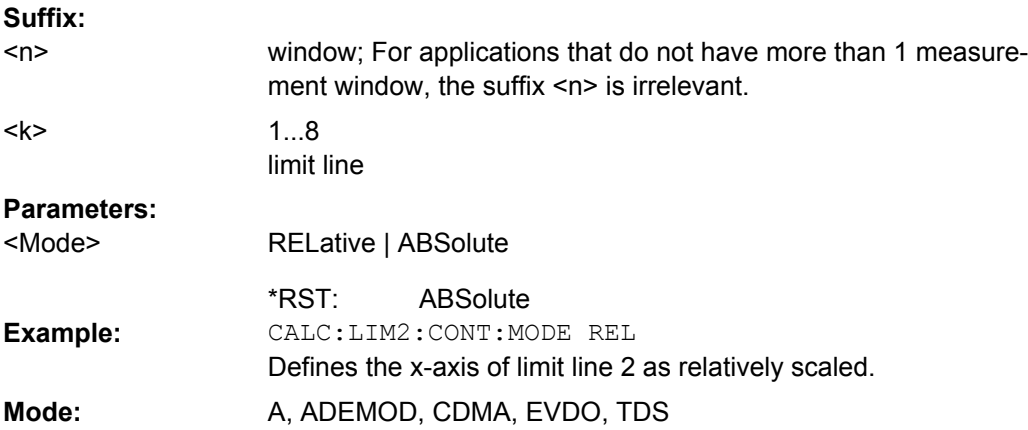

#### <span id="page-525-0"></span>**CALCulate<n>:LIMit<k>:CONTrol: OFFSet** <Offset>

This command defines an offset for the x-axis value of the selected relative limit line for span > 0 or zero span in the window specified by the suffix <n>.

In "Spectrum" mode, the unit of values depends on the span setting of the x-axis. For details refer to [CALCulate<n>:LIMit<k>:CONTrol:DOMain](#page-524-0) on page 509. **Suffix:**

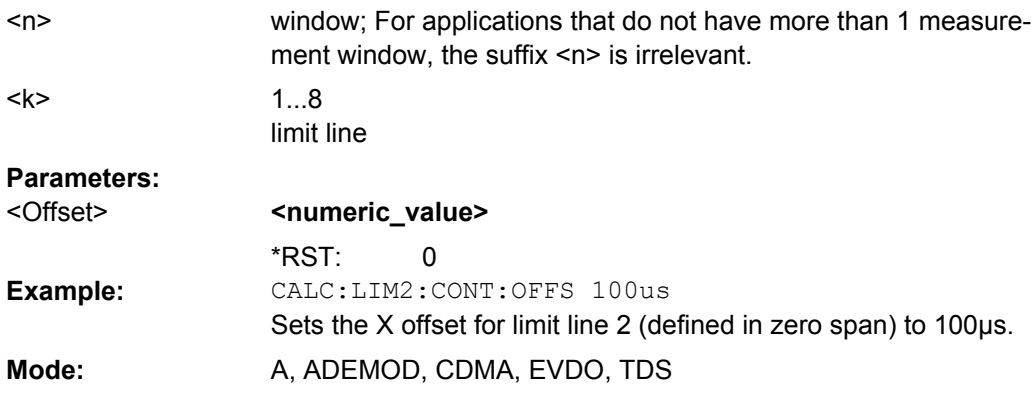

## **CALCulate<n>:LIMit<k>:CONTrol: SHIFt** <Value>

This command moves a limit line by the indicated value in x direction. In contrast to CALCulate<n>:LIMit<k>:CONTrol:OFFSet, the line is shifted by modifying the individual x values and not by means of an additive offset.

In "Spectrum" mode, the unit of values depends on the span setting of the x-axis. For details refer to [CALCulate<n>:LIMit<k>:CONTrol:DOMain](#page-524-0). **Suffix:**

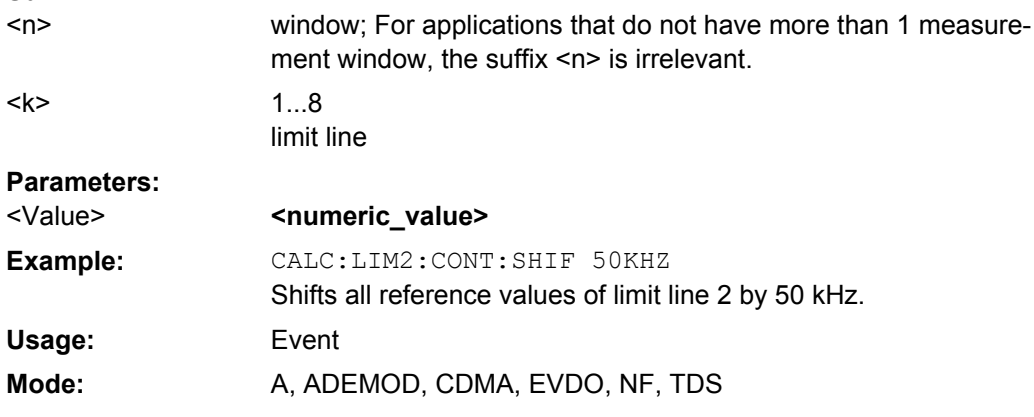

#### **CALCulate<n>:LIMit<k>:CONTrol: SPACing** <InterpolMode>

This command selects linear or logarithmic interpolation for the calculation of limit lines from frequency points.

<span id="page-526-0"></span>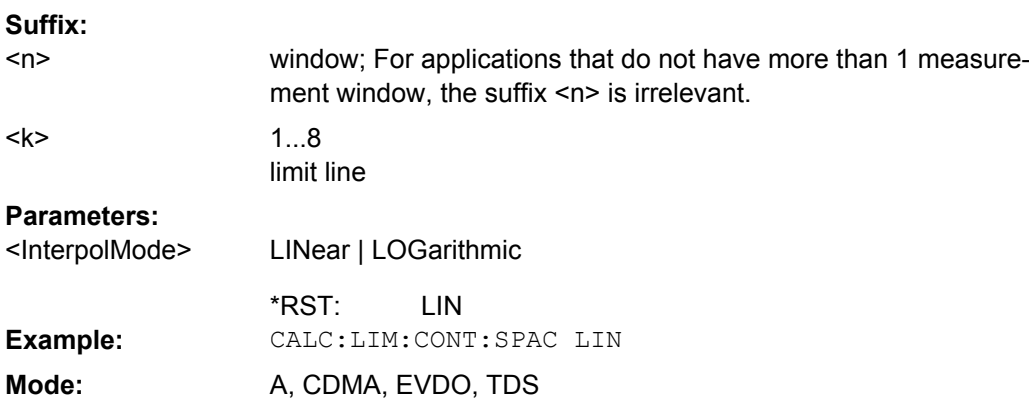

# **CALCulate:LIMit:ESPectrum subsystem**

The CALCulate:LIMit:ESPectrum subsystem defines the limit check for the Spectrum Emission Mask.

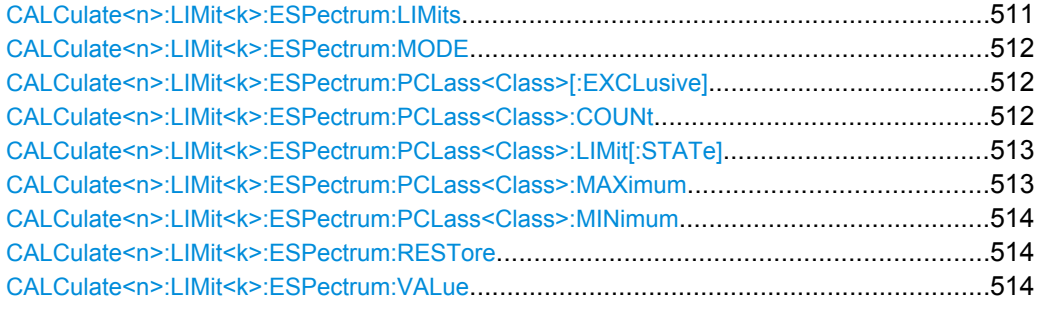

### **CALCulate<n>:LIMit<k>:ESPectrum: LIMits** <Limits>

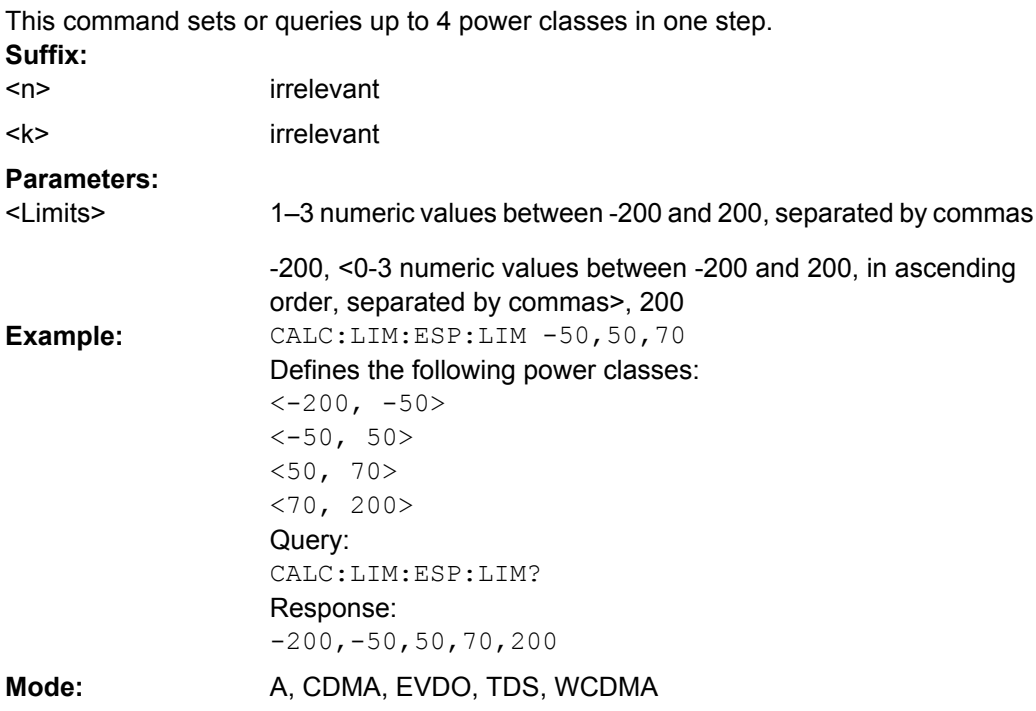

<span id="page-527-0"></span>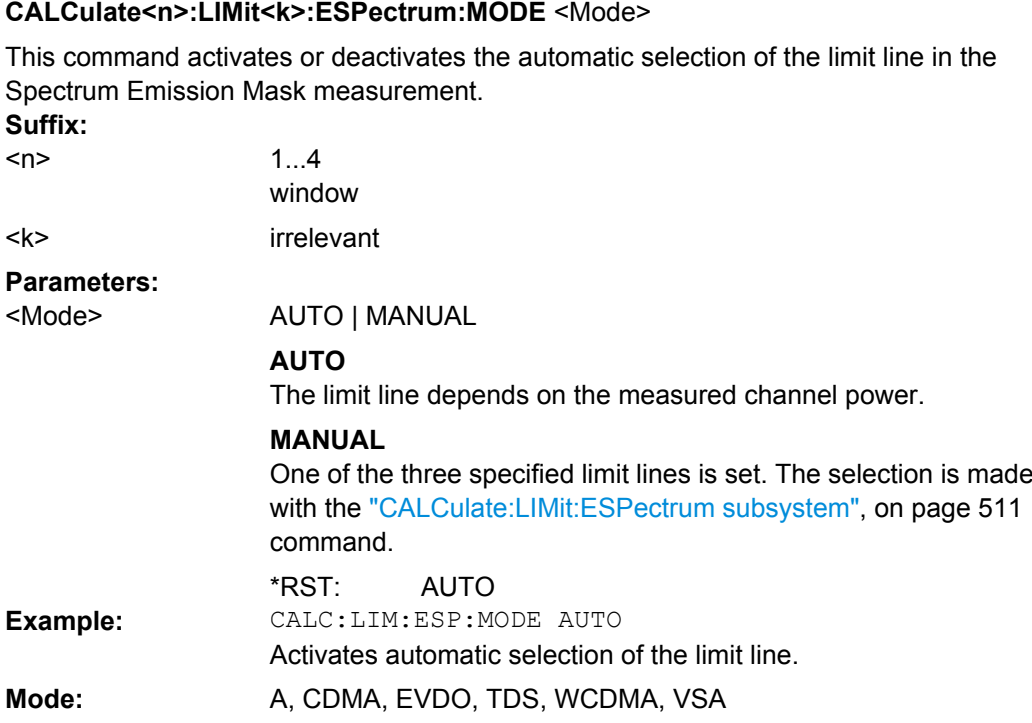

**CALCulate<n>:LIMit<k>:ESPectrum: PCLass<Class>[:EXCLusive]** <State>

This command sets the power classes used in the spectrum emission mask measurement. It is only possible to use power classes for which limits are defined. Also, either only one power class at a time or all power classes together can be selected. **Suffix:**

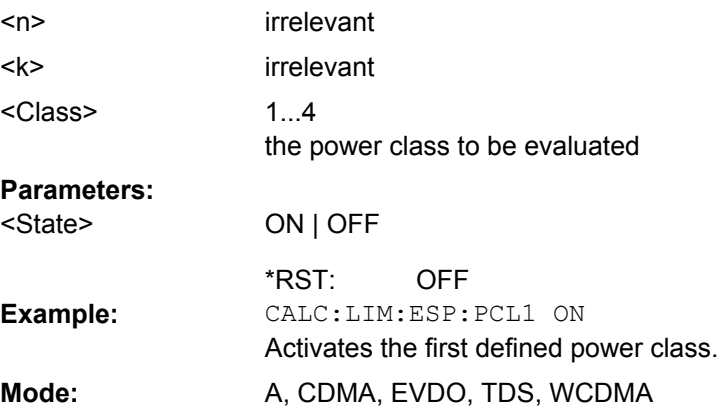

**CALCulate<n>:LIMit<k>:ESPectrum: PCLass<Class>:COUNt** <NoPowerClasses>

This command sets the number of power classes to be defined.

**Suffix:** irrelevant irrelevant  $<sub>n</sub>$ </sub> <k>

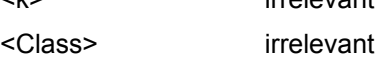

<span id="page-528-0"></span>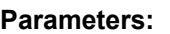

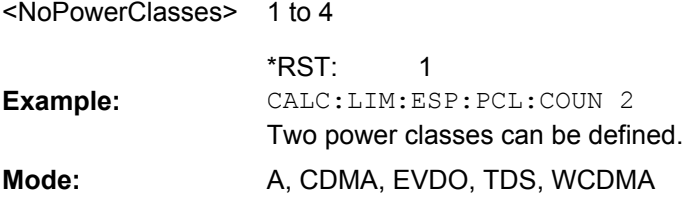

## **CALCulate<n>:LIMit<k>:ESPectrum: PCLass<Class>:LIMit[:STATe]**  <State>

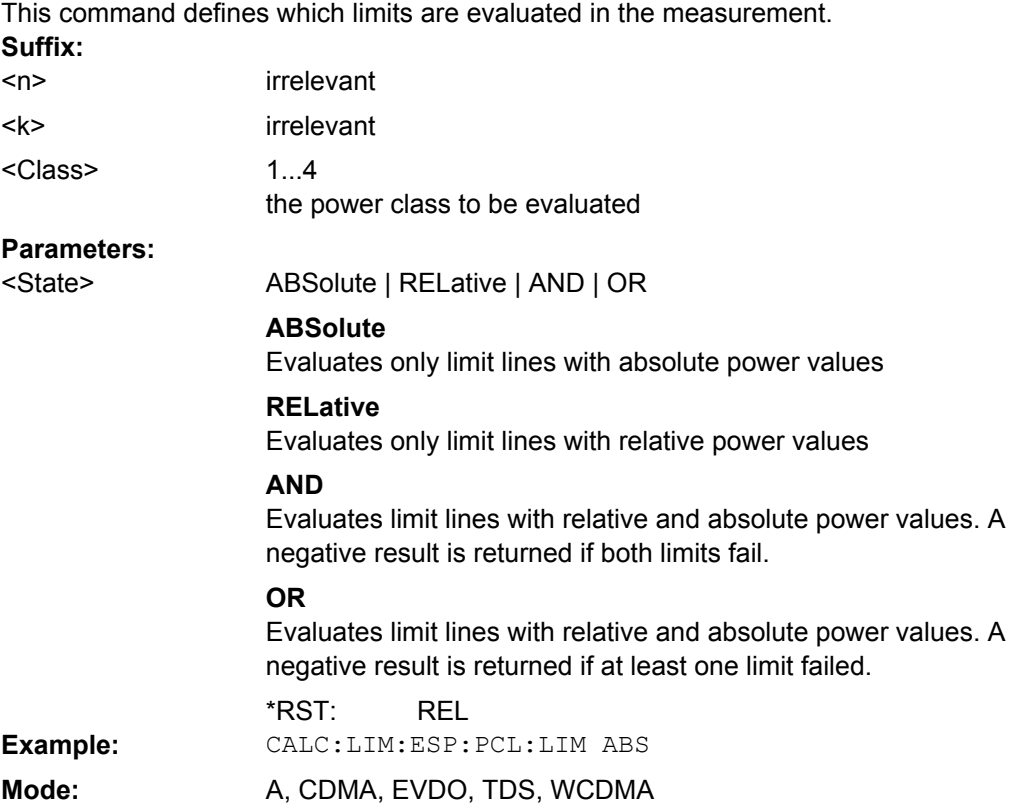

### **CALCulate<n>:LIMit<k>:ESPectrum: PCLass<Class>:MAXimum** <Level>

This command sets the upper limit level for one power class. The unit is dBm. The limit always ends at + 200 dBm, i.e. the upper limit of the last power class can not be set. If more than one power class is in use, the upper limit must equal the lower limit of the next power class. **Suffix:**

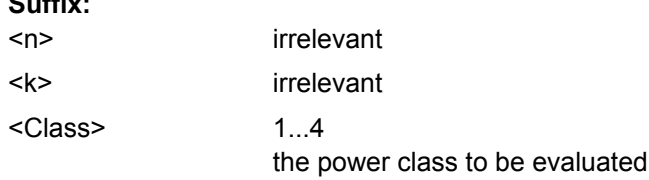

<span id="page-529-0"></span>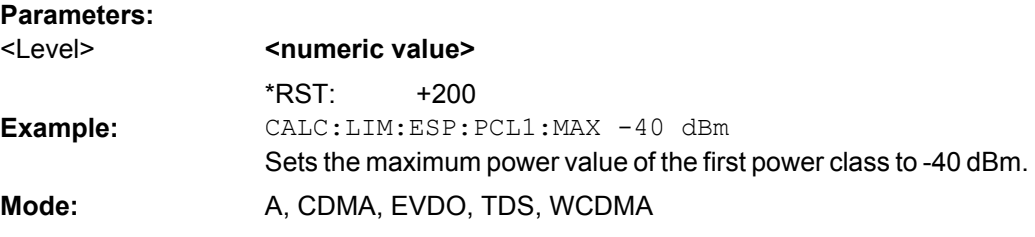

## **CALCulate<n>:LIMit<k>:ESPectrum: PCLass<Class>:MINimum** <Level>

This command sets the minimum lower level limit for one power class. The unit is dBm. The limit always start at – 200 dBm, i.e. the first lower limit can not be set. If more than one power class is in use, the lower limit must equal the upper limit of the previous power class. **Suffix:**

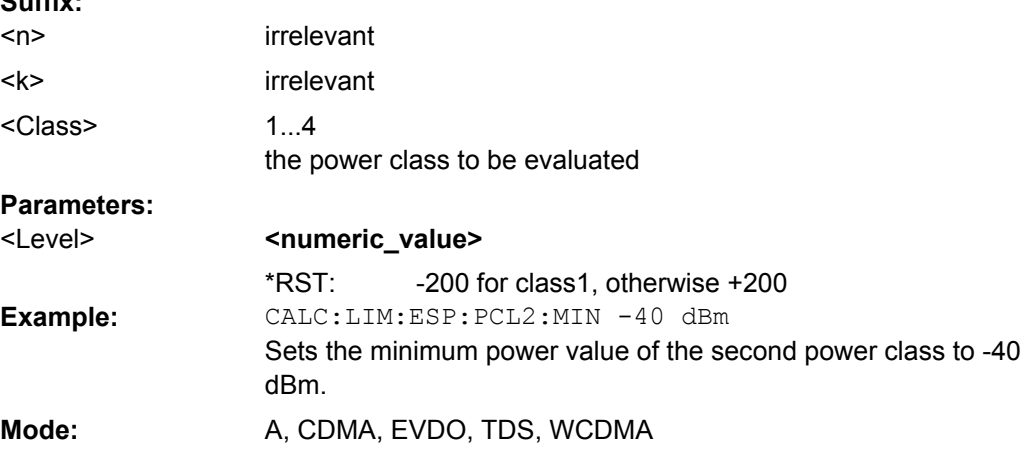

## **CALCulate<n>:LIMit<k>:ESPectrum:RESTore**

This command restores the predefined limit lines for the Spectrum Emission Mask

measurement. All modifications made to the predefined limit lines are lost and the factoryset values are restored. **Suffix:**

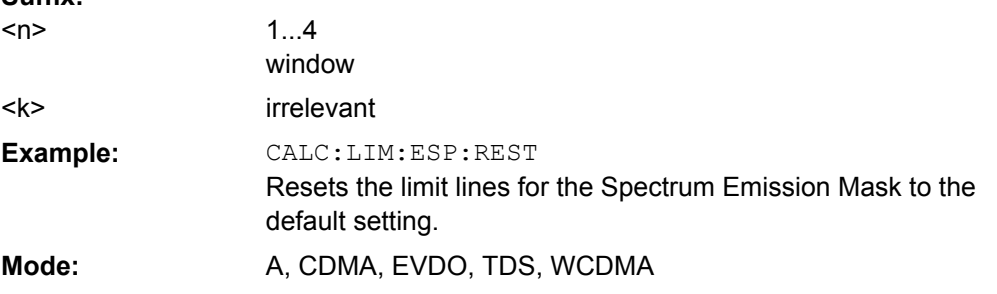

### **CALCulate<n>:LIMit<k>:ESPectrum: VALue** <Power>

This command activates the manual limit line selection and specifies the expected power as a value. Depending on the entered value, one of the predefined limit lines is selected.

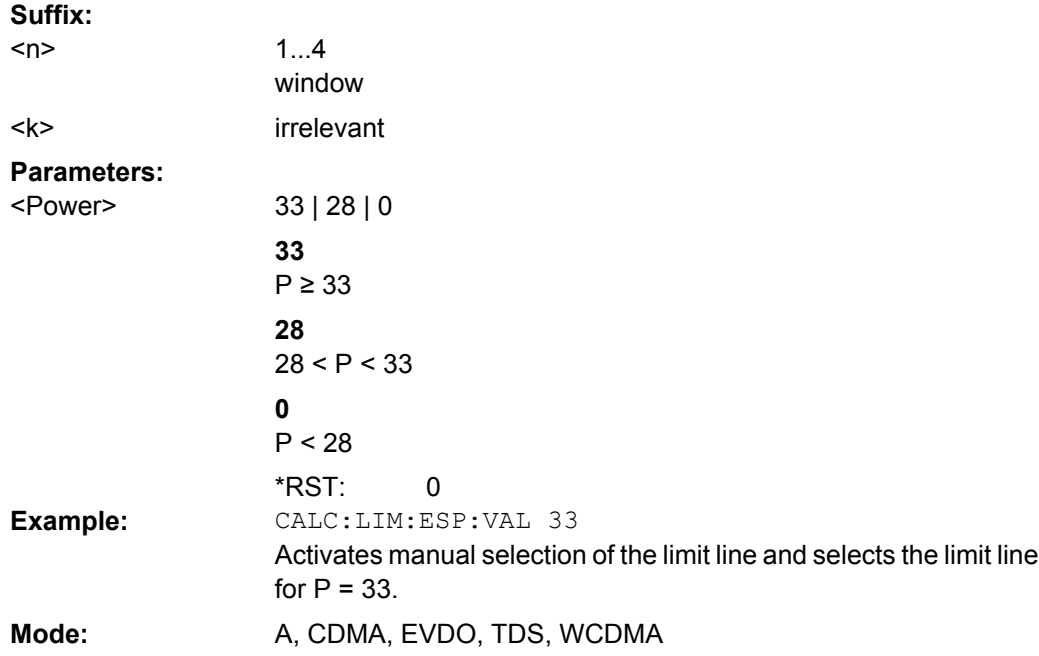

### **CALCulate:LIMit:LOWer Subsystem**

The CALCulate:LIMit:LOWer subsystem defines the lower limit line.

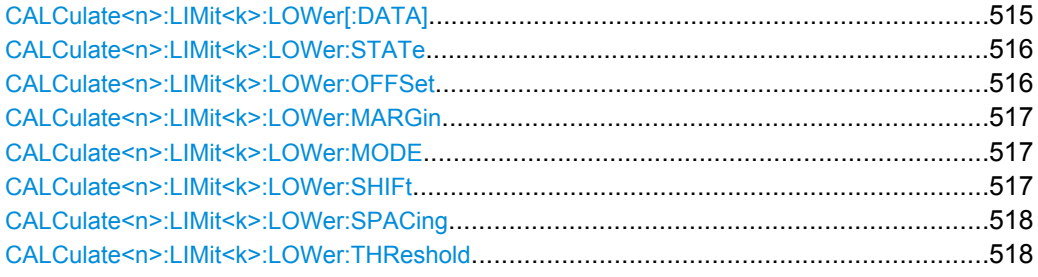

### **CALCulate<n>:LIMit<k>:LOWer[: DATA]** <LimitLineValues>

This command defines the values for the selected lower limit line.

The number of values for the CONTrol axis and for the corresponding LOWer limit line has to be identical. Otherwise default values are entered for missing values or not necessary values are deleted.

The unit must be identical with the unit selected by [CALCulate<n>:LIMit<k>:UNIT](#page-514-0). If no unit is indicated, the unit defined with [CALCulate<n>:LIMit<k>:UNIT](#page-514-0) is automatically used.

If the measured values are smaller than the LOWer limit line, the limit check signals errors.

The units DEG, RAD, S, HZ, PCT are not available in the "Spectrum" mode. **Suffix:** irrelevant  $<sub>n</sub>$ </sub>

 $<$ k $>$ 

1...8

limit line

<span id="page-531-0"></span>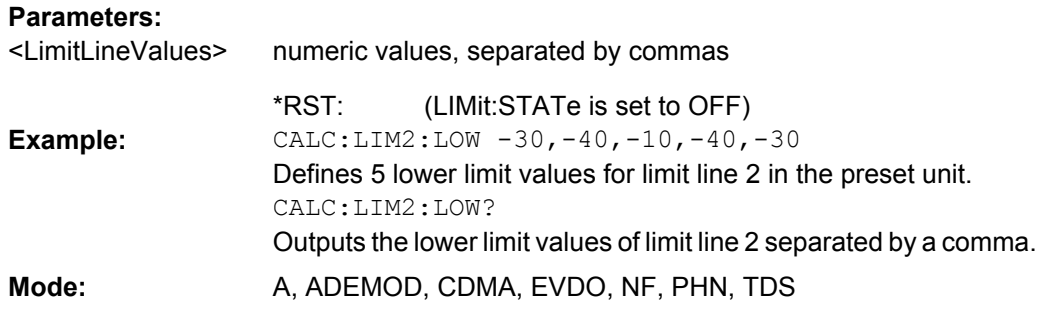

## **CALCulate<n>:LIMit<k>:LOWer: STATe** <State>

This command switches on or off the indicated limit line. The limit check is activated separately with [CALCulate<n>:LIMit<k>:STATe](#page-514-0).

In "Spectrum" mode, the result of the limit check can be queried with CALCulate $\langle n \rangle$ :

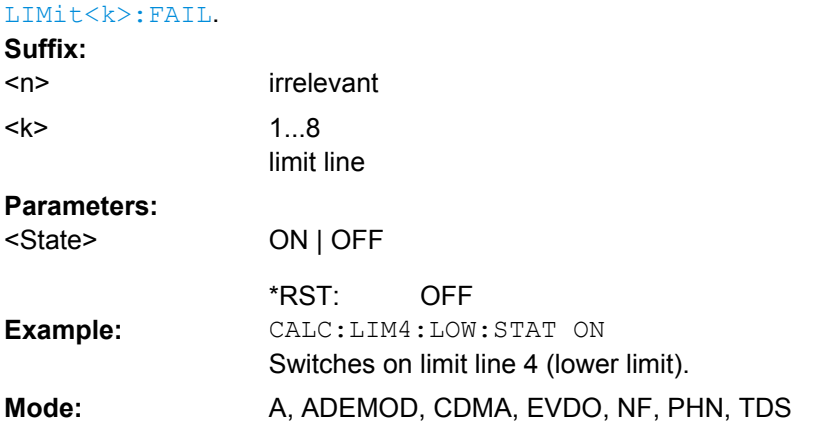

### **CALCulate<n>:LIMit<k>:LOWer: OFFSet** <Offset>

This command defines an offset for the y-axis of the selected relative lower limit line. In contrast to [CALCulate<n>:LIMit<k>:LOWer:SHIFt](#page-532-0), the line is not shifted by modifying the individual Y values but by means of an additive offset.

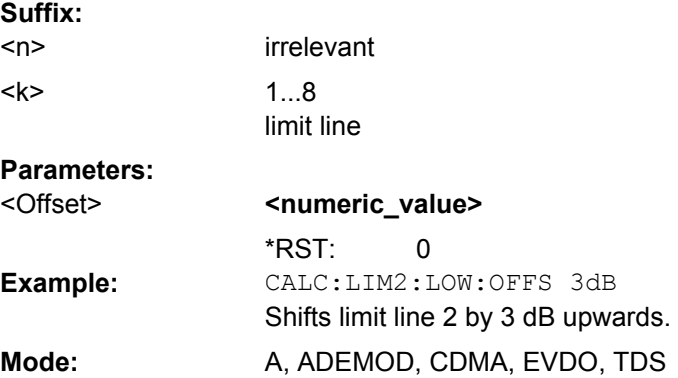

#### <span id="page-532-0"></span>**CALCulate<n>:LIMit<k>:LOWer: MARGin** <Margin>

This command defines a margin to a lower limit line, at which out-of-limit values are signaled (if the limit check is active), but not handled as a violation of the limit value.

Only the unit dB is available in "Spectrum" mode.

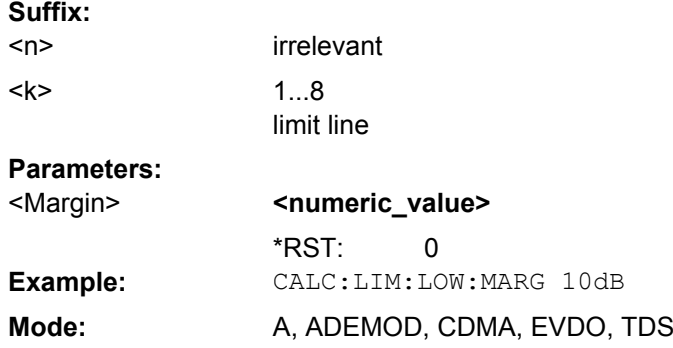

#### **CALCulate<n>:LIMit<k>:LOWer: MODE** <Mode>

This command selects the relative or absolute scaling for the y-axis of the selected lower limit line.

Selecting RELative causes the unit to be switched to DB. **Suffix:**

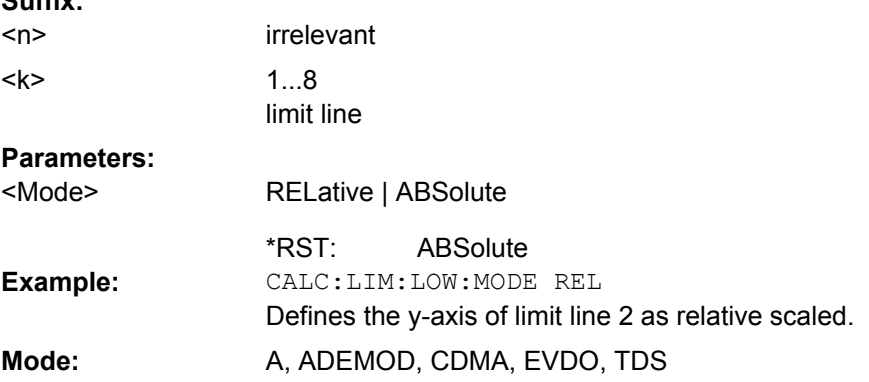

#### **CALCulate<n>:LIMit<k>:LOWer: SHIFt** <Value>

This command shifts a limit line by the indicated value in Y direction. In contrast to [CALCulate<n>:LIMit<k>:LOWer:OFFSet](#page-531-0), the line is shifted by modifying the individual Y values but not by means of an additive offset. **Suffix:**

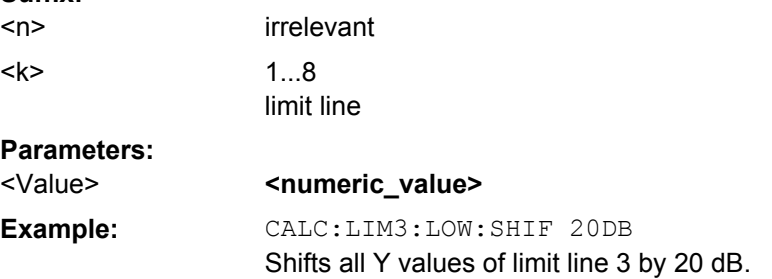

<span id="page-533-0"></span>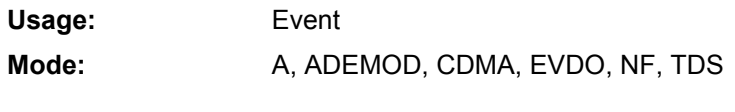

## **CALCulate<n>:LIMit<k>:LOWer: SPACing** <InterpolType>

This command selects linear or logarithmic interpolation for the lower limit line. **Suffix:** irrelevant <n>

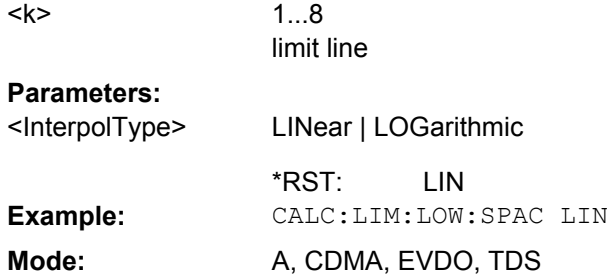

## **CALCulate<n>:LIMit<k>:LOWer: THReshold** <Value>

This command defines an absolute threshold value for limit lines with relative y-axis scaling. The absolute threshold value is used in the limit check as soon as it exceeds the relative limit value.

The unit must correspond to the unit selected with [CALCulate<n>:LIMit<k>:UNIT](#page-514-0) (except dB which is not allowed). If no unit is indicated, the unit defined with [CALCulate<n>:LIMit<k>:UNIT](#page-514-0) is automatically used (exception: dBm instead of dB).

The units DEG, RAD, S, HZ, PCT are not available in the "Spectrum" mode. **Suffix:**

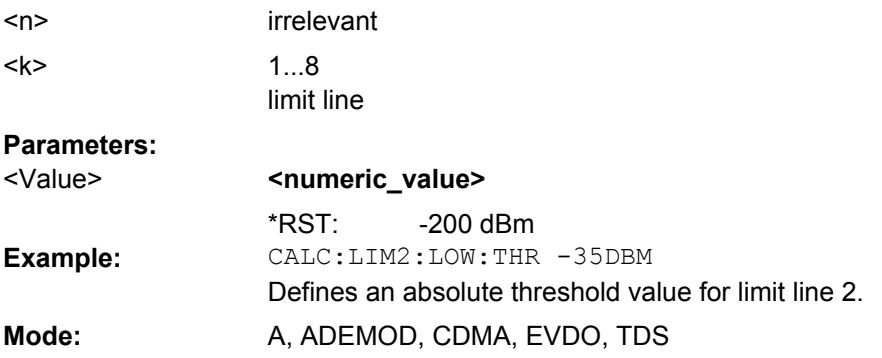

## **CALCulate:LIMit:UPPer Subsystem**

The CALCulate:LIMit:UPPer subsystem defines the upper limit line.

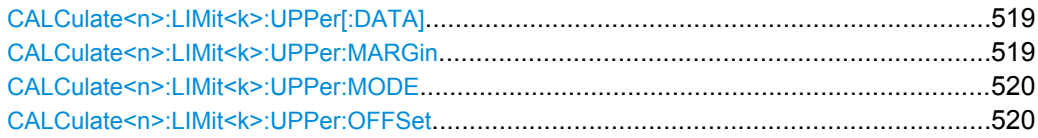

<span id="page-534-0"></span>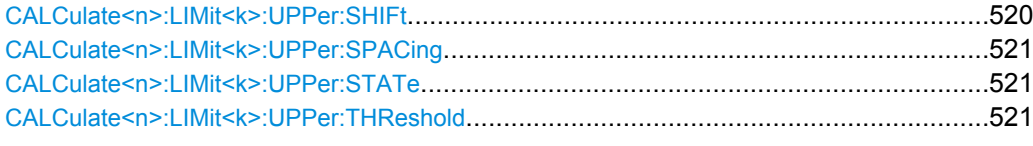

### **CALCulate<n>:LIMit<k>:UPPer[: DATA]** <LimitLineValues>

This command defines the values for the upper limit lines

The number of values for the CONTrol axis and for the corresponding UPPer and/or LOWer limit line has to be identical. Otherwise default values are entered for missing values or not necessary values are deleted.

The unit must be identical to the unit selected by  $\text{CALCulate} \text{<} n\text{>}: \text{LIMit} \text{<} k\text{>}$ : UNIT. If no unit is indicated, the unit defined using [CALCulate<n>:LIMit<k>:UNIT](#page-514-0) is automatically used.

In "Spectrum" mode, the limit check indicates errors if the measured values exceed the UPPer limit line. The units DEG, RAD, S, HZ, PCT are not available in "Spectrum" mode. **Suffix:**

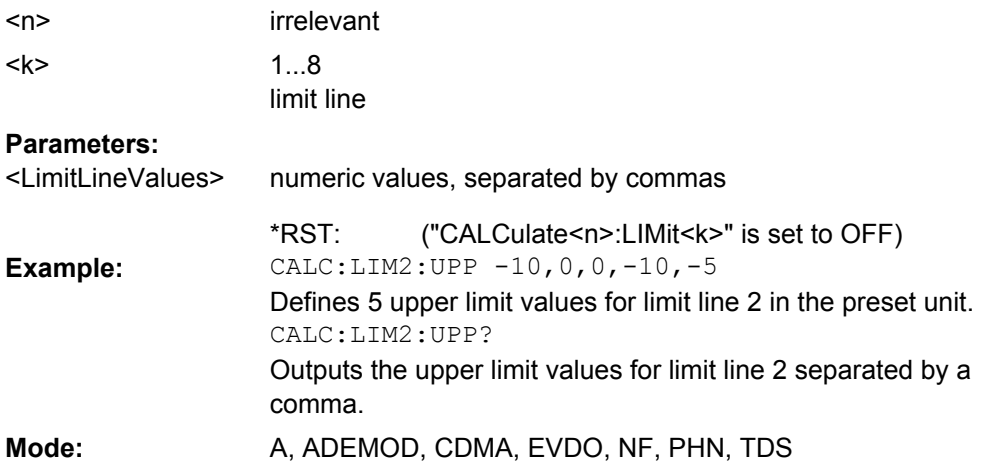

## **CALCulate<n>:LIMit<k>:UPPer: MARGin** <Value>

This command defines a margin to an upper limit line, at which out-of-limit values are signaled (if the limit check is active), but not handled as a violation of the limit value.

Only the unit dB is available in "Spectrum" mode. **Suffix:**

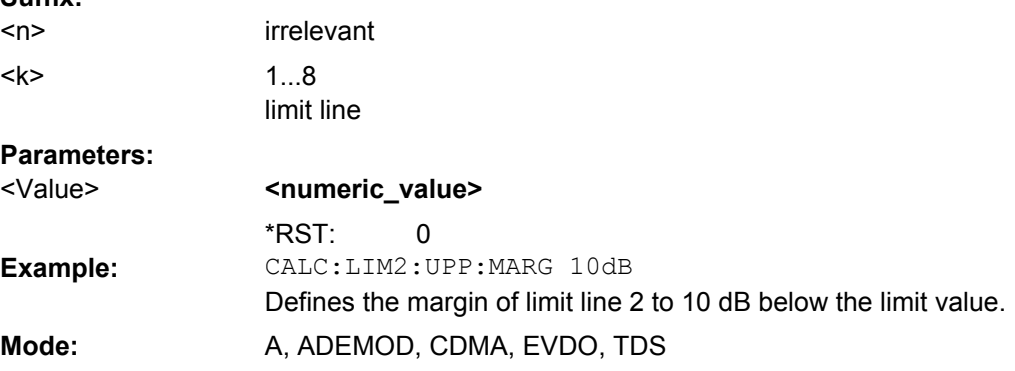

#### <span id="page-535-0"></span>**CALCulate<n>:LIMit<k>:UPPer: MODE** <Mode>

This command selects the relative or absolute scaling for the y-axis of the selected upper limit line.

Selecting RELative causes the unit to be switched to DB.

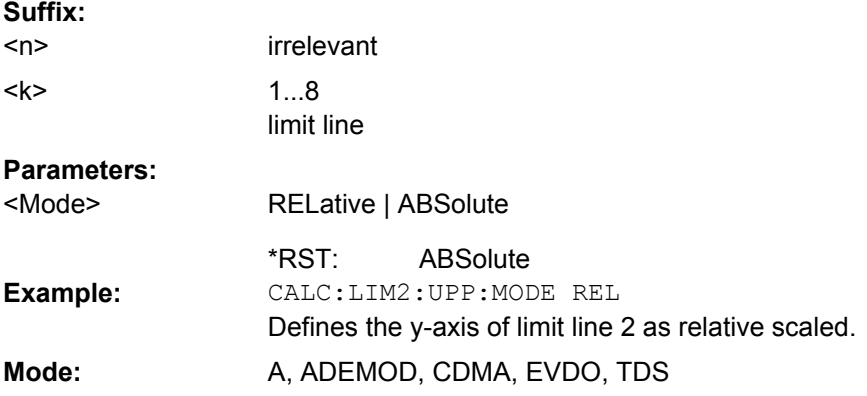

# **CALCulate<n>:LIMit<k>:UPPer: OFFSet** <Offset>

This command defines an offset for the y-axis of the selected relative upper limit line. In contrast to CALCulate<n>:LIMit<k>:UPPer:SHIFt, the line is not shifted by modifying the individual Y values but by means of an additive offset.

Only the unit dB is available in the "Spectrum" mode. **Suffix:**

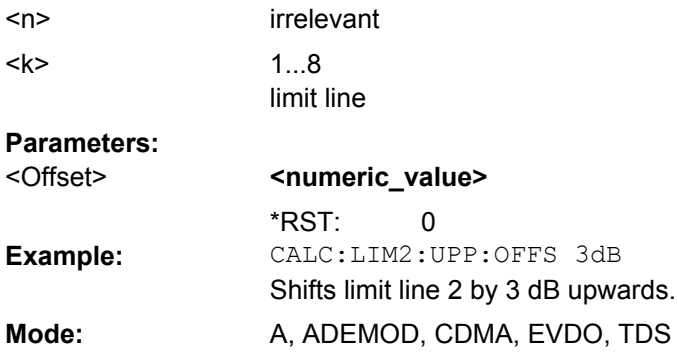

## **CALCulate<n>:LIMit<k>:UPPer: SHIFt** <Value>

This command moves a limit line by the indicated value in Y direction. In contrast to CALCulate<n>:LIMit<k>:UPPer:OFFSet on page 520, the line is shifted by modifying the individual Y values and not by means of an additive offset. **Suffix:**

 $<sub>n</sub>$ </sub>

 $<$ k $>$ 

irrelevant 1...8 limit line

<span id="page-536-0"></span>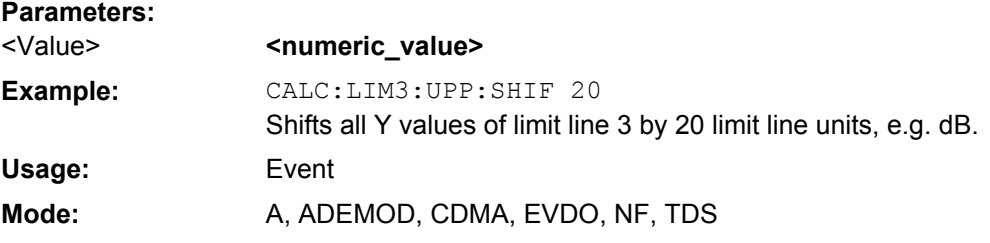

### **CALCulate<n>:LIMit<k>:UPPer: SPACing** <InterpolType>

This command selects linear or logarithmic interpolation for the upper limit line. **Suffix:**

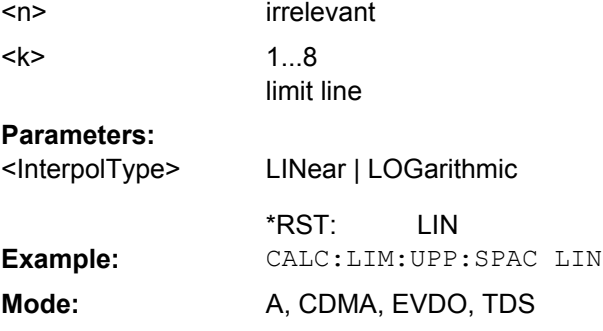

### **CALCulate<n>:LIMit<k>:UPPer: STATe** <State>

This command switches on or off the indicated limit line. The limit check is activated separately with [CALCulate<n>:LIMit<k>:STATe](#page-514-0).

In "Spectrum" mode, the result of the limit check can be queried with CALCulate <n>: [LIMit<k>:FAIL](#page-513-0).

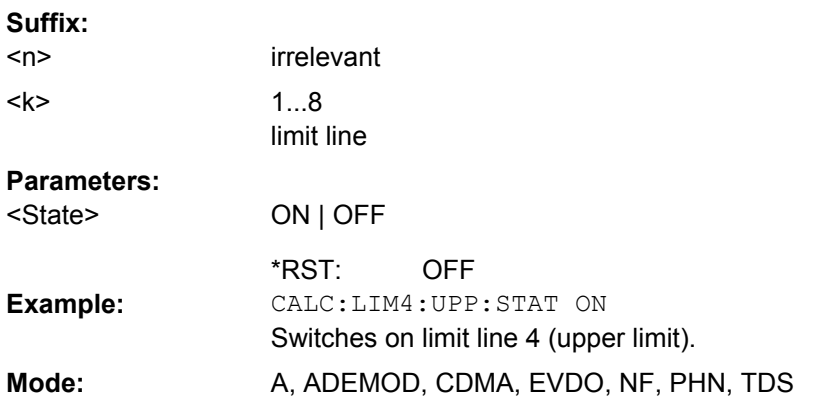

#### **CALCulate<n>:LIMit<k>:UPPer: THReshold** <Value>

This command defines an absolute threshold value for limit lines with relative y-axis scaling. The absolute threshold value is used in the limit check as soon as it exceeds the relative limit value.

The unit must correspond to the unit selected with [CALCulate<n>:LIMit<k>:UNIT](#page-514-0) (except dB which is not possible). If no unit is indicated, the unit defined with [CALCulate<n>:LIMit<k>:UNIT](#page-514-0) is automatically used (exception: dBm instead of dB).

The units DEG, RAD, S, HZ, PCT are not available in the "Spectrum" mode. **Suffix:**

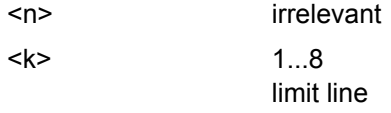

# **Parameters:**

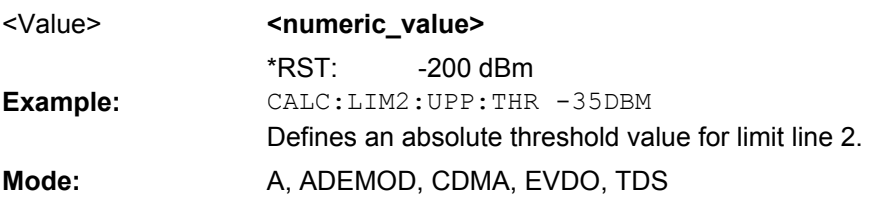

## **CALCulate:MARKer Subsystem**

The CALCulate:MARKer subsystem checks the marker functions of the instrument.

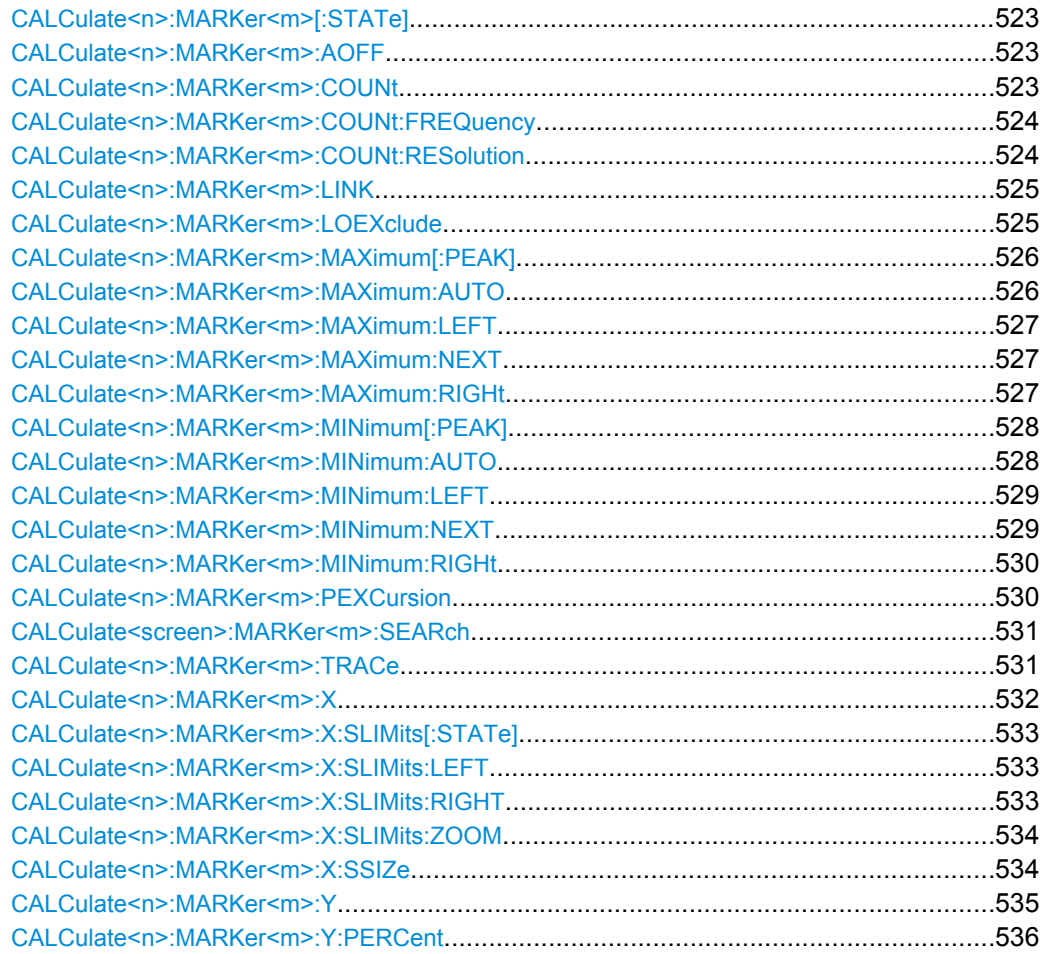

<span id="page-538-0"></span>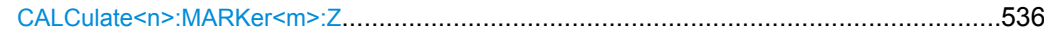

### **CALCulate<n>:MARKer<m>[:STATe]** <State>

This command activates a marker in the specified window. If no indication is made, marker 1 is selected automatically. If activate, the marker is switched to normal mode. **Suffix:** window; For applications that do not have more than 1 measurement window, the suffix <n> is irrelevant. depends on mode marker number; For applications that do not have more than 1 marker, the suffix <m> is irrelevant.  $<sub>n</sub>$ </sub> <m> **Parameters:** ON | OFF **OFF** <State> \*RST: CALC:MARK3 ON Switches on marker 3 or switches to marker mode. **Example: Mode:** all

#### **CALCulate<n>:MARKer<m>:AOFF**

This command switches off all active markers, delta markers, and marker measurement functions in the specified window. **Suffix:**

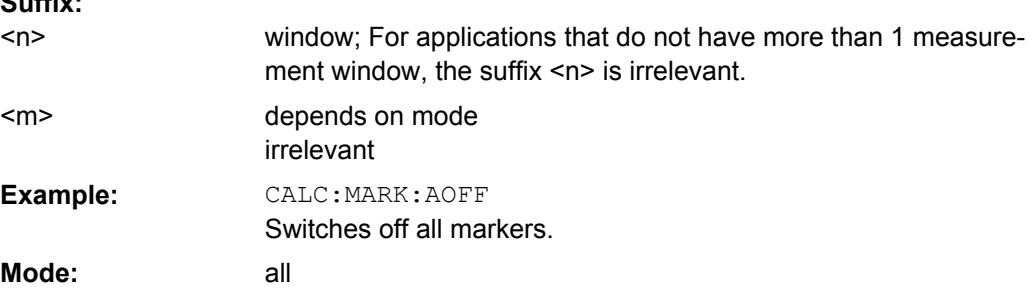

### **CALCulate<n>:MARKer<m>:COUNt** <State>

This command switches on or off the frequency counter at the marker position for marker 1 in the window specified by the suffix <n>.

The count result is queried with [CALCulate<n>:MARKer<m>:COUNt:FREQuency](#page-539-0) [on page 524](#page-539-0).

Frequency counting is possible only for one marker at a time. If it is activated for another marker, it is automatically deactivated for the previous marker.

It should be noted that a complete sweep must be performed after switching on the frequency counter to ensure that the frequency to be measured is actually reached. The synchronization to the sweep end required for this is only possible in single sweep mode.

<span id="page-539-0"></span>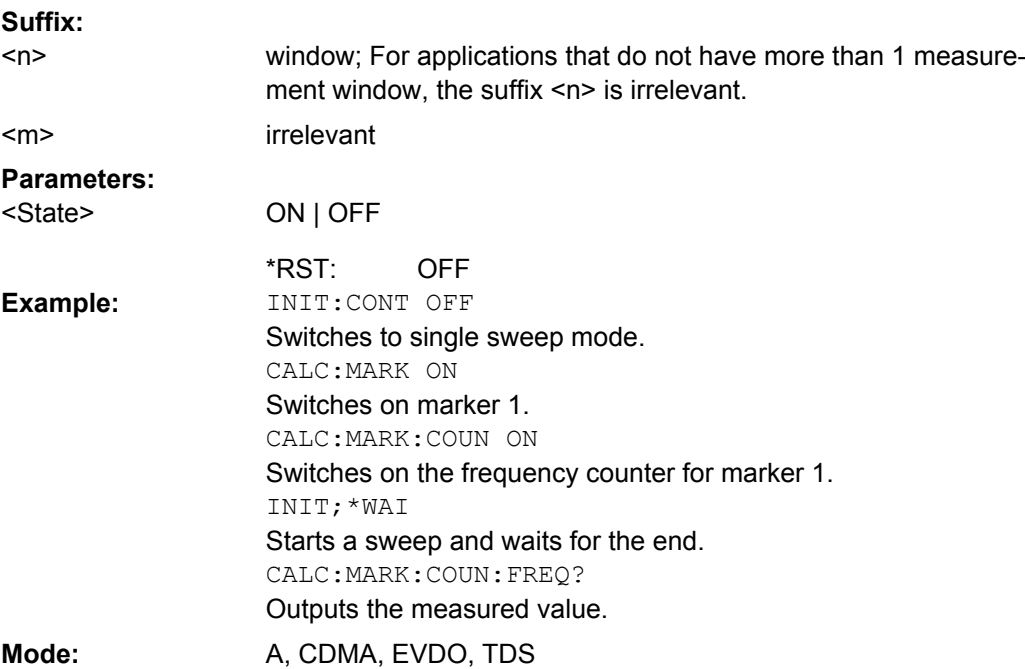

#### **CALCulate<n>:MARKer<m>:COUNt:FREQuency**

This command queries the result of the frequency counter for marker 1 in the window specified by the suffix <n>. Before the command, the frequency counter should be switched on and a complete measurement performed to obtain a correct count result. Therefore, a single sweep with synchronization must be performed between switching on the frequency counter and querying the count result. **Suffix:**

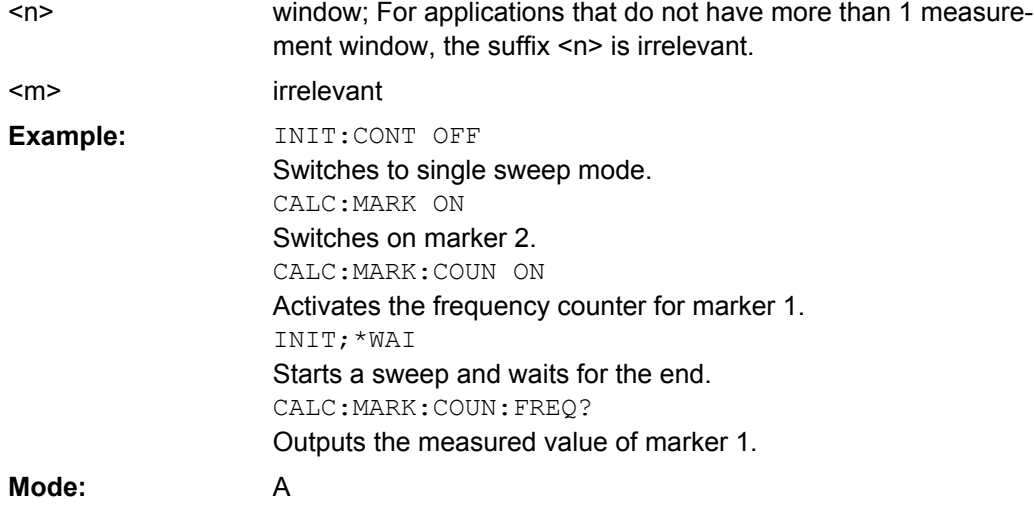

## **CALCulate<n>:MARKer<m>:COUNt:RESolution** <Resolution>

This command specifies the resolution of the frequency counter (marker 1) in the window specified by the suffix <n>.
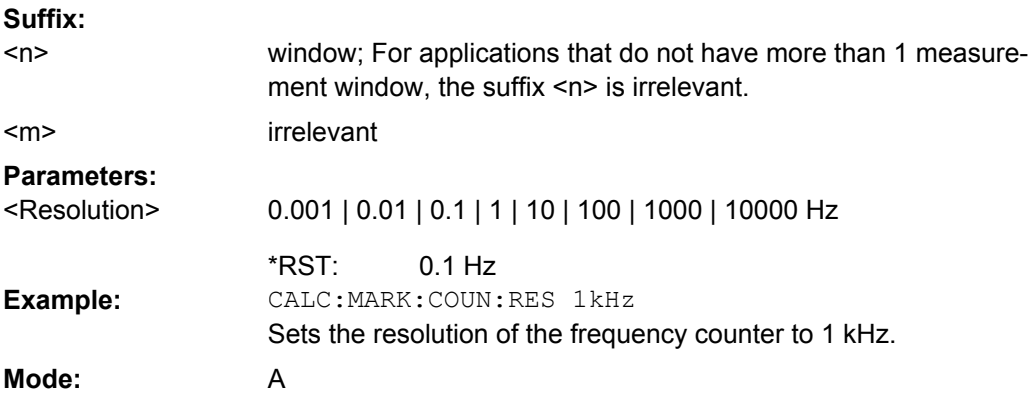

# **CALCulate<n>:MARKer<m>:LINK** <DisplayType>

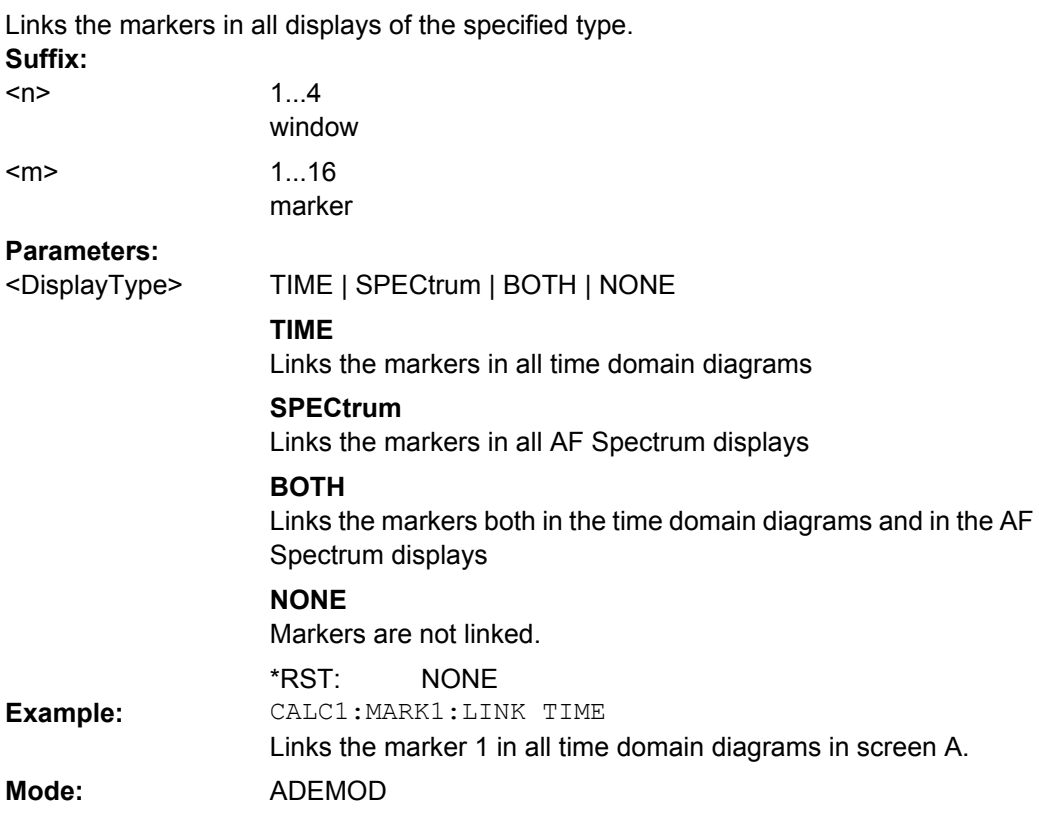

#### **CALCulate<n>:MARKer<m>:LOEXclude** <State>

This command switches the local oscillator suppression for peak search on or off. This setting applies to all markers and delta markers in the window specified by the suffix <n>. **Suffix:** window; For applications that do not have more than 1 measure- $<sub>n</sub>$ </sub>

ment window, the suffix <n> is irrelevant. irrelevant  $<sub>m</sub>$ </sub>

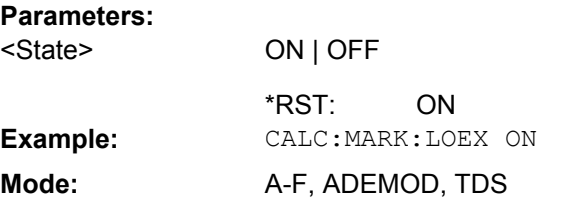

#### **CALCulate<n>:MARKer<m>:MAXimum[:PEAK]**

This command positions the marker to the current maximum value of the corresponding trace in the specified window. The corresponding marker is activated first or switched to the marker mode.

If no maximum value is found on the trace (level spacing to adjacent values < peak excursion), an execution error (error code: -200) is produced.

In "Spectrogram" mode, this command positions the specified marker on the current peak level of the x-axis. The search is performed within the current frame. It does not change the position of the marker on the y-axis. **Suffix:**

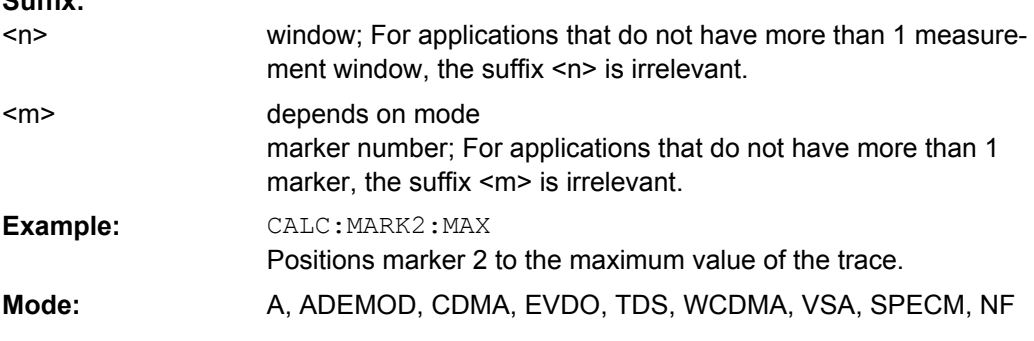

#### **CALCulate<n>:MARKer<m>:MAXimum:AUTO** <State>

Activates the automatic peak search function for marker 1 in the window specified by the suffix  $\langle n \rangle$  at the end of each particular sweep. This function may be used during adjustments of a device under test to keep track of the actual peak marker position and level.

If no maximum value is found on the trace (level spacing to adjacent values < peak excursion), an execution error (error code: -200) is produced. **Suffix:** window; For applications that do not have more than 1  $\mu$  $\sim$ n $\sim$ 

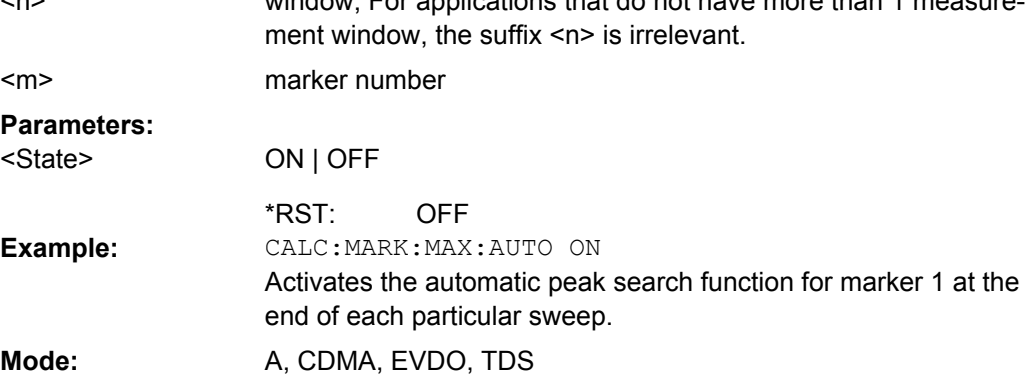

### **CALCulate<n>:MARKer<m>:MAXimum:LEFT**

This command positions the marker to the next smaller maximum value to the left of the current value (i.e. in descending X values) on the trace in the window specified by the suffix <n>.

If no next smaller maximum value is found on the trace (level spacing to adjacent values < peak excursion), an execution error (error code: -200) is produced.

In "Spectrogram" mode, this command positions the specified marker on the next peak level of the x-axis. The search includes only the data to the left of the current marker position in the current frame. It does not change the position of the marker on the y-axis. **Suffix:**

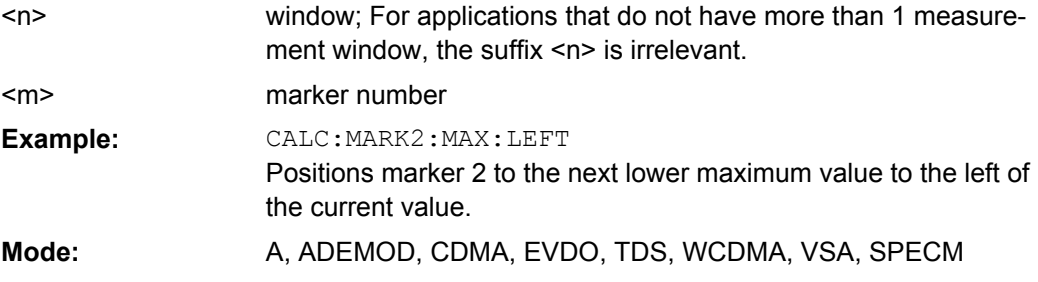

## **CALCulate<n>:MARKer<m>:MAXimum:NEXT**

This command positions the marker to the next smaller maximum value of the corresponding trace in the window specified by the suffix <n>.

If no next smaller maximum value is found on the trace (level spacing to adjacent values < peak excursion), an execution error (error code: -200) is produced.

In "Spectrogram" mode, this command positions the specified marker on the next peak level of the x-axis. The search includes the data in both directions of the current marker position in the current frame. It does not change the position of the marker on the y-axis. **Suffix:**

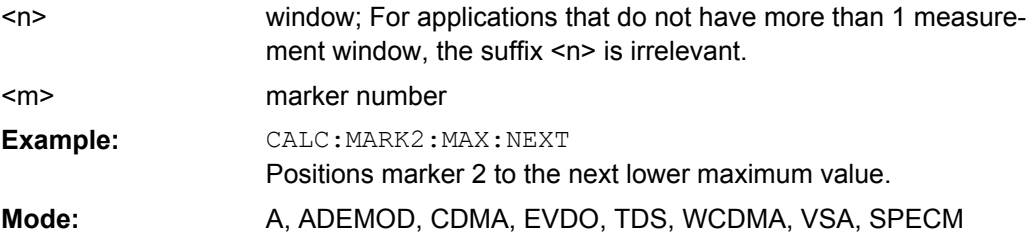

#### **CALCulate<n>:MARKer<m>:MAXimum:RIGHt**

This command positions the marker to the next smaller maximum value to the right of the current value (i.e. in ascending X values) on the corresponding trace in the window specified by the suffix <n>.

If no next smaller maximum value is found on the trace (level spacing to adjacent values < peak excursion), an execution error (error code: -200) is produced.

In "Spectrogram" mode, this command positions the specified marker on the next peak level of the x-axis. The search includes only the data to the right of the current marker position in the current frame. It does not change the position of the delta marker on the y-axis.

**Suffix:**

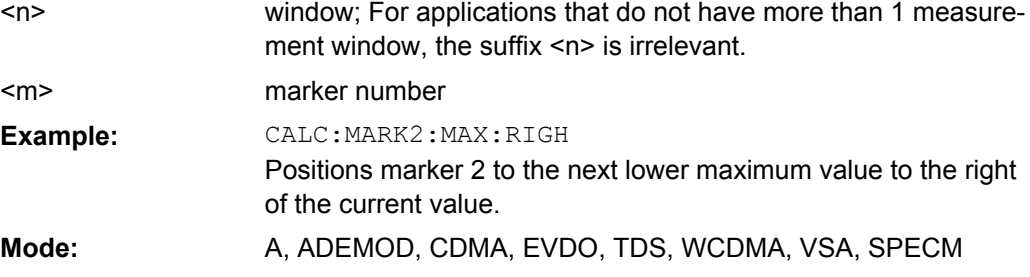

#### **CALCulate<n>:MARKer<m>:MINimum[:PEAK]**

This command positions the marker to the current minimum value of the corresponding trace in the specified window. The corresponding marker is activated first or switched to marker mode, if necessary.

If no minimum value is found on the trace (level spacing to adjacent values < peak excursion), an execution error (error code: -200) is produced.

In "Spectrogram" mode, this command positions the specified marker on the current minimum level of the x-axis. The search is performed within the current frame. It does not change the position of the marker on the y-axis / frames. **Suffix:**

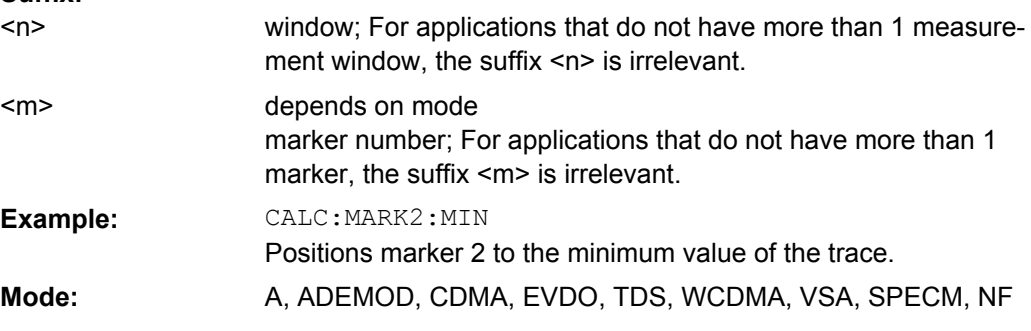

# **CALCulate<n>:MARKer<m>:MINimum:AUTO** <State>

Activates the automatic minimum value search function for marker 1 at the end of each particular sweep in the window specified by the suffix <n>. This function may be used during adjustments of a device under test to keep track of the actual peak marker position and level.

If no minimum value is found on the trace (level spacing to adjacent values < peak excursion), an execution error (error code: -200) is produced. **Suffix:**  $<sub>n</sub>$ </sub>

window; For applications that do not have more than 1 measurement window, the suffix <n> is irrelevant.

 $<sub>m</sub>$ </sub>

marker number

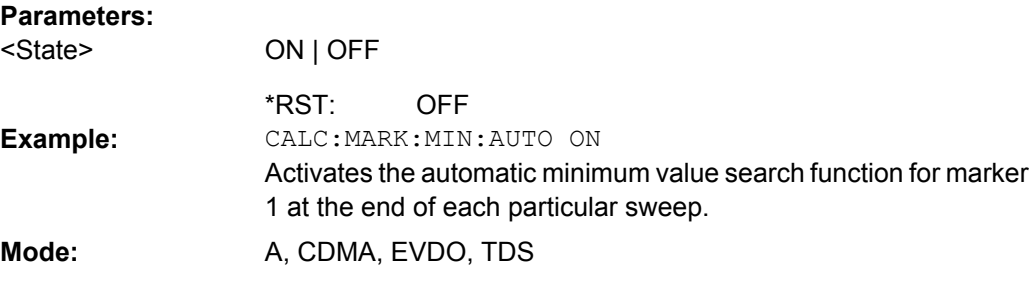

# **CALCulate<n>:MARKer<m>:MINimum:LEFT**

This command positions the marker to the next higher minimum value to the left of the current value (i.e. in descending X direction) on the corresponding trace in the window specified by the suffix <n>.

If no next higher minimum value is found on the trace (level spacing to adjacent values < peak excursion), an execution error (error code: -200) is produced.

In "Spectrogram" mode, this command positions the specified marker on the next minimum level of the x-axis. The search includes only the data to the left of the current marker position in the current frame. It does not change the position of the marker on the y-axis. **Suffix:**

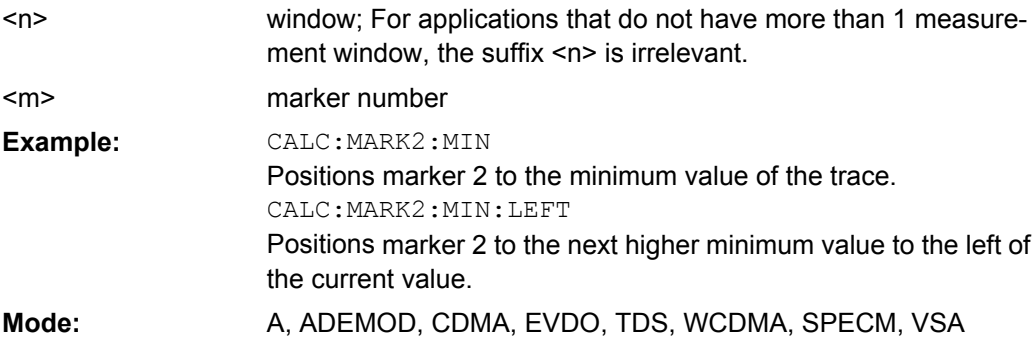

# **CALCulate<n>:MARKer<m>:MINimum:NEXT**

This command positions the marker to the next higher minimum value of the corresponding trace in the window specified by the suffix <n>.

If no next higher minimum value is found on the trace (level spacing to adjacent values < peak excursion), an execution error (error code: -200) is produced.

In "Spectrogram" mode, this command positions the specified marker on the next minimum level of the x-axis. The search includes the data in both directions of the current marker position in the current frame. It does not change the position of the marker on the y-axis.

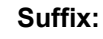

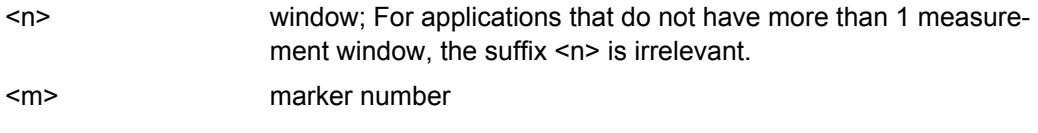

<span id="page-545-0"></span>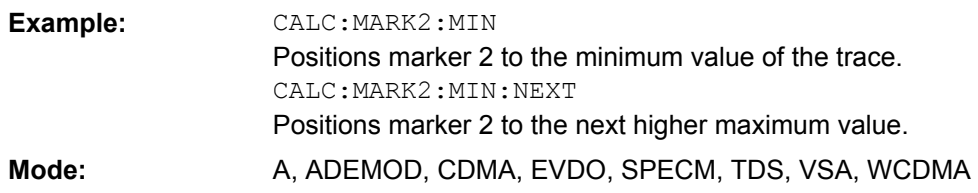

## **CALCulate<n>:MARKer<m>:MINimum:RIGHt**

This command positions the marker to the next higher minimum value to the right of the current value (i.e. in ascending X direction) on the corresponding trace in the window specified by the suffix <n>.

If no next higher minimum value is found on the trace (level spacing to adjacent values < peak excursion), an execution error (error code: -200) is produced.

In "Spectrogram" mode, this command positions the specified marker on the current peak level of the x-axis. The search is performed within the current frame. It does not change the position of the marker on the y-axis. **Suffix:**

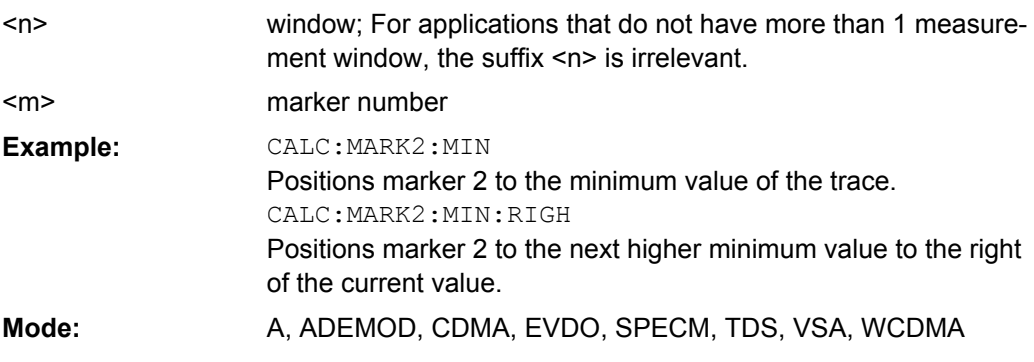

# **CALCulate<n>:MARKer<m>:PEXCursion** <Value>

This command defines the peak excursion, i.e. the spacing below a trace maximum which must be attained before a new maximum is recognized, or the spacing above a trace minimum which must be attained before a new minimum is recognized. The set value applies to all markers and delta markers in the window specified by the suffix <n>. The unit depends on the selected operating and display mode.

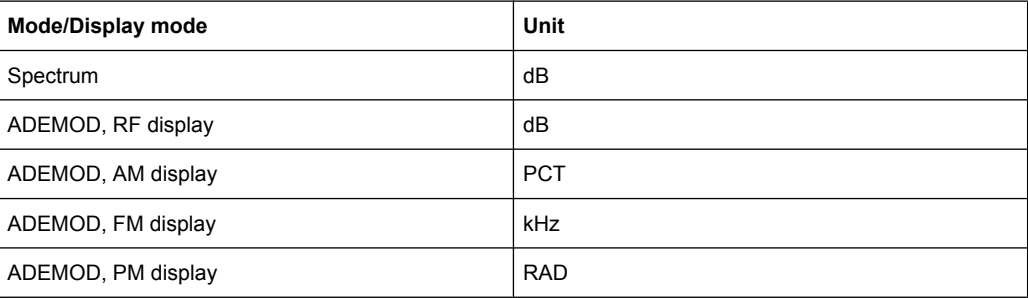

<span id="page-546-0"></span>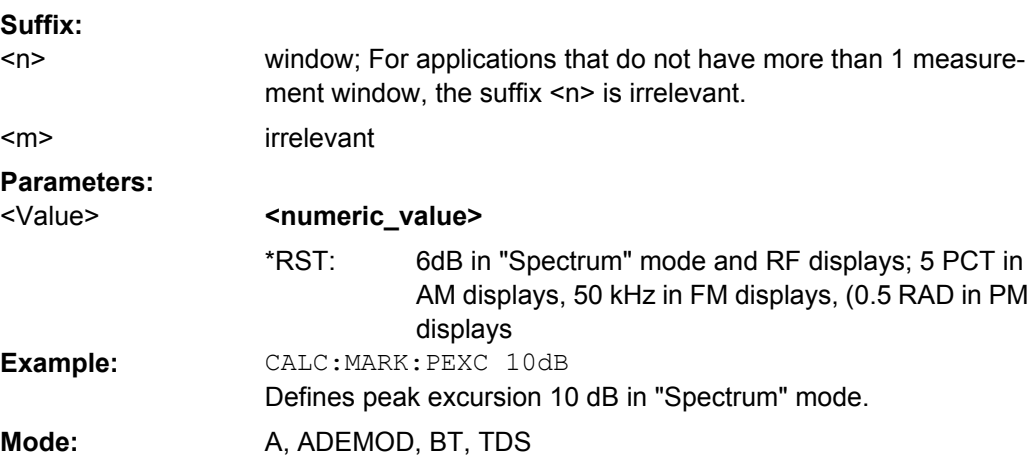

#### **CALCulate<screen>:MARKer<m>:SEARch** <MarkRealImag>

This command specifies whether the marker search works on the real or the imaginary trace, or on the magnitude values of the I/Q data (I/Q mode only, see ["Search Settings"](#page-247-0) [on page 232](#page-247-0)). **Suffix:**

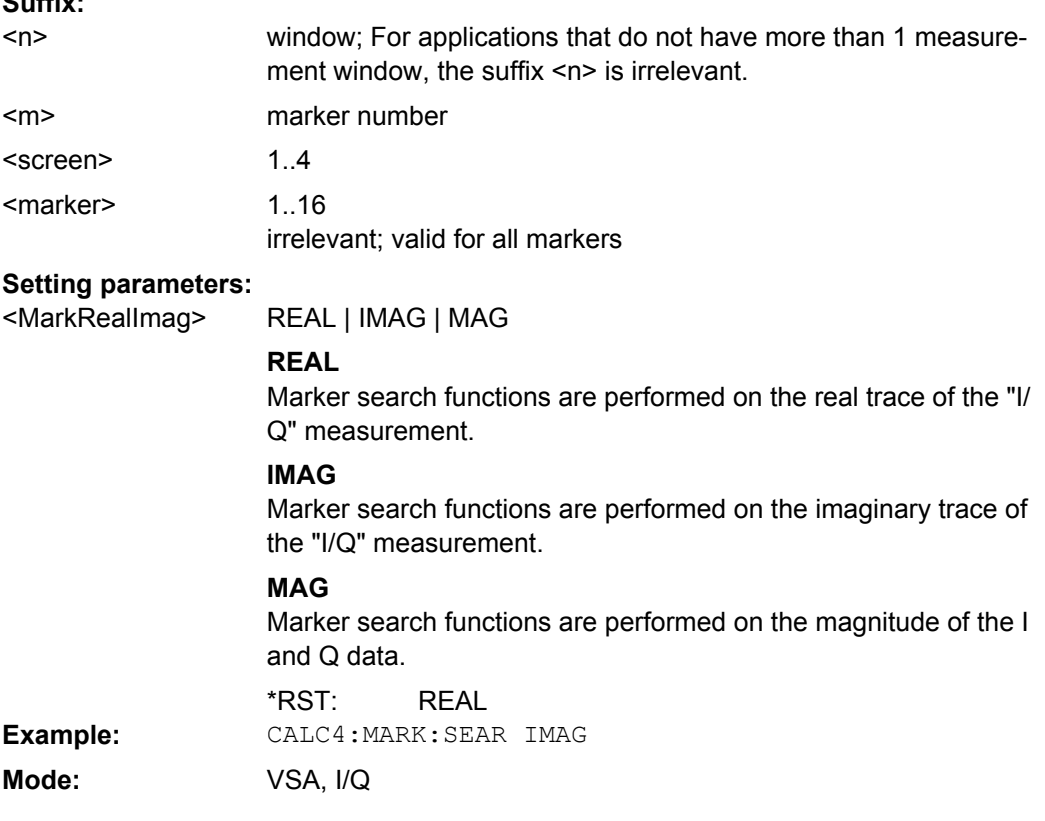

# **CALCulate<n>:MARKer<m>:TRACe** <Trace>

This command assigns the selected marker to the indicated measurement curve in the specified window. The corresponding trace must be active, i.e. its status must not be "BLANK".

<span id="page-547-0"></span>If necessary, the corresponding marker is switched on prior to the assignment.

In the persistence spectrum result display, the command also defines if the delta marker is positioned on the persistence trace or the maxhold trace.

**Suffix:**

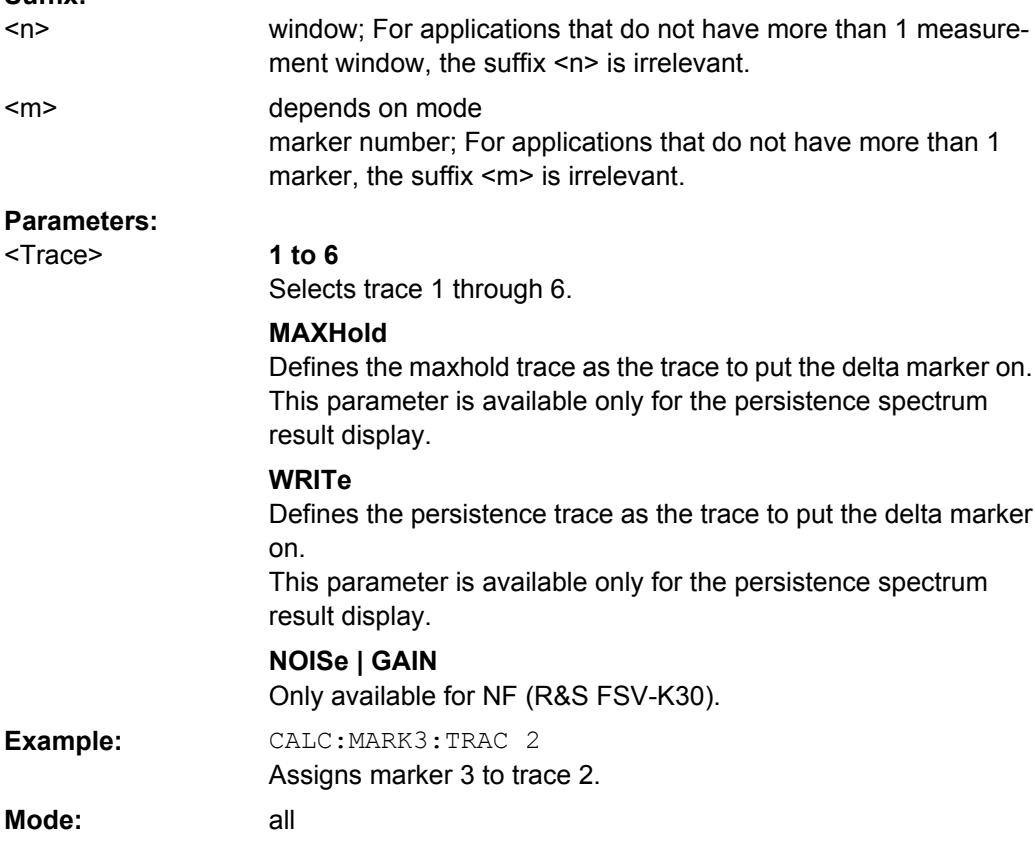

# **CALCulate<n>:MARKer<m>:X** <Position>

This command positions the selected marker to the indicated x-value in the window specified by the suffix <n>.

If marker 2, 3 or 4 is selected and used as delta marker, it is switched to marker mode. **Suffix:**

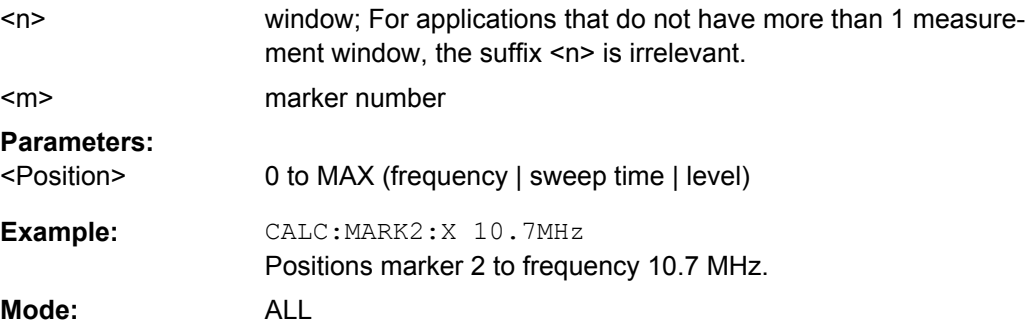

#### <span id="page-548-0"></span>**CALCulate<n>:MARKer<m>:X:SLIMits[:STATe]**  <State>

This command switches between a limited (ON) and unlimited (OFF) search range.

If the power measurement in zero span is active, this command limits the evaluation range on the trace.

**Suffix:** window; For applications that do not have more than 1 measurement window, the suffix <n> is irrelevant. marker  $<sub>n</sub>$ </sub>  $<sub>m</sub>$ </sub> **Parameters:** ON | OFF **OFF** <State> \*RST: CALC:MARK:X:SLIM ON Switches on search limitation. **Example: Mode:** all

# **CALCulate<n>:MARKer<m>:X:SLIMits:LEFT**  <Limit>

This command sets the left limit of the search range for markers and delta markers in the window specified by the suffix <n>. Depending on the span setting of the x-axis the indicated value defines a frequency (span > 0) or time (span = 0).

If the power measurement in zero span is active, this command limits the evaluation range to the trace.

**Note**: The function is only available if the search limit for marker and delta marker is switched on (see CALCulate<n>:MARKer<m>:X:SLIMits[:STATe] on page 533). **Suffix:**

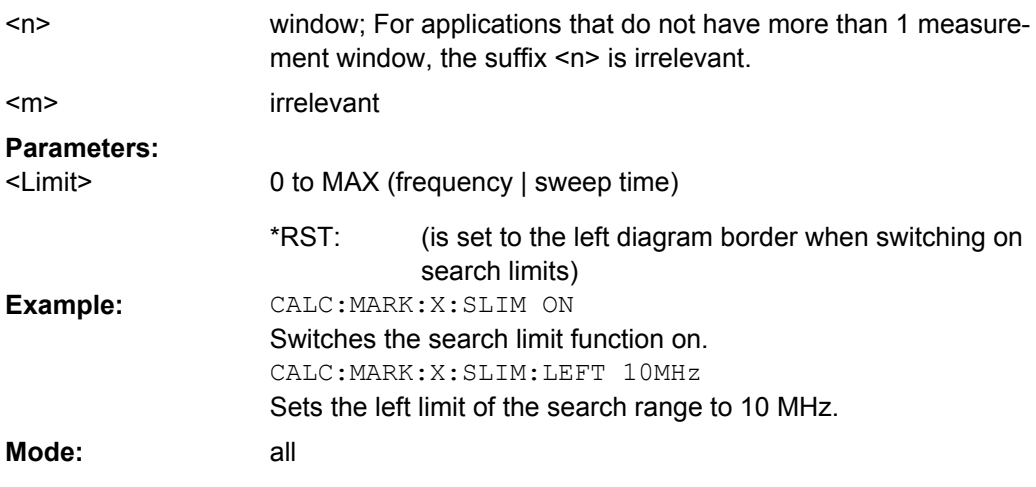

## **CALCulate<n>:MARKer<m>:X:SLIMits:RIGHT**  <Limit>

This command sets the right limit of the search range for markers and delta markers in the window specified by the suffix  $\langle n \rangle$ . Depending on the span setting of the x-axis the indicated value defines a frequency (span > 0) or time (span = 0).

If the power measurement in zero span is active, this command limits the evaluation range to the trace.

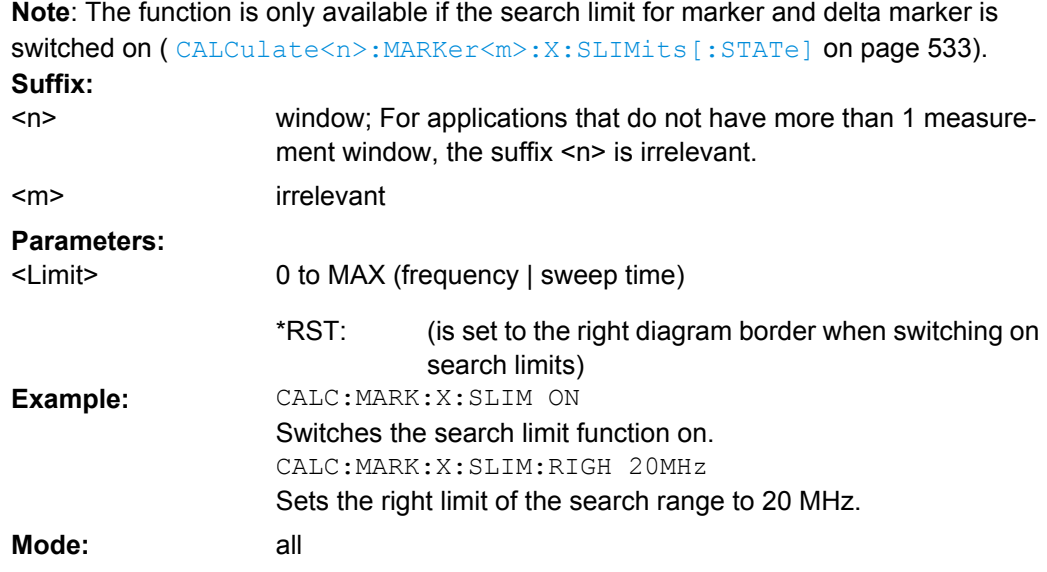

#### **CALCulate<n>:MARKer<m>:X:SLIMits:ZOOM**  <State>

This command sets the limits of the search range for markers and delta markers to the zoom area in the window specified by the suffix <n>.

**Note**: The function is only available if the search limit for marker and delta marker is switched on (see [CALCulate<n>:MARKer<m>:X:SLIMits\[:STATe\]](#page-548-0) on page 533). **Suffix:**

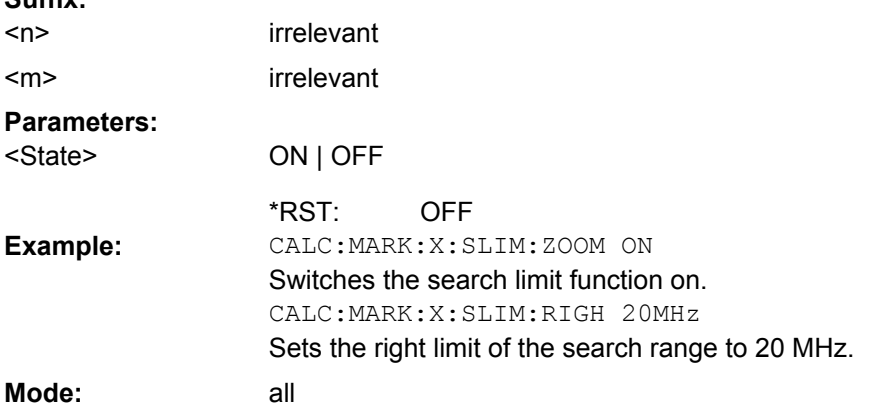

#### **CALCulate<n>:MARKer<m>:X:SSIZe** <StepSize>

This command defines the step size of the rotary knob for marker or delta marker value changes. It only takes effect in manual operation. It is available for all base unit measurements with the exception of statistics. **Suffix:**

irrelevant irrelevant  $<sub>n</sub>$ </sub> <m>

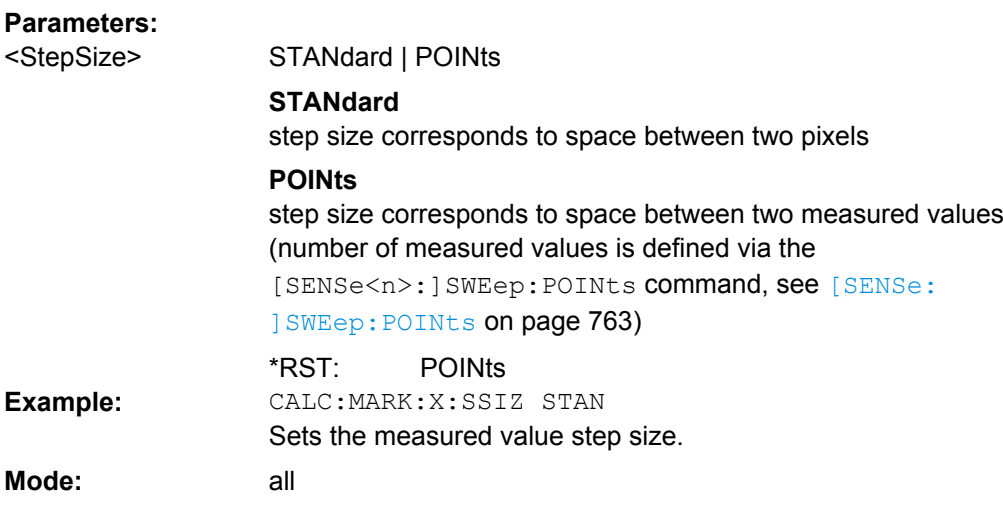

## **CALCulate<n>:MARKer<m>:Y** <MarkerPosition>

This command queries the measured value of the selected marker in the window specified by the suffix <n>. The corresponding marker is activated before or switched to marker mode, if necessary.

In the persistence spectrum result display of the realtime analyzer, it is also possible to set the marker with this command. You can select whether to query the results of the persistence trace or the maxhold trace with [CALCulate<n>:DELTamarker<m>:](#page-498-0) TRACe [on page 483.](#page-498-0)

To obtain a correct query result, a complete sweep with synchronization to the sweep end must be performed after the change of a parameter and before the query of the Y value. This is only possible in single sweep mode.

In the default setting, the output is made depending on the unit determined with CALCulate<n>: UNIT: POWer; only with linear level scaling the output is in %.

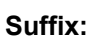

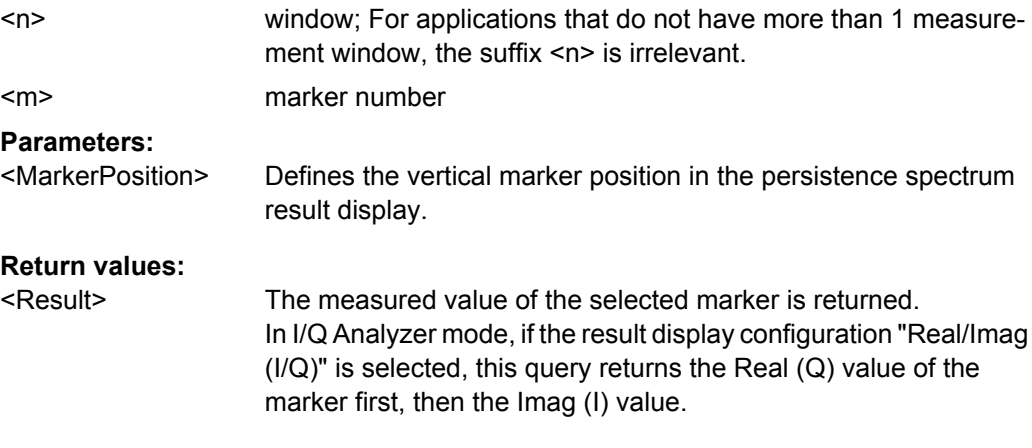

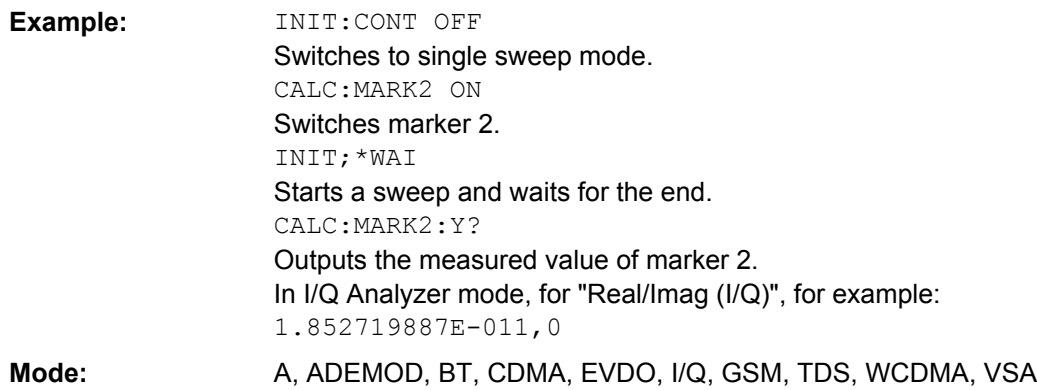

## **CALCulate<n>:MARKer<m>:Y:PERCent** <Probability>

This command positions the selected marker to the given probability in the window specified by the suffix <n>. If marker 2, 3 or 4 is selected and used as a delta marker, it is switched to marker mode.

**Note**: The command is only available with the CCDF measurement switched on. The associated level value can be determined with the CALCulate <n>:MARKer<m>:X command.

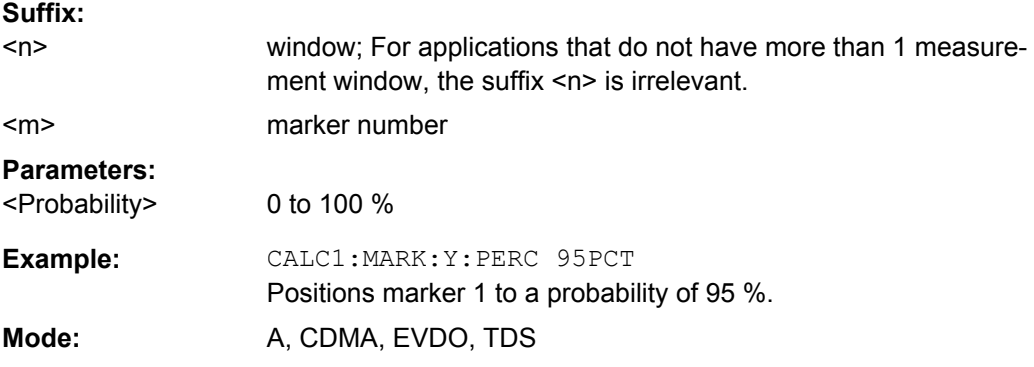

# **CALCulate<n>:MARKer<m>:Z?**

This command queries the z-axis value of the indicated marker in the persistence spectrum result display.

You can select whether to query the results of the persistence trace or the maxhold trace with [CALCulate<n>:DELTamarker<m>:TRACe](#page-498-0) on page 483.

#### **Return values:**

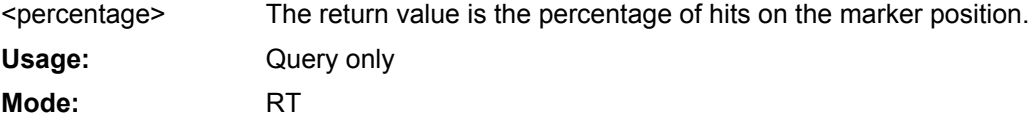

# **CALCulate:MARKer:FUNCtion Subsystem**

The CALCulate:MARKer<m>:FUNCtion subsystem checks the marker functions in the instrument.

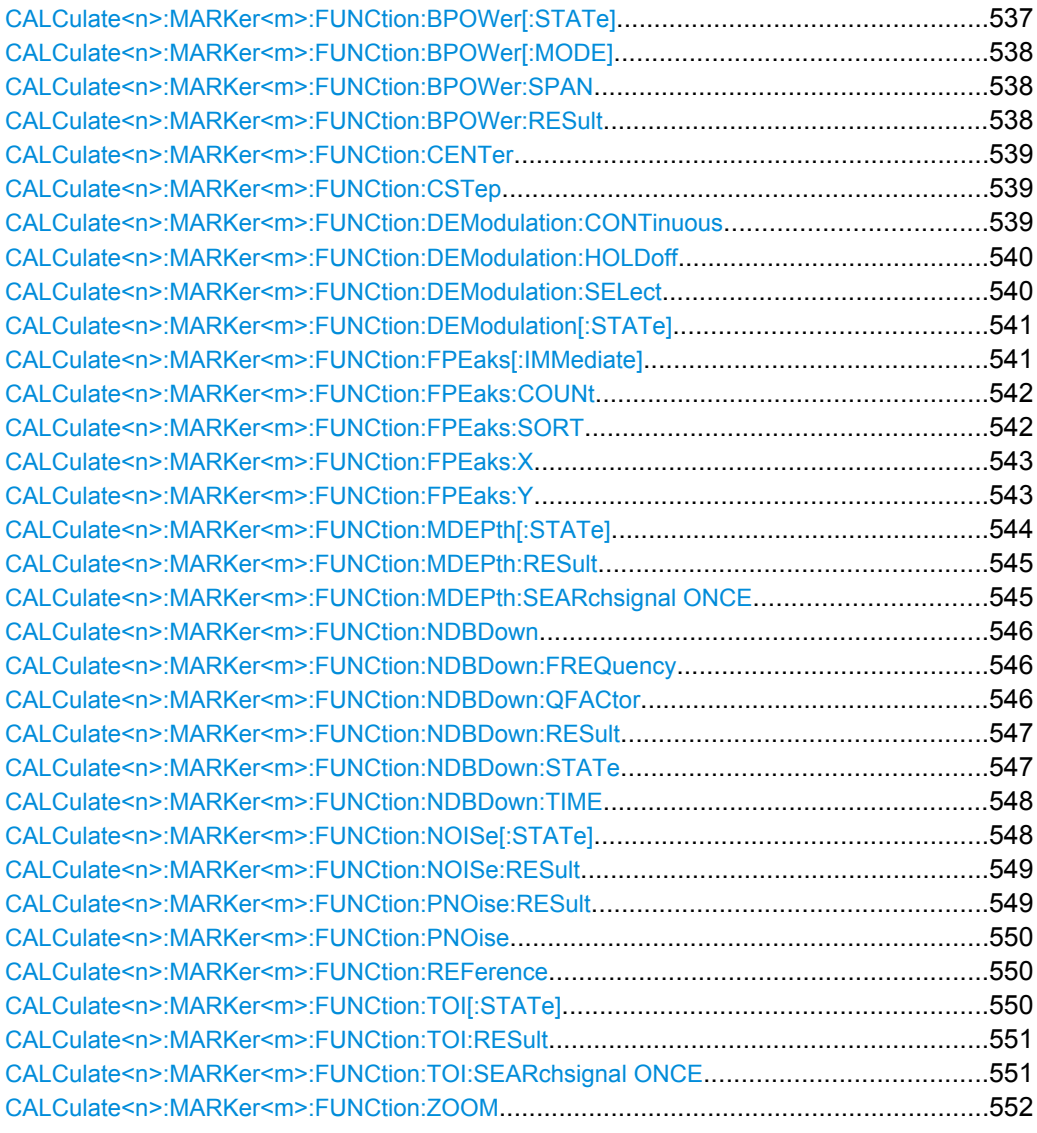

# **CALCulate<n>:MARKer<m>:FUNCtion:BPOWer[: STATe]** <State>

This command activates the band power marker in the specified window. For details see [chapter 4.2.3.8, "Performing Band Power Measurements", on page 125](#page-140-0). **Suffix:** irrelevant

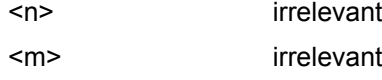

<span id="page-553-0"></span>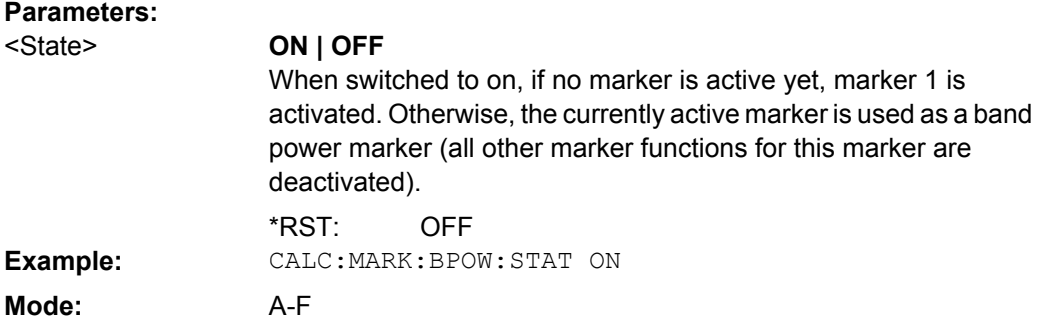

## **CALCulate<n>:MARKer<m>:FUNCtion:BPOWer[: MODE]** <Mode>

Defines whether the result is displayed as a power or density.

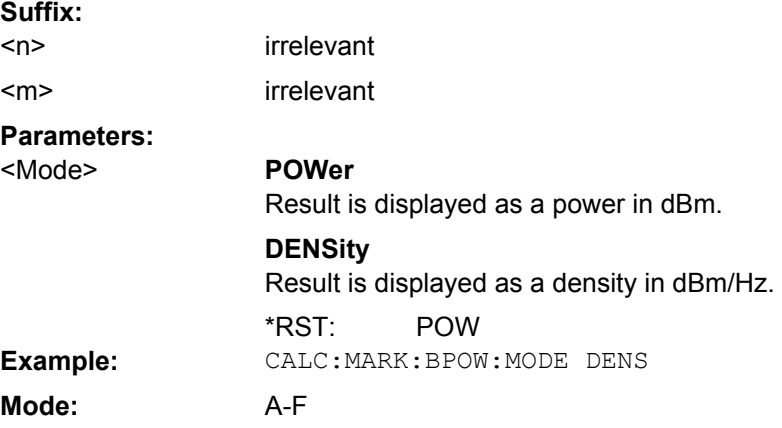

## **CALCulate<n>:MARKer<m>:FUNCtion:BPOWer: SPAN** <Span>

Defines the span (band) around the marker for which the power is measured. The span is indicated by lines in the diagram. **Suffix:**

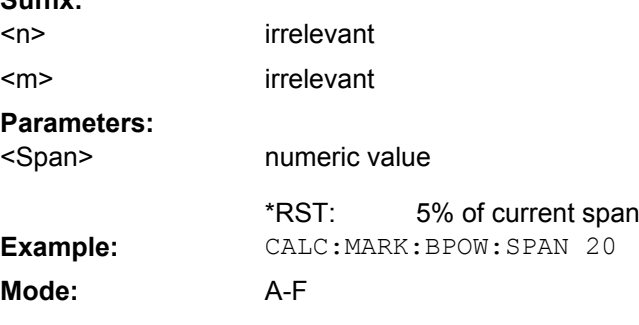

# **CALCulate<n>:MARKer<m>:FUNCtion:BPOWer:RESult?**

Queries the value of the band power marker. **Suffix:** irrelevant irrelevant  $<sub>n</sub>$ </sub> <m>

<span id="page-554-0"></span>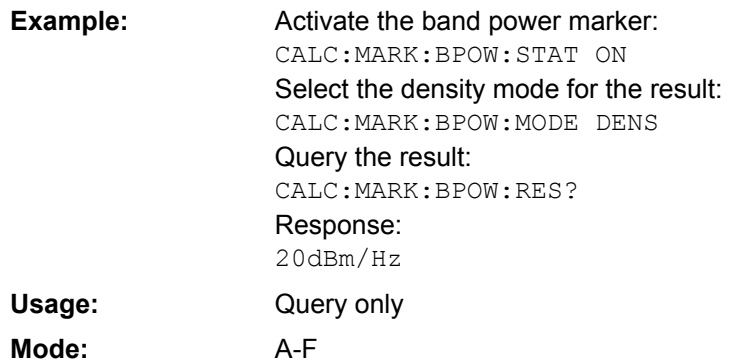

# **CALCulate<n>:MARKer<m>:FUNCtion:CENTer**

This command sets the center frequency to the frequency of the indicated marker in the specified window.

If a marker other than 1 is selected and used as delta marker, the marker is switched to the marker mode.

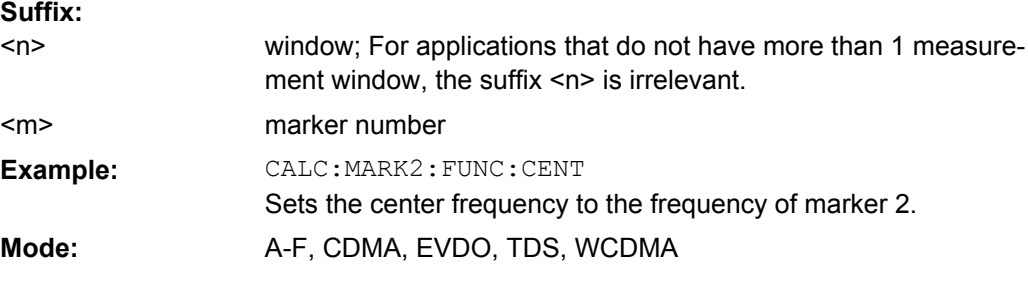

#### **CALCulate<n>:MARKer<m>:FUNCtion:CSTep**

This command sets the step size of the center frequency to the X value of the current marker in the window specified by the suffix <n>. If marker 2, 3 or 4 is selected and used as delta marker, it is switched to the marker mode.

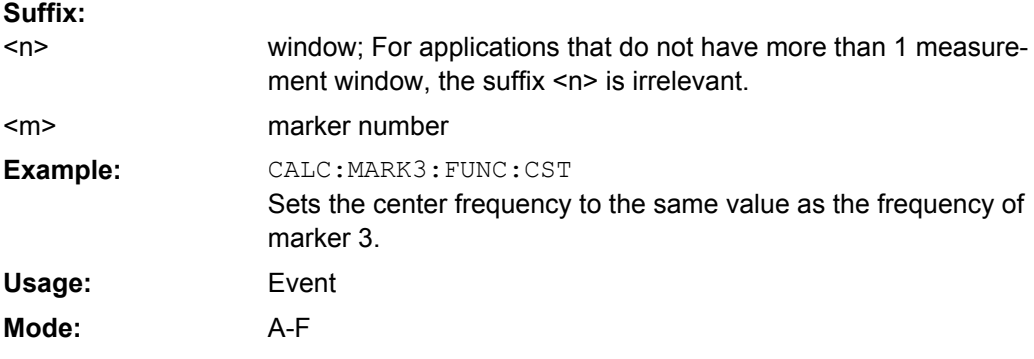

# **CALCulate<n>:MARKer<m>:FUNCtion:DEModulation: CONTinuous** <State>

This command switches on or off the continuous demodulation for span >0 in the window specified by the suffix <n>. Thus acoustic monitoring of the signals can be performed. The suffix <m> is irrelevant.

<span id="page-555-0"></span>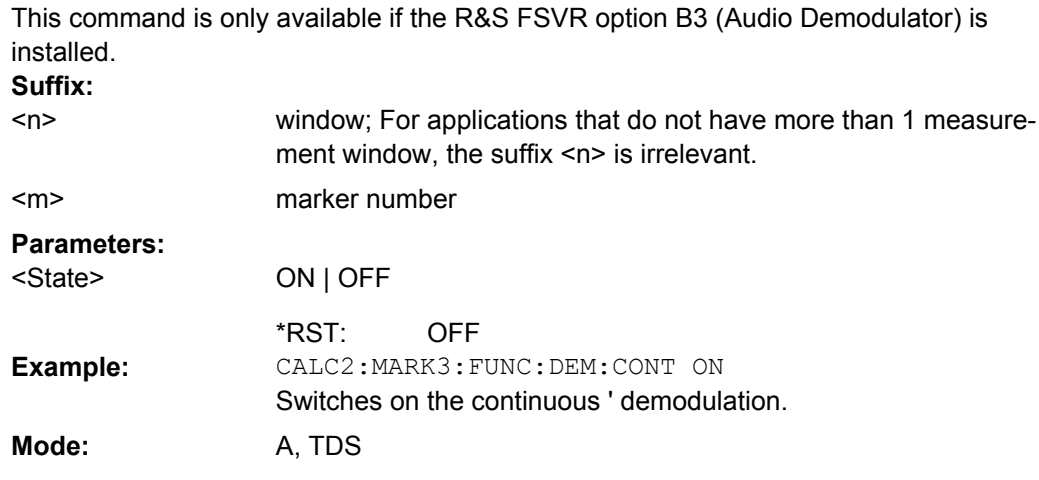

# **CALCulate<n>:MARKer<m>:FUNCtion:DEModulation: HOLDoff** <Duration>

This command defines the hold time at the marker position for the demodulation with span > 0 in the window specified by the suffix <n>. The setting is independent of the selected marker, the suffix <m> is irrelevant.

This command is only available if the R&S FSVR option B3 (Audio Demodulator) is installed.

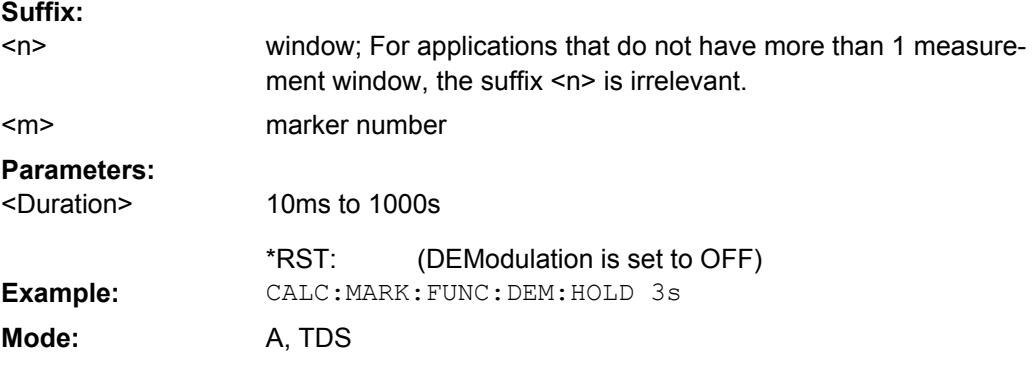

# **CALCulate<n>:MARKer<m>:FUNCtion:DEModulation: SELect** <DemodMode>

This command selects the demodulation mode for the audio demodulator in the window specified by the suffix <n>.

This command is only available if the R&S FSVR option B3 (Audio Demodulator) is installed.

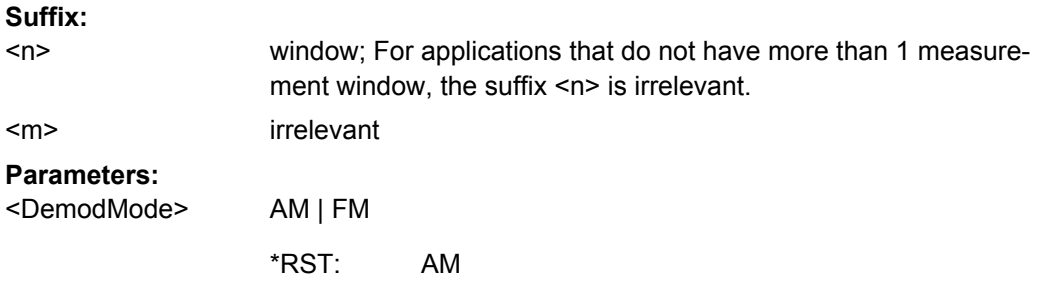

<span id="page-556-0"></span>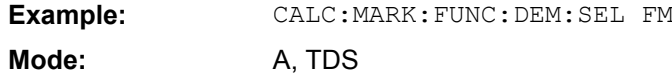

## **CALCulate<n>:MARKer<m>:FUNCtion:DEModulation[: STATe]** <State>

This command switches on or off the audio demodulator in the window specified by the suffix  $\langle n \rangle$  when the indicated marker is reached. With span  $> 0$  the hold time can be defined at the corresponding marker position with CALCulate <n>:MARKer<m>: FUNCtion: DEModulation: HOLDoff. In zero span the demodulation is permanently active.

This command is only available if the R&S FSVR option B3 (Audio Demodulator) is installed. **Suffix:**

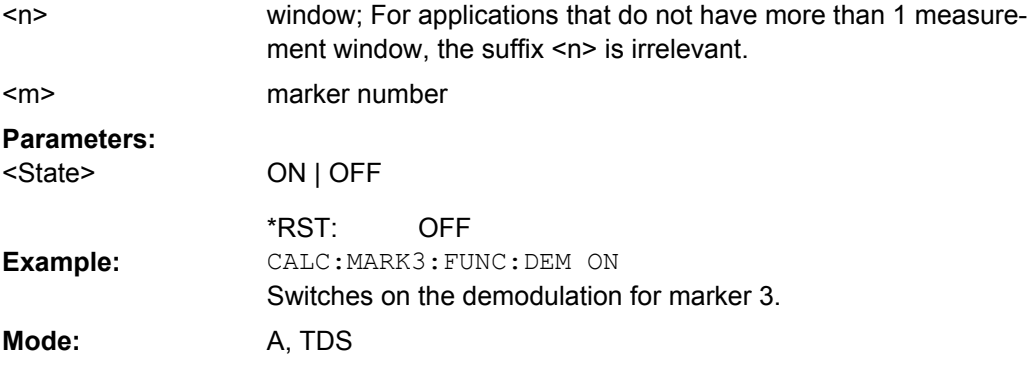

## **CALCulate<n>:MARKer<m>:FUNCtion:FPEaks[: IMMediate]** <NoMaxima>

This command searches the selected trace for the indicated number of maxima in the window specified by the suffix  $\langle n \rangle$ . The results are entered in a list and can be queried with the [CALCulate<n>:MARKer<m>:FUNCtion:FPEaks:X](#page-558-0) and [CALCulate<n>:](#page-558-0) [MARKer<m>:FUNCtion:FPEaks:Y](#page-558-0) commands. The number of maxima found can be queried with [CALCulate<n>:MARKer<m>:FUNCtion:FPEaks:COUNt](#page-557-0). The trace to be examined is selected with [CALCulate<n>:MARKer<m>:TRACe](#page-546-0). The order of the results in the list can be defined with [CALCulate<n>:MARKer<m>:FUNCtion:](#page-557-0) [FPEaks:SORT](#page-557-0).

#### **Number of found maxima**

The number of maxima found depends on the waveform and value set for the Peak Excursion parameter (see [CALCulate<n>:MARKer<m>:PEXCursion](#page-545-0) on page 530), however, a maximum number of 200 maxima are determined. Only the signals which exceed their surrounding values at least by the value indicated by the peak excursion parameter are recognized as maxima. Therefore, the number of maxima found is not automatically the same as the number of maxima desired. **Suffix:**

<n>

window; For applications that do not have more than 1 measurement window, the suffix <n> is irrelevant.

 $<sub>m</sub>$ </sub>

marker number

<span id="page-557-0"></span>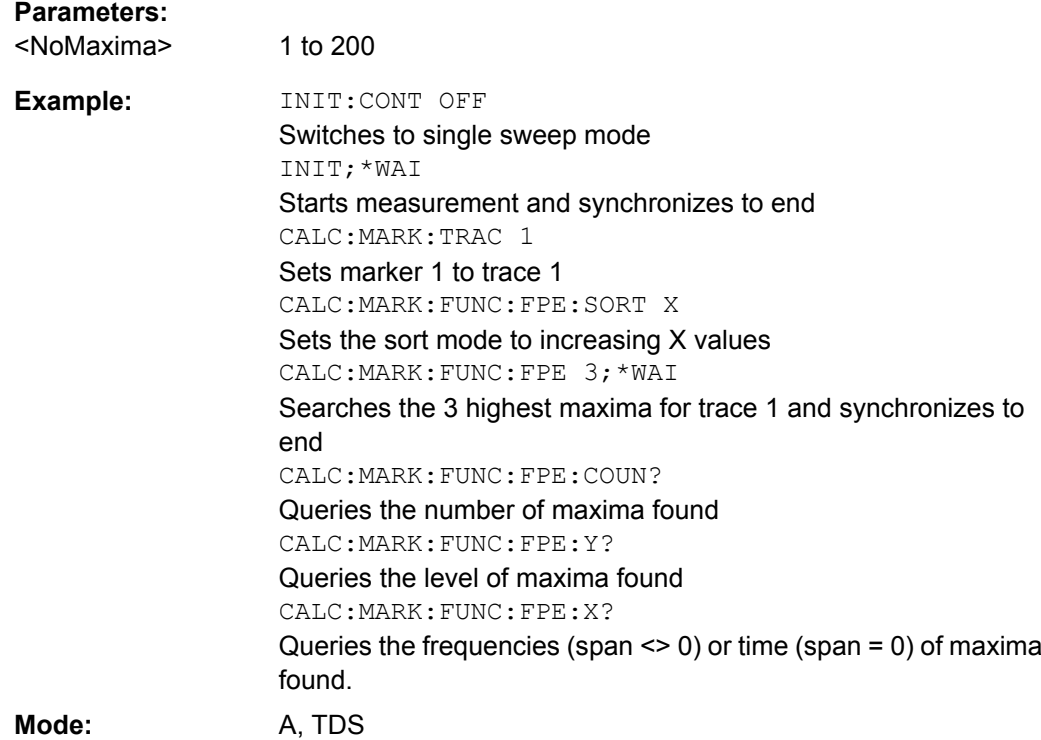

# **CALCulate<n>:MARKer<m>:FUNCtion:FPEaks:COUNt**

This query reads out the number of maxima found during the search. If no search for maxima has been performed, 0 is returned. **Suffix:**

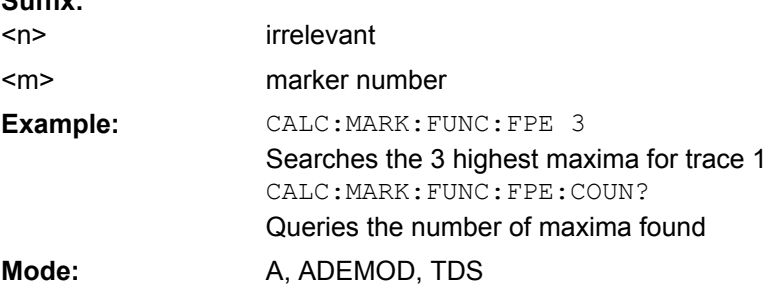

# **CALCulate<n>:MARKer<m>:FUNCtion:FPEaks: SORT** <SortMode>

This command sets the sort mode for the search for maxima in the window specified by the suffix <n>.

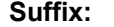

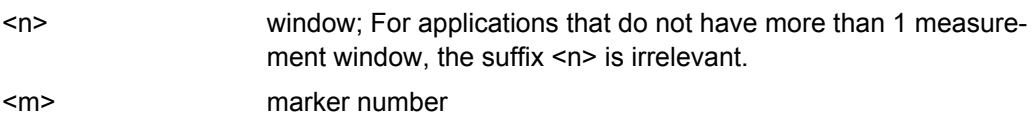

<span id="page-558-0"></span>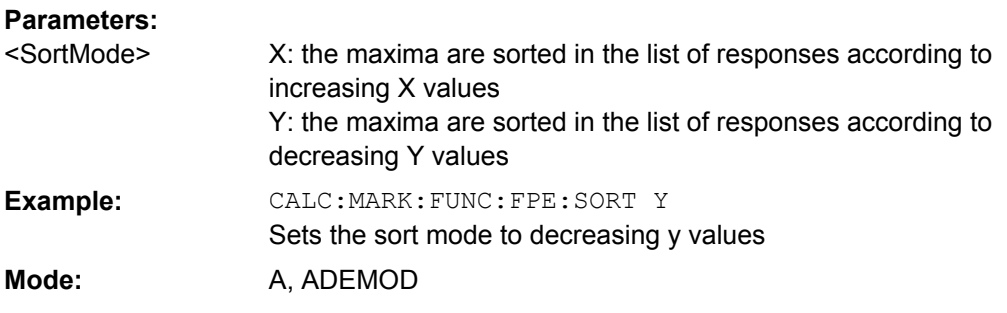

# **CALCulate<n>:MARKer<m>:FUNCtion:FPEaks:X**

This query reads out the list of X values of the maxima found in the window specified by the suffix <n>. The number of available values can be queried with [CALCulate<n>:](#page-557-0) [MARKer<m>:FUNCtion:FPEaks:COUNt](#page-557-0).

With sort mode X, the X values are in increasing order; with sort mode Y the order corresponds to the decreasing order of the Y values. **Suffix:**

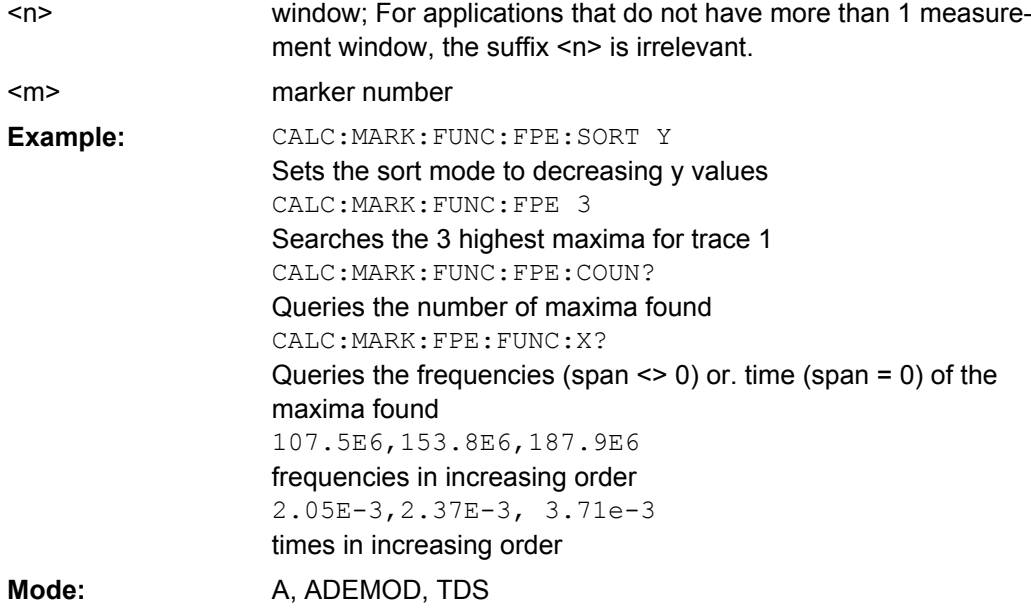

## **CALCulate<n>:MARKer<m>:FUNCtion:FPEaks:Y**

This query reads out the list of X values of the maxima found in the window specified by the suffix  $\langle n \rangle$ . The number of available values can be queried with CALCulate $\langle n \rangle$ : [MARKer<m>:FUNCtion:FPEaks:COUNt](#page-557-0) on page 542.

With sort mode X, the X values are in increasing order; with sort mode Y the order corresponds to the decreasing order of the Y values. **Suffix:**

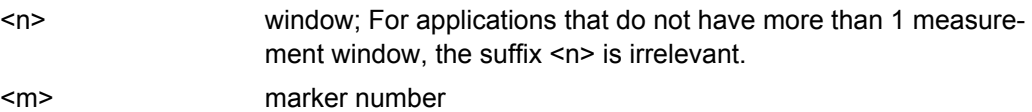

<span id="page-559-0"></span>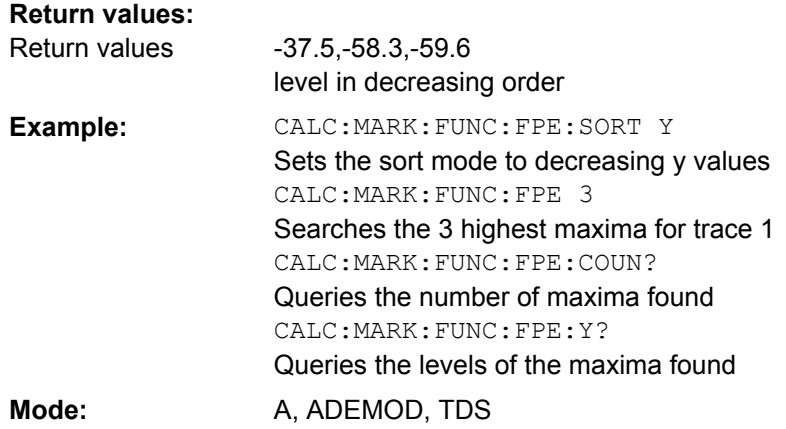

## **CALCulate<n>:MARKer<m>:FUNCtion:MDEPth[: STATe]** <State>

This command switches on the measurement of the AM modulation depth in the window specified by the suffix <n>. An AM-modulated carrier is required on the screen for correct operation. If necessary, marker 1 is previously activated and set to the largest signal available.

The level value of marker 1 is regarded as the carrier level. On activating the function, marker 2 and marker 3 are automatically set as delta markers symmetrically to the carrier to the adjacent maxima of the trace.

If the position of delta marker 2 is changed, delta marker 3 is moved symmetrically with respect to the reference marker (marker 1). If the position of delta marker 3 is changed, fine adjustment can be performed independently of delta marker 2.

The power at the marker positions is calculated from the measured levels.

The AM modulation depth is calculated from the ratio of power values at the reference marker and the delta markers. If the two AM sidebands differ in power, the average value of the two power values is used for calculating the AM modulation depth. **Suffix:**

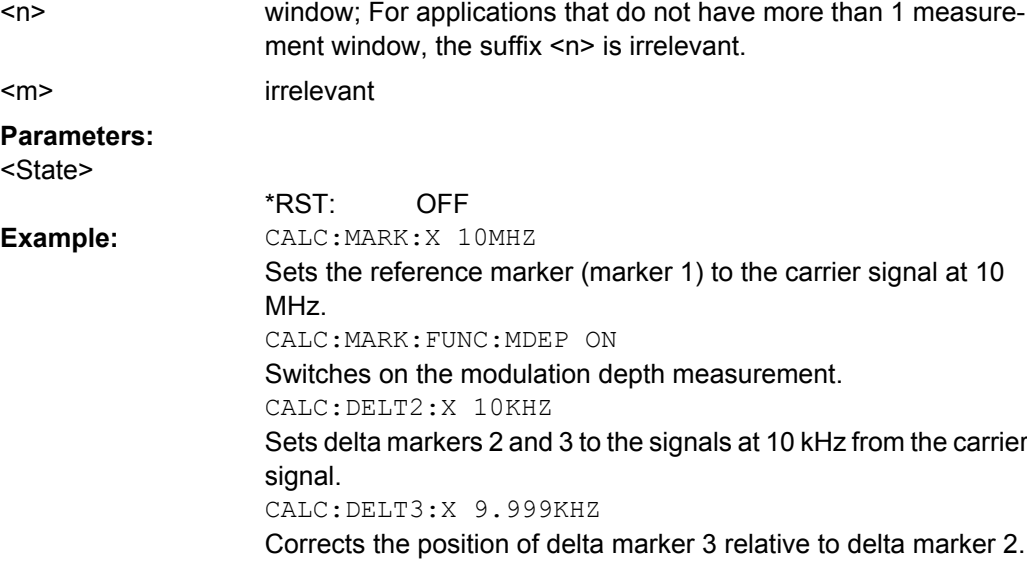

User Manual 1311.0687.32 ─ 02 **544**

<span id="page-560-0"></span>**Mode:** A

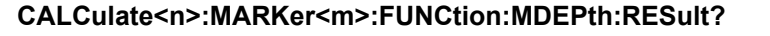

This command queries the AM modulation depth in the window specified by the suffix  $\leq n$ 

A complete sweep with synchronization to sweep end must be performed between switching on the function and querying the measured value to obtain a correct query result. This is only possible in single sweep mode. **Suffix:**

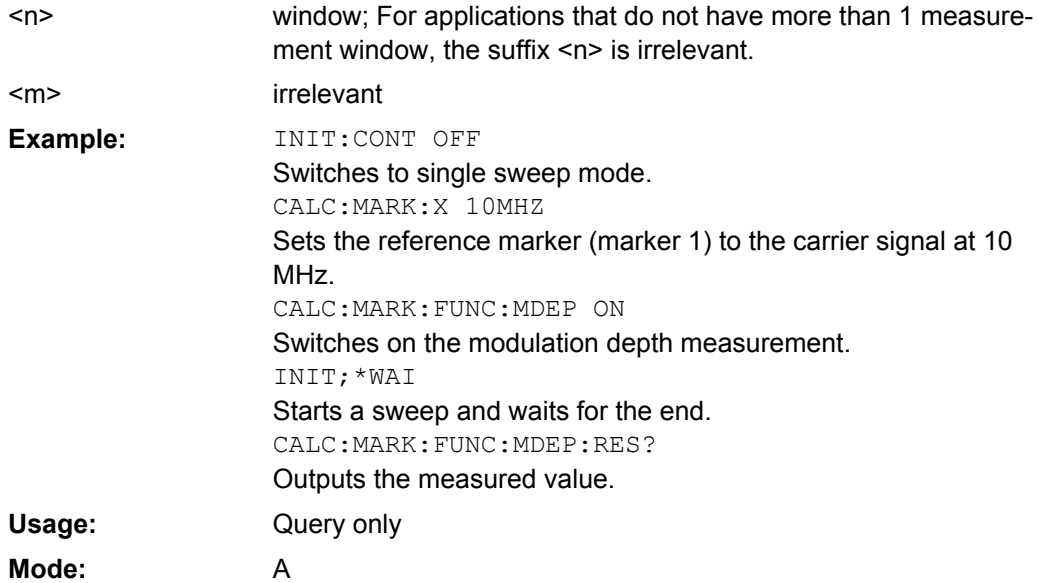

#### **CALCulate<n>:MARKer<m>:FUNCtion:MDEPth:SEARchsignal ONCE**

This command starts the search of the signals required for the modulation depth measurement in the window specified by the suffix <n>.

No new measurement is performed. Only the currently available trace selected for the modulation depth measurement is used. **Suffix:**

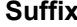

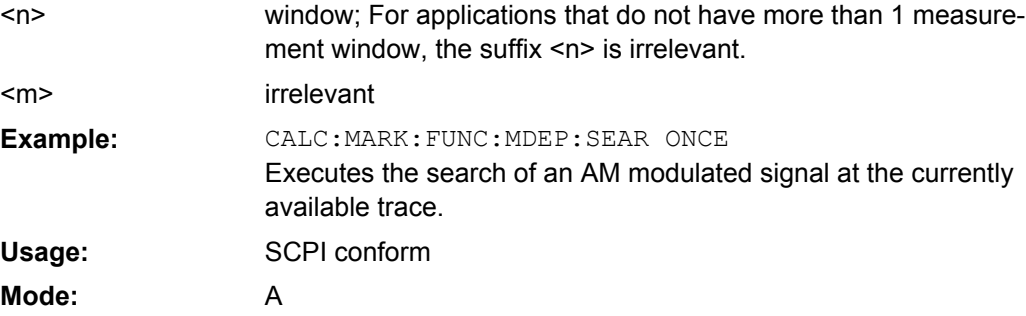

#### <span id="page-561-0"></span>**CALCulate<n>:MARKer<m>:FUNCtion:NDBDown**  <LevelSpacing>

This command defines the level spacing of the two temporary markers to the right and left of marker 1 in the window specified by the suffix <n>.

The temporary markers T1 and T2 are positioned by n dB below the active reference marker. The value measured by these markers can be queried with  $\text{CALCulate} \leq n$ : [MARKer<m>:FUNCtion:NDBDown:RESult](#page-562-0)?.

**Suffix:**

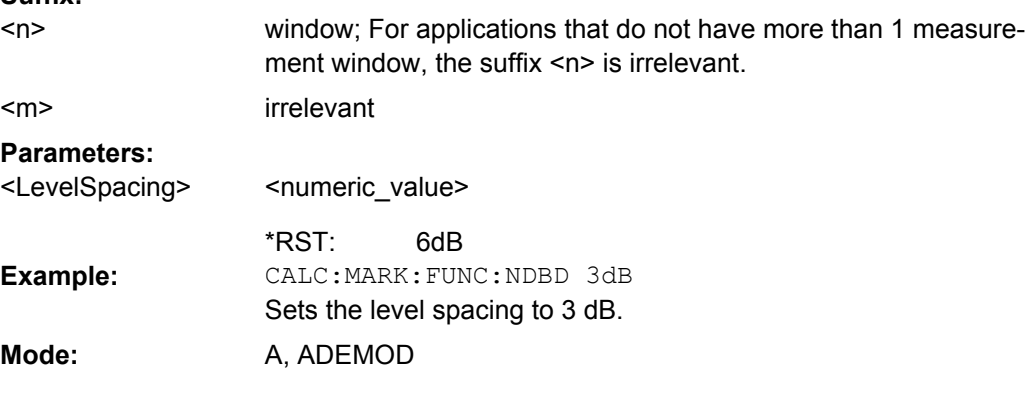

#### **CALCulate<n>:MARKer<m>:FUNCtion:NDBDown:FREQuency**

This command queries the values of the two temporary markers for span>0 in the window specified by the suffix <n>. The frequency values are separated by comma and output in ascending order.

A complete sweep with synchronization to sweep end must be performed between switching on the function and querying the measured value to obtain a correct query result. This is only possible in single sweep mode.

This command is only a query and therefore has no \*RST value. **Suffix:**

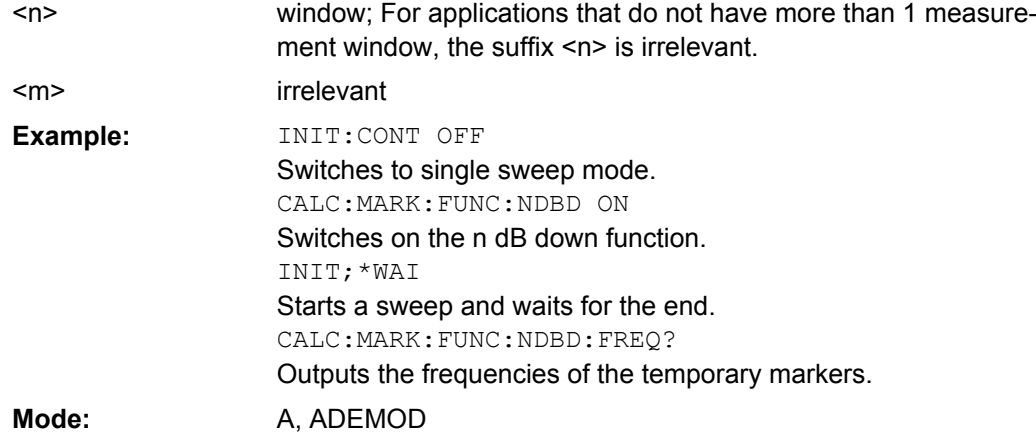

# **CALCulate<n>:MARKer<m>:FUNCtion:NDBDown:QFACtor**

This command queries the Q factor (quality) of the measured bandwidth for span>0 in the window specified by the suffix <n>.

<span id="page-562-0"></span>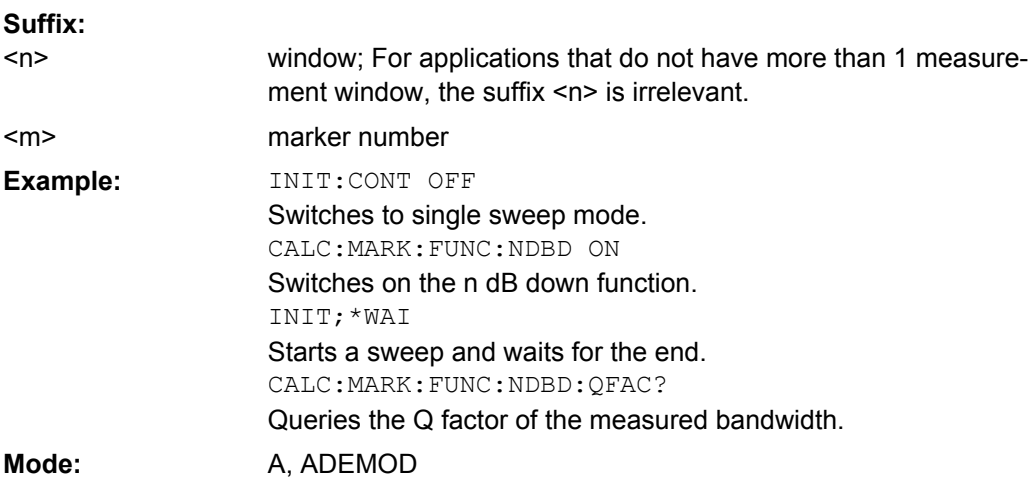

## **CALCulate<n>:MARKer<m>:FUNCtion:NDBDown:RESult**

This command queries the measured value in the window specified by the suffix <n>. The value depends on the span setting:

- span  $> 0$ : frequency spacing of the two temporary markers (in Hz)
- span = 0: pulse width between the two temporary markers (in s)

A complete sweep with synchronization to sweep end must be performed between switching on the function and querying the measured value in order to obtain a correct query result. This is only possible in single sweep mode. **Suffix:**

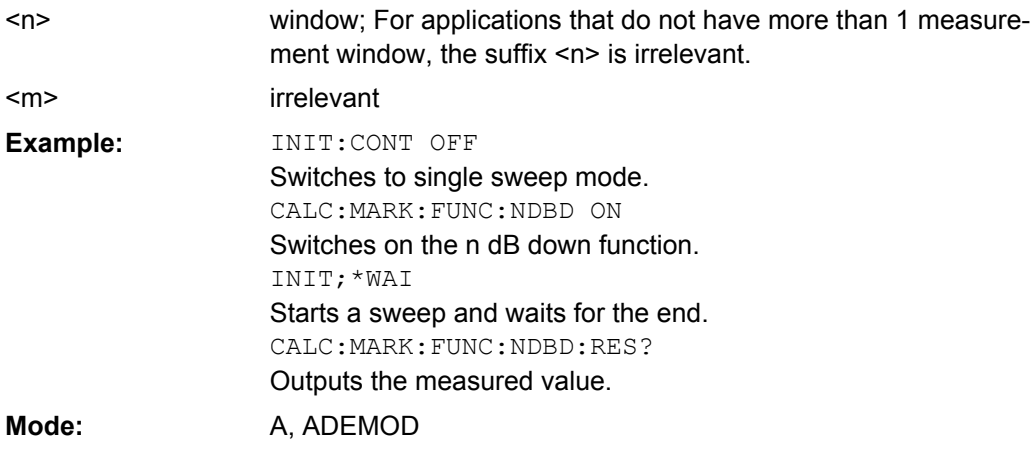

#### **CALCulate<n>:MARKer<m>:FUNCtion:NDBDown: STATe** <State>

This command switches the "N dB Down" function on or off in the window specified by the suffix <n>. Marker 1 is activated first, if necessary. **Suffix:** window; For applications that do not have more than 1 measurement window, the suffix <n> is irrelevant. irrelevant  $<sub>n</sub>$ </sub> <m>

<span id="page-563-0"></span>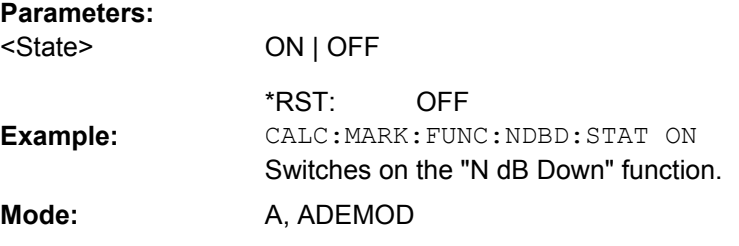

#### **CALCulate<n>:MARKer<m>:FUNCtion:NDBDown:TIME**

This command queries the values of the two temporary markers in zero span in the window specified by the suffix <n>. The time values are separated by comma and output in ascending order.

A complete sweep with synchronization to sweep end must be performed between switching on the function and querying the measured value to obtain a correct query result. This is only possible in single sweep mode. **Suffix:**

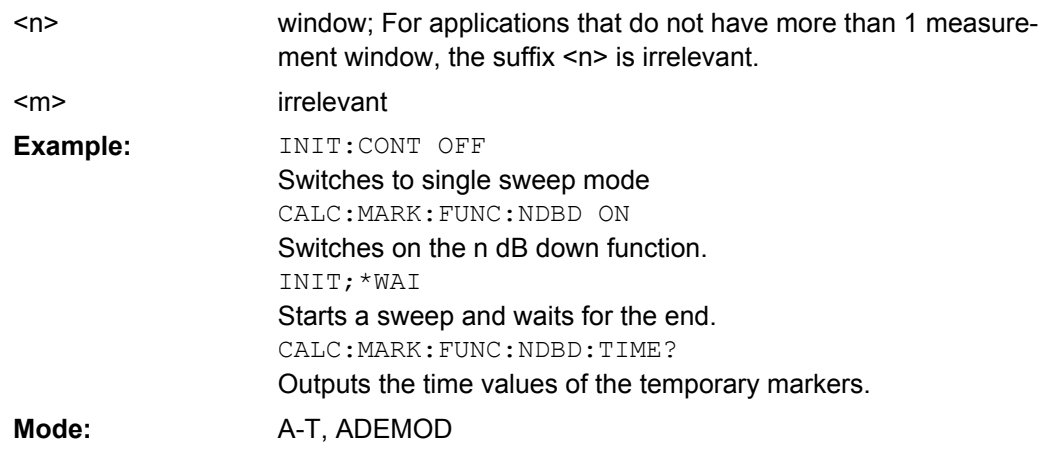

## **CALCulate<n>:MARKer<m>:FUNCtion:NOISe[: STATe]** <State>

This command switches the noise measurement on or off for all markers in the window specified by the suffix  $\langle n \rangle$ . The noise power density is measured at the position of the markers. The result can be queried with [CALCulate<n>:MARKer<m>:FUNCtion:](#page-564-0)

# [NOISe:RESult](#page-564-0).

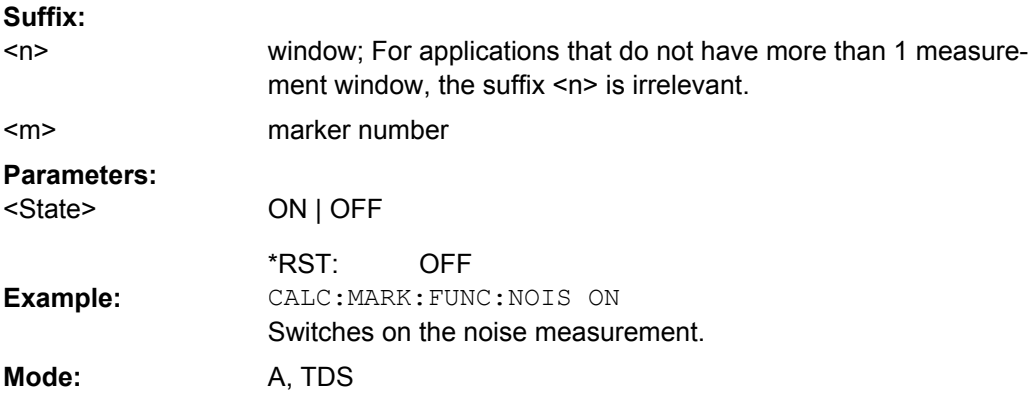

#### <span id="page-564-0"></span>**CALCulate<n>:MARKer<m>:FUNCtion:NOISe:RESult**

This command queries the result of the noise measurement in the window specified by the suffix <n>.

A complete sweep with synchronization to the sweep end must be performed between switching on the function and querying the measured value in order to obtain a correct query result. This is only possible in single sweep mode. **Suffix:**

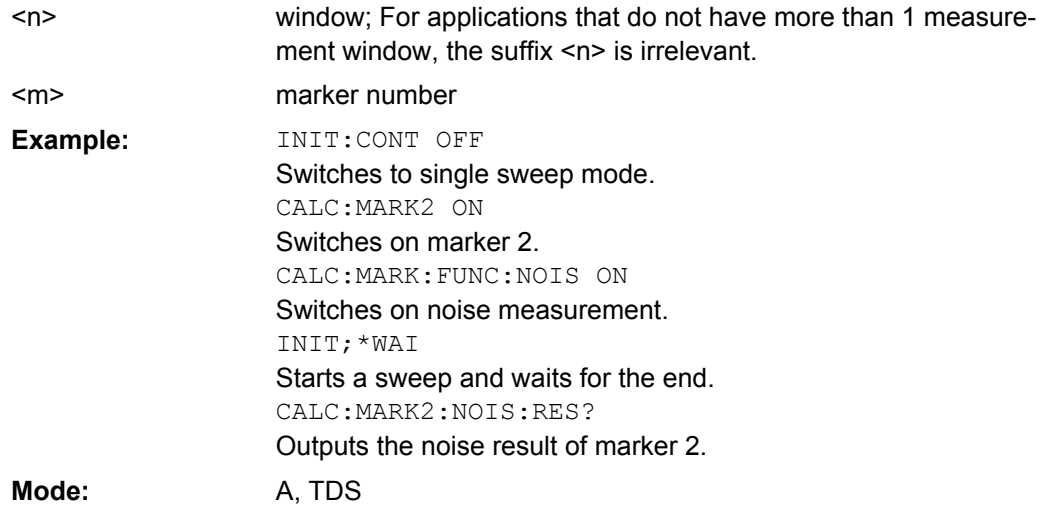

# **CALCulate<n>:MARKer<m>:FUNCtion:PNOise:RESult?**

This command queries the result of the phase noise measurement at the specified marker in the specified window.

A complete sweep with synchronization to the sweep end must be performed between switching on the function and querying the measured value in order to obtain a correct query result. This is only possible in single sweep mode. **Suffix:**

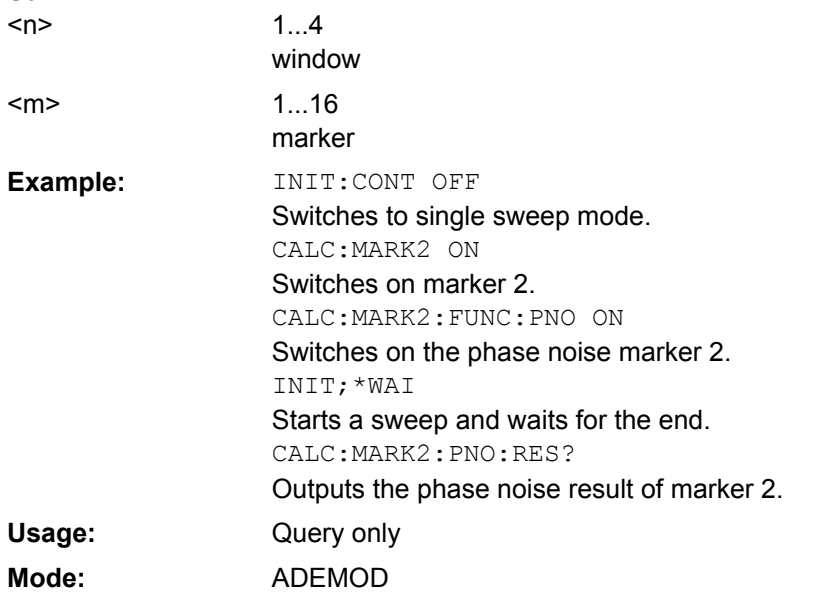

#### <span id="page-565-0"></span>**CALCulate<n>:MARKer<m>:FUNCtion:PNOise**  <State>

This command switches the phase noise measurement for the specified marker on or off in the specified window. The phase noise power density is measured at the position of the markers. The result can be queried with  $CALCulate < n$ : MARKer $\langle m \rangle$ :

[FUNCtion:PNOise:RESult](#page-564-0) on page 549.

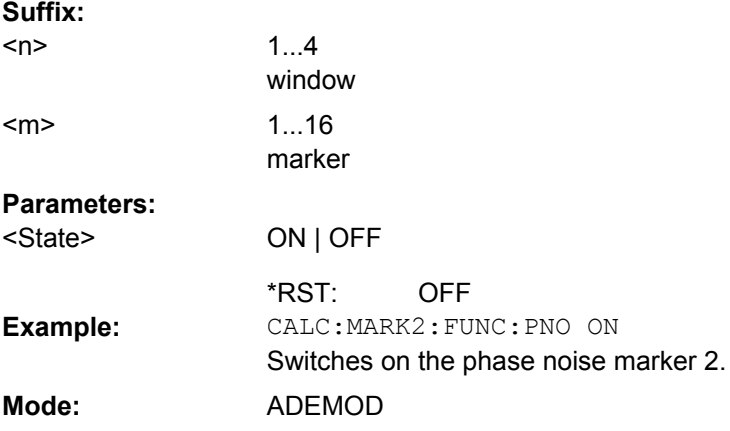

#### **CALCulate<n>:MARKer<m>:FUNCtion:REFerence**

This command sets the reference level to the power measured by the indicated marker in the window specified by the suffix  $\langle n \rangle$ . If marker 2, 3 or 4 is selected and used as delta marker, it is switched to marker mode. **Suffix:**

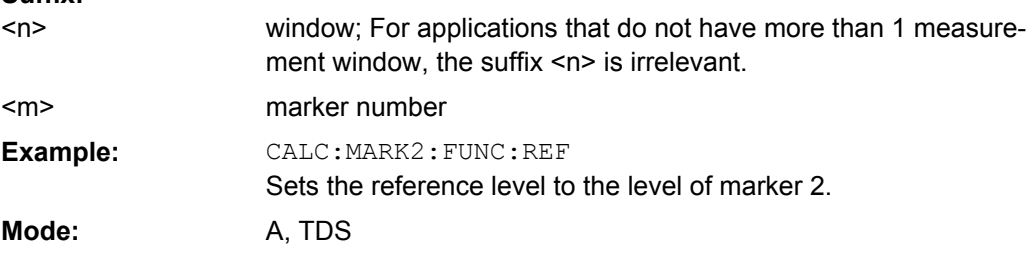

#### **CALCulate<n>:MARKer<m>:FUNCtion:TOI[: STATe]** <State>

This command initiates the measurement of the third-order intercept point in the window specified by the suffix <n>.

A two-tone signal with equal carrier levels is expected at the RF input of the instrument. Marker 1 and marker 2 (both normal markers) are set to the maximum of the two signals. Delta marker 3 and delta marker 4 are positioned to the intermodulation products. The delta markers can be modified separately afterwards with the  $\text{CALCulate} \leq n$ : [DELTamarker<m>:X](#page-499-0) command.

The third-order intercept is calculated from the level spacing between the normal markers and the delta markers.

<span id="page-566-0"></span>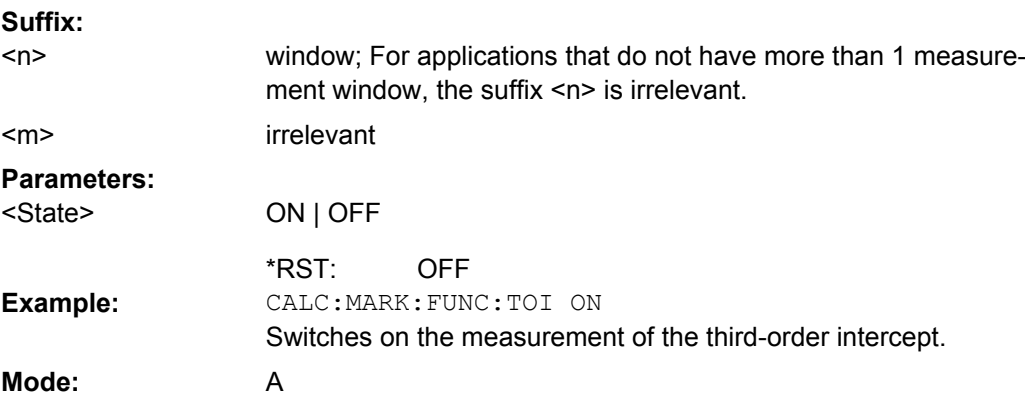

# **CALCulate<n>:MARKer<m>:FUNCtion:TOI:RESult?**

This command queries the third-order intercept point measurement in the window specified by the suffix <n>.

A complete sweep with synchronization to sweep end must be performed between switching on the function and querying the measured value to obtain a correct query result. This is only possible in single sweep mode. **Suffix:**

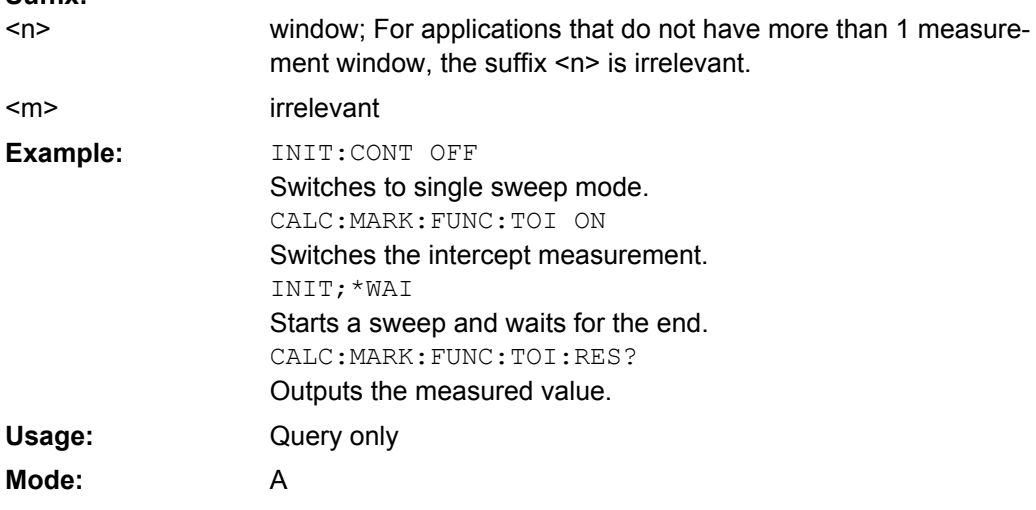

#### **CALCulate<n>:MARKer<m>:FUNCtion:TOI:SEARchsignal ONCE**

This command starts the search of the signals required for the third order intercept measurement in the window specified by the suffix <n>.

No new measurement is performed. Only the currently available trace selected for the TOI measurement is used.

**Suffix:**

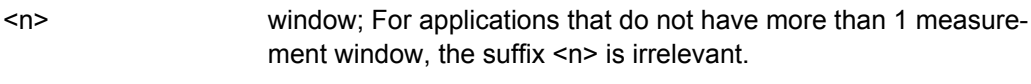

marker number <m>

<span id="page-567-0"></span>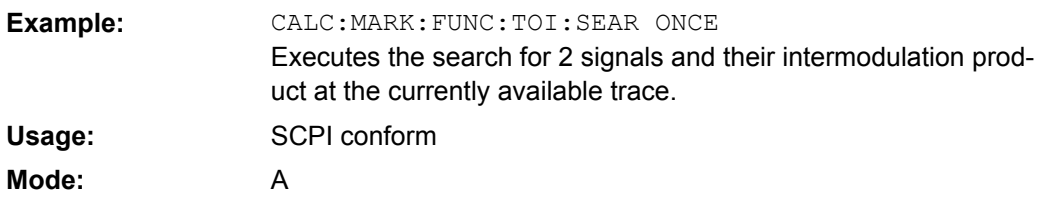

#### **CALCulate<n>:MARKer<m>:FUNCtion:ZOOM**  <Range>

This command defines the range to be zoomed around marker 1 in the window specified by the suffix <n>. Marker 1 is activated first, if necessary.

The subsequent frequency sweep is stopped at the marker position and the frequency of the signal is counted. This frequency becomes the new center frequency, and the zoomed span is set. In order to recognize the end of the operation the synchronization to the sweep end should be activated. This is only possible in single sweep mode. **Suffix:**

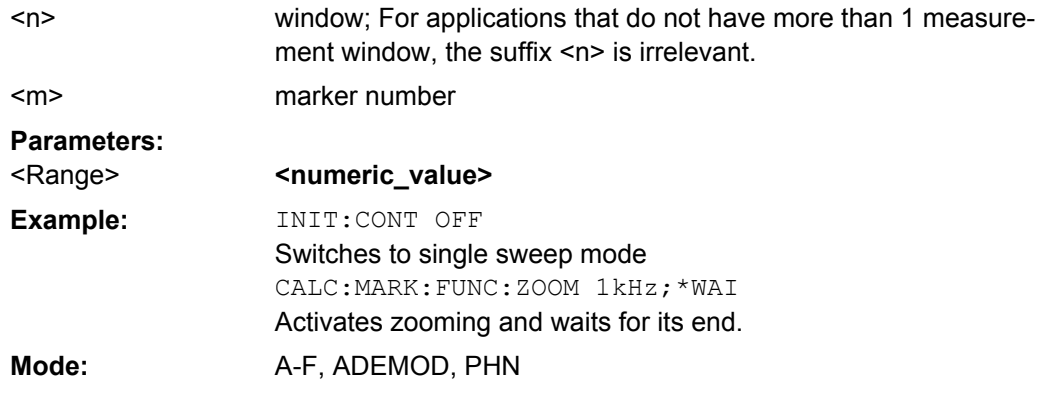

# **CALCulate:MARKer:FUNCtion:ADEMod Subsystem (Analog Demodulation, analog demodulation)**

The CALCulate:MARKer:FUNCtion:ADEMod subsystem contains the marker functions for the Analog Demodulation mode.

## **Commands of the CALCulate:MARKer:FUNCtion:ADEMod Subsystem**

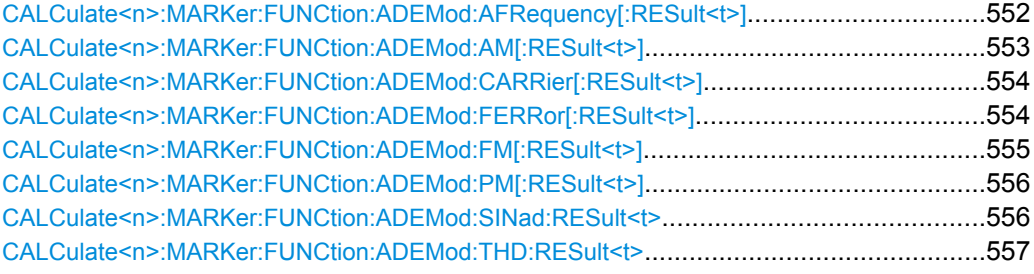

# **CALCulate<n>:MARKer:FUNCtion:ADEMod:AFRequency[:RESult<t>]?**

This command queries the audio frequency with analog demodulation in the specified window.

<span id="page-568-0"></span>If several demodulation modes are activated simultaneously (e.g. with the [\[SENSe:](#page-676-0) [\]ADEMod:FM\[:TDOMain\]\[:TYPE\]](#page-676-0) command, the audio frequency of the display mode selected with [CALCulate<n>:FEED](#page-628-0) on page 613 is returned.

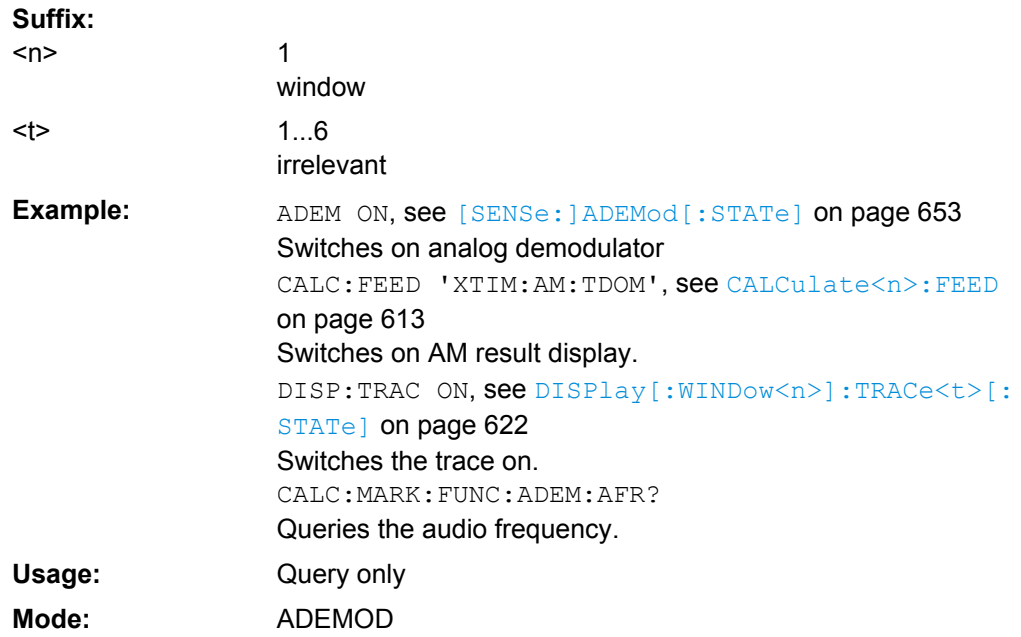

# **CALCulate<n>:MARKer:FUNCtion:ADEMod: AM[:RESult<t>]?** <Result> **CALCulate<n>:MARKer:FUNCtion:ADEMod: AM[:RESult<t>]?** <MeasType>

This command queries the results of the AM modulation measurement. **Suffix:** 1...4 irrelevant 1...6 trace 1, 2, 3, 4, 5 or 6  $<sub>n</sub>$ </sub>  $lt$ **Parameters:**

# <Result>

<MeasType>

The result of the selected measurement type is returned.

# **Query parameters:**

PPEak | MPEak | MIDDle | RMS

#### **PPEak**

Measurement with detector Pluspeak (+PK)

#### **MPEak**

Measurement with detector MinusPeak (-PK)

#### **MIDDle**

Averaging ±PK/2

# **RMS**

RMS measurement

<span id="page-569-0"></span>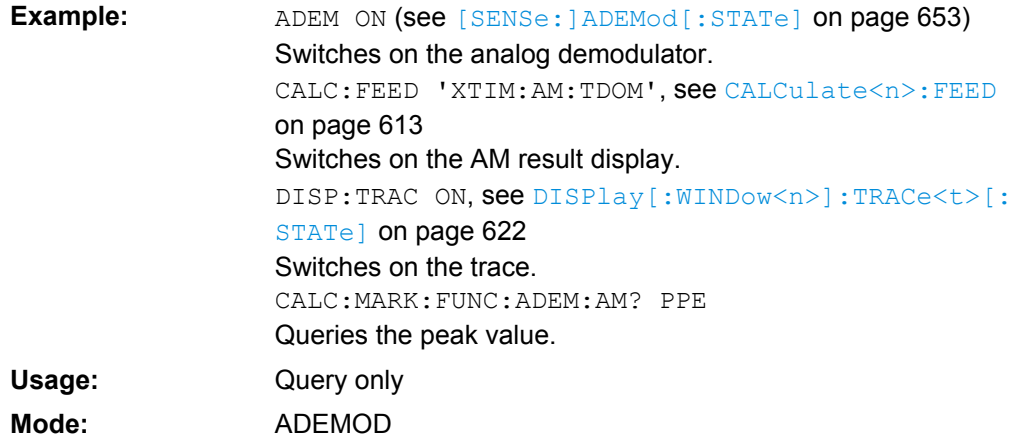

#### **CALCulate<n>:MARKer:FUNCtion:ADEMod:CARRier[:RESult<t>]?**

This command queries the carrier power.

With RF Power result display, the carrier power is determined from trace 1 to 6 indicated in the suffix. With all other result displays, the carrier power is determined from the current trace data (CLR/WRITE trace). **Suffix:**

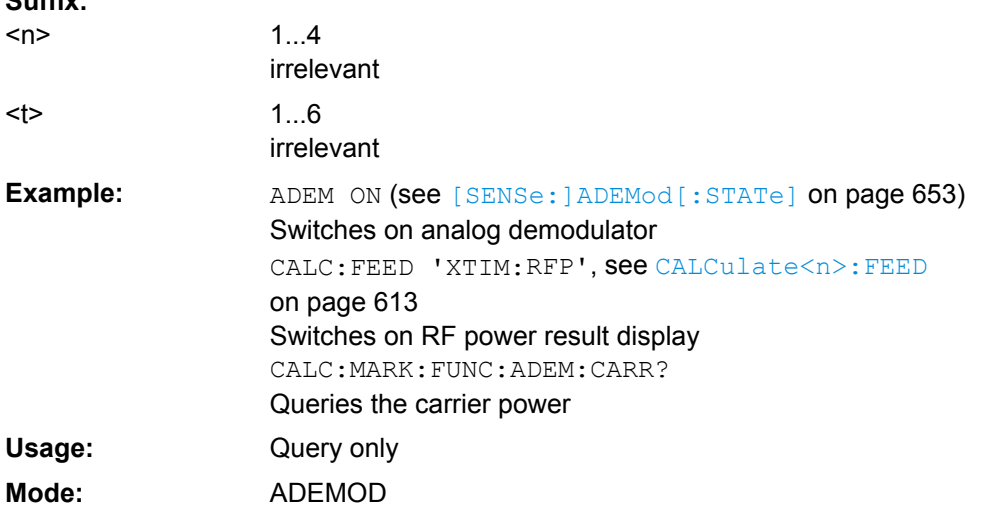

## **CALCulate<n>:MARKer:FUNCtion:ADEMod:FERRor[:RESult<t>]?**

This command queries the frequency error with FM and PM demodulation. The frequency error is determined from the current measurement data (CLR/WRITE trace).

The offset thus determined differs from that calculated in the  $[SENSe:]$   $ADEMod:FM:$ OFFSet [on page 664](#page-679-0) command since, for determination of the frequency deviation, the modulation is removed by means of low pass filtering, producing results that are different from those obtained by averaging with the SENSe command.

<span id="page-570-0"></span>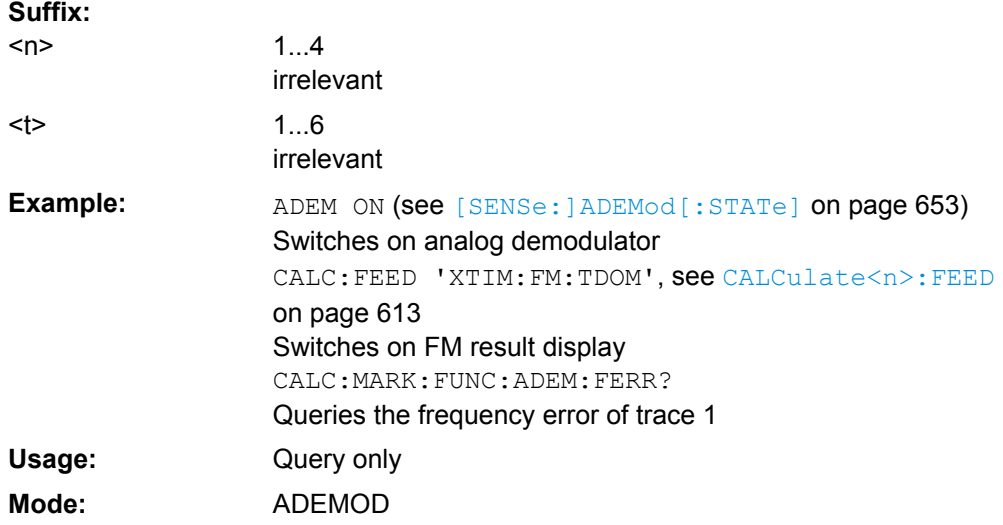

# **CALCulate<n>:MARKer:FUNCtion:ADEMod: FM[:RESult<t>] ?** <Result> **CALCulate<n>:MARKer:FUNCtion:ADEMod: FM[:RESult<t>] ?** <MeasType>

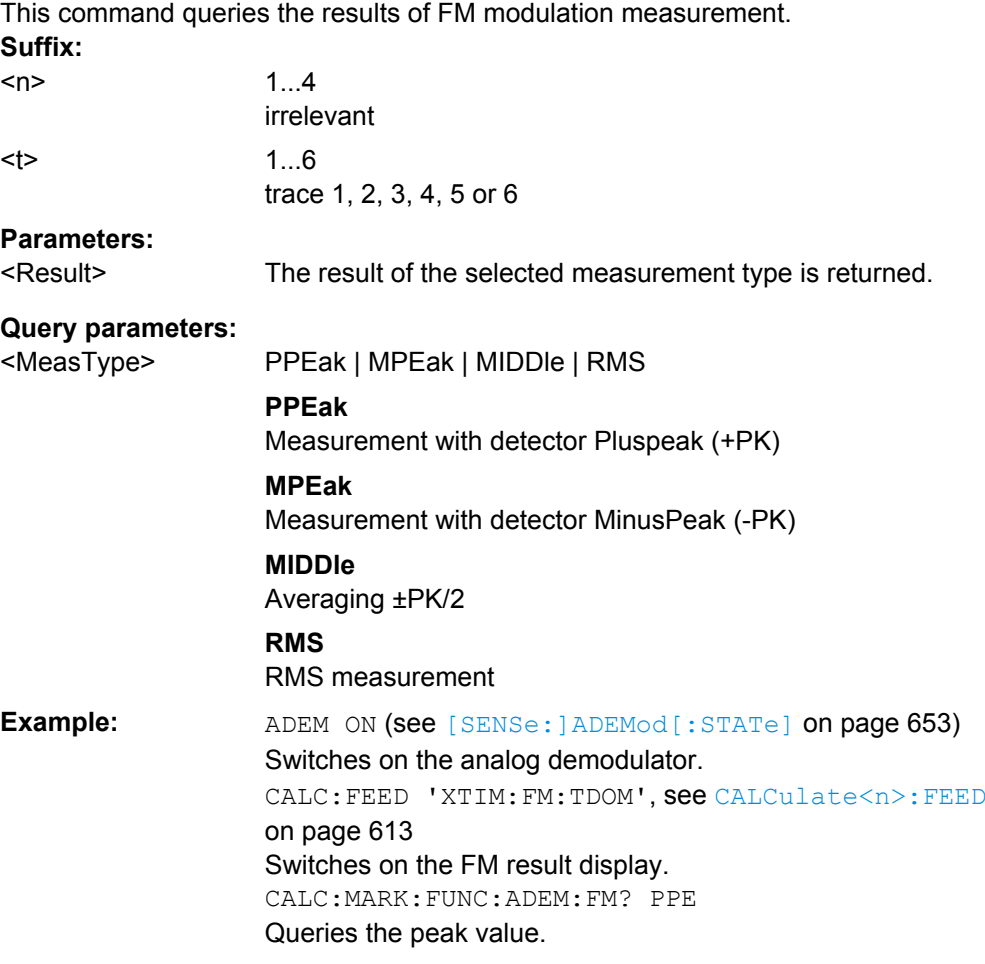

<span id="page-571-0"></span>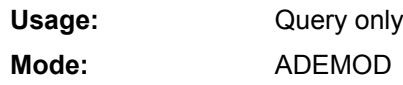

# **CALCulate<n>:MARKer:FUNCtion:ADEMod: PM[:RESult<t>]?** <Result> **CALCulate<n>:MARKer:FUNCtion:ADEMod: PM[:RESult<t>]?** <MeasType>

This command queries the results of PM modulation measurement of analog demodulation.

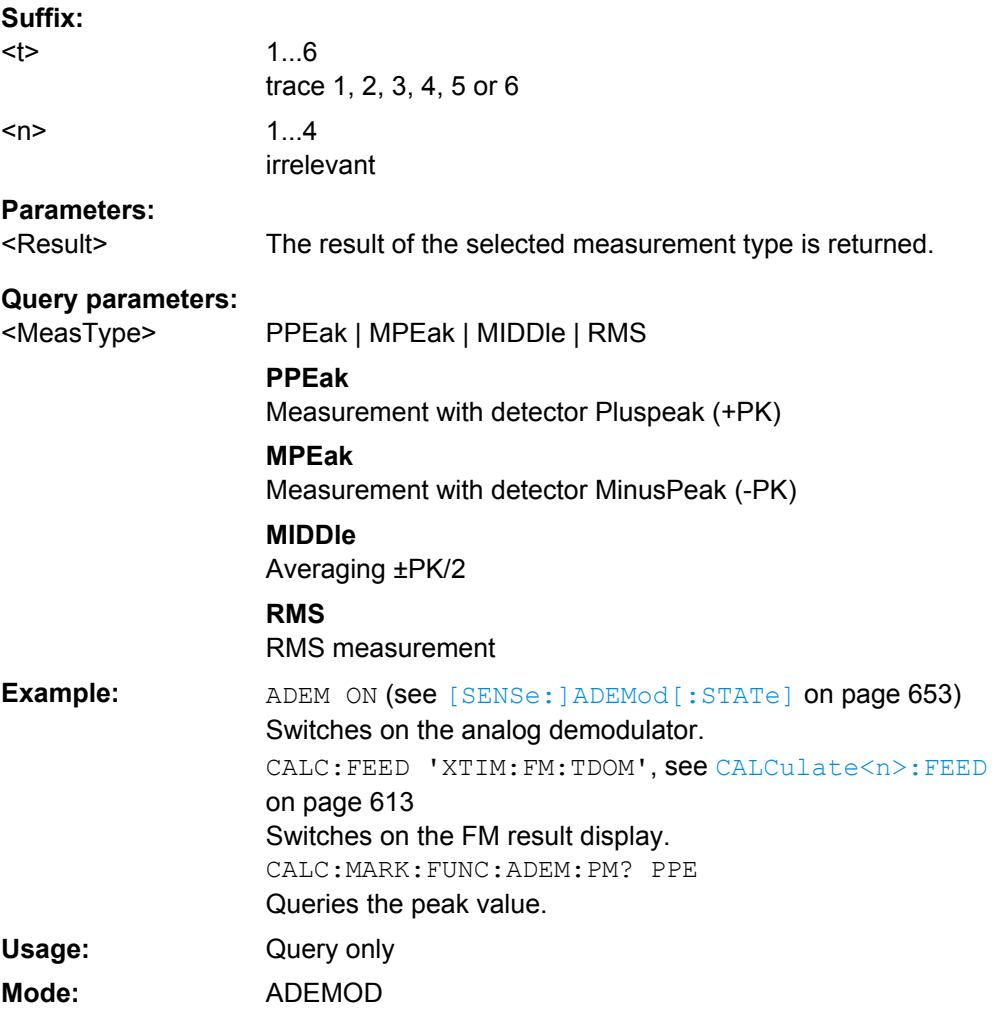

# **CALCulate<n>:MARKer:FUNCtion:ADEMod:SINad:RESult<t>?**

This command queries the result of the SINAD measurement in the specified window. **Suffix:**  $1.4$ window <n>

 $lt$ 

1...6 trace 1, 2, 3, 4, 5 or 6

<span id="page-572-0"></span>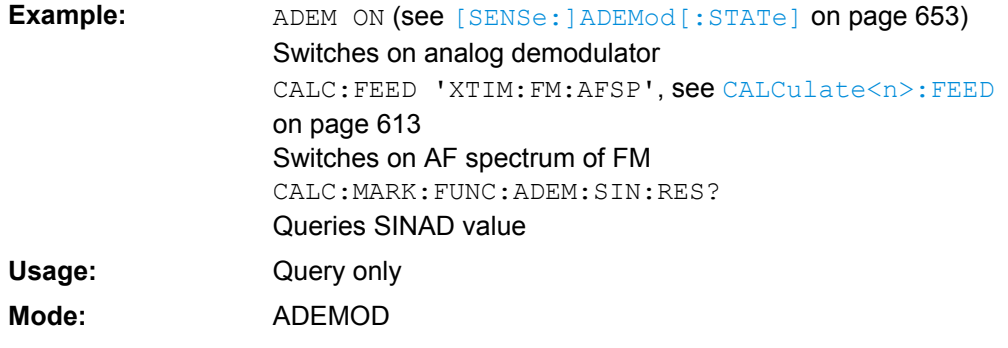

# **CALCulate<n>:MARKer:FUNCtion:ADEMod:THD:RESult<t>?**

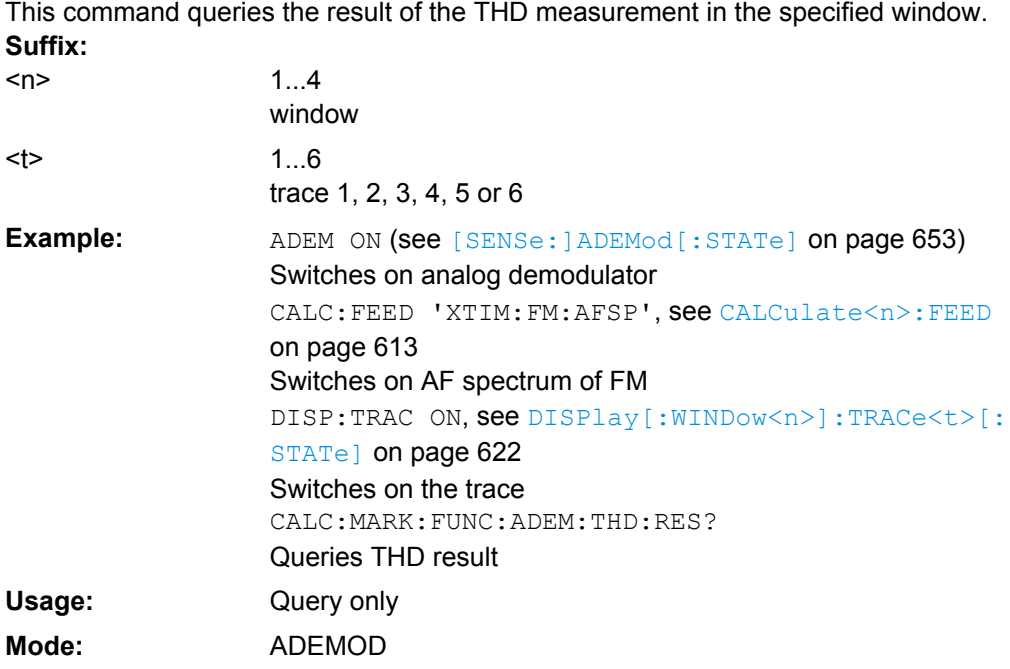

## **CALCulate:MARKer:FUNCtion:HARMonics Subsystem**

The CALCulate:MARKer<m>:FUNCtion:POWER subsystem contains the commands to define the settings for harmonics measurement.

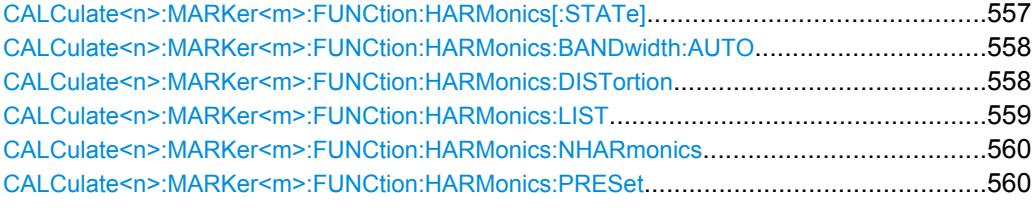

# **CALCulate<n>:MARKer<m>:FUNCtion:HARMonics[: STATe]** <State>

This command activates/deactivates the harmonic distortion measurement in the window specified by the suffix <n>.

<span id="page-573-0"></span>If the measurement is started in span > 0, the last span defines the search range for the first harmonic. The level is determined for the first harmonic.

If the measurement is started in zero span, center frequency and level are used unchanged.

**Suffix:**

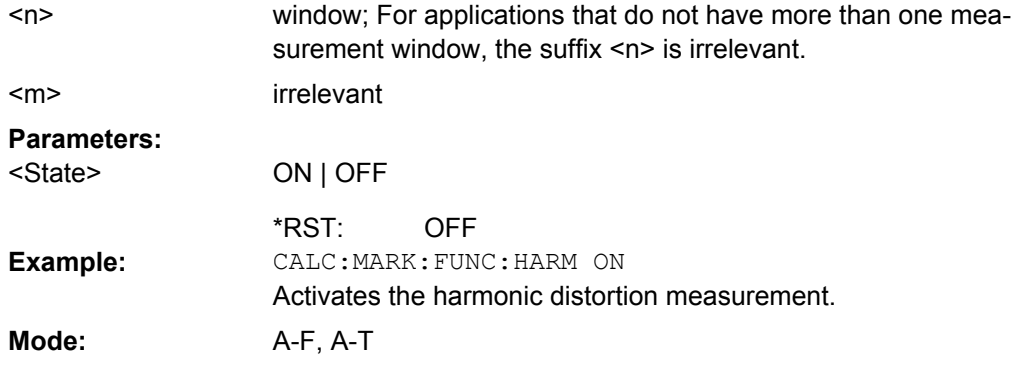

## **CALCulate<n>:MARKer<m>:FUNCtion:HARMonics: BANDwidth:AUTO** <State>

This command defines the resolution bandwidth of the harmonic in respect to the bandwidth of the first harmonic in the window specified by the suffix  $\langle n \rangle$ . For details refer to ["Harmonic RBW Auto" on page 208](#page-223-0).

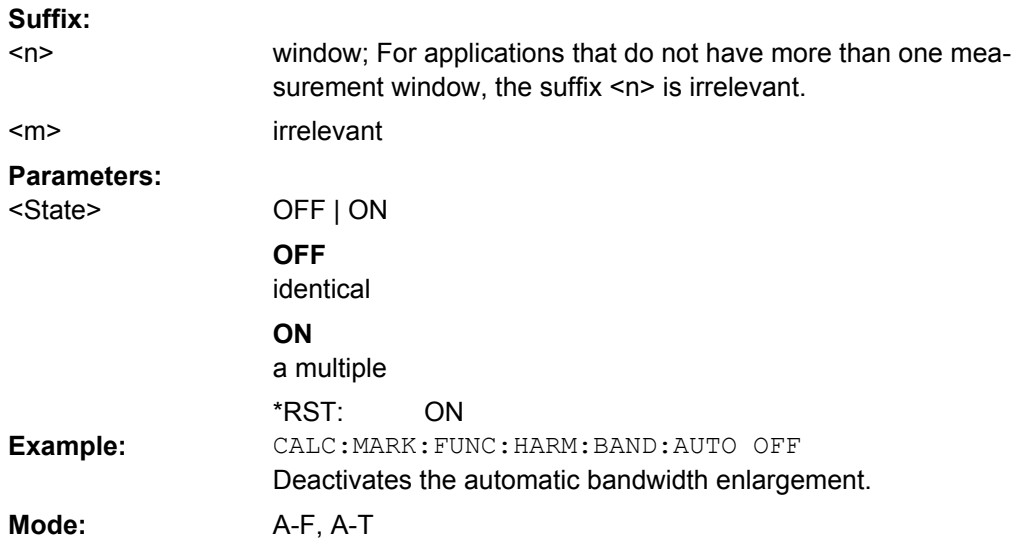

# **CALCulate<n>:MARKer<m>:FUNCtion:HARMonics:DISTortion?**

This command queries the distortion results (THD: total harmonic distortion) in the window specified by the suffix <n>. Two values separated by a comma are returned: <THD in  $%$  >,  $<$ THD in dB>.

To obtain a correct result, a complete sweep with synchronization to the end of the sweep must be performed before a query is output. Synchronization is possible only in the single sweep mode.

<span id="page-574-0"></span>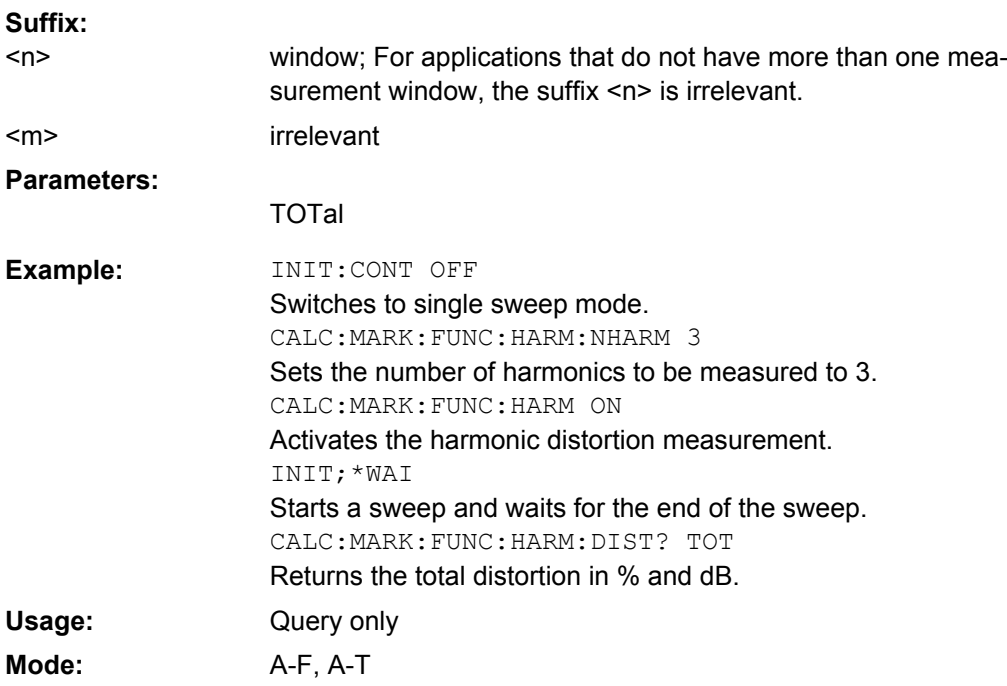

# **CALCulate<n>:MARKer<m>:FUNCtion:HARMonics:LIST?**

This command reads out the list of the harmonics in the window specified by the suffix <n>. The first value is the absolute power of the first harmonic (the unit is set via the CALCulate<n>:UNIT:POWer command). The following values are relative to the carrier signal and have the unit dB. They are separated by commas and correspond to the har-monics to be measured (set via the [CALCulate<n>:MARKer<m>:FUNCtion:](#page-575-0) [HARMonics:NHARmonics](#page-575-0) command).

To obtain a correct result, a complete sweep with synchronization to the end of the sweep must be performed before a query is output. Synchronization is possible only in the single sweep mode. **Suffix:**

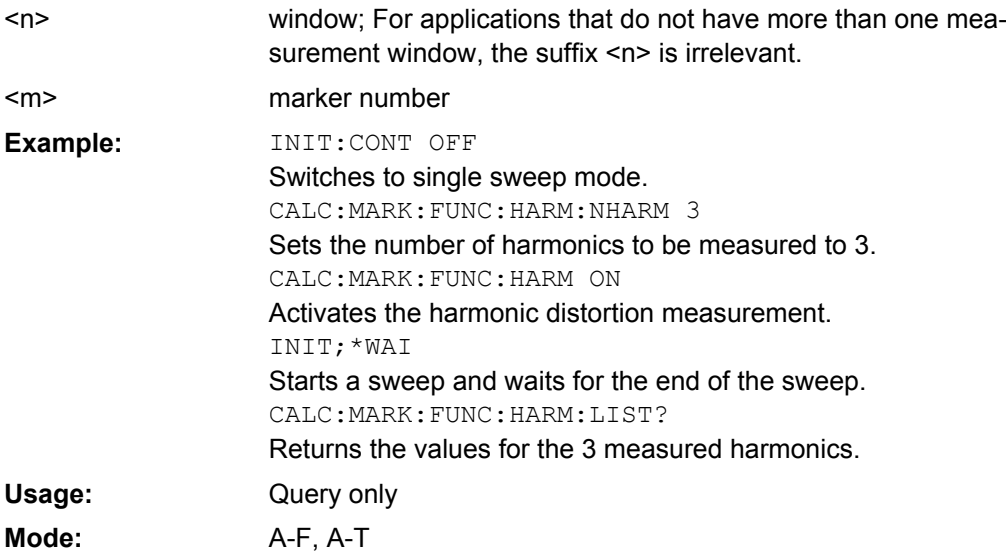

<span id="page-575-0"></span>**CALCulate<n>:MARKer<m>:FUNCtion:HARMonics: NHARmonics** <NoHarmonics>

This command sets the number of harmonics to be measured in the window specified by the suffix <n>. **Suffix:**

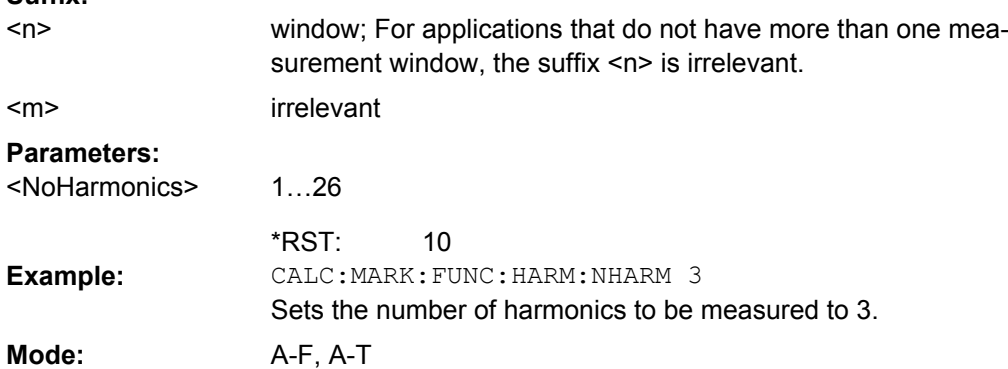

# **CALCulate<n>:MARKer<m>:FUNCtion:HARMonics:PRESet?**

This command optimizes the device settings in the window specified by the suffix <n> depending on the span setting:

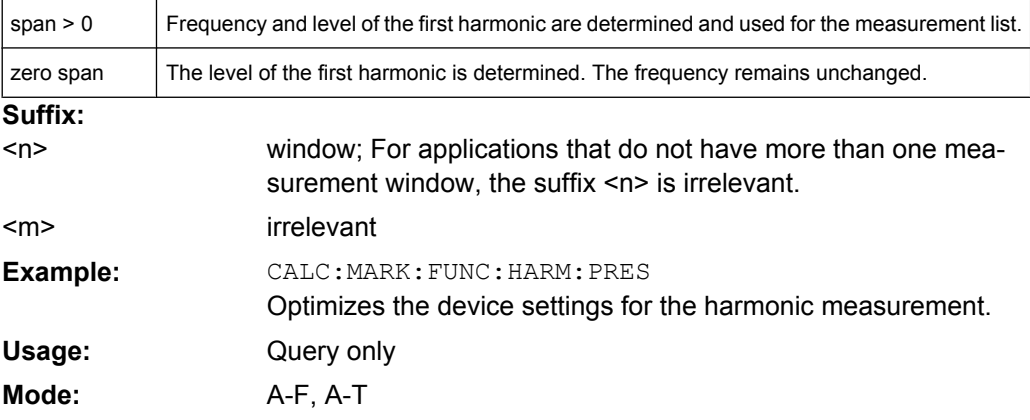

# **CALCulate:MARKer:FUNCtion:POWer Subsystem**

The CALCulate:MARKer<m>:FUNCtion:POWER subsystem contains the commands for control of power measurement.

# **Further information**

["Predefined CP/ACLR Standards", on page 573](#page-588-0)

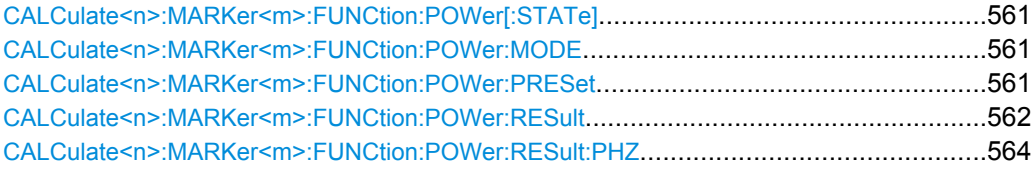
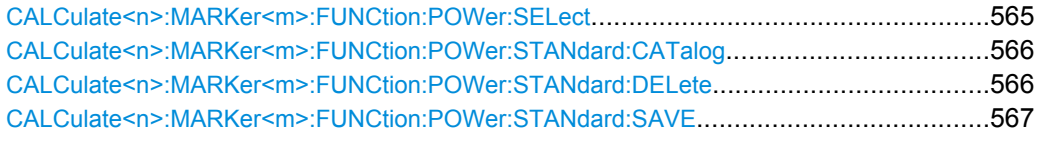

## **CALCulate<n>:MARKer<m>:FUNCtion:POWer[: STATe]** <State>

This command switches off the power measurement in the window specified by the suffix  $<sub>n</sub>$ </sub>

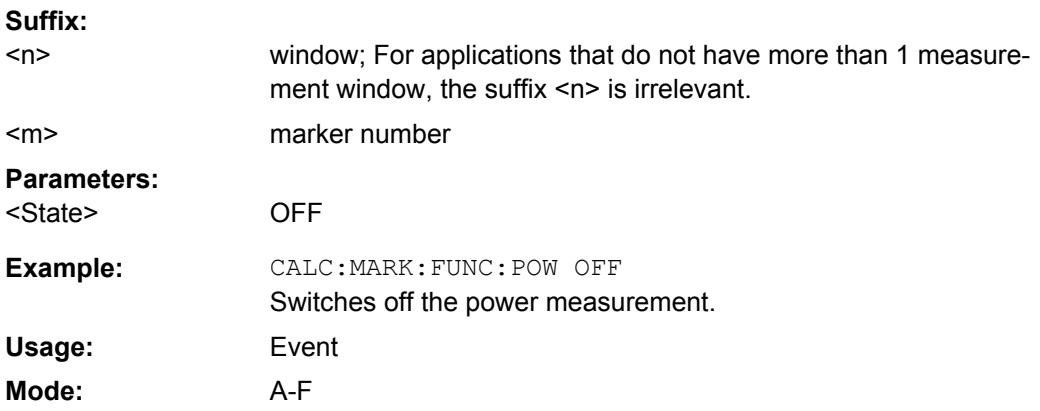

### **CALCulate<n>:MARKer<m>:FUNCtion:POWer: MODE** <Mode>

This commands defines the method by which the channel power values are calculated from the current trace in the window specified by the suffix <n>. **Suffix:**

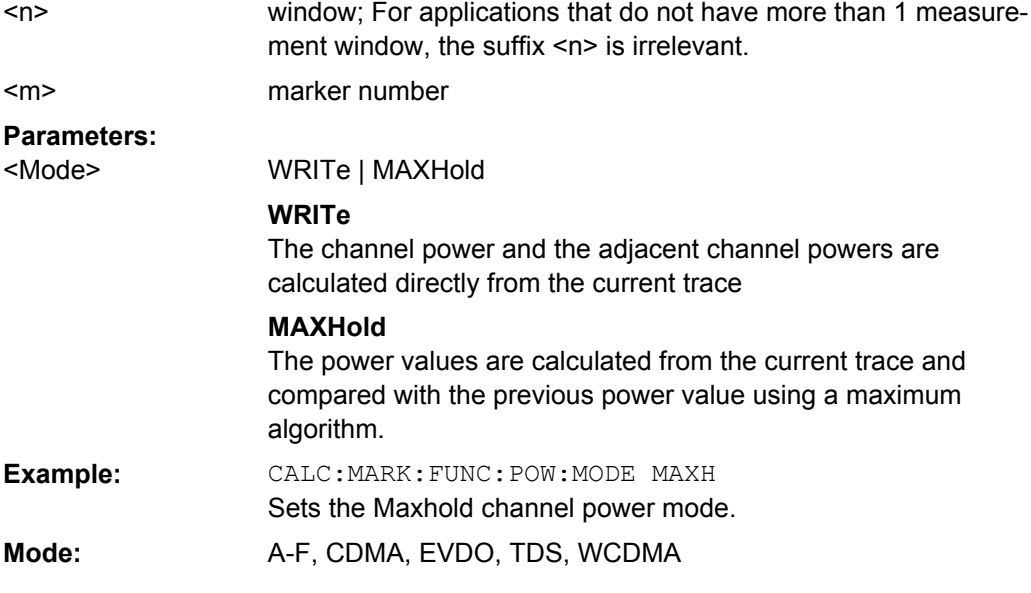

## **CALCulate<n>:MARKer<m>:FUNCtion:POWer: PRESet** <Standard> | <UserStandard>

This command selects the power measurement setting for a standard in the window specified by the suffix <n>, and switches on the corresponding measurement, if required.

<span id="page-577-0"></span>The configuration for a standard comprises of the parameters weighting filter, channel bandwidth and spacing, resolution and video bandwidth, as well as detector and sweep time.

The settings for standards IS95A and C differ as far as the calculation method of channel spacings is concerned. For IS95A and J-STD008 the spacing is calculated from the center of the main channel to the center of the corresponding adjacent channel, for IS95C from the center of the main channel to the nearest border of the adjacent channel. **Suffix:**

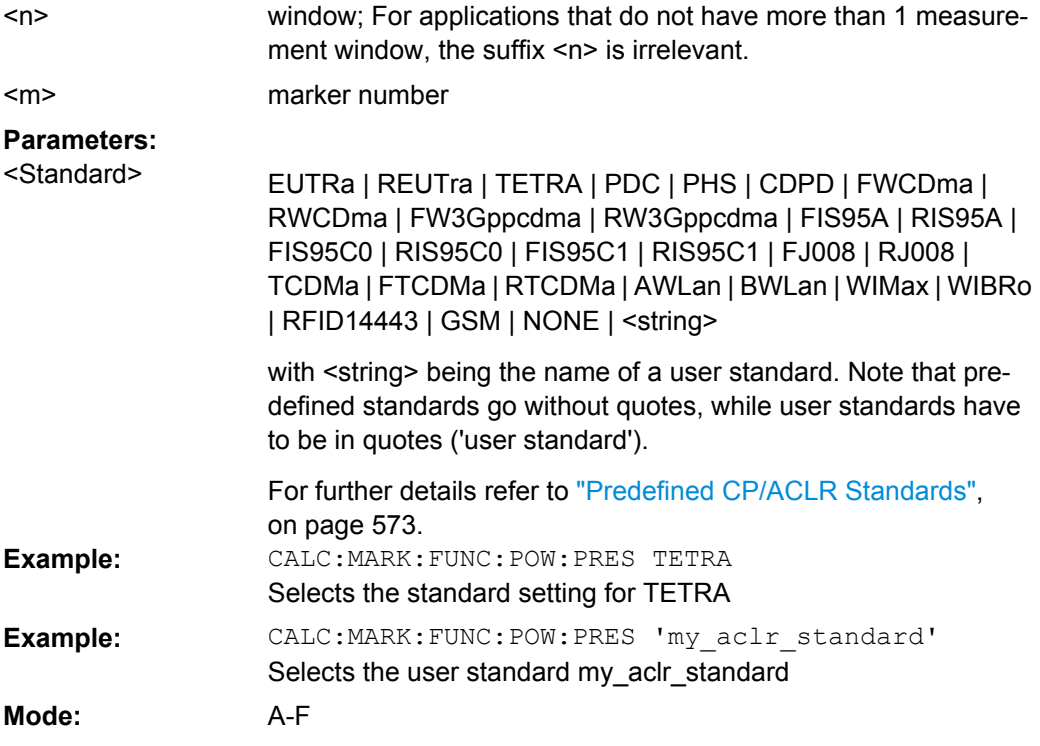

## **CALCulate<n>:MARKer<m>:FUNCtion:POWer: RESult?** <ResultType>

This command queries the result of the performed power measurement in the window specified by the suffix <n>. If necessary, the measurement is switched on prior to the query.

The channel spacings and channel bandwidths are configured in the SENSe:POWer subsystem.

To obtain a correct result, a complete sweep with synchronization to the end of the sweep must be performed before a query is output. Synchronization is possible only in the single sweep mode.

**Suffix:**

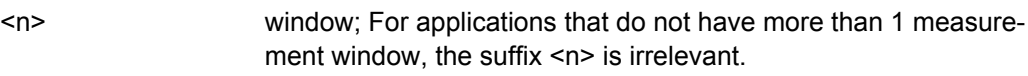

<m>

marker number

## **Parameters:**

<ResultType>

ACPower | CN | CN0 | CPOWer | PPOWer | MCACpower | OBANdwidth | OBWidth | BANDwidth

## **ACPower**

Adjacent-channel power measurement Results are output in the following sequence, separated by commas:

Power of transmission channel

Power of lower adjacent channel

Power of upper adjacent channel

Power of lower alternate channel 1

Power of upper alternate channel 1

Power of lower alternate channel 2

Power of upper alternate channel 2

The number of measured values returned depends on the number of adjacent/alternate channels selected with [\[SENSe:\]POWer:](#page-754-0)

#### [ACHannel:ACPairs](#page-754-0).

With logarithmic scaling (RANGE LOG), the power is output in the currently selected level unit; with linear scaling (RANGE LIN dB or LIN %), the power is output in W. If  $[SENSe:]POWer:$ 

ACHannel: MODE is set to REL, the adjacent/alternate-channel power is output in dB.

## **CN**

Measurement of carrier-to-noise ratio The carrier-to-noise ratio in dB is returned.

## **CN0**

Measurement of carrier-to-noise ratio referenced to 1 Hz bandwidth.

The carrier-to-noise ratio in dB/Hz is returned.

## **CPOWer**

Channel power measurement

In a Spectrum Emission Mask measurement, the query returns the power result for the reference range, if this power reference type is selected.

With logarithmic scaling (RANGE LOG), the channel power is output in the currently selected level unit; with linear scaling (RANGE LIN dB or LIN %), the channel power is output in W.

## **PPOWer**

Power of the highest peak

In a Spectrum Emission Mask measurement, the query returns the power result for the reference range, if this power reference type is selected.

### **MCACpower**

Channel/adjacent-channel power measurement with several carrier signals

Results are output in the following sequence, separated by commas:

Power of carrier signal 1 to 18s in ascending order

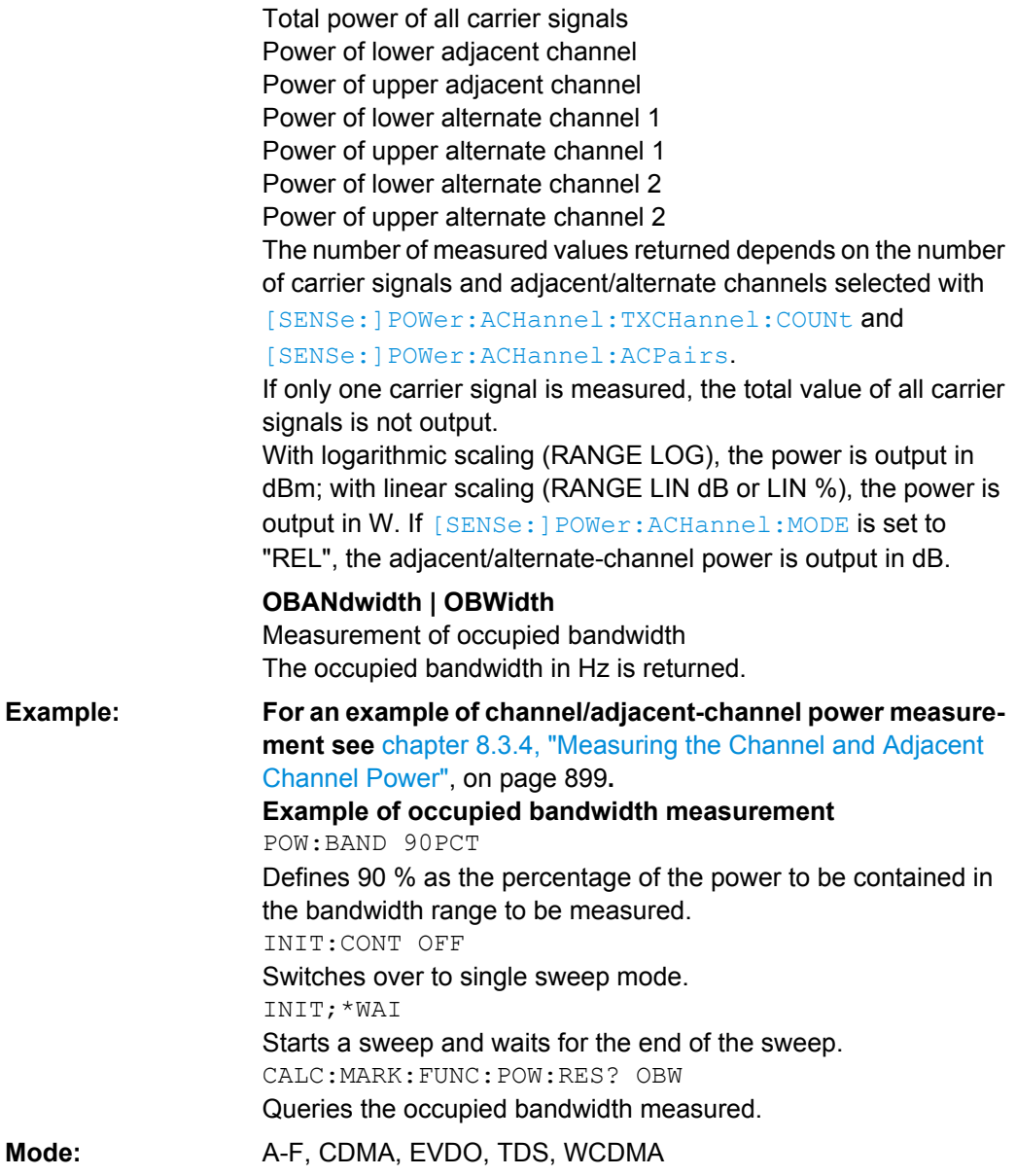

## **CALCulate<n>:MARKer<m>:FUNCtion:POWer: RESult:PHZ**  <State>

This command switches the query response of the power measurement results in the window specified by the suffix <n> between output of absolute values and output referred to the measurement bandwith.

The measurement results are output with the  $CALCulate < n$ : MARKer $\langle m \rangle$ : [FUNCtion:POWer:RESult](#page-577-0) command. **Suffix:** window; For applications that do not have more than 1 measurement window, the suffix <n> is irrelevant. marker number  $<sub>n</sub>$ </sub>  $<sub>m</sub>$ </sub>

<span id="page-580-0"></span>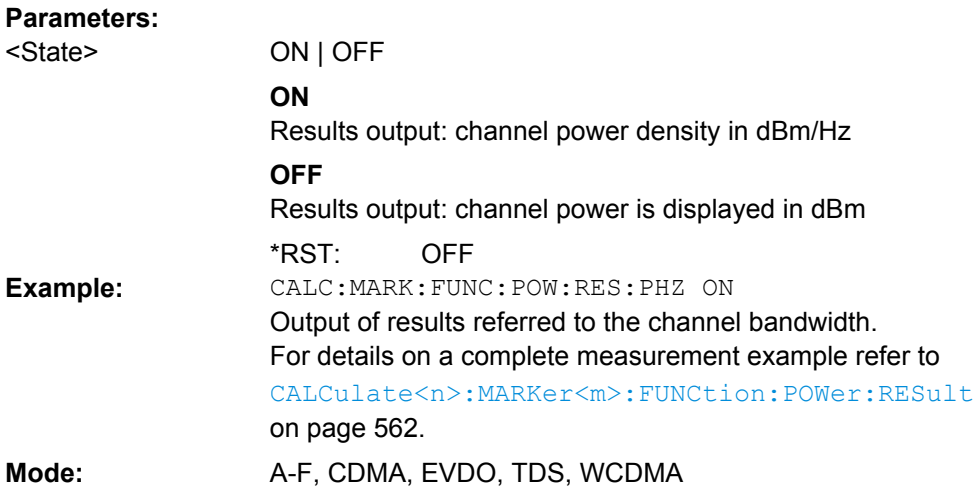

### **CALCulate<n>:MARKer<m>:FUNCtion:POWer: SELect** <MeasType>

This command selects – and switches on – the specified power measurement type in the window specified by the suffix <n>.

The channel spacings and channel bandwidths are configured in the SENSe: POWer subsystem.

**Note:** If CPOWer is selected, the number of adjacent channels ( [SENSe: ] POWer: [ACHannel:ACPairs](#page-754-0)) is set to 0. If ACPower is selected, the number of adjacent channels is set to 1, unless adjacent-channel power measurement is switched on already.

The channel/adjacent-channel power measurement is performed for the trace selected with [\[SENSe:\]POWer:TRACe](#page-763-0).

The occupied bandwidth measurement is performed for the trace on which marker 1 is positioned. To select another trace for the measurement, marker 1 is to be positioned on the desired trace by means of [CALCulate<n>:MARKer<m>:TRACe](#page-546-0). **Suffix:**

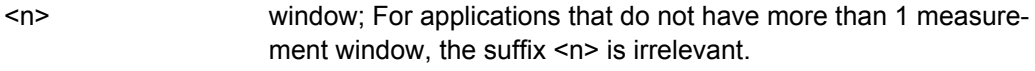

marker number <m>

<span id="page-581-0"></span>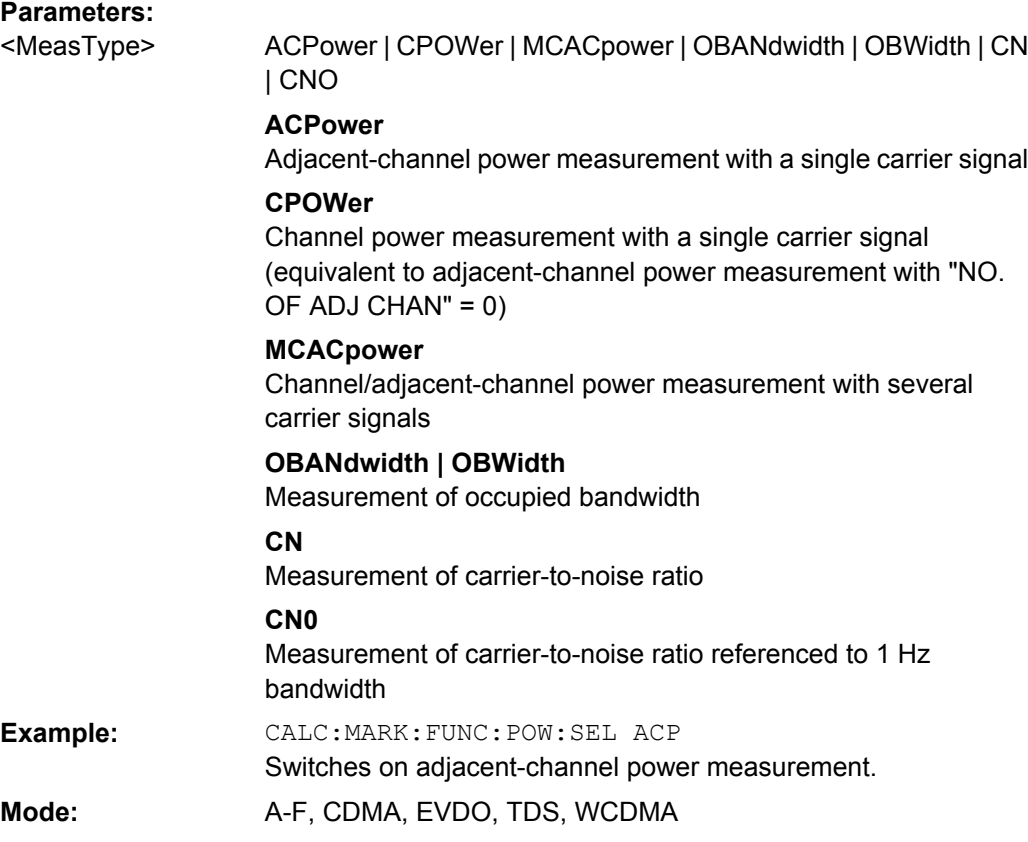

## **CALCulate<n>:MARKer<m>:FUNCtion:POWer:STANdard:CATalog?**

This command queries all available standards, including user standards.

The numeric suffix at MARKer is irrelevant.

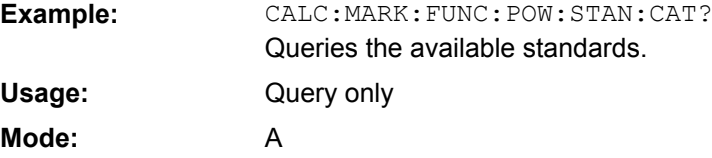

# **CALCulate<n>:MARKer<m>:FUNCtion:POWer: STANdard:DELete** <Standard>

This command deletes an ACLR standard.

The numeric suffix at MARKer is irrelevant.

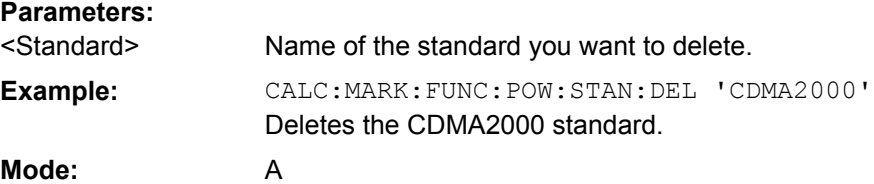

## <span id="page-582-0"></span>**CALCulate<n>:MARKer<m>:FUNCtion:POWer: STANdard:SAVE** <Standard>

This command saves a cutomized ACLR standard.

The numeric suffix at MARKer is irrelevant.

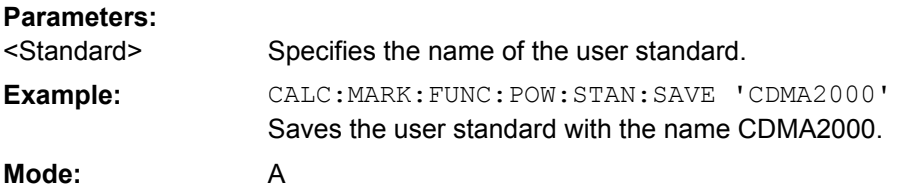

## **CALCulate:MARKer:SPECtrogram | SGRam subsystem**

The following commands control the markers when you are using the spectrogram.

The spectrogram is available in realtime mode and for option R&S FSV-K14.

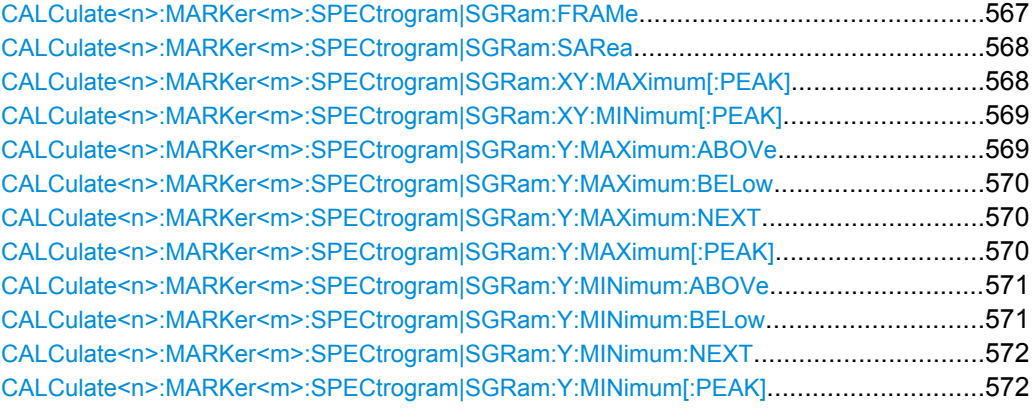

## **CALCulate<n>:MARKer<m>:SPECtrogram|SGRam:FRAMe** <Frame> | <Time>

This command positions the marker on a particular frame.

The command is available for the spectrogram.

#### **Suffix:**

 $<sub>n</sub>$ </sub>

 $<sub>m</sub>$ </sub>

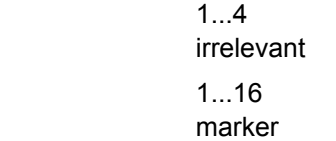

## **Parameters:**

<numeric\_value>

## **<Frame> (if time stamp is off)**

Defines the frame to place the marker on. The range is {0...number of recorded frames-1}

## **<time> (if time stamp is on)**

Defines the distance of the marker in seconds to the last measured frame (frame 0).

<span id="page-583-0"></span>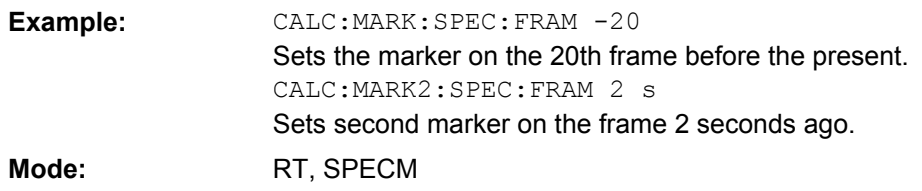

## **CALCulate<n>:MARKer<m>:SPECtrogram|SGRam:SARea** <Search Area>

This command defines the marker search area.

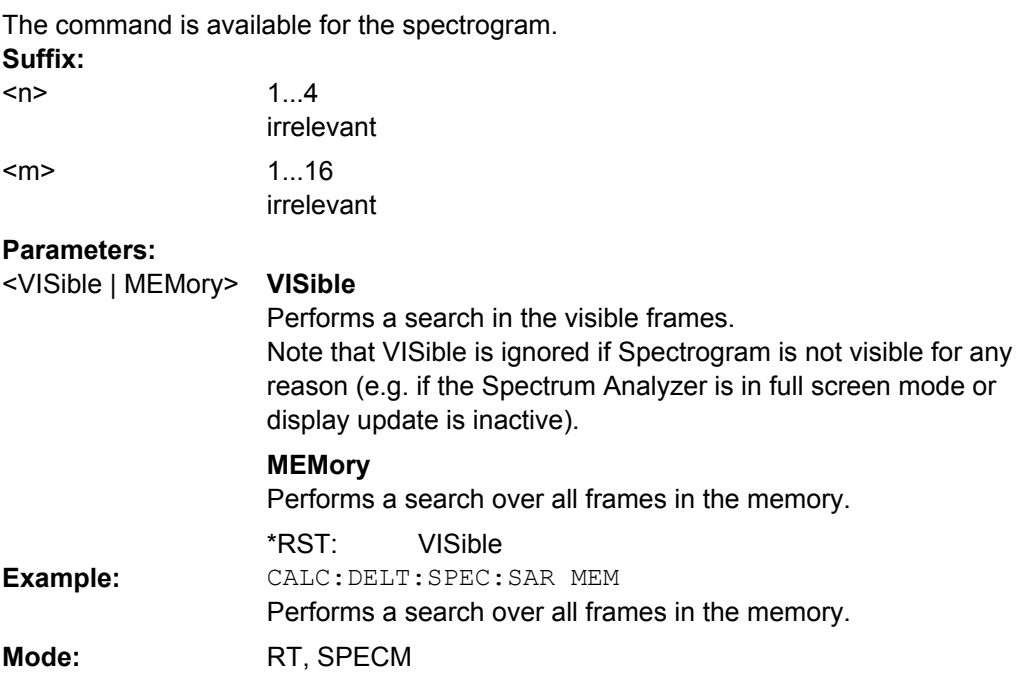

## **CALCulate<n>:MARKer<m>:SPECtrogram|SGRam:XY:MAXimum[:PEAK]**

This command positions the specified marker on the current peak level of the spectrogram. The possible position depends on the marker search area.

The command is available for the spectrogram.

For more information, see CALCulate<n>:MARKer<m>:SPECtrogram|SGRam: SARea on page 568.

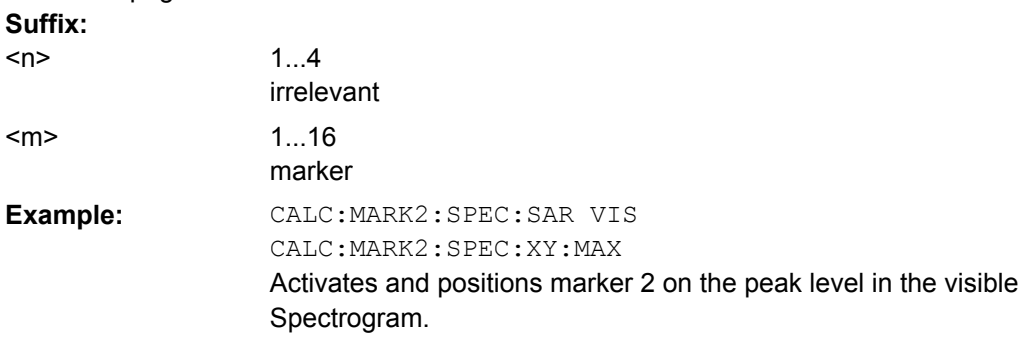

<span id="page-584-0"></span>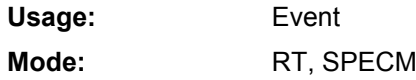

## **CALCulate<n>:MARKer<m>:SPECtrogram|SGRam:XY:MINimum[:PEAK]**

This command positions the specified marker on the current minimum level of the spectrogram. The possible position depends on the marker search area.

The command is available for the spectrogram.

For more information, see [CALCulate<n>:MARKer<m>:SPECtrogram|SGRam:](#page-583-0) SARea [on page 568](#page-583-0) .

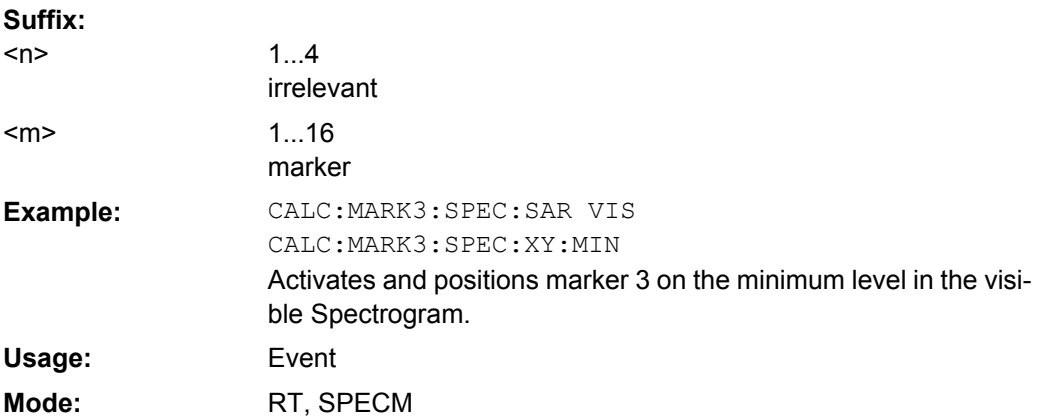

## **CALCulate<n>:MARKer<m>:SPECtrogram|SGRam:Y:MAXimum:ABOVe**

This command positions the specified marker on the next peak level of the vertical axis. The search includes only frames above the current marker position. It does not change the horizontal position of the marker.

The command is available for the spectrogram. **Suffix:**

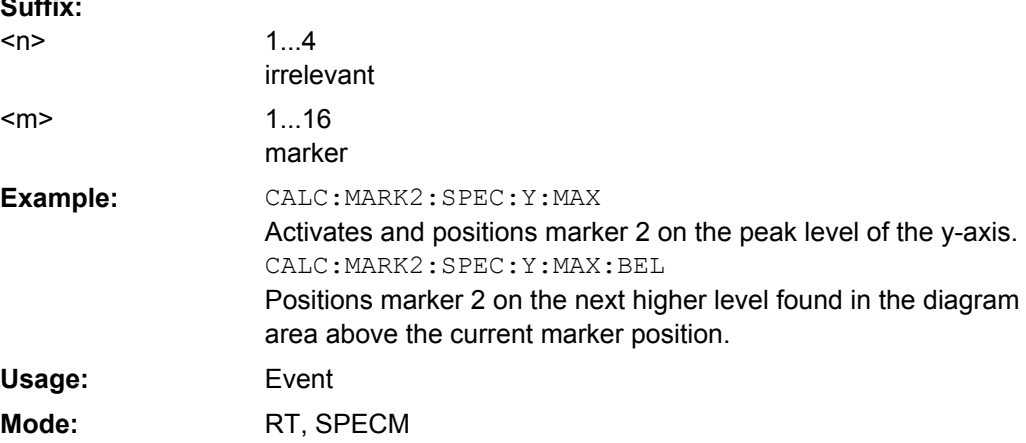

### <span id="page-585-0"></span>**CALCulate<n>:MARKer<m>:SPECtrogram|SGRam:Y:MAXimum:BELow**

This command positions the specified marker on the next peak level of the vertical axis. The search includes only frames below the current marker position. It does not change the horizontal position of the marker.

The command is available for the spectrogram.

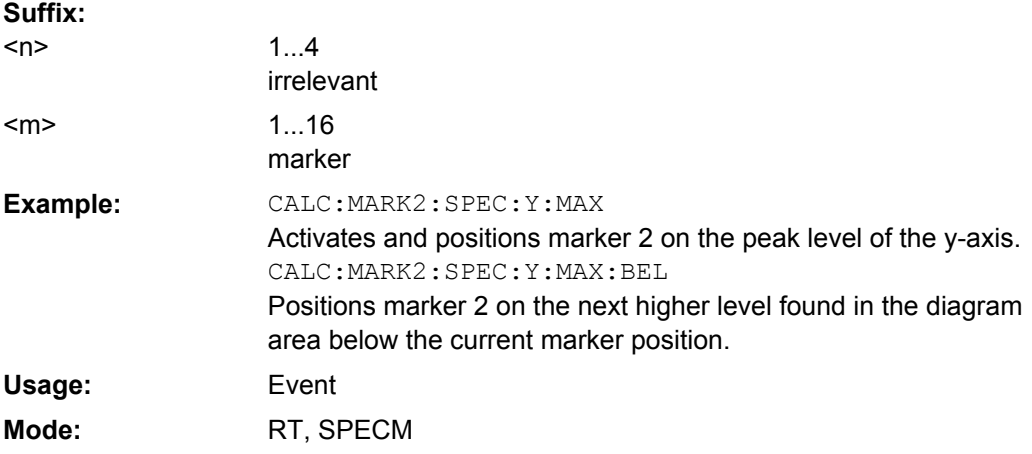

## **CALCulate<n>:MARKer<m>:SPECtrogram|SGRam:Y:MAXimum:NEXT**

This command positions the specified marker on the next peak level of the vertical axis. The search includes frames above and below the current marker position. It does not change the horizontal position of the marker.

The command is available for the spectrogram.

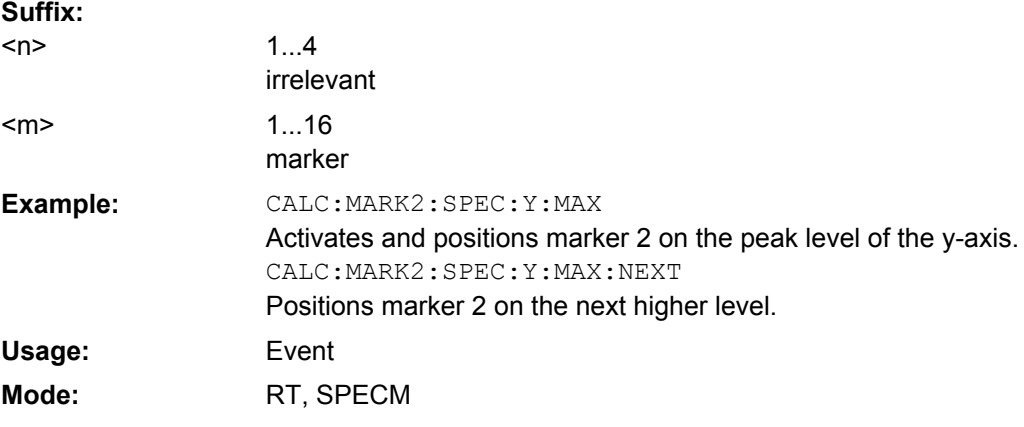

## **CALCulate<n>:MARKer<m>:SPECtrogram|SGRam:Y:MAXimum[:PEAK]**

This command positions the specified marker on the current peak level of the vertical axis. The search is performed over all frames. It does not change the horizontal position of the marker.

The command is available for the spectrogram.

<span id="page-586-0"></span>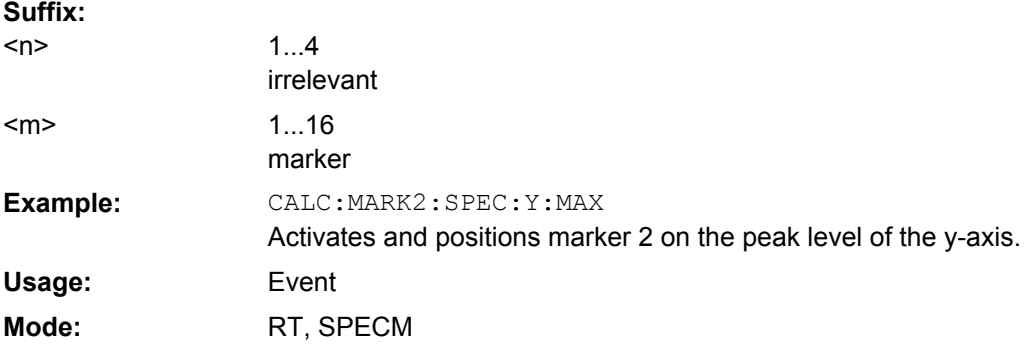

## **CALCulate<n>:MARKer<m>:SPECtrogram|SGRam:Y:MINimum:ABOVe**

This command positions the specified marker on the next minimum level of the vertical axis. The search includes only frames above the current marker position. It does not change the horizontal position of the marker.

The command is available for the spectrogram.

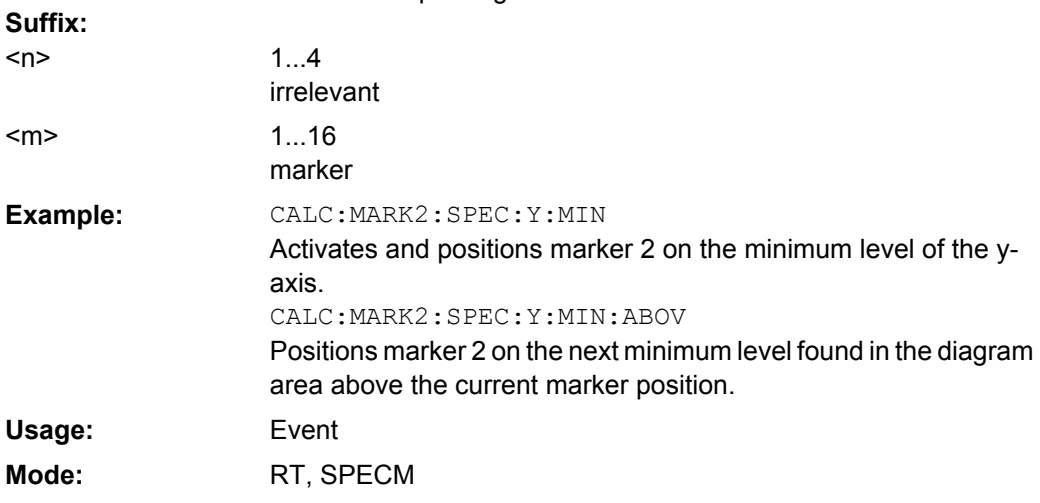

#### **CALCulate<n>:MARKer<m>:SPECtrogram|SGRam:Y:MINimum:BELow**

This command positions the specified marker on the next minimum level of the vertical axis. The search includes only frames below the current marker position. It does not change the horizontal position of the marker.

The command is available for the spectrogram. **Suffix:** 1  $\Delta$  $\sim$ 

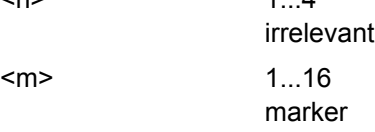

<span id="page-587-0"></span>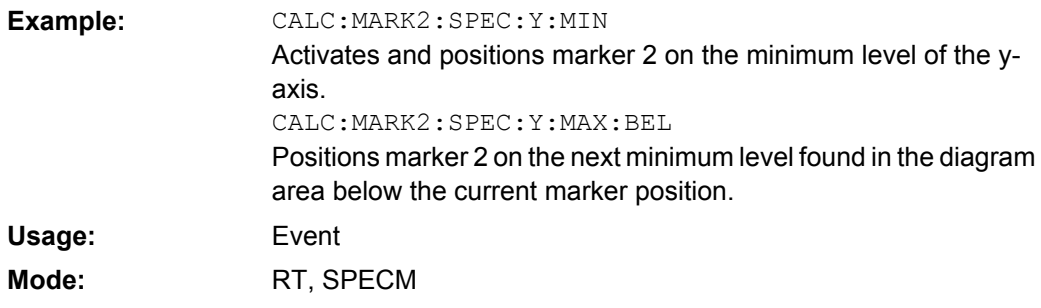

## **CALCulate<n>:MARKer<m>:SPECtrogram|SGRam:Y:MINimum:NEXT**

This command positions the specified marker on the next minimum level of the vertical axis. The search includes frames above and below the current marker position. It does not change the horizontal position of the marker.

The command is available for the spectrogram. **Suffix:**

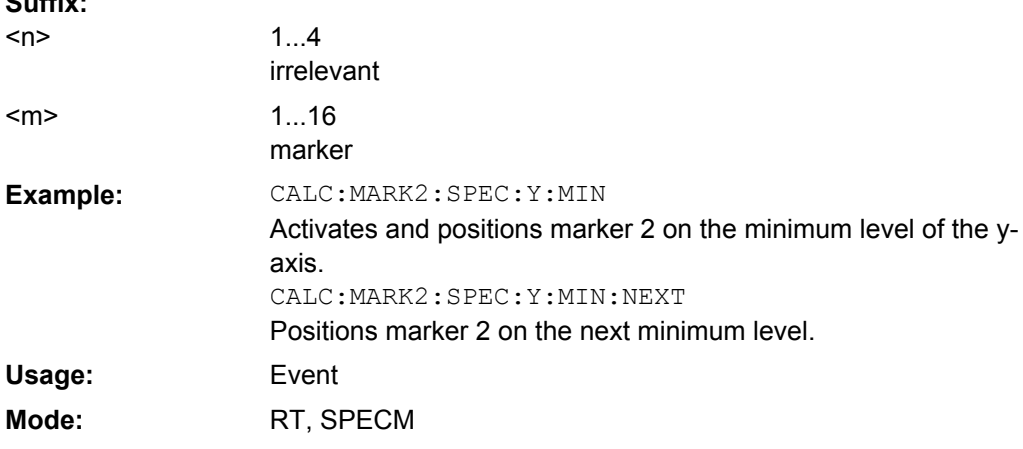

## **CALCulate<n>:MARKer<m>:SPECtrogram|SGRam:Y:MINimum[:PEAK]**

This command positions the specified marker on the current minimum level of the vertical axis. The search is performed over all captured frames. It does not change the horizontal position of the delta marker.

The command is available for the spectrogram.

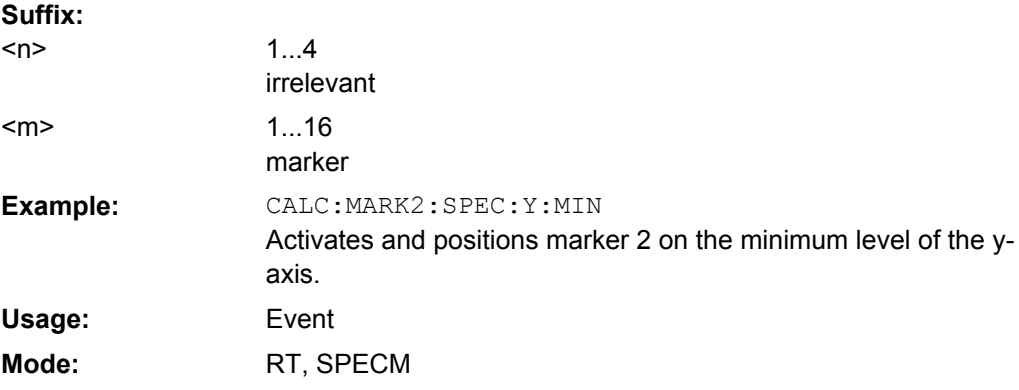

## <span id="page-588-0"></span>**Predefined CP/ACLR Standards**

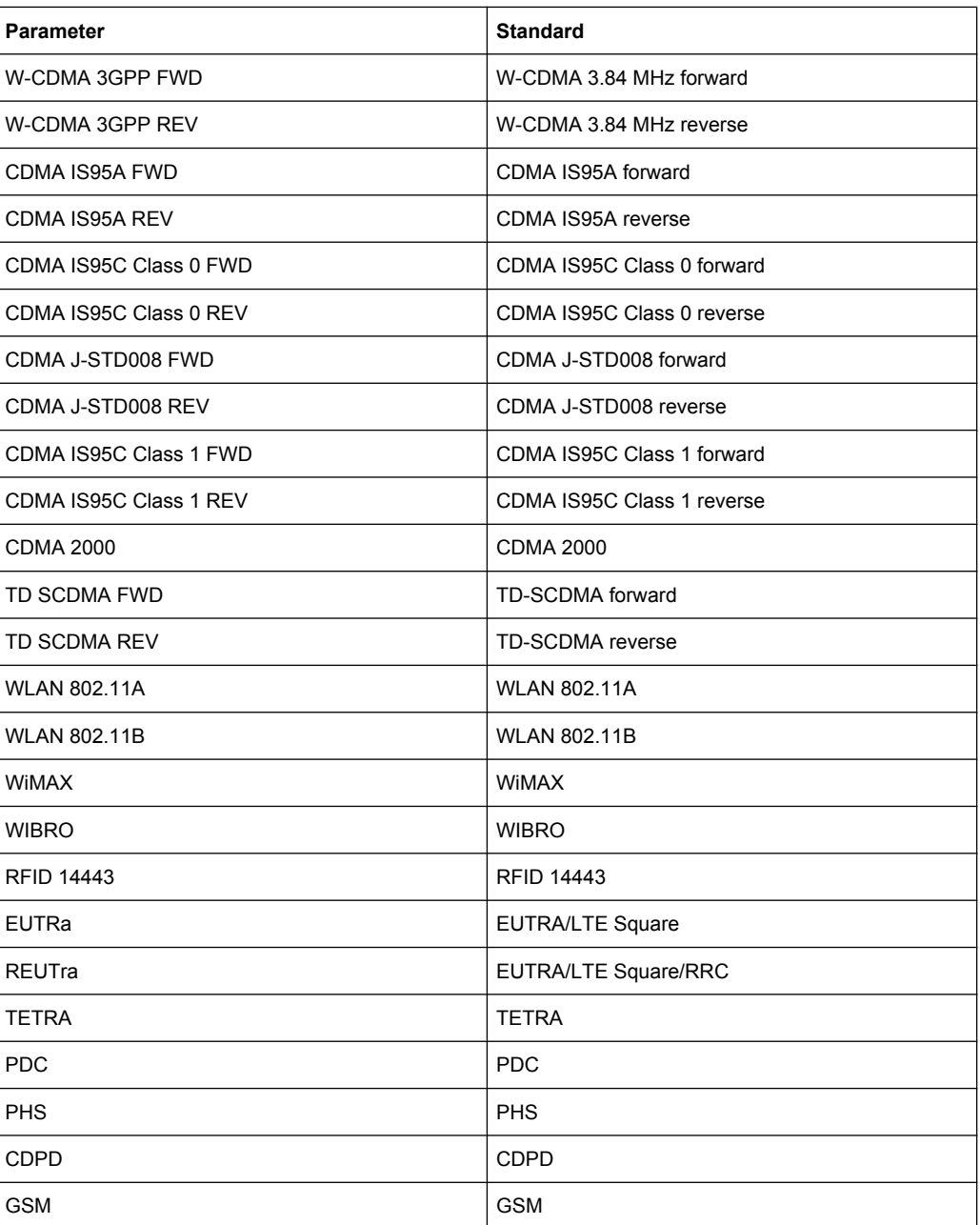

## **CALCulate:MARKer:FUNCtion:STRack Subsystem**

The CALCulate:MARKer<m>:FUNCtion:STRack subsystem defines the settings of the signal track.

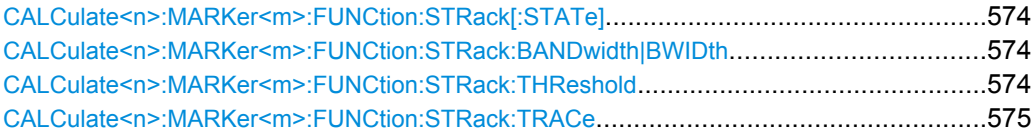

#### <span id="page-589-0"></span>**CALCulate<n>:MARKer<m>:FUNCtion:STRack[: STATe]** <State>

This command switches the signal-track function on or off in the window specified by the suffix <n>.

With signal track activated, the maximum signal is determined after each frequency sweep and the center frequency is set to the frequency of this signal. Thus with drifting signals the center frequency follows the signal. **Suffix:**

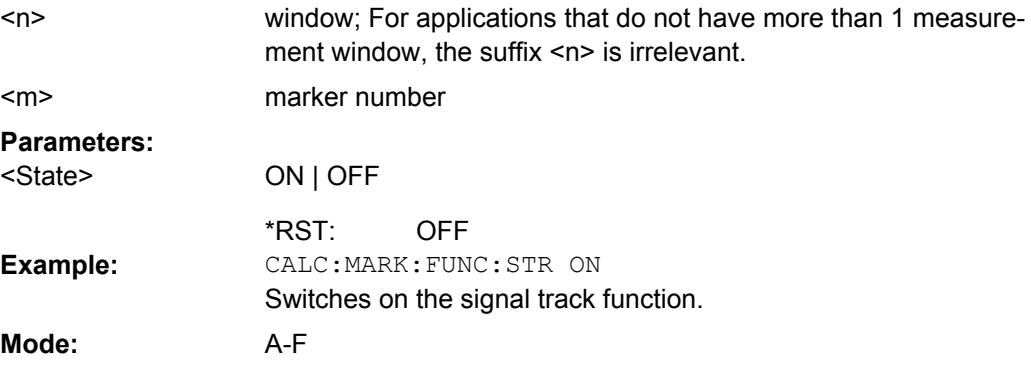

#### **CALCulate<n>:MARKer<m>:FUNCtion:STRack: BANDwidth|BWIDth** <Bandwidth>

These commands have the same function. They define the bandwidth around the center frequency within which the largest signal is searched in the window specified by the suffix  $<sub>n</sub>$ </sub>

Entering the search bandwidth is only possible if the Signal Track function is switched on ( CALCulate<n>:MARKer<m>:FUNCtion:STRack[:STATe] on page 574).

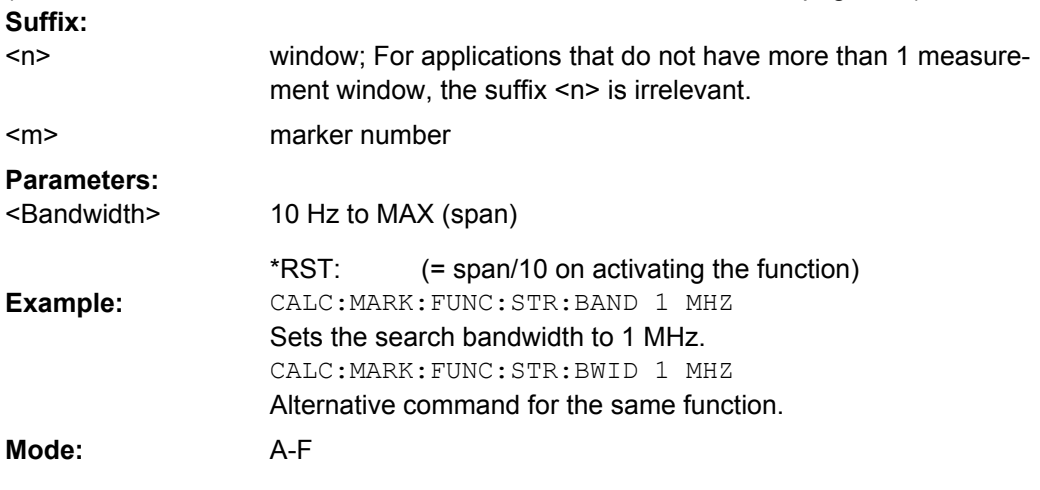

## **CALCulate<n>:MARKer<m>:FUNCtion:STRack: THReshold** <Value>

This command defines the threshold above which the largest signal is searched for in the window specified by the suffix <n>.

The response unit depends on the settings defined with [CALCulate<n>:UNIT:](#page-627-0) [POWer](#page-627-0).

<span id="page-590-0"></span>**Note**: The entry of the search bandwidth is only possible if the Signal Track function is switched on ( [CALCulate<n>:MARKer<m>:FUNCtion:STRack\[:STATe\]](#page-589-0) [on page 574](#page-589-0)). **Suffix:** window; For applications that do not have more than 1 measurement window, the suffix <n> is irrelevant. marker number <n> <m> **Parameters:** -330dBm to +30dBm -120 dBm <Value> \*RST: CALC:MARK:FUNC:STR:THR -50DBM Sets the threshold for signal tracking to -50 dBm. **Example: Mode:** A-F

### **CALCulate<n>:MARKer<m>:FUNCtion:STRack: TRACe** <TraceNumber>

This command defines the trace on which the largest signal is searched for in the window specified by the suffix <n>.

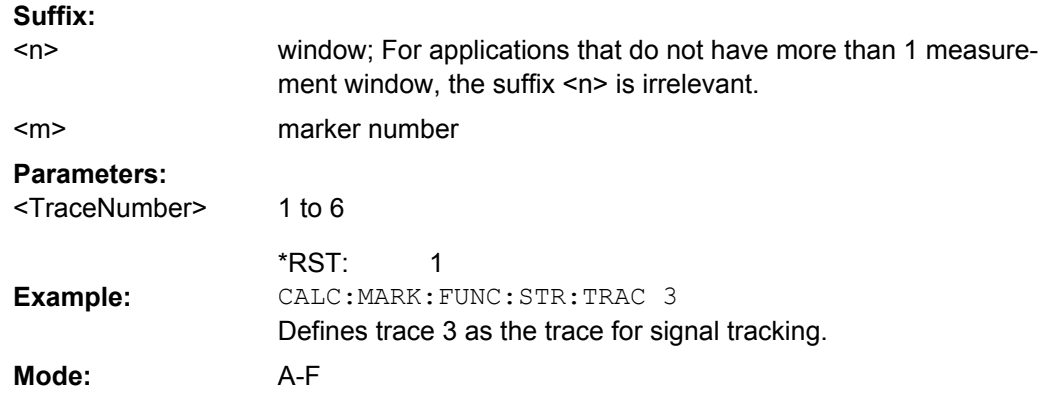

### **CALCulate:MARKer:FUNCtion:SUMMary Subsystem**

This subsystem contains the control commands for the power functions in zero span.

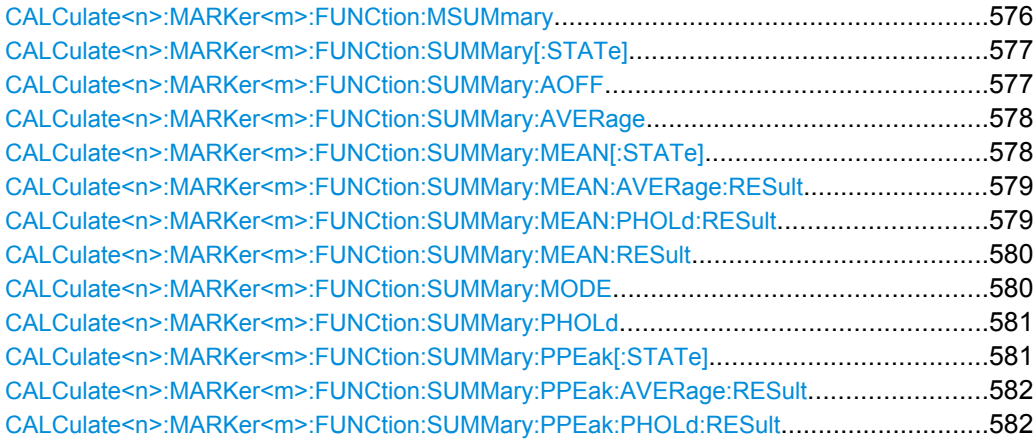

<span id="page-591-0"></span>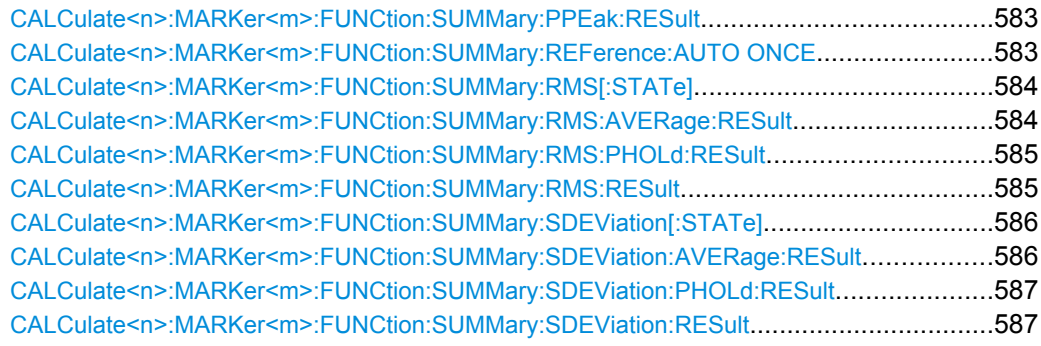

## **CALCulate<n>:MARKer<m>:FUNCtion:MSUMmary?**

The commands of this subsystem are used to determine the power of a sequence of signal pulses that have the same interval in the window specified by the suffix <n>, as for example the slots of a GSM signal typically do. The number of pulses to be measured as well as the measurement time and the period can be set. To define the position of the first pulse in the trace, a suitable offset can be entered.

The evaluation is performed on the measurement data of a previously recorded trace. The data recorded during the set measurement time is combined to a measured value for each pulse according to the detector specified and the indicated number of results is output as a list.

Trace 1 is always used by the function.

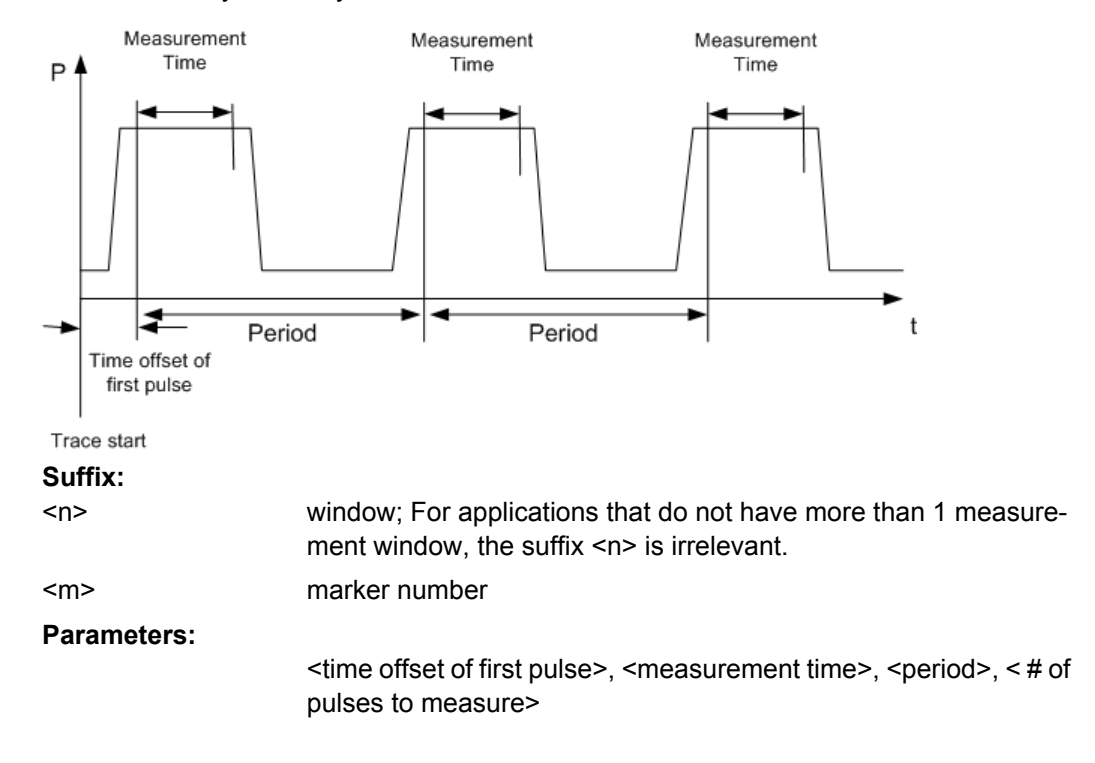

<span id="page-592-0"></span>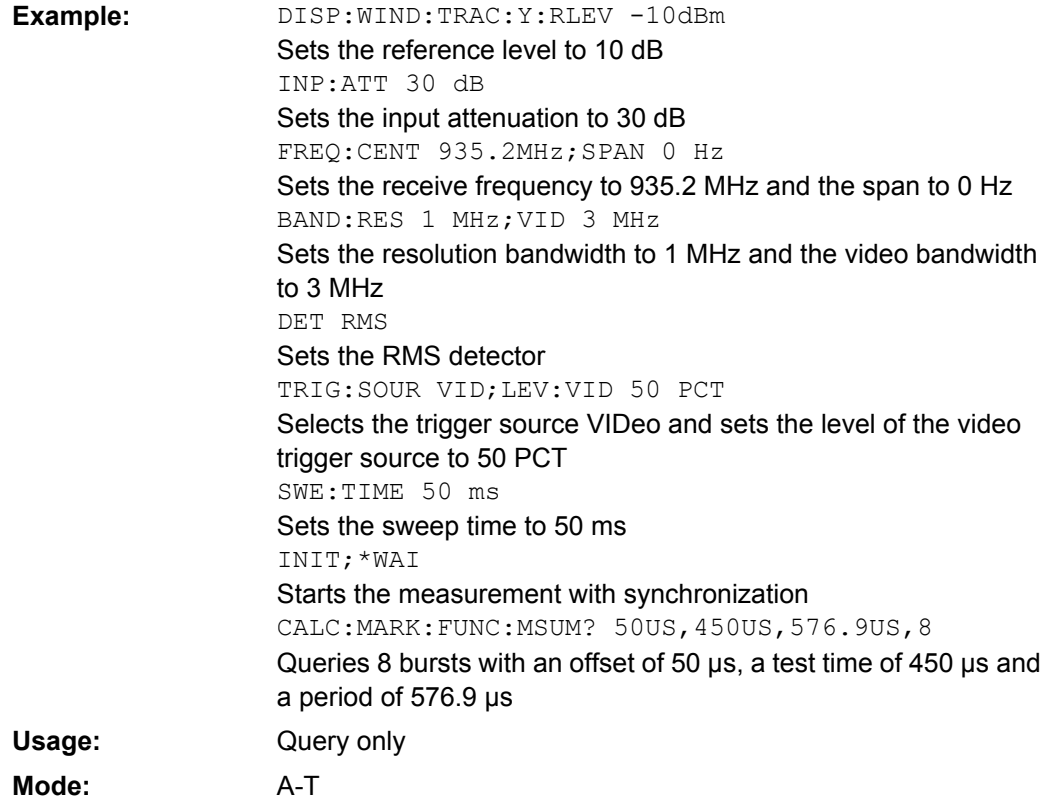

## **CALCulate<n>:MARKer<m>:FUNCtion:SUMMary[: STATe]** <State>

This command switches on or off the previously selected power measurements in zero span in the window specified by the suffix <n>. Thus one or several measurements can be first selected and then switched on and off together using this command. **Suffix:**

window; For applications that do not have more than 1 measure-

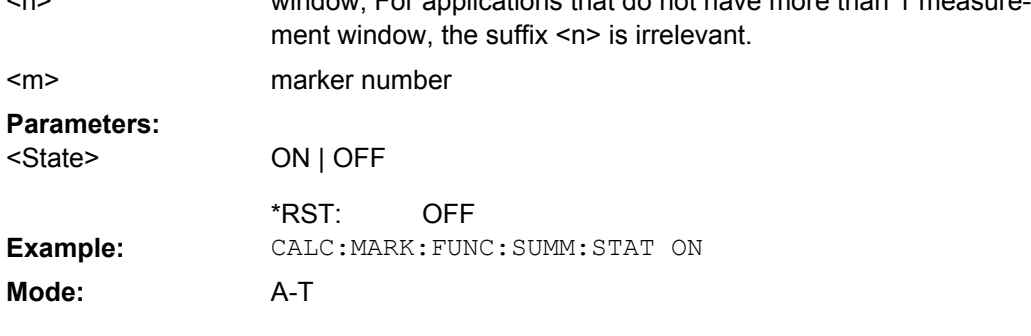

## **CALCulate<n>:MARKer<m>:FUNCtion:SUMMary:AOFF**

This command switches off all measurements in zero span in the window specified by the suffix <n>.

 $\sim$ 

<span id="page-593-0"></span>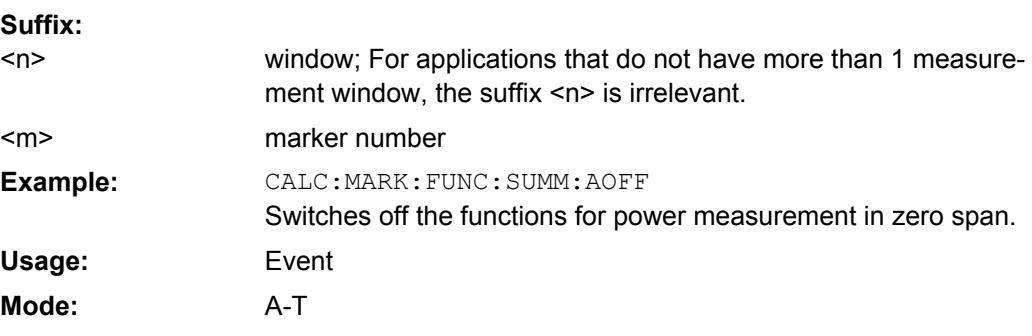

### **CALCulate<n>:MARKer<m>:FUNCtion:SUMMary: AVERage** <State>

This command switches on or off averaging for the active power measurement in zero span in the window specified by the suffix <n>.

Averaging is reset by switching it off and on again.

The number of results required for the calculation of average is defined with  $[SENSE:$ [\]AVERage<n>:COUNt](#page-693-0).

Synchronization to the end of averaging is only possible in single sweep mode. **Suffix:**

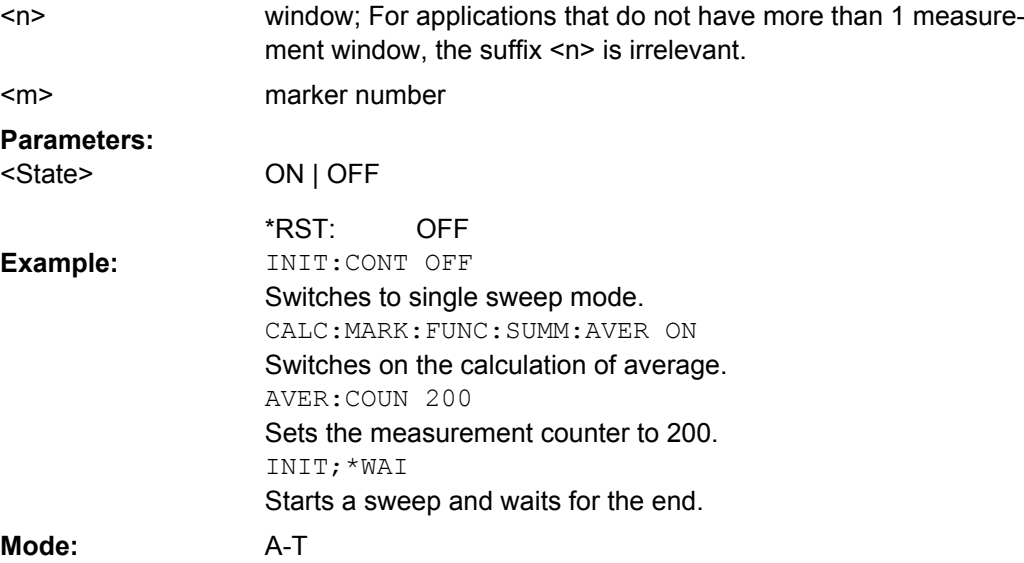

## **CALCulate<n>:MARKer<m>:FUNCtion:SUMMary: MEAN[:STATe]** <State>

This command switches on or off the measurement of the mean value in the window specified by the suffix <n>.

**Note**: The measurement is performed on the trace on which marker 1 is positioned. In order to evaluate another trace, marker 1 must be positioned on another trace with [CALCulate<n>:MARKer<m>:TRACe](#page-546-0).

<span id="page-594-0"></span>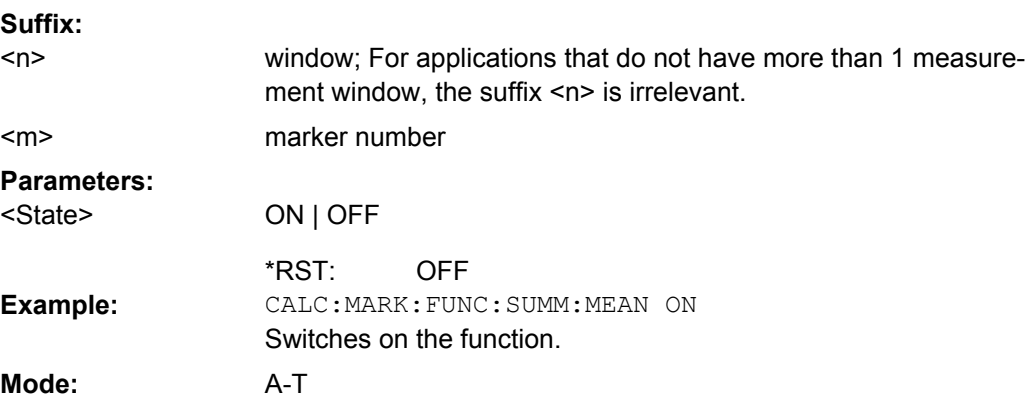

## **CALCulate<n>:MARKer<m>:FUNCtion:SUMMary:MEAN:AVERage:RESult?**

This command queries the result of the measurement of the averaged mean value in the window specified by the suffix <n>. The query is only possible if averaging has been activated previously using [CALCulate<n>:MARKer<m>:FUNCtion:SUMMary:](#page-593-0) AVERage [on page 578.](#page-593-0)

A complete sweep with synchronization to sweep end must be performed between switching on the function and querying the measured value to obtain a correct query result. This is only possible in single sweep mode. **Suffix:** window; For applications that do not have more than 1 measure  $\sim$ 

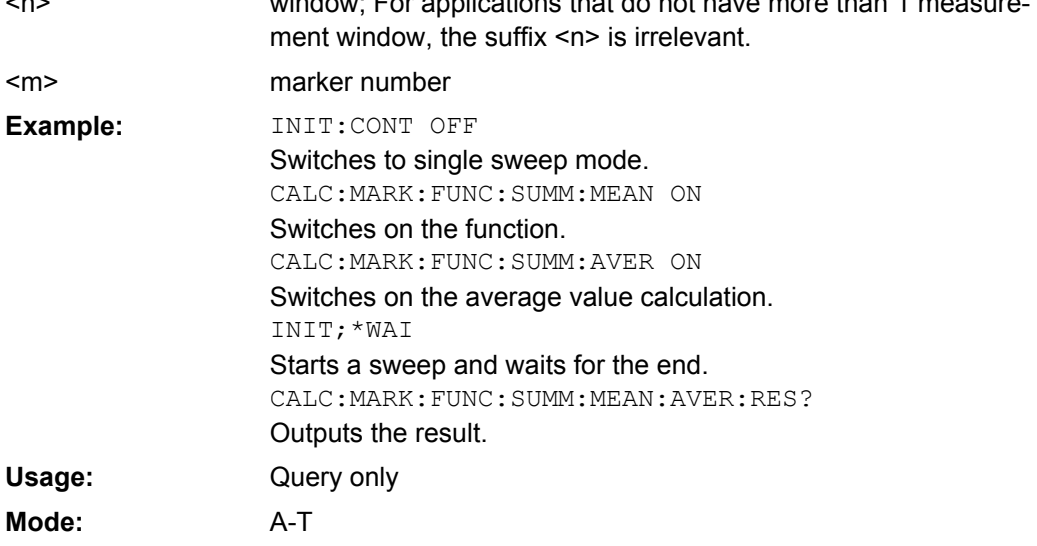

### **CALCulate<n>:MARKer<m>:FUNCtion:SUMMary:MEAN:PHOLd:RESult?**

This command queries the result of the measurement of the mean value with active peak hold in the window specified by the suffix <n>. The query is only possible if the peak hold function has been switched on previously using [CALCulate<n>:MARKer<m>:](#page-596-0) [FUNCtion:SUMMary:PHOLd](#page-596-0) on page 581.

The query is possible only if the peak hold function is active.

<span id="page-595-0"></span>A complete sweep with synchronization to sweep end must be performed between switching on the function and querying the measured value to obtain a correct query result. This is only possible in single sweep mode. **Suffix:**

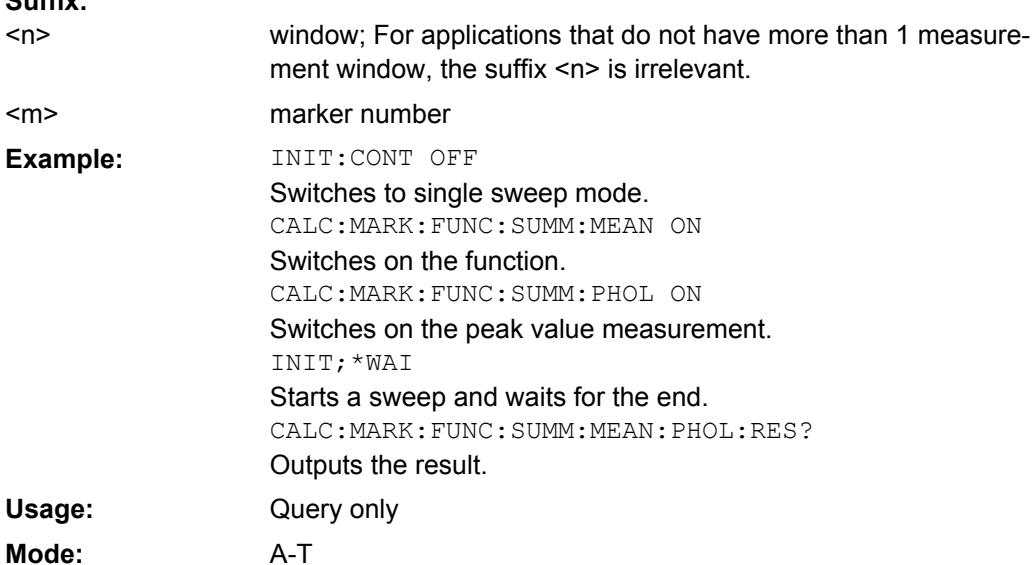

### **CALCulate<n>:MARKer<m>:FUNCtion:SUMMary:MEAN:RESult?**

This command queries the result of the measurement of the mean value in the window specified by the suffix <n>.

A complete sweep with synchronization to sweep end must be performed between switching on the function and querying the measured value to obtain a correct query result. This is only possible in single sweep mode. **Suffix:**

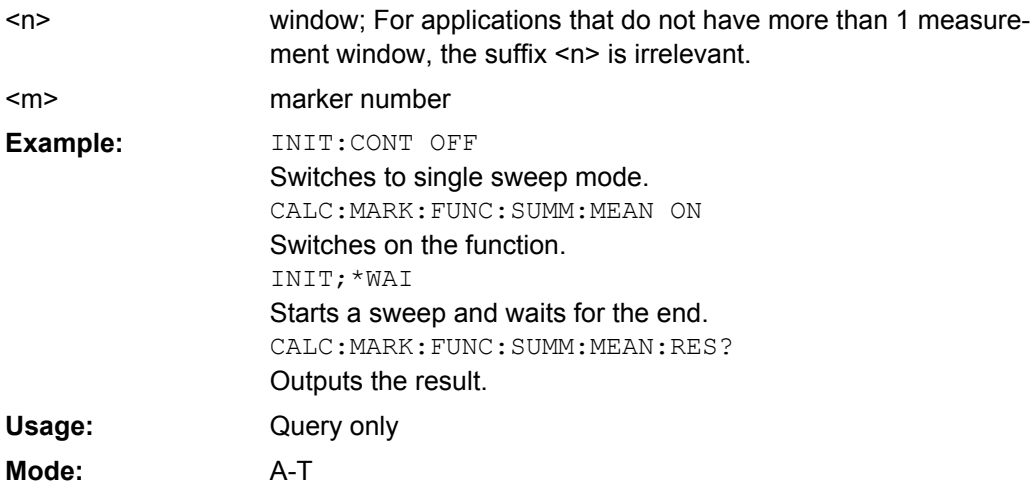

### **CALCulate<n>:MARKer<m>:FUNCtion:SUMMary: MODE** <Mode>

This command selects absolute or relative power measurement in zero span in the window specified by the suffix <n>.

<span id="page-596-0"></span>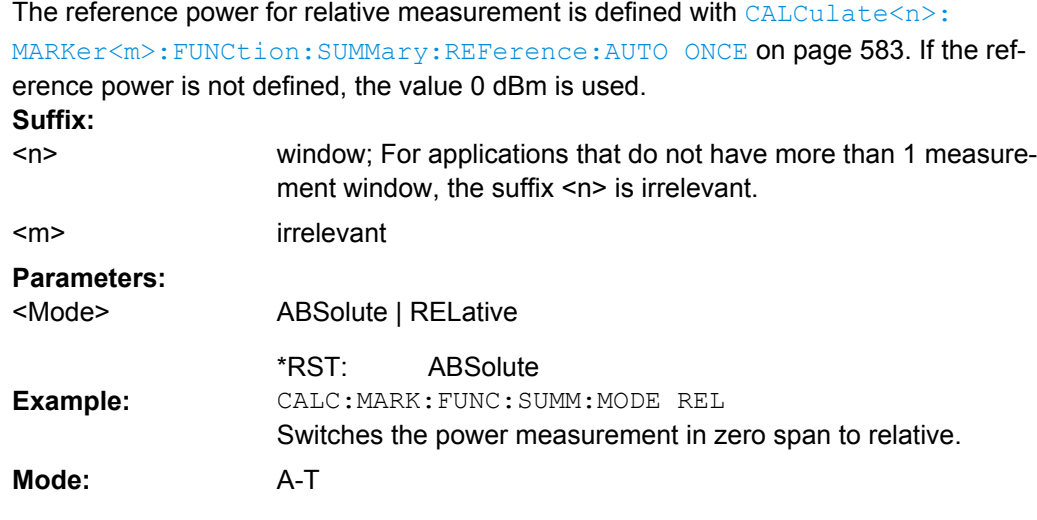

## **CALCulate<n>:MARKer<m>:FUNCtion:SUMMary: PHOLd** <State>

This command switches on or off the peak-hold function for the active power measurement in zero span in the window specified by the suffix <n>.

The peak-hold function is reset by switching it off and on again. **Suffix:**

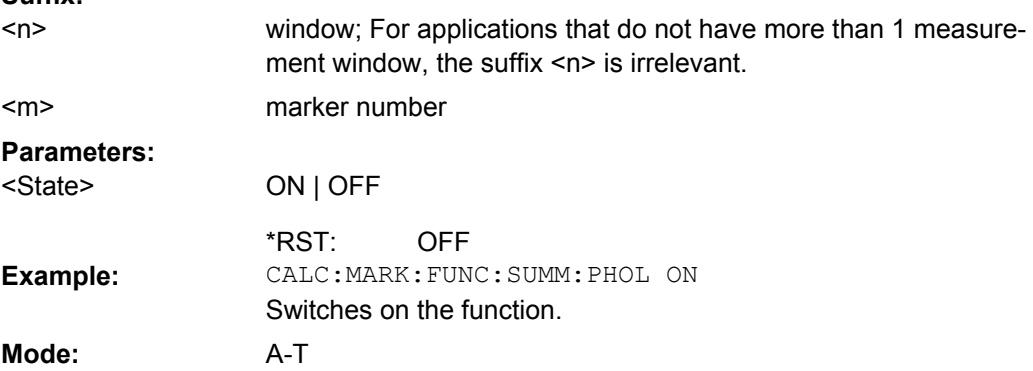

## **CALCulate<n>:MARKer<m>:FUNCtion:SUMMary: PPEak[:STATe]** <State>

This command switches on or off the measurement of the positive peak value in the window specified by the suffix <n>. **Suffix:** window; For applications that do not have more than 1 measurement window, the suffix <n> is irrelevant.  $<sub>n</sub>$ </sub>

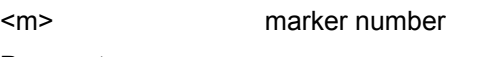

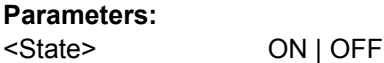

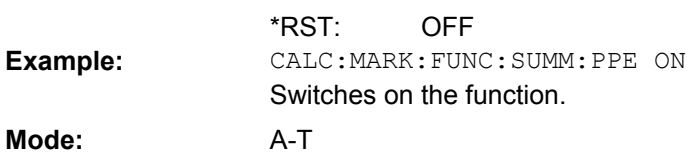

### <span id="page-597-0"></span>**CALCulate<n>:MARKer<m>:FUNCtion:SUMMary:PPEak:AVERage:RESult?**

This command is used to query the result of the measurement of the averaged positive peak value in the window specified by the suffix <n>. The query is only possible if aver-aging has been activated previously using [CALCulate<n>:MARKer<m>:FUNCtion:](#page-593-0) [SUMMary:AVERage](#page-593-0) on page 578.

A complete sweep with synchronization to sweep end must be performed between switching on the function and querying the measured value to obtain a correct query result. This is only possible in single sweep mode. **Suffix:**

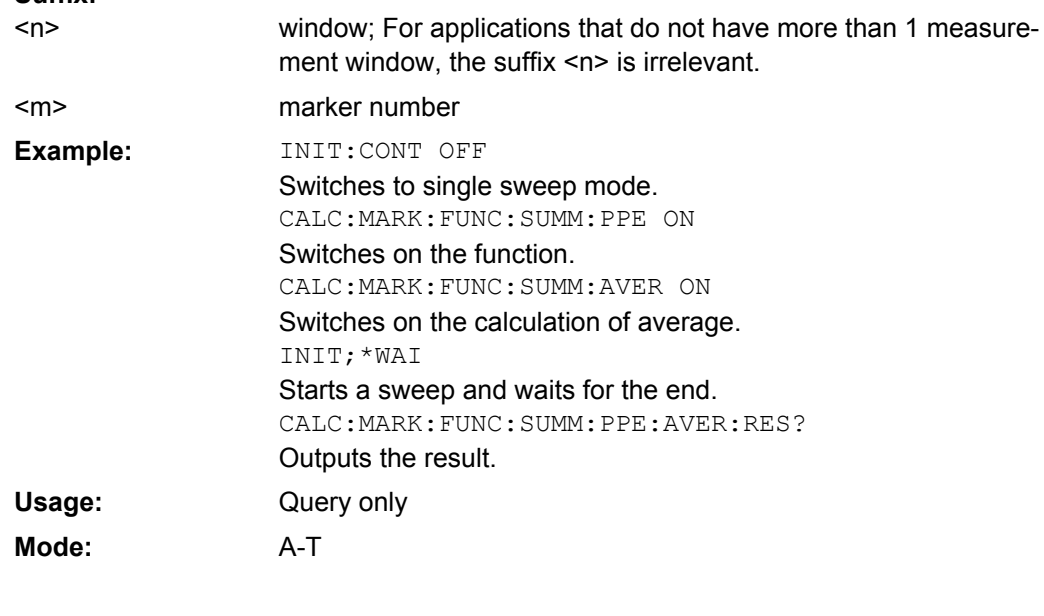

## **CALCulate<n>:MARKer<m>:FUNCtion:SUMMary:PPEak:PHOLd:RESult?**

This command is used to query the result of the measurement of the positive peak value with active peak hold function in the window specified by the suffix  $\langle n \rangle$ . The query is only possible if the peak hold function has been activated previously using [CALCulate<n>:MARKer<m>:FUNCtion:SUMMary:PHOLd](#page-596-0) on page 581.

A complete sweep with synchronization to sweep end must be performed between switching on the function and querying the measured value to obtain a correct query result. This is only possible in single sweep mode. **Suffix:**

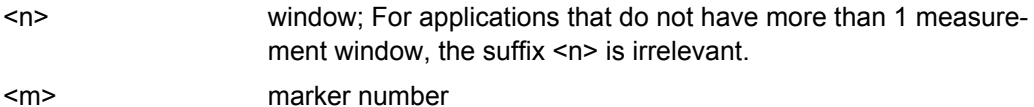

 $<sub>m</sub>$ </sub>

<span id="page-598-0"></span>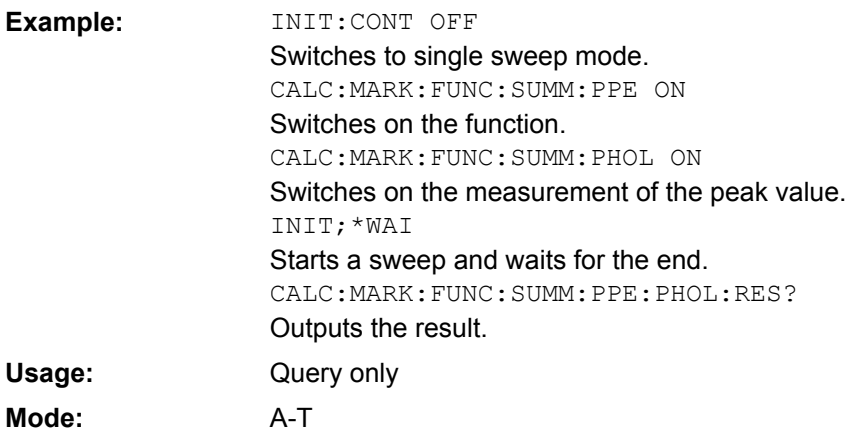

### **CALCulate<n>:MARKer<m>:FUNCtion:SUMMary:PPEak:RESult?**

This command is used to query the result of the measurement of the positive peak value in the window specified by the suffix <n>. The measurement may have to be switched on previously.

A complete sweep with synchronization to sweep end must be performed between switching on the function and querying the measured value to obtain a correct query result. This is only possible in single sweep mode. **Suffix:**

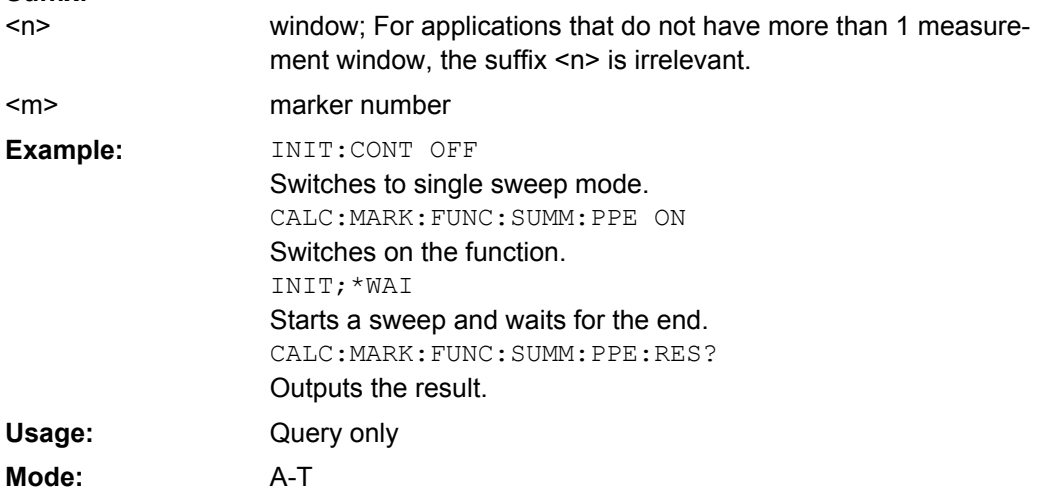

#### **CALCulate<n>:MARKer<m>:FUNCtion:SUMMary:REFerence:AUTO ONCE**

This command sets the currently measured average value ([CALCulate<n>:](#page-593-0) [MARKer<m>:FUNCtion:SUMMary:MEAN\[:STATe\]](#page-593-0)) and RMS value ( [CALCulate<n>:MARKer<m>:FUNCtion:SUMMary:RMS\[:STATe\]](#page-599-0)) as reference values for relative measurements in zero span in the window specified by the suffix <n>.

If the measurement of RMS value and average is not activated, the reference value 0 dBm is used.

#### <span id="page-599-0"></span>If the function [CALCulate<n>:MARKer<m>:FUNCtion:SUMMary:AVERage](#page-593-0) or

[CALCulate<n>:MARKer<m>:FUNCtion:SUMMary:PHOLd](#page-596-0) is switched on, the current value is the accumulated measurement value at the time considered. **Suffix:** window; For applications that do not have more than 1 measurement window, the suffix <n> is irrelevant. irrelevant  $<sub>n</sub>$ </sub> <m> CALC:MARK:FUNC:SUMM:REF:AUTO ONCE

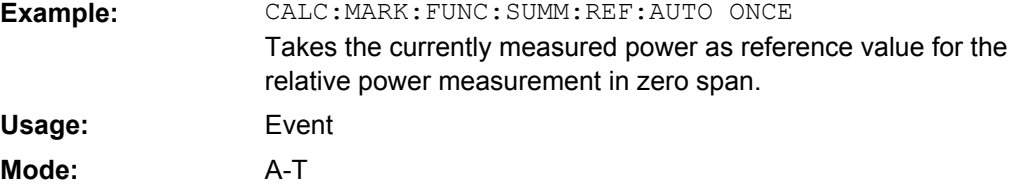

## **CALCulate<n>:MARKer<m>:FUNCtion:SUMMary: RMS[:STATe]** <State>

This command switches on or off the measurement of the effective (RMS) power in the window specified by the suffix <n>. If necessary the function is switched on previously. **Suffix:**

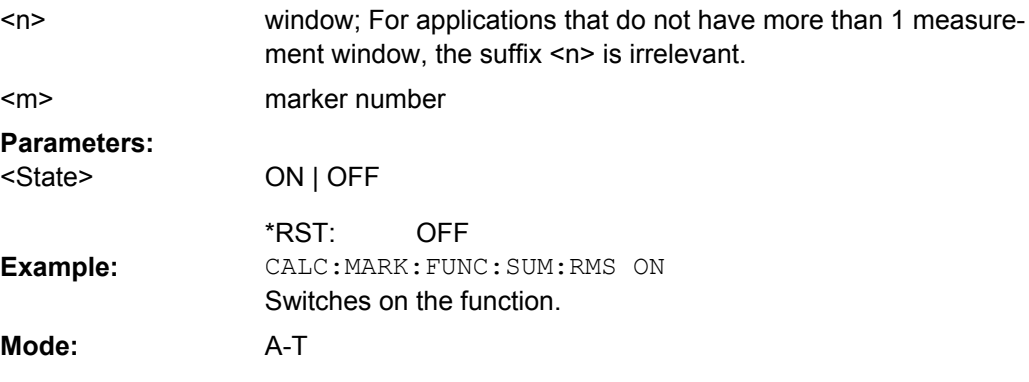

## **CALCulate<n>:MARKer<m>:FUNCtion:SUMMary:RMS:AVERage:RESult?**

This command queries the result of the measurement of the averaged RMS value in the window specified by the suffix <n>. The query is only possible if averaging has been activated previously using [CALCulate<n>:MARKer<m>:FUNCtion:SUMMary:](#page-593-0) AVERage [on page 578.](#page-593-0)

A complete sweep with synchronization to sweep end must be performed between switching on the function and querying the measured value to obtain a correct query result. This is only possible in single sweep mode. **Suffix:**

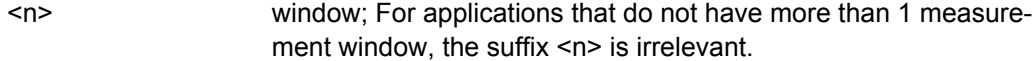

marker number

 $<sub>m</sub>$ </sub>

<span id="page-600-0"></span>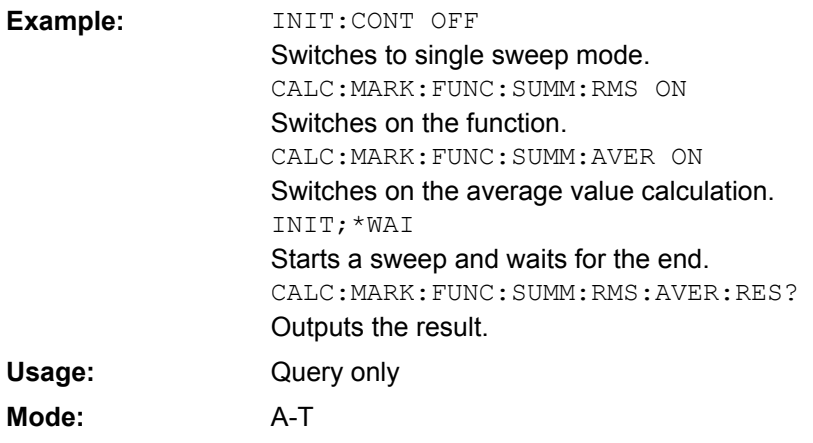

## **CALCulate<n>:MARKer<m>:FUNCtion:SUMMary:RMS:PHOLd:RESult?**

This command queries the result of the measurement of the RMS value with active peak hold in the window specified by the suffix <n>. The query is only possible only if the peak hold function has been activated previously using [CALCulate<n>:MARKer<m>:](#page-596-0) [FUNCtion:SUMMary:PHOLd](#page-596-0) on page 581.

A complete sweep with synchronization to sweep end must be performed between switching on the function and querying the measured value to obtain a correct query result. This is only possible in single sweep mode. **Suffix:**

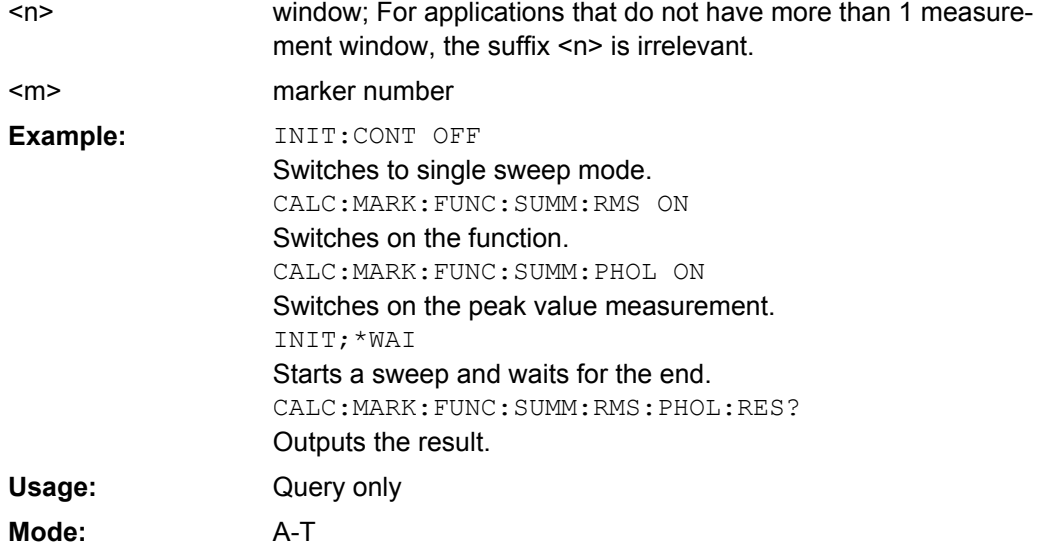

#### **CALCulate<n>:MARKer<m>:FUNCtion:SUMMary:RMS:RESult?**

This command queries the result of the measurement of the RMS power value in the window specified by the suffix <n>.

A complete sweep with synchronization to sweep end must be performed between switching on the function and querying the measured value to obtain a correct query result. This is only possible in single sweep mode.

<span id="page-601-0"></span>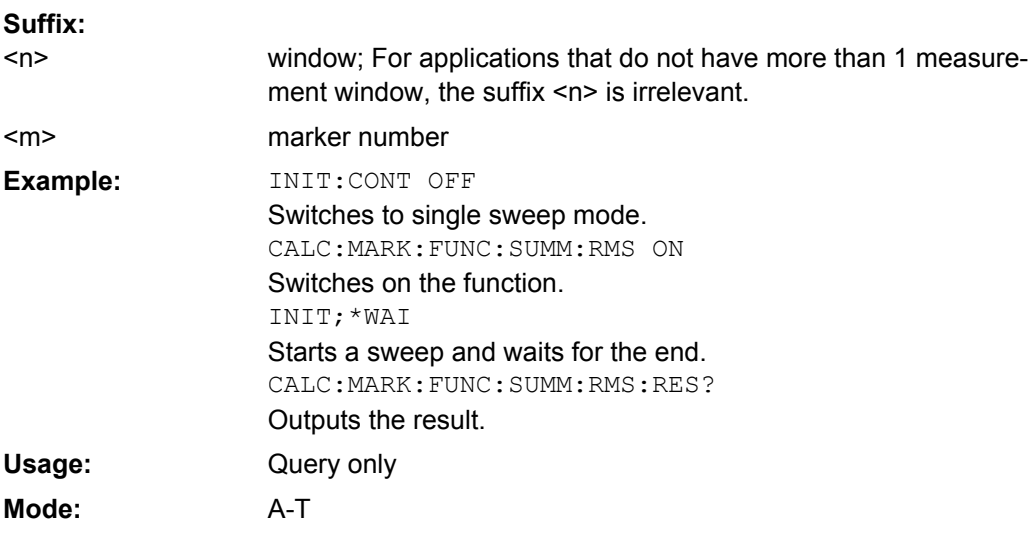

## **CALCulate<n>:MARKer<m>:FUNCtion:SUMMary: SDEViation[:STATe]**  <State>

This command switches on or off the measurement of the standard deviation in the window specified by the suffix <n>.

On switching on the measurement, the mean power measurement is switched on as well. **Suffix:**

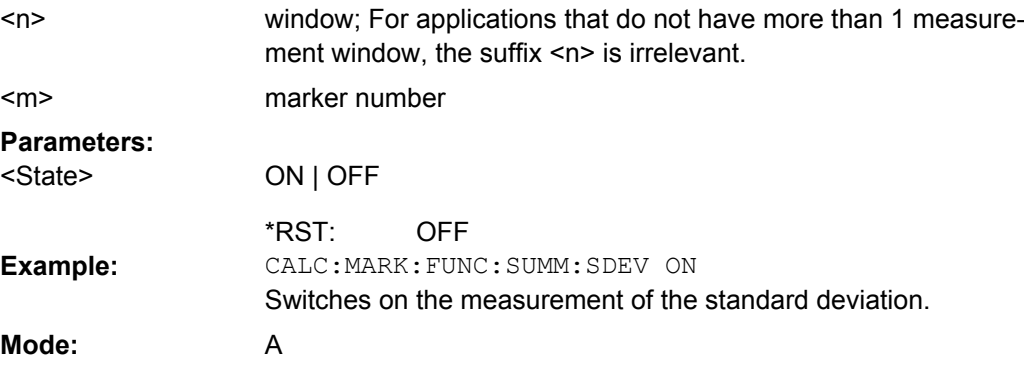

#### **CALCulate<n>:MARKer<m>:FUNCtion:SUMMary:SDEViation:AVERage:RESult?**

This command queries the result of the averaged standard deviation determined in several sweeps in the window specified by the suffix <n>. The query is possible only if averaging is active.

A complete sweep with synchronization to sweep end must be performed between switching on the function and querying the measured value to obtain a correct query result. This is only possible in single sweep mode. **Suffix:** window; For applications that do not have more than 1 measurement window, the suffix <n> is irrelevant. marker number  $<sub>n</sub>$ </sub>

<m>

<span id="page-602-0"></span>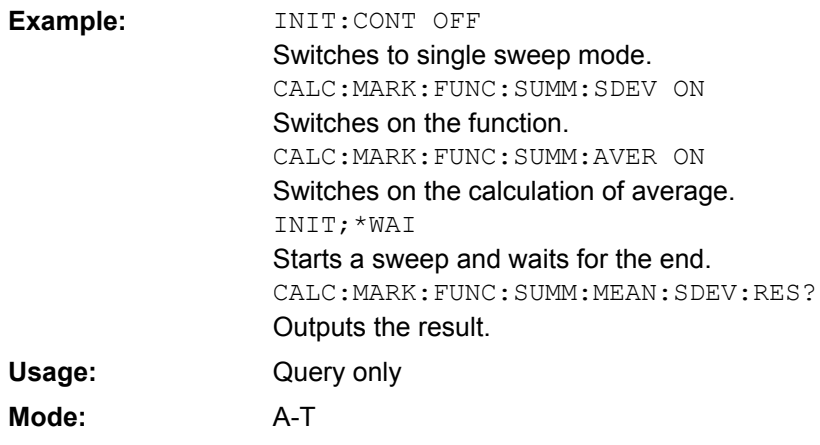

#### **CALCulate<n>:MARKer<m>:FUNCtion:SUMMary:SDEViation:PHOLd:RESult?**

This command queries the maximum standard deviation value determined in several sweeps in the window specified by the suffix <n>. The query is possible only if the peak hold function is active.

A complete sweep with synchronization to sweep end must be performed between switching on the function and querying the measured value to obtain a correct query result. This is only possible in single sweep mode. **Suffix:** window; For applications that do not have more than 1 measurement window, the suffix <n> is irrelevant. marker number  $<sub>n</sub>$ </sub> <m> INIT:CONT OFF Switches to single sweep mode. CALC:MARK:FUNC:SUMM:SDEV ON Switches on the function. CALC:MARK:FUNC:SUMM:PHOL ON Switches on the peak value measurement. INIT;\*WAI Starts a sweep and waits for the end. CALC:MARK:FUNC:SUMM:SDEV:PHOL:RES? Outputs the result. **Example:** Query only **Usage:**

#### **CALCulate<n>:MARKer<m>:FUNCtion:SUMMary:SDEViation:RESult?**

A-T

This command queries the results of the standard deviation measurement in the window specified by the suffix <n>.

A complete sweep with synchronization to sweep end must be performed between switching on the function and querying the measured value to obtain a correct query result. This is only possible in single sweep mode.

**Mode:**

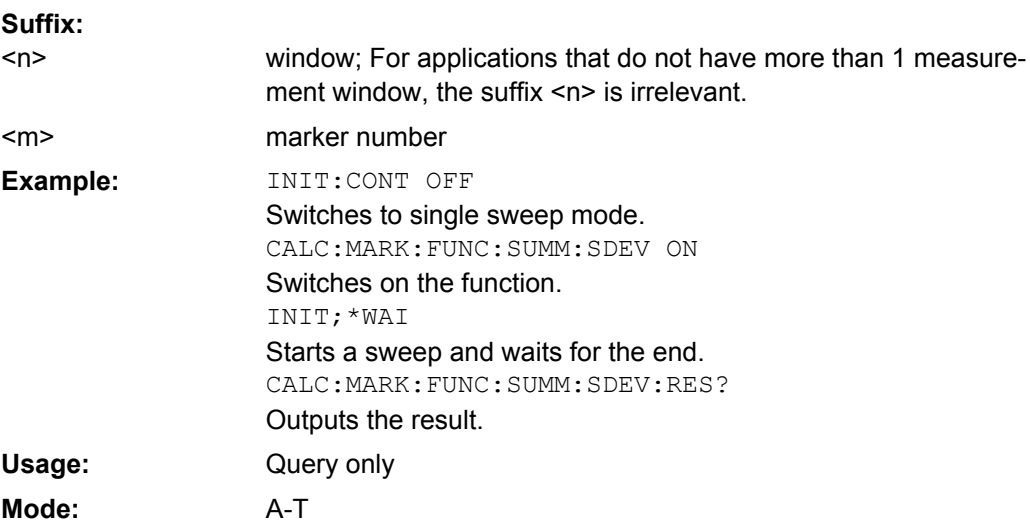

## **CALCulate:MARKer:FUNCtion Subsystem for Stereo FM Measurements**

The CALCulate:MARKer:FUNCtion subsystem contains the marker functions for the option FM Stereo,R&S FSV–K7S.

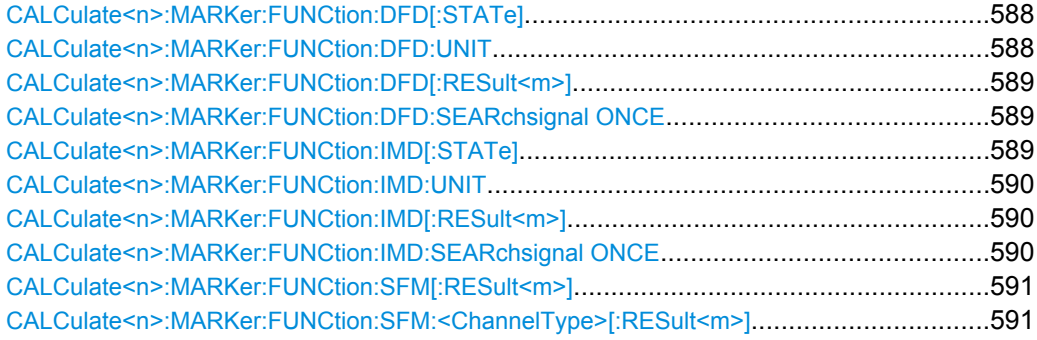

## **CALCulate<n>:MARKer:FUNCtion:DFD[: STATe]** <State>

This command activates difference frequency distortion measurement in the specified window.

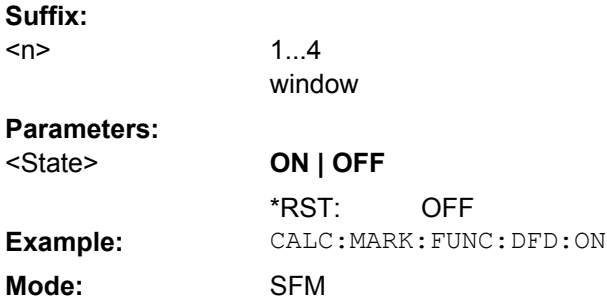

## **CALCulate<n>:MARKer:FUNCtion:DFD: UNIT** <ResultUnit>

This command defines the unit for the difference frequency distortion measurement results.

<span id="page-604-0"></span>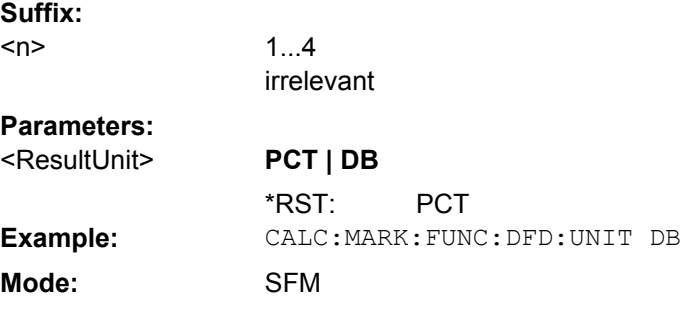

## **CALCulate<n>:MARKer:FUNCtion:DFD[:RESult<m>]?**

This command queries the result of the difference frequency distortion measurement in the specified window.

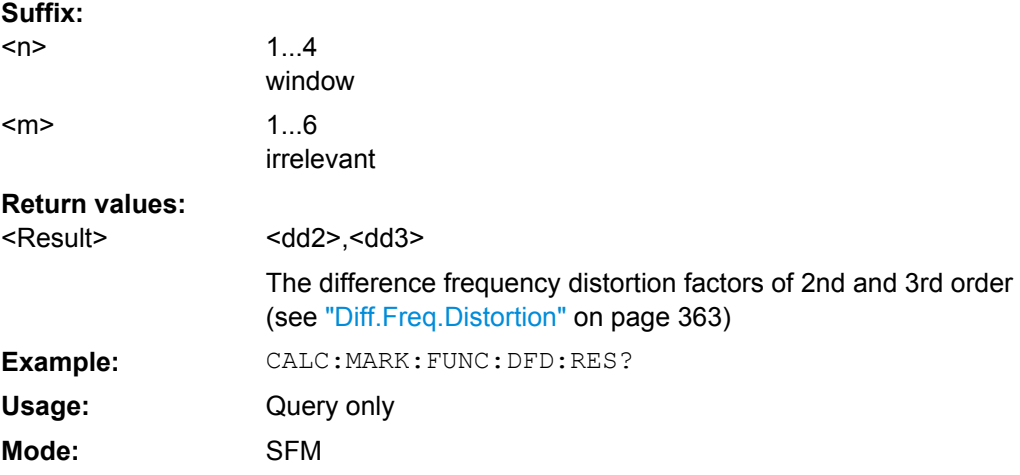

## **CALCulate<n>:MARKer:FUNCtion:DFD:SEARchsignal ONCE**

This command starts the search of the signals required for the difference frequency distortion measurement in the specified window.

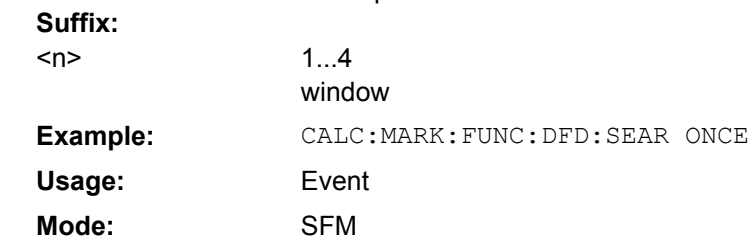

## **CALCulate<n>:MARKer:FUNCtion:IMD[: STATe]** <State>

This command activates intermodulation distortion measurement in the specified window. **Suffix:**

 $<sub>n</sub>$ </sub>

1...4 window

<span id="page-605-0"></span>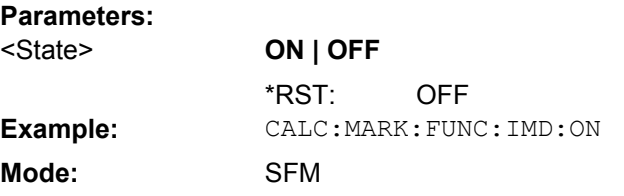

## **CALCulate<n>:MARKer:FUNCtion:IMD: UNIT** <ResultUnit>

This command defines the unit for the intermodulation distortion measurement results. **Suffix:**

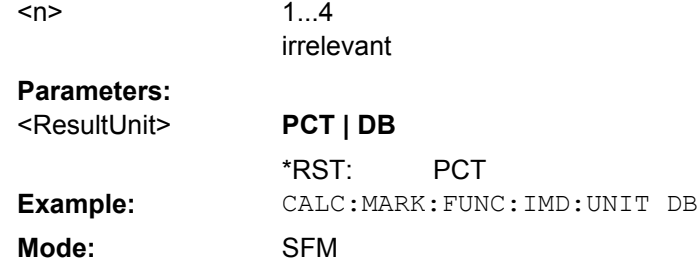

## **CALCulate<n>:MARKer:FUNCtion:IMD[:RESult<m>]?**

This command queries the result of the intermodulation distortion measurement in the specified window.

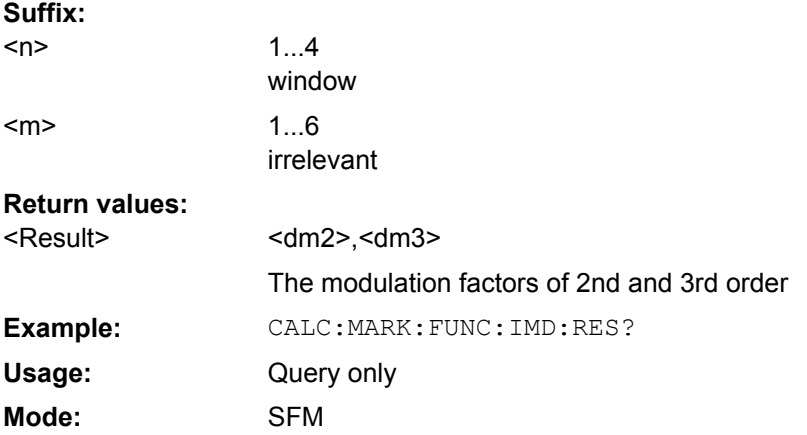

## **CALCulate<n>:MARKer:FUNCtion:IMD:SEARchsignal ONCE**

This command starts the search of the signals required for the intermodulation distortion measurement in the specified window. **Suffix:** 1...4

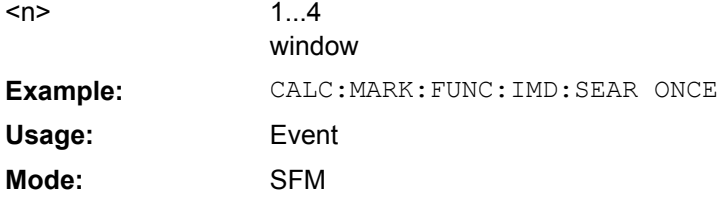

<span id="page-606-0"></span>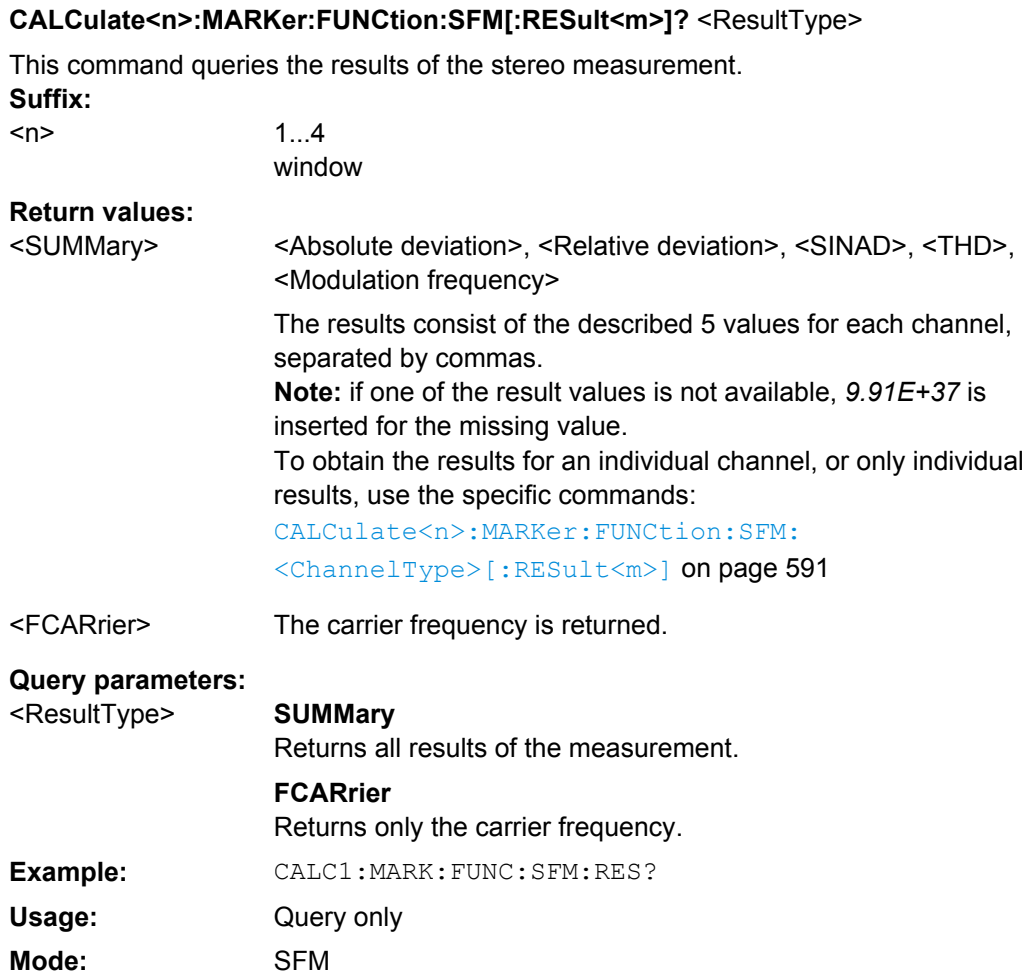

## **CALCulate<n>:MARKer:FUNCtion:SFM: <ChannelType>[: RESult<m>]?** <MeasType>

This command queries the results of the measurement type for the selected channel in the specified window. **Suffix:**

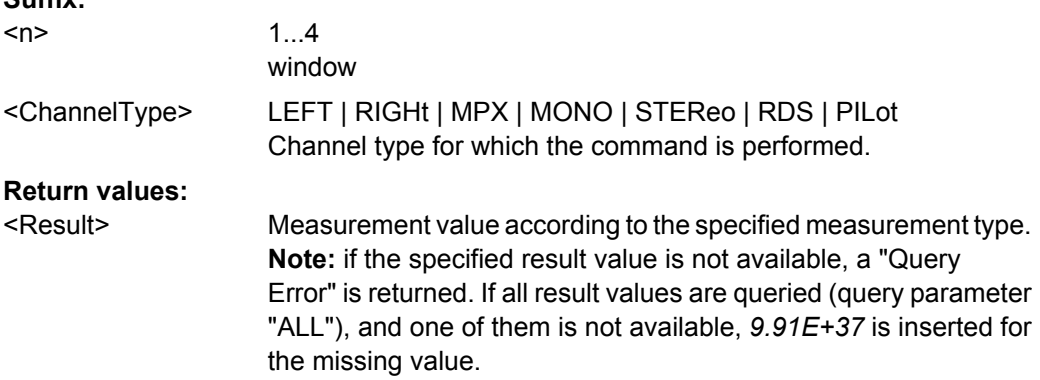

<span id="page-607-0"></span>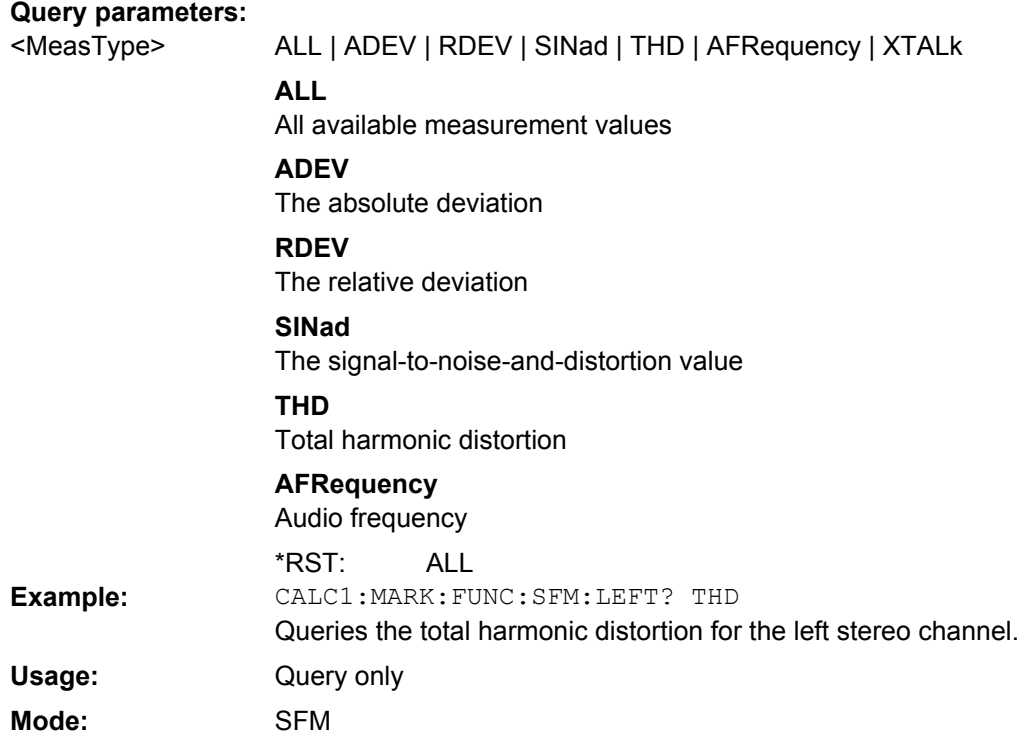

## **CALCulate:MASK Subsystem**

The commands of the CALCulate:SUBsystem configure the frequency mask trigger.

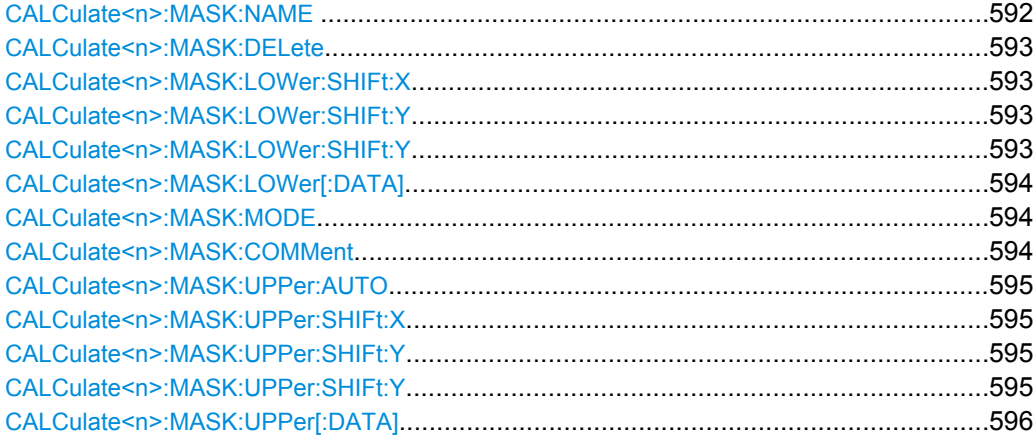

## **CALCulate<n>:MASK:NAME** <Name>

This command creates a frequency mask trigger mask with the name that you specify by the parameter. When you use it as a query, the command returns the name of the mask currently in use.

## **Parameters:**

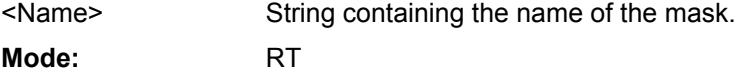

#### <span id="page-608-0"></span>**CALCulate<n>:MASK:DELete** <Name>

This command deletes a frequency mask trigger mask.

#### **Parameters:**

<Name> String that specifies the trigger mask you want to delete. Event RT **Usage: Mode:**

## **CALCulate<n>:MASK:LOWer:SHIFt: X** <Frequency>

This command shifts the lower frequency mask trigger mask vertically by a specified distance. Positive values move the mask to the right, negative values shift the mask to the left.

You have to select a mask before you can use this command with CALCulate <n>: MASK: NAME [on page 592.](#page-607-0)

## **Parameters:**

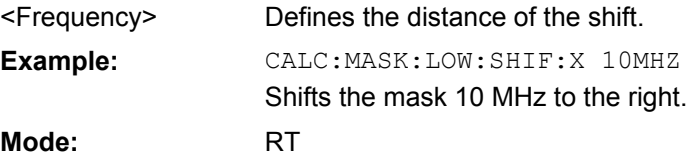

#### **CALCulate<n>:MASK:LOWer:SHIFt: Y** <Amplitude>

This command shifts the lower frequency mask trigger mask horizontally by a specified distance. Positive values move the mask upwards, negative values shift the mask downwards.

You have to select a mask before you can use this command with CALCulate <n>: MASK: NAME on page 592.

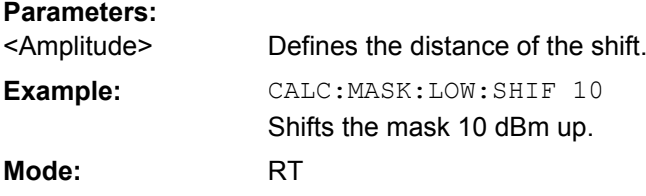

### **CALCulate<n>:MASK:LOWer:SHIFt: Y** <Amplitude>

This command shifts the lower frequency mask trigger mask horizontally by a specified distance. Positive values move the mask upwards, negative values shift the mask downwards.

You have to select a mask before you can use this command with  $CALCulate <sub>n</sub>$ : MASK: NAME on page 592.

#### **Parameters:**

<Amplitude> Defines the distance of the shift.

<span id="page-609-0"></span>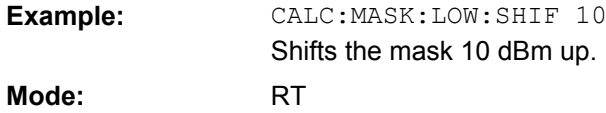

**CALCulate<n>:MASK:LOWer[:DATA]**  <Frequency>,<Level>,...

This command activates and defines the shape of the lower frequency mask trigger mask.

You have to select a mask before you can use this command with CALCulate <n>: MASK: NAME on page 592.

The unit of the power levels depends on CALCulate<n>:MASK:MODE on page 594.

#### **Parameters:**

<Frequency>,<Level> [N] pairs of numerical values. [N] depends on the number of data points the mask consists of. Each data point is defined by the frequency (in Hz) and the amplitude (in dB or dBm). All values are separated by commas. CALC:MASK:MODE ABS Absolute power level values. CALC:MASK:LOW 0Hz,-10,10MHz,-5,20MHz, 0,30MHz,-5,40MHz,-10 Defines a mask with five data points. The first data point position is at 0 Hz and -10 dBm, the second at 10 MHz and -5 dBm etc. **Example: Mode:** RT

#### **CALCulate<n>:MASK:MODE** <Mode>

This command defines the scaling of the level axis for frequency mask trigger masks.

#### **Parameters:**

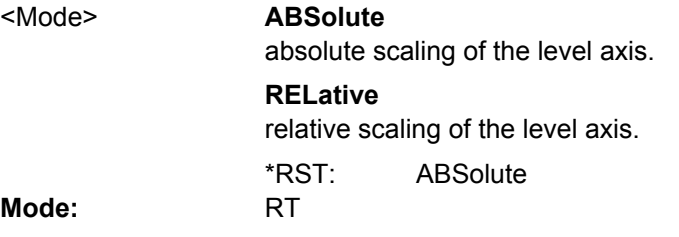

## **CALCulate<n>:MASK:COMMent** <COMMent>

This command defines a comment for the frequency mask trigger that you have selected with [CALCulate<n>:MASK:NAME](#page-607-0) on page 592.

## **Parameters:**

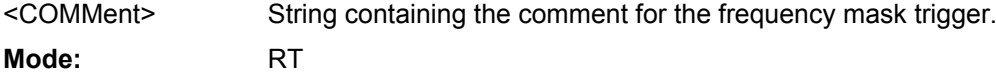

#### <span id="page-610-0"></span>**CALCulate<n>:MASK:UPPer:AUTO**

This command automatically defines the shape of the frequency mask trigger mask according to the spectrum that is currently measured.

**Parameters:** Automatically shapes the frequency mask trigger mask around the signal. AUTO Event RT **Usage: Mode:**

#### **CALCulate<n>:MASK:UPPer:SHIFt:X**  <Frequency>

This command shifts the lower frequency mask trigger mask vertically by a specified distance. Positive values move the mask to the right, negative values shift the mask to the left.

You have to select a mask before you can use this command with  $\text{CALCulate} \leq n \geq 1$ MASK: NAME [on page 592.](#page-607-0)

#### **Parameters:**

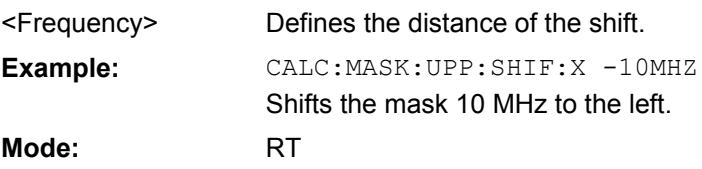

#### **CALCulate<n>:MASK:UPPer:SHIFt:Y**  <Amplitude>

This command shifts the lower frequency mask trigger mask horizontally by a specified distance. Positive values move the mask upwards, negative values shift the mask downwards.

You have to select a mask before you can use this command with  $\text{CALCulate} \leq n \geq 1$ MASK: NAME on page 592.

## **Parameters:**

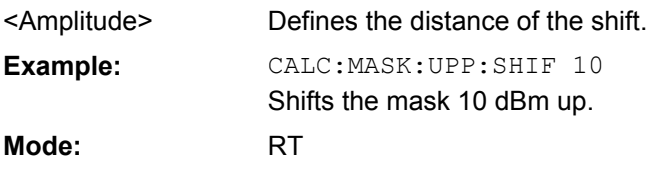

### **CALCulate<n>:MASK:UPPer:SHIFt:Y**  <Amplitude>

This command shifts the lower frequency mask trigger mask horizontally by a specified distance. Positive values move the mask upwards, negative values shift the mask downwards.

You have to select a mask before you can use this command with CALCulate <n>: MASK: NAME on page 592.

<span id="page-611-0"></span>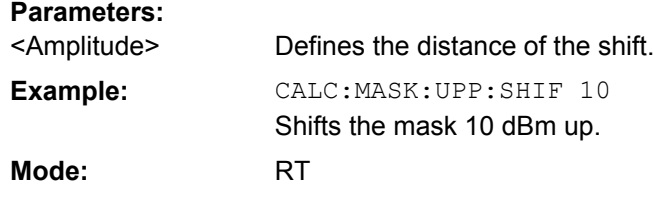

**CALCulate<n>:MASK:UPPer[:DATA]** <Frequency>,<Level>,...

This command activates and defines the shape of the upper frequency mask trigger mask.

You have to select a mask before you can use this command with [CALCulate<n>:](#page-607-0) MASK: NAME on page 592.

The unit of the power levels depends on [CALCulate<n>:MASK:MODE](#page-609-0) on page 594.

#### **Parameters:**

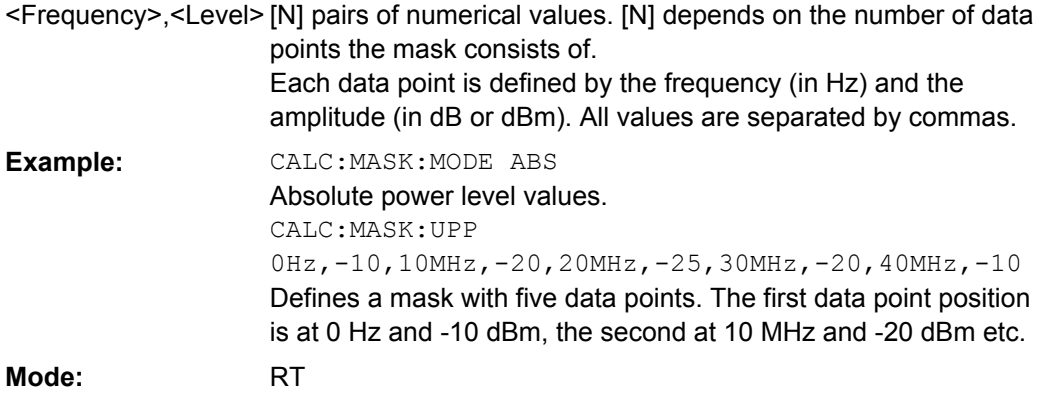

## **CALCulate:MATH Subsystem**

The CALCulate:MATH subsystem allows data from the SENSe-subsystem to be processed in numeric expressions.

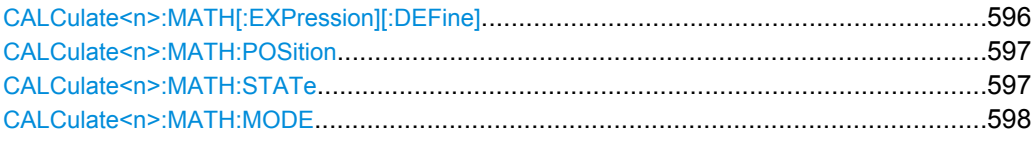

## **CALCulate<n>:MATH[:EXPression][:DEFine]** <Expression>

This command defines the mathematical expression for relating traces to trace1. **Suffix:**

<n> irrelevant
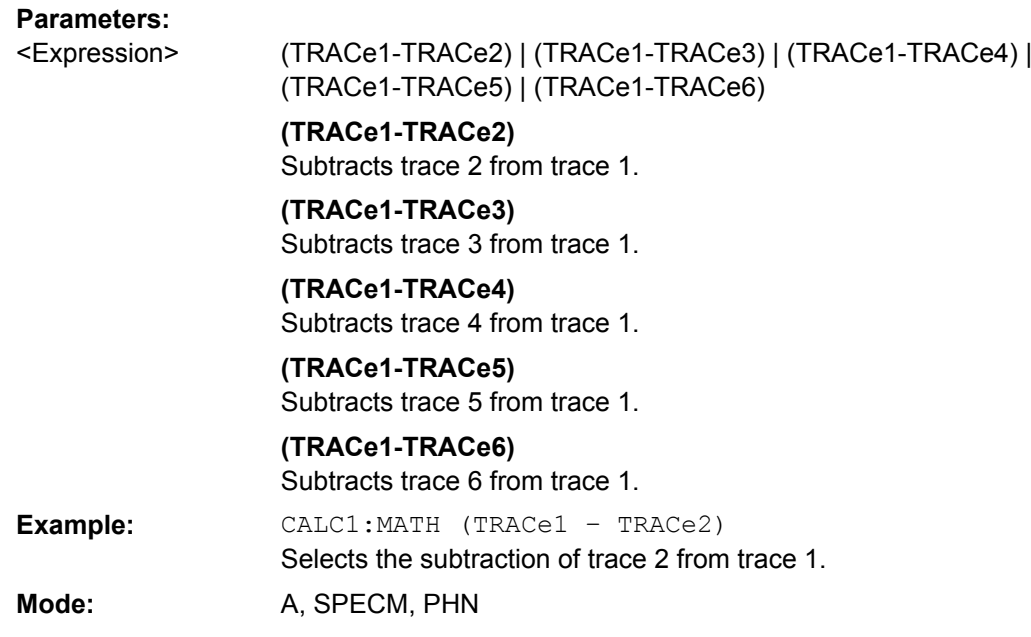

#### **CALCulate<n>:MATH:POSition** <Position>

This command defines the position of the result of the trace mathematics. The indication is in % of the screen height, with 100 % corresponding to the upper diagram border. **Suffix:**

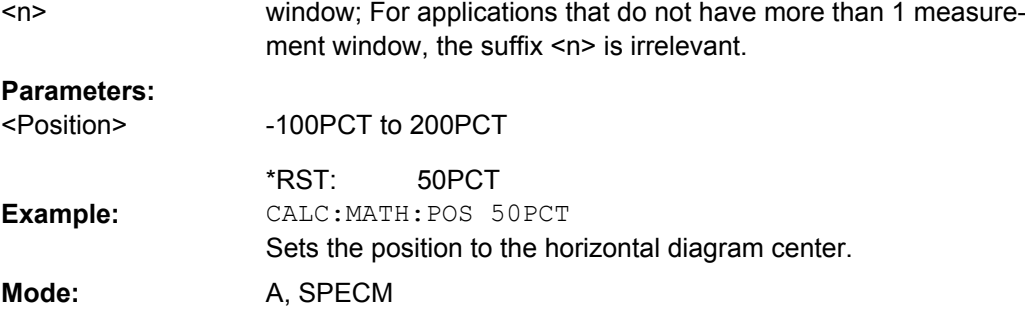

### **CALCulate<n>:MATH:STATe** <State>

This command switches the mathematical relation of traces on or off. **Suffix:** <n> irrelevant **Parameters:** ON | OFF OFF <State> \*RST: CALC:MATH:STAT ON Switches on the trace mathematics. **Example:** Mode: A, PHN, SPECM

#### **CALCulate<n>:MATH:MODE** <Method>

This command selects the method for the trace math calculations.

For details see ["Trace Math Mode" on page 86](#page-101-0). **Suffix:** <n> irrelevant **Parameters:** LINear | LOGarithmic | POWer LOG <Method> \*RST: CALC:MATH:MODE LIN Selects linear averaging for trace math calculations. **Example:** Mode: A, SPECM

### **CALCulate:PMETer Subsystem (Power Sensor, R&S FSV-K9)**

This subsystem controls the instrument settings for power sensor measurements. It is only available if the R&S FSV-K9 Power Sensor option is installed.

For details see [chapter 4.5, "Instrument Functions - Power Sensor \(R&S](#page-253-0) FSV-K9)", [on page 238](#page-253-0).

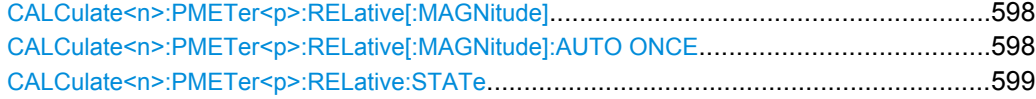

#### **CALCulate<n>:PMETer<p>:RELative[:MAGNitude]** <Value>

This command sets the reference value for relative measurements for the selected power sensor.

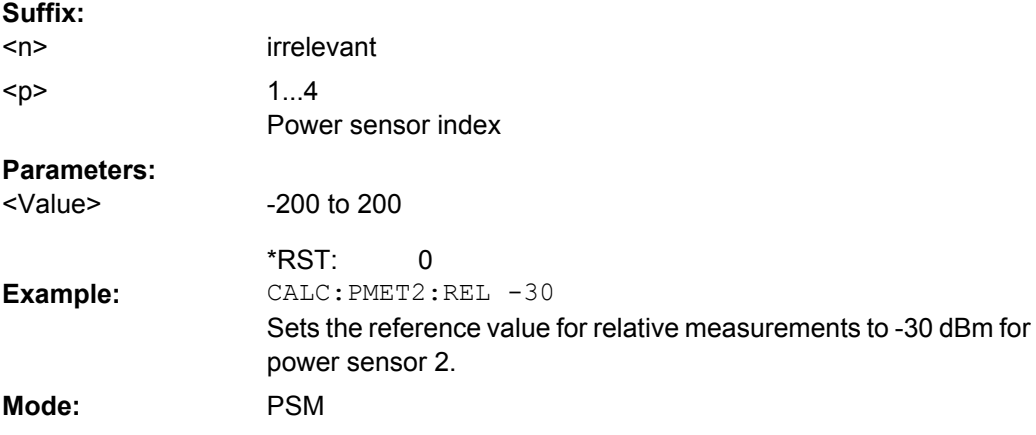

#### **CALCulate<n>:PMETer<p>:RELative[:MAGNitude]:AUTO ONCE**

This command takes the current measurement value as reference value for relative measurements for the selected power sensor.

<span id="page-614-0"></span>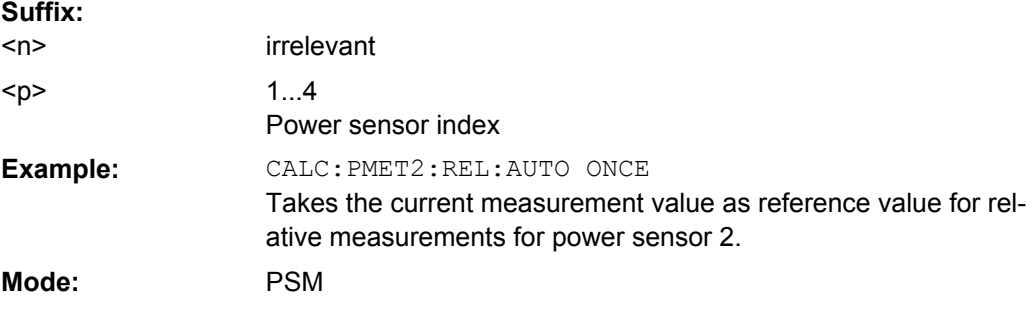

### **CALCulate<n>:PMETer<p>:RELative:STATe** <State>

This command switches between relative and absolute display of the measured power for the selected power sensor. **Suffix:**

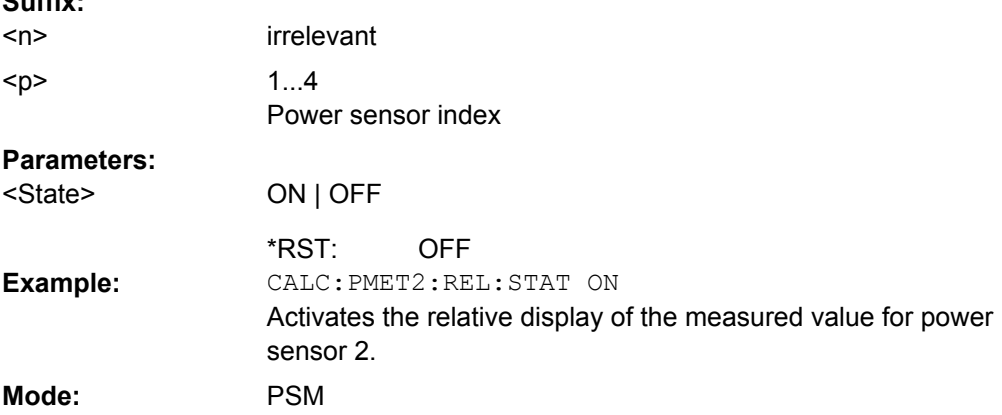

#### **CALCulate:PSEarch|PEAKsearch Subsystem**

The CALCulate:PSEarch|PEAKsearch subsystem contains the remote commands for Spurious Emissions measurements. Both groups of commands (PSEarch and PEAKsearch) perform the same functions.

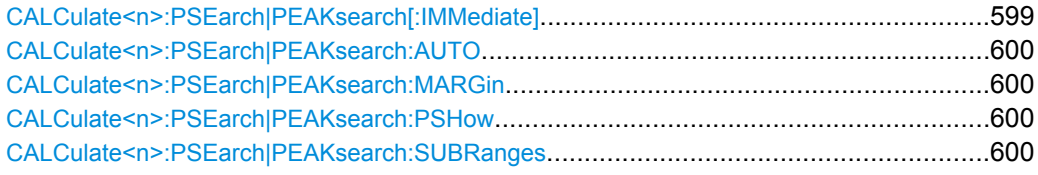

## **CALCulate<n>:PSEarch|PEAKsearch[:IMMediate]**

This command determines the list of the subrange maximums from the existing sweep results. **Suffix:**

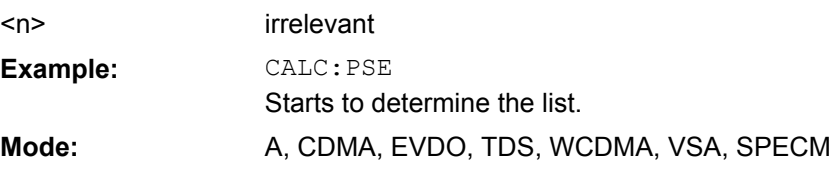

<span id="page-615-0"></span>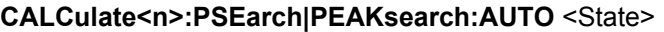

This command activates or deactivates the list evaluation. **Suffix:** <n>

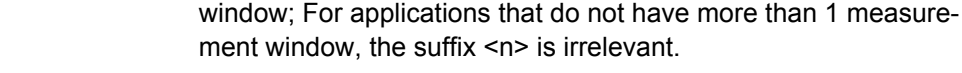

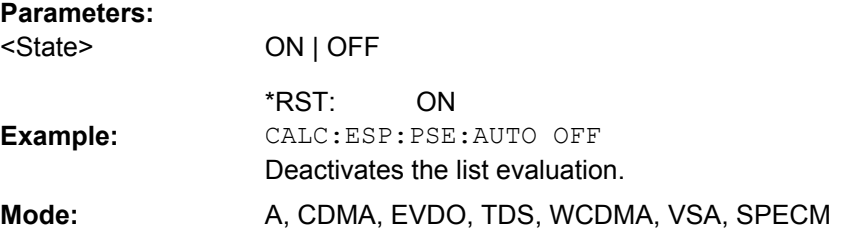

#### **CALCulate<n>:PSEarch|PEAKsearch:MARGin**

This command sets the margin used for the limit check/peak search. **Suffix:** window; For applications that do not have more than 1 measurement window, the suffix <n> is irrelevant.  $<sub>n</sub>$ </sub> **Parameters:** -200 to 200 dB 200 dB <Margin> \*RST: CALC:ESP:PSE:MARG 100 Sets the margin to 100 dB. **Example:** Mode: A, CDMA, EVDO, TDS, WCDMA, VSA, SPECM

### **CALCulate<n>:PSEarch|PEAKsearch:PSHow**

This command marks all peaks with blue squares in the diagram. **Suffix:**

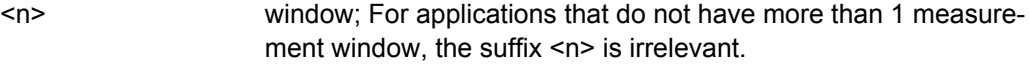

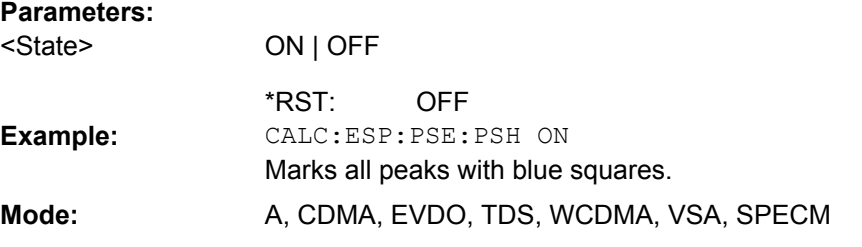

#### **CALCulate<n>:PSEarch|PEAKsearch:SUBRanges** <NumberPeaks>

This command sets the number of peaks per range that are stored in the list. Once the selected number of peaks has been reached, the peak search is stopped in the current range and continued in the next range.

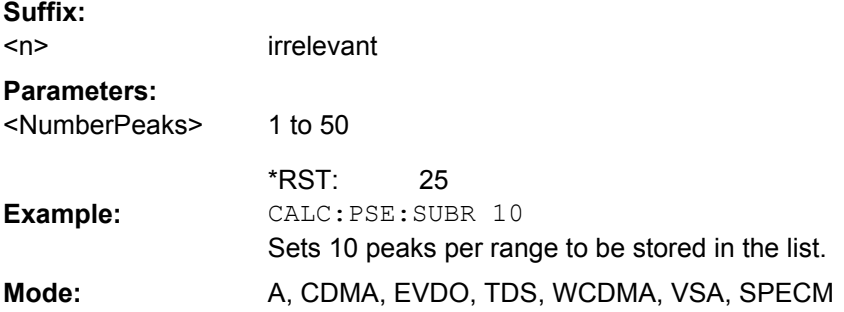

### **CALCulate:SPECtrogram subsystem**

These commands are only available if the "Spectrogram" measurements option R&S FSV-K14 is installed.

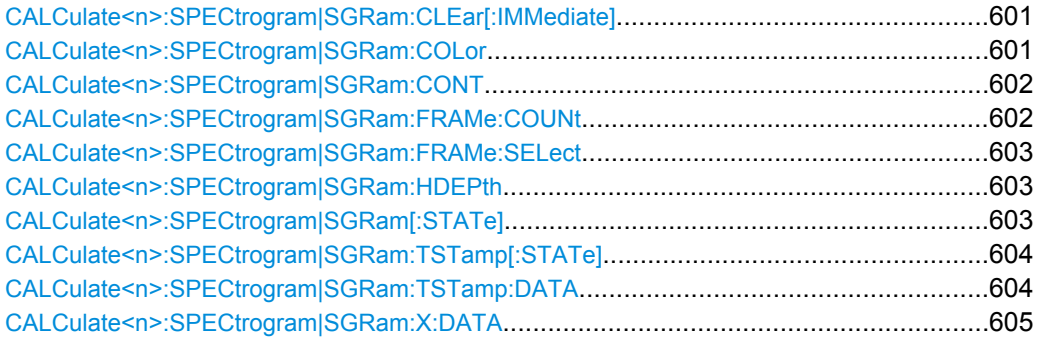

#### **CALCulate<n>:SPECtrogram|SGRam:CLEar[:IMMediate]**

This command resets the Spectrogram result display and clears the history buffer. **Suffix:**

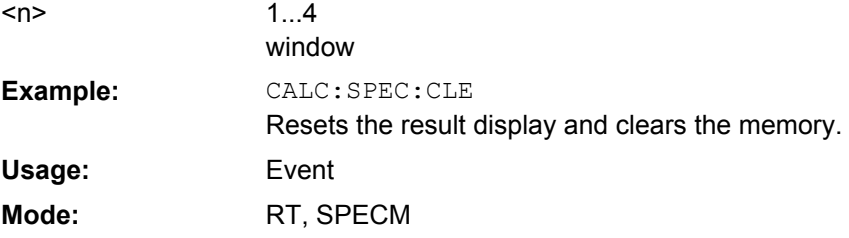

## **CALCulate<n>:SPECtrogram|SGRam:COLor** <color>

This command selects the color scheme of the spectrogram result display.

This command is available for R&S FSVR-K14 only. To define the color scheme in the spectrogram of the realtime analyzer, use DISPlay: WINDow: SPECtrogram | SGRam: [COLor\[:STYLe\]](#page-648-0) on page 633.

**Suffix:**  $<sub>n</sub>$ </sub>

1...4 window

<span id="page-617-0"></span>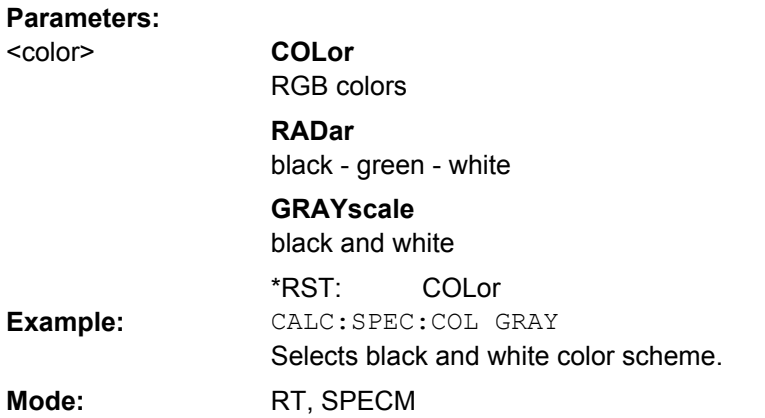

### **CALCulate<n>:SPECtrogram|SGRam:CONT** <boolean>

This command determines whether the results of the last measurement are deleted before starting a new measurement in single sweep mode. **Suffix:**

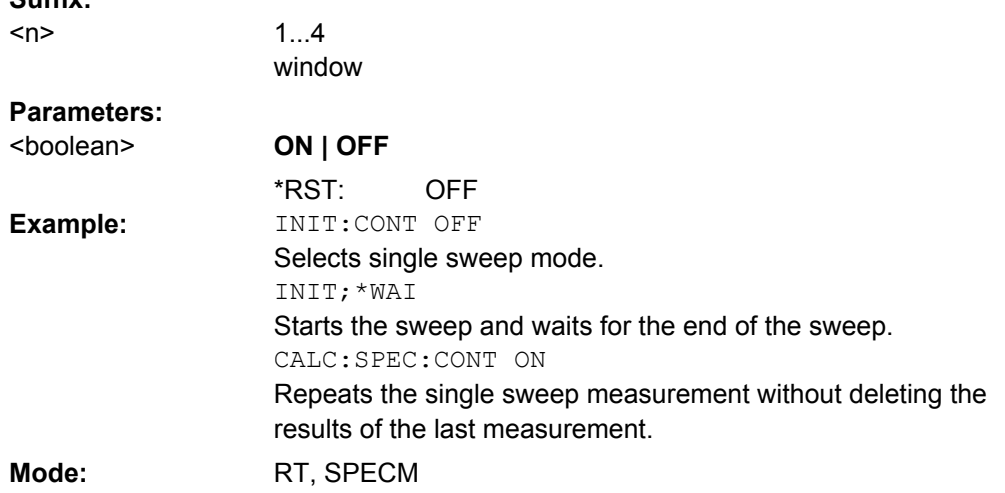

#### **CALCulate<n>:SPECtrogram|SGRam:FRAMe:COUNt** <numeric\_value>

This command sets the number of frames to be recorded in a single sweep. **Suffix:** 1...4  $<sub>n</sub>$ </sub>

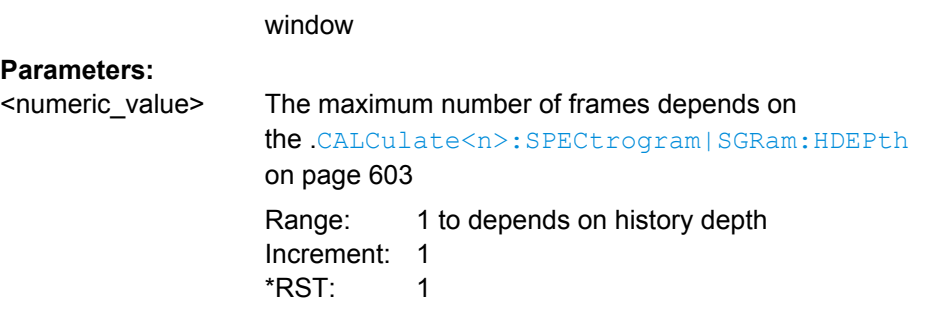

<span id="page-618-0"></span>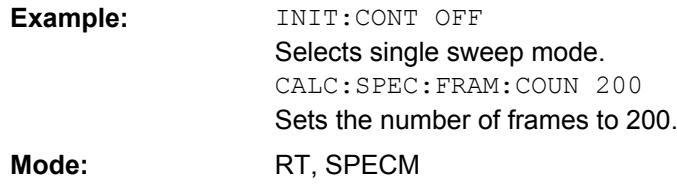

#### **CALCulate<n>:SPECtrogram|SGRam:FRAMe:SELect** <numeric\_value>

This command selects a specific frame for further analysis. The command is available only if no measurement is running or after a single sweep has ended. **Suffix:**

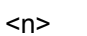

1...4 window

### **Parameters:**

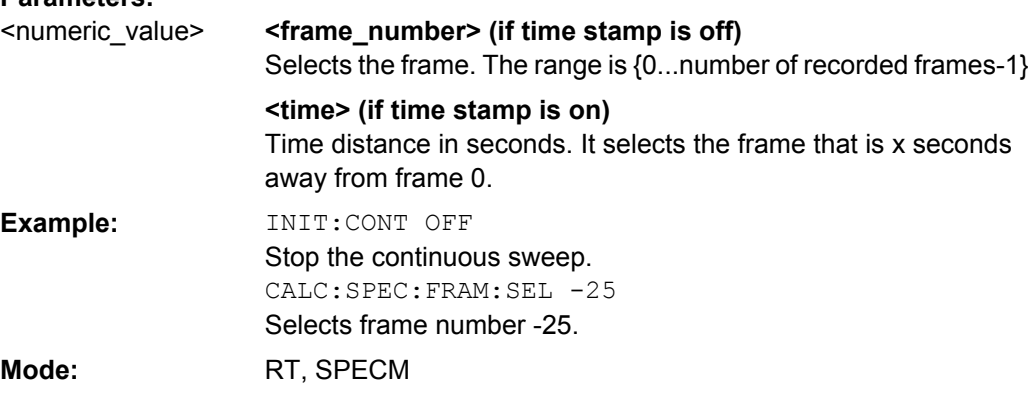

## **CALCulate<n>:SPECtrogram|SGRam:HDEPth** <numeric\_value>

This command sets the number of frames to be stored in the R&S FSVR's memory. **Suffix:**

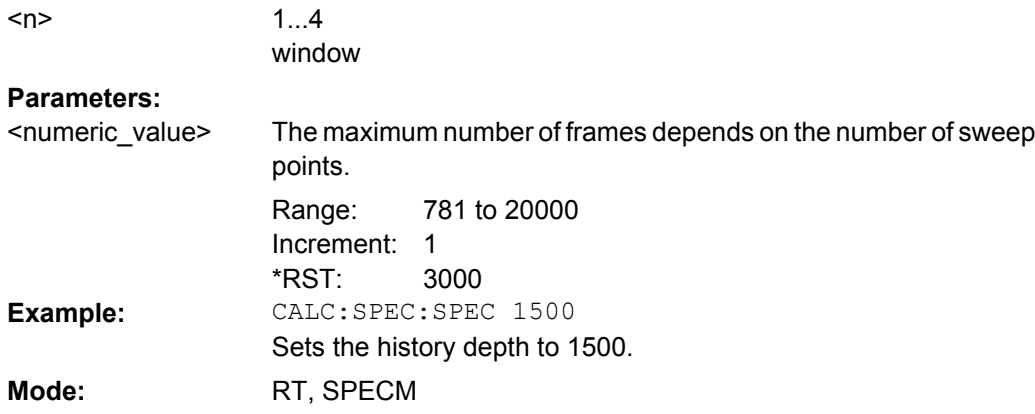

### **CALCulate<n>:SPECtrogram|SGRam[:STATe]** <boolean>

This command activates and deactivates the spectrogram result display.

<span id="page-619-0"></span>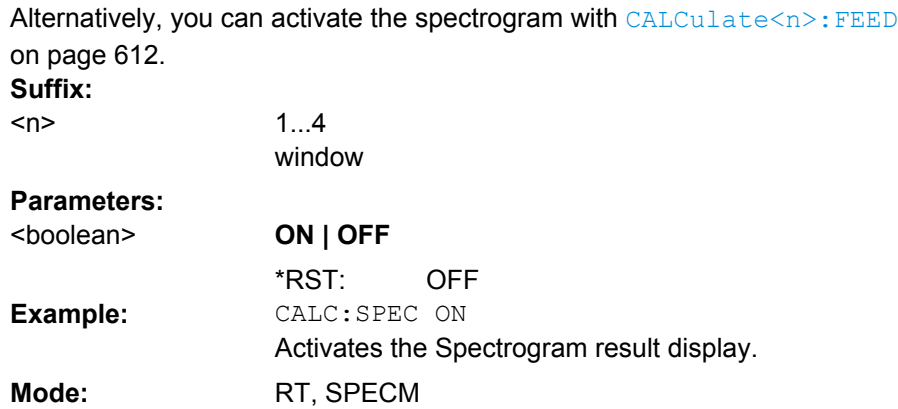

### **CALCulate<n>:SPECtrogram|SGRam:TSTamp[:STATe]**  <boolean>

This command activates and deactivates the time stamp.

If the time stamp is active, some commands do not address frames as numbers, but as (relative) time values:

- [CALCulate<n>:DELTamarker<m>:SPECtrogram|SGRam:FRAMe](#page-502-0) on page 487
- [CALCulate<n>:MARKer<m>:SPECtrogram|SGRam:FRAMe](#page-582-0) on page 567
- [CALCulate<n>:SPECtrogram|SGRam:FRAMe:SELect](#page-618-0) on page 603

**Suffix:**

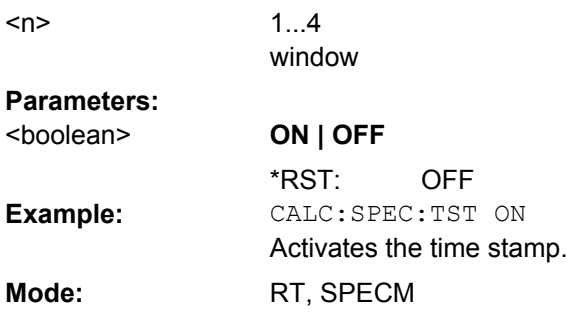

#### **CALCulate<n>:SPECtrogram|SGRam:TSTamp:DATA ?** <frames>

This command queries the time stamp of the frames. All available frame results are returned via the [TRACe<n>\[:DATA\]](#page-792-0) command. **Suffix:** 1...4  $<sub>n</sub>$ </sub>

window

# <span id="page-620-0"></span>**Return values:**

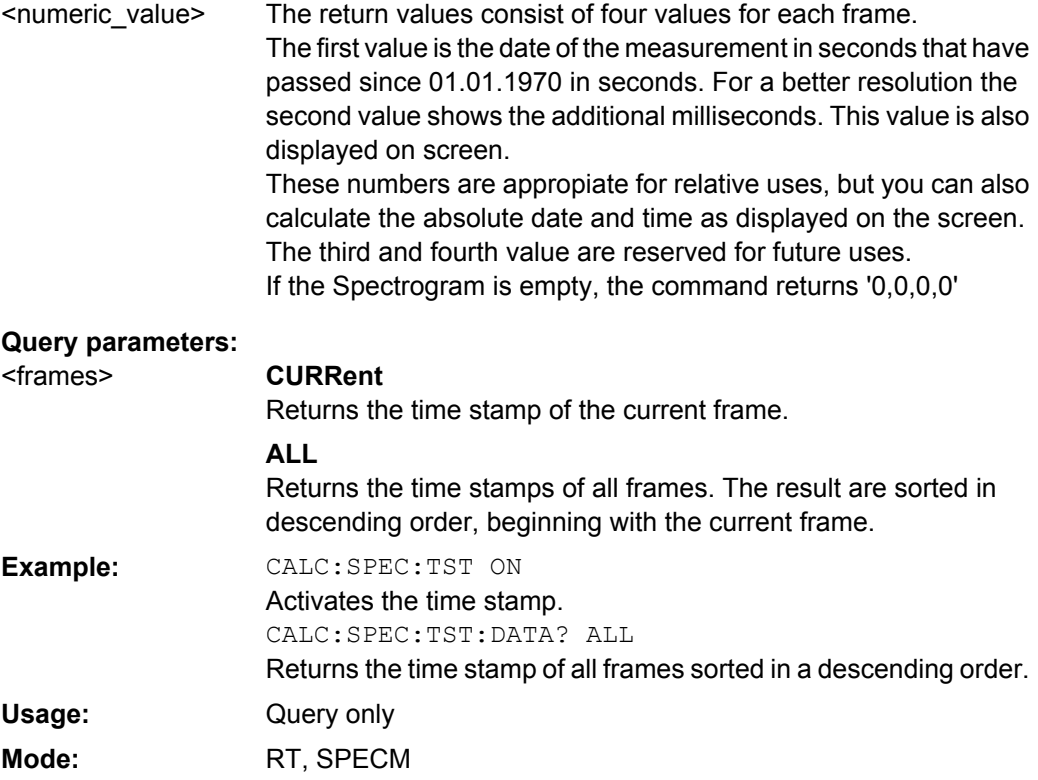

### **CALCulate<n>:SPECtrogram|SGRam:X:DATA?** <Data>

This command queries the scaling of the x-axis in the spectrogram.

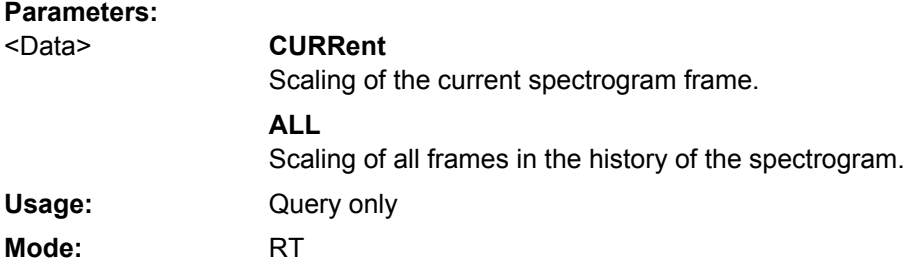

### **CALCulate:STATistics Subsystem**

The CALCulate:STATistics subsystem controls the statistical measurement functions in the instrument.

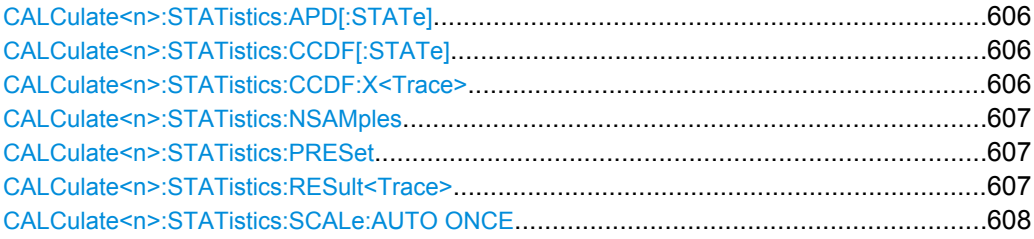

<span id="page-621-0"></span>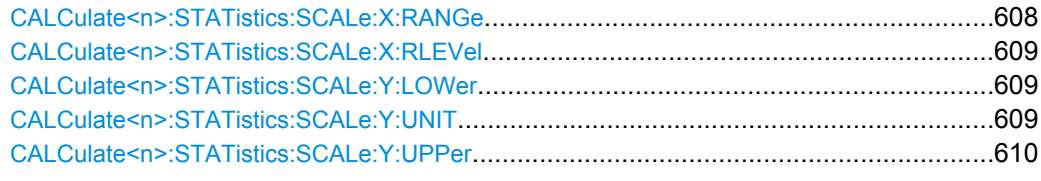

#### **CALCulate<n>:STATistics:APD[:STATe]** <State>

This command switches on or off the measurement of amplitude distribution (APD). On activating this function, the CCDF measurement is switched off. **Suffix:**

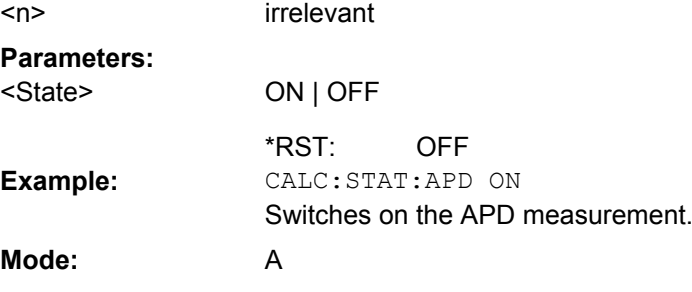

#### **CALCulate<n>:STATistics:CCDF[:STATe]** <State>

This command switches on or off the measurement of the complementary cumulative distribution function (CCDF). On activating this function, the APD measurement is switched off.

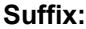

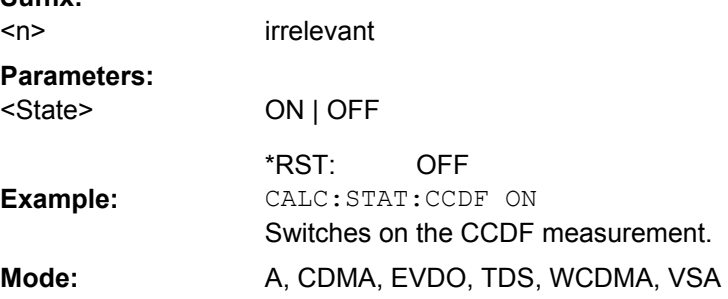

#### **CALCulate<n>:STATistics:CCDF:X<Trace>** <Probability>

This command queries the results of the complementary cumulative distribution function (CCDF) for the specified probability (corresponding to the "Percent Marker" in the display, see ["Percent Marker" on page 196](#page-211-0)).The suffix of X defines the trace number. **Suffix:** irrelevant  $<sub>n</sub>$ </sub>

1...6 trace <Trace>

<span id="page-622-0"></span>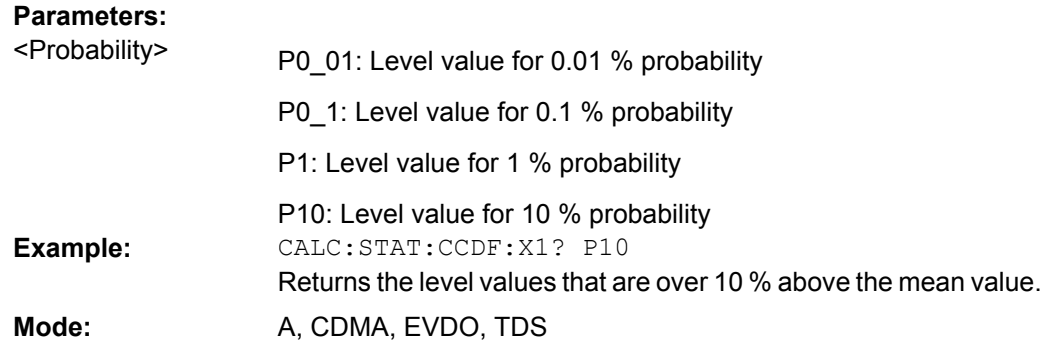

#### **CALCulate<n>:STATistics:NSAMples** <NoMeasPoints>

This command sets the number of measurement points to be acquired for the statistical measurement functions. **Suffix:** <n> irrelevant

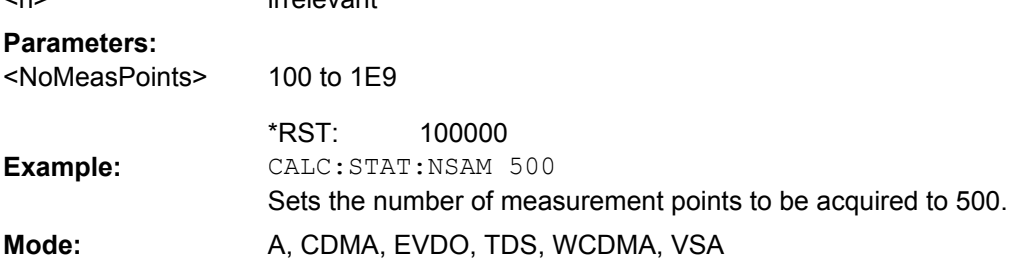

## **CALCulate<n>:STATistics:PRESet**

This command resets the scaling of the X and Y axes in a statistical measurement. The following values are set:

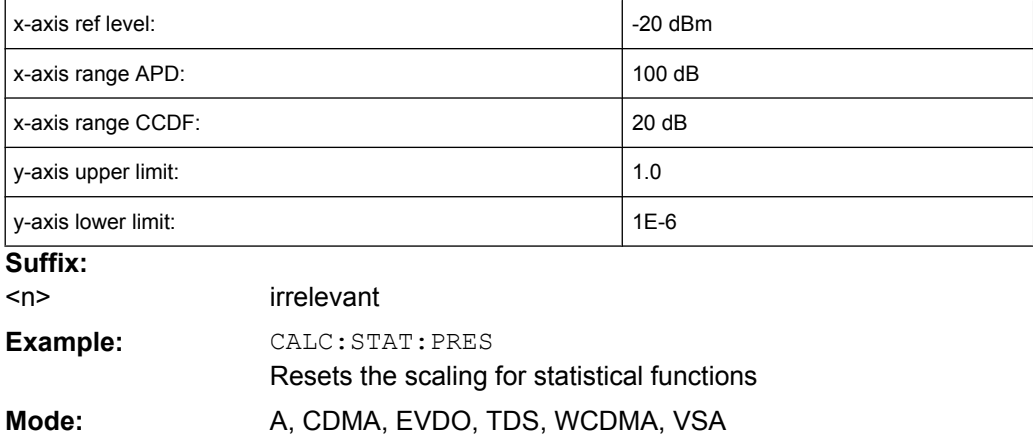

## **CALCulate<n>:STATistics:RESult<Trace>** <ResultType>

This command reads out the results of statistical measurements of a recorded trace.

<span id="page-623-0"></span>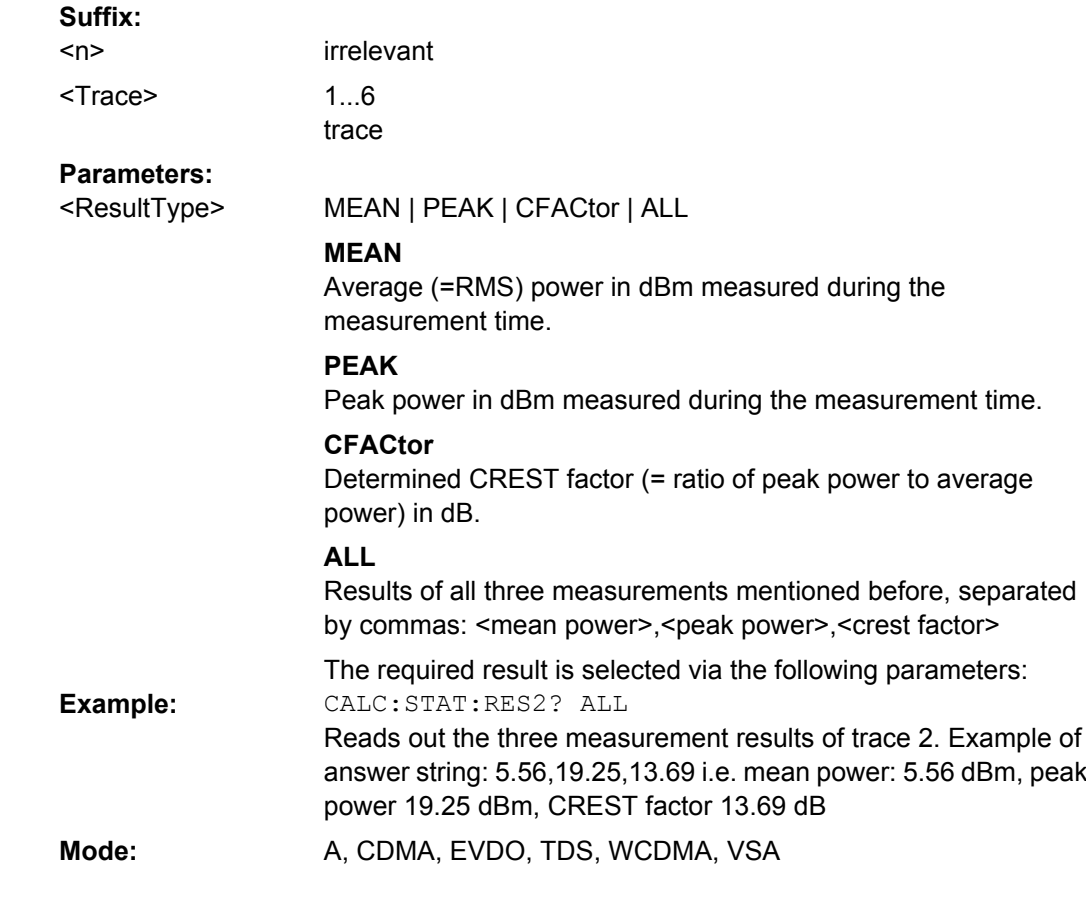

## **CALCulate<n>:STATistics:SCALe:AUTO ONCE**

This command optimizes the level setting of the instrument depending on the measured peak power, in order to obtain maximum instrument sensitivity.

To obtain maximum resolution, the level range is set as a function of the measured spacing between peak power and the minimum power for the APD measurement and of the spacing between peak power and mean power for the CCDF measurement. In addition, the probability scale for the number of test points is adapted.

Subsequent commands have to be synchronized with \*WAI, \*OPC or \*OPC? to the end of the auto range process which would otherwise be aborted. **Suffix:**

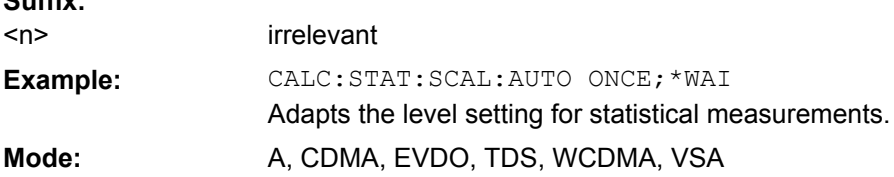

#### **CALCulate<n>:STATistics:SCALe:X:RANGe** <Value>

This command defines the level range for the x-axis of the measurement diagram. The setting is identical to the level range setting defined with the  $\text{DISPlay}$  [: [WINDow<n>\]:TRACe<t>:Y\[:SCALe\]](#page-639-0) command.

<span id="page-624-0"></span>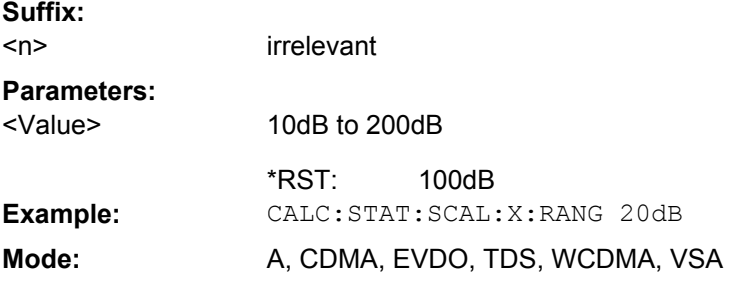

#### **CALCulate<n>:STATistics:SCALe:X:RLEVel** <Value>

This command defines the reference level for the x-axis of the measurement diagram. The setting is identical to the reference level setting using the  $\text{DISPlay}$  [:

[WINDow<n>\]:TRACe<t>:Y\[:SCALe\]:RLEVel](#page-641-0) command.

With the reference level offset <> 0 the indicated value range of the reference level is modified by the offset.

The unit depends on the setting performed with CALCulate<n>: UNIT: POWer. **Suffix:**

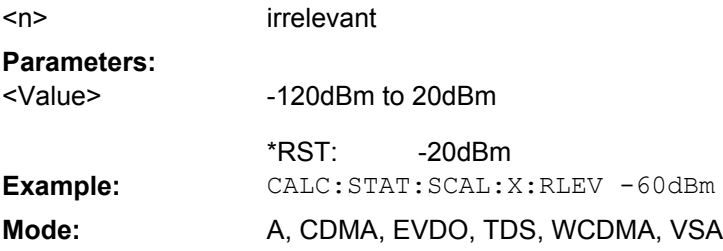

### **CALCulate<n>:STATistics:SCALe:Y:LOWer** <Value>

This command defines the lower limit for the y-axis of the diagram in statistical measurements. Since probabilities are specified on the y-axis, the entered numeric values are dimensionless.

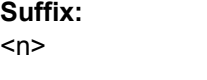

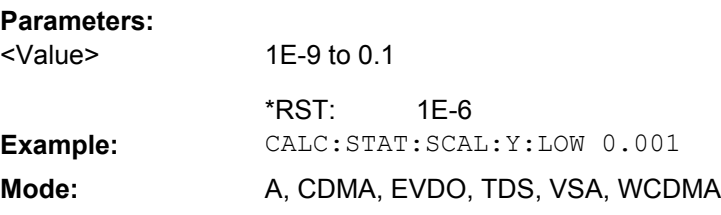

selects the screen

#### **CALCulate<n>:STATistics:SCALe:Y:UNIT** <Unit>

This command defines the scaling type of the y-axis. **Suffix:** <n> selects the screen

<span id="page-625-0"></span>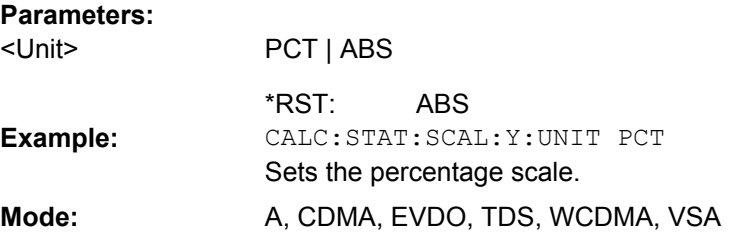

### **CALCulate<n>:STATistics:SCALe:Y:UPPer** <Value>

This command defines the upper limit for the y-axis of the diagram in statistical measurements. Since probabilities are specified on the y-axis, the entered numeric values are dimensionless.

**Suffix:**

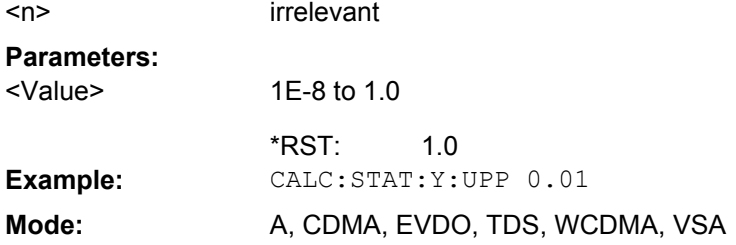

### **CALCulate:THReshold Subsystem**

The CALCulate:THReshold subsystem controls the threshold value for the maximum/ minimum search of markers.

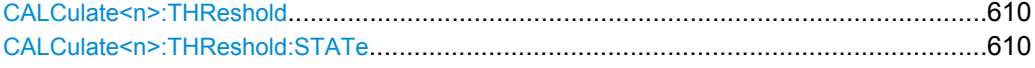

#### **CALCulate<n>:THReshold** <Mode>

<n> irrelevant

This command defines the threshold value for the maximum/minimum search of markers with marker search functions. The associated display line is automatically switched on. **Suffix:**

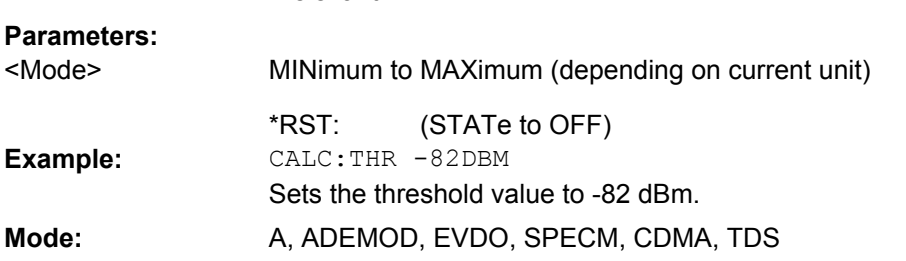

### **CALCulate<n>:THReshold:STATe**  <State>

This command switches on or off the threshold line. The unit depends on the setting performed with [CALCulate<n>:UNIT:POWer](#page-627-0).

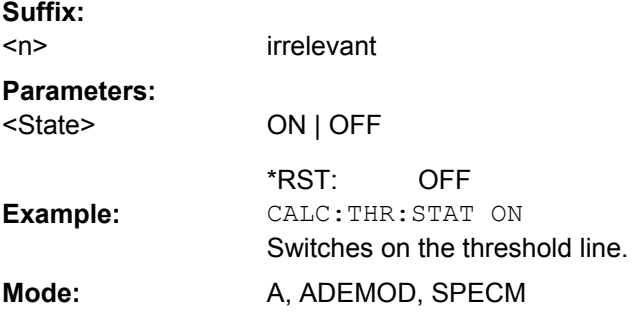

## **CALCulate:TLINe Subsystem**

The CALCulate:TLINe subsystem defines the position of the time lines.

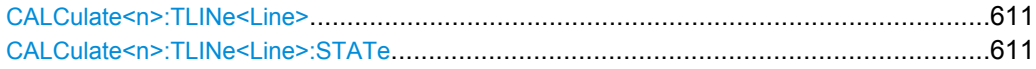

#### **CALCulate<n>:TLINe<Line>** <Time>

This command defines the position of the time lines that mark the times. **Suffix:** irrelevant  $1 | 2$ time line  $<sub>n</sub>$ </sub> <Line> **Parameters:** 0 to 1000s (STATe to OFF) <Time> \*RST: **Example:** CALC:TLIN 10ms

## **CALCulate<n>:TLINe<Line>:STATe**  <State>

This command switches the time line on or off. **Suffix:** irrelevant  $1 | 2$ time line  $<sub>n</sub>$ </sub> <Line> **Parameters:** ON | OFF OFF <State> \*RST: **Example:** CALC:TLIN2:STAT ON

**Mode:** A-T

**Mode:** A-T

### <span id="page-627-0"></span>**CALCulate:UNIT Subsystem**

The CALCulate: UNIT subsystem defines the units for the parameters that can be set and the measurement results.

### **CALCulate<n>:UNIT:ANGLe** <Unit>

This command selects the unit for angles.

The unit is defined globally for all windows. **Suffix:** <n> irrelevant **Parameters:** DEG | RAD <Unit>

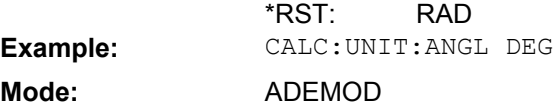

## **CALCulate<n>:UNIT:POWer** <Unit>

This command selects the unit for power.

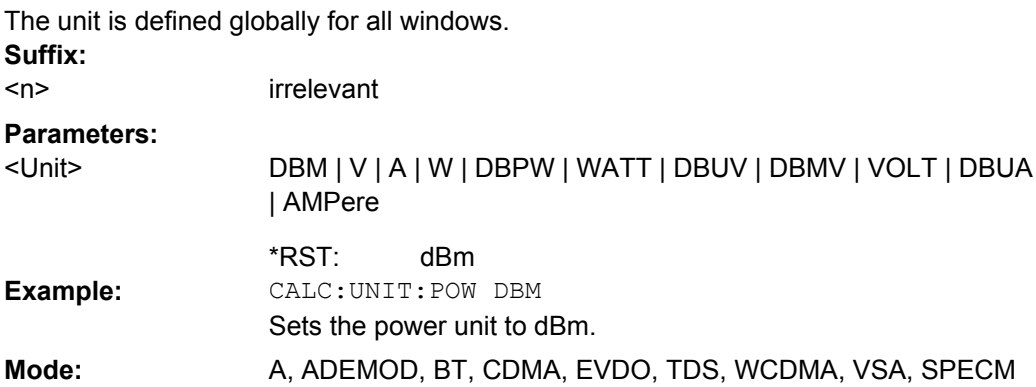

#### **Other commands in the Calculate subsystem**

#### **CALCulate<n>:FEED** <ResultDisplay>

This command selects the result display in realtime mode.

#### **Parameters:**

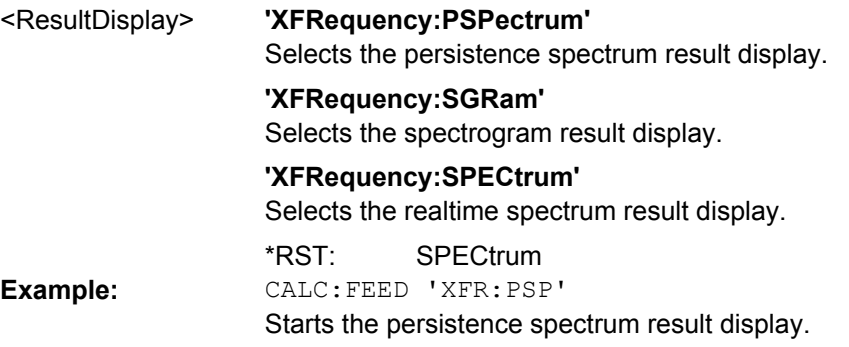

**Mode:** RT

#### **CALCulate<n>:FEED** <Evaluation>

This command selects the evaluation method of the measured data that is to be displayed in the specified window.

**Suffix:**  $<sub>n</sub>$ </sub>

1...4 window

## **Parameters:**

<Evaluation>

## XTIM:AM:RELative[:TDOMain] |

XTIM:AM:RELative:AFSPectrum<1…6> | XTIM:AM[:ABSolute] [:TDOMain] | XTIM:RFPower[:TDOMain] | XTIM:FM[:TDOMain] | XTIM:FM:AFSPectrum<1…6> | XTIM:PM[:TDOMain] | XTIM:PM:AFSPectrum<1…6> | XTIM:AMSummary<1… 6>[:ABSolute] | XTIM:AMSummary<1…6>:RELative | XTIM:FMSummary<1…6> | XTIM:PMSummary<1…6> | XTIM:SPECtrum | XTIM:SUMMary<1...6> | XTIM:RFPower[:TDOMain] | XTIM:SPECtrum | XTIM:SUMMary<1...6> | XFRequency:SFM:LEFT | XFRequency:SFM:RIGHt | XFRequency:SFM:MPX | XFRequency:SFM:MONO | XFRequency:SFM:STEReo | XFRequency:SFM:RDS | XFRequency:SFM:PILot | XTIMe:SFM:LEFT | XTIMe:SFM:RIGHt | XTIMe:SFM:MPX | XTIMe:SFM:MONO | XTIMe:SFM:STEReo | XTIMe:SFM:RDS | XTIMe:SFM:PILot

#### **XTIM:AM:RELative[:TDOMain]**

Demodulated AM signal in standardized display

**XTIM:AM:RELative:AFSPectrum<1…6>** AF spectrum of the demodulated AM signal in standardized display, results referenced to traces 1 to 6

**XTIM:AM[:ABSolute][:TDOMain]** Demodulated AM signal in level display Same as 'XTIM:RFPower'

**XTIM:RFPower[:TDOMain]** RF power of the signal

**XTIM:FM[:TDOMain]** Demodulated FM signal

**XTIM:FM:AFSPectrum<1…6>**

AF spectrum of the demodulated FM signal, results referenced to traces 1 to 6

**XTIM:PM[:TDOMain]** Demodulated PM signal

#### **XTIM:PM:AFSPectrum<1…6>**

AF spectrum of the demodulated PM signal, results referenced to traces 1 to 6

**XTIM:AMSummary<1…6>[:ABSolute]** AM results in level display, referenced to traces 1 to 6

**XTIM:AMSummary<1…6>:RELative** AM results in standardized display, referenced to traces 1 to 6

**XTIM:FMSummary<1…6>** FM results, referenced to traces 1 to 6

### **XTIM:PMSummary<1…6>** PM results, referenced to traces 1 to 6

### **XTIM:SPECtrum**

**R&S**®**FSVR Remote Operation of the R&S FSVR**

Remote Control – Commands

RF spectrum of the signal determined from the measured data via FFT

**XTIM:SUMMary<1...6>** Summary of all evaluation lists from all screens in a table

**XTIM:AM:RELative[:TDOMain]** Demodulated AM signal in standardized display

### **XTIM:AM:RELative:AFSPectrum<1…6>**

AF spectrum of the demodulated AM signal in standardized display, results referenced to traces 1 to 6

**XTIM:AM[:ABSolute][:TDOMain]** Demodulated AM signal in level display Same as 'XTIM:RFPower'

**XTIM:RFPower[:TDOMain]**

RF power of the signal

**XTIM:FM[:TDOMain]** Demodulated FM signal

### **XTIM:FM:AFSPectrum<1…6>**

AF spectrum of the demodulated FM signal, results referenced to traces 1 to 6

**XTIM:PM[:TDOMain]** Demodulated PM signal

## **XTIM:PM:AFSPectrum<1…6>**

AF spectrum of the demodulated PM signal, results referenced to traces 1 to 6

**XTIM:AMSummary<1…6>[:ABSolute]** AM results in level display, referenced to traces 1 to 6

**XTIM:AMSummary<1…6>:RELative** AM results in standardized display, referenced to traces 1 to 6

**XTIM:FMSummary<1…6>** FM results, referenced to traces 1 to 6

**XTIM:PMSummary<1…6>** PM results, referenced to traces 1 to 6

**XTIM:SPECtrum** RF spectrum of the signal determined from the measured data via FFT

**XTIM:SUMMary<1...6>** Summary of all evaluation lists from all screens in a table

**XFRequency:SFM:LEFT** Left channel spectrum of FM stereo signal

**XFRequency:SFM:RIGHt** Right channel spectrum of FM stereo signal

### **XFRequency:SFM:MPX**

MPX channel spectrum of FM stereo signal

#### **XFRequency:SFM:MONO**

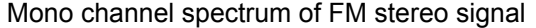

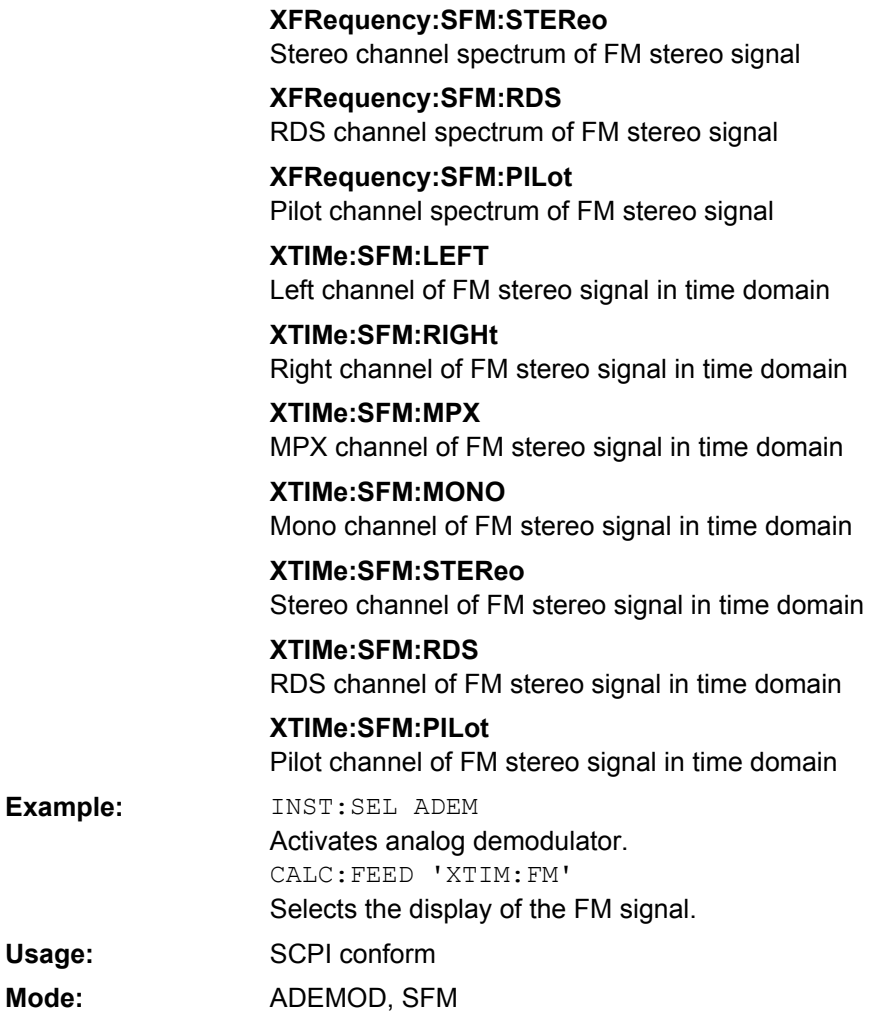

#### **CALCulate<n>:FORMat** <Limitation>

This command activates the limitation to ±180°. **Suffix:**  $<sub>n</sub>$ </sub>

1...4 irrelevant

## **Parameters:**

<Limitation>

PHASe | UPHase

**PHASe** Limitation to ±180°

## **UPHase** Unwrapped

UPHase \*RST: CALC:FORM PHAS Activates the limitation to ±180°. **Example:**

SCPI conform ADEMOD **Usage: Mode:**

**CALCulate<n>:FORMat** <Format>

This command defines the display type of the IQ data. **Suffix:** <n> irrelevant

**Setting parameters:** 

<Format>

RIMag | MAGNitude | FREQuency | VECTor

**RIMag** IQ data **MAGNitude** Magnitude **FREQuency** Spectrum **VECTor** IQ-Vector **Mode:** IQ

#### **8.2.3.3 CALibration:PMETer Subsystem (Power Sensor, R&S FSV-K9)**

The CALibration:PMETer Subsystem determines the error correction data for measurements in the power meter mode. It is only available if the R&S FSV-K9 Power Sensor option is installed.

For details see [chapter 4.5, "Instrument Functions - Power Sensor \(R&S](#page-253-0) FSV-K9)", [on page 238](#page-253-0).

CALibration:PMETer<p>:ZERO:AUTO ONCE...................................................................617

#### **CALibration:PMETer<p>:ZERO:AUTO ONCE**

This command starts zeroing of the selected power sensor.

**Note**: Before starting the zeroing process disconnect all signals from the input of the power sensor. **Suffix:**

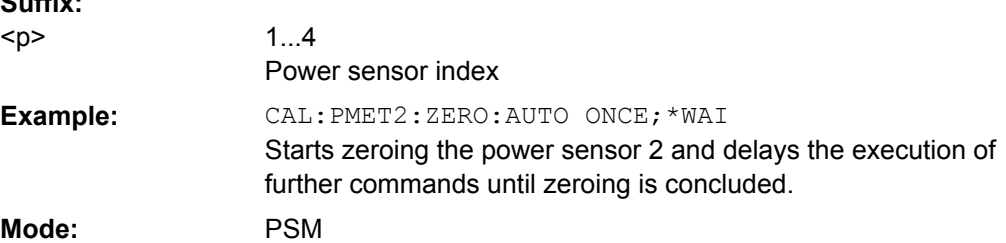

## **8.2.3.4 DISPlay Subsystem**

The DISPLay subsystem controls the selection and presentation of textual and graphic information as well as of measurement data on the display.

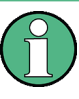

Some applications offer up to four measurement windows. For those, the suffix <1....4> for WINDow selects the measurement window. For all other applications, the suffix is irrelevant.

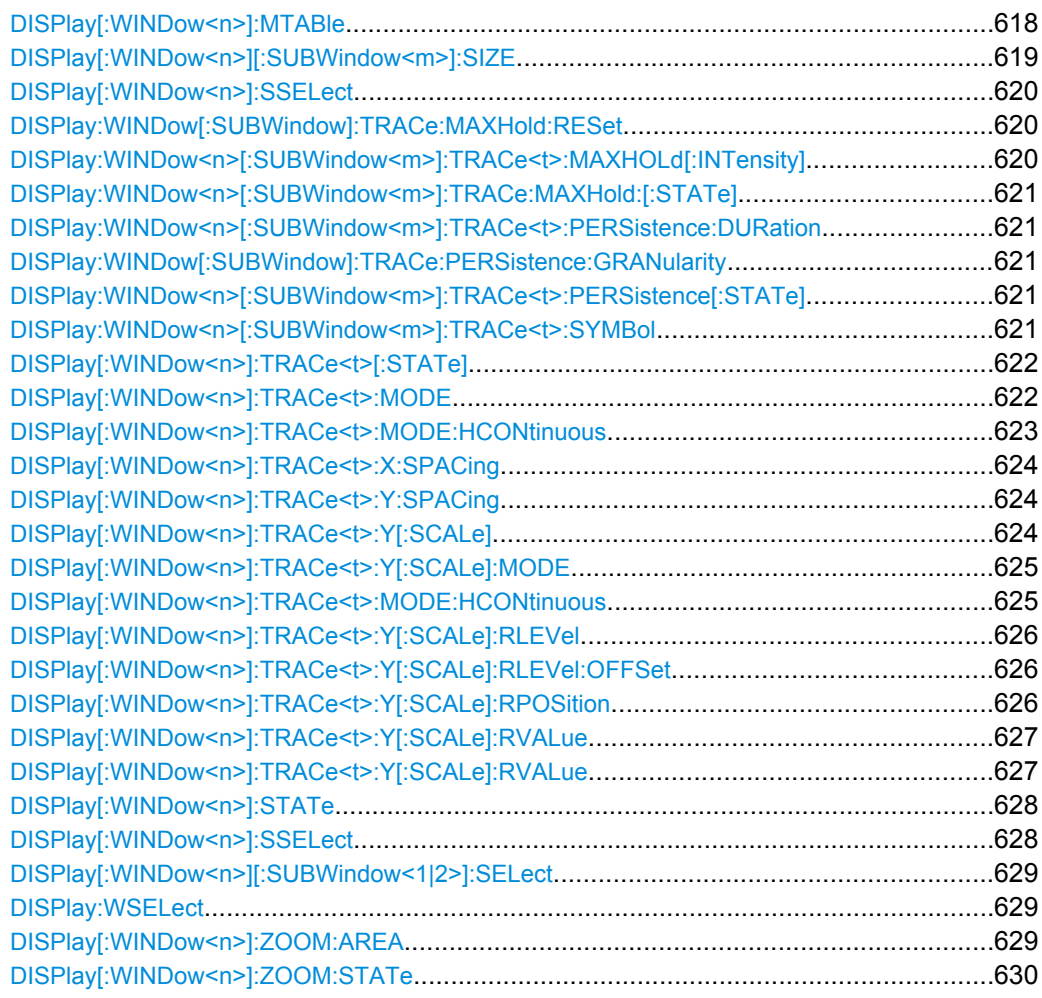

### **DISPlay[:WINDow<n>]:MTABle**  <DisplayMode>

This command toggles the display of the marker table. With automatic display, the table is displayed if 2 or more markers are active. **Suffix:**

<n> irrelevant

<span id="page-634-0"></span>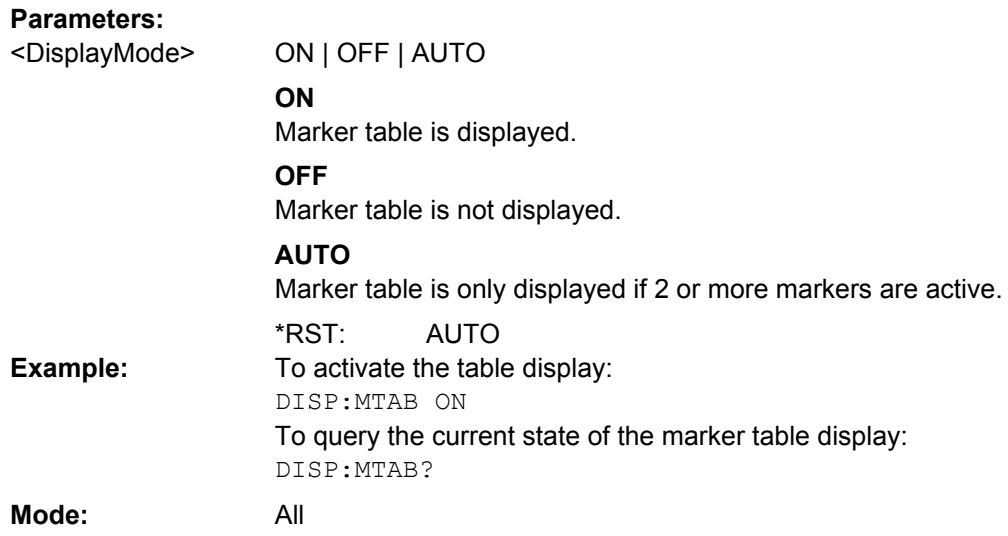

## **DISPlay[:WINDow<n>][:SUBWindow<m>]: SIZE** <Size>

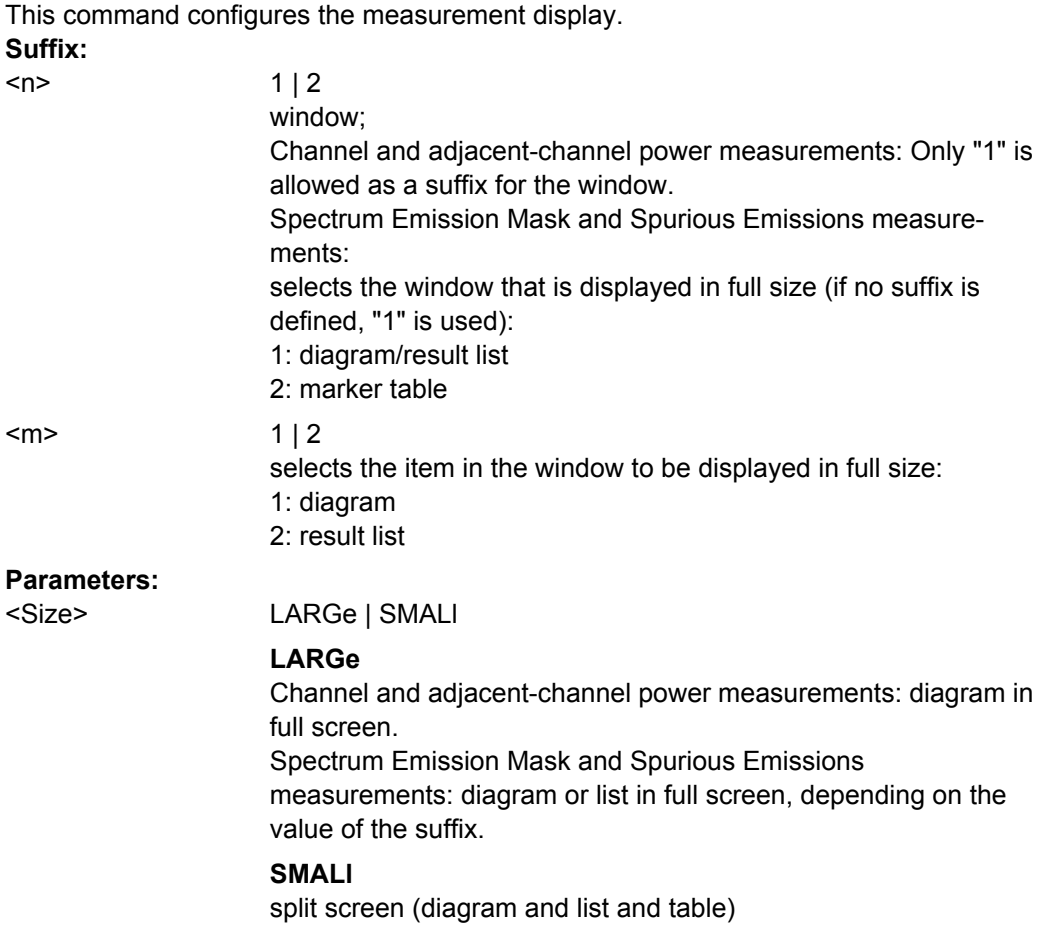

SMALl \*RST:

<span id="page-635-0"></span>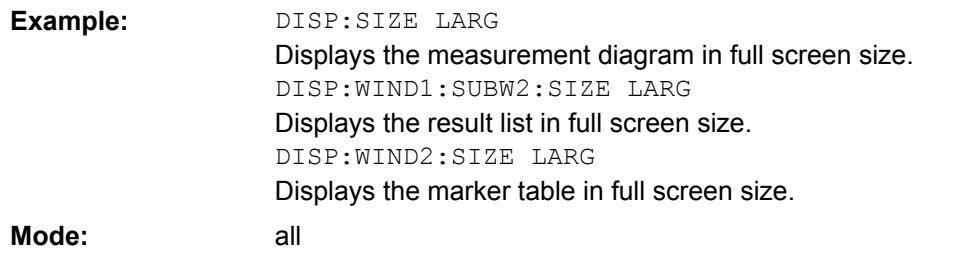

### **DISPlay[:WINDow<n>]:SSELect**

This command selects which window (screen) is active for applications with more than one measurement window.

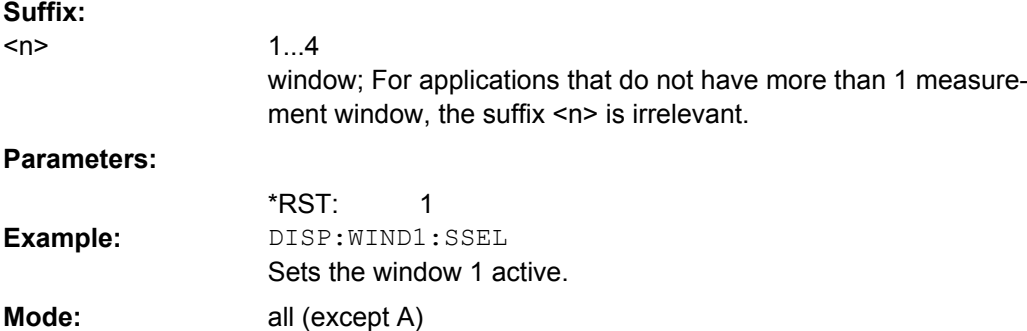

### **DISPlay:WINDow[:SUBWindow]:TRACe:MAXHold:RESet**

This command resets the maxhold trace in the persistence spectrum result display.

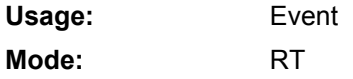

## **DISPlay:WINDow<n>[:SUBWindow<m>]: TRACe<t>: MAXHOLd[:INTensity]** <intensity> | RESet

This command defines the color intensity of the maxhold persistence spectrum.

## **Parameters:**

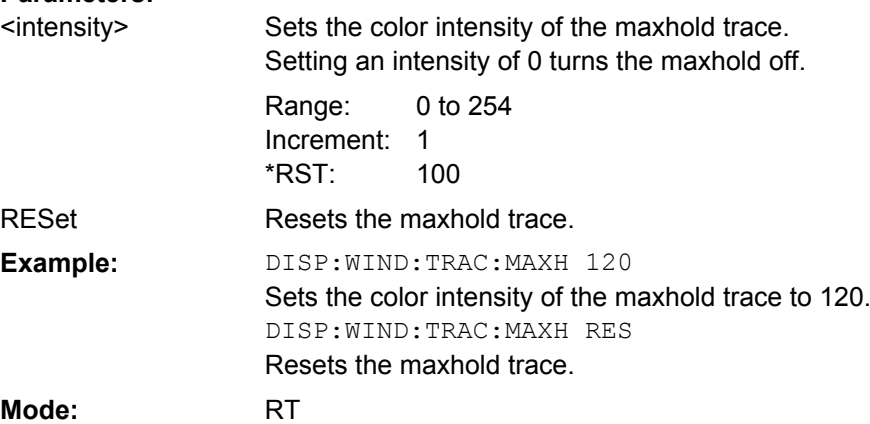

#### <span id="page-636-0"></span>**DISPlay:WINDow<n>[:SUBWindow<m>]: TRACe: MAXHold:[: STATe]** <boolean>

This command switches the maxhold trace in the persistence spectrum on and off.

#### **Parameters:**

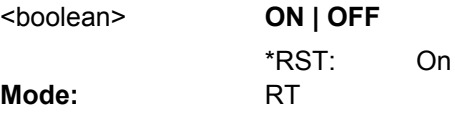

## **DISPlay:WINDow<n>[:SUBWindow<m>]: TRACe<t>: PERSistence:DURation** <persistence>

This command sets the duration of the persistence.

Setting the persistence to 0 turns it off.

#### **Parameters:**

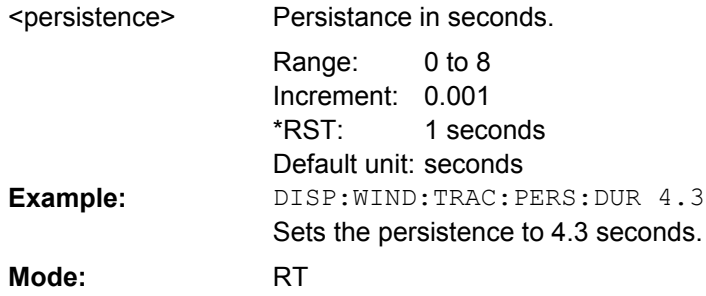

### **DISPlay:WINDow[:SUBWindow]: TRACe: PERSistence:GRANularity** <Granularity>

This command sets the persistence granularity

### **Parameters:**

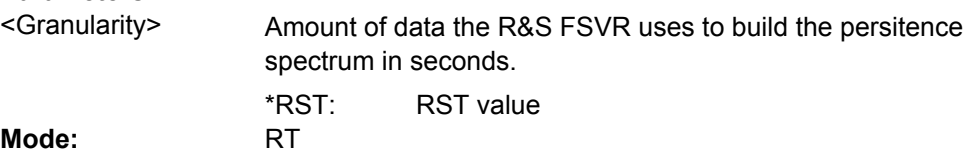

#### **DISPlay:WINDow<n>[:SUBWindow<m>]: TRACe<t>: PERSistence[:STATe]** <boolean>

This command switches persistence in the persistence spectrum on and off.

## **Parameters:**

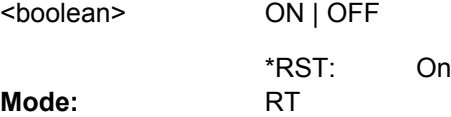

## **DISPlay:WINDow<n>[:SUBWindow<m>]: TRACe<t>: SYMBol** <style>

This command sets the display style of the persistence spectrum.

<span id="page-637-0"></span>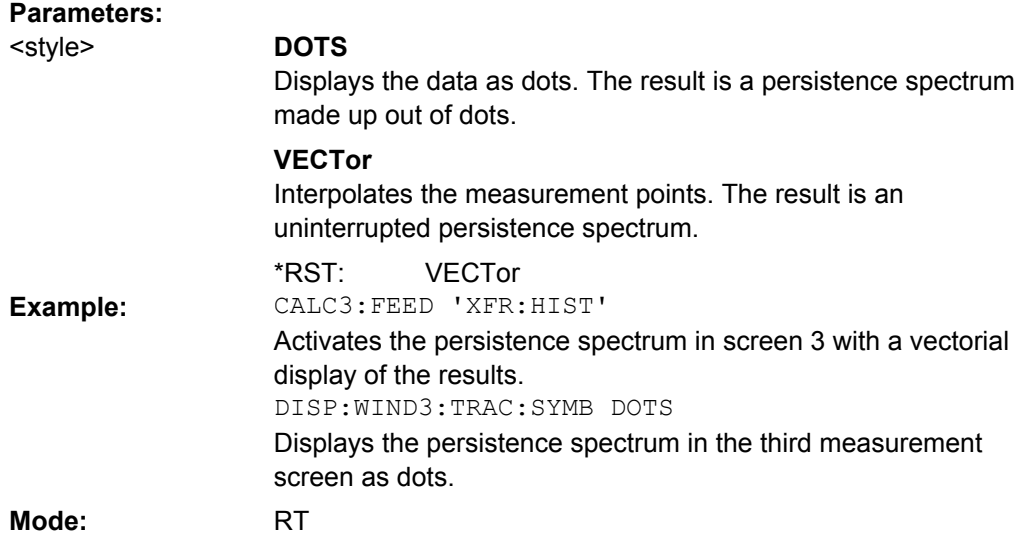

### **DISPlay[:WINDow<n>]:TRACe<t>[: STATe]** <State>

This command switches on or off the display of the corresponding trace in the window specified by the suffix <n>. The other measurements are not aborted but continue running in the background.

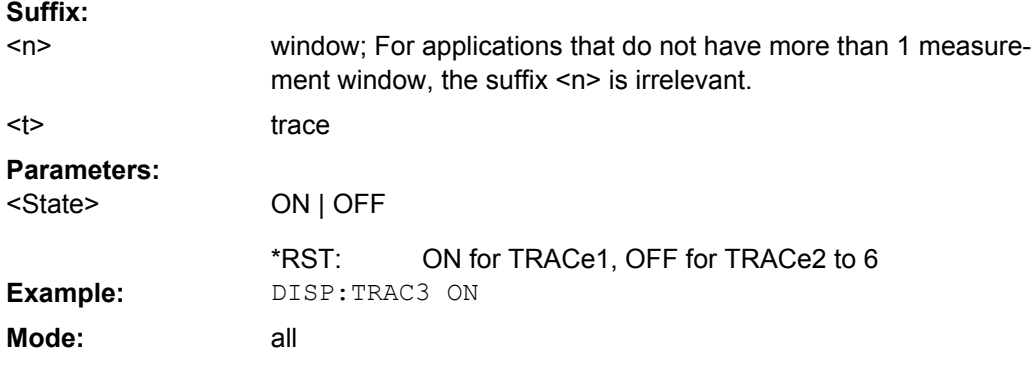

#### **DISPlay[:WINDow<n>]:TRACe<t>: MODE** <Mode>

This command defines the type of display and the evaluation of the traces in the window specified by the suffix <n>. WRITE corresponds to the Clr/Write mode of manual operation. The trace is switched off (= BLANK in manual operation) with  $\text{DISPlay}$  : WINDow<n>]:TRACe<t>[:STATe].

The number of measurements for AVERage, MAXHold and MINHold is defined with the [\[SENSe:\]AVERage<n>:COUNt](#page-693-0) or [\[SENSe:\]SWEep:COUNt](#page-773-0) commands. It should be noted that synchronization to the end of the indicated number of measurements is only possible in single sweep mode.

If calculation of average values is active, selection between logarithmic and linear averaging is possible. For more detail see [SENSe: ] AVERage<n>:TYPE on page 679.

<span id="page-638-0"></span>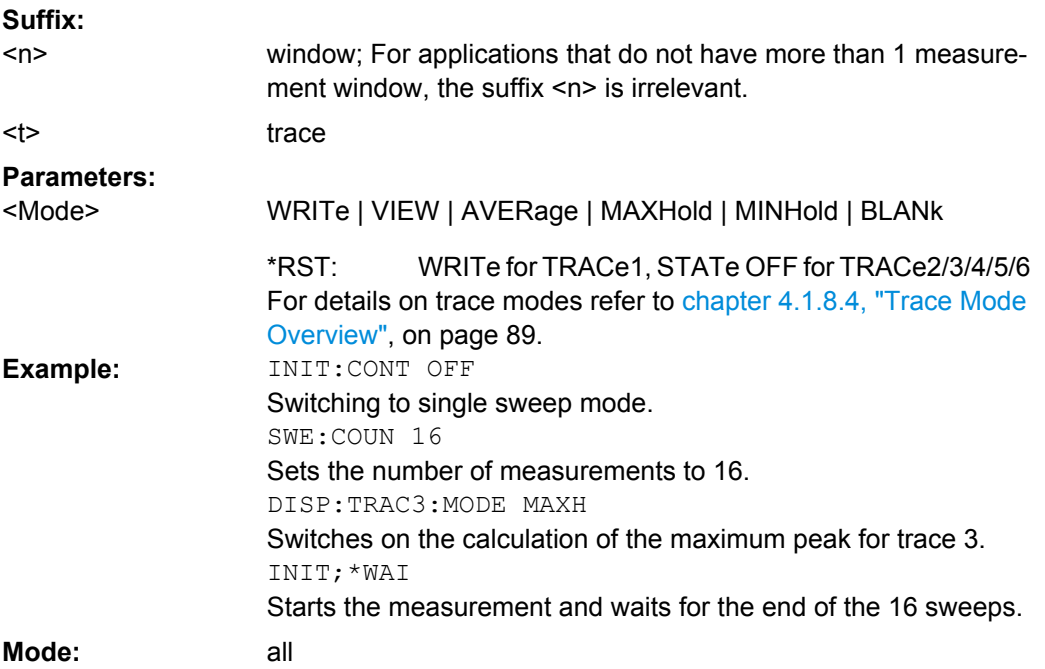

#### **DISPlay[:WINDow<n>]:TRACe<t>: MODE:HCONtinuous** <State>

This command defines whether traces in Min Hold, Max Hold and Average mode (see DISPlay [: WINDow<n>]: TRACe<t>: MODE on page 622) are reset after a parameter is changed.

Normally, the measurement is started anew after parameter changes, before the measurement results are evaluated (e.g. using a marker). In all cases that require a new measurement after parameter changes, the trace is reset automatically to avoid false results (e.g. with span changes). For applications that require no reset after parameter changes, the automatic reset can be switched off. **Suffix:**

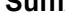

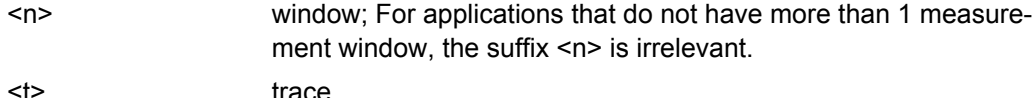

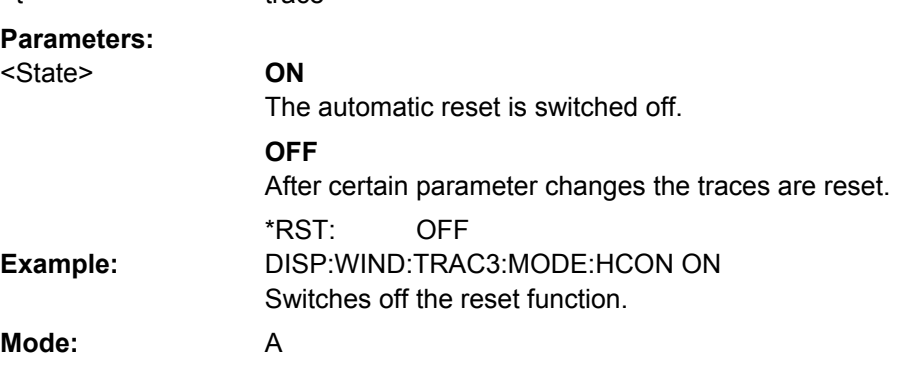

#### <span id="page-639-0"></span>**DISPlay[:WINDow<n>]:TRACe<t>: X:SPACing** <ScalingType>

This command toggles between linear and logarithmic display of the x-axis. **Suffix:**

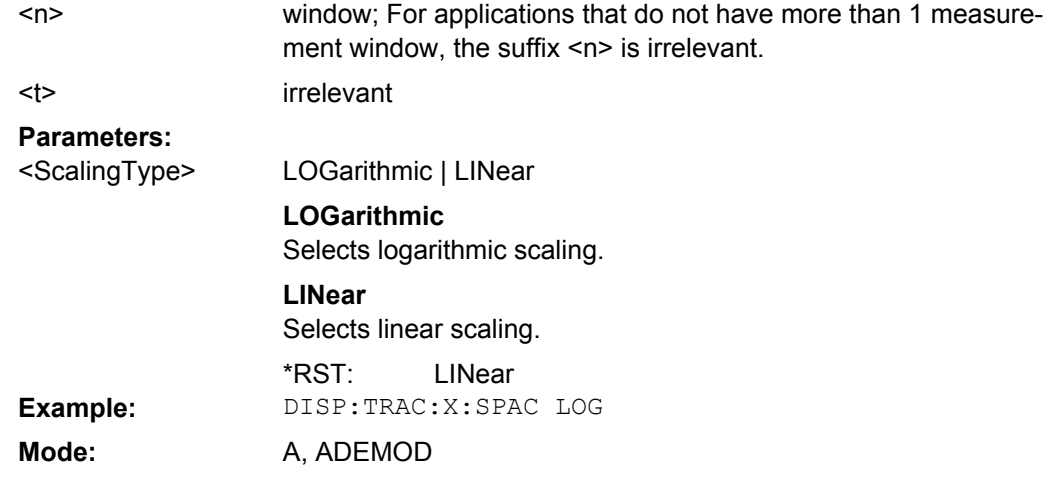

### **DISPlay[:WINDow<n>]:TRACe<t>: Y:SPACing** <ScalingType>

This command selects the scaling for the level display range in the window specified by the suffix <n>.

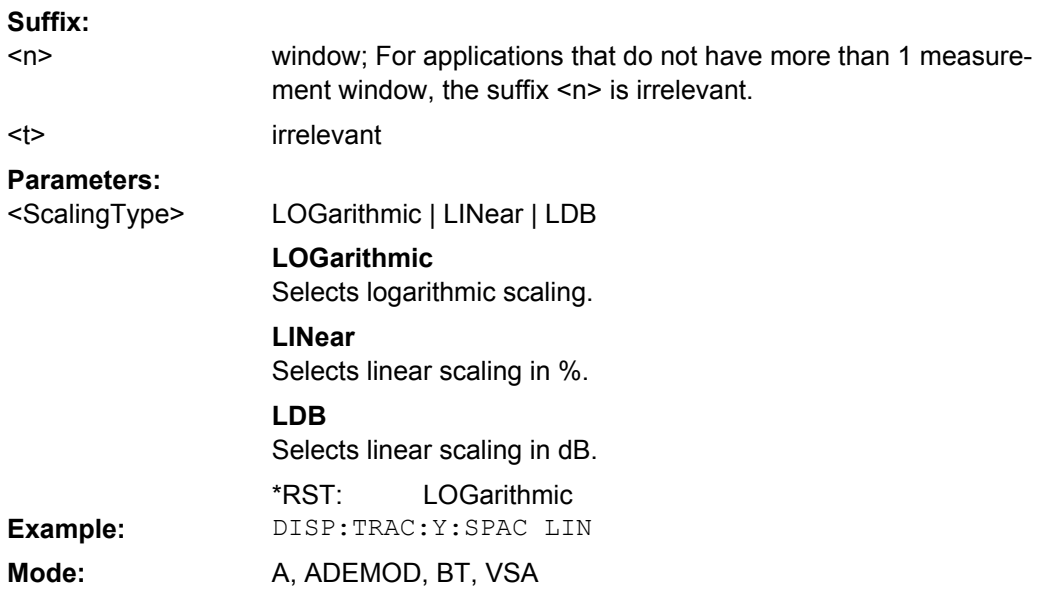

#### **DISPlay[:WINDow<n>]:TRACe<t>: Y[:SCALe]** <Range>

This command defines the display range of the y-axis (level axis) with logarithmic scaling (DISPlay[:WINDow<n>]:TRACe<t>:Y:SPACing on page 624) in the window specified by the suffix <n>.

For linear scaling, the display range is fixed and cannot be modified.

<span id="page-640-0"></span>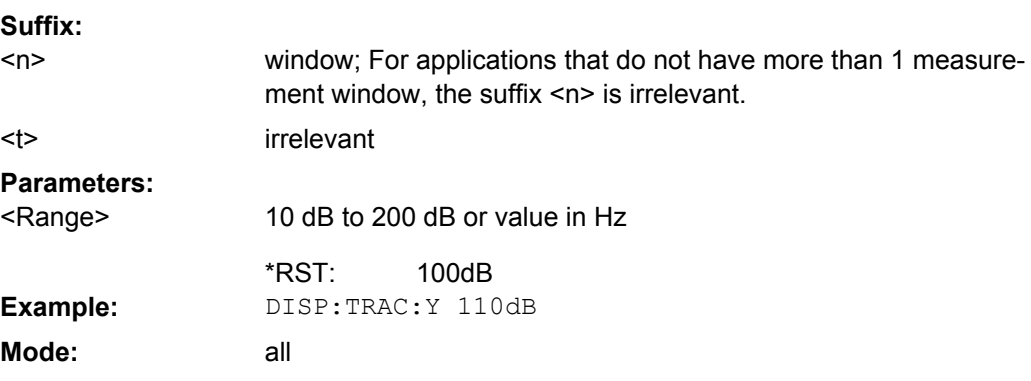

#### **DISPlay[:WINDow<n>]:TRACe<t>: Y[:SCALe]:MODE** <Mode>

This command defines the scale type of the y-axis (absolute or relative) in the window specified by the suffix <n>.

When SYSTem: DISPlay: UPDate is set to OFF, this command has no immediate effect on the screen (see SYSTem: DISPlay: UPDate on page 851).

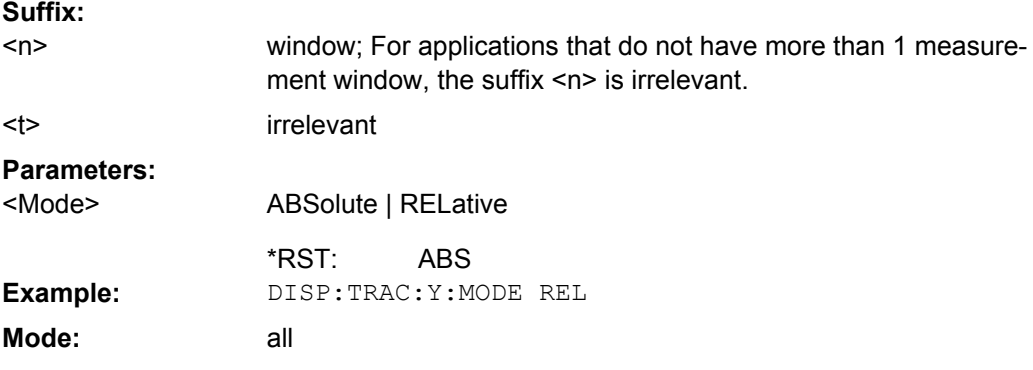

#### **DISPlay[:WINDow<n>]:TRACe<t>: MODE:HCONtinuous** <State>

This command defines whether traces in Min Hold, Max Hold and Average mode are reset in the window specified by the suffix <n> after parameter change or not.

Normally, the measurement is started anew after parameter changes, before the measurement results are evaluated (e.g. using a marker). In all cases that require a new measurement after parameter changes, the trace is reset automatically to avoid false results (e.g. with span changes). For applications that require no reset after parameter changes, the automatic reset can be switched off. **Suffix:** window; For applications that do not have more than 1 measurement window, the suffix <n> is irrelevant. <n>

 $lt$ 

trace

<span id="page-641-0"></span>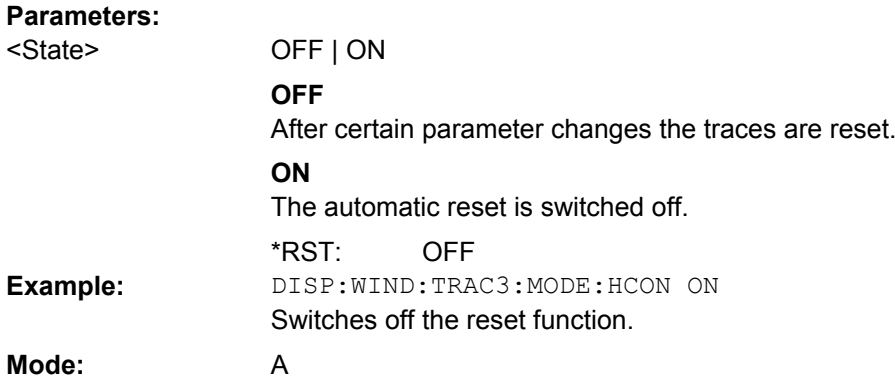

#### **DISPlay[:WINDow<n>]:TRACe<t>: Y[:SCALe]:RLEVel** <Value>

This command sets the reference level.

With the reference level offset <> 0, the indicated value range of the reference level is modified by the offset.

The unit depends on the setting defined with [CALCulate<n>:UNIT:POWer](#page-627-0).

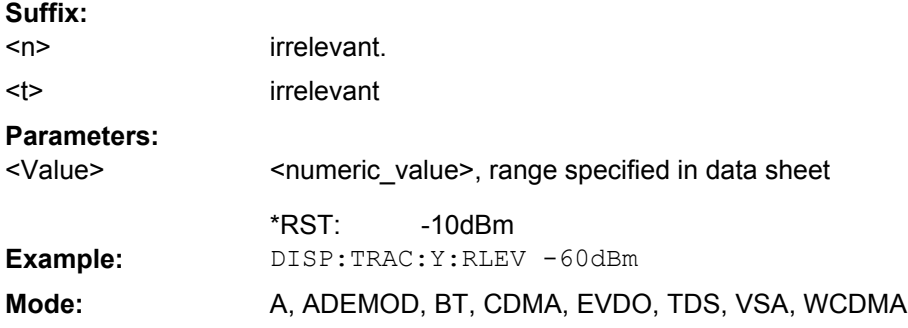

#### **DISPlay[:WINDow<n>]:TRACe<t>: Y[:SCALe]:RLEVel:OFFSet** <Value>

This command sets the reference level offset.

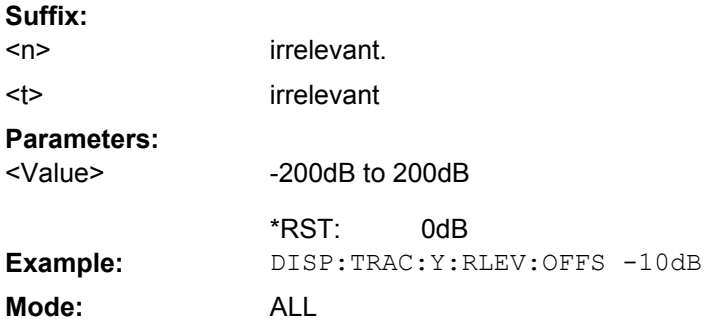

### **DISPlay[:WINDow<n>]:TRACe<t>: Y[:SCALe]:RPOSition** <Position>

This remote command defines the position of the reference value on the Y axis  $(1 - 100)$ %) in the window specified by the suffix <n>.

<span id="page-642-0"></span>When using a tracking generator (only with option R&S FSV-B9 or -B10, requires active normalization), and in Bluetooth mode (option R&S FSV-K8) this command defines the position of the reference value for all windows. **Suffix:**

window; For applications that do not have more than 1 measurement window, the suffix <n> is irrelevant. irrelevant  $<sub>n</sub>$ </sub>  $lt$ **Parameters:** 0 to 100PCT 100 PCT = "Spectrum" mode, AF spectrum display; 50 PCT = Tracking Generator mode or time display <Position> \*RST: **Example:** DISP:TRAC:Y:RPOS 50PCT Mode: A, BT, CDMA, EVDO, TDS, WCDMA, ADEMOD, VSA

#### **DISPlay[:WINDow<n>]:TRACe<t>: Y[:SCALe]:RVALue** <Value>

The command defines the power value assigned to the reference position in the grid.

When using a tracking generator (only with option R&S FSV-B9 or -B10), this command requires active normalization. **Suffix:**

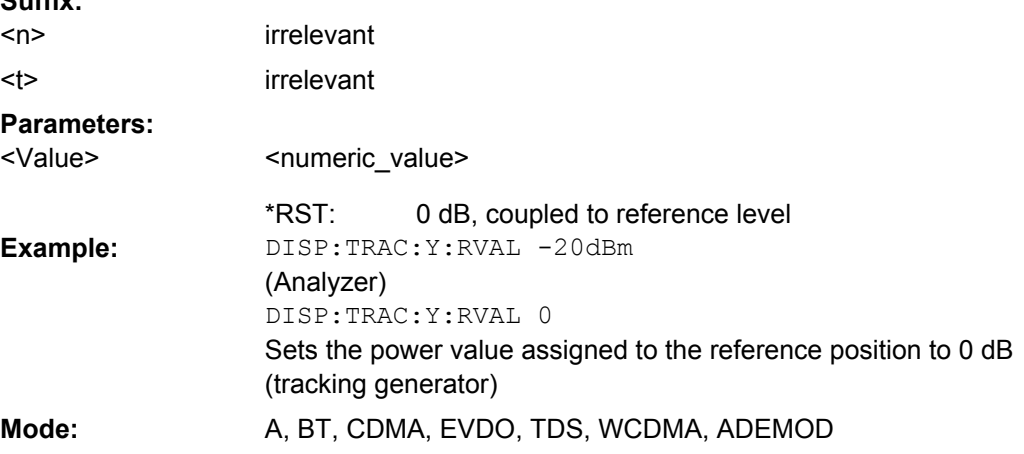

#### **DISPlay[:WINDow<n>]:TRACe<t>: Y[:SCALe]:RVALue** <Value>

This command defines the reference value assigned to the reference position in the specified window. Separate reference values are maintained for the various displays. **Suffix:**

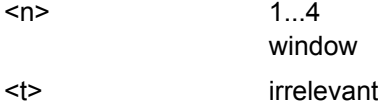

<span id="page-643-0"></span>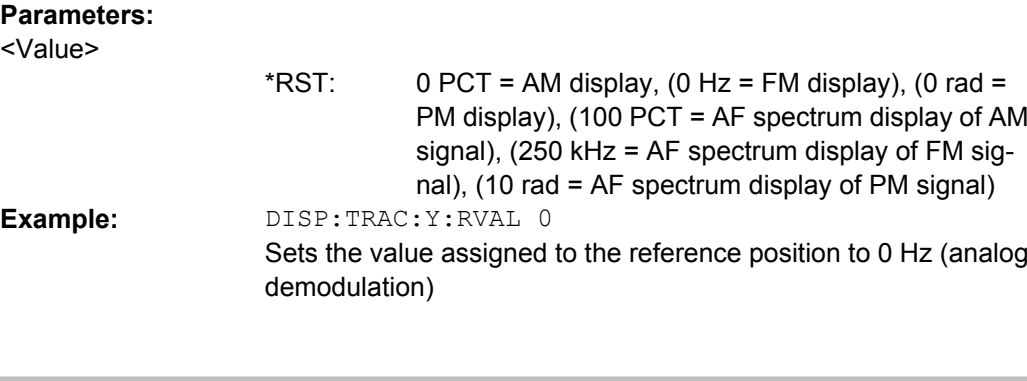

# **DISPlay[:WINDow<n>]:STATe**  <State>

This command activates the measurement specified window.

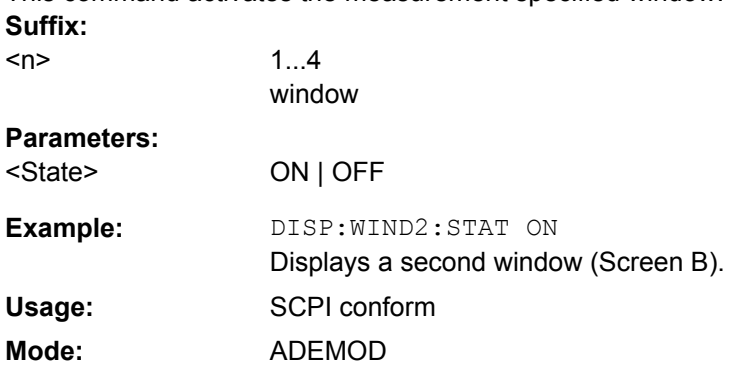

## **DISPlay[:WINDow<n>]:SSELect?**

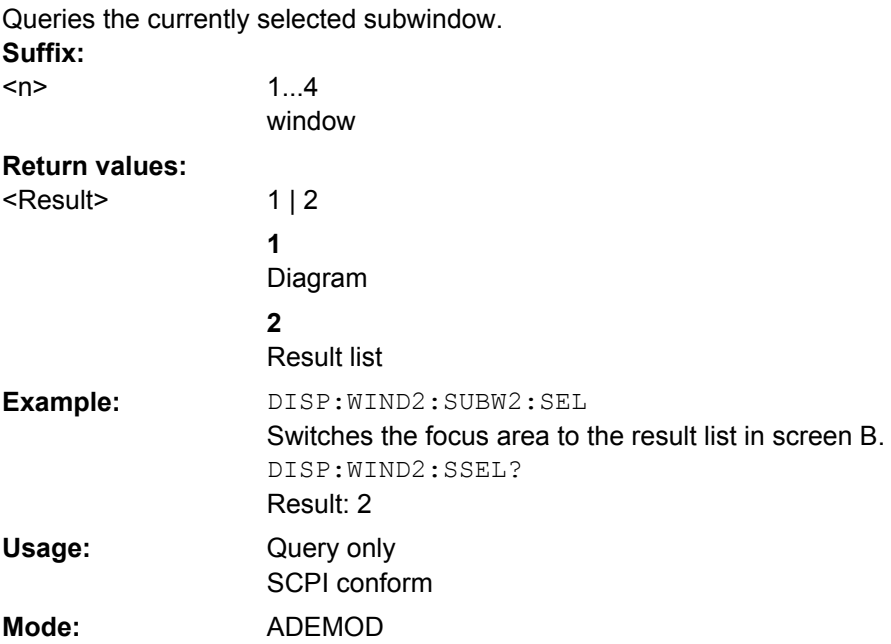

#### <span id="page-644-0"></span>**DISPlay[:WINDow<n>][:SUBWindow<1|2>]:SELect**

Moves the focus area to the selected window and subwindow.

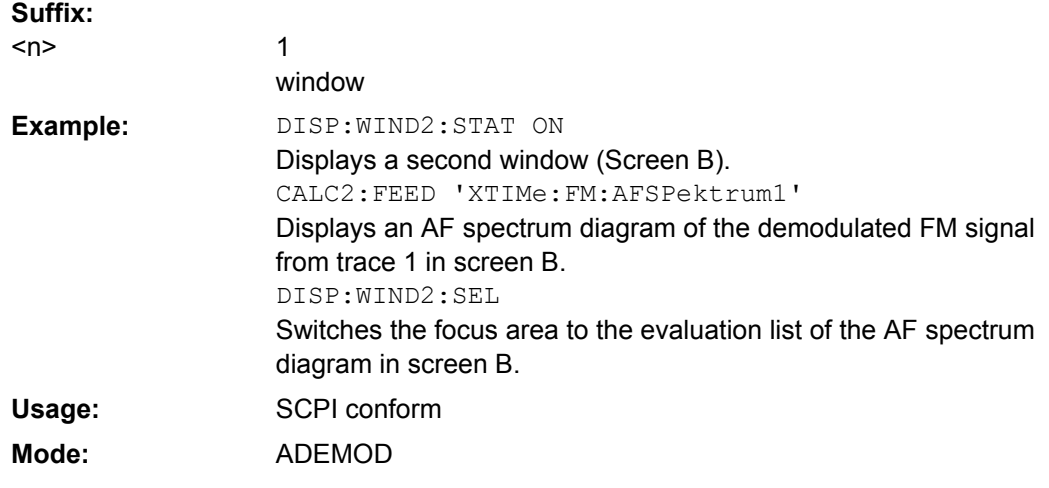

### **DISPlay:WSELect?**

Queries the currently selected window.

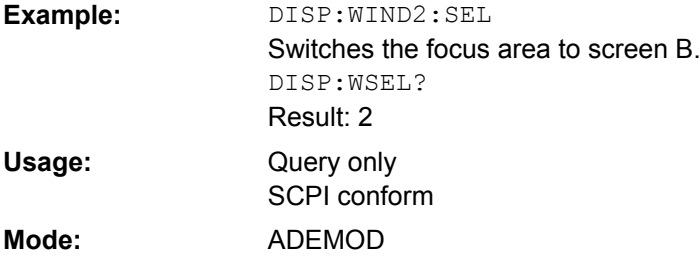

### **DISPlay[:WINDow<n>]:ZOOM: AREA** <x1>, <y1>, <x2>, <y2>

This command defines the area for which the display is enlarged in the specified window in zoom mode.

The query returns the currently defined coordinates as x1,y1,x2,y2.

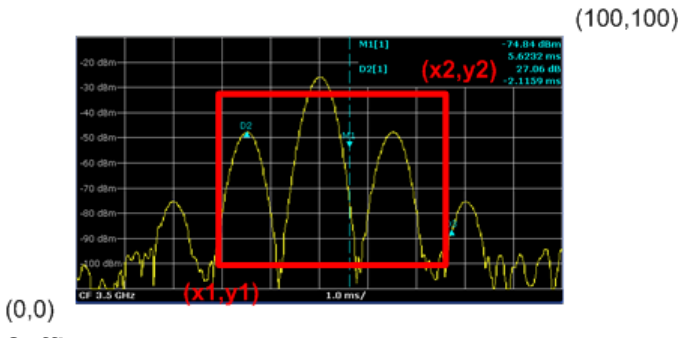

**Suffix:**

 $<sub>n</sub>$ </sub>

window; For applications that do not have more than 1 measurement window, the suffix <n> is irrelevant.

<span id="page-645-0"></span>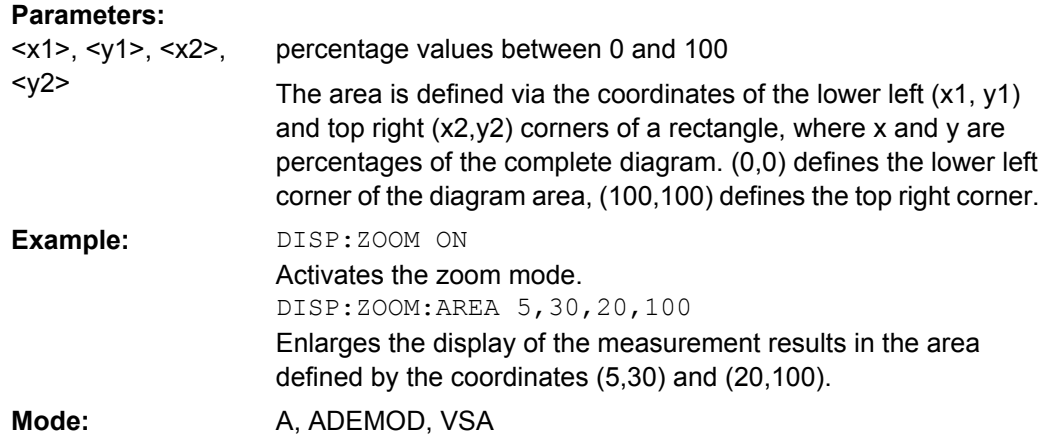

#### **DISPlay[:WINDow<n>]:ZOOM: STATe** <State>

This command activates and deactivates the zoom mode in the window specified by the suffix <n>. When activated, the display of the measurement results is enlarged in the area specified by DISPlay [:WINDow<n>]: ZOOM: AREA on page 629.

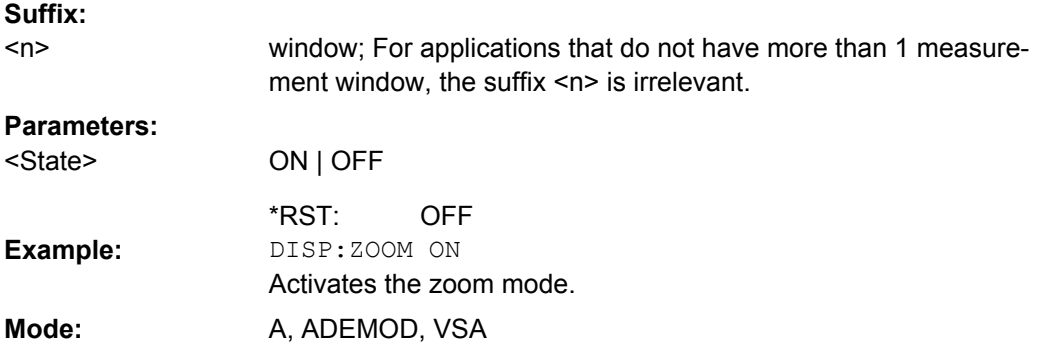

#### **8.2.3.5 DISPlay:WINDow:PSPectrum and DISPlay:WINDow:SPECtrogram Subsystems**

The commands in the DISPlay:WINDow:PSPectrum and DISPlay:WINDow:SPECtrogram subsystems define the color settings of the persistence spectrum and spectrogram result display of the realtime analyzer.

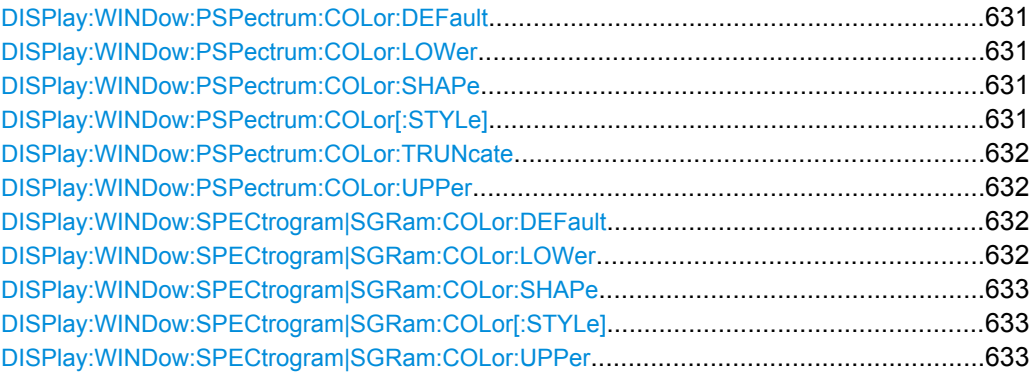

#### <span id="page-646-0"></span>**DISPlay:WINDow:PSPectrum:COLor:DEFault**

This command sets the color settings for the persistence spectrum result display to its default state.

Event RT **Usage: Mode:**

### **DISPlay:WINDow:PSPectrum: COLor:LOWer**  <Percentage>

This command sets the lower percentage boundary of the persistence spectrum.

#### **Parameters:**  $P_{\text{measured}}$

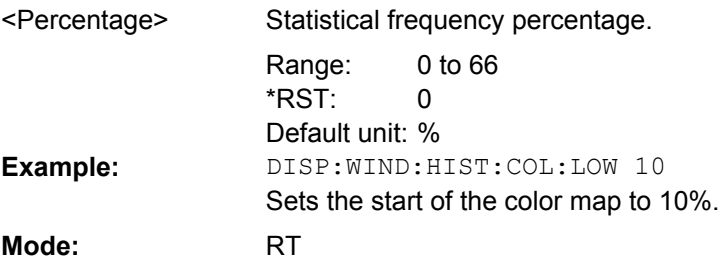

#### **DISPlay:WINDow:PSPectrum: COLor:SHAPe**  <Shape>

This command defines the shape and focus of the color curve for the persistence spectrum result display.

#### **Parameters:**

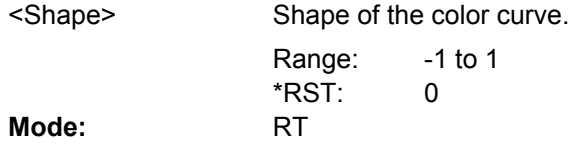

#### **DISPlay:WINDow:PSPectrum: COLor[:STYLe]**  <ColorScheme>

This command sets the color scheme for the persistance spectrum.

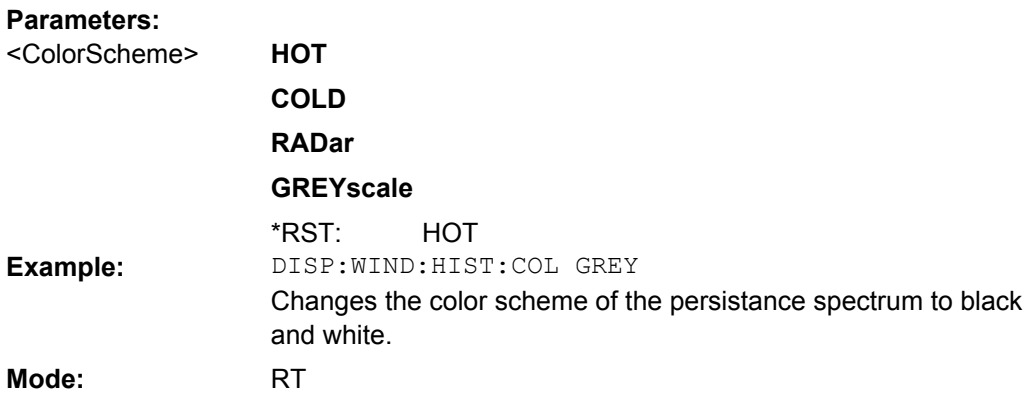

#### <span id="page-647-0"></span>**DISPlay:WINDow:PSPectrum: COLor:TRUNcate**  <State>

This command reduces the range of the color map of the persistence spectrum if there are no hits at the start or end of the value range.

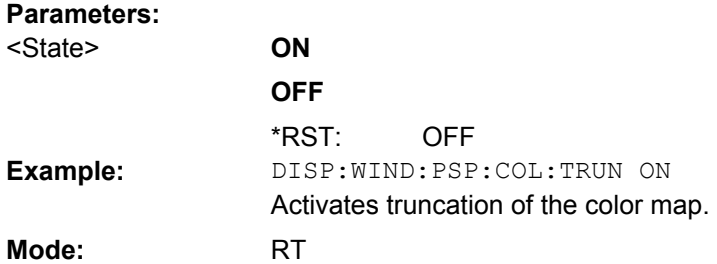

#### **DISPlay:WINDow:PSPectrum: COLor:UPPer**  <Percentage>

This command sets the upper percentage boundary of the persistence spectrum.

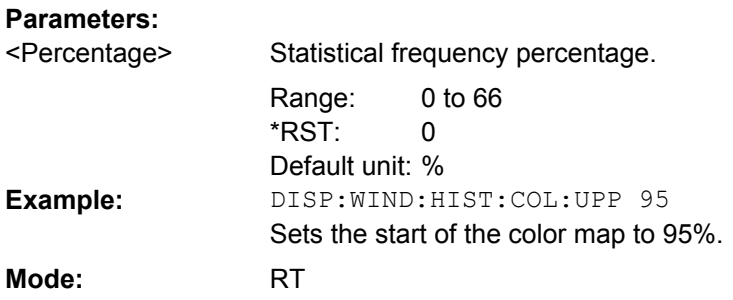

### **DISPlay:WINDow:SPECtrogram|SGRam:COLor:DEFault**

This command sets the color settings for the spectrogram result display to its default state.

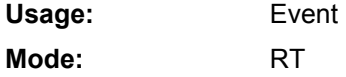

**Parameters:**

### **DISPlay:WINDow:SPECtrogram|SGRam: COLor:LOWer**  <Percentage>

This command sets the lower percentage boundary of the spectrogram.

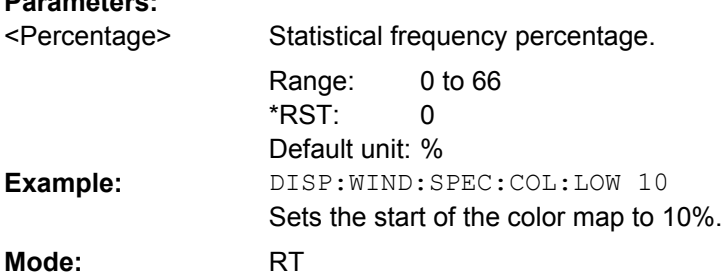
### **DISPlay:WINDow:SPECtrogram|SGRam: COLor:SHAPe**  <Shape>

This command defines the shape and focus of the color curve for the spectrogram result display.

**Parameters:**

Shape of the color curve. -1 to 1 0 <Shape> Range: \*RST: **Mode:** RT

**DISPlay:WINDow:SPECtrogram|SGRam: COLor[:STYLe]**  <ColorScheme>

This command sets the color scheme for the spectrogram.

## **Parameters:**

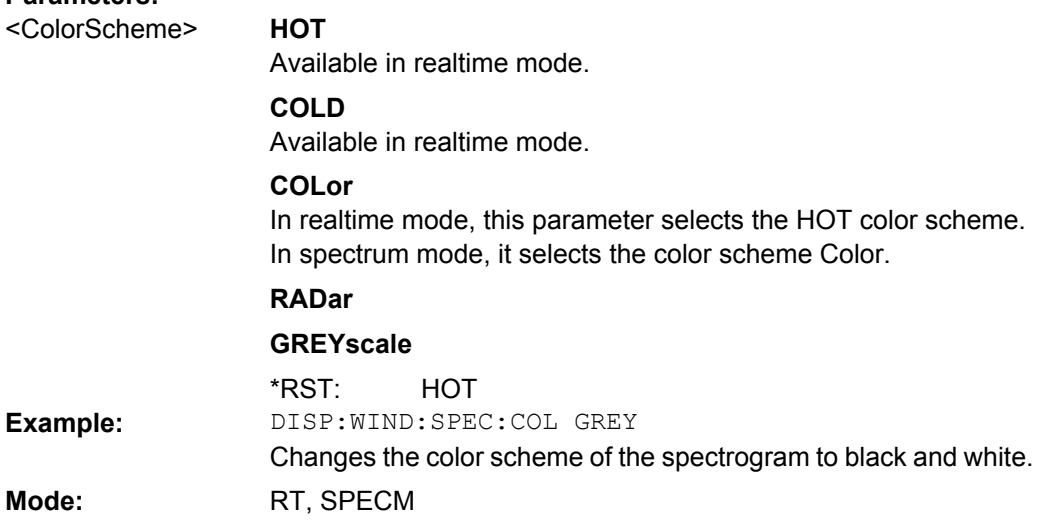

### **DISPlay:WINDow:SPECtrogram|SGRam: COLor:UPPer**  <Percentage>

This command sets the upper percentage boundary of the spectrogram.

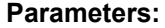

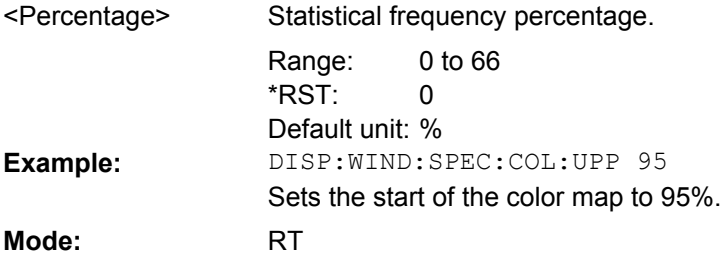

## **8.2.3.6 FETCh:PMETer Subsystem (Power Sensor, R&S FSV-K9)**

The FETCh:PMETer subsystem contains commands to read measurement results of power sensor measurements without starting the measurement itself. It is only available if the R&S FSV-K9 Power Sensor option is installed.

<span id="page-649-0"></span>For details see [chapter 4.5, "Instrument Functions - Power Sensor \(R&S](#page-253-0) FSV-K9)", [on page 238](#page-253-0).

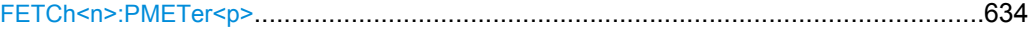

#### **FETCh<n>:PMETer<p>?**

This command reads the result of the power sensor measurement for the selected power sensor. These results are also displayed in the marker table.

If no measurement has been performed, this command will lead to a query error. **Suffix:**

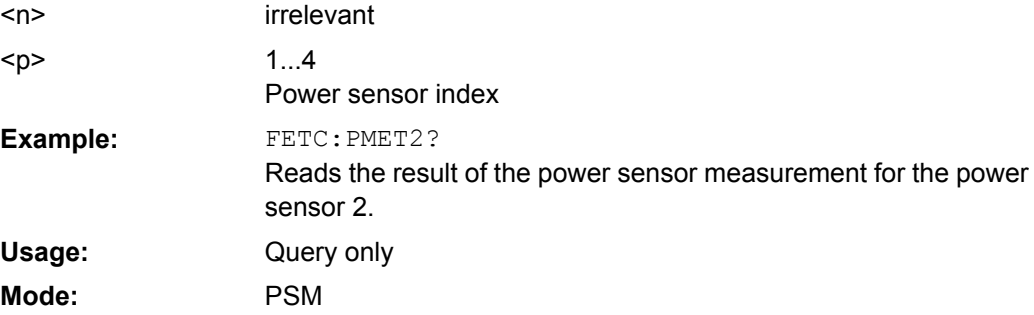

### **8.2.3.7 FORMat Subsytem**

The FORMat subsystem specifies the data format of the data transmitted from and to the instrument.

```
FORMat:DEXPort:DSEParator........................................................................................634
```
### **FORMat:DEXPort:DSEParator** <Separator>

This command defines which decimal separator (decimal point or comma) is to be used for outputting measurement data to the file in ASCII format. Different languages of evaluation programs (e.g. MS-Excel) can thus be supported.

The suffix <1…4> is irrelevant, the separator is defined globally for all windows.

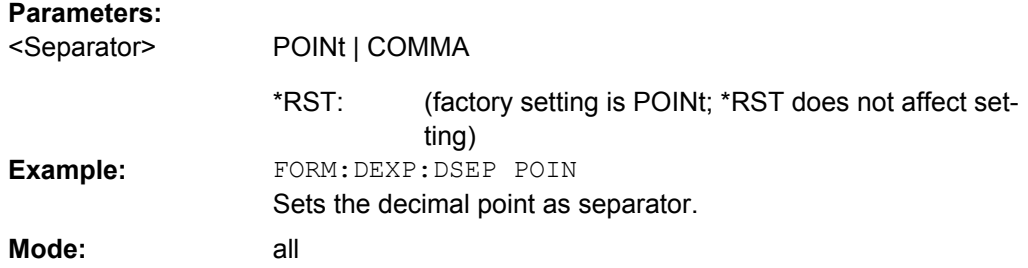

### **8.2.3.8 INITiate Subsystem**

The INITiate subsystem is used to control the init-measurement function.

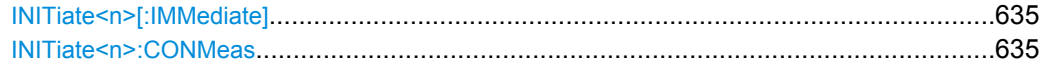

<span id="page-650-0"></span>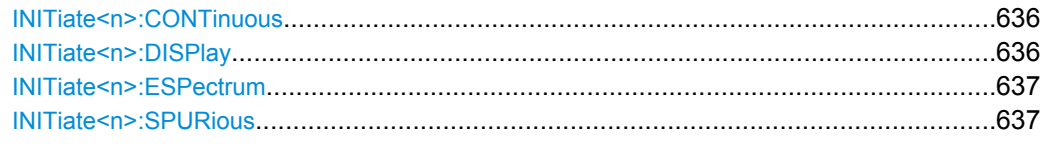

## **INITiate<n>[:IMMediate]**

The command initiates a new measurement sequence.

With sweep count > 0 or average count > 0, this means a restart of the indicated number of measurements. With trace functions MAXHold, MINHold and AVERage, the previous results are reset on restarting the measurement.

In single sweep mode, synchronization to the end of the indicated number of measurements can be achieved with the command \*OPC, \*OPC? or \*WAI. In continuous-sweep mode, synchronization to the sweep end is not possible since the overall measurement never ends. **Suffix:**

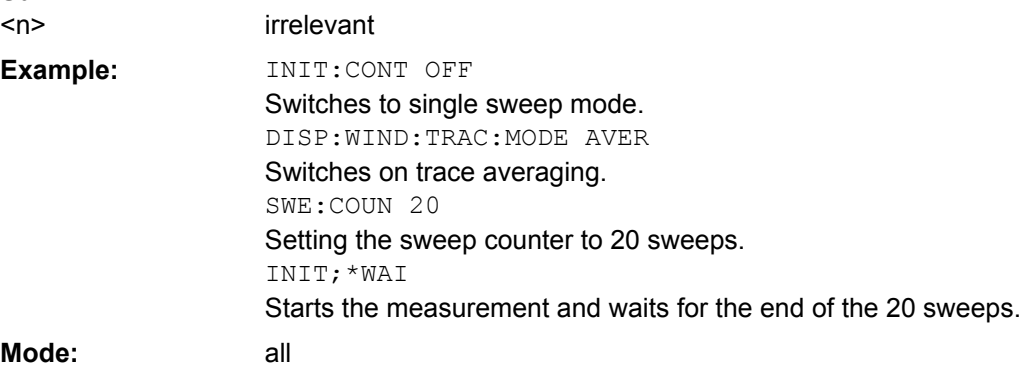

## **INITiate<n>:CONMeas**

This command continues a stopped measurement at the current position in single sweep mode. The function is useful especially for trace functions MAXHold, MINHold and AVERage, if the previous results are not to be cleared with sweep count  $> 0$  or average count > 0 on restarting the measurement (INIT:IMMediate resets the previous results on restarting the measurement).

The single sweep mode is automatically switched on. Synchronization to the end of the indicated number of measurements can then be performed with the commands \*OPC, \*OPC? or \*WAI. In the continuous sweep mode, synchronization to the sweep end is not possible since the overall measurement "never" ends. **Suffix:**

<n> irrelevant

<span id="page-651-0"></span>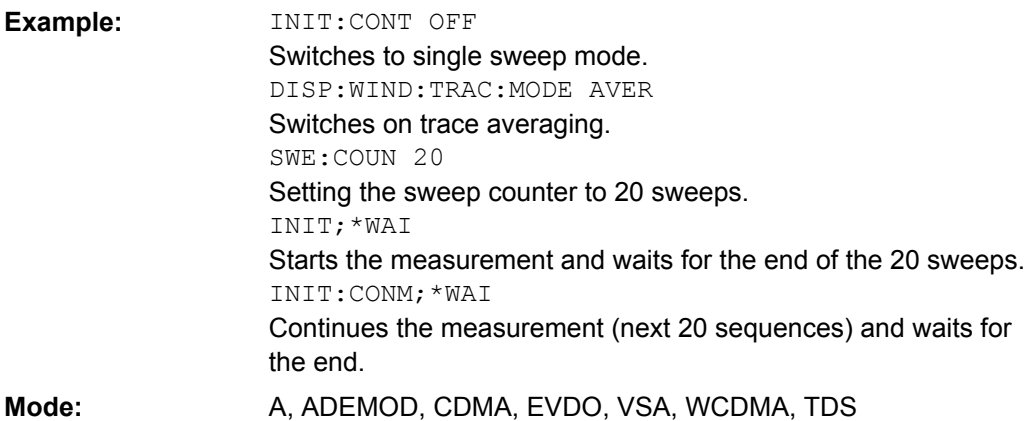

## **INITiate<n>:CONTinuous**  <State>

This command determines whether the trigger system is continuously initiated (continuous) or performs single measurements (single).

In the **"Spectrum" mode**, this setting refers to the sweep sequence (switching between continuous/single sweep). **Suffix:**

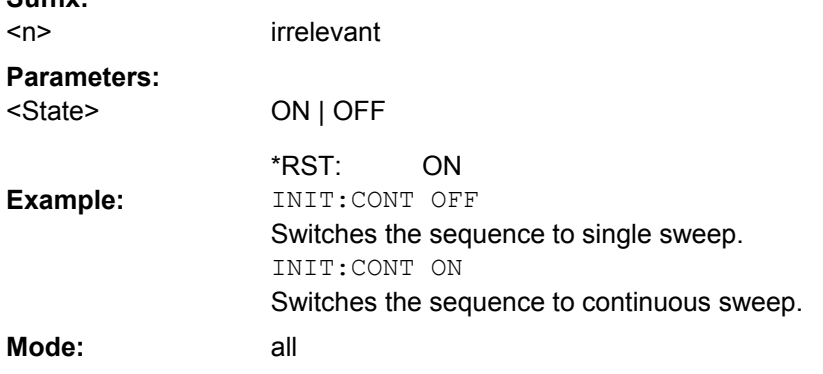

## **INITiate<n>:DISPlay**  <State>

This command switches the display during a single sweep measurement on (ON) or off (OFF). **Suffix:**

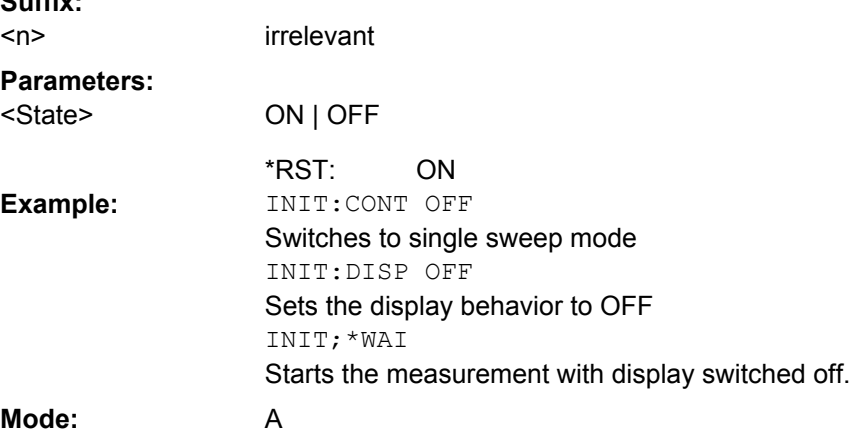

## <span id="page-652-0"></span>**INITiate<n>:ESPectrum**

This command starts a Spectrum Emission Mask measurement. **Suffix:** <n> irrelevant INIT:ESP Starts a Spectrum Emission Mask measurement. **Example:** Mode: A, CDMA, EVDO, TDS, WCDMA

## **INITiate<n>:SPURious**

This command starts a Spurious Emissions measurement. **Suffix:** <n> irrelevant INIT:SPUR Starts a Spurious Emissions measurement. **Example:** Event A **Usage: Mode:**

## **8.2.3.9 INPut Subsystem**

The INPut subsystem controls the input characteristics of the RF inputs of the instrument.

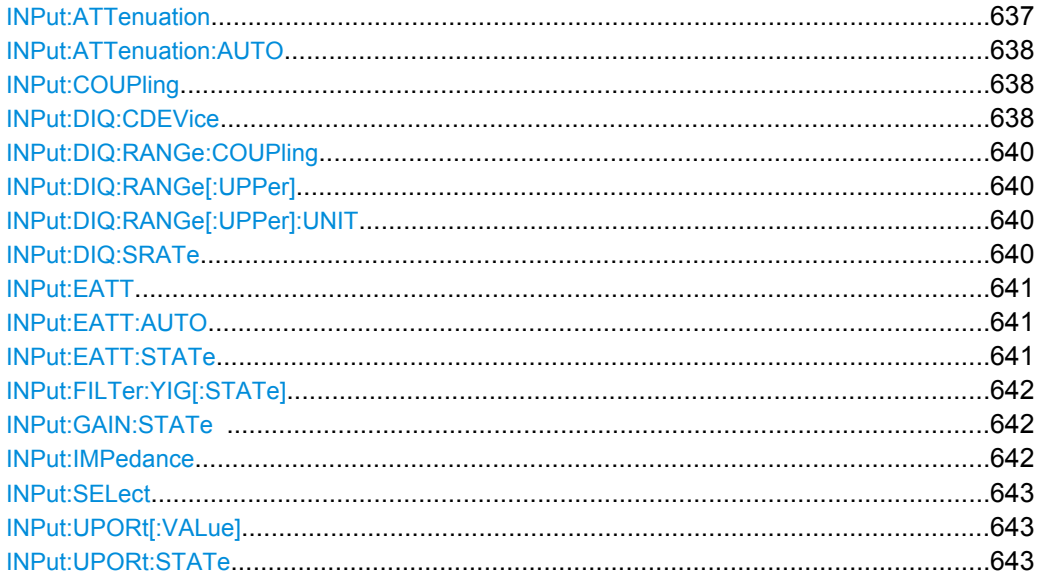

## **INPut:ATTenuation <Value>**

This command programs the input attenuator. To protect the input mixer against damage from overloads, the setting 0 dB can be obtained by entering numerals, not by using the DOWN command.

<span id="page-653-0"></span>The attenuation can be set in 5 dB steps (with option R&S FSV-B25: 1 dB steps). If the defined reference level cannot be set for the set RF attenuation, the reference level is adjusted accordingly.

In the default state with "Spectrum" mode, the attenuation set on the step attenuator is coupled to the reference level of the instrument. If the attenuation is programmed directly, the coupling to the reference level is switched off.

## **Parameters:**

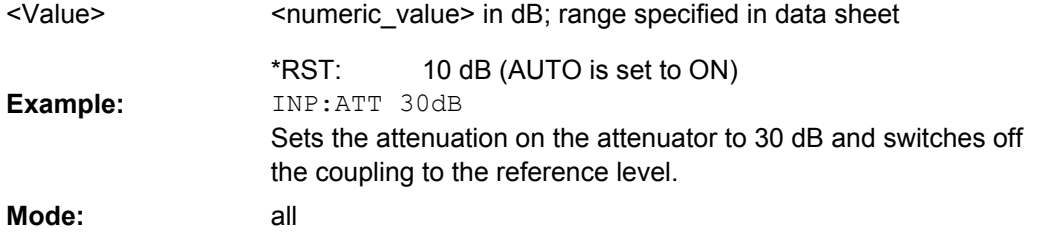

## **INPut:ATTenuation: AUTO** <State>

This command automatically couples the input attenuation to the reference level (state ON) or switches the input attenuation to manual entry (state OFF).

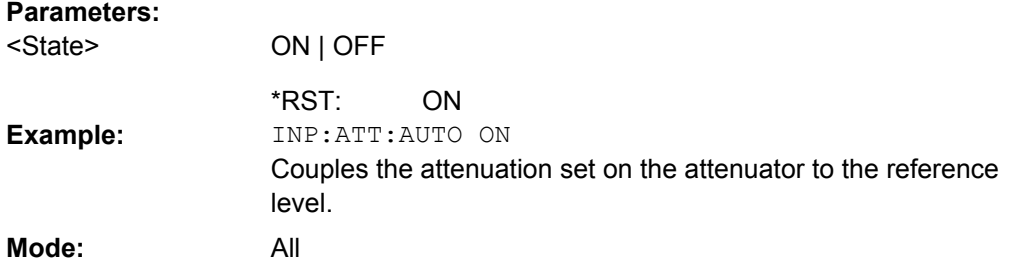

## **INPut:COUPling**  <CouplingType>

Toggles the RF input of the R&S FSVR between AC and DC coupling.

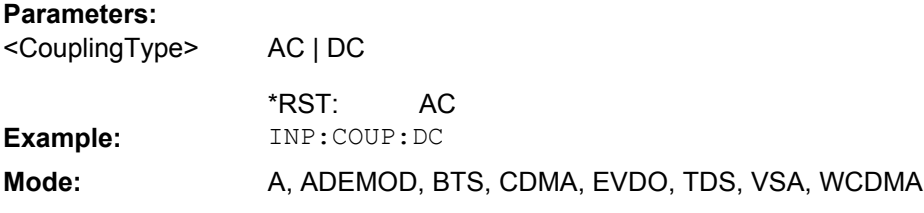

## **INPut:DIQ:CDEVice**

This command queries the current configuration and the status of the digital baseband input.

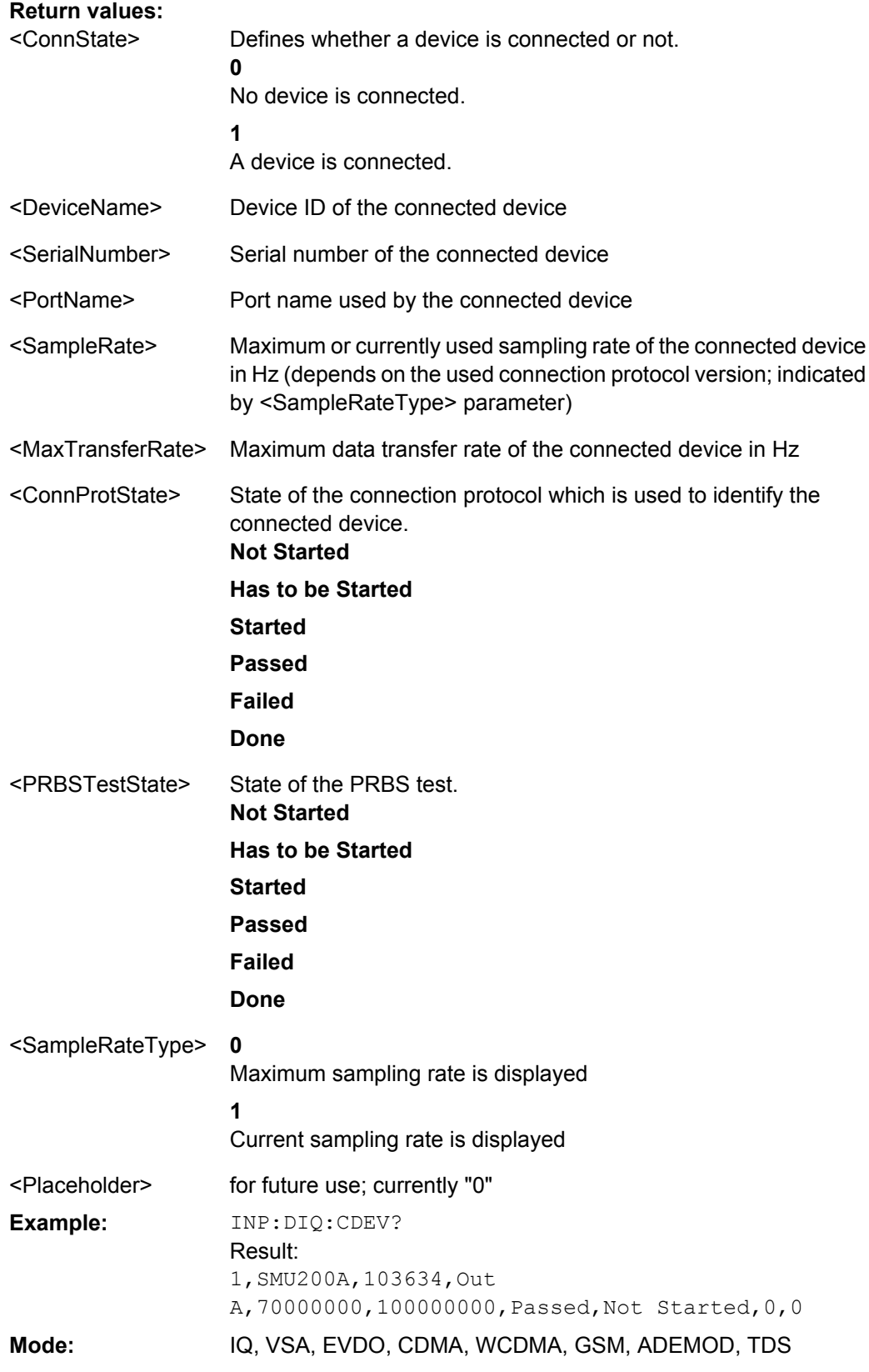

#### <span id="page-655-0"></span>**INPut:DIQ: RANGe: COUPling** <State>

If enabled, the reference level for digital input is adjusted to the full scale level automatically if the fullscale level changes.

(See the [Auto Level](#page-240-0) softkey).

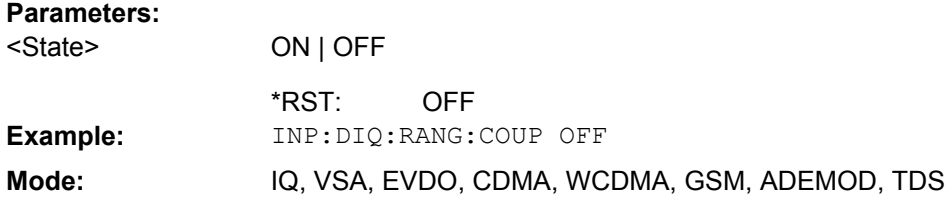

## **INPut:DIQ: RANGe[: UPPer]** <Level>

Defines the level that should correspond to an I/Q sample with the magnitude "1".

It can be defined either in dBm or Volt (see ["Full Scale Level" on page 224\)](#page-239-0).

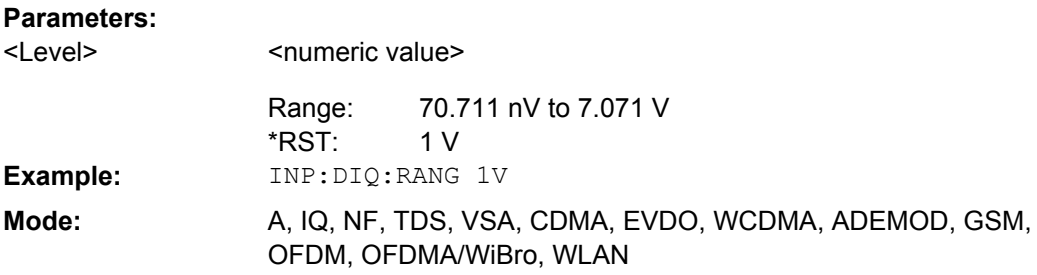

### **INPut:DIQ: RANGe[: UPPer]:UNIT** <Unit>

Defines the unit of the full scale level (see ["Level Unit" on page 224\)](#page-239-0). The availability of units depends on the measurement application you are using.

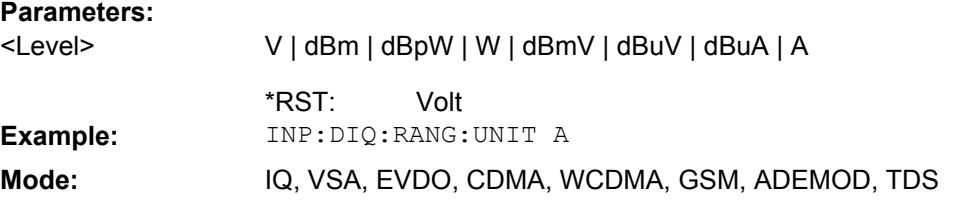

#### **INPut:DIQ: SRATe** <SampleRate>

This command specifies the sample rate of the digital baseband IQ input signal (see ["Input Sample Rate" on page 224\)](#page-239-0).

**Note:** the final user sample rate of the R&S FSVR may differ and is defined using TRAC: IQ: SRAT (see TRACe<n>: IQ: SRATe on page 790).

### **Parameters:**

<SampleRate>

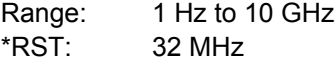

<span id="page-656-0"></span>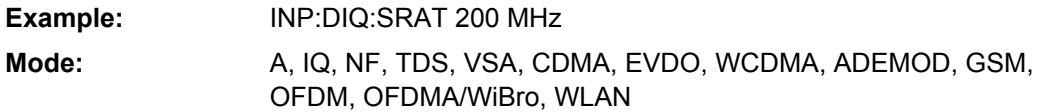

**INPut:EATT** <Attenuation>

Requires option R&S FSV-B25.

Switches the electronic attenuator on (if not already active) and allows the attenuation of the electronic attenuator to be set.

This command is only available with option R&S FSV-B25.

The attenuation can be varied in 1 dB steps from 0 to 25 dB. Other entries are rounded to the next lower integer value.

If the defined reference level cannot be set for the given RF attenuation, the reference level is adjusted accordingly and the warning "Limit reached" is output.

### **Parameters:**

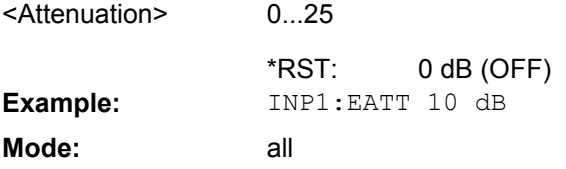

## **INPut:EATT:AUTO <State>**

Switches the automatic behaviour of the electronic attenuator on or off. If activated, electronic attenuation is used to reduce the operation of the mechanical attenuation whenever possible.

This command is only available with option R&S FSV-B25.

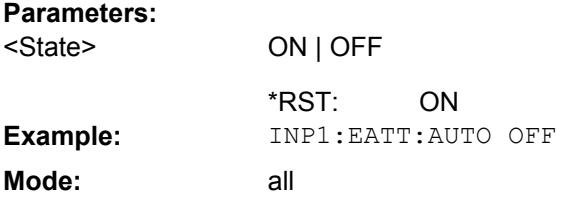

## **INPut:EATT: STATe** <State>

Switches the electronic attenuator on or off.

This command is only available with option R&S FSV-B25.

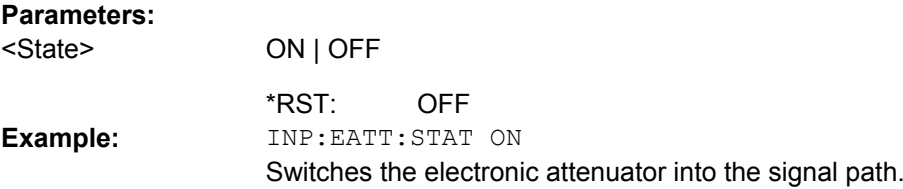

<span id="page-657-0"></span>**Mode:** all

## **INPut:FILTer: YIG[: STATe]** <State>

This command activates and deactivates the YIG filter.

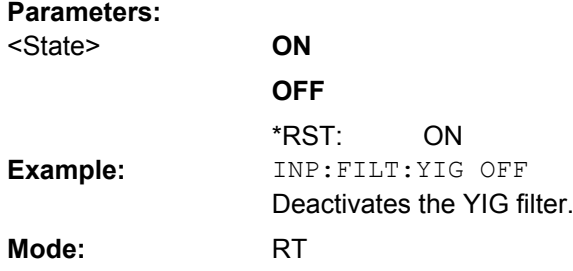

#### **INPut:GAIN:STATe <State>**

This command switches the preamplifier on or off (only for option RF Preamplifier, R&S FSV-B22/B24).

With option R&S FSV-B22, the preamplifier only has an effect below 7 GHz.

With option R&S FSV-B24, the amplifier applies to the entire frequency range.

This command is not available when using Digital Baseband Interface (R&S FSV-B17).

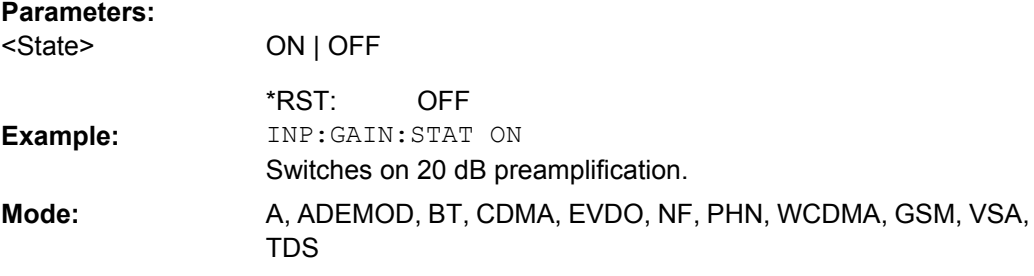

## **INPut:IMPedance <Value>**

This command sets the nominal input impedance of the instrument. The set impedance is taken into account in all level indications of results.

The setting 75  $\Omega$  should be selected, if the 50  $\Omega$  input impedance is transformed to a higher impedance using a 75  $\Omega$  adapter of the RAZ type (= 25  $\Omega$  in series to the input impedance of the instrument). The correction value in this case is 1.76  $dB = 10 log$ (75Ω/50Ω).

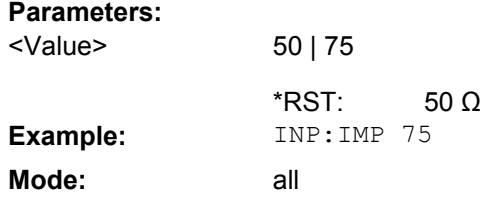

#### <span id="page-658-0"></span>**INPut:SELect**  <Source>

This command selects the signal source for measurements.

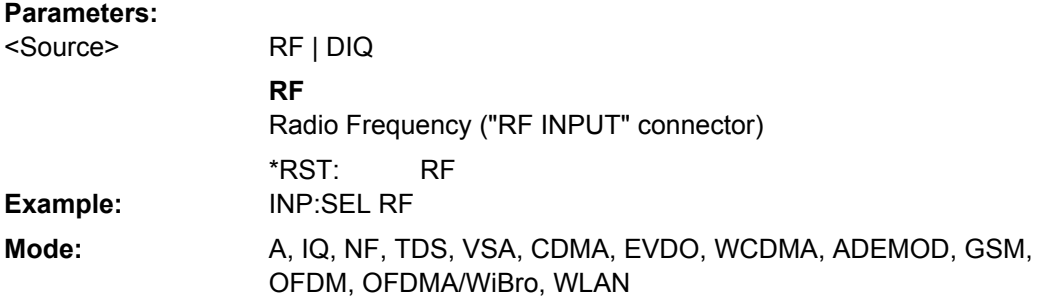

## **INPut:UPORt[:VALue]?**

This command queries the control lines of the user ports.

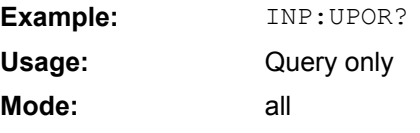

## **INPut:UPORt: STATe** <State>

This command toggles the control lines of the user ports between INPut and OUTPut. With ON, the user port is switched to INPut, with OFF to OUTPut.

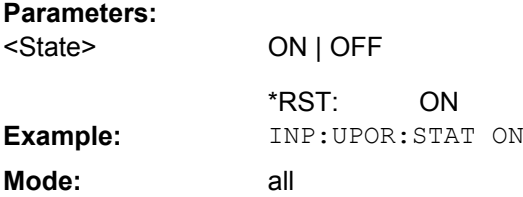

#### **8.2.3.10 INSTrument Subsystem**

The INSTrument subsystem selects the operating mode of the unit either via text parameters or fixed numbers.

## **INSTrument[:SELect]** <Mode> | <ChannelName>

This command selects the measurement mode by means of text parameters.

In case you are working with more than one spectrum display, the command also selects the spectrum display (or channel) you need.

Also see

- [INSTrument:CREate\[:NEW\]](#page-660-0) on page 645
- Remote program example: [chapter 8.3.16, "Usage of Four Spectrum Instances",](#page-941-0) [on page 926](#page-941-0)

## **Parameters:**

<Mode>

#### **SANalyzer**

Spectrum mode

## **Spectrum 2 | Spectrum 3 | Spectrum 4**

Selects one of the additional spectrum displays. The first spectrum display is always active. You can select it with SANalyzer. A spectrum display must exist in order to be able to select it.

## **RTIMe**

Realtime mode

## **ADEMod**

Analog demodulation mode

### **SFM**

FM Stereo (R&S FSV–K7S option)

#### **BTOoth**

Bluetooth mode (R&S FSV-K8 option)

### **MGSM**

GSM mode (R&S FSV-K10 option)

#### **NOISe**

Noise Figure Measurements option, R&S FSV-K30

#### **PNOise**

Phase Noise mode (R&S FSV-K40 option)

## **DDEM**

VSA mode (R&S FSV-K70 option)

## **BWCD**

3G FDD BTS Mode (R&S FSV-K72 option)

#### **MWCD**

3G FDD UE Mode (R&S FSV-K73 option)

#### **BTDS**

TD-SCDMA BTS mode (R&S FSV-K76 option)

## **MTDS**

TD-SCDMA UE mode (R&S FSV-K77 option)

### **BC2K**

CDMA2000 BS Analysis mode (R&S FSV-K82 option)

#### **BDO**

1xEV-DO BS Analysis option, R&S FSV-K84

#### **WLAN**

WLAN TX mode (R&S FSV-K91/91n option)

#### **WiMAX**

INST SAN

WiMax mode (WiMAX 802.16 OFDM Measurements option and WiMAX IEEE 802.16 OFDM, OFDMA Measurements option, R&S FSV-K93)

**SANalyzer** \*RST:

**Example:**

Switches the instrument to "Spectrum" mode.

<span id="page-660-0"></span>SCPI conform all **Usage: Mode:**

## **INSTrument:CREate[:NEW]** <ChannelType>, <ChannelName>

This command adds an additional spectrum display. You can add up to three additional spectrum displays.

Also see

- [INSTrument\[:SELect\]](#page-658-0) on page 643
- INSTrument:DELete on page 645
- Remote program example: [chapter 8.3.16, "Usage of Four Spectrum Instances",](#page-941-0) [on page 926](#page-941-0)
- ●

#### **Parameters:**

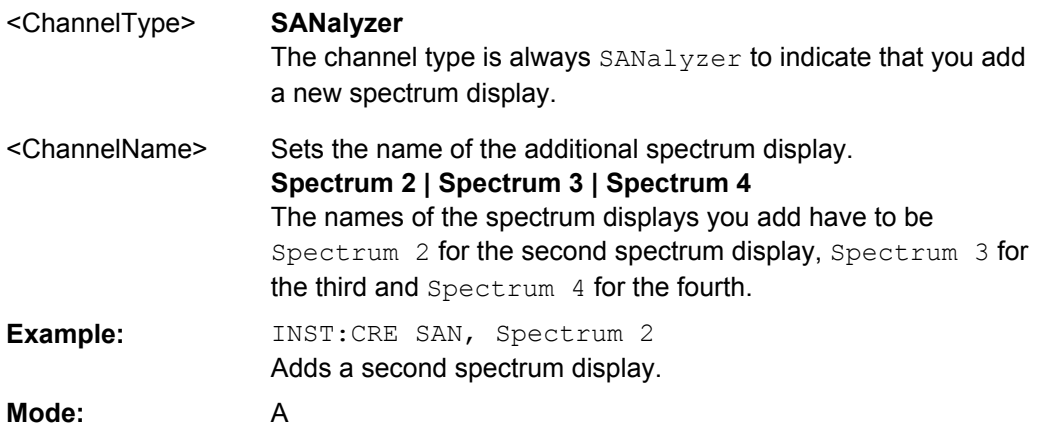

## **INSTrument:DELete** <ChannelName>

This command deletes a spectrum display.

Also see

- INSTrument:CREate[:NEW] on page 645
- Remote program example: [chapter 8.3.16, "Usage of Four Spectrum Instances",](#page-941-0) [on page 926](#page-941-0)

## **Parameters:**

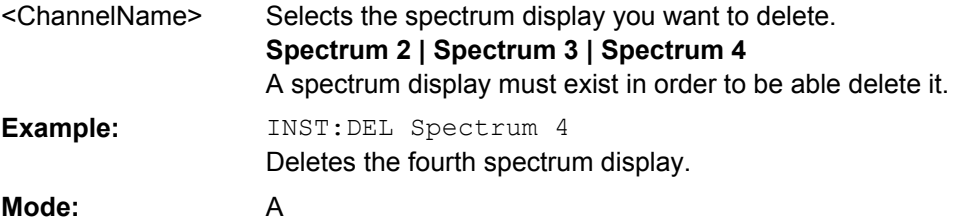

## **INSTrument:NSELect** <Mode>

This command selects the operating mode by means of numbers.

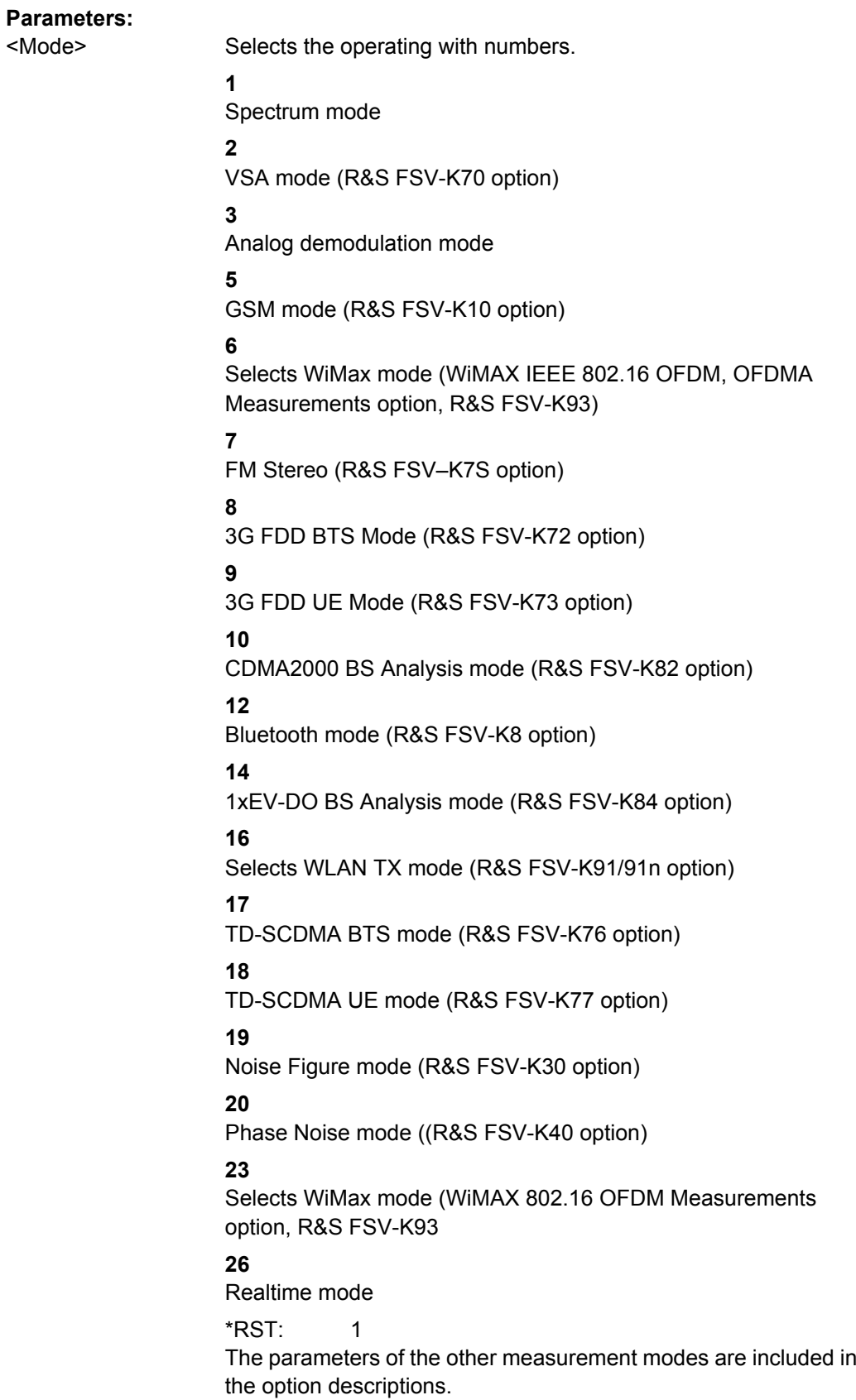

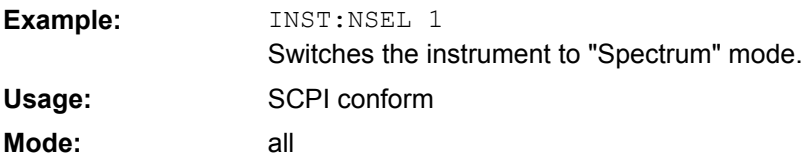

## **8.2.3.11 MMEMory Subsystem**

The MMEMory (mass memory) subsystem provides commands which allow for access to the storage media of the instrument and for storing and loading various instrument settings.

For detailed information on the MMemory subsystem, see [chapter 8.2.4.7, "MMEMory](#page-841-0) [Subsystem", on page 826.](#page-841-0)

#### **MMEMory:STORe<n>:LIST**  <FileName>

This command stores the current list evaluation results in  $a \leq f$  i.e.  $\Box$  name>.  $\Diamond$  dat file. The file consists of a data section containing the list evaluation results. **Suffix:**

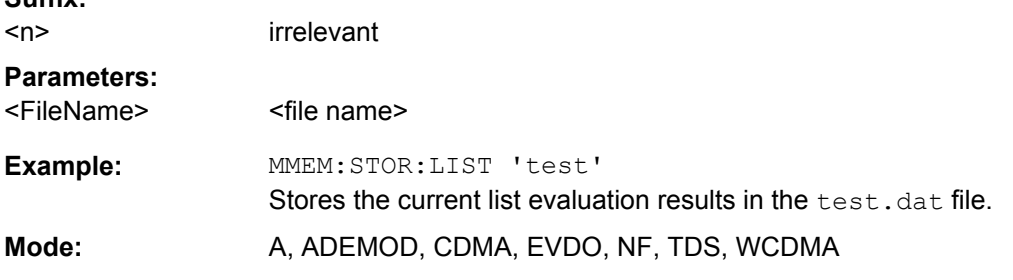

## **MMEMory:STORe<n>:PEAK**  <FileName

This command stores the current marker peak list in the specified window in a \*.dat file. The file consists of a data section containing the peak list. **Suffix:**

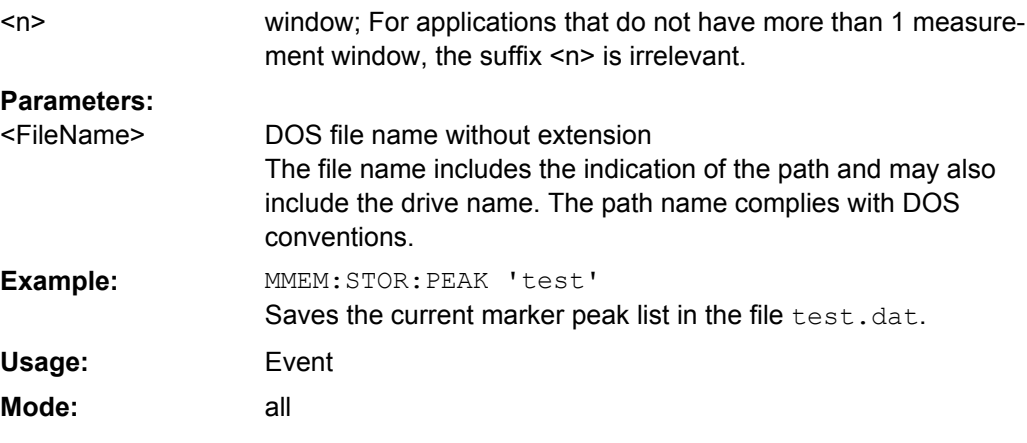

**Remote command** <Parameter>, <NumParameter>

This command ...

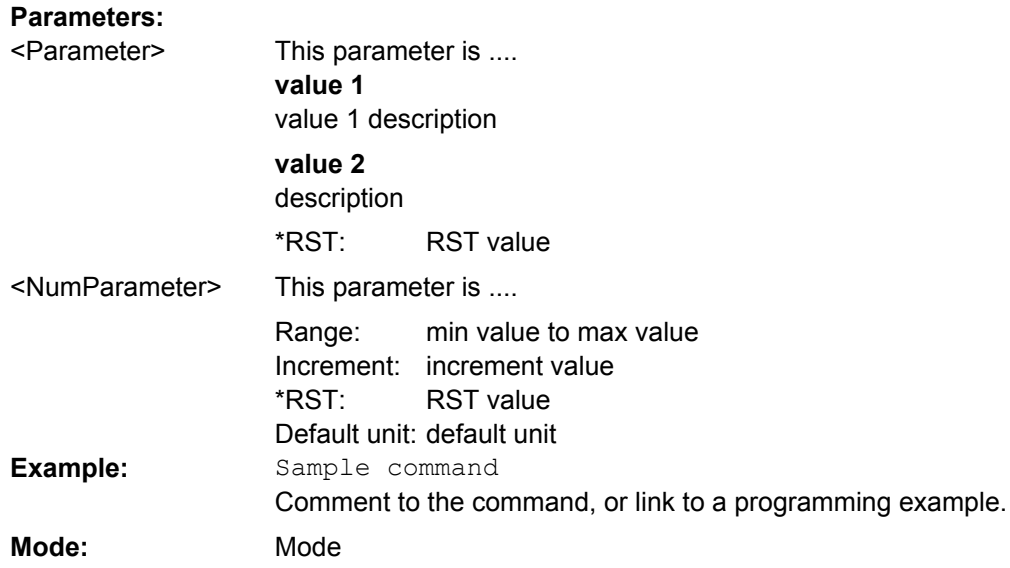

### **MMEMory:STORe<n>:SPURious**  <FileName>

Saves the marker peak list for Spurious Emissions measurements in the defined file name. **Suffix:**

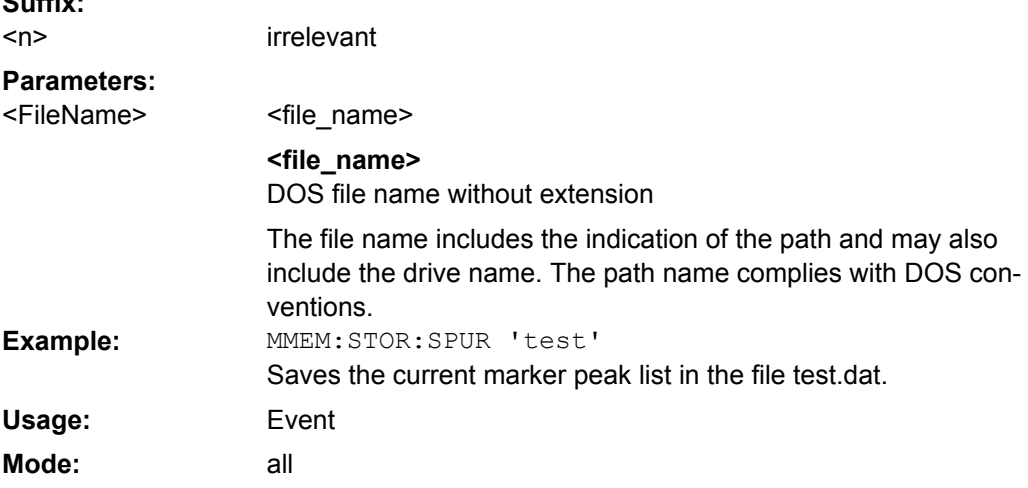

#### **MMEMory:STORe<n>:TRACe**  <Trace>, <FileName>

This command stores the selected trace in the specified window in a file with ASCII format. The file format is described in [chapter 4.1.8.7, "ASCII File Export Format",](#page-108-0) [on page 93](#page-108-0)

The decimal separator (decimal point or comma) for floating-point numerals contained in the file is defined with the [FORMat:](#page-649-0) DEXPort: DSEParator command (see FORMat: [DEXPort:DSEParator](#page-649-0) on page 634).

#### **Suffix:**

 $<sub>n</sub>$ </sub>

window; For applications that do not have more than 1 measurement window, the suffix <n> is irrelevant.

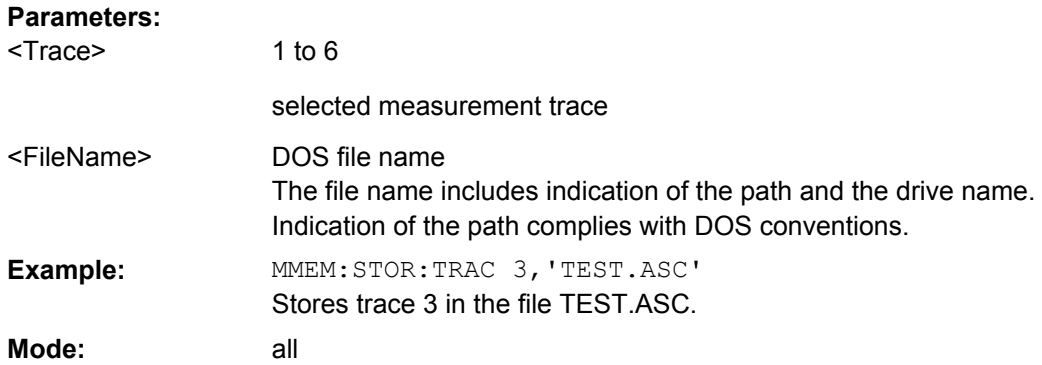

## **8.2.3.12 OUTPut Subsystem**

The OUTPut subsystem controls the output-related features of the instrument.

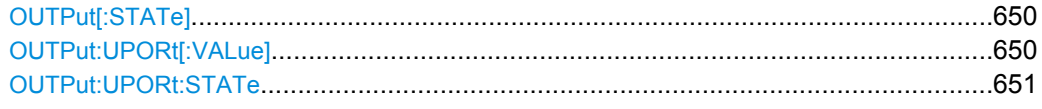

## **OUTPut[:STATe]** <State>

This command switches the selected tracking generator on or off.

this command is only available if R&S FSVR option Tracking Generator (R&S FSV-B9) or External Tracking Generator (R&S FSV-B10) is installed.

### **Parameters:**

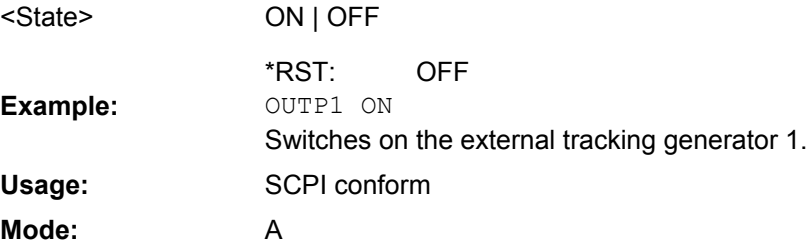

## **OUTPut:UPORt[: VALue]** <Value>

This command sets the control lines of the user ports.

The user port is written to with the given binary pattern.

## **Parameters:**

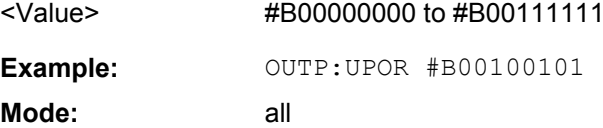

#### <span id="page-666-0"></span>**OUTPut:UPORt: STATe** <State>

This command switches the control line of the user ports between INPut and OUTPut. The user port is switched to OUTPut with parameter ON, to INPut with OFF.

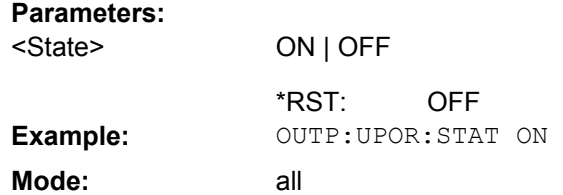

#### **8.2.3.13 READ:PMETer Subsystem**

This subsystem contains commands to start power sensor measurements and to read the results after the measurement is concluded. It is only available if the R&S FSV-K9 Power Sensor option is installed.

For details see [chapter 4.5, "Instrument Functions - Power Sensor \(R&S](#page-253-0) FSV-K9)", [on page 238](#page-253-0).

READ<n>:PMETer<p>...................................................................................................651

## **READ<n>:PMETer<p>?**

This command starts a power sensor measurement and reads the result for the selected power sensor after the measurement is concluded. These results are also displayed in the marker table.

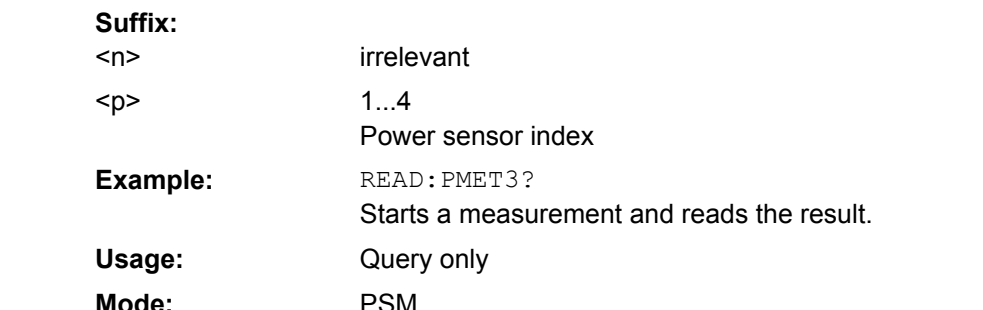

## **8.2.3.14 SENSe Subsystem**

The SENSe subsystem is organized in several subsystems. The commands of these subsystems directly control device-specific settings, they do not refer to the signal characteristics of the measurement signal.

The SENSe subsystem controls the essential parameters of the analyzer. In accordance with the SCPI standard, the keyword "SENSe" is optional for this reason, which means that it is not necessary to include the SENSe node in command sequences.

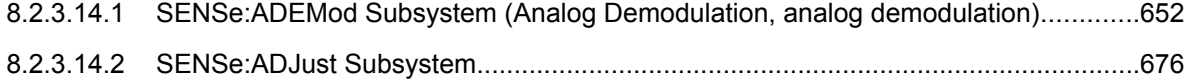

<span id="page-667-0"></span>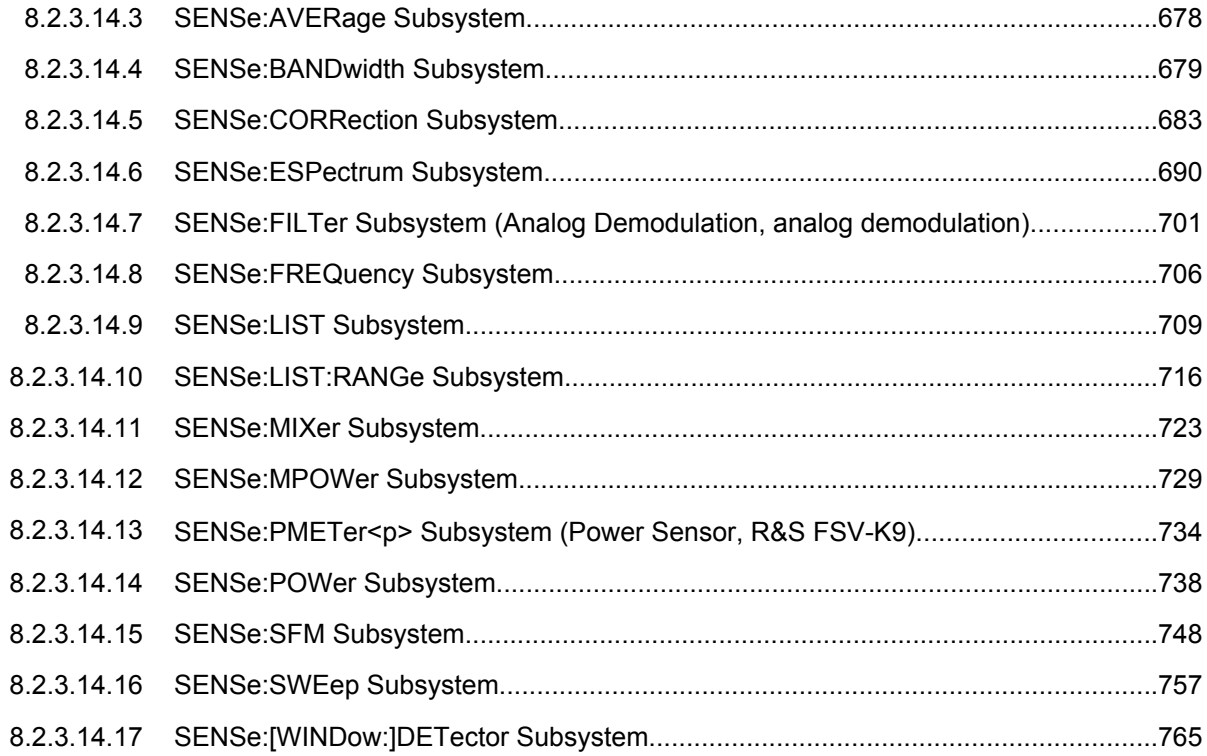

## **SENSe:ADEMod Subsystem (Analog Demodulation, analog demodulation)**

The SENSe:ADEMod Subsystem contains commands to set up the instrument for the measurement of analog demodulated signals and query the result at the end of the measurement.

### **Further information**

- [chapter 5.4.1, "Trace Mode Result Types", on page 369](#page-384-0)
- [chapter 5.4.2, "Formats for Returned Values: ASCII Format and Binary Format",](#page-384-0) [on page 369](#page-384-0)

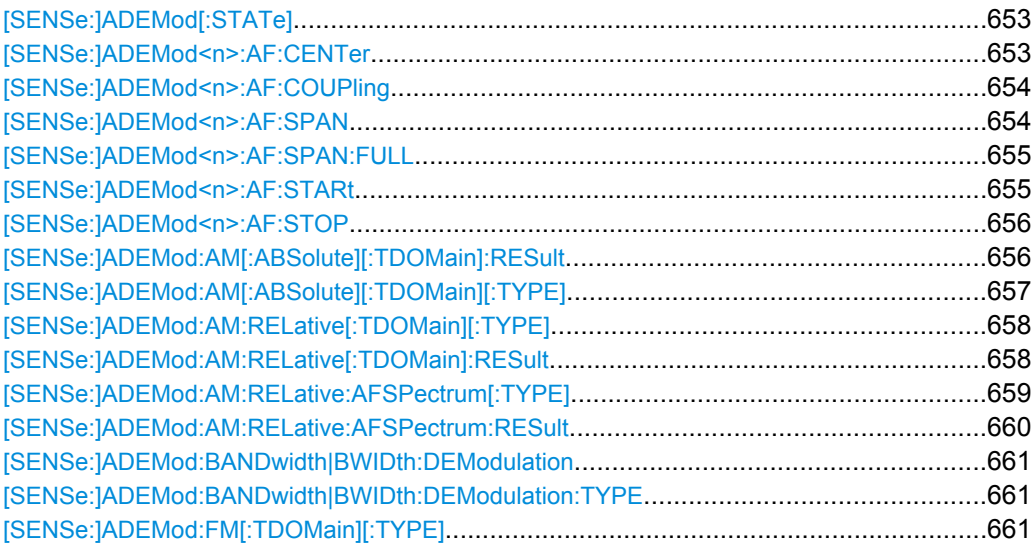

<span id="page-668-0"></span>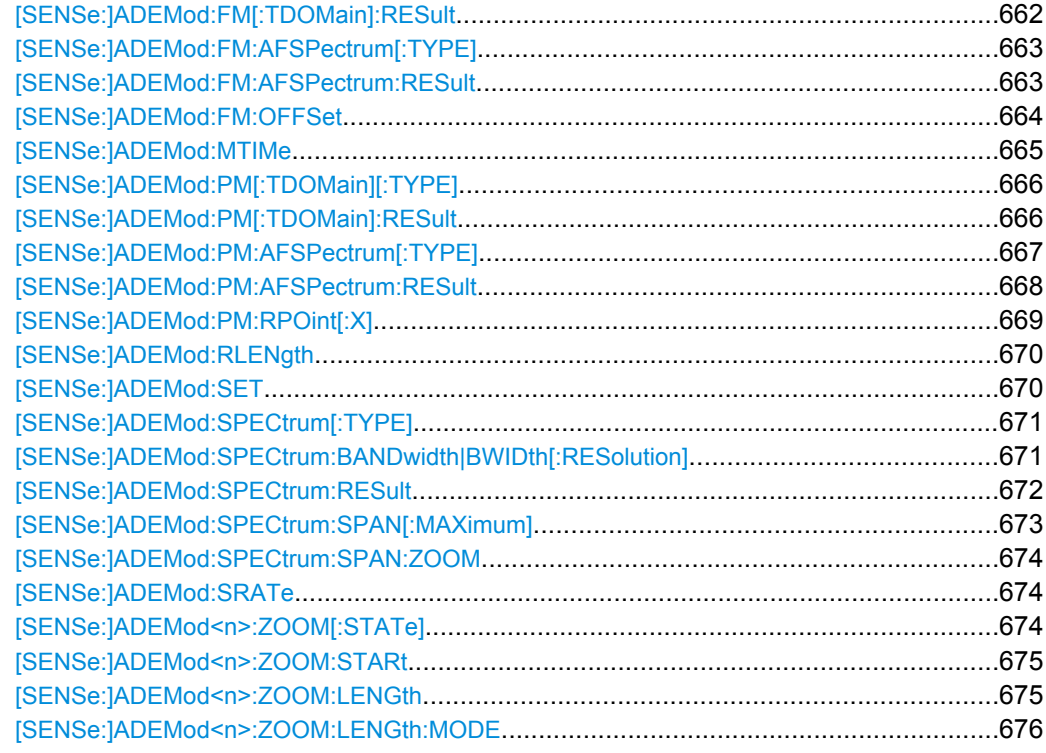

## **[SENSe:]ADEMod[:STATe]** <State>

This command activates the analog demodulator of the instrument. The instrument will be set to zero span at the current center frequency.

## **Parameters:**

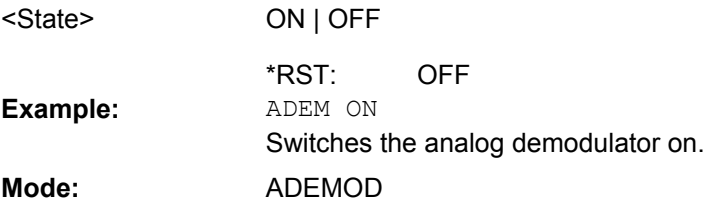

## **[SENSe:]ADEMod<n>:AF: CENTer** <Frequency>

This command sets the center frequency for AF spectrum result display. **Suffix:** 1...4 irrelevant  $<sub>n</sub>$ </sub>

### **Parameters:**

<Frequency>

<numeric\_value>

1.25 MHz \*RST:

<span id="page-669-0"></span>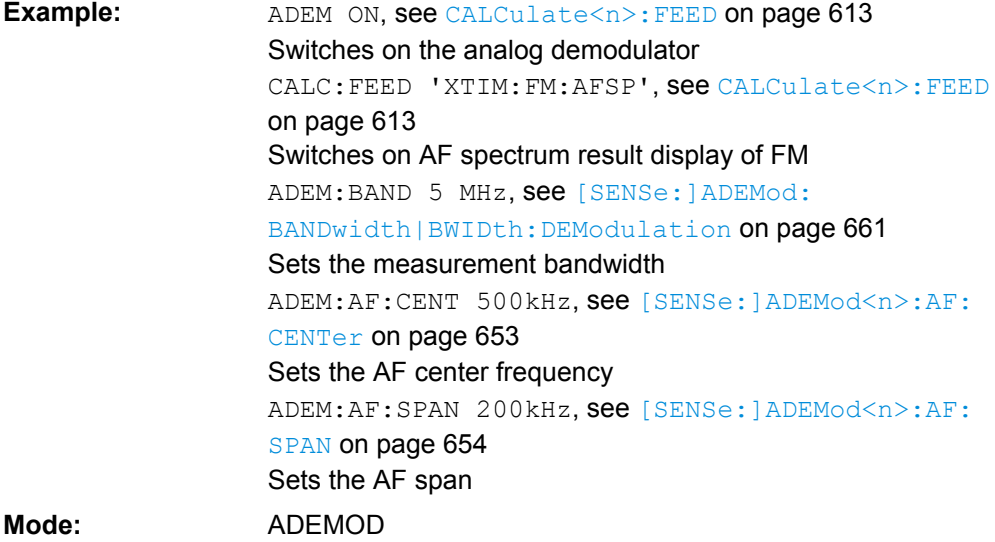

## **[SENSe:]ADEMod<n>:AF: COUPling** <Coupling>

This command selects the coupling of the AF path of the analyzer in the specified window. **Suffix:**  $1.1$  $\sim$ 

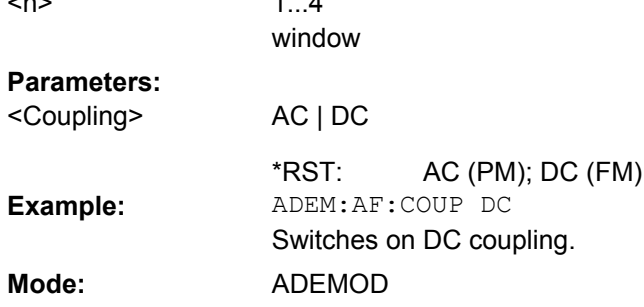

## **[SENSe:]ADEMod<n>:AF: SPAN** <Span>

This command sets the span for AF spectrum result display.

The span is limited to half the measurement bandwidth of analog demodulation ([\[SENSe:\]ADEMod:BANDwidth|BWIDth:DEModulation](#page-676-0) on page 661). **Suffix:** 1...4 <n>

irrelevant

**Parameters:** <Span>

<numeric\_value> 2.5 MHz \*RST:

<span id="page-670-0"></span>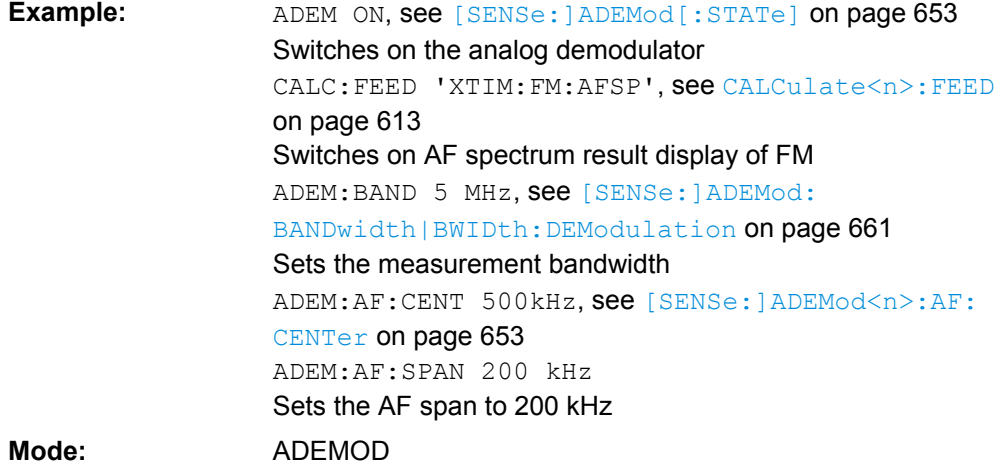

### **[SENSe:]ADEMod<n>:AF:SPAN:FULL**

This command sets the maximum span for AF spectrum result display.

The maximum span corresponds to half the measurement bandwidth of analog demodulation ( [\[SENSe:\]ADEMod:BANDwidth|BWIDth:DEModulation](#page-676-0) on page 661). **Suffix:** 1...4  $<sub>n</sub>$ </sub>

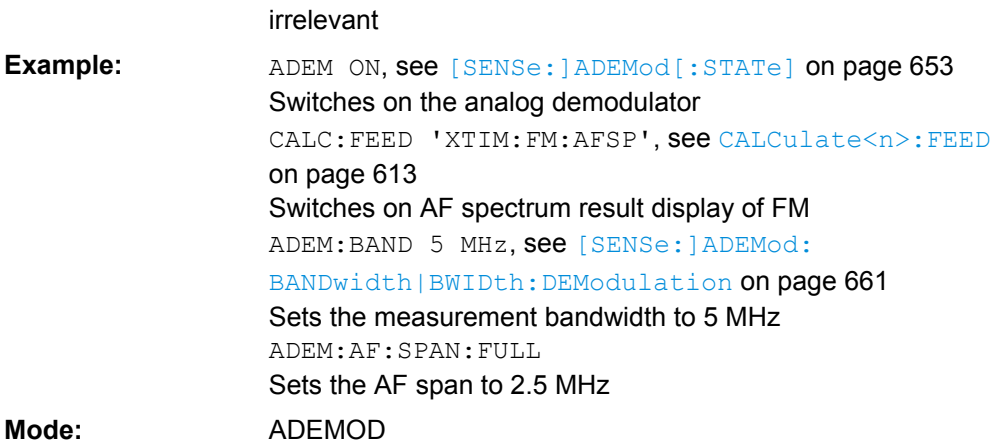

## **[SENSe:]ADEMod<n>:AF: STARt** <Frequency>

This command sets the start frequency for AF spectrum result display. **Suffix:** 1...4 irrelevant  $<sub>n</sub>$ </sub>

**Parameters:** <numeric\_value> 0 MHz <Frequency> \*RST:

<span id="page-671-0"></span>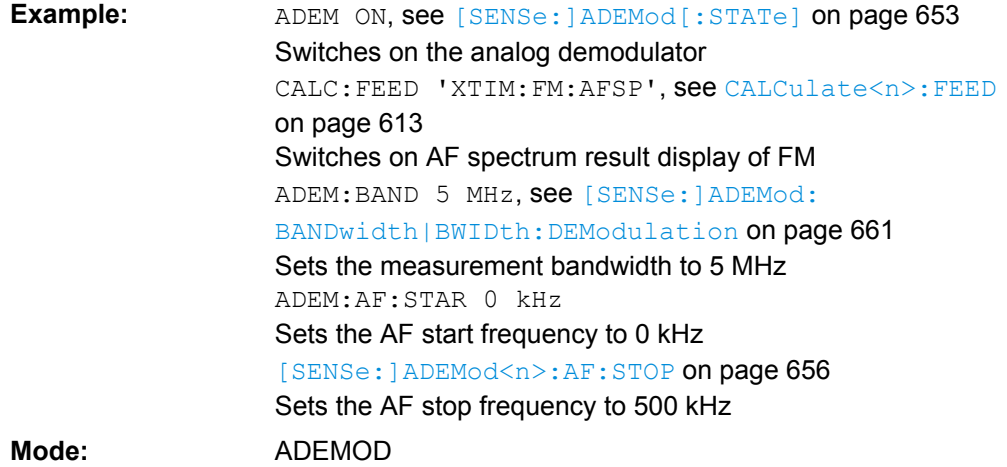

### **[SENSe:]ADEMod<n>:AF: STOP** <Frequency>

This command sets the stop frequency for AF spectrum result display.

The stop frequency is limited to half the measurement bandwidth of analog demodulation ([\[SENSe:\]ADEMod:BANDwidth|BWIDth:DEModulation](#page-676-0) on page 661). **Suffix:**

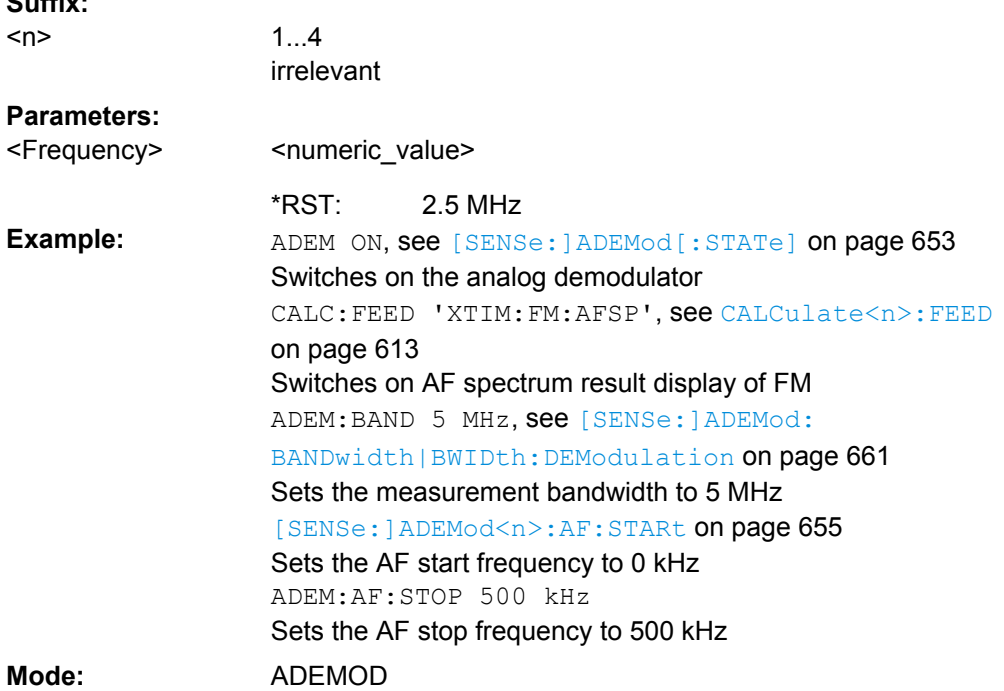

## **[SENSe:]ADEMod:AM[:ABSolute][:TDOMain]:RESult ?** <TraceMode>

This command reads the result data of the RF signal in zero span in the specified trace mode. The data format of the output data block is defined by the FORMat command (see [chapter 5.4.2, "Formats for Returned Values: ASCII Format and Binary Format",](#page-384-0) [on page 369](#page-384-0)).

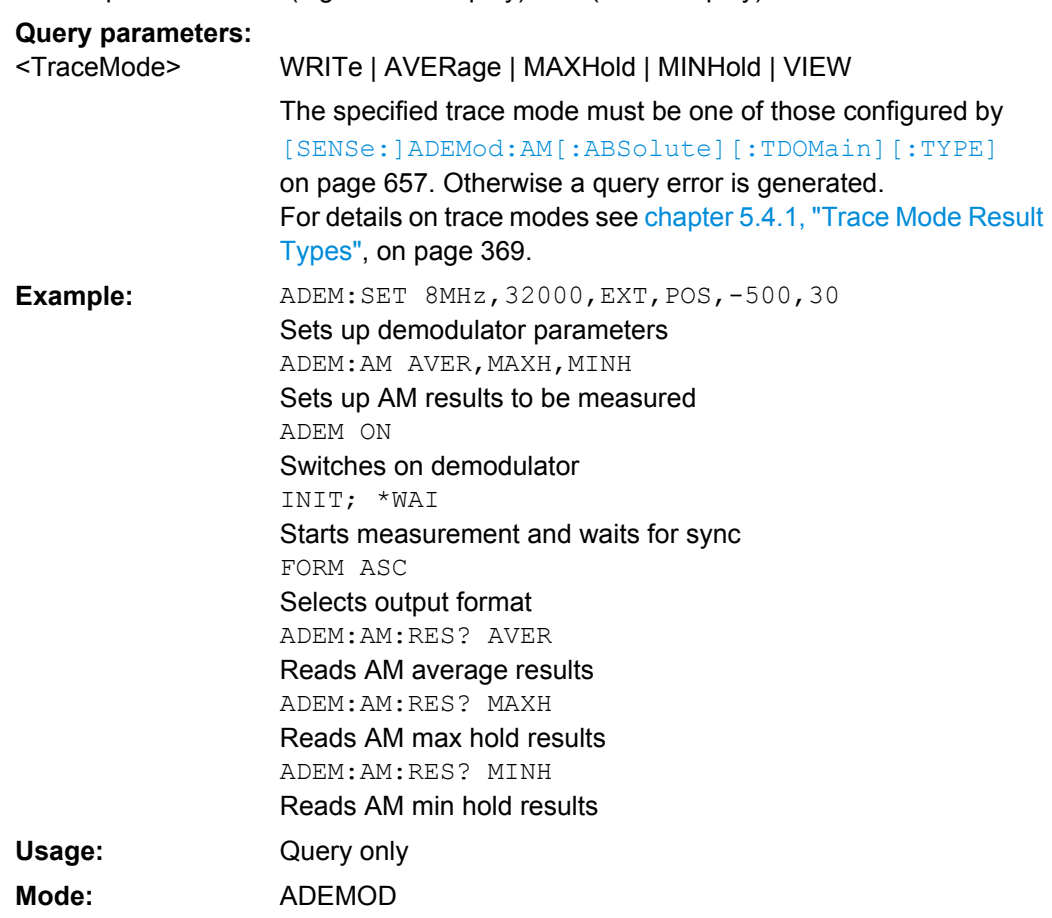

## <span id="page-672-0"></span>The output unit is dBm (logarithmic display) or V (linear display).

## **[SENSe:]ADEMod:AM[:ABSolute][:TDOMain][:TYPE]**  <TraceMode>

This command selects the trace modes of the RF signal to be measured simultaneously in zero span. For each of the six available traces a mode can be defined.

## **Parameters:**

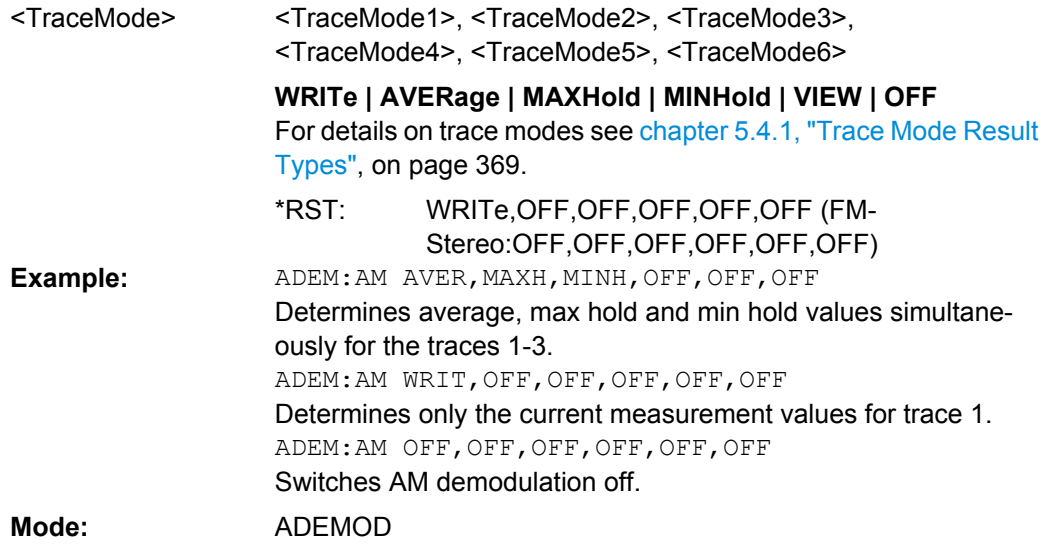

User Manual 1311.0687.32 ─ 02 **657**

<span id="page-673-0"></span>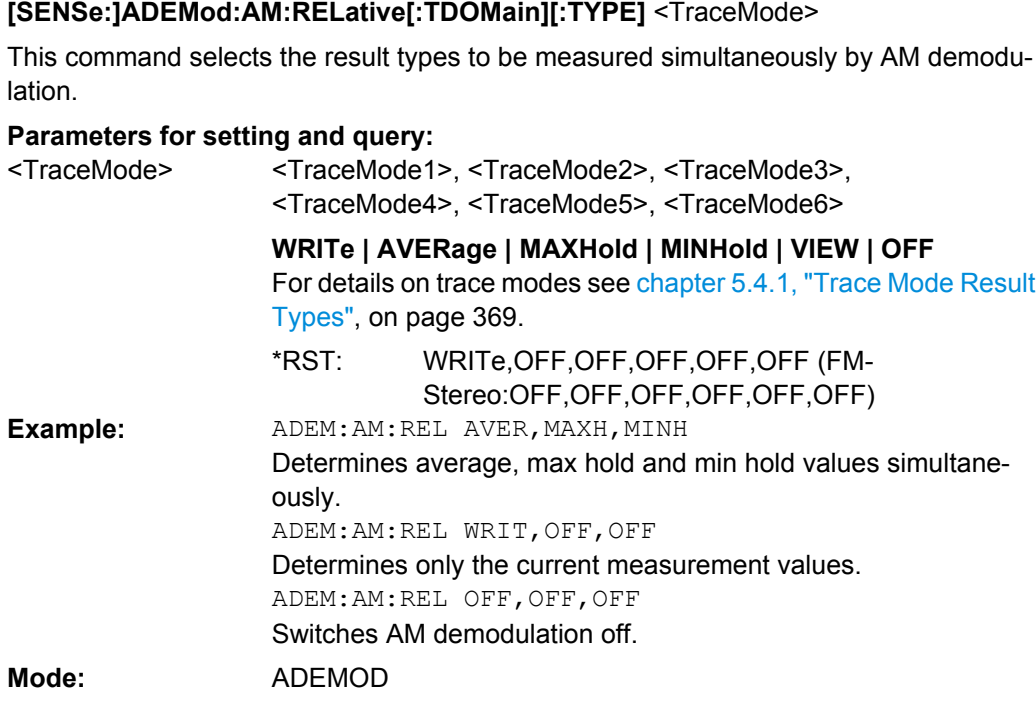

## **[SENSe:]ADEMod:AM:RELative[:TDOMain]:RESult ?** <TraceMode>

This command reads the result data obtained by AM demodulation for the specified result type. The data format of the output data block is defined by the FORMat command (see [chapter 5.4.2, "Formats for Returned Values: ASCII Format and Binary Format",](#page-384-0) [on page 369](#page-384-0)).

The output unit is %.

### **Query parameters:**  <TraceMode>

## WRITe | AVERage | MAXHold | MINHold | VIEW

The specified trace mode must be one of those configured by [\[SENSe:\]ADEMod:AM\[:ABSolute\]\[:TDOMain\]\[:TYPE\]](#page-672-0) [on page 657](#page-672-0). Otherwise a query error is generated. For details on trace modes see [chapter 5.4.1, "Trace Mode Result](#page-384-0) [Types", on page 369.](#page-384-0)

<span id="page-674-0"></span>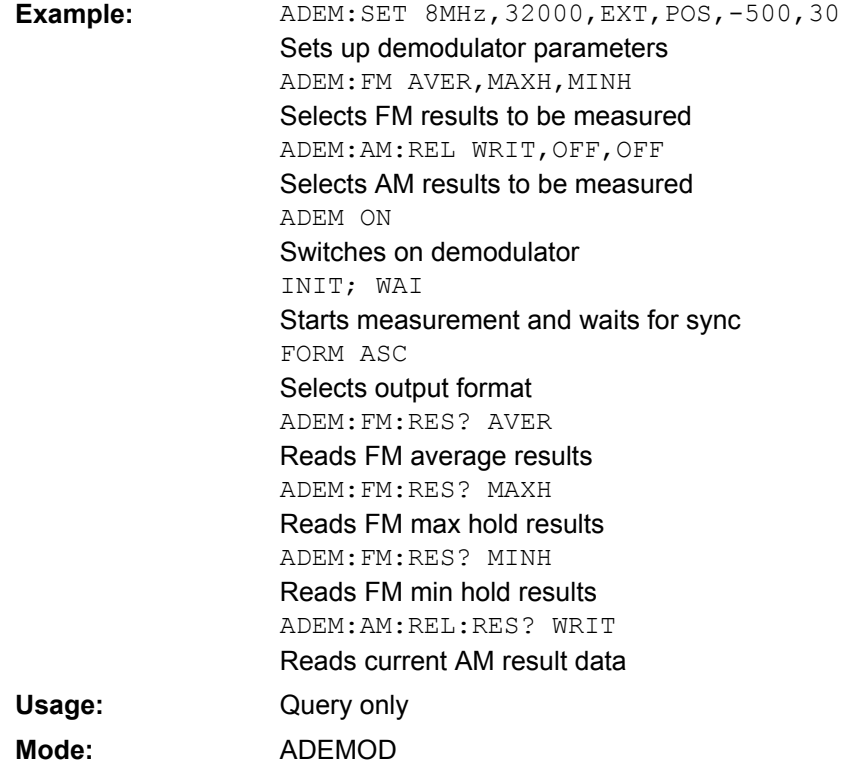

## **[SENSe:]ADEMod:AM:RELative:AFSPectrum[:TYPE]** <TraceMode>

This command selects the AF spectrum result types of the AM-demodulated signal to be measured simultaneously.

**Note:** in FM stereo mode (option K7S), only those traces can be measured that are currently displayed in at least one screen.

## **Parameters:**

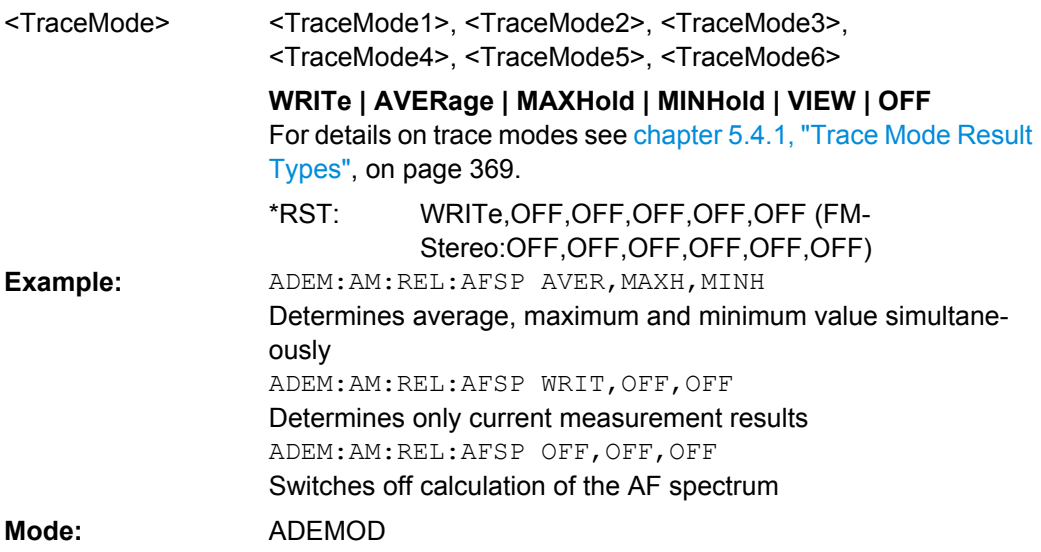

## <span id="page-675-0"></span>**[SENSe:]ADEMod:AM:RELative:AFSPectrum:RESult?** <TraceMode>

This command reads out the AF spectrum result data of the AM-demodulated signal for the specified result type. The data format of the output data is determined with the FOR-Mat command (see [chapter 5.4.2, "Formats for Returned Values: ASCII Format and](#page-384-0) [Binary Format", on page 369\)](#page-384-0).

The output unit is dB (logarithmic display) or % (linear display).

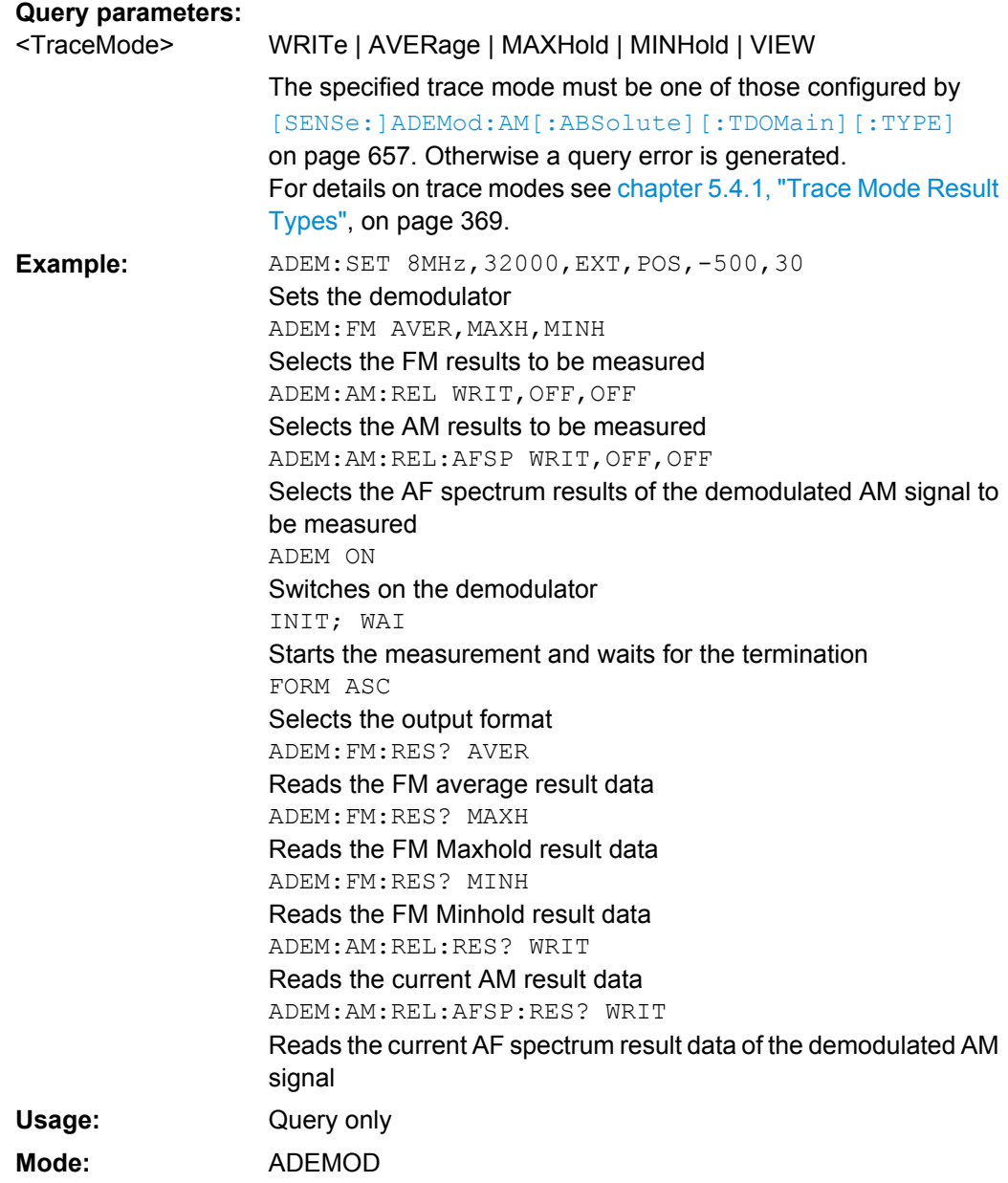

### <span id="page-676-0"></span>**[SENSe:]ADEMod:BANDwidth|BWIDth:DEModulation**  <Bandwidth>

This command defines the demodulation bandwidth used for analog demodulation. The required sampling rate is automatically set depending on the selected demodulation bandwidth. The available demodulation bandwidths are determined by the existing sampling rates. For details on the relation between demodulation bandwidth and sampling rate refer to [chapter 5.1.8, "Sample Rate, Measurement Time and Trigger Offset",](#page-270-0) [on page 255](#page-270-0).

### **Parameters:**

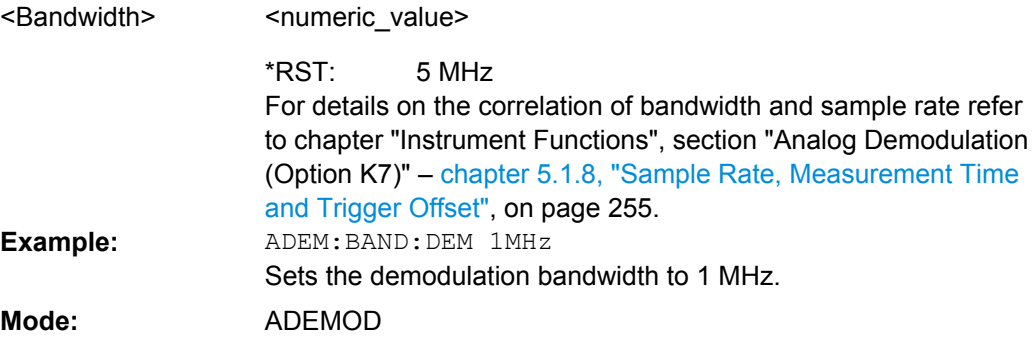

### **[SENSe:]ADEMod:BANDwidth|BWIDth:DEModulation: TYPE** <FilterType>

This command defines the type of demodulation filter to be used.

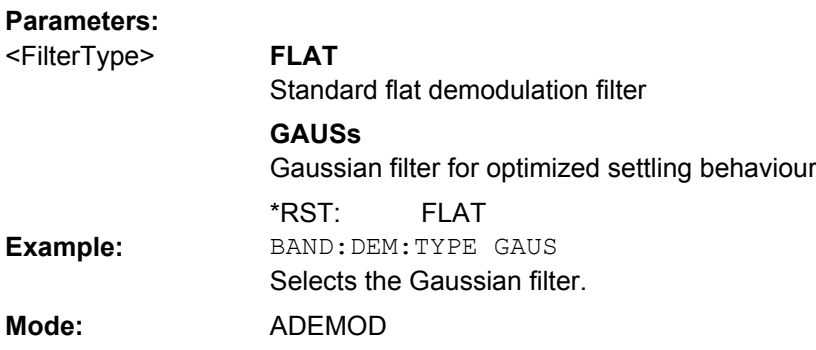

## **[SENSe:]ADEMod:FM[:TDOMain][: TYPE]** <Type>

This command selects the result types to be measured simultaneously by FM demodulation.

## **Parameters:**

<Type>

WRITe,OFF,OFF <result type 1|2|3|4|5|6>: WRITe, AVERage, MAXHold, MINHold, VIEW, OFF; for details see [chapter 5.4.1, "Trace Mode Result](#page-384-0) [Types", on page 369](#page-384-0) . \*RST:

<span id="page-677-0"></span>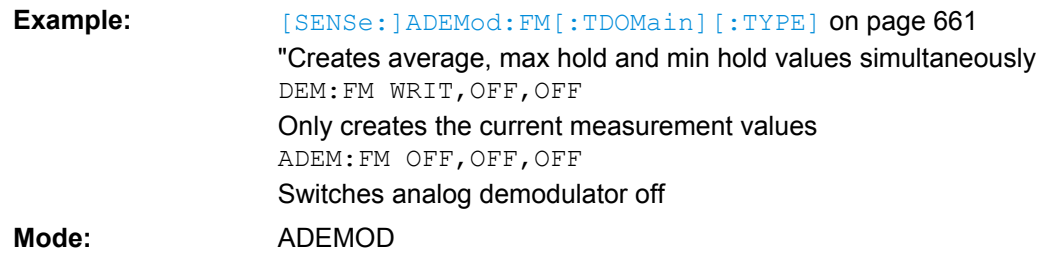

## **[SENSe:]ADEMod:FM[:TDOMain]: RESult** <Type>

This command reads the result data obtained by analog demodulation for the specified result type. The data format of the output data block is defined by the FORMat command.

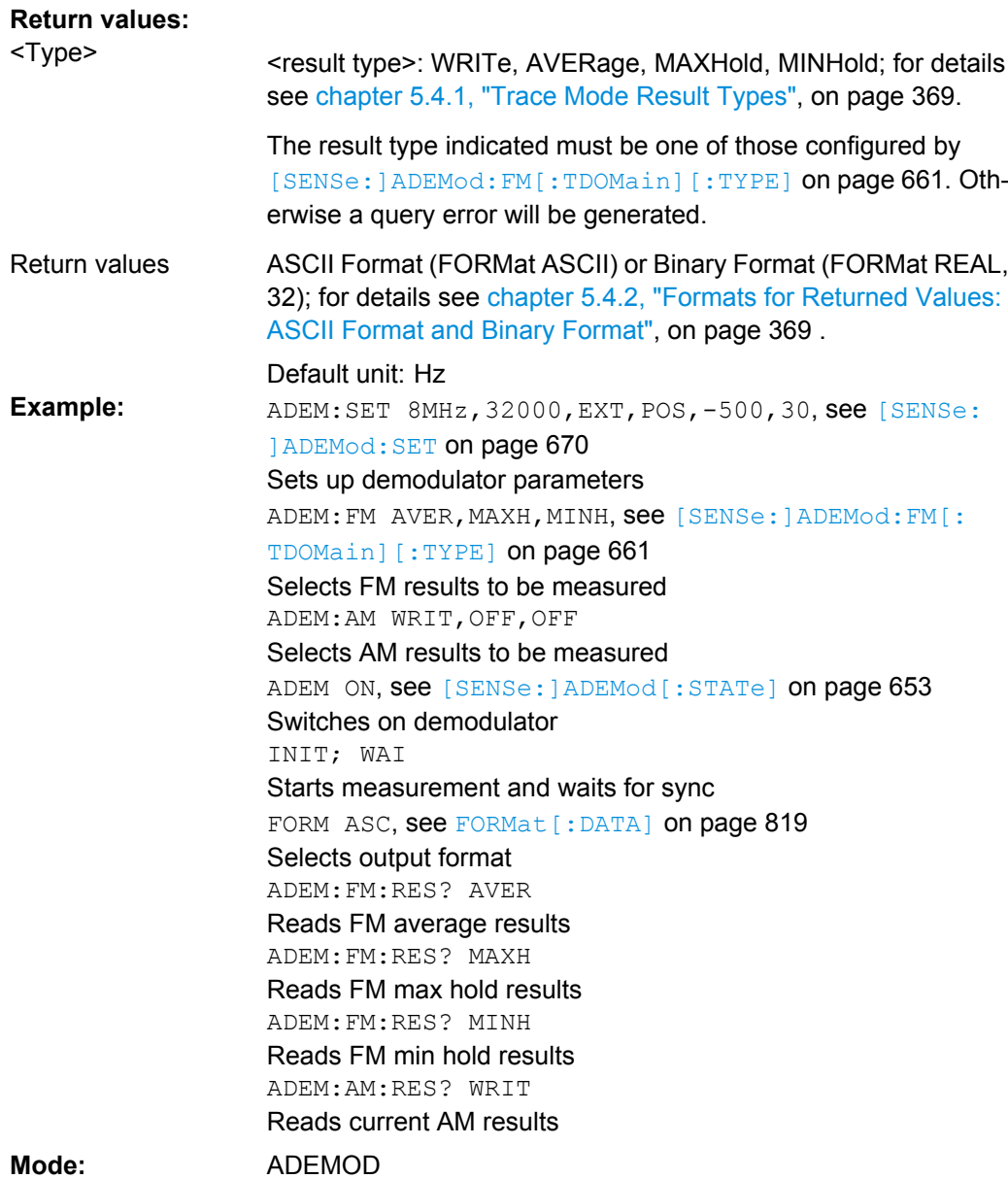

## <span id="page-678-0"></span>**[SENSe:]ADEMod:FM:AFSPectrum[: TYPE]** <Type>

This command selects the AF spectrum result types of the FM demodulated signal to be measured simultaneously.

### **Parameters:**

<Type>

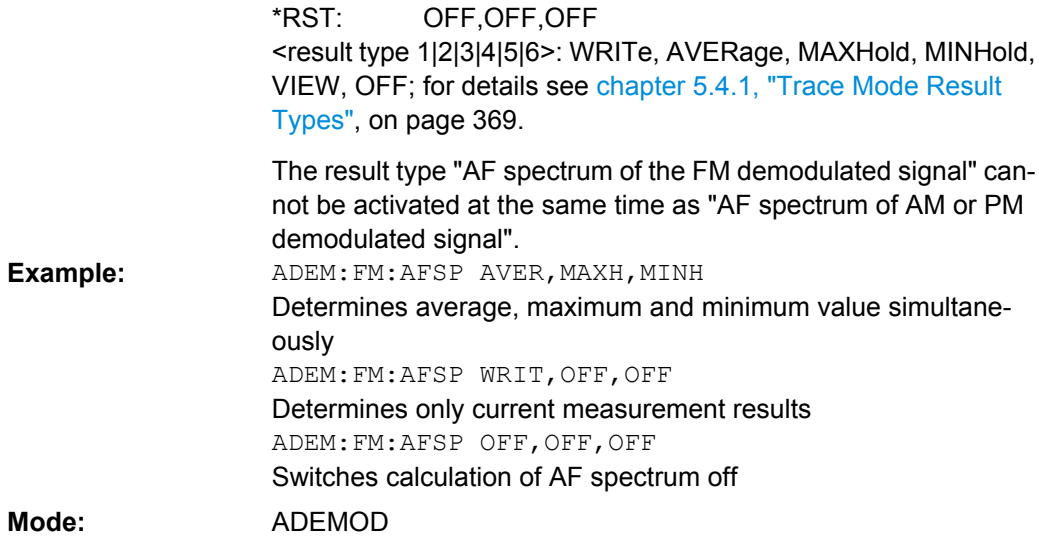

## **[SENSe:]ADEMod:FM:AFSPectrum: RESult** <Type>

This command reads out the AF spectrum result data of the FM demodulated signal for the specified result type. The data format of the output data is determined with the FOR-Mat command.

### **Return values:**

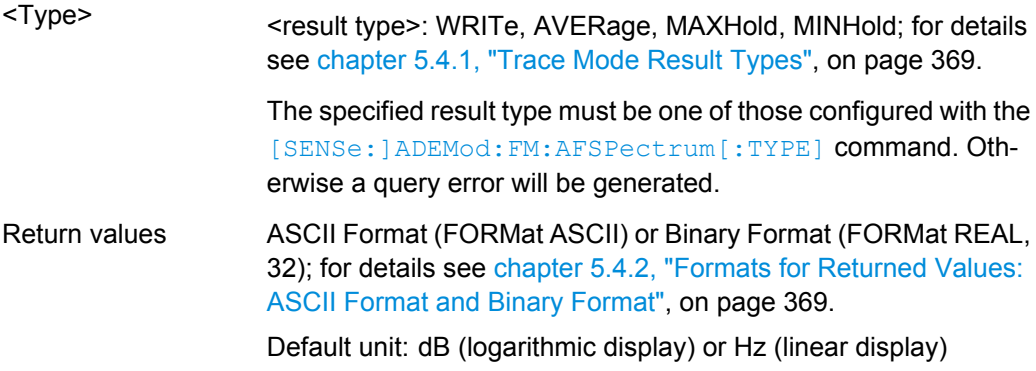

<span id="page-679-0"></span>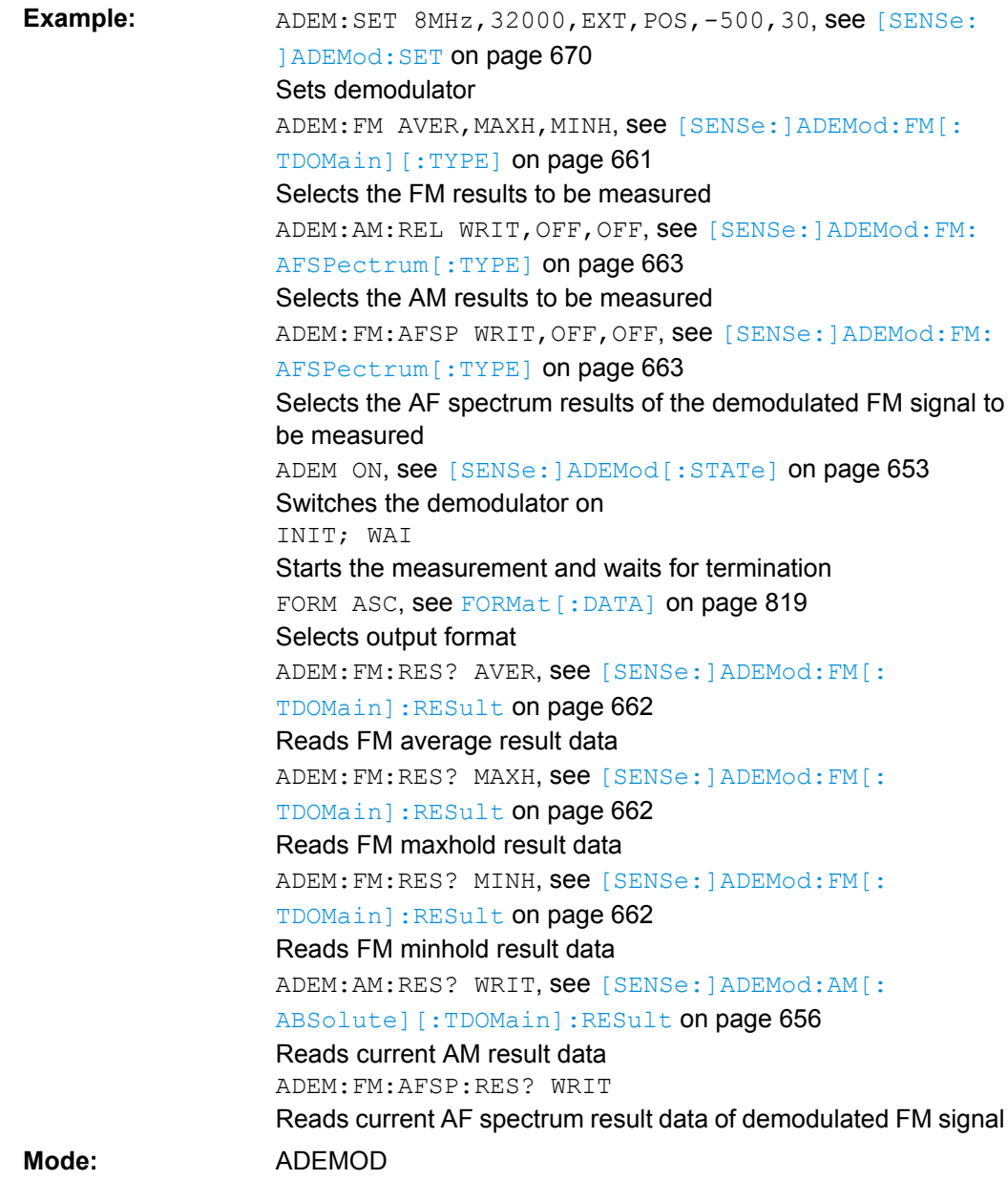

## **[SENSe:]ADEMod:FM:OFFSet**  <Type>

This command calculates the FM offset of the currently available measurement data set.

If averaging has been activated before acquiring the data set (using [\[SENSe:](#page-676-0) [\]ADEMod:FM\[:TDOMain\]\[:TYPE\]](#page-676-0) on page 661, the averaged FM offset over several measurements can also be obtained by setting <result type> = AVERage.

The offset thus determined differs from the one calculated by the  $CALCulate < n$ : [MARKer:FUNCtion:ADEMod:FERRor\[:RESult<t>\]](#page-569-0) on page 554 command since, for determination of the frequency deviation, the modulation is removed by means of low pass filtering,producing results that are different from those obtained by averaging.

<span id="page-680-0"></span>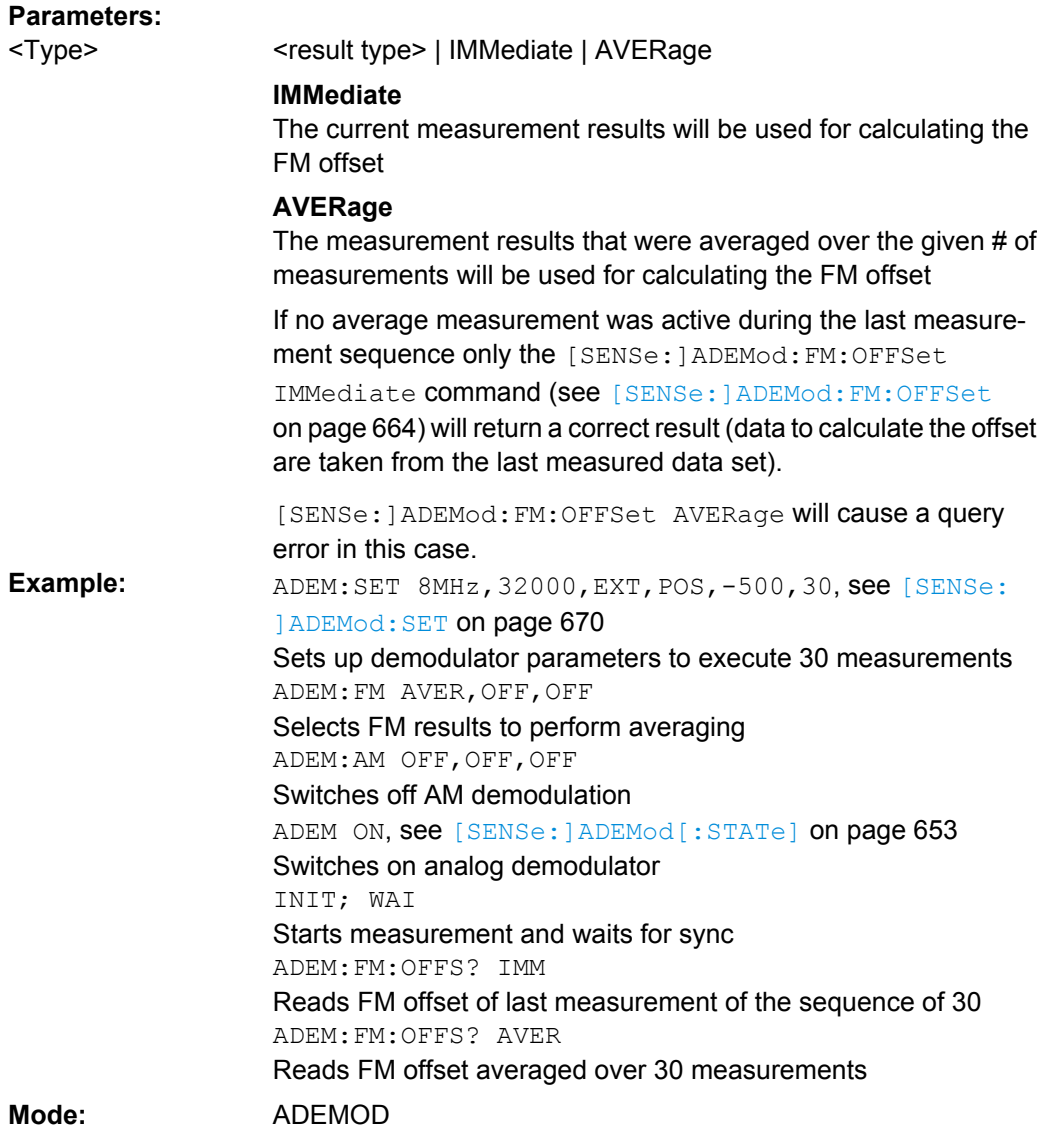

# **[SENSe:]ADEMod:MTIMe** <Time>

This command defines the measurement time for analog demodulation.

## **Parameters:**

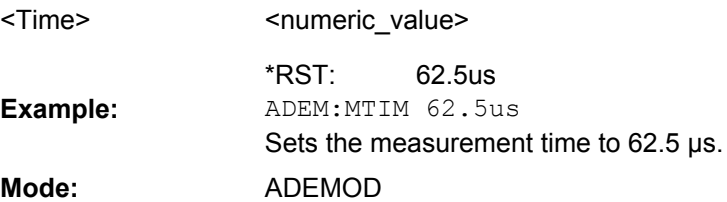

## <span id="page-681-0"></span>**[SENSe:]ADEMod:PM[:TDOMain][:TYPE]**  <Type>

This command selects the result types of the PM-demodulated signal to be created simultaneously.

### **Parameters:**

<Type>

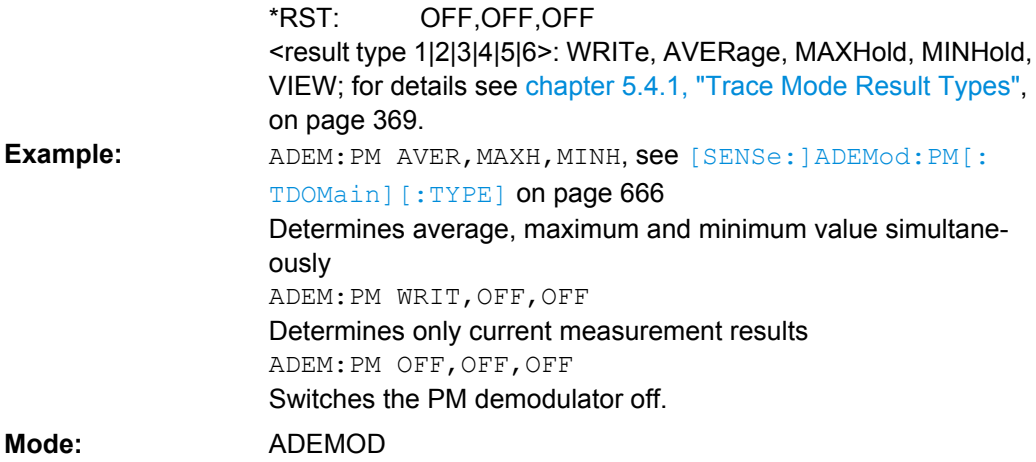

## **[SENSe:]ADEMod:PM[:TDOMain]:RESult**  <Type>

This command reads the result data of the PM demodulation for the specified result type. The data format of the output data is determined with the FORMat command.

## **Return values:**

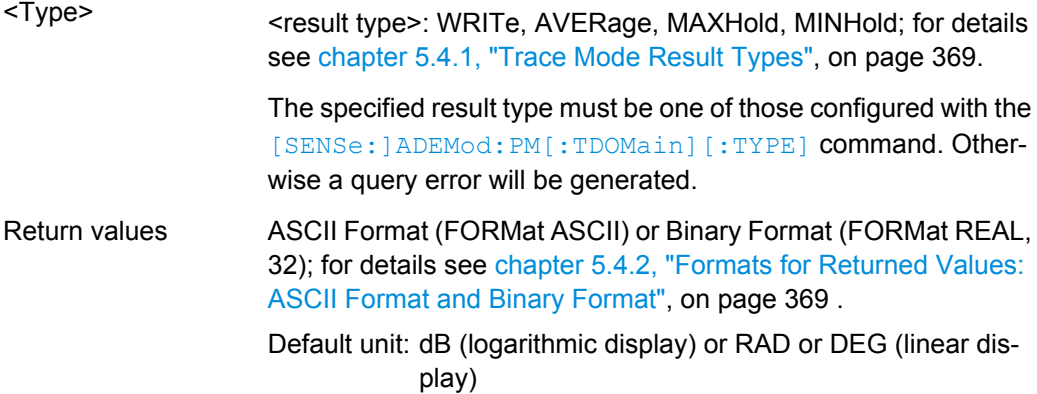

<span id="page-682-0"></span>ADEM:SET 8MHz,32000,EXT,POS,-500,30, see [\[SENSe:](#page-685-0) [\]ADEMod:SET](#page-685-0) on page 670 Sets the demodulator parameters. ADEM: PM AVER, MAXH, MINH, See [SENSe: ] ADEMod: PM [: [TDOMain\]\[:TYPE\]](#page-681-0) on page 666 Selects the PM results to be measured. ADEM:AM WRIT,OFF,OFF Selects the AM results to be measured. ADEM ON, see [\[SENSe:\]ADEMod\[:STATe\]](#page-668-0) on page 653 Switches on the demodulator. INIT; WAI Starts the measurement and waits for termination. FORM ASC, see FORMat [: DATA] on page 819 Selects the output format. ADEM:PM:RES? AVER Reads the PM average result data. ADEM:PM:RES? MAXH Reads the PM maxhold result data. ADEM:PM:RES? MINH Reads the PM minhold result data. ADEM:AM:RES? WRIT Reads the current AM result data. **Example: Mode:** ADEMOD

## **[SENSe:]ADEMod:PM:AFSPectrum[:TYPE]** <Type>

This command selects the AF spectrum result types of the PM-demodulated signal to be measured simultaneously.

### **Parameters:**

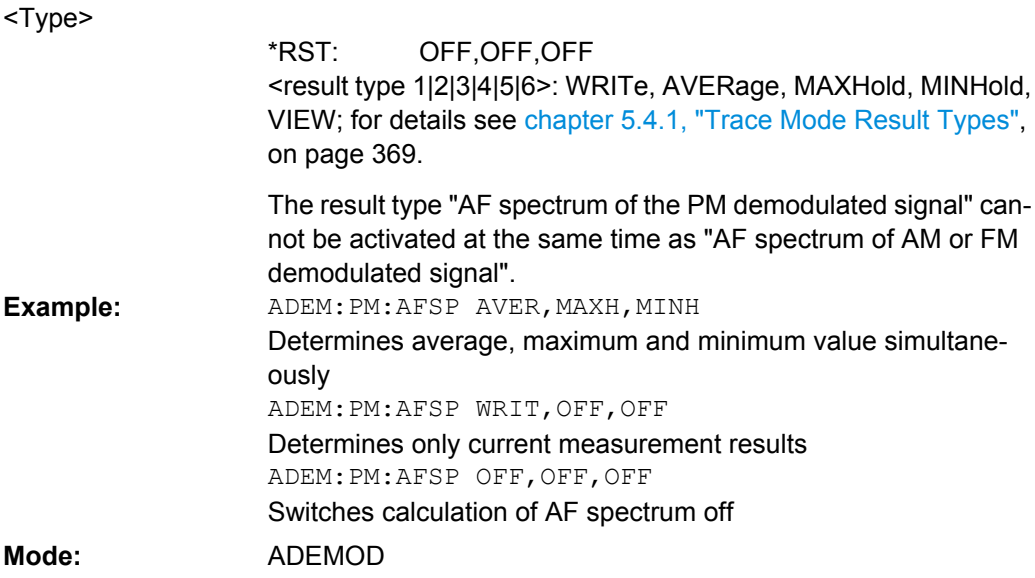

## <span id="page-683-0"></span>**[SENSe:]ADEMod:PM:AFSPectrum:RESult** <Type>

This command reads out the AF spectrum result data of the PM-demodulated signal for the specified result type. The data format of the output data is determined with the FOR-Mat command.

## **Return values:**

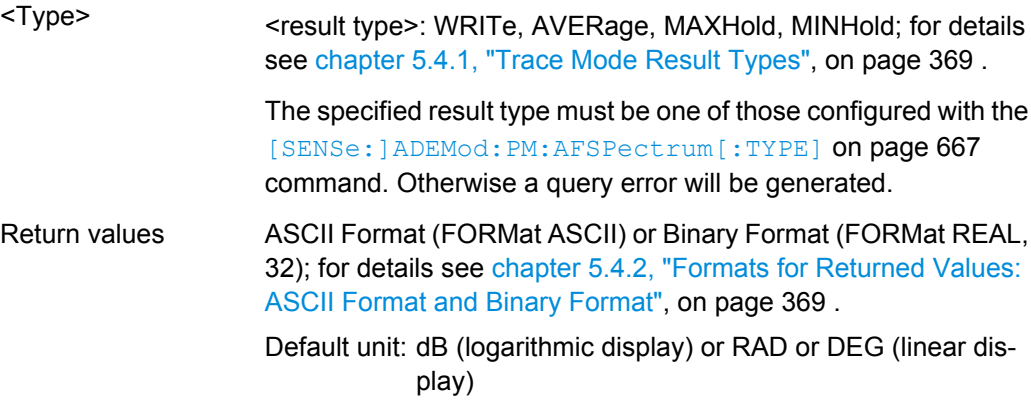
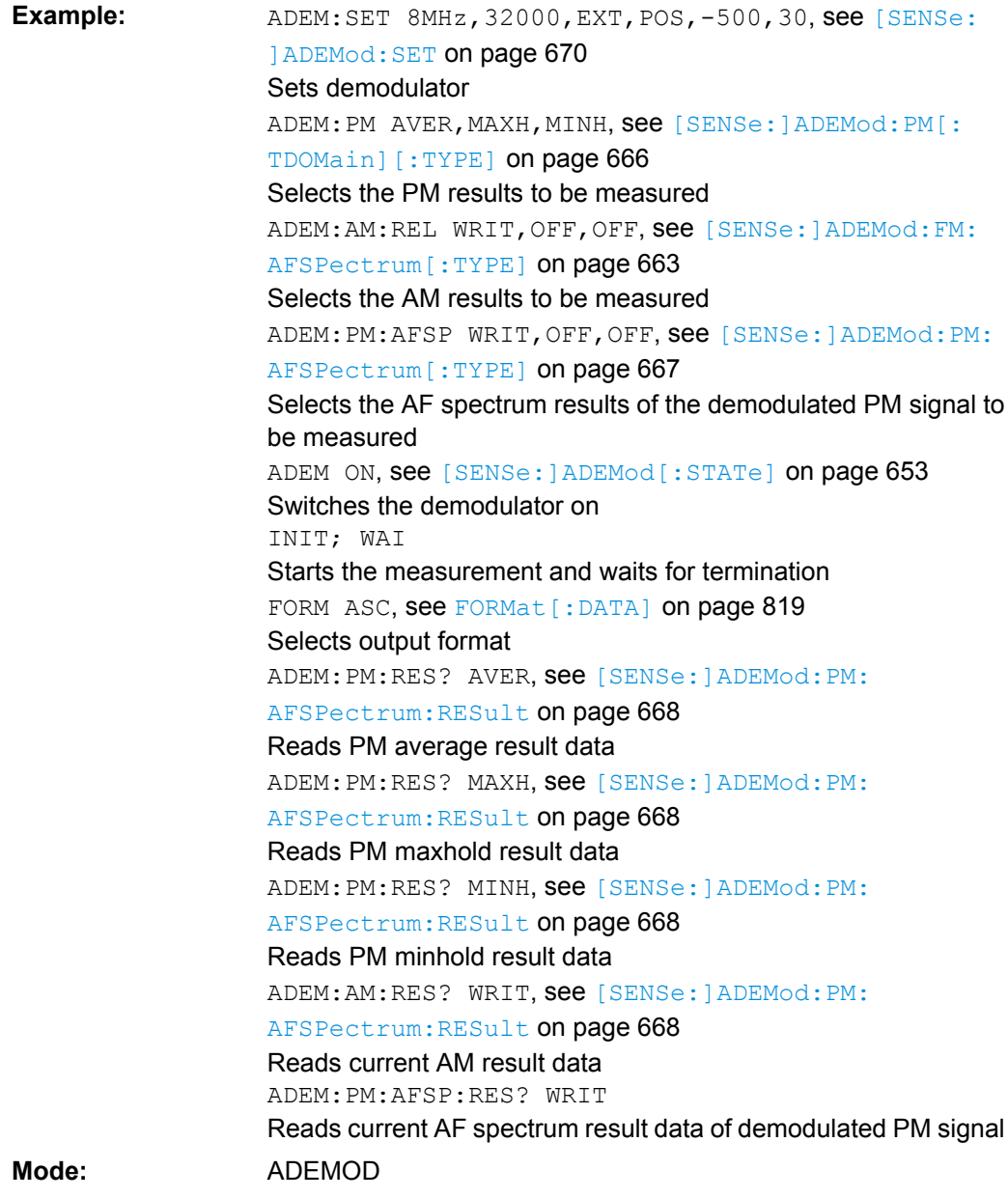

# **[SENSe:]ADEMod:PM:RPOint[:X]**  <Time>

This command determines the position where the phase of the PM-demodulated signal is set to 0 rad. The maximum possible value depends on the measurement time selected in the instrument; this value is output in response to the query ADEM: PM: RPO: X? MAX.

#### **Parameters:** 0 s to measurement time  $0<sub>s</sub>$ <Time> \*RST: ADEM:PM:RPO 500us Sets the position where the phase to 0 rad setting to 500 μs. **Example:**

<span id="page-685-0"></span>SCPI conform ADEMOD **Usage: Mode:**

# **[SENSe:]ADEMod:RLENgth?**

This command returns the record length set up for the current analog demodulation measurement.

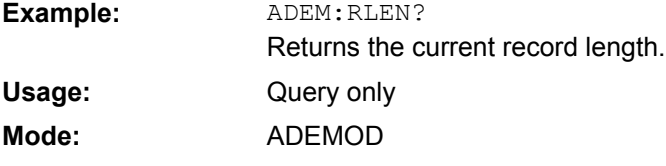

**[SENSe:]ADEMod:SET** <sample rate> | <record length> | <trigger source> | <trigger slope> | <offset samples> | <# of meas>

This command configures the analog demodulator of the instrument.

# **Parameters:**

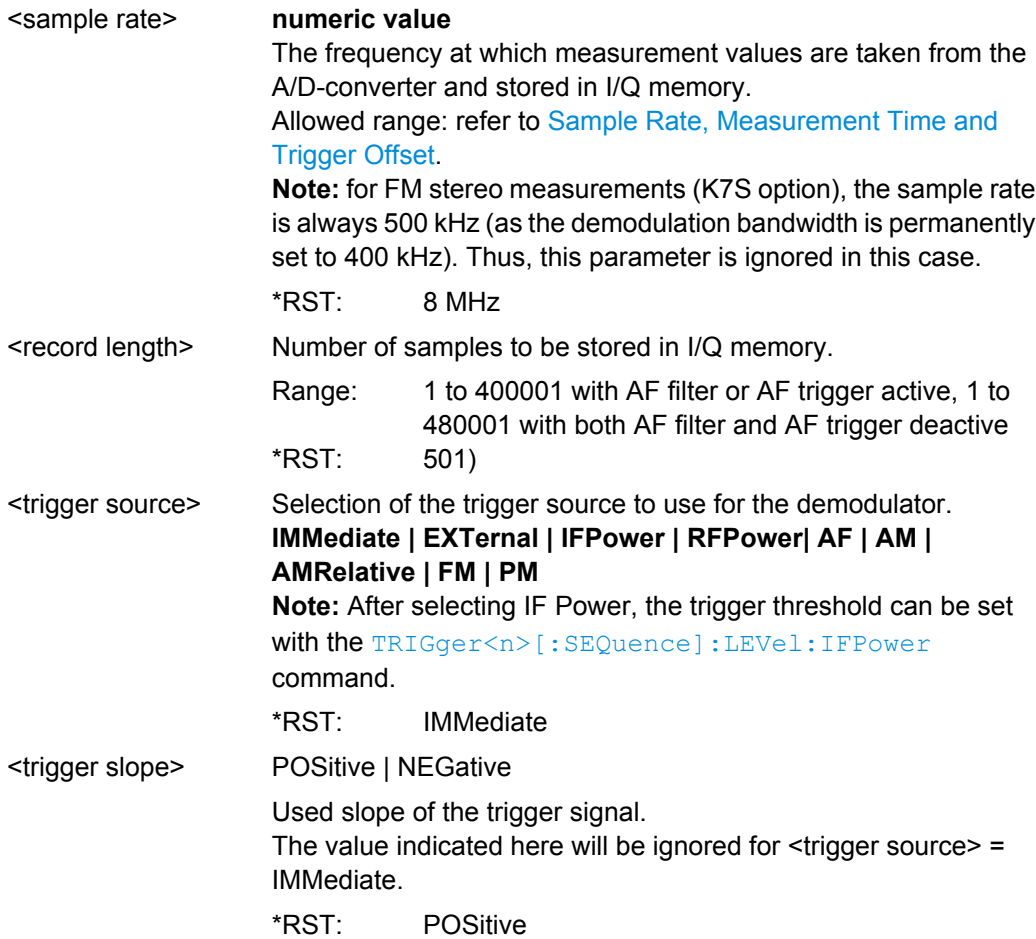

<span id="page-686-0"></span>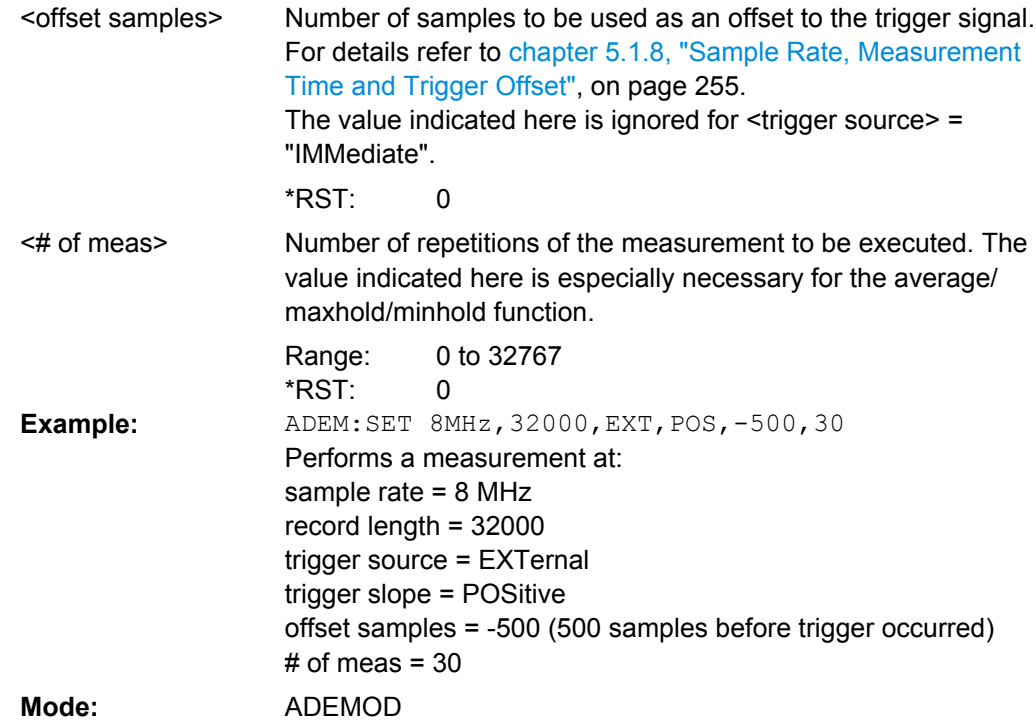

### **[SENSe:]ADEMod:SPECtrum[:TYPE]** <Type>

This command selects the result types to be created in parallel by the RF spectrum measurement with active analog demodulation.

## **Parameters:**

<Type>

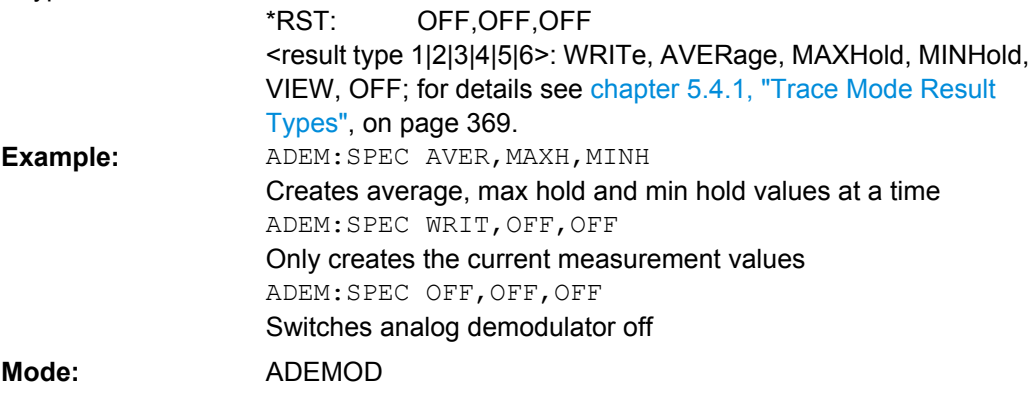

### **[SENSe:]ADEMod:SPECtrum:BANDwidth|BWIDth[:RESolution]**  <Bandwidth>

This command sets the resolution bandwidth for the spectrum representation that was determined from the analog demodulation data.

The recording time required is calculated from the sampling rate indirectly set via [\[SENSe:](#page-676-0) ]ADEMod: SPECtrum: SPAN [: MAXimum] on page 673 or [SENSe: [\]ADEMod:BANDwidth|BWIDth:DEModulation](#page-676-0) on page 661. If the available recording time is not sufficient for the given bandwidth, the recording time is set to its maximum and the resolution bandwidth is enlarged to the resulting bandwidth.

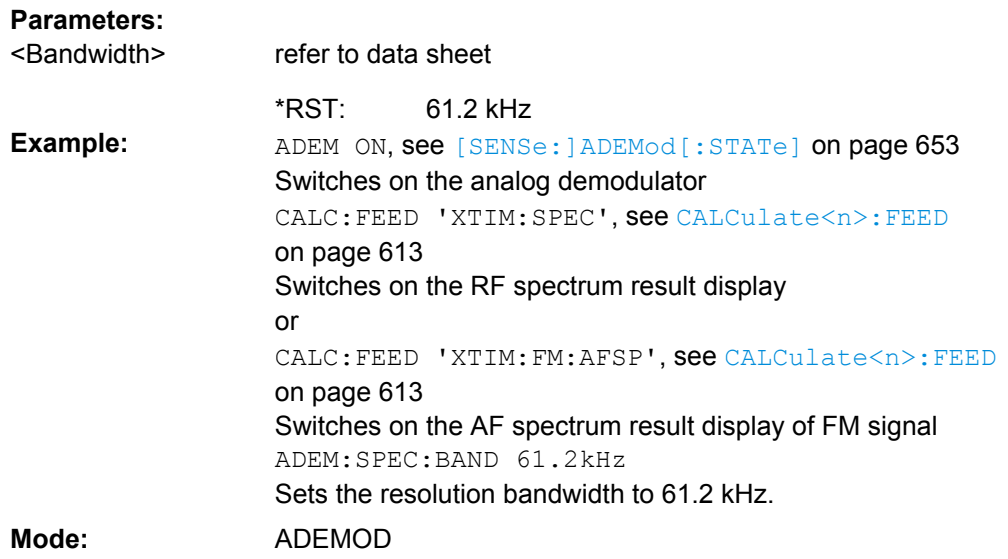

### **[SENSe:]ADEMod:SPECtrum:RESult** <Type>

This command reads out the RF spectrum result data for the specified result type. The data format of the output data block is defined by the FORMat command.

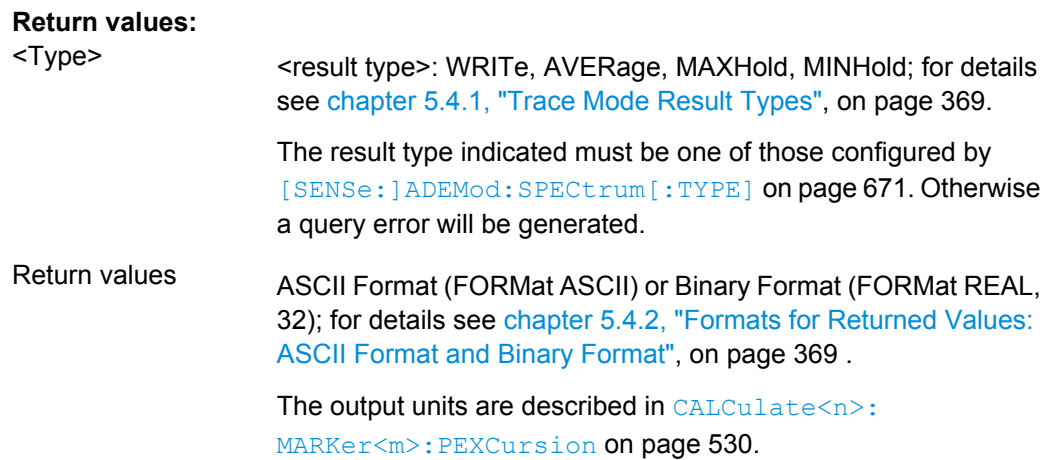

<span id="page-688-0"></span>ADEM:SET 8MHz,32000,EXT,POS,-500,30, see [\[SENSe:](#page-685-0) [\]ADEMod:SET](#page-685-0) on page 670 Sets demodulator ADEM: SPEC AVER, MAXH, MINH Selects RF spectrum results to be measured ADEM:SPEC WRIT,OFF,OFF Selects the AM results to be measured ADEM ON, see [\[SENSe:\]ADEMod\[:STATe\]](#page-668-0) on page 653 Switches the demodulator on INIT; WAI Starts the measurement and waits for termination FORM ASC, see FORMat [: DATA] on page 819 Selects output format ADEM:SPEC:RES? AVER Reads RF spectrum average results ADEM:SPEC:RES? MAXH Reads RF spectrum max hold results ADEM:SPEC:RES? MINH Reads RF spectrum min hold results ADEM:SPEC:RES? WRIT Reads spectrum current results **Example: Mode:** ADEMOD

### **[SENSe:]ADEMod:SPECtrum:SPAN[:MAXimum]** <FreqRange>

This command sets the maximum frequency range for displaying the RF spectrum that was determined from the FM demodulation data. The maximum span corresponds to the measurement bandwidth of analog demodulation (for details refer to [\[SENSe:](#page-676-0)

[\]ADEMod:BANDwidth|BWIDth:DEModulation](#page-676-0) on page 661).

For details refer on the relation of bandwidth and sample rate refer to [Sample Rate,](#page-270-0) [Measurement Time and Trigger Offset.](#page-270-0)

### **Parameters:**

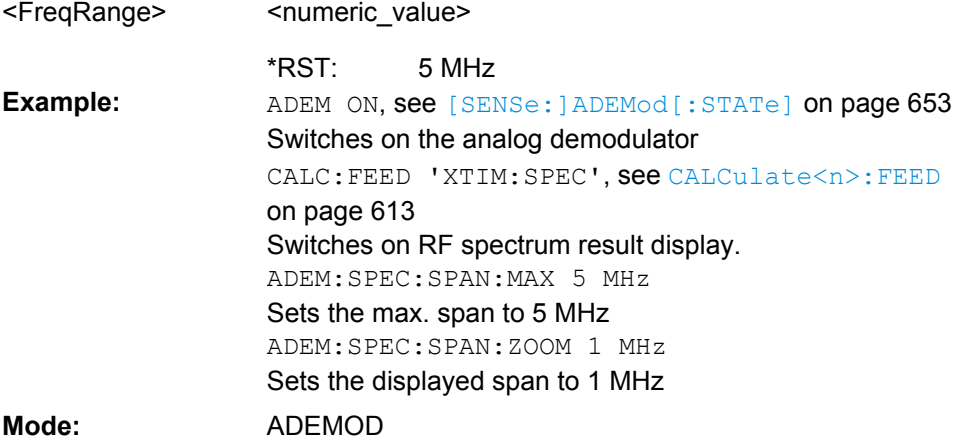

### <span id="page-689-0"></span>**[SENSe:]ADEMod:SPECtrum:SPAN:ZOOM** <FreqRange>

This command sets the frequency range for the RF spectrum result display determined from analog demodulation data. The frequency range for result display is limited to the maximum span ( [\[SENSe:\]ADEMod:SPECtrum:SPAN\[:MAXimum\]](#page-688-0) on page 673) or to the measurement bandwidth of analog demodulation ( [SENSe: ] ADEMod: BANDwidth | BWIDth: DEModulation on page 661).

### **Parameters:**

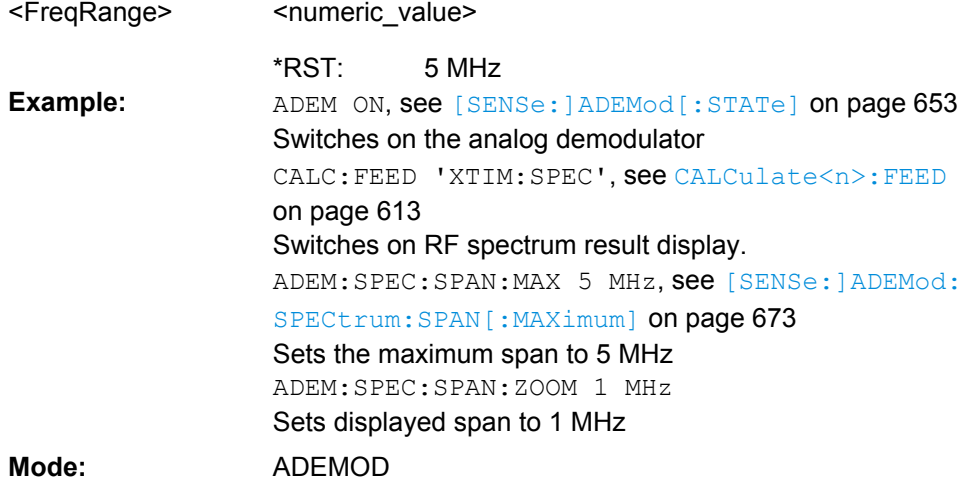

### **[SENSe:]ADEMod:SRATe?**

This command returns the sample rate set up for the current analog demodulation measurement.

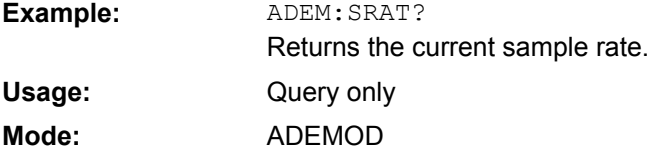

### **[SENSe:]ADEMod<n>:ZOOM[: STATe]** <State>

The command enables or disables the zoom function for the analog-demodulated measurement data in the specified window. Depending on the selected measurement time and the demodulation bandwidth, the number of recorded test points may be greater than that shown on the display.

If the zoom function is enabled, the default number of sweep points in "Spectrum" mode of the result memory are displayed from the specified start time with  $[SENSe:$ [\]ADEMod<n>:ZOOM:STARt](#page-690-0) on page 675.

If the zoom function is disabled, data reduction is used to adapt the test points to the number of points available on the display.

**Suffix:**  $<sub>n</sub>$ </sub>

1...4 window

<span id="page-690-0"></span>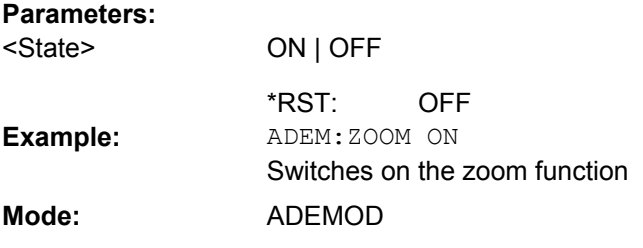

### **[SENSe:]ADEMod<n>:ZOOM: STARt** <Time>

The command selects the start time for the display of individual measured values of the analog demodulation in the specified window. The maximum possible value depends on the measurement time, which is set in the instrument and can be queried with the [\[SENSe:\]ADEMod:MTIMe](#page-680-0) on page 665 command.

If the zoom function is enabled, the default number of sweep points in "Spectrum" mode of the result memory are displayed from the specified start time with [SENSe: ]ADEMod<n>:ZOOM:STARt on page 675.

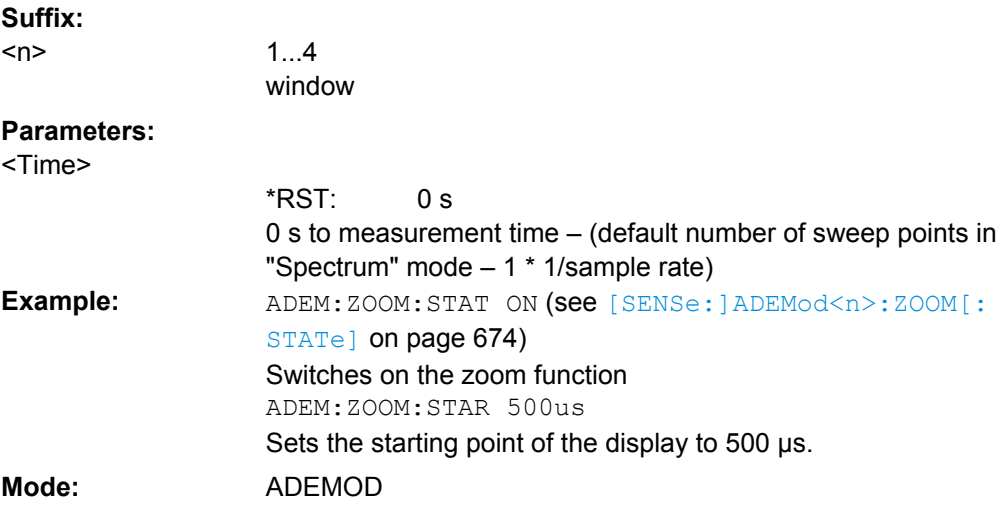

### **[SENSe:]ADEMod<n>:ZOOM: LENGth** <Length>

The command allows you to define the length of the zoom area for the analog-demodulated measurement data in the specified window manually. If the length is defined manually using this command, the zoom mode is also set to manual. **Suffix:**

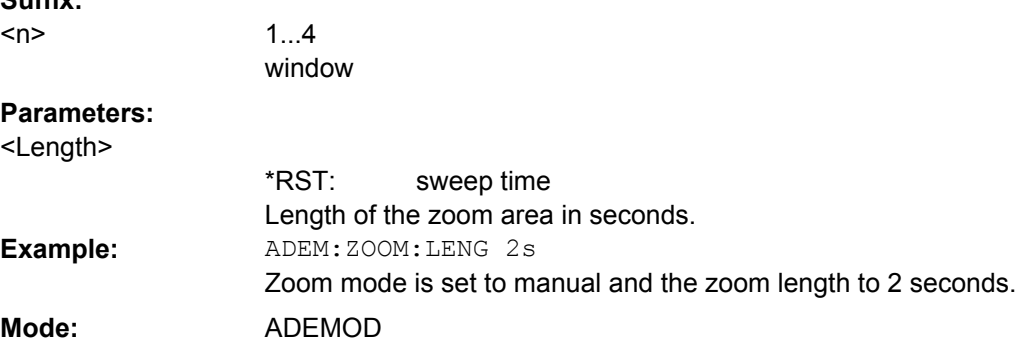

### **[SENSe:]ADEMod<n>:ZOOM: LENGth: MODE** <Mode>

The command defines whether the length of the zoom area for the analog-demodulated measurement data is defined automatically or manually in the specified window. By default and in automatic mode, the number of sweep points is used as the zoom length. If the zoom length was already entered using [SENSe: ]ADEMod<n>:ZOOM:LENGth [on page 675](#page-690-0), manual zoom mode is set automatically.

**Suffix:**

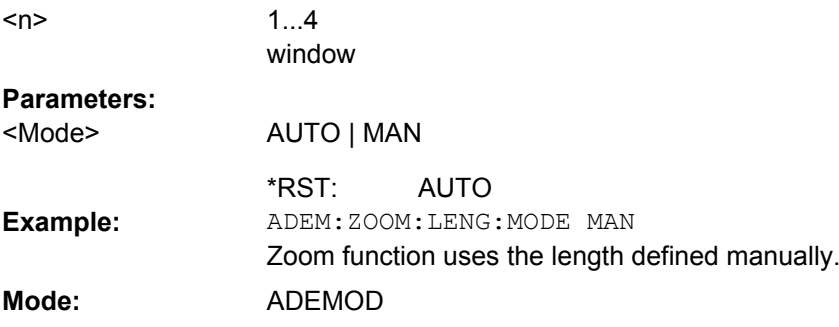

## **SENSe:ADJust Subsystem**

The ADJust subsystem controls automatic definition of frequency and level settings.

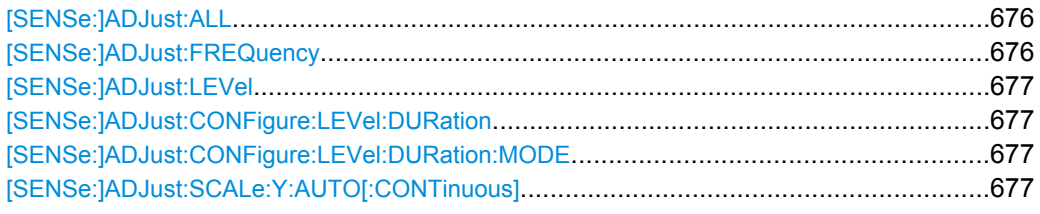

## **[SENSe:]ADJust:ALL**

Activates all automatic settings:

- **Frequency**
- Level

**Example:** ADJ:ALL

**Mode:** A, ADEMOD, CDMA, EVDO, TDS, WCDMA

## **[SENSe:]ADJust:FREQuency**

Defines the center frequency automatically by determining the highest level in the frequency span.

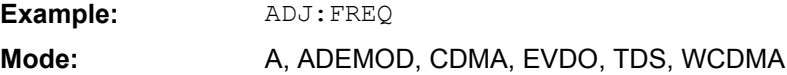

#### <span id="page-692-0"></span>**[SENSe:]ADJust:LEVel**

This command automatically sets the optimal reference level for the current measurement.

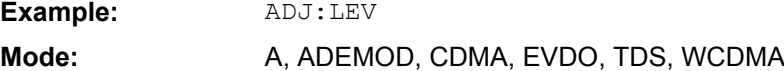

### **[SENSe:]ADJust:CONFigure:LEVel: DURation** <Duration>

Defines the duration of the level measurement used to determine the optimal reference level automatically (for SENS:ADJ:LEV ON).

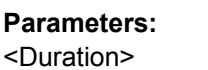

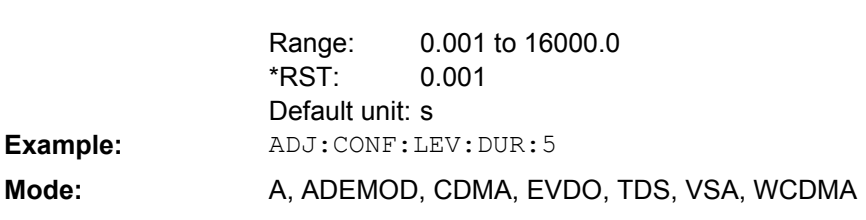

<numeric value> in seconds

### **[SENSe:]ADJust:CONFigure:LEVel: DURation: MODE** <Mode>

Defines whether the duration of the level measurement used to determine the optimal reference level (for SENS:ADJ:LEV) is determined automatically or if the value defined via [SENSe:]ADJust:CONFigure:LEVel:DURation is used.

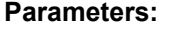

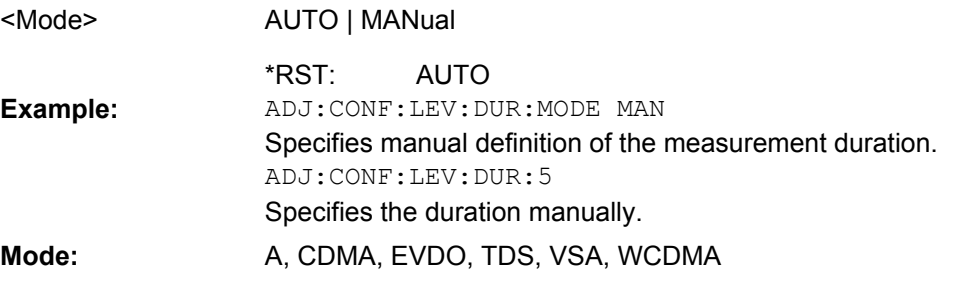

### **[SENSe:]ADJust:SCALe:Y:AUTO[:CONTinuous]** <state>

Activates automatic scaling of the y-axis. Currently auto-scaling is only available for AF measurements. RF power and RF spectrum measurements are not affected by the autoscaling.

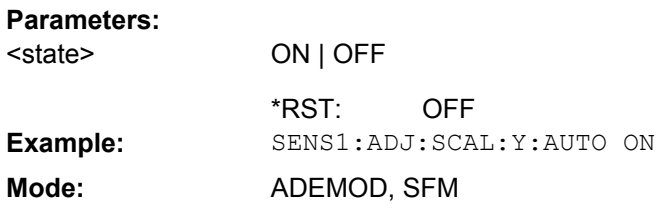

#### **SENSe:AVERage Subsystem**

The SENSe:AVERage subsystem calculates the average of the acquired data. A new test result is obtained from several successive measurements.

There are two types of average calculation: logarithmic and linear. In case of logarithmic average calculation (denoted with VIDeo), the average value of the measured logarithmic power is calculated and in case of linear average calculation, the linear power is averaged before the logarithm is applied.

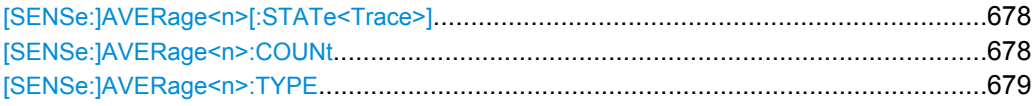

## **[SENSe:]AVERage<n>[:STATe<Trace>]** <State>

This command switches on or off the average calculation for the selected trace in the window specified by the AVERage<n> suffix. **Suffix:**

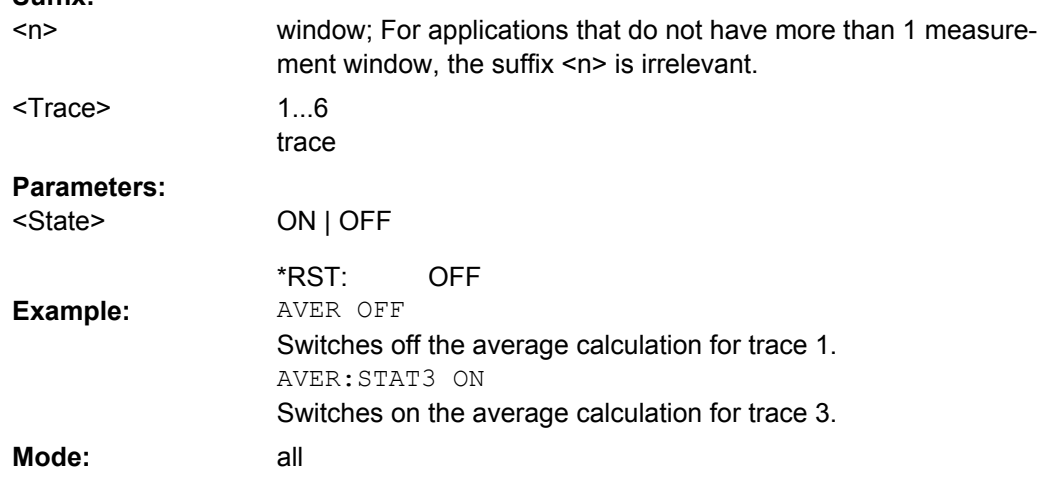

## **[SENSe:]AVERage<n>:COUNt** <NoMeasurements>

This command defines the number of measurements which contribute to the average value in the window specified by the AVERage<n> suffix.

Note that continuous averaging is performed after the indicated number has been reached in continuous sweep mode.

In single sweep mode, the sweep is stopped as soon as the indicated number of measurements (sweeps) is reached. Synchronization to the end of the indicated number of measurements is only possible in single sweep mode.

This command has the same effect as the [SENSe<source>:]SWEep:COUNt command. In both cases, the number of measurements is defined whether the average calculation is active or not.

The number of measurements applies to all traces in the window.

**Suffix:** <n>

window; For applications that do not have more than 1 measurement window, the suffix <n> is irrelevant.

<span id="page-694-0"></span>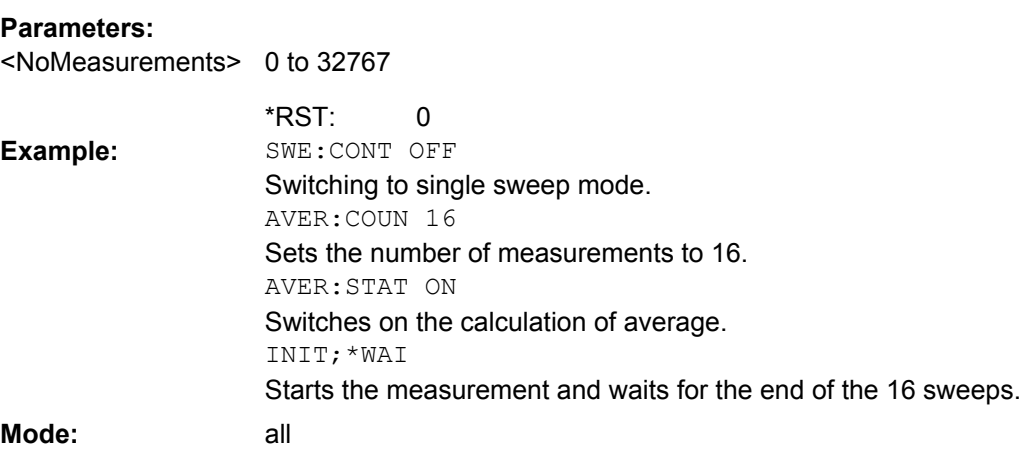

# **[SENSe:]AVERage<n>:TYPE** <FunctionType>

This command selects the type of average function in the window specified by the AVERage<n> suffix. **Suffix:** window; For applications that do not have more than 1 measurement window, the suffix <n> is irrelevant.  $<sub>n</sub>$ </sub> **Parameters:** VIDeo | LINear | POWer **VIDeo** The logarithmic power values are averaged. **LINear** The power values are averaged before they are converted to logarithmic values. **POWer** The power level values are converted into unit Watt prior to averaging. After the averaging, the data is converted back into its original unit. VIDeo <FunctionType> \*RST: AVER:TYPE LIN Switches to linear average calculation. **Example:** Mode: A, ADEMOD, BT, WCDMA

### **SENSe:BANDwidth Subsystem**

This subsystem controls the setting of the instruments filter bandwidths. Both groups of commands (BANDwidth and BWIDth) perform the same functions.

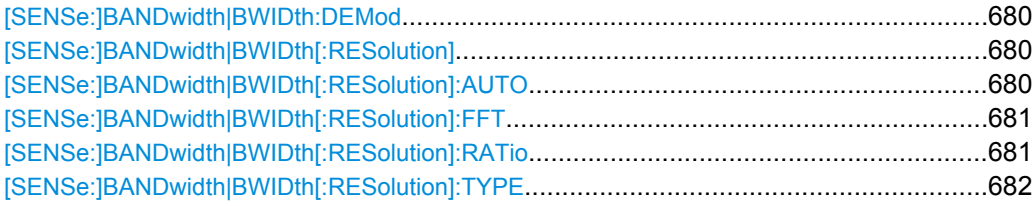

<span id="page-695-0"></span>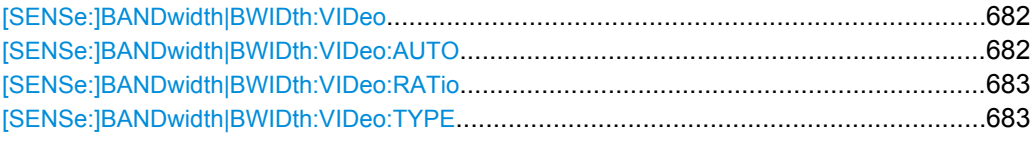

## **[SENSe:]BANDwidth|BWIDth:DEMod**  <Bandwidth>

This command sets the bandwidth for analog demodulation. Depending on the selected demodulation bandwidth, the instrument selects the required sampling rate.

The available values of the demodulation bandwidths are determined by the sampling rates. For details on the correlation between demodulation bandwidth and sampling rate refer to [chapter 5.1.8, "Sample Rate, Measurement Time and Trigger Offset",](#page-270-0) [on page 255](#page-270-0).

#### **Parameters:**

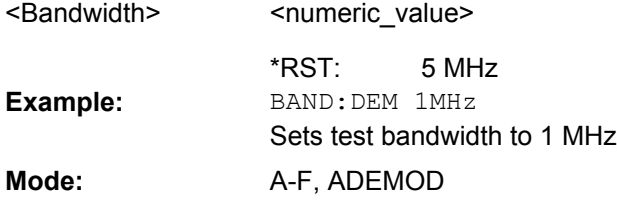

### [SENSe:]BANDwidth|BWIDth[:RESolution] <Bandwidth>

This command defines the resolution bandwidth.

The available resolution bandwidths are specified in the data sheet. For details on the correlation between resolution bandwidth and filter type refer to [chapter 4.1.6.3, "Select](#page-86-0)[ing the Appropriate Filter Type", on page 71](#page-86-0).

In realtime mode, the resolution bandwidth is always coupled to the span. In all other modes, a change of the resolution bandwidth automatically switches the coupling to the span off.

### **Parameters:**

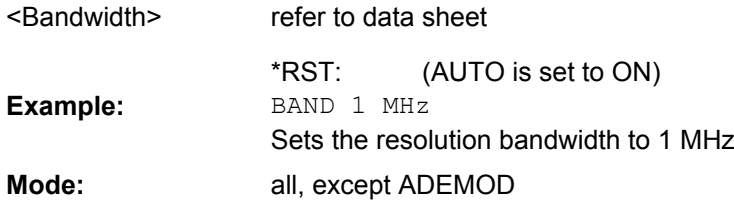

#### **[SENSe:]BANDwidth|BWIDth[:RESolution]: AUTO** <State>

This command either automatically couples the resolution bandwidth of the instrument to the span or cancels the coupling.

The automatic coupling adapts the resolution bandwidth to the currently set frequency span according to the relationship between frequency span and resolution bandwidth. The 6 dB bandwidths 200 Hz, 9 kHz and 120 kHz and the channel filters available are not set by the automatic coupling.

<span id="page-696-0"></span>The ratio resolution bandwidth/span can be modified with the [SENSe: ]BANDwidth|BWIDth[:RESolution]:RATio command.

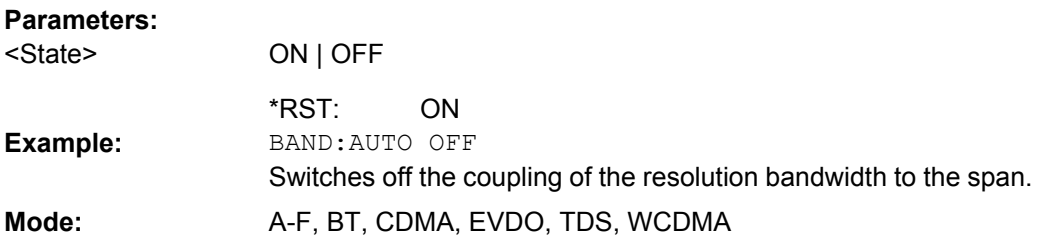

### **[SENSe:]BANDwidth|BWIDth[:RESolution]: FFT** <FilterMode>

Defines the filter mode to be used for FFT filters by defining the partial span size. The partial span is the span which is covered by one FFT analysis.

This command is only available when using the sweep type "FFT".

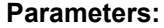

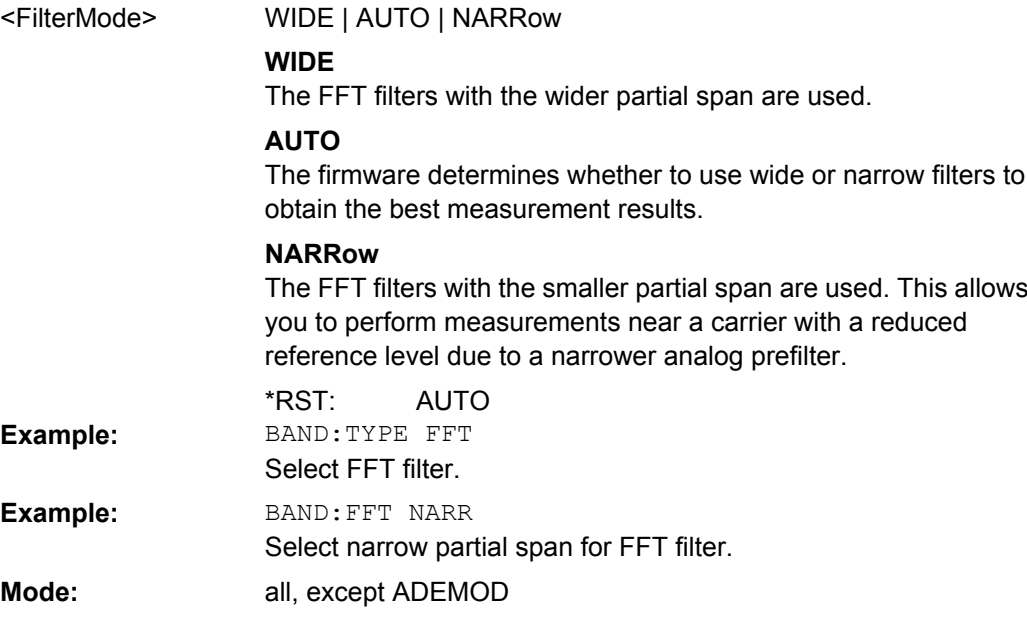

### **[SENSe:]BANDwidth|BWIDth[:RESolution]: RATio** <Ratio>

This command defines the ratio resolution bandwidth (Hz)/span (Hz). The ratio to be entered is reciprocal to the ratio span/RBW used in manual operation.

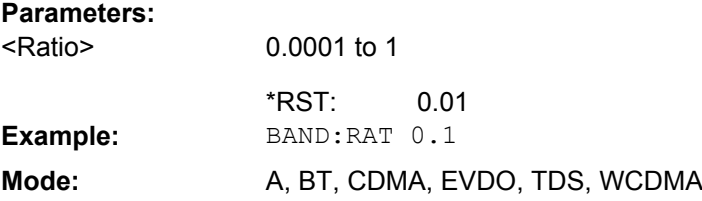

### <span id="page-697-0"></span>**[SENSe:]BANDwidth|BWIDth[:RESolution]: TYPE** <FilterType>

This command switches the filter type for the resolution bandwidth.

For detailed information on filters see [chapter 4.1.6.3, "Selecting the Appropriate Filter](#page-86-0) [Type", on page 71](#page-86-0) and [chapter 4.1.6.4, "List of Available RRC and Channel Filters",](#page-87-0) [on page 72](#page-87-0).

When changing the filter type, the next larger filter bandwidth is selected if the same filter bandwidth is not available for the new filter type.

5 Pole filters are not available when using the sweep type "FFT".

### **Parameters:**

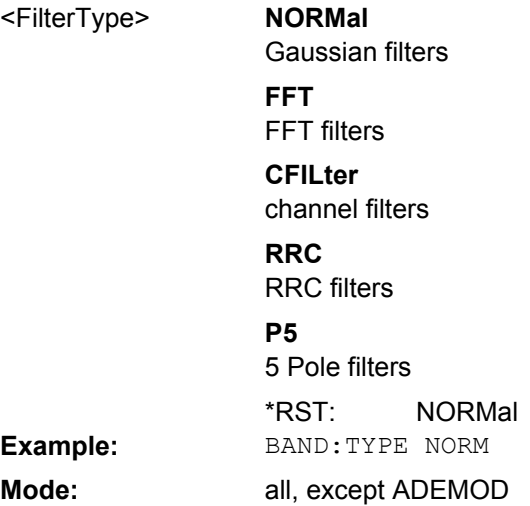

### **[SENSe:]BANDwidth|BWIDth:VIDeo**  <Bandwidth>

This command defines the instruments video bandwidth. The available video bandwidths are specified in the data sheet.

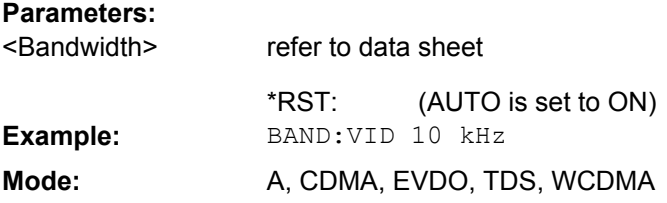

### **[SENSe:]BANDwidth|BWIDth:VIDeo: AUTO** <State>

This command either automatically couples the instruments video bandwidth to the resolution bandwidth or cancels the coupling.

The ratio video bandwidth/resolution bandwidth can be modified with the [\[SENSe:](#page-696-0) [\]BANDwidth|BWIDth\[:RESolution\]:RATio](#page-696-0) command.

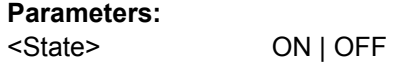

ON \*RST:

<span id="page-698-0"></span>**Example:** BAND:VID:AUTO OFF **Mode:** A, CDMA, EVDO, TDS, WCDMA

### **[SENSe:]BANDwidth|BWIDth:VIDeo: RATio** <Ratio>

This command defines the ratio video bandwidth (Hz)/resolution bandwidth (Hz).The ratio to be entered is reciprocal to the ratio RBW/VBW used in manual operation.

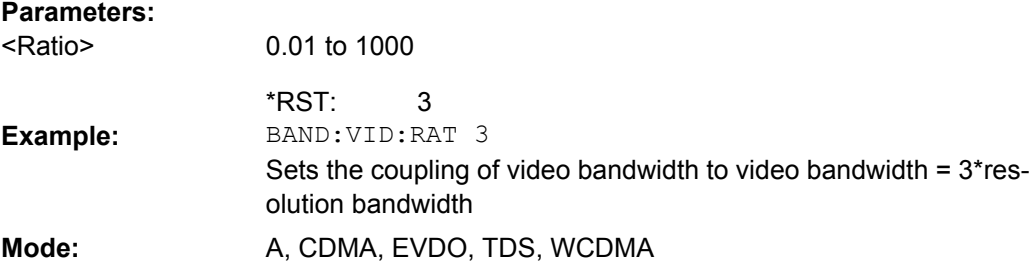

### **[SENSe:]BANDwidth|BWIDth:VIDeo: TYPE** <Mode>

This command selects the position of the video filter in the signal path, provided that the resolution bandwidth is ≤100 kHz.

The essential difference between the two modes is the transient response at falling signal edges: If LINear is selected, the measurement with logarithmic level scaling yields a much "flatter" falling edge than LOGarithmic. This behavior is due to the conversion of linear power into logarithmic level. If the linear power is halved, the level decreases by only 3 dB.

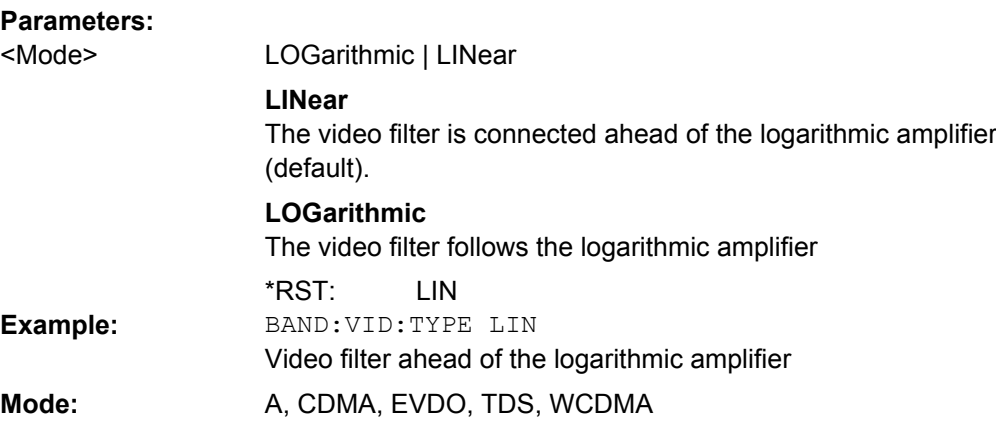

### **SENSe:CORRection Subsystem**

This subsystem controls calibration and normalization during operation with the tracking generator (only with R&S FSVR option B9 or B10). Furthermore, configuration of conversion loss tables for external mixers (option B21) is performed using these commands.

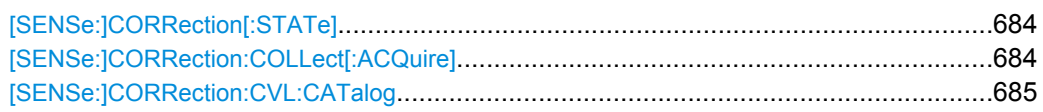

<span id="page-699-0"></span>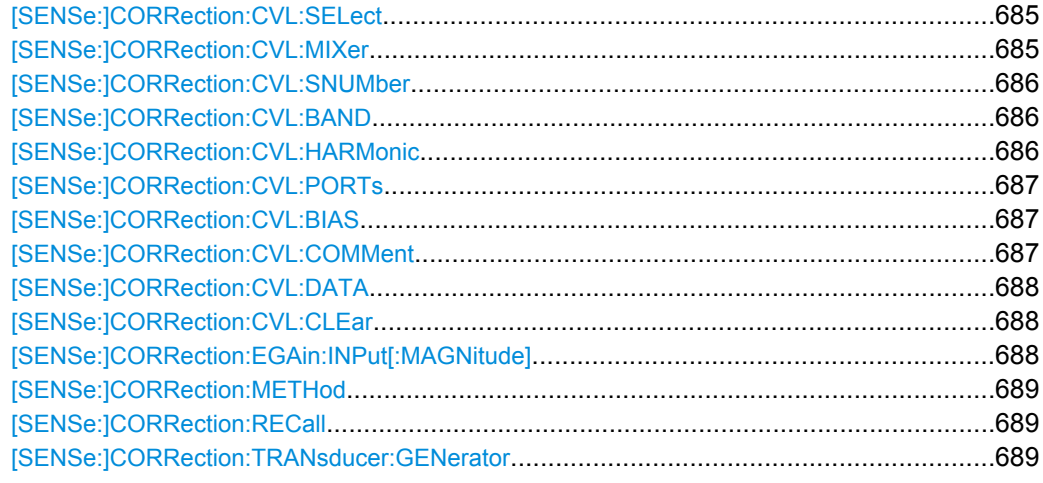

# **[SENSe:]CORRection[:STATe]**

This command activates/deactivates the normalization of the measurement results provided that a tracking generator is active. The command is available only after acquisition of a reference trace for the selected type of measurement (transmission/reflection, see [SENSe:]CORRection:COLLect[:ACQuire] on page 684 command).

This command is only available with option B9 or B10 installed.

### **Parameters:**

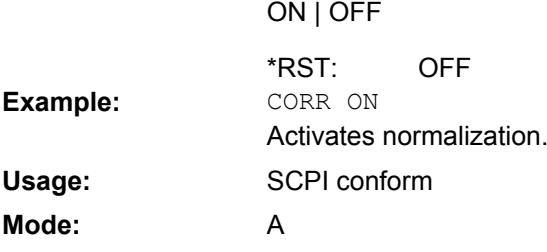

#### **[SENSe:]CORRection:COLLect[:ACQuire]** <MeasType>

When the tracking generator is active, this command determines the type of result acquisition for the normalization reference measurement and starts the measurement selected.

To obtain a correct reference measurement, a complete sweep with synchronization to the end of the sweep must have been carried out. This is only possible in the single sweep mode.

This command is only available with option B9 or B10 installed.

<span id="page-700-0"></span>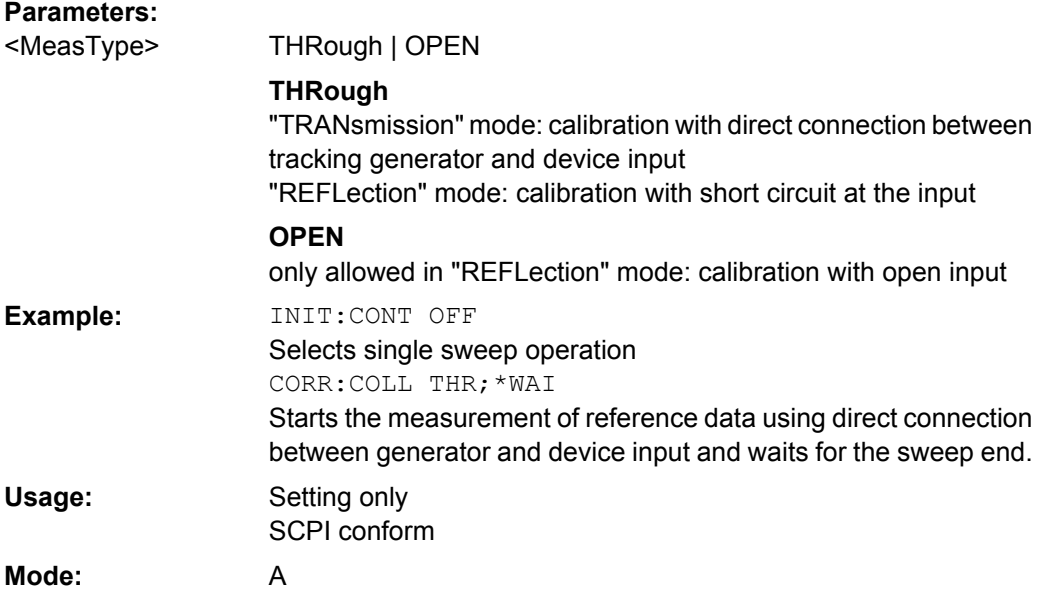

### **[SENSe:]CORRection:CVL:CATalog?**

This command queries all available conversion loss tables saved in the  $C:\r c \text{ s} \in \r c$ \user\cvl\ directory on the instrument.

This command is only available with option B21 (External Mixer) installed.

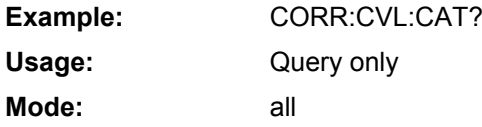

#### **[SENSe:]CORRection:CVL:SELect** <FileName>

This command selects the conversion loss table with the specified file name. If <file\_name> is not available, a new conversion loss table is created.

This command is only available with option B21 (External Mixer) installed.

#### **Parameters:**

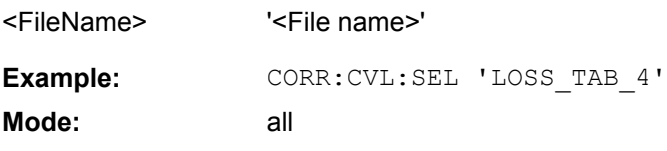

## **[SENSe:]CORRection:CVL:MIXer** <Type>

This command defines the mixer name in the conversion loss table. Before this command can be performed, the conversion loss table must be selected (see  $[SENSE]$ ) ]CORRection:CVL:SELect on page 685).

This command is only available with option B21 (External Mixer) installed.

<span id="page-701-0"></span>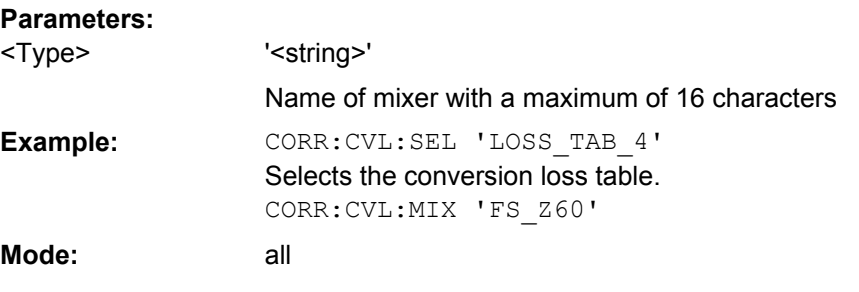

## **[SENSe:]CORRection:CVL:SNUMber** <SerialNo>

This command defines the serial number of the mixer in the conversion loss table. Before this command can be performed, the conversion loss table must be selected (see [\[SENSe:\]CORRection:CVL:SELect](#page-700-0) on page 685).

This command is only available with option B21 (External Mixer) installed.

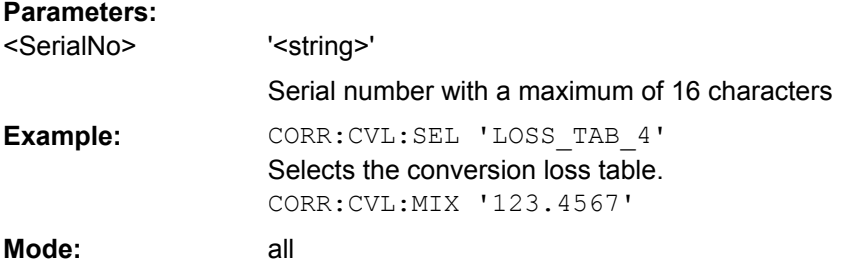

### **[SENSe:]CORRection:CVL:BAND** <Type>

This command defines the waveguide band in the conversion loss table. Before this command can be performed, the conversion loss table must be selected (see [SENSe: ] CORRection: CVL: SELect on page 685).

This command is only available with option B21 (External Mixer) installed.

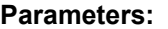

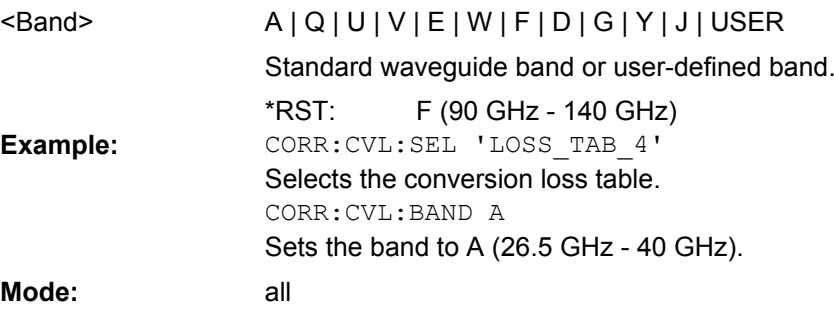

### **[SENSe:]CORRection:CVL:HARMonic** <HarmOrder>

This command defines the harmonic order used in the conversion loss table. Before this command can be performed, the conversion loss table must be selected (see [SENSe: ] CORRection: CVL: SELect on page 685).

<span id="page-702-0"></span>This command is only available with option B21 (External Mixer) installed.

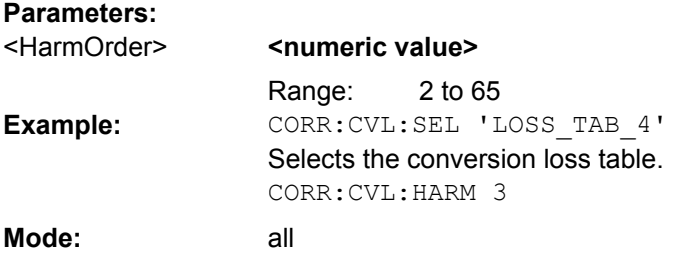

### **[SENSe:]CORRection:CVL:PORTs** <PortNo>

This command defines the mixer type in the conversion loss table. Before this command can be performed, the conversion loss table must be selected (see [\[SENSe:](#page-700-0) [\]CORRection:CVL:SELect](#page-700-0) on page 685).

This command is only available with option B21 (External Mixer) installed.

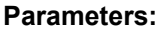

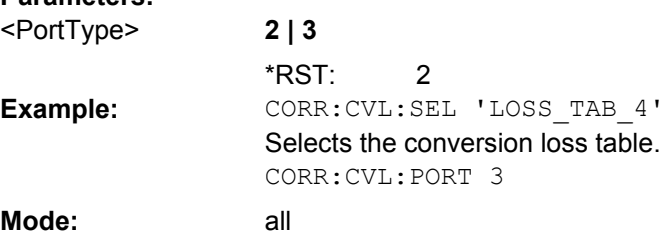

### **[SENSe:]CORRection:CVL:BIAS** <BiasSetting>

This command defines the bias setting in the conversion loss table. Before this command can be performed, the conversion loss table must be selected (see [\[SENSe:](#page-700-0) [\]CORRection:CVL:SELect](#page-700-0) on page 685).

This command is only available with option B21 (External Mixer) installed.

#### **Parameters:**

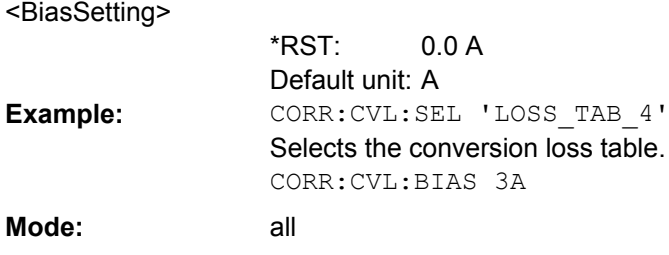

# **[SENSe:]CORRection:CVL:COMMent** <Text>

This command defines a comment in the conversion loss table. Before this command can be performed, the conversion loss table must be selected (see [\[SENSe:](#page-700-0) [\]CORRection:CVL:SELect](#page-700-0) on page 685).

This command is only available with option B21 (External Mixer) installed.

<span id="page-703-0"></span>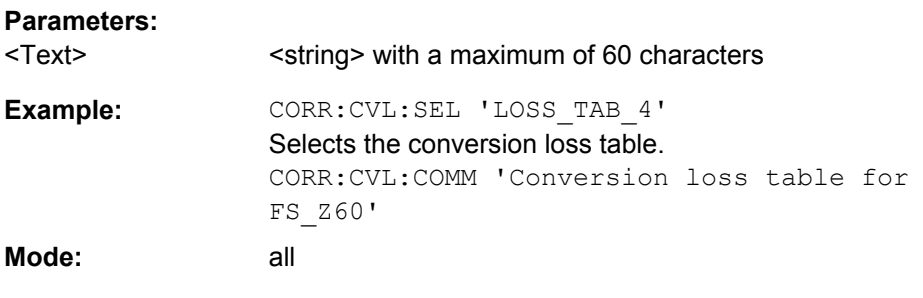

## **[SENSe:]CORRection:CVL:DATA** <Freq>,<Level>

This command defines the reference values of the selected conversion loss tables. The values are entered as a set of frequency/level pairs. A maximum of 50 pairs of frequency/ level may be entered. Before this command can be performed, the conversion loss table must be selected (see [\[SENSe:\]CORRection:CVL:SELect](#page-700-0) on page 685).

This command is only available with option B21 (External Mixer) installed.

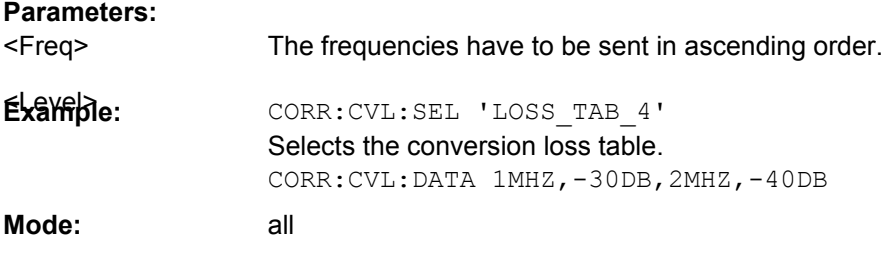

### **[SENSe:]CORRection:CVL:CLEar**

This command deletes the selected conversion loss table. Before this command can be performed, the conversion loss table must be selected (see [SENSe: ] CORRection: [CVL:SELect](#page-700-0) on page 685).

This command is only available with option B21 (External Mixer) installed.

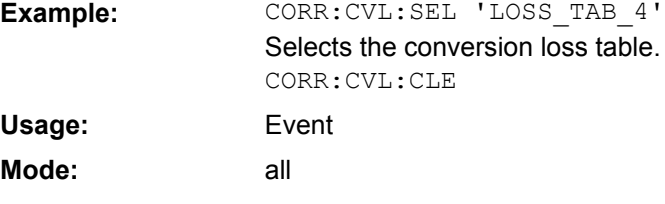

### **[SENSe:]CORRection:EGAin:INPut[:MAGNitude]**

This command makes an external gain known to the analyzer, which will take it into account during the display of measurement results. With this function the gain of an antenna or of an external preamplifier can be taken into account for the measurement values.

This command is only available with option K8, B9 or B10 installed.

<span id="page-704-0"></span>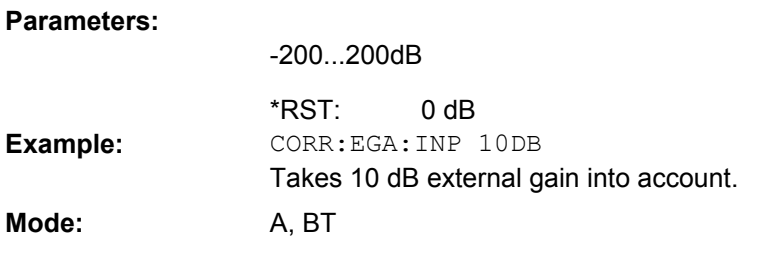

#### **[SENSe:]CORRection:METHod**

This command selects the type of measurement with active tracking generator (transmission/reflection).

This command is only available with option B9 or B10 installed.

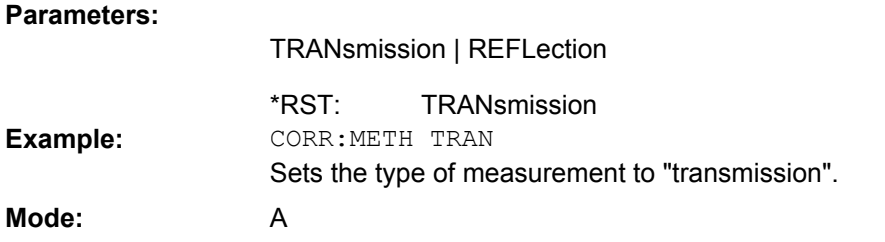

### **[SENSe:]CORRection:RECall**

This command restores the instrument setting that was applied to the measurement of the reference data, provided that the tracking generator is active.

This command is only available with option B9 or B10 installed.

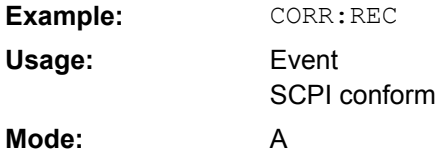

#### **[SENSe:]CORRection:TRANsducer:GENerator** <Name>

This command uses the normalized measurement data to generate a transducer factor with up to 625 points. The trace data is converted to a transducer with unit dB and stored in a file with the specified name and the suffix.trd under  $c:\r$  s \instr\trd. The frequency points are allocated in equidistant steps between start and stop frequency. The generated transducer factor can be further adapted using the commands of the [SENSe<source>:]CORRection:TRANSducer subsystem (see [\[SENSe:](#page-855-0) [\]CORRection:TRANsducer:DELete](#page-855-0) on page 840).

This command is only available if the R&S FSVR option B10 (External Tracking Generator) is installed and normalization is switched on.

#### **Parameters:**

<Name> '<name>

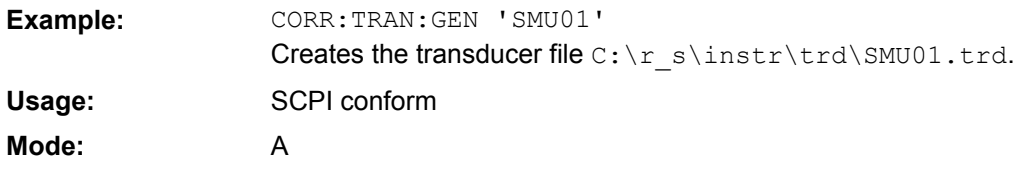

### **SENSe:ESPectrum Subsystem**

The SENSe:ESPectrum subsystem contains the remote commands to configure Spectrum Emission Mask (SEM) measurements.

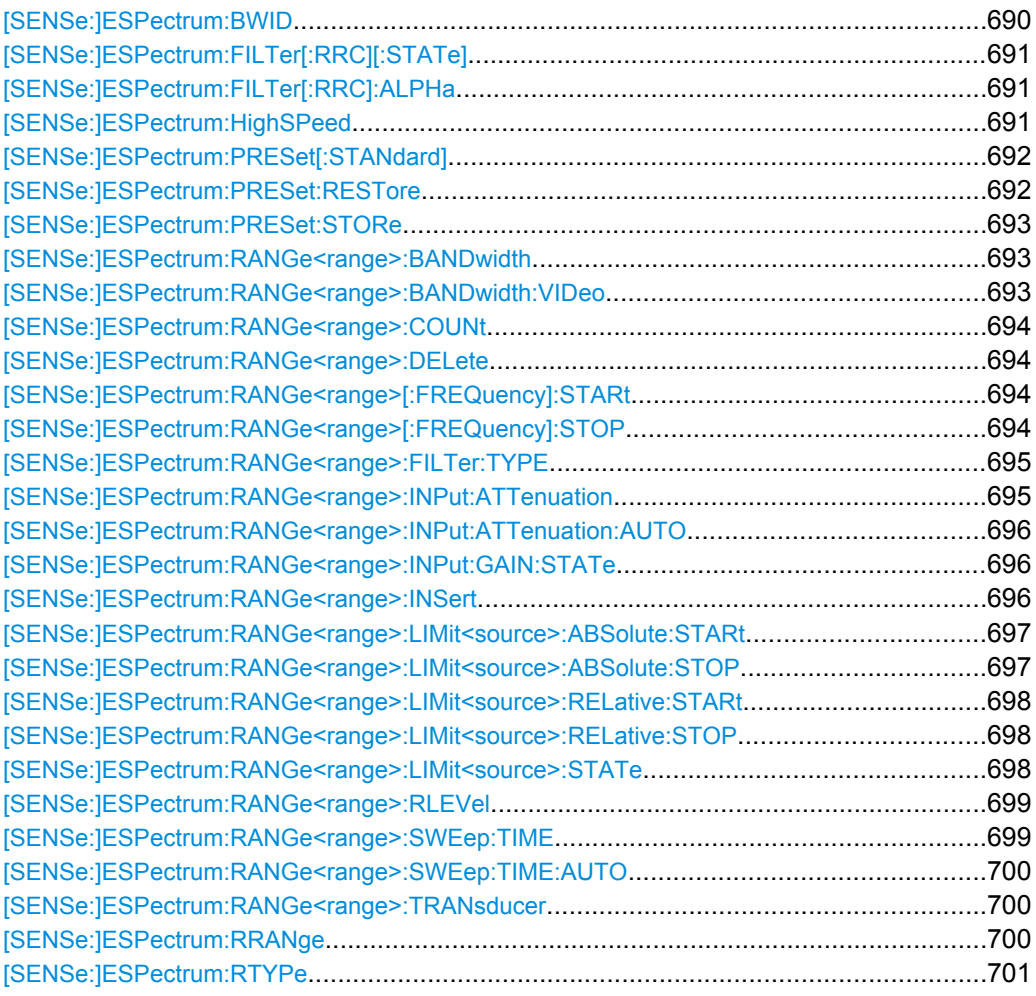

### **[SENSe:]ESPectrum:BWID** <Bandwidth>

This command defines the bandwidth used for measuring the channel power (reference range). This setting takes only effect if channel power is selected as power reference type (see [\[SENSe:\]ESPectrum:RTYPe](#page-716-0) on page 701).

## **Parameters:**

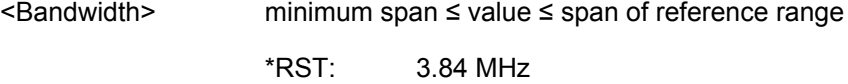

<span id="page-706-0"></span>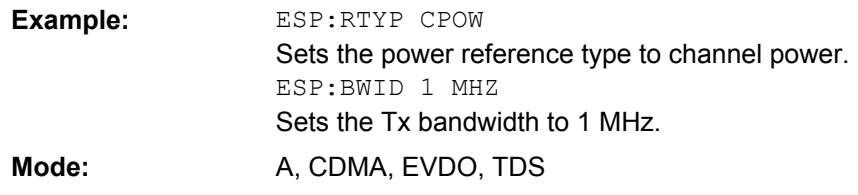

## **[SENSe:]ESPectrum:FILTer[:RRC][: STATe]** <State>

This command activates or deactivates the use of an RRC filter. This setting only takes effect if channel power is selected as power reference type (see [\[SENSe:](#page-716-0) [\]ESPectrum:RTYPe](#page-716-0) on page 701).

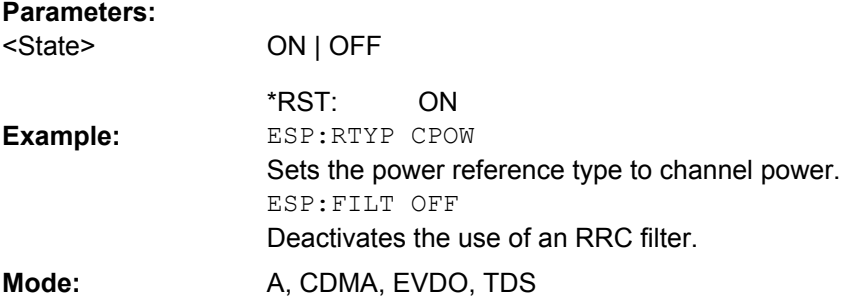

### **[SENSe:]ESPectrum:FILTer[:RRC]: ALPHa** <Value>

This command sets the alpha value of the RRC filter. This setting takes only effect if channel power is selected as power reference type (  $[{\tt SENSE} : {\tt ESPECTrum:RTYPe}$ command) and if the RRC filter is activated ( [SENSe: ]ESPectrum: FILTer [: RRC][:STATe]command).

#### **Parameters:**

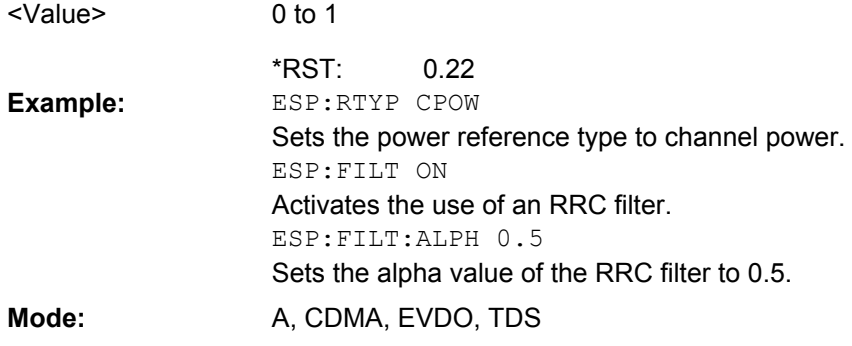

#### **[SENSe:]ESPectrum:HighSPeed** <State>

Activates Fast SEM mode to accelerate spurious emission mask measurements. For details see ["Fast Spectrum Emission Mask Measurements", on page 177](#page-192-0).

Note that in Fast SEM mode, the following parameters cannot be changed in all ranges:

Filter type, see [SENSe: ]ESPectrum: RANGe<range>:FILTer:TYPE [on page 695](#page-710-0)

- <span id="page-707-0"></span>RBW, see [\[SENSe:\]ESPectrum:RANGe<range>:BANDwidth](#page-708-0) on page 693
- VBW, see [\[SENSe:\]ESPectrum:RANGe<range>:BANDwidth:VIDeo](#page-708-0) [on page 693](#page-708-0)
- Sweep Time Mode, see [\[SENSe:\]ESPectrum:RANGe<range>:SWEep:TIME:](#page-715-0) AUTO [on page 700](#page-715-0)
- Sweep Time, see [\[SENSe:\]ESPectrum:RANGe<range>:SWEep:TIME](#page-714-0) [on page 699](#page-714-0)
- Reference level, see [\[SENSe:\]ESPectrum:RANGe<range>:RLEVel](#page-714-0) [on page 699](#page-714-0)
- RF Att Mode, see [\[SENSe:\]ESPectrum:RANGe<range>:INPut:](#page-711-0) [ATTenuation:AUTO](#page-711-0) on page 696
- Rf Attenuation, see [SENSe: ]ESPectrum: RANGe<range>: INPut: [ATTenuation](#page-710-0) on page 695
- Preamp, see [\[SENSe:\]ESPectrum:RANGe<range>:INPut:GAIN:STATe](#page-711-0) [on page 696](#page-711-0)

### **Parameters:**

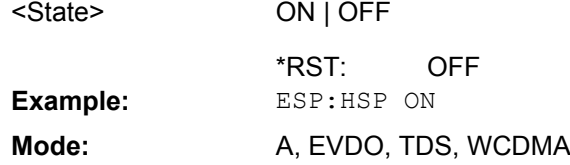

### **[SENSe:]ESPectrum:PRESet[:STANdard]**

This command selects the specified XML file under  $c:\r s\in s\$ nstr $\sem \ std.$  If the file is stored in a subdirectory, include the relative path.

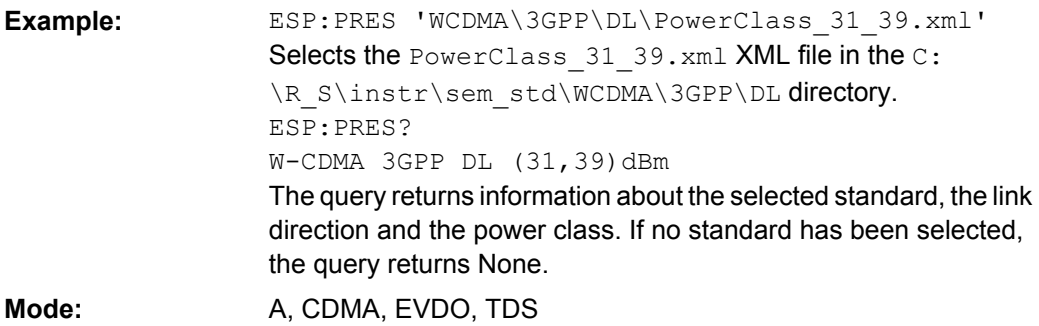

# **[SENSe:]ESPectrum:PRESet:RESTore**

This command copies the XML files from the  $C:\R\ S\in\text{Stm}$  backup folder to the  $C:\R$  S\instr\sem\_std folder. Files of the same name are overwritten.

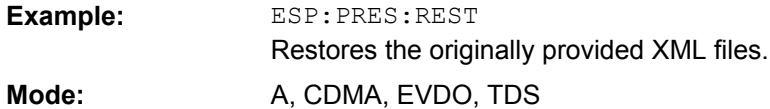

#### <span id="page-708-0"></span>**[SENSe:]ESPectrum:PRESet:STORe** <FileName>

This command stores the current settings as presettings in the specified XML file under C:\r s\instr\sem backup.

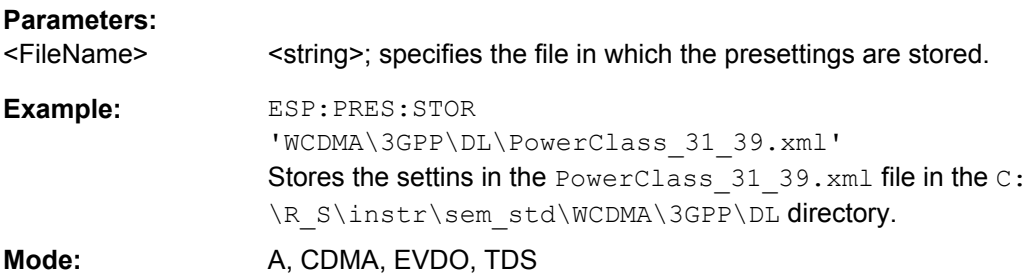

#### **[SENSe:]ESPectrum:RANGe<range>:BANDwidth** <Value>

Both commands are identical and set the RBW value for the specified range.

Note that this parameter can not be set for all ranges if "Fast SEM" mode is activated (see [\[SENSe:\]ESPectrum:HighSPeed](#page-706-0) on page 691). 。<br>n . . . . .

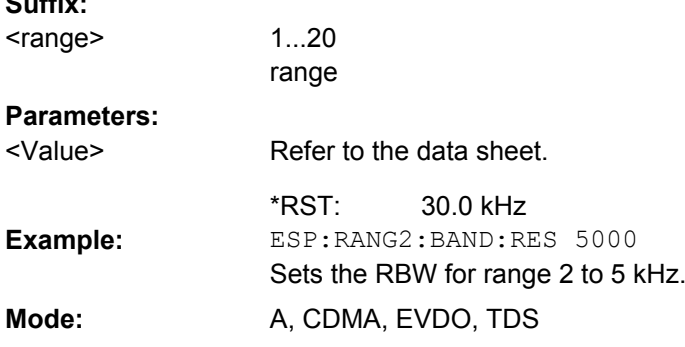

## **[SENSe:]ESPectrum:RANGe<range>:BANDwidth:VIDeo** <Value>

This command sets the VBW value for the specified range.

Note that this parameter can not be set for all ranges if "Fast SEM" mode is activated (see [\[SENSe:\]ESPectrum:HighSPeed](#page-706-0) on page 691).

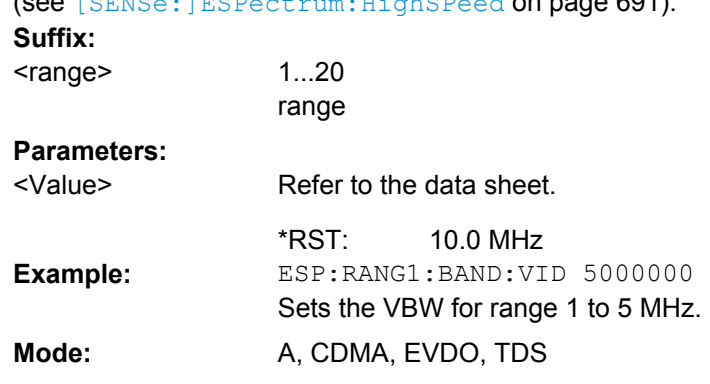

### <span id="page-709-0"></span>**[SENSe:]ESPectrum:RANGe<range>:COUNt**

This command returns the number of defined ranges.

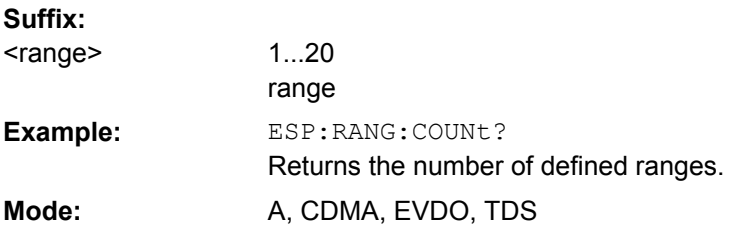

## **[SENSe:]ESPectrum:RANGe<range>:DELete**

This command deletes the specified range. The range numbers are updated accordingly. The reference range cannot be deleted. A minimum of three ranges is mandatory. **Suffix:**

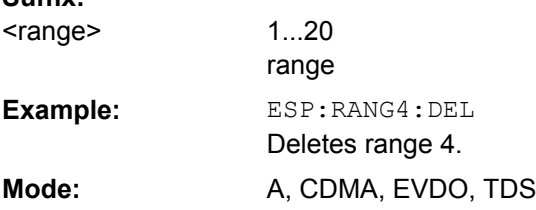

### **[SENSe:]ESPectrum:RANGe<range>[:FREQuency]:STARt** <Frequency>

This command sets the start frequency for the specified range.

In order to change the start/stop frequency of the first/last range, select the appropriate span. If you set a span that is smaller than the overall span of the ranges, the measurement includes only the ranges that lie within the defined span and have a minimum span of 20 Hz. The first and last range are adapted to the given span as long as the minimum span of 20 Hz is not violated.

#### **Suffix:**

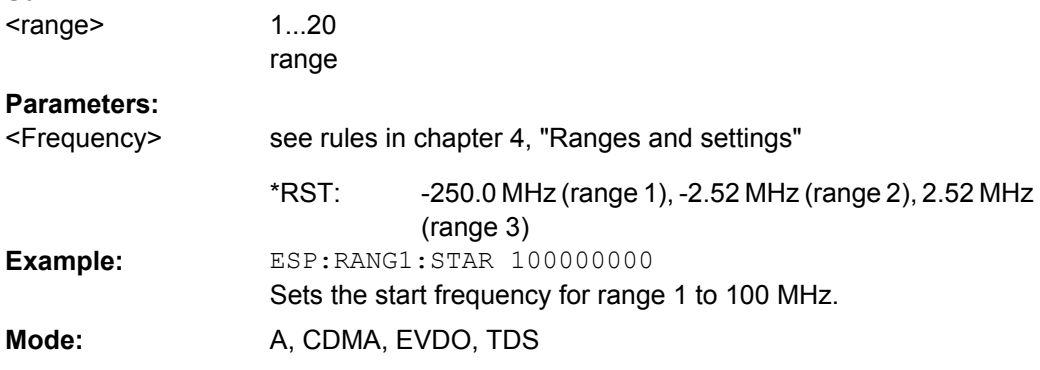

### **[SENSe:]ESPectrum:RANGe<range>[:FREQuency]:STOP** <Frequency>

This command sets the stop frequency for the specified range. For further details refer to the [SENSe:]ESPectrum:RANGe<range>[:FREQuency]:STARt command.

<span id="page-710-0"></span>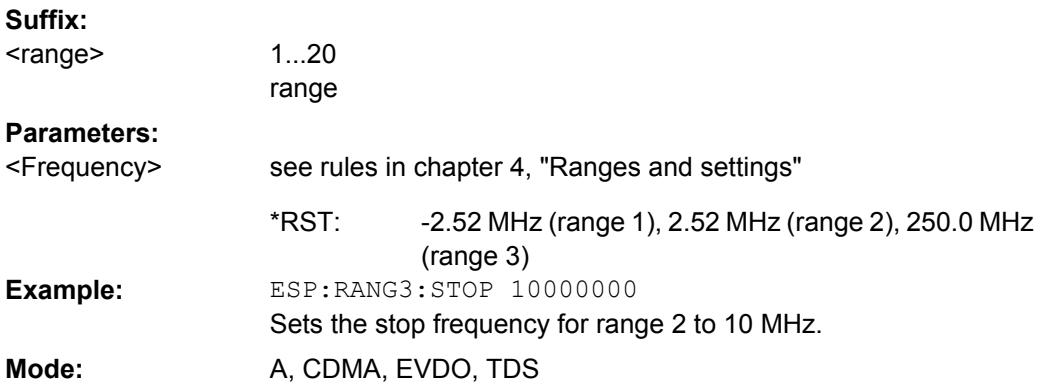

### **[SENSe:]ESPectrum:RANGe<range>:FILTer:TYPE**  <Type>

This command sets the filter type for the specified range.

Note that this parameter can not be set for all ranges if "Fast SEM" mode is activated (see [\[SENSe:\]ESPectrum:HighSPeed](#page-706-0) on page 691).

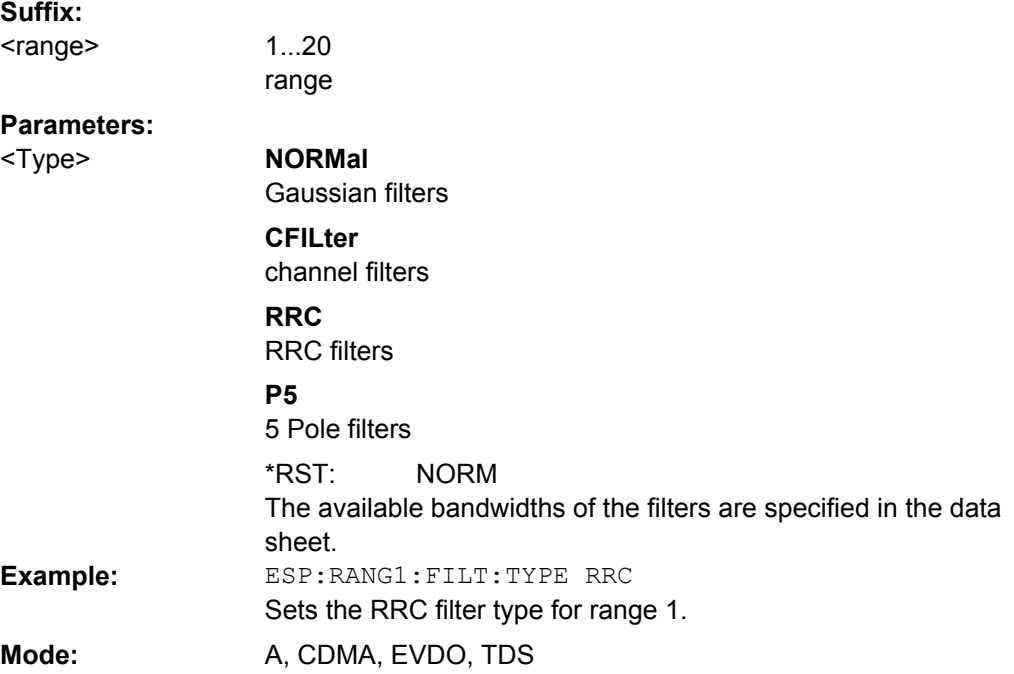

## **[SENSe:]ESPectrum:RANGe<range>:INPut:ATTenuation**  <Value>

This command sets the attenuation for the specified range.

Note that this parameter can not be set for all ranges if "Fast SEM" mode is activated (see [\[SENSe:\]ESPectrum:HighSPeed](#page-706-0) on page 691). **Suffix:** 1...20 <range>

range

<span id="page-711-0"></span>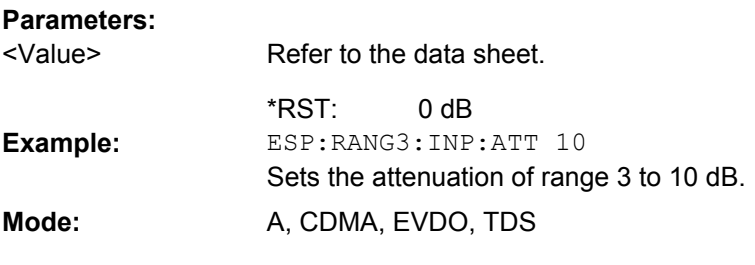

## **[SENSe:]ESPectrum:RANGe<range>:INPut:ATTenuation: AUTO** <State>

This command activates or deactivates the automatic RF attenuation setting for the specified range.

Note that this parameter can not be set for all ranges if "Fast SEM" mode is activated (see [\[SENSe:\]ESPectrum:HighSPeed](#page-706-0) on page 691).

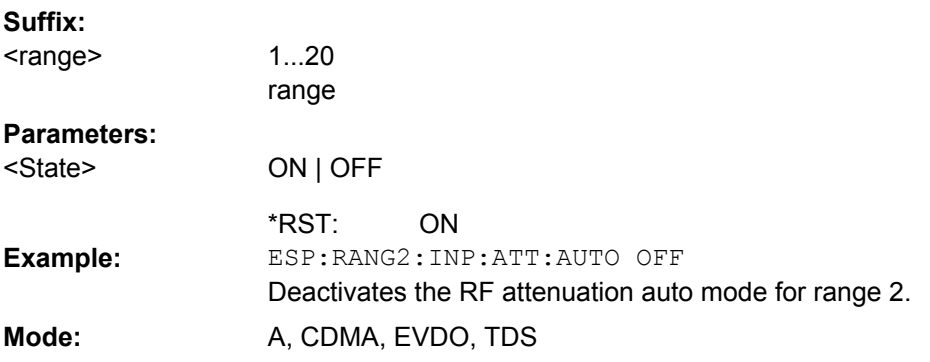

### **[SENSe:]ESPectrum:RANGe<range>:INPut:GAIN: STATe** <State>

This command switches the preamplifier on or off for the specified range.

Note that this parameter can not be set for all ranges if "Fast SEM" mode is activated (see [\[SENSe:\]ESPectrum:HighSPeed](#page-706-0) on page 691). **Suffix:**

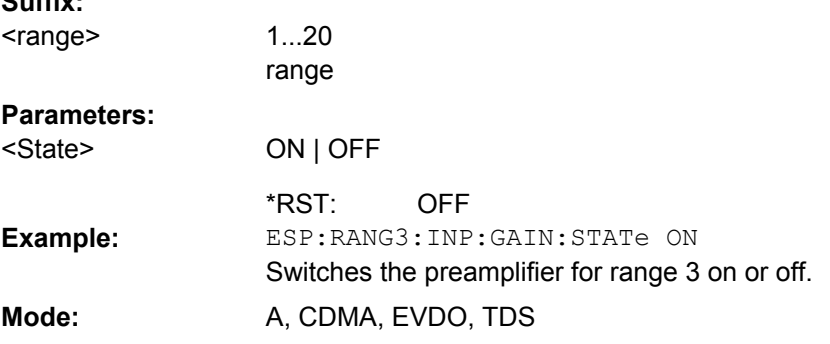

## **[SENSe:]ESPectrum:RANGe<range>:INSert** <Mode>

This command inserts a new range before or after the specified range. The range numbers are updated accordingly.

<span id="page-712-0"></span>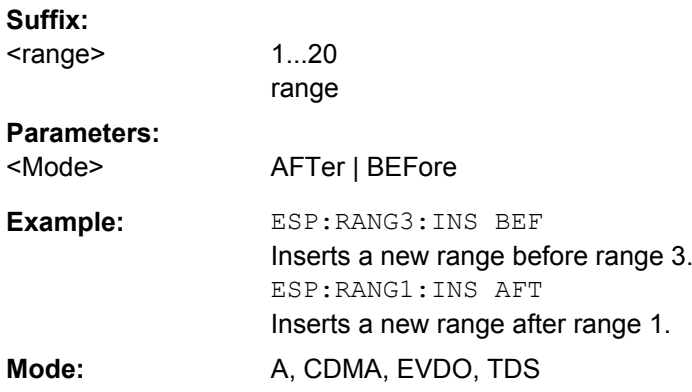

### **[SENSe:]ESPectrum:RANGe<range>:LIMit<source>:ABSolute: STARt** <Level>

This command sets an absolute limit value at the start frequency of the specified range. Different from manual operation, this setting is independently of the defined limit check type.

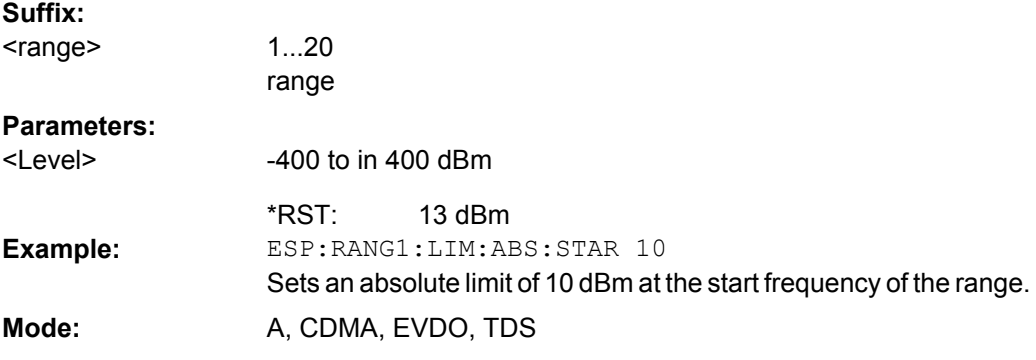

### **[SENSe:]ESPectrum:RANGe<range>:LIMit<source>:ABSolute: STOP** <Level>

This command sets an absolute limit value at the stop frequency of the specified range. Different from manual operation, this setting is independent of the defined limit check type. **Suffix:**

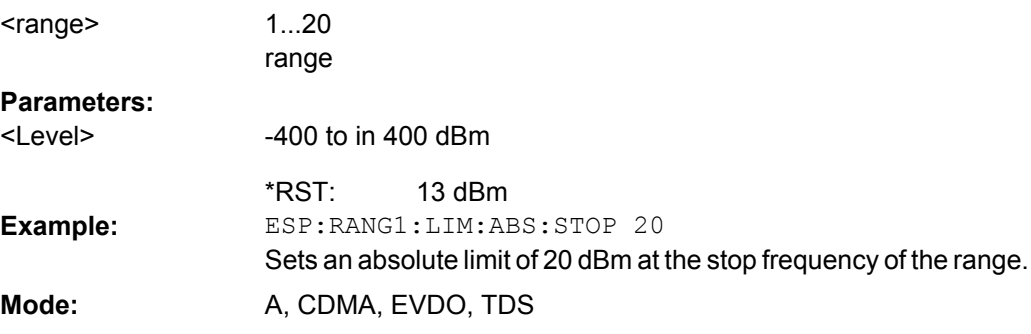

### <span id="page-713-0"></span>**[SENSe:]ESPectrum:RANGe<range>:LIMit<source>:RELative: STARt** <Limit>

This command sets a relative limit value at the start frequency of the specified range. Different from manual operation, this setting is independent of the defined limit check type. **Suffix:**

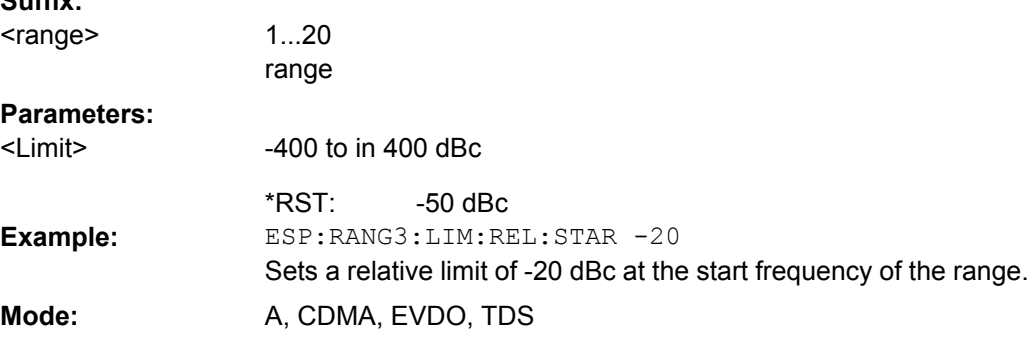

## **[SENSe:]ESPectrum:RANGe<range>:LIMit<source>:RELative: STOP** <Limit>

This command sets a relative limit value at the stop frequency of the specified range. Different from manual operation, this setting is independently of the defined limit check type.

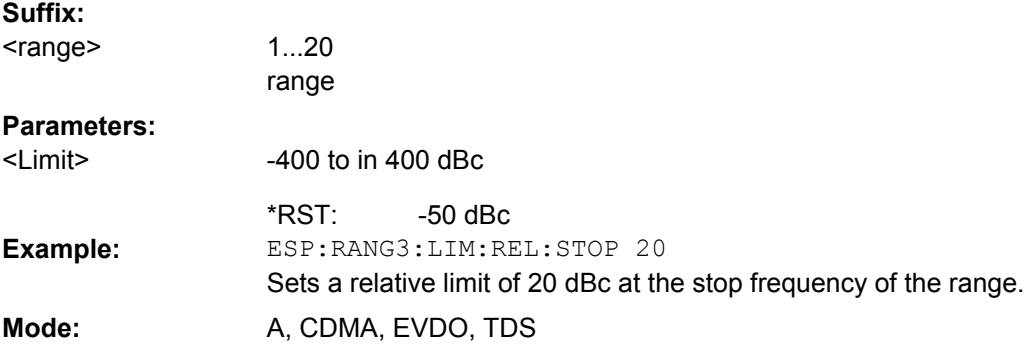

### **[SENSe:]ESPectrum:RANGe<range>:LIMit<source>:STATe**  <State>

This command sets the type of limit check for all ranges.

**Suffix:**

<range> irrelevant

<span id="page-714-0"></span>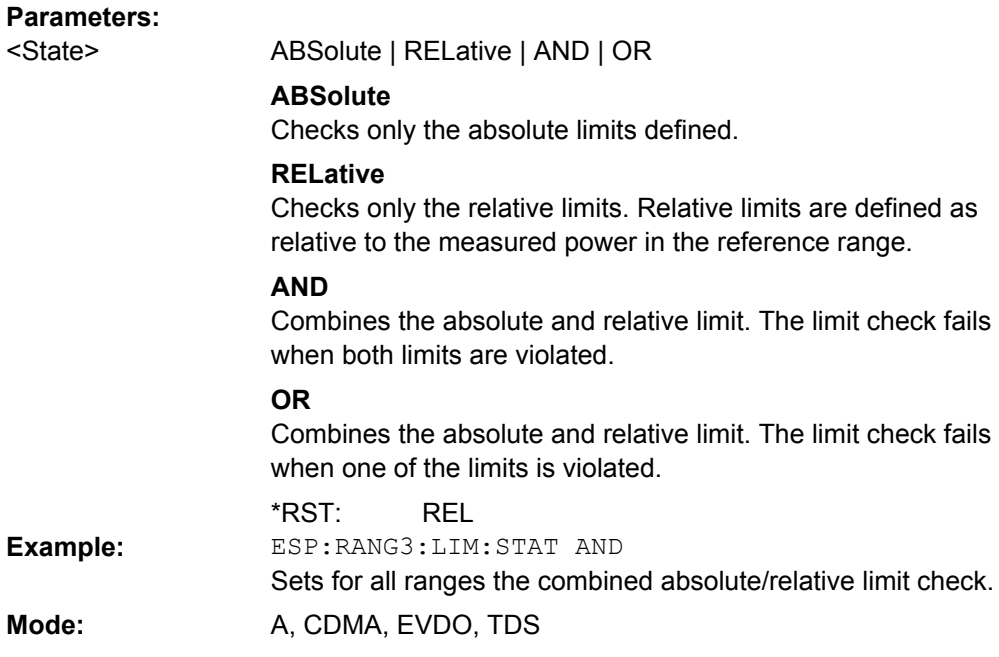

### **[SENSe:]ESPectrum:RANGe<range>:RLEVel** <Value>

This command sets the reference level for the specified range.

Note that this parameter can not be set for all ranges if "Fast SEM" mode is activated (see [\[SENSe:\]ESPectrum:HighSPeed](#page-706-0) on page 691).

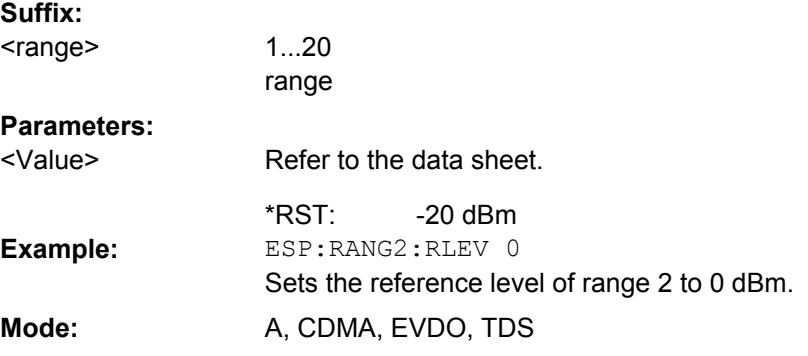

## **[SENSe:]ESPectrum:RANGe<range>:SWEep:TIME**  <SweepTime>

This command sets the sweep time for the specified range.

Note that this parameter can not be set for all ranges if "Fast SEM" mode is activated (see [\[SENSe:\]ESPectrum:HighSPeed](#page-706-0) on page 691). **Suffix:** 1...20 <range>

range

<span id="page-715-0"></span>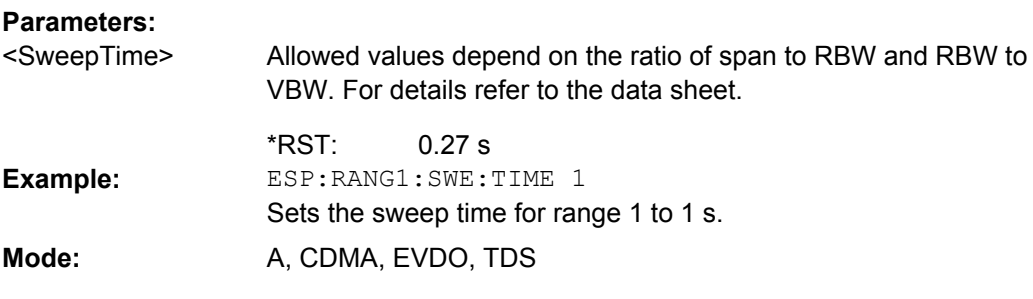

## **[SENSe:]ESPectrum:RANGe<range>:SWEep:TIME: AUTO** <State>

This command activates or deactivates the automatic sweep time setting for the specified range.

Note that this parameter can not be set for all ranges if "Fast SEM" mode is activated (see [\[SENSe:\]ESPectrum:HighSPeed](#page-706-0) on page 691).

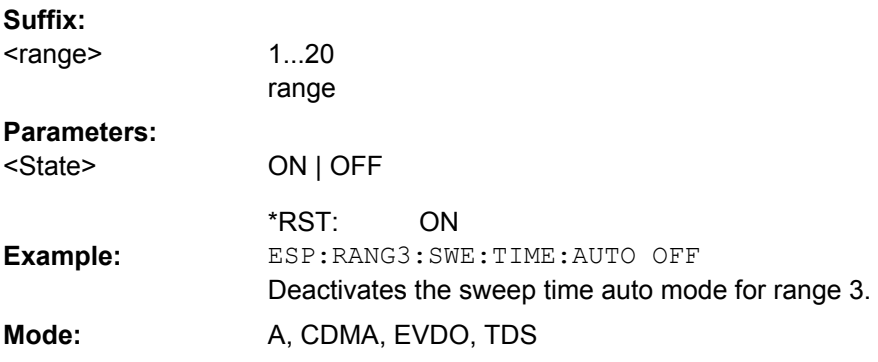

### **[SENSe:]ESPectrum:RANGe<range>:TRANsducer** <TransducerName>

This command sets a transducer for the specified range. You can only choose a transducer that fulfills the following conditions:

- The transducer overlaps or equals the span of the range.
- The x-axis is linear.

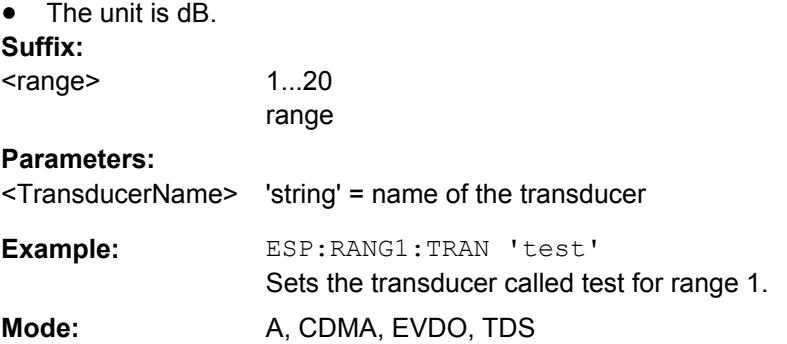

## **[SENSe:]ESPectrum:RRANge**

This command returns the current position (number) of the reference range.

<span id="page-716-0"></span>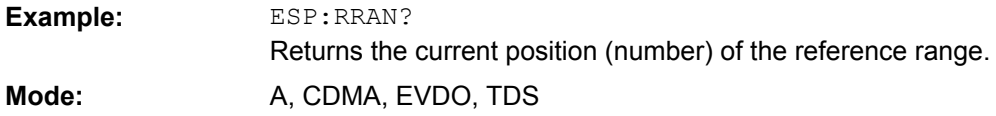

### **[SENSe:]ESPectrum:RTYPe** <Type>

This command sets the power reference type.

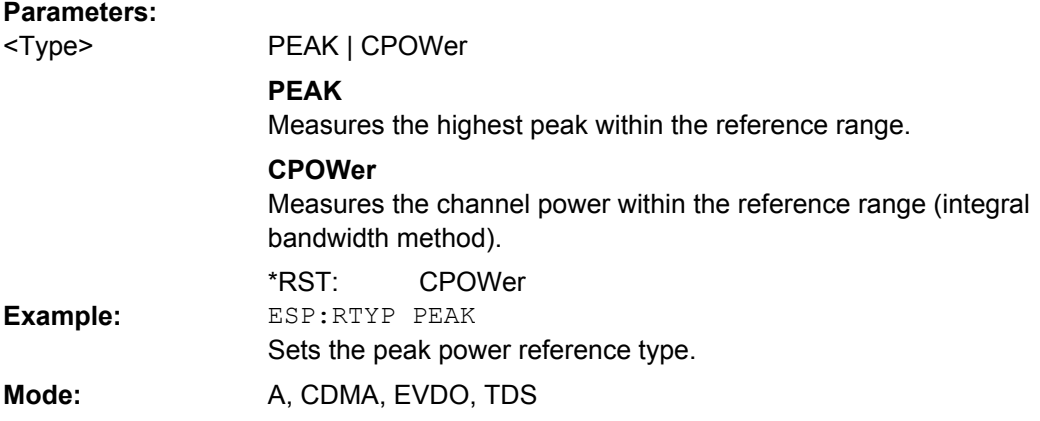

## **SENSe:FILTer Subsystem (Analog Demodulation, analog demodulation)**

The SENSe:FILTer subsystem selects the filters to reduce the bandwidth of the demodulated signal. The selected filters are used for AM, FM and PM demodulation in common.

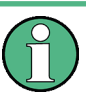

Using the commands in the SENSe:FILTer subsystem you can define filter settings for each window individually. Note, however, that if the same modulation type is used in several windows, the settings defined for that modulation are used in all the corresponding windows.

# **Commands of the SENSe:FILTer subsystem**

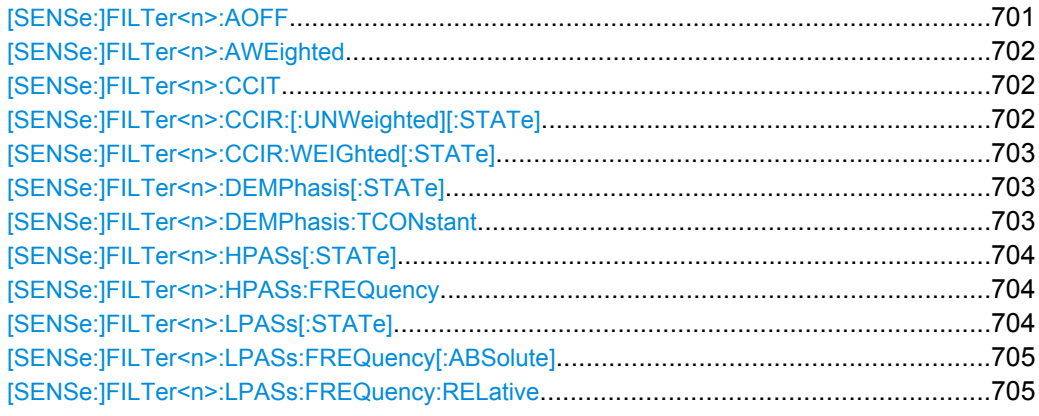

### **[SENSe:]FILTer<n>:AOFF**

This command switches all AF filters off.

<span id="page-717-0"></span>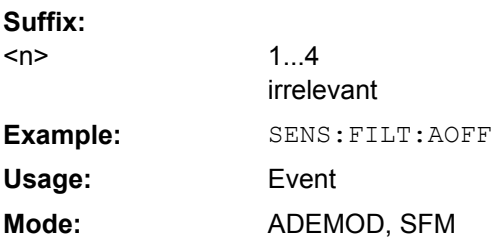

### **[SENSe:]FILTer<n>:AWEighted**  <State>

This command activates/deactivates the "A" weighting filter in the specified window.

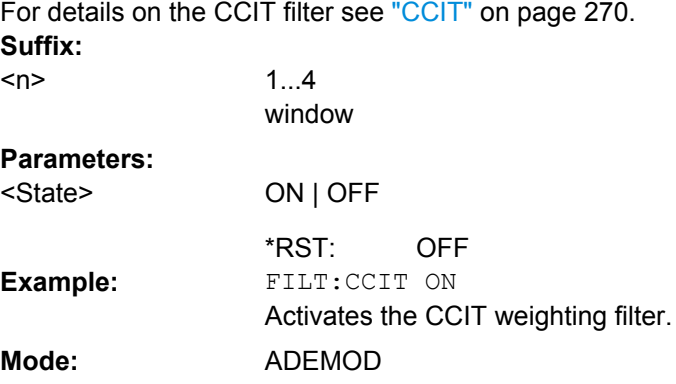

## **[SENSe:]FILTer<n>:CCIT**  <State>

This command activates/deactivates the CCIT (CCIT P.53) weighting filter in the specified window.

For details on the CCIT filter see ["CCIT" on page 270.](#page-285-0) **Suffix:**

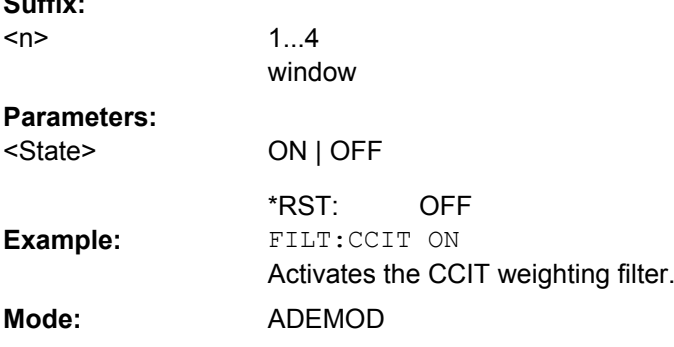

## **[SENSe:]FILTer<n>:CCIR: [:UNWeighted][:STATe]**  <State>

This command activates/deactivates the unweighted CCIR filter in the specified window.

For details on the unweighted CCIR filter see ["CCIR Unweighted" on page 270.](#page-285-0) **Suffix:**  $1.4$  $<sub>n</sub>$ </sub>

window

<span id="page-718-0"></span>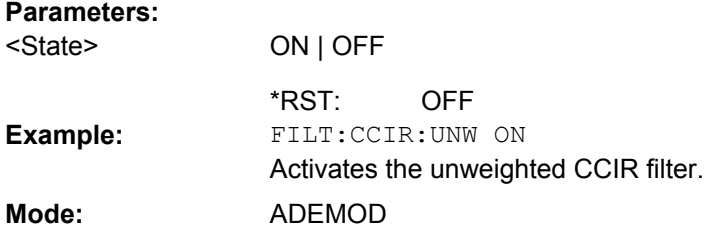

## **[SENSe:]FILTer<n>:CCIR: WEIGhted[:STATe]**  <State>

This command activates/deactivates the weighted CCIR filter in the specified window.

For details on the weighted CCIR filter see ["CCIR Weighted" on page 271](#page-286-0). **Suffix:**

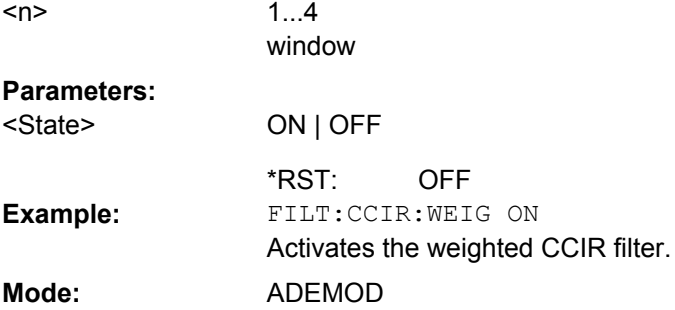

## **[SENSe:]FILTer<n>:DEMPhasis[: STATe]** <State>

This command activates/deactivates the selected deemphasis in the specified window.

For details about deemphasis refer to ["Deemphasis" on page 271.](#page-286-0)

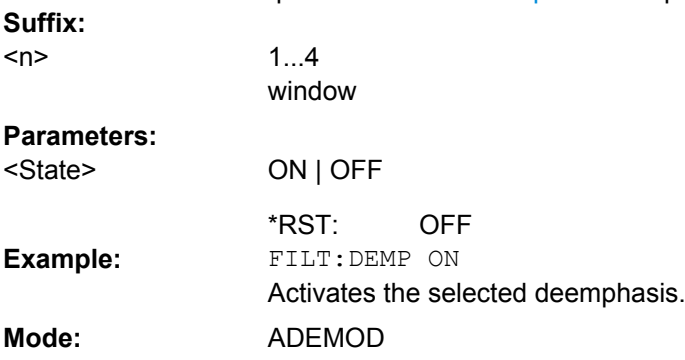

#### **[SENSe:]FILTer<n>:DEMPhasis:TCONstant**

This command selects the deemphasis in the specified window.

For details on deemphasis refer to ["Deemphasis" on page 271.](#page-286-0)

For details on the demodulation bandwidth range refer to ["Demod BW" on page 268](#page-283-0). **Suffix:**  $<sub>n</sub>$ </sub>

1...4 window

<span id="page-719-0"></span>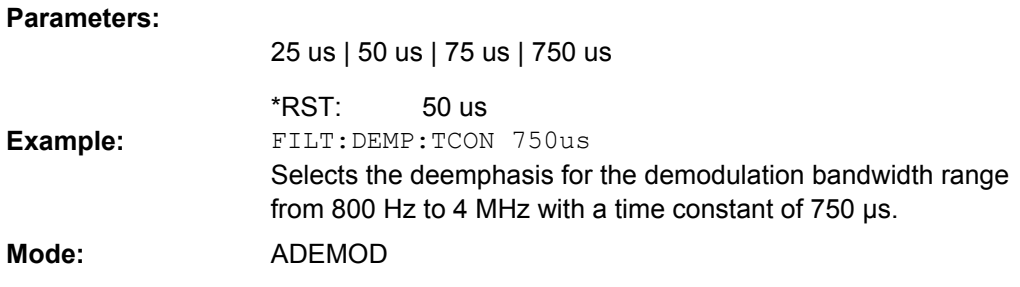

## **[SENSe:]FILTer<n>:HPASs[: STATe]** <State>

This command activates/deactivates the selected high pass filter in the specified window.

For details on the high pass filter refer to ["High Pass" on page 269](#page-284-0).

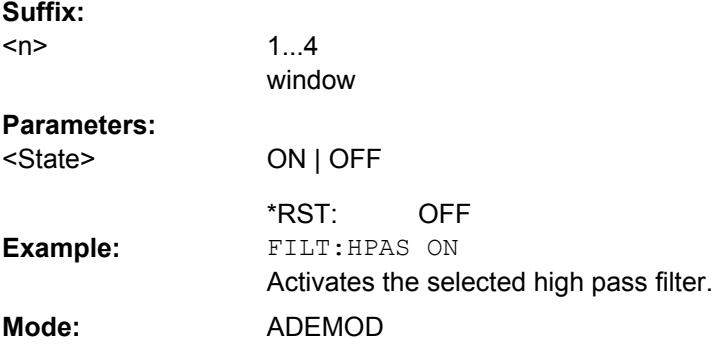

### **[SENSe:]FILTer<n>:HPASs: FREQuency** <FilterType>

This command selects the high pass filter type in the specified window. For details on filters refer to ["High Pass" on page 269.](#page-284-0)

For details about the demodulation bandwidth range refer to ["Demod BW" on page 268](#page-283-0). **Suffix:**

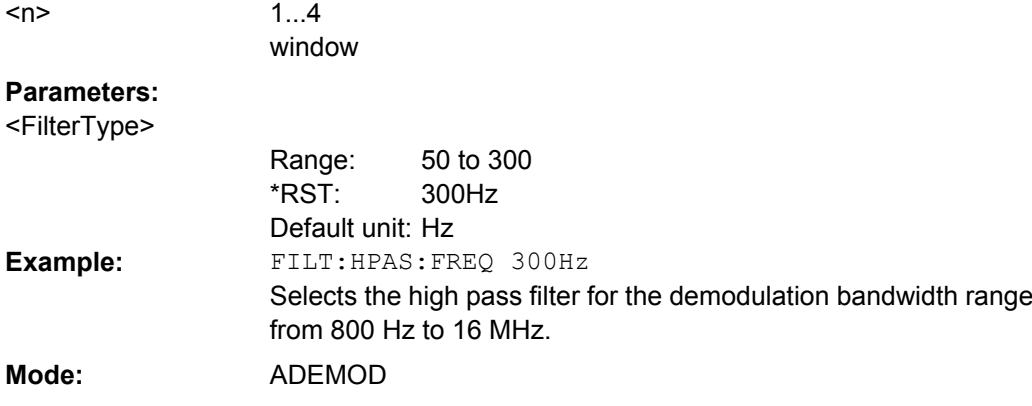

#### **[SENSe:]FILTer<n>:LPASs[: STATe]** <State>

This command activates/deactivates the selected low pass filter in the specified window.

For details on the low pass filter refer to ["Low Pass" on page 269](#page-284-0).
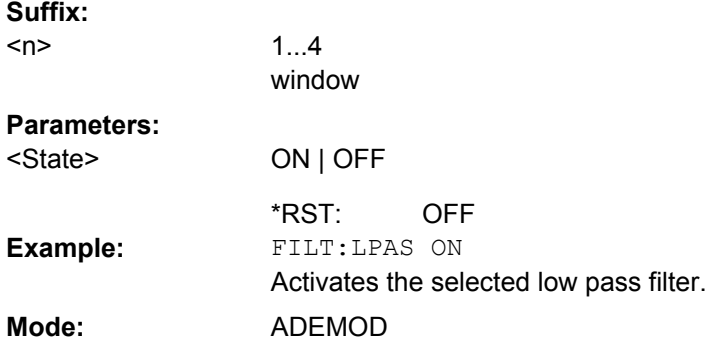

# **[SENSe:]FILTer<n>:LPASs: FREQuency[:ABSolute]** <FilterType>

This command selects the absolute low pass filter type in the specified window. For details on filters refer to ["Low Pass" on page 269.](#page-284-0)

For details about the demodulation bandwidth range refer to ["Demod BW" on page 268](#page-283-0). **Suffix:**

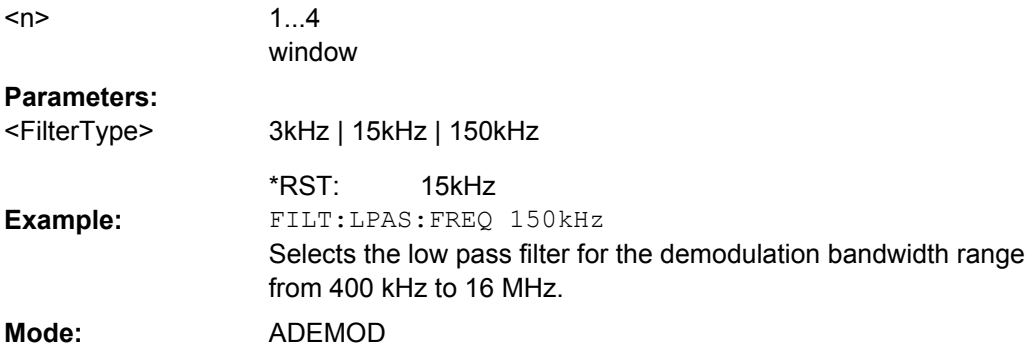

# **[SENSe:]FILTer<n>:LPASs: FREQuency:RELative** <FilterType>

This command selects the relative low pass filter type in the specified window. For details on filters refer to [Low Pass](#page-284-0) softkey.

For details about the demodulation bandwidth range refer to ["Demod BW" on page 268](#page-283-0). **Suffix:**

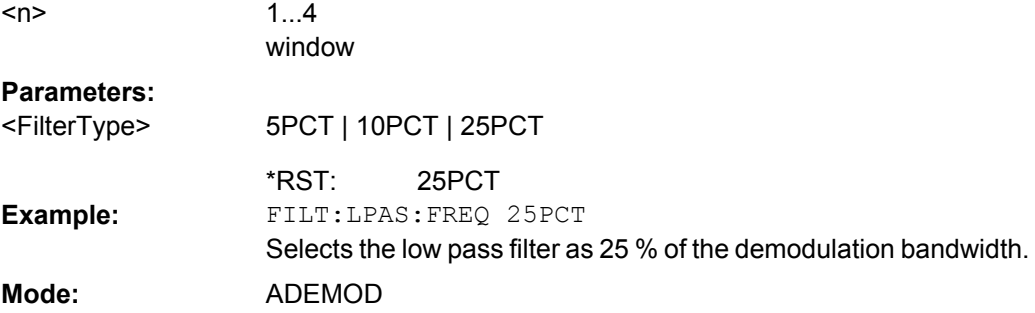

### <span id="page-721-0"></span>**SENSe:FREQuency Subsystem**

The SENSe:FREQuency subsystem defines the frequency axis of the active display. The frequency axis can either be defined via the start/stop frequency or via the center frequency and span.

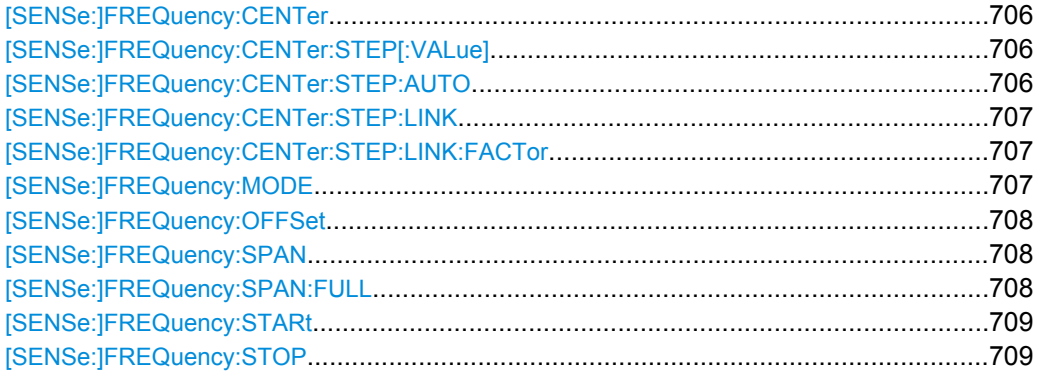

# **[SENSe:]FREQuency:CENTer** <Frequency>

This command defines the center frequency of the analyzer or the measuring frequency for span  $= 0$ .

#### **Parameters:**

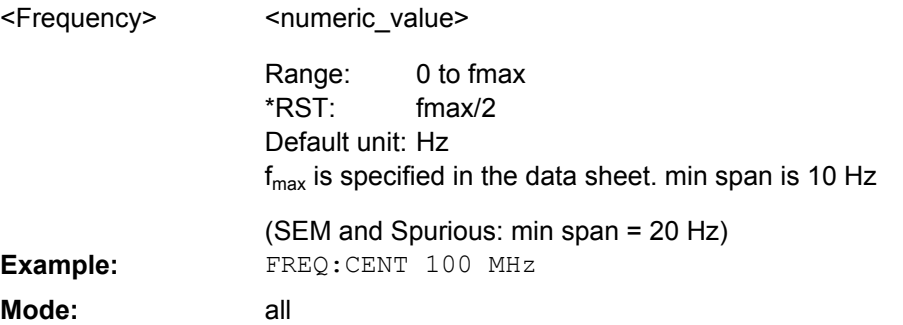

# **[SENSe:]FREQuency:CENTer:STEP[:VALue]**  <StepSize>

This command defines the step size of the center frequency.

#### **Parameters:**

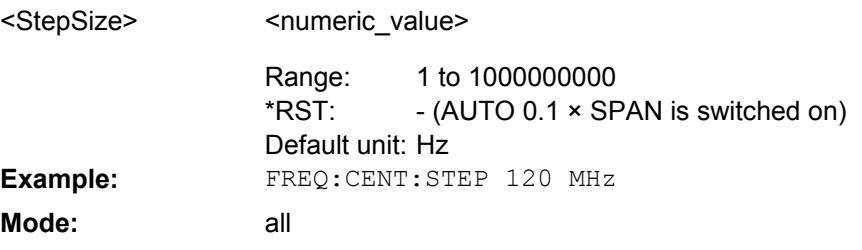

# **[SENSe:]FREQuency:CENTer:STEP:AUTO**  <State>

This command couples the step size of the center frequency to the span (ON) or sets the value of the center frequency entered via [SENSe: ] FREQuency: CENTer (OFF).

<span id="page-722-0"></span>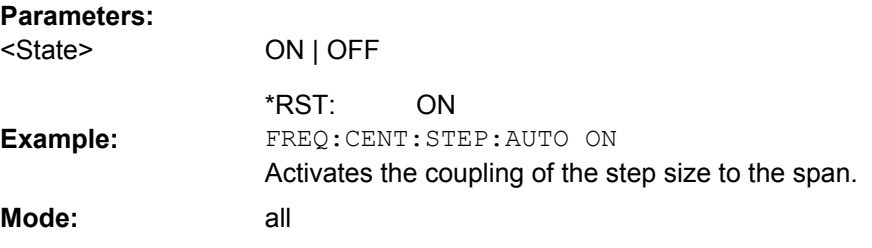

### **[SENSe:]FREQuency:CENTer:STEP:LINK**  <CouplingType>

This command couples the step size of the center frequency to span (span >0) or to the resolution bandwidth (span = 0) or cancels the couplings.

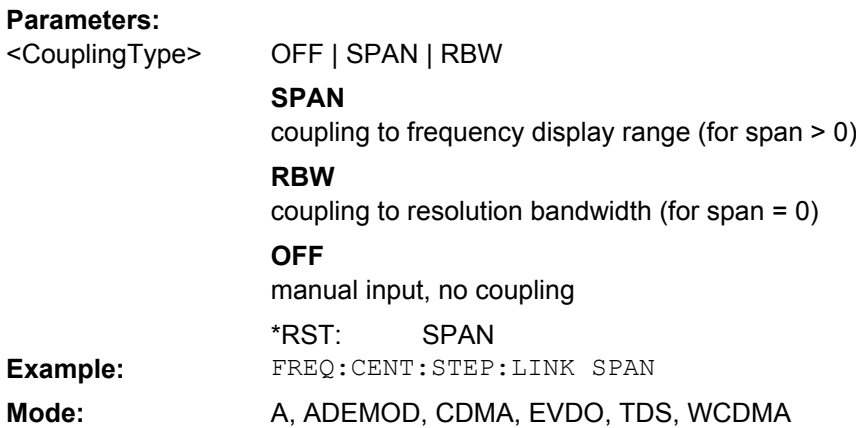

# **[SENSe:]FREQuency:CENTer:STEP:LINK: FACTor** <Value>

This command couples the step size of the center frequency with a factor to the span (span  $>0$ ) or to the resolution bandwidth (span = 0).

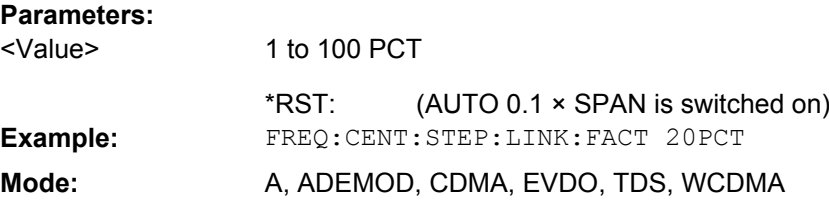

### **[SENSe:]FREQuency:MODE** <Mode>

This command switches between span > 0 and zero span in the "Spectrum" mode.

<span id="page-723-0"></span>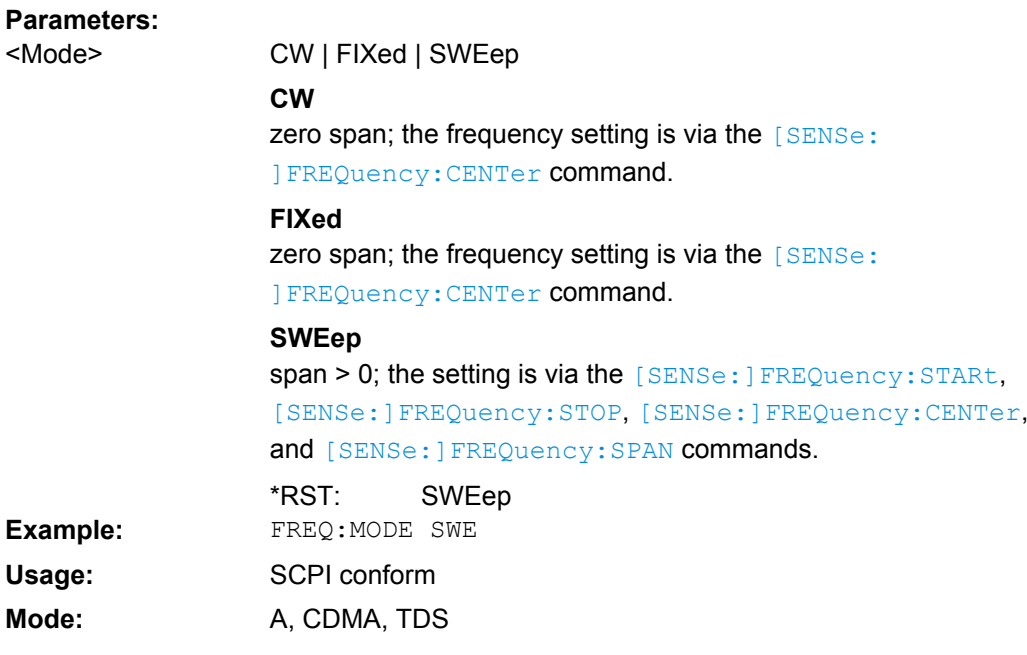

# **[SENSe:]FREQuency:OFFSet** <Offset>

This command defines the frequency offset of the instrument.

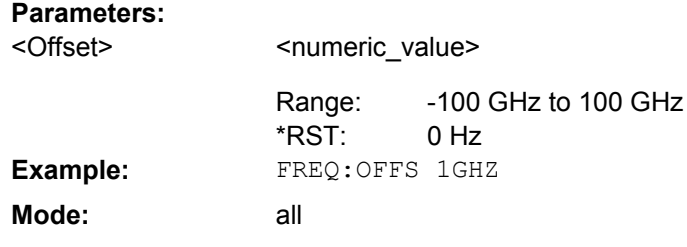

# **[SENSe:]FREQuency:SPAN** <Span>

This command defines the frequency span.

# **Parameters:**

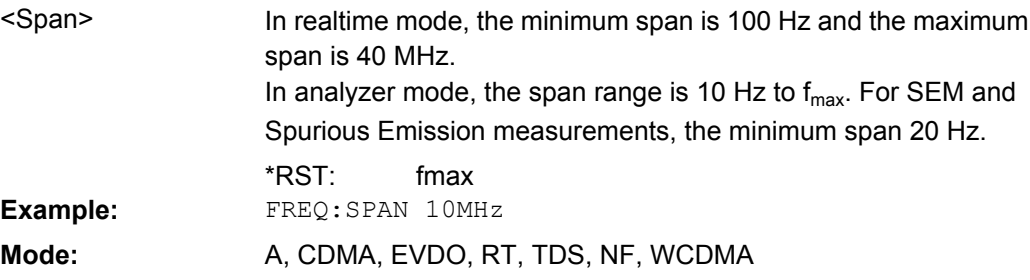

# **[SENSe:]FREQuency:SPAN:FULL**

This command sets the frequency span to its maximum.

In realtime mode, the maximum span is 40 MHz.

<span id="page-724-0"></span>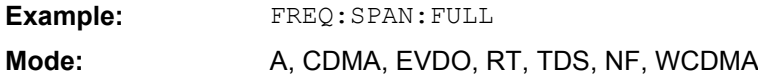

# **[SENSe:]FREQuency:STARt** <Frequency>

This command defines the start frequency of the analyzer. This command is only available with span  $> 0$ .

#### **Parameters:**

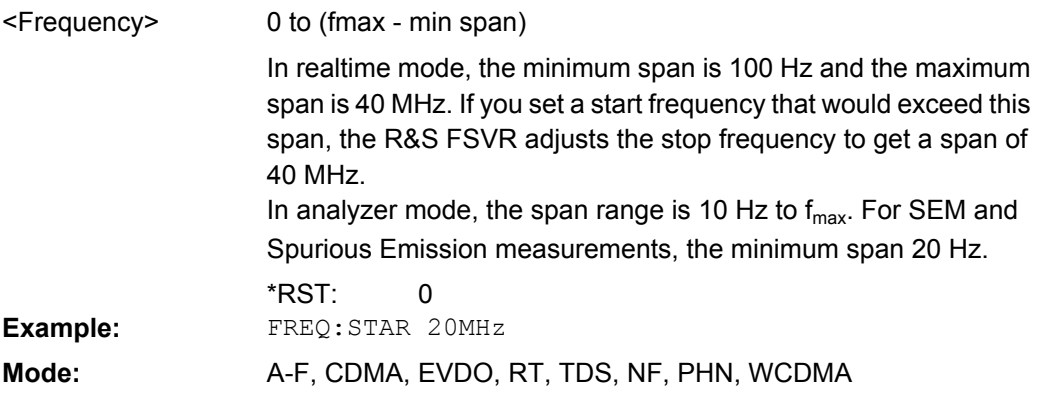

# **[SENSe:]FREQuency:STOP** <Frequency>

This command defines the stop frequency of the analyzer. This command is only available with span  $> 0$ .

#### **Parameters:**

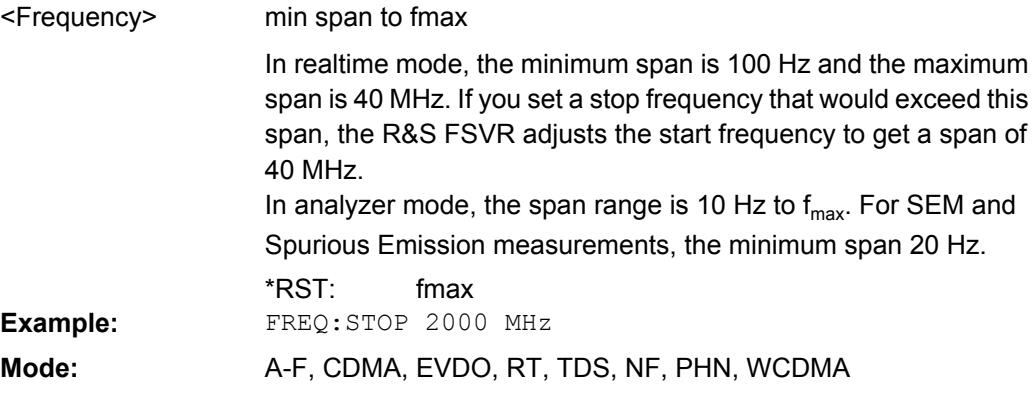

## **SENSe:LIST Subsystem**

The commands of this subsystem are used for measuring the power at a list of frequency points with different device settings. The measurement is always performed in zero span. A new trigger event is required for each test point (exception: trigger "FREE RUN").

The results are output as a list in the order of the entered frequency points. The number of results per test point depends on the number of concurrently active measurements (peak/RMS/average). The number of frequencies is limited to 200 entries.

Selection of concurrently active measurements and setting of parameters that are con-stant for the whole measurement is performed via a configuration command ( [\[SENSe:](#page-729-0) [\]LIST:POWer:SET](#page-729-0)). This also includes the setting for trigger and gate parameters.

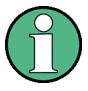

Settings that are not directly included in commands of this subsystem can be configured by sending the corresponding commands prior to the [SENSe:LIST Subsystem](#page-724-0) commands.

Please note that changes to the trigger level have to be executed in zero span in order to take effect for the [SENSe:LIST Subsystem](#page-724-0) commands.

The following subsystem is included:

["SENSe:LIST:RANGe Subsystem", on page 716](#page-731-0)

#### **Further information**

["SENSe:LIST Subsystem", on page 709](#page-724-0)

#### **More details on the SENSe:LIST Subsystem**

The following setting parameters can be selected independently for each frequency point:

- analyzer frequency
- reference level
- resolution filter
- resolution bandwidth
- video bandwidth
- measurement time
- detector

The commands of this subsystem can be used in two different ways:

- Instrument setup, measurement and querying of the results in a single command line. With this method, there is the least delay between the measurement and the result output. However, it requires the control computer to wait for the response from the instrument.
- Instrument setup and querying of the result list at the end of the measurement: With this method, the control computer may be used for other activities while the measurement is being performed. However, more time is needed for synchronization via service request.

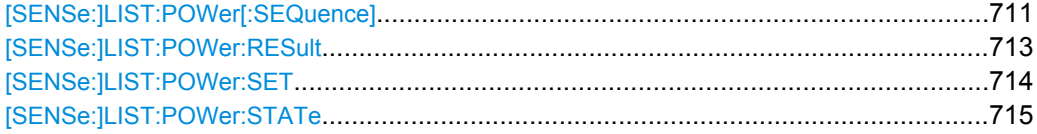

# <span id="page-726-0"></span>**[SENSe:]LIST:POWer[: SEQuence]**

<AnalyzerFreq>,<RefLevel>,<RfAtt>,<ElAtt>,<FilterType>,<RBW>,<VBW>,<Me asTime>,<TriggerLevel>

This command configures the list of settings (max. 200 entries) for the multiple power measurement and starts a measurement sequence.

When synchronizing the command with \*OPC, a service request is generated as soon as all frequency points are processed and the defined number of individual measurements is reached.

To reduce the setting time, all indicated parameters are set up simultaneously at each test point.

The query form of the command processes the list and immediately returns the result list.

The measurement is performed in zero span and therefore the span is set to 0 Hz. If the span > 0 is set, the function is automatically switched off.

The measurement is not compatible with other measurements, especially as far as marker, adjacent channel power measurement or statistics are concerned. The corresponding commands thus automatically deactivate the function.

The function is only available in REMOTE operation. It is deactivated when switching the instrument back to LOCAL.

The following parameters are the settings for an individual frequency point. They are repeated for each other frequency point.

#### **Return values:**

<Result>

List of comma-separated values (CSV) which contains the power measurement results in floating-point format. The unit depends on the setting with [CALCulate<n>:UNIT:POWer](#page-627-0). The number of results per test point depends on the setting of the [\[SENSe:](#page-729-0) [\]LIST:POWer:SET](#page-729-0) command.

#### **Setting parameters:**

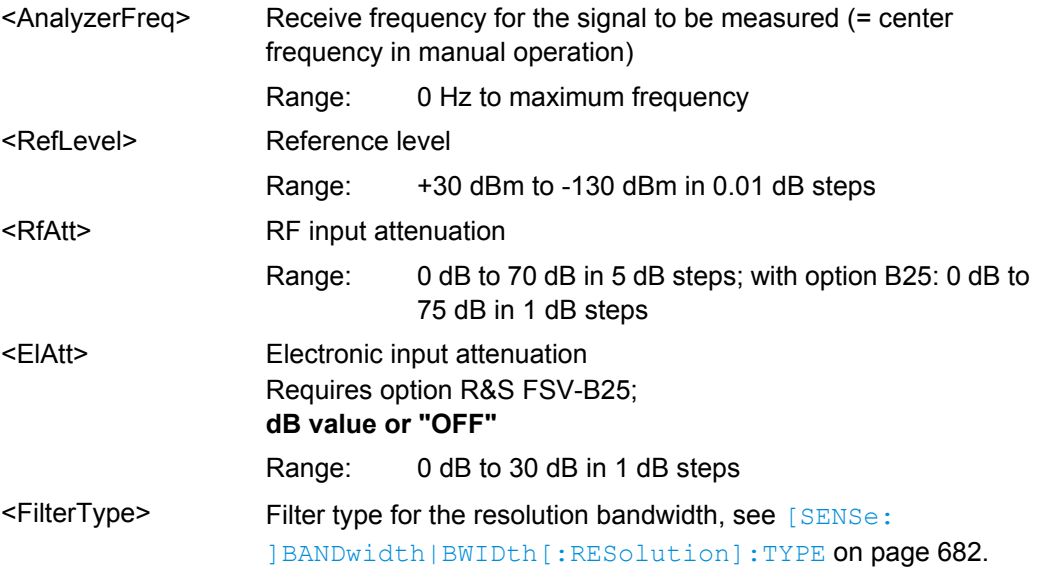

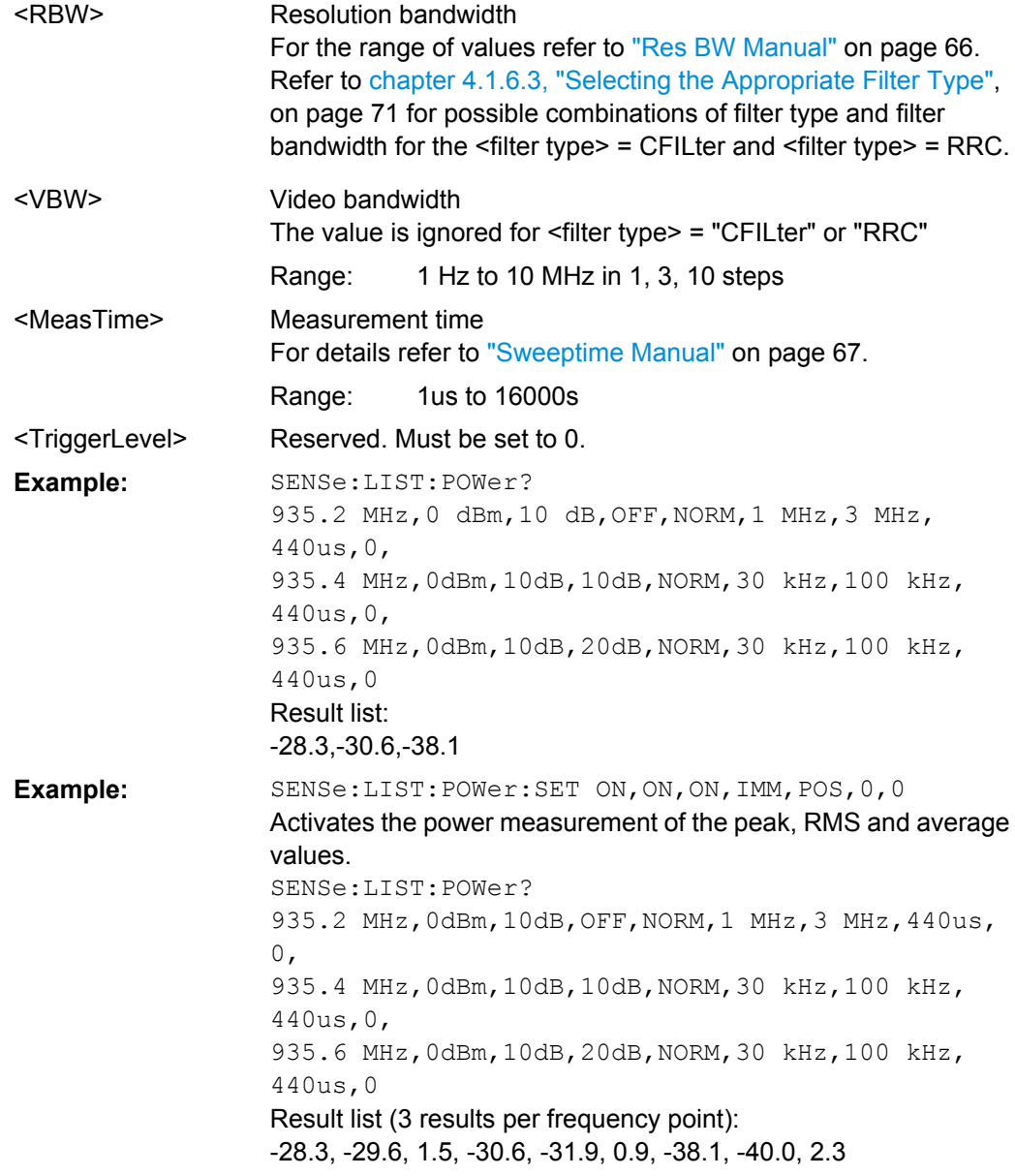

<span id="page-728-0"></span>SENSe:LIST:POWer 935.2 MHz,0dBm,10dB,OFF,NORM,1 MHz,3 MHz,440us,  $\Omega$ . 935.4 MHz,0dBm,10dB,10dB,CFIL,30 kHz,100 kHz, 440us,0, 935.6 MHz,0dBm,10dB,20dB,CFIL,30 kHz,100 kHz, 440us,0 Performs a measurement sequence with the settings described in table 8-16. SENSe:LIST:POWer? 935.2 MHz,0dBm,10dB,OFF,NORM,1 MHz,3 MHz,440us,  $0,$ 935.4 MHz,0dBm,10dB,10dB,CFIL,30 kHz,100 kHz, 440us,0, 935.6 MHz,0dBm,10dB,20dB,CFIL,30 kHz,100 kHz, 440us,0 **Example:**

Performs the same measurement and returns the result list immediately after the last frequency point.

A-F, A-T **Mode:**

*Table 8-16: Settings for power list example*

| <b>Step</b>    | Freq.<br>[MHz] | Ref<br>Level<br>[dBm] | <b>RF Att</b><br>[dB] | el Att<br>[dB] | <b>Filter</b><br>type | <b>RBW</b> | <b>VBW</b> | <b>Meas</b><br>Time<br>[us] | <b>TRG</b><br>Level<br>(reserve<br>d) |
|----------------|----------------|-----------------------|-----------------------|----------------|-----------------------|------------|------------|-----------------------------|---------------------------------------|
|                | 935.2          | 0                     | 10                    | <b>OFF</b>     | Normal                | 1 MHz      | 3 MHz      | 440                         | 0                                     |
| $\overline{2}$ | 935.4          | 0                     | 10                    | 10             | Channel               | 30 kHz     | 100 kHz    | 440                         | 0                                     |
| 3              | 935.6          | 0                     | 10                    | 20             | Channel               | 30 kHz     | 100 kHz    | 440                         | 0                                     |

# **[SENSe:]LIST:POWer:RESult**

This command queries the result of a previous list measurement as configured and initiated with [SENSe: ]LIST: POWer [: SEQuence] on page 711. The measured results are output in a list of floating point values separated by commas. The unit of the results depends on the setting made with the CALCulate<n>: UNIT: POWer command.

This command may be used to obtain measurement results in an asynchronous way, using the service request mechanism for synchronization with the end of the measurement.

If no measurement results are available, the command returns a query error.

<span id="page-729-0"></span>\*ESE 1 \*SRE 32 Configuration of the status reporting system for the generation of an SRQ on operation complete SENSe:LIST:POWer 935.2 MHz, -20dBm, 10dB, OFF, NORM, 1 MHz, 3 MHz, 434us,0, 935.4 MHz,-20dBm,10dB,10dB,NORM,30 kHz,100 kHz, 434us,0, 935.6 MHz,-20dBm,10dB,20dB,NORM,30 kHz,100 kHz, 434us,0; \*OPC Configuring and starting the measurement ... Further actions of the control computer during measurement On SRQ: SENSe:LIST:POWer:RESult? Response to service request **Example: Mode:** A-F, A-T

# **[SENSe:]LIST:POWer: SET**

<PeakMeas>,<RMSMeas>,<AVGMeas>,<TriggerSource>,<TriggerSlope>,<Trig gerOffset>,<GateLength>

This command defines the constant settings for the list during multiple power measurement.

Parameters <PEAKMeas>, <RMSMeas> and <AVGMeas> define which measurements are to be performed at the same time at the frequency point. Correspondingly, one, two or three results per frequency point are returned for the [SENSe: ]LIST: POWer [: [SEQuence\]](#page-726-0) command. If all three parameters are set to OFF, the command generates an execution error.

**Note:** the trigger level must be set *after* the SENS: LIST: POW: SET command.

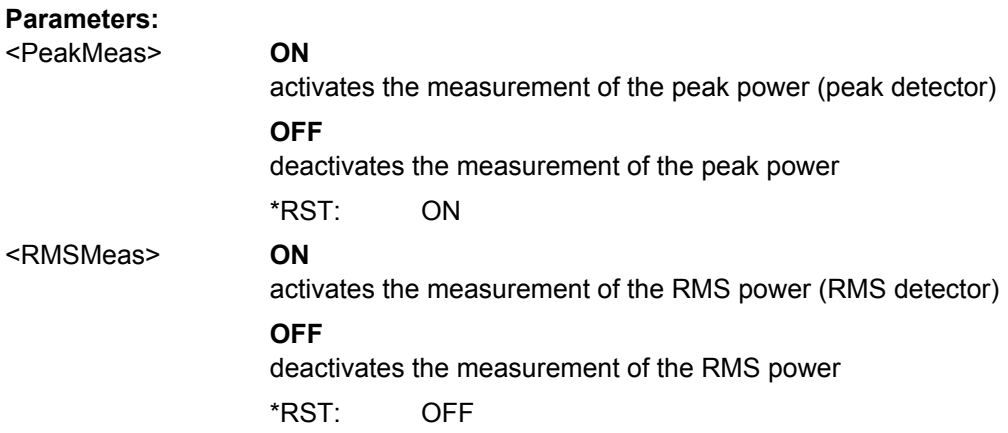

<span id="page-730-0"></span>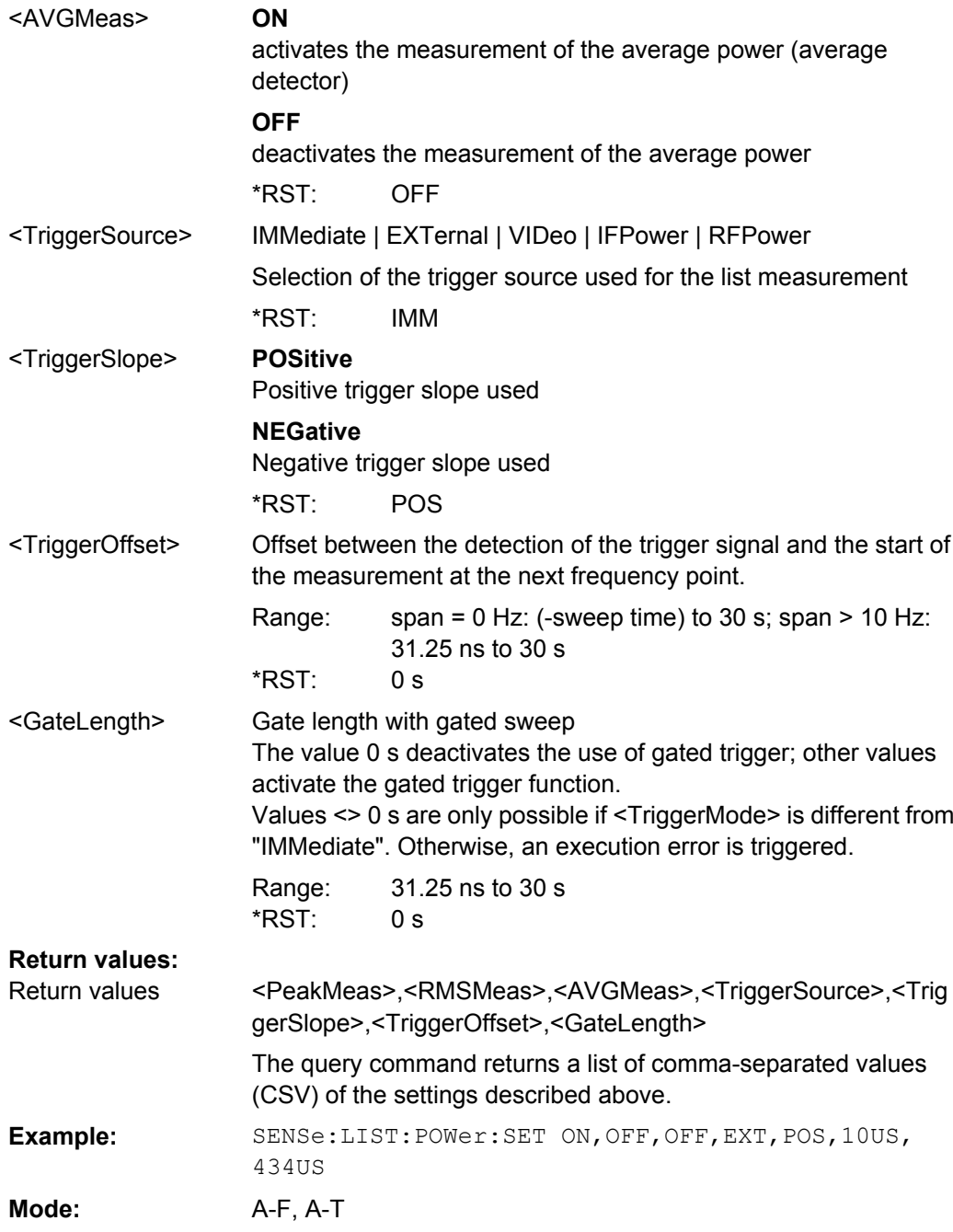

# **[SENSe:]LIST:POWer: STATe** <State>

This command deactivates the list measurement.

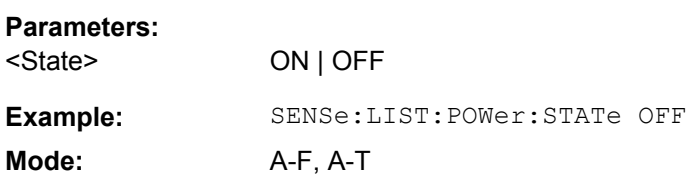

# <span id="page-731-0"></span>**SENSe:LIST:RANGe Subsystem**

The SENSe:LIST:RANGe Subsystem contains the remote commands to configure Spurious Emissions measurements.

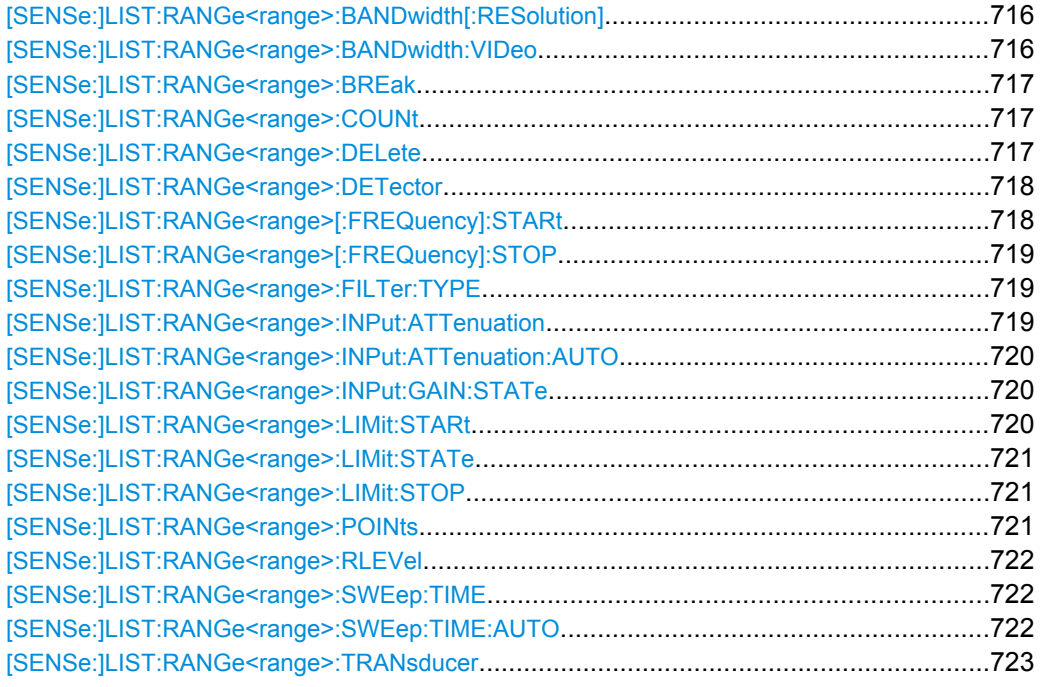

# **[SENSe:]LIST:RANGe<range>: BANDwidth[:RESolution]** <Value>

This command sets the RBW value for the specified range. **Suffix:** 1...20 range <range> **Parameters:** Refer to the data sheet. 30.0 kHz <Value> \*RST: LIST:RANG2:BAND:RES 5000 Sets the RBW for range 2 to 5 kHz. **Example: Mode:** A

# **[SENSe:]LIST:RANGe<range>:BANDwidth:VIDeo**

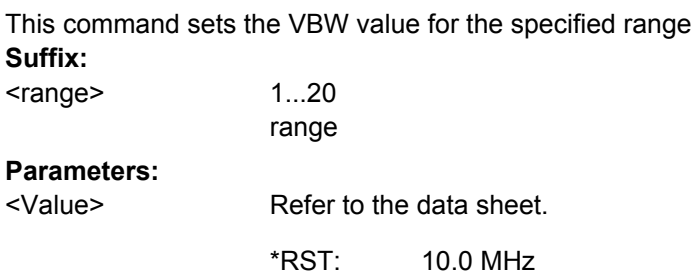

<span id="page-732-0"></span>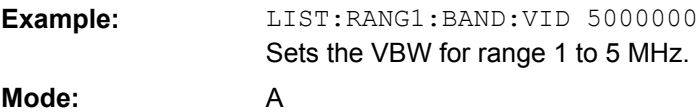

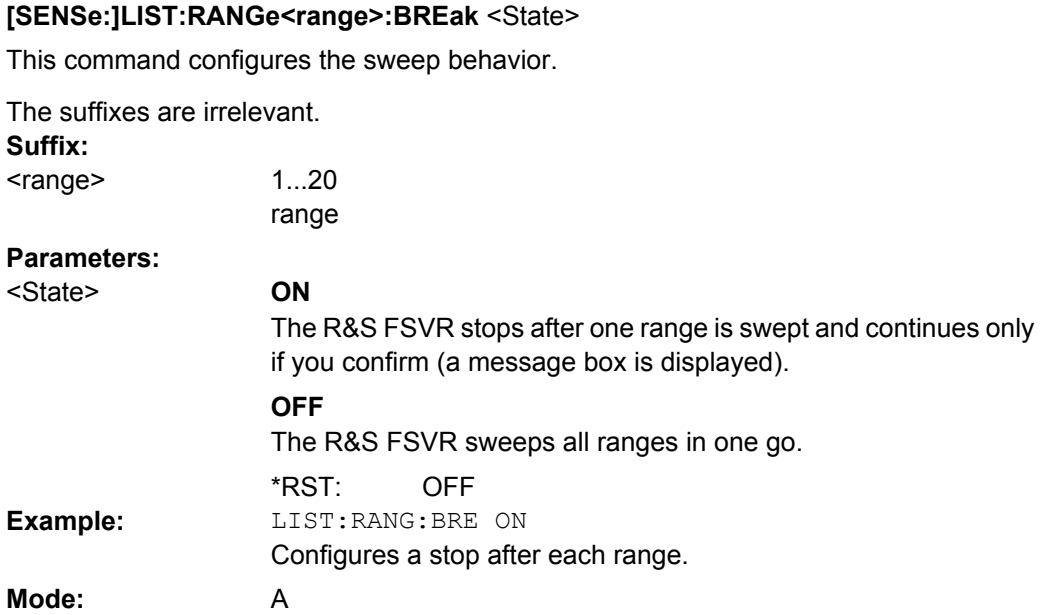

# **[SENSe:]LIST:RANGe<range>:COUNt**

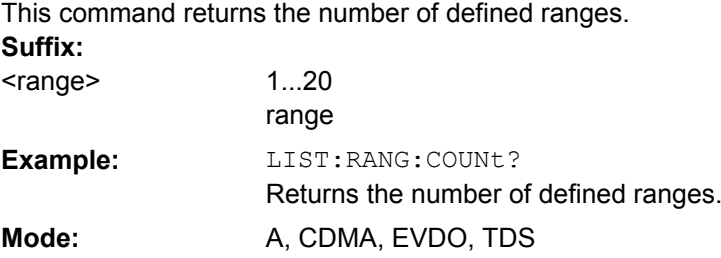

# **[SENSe:]LIST:RANGe<range>:DELete**

This command deletes the specified range. The range numbers are updated accordingly. The reference range cannot be deleted. A minimum of three ranges is mandatory. **Suffix:** 1...20 range <range> LIST:RANG4:DEL Deletes range 4. **Example: Mode:** A

# <span id="page-733-0"></span>**[SENSe:]LIST:RANGe<range>: DETector** <Detector>

This command sets the detector for the specified range. For details refer to ["Detector"](#page-197-0) [on page 182](#page-197-0).

**Suffix:** <range>

1...20 range

# **Parameters:**

**Example:**

**Mode:** A

NEGative | POSitive | SAMPle | RMS | AVERage <Detector>

> **NEGative** minimum peak detector

**POSitive**

peak detector

**SAMPle** sample detector

**RMS** RMS detector

**AVERage**

average detector

RMS \*RST: LIST:RANGe3:DET SAMP

Sets the sample detector for range 3.

# **[SENSe:]LIST:RANGe<range>[: FREQuency]:STARt** <Frequency>

This command sets the start frequency for the specified range.

In order to change the start/stop frequency of the first/last range, select the appropriate span. If you set a span that is smaller than the overall span of the ranges, the measurement includes only the ranges that lie within the defined span and have a minimum span of 20 Hz. The first and last range are adapted to the given span as long as the minimum span of 20 Hz is not violated. **Suffix:**

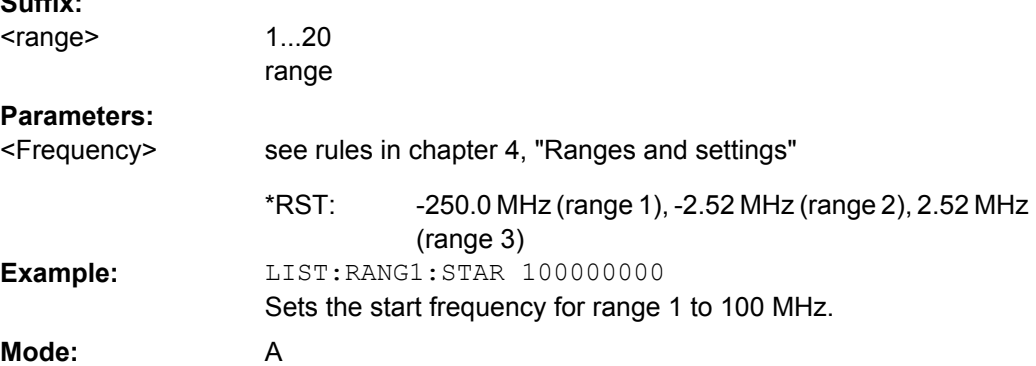

# <span id="page-734-0"></span>**[SENSe:]LIST:RANGe<range>[: FREQuency]:STOP** <Frequency>

This command sets the stop frequency for the specified range. See also [\[SENSe:](#page-733-0) [\]LIST:RANGe<range>\[:FREQuency\]:STARt](#page-733-0) on page 718.

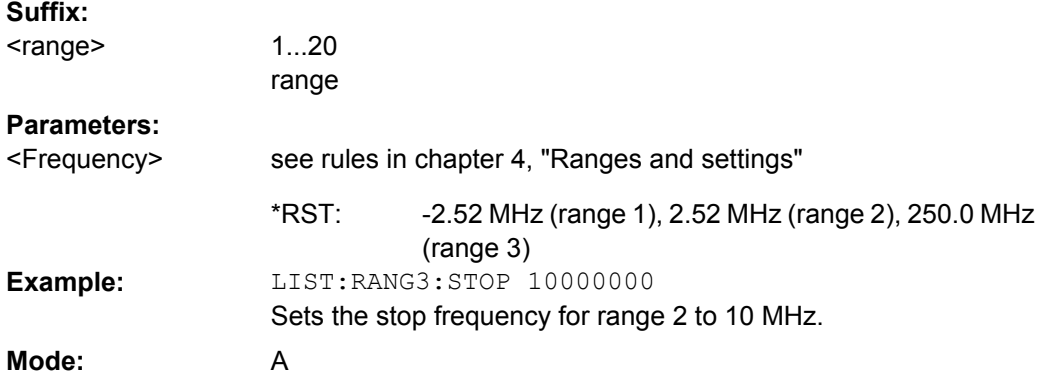

# **[SENSe:]LIST:RANGe<range>: FILTer:TYPE**  <Type>

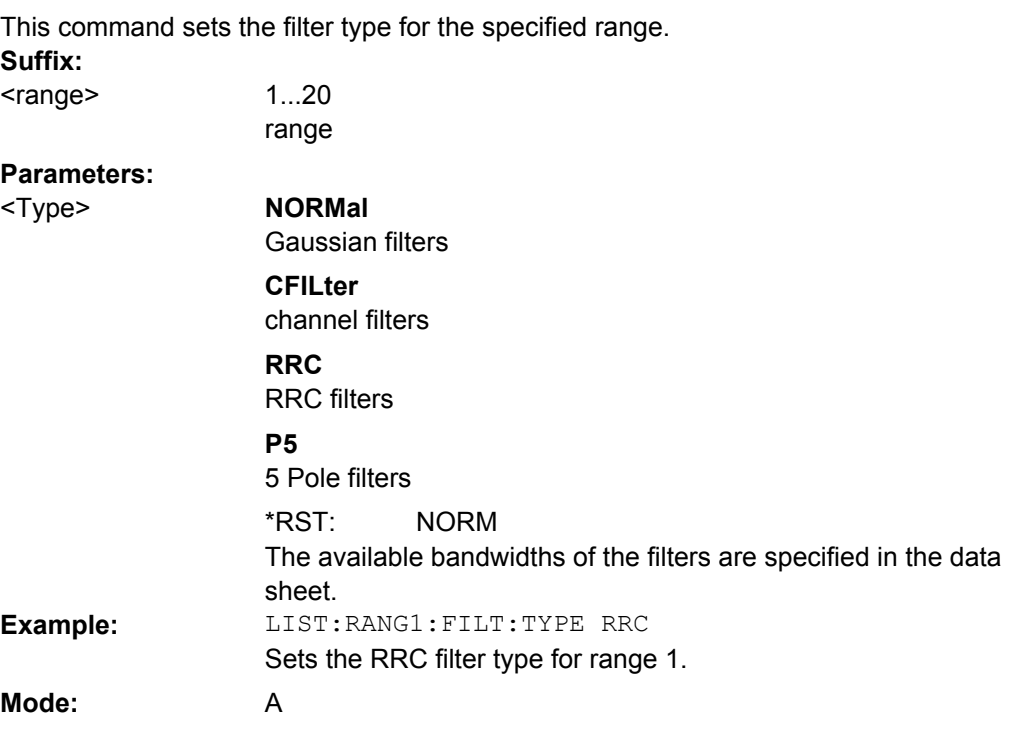

### **[SENSe:]LIST:RANGe<range>: INPut:ATTenuation**  <Value>

This command sets the attenuation for the specified range. **Suffix:** 1...20 range <range>

<span id="page-735-0"></span>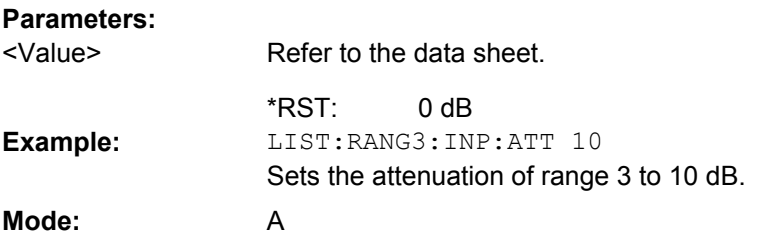

# **[SENSe:]LIST:RANGe<range>: INPut:ATTenuation: AUTO** <State>

This command activates or deactivates the automatic RF attenuation setting for the specified range.

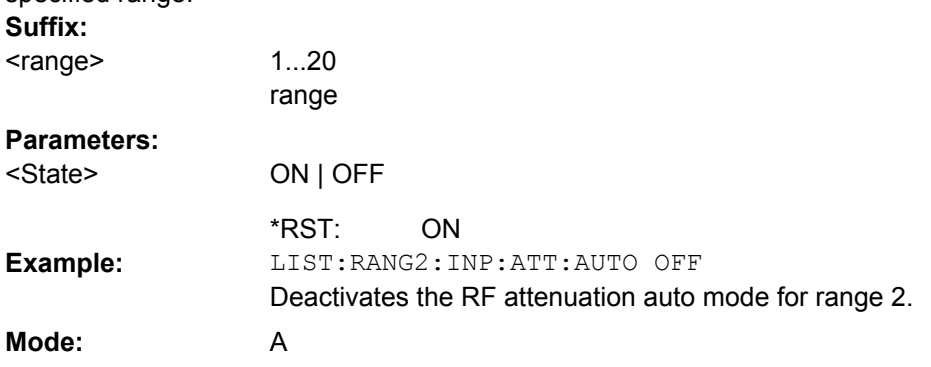

# **[SENSe:]LIST:RANGe<range>: INPut:GAIN: STATe** <State>

This command switches the preamplifier on or off for the specified range. **Suffix:** 1...20

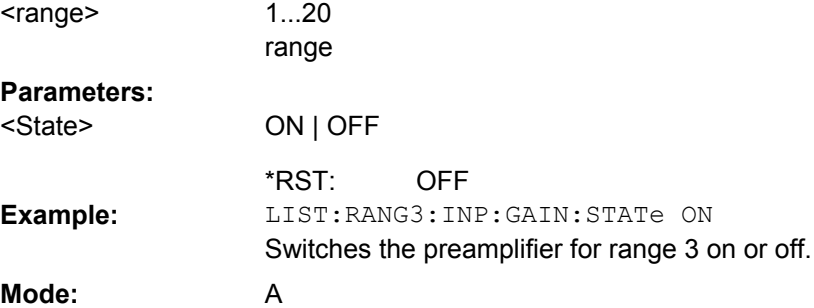

### **[SENSe:]LIST:RANGe<range>: LIMit:STARt**  <Limit>

This command sets an absolute limit value at the start frequency of the specified range. Different from manual operation, this setting is independent of the defined limit check type. **Suffix:**

<range>

1...20 range

<span id="page-736-0"></span>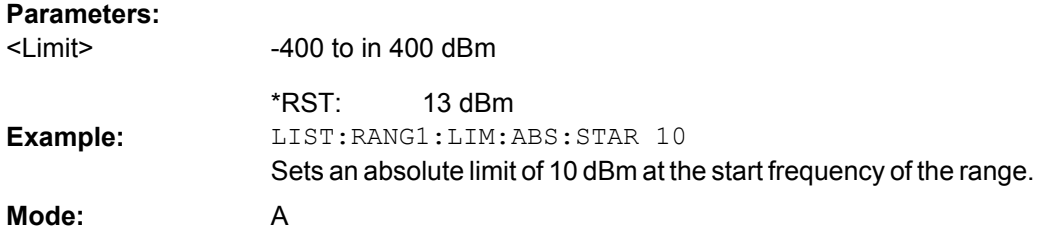

#### **[SENSe:]LIST:RANGe<range>:LIMit:STATe**

This command activates or deactivates the limit check for all ranges.

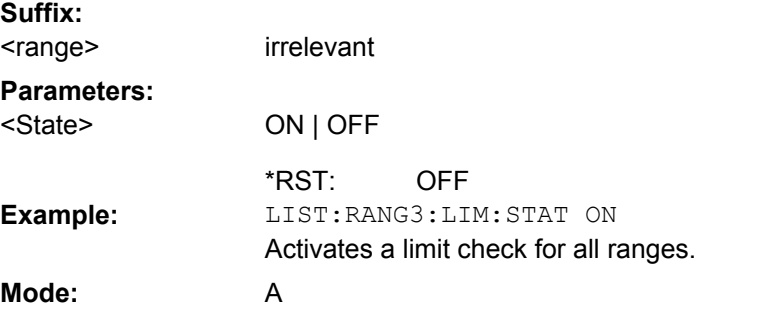

### **[SENSe:]LIST:RANGe<range>: LIMit:STOP**  <Limit>

This command sets an absolute limit value at the stop frequency of the specified range. Different from manual operation, this setting is independent of the defined limit check type. **Suffix:**

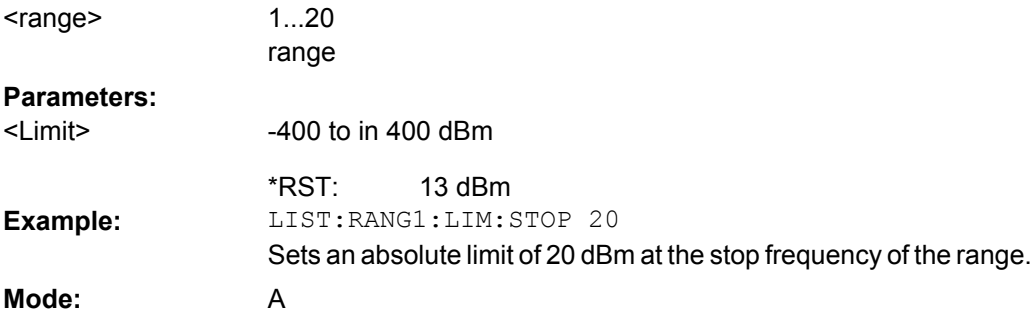

### **[SENSe:]LIST:RANGe<range>: POINts** <Value>

This command sets the number of sweep points for the specified range. **Suffix:** 1...20 range <range> **Parameters:** For details on possible values refer to chapter 4, **Sweep Points** softkey of the "Sweep" menu. 691 <Value> \*RST:

<span id="page-737-0"></span>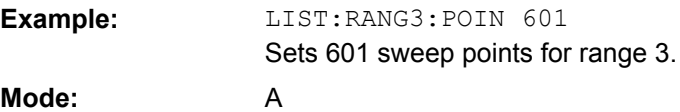

# **[SENSe:]LIST:RANGe<range>: RLEVel** <Value>

This command sets the reference level for the specified range. **Suffix:** 1...20 range <range> **Parameters:** Refer to the data sheet. -20 dBm <Value> \*RST: LIST:RANG2:RLEV 0 Sets the reference level of range 2 to 0 dBm. **Example: Mode:** A

# **[SENSe:]LIST:RANGe<range>:SWEep:TIME**

This command sets the sweep time for the specified range.

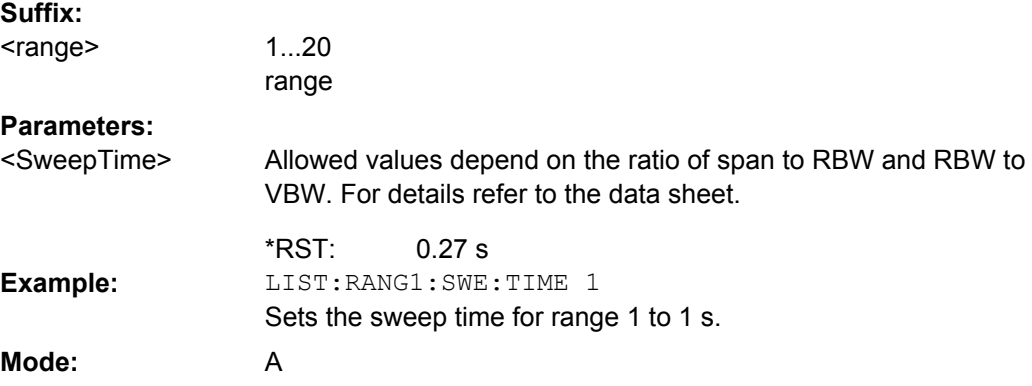

# **[SENSe:]LIST:RANGe<range>:SWEep:TIME:AUTO**

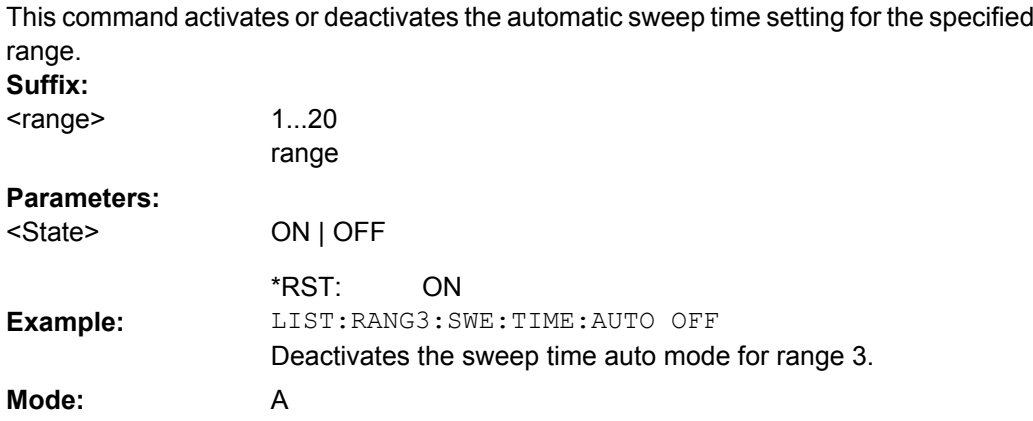

# <span id="page-738-0"></span>**[SENSe:]LIST:RANGe<range>: TRANsducer** <TransducerName>

This command sets a transducer for the specified range. You can only choose a transducer that fulfills the following conditions:

- The transducer overlaps or equals the span of the range.
- The x-axis is linear.

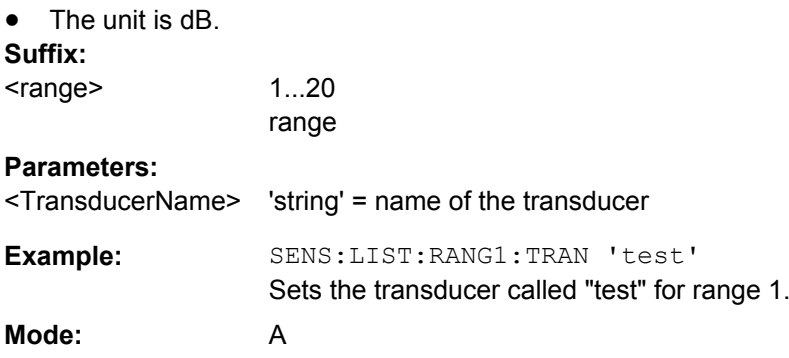

# **SENSe:MIXer Subsystem**

The MIXer subsystem controls the external mixer settings. These commands are only available if the R&S FSV-B21 (Exeternal Mixer) option is installed.

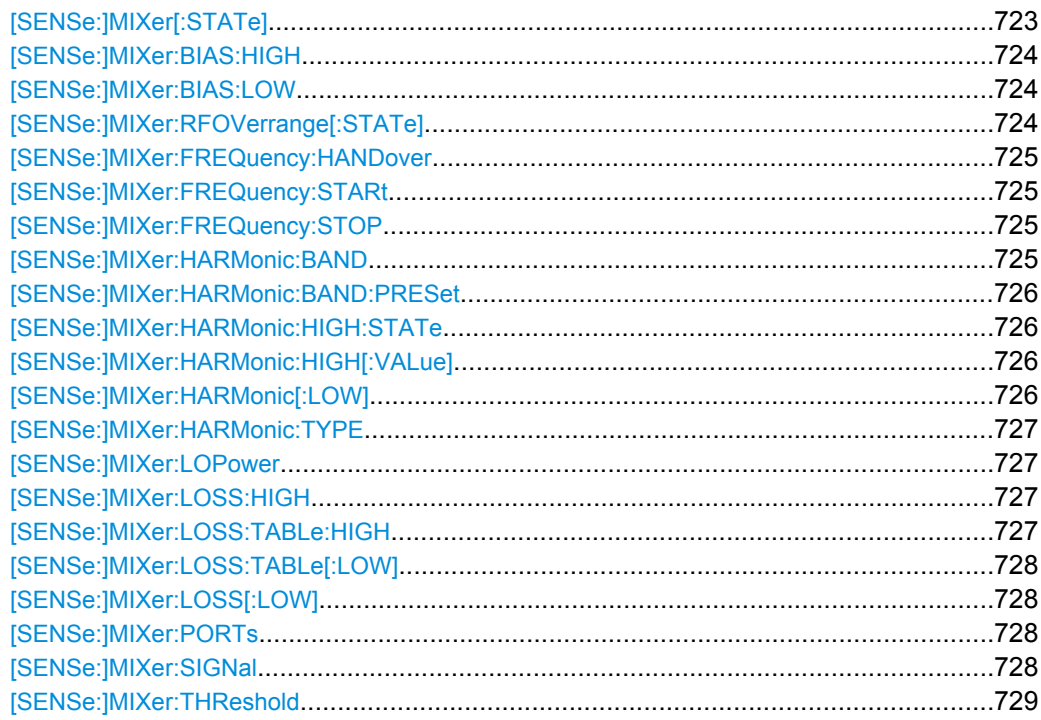

### **[SENSe:]MIXer[:STATe]** <State>

This command activates the external mixer.

<span id="page-739-0"></span>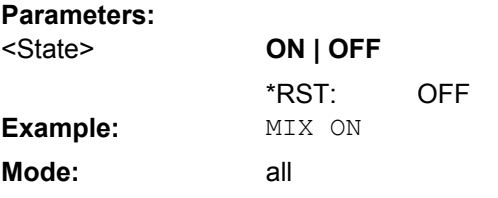

### **[SENSe:]MIXer:BIAS:HIGH** <BiasSetting>

This command defines the bias current for the high range (see also [chapter 7.1.2.2, "Bias](#page-436-0) [Current", on page 421](#page-436-0)).

This command is only available if the external mixer is active (see  $[SENSE:]MIXer[:]$ STATe] [on page 723\)](#page-738-0).

### **Parameters:**

<BiasSetting>

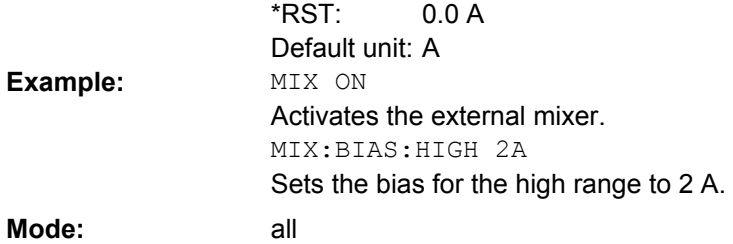

### **[SENSe:]MIXer:BIAS:LOW** <BiasSetting>

This command defines the bias current for the low range (see also [chapter 7.1.2.2, "Bias](#page-436-0) [Current", on page 421](#page-436-0)).

This command is only available if the external mixer is active (see  $[SENSet] \cup MSE[$ : STATe] [on page 723\)](#page-738-0).

# **Parameters:**

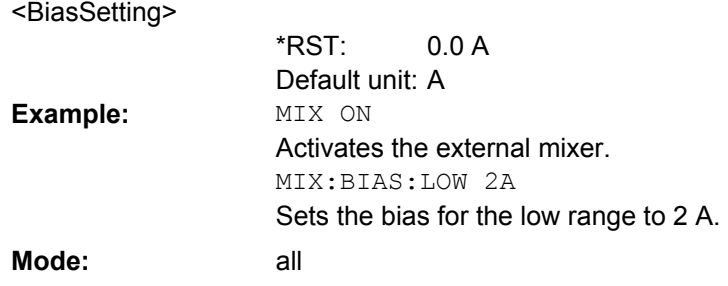

# **[SENSe:]MIXer:RFOVerrange[:STATe]** <State>

This command specifies whether the frequencies beyond the defined band limits are to be used.

This command is only available if the external mixer is active (see  $[SENSe:]MIXer[$ : STATe] [on page 723\)](#page-738-0).

<span id="page-740-0"></span>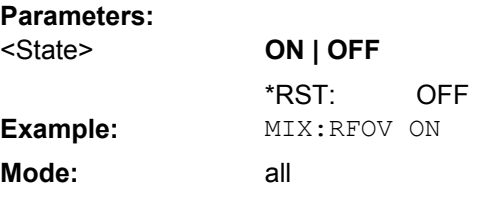

#### **[SENSe:]MIXer:FREQuency:HANDover** <Frequency>

This command defines the frequency at which the mixer switches from one range to the next (if two different ranges are selected). The handover frequency for each band can be selected freely within the overlapping frequency range.

This command is only available if the external mixer is active (see [SENSe: ]MIXer [: STATe] [on page 723\)](#page-738-0).

# **Parameters:**

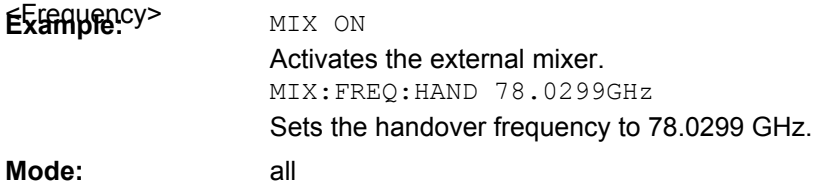

# **[SENSe:]MIXer:FREQuency:STARt?**

This command queries the frequency at which the external mixer band starts.

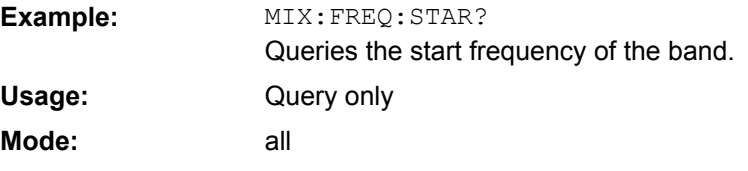

### **[SENSe:]MIXer:FREQuency:STOP?**

This command queries the frequency at which the external mixer band stops.

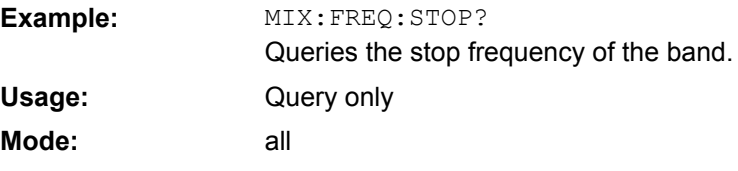

# **[SENSe:]MIXer:HARMonic:BAND** <Band>

This command selects the external mixer band. The query returns the currently selected band.

This command is only available if the external mixer is active (see  $[SENSe:|MIXer[$ : STATe] [on page 723\)](#page-738-0).

<span id="page-741-0"></span>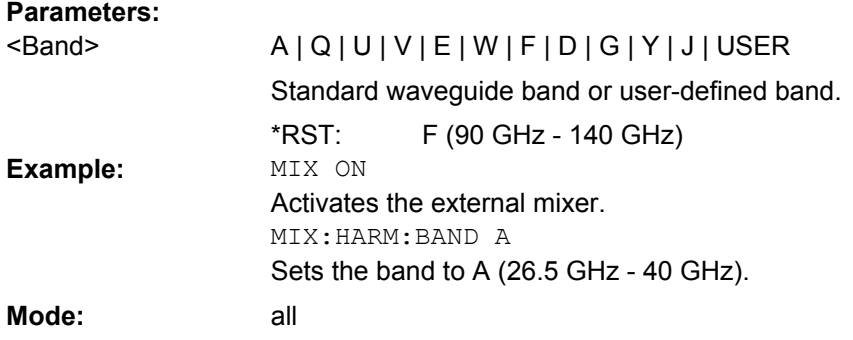

# **[SENSe:]MIXer:HARMonic:BAND:PRESet**

This command restores the preset frequency ranges for the standard waveguide bands.

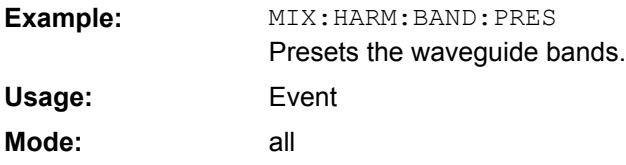

# **[SENSe:]MIXer:HARMonic:HIGH:STATe** <State>

This command specifies whether a second (high) harmonic is to be used to cover the band's frequency range.

#### **Parameters:**

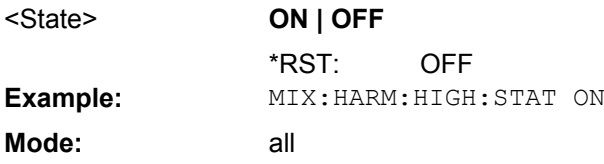

# **[SENSe:]MIXer:HARMonic:HIGH[:VALue]** <HarmOrder>

This command specifies the harmonic order to be used for the high range.

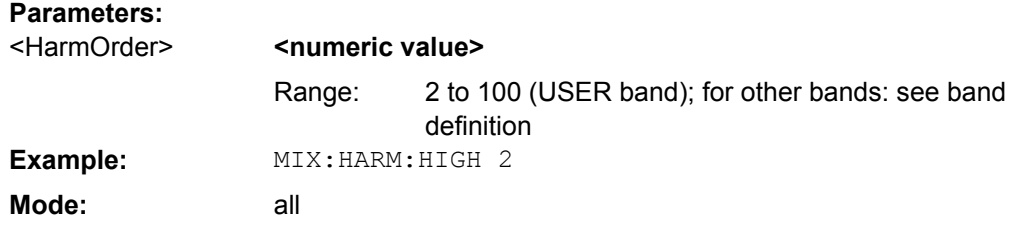

## **[SENSe:]MIXer:HARMonic[:LOW]** <HarmOrder>

This command specifies the harmonic order to be used for the LOW range.

<span id="page-742-0"></span>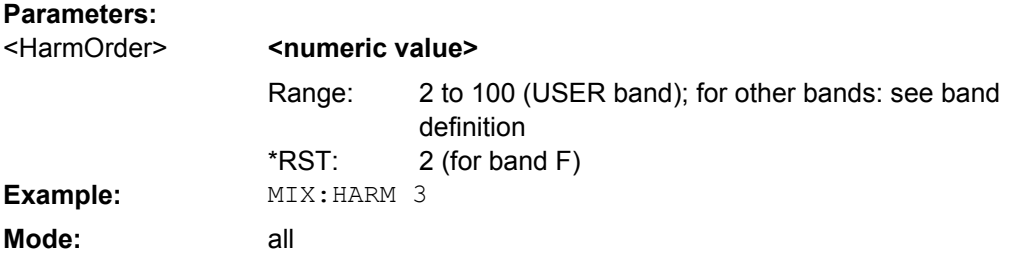

### **[SENSe:]MIXer:HARMonic:TYPE** <OddEven>

This command specifies whether the harmonic order to be used should be odd, even, or both.

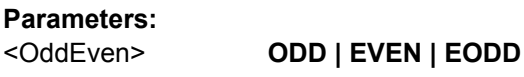

EVEN \*RST: **Example:** MIX:HARM:TYPE ODD **Mode:** all

# **[SENSe:]MIXer:LOPower** <Level>

This command specifies the LO level of the external mixer's LO port.

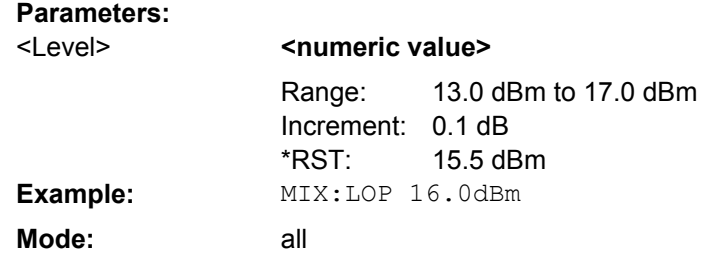

### **[SENSe:]MIXer:LOSS:HIGH**  <Average>

This command defines the average conversion loss to be used for the entire high range.

#### **Parameters:**

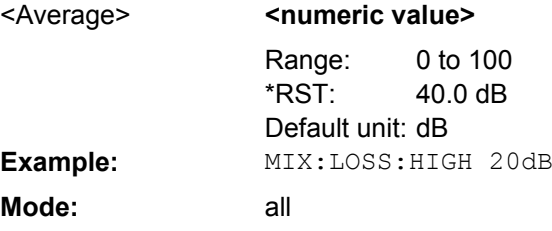

# **[SENSe:]MIXer:LOSS:TABLe: HIGH** <FileName>

This command defines the file name of the conversion loss table to be used for the high range.

<span id="page-743-0"></span>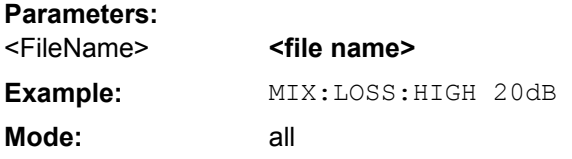

# **[SENSe:]MIXer:LOSS:TABLe[: LOW]** <FileName>

This command defines the file name of the conversion loss table to be used for the low range.

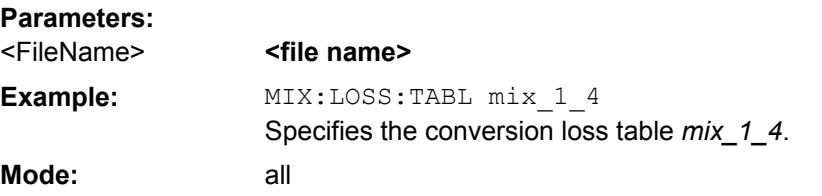

# **[SENSe:]MIXer:LOSS[:LOW]**  <Average>

This command defines the average conversion loss to be used for the entire low range.

# **Parameters:**

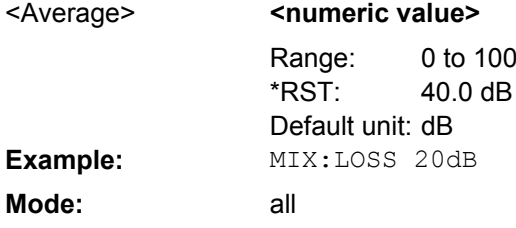

### **[SENSe:]MIXer:PORTs** <PortType>

This command specifies whether the mixer is a 2-port or 3-port type.

# **Parameters:**

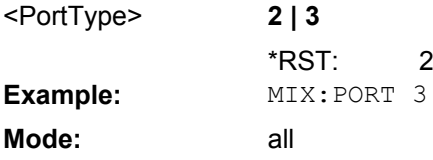

# **[SENSe:]MIXer:SIGNal** <State>

This command specifies whether automatic signal detection is active or not.

<span id="page-744-0"></span>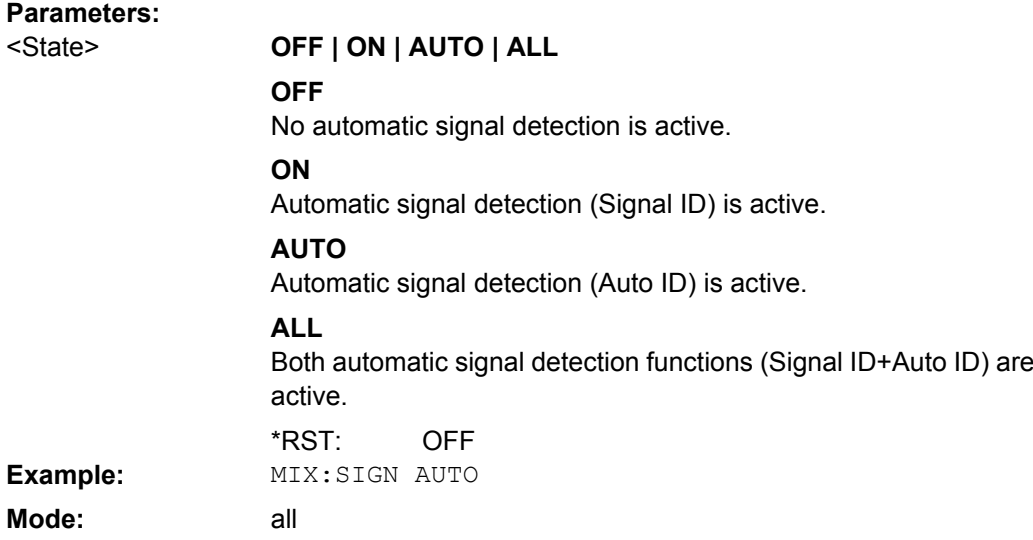

#### **[SENSe:]MIXer:THReshold** <Value>

This command defines the maximum permissible level difference between test sweep and reference sweep to be corrected during automatic comparison (see [\[SENSe:](#page-743-0) [\]MIXer:SIGNal](#page-743-0) on page 728).

#### **Parameters:**

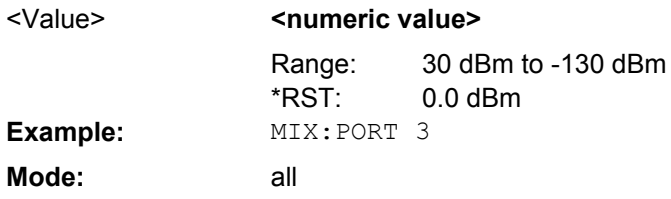

#### **SENSe:MPOWer Subsystem**

The commands of this subsystem are used to determine the mean burst power or peak burst power for a given number of signal bursts, and for outputting the results in a list. Since all the settings required for a measurement are combined in a single command, the measurement speed is considerably higher than when using individual commands.

For measuring the signal bursts, the gated sweep function is used in zero span. The gate is controlled either by an external trigger signal or by the video signal. An individual trigger event is required for each burst to be measured. If an external trigger signal is used, the threshold is fixed to TTL level, while with a video signal the threshold can be set as desired.

#### **More Details on the SENSe:MPOWer Subsystem**

The following graphics shows the relation between trigger time, trigger offset (for delayed gate opening) and measurement time.

<span id="page-745-0"></span>**R&S**®**FSVR Remote Operation of the R&S FSVR**

Remote Control – Commands

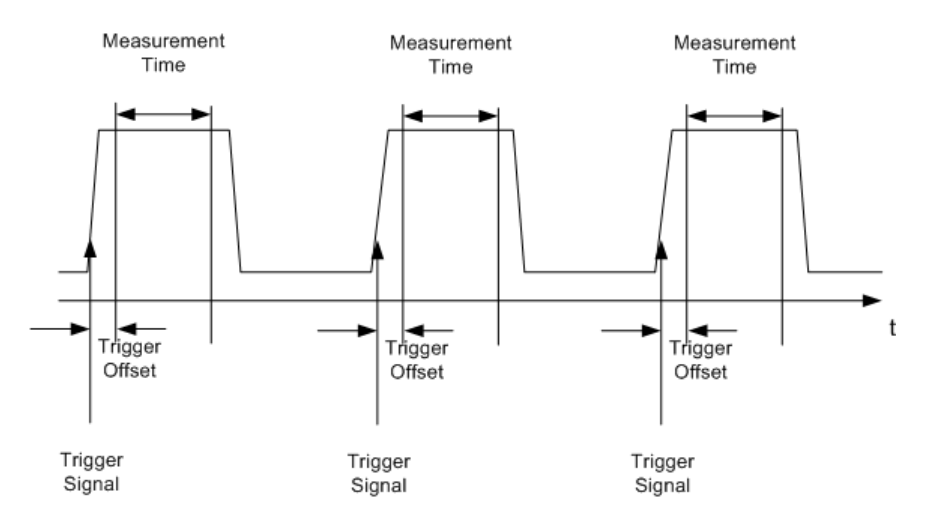

Depending on the settings made, the measurements are performed with the RMS detector for RMS power or the PEAK detector for peak power. For all these measurements, trace 1 of the selected system is used.

The setting parameters for this measurement are:

- analyzer frequency
- resolution bandwidth
- measurement time used for a single burst
- trigger source
- trigger level
- trigger offset
- type of power measurement (PEAK, MEAN)
- number of bursts to be measured The commands of this subsystem can be used in two different ways:
- Setting up the instrument and at the same time querying the result list: This method ensures the smallest delay between measurement and the output of the measured values, but requires the control computer to wait actively for the response of the instrument.
- Setting up the instrument and querying the result list after synchronization to the end of measurement: With this method the control computer can be used for other activities while the instrument is performing the measurement at the cost of additional time needed for synchronization via service request.

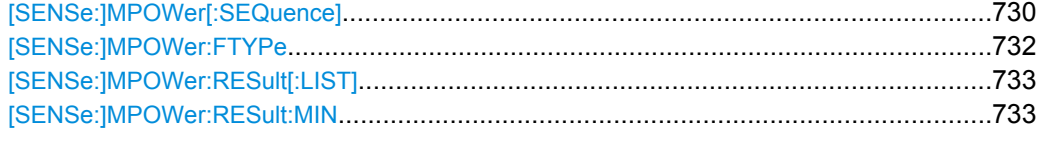

# **[SENSe:]MPOWer[:SEQuence]** <Settings>

This command configures the instrument setup for multiple burst power measurement and starts a measurement sequence. When synchronizing the command with \*OPC, a service request is generated as soon as the defined number of individual measurements (# of meas) is reached.

To reduce the setting time, the setup is performed simultaneously for all selected parameters.

The query adapts the instrument settings, performs the defined number of measurements and outputs the measurement results list.

The measurement function always uses trace 1.

Repeated use of the command without changes to its parameters (i.e. using the same settings again) speeds up the measurement since the previous hardware settings are cached and therefore additional hardware settling times are avoided. This is also true if only part of the parameters (e.g. only the trigger delay) are changed, as in this case the rest of the parameters are cached.

This measurement is not compatible with other measurements, especially as far as marker functions, adjacent-channel measurement or statistics are concerned. The corresponding functions are therefore automatically switched off. In return, incompatible commands automatically deactivate the multi burst power function.

The function is only available in the REMOTE operation. It is deactivated on switching back to LOCAL.

### **Parameters:**

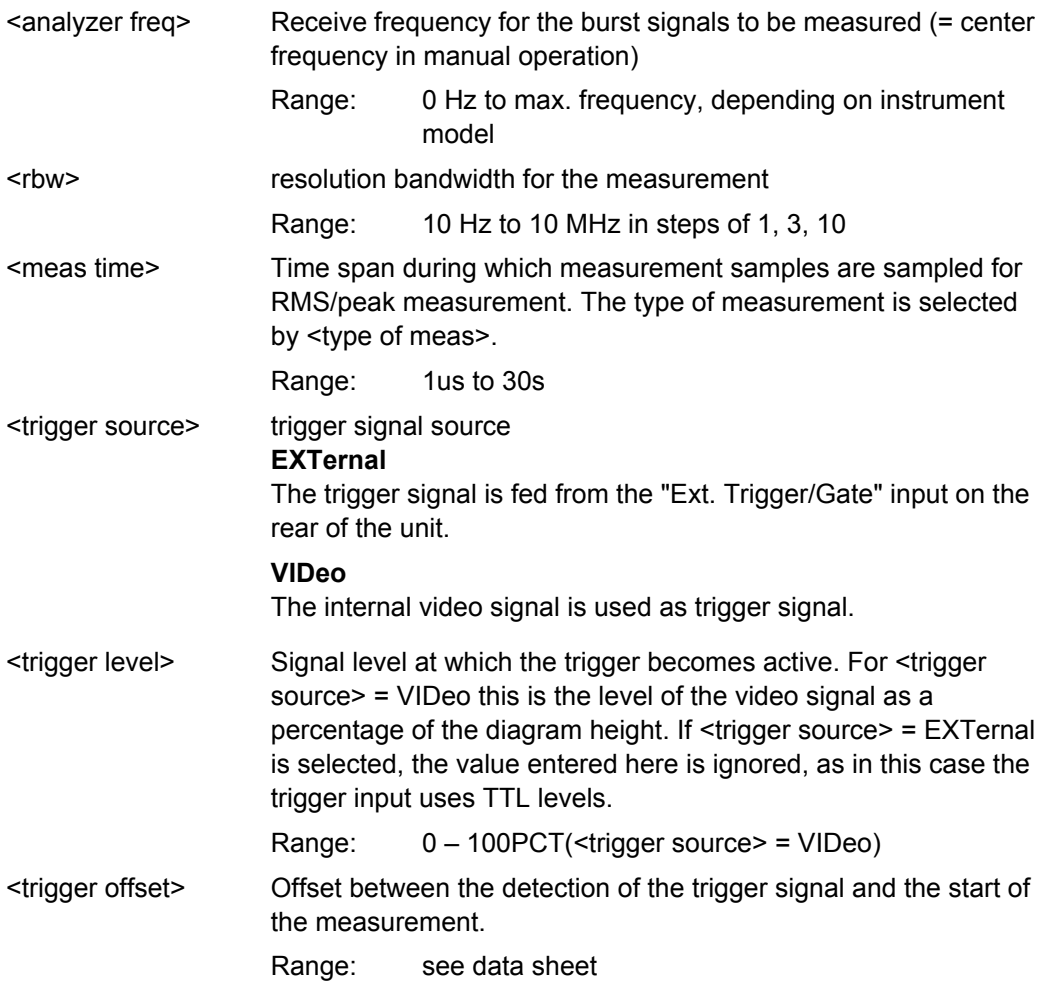

<span id="page-747-0"></span>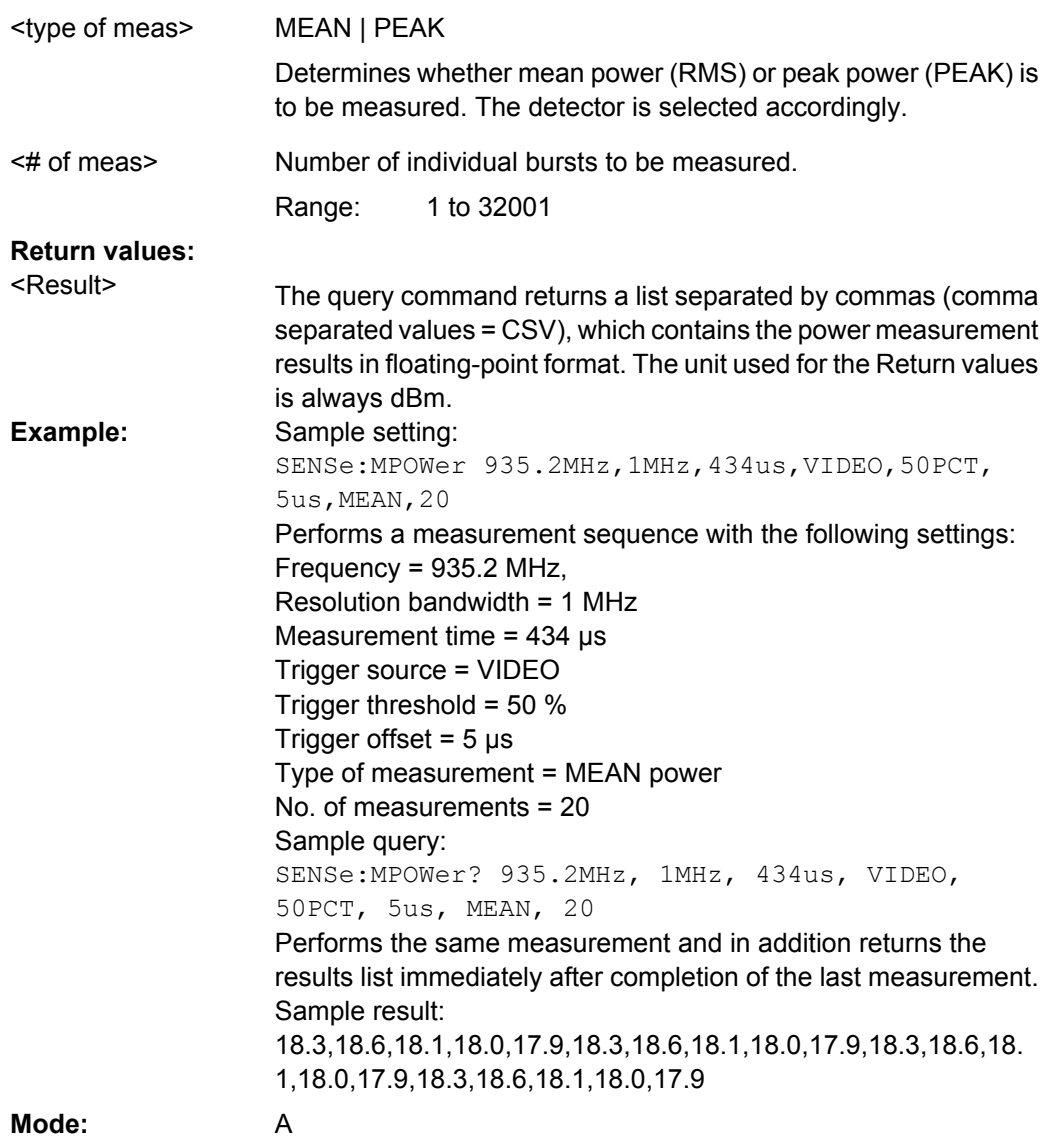

# **[SENSe:]MPOWer:FTYPe** <FilterType>

This command defines the filter type for the measurement.

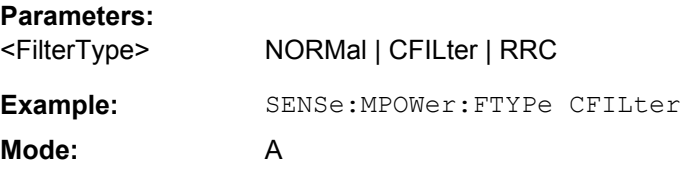

# <span id="page-748-0"></span>**[SENSe:]MPOWer:RESult[:LIST]?**

This command queries the results of a multiple burst power measurement as configured and initiated with [SENSe: ]MPOWer [: SEQuence] on page 730". The results are output in a comma-separated list of floating point values. The unit used for the Return values is always dBm.

This command may be used to obtain measurement results in an asynchronous way using the service request mechanism for synchronization with the end of the measurement.

If no measurement results are available, the command returns a query error.

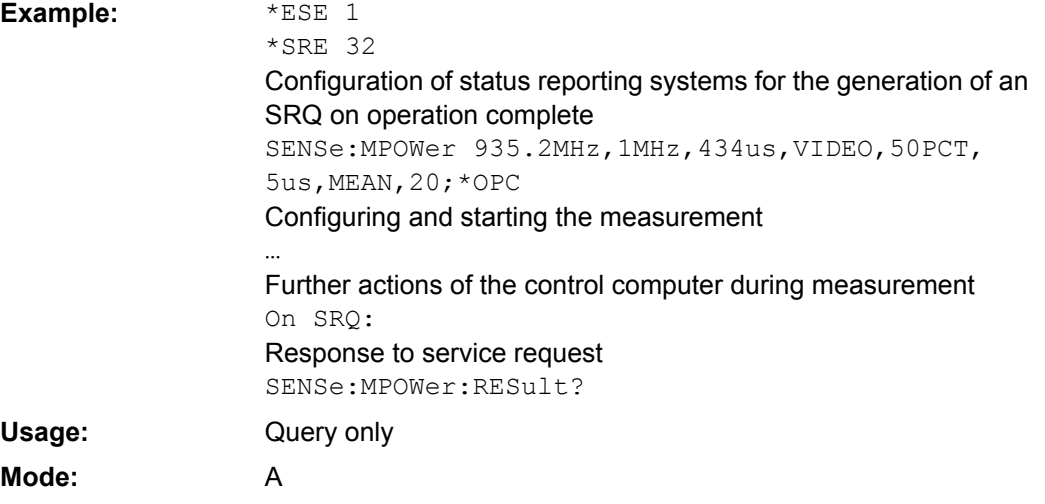

# **[SENSe:]MPOWer:RESult:MIN?**

This command queries the minimum power value in a multiple burst power measurement as configured and initiated with [SENSe: ]MPOWer [: SEQuence] on page 730". The unit used for the Return values is always dBm.

If no measurement result is available, the command returns a query error.

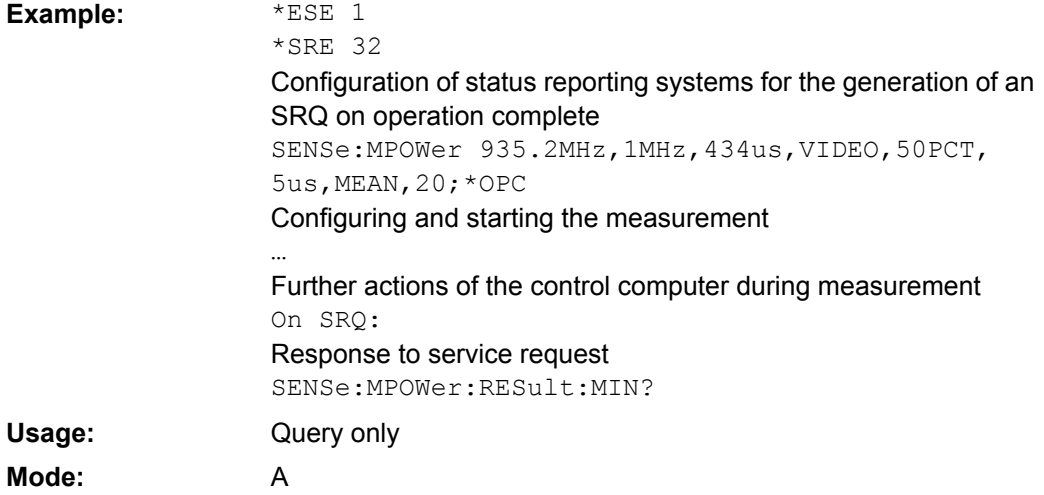

#### **SENSe:PMETer<p> Subsystem (Power Sensor, R&S FSV-K9)**

This subsystem controls the device settings for power sensor measurements. It is only available if the R&S FSV-K9 Power Sensor option is installed.

For details see [chapter 4.5, "Instrument Functions - Power Sensor \(R&S](#page-253-0) FSV-K9)", [on page 238](#page-253-0).

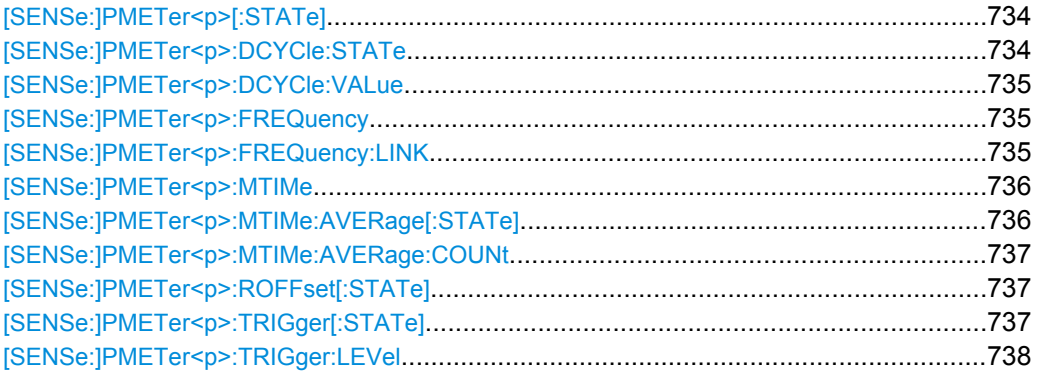

## **[SENSe:]PMETer<p>[:STATe]** <State>

This command switches the power sensor measurement for the selected power sensor on or off.

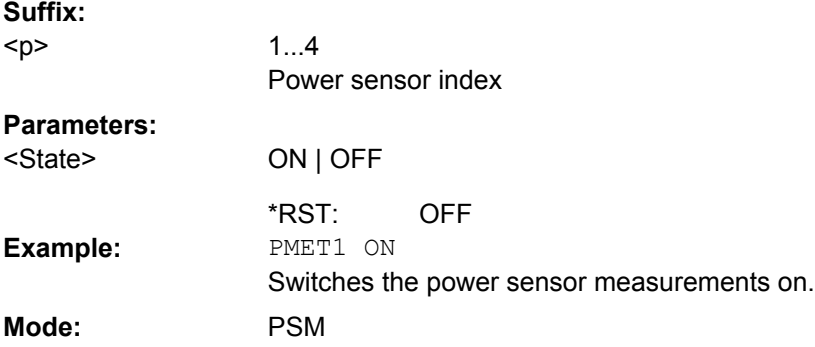

# **[SENSe:]PMETer<p>:DCYCle:STATe** <State>

This command activates the duty cycle correction for the selected power sensor. **Suffix:** 1...4 <p>

Power sensor index

# **Parameters:**

**ON | OFF** OFF <State> \*RST: **Example:** PMET2: DCYC: STAT ON **Mode:** PSM

### <span id="page-750-0"></span>**[SENSe:]PMETer<p>:DCYCle:VALue** <Percentage>

This command sets the duty cycle for the selected power sensor to a percent value for the correction of pulse modulated signals. With the correction activated, the sensor calculates the signal pulse power from this value and the mean power.

**Suffix:** <p>

1...4 Power sensor index **Parameters:**

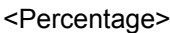

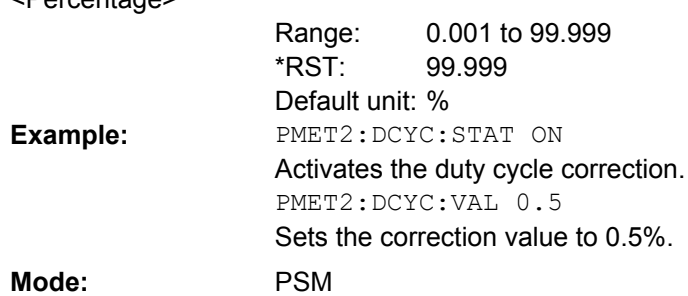

# **[SENSe:]PMETer<p>:FREQuency** <Frequency>

This command sets the frequency of the selected power sensor. The limits  $f_{min}$  and  $f_{max}$ are defined by the power sensor.

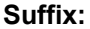

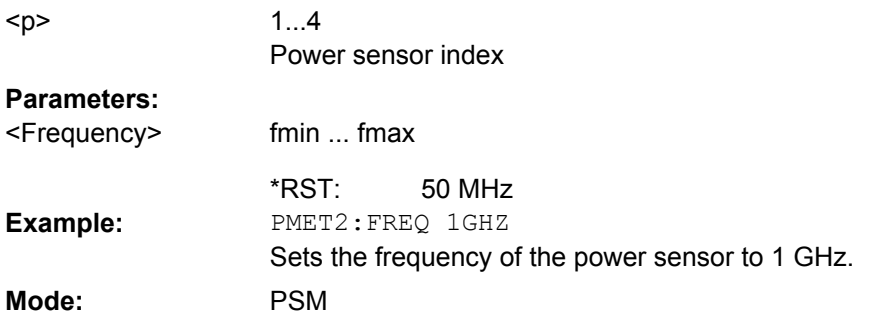

# **[SENSe:]PMETer<p>:FREQuency:LINK** <Coupling>

This command sets the frequency coupling of the selected power sensor. **Suffix:** 1...4 Power sensor index <p>

<span id="page-751-0"></span>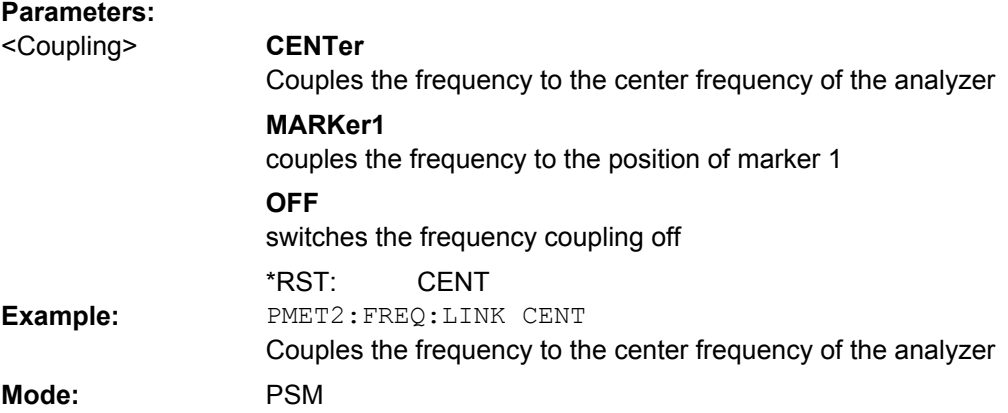

# **[SENSe:]PMETer<p>:MTIMe** <Duration>

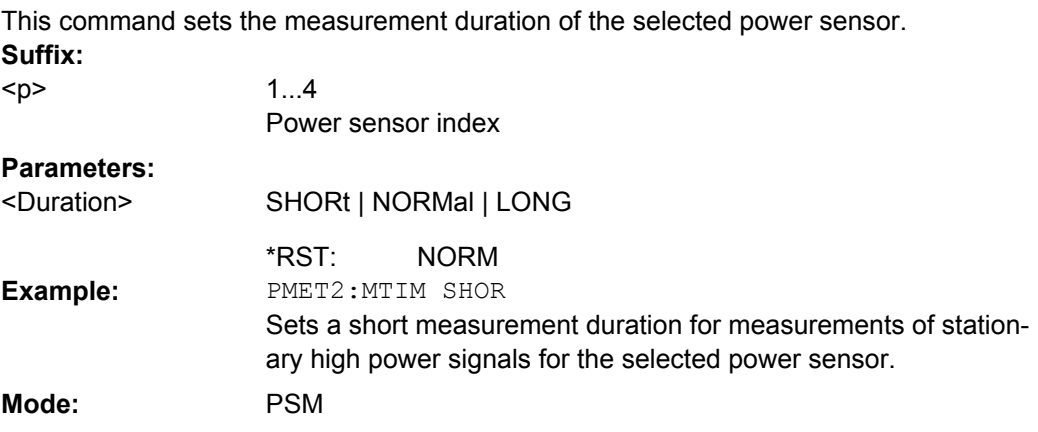

# **[SENSe:]PMETer<p>:MTIMe:AVERage[: STATe]** <State>

This command activates or deactivates manual averaging for the selected power sensor. The average count is set with the [SENSe: ] PMETer<p>:MTIMe: AVERage: COUNt command.

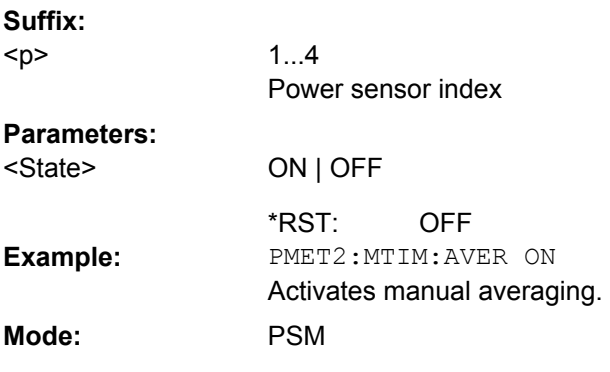

# <span id="page-752-0"></span>**[SENSe:]PMETer<p>:MTIMe:AVERage: COUNt** <NumberReadings>

This command defines the number of readings (averagings) to be performed after a single sweep has been started for the selected power sensor. This command is only available if the [\[SENSe:\]PMETer<p>:MTIMe:AVERage\[:STATe\]](#page-751-0) command is set to ON.

Results become more stable with extended average, particularly if signals with low power are measured. This setting can be used to minimize the influence of noise in the power meter measurement.

# **Suffix:**

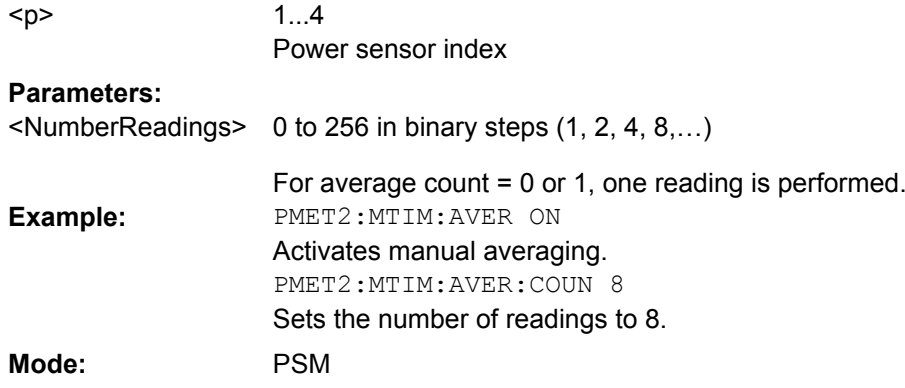

### **[SENSe:]PMETer<p>:ROFFset[:STATe]** <State>

This command defines whether the reference level offset set for the analyzer is taken into account for the measured power or not for the selected power sensor. **Suffix:**

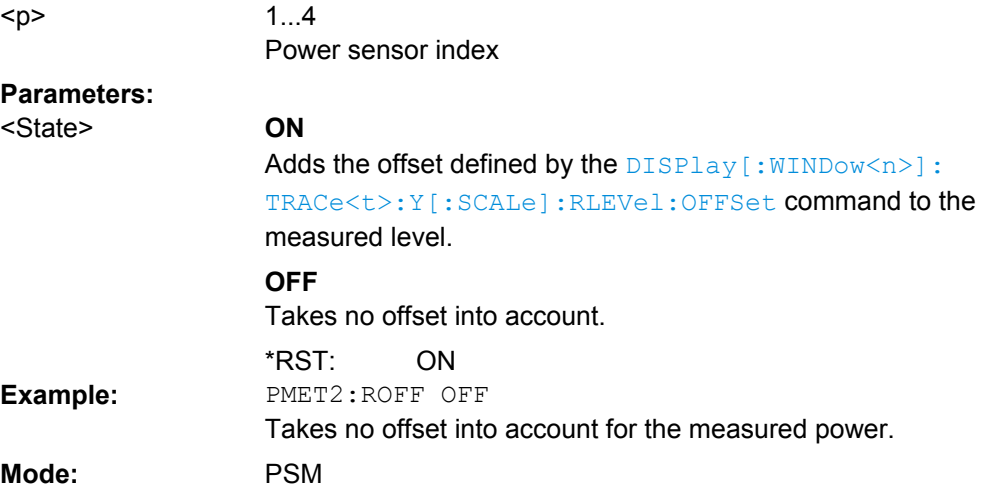

# **[SENSe:]PMETer<p>:TRIGger[:STATe]**  <State>

This command switches the external power trigger on or off for the selected power sensor.

This command is only available in conjunction with a NRP-Z81 power sensor.

<span id="page-753-0"></span>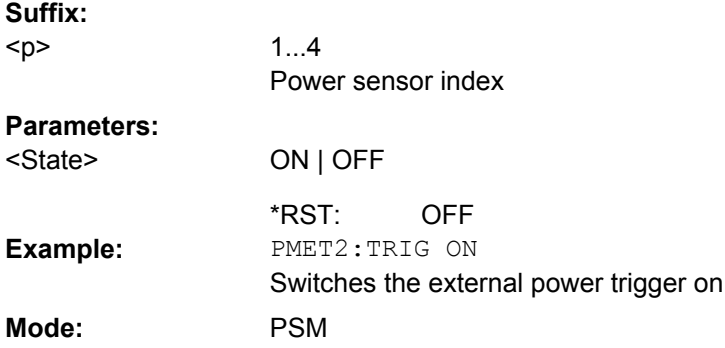

# **[SENSe:]PMETer<p>:TRIGger:LEVel**  <Value>

This command sets the power level for the external power trigger for the selected power sensor.

This command is only available in conjunction with a NRP-Z81 power sensor. **Suffix:**

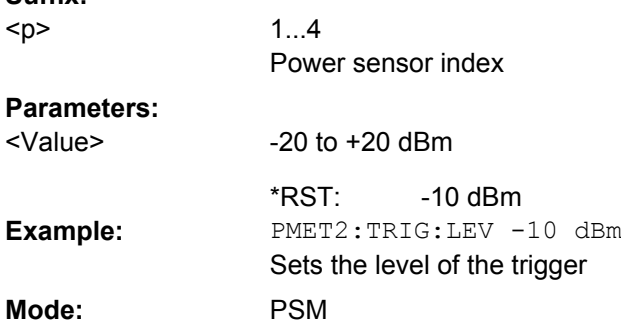

# **SENSe:POWer Subsystem**

This subsystem controls the setting of the instruments channel and adjacent channel power measurements.

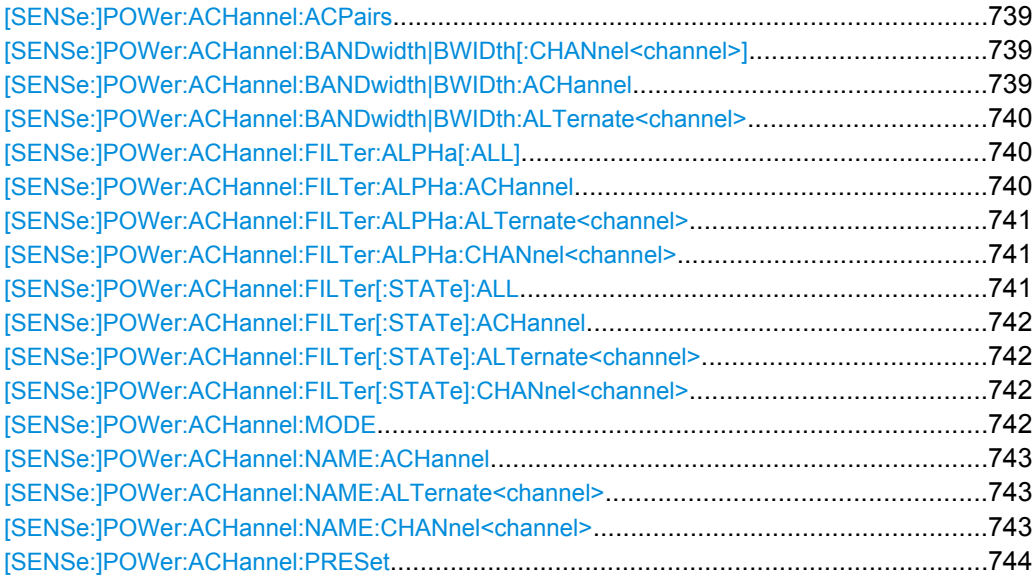

<span id="page-754-0"></span>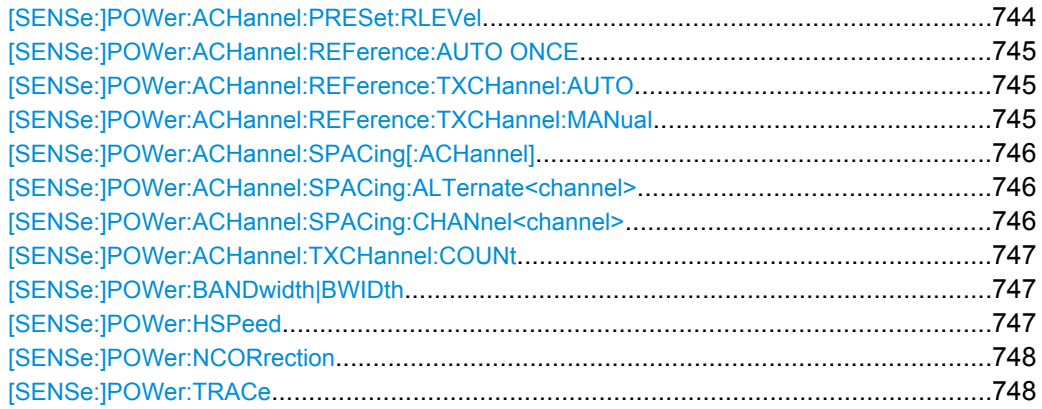

#### **[SENSe:]POWer:ACHannel:ACPairs** <Value>

This command sets the number of adjacent channels (upper and lower channel in pairs).The figure 0 stands for pure channel power measurement.

#### **Parameters:**

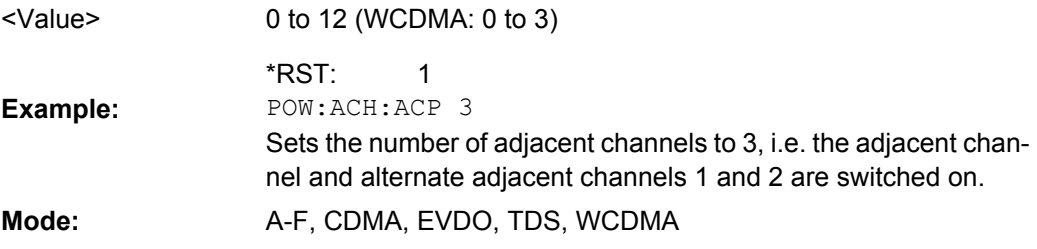

#### **[SENSe:]POWer:ACHannel:BANDwidth|BWIDth[:CHANnel<channel>]** <Bandwidth>

This command sets the channel bandwidth of the specified TX channel in the radio communication system. The bandwidths of adjacent channels are not influenced by this modification.

With [SENSe<source>: ] POWer: HSPeed set to ON, steep-edged channel filters are available. For further information on filters refer to [chapter 4.1.6.4, "List of Available RRC](#page-87-0) [and Channel Filters", on page 72](#page-87-0).

#### **Parameters:**

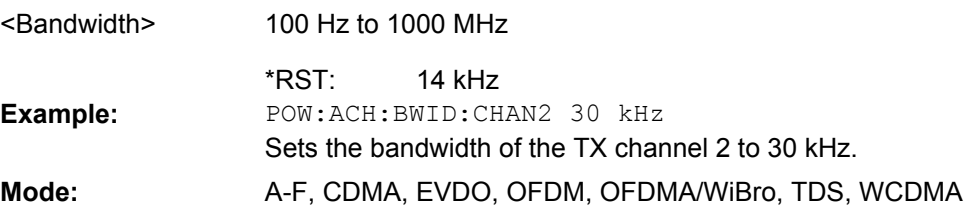

# **[SENSe:]POWer:ACHannel:BANDwidth|BWIDth:ACHannel**  <Bandwidth>

This command defines the channel bandwidth of the adjacent channel of the radio transmission system. If the bandwidth of the adjacent channel is changed, the bandwidths of all alternate adjacent channels are automatically set to the same value.

<span id="page-755-0"></span>With [SENSe<source>: ] POWer: HSPeed set to ON, steep-edged channel filters are available. For further information on filters refer to [chapter 4.1.6.4, "List of Available RRC](#page-87-0) [and Channel Filters", on page 72](#page-87-0) .

# **Parameters:**

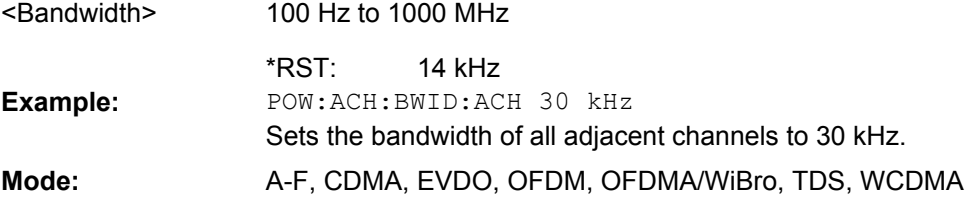

### **[SENSe:]POWer:ACHannel:BANDwidth|BWIDth:ALTernate<channel>** <Bandwidth>

This command defines the channel bandwidth of the specified alternate adjacent channels of the radio transmission system. If the channel bandwidth of one alternate adjacent channel is changed (e.g. channel 3), the bandwidth of all subsequent alternate adjacent channels (e.g. 4–11) is automatically set to the same value.

With [SENSe<source>: ] POWer: HSPeed set to ON, steep-edged channel filters are available. For further information on filters refer to [chapter 4.1.6.4, "List of Available RRC](#page-87-0) [and Channel Filters", on page 72](#page-87-0) .

#### **Suffix:**

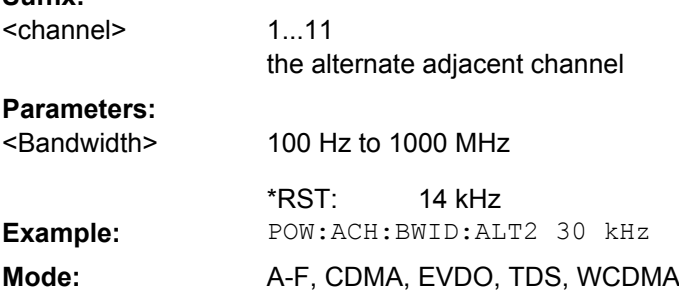

# **[SENSe:]POWer:ACHannel:FILTer:ALPHa[: ALL]** <Value>

This command defines the alpha value for the weighting filter for all channels.

#### **Parameters:**

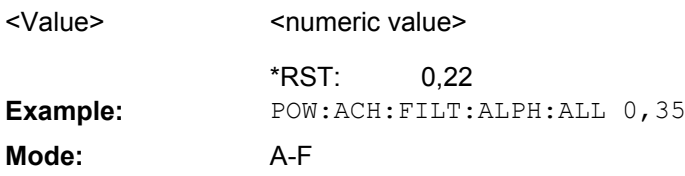

### **[SENSe:]POWer:ACHannel:FILTer:ALPHa: ACHannel** <Value>

This command defines the alpha value for the weighting filter for the adjacent channel.
## **Parameters:**

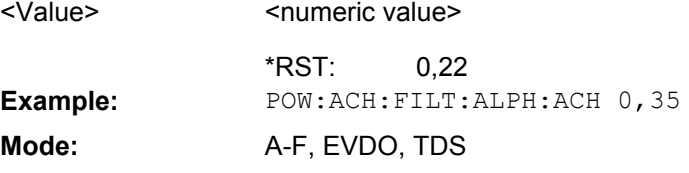

## **[SENSe:]POWer:ACHannel:FILTer:ALPHa: ALTernate<channel>** <Value>

This command defines the alpha value for the weighting filter for the specified alternate channel. **Suffix:**

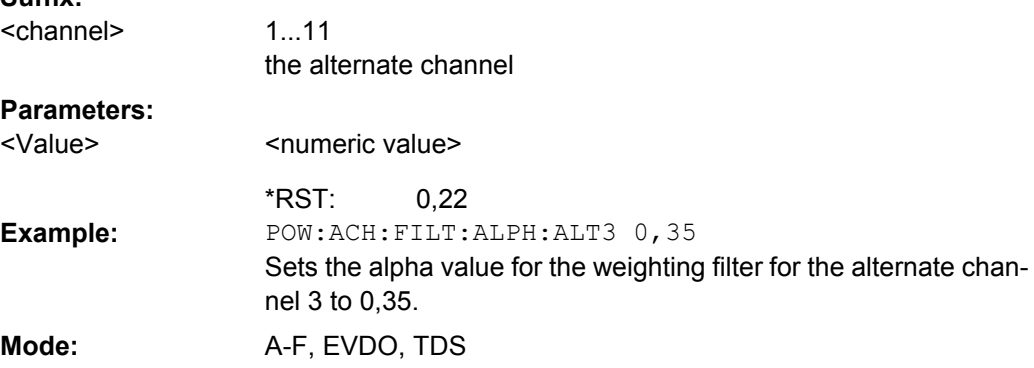

## **[SENSe:]POWer:ACHannel:FILTer:ALPHa: CHANnel<channel>** <Value>

This command defines the alpha value for the weighting filter for the specified TX channel. **Suffix:**

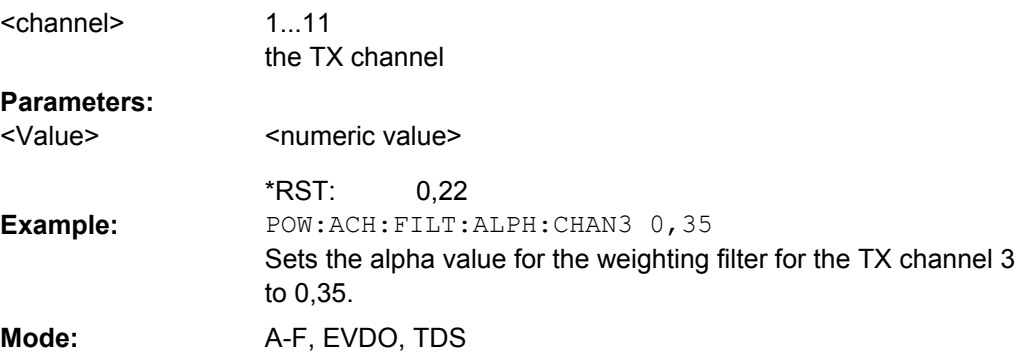

## **[SENSe:]POWer:ACHannel:FILTer[:STATe]: ALL** <State>

This command activates the weighting filter for all channels.

#### **Parameters:** ON | OFF OFF <State> \*RST: **Example:** POW:ACH:FILT ON **Mode:** A-F

## **[SENSe:]POWer:ACHannel:FILTer[:STATe]: ACHannel** <State>

This command activates the weighting filter for the adjacent channel.

### **Parameters:**

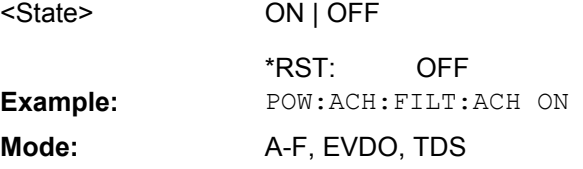

## **[SENSe:]POWer:ACHannel:FILTer[:STATe]: ALTernate<channel>** <State>

This command activates the weighting filter for the specified alternate channel. **Suffix:**

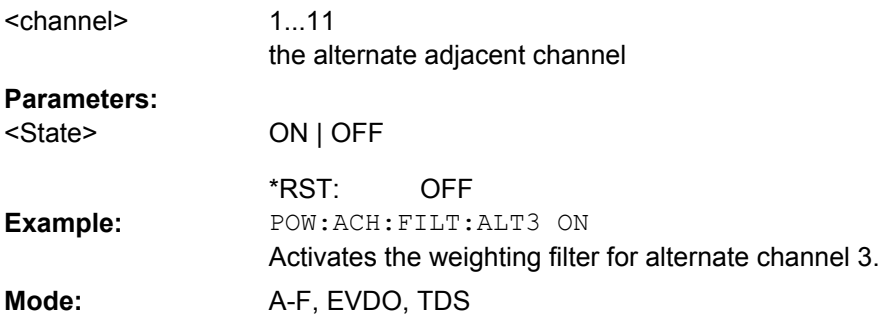

## **[SENSe:]POWer:ACHannel:FILTer[:STATe]: CHANnel<channel>** <State>

This command activates the weighting filter for the specified TX channel. **Suffix:** 1...18 the TX channel <channel> **Parameters:**

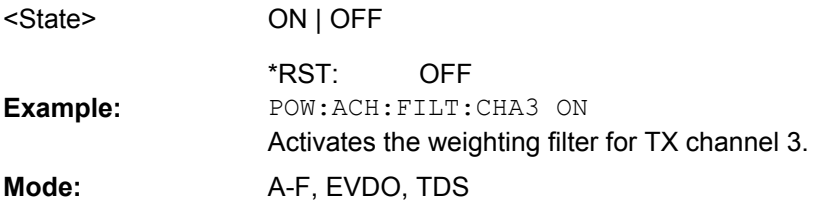

## **[SENSe:]POWer:ACHannel:MODE** <Mode>

This command switches between absolute and relative adjacent channel measurement. The command is only available with span > 0 and if the number of adjacent channels is greater than 0.

For the relative measurement the reference value is set to the currently measured channel power using the command [\[SENSe:\]POWer:ACHannel:REFerence:AUTO](#page-760-0) [ONCE](#page-760-0).

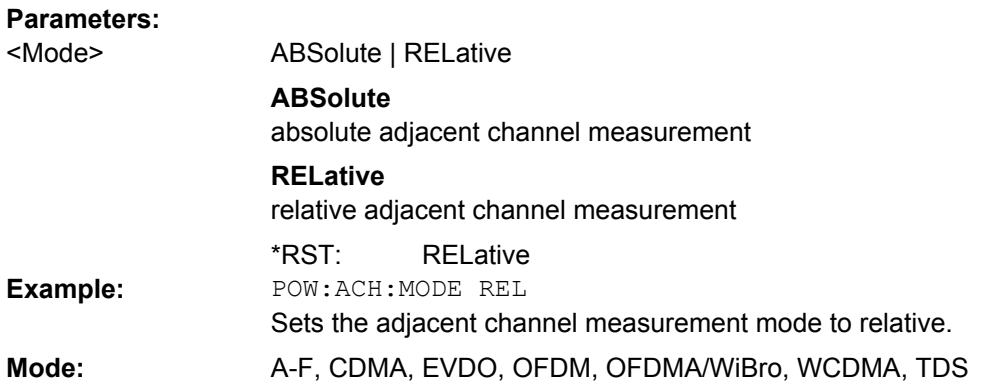

# **[SENSe:]POWer:ACHannel:NAME:ACHannel** <Name>

This command defines a name for the adjacent channel. The name is displayed in the result diagram and the result table.

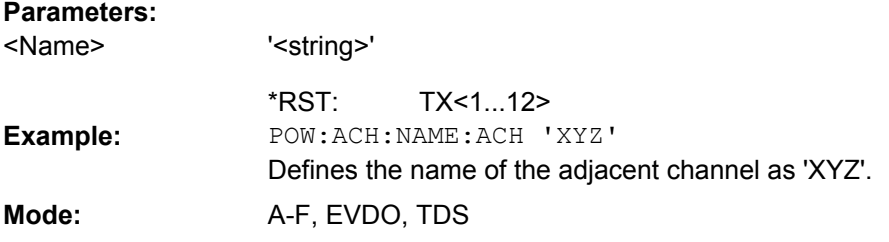

### **[SENSe:]POWer:ACHannel:NAME:ALTernate<channel>** <Name>

This command defines a name for the specified alternate channel. The name is displayed in the result diagram and the result table. **Suffix:**

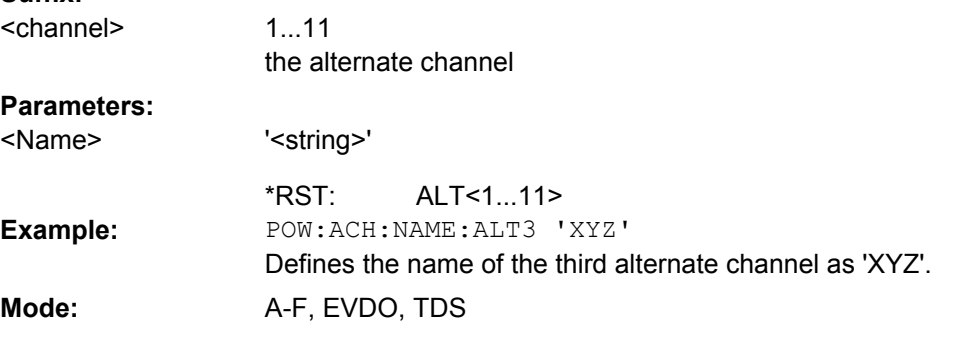

## **[SENSe:]POWer:ACHannel:NAME:CHANnel<channel>** <Name>

This command defines a name for the specified TX channel. The name is displayed in the result diagram and the result table. **Suffix:** 1...12

<channel>

the TX channel

<span id="page-759-0"></span>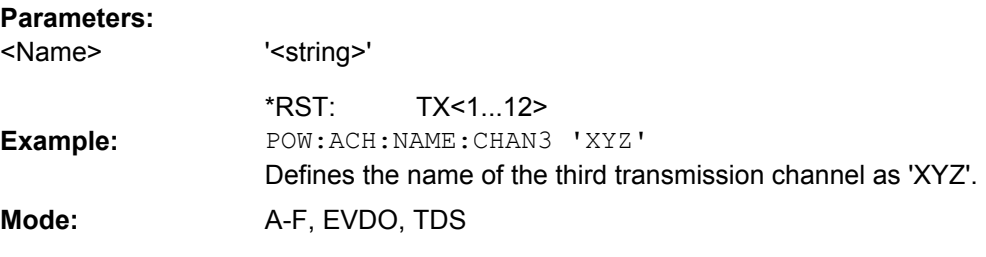

#### **[SENSe:]POWer:ACHannel:PRESet** <Setting>

This command adjusts the frequency span, the measurement bandwidths and the detector as required for the number of channels, the channel bandwidths and the channel spacings selected in the active power measurement. If necessary, adjacent-channel power measurement is switched on prior to the adjustment.

To obtain correct results, a complete sweep with synchronization to the end of the sweep must be performed after the adjustment. Synchronization is possible only in the single sweep mode.

The result is queried with the [CALCulate<n>:MARKer<m>:FUNCtion:POWer:](#page-577-0) [RESult](#page-577-0) command.

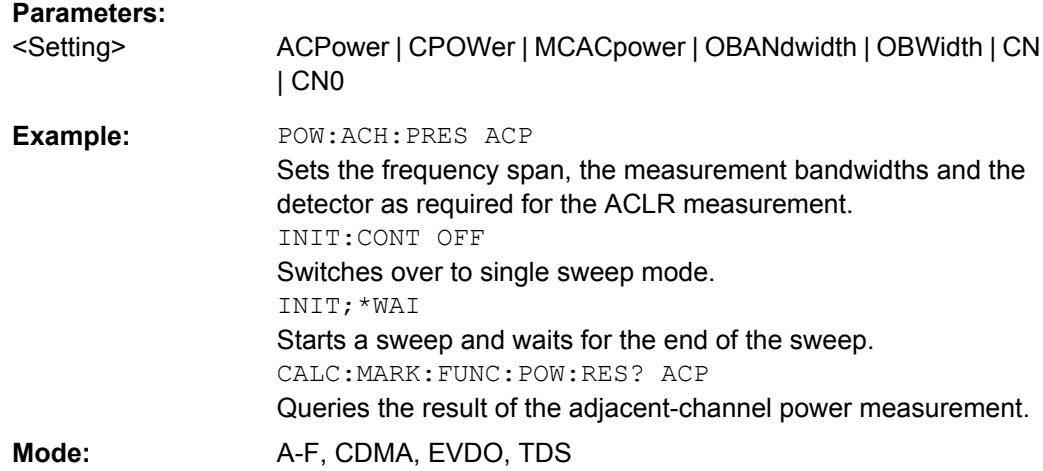

#### **[SENSe:]POWer:ACHannel:PRESet:RLEVel**

This command adapts the reference level to the measured channel power and – if required – switches on previously the adjacent channel power measurement. This ensures that the signal path of the instrument is not overloaded. Since the measurement bandwidth is significantly smaller than the signal bandwidth in channel power measurements, the signal path can be overloaded although the trace is still significantly below the reference level. If the measured channel power equals the reference level, the signal path is not overloaded.

Subsequent commands have to be synchronized with \*WAI, \*OPC or \*OPC? to the end of the auto range process which would otherwise be aborted.

**Example:**

POW:ACH:PRES:RLEV;\*WAI

Adapts the reference level to the measured channel power.

<span id="page-760-0"></span>Mode: A-F, CDMA, EVDO, TDS, WCDMA

#### **[SENSe:]POWer:ACHannel:REFerence:AUTO ONCE**

This command sets the reference value to the currently measured channel power for the relative measurement.

**Example:** POW:ACH:REF:AUTO ONCE

Mode: A-F, CDMA, EVDO, TDS, WCDMA

### **[SENSe:]POWer:ACHannel:REFerence:TXCHannel:AUTO** <Channel>

This command activates the automatic selection of a transmission channel to be used as a reference channel in relative adjacent-channel power measurements.

The transmission channel with the highest power, the transmission channel with the lowest power, or the transmission channel nearest to the adjacent channels can be defined as a reference channel.

The command is available only for multicarrier channel and adjacent-channel power measurements with span > 0 ( [CALCulate<n>:MARKer<m>:FUNCtion:POWer:](#page-580-0) SELect [on page 565\)](#page-580-0).

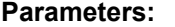

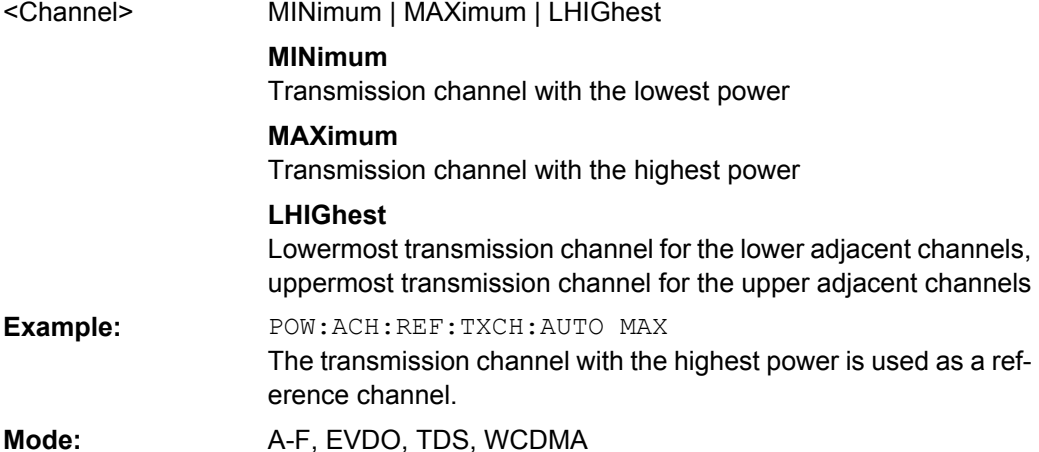

**[SENSe:]POWer:ACHannel:REFerence:TXCHannel:MANual** <ChannelNumber>

This command selects a transmission channel to be used as a reference channel in relative adjacent-channel power measurements.

The command is available only for multicarrier channel and adjacent-channel power measurements with span > 0 ( $CALCulate < n$ ): MARKer $<$ m): FUNCtion: POWer: SELect [on page 565\)](#page-580-0).

## **Parameters:**

1 to 18 (WCDMA: number of TX channels) <ChannelNumber>

> 1 \*RST:

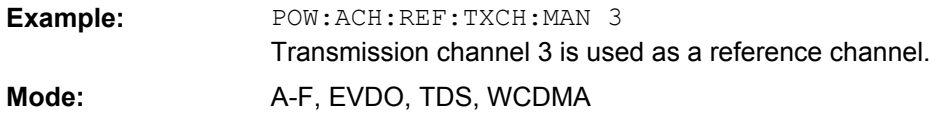

### **[SENSe:]POWer:ACHannel:SPACing[:ACHannel]**  <Value>

This command defines the spacing between the carrier signal and the adjacent channel (ADJ). The modification of the adjacent-channel spacing (ADJ) causes a change in all higher adjacent-channel spacings (ALT1, ALT2, ...): they are all multiplied by the same factor (new spacing value/old spacing value).

## **Parameters:**

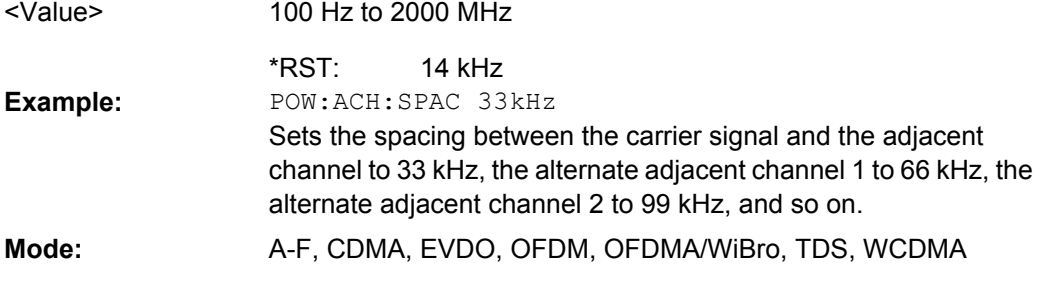

## **[SENSe:]POWer:ACHannel:SPACing:ALTernate<channel>**  <Spacing>

This command defines the spacing between the alternate adjacent channels and the TX channel (ALT1, ALT2, ...). A modification of a higher adjacent-channel spacing causes a change by the same factor (new spacing value/old spacing value) in all higher adjacentchannel spacings, while the lower adjacent-channel spacings remain unchanged. **Suffix:**

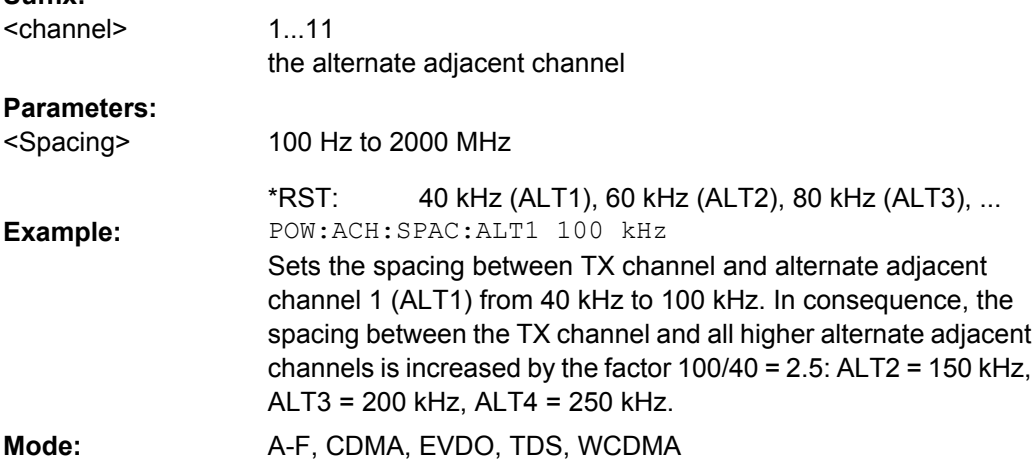

#### **[SENSe:]POWer:ACHannel:SPACing:CHANnel<channel>**  <Value>

This command defines the channel spacing for the carrier signals. **Suffix:** 1...11 the TX channel <channel>

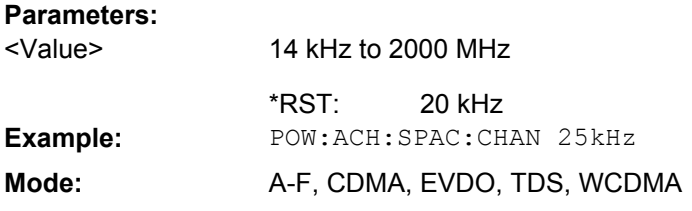

#### **[SENSe:]POWer:ACHannel:TXCHannel:COUNt** <Number>

This command selects the number of carrier signals.

The command is available only for multicarrier channel and adjacent-channel power measurements with span > 0 (see [CALCulate<n>:MARKer<m>:FUNCtion:POWer:](#page-580-0) SELect [on page 565\)](#page-580-0).

## **Parameters:**

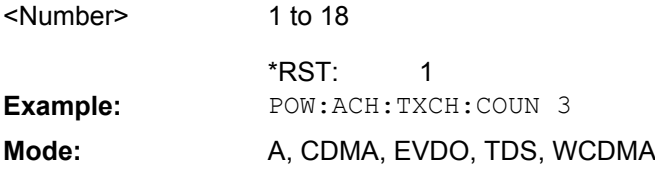

## **[SENSe:]POWer:BANDwidth|BWIDth** <Percentage>

This command defines the percentage of the power with respect to the total power.

This value is the basis for the occupied bandwidth measurement (see  $[SENSE: ]$ [\]POWer:ACHannel:PRESet](#page-759-0) on page 744).

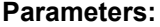

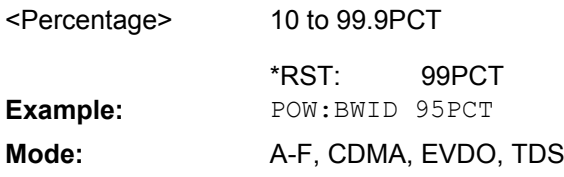

#### **[SENSe:]POWer:HSPeed** <State>

This command switches on or off the high-speed channel/adjacent channel power measurement. The measurement itself is performed in zero span on the center frequencies of the individual channels. The command automatically switches to zero span and back.

Depending on the selected mobile radio standard, weighting filters with characteristic or very steep-sided channel filters are used for band limitation.

## **Parameters:**

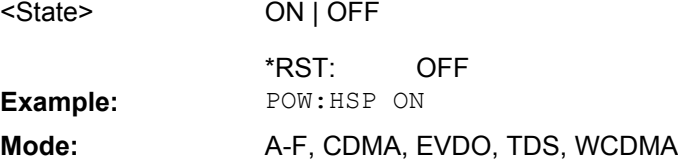

#### **[SENSe:]POWer:NCORrection**

When the function is switched on, a reference measurement of the instrument's inherent noise is carried out. The noise power measured is then subtracted from the power in the channel that is being examined.

## **Parameters:**

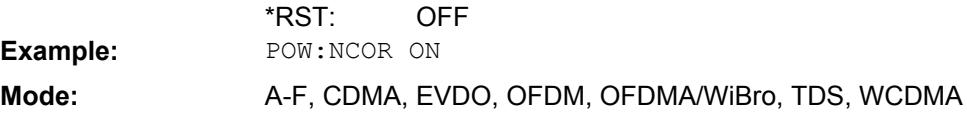

#### **[SENSe:]POWer:TRACe** <TraceNumber>

This command assigns the channel/adjacent channel power measurement to the indicated trace. The corresponding trace must be active, i.e. its state must be different from blank.

**Note:**The measurement of the occupied bandwidth (OBW) is performed on the trace on which marker 1 is positioned. To evaluate another trace, marker 1 must be positioned to another trace with [CALCulate<n>:MARKer<m>:TRACe](#page-546-0).

## **Parameters:**

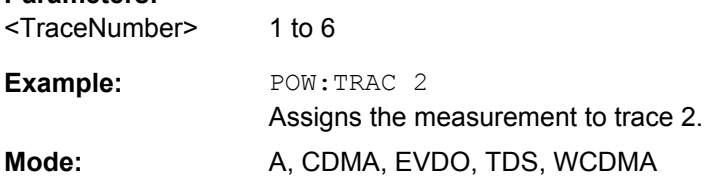

### **SENSe:SFM Subsystem**

The [SENSe: ] SFM subsystem contains commands for the definition of frequency and level settings when measuring the specific channels of FM stereo signals.

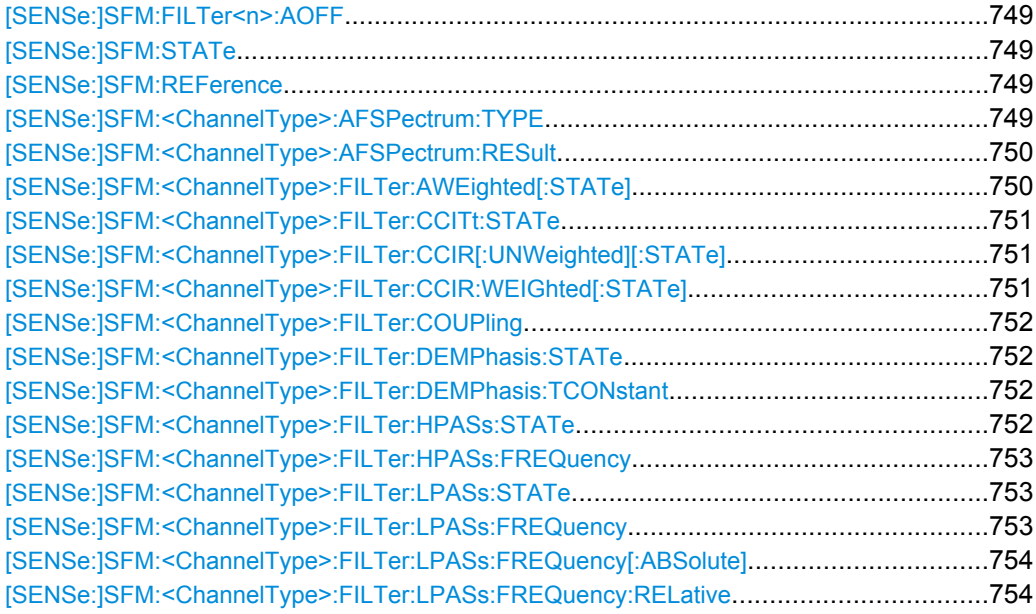

<span id="page-764-0"></span>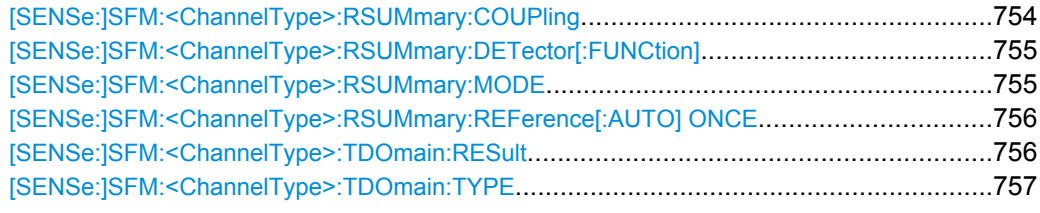

#### **[SENSe:]SFM:FILTer<n>:AOFF**

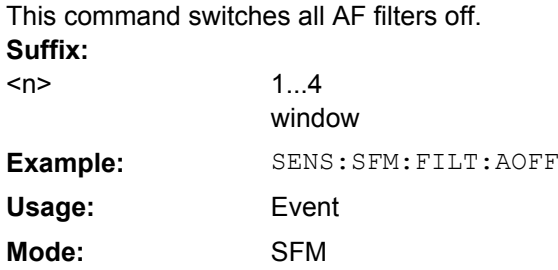

## **[SENSe:]SFM:STATe**  <State>

This command switches between Stereo FM and Spectrum mode.

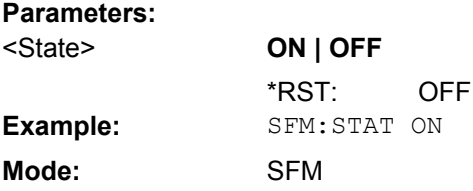

## **[SENSe:]SFM:REFerence**  <Level>

This command defines the reference deviation required for relative deviation measurements. Alternatively, it can be defined automatically, see e.g. [SENSe: ] SFM: [<ChannelType>:RSUMmary:REFerence\[:AUTO\] ONCE](#page-771-0) on page 756.

#### **Parameters:**

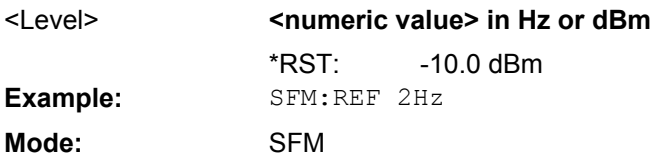

### **[SENSe:]SFM:<ChannelType>: AFSPectrum: TYPE** <TraceMode>

This command selects the trace modes of the FM stereo AF spectrum to be measured simultaneously. For each trace a mode can be defined, however only if the specified channel is currently displayed in one of the four screens. If a trace mode is set for a channel that is not displayed, a query error is generated.

## **Suffix:**

LEFT | RIGHt | MPX | MONO | STEReo | RDS | PILot Channel type for which the command is performed. <ChannelType>

<span id="page-765-0"></span>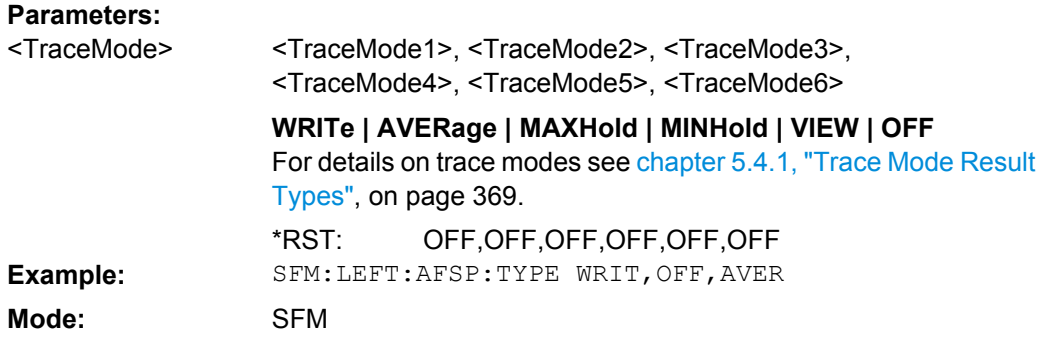

## **[SENSe:]SFM:<ChannelType>: AFSPectrum: RESult?** <TraceMode>

This command reads the AF spectrum result data of the FM stereo signal in the specified trace mode. The data format of the output data block is defined by the FORMat command (see [chapter 5.4.2, "Formats for Returned Values: ASCII Format and Binary Format",](#page-384-0) [on page 369](#page-384-0)).

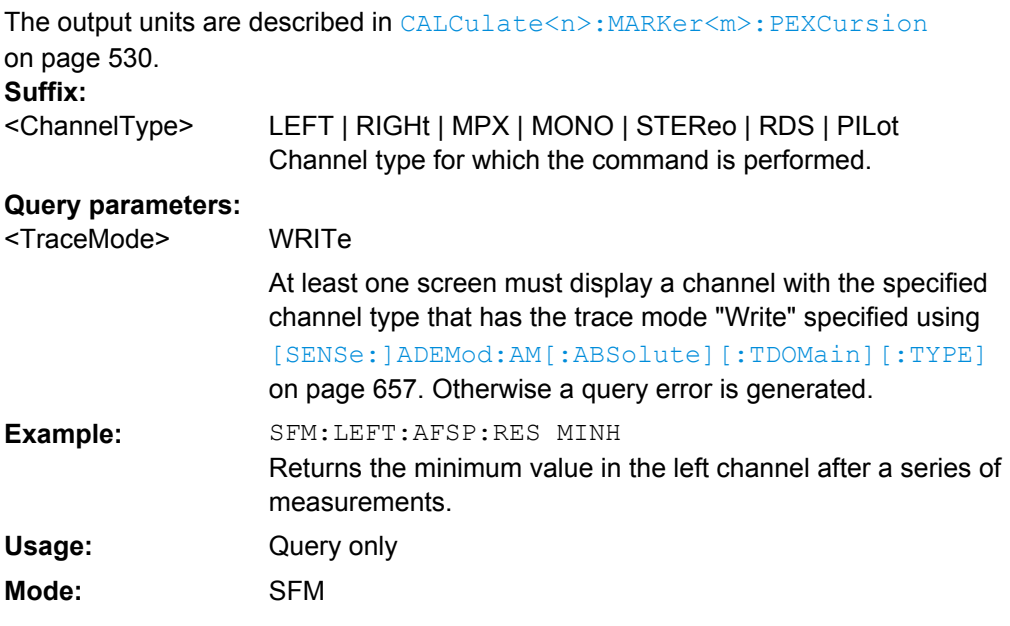

#### **[SENSe:]SFM:<ChannelType>: FILTer: AWEighted[: STATe]** <State>

This command activates/deactivates the weighted CCIR filter for the specified channel type.

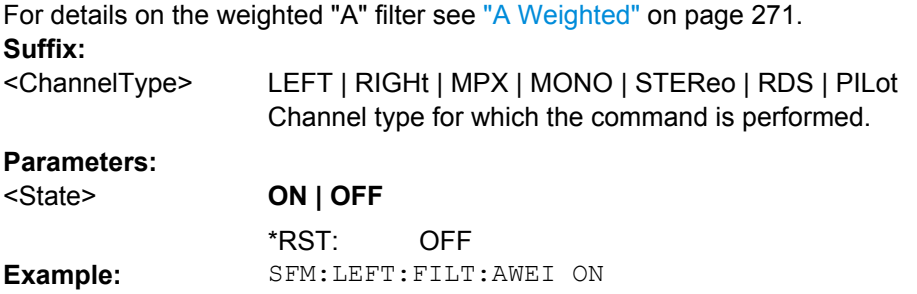

<span id="page-766-0"></span>**Mode:** SFM

## **[SENSe:]SFM:<ChannelType>: FILTer: CCITt: STATe** <State>

This command activates/deactivates the CCIT (CCIT P.53) weighting filter for the specified channel type.

For details on the CCIT filter see ["CCIT" on page 270.](#page-285-0)

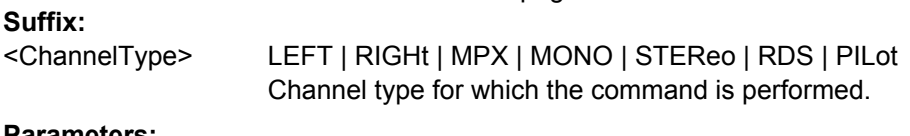

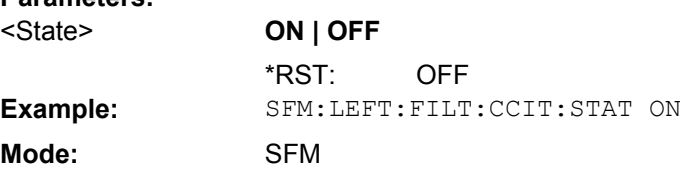

## **[SENSe:]SFM:<ChannelType>: FILTer: CCIR[: UNWeighted][:STATe]**  <State>

This command activates/deactivates the unweighted CCIR filter for the specified channel type.

For details on the unweighted CCIR filter see ["CCIR Unweighted" on page 270.](#page-285-0) **Suffix:**

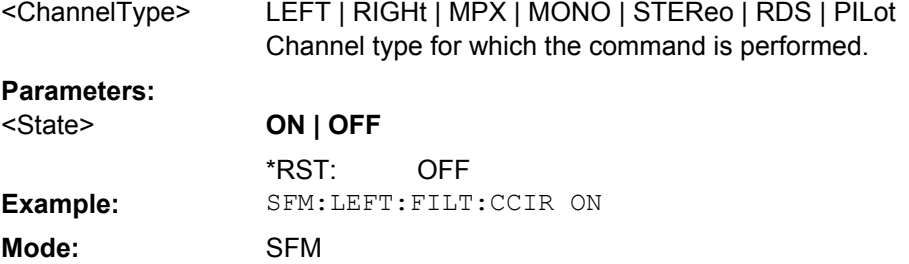

## **[SENSe:]SFM:<ChannelType>: FILTer: CCIR: WEIGhted[:STATe]**  <State>

This command activates/deactivates the weighted CCIR filter for the specified channel type.

For details on the weighted CCIR filter see ["CCIR Weighted" on page 271](#page-286-0). **Suffix:** LEFT | RIGHt | MPX | MONO | STEReo | RDS | PILot Channel type for which the command is performed. <ChannelType> **Parameters: ON | OFF** <State>

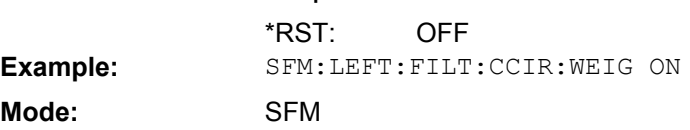

### <span id="page-767-0"></span>**[SENSe:]SFM:<ChannelType>: FILTer: COUPling** <State>

This command couples the filter settings for the specified channel type to other channels. The filter settings for all channels for which this setting is set to "ON" are defined identically.

**Suffix:**

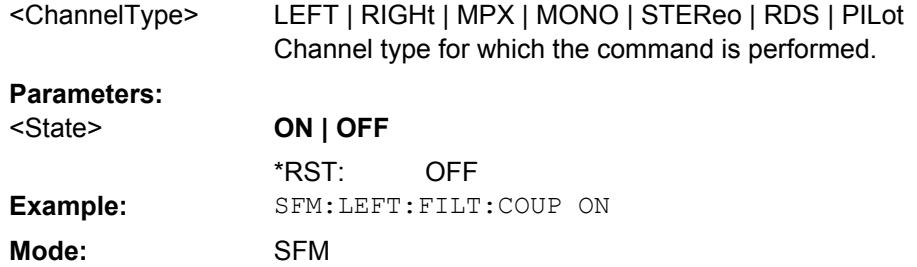

### **[SENSe:]SFM:<ChannelType>: FILTer: DEMPhasis: STATe** <State>

This command activates/deactivates the selected deemphasis for the specified channel type. **Suffix:**

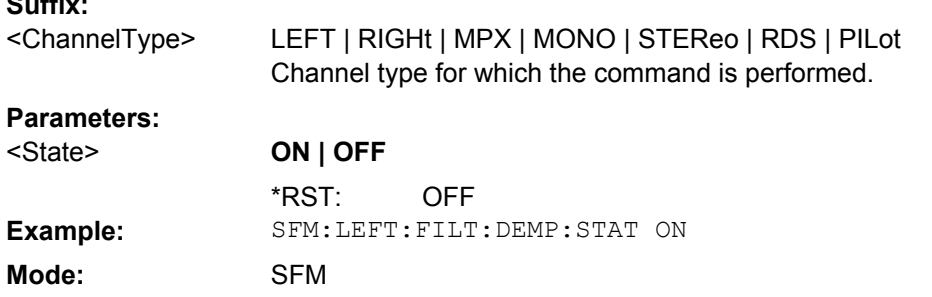

## **[SENSe:]SFM:<ChannelType>: FILTer: DEMPhasis: TCONstant** <Value>

This command selects the deemphasis for the specified channel type. For details on deemphasis refer to ["Deemphasis" on page 271.](#page-286-0)

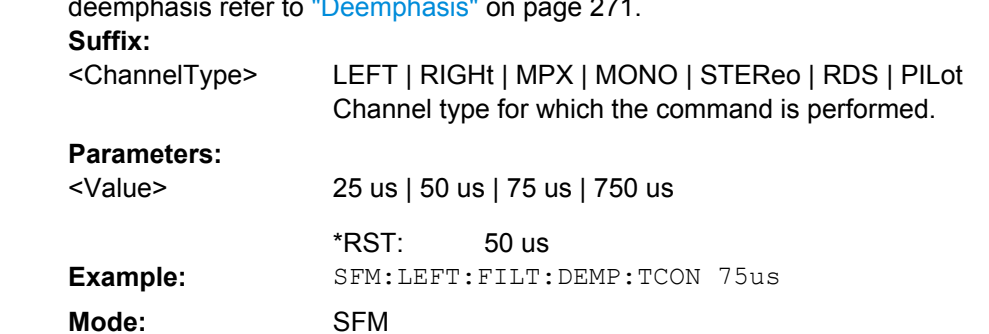

## **[SENSe:]SFM:<ChannelType>: FILTer: HPASs: STATe** <State>

This command activates/deactivates the selected high pass filter for the specified channel type.

For details on the high pass filter refer to ["High Pass" on page 269](#page-284-0).

<span id="page-768-0"></span>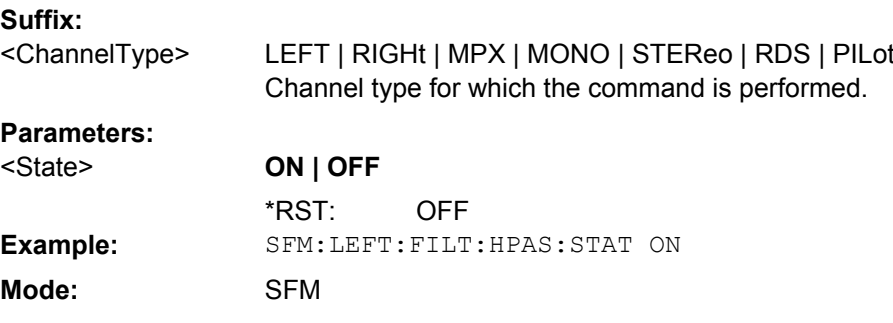

## **[SENSe:]SFM:<ChannelType>: FILTer: HPASs: FREQuency** <FilterType>

This command selects the high pass filter type for the specified channel type. For details on filters refer to ["Deemphasis" on page 271.](#page-286-0)

**Suffix:**

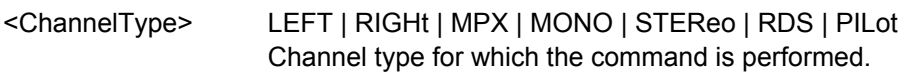

#### **Parameters:**

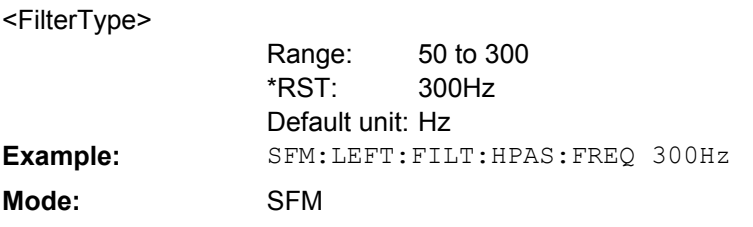

# **[SENSe:]SFM:<ChannelType>: FILTer: LPASs: STATe** <State>

This command activates the low pass filter for the specified channel type.

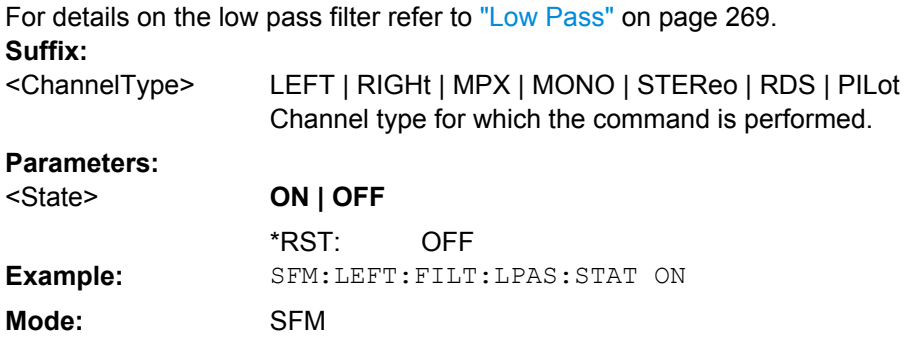

#### **[SENSe:]SFM:<ChannelType>: FILTer: LPASs: FREQuency** <Level>

This command activates/deactivates the selected low pass filter for the specified channel type.

For details on the low pass filter refer to ["Low Pass" on page 269](#page-284-0). **Suffix:** LEFT | RIGHt | MPX | MONO | STEReo | RDS | PILot Channel type for which the command is performed. <ChannelType>

#### <span id="page-769-0"></span>**Parameters:**

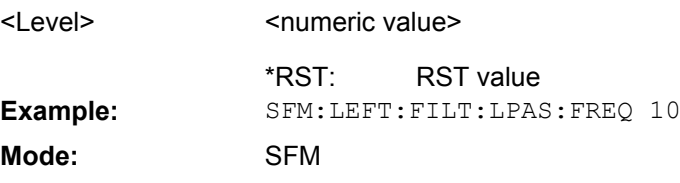

#### **[SENSe:]SFM:<ChannelType>: FILTer: LPASs: FREQuency[:ABSolute]** <FilterType>

This command selects the absolute low pass filter type in the specified window. For details on filters refer to ["Low Pass" on page 269.](#page-284-0)

For details about the demodulation bandwidth range refer to ["Demod BW" on page 268](#page-283-0). **Suffix:**

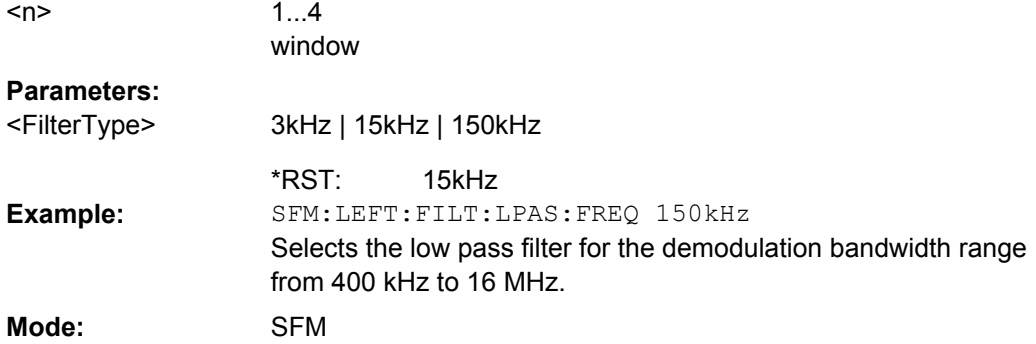

**[SENSe:]SFM:<ChannelType>: FILTer: LPASs: FREQuency:RELative** <FilterType>

This command selects the relative low pass filter type in the specified window. For details on filters refer to [Low Pass](#page-284-0) softkey.

For details about the demodulation bandwidth range refer to ["Demod BW" on page 268](#page-283-0). **Suffix:**

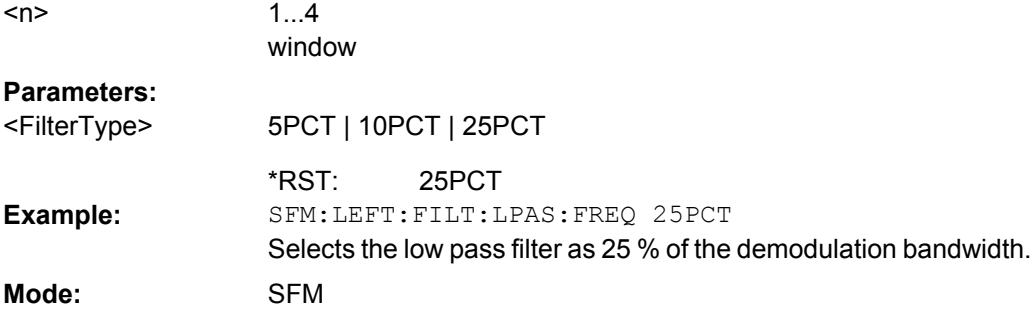

## **[SENSe:]SFM:<ChannelType>: RSUMmary: COUPling** <State>

This command couples the channel settings to other channels, i.e. channels for which this command is set to "ON" are configured identically. **Suffix:** LEFT | RIGHt | MPX | MONO | STEReo | RDS | PILot Channel type for which the command is performed. <ChannelType>

<span id="page-770-0"></span>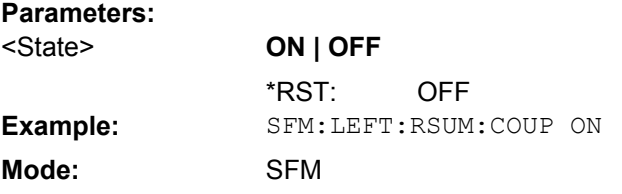

#### **[SENSe:]SFM:<ChannelType>: RSUMmary: DETector[:FUNCtion]** <Detector>

This command defines the detector used to determine the deviation value of the left channel of the FM stereo signal in the result summary. **Suffix:** LEFT | RIGHt | MPX | MONO | STEReo | RDS | PILot Channel type for which the command is performed. <ChannelType>

## **Parameters:**

<Detector>

RMS | SRMS | PPEak | NPEak | PAVerage | QPEak | SQPeak **RMS** RMS **SRMS** RMS\*SQRT2 **PPEak** Positive peak **NPEak** Negative peak **PAVerage** ±Peak/2 **QPEak** Quasipeak CCIR

## **SQPeak**

Quasipeak\*SQRT2

PAVerage \*RST: SFM:LEFT:RSUM:DET PPE Sets the detector for the left channel to positive peak. **Example: Mode:** SFM

## **[SENSe:]SFM:<ChannelType>: RSUMmary: MODE** <Mode>

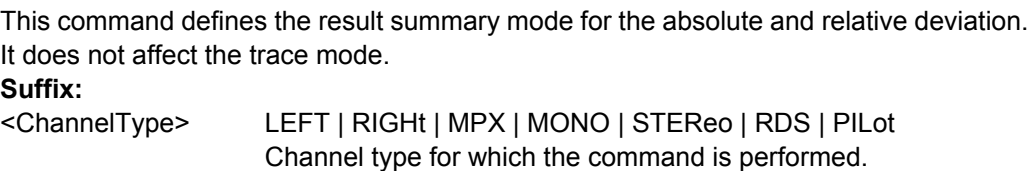

<span id="page-771-0"></span>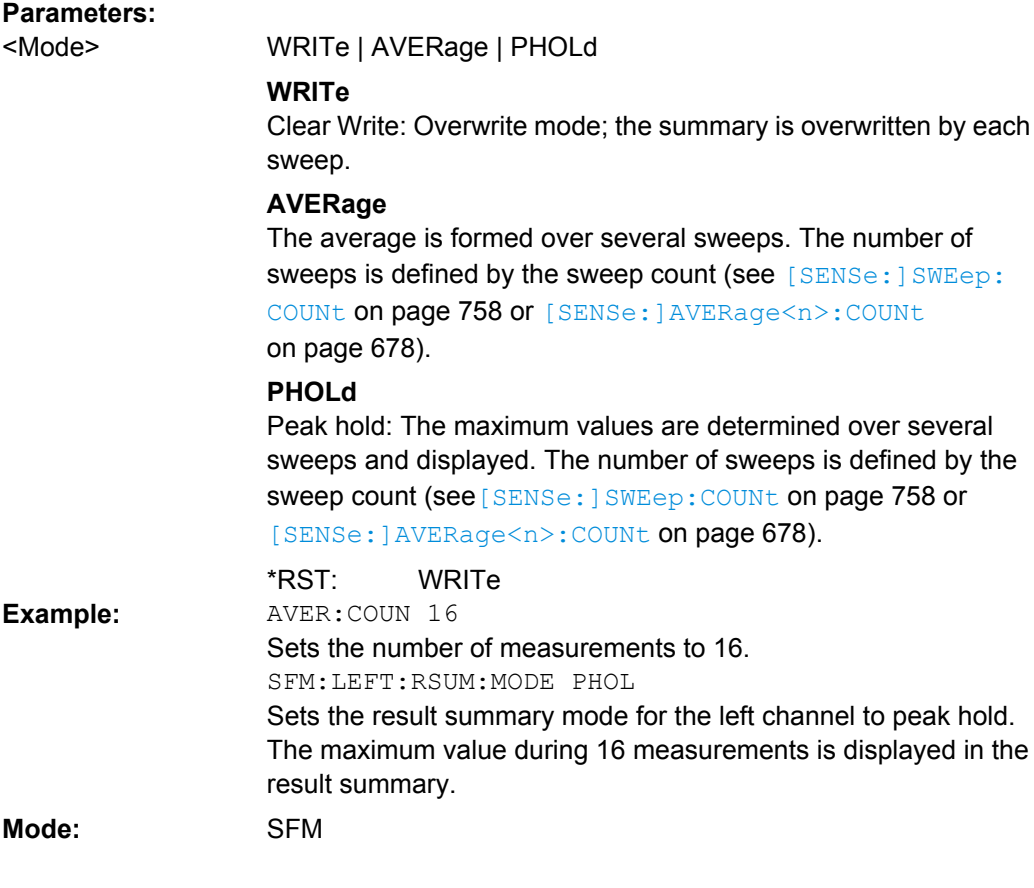

### **[SENSe:]SFM:<ChannelType>:RSUMmary:REFerence[:AUTO] ONCE**

This command determines the reference deviation from the current channel measurement. **Suffix:** LEFT | RIGHt | MPX | MONO | STEReo | RDS | PILot Channel type for which the command is performed. <ChannelType> **Example:** SFM:LEFT:RSUM:REF ONCE **Mode:** SFM

## **[SENSe:]SFM:<ChannelType>: TDOmain: RESult ?** <TraceMode>

This command reads the result data of the FM stereo signal in zero span in the specified trace mode. The data format of the output data block is defined by the FORMat command (see [chapter 5.4.2, "Formats for Returned Values: ASCII Format and Binary Format",](#page-384-0) [on page 369](#page-384-0)).

The output units are described in [CALCulate<n>:MARKer<m>:PEXCursion](#page-545-0) [on page 530](#page-545-0). **Suffix:** LEFT | RIGHt | MPX | MONO | STEReo | RDS | PILot Channel type for which the command is performed. <ChannelType>

<span id="page-772-0"></span>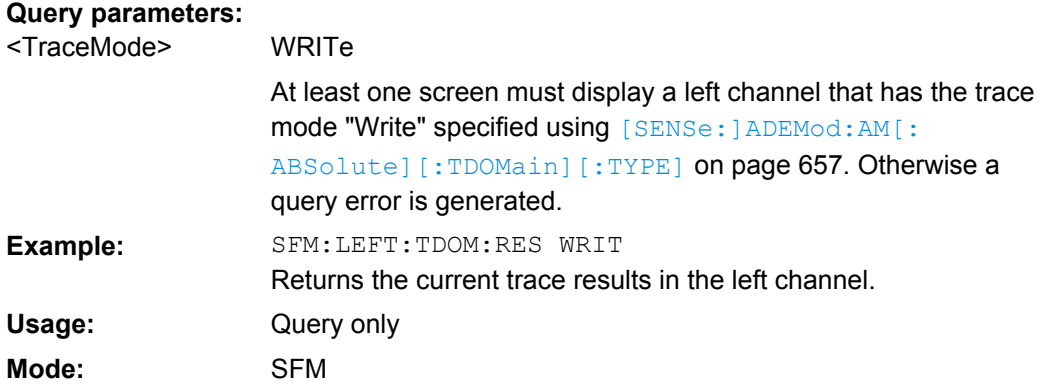

## **[SENSe:]SFM:<ChannelType>: TDOmain: TYPE** <TraceMode>

This command selects the trace modes of the FM stereo signal to be measured simultaneously in zero span. For each trace a mode can be defined, however only if the specified channel is currently displayed in one of the four screens. If a trace mode is set for a channel that is not displayed, a query error is generated.

# **Suffix:**

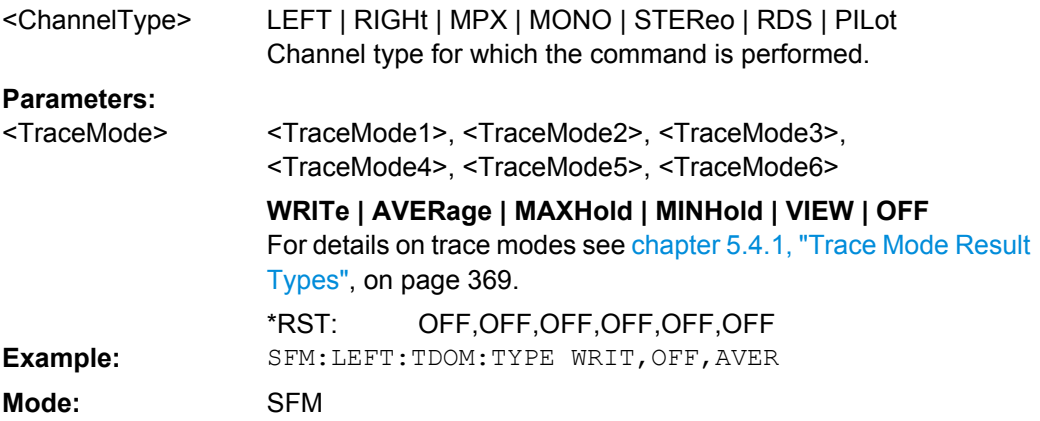

### **SENSe:SWEep Subsystem**

The SENSe:SWEep subsystem controls the sweep parameters.

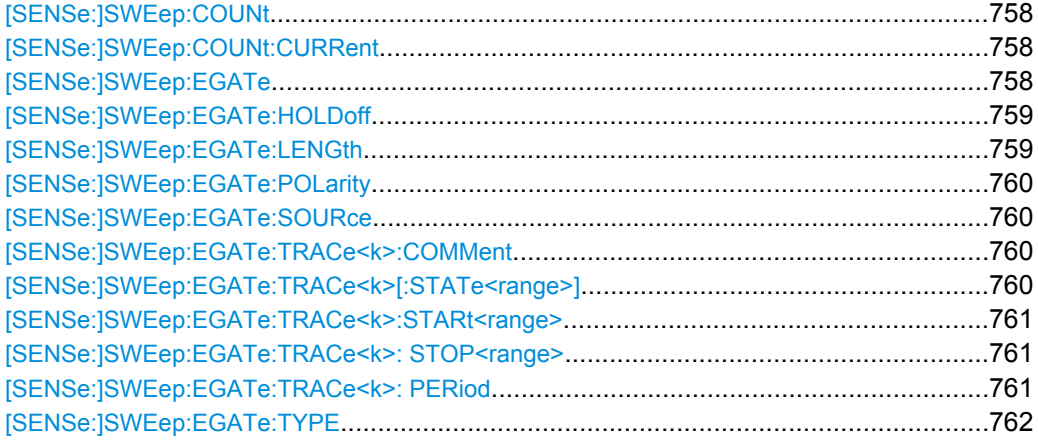

<span id="page-773-0"></span>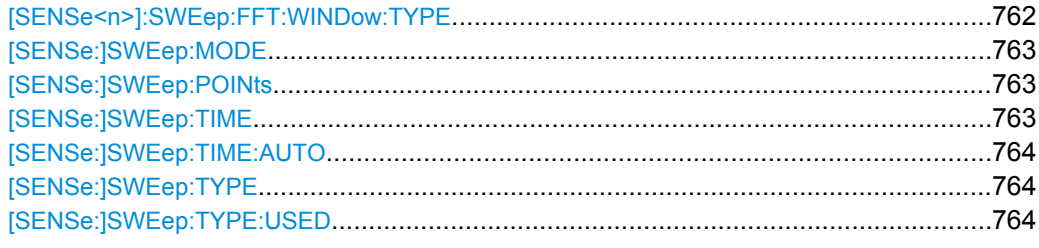

## **[SENSe:]SWEep:COUNt**  <NumberSweeps>

This command defines the number of sweeps started with single sweep, which are used for calculating the average or maximum value. If the values 0 or 1 are set, one sweep is performed.

## **Parameters:**

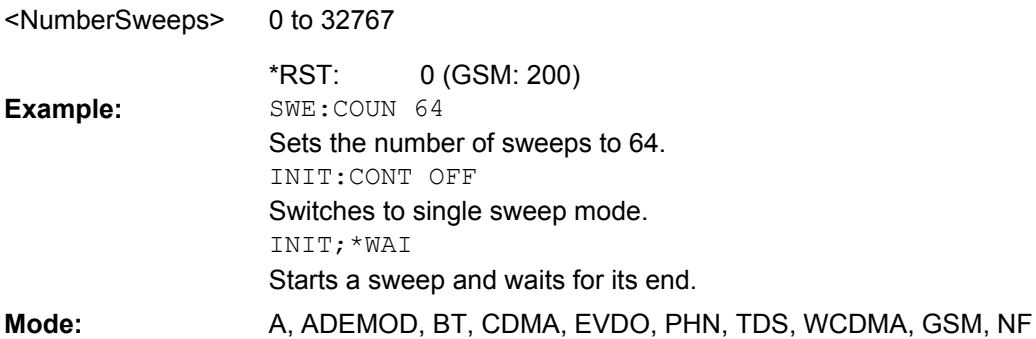

## **[SENSe:]SWEep:COUNt:CURRent**

This query command returns the current number of started sweeps. A sweep count value should be set and the device should be in single sweep mode.

#### **Parameters:**

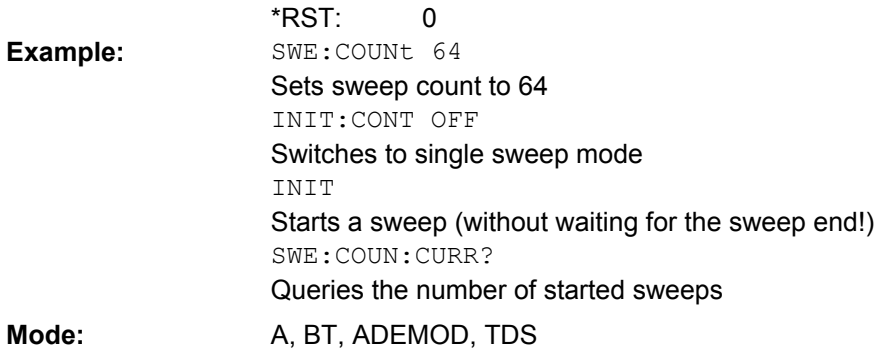

## **[SENSe:]SWEep:EGATe**  <State>

This command switches on/off the sweep control by an external gate signal. If the external gate is selected the trigger source is automatically switched to EXTernal as well.

<span id="page-774-0"></span>In case of measurement with external gate, the measured values are recorded as long as the gate is opened. During a sweep the gate can be opened and closed several times. The synchronization mechanisms with \*OPC, \*OPC? and \*WAI remain completely unaffected.

The sweep end is detected when the required number of measurement points (691 in "Spectrum" mode) has been recorded.

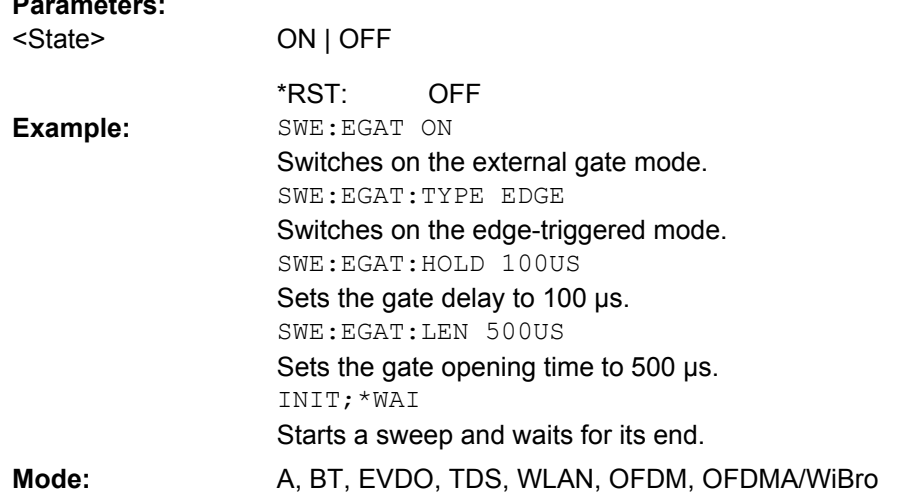

## **[SENSe:]SWEep:EGATe: HOLDoff** <DelayTime>

This command defines the delay time between the external gate signal and the continuation of the sweep.

**Note**: Using gate mode "level" (see [\[SENSe:\]SWEep:EGATe:TYPE](#page-777-0) on page 762) and an IFP trigger (see  $TRIGger \le n > [$ :  $SEQueue]$ :  $SOURce$  on page 796), the holdoff time for the IFP trigger is ignored for frequency sweep, FFT sweep, zero span and IQ mode measurements.

### **Parameters:**

**Parameters:**

**Parameters:**

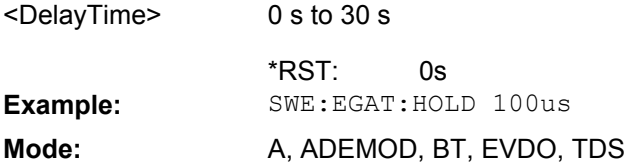

## **[SENSe:]SWEep:EGATe: LENGth** <TimeInterval>

In case of edge triggering, this command determines the time interval during which the instrument sweeps.

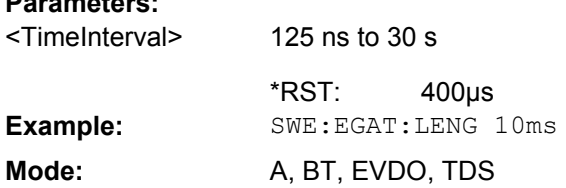

## <span id="page-775-0"></span>**[SENSe:]SWEep:EGATe: POLarity** <Polarity>

This command determines the polarity of the external gate signal. The setting applies both to the edge of an edge-triggered signal and the level of a level-triggered signal.

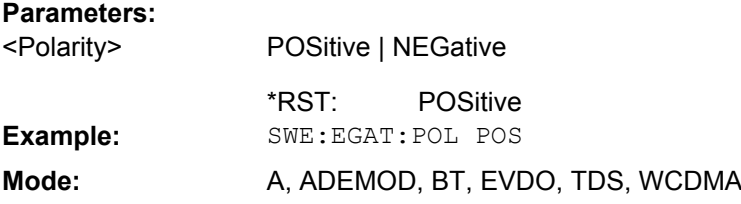

## **[SENSe:]SWEep:EGATe: SOURce** <Source>

This command toggles between the available signal sources for the gate mode. If an IF power signal is used, the gate is opened as soon as a signal at > -20 dBm is detected within the IF path bandwidth (10 MHz).

For details see the ["Trg/Gate Source" on page 94](#page-109-0) softkey.

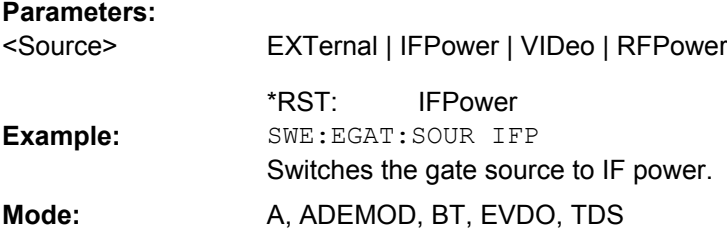

## **[SENSe:]SWEep:EGATe: TRACe<k>:COMMent** <Comment>

Defines a comment for one of the traces for gated triggering. **Suffix:** 1...6 trace  $<$ k $>$ **Parameters:** <Comment> <string> **Example:** SWE:EGAT:TRAC1:COMM "SlotA" Mode: A, BT, EVDO, TDS

## **[SENSe:]SWEep:EGATe: TRACe<k>[:STATe<range>]** <State>

This command activates or deactivates tracing for a specific range using gated triggering. **Suffix:**

1...6 trace 1...3 range <k> <range>

<span id="page-776-0"></span>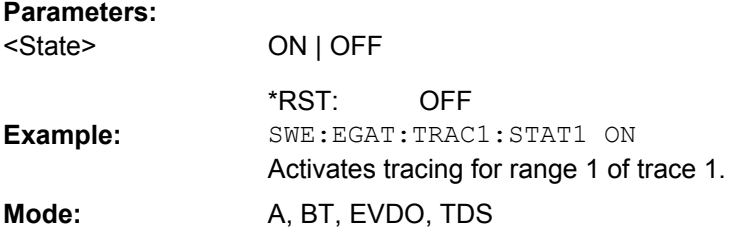

## **[SENSe:]SWEep:EGATe: TRACe<k>:STARt<range>** <Value>

This command defines the starting point for the range to be traced using gated triggering. **Suffix:**

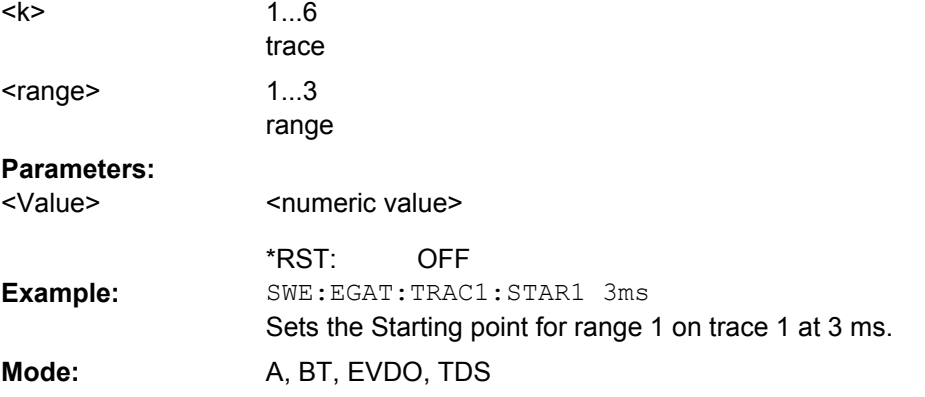

### **[SENSe:]SWEep:EGATe: TRACe<k>: STOP<range>** <Value>

This command defines the stopping point for the range to be traced using gated triggering **Suffix:**

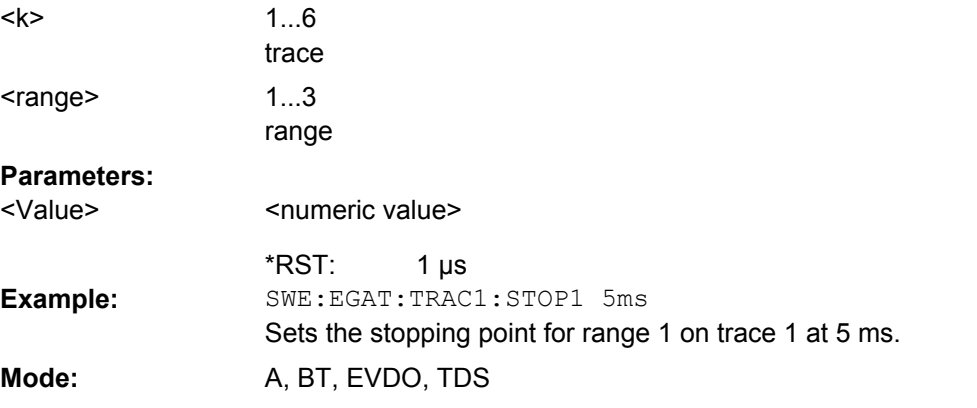

## **[SENSe:]SWEep:EGATe: TRACe<k>: PERiod** <Value>

This command defines the length of the period to be traced using gated triggering. **Suffix:** 1...6 <k>

trace

<span id="page-777-0"></span>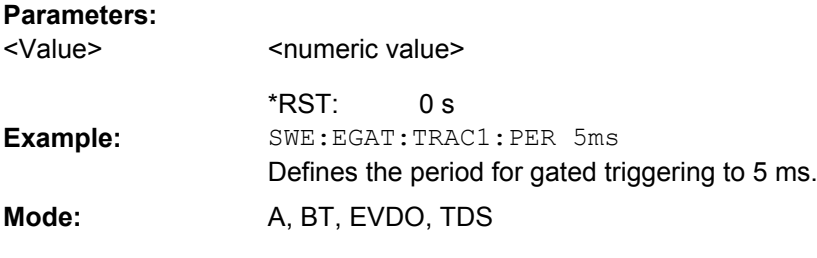

### **[SENSe:]SWEep:EGATe: TYPE** <Type>

This command sets the type of triggering by the external gate signal.

A delay between applying the gate signal and the start of recording measured values can be defined, see [SENSe: ] SWEep: EGATe: HOLDoff on page 759.

### **Parameters:**

<Type>

LEVel | EDGE

## **LEVel**

The gate is level-triggered:

After detection of the gate signal, the gate remains open until the gate signal disappears. The gate opening time cannot be defined with the command [SENSe: ] SWEep: EGATe: HOLDoff.

**Note**: Using gating with gate mode "level" and an IFP trigger (see [TRIGger<n>\[:SEQuence\]:SOURce](#page-811-0) on page 796), the holdoff time for the IFP trigger is ignored for frequency sweep, FFT sweep, zero span and IQ mode measurements.

## **EDGE**

The gate is edge-triggered: After detection of the set gate signal edge, the gate remains open until the gate delay ([SENSe: ] SWEep: EGATe: HOLDoff) has expired.

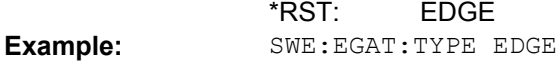

**Mode:** A, ADEMOD, BT, EVDO, TDS

### **[SENSe<n>]:SWEep:FFT: WINDow: TYPE** <FFTWindow>

This command selects the type of FFT window that you want to use in realtime mode.

#### **Parameters:** <FFTWindow>

**BLACkharris FLATtop GAUSsian HANNing KAISerbessel RECTangular BLACkharris** \*RST:

<span id="page-778-0"></span>SWE:FFT:WIND:TYPE HANN Selects the Hanning FFT window. **Example: Mode:** RT

### **[SENSe:]SWEep:MODE**  <Mode>

This command changes from "Spectrum" to "Spectrum Emission Mask" or "Spurious Emissions" measurement mode and back.

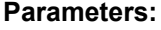

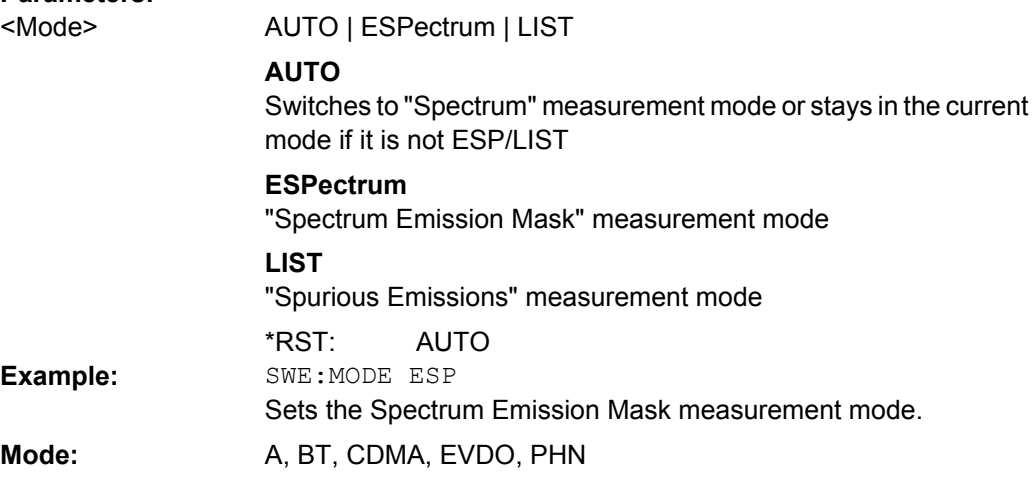

### **[SENSe:]SWEep:POINts**  <NumberPoints>

This command defines the number of measurement points to be collected during one sweep.

Note: For Spurious Emissions measurements the maximum number of sweep points in all ranges is limited to 100001.

#### **Parameters:**

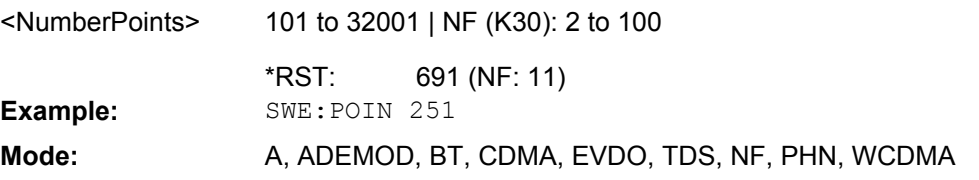

### **[SENSe:]SWEep:TIME**  <Time>

This command defines the sweep time.

The range depends on the frequency span.

If this command is used in analyzer mode, automatic coupling to resolution bandwidth and video bandwidth is switched off.

#### **Parameters:**

<Time>

refer to data sheet

(AUTO is set to ON) \*RST:

<span id="page-779-0"></span>**Example:** SWE:TIME 10s **Mode:** ALL

## **[SENSe:]SWEep:TIME: AUTO**  <State>

In realtime mode, this command automatically sets the sweep time to 32 ms.

In analyzer mode, this command controls the automatic coupling of the sweep time to the frequency span and bandwidth settings. If [SENSe: ] SWEep: TIME is used, automatic coupling is switched off.

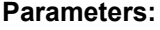

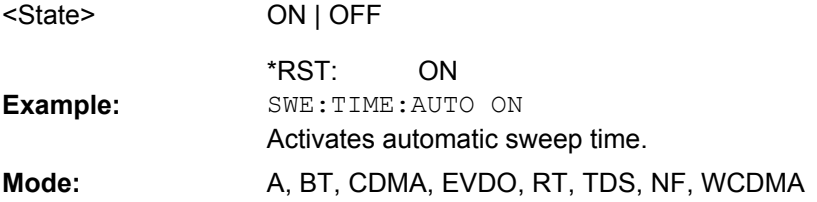

## **[SENSe:]SWEep:TYPE**  <Type>

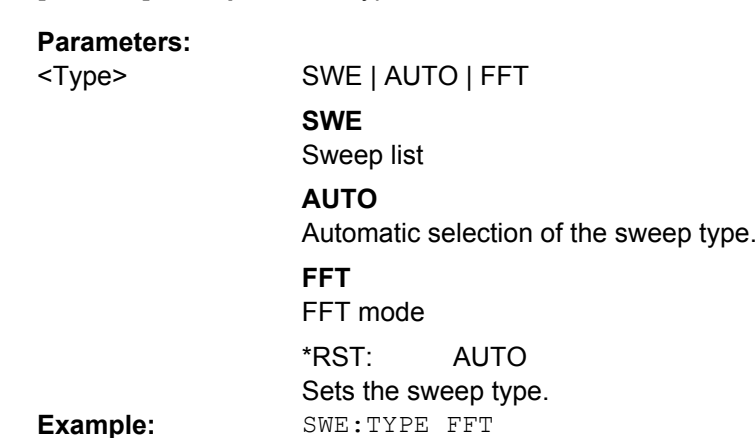

**Mode:** all

### **[SENSe:]SWEep:TYPE:USED**

Returns the used sweep type. This command is useful if [SENSe: ] SWEep: TYPE is set to "AUTO" (default).

**Parameters:**

<Type>

SWE | FFT **SWE** Sweep list **FFT** FFT mode SWE \*RST: **Example:** SWE:TYPE:USED?

User Manual 1311.0687.32 ─ 02 **764**

**Mode:** A, ADEMOD

## **SENSe:[WINDow:]DETector Subsystem**

The SENSe:DETector subsystem controls the acquisition of measurement data via the selection of the detector for the corresponding trace.

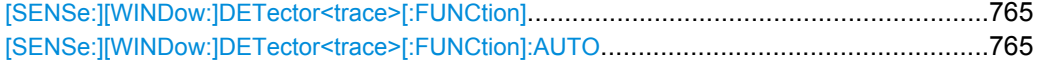

### **[SENSe:][WINDow:] DETector<trace>[:FUNCtion]** <Function>

1...6

This command switches on the detector for the data acquisition in the selected trace in the specified window.

**Suffix:**

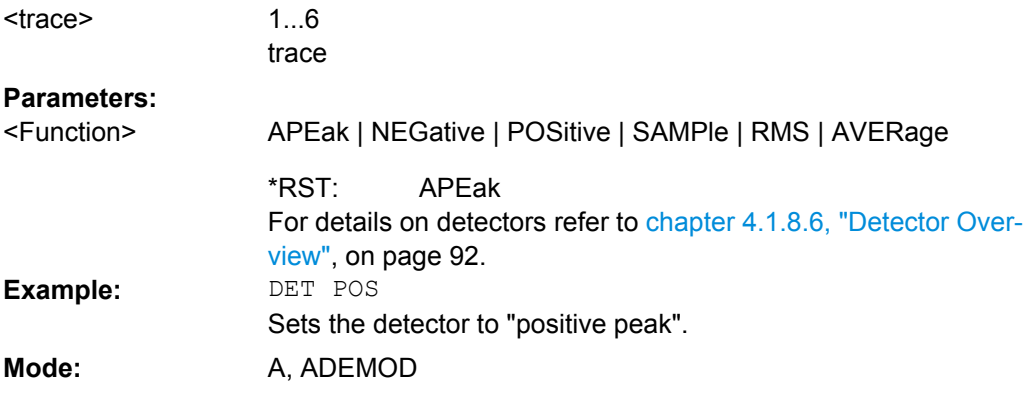

#### **[SENSe:][WINDow:] DETector<trace>[:FUNCtion]:AUTO**  <State>

This command either couples the detector to the current trace setting or turns coupling off in the specified window.

### **Suffix:**

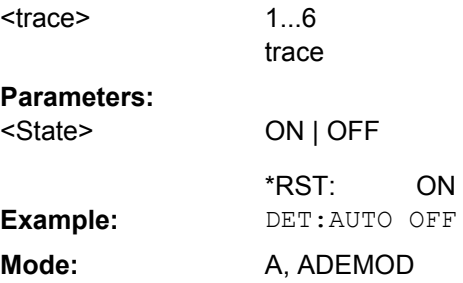

### **8.2.3.15 STATus Subsystem**

The STATus subsystem contains the commands for the status reporting system (for details refer to the Operating Manual on the CD-ROM, chapter 5 "Remote Control – Basics", section "Status Reporting System"). \*RST does not influence the status registers.

### **STATus:QUEStionable Subsystem**

The STATus:QUEStionable subsystem contains information about the observance of limits during adjacent power measurements, the reference and local oscillator, the observance of limit lines and limit margins and possible overloads of the unit.

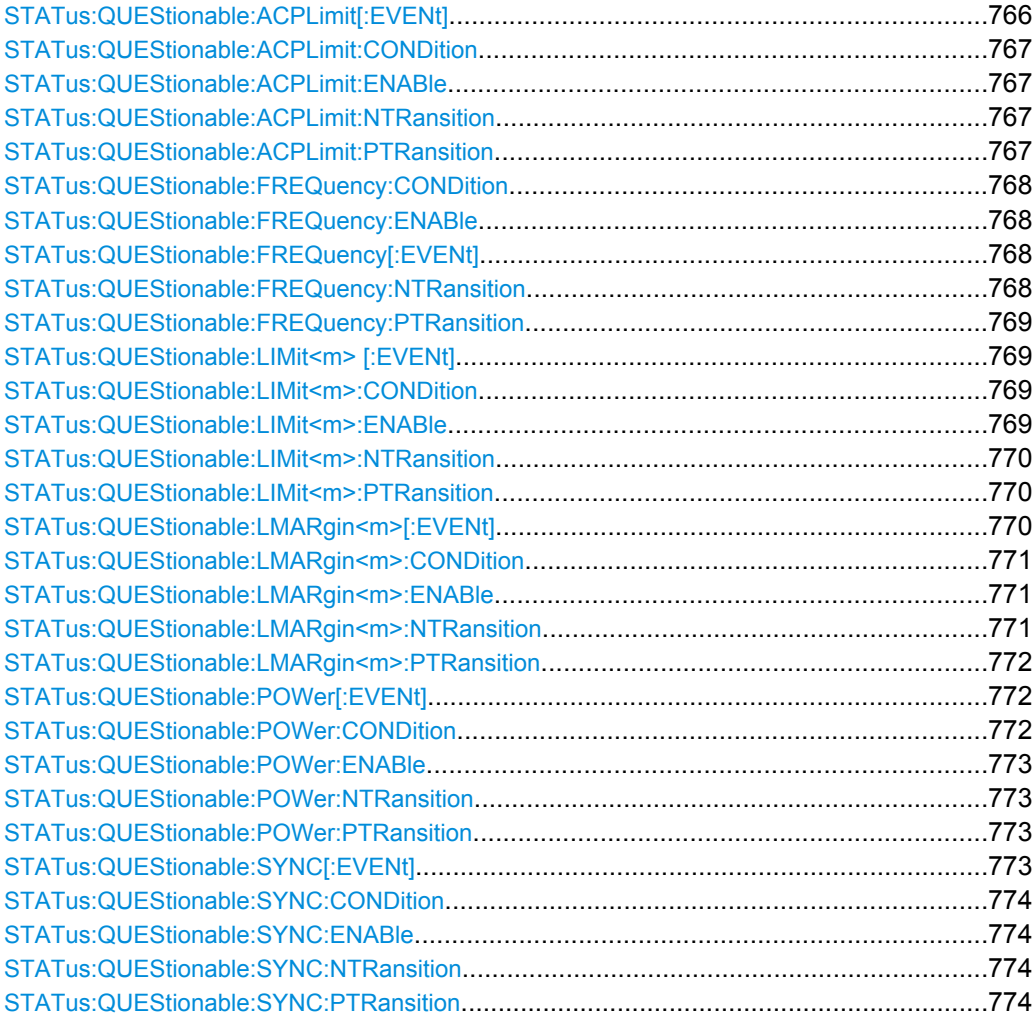

### **STATus:QUEStionable:ACPLimit[:EVENt]?**

This command queries the contents of the "EVENt" section of the STATus:QUEStionable:ACPLimit register. Readout deletes the contents of the "EVENt" section.

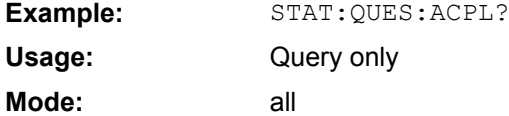

## <span id="page-782-0"></span>**STATus:QUEStionable:ACPLimit:CONDition?**

This command queries the contents of the "CONDition" section of the STATus:QUEStionable:ACPLimit register (see ["STATus:QUEStionable:ACPLimit](#page-471-0) [Register", on page 456](#page-471-0)). Readout does not delete the contents of the "CONDition" section.

**Example:** STAT:QUES:ACPL:COND? Query only all **Usage: Mode:**

## **STATus:QUEStionable: ACPLimit: ENABle** <BitDefinition>

This command sets the bits of the "ENABle" section of the STATus:QUEStionable:ACPLimit register. The "ENABle" register selectively enables the individual events of the associated "EVENt" section for the summary bit.

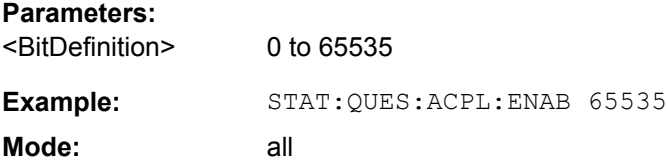

#### **STATus:QUEStionable: ACPLimit: NTRansition** <BitDefinition>

#### This command sets the edge detectors of all bits of the

STATus:QUEStionable:ACPLimit register from 1 to 0 for the transitions of the "CONDition" bit.

## **Parameters:**

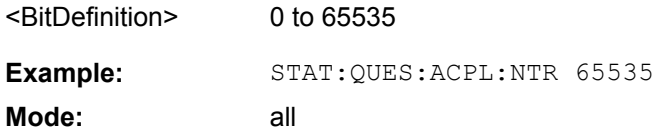

#### **STATus:QUEStionable: ACPLimit: PTRansition** <BitDefinition>

#### This command sets the edge detectors of all bits of the

STATus:QUEStionable:ACPLimit register from 0 to 1 for the transitions of the "CONDition" bit.

### **Parameters:**

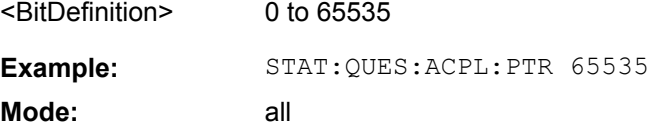

## <span id="page-783-0"></span>**STATus:QUEStionable:FREQuency:CONDition?**

This command queries the contents of the "CONDition" section of the STATus:QUEStionable:FREQuency register (see ["STATus:QUEStionable:FRE-](#page-471-0)[Quency Register", on page 456\)](#page-471-0). Readout does not delete the contents of the "CONDition" section.

**Example:** STAT:QUES:FREQ:COND? Query only all **Usage: Mode:**

### **STATus:QUEStionable: FREQuency: ENABle** <BitDefinition>

This command sets the bits of the "ENABle" section of the STATus:QUEStionable:FREQuency register. The "ENABle" register selectively enables the individual events of the associated "EVENt" section for the summary bit.

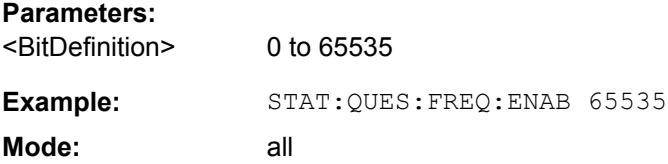

### **STATus:QUEStionable:FREQuency[:EVENt]?**

This command queries the contents of the "EVENt" section of the STATus:QUEStionable:FREQuency register.

Readout deletes the contents of the "EVENt" section.

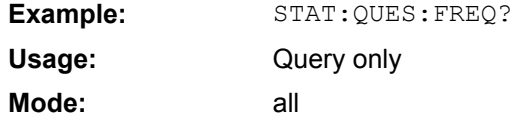

#### **STATus:QUEStionable: FREQuency: NTRansition** <BitDefinition>

This command sets the edge detectors of all bits of the STATus:QUEStionable:FREQuency register from 1 to 0 for the transitions of the "CONDition" bit.

## **Parameters:**

<BitDefinition> 0 to 65535 Example: STAT:QUES:FREQ:NTR 65535 **Mode:** all, except NF

### <span id="page-784-0"></span>**STATus:QUEStionable: FREQuency: PTRansition** <BitDefinition>

#### This command sets the edge detectors of all bits of the

STATus:QUEStionable:FREQuency register from 0 to 1 for the transitions of the "CONDition" bit.

## **Parameters:**

<BitDefinition> 0 to 65535 **Example:** STAT:QUES:FREQ:PTR 65535 **Mode:** all, except NF

## **STATus:QUEStionable:LIMit<m> [:EVENt]?**

This command queries the contents of the "EVENt" section of the STATus:QUEStionable:LIMit register. Readout deletes the contents of the "EVENt" section. **Suffix:** 1...4 window For applications that do not have more than one measurement window, the suffix <1...4> is irrelevant. <m> **Example:** STAT:QUES:LIM? Query only all **Usage: Mode:**

### **STATus:QUEStionable:LIMit<m>:CONDition?**

This command queries the contents of the "CONDition" section of the STATus:QUEStionable:LIMit register (see ["STATus:QUEStionable:LIMit Register",](#page-472-0) [on page 457](#page-472-0)).

Readout does not delete the contents of the "CONDition" section. **Suffix:**

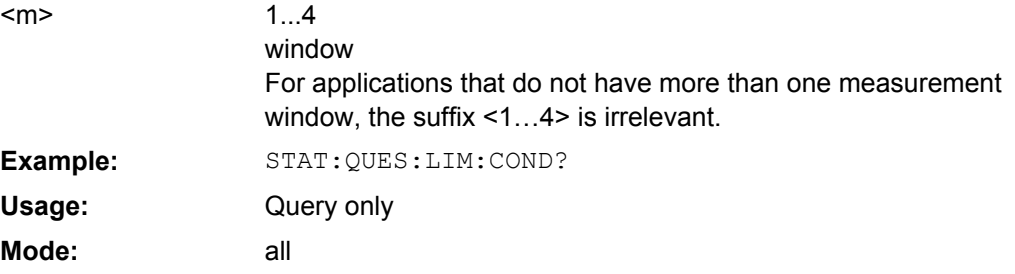

## **STATus:QUEStionable: LIMit<m>: ENABle** <BitDefinition>

This command sets the bits of the "ENABle" section of the STATus:QUEStionable register. The "ENABle" register selectively enables the individual events of the associated "EVENt" section for the summary bit.

<span id="page-785-0"></span>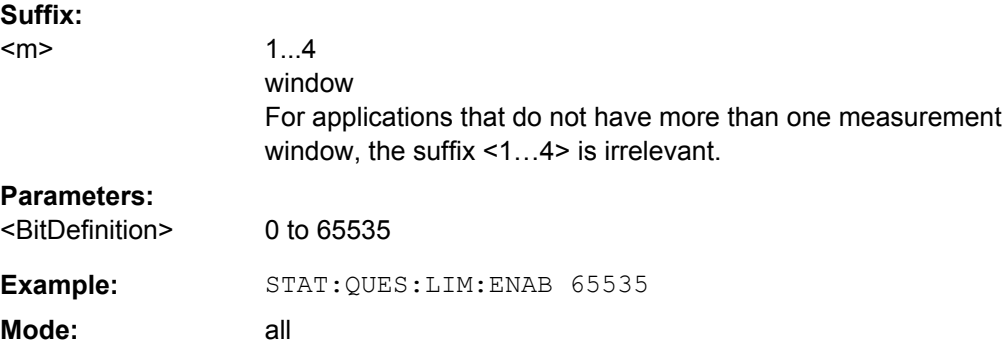

### **STATus:QUEStionable: LIMit<m>: NTRansition** <BitDefinition>

This command sets the edge detectors of all bits of the

STATus:QUEStionable:LIMit register from 1 to 0 for the transitions of the "CONDition" bit.

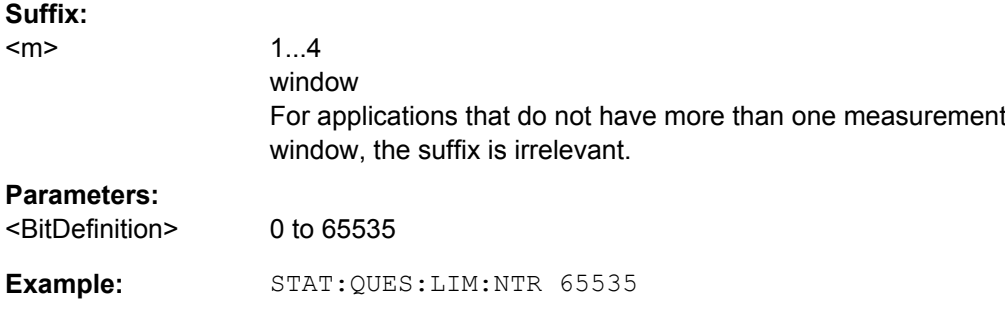

## **STATus:QUEStionable: LIMit<m>: PTRansition** <BitDefinition>

**Mode:** all, except NF

This command sets the edge detectors of all bits of the STATus:QUEStionable:LIMit register from 0 to 1 for the transitions of the "CONDition" bit. **Suffix:** 1...4 window For applications that do not have more than one measurement window, the suffix is irrelevant.  $<sub>m</sub>$ </sub> **Parameters:** <BitDefinition> 0 to 65535 Example: STAT:QUES:LIM:PTR 65535 **Mode:** all, except NF

## **STATus:QUEStionable:LMARgin<m>[:EVENt]?**

This command queries the contents of the "EVENt" section of the STATus:QUEStionable:LMARgin register. Readout deletes the contents of the "EVENt" section.

<span id="page-786-0"></span>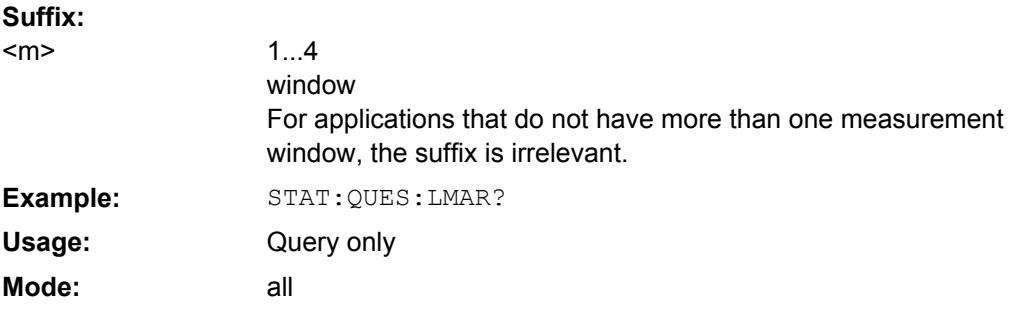

## **STATus:QUEStionable:LMARgin<m>:CONDition?**

This command queries the contents of the "CONDition" section of the STATus:QUEStionable:LMARgin register (see ["STATus:QUEStionable:LMARgin](#page-473-0) [Register", on page 458](#page-473-0)). Readout does not delete the contents of the "CONDition" section. **Suffix:**

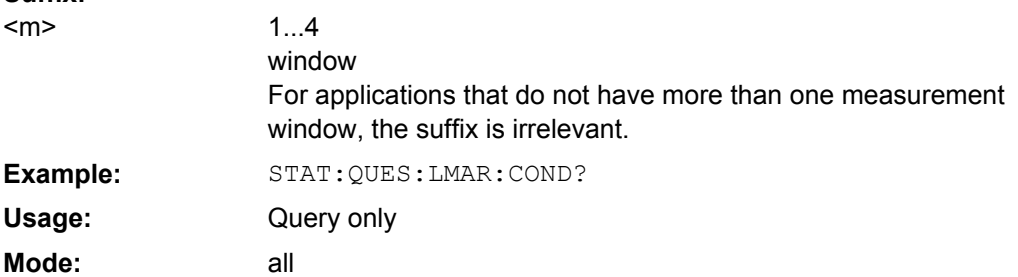

### **STATus:QUEStionable: LMARgin<m>: ENABle** <BitDefinition>

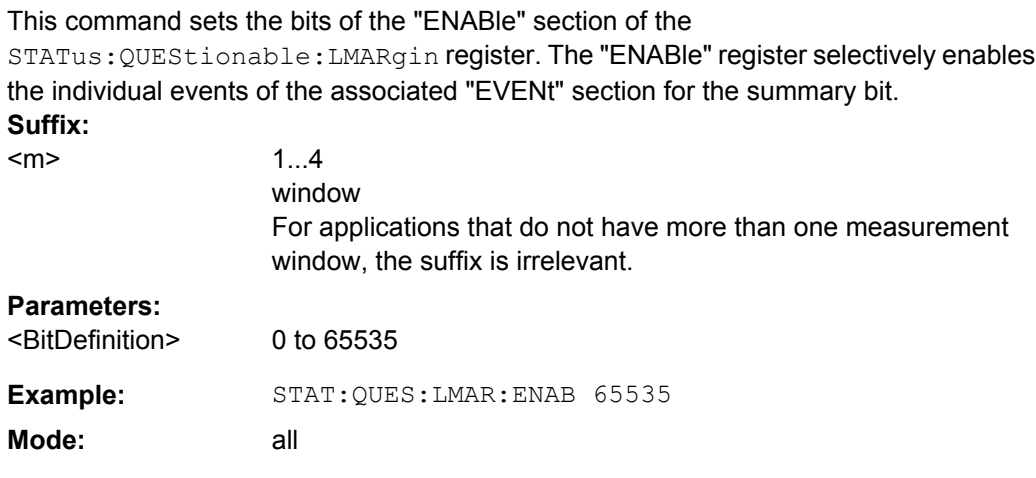

# **STATus:QUEStionable: LMARgin<m>: NTRansition** <BitDefinition>

This command sets the edge detectors of all bits of the STATus:QUEStionable:LMARgin register from 1 to 0 for the transitions of the "CON-Dition" bit.

<span id="page-787-0"></span>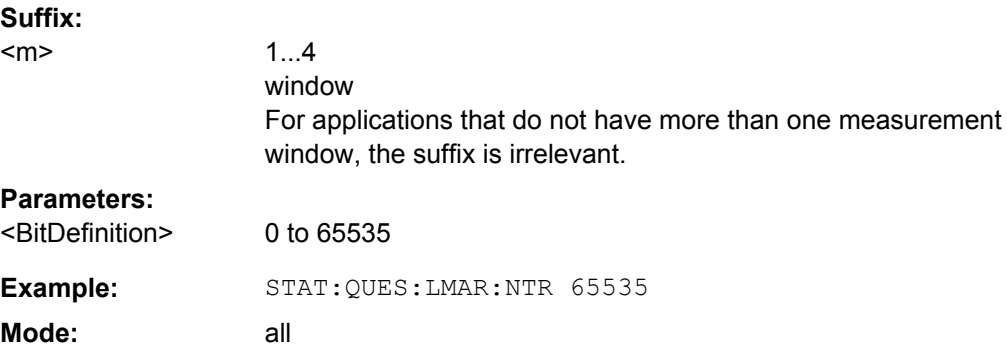

### **STATus:QUEStionable: LMARgin<m>: PTRansition** <BitDefinition>

This command sets the edge detectors of all bits of the STATus:QUEStionable:LMARgin register from 0 to 1 for the transitions of the "CON-Dition" bit. **Suffix:** 1...4 window For applications that do not have more than one measurement window, the suffix is irrelevant. <m> **Parameters:** <BitDefinition> 0 to 65535 Example: STAT:QUES:LMAR:PTR 65535 **Mode:** all

## **STATus:QUEStionable:POWer[:EVENt]?**

This command queries the contents of the "EVENt" section of the STATus:QUEStionable:POWer register. Readout deletes the contents of the "EVENt" section.

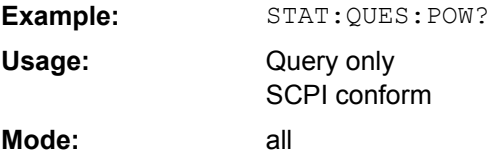

### **STATus:QUEStionable:POWer:CONDition?**

This command queries the contents of the "CONDition" section of the STATus:QUEStionable:POWer register (see ["STATus:QUEStionable:POWer Regis](#page-473-0)[ter", on page 458\)](#page-473-0). Readout does not delete the contents of the "CONDition" section.

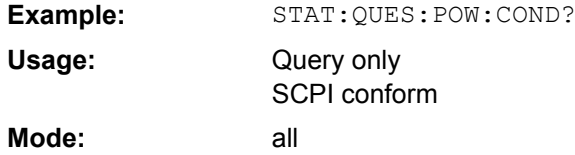

## <span id="page-788-0"></span>**STATus:QUEStionable: POWer: ENABle** <BitDefinition>

This command sets the bits of the "ENABle" section of the STATus:QUEStionable:POWer register. The "ENABle" register selectively enables the individual events of the associated "EVENt" section for the summary bit.

## **Parameters:**

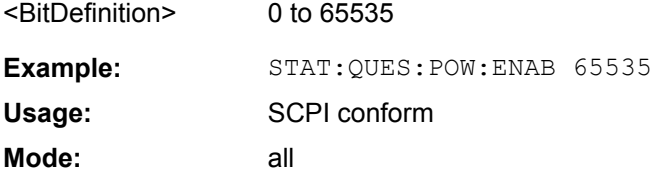

### **STATus:QUEStionable: POWer: NTRansition** <BitDefinition>

This command sets the edge detectors of all bits of the STATus:QUEStionable:POWer register from 1 to 0 for the transitions of the "CONDition" bit.

**Parameters:**

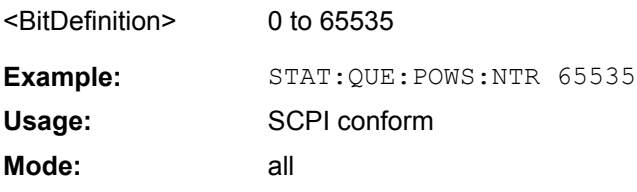

# **STATus:QUEStionable: POWer: PTRansition** <BitDefinition>

This command sets the edge detectors of all bits of the STATus:QUEStionable:POWer register from 0 to 1 for the transitions of the "CONDition" bit.

## **Parameters:** <BitDefinition> 0 to 65535 Example: STAT:QUES:POW:PTR 65535 SCPI conform all **Usage: Mode:**

## **STATus:QUEStionable:SYNC[:EVENt]?**

This command queries the contents of the "EVENt" section of the STATus:QUEStionable:SYNC register. For details see the description for the individual firmware applications.

Readout deletes the contents of the "EVENt" section.

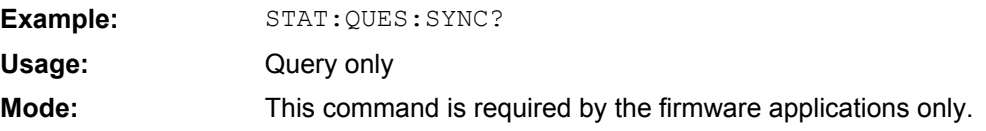

## <span id="page-789-0"></span>**STATus:QUEStionable:SYNC:CONDition?**

This command queries the contents of the "CONDition" section of the STATus:QUEStionable:SYNC register. For details see the description for the individual firmware applications.

Readout does not delete the contents of the "CONDition" section.

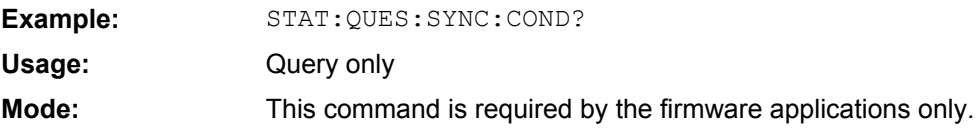

### **STATus:QUEStionable: SYNC: ENABle** <BitDefinition>

This command sets the bits of the "ENABle" section of the STATus:QUEStionable:SYNC register. The "ENABle" register selectively enables the individual events of the associated "EVENt" section for the summary bit.

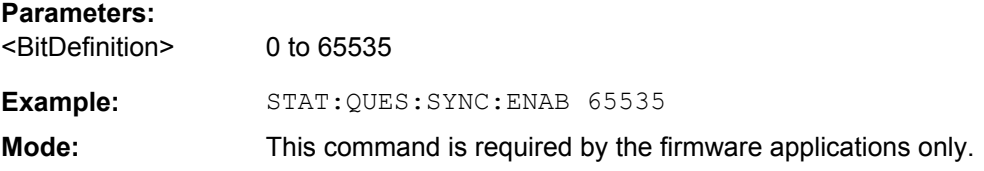

## **STATus:QUEStionable: SYNC: NTRansition** <BitDefinition>

This command sets the edge detectors of all bits of the

STATus:QUEStionable:SYNC register from 1 to 0 for the transitions of the "CONDition" bit.

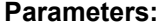

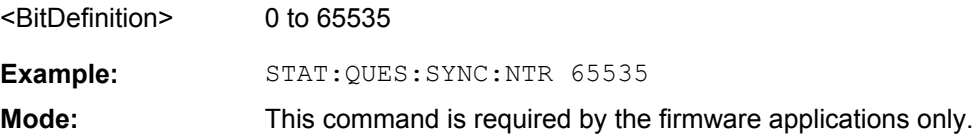

### **STATus:QUEStionable: SYNC: PTRansition** <BitDefinition>

This command sets the edge detectors of all bits of the STATus:QUEStionable:SYNC register from 0 to 1 for the transitions of the "CONDition" bit.

## **Parameters:**

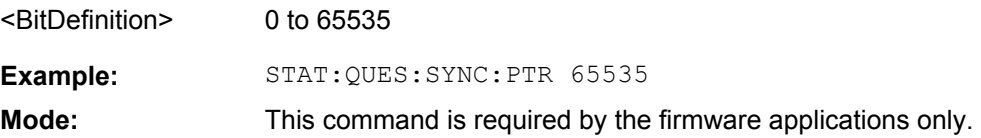

#### **8.2.3.16 SYSTem Subsystem**

[SYSTem:COMMunicate:RDEVice:PMETer<p>:DEFine](#page-790-0)......................................................775

<span id="page-790-0"></span>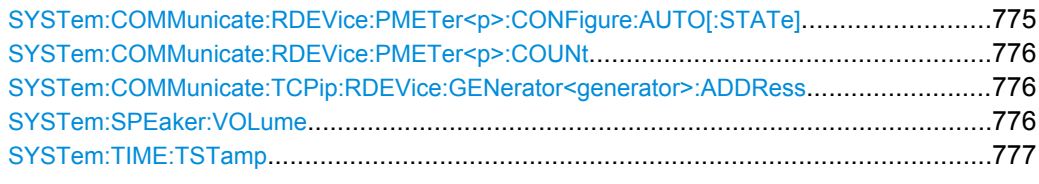

**SYSTem:COMMunicate:RDEVice:PMETer<p>:DEFine** <Placeholder>, <Type>, <Interface>, <SerialNo>

This command assigns the power sensor with the specified serial number to the selected power sensor index (configuration).

The query returns the power sensor type and serial number of the sensor assigned to the specified index. **Suffix:**

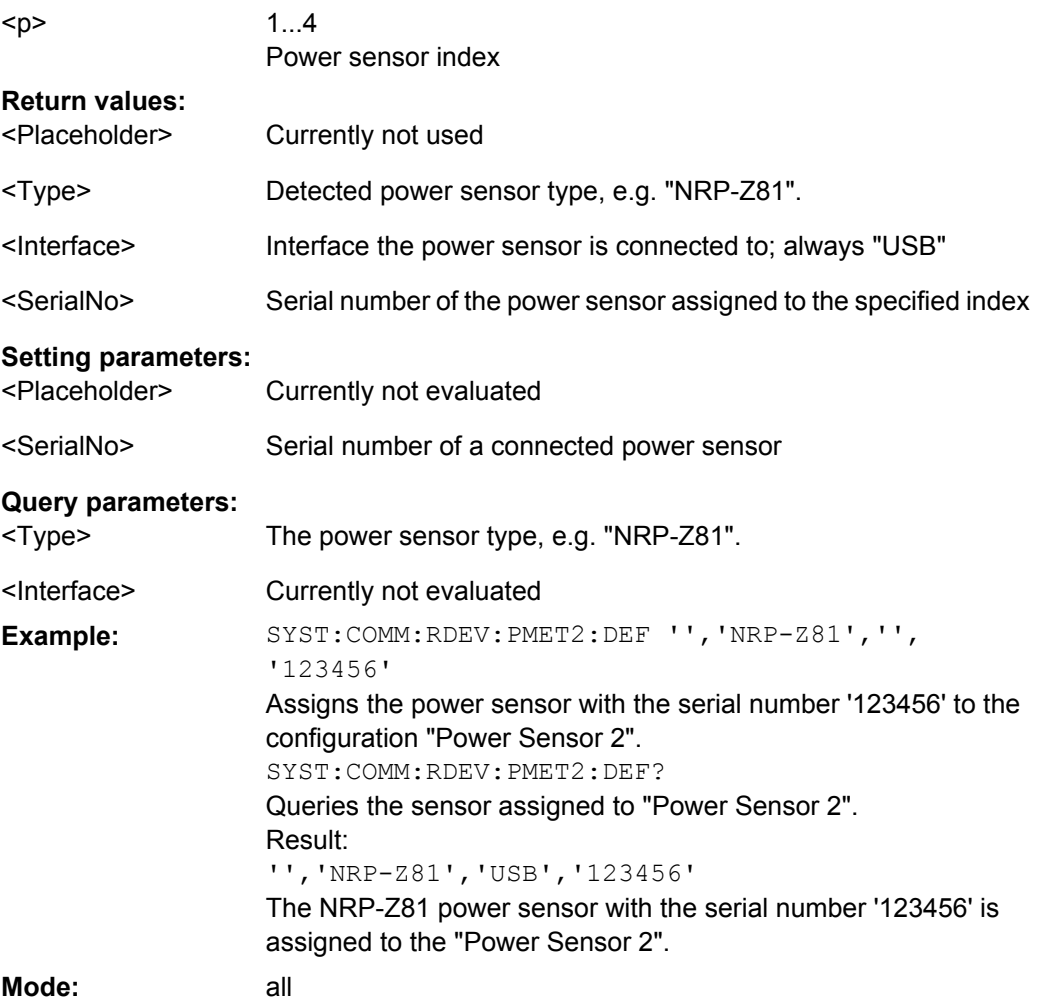

## **SYSTem:COMMunicate:RDEVice:PMETer<p>:CONFigure:AUTO[: STATe]** <State>

This command defines whether the selected power sensor index is automatically assigned to a subsequently connected power sensor. See also ["Power Sensor Assign](#page-261-0)[ment" on page 246.](#page-261-0)

<span id="page-791-0"></span>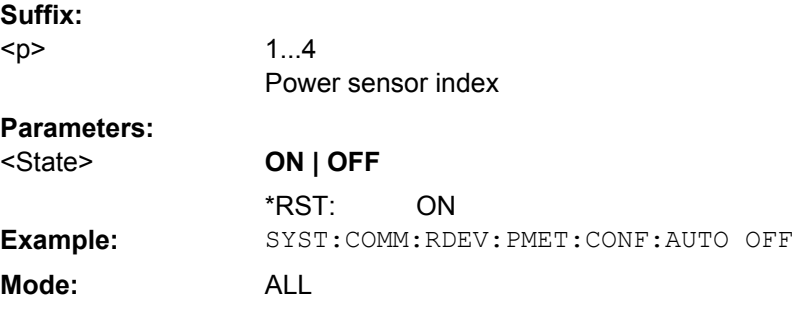

#### **SYSTem:COMMunicate:RDEVice:PMETer<p>:COUNt?**

This command queries the number of power sensors currently connected to the R&S FSVR. **Suffix:**

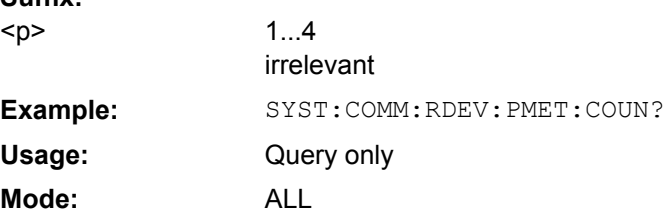

## **SYSTem:COMMunicate:TCPip:RDEVice: GENerator<generator>:ADDRess** <Address>

Configures the TCP/IP address for the external tracking generator 1 or 2.

This command is only available if the R&S FSVR option B10 (External Tracking Generator) is installed.

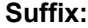

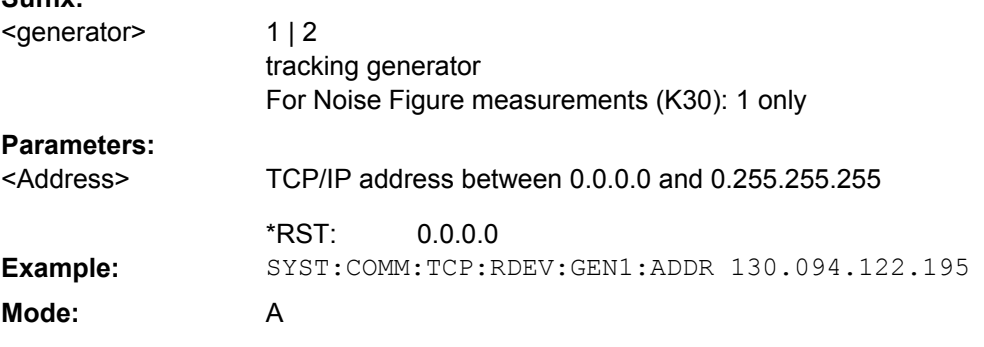

## **SYSTem:SPEaker:VOLume** <Level>

This command sets the volume of the built-in loudspeaker for demodulated signals (see [CALCulate<n>:MARKer<m>:FUNCtion:DEModulation\[:STATe\]](#page-556-0) on page 541). It is only available with the audio demodulator option (R&S FSV-B3) and only for zero span measurements in Spectrum mode.
### **Parameters:**

 $\sim$ Levels

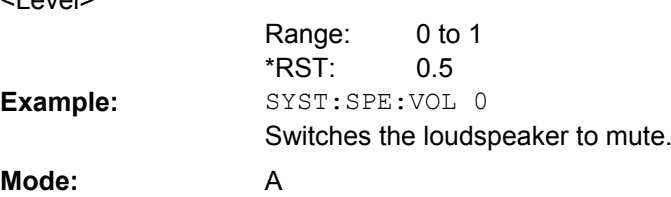

# **SYSTem:TIME:TSTamp?**

Returns the time and date from the internal real time clock.

**Parameters:**

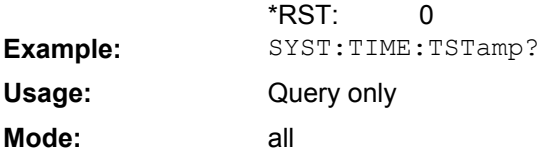

### **8.2.3.17 TRACe Subsystem**

The TRACe subsystem controls access to the instruments internal trace memory.

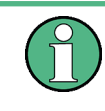

Some applications offer up to four measurement windows. For those, the suffix  $\langle n \rangle$  for TRACe selects the measurement window. For all other applications, the suffix is irrelevant.

The TRACe subsystem contains the following subsystem:

● ["TRACe:IQ Subsystem", on page 781](#page-796-0)

Some further information on working with IQ data is provided here:

- [chapter 4.1.10, "Working with I/Q Data", on page 102](#page-117-0)
- [chapter 4.1.10.2, "I/Q Gating", on page 104](#page-119-0)
- 8.2.3.17.1 Commands of the TRACe subsystem.........................................................................777
- 8.2.3.17.2 [TRACe:IQ Subsystem.................................................................................................781](#page-796-0)

# **Commands of the TRACe subsystem**

### **TRACe<n>[:DATA]?** <ResultType>

This command returns the current trace data or measurement results. In case of several result displays, you have to use specific parameters to query the results.

The data format is variable. You can set it with  $\tt FORMat$  [:DATA] on page 819. For more information on data formats see [chapter 8.2.3.22, "Formats for Returned Values:](#page-819-0) [ASCII Format and Binary Format", on page 804.](#page-819-0)

For details on saving and recalling data refer to [chapter 8.2.4.7, "MMEMory Subsys](#page-841-0)[tem", on page 826.](#page-841-0)

### **Suffix:**

 $<sub>n</sub>$ </sub>

1...4

window; For applications that have only one measurement screen, the suffix is irrelevant.

# **Query parameters:**

TRACe1 | TRACe2 | TRACe3 | TRACe4 | TRACe5 | TRACe6 | SPECtrogram | SGRam | LIST | SPURious <ResultType>

Selects the type of result to be returned.

### **TRACe1 | ...| TRACe6**

The query returns a list of results with one value for each sweep point in the currently set level unit.

For details see [table 8-17](#page-794-0)

### **LIST**

Returns the results of the list evaluation of the Spectrum Emission Mask and Spurious Emissions measurement (Spectrum mode only). For a description of the syntax see [table 8-18](#page-794-0) below.

# **SPURious**

Returns the peak list of the Spurious Emissions measurement (Spectrum mode only)

## **SPECtrogram | SGRam**

Returns the results of the spectrogram result display (requires R&S FSV-K14 option). For every frame in the spectrogram, the command returns 801 power levels, one for each horizontal pixel on the display. The power level unit depends on the unit you have currently set. The number of frames depends on the history depth. The data format is either binary or ASCii.

### **PSPectrum**

Returns the results of the persistence spectrum result display. The command returns 801\*600 percentages, one for each pixel in the histogram from .

The data format is either binary or ASCii.

### **HMAXhold**

Returns the results of the maxhold trace in the persistence spectrum result display. The command returns 801\*600 percentages, one for each pixel in the maxhold trace. The data format is either binary or ASCii.

TRAC? TRACe1 **Example:**

Returns the trace data for Trace 1.

#### <span id="page-794-0"></span>Query only **Usage:**

A, ADEMOD, BT, NF, PHN, TDS **Mode:**

*Table 8-17: Results for <TRACe...> ResultTypes*

The query returns a list of results with one value for each sweep point in the currently set level unit. By default, the list contains 691 values. The currently used number of sweep points can be determined using SWE:POIN?, see [\[SENSe:\]SWEep:POINts](#page-778-0) on page 763.

FORMat REAL, 32 is used as format for binary transmission, and FORMat ASCii for ASCII transmission.

For details on formats refer to [chapter 8.2.3.22, "Formats for Returned Values: ASCII Format and Binary](#page-819-0) [Format", on page 804.](#page-819-0)

With the auto peak detector, only positive peak values can be read out.

In **IQ Analyzer mode**, if the result display configuration "Real/Imag (I/Q)" is selected, this query returns the I values of each trace point first, then the Q values:

 $\le$ result>=  $I_1, I_2, ..., I_n, Q_1, Q_2, ..., Q_n$ 

In realtime mode, this parameter queries the results of the realtime spectrum result display.

#### *Table 8-18: Results for <LIST> ResultType*

Using the LIST parameter, the query returns the results of the list evaluation of the Spectrum Emission Mask and Spurious Emissions measurement (Spectrum mode only) with the following syntax:

<no>, <start>, <stop>, <rbw>, <freq>, <power abs>, <power rel>, <delta>, <limit check>, <unused1>, <unused2>

where:

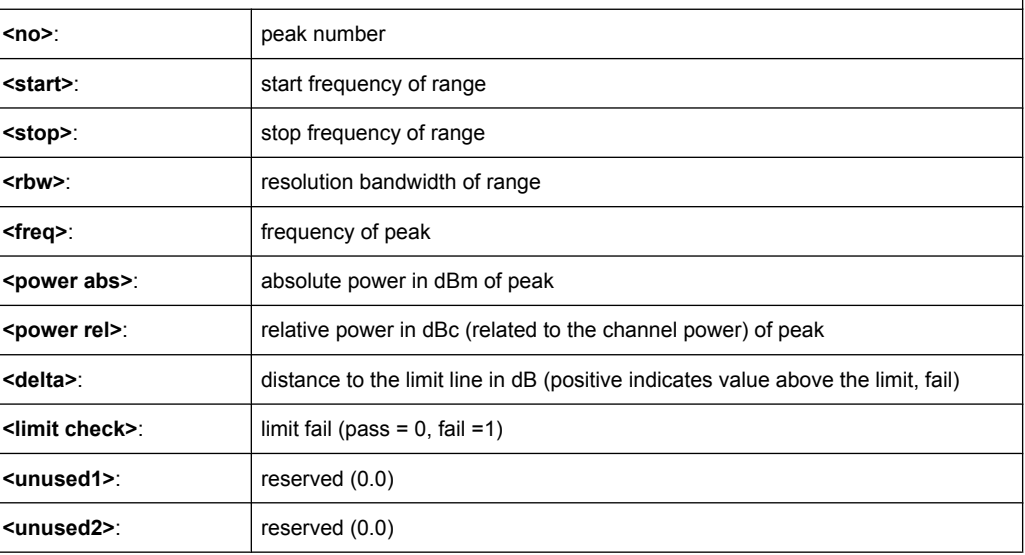

#### *Table 8-19: Results for Spectrogram measurements*

For spectrogram measurements, the query returns the complete spectogram trace data (requires R&S FSV-K14 option). For each frame, the trace data is returned as a comma-separated list in the following order: <TraceData<sub>Frame0</sub>>, <TraceData<sub>Frame1</sub>>, ...<TraceData<sub>FrameMinX</sub>> where <FrameMinX> is determined by [CALC:SGR:FRAM:SEL MIN](#page-618-0) (see also example below) The trace data for each frame corresponds to the syntax described for the <TRACe> result type. To calculate the amount of returned values for <SPECtrogram> results: CALC:SGR:FRAM:SEL MIN CALC:SGR:FRAM:SEL? //returns value <FrameMinX>, e.g. -34 SWE:POIN? //returns number of sweep points, e.g. 691

```
TRACE:DATA? SGR
//returns 34*691 = 25494 comma separated values for the spectrogram
```
### TRACe<n>[:DATA] <Trace>, <Data>

The command transfers trace data from a control computer to the R&S FSVR. The transfer of trace data into the R&S FSVR memory is available only in spectrum analyzer mode.

The data format is variable. You can set it with FORMat [: DATA] on page 819. For more information on data formats see [chapter 8.2.3.22, "Formats for Returned Values:](#page-819-0) [ASCII Format and Binary Format", on page 804.](#page-819-0)

For details on saving and recalling data refer to [chapter 8.2.4.7, "MMEMory Subsys](#page-841-0)[tem", on page 826.](#page-841-0)

**Suffix:**

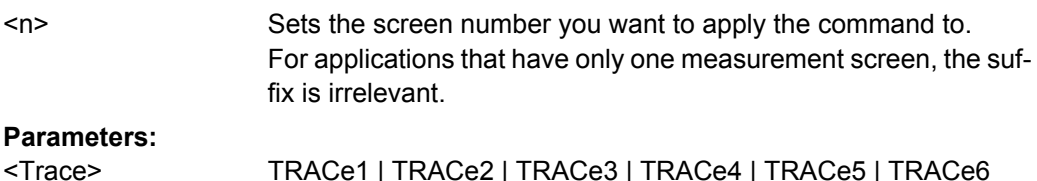

# TRACe1 | TRACe2 | TRACe3 | TRACe4 | TRACe5 | TRACe6 Selects the trace you want to write data to.

### **Setting parameters:**

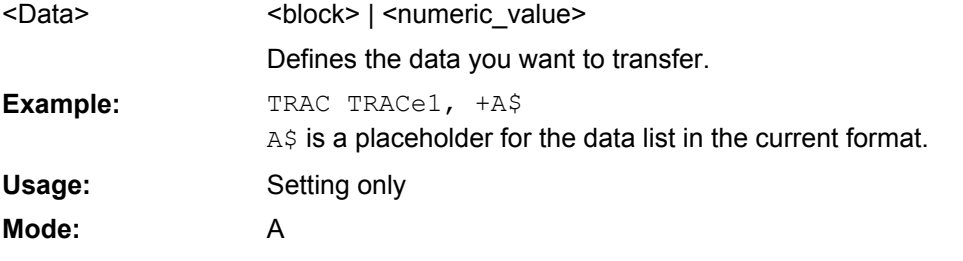

### **TRACe<n>:COPY** <TraceNumber>, <TraceNumber>

This command copies data from one trace to another in the specified window. **Suffix:** window; For applications that do not have more than 1 measure- $<sub>n</sub>$ </sub>

ment window, the suffix <n> is irrelevant.

### **Parameters:**

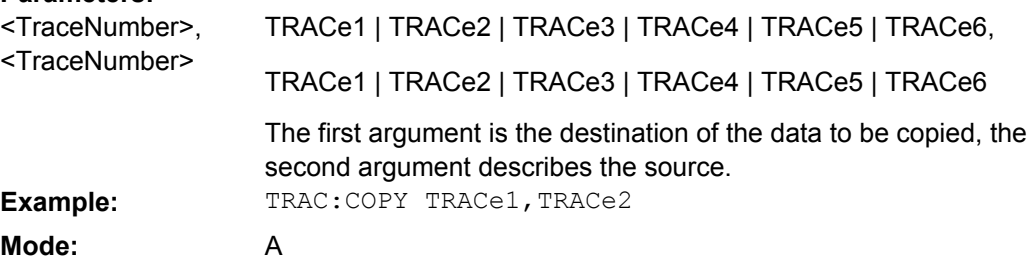

### <span id="page-796-0"></span>**TRACe:IQ Subsystem**

The commands of this subsystem are used for acquisition and output of measured IQ data. For more information see [chapter 4.1.10, "Working with I/Q Data", on page 102.](#page-117-0)

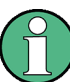

### **Different remote modes available**

In previous R&S FSVR versions, the TRACe: IO subsystem was already available and provided functions to record IQ data. Visualization and analysis, however, were not yet possible. Now these evaluation functions are available and can be accessed either via the "IQ Analyzer" softkey in the MODE menu, or by enabling a special  $\texttt{TRACE}:\text{IQ mode}$ for remote control (see  $TRACE < n$ ): IQ:EVAL). If IQ data acquisition is enabled in the traditional mode (see  $\text{TRACE} < n > : \text{IO}$  :  $\text{STATE}$ ), the new visualization functions are not available; however, performance is slightly improved.

The trigger sources "EXT" (external trigger), "IFP" (IF Power Trigger) and "BBP" (Baseband power, for digital input) can be used for triggering, additionally "IMM" (Free Run). The number of complex samples to be recorded prior to the trigger event can be selected (see  $TRACE < n$ ): IQ: SET on page 789) for all available trigger sources, except for "Free Run".

The measurement results are output in the form of a list, three different formats can be selected for this list (TRACe<n>:IO:DATA: FORMat command).

The FORMat command can be used to select between binary output (32 bit IEEE 754 floating-point values) and output in ASCII format.

For details on formats refer to [Formats for Returned Values: ASCII Format and Binary](#page-819-0) [Format](#page-819-0).

The commands of this subsystem can be used in two ways:

- Measurement and result query with one command: This method causes the least delay between measurement and output of the result data, but it requires the control computer to wait actively for the response data.
- Setting up the instrument, start of the measurement via INIT and query of the result list at the end of the measurement: With this method, the control computer can be used for other activities during the measurement. However, the additional time needed for synchronization via service request must be taken into account.

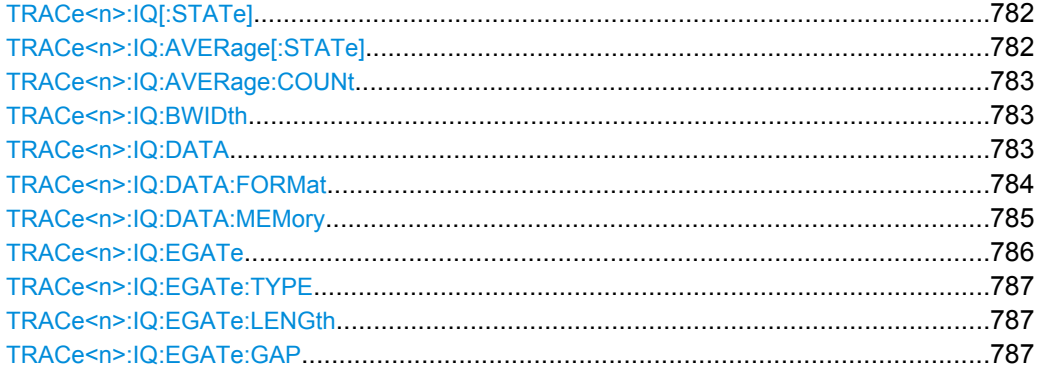

<span id="page-797-0"></span>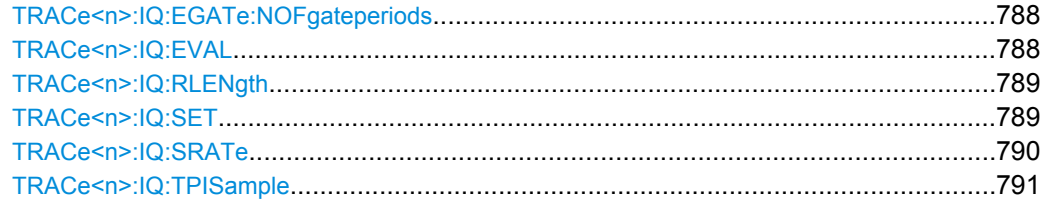

## **TRACe<n>:IQ[:STATe]**  <State>

This command switches the I/Q data acquisition on or off.

I/Q data acquisition is not compatible with other measurement functions. Therefore, all other measurement functions are switched off as soon as the I/Q measurement function is switched on. The trace display is also switched off by this command. Therefore, all traces are set to "BLANK".

To switch trace display back on, use the  $\text{TRACE} < n$  :  $IQ: \text{EVAL}}$  command.

**Note:** to enable the evaluation functions of the IQ Analyzer, you must also execute the command [TRACe<n>:IQ:EVAL](#page-803-0).

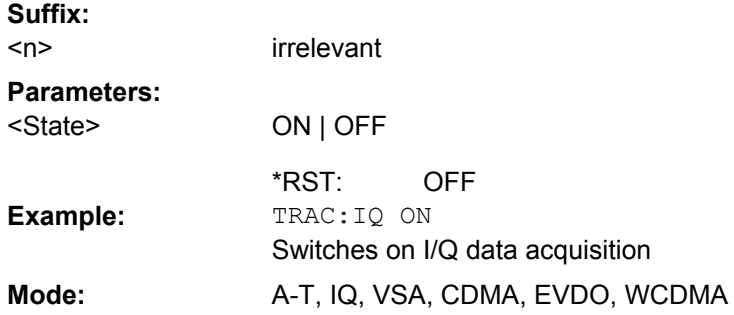

### **TRACe<n>:IQ:AVERage[: STATe]** <State>

The command enables averaging of the recorded I/Q data, provided that I/Q data acquisition was previously enabled with TRACe<n>: IQ[:STATe] on page 782.

With I/Q data averaging enabled, the maximum amount of I/Q data is limited to 512kS (524288 complex samples).

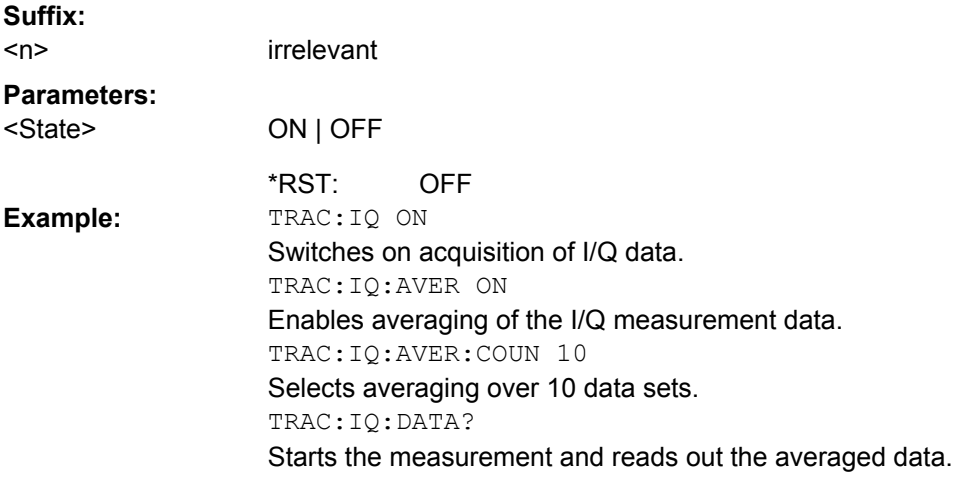

<span id="page-798-0"></span>**Mode:** A-T, IQ

### **TRACe<n>:IQ:AVERage: COUNt** <NumberSets>

This command defines the number of I/Q data sets that are to serve as a basis for averaging.

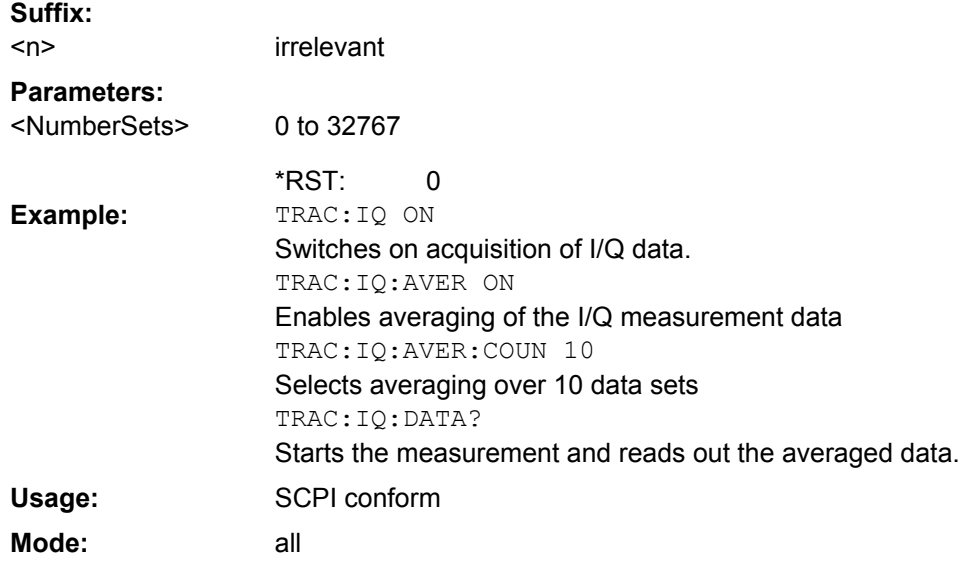

# **TRACe<n>:IQ:BWIDth**

This command queries the flat, usable filter bandwidth of the final IQ data, which is dependent on the defined user sample rate and the defined signal source (RF/Digital IQ). **Suffix:** irrelevant

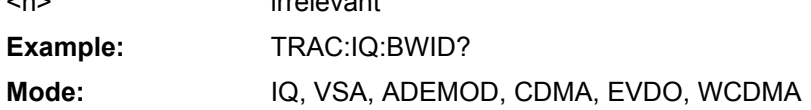

### **TRACe<n>:IQ:DATA**

This command starts a measurement with the settings defined via TRACe<n>: IQ: SET and returns the list of measurement results (I/Q samples) immediately after they are corrected in terms of frequency response. The number of measurement results depends on the settings defined with  $\text{TRACE} < n>: \text{IQ: SET}$ , the output format depends on the settings of the FORMat subsystem. The format of the data list is defined by the command [TRACe<n>:IQ:DATA:FORMat](#page-799-0).

The command requires all response data to be read out completely before the instrument accepts further commands.

The result values are scaled linear in unit Volt and correspond to the voltage at the RF or digital input of the instrument. The number of the returned values is 2 \* the number of samples.

<span id="page-799-0"></span>**Note:** Using the command with the \*RST values for the **[TRACe<n>:IQ:SET](#page-804-0)** command, the following minimum buffer sizes for the response data are recommended: ASCII format 10 kBytes, binary format: 2 kBytes **Suffix:**

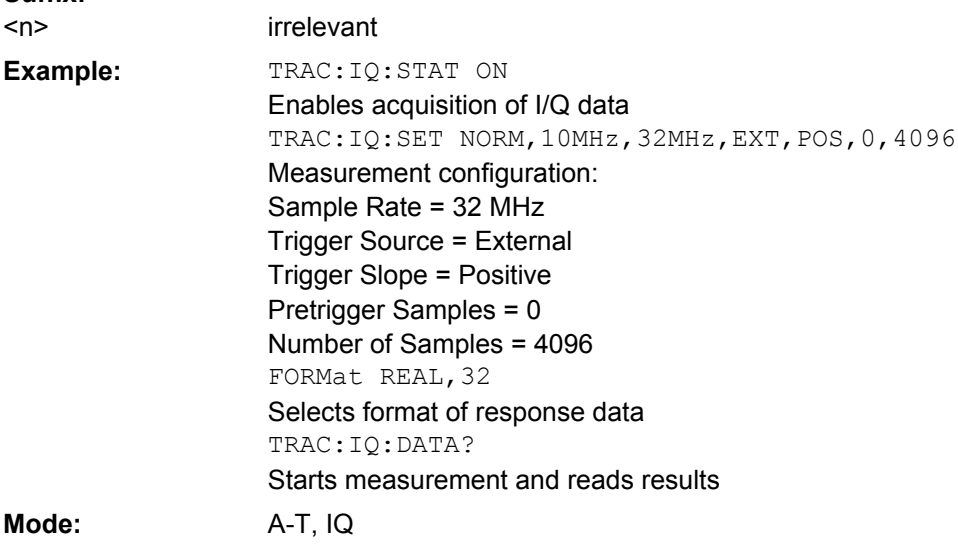

### **TRACe<n>:IQ:DATA: FORMat** <Format>

This command defines the transfer format of the I/Q data.

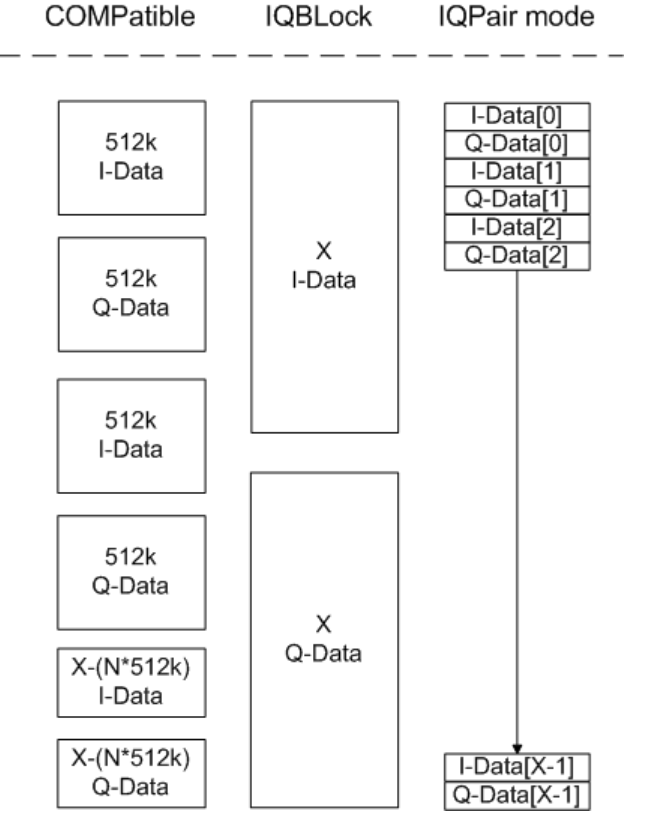

*Fig. 8-4: IQ data formats*

<span id="page-800-0"></span>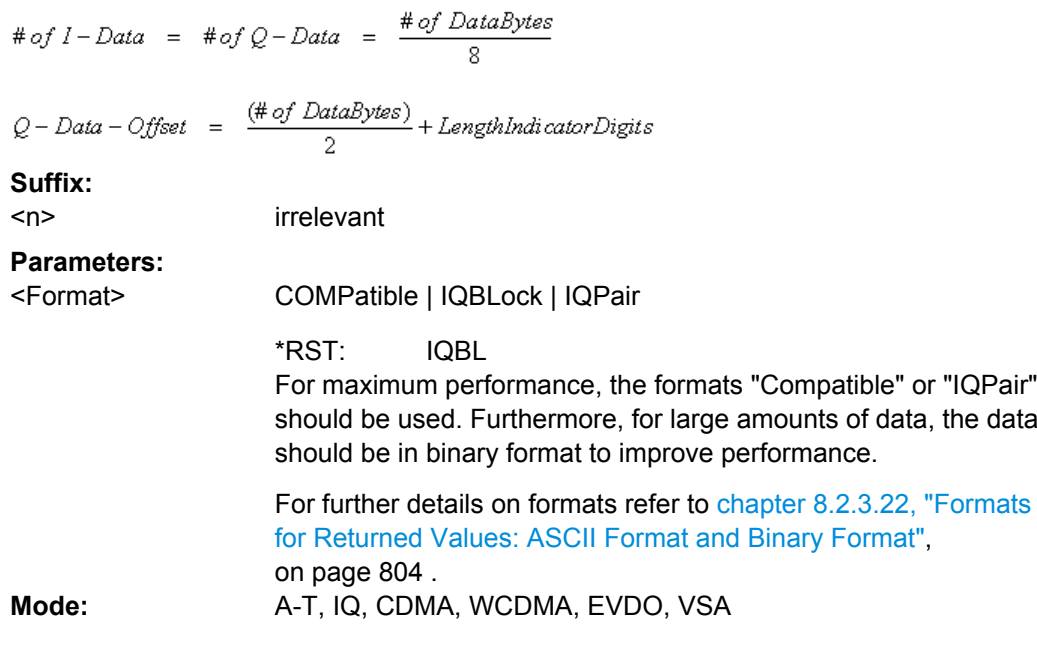

### **TRACe<n>:IQ:DATA: MEMory?** <OffsetSamples>,<NoOfSamples>

This command reads out previously acquired (and frequency response corrected) I/Q data from the memory. Furthermore, the offset related to the start of measurement and the number of I/Q samples are given. Thus, a previously acquired data set can be read out in smaller portions. If no parameters are given, all data is read from the memory. The maximum amount of available data depends on the settings of the  $\text{TRACE} < n > :10:SET$ command, the output format on the settings in the FORMat subsystem.

The returned values are scaled linear in unit Volt and correspond to the voltage at the RF or digital input of the instrument.

The format of the output buffer corresponds to the  $TRACE < n$ : IQ: DATA command.

The command requires all response data to be read out completely before the instrument accepts further commands.

If no I/Q data is available in memory because the corresponding measurement was not started, the command causes a query error.

**Suffix:**

<n> irrelevant

### **Parameters:**

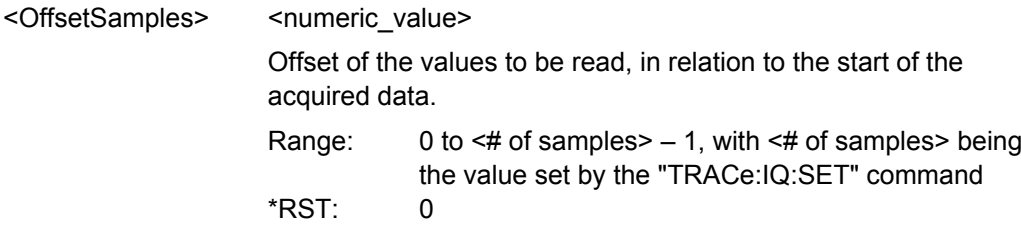

<span id="page-801-0"></span>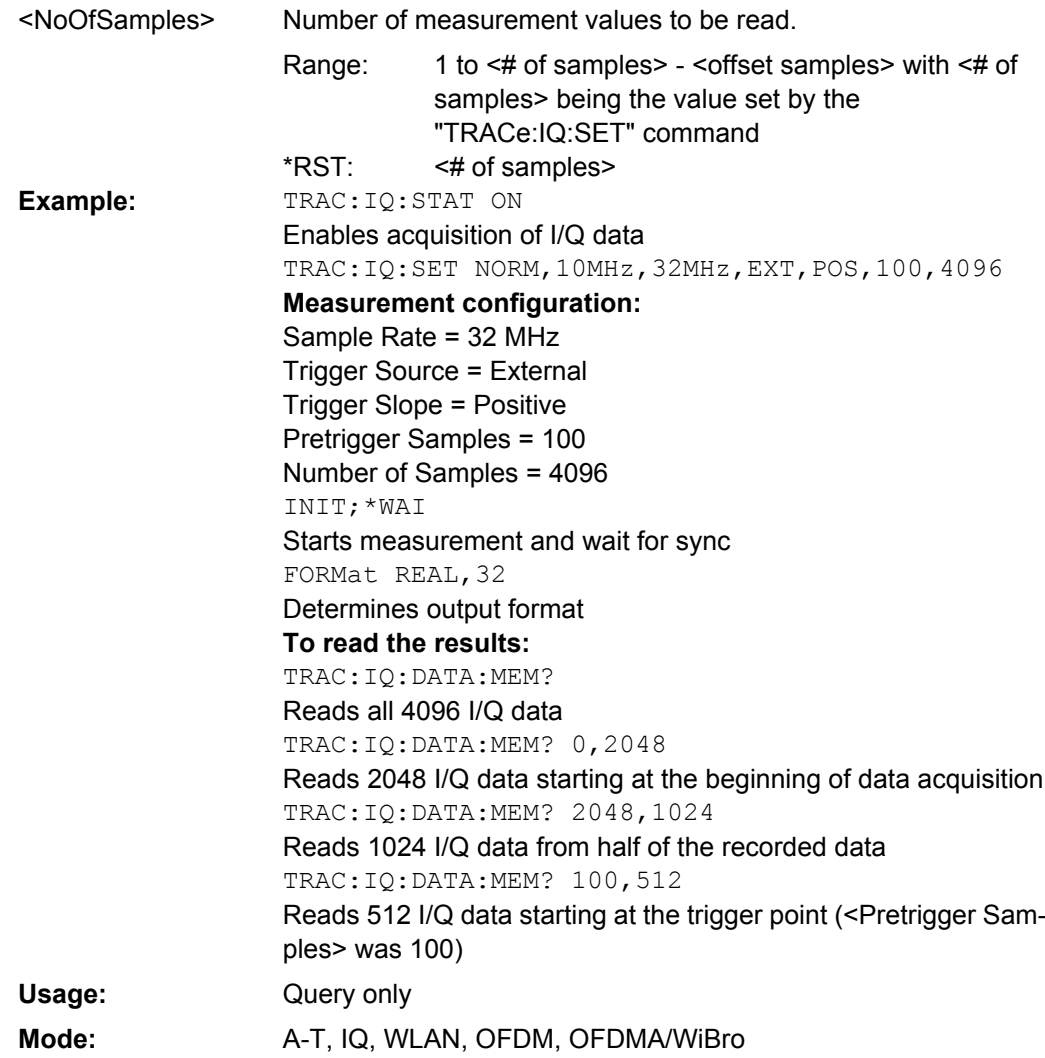

### **TRACe<n>:IQ:EGATe**  <State>

Activates or deactivates the gate function for IQ data measurements. This command is only valid for TRAC:IQ ON and trigger modes "EXT" and "IFP". The gate trigger is specified using TRACe<n>: IQ:SET on page 789. For details see [chapter 4.1.10.2, "I/Q](#page-119-0) [Gating", on page 104.](#page-119-0) **Suffix:**

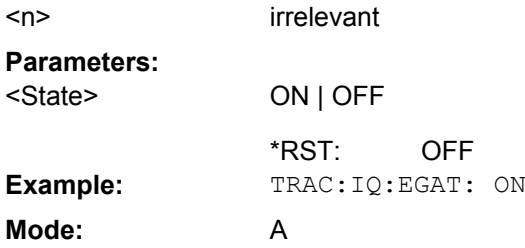

### <span id="page-802-0"></span>**TRACe<n>:IQ:EGATe: TYPE** <Type>

Specifies the gate trigger type used for data collection. For details see [chapter 4.1.10.2,](#page-119-0) ["I/Q Gating", on page 104](#page-119-0).

**Note:** Using gating with gate mode "level" and an IFP trigger ( $TRIGger \le n$ ): SEQuence]: SOURce), the holdoff time for the IFP trigger (see TRIGGer $\langle n \rangle$ [: [SEQuence\]:IFPower:HOLDoff](#page-807-0) on page 792) is ignored.

**Suffix:**

<Type>

**Parameters:**

**Mode:** A

<n> irrelevant LEVel | EDGE \*RST:

EDGE **Example:** TRAC: IQ: EGAT: TYPE LEV

# **TRACe<n>:IQ:EGATe: LENGth** <GateLength>

Defines the gate length in samples in edge mode. For details see [chapter 4.1.10.2, "I/Q](#page-119-0) [Gating", on page 104.](#page-119-0) **Suffix:**

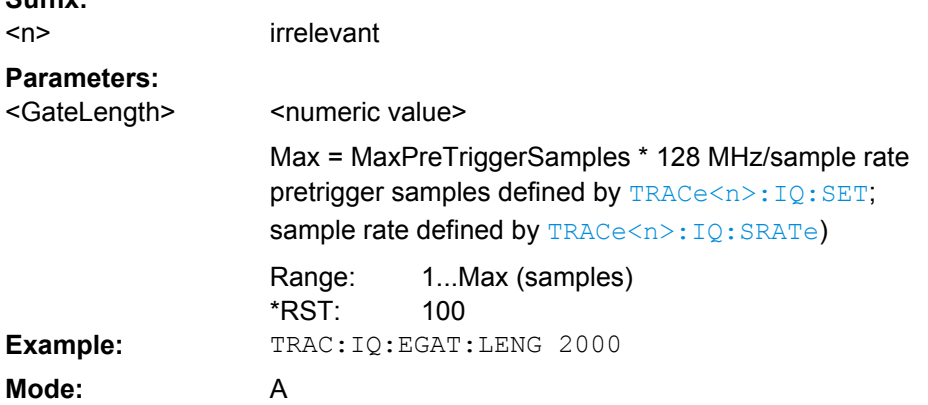

### **TRACe<n>:IQ:EGATe: GAP** <Samples>

Defines the interval between several gate periods in samples. For details see [chap](#page-119-0)[ter 4.1.10.2, "I/Q Gating", on page 104](#page-119-0). **Suffix:** <n> irrelevant **Parameters:** <numeric value> Max = MaxPreTriggerSamples \* 128 MHz/sample rate pretrigger samples defined by TRACe<n>: IQ: SET; sample rate defined by TRACe<n>: IQ: SRATe) 1...Max (samples) 100 <Samples> Range: \*RST: **Example:** TRAC:IQ:EGAT:GAP 2

<span id="page-803-0"></span>**Mode:** A

### **TRACe<n>:IQ:EGATe: NOFgateperiods** <Number>

Defines the number of gate periods after a trigger signal. For details see [chapter 4.1.10.2,](#page-119-0) ["I/Q Gating", on page 104](#page-119-0).

**Suffix:**

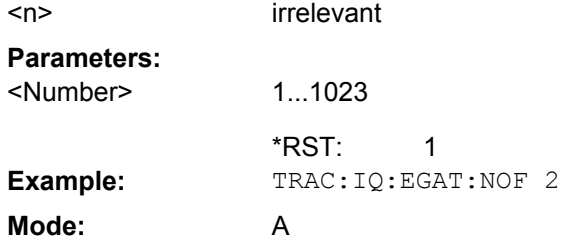

### **TRACe<n>:IQ:EVAL**  <State>

This command enables or disables the IQ data evaluation mode and is a prerequisite for the IQ Analyzer functions.

Before this command can be executed, IQ data acquistion must be enabled (see [TRACe<n>:IQ\[:STATe\]](#page-797-0) on page 782). This command automatically disables the IQ data evaluation mode to provide optimum performance for IQ-data acquisition.

If you start the IQ Analyzer manually by selecting the "IQ Analyzer" mode in the R&S FSVR, or use the CALCulate<n>: FORMat command, the IQ data evaluation mode is automatically activated.

The maximum number of samples for RF input is 200 MS. For details see [chapter 4.1.10,](#page-117-0) ["Working with I/Q Data", on page 102.](#page-117-0) **Suffix:**

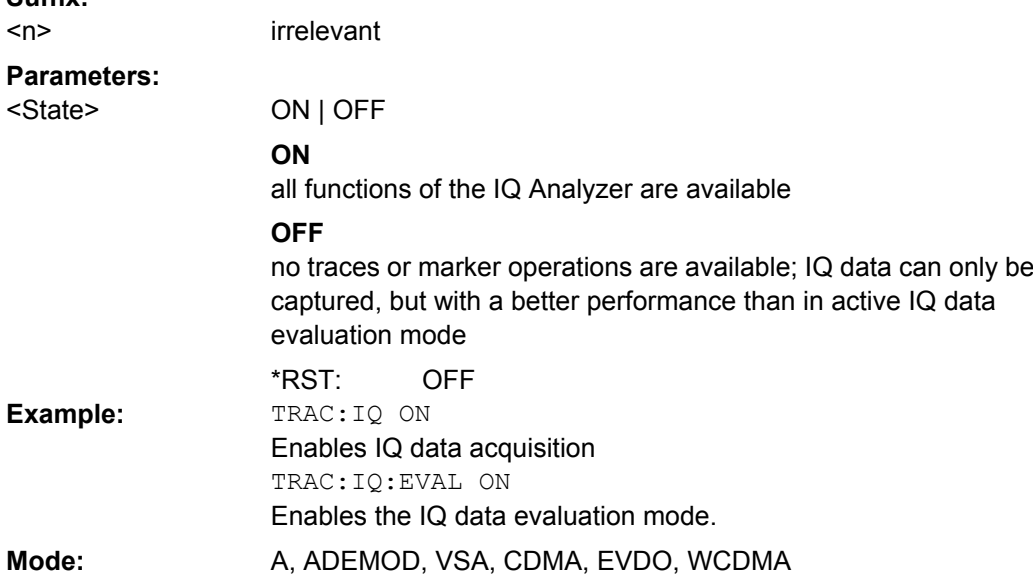

### <span id="page-804-0"></span>**TRACe<n>:IQ:RLENgth**  <NoOfSamples>

This command sets the record length for the acquired I/Q data. Increasing the record length automatically also increases the measurement time.

**Note:** Alternatively, you can define the measurement time using the SENS: SWE: TIME command.

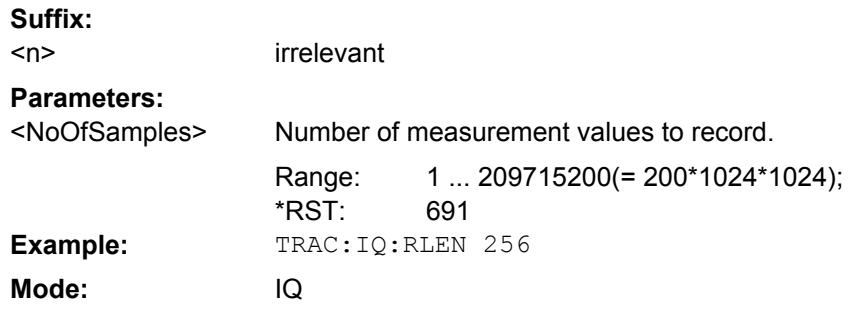

**TRACe<n>:IQ:SET**  NORM,<Placeholder>, <SampleRate>, <TriggerMode>, <TriggerSlope>, <PretriggerSamp>, <NumberSamples>

This command defines the settings of the R&S FSVR hardware for the measurement of I/Q data. This allows setting the sample rate, trigger conditions and the record length.

If this command is omitted, the current instrument settings are used for the corresponding parameters.

This command switches to IQ mode automatically (see also  $\text{TRACE} \leq \text{NSE}$ ):  $\text{TRICE}$ [on page 782](#page-797-0)).

The trigger level can be set using the  $TRIGger\langle n \rangle$  [: SEQuence]: SOURce command.

**Note:** When using the default settings with the **TRACe** <n>: IQ: DATA command, the following minimum buffer sizes for the response data are recommended: ASCII format 10 kBytes, Binary format 2 kBytes.

**Tip:** To determine the trigger point in the sample (for "External" or "IF Power" trigger mode), use the [TRACe<n>:IQ:TPISample](#page-806-0) command.

### **Parameters:**

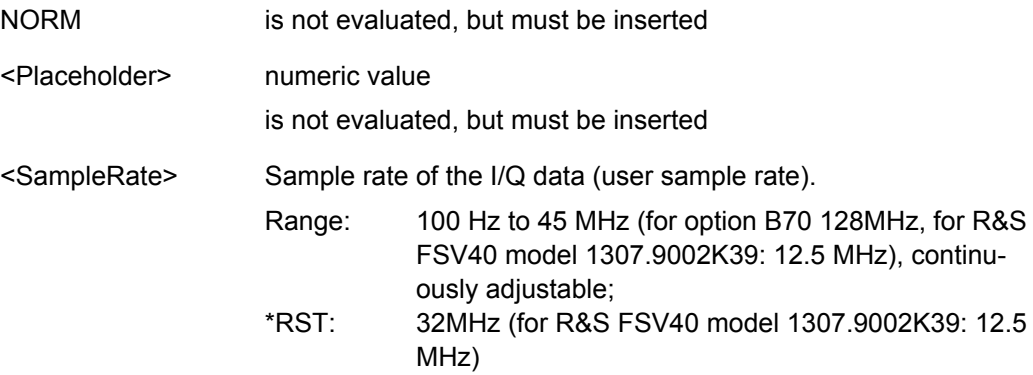

<span id="page-805-0"></span>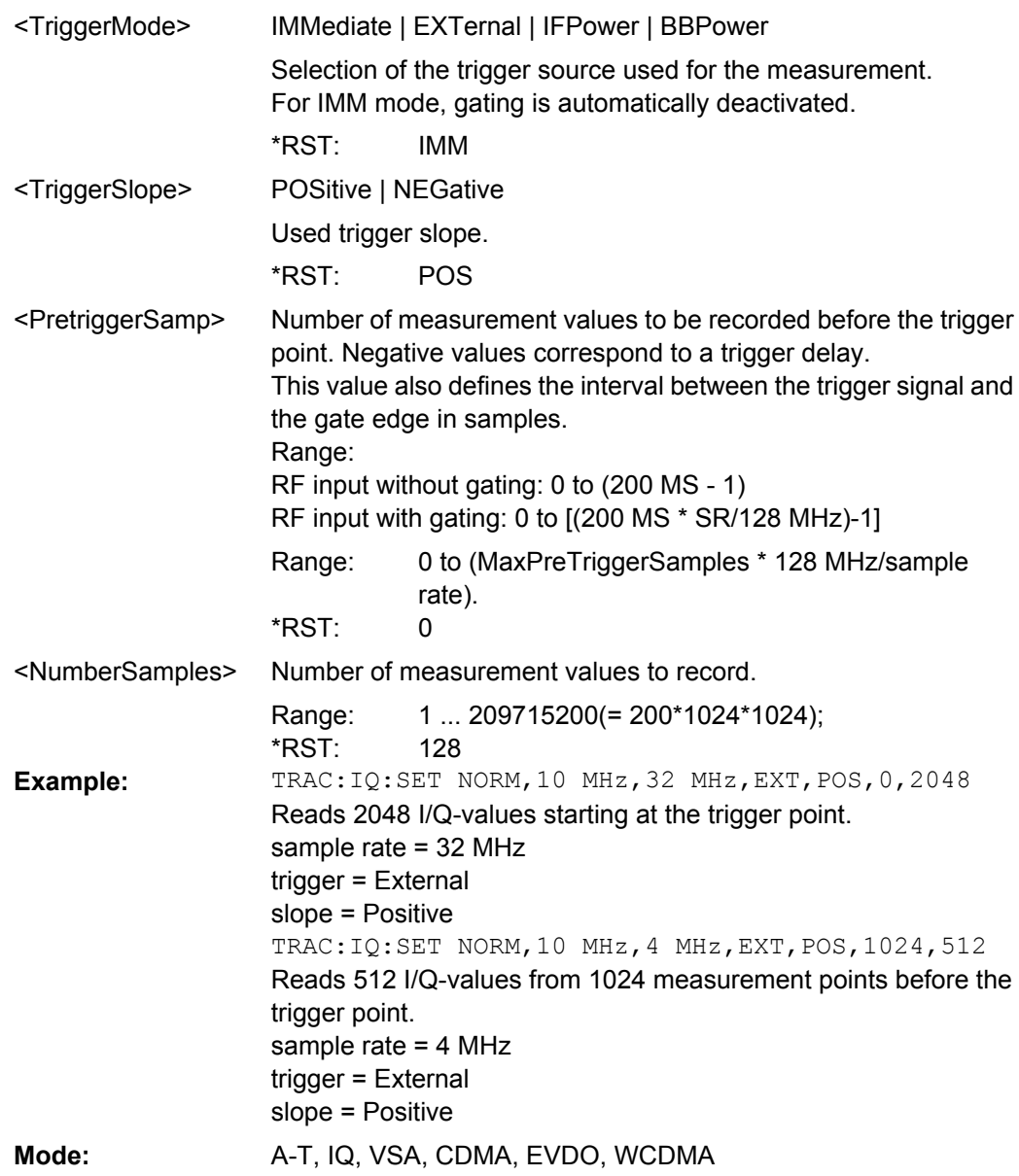

### **TRACe<n>:IQ:SRATe**  <SampleRate>

This command sets the final user sample rate for the acquired I/Q data. Thus, the sample rate can be modified without affecting the other settings.

**Note**: The smaller the user sample rate, the smaller the usable I/Q bandwidth, see [TRACe<n>:IQ:BWIDth](#page-798-0) on page 783.

**Suffix:**

<n> irrelevant

<span id="page-806-0"></span>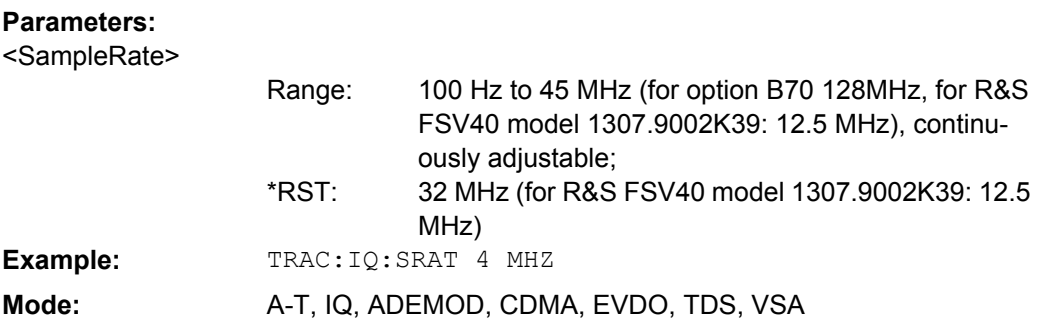

### **TRACe<n>:IQ:TPISample?**

This command determines the time offset of the trigger in the sample (trigger position in sample = TPIS). This value can only be determined in triggered measurements using external or IFPower triggers, otherwise the value is 0. The value is not user-definable. **Suffix:**

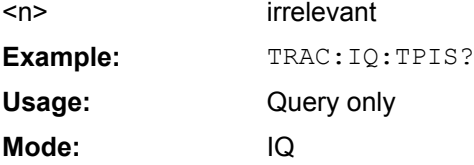

### **8.2.3.18 TRIGger Subsystem**

The TRIGger subsystem is used to synchronize instrument actions with events. It is thus possible to control and synchronize the start of a sweep.

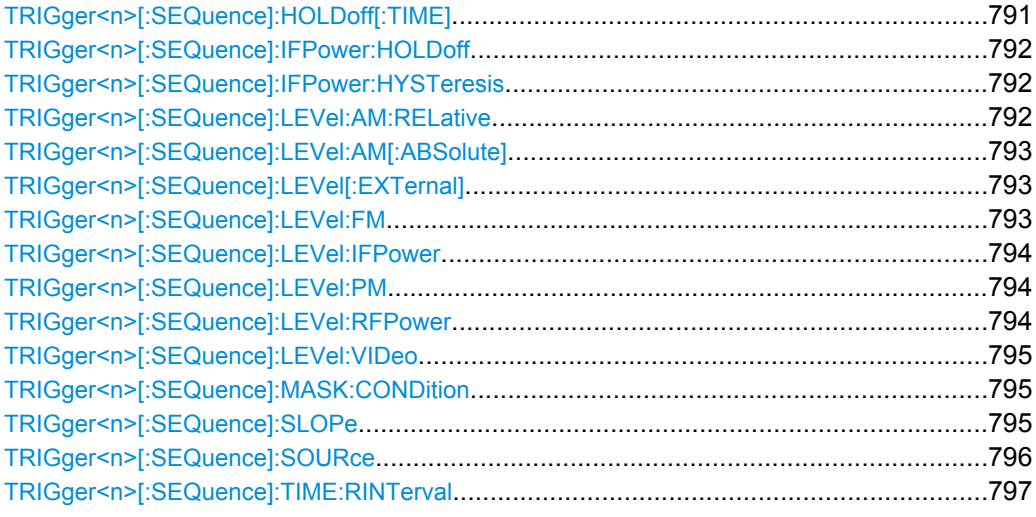

# **TRIGger<n>[:SEQuence]: HOLDoff[:TIME]**  <Delay>

This command defines the length of the trigger delay.

A negative delay time (pretrigger) can be set in zero span only. **Suffix:** <n> irrelevant

### <span id="page-807-0"></span>**Parameters:**

<Delay>

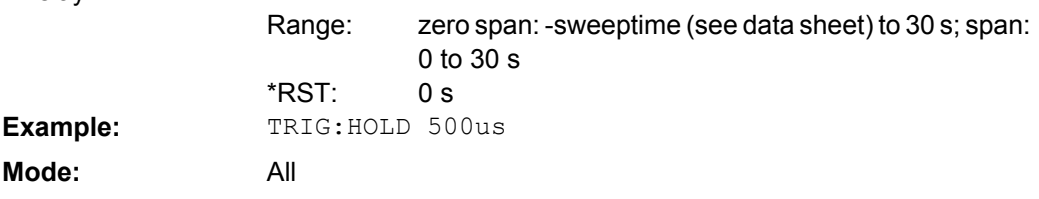

# **TRIGger<n>[:SEQuence]: IFPower:HOLDoff**  <Value>

This command sets the holding time before the next IF power trigger event.

**Note: Using gating with gate mode "level" (see TRACe<n>: IQ: EGATe: TYPE** [on page 787](#page-802-0)) and an IFP trigger (see [TRIGger<n>\[:SEQuence\]:LEVel:IFPower](#page-809-0) [on page 794](#page-809-0)), the holdoff time for the IFP trigger is ignored for frequency sweep, FFT sweep, zero span and IQ mode measurements. **Suffix:**

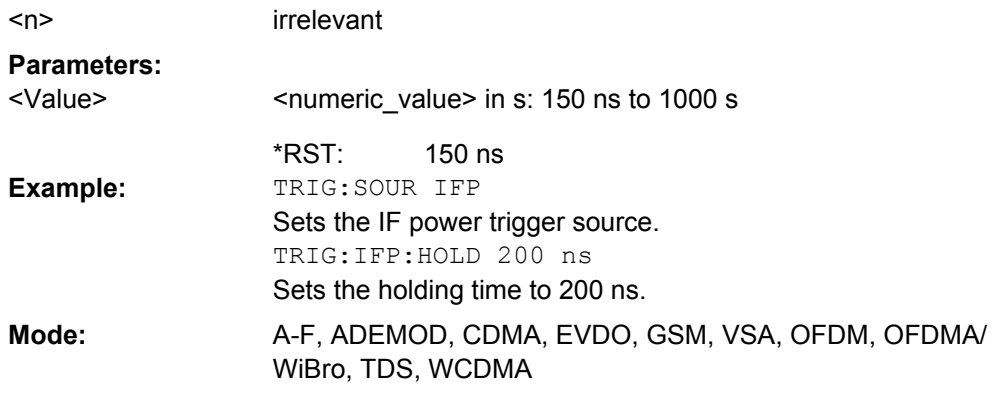

### **TRIGger<n>[:SEQuence]: IFPower:HYSTeresis**  <Value>

This command sets the limit that the hysteresis value for the IF power trigger has to fall below in order to trigger the next measurement. **Suffix:**

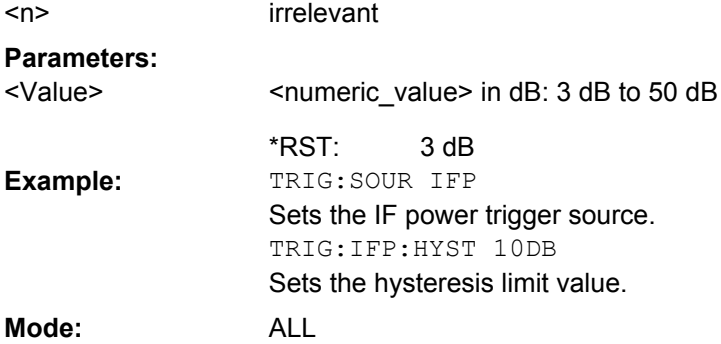

### **TRIGger<n>[:SEQuence]: LEVel:AM: RELative** <Level>

The command sets the level when AM-modulated signals are used as trigger source.

<span id="page-808-0"></span>For triggering with AF, AM, AMRelative, FM, and PM trigger sources to be successful, the measurement time must cover at least 5 periods of the audio signal. **Suffix:**

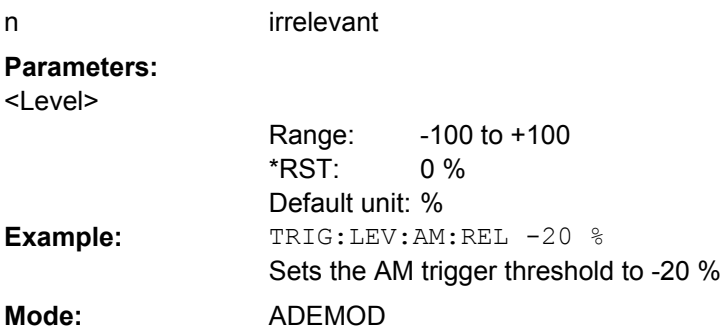

### **TRIGger<n>[:SEQuence]: LEVel:AM[: ABSolute]** <Level>

The command sets the level when RF power signals are used as trigger source.

For triggering with AF, AM, AMRelative, FM, and PM trigger sources to be successful, the measurement time must cover at least 5 periods of the audio signal. **Suffix:** n irrelevant

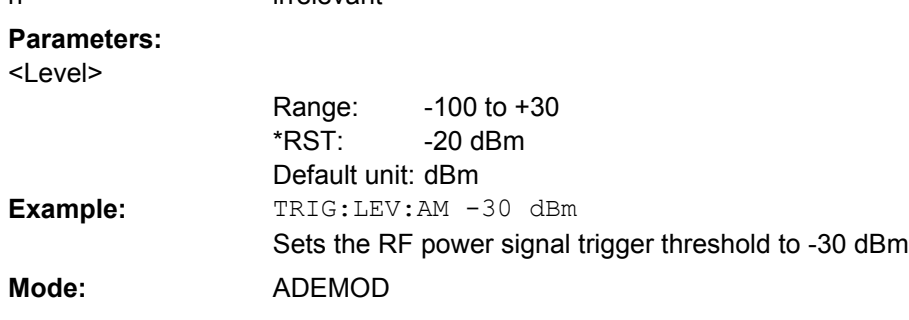

# **TRIGger<n>[:SEQuence]: LEVel[:EXTernal]**  <TriggerLevel>

This command sets the level of the external trigger source in Volt. **Suffix:**

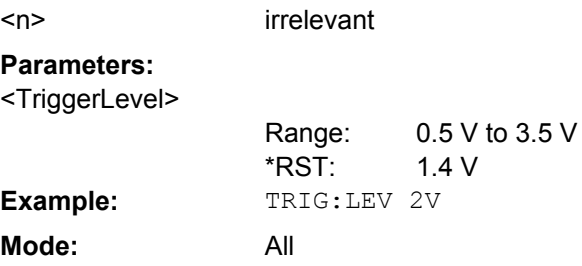

# **TRIGger<n>[:SEQuence]: LEVel:FM**  <Level>

The command sets the level when FM-modulated signals are used as trigger source.

For triggering with AF, AM, AMRelative, FM, and PM trigger sources to be successful, the measurement time must cover at least 5 periods of the audio signal.

<span id="page-809-0"></span>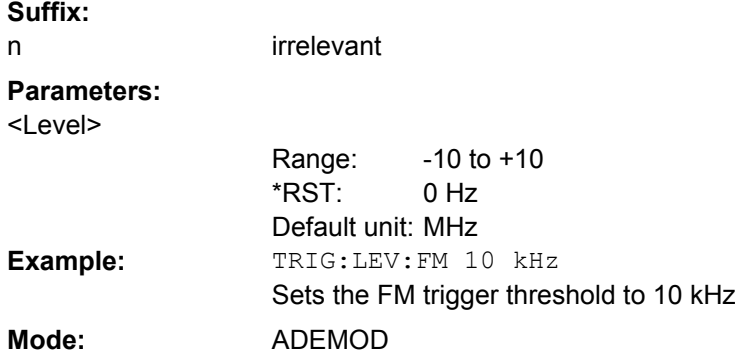

### **TRIGger<n>[:SEQuence]: LEVel:IFPower**  <TriggerLevel>

This command sets the level of the IF power trigger source. **Suffix:** <n> irrelevant **Parameters:** -50 to +20 DBM -20 DBM <TriggerLevel> \*RST: **Example:** TRIG:LEV:IFP -30DBM **Mode:** All

### **TRIGger<n>[:SEQuence]: LEVel:PM**  <Level>

The command sets the level when PM-modulated signals are used as trigger source.

For triggering with AF, AM, AMRelative, FM, and PM trigger sources to be successful, the measurement time must cover at least 5 periods of the audio signal. **Suffix:**

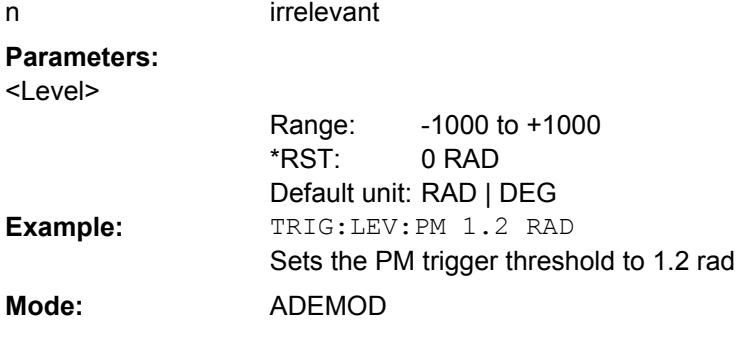

**TRIGger<n>[:SEQuence]: LEVel:RFPower**  <TriggerLevel>

This command sets the level of the RF power trigger source. **Suffix:** <n> irrelevant

# <span id="page-810-0"></span>**Parameters:**

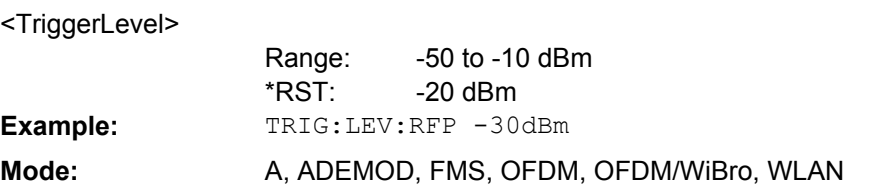

# **TRIGger<n>[:SEQuence]: LEVel:VIDeo**  <Value>

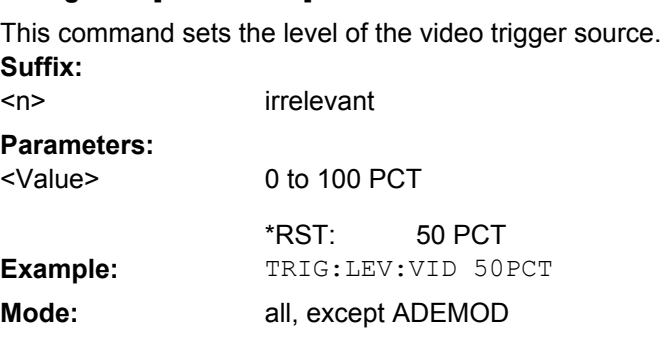

# **TRIGger<n>[:SEQuence]: MASK:CONDition** <Condition>

This command sets the condition that activates the frequency mask trigger.

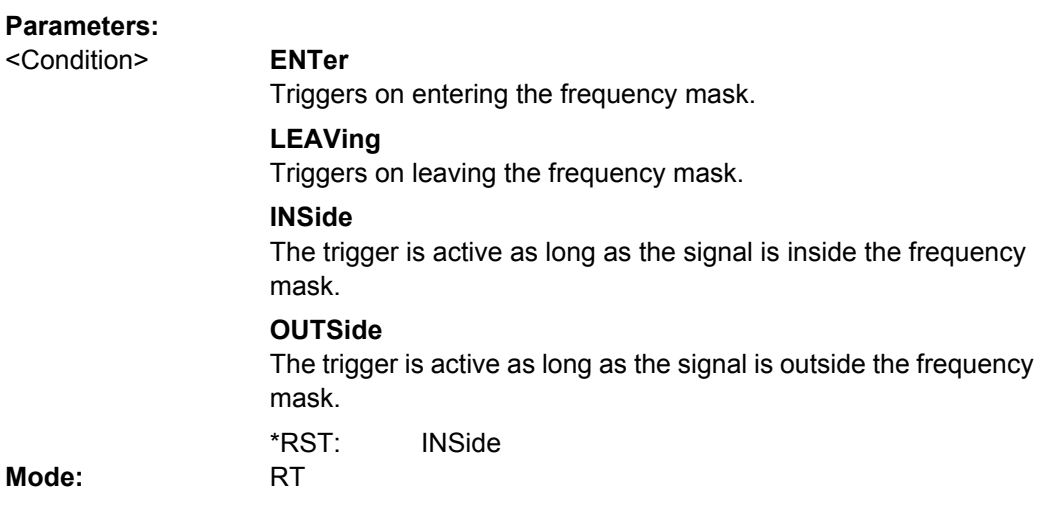

# **TRIGger<n>[:SEQuence]: SLOPe** <Type>

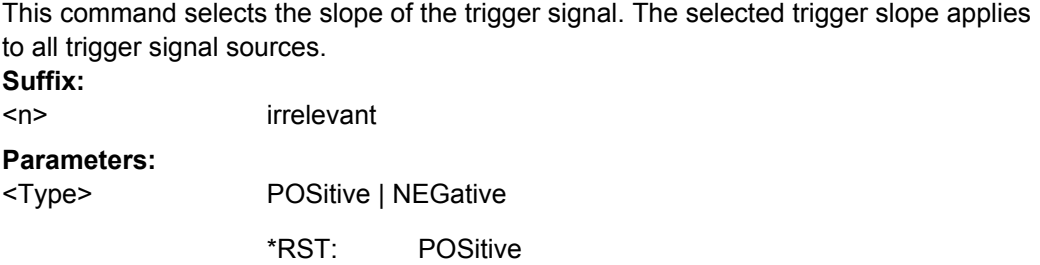

<span id="page-811-0"></span>**Example:** TRIG: SLOP NEG **Mode:** all

### **TRIGger<n>[:SEQuence]: SOURce** <Source>

This command selects the trigger source for the start of a sweep.

**Note: Using gating with gate mode "level" (**  $\text{TRACE} < n$  **>: IQ: EGATe: TYPE/[\[SENSe:](#page-777-0)** [\]SWEep:EGATe:TYPE](#page-777-0)) and an IFP trigger, the holdoff time for the IFP trigger (see [TRIGger<n>\[:SEQuence\]:HOLDoff\[:TIME\]](#page-806-0) on page 791) is ignored for frequency sweep, FFT sweep, zero span and IQ mode measurements.

For details on trigger modes refer to ["Trg/Gate Source" on page 94.](#page-109-0) **Suffix:**

<n> irrelevant

# <span id="page-812-0"></span>**Parameters:**

<Source>

EXTernal | IFPower | IMMediate | MASK | TIME | VIDeo | additional trigger modes for analog demodulation (R&S FSV-K7) and FM stereo (R&S FSV-K7S) measurements: AF | FM | AM | AMRelative | PM

Note that the availability of the trigger source depends on the measurement you are in.

### **EXTernal**

Selects an external trigger.

# **IFPower**

Selects the trigger on the second intermediate frequency.

### **IMMediate**

Selects the free run mode (= no trigger).

# **MASK**

Selects the frequency mask trigger.

### **TIME**

Selects the time trigger.

### **VIDeo**

Selects the video trigger. The video trigger is available for time domain measurements.

# **AF**

AF power signal

**FM**

FM power signal

# **AM**

corresponds to the RF power signal

### **AMRelative**

corresponds to the AM signal

### **PM**

PM power signal

**IMMediate** \*RST:

TRIG:SOUR EXT **Example:**

Selects the external trigger input as source of the trigger signal

**Mode:** ALL

### **TRIGger<n>[:SEQuence]: TIME:RINTerval**  <Interval>

This command sets the repetition interval for the time trigger source. **Suffix:** <n> irrelevant **Parameters:** 2.0 ms to 5000 <Interval>

> 1.0 \*RST:

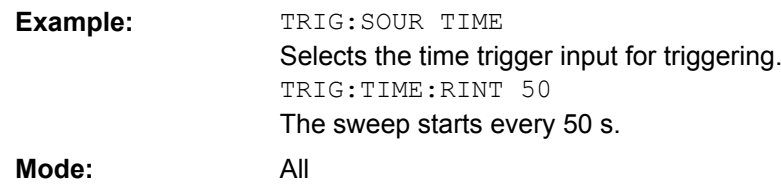

# **8.2.3.19 TRIGger Subsystem for Stereo FM Measurements**

The TRIGger subsystem controls the trigger for the stereo FM demodulator.

# **Commands of the TRIGger Subsystem**

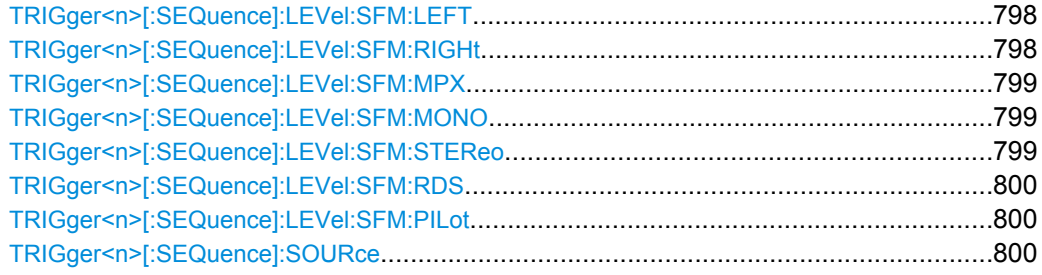

### **TRIGger<n>[:SEQuence]: LEVel:SFM: LEFT** <Level>

The command sets the level when the left stereo channel is used as trigger source. **Suffix:**

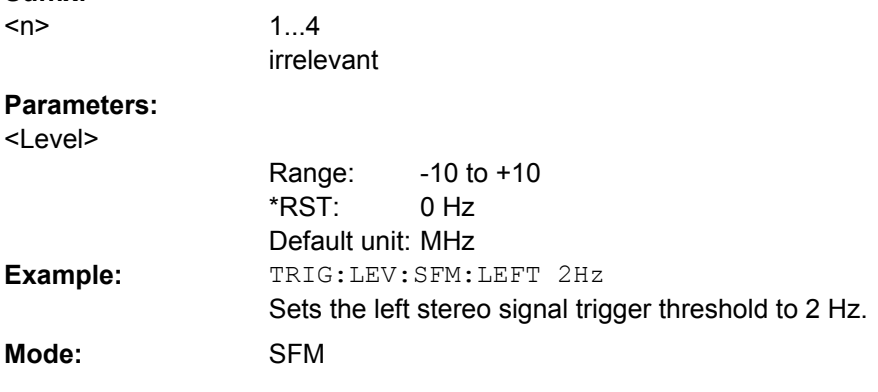

# **TRIGger<n>[:SEQuence]: LEVel:SFM: RIGHt** <Level>

The command sets the level when the right stereo channel is used as trigger source. **Suffix:**

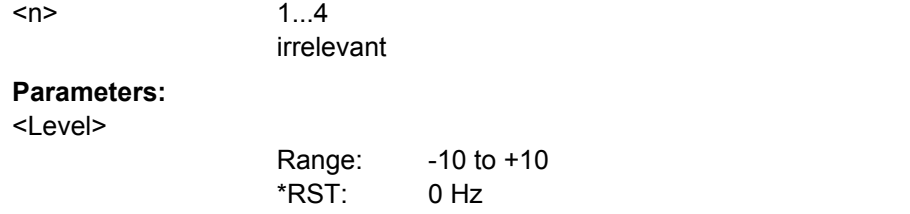

<span id="page-814-0"></span>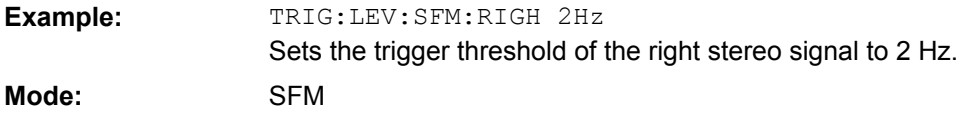

# **TRIGger<n>[:SEQuence]: LEVel:SFM: MPX** <Level>

The command sets the level when the MPX stereo channel is used as trigger source. **Suffix:** 1...4 <n>

# irrelevant **Parameters:** <Level>

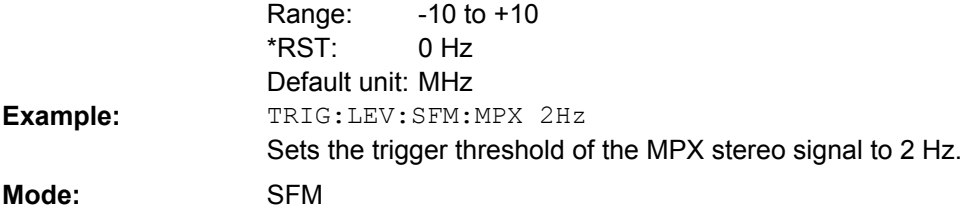

# **TRIGger<n>[:SEQuence]: LEVel:SFM: MONO** <Level>

The command sets the level when the mono channel of a FM stereo signal is used as trigger source.

**Suffix:**  $<sub>n</sub>$ </sub>

1...4 irrelevant

**Parameters:**

**All Accordion** 

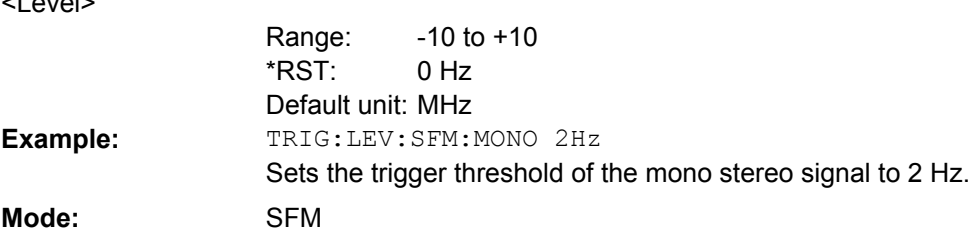

# **TRIGger<n>[:SEQuence]: LEVel:SFM: STEReo** <Level>

The command sets the level when the stereo channel is used as trigger source. **Suffix:**

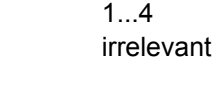

**Parameters:** <Level>

 $<sub>n</sub>$ </sub>

 $-10$  to  $+10$ 0 Hz Default unit: MHz Range: \*RST:

<span id="page-815-0"></span>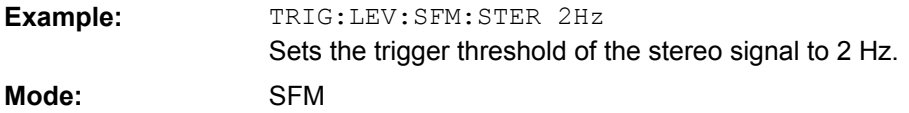

# **TRIGger<n>[:SEQuence]: LEVel:SFM: RDS** <Level>

irrelevant

The command sets the level when the RDS stereo channel is used as trigger source. **Suffix:**  $1.4$  $<sub>n</sub>$ </sub>

# **Parameters:**

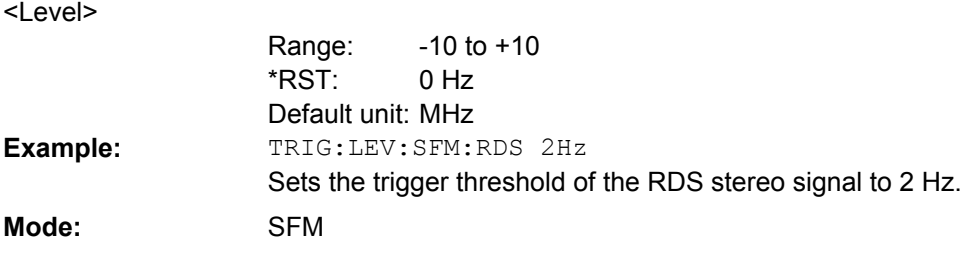

# **TRIGger<n>[:SEQuence]: LEVel:SFM: PILot** <Level>

The command sets the level when the pilot stereo channel is used as trigger source. **Suffix:**

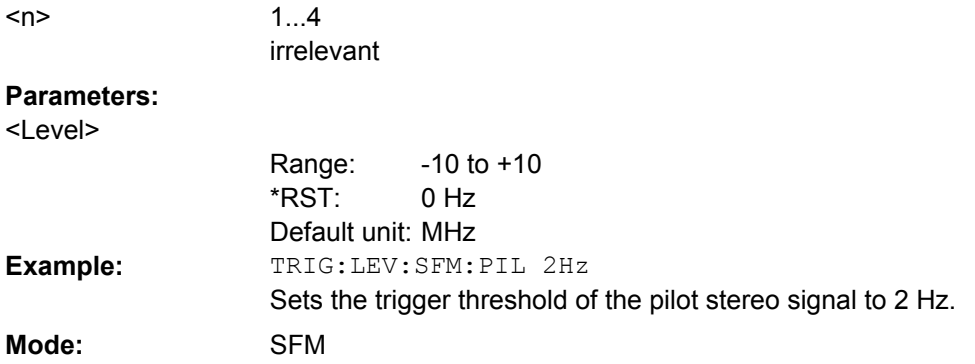

# **TRIGger<n>[:SEQuence]: SOURce** <Source>

This command selects the trigger source for the start of a sweep. **Suffix:** 1...4 irrelevant  $<sub>n</sub>$ </sub>

# **Parameters:**

<Source>

IMMediate | EXTern | IFPower | AF | FM | AM | AMRelative | PM | TIME | SLEFt | SRIGht | SMPX | SMONo | SSTereo | SRDS | SPILot

For details on trigger sources refer to the ["Trigger Source"](#page-373-0) [on page 358](#page-373-0) softkey.

For triggering with AF, AM, AMRelative, FM, and PM trigger sources to be successful, the measurement time must cover at least 5 periods of the audio signal.

# **IMMediate**

Free Run (no trigger)

# **EXTern**

External trigger

### **IFPower**

Triggering via signals which are outside the measurement channel

### **AF**

Audio frequency trigger

### **FM**

Triggering via FM frequency level

### **AM**

Triggering via RF power signal

### **AMRelative**

Triggering via AM signal

### **PM**

Triggering via PM frequency level

### **TIME**

Triggering according to repetition interval

# **SLEFt**

Triggering via left stereo signal

### **SRIGht**

Triggering via right stereo signal

### **SMPX**

Triggering via MPX stereo signal

### **SMONo**

Triggering via mono stereo signal

### **SSTereo**

Triggering via stereo FM signal

### **SRDS**

Triggering via RDS stereo signal

### **SPILot**

Triggering via pilot stereo signal

#### IMM \*RST:

TRIG:SEQ:SOUR:SRDS

Defines triggering on the RDS stereo signal.

**Example:**

**Mode:** SFM

# **8.2.3.20 UNIT Subsystem**

The UNIT subsystem sets the basic unit of the setting parameters.

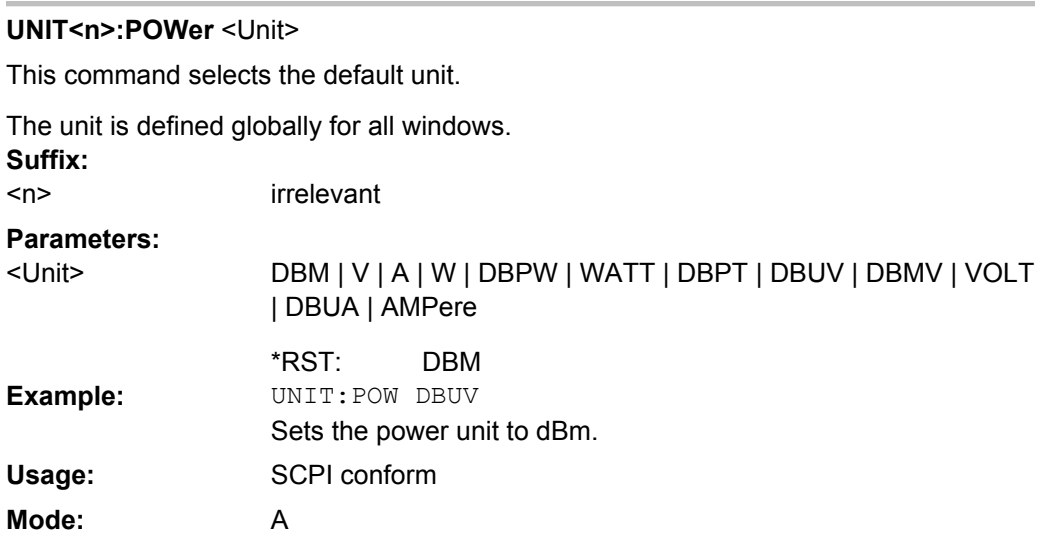

### **UNIT<n>:PMETer<p>: POWer** <Unit>

This command selects the unit for absolute power sensor measurement for the selected sensor. **Suffix:**

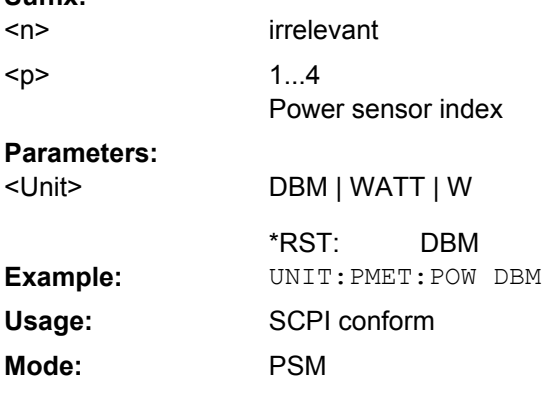

### **UNIT<n>:PMETer<p>: POWer:RATio** <Unit>

This command selects the unit for relative power sensor measurement for the selected sensor. **Suffix:** irrelevant  $1.4$  $<sub>n</sub>$ </sub> <p>

Power sensor index

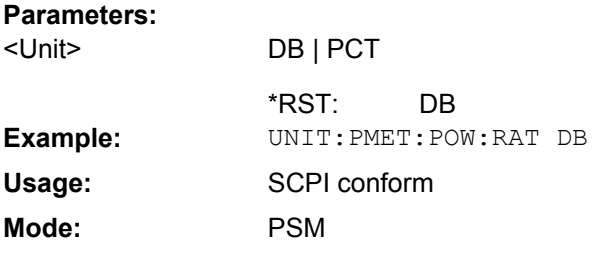

# **UNIT:THD** <Mode>

Selects the unit for THD measurements.

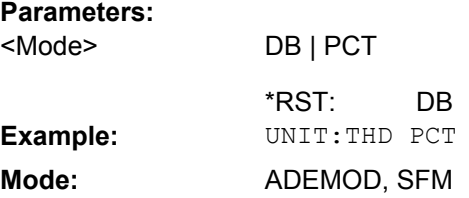

### **8.2.3.21 UNIT Subsystem for Stereo FM Measurements**

This chapter contains all commands of the UNIT subsystem that control stereo FM measurements.

### **UNIT:ADEV** <Unit>

**Parameters:**

Selects the unit for absolute deviation measurements.

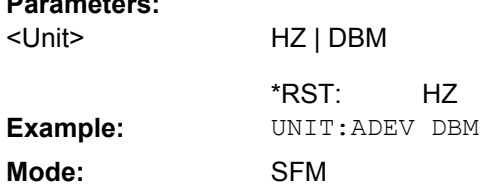

# **UNIT:ANGLe** <Unit>

This command selects the unit for angles (e.g. for PM display).

The unit is defined globally for all windows. **Suffix:** <n> irrelevant **Parameters:** DEG | RAD RAD <Unit> \*RST: **Example:** UNIT:ANGL DEG **Mode:** ADEMOD, SFM

### <span id="page-819-0"></span>**UNIT:POWer** <Unit>

This command selects the unit for power.

The unit is defined globally for all windows.

**Suffix:**

<Unit>

<n> irrelevant

**Parameters:**

DBM | V | A | W | DBPW | WATT | DBUV | DBMV | VOLT | DBUA | AMPere

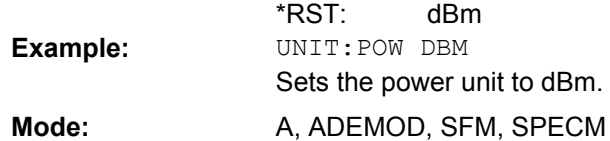

### **UNIT:RDEV** <Unit>

Selects the unit for relative deviation measurements.

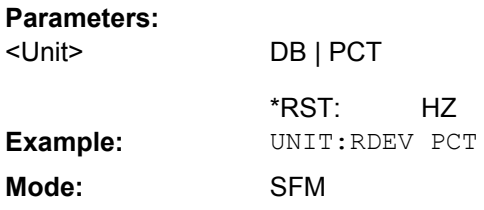

# **UNIT:THD** <Mode>

Selects the unit for THD measurements.

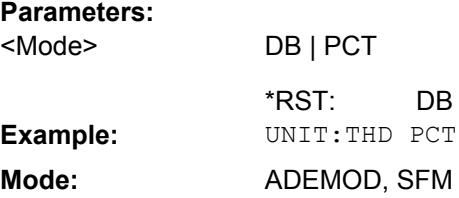

### **8.2.3.22 Formats for Returned Values: ASCII Format and Binary Format**

### **ASCII Format (FORMat ASCII)**

The command reads out a list of comma separated values (CSV) of the measured values in floating point format.

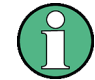

Reading out data in binary format is quicker than in ASCII format. Thus, binary format is recommended for large amounts of data.

### **Binary Format (FORMat REAL,32)**

The command reads out binary data (Definite Length Block Data according to IEEE 488.2), each measurement value being formatted in 32 Bit IEEE 754 Floating-Point-Format.

Depending on the number of samples to be transferred, 2 different kinds of syntax are used:

## **For** <**10<sup>10</sup> samples:**

The schema of the result string is as follows:

#<NoOfDigits><NoOfDataBytes><value1><value2>…<value n>, with

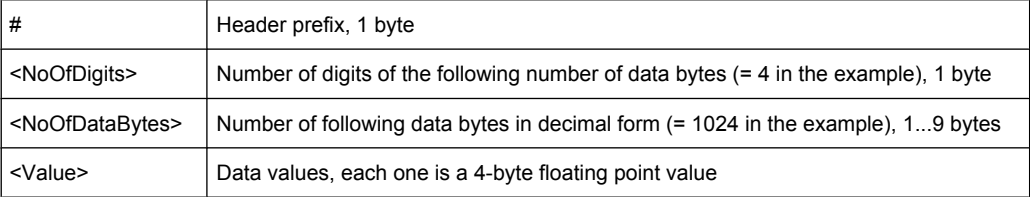

### Example:

#41024<value1><value2>…<value 256>

4: the following number of data bytes has 4 digits

1024: 1024 Bytes of following data; float: 4 Bytes / value => 1024 / 4 = 256 values (128 I and 128 Q values)

<value x>: 4 Byte values, must be interpreted as float

### **For** ≧**10<sup>10</sup> samples:**

The schema of the result string is as follows:

```
#(<NoOfDataBytes>)<value1><value2>…<value n>, with
```
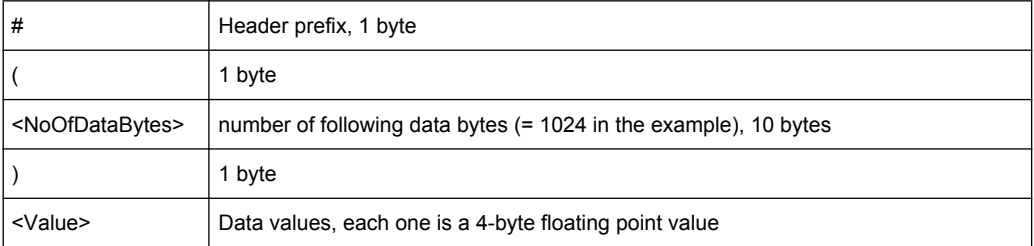

Example:

#(1677721600)<value 1><value 2> ... <value 419430400>

(1677721600): 1677721600 Bytes of following data; float: 4 Bytes / value ==> 1677721600/ 4 = 419430400 values (200Ms I and 200Ms Q values)

<value x>: 4 Byte values, must be interpreted as float

# **8.2.4 Remote Control – Description of Basic Settings Commands**

In this section all remote control commands for basic settings are described in detail. For details on analyzer commands refer to [chapter 8.2.3, "Remote Control – Description of](#page-484-0) [Analyzer Commands", on page 469.](#page-484-0)

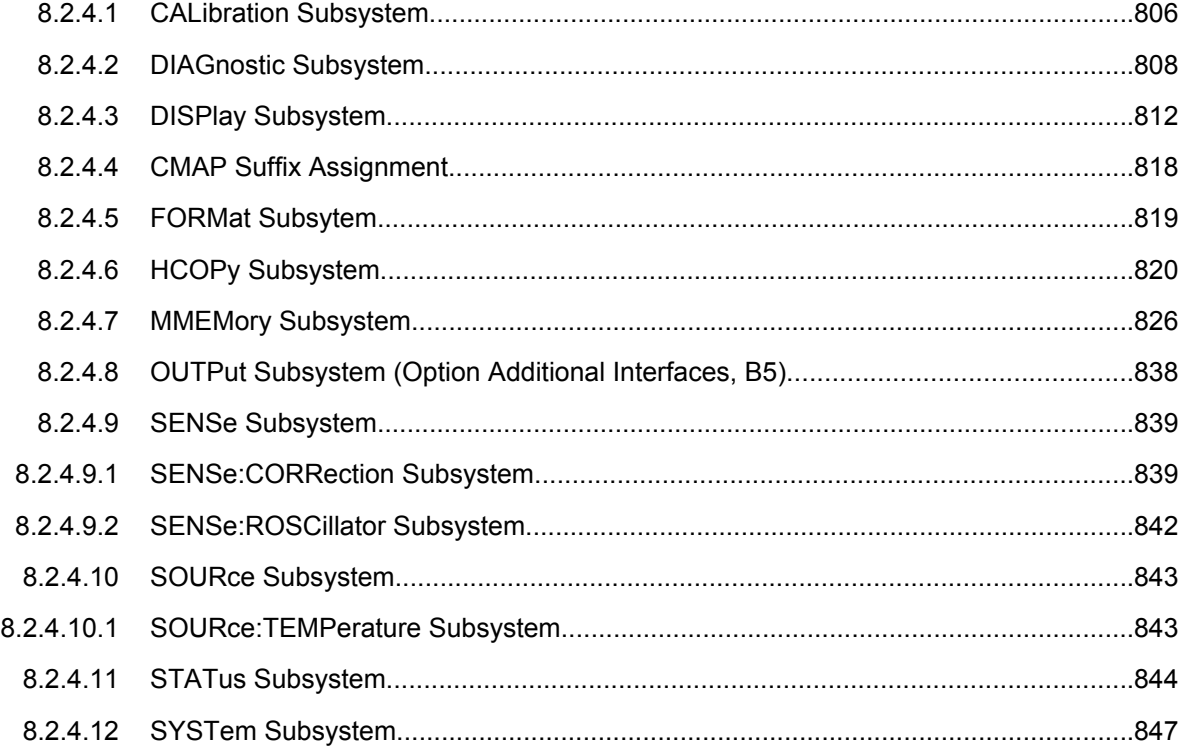

# **8.2.4.1 CALibration Subsystem**

The commands of the CALibration subsystem determine the data for system error correction in the instrument.

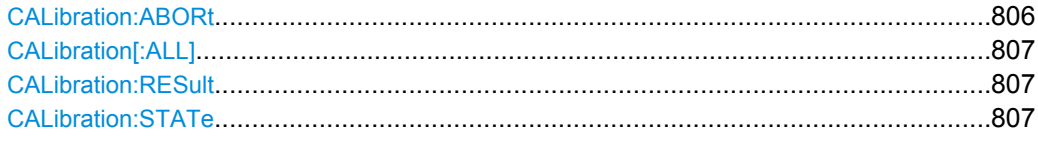

# **CALibration:ABORt**

This command aborts the current calibration process.

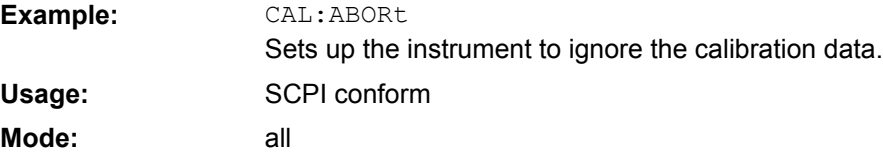

### <span id="page-822-0"></span>**CALibration[:ALL]?**

This command initiates the acquisition of system error correction data. A "0" is returned if the acquisition was successful.

During the acquisition of correction data the instrument does not accept any remote control commands.

In order to recognize when the acquisition of correction data is completed, the MAV bit in the status byte can be used. If the associated bit is set in the Service Request Enable Register, the instrument generates a service request after the acquisition of correction data has been completed.

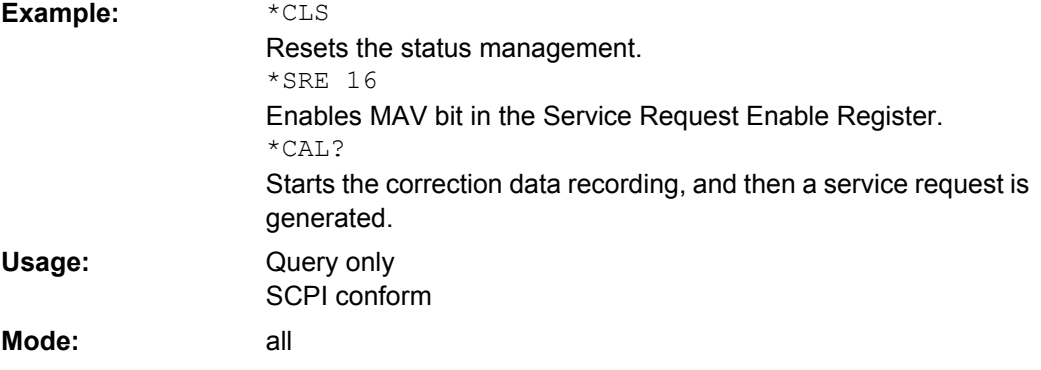

### **CALibration:RESult?**

This command outputs the results of the correction data acquisition. The lines of the result table are output as string data separated by commas:

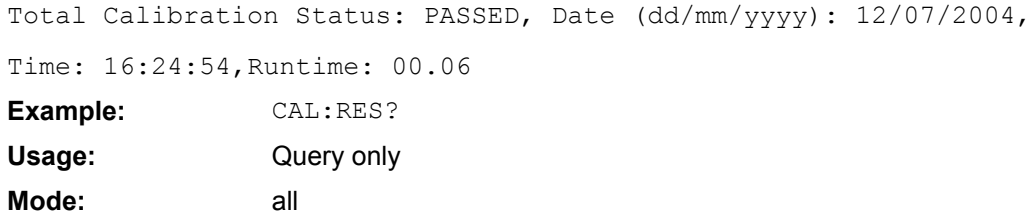

# **CALibration:STATe**  <State>

This command determines whether the current calibration data are taken into account by the instrument (ON) or not (OFF).

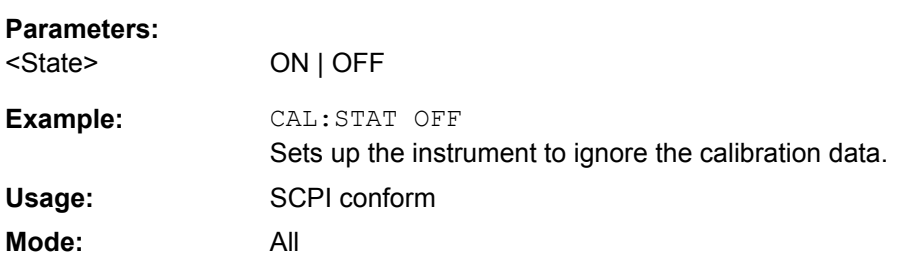

### <span id="page-823-0"></span>**8.2.4.2 DIAGnostic Subsystem**

The DIAGnostic subsystem contains the commands which support instrument diagnostics for maintenance, service and repair. In accordance with the SCPI standard, all of these commands are device-specific.

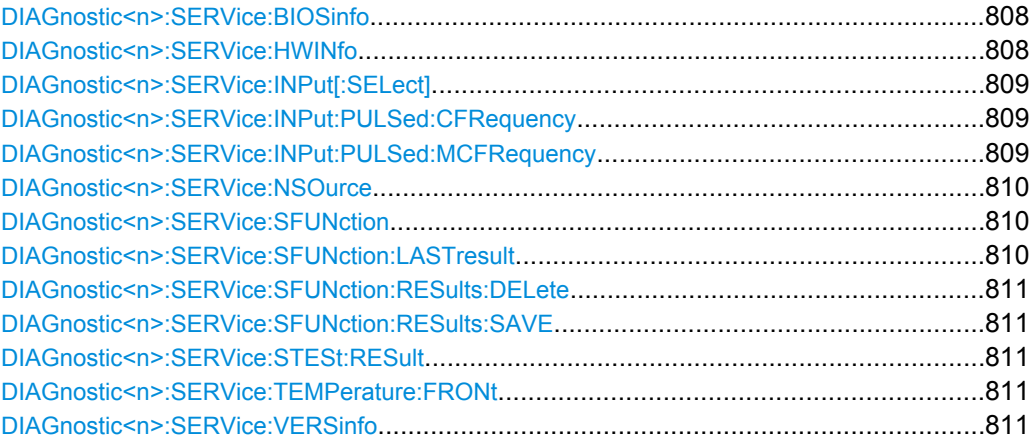

### **DIAGnostic<n>:SERVice:BIOSinfo?**

This command reads the CPU board BIOS version and returns it as ASCII string. **Suffix:**

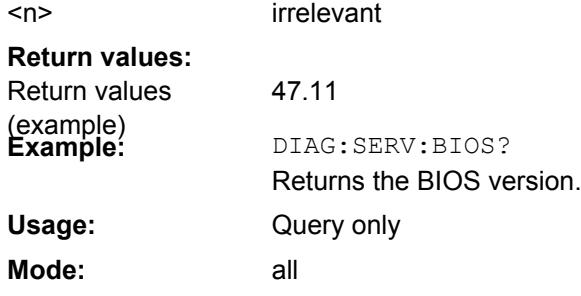

# **DIAGnostic<n>:SERVice:HWINfo?**

This command queries the hardware information.

**Suffix:**

<n> irrelevant

**Return values:**  Return values

"<component 1>|<serial #>|<order #>|<model>| <hardware code>|<revision>|<subrevision>",

"<component 2>|<serial #>|<order #>|<model>| <hardware code>|<revision>|<subrevision>",

...

Table lines are output as string data and are separated by commas. The individual columns of the table are separated from each other by |.

<span id="page-824-0"></span>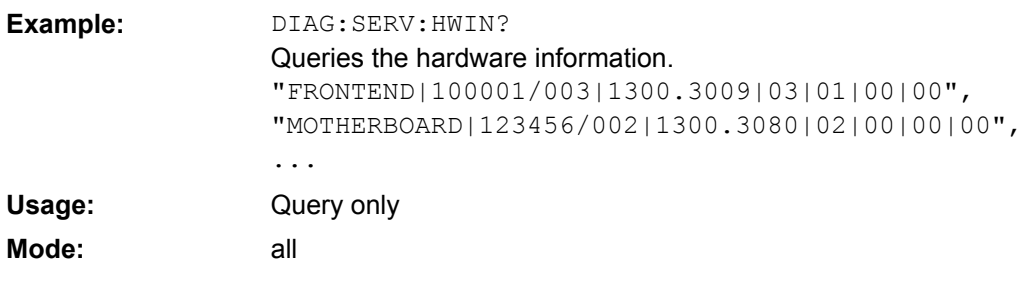

### **DIAGnostic<n>:SERVice: INPut[:SELect]**  <Input>

This command toggles between the RF input on the front panel and a calibration signal. **Suffix:**

<n> irrelevant

**Parameters:** <Input>

CALibration | RF | MCALibration

**CALibration** Calibration

**MCALibration**

Microwave calibration (for R&S FSVR 13 and 30 only)

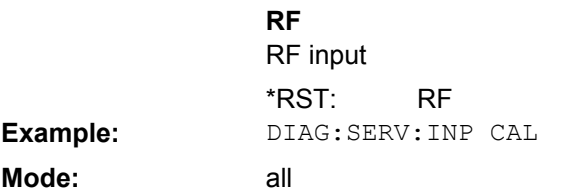

### **DIAGnostic<n>:SERVice: INPut:PULSed: CFRequency** <Frequency>

This command sets the calibration frequency. This command only takes effect if a calibration signal is selected for input (  $DIAGnostic \le n$  >: SERVice: INPut [: SELect] on page 809). **Suffix:**

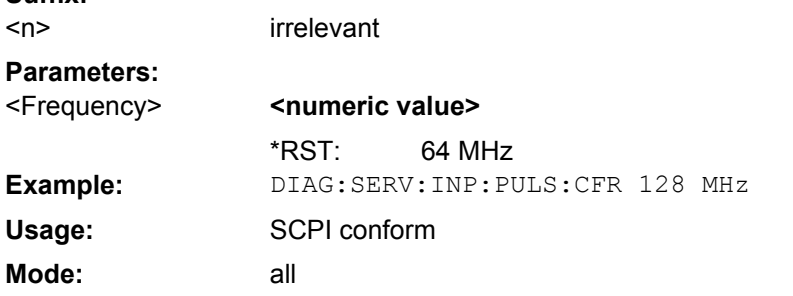

# **DIAGnostic<n>:SERVice: INPut:PULSed: MCFRequency** <Frequency>

This command sets the calibration frequency for frequencies greater than 7 GHz. This command only takes effect if a microwave calibration signal is selected for input ( DIAGnostic<n>:SERVice:INPut[:SELect] on page 809).

<span id="page-825-0"></span>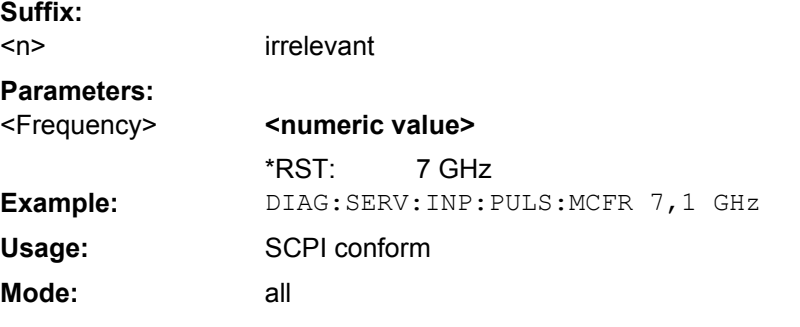

### **DIAGnostic<n>:SERVice: NSOurce** <State>

This command switches the 28 V supply of the noise source on the front panel on or off. **Suffix:**

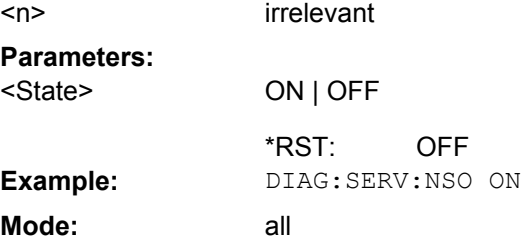

### **DIAGnostic<n>:SERVice: SFUNction** <ServiceFunction>

This command activates a service function which can be selected by indicating the five parameters: function group number, board number, function number, parameter 1 and parameter 2 (see service manual). The contents of the parameter string are identical to the code to be entered in the edit dialog box of manual operation.

The entry of a service function is accepted only if the system password level 1 or level 2 has been entered previously ( SYSTem: PASSword [: CENable] on page 856). **Suffix:**

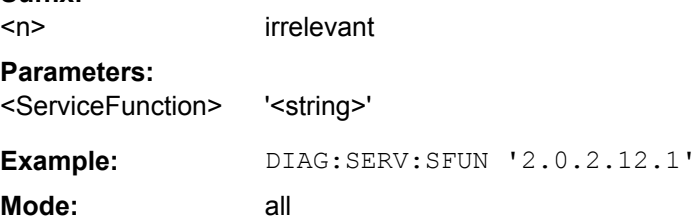

### **DIAGnostic<n>:SERVice:SFUNction:LASTresult?**

This command returns the results for the most recently performed service function. **Suffix:**

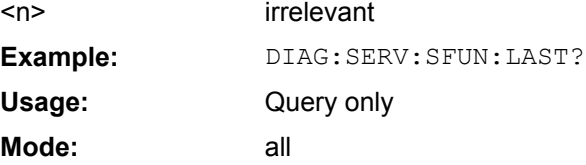

### <span id="page-826-0"></span>**DIAGnostic<n>:SERVice:SFUNction:RESults:DELete**

This command clears the results of the most recently performed service function.

**Suffix:**

<n> irrelevant **Example:** DIAG:SERV:SFUN:RES:DEL **Mode:** all

# **DIAGnostic<n>:SERVice: SFUNction:RESults: SAVE** <FileName>

This command stores the results of the most recently performed service function in the specified file. **Suffix:**

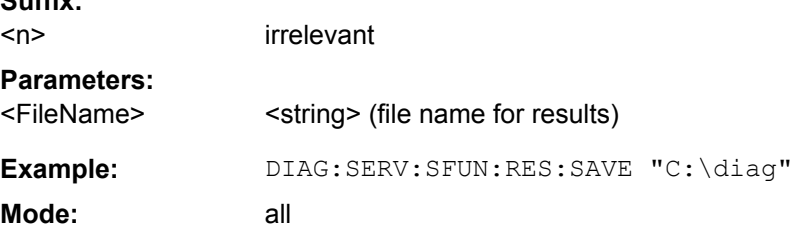

# **DIAGnostic<n>:SERVice:STESt:RESult?**

This command reads the results of the self test out of the instrument. The lines of the result table are output as string data separated by commas:

"Total Selftest Status: PASSED", "Date (dd/mm/yyyy): 09/07/2004

TIME: 16:24:54", "Runtime: 00:06", "... **Suffix:** <n> irrelevant **Example:** DIAG:SERV:STES:RES?

Query only all **Usage: Mode:**

# **DIAGnostic<n>:SERVice:TEMPerature:FRONt?**

This command queries the frontend temperature of the instrument.

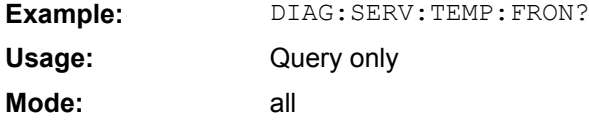

### **DIAGnostic<n>:SERVice:VERSinfo?**

This command queries the version information. **Suffix:** <n> irrelevant

<span id="page-827-0"></span>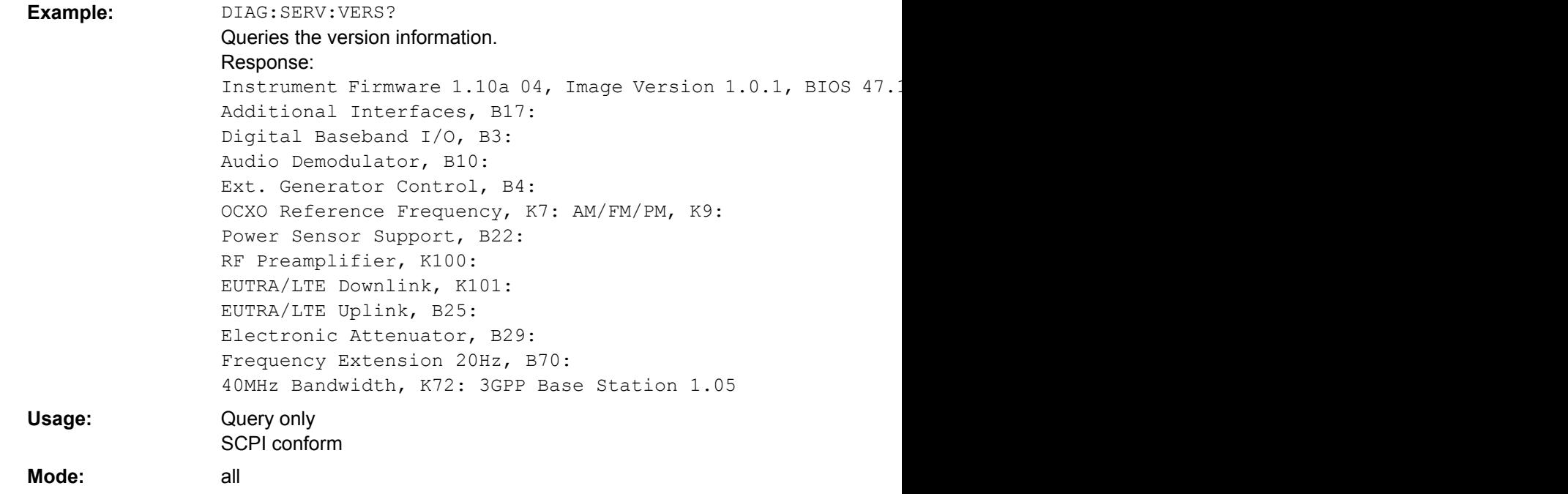

# **8.2.4.3 DISPlay Subsystem**

The DISPLay subsystem controls the selection and presentation of textual and graphic information as well as of measurement data on the display.

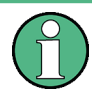

Some applications offer up to four measurement windows. For those, the suffix <1….4> for WINDow selects the measurement window. For all other applications, the suffix is irrelevant.

### **Further Information**

● [chapter 8.2.4.4, "CMAP Suffix Assignment", on page 818](#page-833-0)

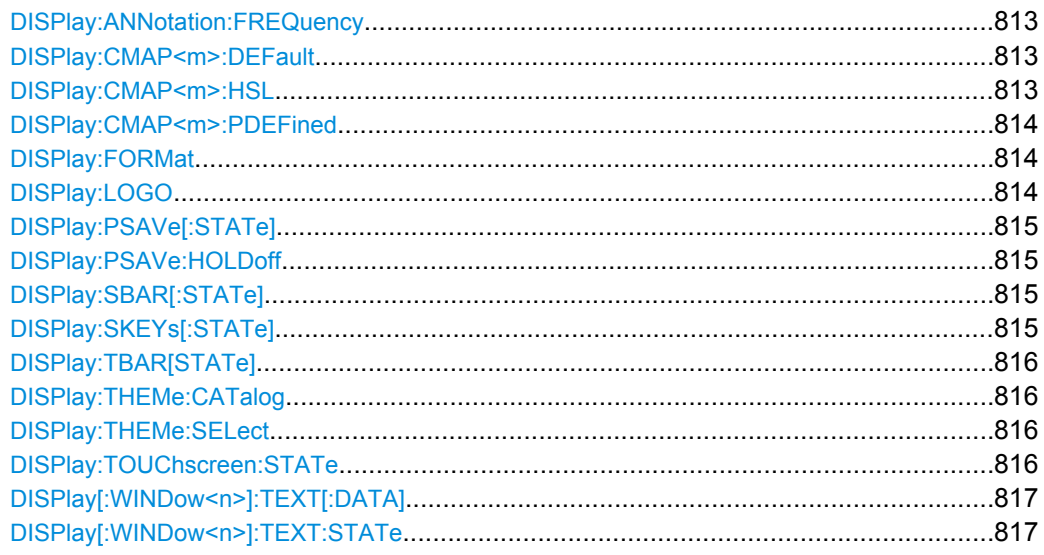
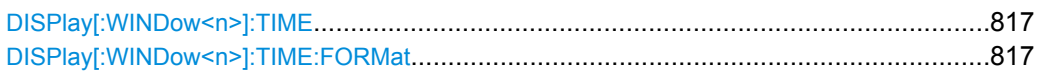

### **DISPlay:ANNotation:FREQuency** <State>

This command switches the x-axis annotation on or off.

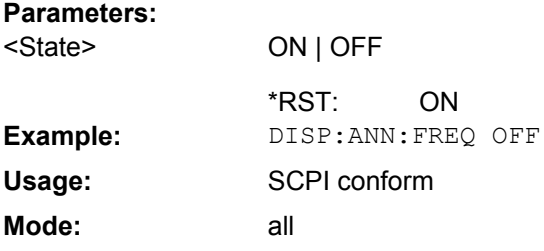

# **DISPlay:CMAP<m>:DEFault** <Setting>

This command resets the screen colors of all display items to their default settings. **Suffix:** <m> irrelevant

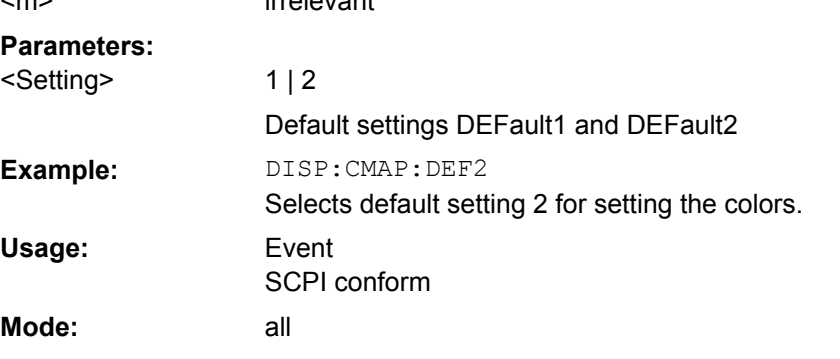

## **DISPlay:CMAP<m>:HSL** <ColorTable>

This command defines the color table of the instrument.

The set values are not changed by \*RST. **Suffix:**

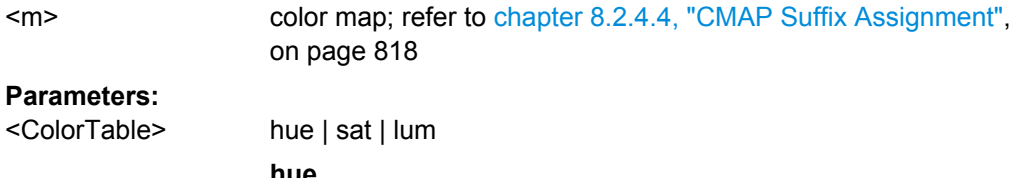

**hue** TINT **sat SATURATION lum BRIGHTNESS** The value range is 0 to 1 for all parameters.

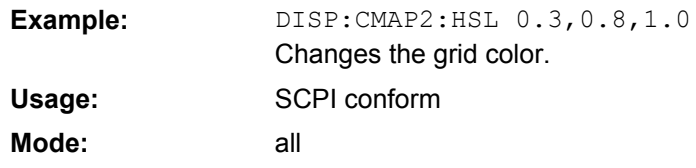

# **DISPlay:CMAP<m>:PDEFined** <Color>

This command defines the color table of the instrument using predefined color values. Each suffix of CMAP is assigned to one or several graphical elements which can be modified by varying the corresponding color setting.

The values set are not changed by \*RST. **Suffix:** color map; refer to [chapter 8.2.4.4, "CMAP Suffix Assignment",](#page-833-0) [on page 818](#page-833-0) <m> **Parameters:** BLACk | BLUE | BROWn | GREen | CYAN | RED | MAGenta | YELLow | WHITe | DGRAy | LGRAy | LBLUe | LGREen | LCYan | LRED | LMAGenta <Color> **Example:** DISP:CMAP2:PDEF GRE SCPI conform all **Usage: Mode:**

### **DISPlay:FORMat** <Format>

This command switches the measurement result display between FULL SCREEN and SPLIT SCREEN.

# **Parameters:**

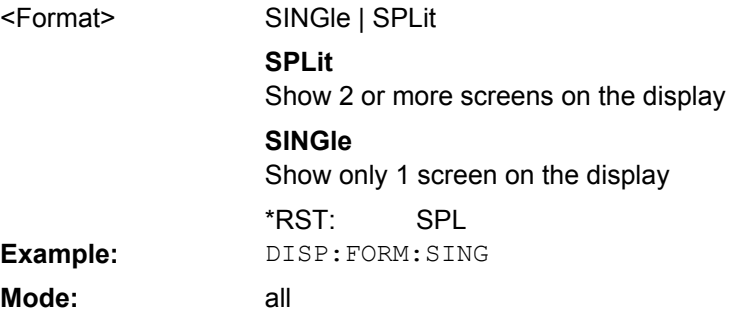

# **DISPlay:LOGO** <State>

This command switches the company logo on the screen on or off.

#### **Parameters:** ON | OFF <State>

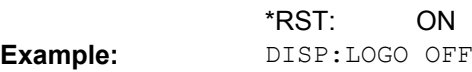

**Mode:** all

#### **DISPlay:PSAVe[:STATe]** <State>

This command switches on or off the power-save mode of the display. With the powersave mode activated the display including backlight is completely switched off after the elapse of the response time (see DISPlay: PSAVe: HOLDoff on page 815 command).

This mode is recommended to protect the display, especially if the instrument is operated exclusively via remote control.

# **Parameters:**

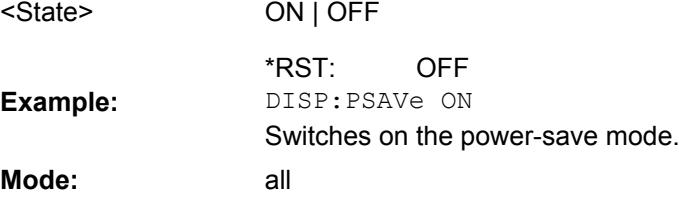

### **DISPlay:PSAVe:HOLDoff** <Minutes>

This command sets the holdoff time for the power-save mode of the display. The available value range is 1 to 60 minutes, the resolution 1 minute. The entry is dimensionless.

#### **Parameters:**

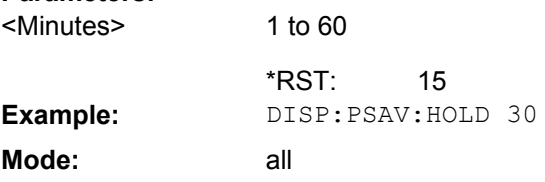

#### **DISPlay:SBAR[:STATe]** <State>

#### **Parameters:**

.

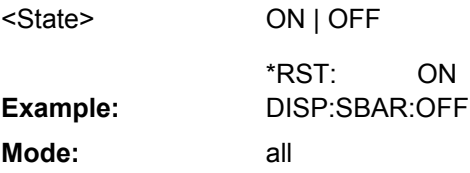

### **DISPlay:SKEYs[:STATe]** <State>

. **Parameters:** ON | OFF ON <State> \*RST: **Example:** DISP:SKEY:OFF

<span id="page-831-0"></span>**Mode:** all

# **DISPlay:TBAR[STATe]** <State>

This command switches the toolbar above the diagram on or off.

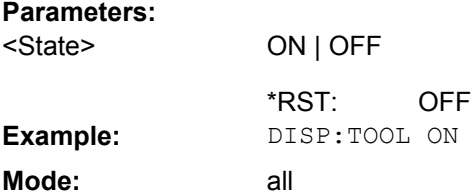

# **DISPlay:THEMe:CATalog?**

Displays the selection list of available themes for the screen display.

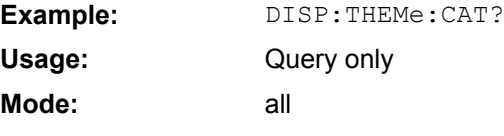

# **DISPlay:THEMe:SELect** <Theme>

Selects a theme for the screen display. The theme defines the colors used for keys and screen elements, for example.

### **Parameters:**

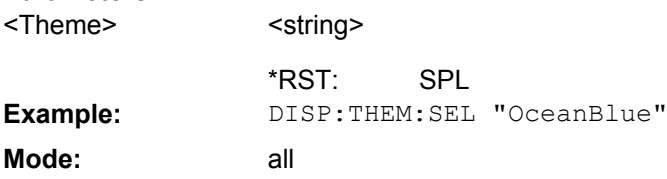

# **DISPlay:TOUChscreen:STATe** <State>

Switches the touch screen functionality on, off, or partially on.

# **Parameters:**

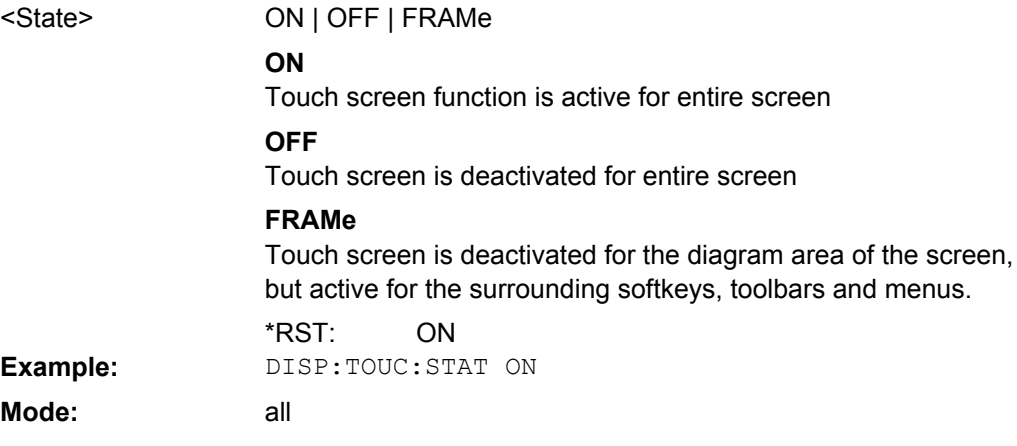

### <span id="page-832-0"></span>**DISPlay[:WINDow<n>]:TEXT[: DATA]** <Comment>

This command defines a comment (max. 20 characters) which can be displayed in the window specified by the suffix <n>.

**Suffix:**  $<sub>n</sub>$ </sub>

window; For applications that do not have more than 1 measurement window, the suffix <n> is irrelevant.

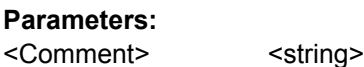

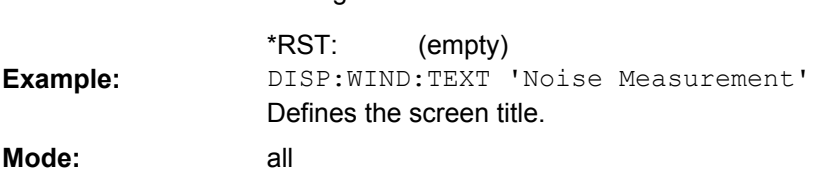

#### **DISPlay[:WINDow<n>]:TEXT: STATe** <State>

This command switches on or off the display of the comment (screen title) in the window specified by the suffix <n>.

**Suffix:**  $<sub>n</sub>$ </sub>

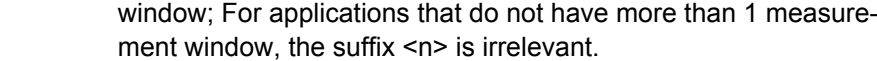

#### **Parameters:**  $\sim$

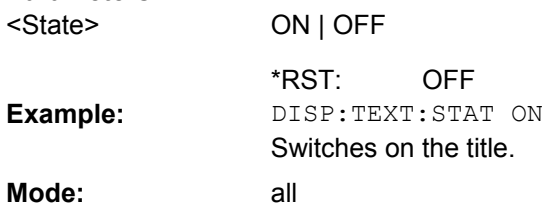

# **DISPlay[:WINDow<n>]:TIME**  <State>

This command switches on or off the screen display of date and time. **Suffix:**

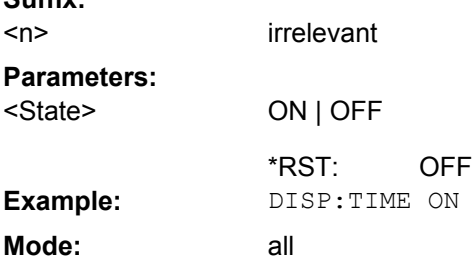

# **DISPlay[:WINDow<n>]:TIME: FORMat** <Format>

This command switches the format of the date and time displayed on the screen between German and US.

<span id="page-833-0"></span>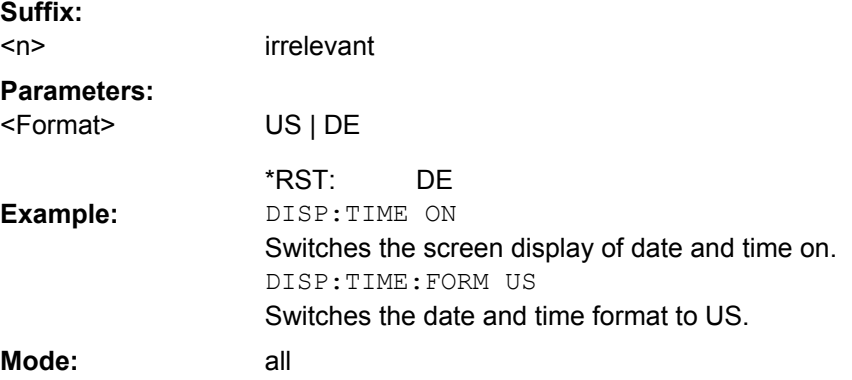

# **8.2.4.4 CMAP Suffix Assignment**

 $\overline{a}$ 

Each suffix of CMAP is assigned one or several graphical elements which can be modified by varying the corresponding color setting. The following assignment applies:

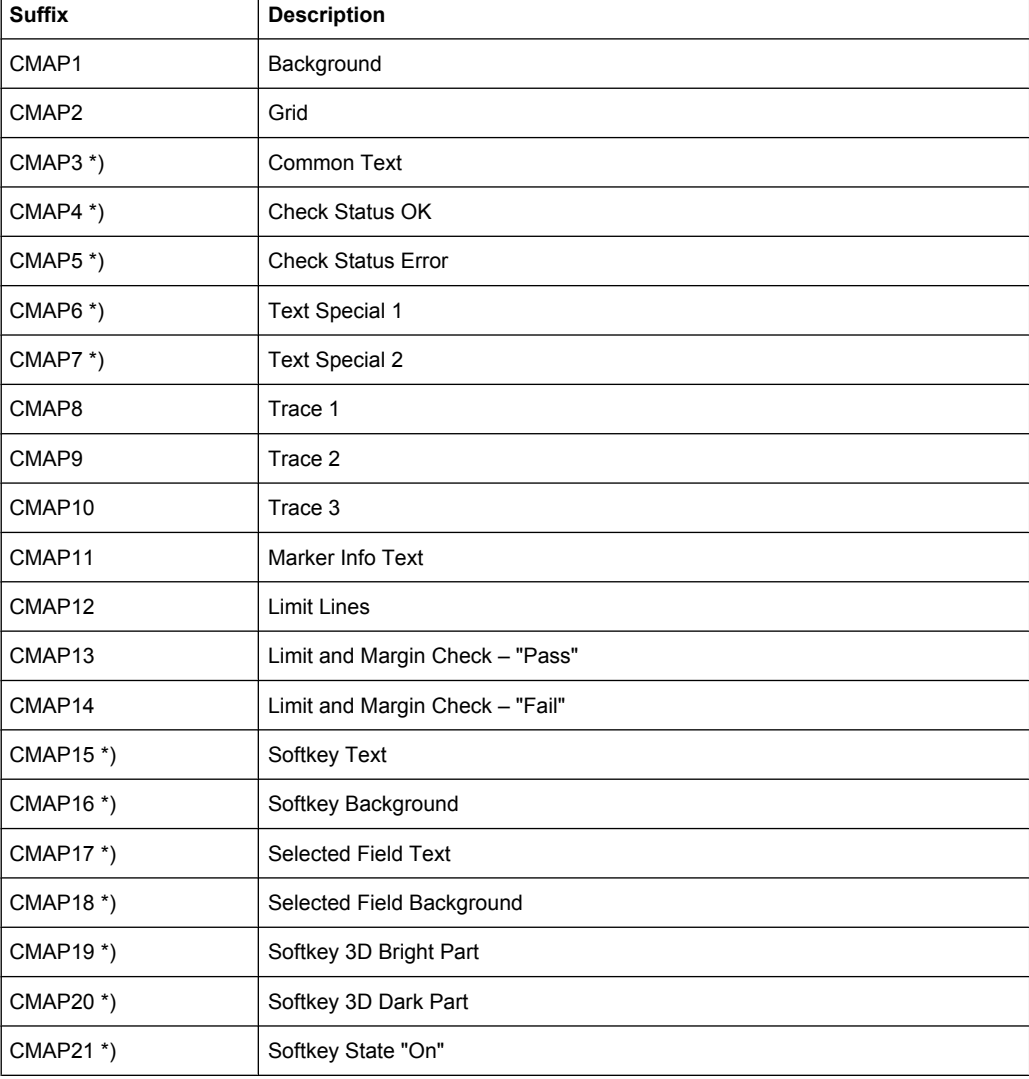

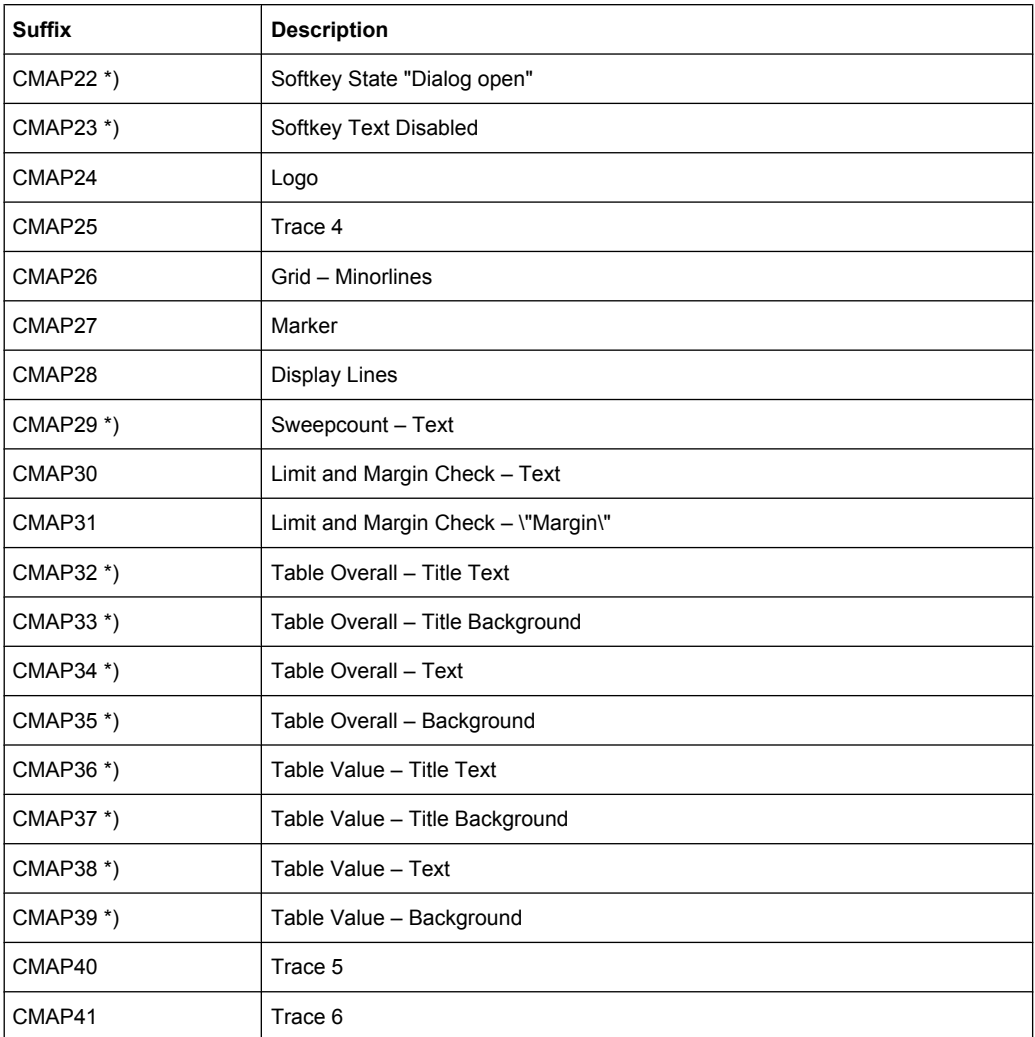

\*) these settings can only be defined via the theme, see DISPlay: THEMe: SELect [on page 816](#page-831-0), and are thus ignored in the SCPI command

## **8.2.4.5 FORMat Subsytem**

The FORMat subsystem specifies the data format of the data transmitted from and to the instrument.

#### **FORMat[:DATA]** <Format>

This command specifies the data format for the data transmitted from the instrument to the control PC. It is used for the transmission of trace data. The data format of trace data received by the instrument is automatically recognized, regardless of the format which is programmed.

In the "Spectrum" mode, the format setting REAL, 32 is used for the binary transmission of trace data.

(See also [TRACe<n>\[:DATA\]](#page-792-0) on page 777).

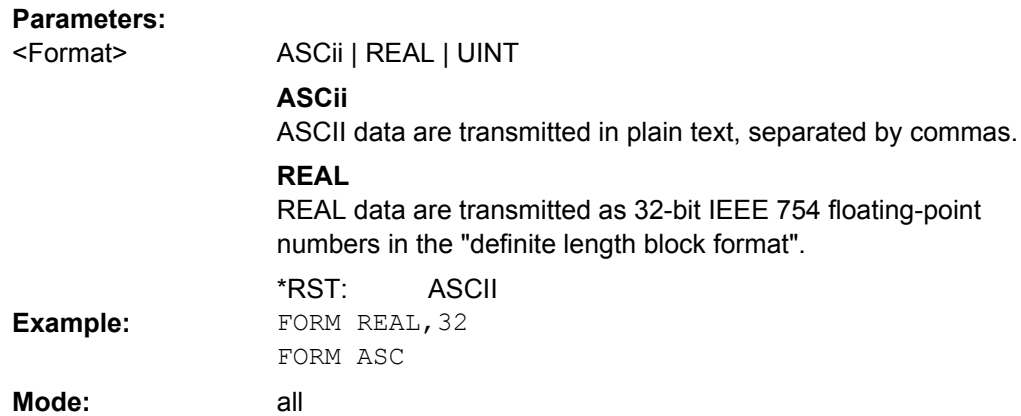

# **8.2.4.6 HCOPy Subsystem**

The HCOPy subsystem controls the output of display information for documentation purposes on output devices or files. The instrument allows two independent printer configurations which can be set separately with the suffix <1|2>.

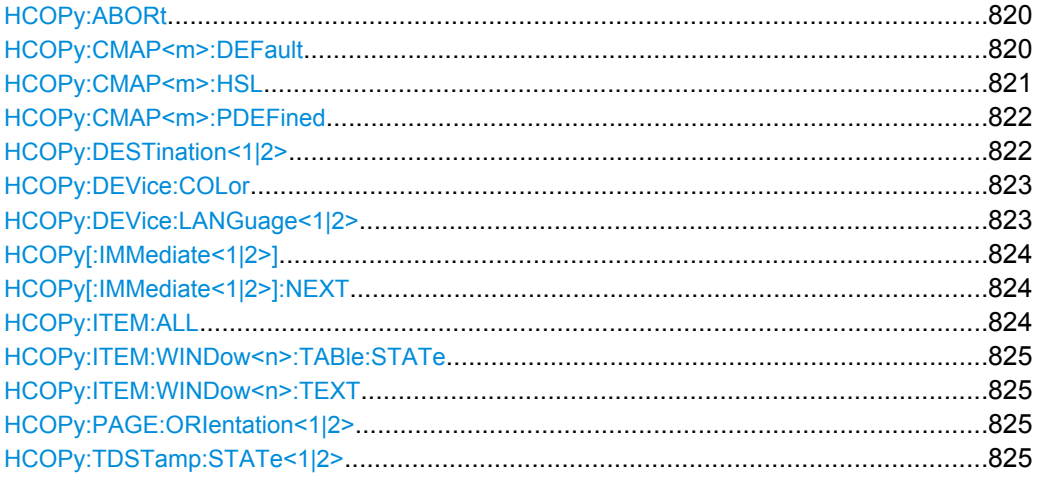

## **HCOPy:ABORt**

This command aborts a running hardcopy output.

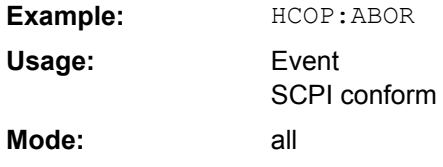

### **HCOPy:CMAP<m>:DEFault** <ColorSet>

This command sets the colors for a printout or hardcopy. **Suffix:** <m> irrelevant

<span id="page-836-0"></span>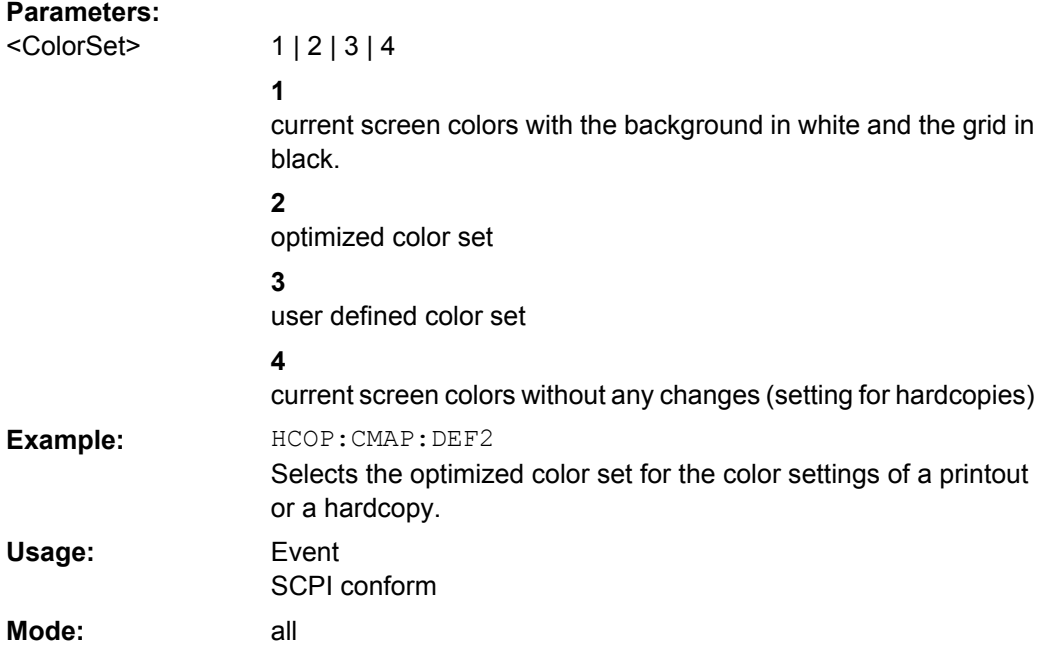

# **HCOPy:CMAP<m>:HSL**

This command defines the color table in user defined colors.

To each suffix of CMAP is assigned one or several picture elements which can be modified by varying the corresponding color setting. For details on the CMAP assignment refer to [chapter 8.2.4.4, "CMAP Suffix Assignment", on page 818.](#page-833-0)

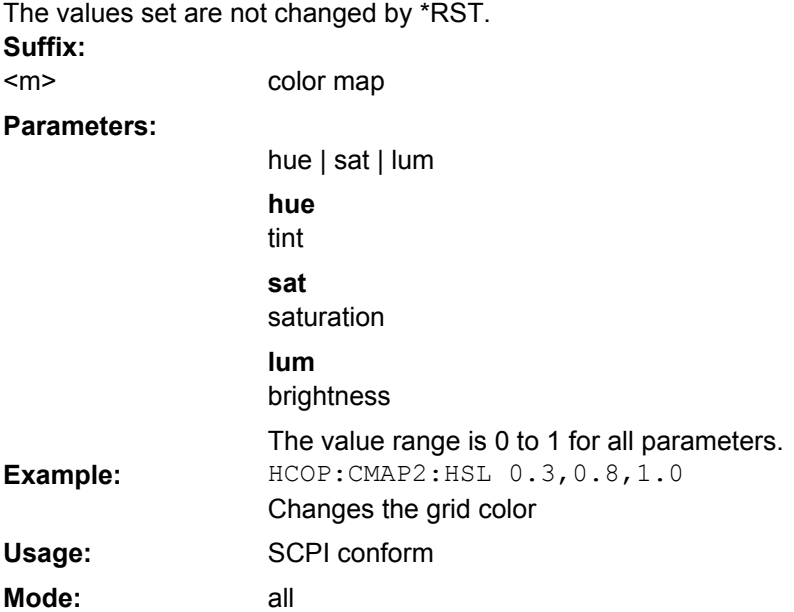

#### <span id="page-837-0"></span>**HCOPy:CMAP<m>:PDEFined** <Color>

This command defines the color table in user defined colors using predefined color values. To each suffix of CMAP is assigned one or several picture elements which can be modified by varying the corresponding color setting. For details on the CMAP assignment refer to [chapter 8.2.4.4, "CMAP Suffix Assignment", on page 818](#page-833-0).

The values set are not changed by \*RST. **Suffix:**

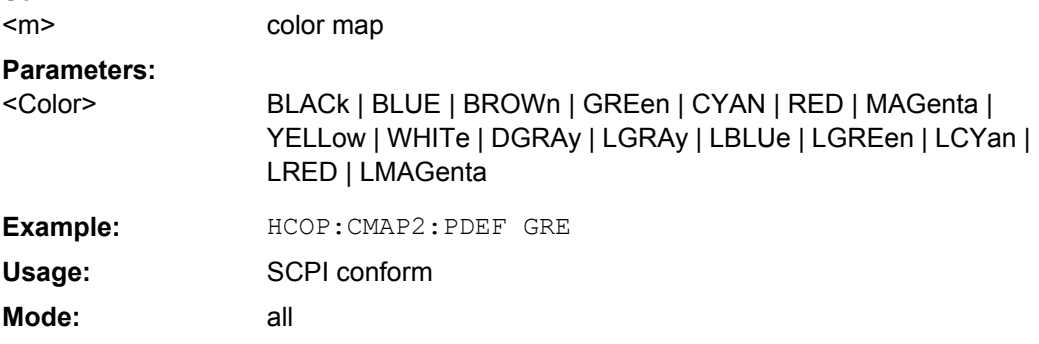

#### **HCOPy:DESTination<1|2>** <Medium>

This command selects the printer output medium (Disk, Printer or Clipboard) associated with configuration 1 or 2.

The type of instrument is selected with [SYSTem:COMMunicate:PRINter:SELect](#page-864-0)  $\leq$  1 | 2 > [on page 849,](#page-864-0) which automatically selects a default output medium. Therefore the  $HCOPy:DEFination < 1/2$  on page 822 command should always be sent after setting the device type.

#### **Parameters:**

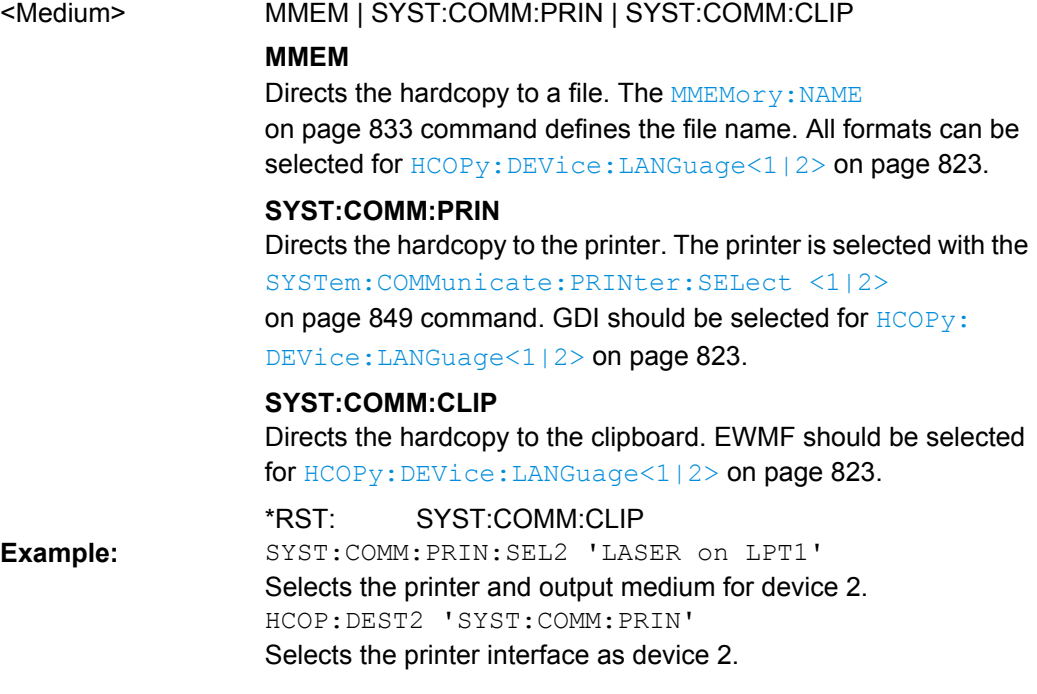

<span id="page-838-0"></span>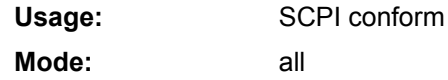

# **HCOPy:DEVice:COLor** <State>

This command selects between color and monochrome hardcopy of the screen.

### **Parameters:**

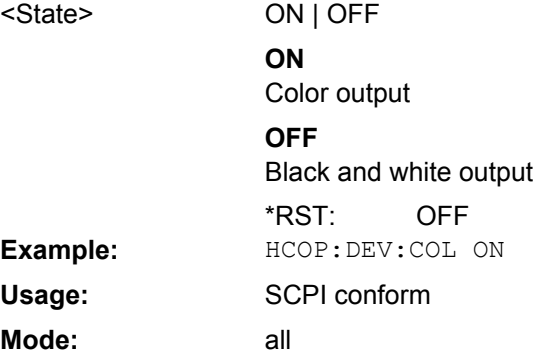

# **HCOPy:DEVice:LANGuage<1|2>** <Format>

This command determines the data format of the printout.

# **Parameters:**

<Format>

GDI | WMF, EWMF | BMP, JPG, PNG

# **GDI**

Graphics Device Interface:

Default format for the output to a printer configured under Windows. Must be selected for the output to the printer interface. Can be used for the output to a file. The printer driver configured under Windows is used in this case and a printer-specific file format is thus generated.

(see also [HCOPy:DESTination<1|2>](#page-837-0) on page 822 command)

# **WMF, EWMF**

WINDOWS Metafile and Enhanced Metafile Format: Data formats for output files which can be integrated in corresponding programs for documentation purposes at a later time. WMF can only be used for output to a file and EWMF also for the output to the clipboard.

(see also [HCOPy:DESTination<1|2>](#page-837-0) on page 822 command)

# **BMP, JPG, PNG**

Data format for output to files only.

**Example:** HCOP:DEV:LANG WMF

SCPI conform **Usage:**

all

**Mode:**

# <span id="page-839-0"></span>**HCOPy[:IMMediate<1|2>]**

This command starts a hardcopy output. The suffix selects which printer configuration (device 1 or 2) is to be used for the hardcopy output. If there is no suffix, configuration 1 is automatically selected.

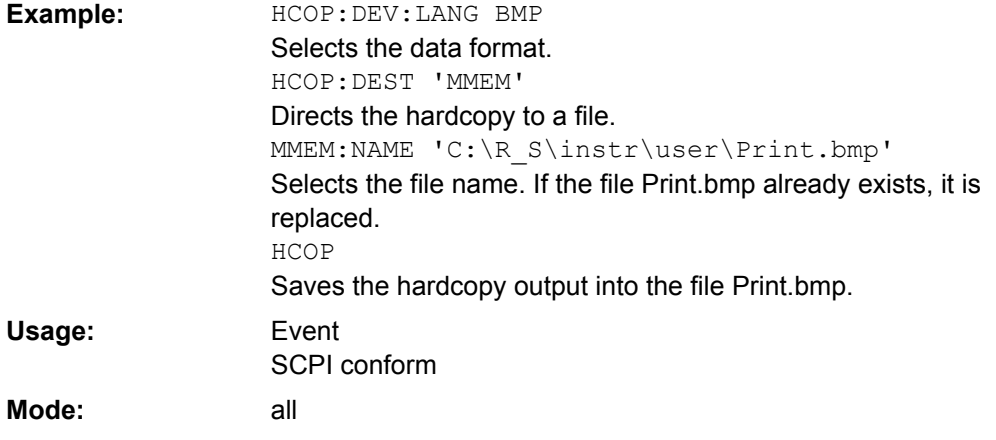

## **HCOPy[:IMMediate<1|2>]:NEXT**

This command starts a hardcopy output. The suffix selects which printer configuration (device 1 or 2) is to be used for the hardcopy output. If there is no suffix, configuration 1 is automatically selected. If the output is printed to a file (see  $HCOPy$ : [DESTination<1|2>](#page-837-0) on page 822 command), the file name used in the last saving process is automatically counted up to the next unused name.

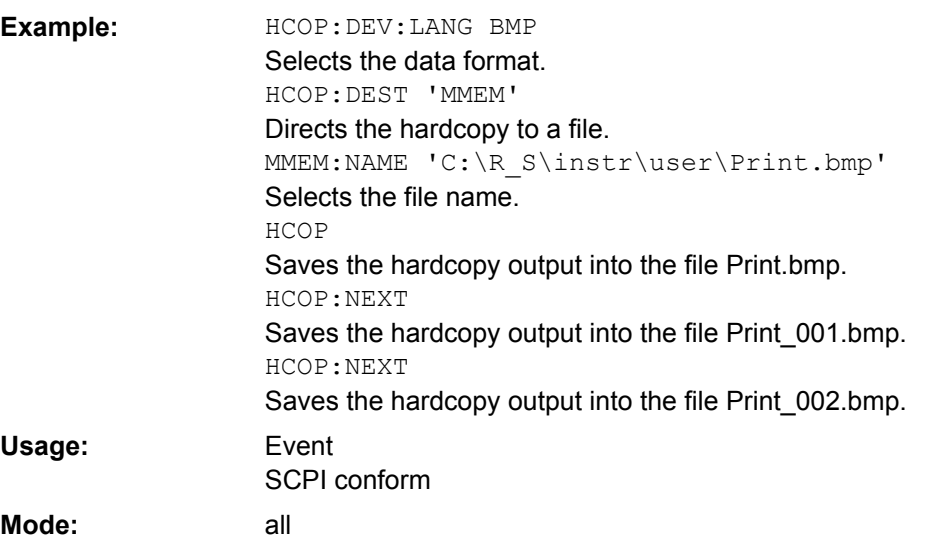

## **HCOPy:ITEM:ALL**

This command selects the complete screen to be output.

The hardcopy output is always provided with comments, title, time and date.

**Example:** HCOP:ITEM:ALL

<span id="page-840-0"></span>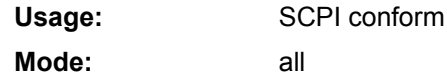

## **HCOPy:ITEM:WINDow<n>: TABle: STATe** <State>

This command defines whether the currently active table is printed. **Suffix:** 1 irrelevant <n>

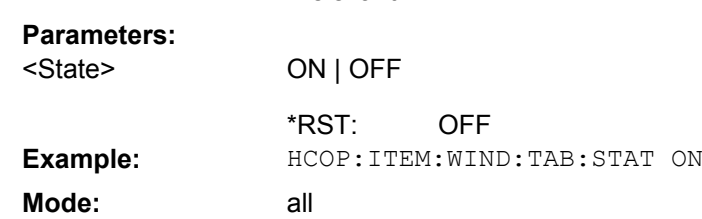

## **HCOPy:ITEM:WINDow<n>: TEXT** <Comment>

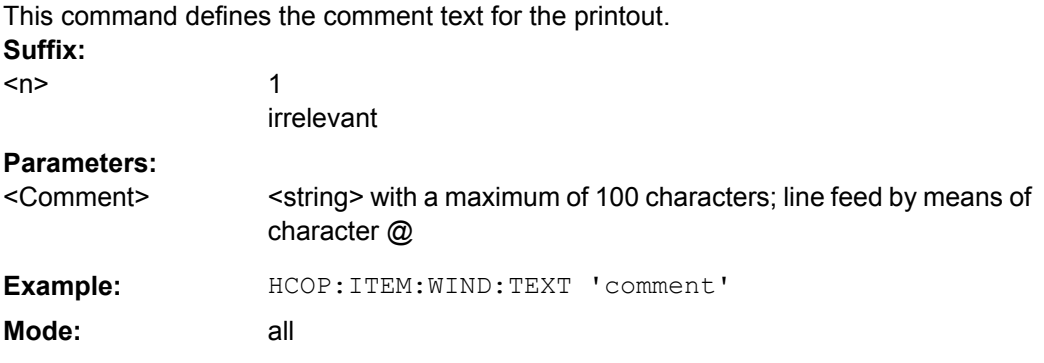

# **HCOPy:PAGE:ORIentation<1|2>** <Orientation>

The command selects the format of the output (portrait and landscape) (hardcopy unit 1 or 2).

The command is only available if the output device "printer" ( $\text{HCOPy}:$ [DESTination<1|2>](#page-837-0) on page 822) has been selected.

#### **Parameters:**

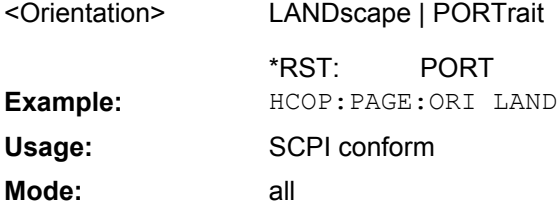

#### **HCOPy:TDSTamp:STATe<1|2>** <State>

This command includes or removes the time and date in the printout.

The suffixes <1|2> define the print device number.

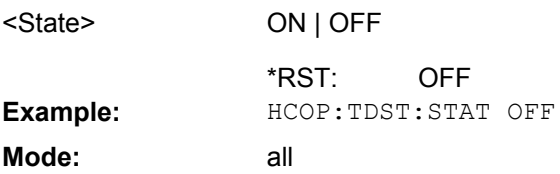

#### **8.2.4.7 MMEMory Subsystem**

**Parameters:**

The MMEMory (mass memory) subsystem provides commands which allow for access to the storage media of the instrument and for storing and loading various instrument settings.

The various drives can be addressed via the "mass storage unit specifier" <msus> using the conventional DOS syntax. The internal hard disk is addressed by "C:". For details on drives refer to [chapter 6.2, "Saving and Recalling Settings Files – SAVE/RCL Key",](#page-410-0) [on page 395](#page-410-0).

The file names <file name> are indicated as string parameters with the commands being enclosed in quotation marks. They also comply with DOS conventions.

DOS file names consist of max. 8 ASCII characters and an extension of up to three characters separated from the file name by a dot "." Both, the dot and the extension are optional. The dot is not part of the file name. DOS file names do not distinguish between uppercase and lowercase notation. All letters and digits are permitted as well as the special characters " ", "^", "\$", "~", "!", "#", "%", "&", "-", "{", "}", "(", ")", "@" and "`". Reserved file names are CLOCK\$, CON, AUX, COM1 to COM4, LPT1 to LPT3, NUL and PRN.

The two characters "\*" and "?" have the function of so-called "wildcards", i.e., they are variables for selection of several files. The question mark "?" replaces exactly one character, the asterisk means any of the remaining characters in the file name. "\*.\*" thus means all files in a directory.

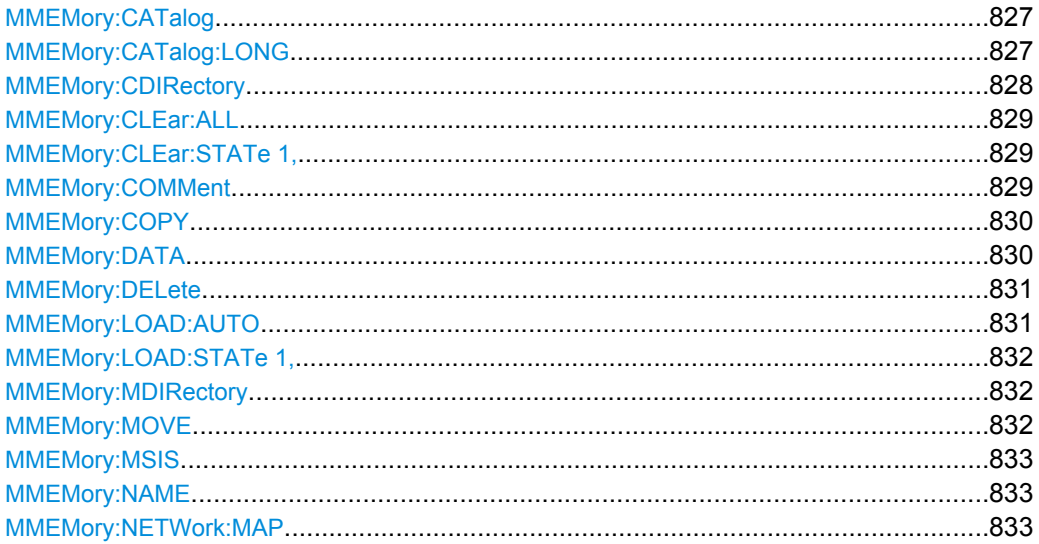

<span id="page-842-0"></span>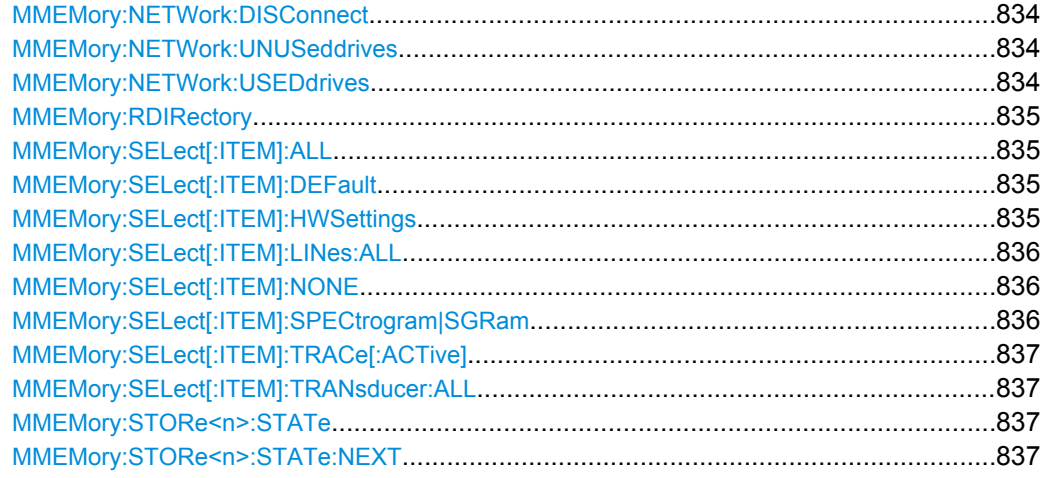

# **MMEMory:CATalog?**

This command reads the indicated directory.

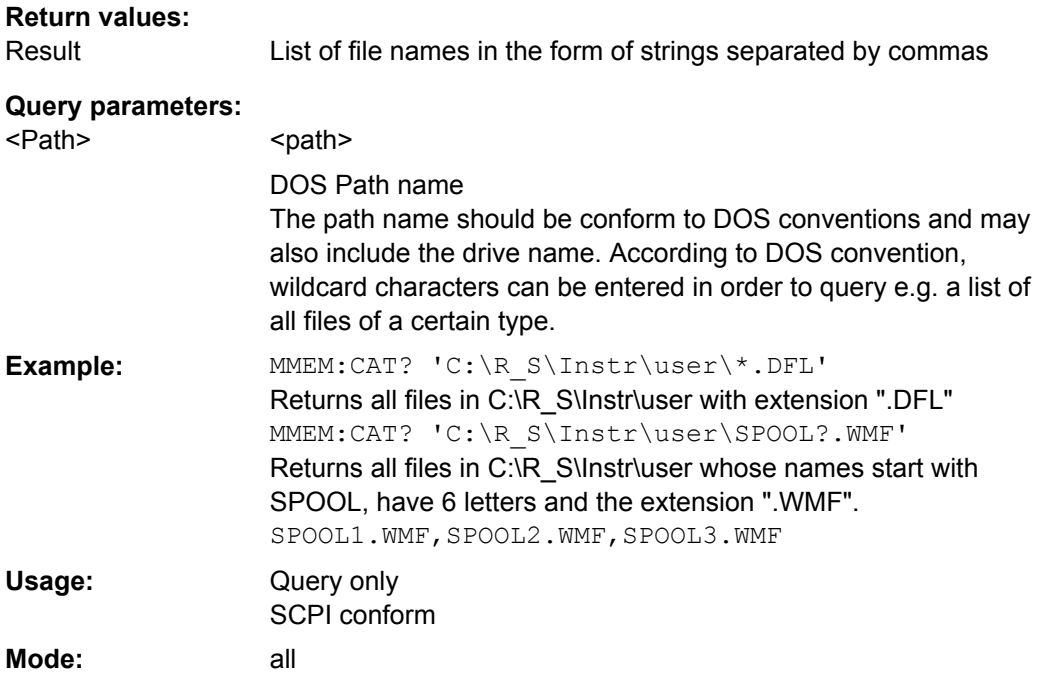

#### **MMEMory:CATalog:LONG?**

Corresponds to MMEMory:CATalog on page 827, but displays extended information on the files contained in the current or specified directory.

This command is an event and therefore has no \*RST value and no query.

<span id="page-843-0"></span>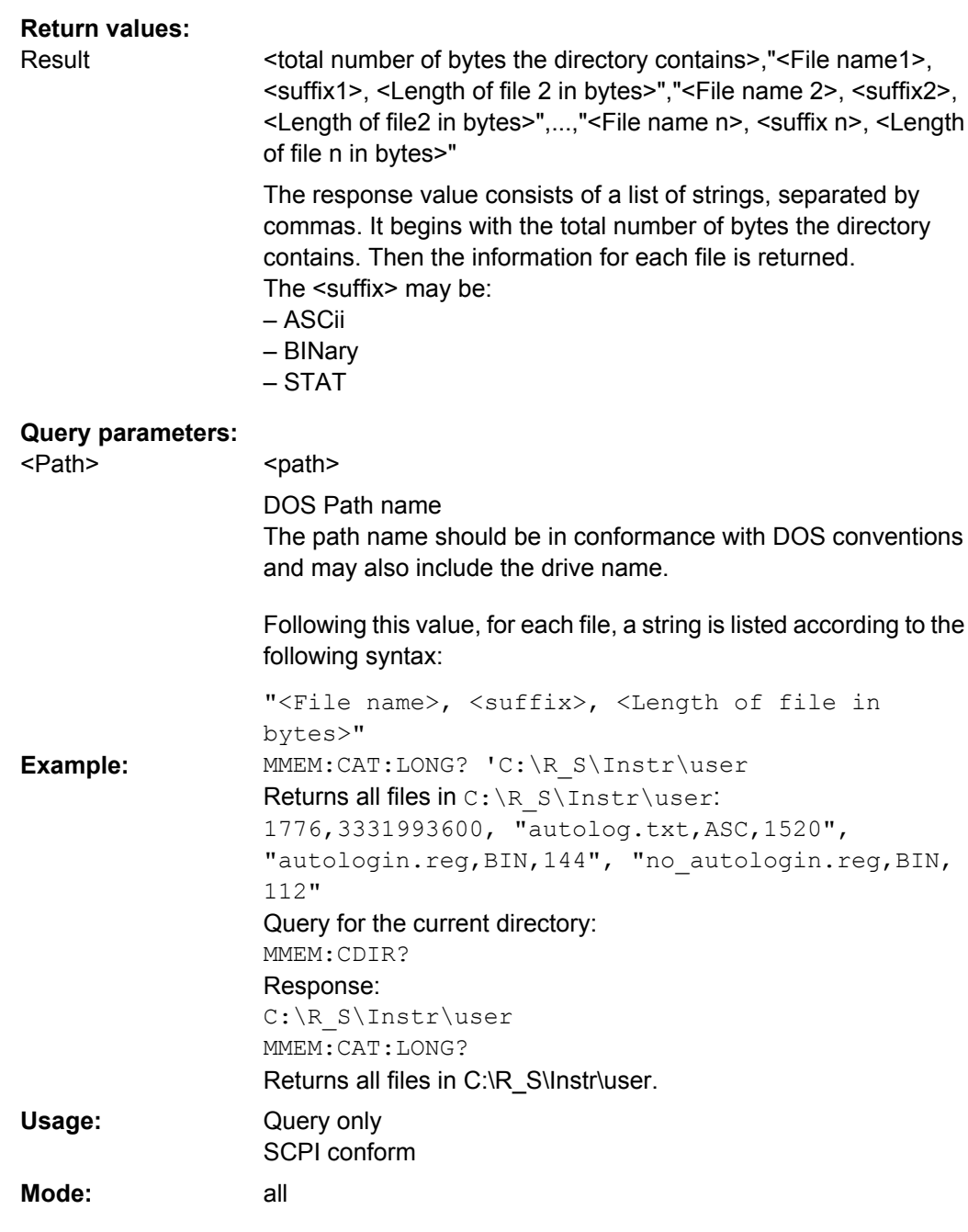

**MMEMory:CDIRectory** <Directory>

This command changes the current directory.

<span id="page-844-0"></span>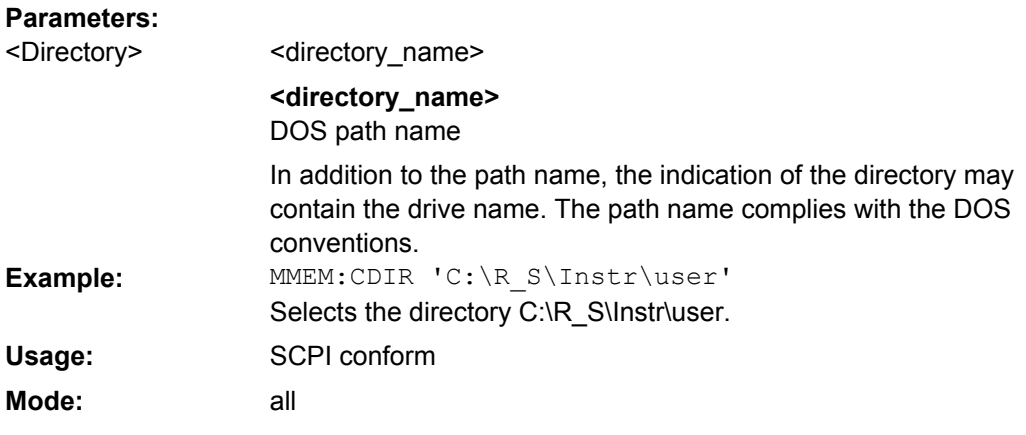

## **MMEMory:CLEar:ALL**

This command deletes all settings files in the current directory. The current directory can be selected with the **MMEMory: COMMent on page 829 command.** The default directory is C:\R\_S\instr\user.

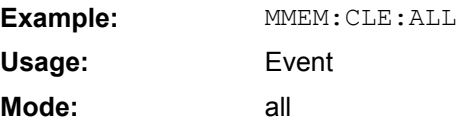

#### **MMEMory:CLEar:STATe 1,** <FileName>

This command deletes the instrument settings file selected by <file\_name>. All associated files on the mass memory storage are cleared.

# **Parameters:**

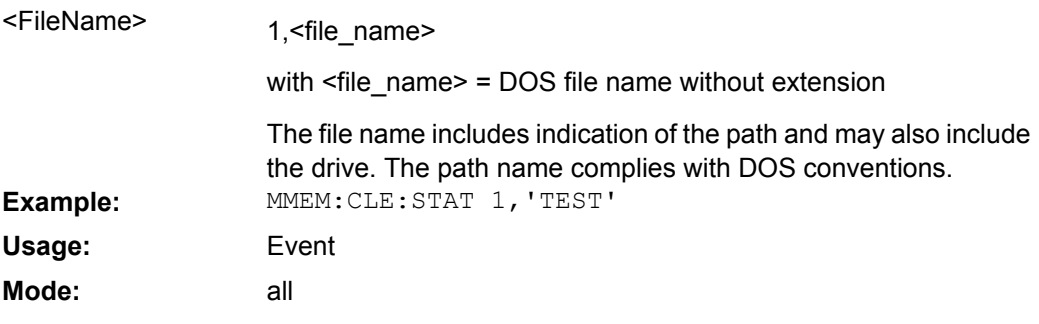

#### **MMEMory:COMMent** <Comment>

This command defines a comment for the stored settings.

**Parameters:**

<Comment> <string>

<span id="page-845-0"></span>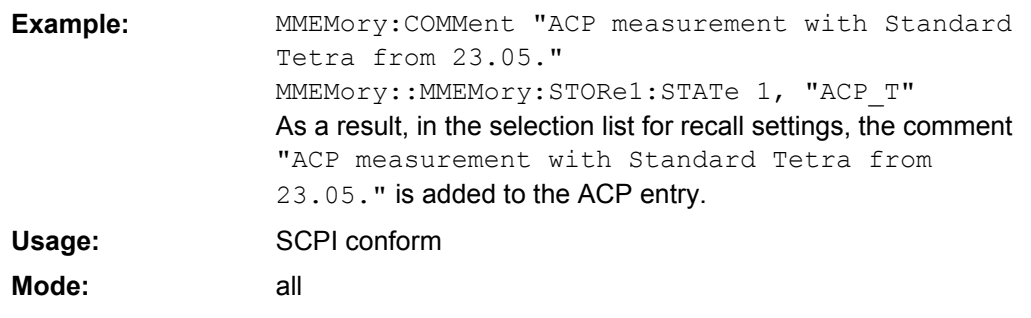

#### **MMEMory:COPY** <FileSource>,<FileDestination>

This command copies the files indicated in <file\_source> to the destination directory indicated with <file\_destination> or to the destination file indicated by <file\_destination> if <file source> is just a file.

#### **Parameters:**

<FileSource>,<FileDe <file\_source>,<file\_destination> = <file\_name>

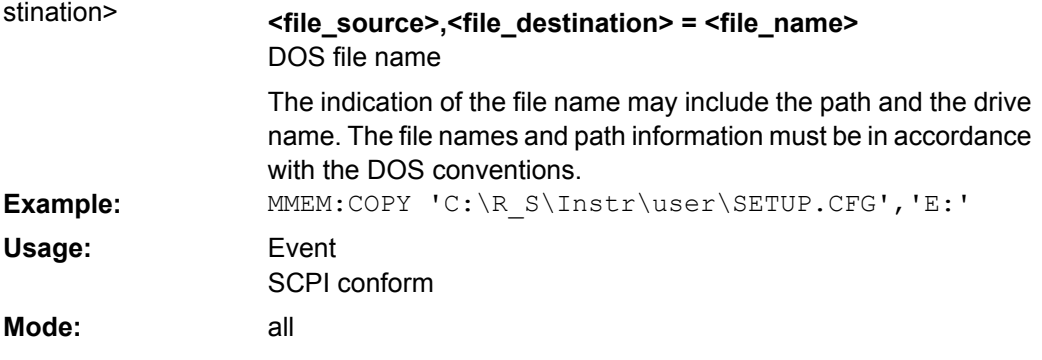

#### **MMEMory:DATA** <FileName>, [<Block>]

This command writes the block data contained in <br/>block> into the file characterized by <file\_name>. The delimiter must be set to EOI to obtain error-free data transfer.

The associated query command reads the indicated file from the mass memory and transfers it to the remote control computer. It should be noted that the buffer memory of the control computer should be large enough to store the file. The setting of the delimiter is irrelevant in this case.

The command is useful for reading stored settings files or trace data from the instrument or for transferring them to the instrument.

## **Parameters:**

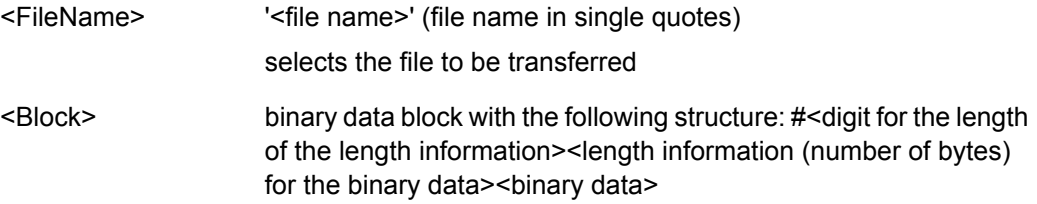

<span id="page-846-0"></span>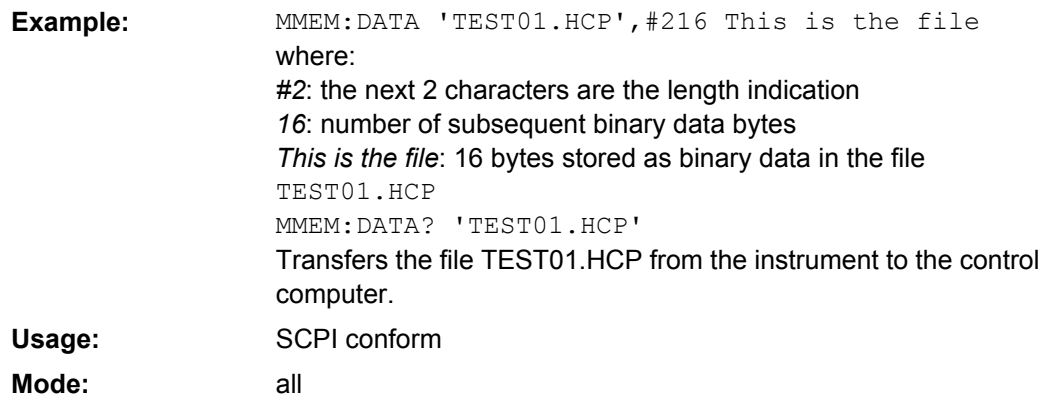

## **MMEMory:DELete** <FileName>

This command deletes the indicated files.

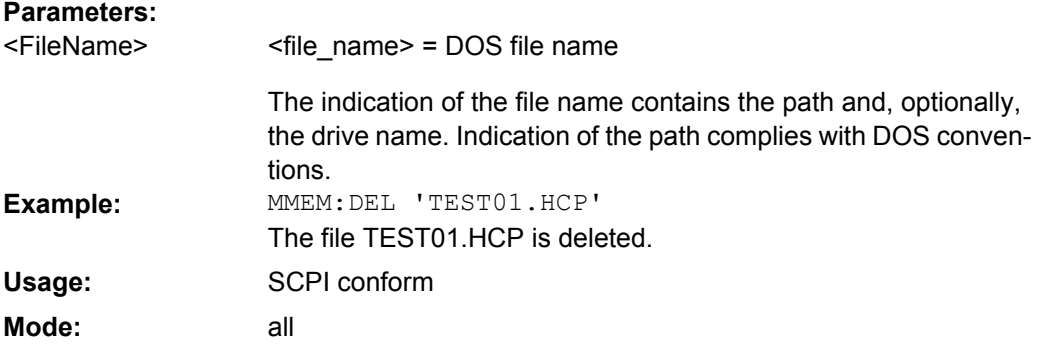

#### **MMEMory:LOAD:AUTO** <Mode>

This command defines which settings file is automatically loaded after the device is switched on. The contents of the file are read after switching on the device and used to define the new device state.

The settings file defined as auto recall set can also be restored by the  $*_{\rm RST}$ [on page 468](#page-483-0) command.

# **Parameters:**

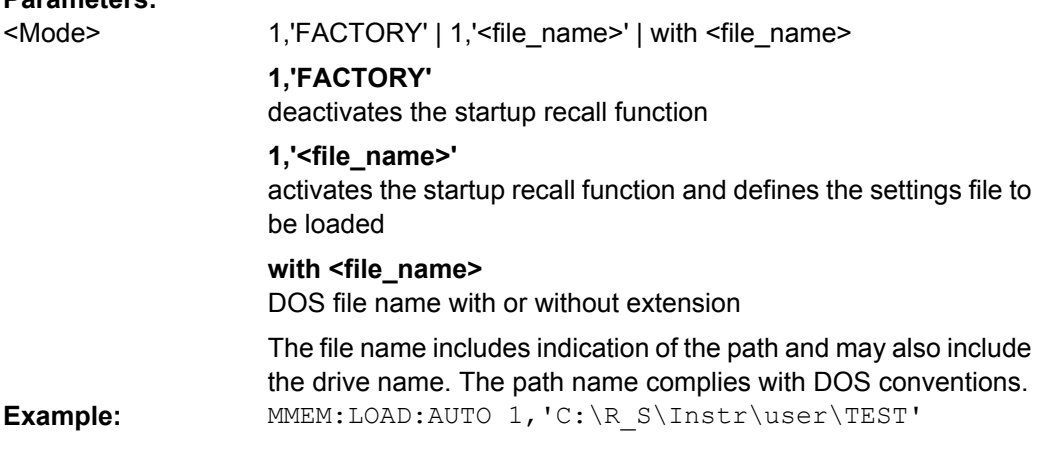

User Manual 1311.0687.32 ─ 02 **831**

<span id="page-847-0"></span>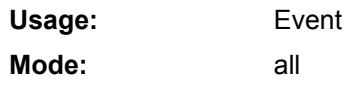

### **MMEMory:LOAD:STATe 1,** <FileName>

This command loads the device settings from \*.dfl files. The contents of the file are loaded and set as the new device state.

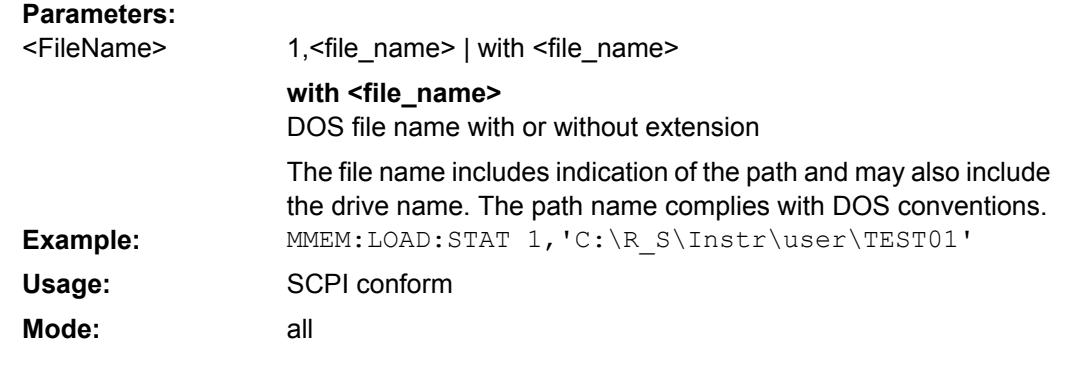

#### **MMEMory:MDIRectory** <Directory>

This command creates a new directory. The file name includes indication of the path and may also include the drive name. The path name complies with DOS conventions.

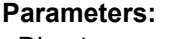

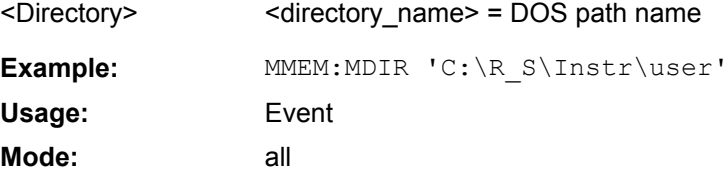

#### **MMEMory:MOVE** <FileSource>,<FileDestination>

This command renames existing files, if <file\_destination> contains no path indication. Otherwise the file is moved to the indicated path and stored under the file name specified there, if any.

#### **Parameters:**

<FileSource>,<FileDe <file\_source>,<file\_destination> = <file\_name> = DOS file name The file name includes indication of the path and may also include stination>

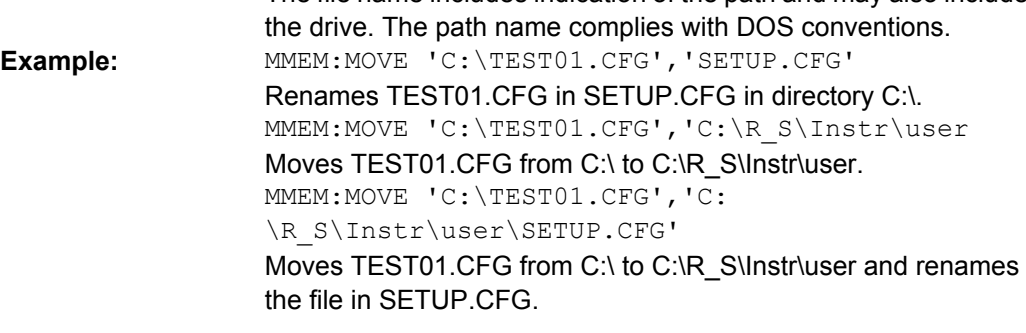

<span id="page-848-0"></span>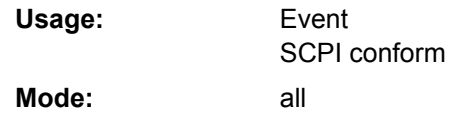

#### **MMEMory:MSIS** <Device>

This command changes to the drive indicated. The drive may be the internal hard disk  $C$ :

# **Parameters:**

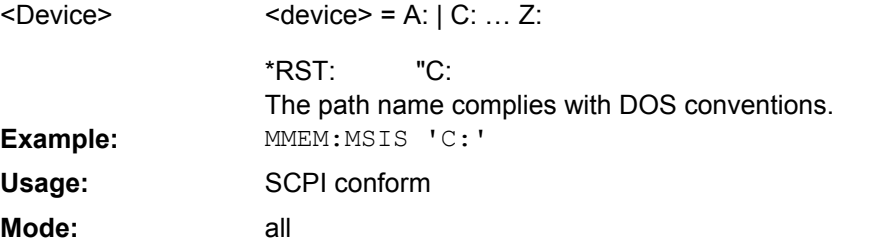

# **MMEMory:NAME** <FileName>

This command defines a destination file for the printout started with the  $HCOPy$  [: [IMMediate<1|2>\]](#page-839-0) on page 824 command. In this case the printer output must be routed to a file as destination.

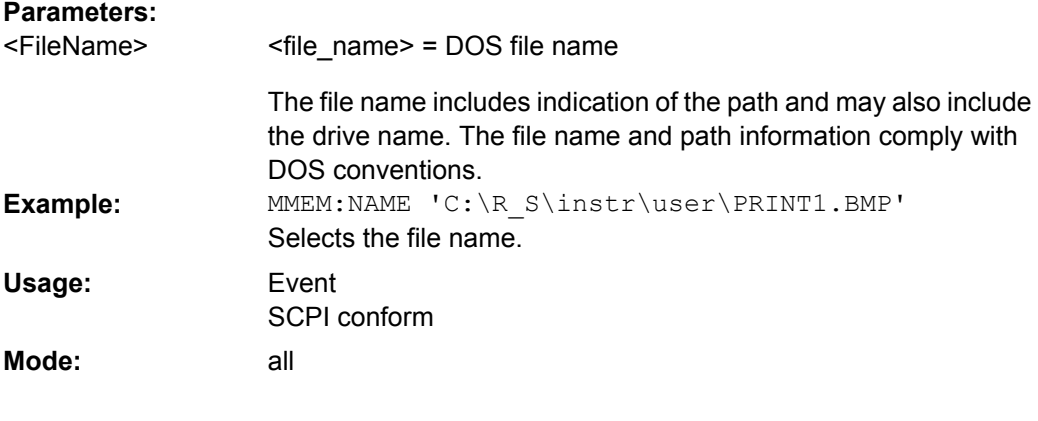

# **MMEMory:NETWork:MAP**

This command maps a drive to a server or server folder of the network. As a prerequisite in Microsoft networks, sharing of this server or server folder must be enabled.

<span id="page-849-0"></span>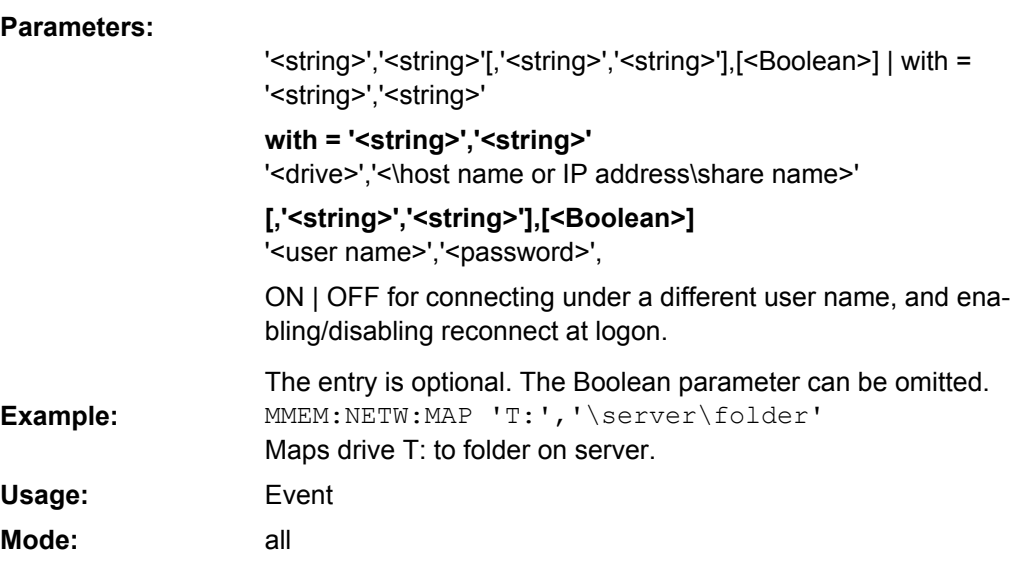

# **MMEMory:NETWork:DISConnect** <Drive>

This command disconnects the selected drive.

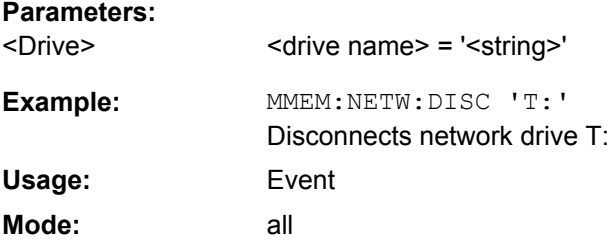

# **MMEMory:NETWork:UNUSeddrives?**

This command lists all unused network drive names.

This command is only a query and therefore has no \*RST value.

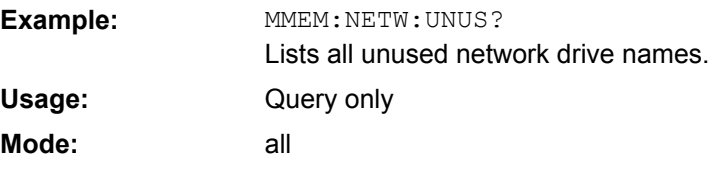

# **MMEMory:NETWork:USEDdrives?**

This command lists all mapped network drives.

<span id="page-850-0"></span>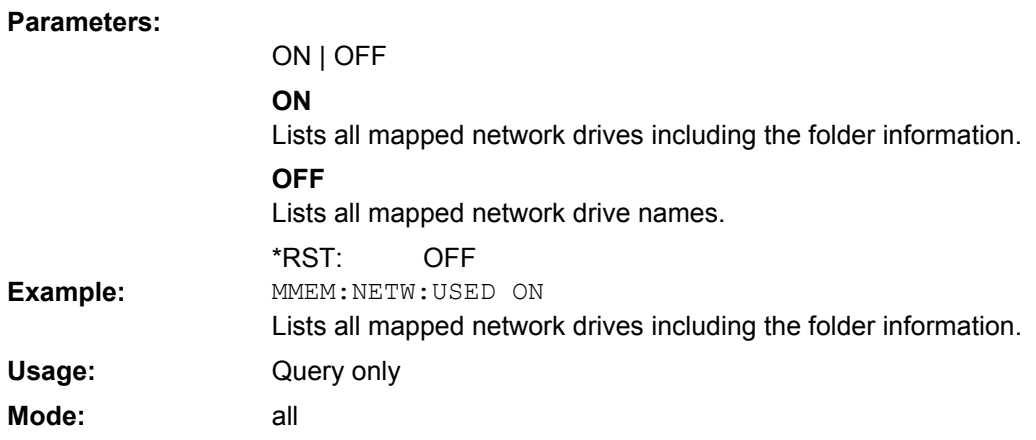

#### **MMEMory:RDIRectory** <Directory>

This command deletes the indicated directory. The directory name includes indication of the path and may also include the drive name. The path name complies with DOS conventions.

## **Parameters:**

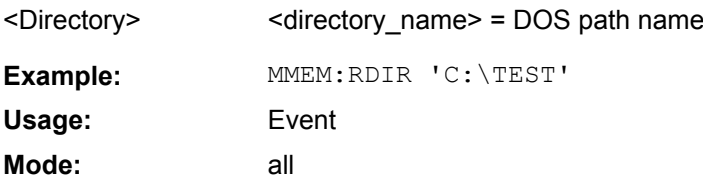

#### **MMEMory:SELect[:ITEM]:ALL**

This command includes all data subsets in the list of device settings to be stored/loaded.

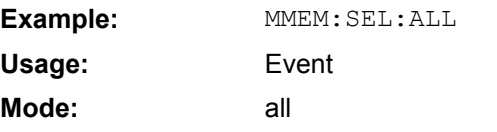

## **MMEMory:SELect[:ITEM]:DEFault**

This command includes the default list in the settings file to be stored/loaded. For details on hardware settings refer to the MMEMory: SELect [: ITEM]: HWSettings on page 835 command.

Example: MMEM: SEL: DEFault **Mode:** all

# **MMEMory:SELect[:ITEM]:HWSettings**  <State>

This command includes the hardware settings in the settings file to be stored/loaded. The hardware settings include:

current configuration of general device parameters (general setup)

- <span id="page-851-0"></span>current setting of the measurement hardware including markers
- activated limit lines:

A settings file may include 8 limit lines at maximum. This number includes the activated limit lines and, if available, the de-activated limit lines last used.

Therefore the combination of the non-activated restored limit lines depends on the sequence of use with the **MMEMOry: LOAD: STATe 1, on page 832 command**.

- user-defined color setting
- configuration for the hardcopy output

## **Parameters:**

**Parameters:**

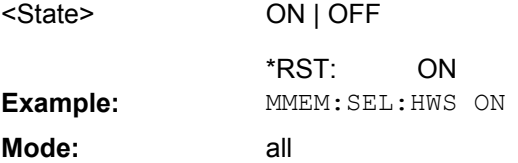

#### **MMEMory:SELect[:ITEM]:LINes: ALL** <State>

This command includes all limit lines (activated and de-activated) in the settings file to be stored/loaded.

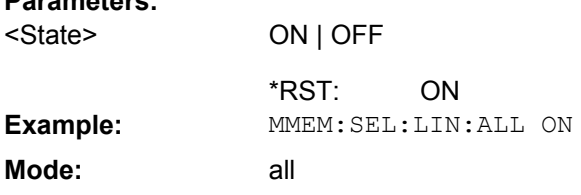

# **MMEMory:SELect[:ITEM]:NONE**

This command excludes all items from the settings file to be stored/loaded.

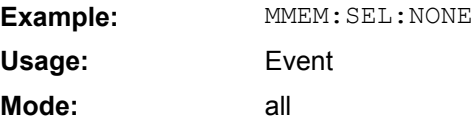

# **MMEMory:SELect[:ITEM]:SPECtrogram|SGRam**  <boolean>

This command adds the spectrogram data to the list of data subsets of a save/recall device setting.

#### **Parameters:**

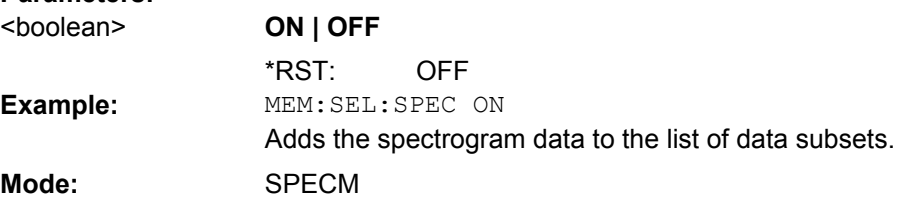

### <span id="page-852-0"></span>**MMEMory:SELect[:ITEM]:TRACe[: ACTive]** <State>

This command includes the active traces in the settings file to be stored/loaded. Active traces are all traces whose state is not blank.

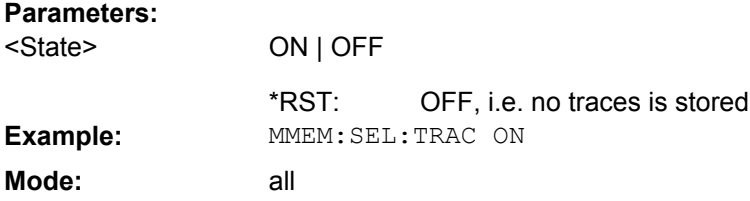

# **MMEMory:SELect[:ITEM]:TRANsducer: ALL** <State>

This command includes all transducer factors and sets in the settings file to be stored/ loaded.

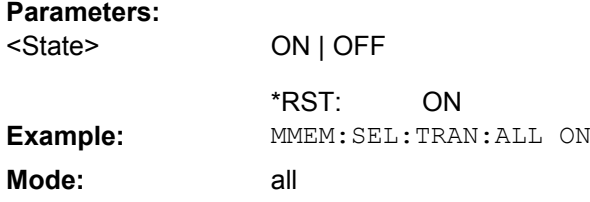

# **MMEMory:STORe<n>:STATe**  <State>

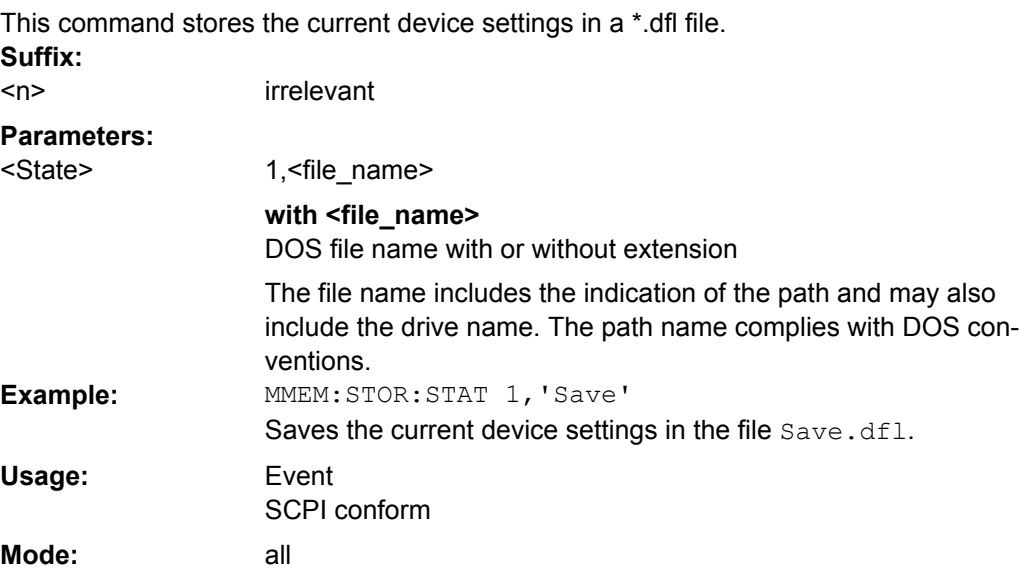

# **MMEMory:STORe<n>:STATe:NEXT**

This command stores the current device settings in a \*.dfl file. The file name used in the last saving process is automatically counted up to the next unused name. **Suffix:**

<n> irrelevant

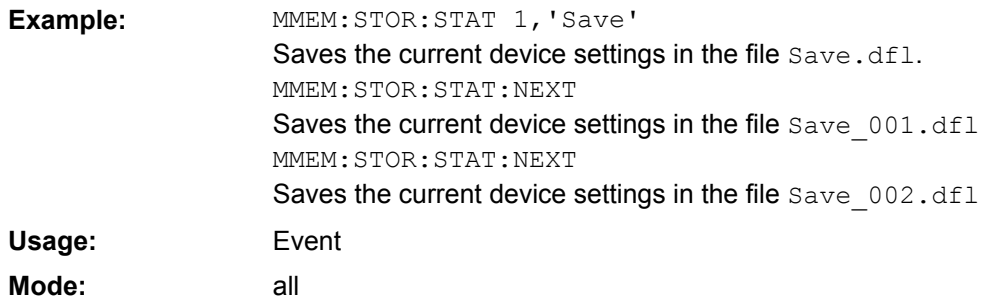

## **8.2.4.8 OUTPut Subsystem (Option Additional Interfaces, B5)**

The OUTPut subsystem controls the output features of the instrument.

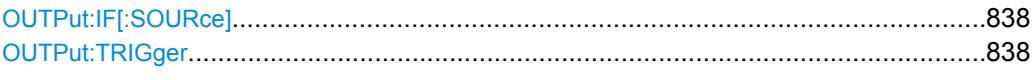

# **OUTPut:IF[: SOURce]** <Source>

This command switches the source of the IF output between the demodulated signal and the IF signal.

The AF output available at the frontpanel can only be used if the IF output source is set to video.

## **Parameters:**

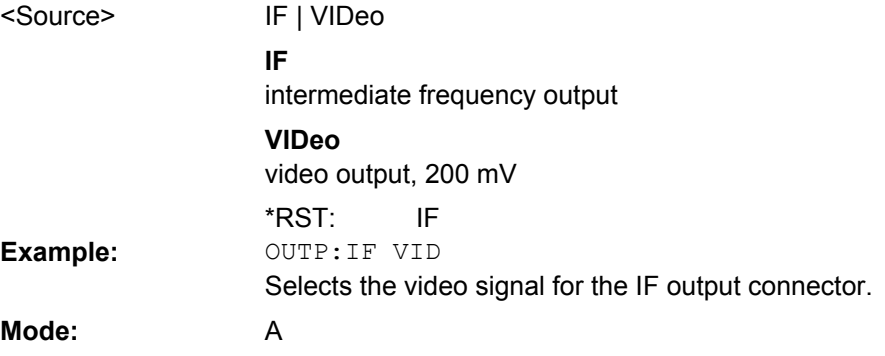

### **OUTPut:TRIGger**  <PortLevel>

Sets the Trigger Out port in the Additional Interfaces (option B5 only) to low or high.Thus, you can trigger an additional device via the external trigger port, for example.

### **Parameters:**

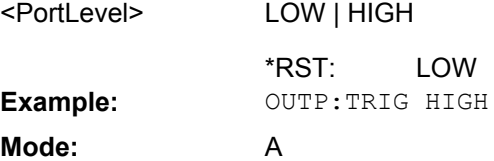

LOW | HIGH

## **8.2.4.9 SENSe Subsystem**

The SENSe subsystem is organized in several subsystems. The commands of these subsystems directly control device-specific settings; they do not refer to the signal characteristics of the measurement signal.

The SENSe subsystem controls the essential parameters of the analyzer. In accordance with the SCPI standard, the keyword "SENSe" is optional for this reason, which means that it is not necessary to include the SENSe node in command sequences.

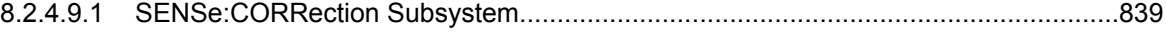

8.2.4.9.2 [SENSe:ROSCillator Subsystem..................................................................................842](#page-857-0)

#### **SENSe:CORRection Subsystem**

This subsystem controls calibration and normalization.

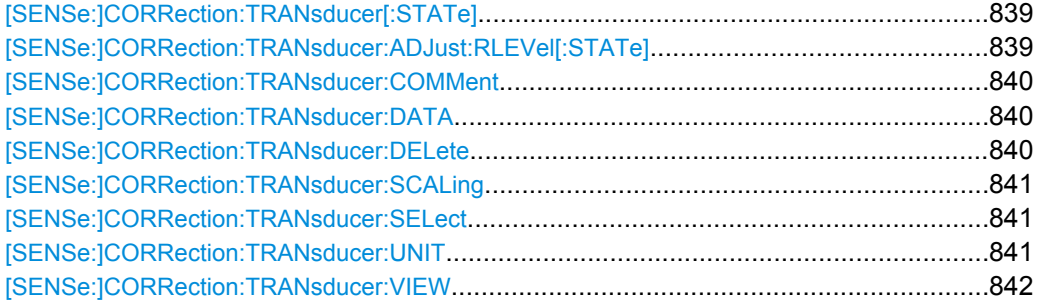

#### **[SENSe:]CORRection:TRANsducer[:STATe]** <State>

 $\sim$   $\sim$   $\sim$   $\sim$   $\sim$   $\sim$ 

This command switches the selected transducer factor on or off. Up to 8 transducer factors can be active at the same time.

Prior to this command, the [SENSe: ] CORRection: TRANsducer: SELect [on page 841](#page-856-0) command must be sent.

#### **Parameters:**

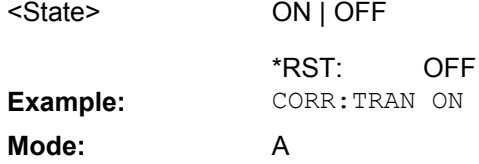

## **[SENSe:]CORRection:TRANsducer:ADJust:RLEVel[:STATe]** <State>

This command switches the automatic adjustment of the reference level to the selected transducer factor on or off. For details refer to [Ref Level Adjust \(Man/Auto\)](#page-393-0) softkey.

Prior to this command, the [SENSe: ] CORRection: TRANsducer: SELect [on page 841](#page-856-0) command must be sent.

#### **Parameters:**

ON | OFF <State>

**OFF** \*RST:

<span id="page-855-0"></span>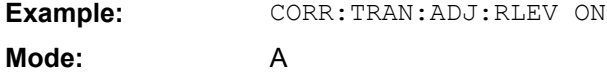

#### **[SENSe:]CORRection:TRANsducer:COMMent** <Comment>

This command defines the comment for the selected transducer factor.

Prior to this command, the [SENSe:]CORRection: TRANsducer: SELect [on page 841](#page-856-0) command must be sent.

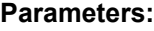

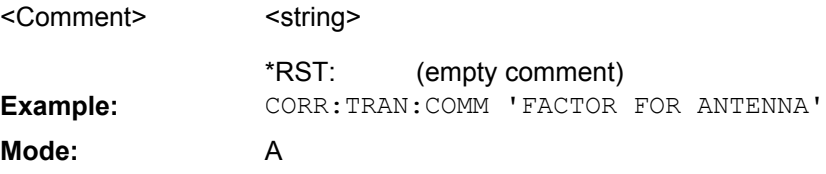

### **[SENSe:]CORRection:TRANsducer:DATA** <Freq>,<Level>

This command defines the reference values of the transducer factor selected. These values are entered as a sequence of frequency/level pairs. The frequencies must be sent in ascending order.Up to 625 reference values can be defined.

Prior to this command, the [SENSe: ] CORRection: TRANsducer: SELect [on page 841](#page-856-0) command must be sent. The level values are sent as dimensionless numbers; the unit is specified by means of the [SENSe: ] CORRection: TRANsducer: UNIT [on page 841](#page-856-0) command.

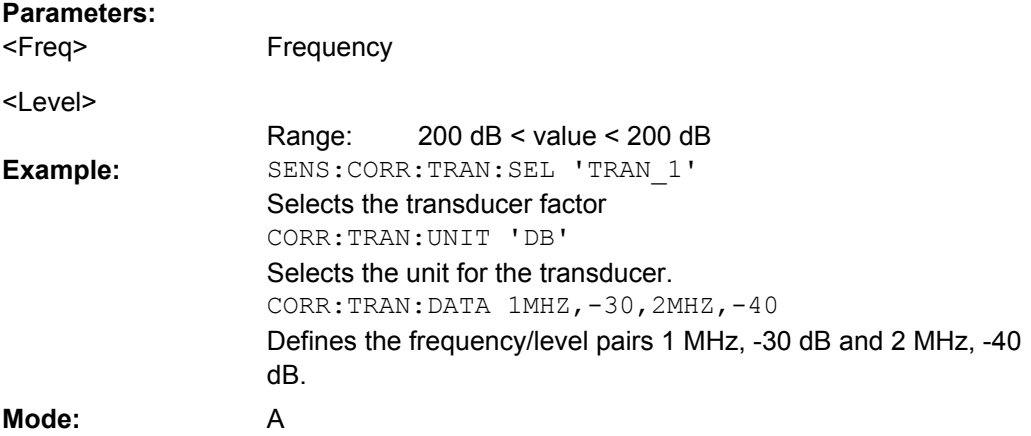

# **[SENSe:]CORRection:TRANsducer:DELete**

This command deletes the selected transducer factor.

Prior to this command, the [SENSe: ] CORRection: TRANsducer: SELect [on page 841](#page-856-0) command must be sent.

**Example:** CORR:TRAN:DEL

<span id="page-856-0"></span>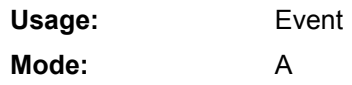

## **[SENSe:]CORRection:TRANsducer:SCALing** <ScalingType>

This command defines whether the frequency scaling of the transducer factor is linear or logarithmic.

Prior to this command, the [SENSe: ] CORRection: TRANsducer: SELect on page 841 command must be sent.

#### **Parameters:**

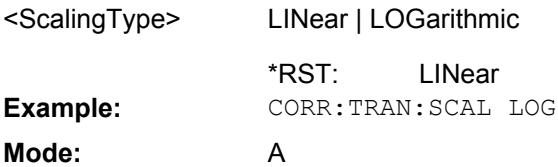

### **[SENSe:]CORRection:TRANsducer:SELect** <Name>

This command selects the transducer factor designated by <name>. If <name> does not exist yet, a new transducer factor is created.

This command must be sent prior to the subsequent commands for modifying/activating transducer factors.

#### **Parameters:**

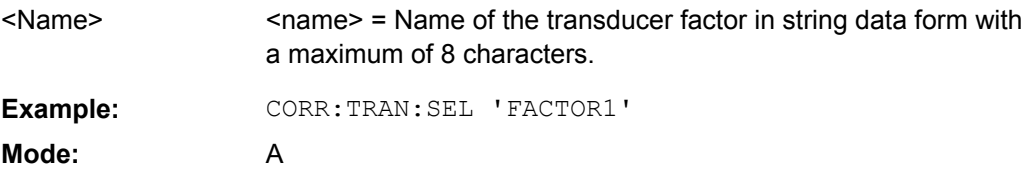

#### **[SENSe:]CORRection:TRANsducer:UNIT** <Unit>

This command defines the unit of the transducer factor selected.

**Note:** If one factor has a different unit than "dB", all the other activated factors must have the unit "dB".

Prior to this command, the [SENSe: ] CORRection: TRANsducer: SELect on page 841 command must be sent.

## **Parameters:**

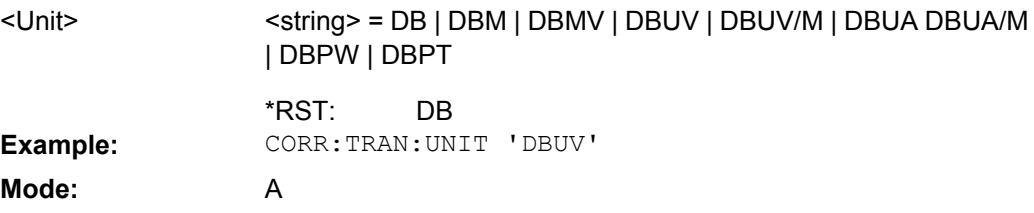

#### <span id="page-857-0"></span>**[SENSe:]CORRection:TRANsducer:VIEW** <State>

This command switches on the display of the active transducer factor or set.

Prior to this command, the [SENSe: ] CORRection: TRANsducer: SELect [on page 841](#page-856-0) command must be sent.

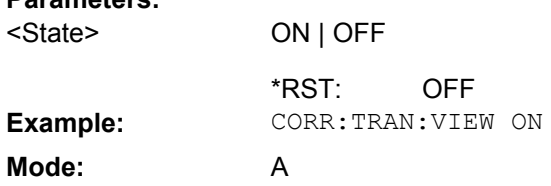

#### **SENSe:ROSCillator Subsystem**

This subsystem controls the reference oscillator. The suffix in SENSe is irrelevant for the commands of this subsystem.

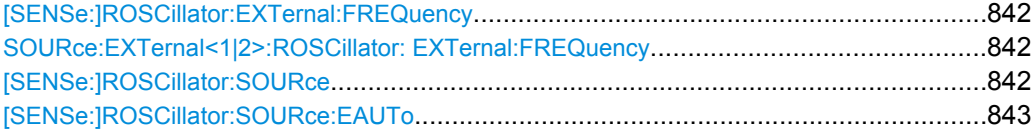

# **[SENSe:]ROSCillator:EXTernal:FREQuency**

**SOURce:EXTernal<1|2>:ROSCillator: EXTernal: FREQuency** <Frequency>

This command controls the frequency of the external reference oscillator.

If the external reference oscillator is selected, the reference signal must be connected to the rear panel of the instrument.

#### **Parameters:**

**Parameters:**

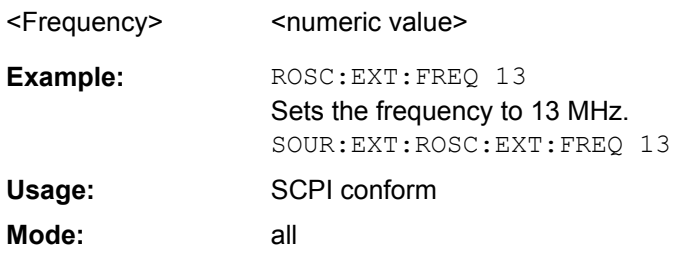

# **[SENSe:]ROSCillator:SOURce**  <Source>

This command controls selection of the reference oscillator.

If the external reference oscillator is selected, the reference signal must be connected to the rear panel of the instrument.

<span id="page-858-0"></span>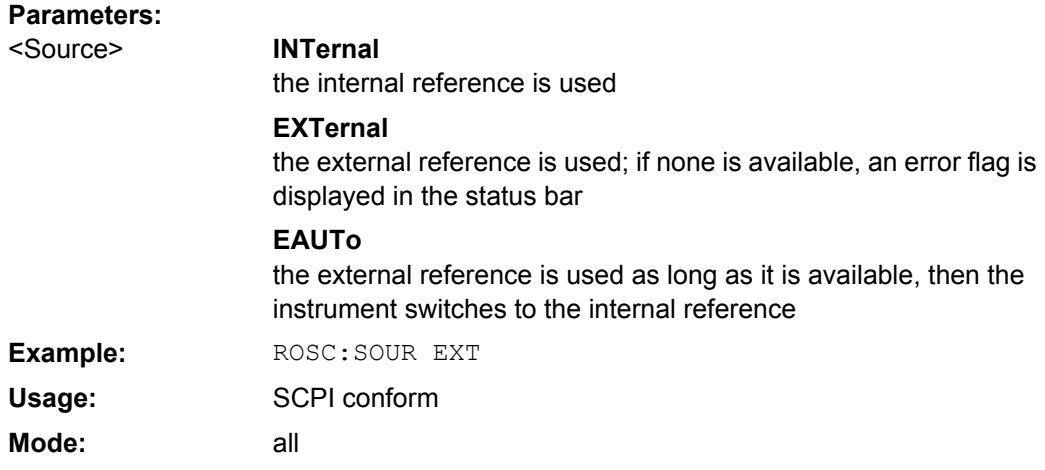

### **[SENSe:]ROSCillator:SOURce:EAUTo?**

This query returns the currently available type of reference. This is useful when the external reference is activated and set to switch to the internal reference automatically, if necessary (see ["Auto select Reference" on page 375](#page-390-0) softkey).

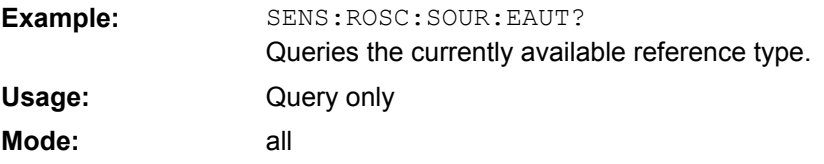

# **8.2.4.10 SOURce Subsystem**

The SOURce subsystem controls the output signals of the instrument.

# **SOURce:TEMPerature Subsystem**

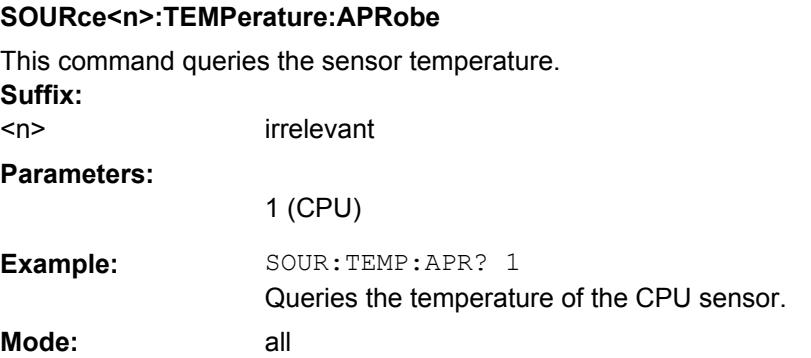

### **8.2.4.11 STATus Subsystem**

The STATus subsystem contains the commands for the status reporting system (see the Operating Manual on CD-ROM,chapter 5 "Remote Control – Basics"). \*RST does not influence the status registers.

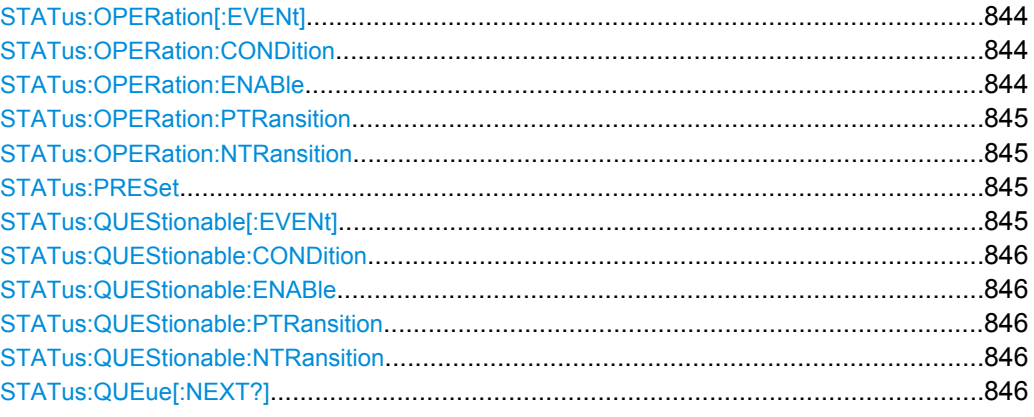

# **STATus:OPERation[:EVENt]**

This command queries the contents of the EVENt section of the STATus:OPERation register. The contents of the EVENt section are deleted after readout.

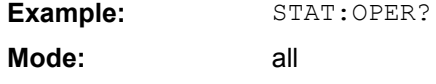

#### **STATus:OPERation:CONDition**

This command queries the CONDition section of the STATus:OPERation register (see the base unit description of status registers in the Remote Control Basics chapter).

Readout does not delete the contents of the CONDition section. The value returned reflects the current hardware status.

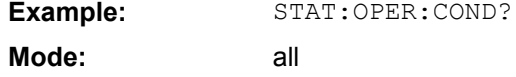

# **STATus:OPERation:ENABle**

This command sets the bits of the ENABle section of the STATus:OPERation register. The ENABle register selectively enables the individual events of the associated EVENt section for the summary bit in the status byte.

#### **Parameters:**

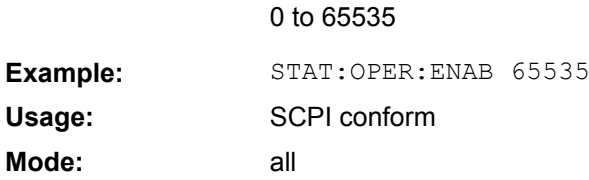

#### <span id="page-860-0"></span>**STATus:OPERation:PTRansition**

This command sets the edge detectors of all bits of the STATus:OPERation register from 0 to 1 for the transitions of the CONDition bit.

# **Parameters:**

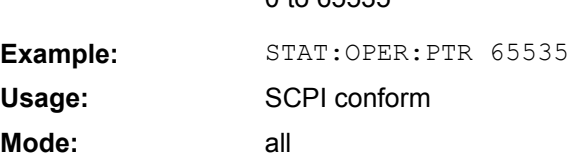

 $0 \text{ to } 65525$ 

# **STATus:OPERation:NTRansition**

This command sets the edge detectors of all bits of the STATus:OPERation register from 1 to 0 for the transitions of the CONDition bit.

#### **Parameters:**

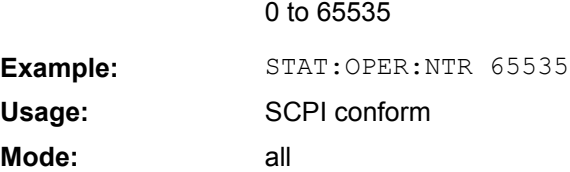

### **STATus:PRESet**

This command resets the edge detectors and ENABle parts of all registers to a defined value. All PTRansition parts are set to FFFFh, i.e. all transitions from 0 to 1 are detected. All NTRansition parts are set to 0, i.e. a transition from 1 to 0 in a CONDition bit is not detected. The ENABle part of the STATus:OPERation and STATus:QUEStionable registers are set to 0, i.e. all events in these registers are not passed on.

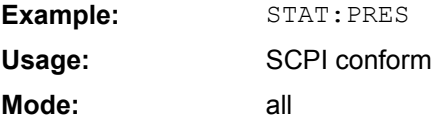

#### **STATus:QUEStionable[:EVENt]?**

This command queries the contents of the EVENt section of the STATus:QUEStionable register. The contents of the EVENt section are deleted after the readout.

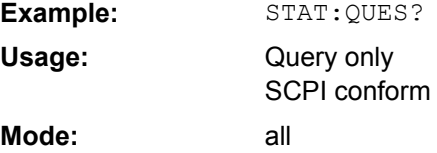

#### <span id="page-861-0"></span>**STATus:QUEStionable:CONDition?**

This command queries the CONDition section of the STATus:QUEStionable register. Readout does not delete the contents of the CONDition section.

**Example:** STAT:QUES:COND?

Query only SCPI conform all **Usage: Mode:**

## **STATus:QUEStionable:ENABle**

This command sets the bits of the ENABle section of the STATus:QUEStionable register. The ENABle register selectively enables the individual events of the associated EVENt section for the summary bit in the status byte.

# **Parameters:**

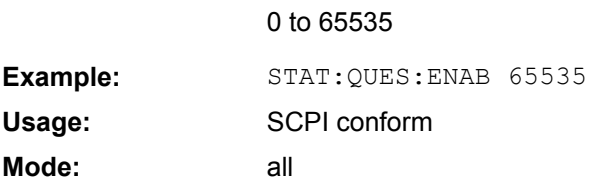

### **STATus:QUEStionable:PTRansition**

This command sets the edge detectors of all bits of the STATus:QUEStionable register from 0 to 1 for the transitions of the CONDition bit.

# **Parameters:**

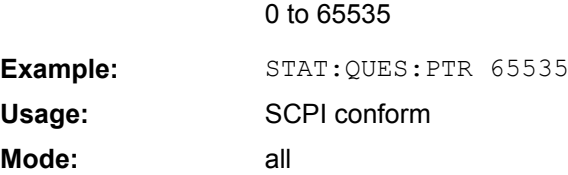

# **STATus:QUEStionable:NTRansition**

This command sets the edge detectors of all bits of the STATus:OPERation register from 1 to 0 for the transitions of the CONDition bit.

# **Parameters:**

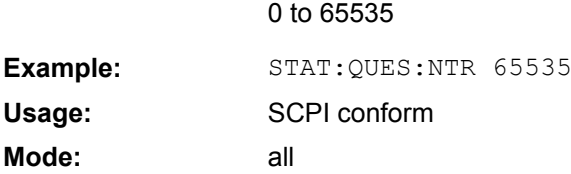

# **STATus:QUEue[:NEXT?]?**

This command queries the earliest error queue entry and deletes it.

**Mode:**

Positive error numbers indicate device-specific errors, negative error numbers are error messages defined by SCPI. If the error queue is empty, the error number 0, "No error", is returned. This command is identical to the SYSTem: ERROT [: NEXT] on page 851 command.

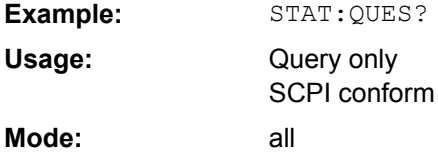

# 8.2.4.12 SYSTem Subsystem

This subsystem contains a series of commands for general functions.

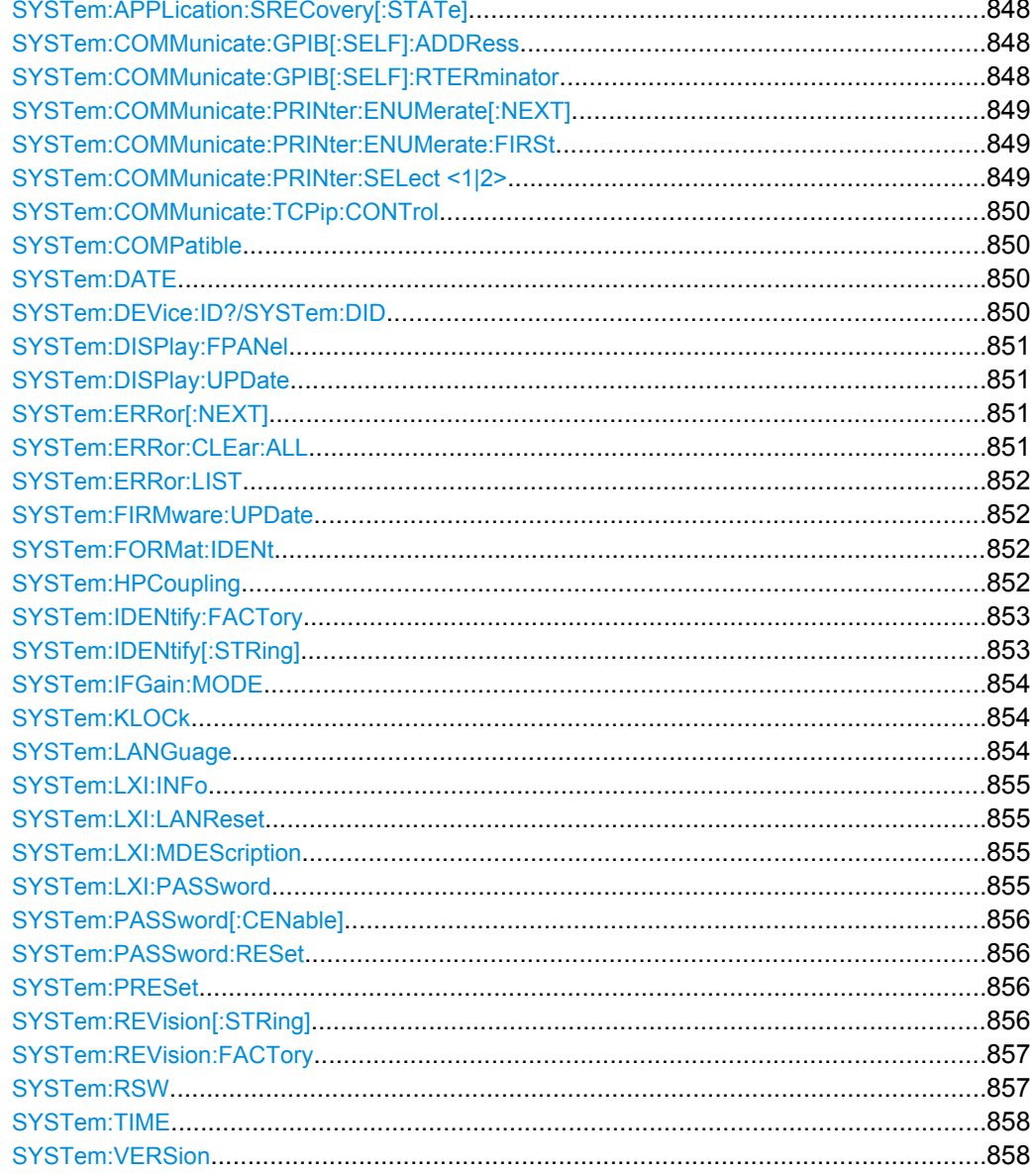

#### <span id="page-863-0"></span>**SYSTem:APPLication:SRECovery[: STATe]** <State>

Controls instrument behavior when switching between measurement applications, e.g. from "Spectrum" to "Analog Demod" and back.

If activated, the current instrument settings are stored when you switch to a different application. When you switch back to the previous application, the corresponding instrument settings are restored. Thus, the settings of the individual applications are independant of each other.

If deactivated (default), only a few parameters of the current instrument setting are passed between applications (e.g. center frequency, level settings).

Note that although the default value is "OFF", this parameter is not reset using the PRE-SET key. Thus it must be deactivated manually, if necessary.

## **Parameters:**

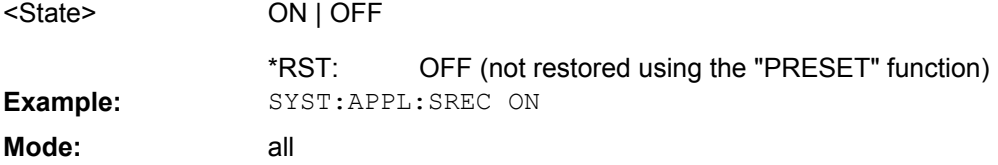

#### **SYSTem:COMMunicate:GPIB[:SELF]: ADDRess** <Address>

This command changes the GPIB address of the unit.

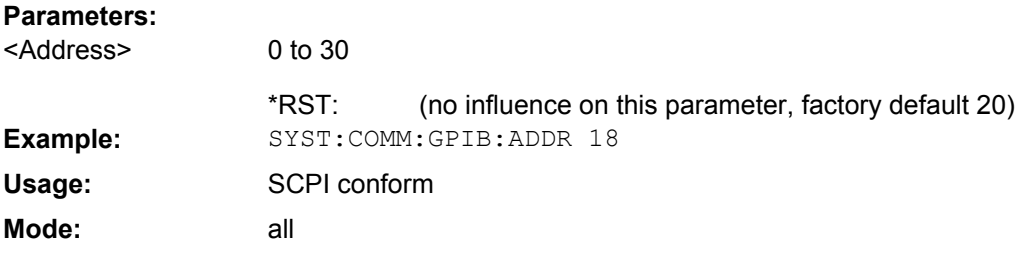

#### **SYSTem:COMMunicate:GPIB[:SELF]: RTERminator** <Terminator>

This command changes the GPIB receive terminator.

According to the standard the terminator in ASCII is <LF> and/or <EOI>. For binary data transfers (e.g. trace data) from the control computer to the instrument, the binary code (0AH) used for <LF> might be included in the binary data block, and therefore should not be interpreted as a terminator in this particular case. This can be avoided by changing the receive terminator to EOI.

Output of binary data from the instrument to the control computer does not require such a terminator change.

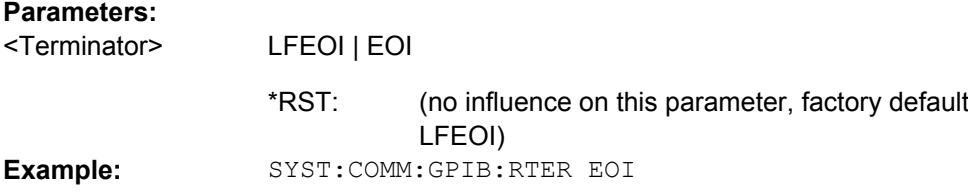
**Mode:** all

#### **SYSTem:COMMunicate:PRINter:ENUMerate[:NEXT]?**

This command queries the name of the next printer installed under Windows XP. After all available printer names have been output, an empty string enclosed by quotation marks (") is output for the next query. Further queries are answered by a query error.

The SYSTem:COMMunicate:PRINter:ENUMerate:FIRSt on page 849 command should be sent previously to return to the beginning of the printer list and query the name of the first printer.

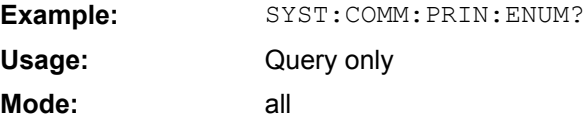

## **SYSTem:COMMunicate:PRINter:ENUMerate:FIRSt?**

This command queries the name of the first printer (in the list of printers) available under Windows XP.

The names of other installed printers can be queried with the SYSTem: COMMunicate: PRINter: ENUMerate [: NEXT] on page 849 command.

If no printer is configured an empty string is output.

**Parameters:**

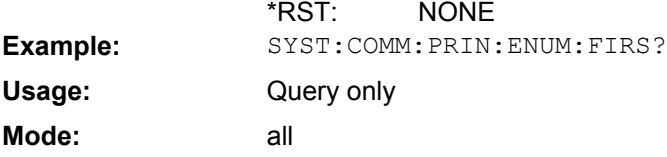

#### **SYSTem:COMMunicate:PRINter:SELect <1|2>** <PrinterName>

This command selects one of the printers configured under Windows XP including the associated output destination.

The specified printer name must be a string (entered in quotes) as returned by the commands

SYSTem:COMMunicate:PRINter:ENUMerate:FIRSt on page 849 or

SYSTem:COMMunicate:PRINter:ENUMerate[:NEXT] on page 849

The HCOPy: DESTination<1|2> on page 822 command is used to select an output medium other than the default one.

#### **Parameters:**

"<printer\_name>" NONE <PrinterName> \*RST: **Example:** SYST:COMM:PRIN:SEL "LASER on LPT1"

**Mode:** all

## **SYSTem:COMMunicate:TCPip:CONTrol?**

This command outputs the control port for the LAN socket connection. An error indicates that the socket connection is not supported.

Example: SYST:COMM:TCP:CONT?

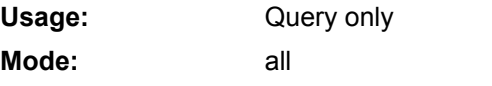

## **SYSTem:COMPatible** <Mode>

Sets the device in a state compatible to previous R&S signal analyzers, e.g. regarding the number of sweep points.

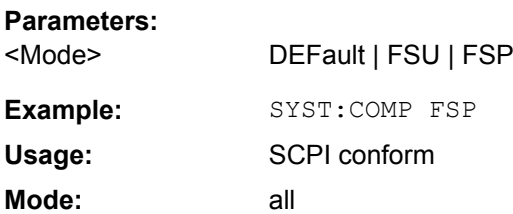

# **SYSTem:DATE** <Date>

This command is used to enter the date for the internal calendar.

The sequence of entry is year, month, day.

Only user accounts with administrator rights can set the date.

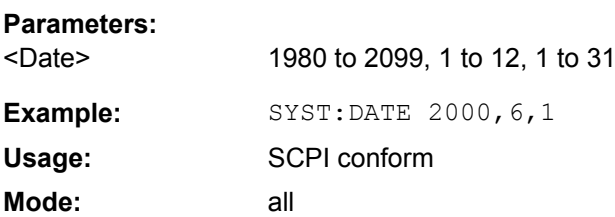

## **SYSTem:DEVice:ID?/SYSTem:DID?**

.Both commands are identical and return the unique ID of the R&S FSVR device.

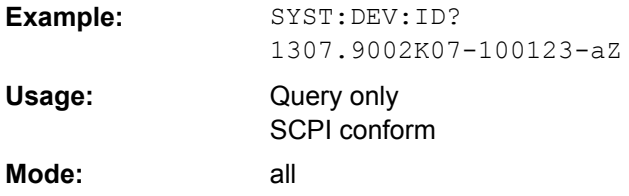

#### <span id="page-866-0"></span>**SYSTem:DISPlay:FPANel** <State>

This command activates or deactivates the display of the front panel keys on the screen.

With the display activated, the instrument can be operated on the screen using the mouse by pressing the corresponding buttons.

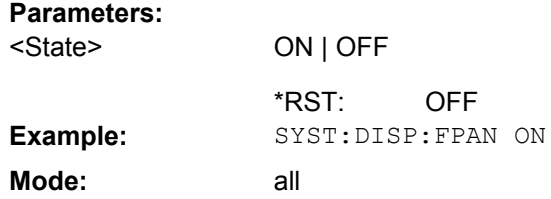

### **SYSTem:DISPlay:UPDate** <State>

In remote control mode, this command switches on or off the instrument display. If switched on, only the diagrams, traces and display fields are displayed and updated.

The best performance is obtained if the display output is switched off during remote control.

#### **Parameters:**

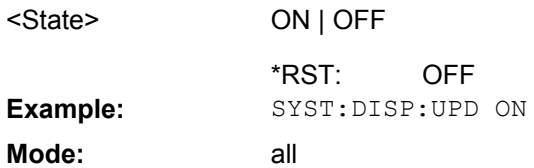

### **SYSTem:ERRor[:NEXT]?**

This command queries the earliest error queue entry and deletes it.

Positive error numbers indicate device-specific errors, negative error numbers are error messages defined by SCPI. If the error queue is empty, the error number 0, "No error", is returned.

This command is a query and therefore has no \*RST value.

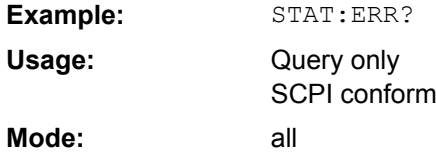

# **SYSTem:ERRor:CLEar:ALL**

This command deletes all entries in the table SYSTEM MESSAGES.

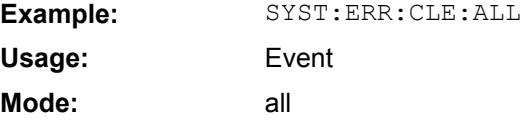

#### <span id="page-867-0"></span>**SYSTem:ERRor:LIST?**

This command reads all system messages and returns a list of comma separated strings. Each string corresponds to an entry in the table SYSTEM MESSAGES.

If the error list is empty, an empty string " is returned.

This command is a query and therefore has no \*RST value.

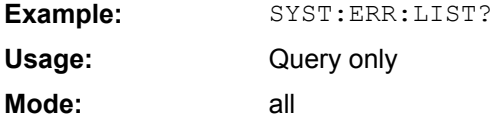

# **SYSTem:FIRMware:UPDate**

This command starts a firmware update using the \*.msi files in the selected directory. The default path is  $D:\F$  WUPDATE. The path is changed via the MMEMory: COMMent [on page 829](#page-844-0) command. To store the update files the **MMEMOTY: DATA** on page 830 command is used.

Only user accounts with administrator rights can perform a firmware update.

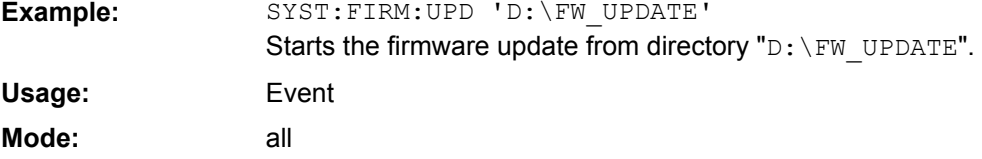

#### **SYSTem:FORMat:IDENt**

This command defines the response format to the  $*$ IDN [on page 467](#page-482-0) command. This function is intended for re-use of existing control programs together with the R&S FSVR.

#### **Parameters:**

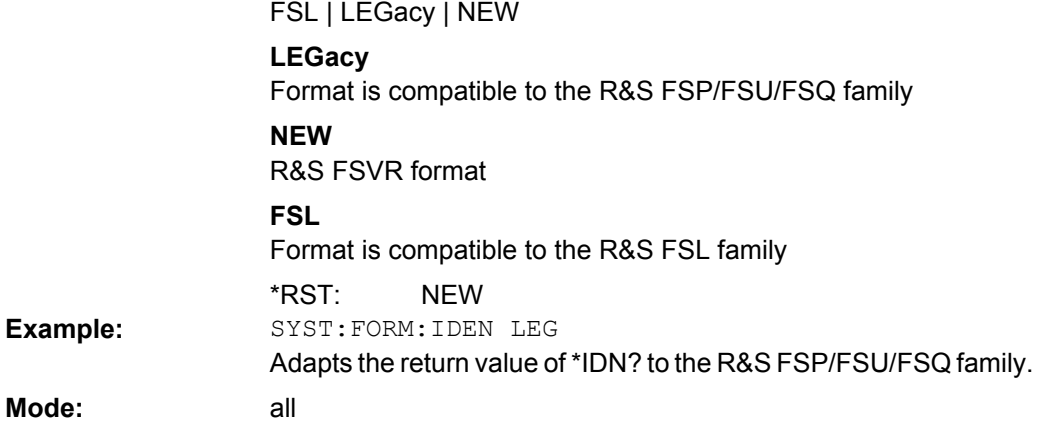

#### **SYSTem:HPCoupling** <CouplingType>

Controls the default coupling ratios in the HP emulation mode for:

span and resolution bandwidth (Span/RBW) and

● resolution bandwidth and video bandwidth (RBW/VBW)

For FSP (=FSV), the standard parameter coupling of the instrument is used. As a result, in most cases a shorter sweeptime is used than in case of HP.

This command is only available if a HP language is selected using SYSTem: LANGuage [on page 854](#page-869-0)

**Parameters:**

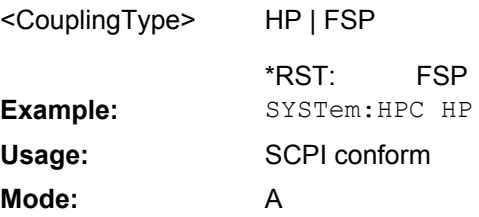

# **SYSTem:IDENtify:FACTory**

Resets the response to the \*IDN? query to the default value, e.g. after a user string was defined using the [ID String User](#page-397-0) softkey.

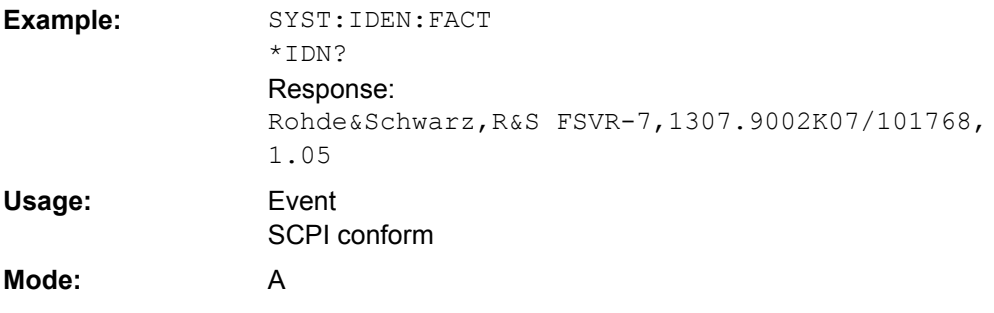

# **SYSTem:IDENtify[:STRing]** <String>

Sets the response to the \*IDN? query to the defined string, e.g. after the default value was reset using the [ID String Factory](#page-396-0) softkey.

#### **Parameters:**

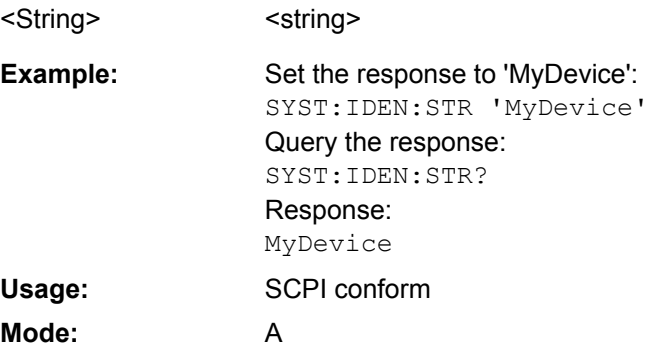

#### <span id="page-869-0"></span>**SYSTem:IFGain:MODE**  <Mode>

Configures the internal IF gain settings in HP emulation mode due to the application needs. This setting is only taken into account for resolution bandwidth < 300 kHz and is only available if a HP language is selected using SYSTem: LANGuage on page 854.

## **Parameters:**

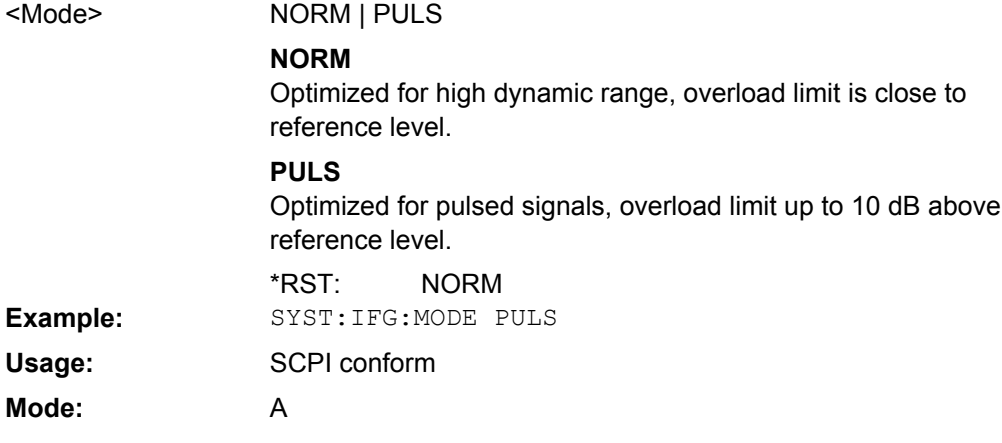

# **SYSTem:KLOCk** <State>

This command activates the local lockout (remote control) or returns to the local mode.

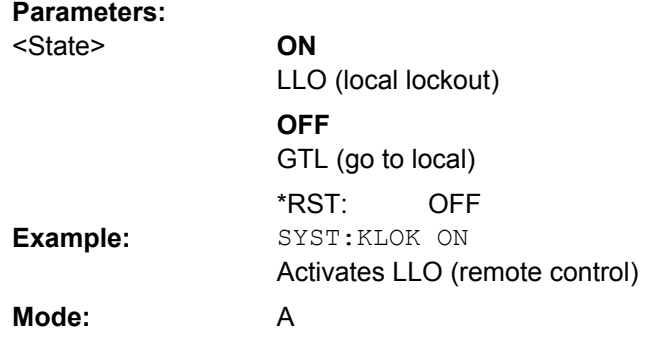

## **SYSTem:LANGuage** <Language>

This command defines the system language. Default is SCPI which defines the standard remote control behavior of the instrument. The other parameters are to simulate the corresponding HP analyzer. The parameter "PSA89600" sets the device in a state in which it can be used for IQ capturing from the 89600 vector signal analyzer software.

# **Parameters:**

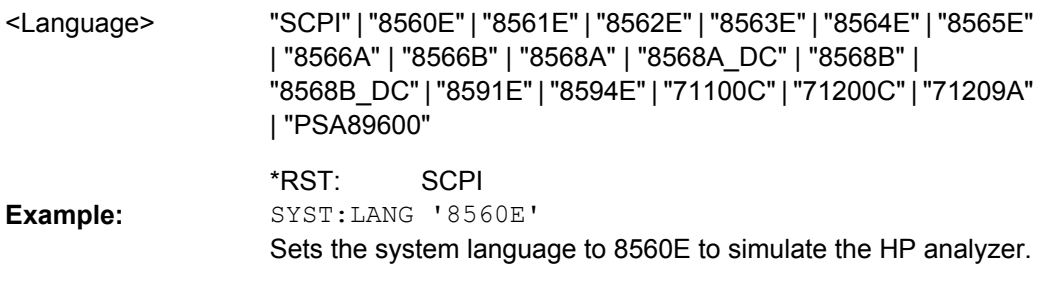

**Mode:** all

## **SYSTem:LXI:INFo?**

This query returns the current parameters of the LXI class C.

Only user accounts with administrator rights are able to use LXI functionality.

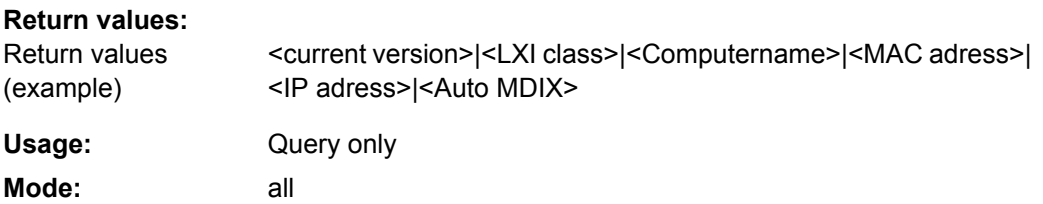

# **SYSTem:LXI:LANReset**

This command resets the LAN configuration to the values required by the LXI standard. In addition, the password is reset to its initial state aas well as the LXI instrument description.

Only user accounts with administrator rights are able to use LXI functionality.

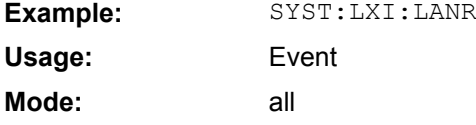

## **SYSTem:LXI:MDEScription**  <String>

This command shows the LXI instrument description. Also, the instrument description can be changed using this command.

Only user accounts with administrator rights are able to use LXI functionality.

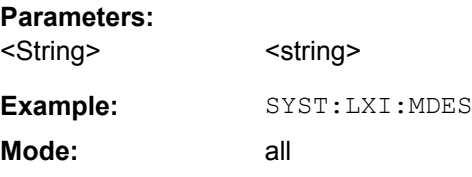

## **SYSTem:LXI:PASSword**  <Password>

This command shows or changes the LXI password.

Only user accounts with administrator rights are able to use LXI functionality.

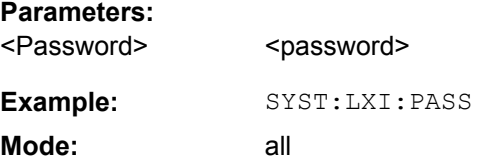

#### <span id="page-871-0"></span>**SYSTem:PASSword[:CENable]**  <Password>

This command enables access to the service functions by means of the password.

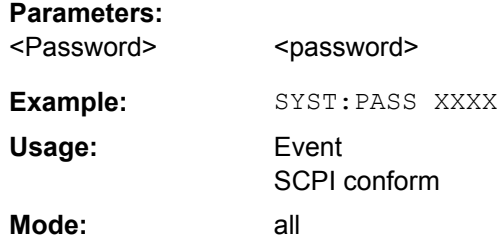

### **SYSTem:PASSword:RESet**

This command resets the service password.

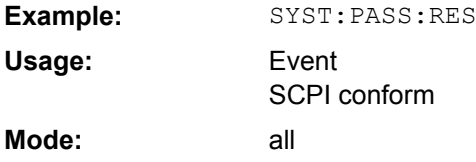

# **SYSTem:PRESet**

This command initiates an instrument reset.

The effect of this command corresponds to that of the **PRESET** key with manual operation or to the [\\*RST](#page-483-0) command. For details on preset settings refer to [chapter 4.1.1, "Initializing](#page-61-0) [the Configuration – PRESET Key", on page 46.](#page-61-0)

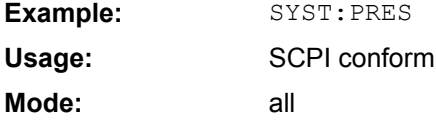

### **SYSTem:REVision[:STRing]**  <Name>

Sets the response to the REV? queryto the defined string (HP emulation only, see [chap](#page-873-0)[ter 8.2.5, "GPIB Commands of HP Models 856xE, 8566A/B, 8568A/B and 8594E",](#page-873-0) [on page 858](#page-873-0)).

# **Parameters:**

<Name>
<string>
<string>
<string>
<string>
<string>
<string>
<string>
<string>
<string>
<string>
<string>
<string>
<string>
<string>
<string>
<string>
<string>
<string>
<string>
<string>
<string>
<string>
<string>
<string>

<span id="page-872-0"></span>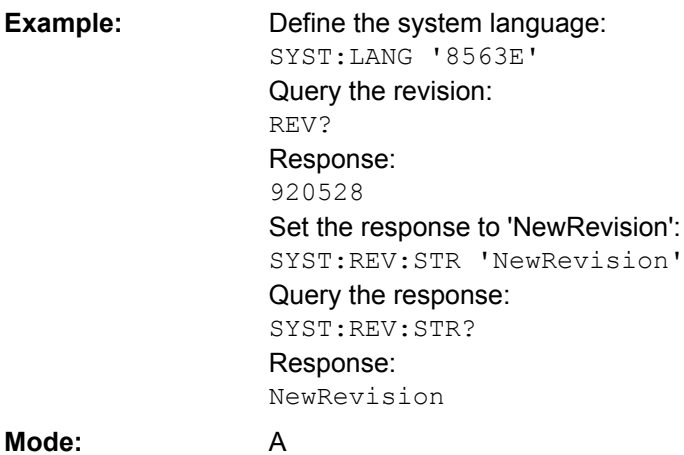

#### **SYSTem:REVision:FACTory**

Resets the response to the REV? query to the default value, e.g. after a user string was defined using the SYSTem: REVision [: STRing] command. (REV? query available for HP emulation only, see [chapter 8.2.5, "GPIB Commands of HP Models 856xE, 8566A/](#page-873-0) [B, 8568A/B and 8594E", on page 858.](#page-873-0))

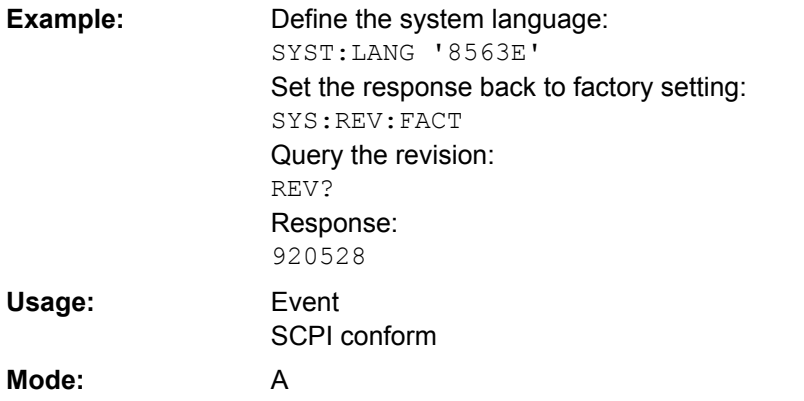

#### **SYSTem:RSW** <State>

Controls a repeated sweep of the E1 and MKPK HI HP model commands (for details on the commands refer to [chapter 8.2.5, "GPIB Commands of HP Models 856xE, 8566A/B,](#page-873-0) [8568A/B and 8594E", on page 858\)](#page-873-0). If the repeated sweep is OFF, the marker is set without sweeping before.

This command is only available if a HP language is selected using SYSTem: LANGuage [on page 854](#page-869-0)

#### **Parameters:**

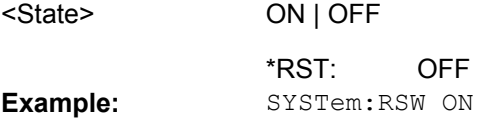

<span id="page-873-0"></span>SCPI conform A **Usage: Mode:**

# **SYSTem:TIME** <Time>

This command sets the internal clock. The sequence of entry is hour, minute, second.

Only user accounts with administrator rights are able to set the time.

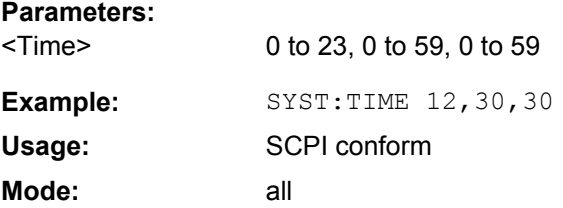

## **SYSTem:VERSion?**

This command queries the number of the SCPI version, which is relevant for the instrument.

This command is a query and therefore has no \*RST value.

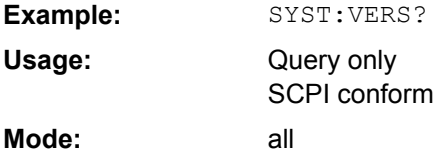

# **8.2.5 GPIB Commands of HP Models 856xE, 8566A/B, 8568A/B and 8594E**

The R&S FSVR analyzer family supports a subset of the GPIB commands of HP models 8560E, 8561E, 8562E, 8563E, 8564E, 8565E, 8566A, 8566B, 8568A, 8568B and 8594E.

Despite the differences in system architecture and device features, the supported commands have been implemented in a way to ensure a sufficiently high degree of correspondence with the original.

This includes the support of syntax rules for not only newer device families (B and E models) but for the previous A family as well.

In many cases the selection of commands supported by the R&S FSVR is sufficient to run an existing GPIB program without adaptation.

After the introduction, this section includes the following topics:

- 8.2.5.1 [GPIB Language and Other Settings............................................................................859](#page-874-0)
- 8.2.5.2 [Command Set of Models 8560E, 8561E, 8562E, 8563E, 8564E, 8565E, 8566A/B, 8568A/](#page-876-0) B, 8591E, 8594E, 71100C, 71200C, and 71209A......................................................861
- 8.2.5.3 [Special Features of the Syntax Parsing Algorithms for 8566A and 8568A Models....](#page-899-0) .884

<span id="page-874-0"></span>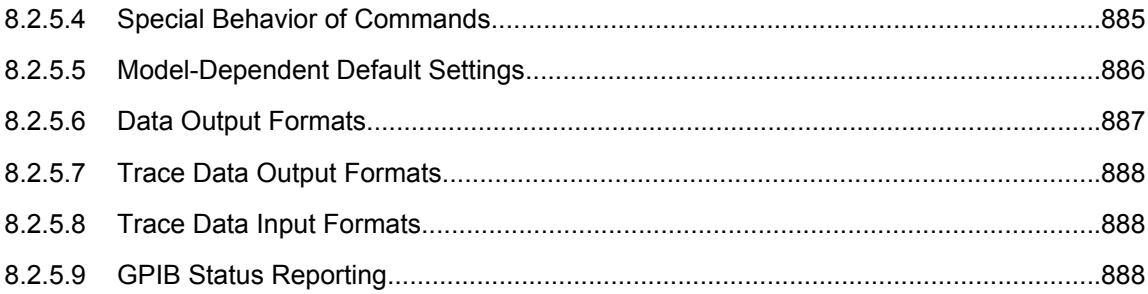

## **8.2.5.1 GPIB Language and Other Settings**

["GPIB Language" on page 382](#page-397-0)The device model to be emulated is selected manually using the key sequence "SETUP > General Setup > GPIB > Compatible Mode > GPIB Language". Via the GPIB interface using the SYSTem: LANGuage on page 854 command.

["ID String User" on page 382I](#page-397-0)n order to emulate device models that are not part of the selection list of the "GPIB Language" softkey, you can modify the identification string received in response to the ID command (key sequence "SETUP – General Setup – GPIB – ID String User"). Thus, any device model whose command set is compatible with one of the supported device models can be emulated.

[SYSTem:ERRor\[:NEXT\]](#page-866-0) on page 851Remote: SYST:LANG 8560E

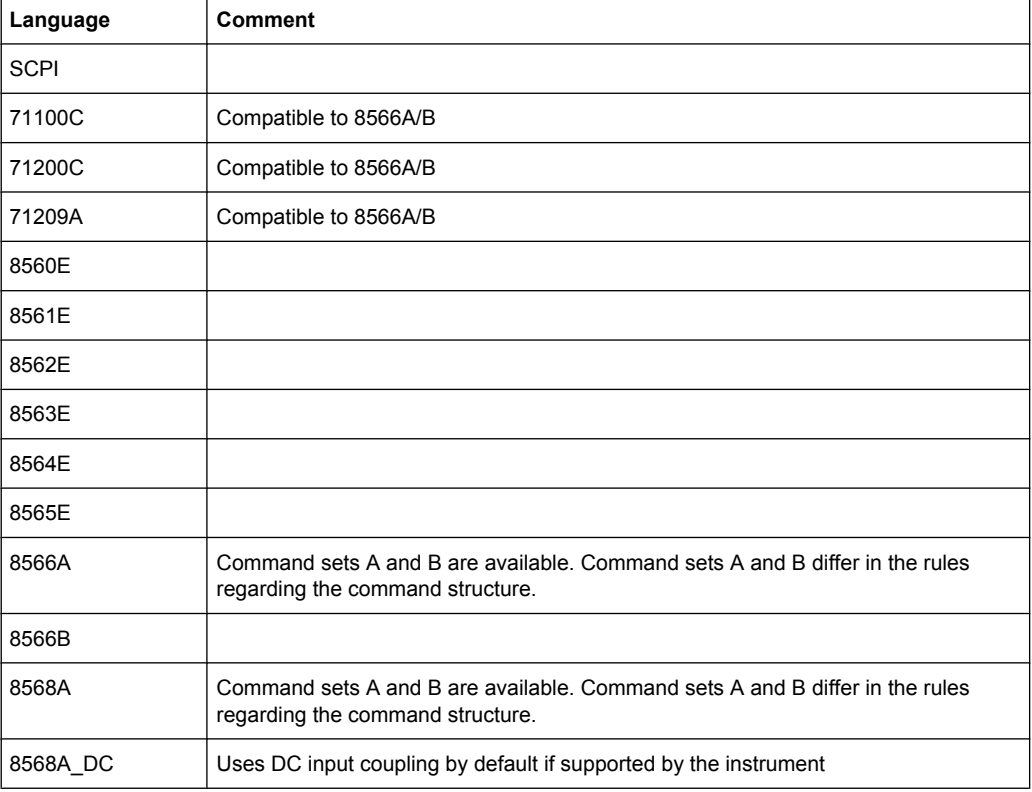

#### **Supported languages**

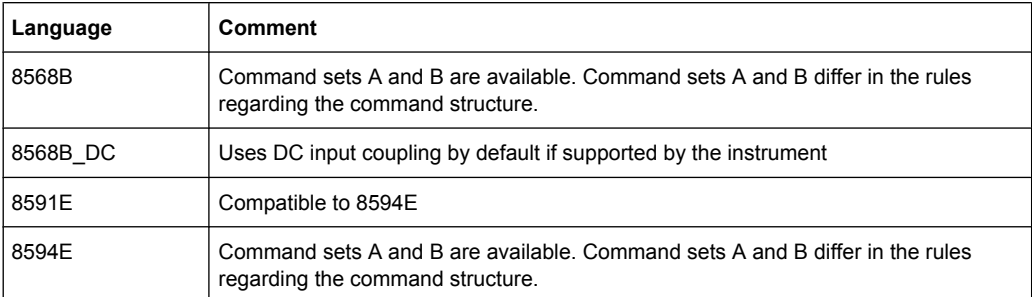

# **Notes:**

- If you select a language other than "SCPI", the GPIB address is set to 18 if it was 20 before.
- The Start/stop frequency, reference level and  $#$  of sweep points are adapted to the selected instrument model.
- When you switch between remote-control languages, the following settings or changes are made:

**SCPI:**

The instrument performs a PRESET. **8566A/B, 8568A/B, 8594E:**

- The instrument performs a PRESET.
- The following instrument settings are changed:

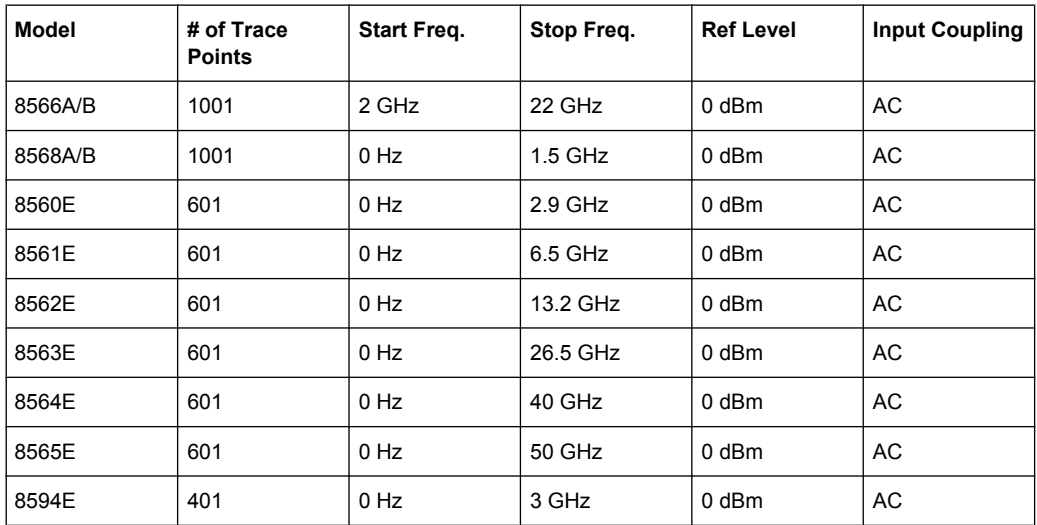

**Note**: The stop frequency indicated in the table may be limited to the corresponding frequency of the R&S FSVR, if required.

#### **IF Gain settings**

You can configure the internal IF gain settings in HP emulation mode according to the application needs (only for resolution bandwidth < 300 kHz).

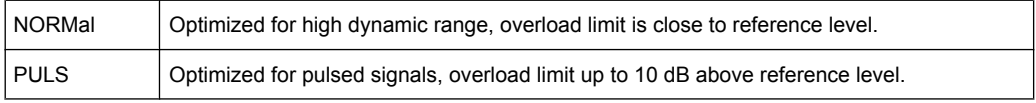

<span id="page-876-0"></span>["IF Gain \(Norm/Puls\)" on page 383T](#page-398-0)his setting can be defined using the "IF Gain" softkey or the remote command SYSTem: IFGain: MODE on page 854.

#### **Sweep settings**

["Sweep Repeat \(On/Off\)" on page 384Y](#page-399-0)ou can define whether the sweep is to be repeated when you set a marker using the E1 and MKPK HI commands. In single sweep mode, you should avoid repeating the sweep. This setting can be defined using the "Sweep Repeat" softkey or the remote command SYSTem: RSW on page 857.

### **Coupling settings**

You can define the default coupling ratios in the HP emulation mode for:

- span and resolution bandwidth (Span/RBW)
- resolution bandwidth and video bandwidth (RBW/VBW)

For FSP(=FSV), the standard parameter coupling of the instrument is used. As a result, in most cases a shorter sweeptime is used than in case of HP.

["Coupling \(FSx/HP\)" on page 384](#page-399-0)This setting can be defined using the "Coupling (FSx/ HP)" softkey or the remote command SYSTem: HPCoupling on page 852.

# **8.2.5.2 Command Set of Models 8560E, 8561E, 8562E, 8563E, 8564E, 8565E, 8566A/B, 8568A/B, 8591E, 8594E, 71100C, 71200C, and 71209A**

As with the original units, the R&S FSVR includes the command set of the A models in the command set of the B models.

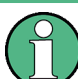

The HP model 8591E is compatible to HP model 8594E, the HP models 71100C, 71200C, and 71209A are compatible to HP models 8566A/B.

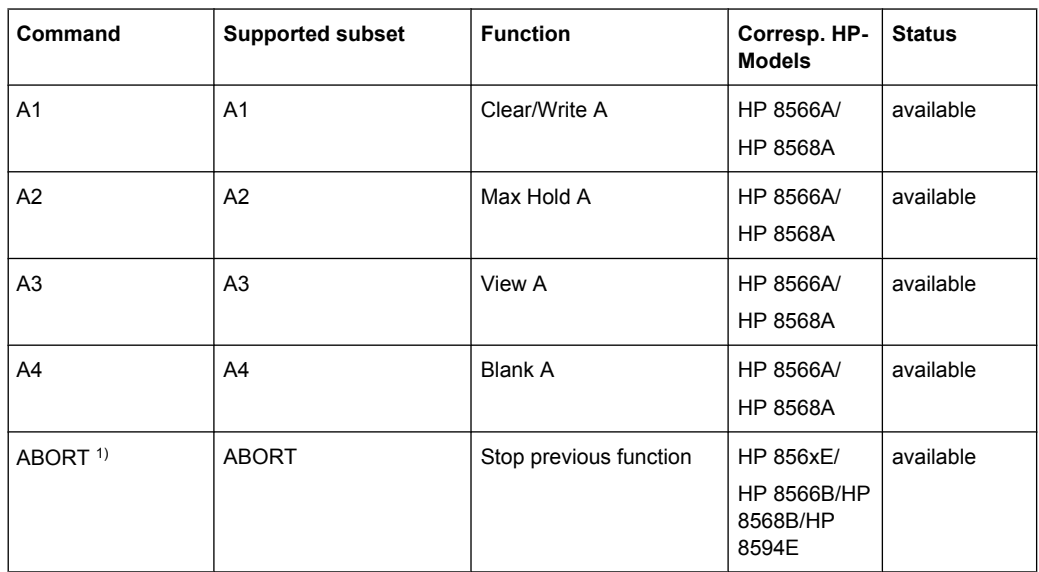

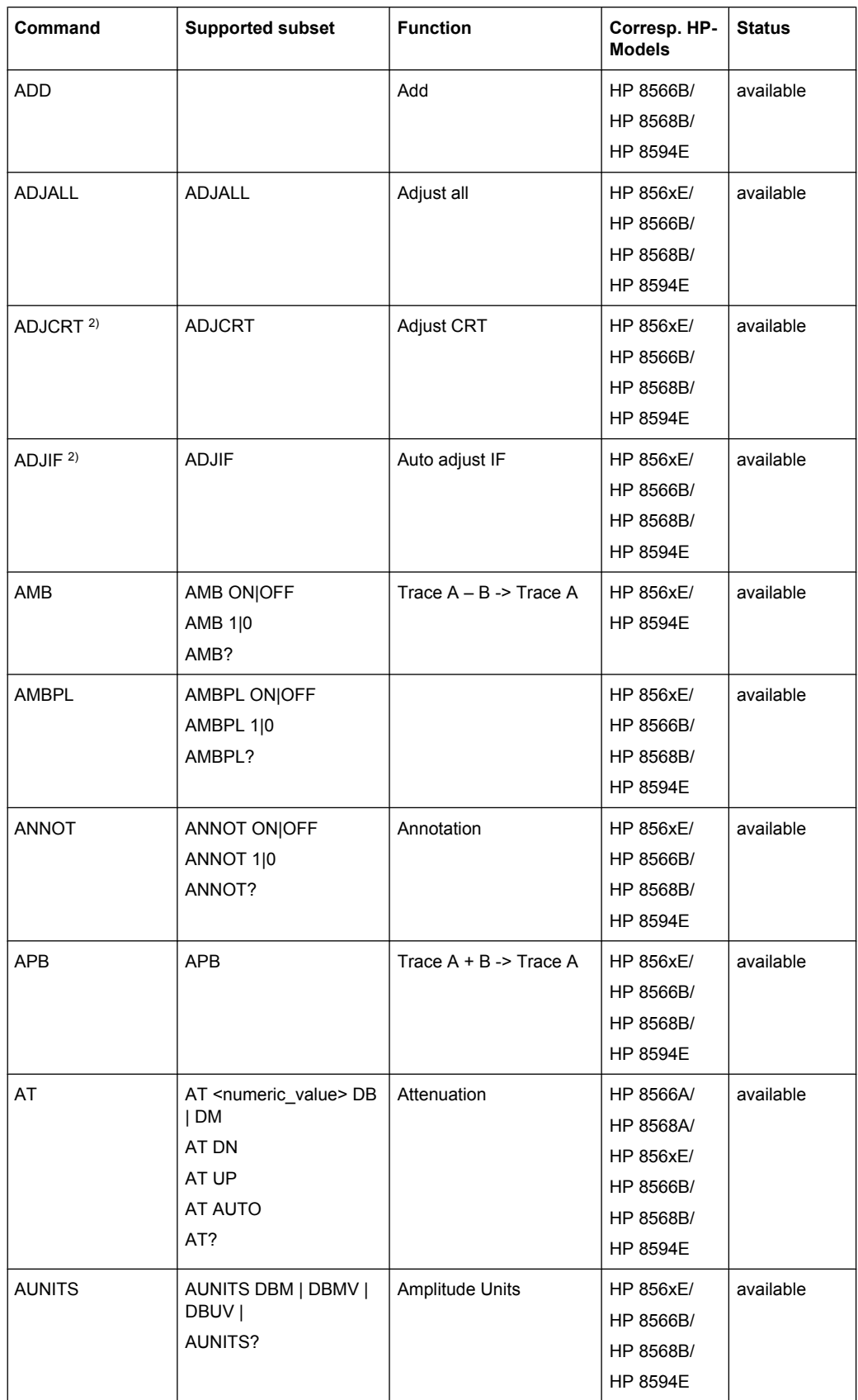

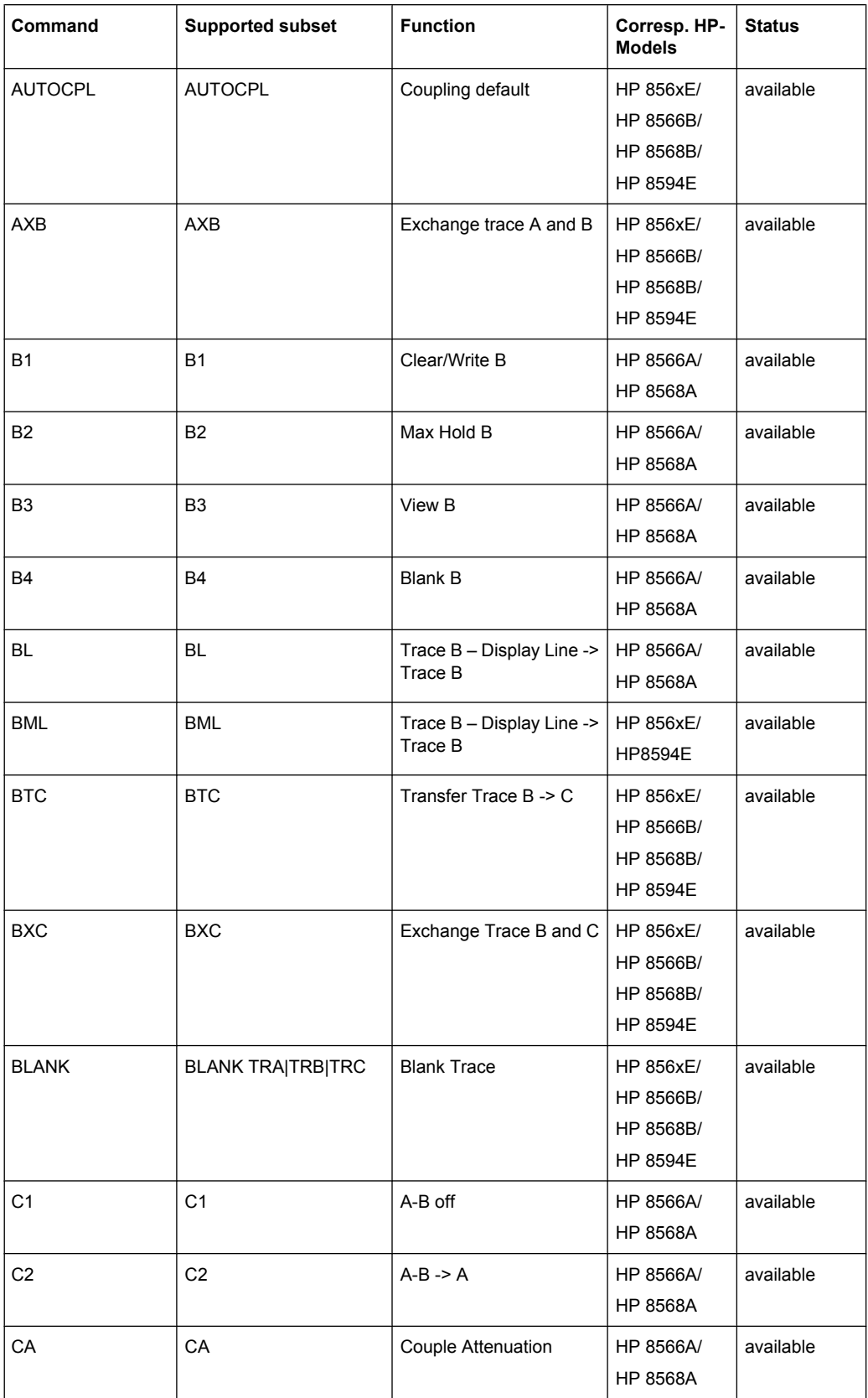

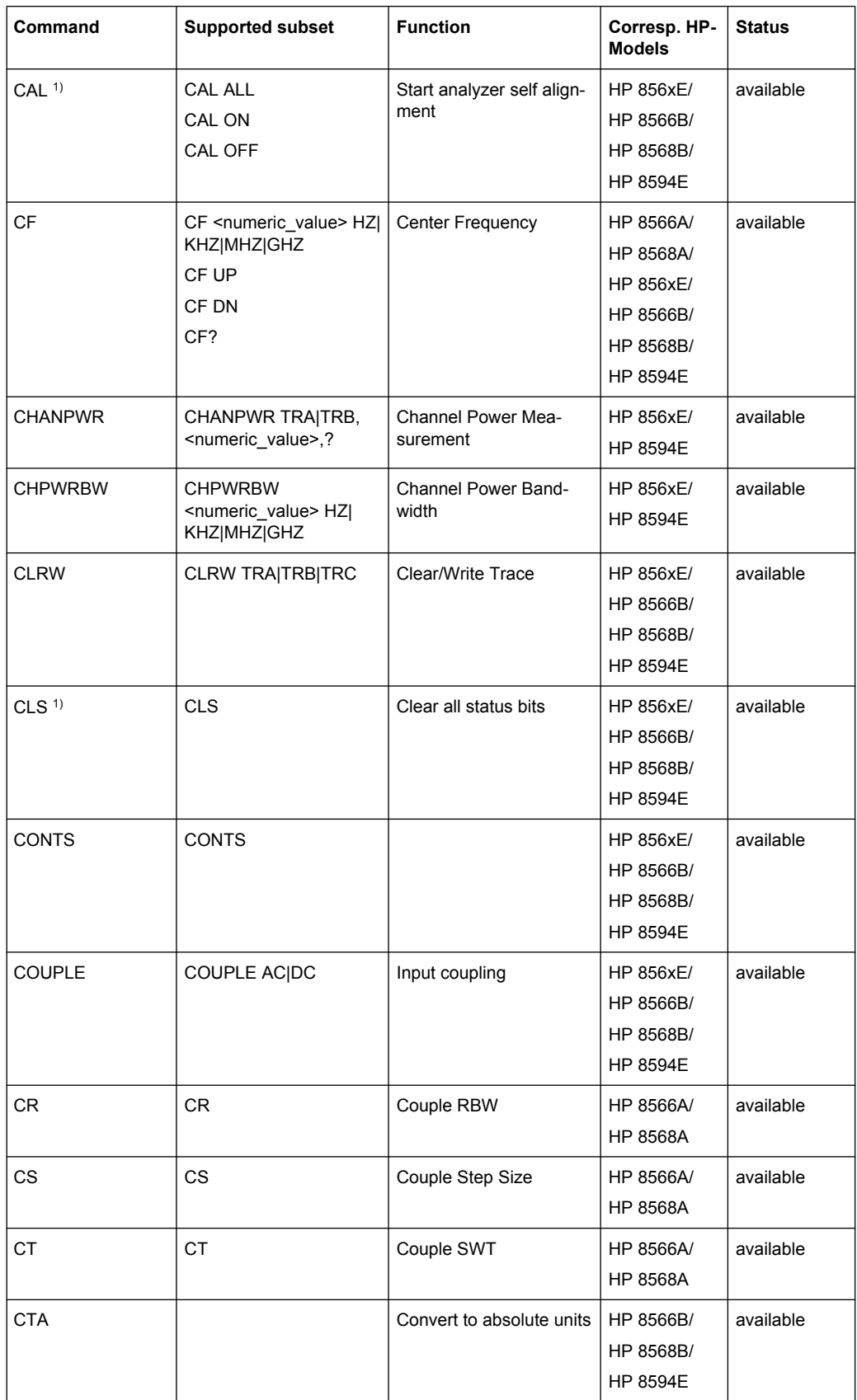

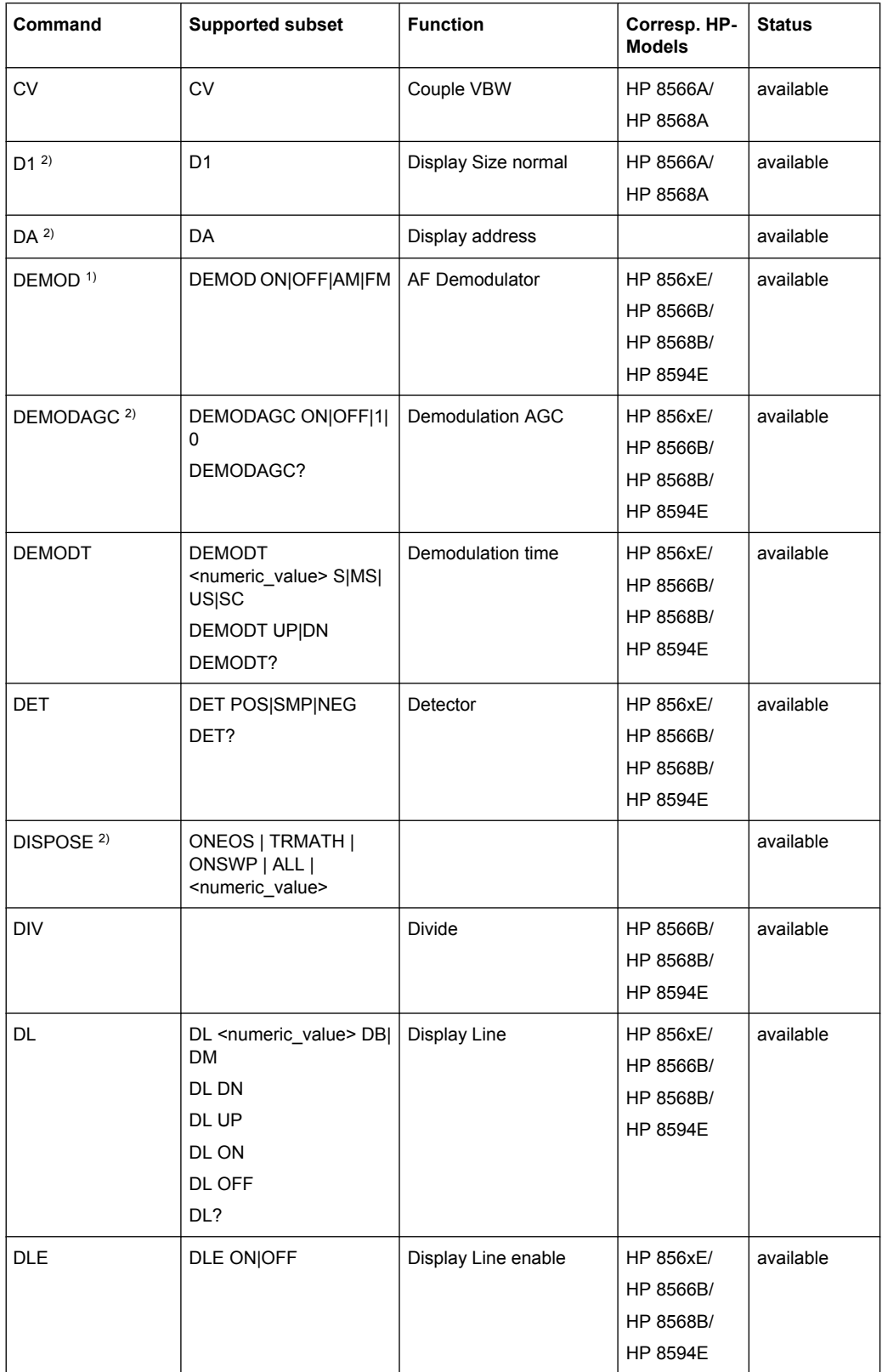

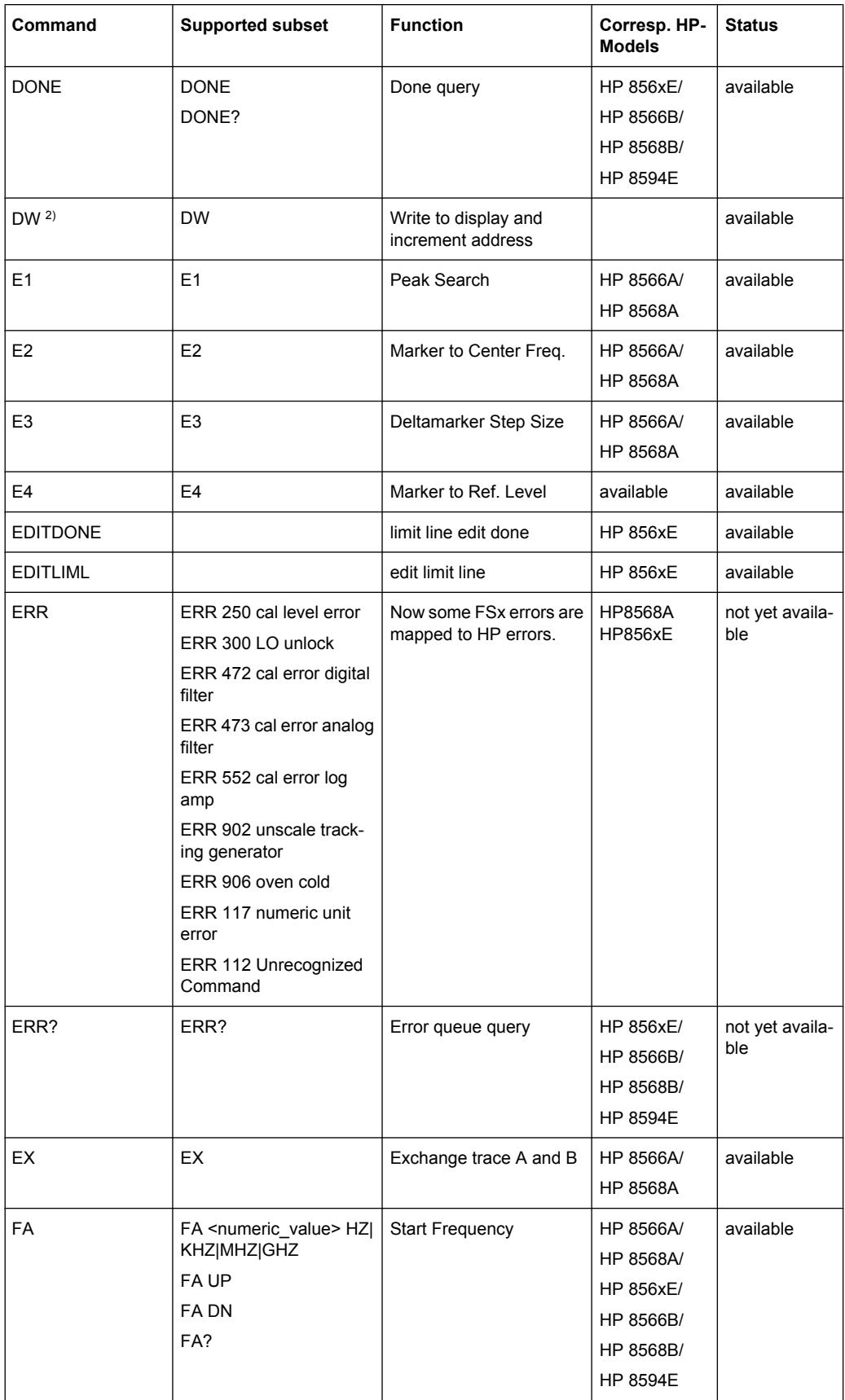

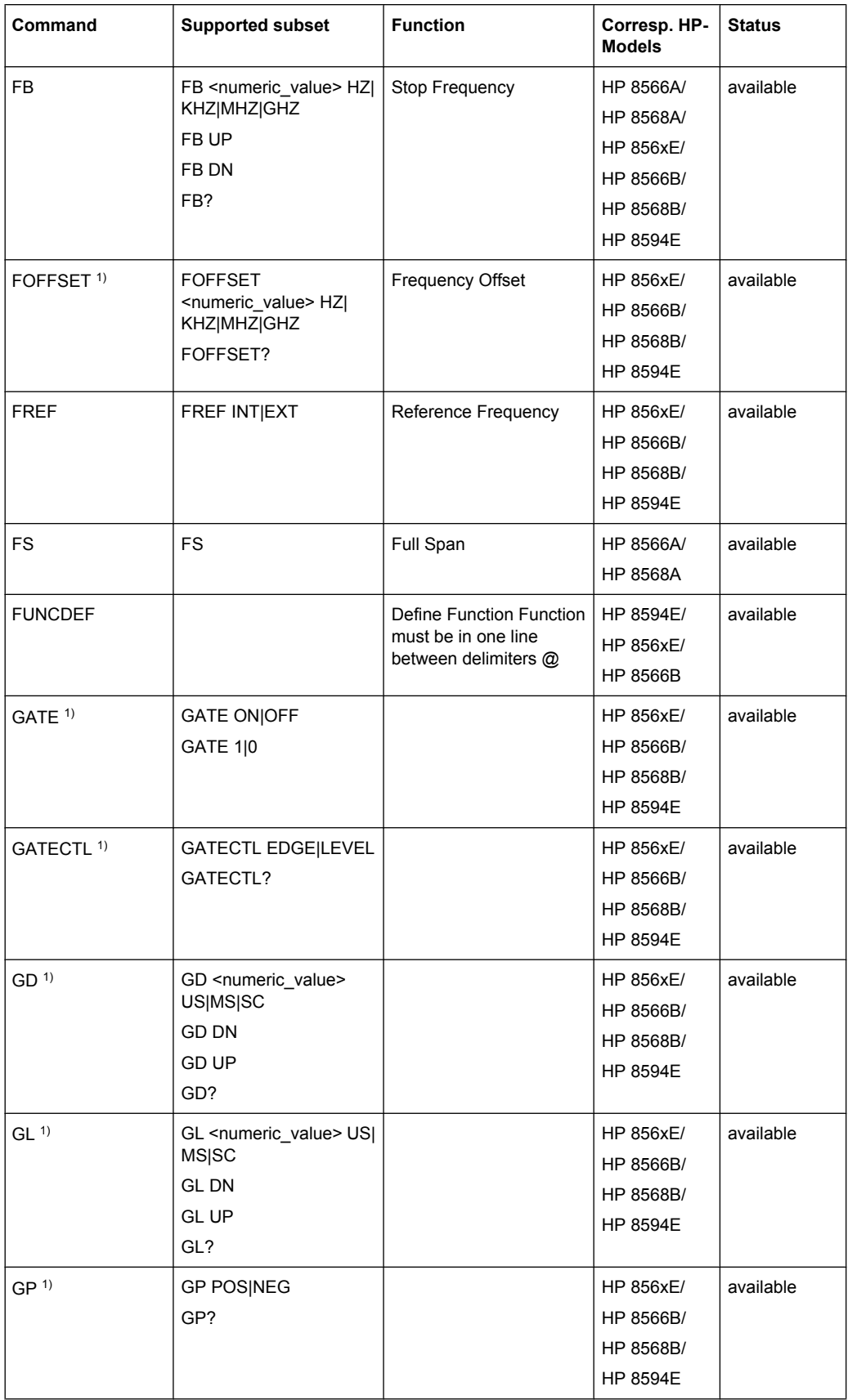

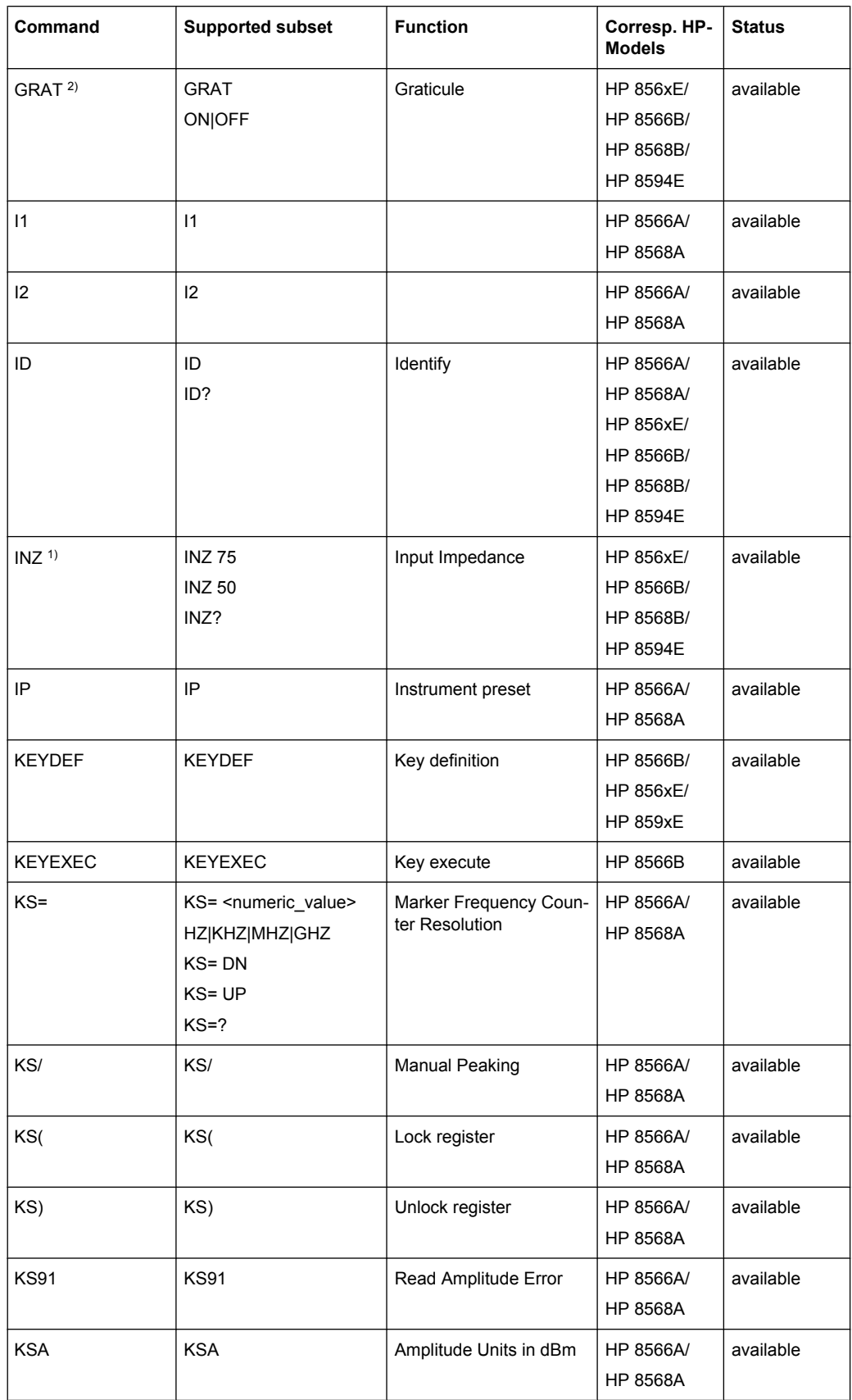

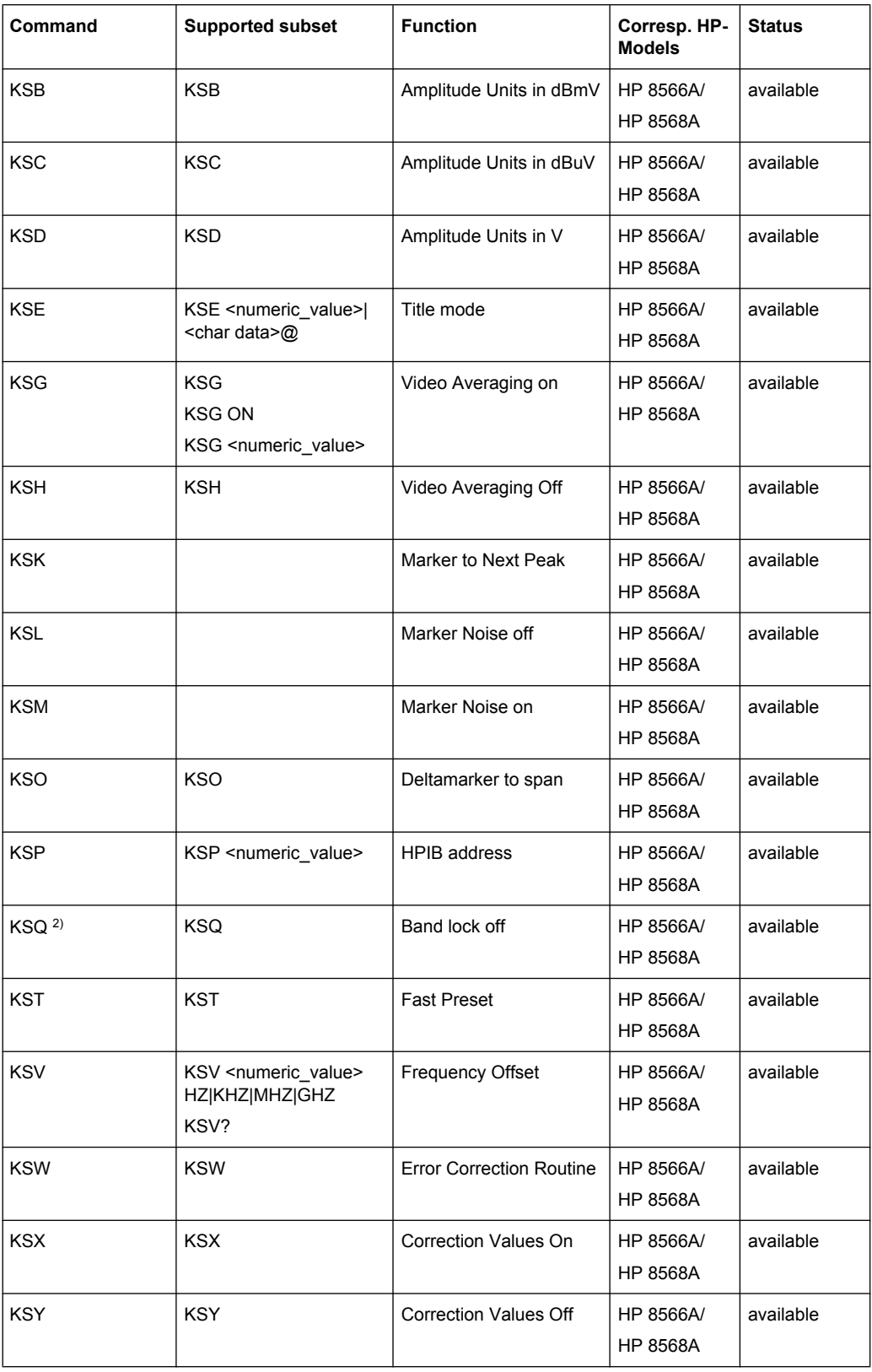

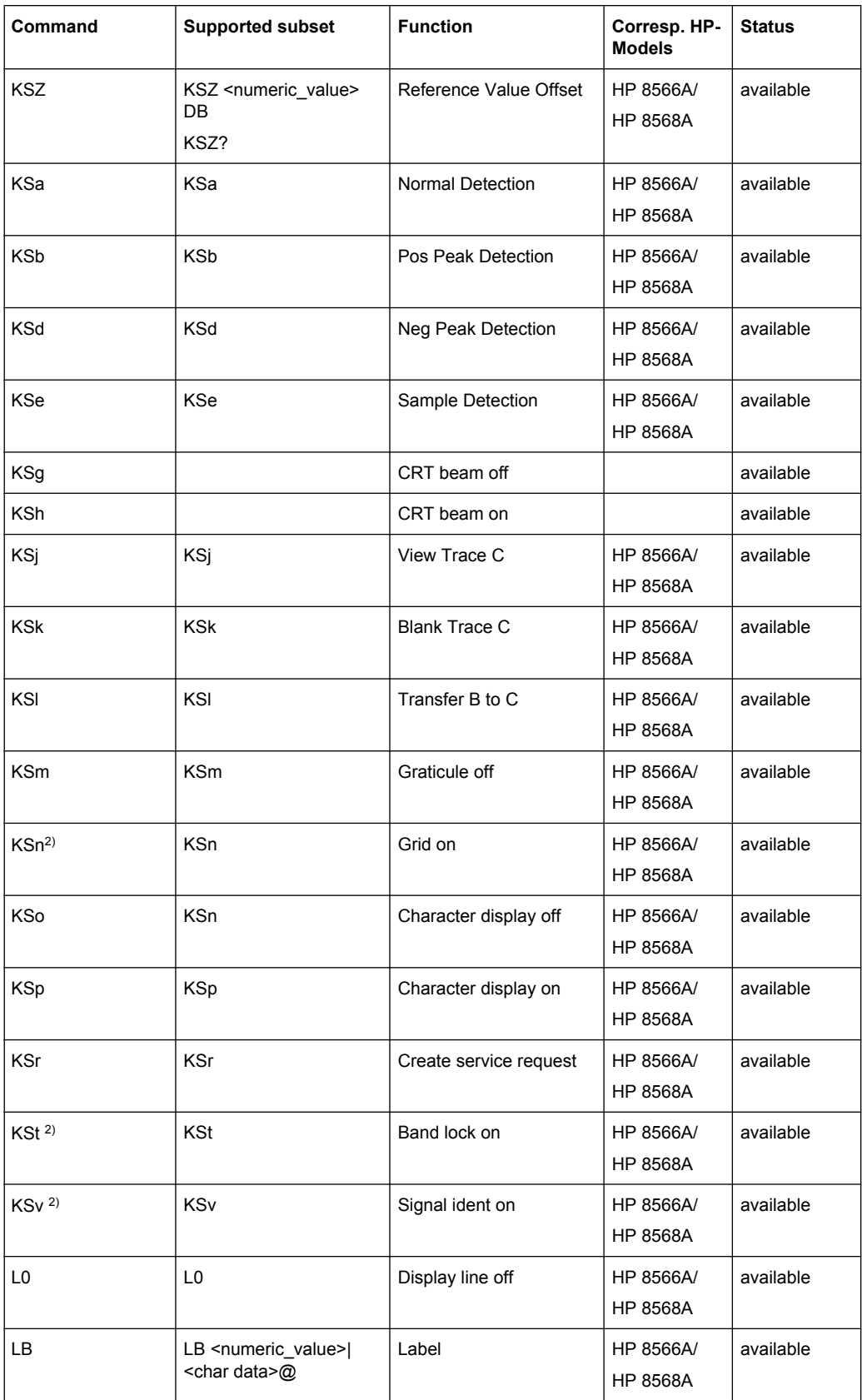

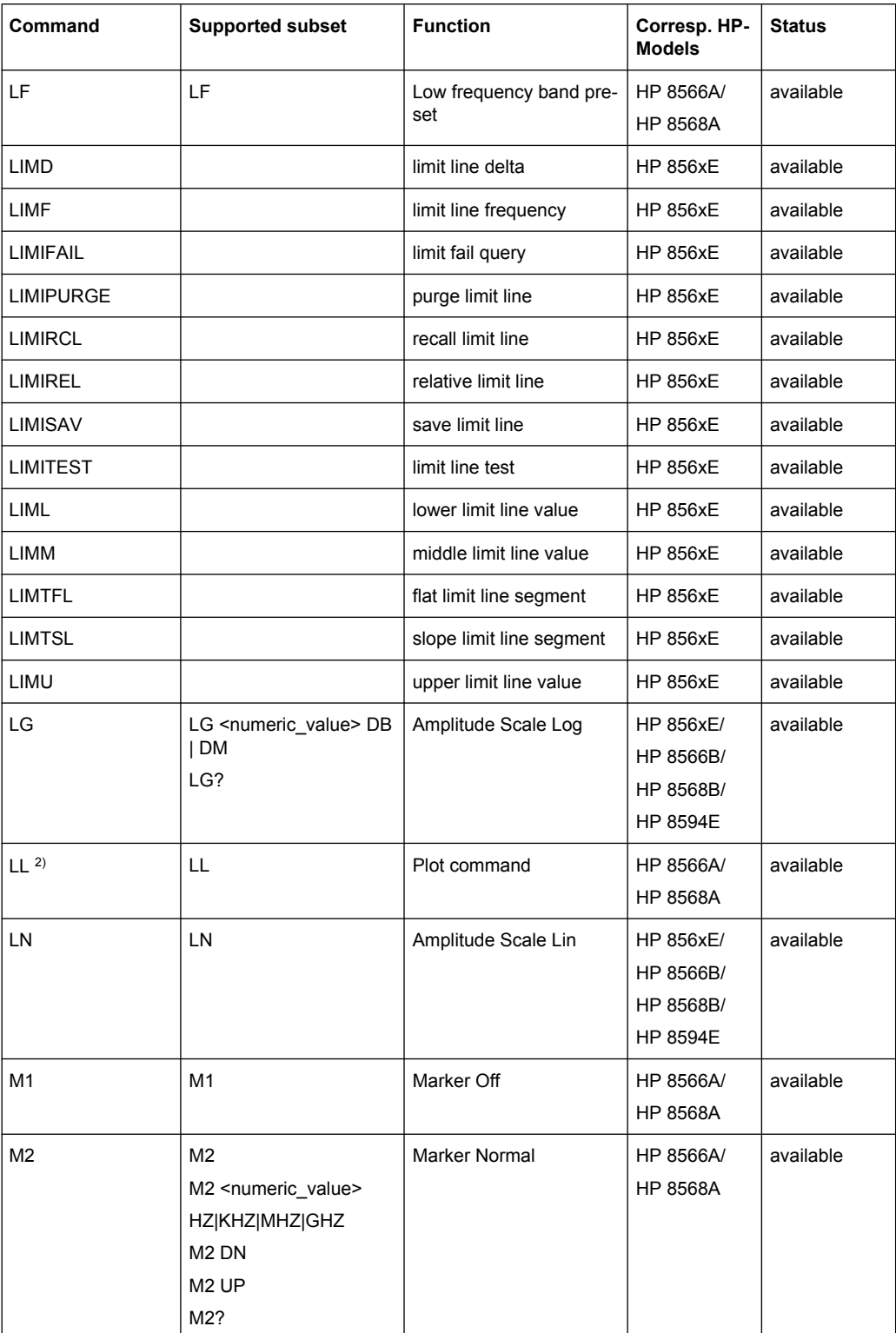

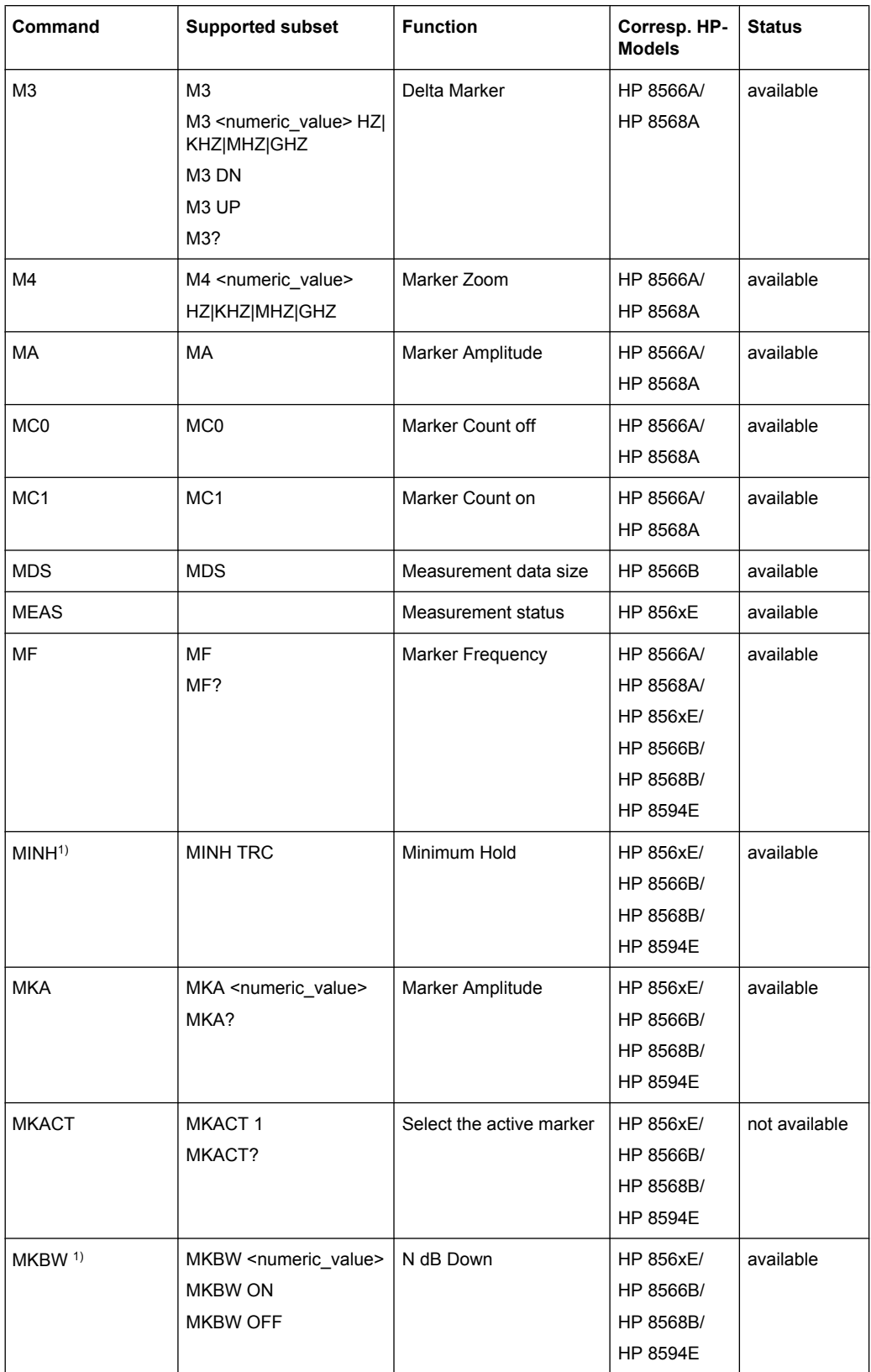

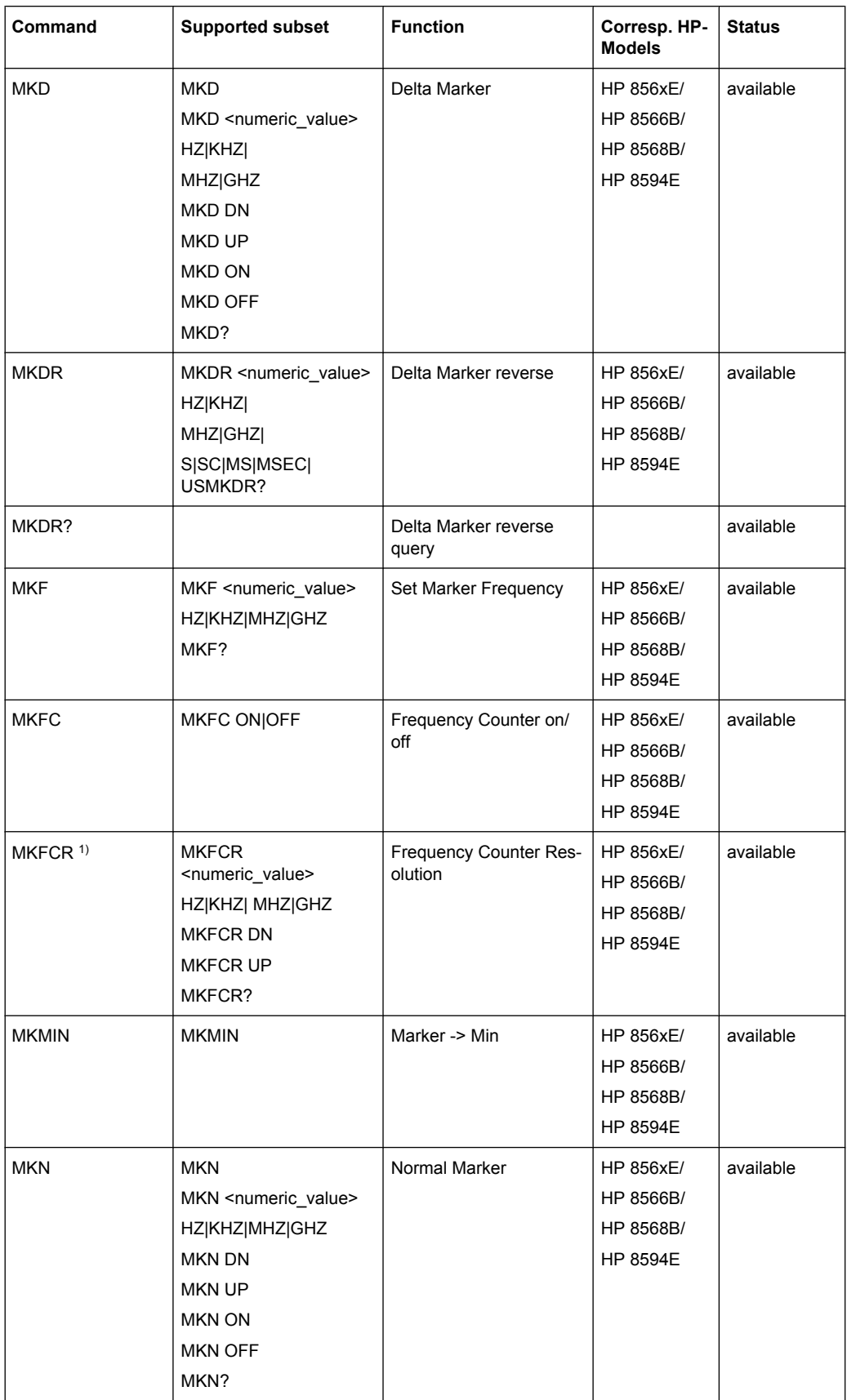

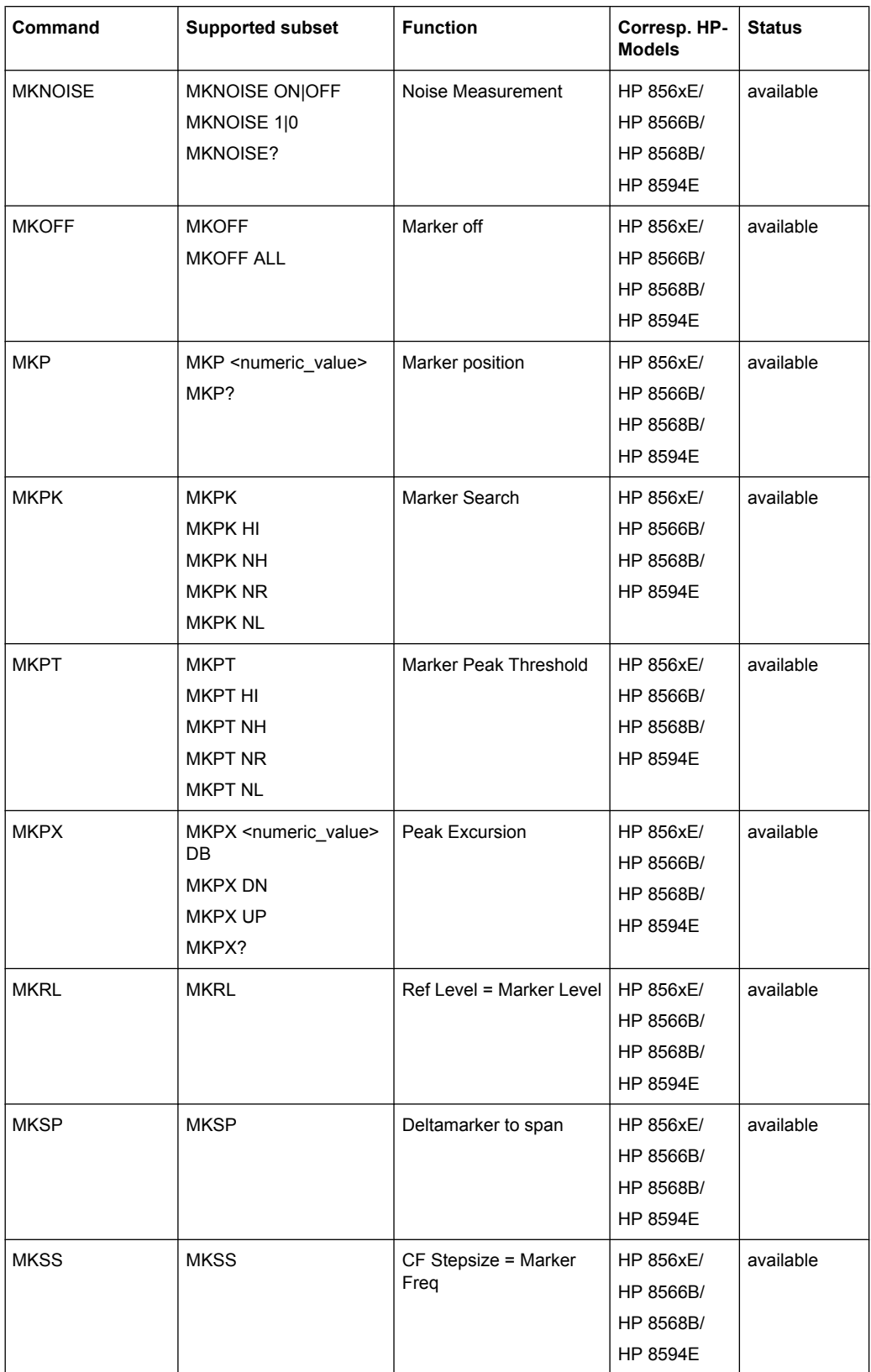

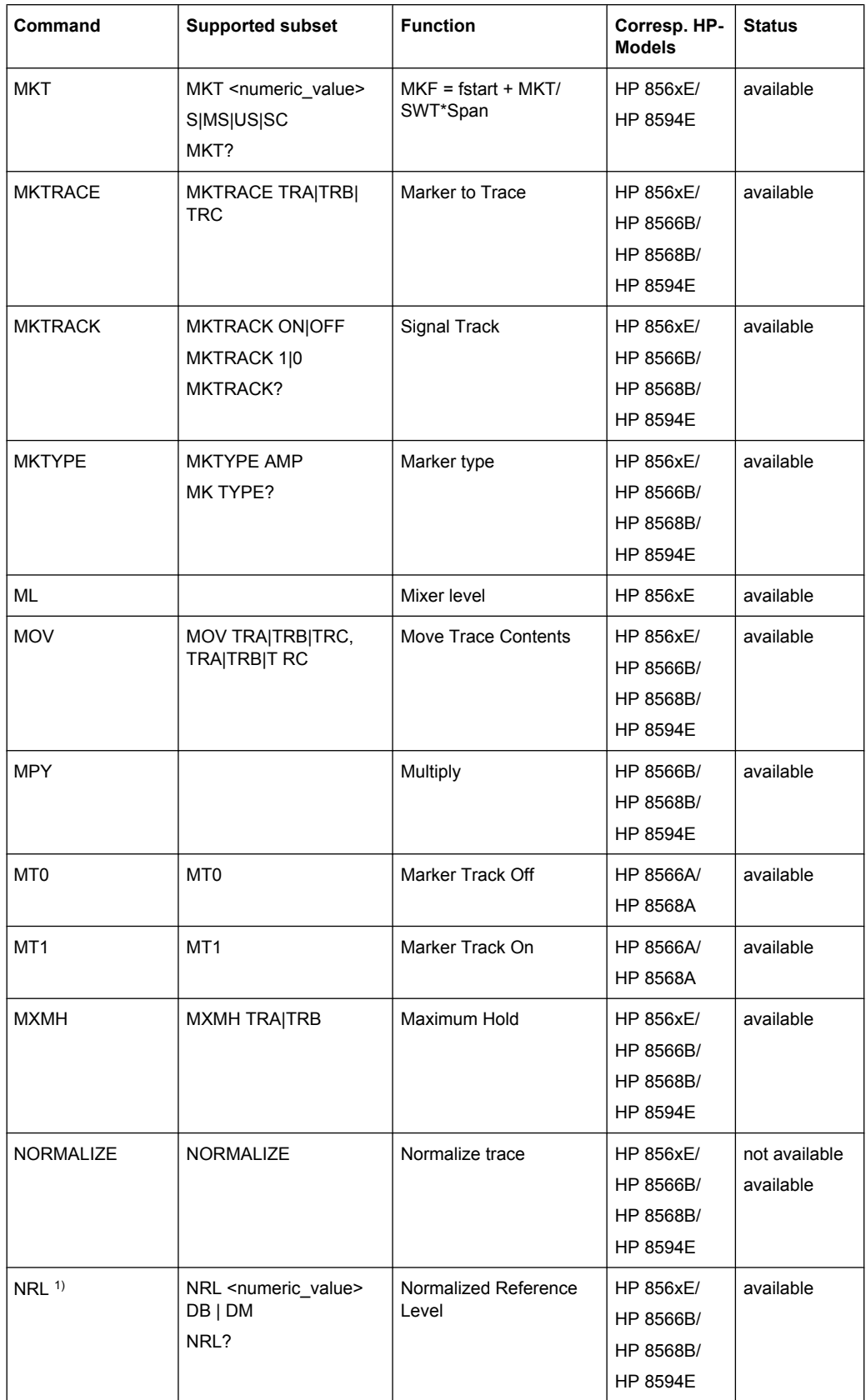

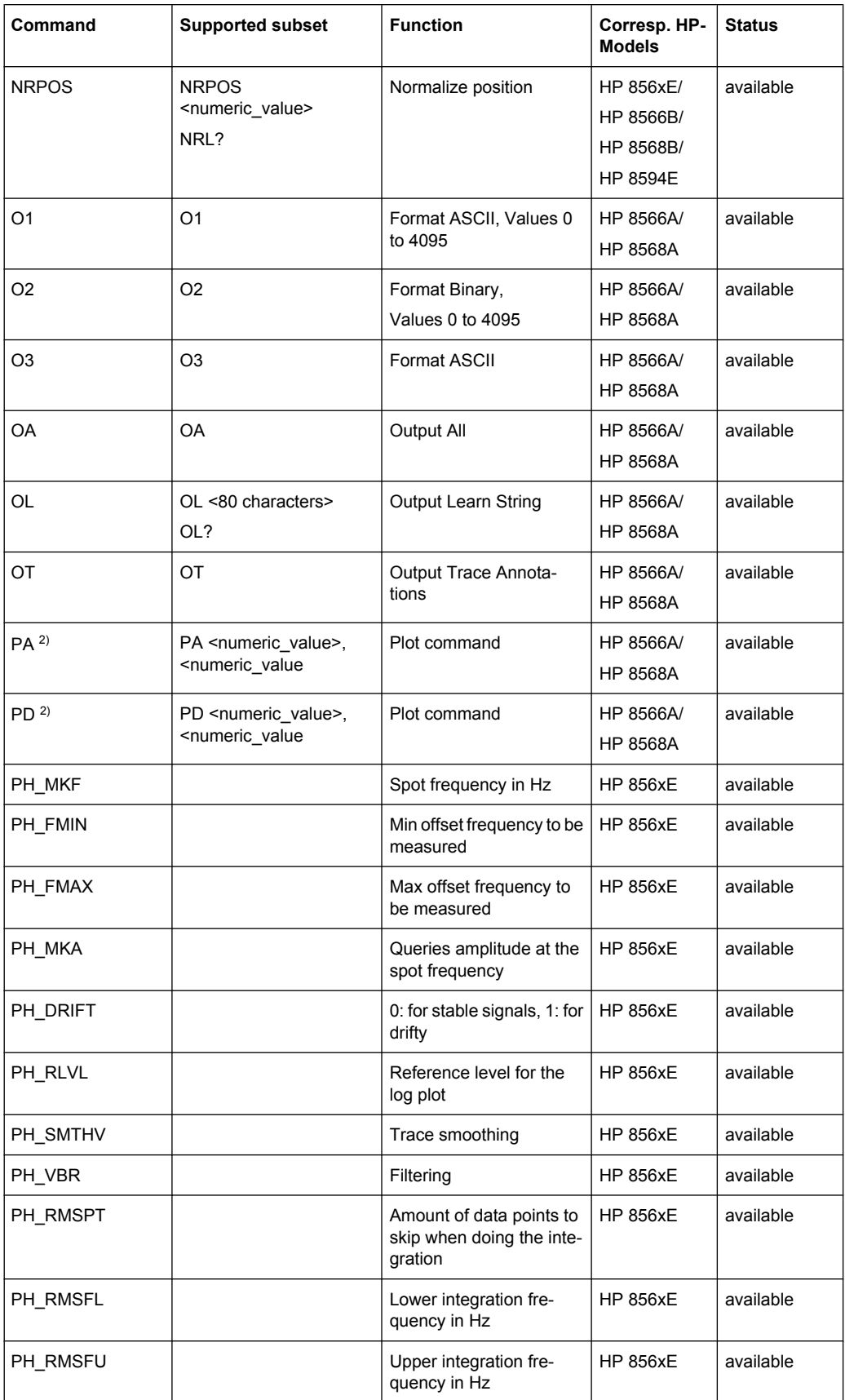

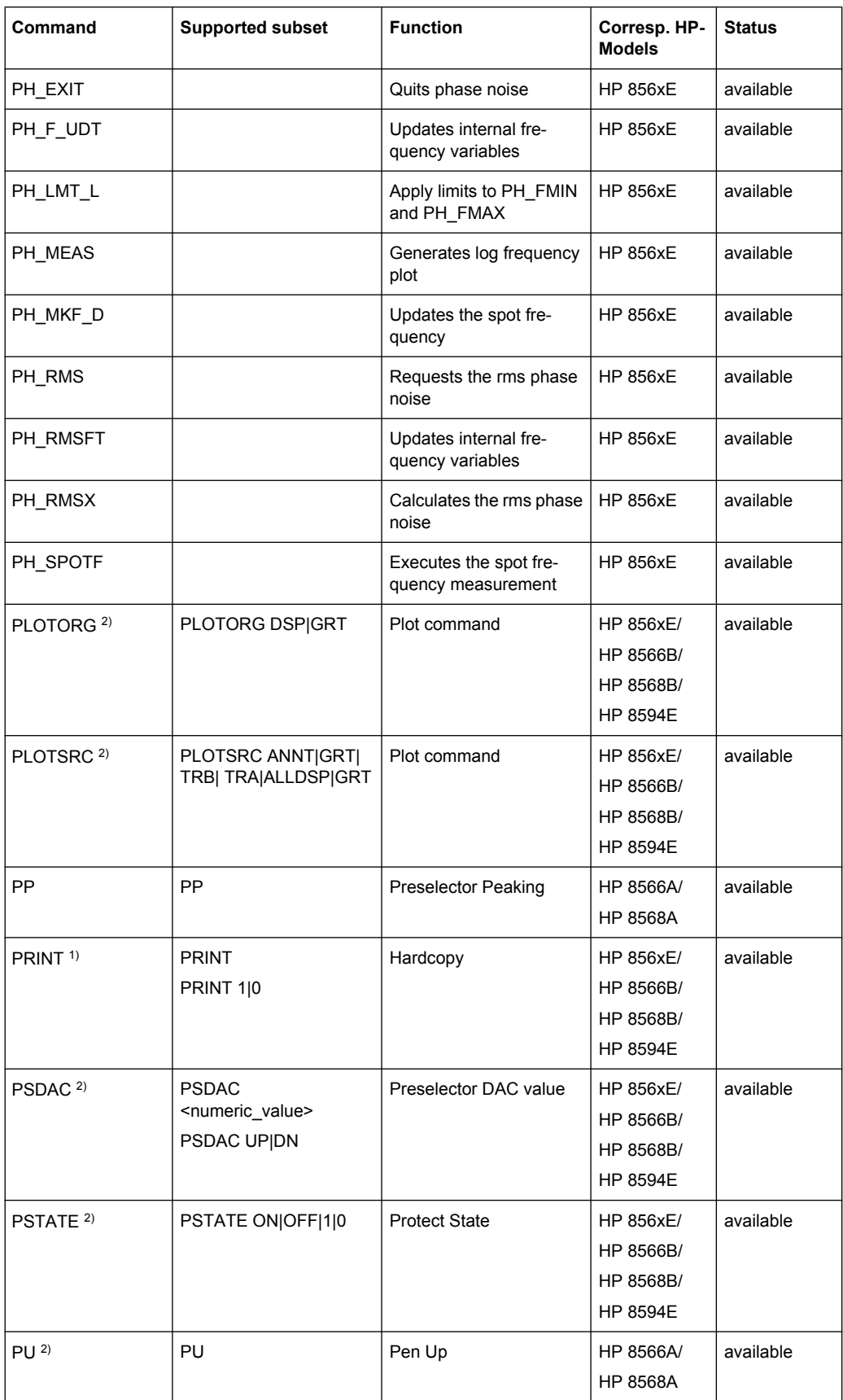

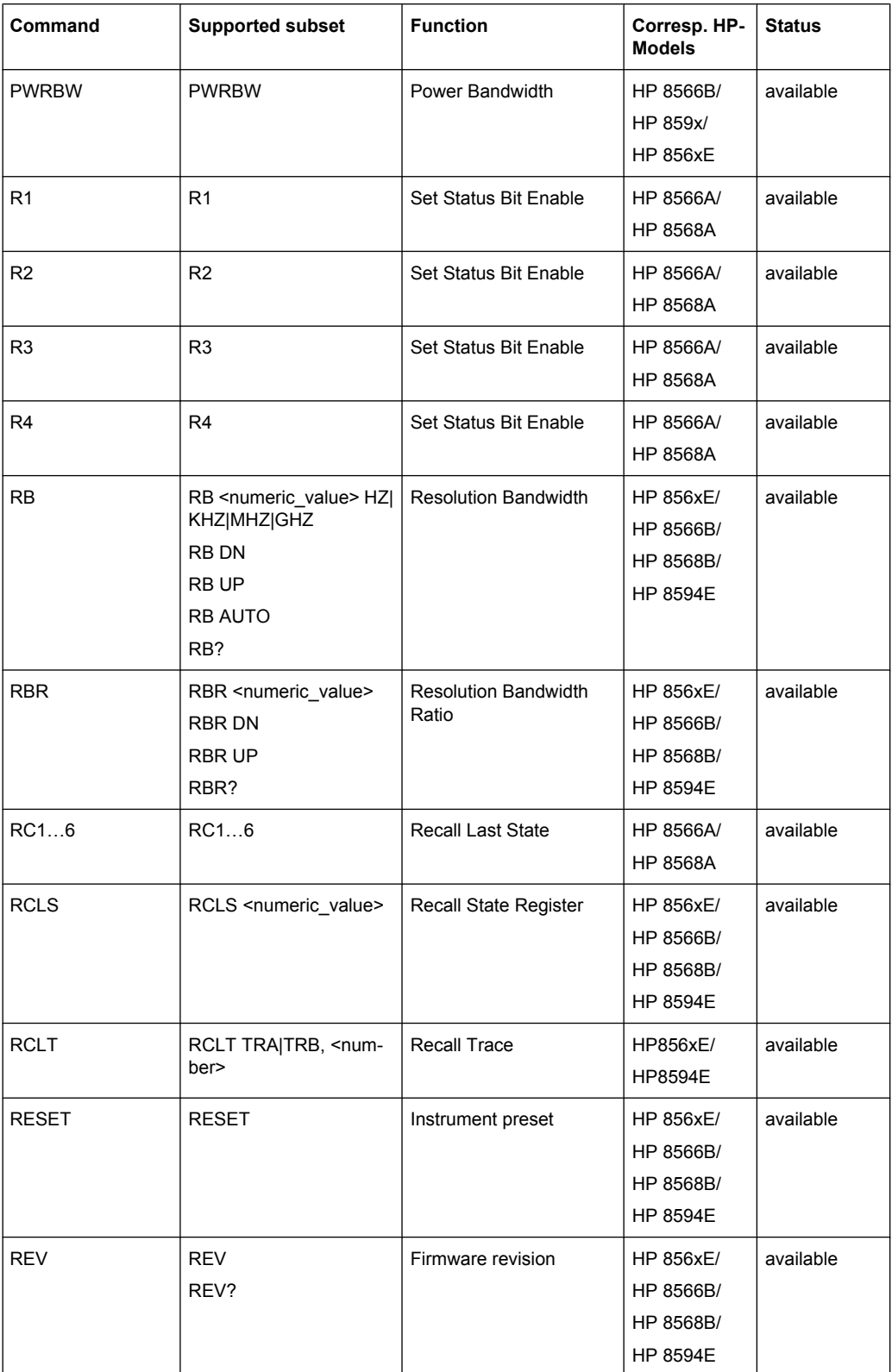

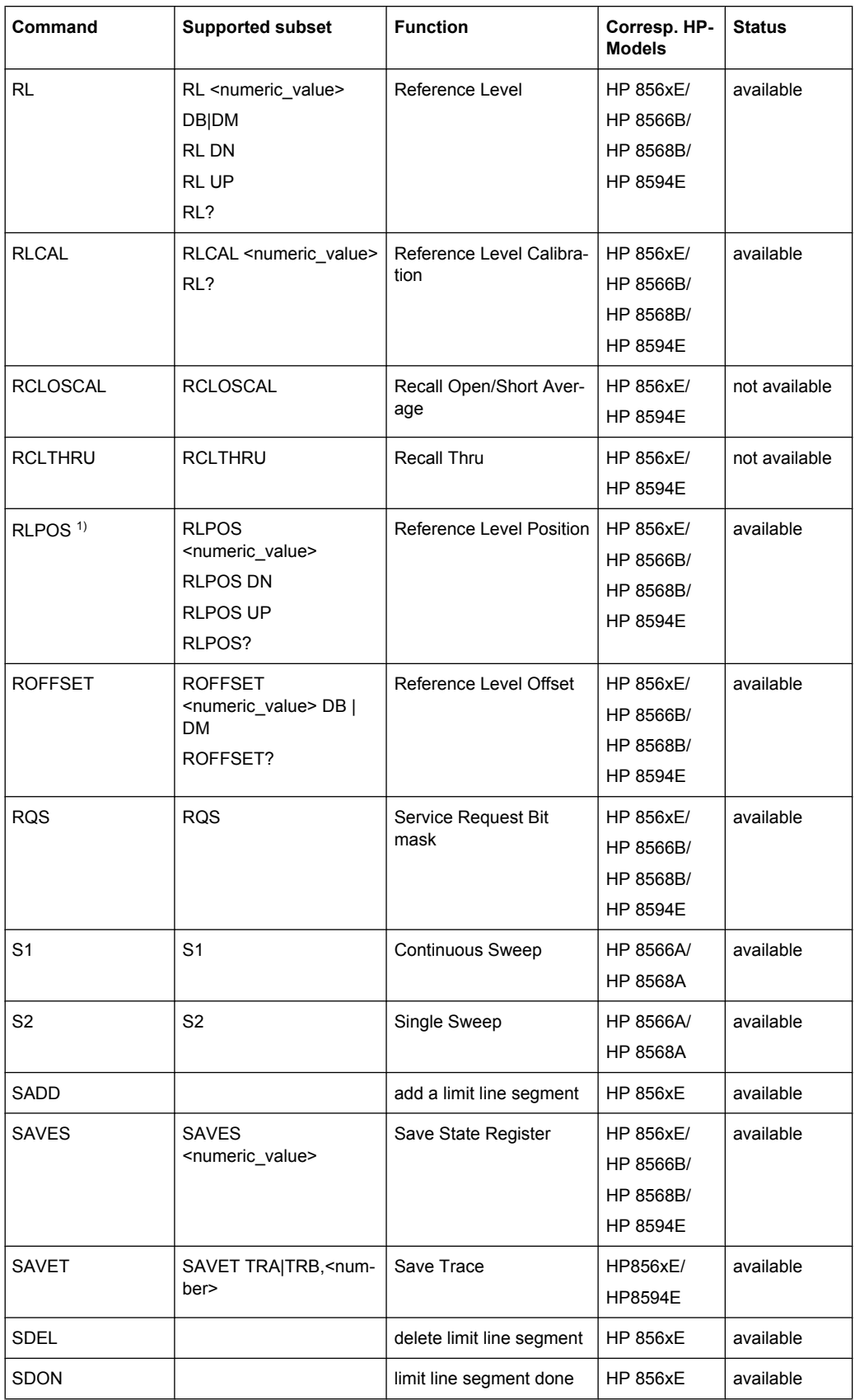

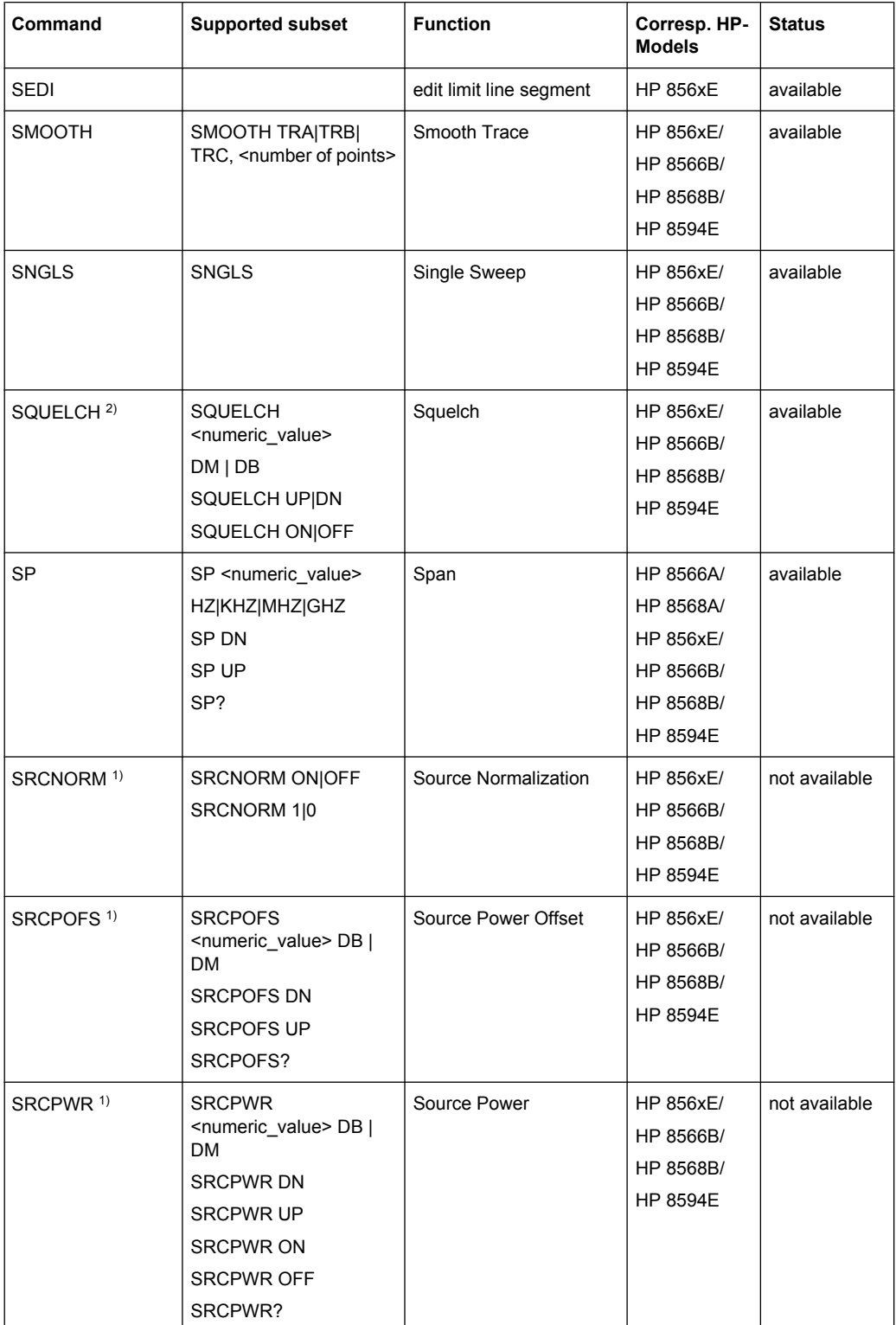

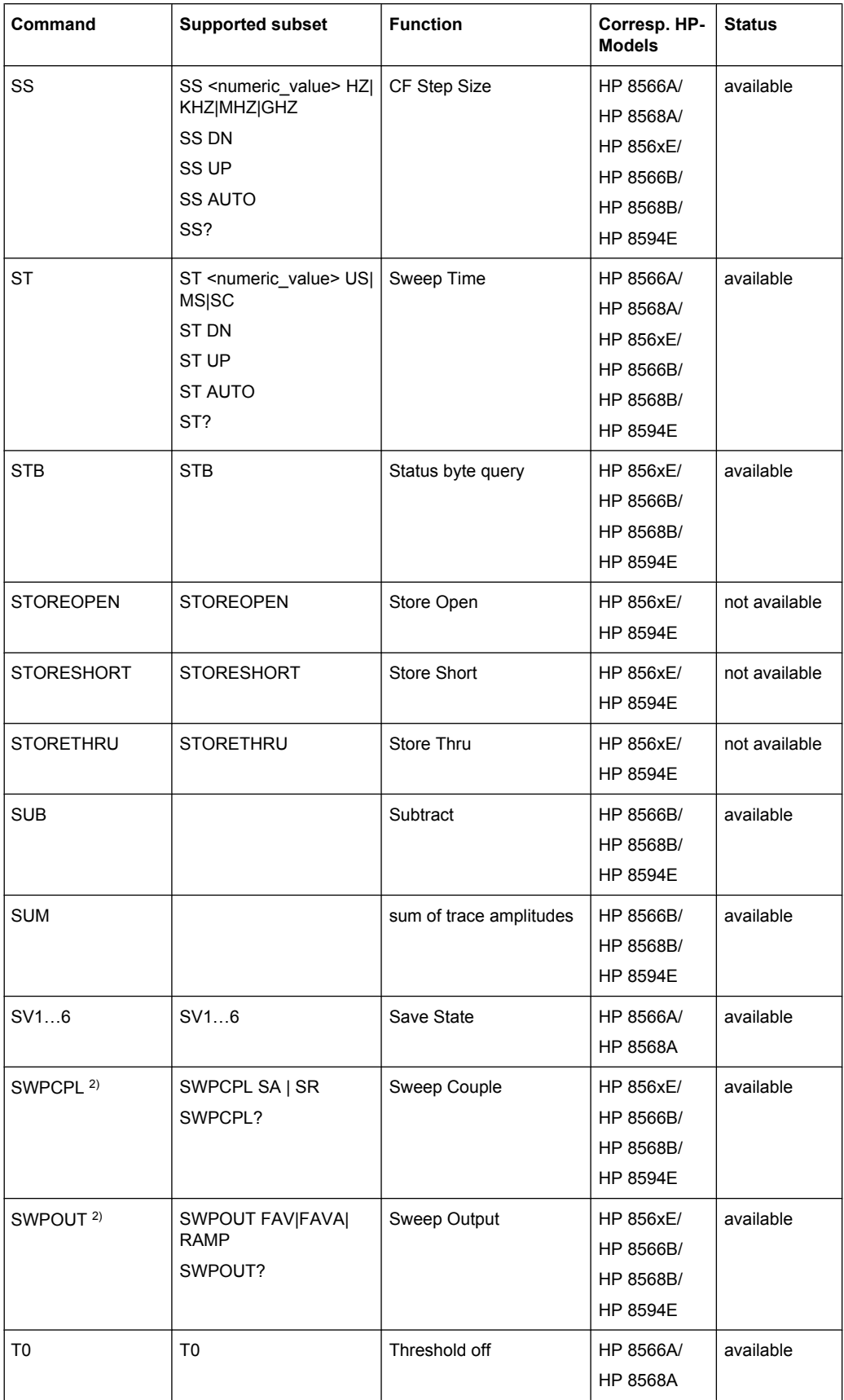

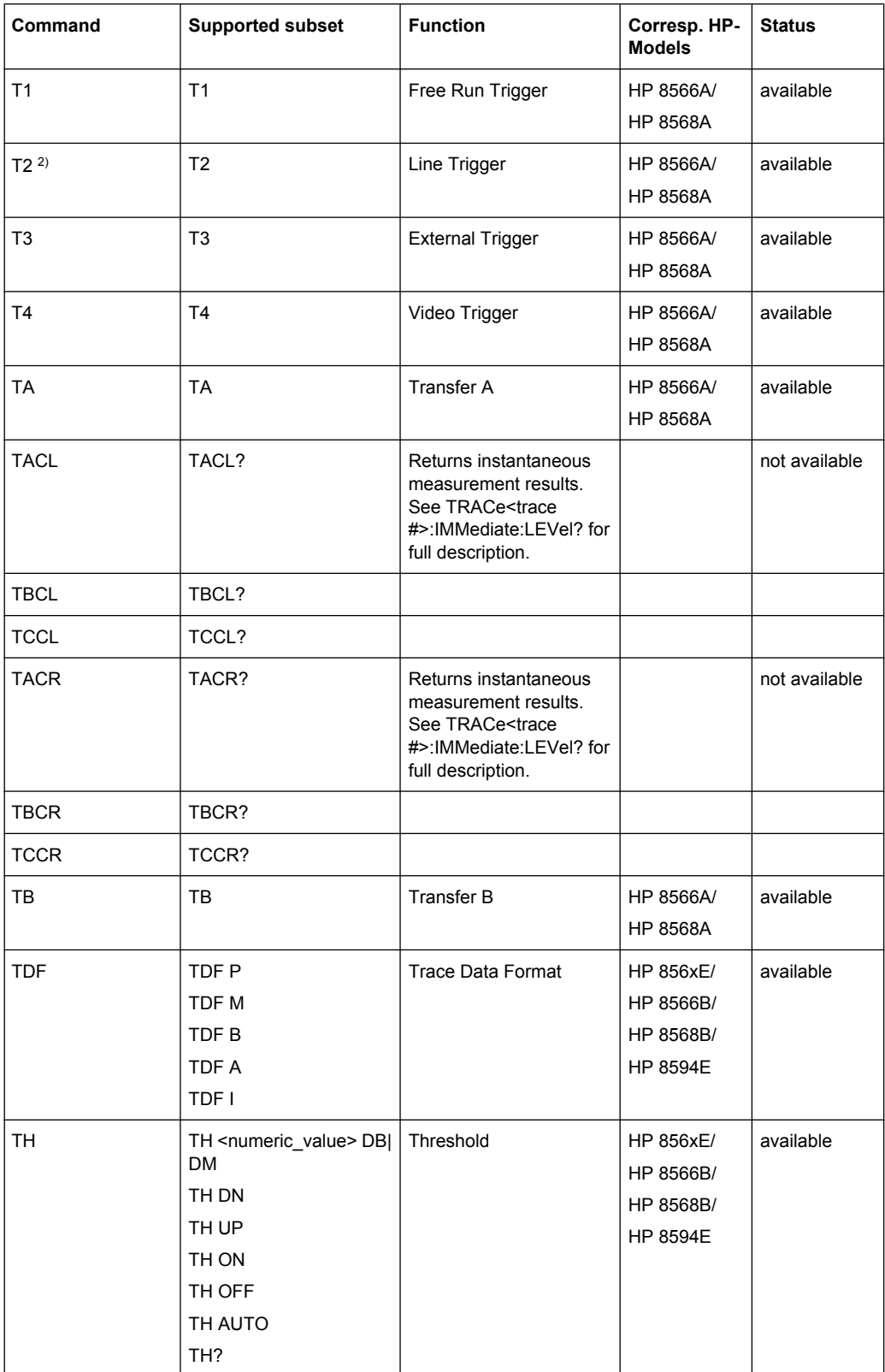

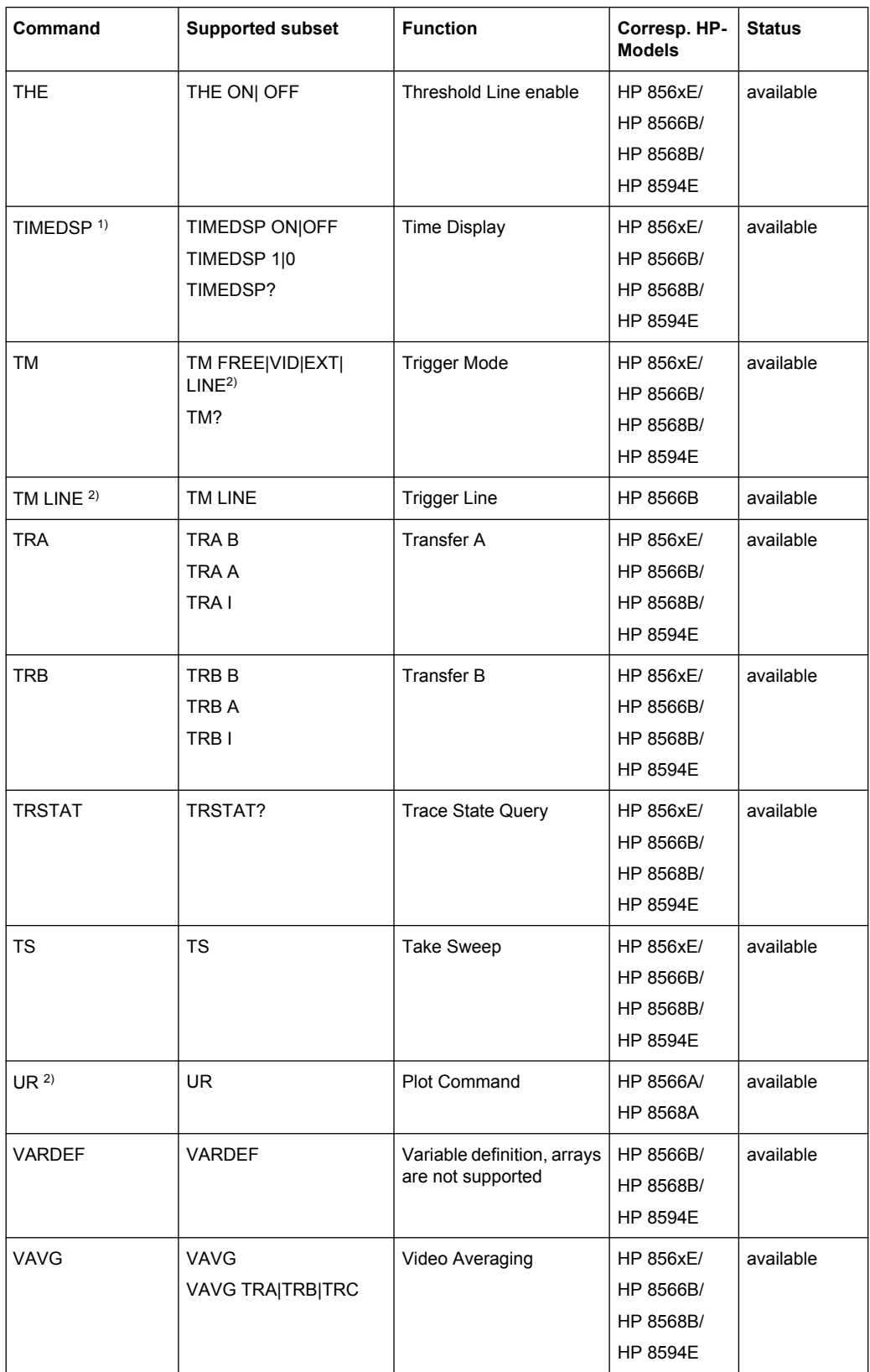

<span id="page-899-0"></span>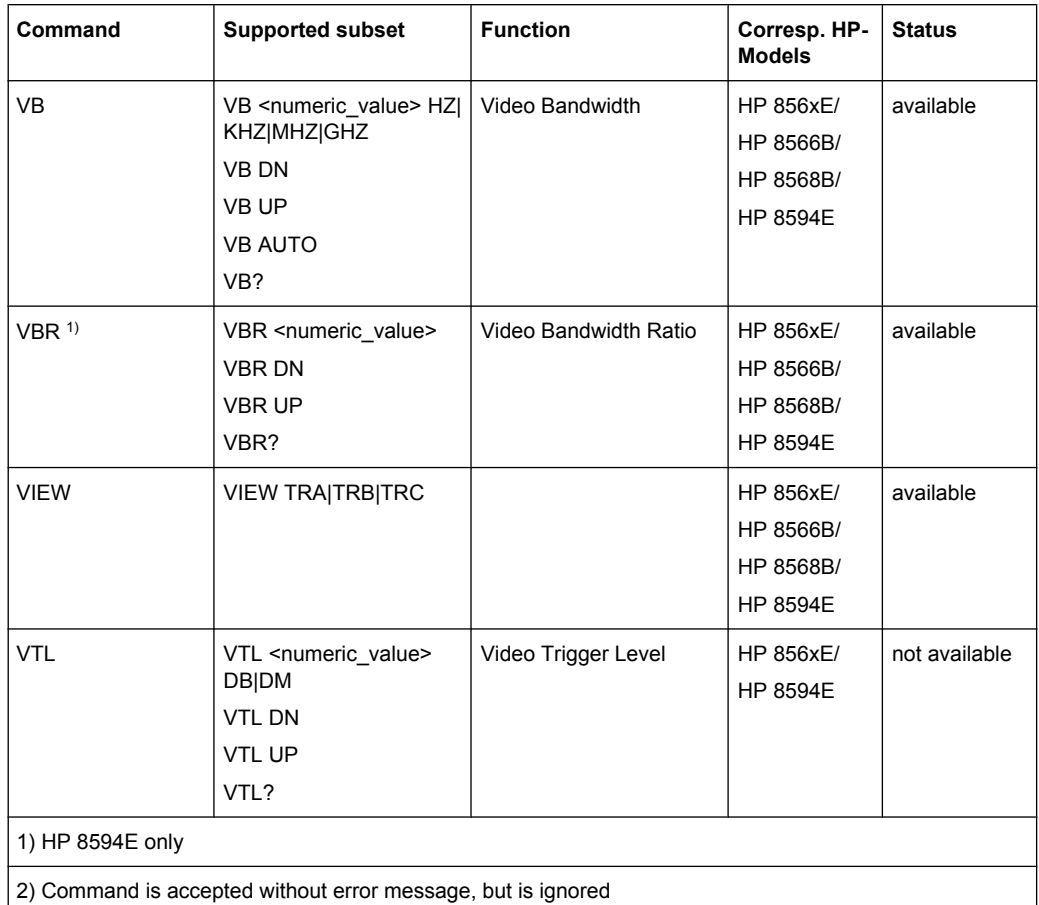

# **8.2.5.3 Special Features of the Syntax Parsing Algorithms for 8566A and 8568A Models**

The command syntax is very different for models A and B. Different names are assigned to identical instrument functions, and the command structure likewise differs considerably between models A and models B.

The command structure for models A is as follows:

```
<command>::= <command
code>[<SPC>][<data>|<step>][<SPC>][<delimiter>][<command
code>]…<delimiter>
```
<data>::= <Value>[<SPC>][<units code>][<SPC>][<delimiter>][<SPC>][<data>]…

```
<step>::= UP|DN
```
where

<command code> = see Table "Supported Commands"

<Value> = integer or floating-point numerical value

<units code> = DM | -DM | DB | HZ | KZ | MZ | GZ | MV | UV | SC | MS | US

```
<delimiter> = <CR> | <LF> | <,> | <;> | <ETX>
```
Remote Control – Commands

 $\langle$ SPC> = 32<sub>10</sub>

 $<sub>ETX</sub> = 3<sub>10</sub>$ </sub>

Command sections given in [ ] are optional.

The R&S FSVR GPIB hardware differs from that used in the HP analyzers. Therefore, the following constraint exists:

 $\langle$ LF> $|$   $\langle$ EOI> are still used as delimiters since the GPIB hardware is able to identify them. The other delimiters are identified and evaluated during syntax analysis.

### **8.2.5.4 Special Behavior of Commands**

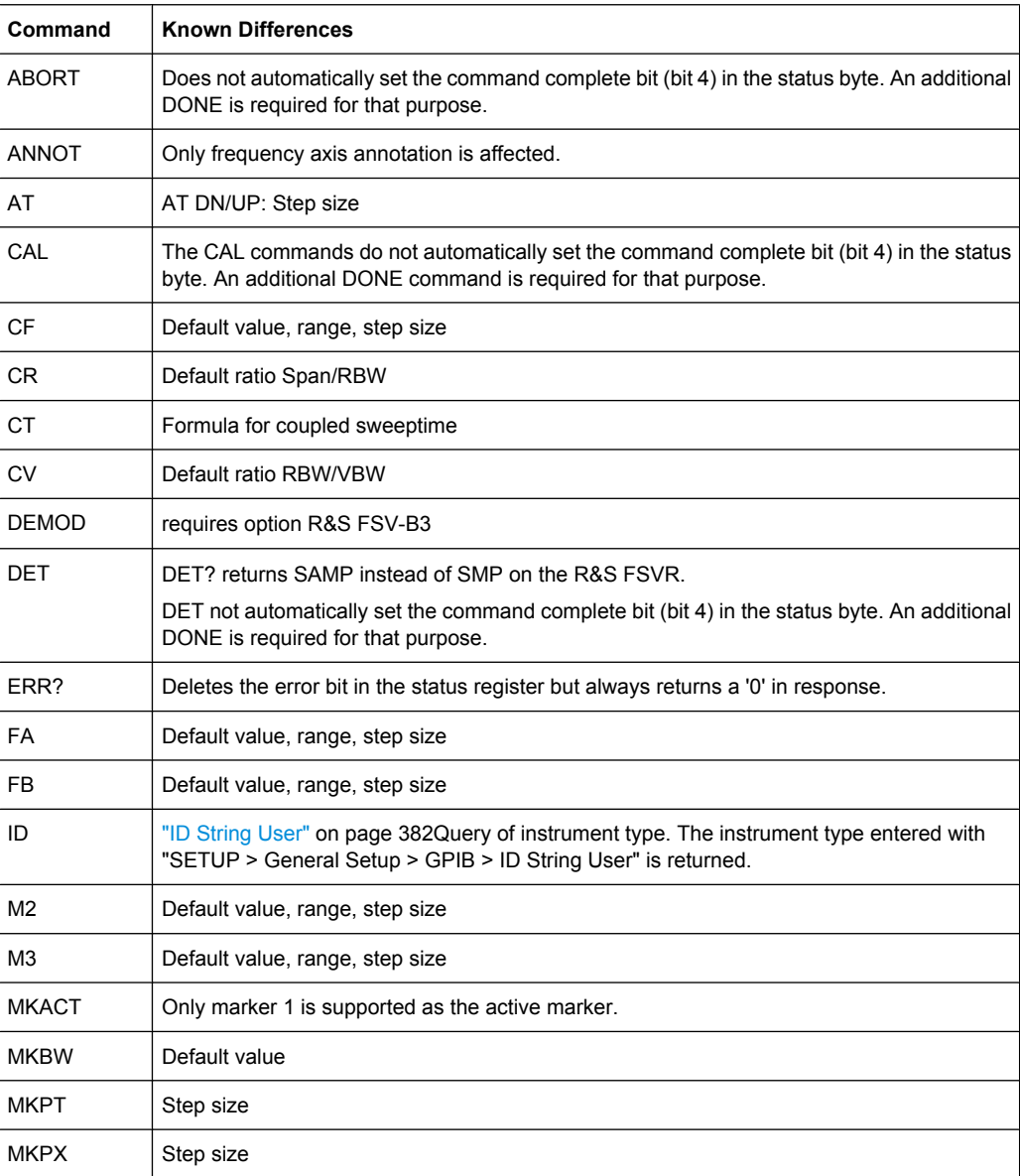

Remote Control – Commands

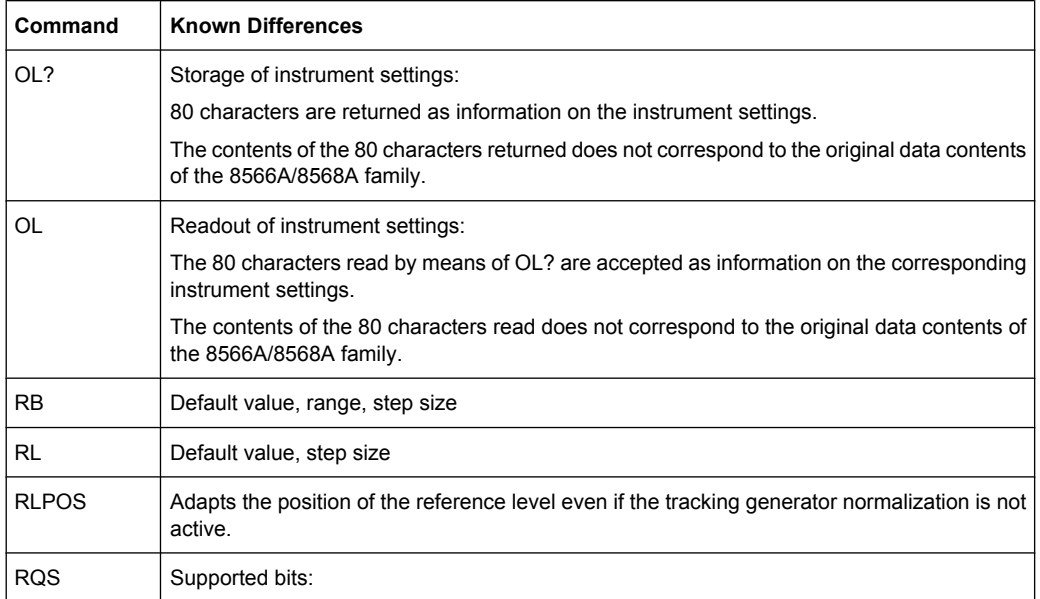

- 1. (Units key pressed)
- 2. (End of Sweep)
- 3. (Device error)
- 4. (Command complete)
- 5. (Illegal command)

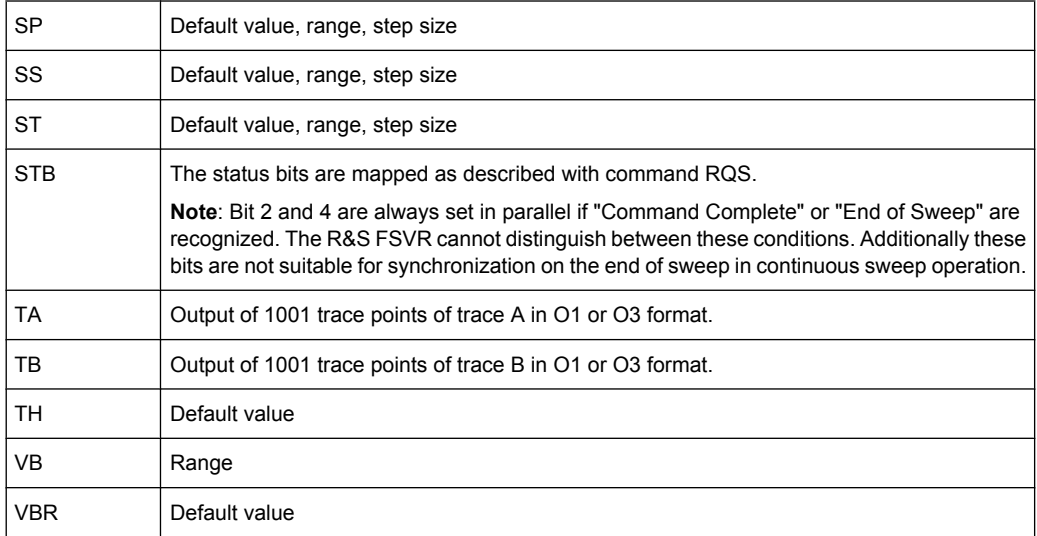

## **8.2.5.5 Model-Dependent Default Settings**

If the GPIB language is switched over to an 85xx model, the GPIB address is automatically switched over to 18 provided that the default address of the R&S FSVR (20) is still set. If a different value is set, this value is maintained. Upon return to SCPI, this address remains unchanged.

The following table shows the default settings obtained after a change of the GPIB language and for the commands IP, KST and RESET:

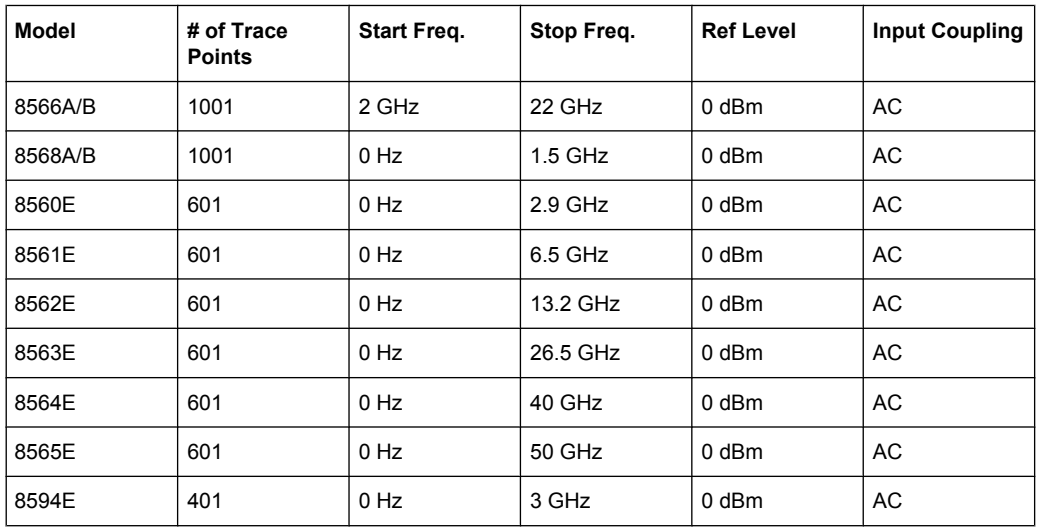

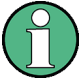

## **Stop frequency**

The stop frequency given in the table may be limited to the corresponding frequency range of the R&S FSVR.

Command LF sets the stop frequency for 8566A/B to a maximum value of 2 GHz.

#### **Test points (trace points)**

The number of trace points is switched over only upon transition to the REMOTE state.

## **8.2.5.6 Data Output Formats**

In the case of the SCPI and IEEE488.2 standards, the output formats for numerical data are flexible to a large extent. The output format for the HP units, by contrast, is accurately defined with respect to the number of digits. The memory areas for reading instrument data have therefore been adapted accordingly in the remote-control programs for instruments of this series.

Therefore, in response to a query, the R&S FSVR returns data of the same structure as that used by the original instruments; this applies in particular to the number of characters returned.

Two formats are currently supported when trace data is output: Display Units (command O1) and physical values (command O2, O3 or TDF P). As to the "Display Units" format, the level data of the R&S FSVR is converted to match the value range and the resolution of the 8566/8568 series. Upon transition to the **REMOTE** state, the R&S FSVR is reconfigured such that the number of test points (trace points) corresponds to that of the 85xx families (1001 for 8566A/B and 8568A/B, 601 for 8560E to 8565E, 401 for 8594E).

## **8.2.5.7 Trace Data Output Formats**

All formats are supported for trace data output: display units (command O1), display units in two byte binary data (command O2 or TDF B and MDS W), display units in one byte binary data (command O4 or TDF B and MDS B) and physical values (commands O3 or TDF P). With format "display units" the level data is converted into value range and resolution of the 8566/8568 models. On transition to REMOTE state the number of trace points are reconfigured in order to be conform to the selected instrument model (1001 for 8566A/B and 8568 A/B, 601 for 8560E to 8565E, 401 for 8594E).

## **8.2.5.8 Trace Data Input Formats**

Trace data input is only supported for binary date (TDF B, TDF A, TDF I, MDS W, MDS B).

## **8.2.5.9 GPIB Status Reporting**

The assignment of status bits by commands R1, R2, R3, R4, RQS is supported.

The STB command and the serial poll respond with an 8-bit value with the following assignment:

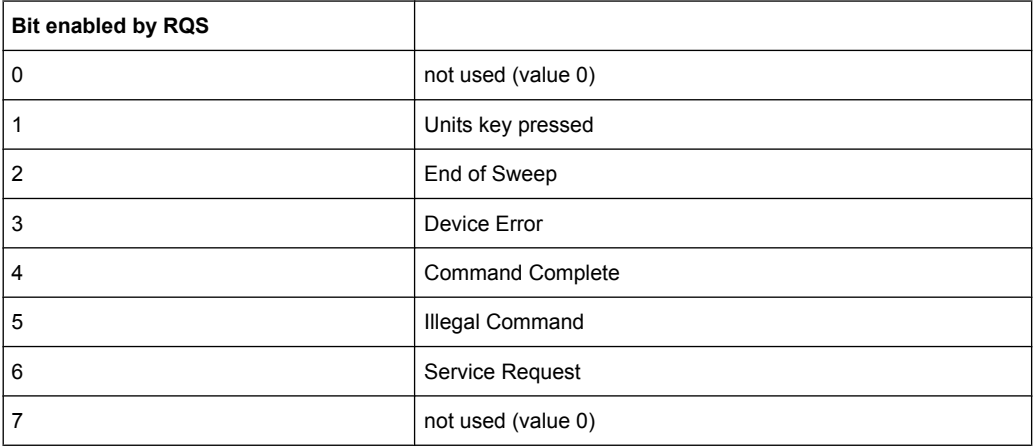

Bits 0 and 7 are not used and always have the value 0.

Please note that the R&S FSVR reports any key pressed on the front panel rather than only the unit keys if bit 1 was enabled.

Another difference is the behavior of bit 6 when using the STB? query. On the HP analyzers this bit monitors the state of the SRQ line on the bus. On the R&S FSVR this is not possible. Therefore this bit is set, as soon as one of the bits 1 to 5 is set. It won't be reset by performing a serial poll.

# **8.3 Remote Control – Programming Examples**

The following programming examples have a hierarchical structure, i.e. subsequent examples are based on previous ones. It is thus possible to compile an operational program from the modules of the given examples very easily. VISUAL BASIC has been used as programming language. However, the programs can be translated into other languages.

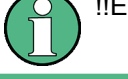

!!ERROR: Document structure missing in note > Must contain atleast one child after 'title'

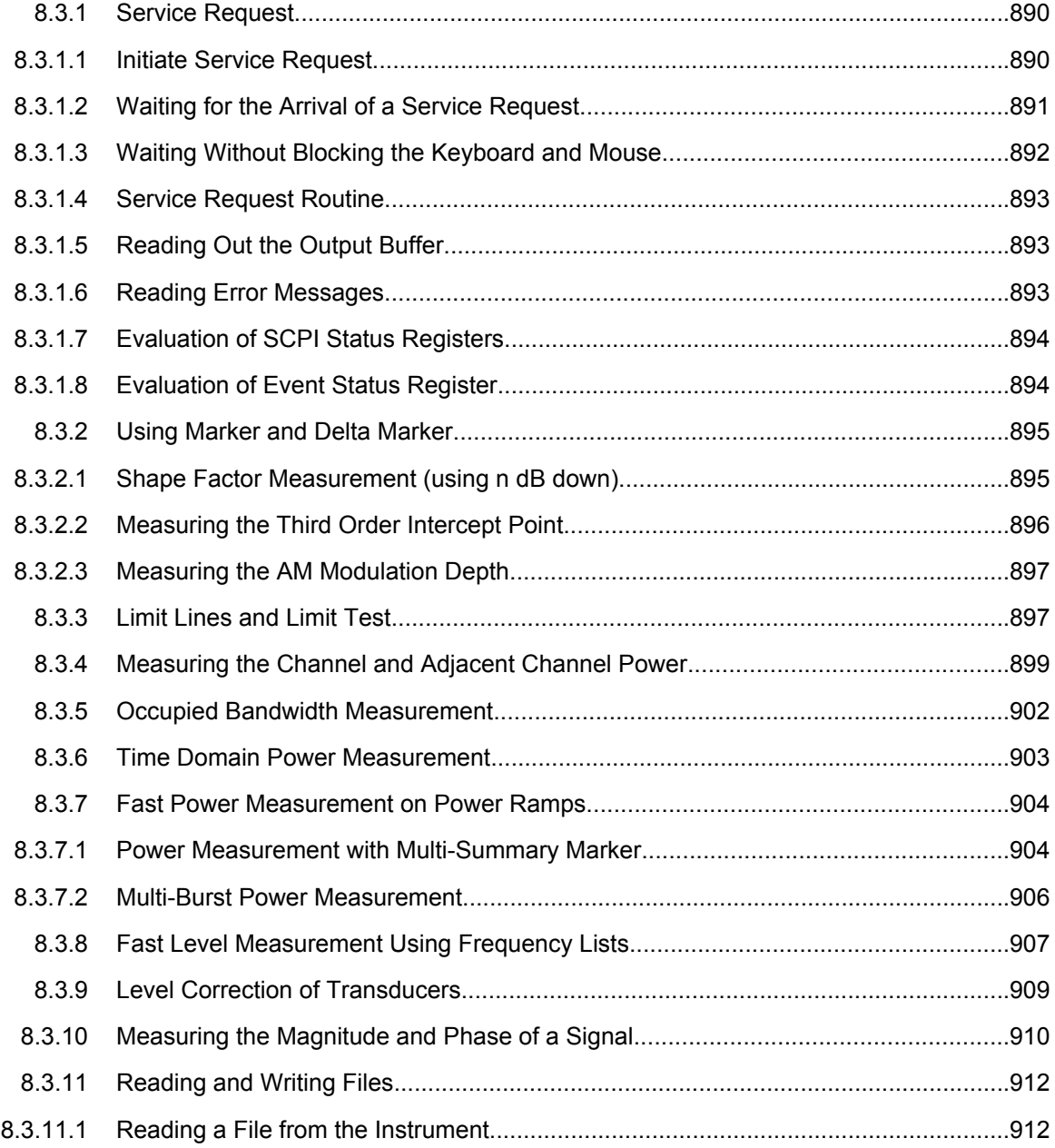

<span id="page-905-0"></span>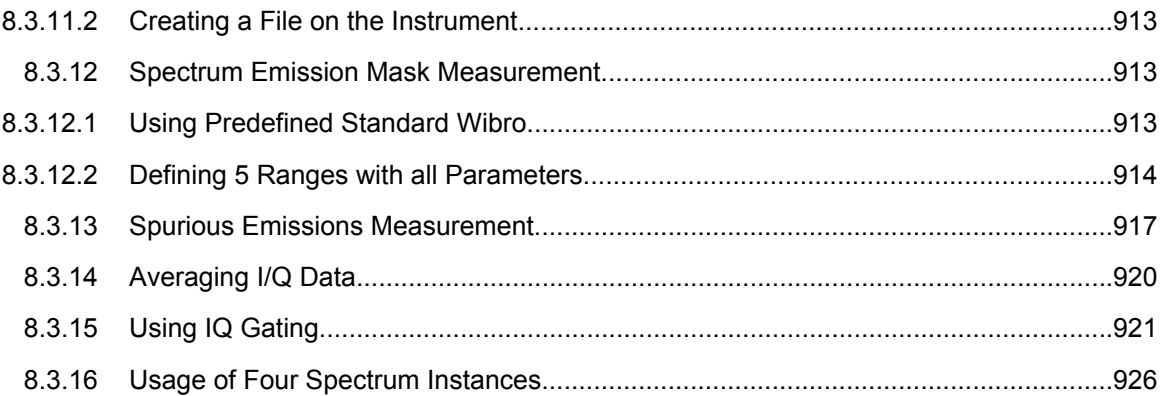

## **8.3.1 Service Request**

The service request routine requires an extended initialization of the instrument in which the relevant bits of the transition and enable registers are set. In addition the service request event must be enabled in the VISA session.

#### **8.3.1.1 Initiate Service Request**

```
REM ---- Example of initialization of the SRQ in the case of errors -------
PUBLIC SUB SetupSRQ()
CALL InstrWrite (analyzer, "*CLS") 'Reset status reporting system
CALL InstrWrite (analyzer, "*SRE 168") 'Enable service request for
'STAT:OPER, STAT:QUES and ESR
'register
CALL InstrWrite (analyzer, "*ESE 60") 'Set event enable bit for
'command, execution, device-
'dependent and query error
CALL InstrWrite (analyzer, "STAT:OPER:ENAB 32767")
'Set OPERation enable bit for
'all events
CALL InstrWrite (analyzer, "STAT:OPER:PTR 32767")
'Set appropriate OPERation
'Ptransition bits
CALL InstrWrite (analyzer, "STAT:QUES:ENAB 32767")
'Set questionable enable bits
'for all events
CALL InstrWrite (analyzer, "STAT:QUES:PTR 32767")
'Set appropriate questionable
'Ptransition bits
CALL viEnableEvent(analyzer, VI_EVENT_SERVICE_REQ, VI_QUEUE, 0)
'Enable the event for service
'request
Status = viWaitOnEvent(analyzer, VI_EVENT_SERVICE_REQ, SRQWaitTimeout, VI_NULL, VI_NULL)
IF (status = VI_SUCCESS) THEN CALL Srq
'If SRQ is recognized =>
'subroutine for evaluation
```

```
END SUB
REM ***********************************************************************
```
#### **8.3.1.2 Waiting for the Arrival of a Service Request**

There are basically two methods of waiting for the arrival of a service request:

#### **Blocking (user inputs not possible):**

This method is appropriate if the waiting time until the event to be signaled by an SRQ is short (shorter than the selected timeout), if no response to user inputs is required during the waiting time, and if – as the main criterion – the event is absolutely certain to occur.

Reason:

From the time the viWaitOnEvent() function is called until the occurrence of the expected event, it does not allow the program to respond to mouse clicks or key entries during the waiting time. Moreover, it returns an error if the SRQ event does not occur within the predefined timeout period.

The method is, therefore, in many cases not suitable for waiting for measurement results, especially when using triggered measurements.

The following function calls are required:

```
Status = viWaitOnEvent(analyzer, VI_EVENT_SERVICE_REQ, SRQWaitTimeout, VI_NULL, VI_NULL)
'Wait for service request user
'inputs are not possible during
'the waiting time!
IF (status = VI_SUCCESS) THEN CALL Srq
'If SRQ is recognized =>
'subroutine for evaluation
```
### **Non-blocking (user inputs possible):**

This method is recommended if the waiting time until the event to be signaled by an SRQ is long (longer than the selected timeout), and user inputs should be possible during the waiting time, or if the event is not certain to occur. This method is, therefore, the preferable choice for waiting for the end of measurements, i.e. the output of results, especially in the case of triggered measurements.

The method necessitates a waiting loop that checks the status of the SRQ line at regular intervals and returns control to the operating system during the time the expected event has not yet occurred. In this way, the system can respond to user inputs (mouse clicks, key entries) during the waiting time.

It is advisable to employ the Hold() auxiliary function, which returns control to the operating system for a selectable waiting time (see section [Waiting Without Blocking the Key](#page-907-0)[board and Mouse](#page-907-0)), so enabling user inputs during the waiting time.

```
r = \text{const} + \text{const} = 0For i = 1 To 10 'Abort after max. 10 loop
'iterations
Status = viWaitOnEvent(analyzer, VI_EVENT_SERVICE_REQ, VI_TMO_IMMEDIATE, VI_NULL, VI_NULL)
```

```
'Check event queue
If (status = VI SUCCESS) Then
result<sup>2</sup> = 1
CALL Srq 'If SRQ is recognized =>
'subroutine for evaluation
Else
CALL Hold(20) 'Call hold function with
'20 ms 'waiting time. User inputs
'are possible.
EndifNext i
If result% = 0 Then
Debug. Print "Timeout Error; Program aborted" 'Output error message
STOP 'Stop software
Endif
```
#### 8.3.1.3 **Waiting Without Blocking the Keyboard and Mouse**

A frequent problem with remote control programs using Visual Basic is to insert waiting times without blocking the keyboard and the mouse.

If the program is to respond to user inputs also during a waiting time, control over the program events during this time must be returned to the operating system. In Visual Basic, this is done by calling the DoEvents function. This function causes keyboard-or mousetriggered events to be executed by the associated elements. For example, it allows the operation of buttons and input fields while the user waits for an instrument setting to be completed.

The following programming example describes the  $H \circ L d$  () function, which returns control to the operating system for the period of the waiting time selectable in milliseconds.

```
Rem The waiting function below expects the transfer of the desired
Rem waiting time in milliseconds. The keyboard and the mouse remain
Rem operative during the waiting period, thus allowing desired elements
Rem to be controlled
Public Sub Hold (delayTime As Single)
Start = Timer 'Save timer count on calling the
'function
Do While Timer < Start + delayTime/1000 'Check timer count
DoEvents 'Return control to operating
'system to enable control of
'desired elements as long as
'timer has not elapsed
Loop
End Sub
```
The waiting procedure is activated simply by calling Hold (<Waiting time in milliseconds>).

### <span id="page-908-0"></span>**8.3.1.4 Service Request Routine**

A service request is processed in the service request routine.

The variables userN% and userM% must be pre-assigned usefully!

```
REM ------------ Service request routine ----------------------------------
Public SUB Srq()
ON ERROR GOTO noDevice 'No user existing
CALL viReadSTB(analyzer, STB%) 'Serial poll, read status byte
IF STB% > 0 THEN 'This instrument has bits set in
'the STB
SROFOIIND% = 1IF (STB% AND 16) > 0 THEN CALL Outputqueue
IF (STB% AND 4) > 0 THEN CALL ErrorQueueHandler
IF (STB% AND 8) > 0 THEN CALL Questionablestatus
IF (STB% AND 128) > 0 THEN CALL Operationstatus
IF (STB% AND 32) > 0 THEN CALL Esrread
END IF
noDevice:
END SUB 'End of SRQ routine
REM ***********************************************************************
```
Reading out the status event registers, the output buffer and the error/event queue is effected in subroutines.

## **8.3.1.5 Reading Out the Output Buffer**

```
REM -------- Subroutine for the individual STB bits -----------------------
Public SUB Outputqueue() 'Reading the output buffer
result$ = SPACE$(100) 'Make space for response
CALL InstrRead(analyzer, result$)
Debug. Print "Contents of Output Queue:"; result$
END SUB
REM ***********************************************************************
```
#### **8.3.1.6 Reading Error Messages**

```
REM -------- Subroutine for reading the error queue -----------------------
Public SUB ErrorQueueHandler()
ERROR$ = SPACE$(100) 'Make space for error variable
CALL InstrWrite (analyzer, "SYSTEM:ERROR?")
CALL InstrRead(analyzer, ERROR$)
Debug.Print "Error Description:"; ERROR$
END SUB
REM ***********************************************************************
```
### <span id="page-909-0"></span>8.3.1.7 Evaluation of SCPI Status Registers

```
REM ------ Subroutine for evaluating Questionable Status Register --------
Public SUB Questionablestatus()
Ques$ = SPACE$(20)
'Preallocate blanks to text
'variable
CALL InstrWrite (analyzer, "STATus:QUEStionable:EVENt?")
CALL InstrRead(analyzer, Ques$)
Debug. Print "Questionable Status:"; Ques$
END SUB
REM ------ Subroutine for evaluating Operation Status Register ------------
Public SUB Operationstatus()
Oper$ = SPACE$(20) 'Preallocate blanks to text
'variable
CALL InstrWrite (analyzer, "STATus: OPERation: EVENt?")
CALL InstrRead(analyzer, Oper$)
Debug. Print "Operation Status:"; Oper$
END SHR
```
#### 8.3.1.8 Evaluation of Event Status Register

```
REM ------ Subroutine for evaluating the Event Status Register ------------
Public SUB Esrread()
Esr$ = SPACE$(20) 'Preallocate blanks to text
'variable
CALL InstrWrite (analyzer, "*ESR?") 'Read ESR
CALL InstrRead(analyzer, Esr$)
IF (VAL(Esr$) AND 1) > 0 THEN Debug. Print "Operation complete"
IF (VAL(Esr$) AND 2) > 0 THEN Debug. Print "Request Control"
IF (VAL(Esr$) AND 4) > 0
THEN Debug. Print "Query Error"
IF (VAL(Esr$) AND 8) > 0
THEN Debug. Print "Device dependent error"
IF (VAL(Esr$) AND 16) > 0
THEN Debug. Print "Execution Error; Program aborted" 'Output error message
STOP 'Stop software
END TF
IF (VAL(Esr$) AND 32) > 0
THEN Debug. Print "Command Error; Program aborted" 'Output error message
STOP 'Stop software
END IF
IF (VAL(Esr$) AND 64) > 0 THEN Debug. Print "User request"
IF (VAL(Esr$) AND 128) > 0 THEN Debug. Print "Power on"END SUB
```
## <span id="page-910-0"></span>**8.3.2 Using Marker and Delta Marker**

#### **8.3.2.1 Shape Factor Measurement (using n dB down)**

The n-dB-down function of the R&S FSVR is used twice to determine the shape factor of a filter (ratio of bandwidths at 60 dB and 3 dB below the filter maximum).

The following example is again based on a signal with a level of -30 dBm at 100 MHz. The shape factor is determined for the 30 kHz resolution bandwidth. The default setting of the R&S FSVR is used for measurements (SetupInstrument).

```
REM ************************************************************************
Public Sub ShapeFactor()
result$ = Space(100)'--------- R&S FSV default setting ----------------------------------------
CALL SetupInstrument 'Default setting
CALL InstrWrite (analyzer, "INIT:CONT OFF") 'Single sweep
'--------- Set frequency ---------------------------------------------------
CALL InstrWrite (analyzer, "FREQ:SPAN 1 MHz")
'Span
CALL InstrWrite (analyzer, "BAND:RES 30 kHz")
'Resolution bandwidth
CALL InstrWrite (analyzer, "INIT;*WAI") 'Perform sweep with sync
'--------- Measure 60 dB value ---------------------------------------------
CALL InstrWrite (analyzer, "CALC:MARK:PEXC 6 DB")
'Peak excursion
CALL InstrWrite (analyzer, "CALC:MARK:STAT ON")
'Marker1 on
CALL InstrWrite (analyzer, "CALC:MARK:TRAC 1")
'Assign marker1 to trace1
CALL InstrWrite (analyzer, "CALC:MARK:MAX") 'Set marker1 to 100 MHz
CALL InstrWrite (analyzer, "CALC:MARK:FUNC:NDBD 45 dB")
'Read out bandwidth measured at
'45 dB
CALL InstrWrite (analyzer, "CALC:MARK:FUNC:NDBD:RES?")
CALL InstrRead(analyzer, result$)
result60 = Val(result$)'--------- Measure 3 dB down value-----------------------------------------
CALL InstrWrite (analyzer, "CALC:MARK:FUNC:NDBD 3 dB")
'Read out bandwidth measured at
'3 dB
CALL InstrWrite (analyzer, "CALC:MARK:FUNC:NDBD:RES?")
CALL InstrRead(analyzer, result$)
result3 = Val(result$)'--------- Read out shape factor--------------------------------------------
Print "Shapefaktor 60 dB/3 dB:";result60/result3
END SUB
REM ************************************************************************
```
#### <span id="page-911-0"></span>8.3.2.2 **Measuring the Third Order Intercept Point**

The third order intercept point (TOI) is the (virtual) level of two adjacent useful signals at which the intermodulation products of third order have the same level as the useful signals.

The intermodulation product at  $f_{S2}$  is obtained by mixing the first harmonic of the useful signal  $P_{N2}$  with signal  $P_{N1}$ , the intermodulation product at  $f_{S1}$  by mixing the first harmonic of the useful signal  $P_{N1}$  with signal  $P_{N2}$ .

 $f_{s1} = 2 \times f_{n1} - f_{n2}$  (1)

 $f_{s2} = 2 \times f_{n2} - f_{n1} (2)$ 

The following example is based on two adjacent signals with a level of -30 dBm at 100 MHz and 110 MHz. The intermodulation products lie at 90 MHz and 120 MHz according to the above formula. The frequency is set so that the examined mixture products are displayed in the diagram. Otherwise, the default setting of the R&S FSVR is used for measurements (SetupInstrument).

```
Public Sub TOI()
result$ = Space$ (100)
CALL SetupStatusReg 'Set status registers
CALL InstrWrite (analyzer, "*RST") 'Reset instrument
CALL InstrWrite (analyzer, "INIT:CONT OFF") 'Single sweep
CALL InstrWrite (analyzer, "SYST:DISP:UPD ON")
'ON: display on'OFF: off
CALL InstrWrite (analyzer, "FREQ: STARt 85 MHz; STOP 125 MHz")
'Span
___________________
CALL InstrWrite (analyzer, "DISP:WIND:TRAC:Y:RLEV -20 dBm")
'Reference level
CALL InstrWrite (analyzer, "INIT; *WAI") 'Perform sweep with sync
CALL InstrWrite (analyzer, "CALC:MARK: PEXC 6 DB")
'Peak excursion
CALL InstrWrite (analyzer, "CALC:MARK:FUNC:TOI ON")
'Switch on TOI measurement
CALL InstrWrite (analyzer, "CALC:MARK:FUNC:TOI:RES?")
'and read out results
CALL InstrRead(analyzer, result$)
Print "TOI [dBm]:"; result$
END SUB
```
#### <span id="page-912-0"></span>**8.3.2.3 Measuring the AM Modulation Depth**

The example below is based on an AM-modulated signal at 100 MHz with the following characteristics:

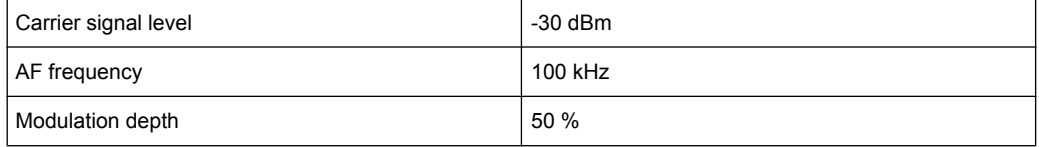

The default setting of the analyzer for measurements can be used for the measurements described below (SetupInstrument).

```
REM ************************************************************************
Public Sub AMMod()
result$ = Space$ (100)
CALL SetupInstrument 'Default setting
CALL InstrWrite (analyzer, "BAND:RES 30 kHz") 'Set appropriate RBW
'--------- Peak search -----------------------------------------------------
CALL InstrWrite (analyzer, "INIT:CONT OFF") 'Single sweep
CALL InstrWrite (analyzer, "INIT;*WAI") 'Perform sweep with sync
CALL InstrWrite (analyzer, "CALC:MARK:PEXC 6 DB")
'Peak excursion
CALL InstrWrite (analyzer, "CALC:MARK:STAT ON")
'Marker 1 on
CALL InstrWrite (analyzer, "CALC:MARK:TRAC 1")
'Assign marker1 to trace1
'--------- Measure modulation depth -----------------------------------------
CALL InstrWrite (analyzer, "CALC:MARK:MAX;FUNC:MDEP ON")
'Marker to Peak;
CALL InstrWrite (analyzer, "CALC:MARK:FUNC:MDEP:RES?")
'Measure mod. depth
CALL InstrRead(analyzer, result$) 'Read out result
'--------- Read out result -------------------------------------------------
Print "AM Mod Depth [%]:"; result$
END SUB
REM ************************************************************************
```
## **8.3.3 Limit Lines and Limit Test**

The example below shows the definition and use of a new limit line 5 for trace 1 with the following characteristics:

- Upper limit line
- Absolute x-axis in the frequency range
- 7 reference values:
	- 120 MHz/-70 dB,
	- 126 MHz/-40 dB,
	- 127 MHz/-40 dB,

- 128 MHz/-10 dB,
- 129 MHz/-40 dB,
- 130 MHz/-40 dB,
- 136 MHz/-70 dB
- Relative y-axis with unit dB
- Absolute threshold at -75 dBm
- No margin

The signal of the integrated calibration source (128 MHz, -30 dBm) is used to check the limit test.

```
REM ************************************************************************
Public Sub LimitLine()
result$ = Space$(100)'--------- R&S FSV default setting ----------------------------------------
CALL SetupInstrument 'Default setting
CALL InstrWrite (analyzer, "FREQUENCY:CENTER 128 MHz;Span 10 MHz")
'Span
CALL InstrWrite (analyzer, "Diag:Serv:Inp Cal;CSO -30 dBm")
'Cal signal on
'--------- Definition of limit lines ---------------------------------------
CALL InstrWrite (analyzer, "CALC:LIM5:NAME 'TEST1'")
'Define name
CALL InstrWrite (analyzer, "CALC:LIM5:COMM 'Upper limit'")
'Define comment
CALL InstrWrite (analyzer, "CALC:LIM5:TRAC 1")
'Assign trace
CALL InstrWrite (analyzer, "CALC:LIM5:CONT:DOM FREQ")
'Define x-axis range
CALL InstrWrite (analyzer, "CALC:LIM5:CONT:MODE ABS")
'Define x-axis scaling
CALL InstrWrite (analyzer, "CALC:LIM5:UNIT DB")
'Define y-axis unit
CALL InstrWrite (analyzer, "CALC:LIM5:UPP:MODE REL")
'Define y-axis scaling
'--------- Definition of data points and threshold -------------------------
xlimit$ = "CALC:LIM5:CONT 120 MHZ,126 MHZ,127 MHZ,128 MHZ,129 MHZ,130 MHz,136 MHz"
CALL InstrWrite (analyzer, xlimit$) 'Set values for x-axis
CALL InstrWrite (analyzer, "CALC:LIM5:UPP -70,-40,-40,-20,-40,-40,-70")
'Set values for y-axis
CALL InstrWrite (analyzer, "CALC:LIM5:UPP:THR -75 DBM")
'Set y threshold (only
'possible for relative
'y-axis)
'--------- Definition of margin or x/y offset-----------------------------
'A margin or an x/y offset can be defined here.
'----------- Activate and evaluate the limit line -------------
CALL InstrWrite (analyzer, "CALC:LIM5:UPP:STAT ON")
'Activate line 5
```

```
CALL InstrWrite (analyzer, "CALC:LIM5:STAT ON")
'Activate limit check
CALL InstrWrite (analyzer, "INIT;*WAI") 'Perform sweep with sync
CALL InstrWrite (analyzer, "CALC:LIM5:FAIL?")
'Query result of limit check
CALL InstrRead(analyzer, result$) 'Result: 1 (= FAIL)
'--------- Read out result -------------------------------------------------
Print "Limit Result Line 5: "; result$
'------ Evaluate limit line by means of status register -------
CALL InstrWrite (analyzer, "*CLS") 'Reset status register
'--------- Measure ---------------------------------------------------------
CALL InstrWrite (analyzer, "INIT;*OPC") 'Perform sweep with sync
CALL viEnableEvent(analyzer, VI_EVENT_SERVICE_REQ, VI_QUEUE, 0)
Status = viWaitOnEvent (analyzer, VI_EVENT_SERVICE_REQ, SRQWaitTimeout, VI_NULL, VI_NULL)
IF (status = VI_SUCCESS) THEN CALL Srq 'If SRQ is recognized =>
'subroutine for evaluation
'--------- Read out result -------------------------------------------------
IF (status% = 1) THEN
CALL InstrWrite (analyzer, "STAT:QUES:LIM1:COND?")
'Read out STAT:QUES:LIMit
'register
CALL InstrRead(analyzer, result$)
IF ((Val(result$) And 16) <> 0) THEN
Print "Limit5 failed"ELSE
Print "Limit5 passed"END IF
END IF
END SUB
REM ************************************************************************
```
## **8.3.4 Measuring the Channel and Adjacent Channel Power**

In the following example, the channel and adjacent channel power is first measured on a signal with a level of 0 dBm at 800 MHz to IS95. Then the channel and adjacent channel power is measured on a GSM signal at 935.2 MHz with fast ACP measurement (FAST ACP).

In addition, the limit test is activated.

```
REM ************************************************************************
Public Sub ACP()
result$ = Space$ (100)'--------- R&S FSV default setting ----------------------------------------
CALL SetupStatusReg 'Set status register
CALL InstrWrite (analyzer, "*RST") 'Reset instrument
CALL InstrWrite (analyzer, "INIT:CONT OFF") 'Single sweep
CALL InstrWrite (analyzer, "SYST:DISP:UPD ON")
'ON: display on
'OFF: off
'--------- Set frequency ---------------------------------------------------
CALL InstrWrite (analyzer, "FREQ:CENT 800 MHz")
```

```
'Set frequency
'--------- Set level -------------------------------------------------------
CALL InstrWrite (analyzer, "DISP:WIND:TRAC:Y:RLEV 10 dBm")
'Reference level
'--------- Example 1: Configure CP/ACP for CDMA----------------------------
CALL InstrWrite (analyzer, "CALC:MARK:FUNC:POW:SEL ACP")
'ACP measurement on
CALL InstrWrite (analyzer, "CALC:MARK:FUNC:POW:PRES F8CDMA")
'Select CDMA800 FWD
CALL InstrWrite (analyzer, "SENS:POW:ACH:ACP 2")
'Select 2 adjacent channels
CALL InstrWrite (analyzer, "SENS:POW:ACH:PRES ACP")
'Optimize settings
CALL InstrWrite (analyzer, "SENS:POW:ACH:PRES:RLEV")
'Optimize reference level
CALL InstrWrite (analyzer, "SENS:POW:ACH:MODE ABS")
'Absolute measurement
CALL InstrWrite (analyzer, "SENS:POW:HSP ON")
'Fast ACP measurement
'--------- Perform measurement and query results --------------------------
CALL InstrWrite (analyzer, "INIT;*WAI") 'Perform sweep with sync
CALL InstrWrite (analyzer, "CALC:MARK:FUNC:POW:RES? ACP")
  'Query result CALL InstrRead(analyzer, result$)
'--------- Read out result -------------------------------------------------
Print "Result (CP, ACP low, ACP up, Alt low, Alt up):"Print result$
'--------- Example 2: Configure CP/ACP manually for GSM--------------------
result$ = Space$(100)
CALL InstrWrite (analyzer, "FREQ:CENT 935.2 MHz")
'Set frequency
CALL InstrWrite (analyzer, "CALC:MARK:FUNC:POW:SEL ACP")
'ACP measurement on
CALL InstrWrite (analyzer, "SENS:POW:ACH:ACP 1")
'1 adjacent channel
CALL InstrWrite (analyzer, "SENS:POW:ACH:BAND 200 KHZ")
'Channel bandw. 200 kHz
CALL InstrWrite (analyzer, "SENS:POW:ACH:BAND:ACH 200 KHZ")
'Adjacent channel band-
'width 200 kHz
CALL InstrWrite (analyzer, "SENS:POW:ACH:SPAC 200 KHZ")
'Channel spacing 200 kHz
CALL InstrWrite (analyzer, "SENS:POW:ACH:PRES ACP")
'Optimize settings
CALL InstrWrite (analyzer, "SENS:POW:ACH:PRES:RLEV")
'Optimize reference level
CALL InstrWrite (analyzer, "SENS:POW:ACH:MODE ABS")
'Absolute measurement
'--------- Start measurement and query result ------------------------------
CALL InstrWrite (analyzer, "INIT;*WAI") 'Perform sweep with sync
CALL InstrWrite (analyzer, "CALC:MARK:FUNC:POW:RES? ACP")
'Query result
```
Remote Control – Programming Examples

```
CALL InstrRead(analyzer, result$)
'--------- Read out result -------------------------------------------------
Print "Result (CP, ACP low, ACP up):"Print result$
'--------- Active limit check ----------------------------------------------
result$ = Space$(100)CALL InstrWrite (analyzer, "CALC:LIM:ACP:ACH 30 DB, 30 DB")
'Set relative limit
CALL InstrWrite (analyzer, "CALC:LIM:ACP:ACH:ABS -35 DBM,-35 DBM")
'Set absolute limit
CALL InstrWrite (analyzer, "CALC:LIM:ACP:ACH:STAT ON")
'Rel. limit check on
CALL InstrWrite (analyzer, "CALC:LIM:ACP:ACH:ABS:STAT ON")
'Abs. limit check on
CALL InstrWrite (analyzer, "CALC:LIM:ACP ON")
'Limit check on
'--------- Start measurement and query result ------------------------------
CALL InstrWrite (analyzer, "INIT;*WAI") 'Perform sweep with sync
CALL InstrWrite (analyzer, "CALC:LIM:ACP:ACH:RES?")
'Query result of limit check
CALL InstrRead(analyzer, result$)
'--------- Read out result -------------------------------------------------
Print "Result Limit Check:";result$
END SUB
REM ************************************************************************
```
#### **Example of channel/adjacent-channel power measurement**

POW:ACH:ACP 3 Sets the number of adjacent/alternate channels to 3. POW:ACH:BAND 30 KHZ Sets the bandwidth of the transmission channel to 30 kHz. POW:ACH:BAND:ACH 40 KHZ

Sets the bandwidth of each adjacent channel to 40 kHz.

POW:ACH:BAND:ALT1 50 KHZ

Sets the bandwidth of each alternate channel to 50 kHz.

POW:ACH:BAND:ALT2 60 KHZ

Sets the bandwidth of alternate channel 2 to 60 kHz.

POW:ACH:SPAC 30 KHZ

Sets the spacing between the transmission channel and the adjacent channel to 30 kHz, the spacing between the transmission channel and alternate channel 1 to 60 kHz, and the spacing between the transmission channel and alternate channel 2 to 90 kHz.

```
POW:ACH:SPAC:ALT1 100 KHZ
```
<span id="page-917-0"></span>Sets the spacing between the alternate adiacent channels and the TX channel. For details refer to [SENSe: ] POWer: ACHannel: SPACing: ALTernate<channel> on page 746.

POW: ACH: SPAC: ALT2 140 KHZ

Sets the spacing between the transmission channel and alternate channel 2 to 140 kHz.

POW: ACH: MODE ABS

Switches on absolute power measurement.

CALC: MARK: FUNC: POW: SEL ACP

Switches on the adjacent-channel power measurement.

INIT: CONT OFF

Switches over to single sweep mode.

INIT: \*WAI

Starts a sweep and waits for the end of the sweep.

CALC: MARK: FUNC: POW: RES? ACP

Queries the result of adjacent-channel power measurement.

POW: ACH: REF: AUTO ONCE

Defines the measured channel power as the reference value for relative power measurements.

If the channel power only is to be measured, all commands relating to adjacent/alternate channel bandwidth and channel spacings are omitted. The number of adjacent/alternate channels is set to 0 with [SENSe: ] POWer: ACHannel: ACPairs on page 739.

## 8.3.5 Occupied Bandwidth Measurement

In the following example, the bandwidth is to be found in which 95 % of the power of a GSM signal is contained. Signal frequency is 935.2 MHz; channel bandwidth is 200 kHz.

```
RFM **************
Public Sub OBW()
result$ = Space$ (100)
CALL SetupStatusReg 'Set status register
CALL InstrWrite (analyzer, "*RST") 'Reset instrument
CALL InstrWrite (analyzer, "INIT:CONT OFF") 'Single sweep
CALL InstrWrite (analyzer, "SYST:DISP:UPD ON")
'ON: display on
'OFF: off
'--------- Configure R&S FSV for OBW for GSM-----------------------------
CALL InstrWrite (analyzer, "FREQ:CENT 935.2 MHz")
'Set frequency
CALL InstrWrite (analyzer, "CALC:MARK: FUNC: POW: SEL OBW")
'OBW measurement on
```

```
CALL InstrWrite (analyzer, "SENS: POW: ACH: BAND 200 KHZ")
'Channel bandw. 200 kHz
CALL InstrWrite (analyzer, "SENS: POW: BWID 95PCT")
'Percentage of power
CALL InstrWrite (analyzer, "SENS: POW: ACH: PRES OBW")
'Set frequency and optimize reference level
CALL InstrWrite (analyzer, "SENS: POW: ACH: PRES: RLEV")
CALL InstrWrite (analyzer, "SENS: POW: NCOR OFF")
'Noise correction
'OFF: switch off
'ON: switch on
'--------- Perform measurement and query results --------------------------
CALL InstrWrite (analyzer, "INIT; *WAI") 'Perform sweep with sync
CALL InstrWrite (analyzer, "CALC:MARK: FUNC: POW: RES? OBW")
'Query result
CALL InstrRead(analyzer, result$)
Print result$
END SUB
```
#### $8.3.6$ **Time Domain Power Measurement**

In the following example, the mean carrier power of a signal with 300 kHz bandwidth at 100 MHz is to be determined. In addition, the peak power, the rms value and the standard deviation are measured. To do this, the time-domain-power measurement functions are used.

```
Public Sub TimeDomainPower()
result$ = Space$ (100)CALL SetupStatusReg 'Set status register
CALL InstrWrite (analyzer, "*RST") 'Reset instrument
CALL InstrWrite (analyzer, "INIT:CONT OFF") 'Single sweep
CALL InstrWrite (analyzer, "SYST:DISP:UPD ON")
'ON: display on
'OFF: off
'--------- Configure R&S FSV for time domain power measurement ------------
CALL InstrWrite (analyzer, "FREQ:CENT 100 MHz;SPAN OHz")
'Set frequency
CALL InstrWrite (analyzer, "BAND:RES 300 kHz")
'Resolution bandwidth
CALL InstrWrite (analyzer, "SWE:TIME 200US") 'Sweep time
CALL InstrWrite (analyzer, "CALC:MARK: FUNC: SUMM: PPE ON")
'Peak measurement on
CALL InstrWrite (analyzer, "CALC:MARK:FUNC:SUMM:MEAN ON")
'Mean measurement on
CALL InstrWrite (analyzer, "CALC:MARK: FUNC: SUMM: RMS ON")
'RMS measurement on
```

```
CALL InstrWrite (analyzer, "CALC:MARK:FUNC:SUMM:SDEV ON")
'Standard deviation on
'------------------- Perform measurement and query results ----------------
CALL InstrWrite (analyzer, "INIT;*WAI") 'Perform sweep with sync
'Query results:
query$ = "CALC:MARK:FUNC:SUMM:PPE:RES?;" 'Peak measurement
query$ = query$ + ":CALC:MARK:FUNC:SUMM:MEAN:RES?;"'Mean measurement
query$ = query$ + ":CALC:MARK:FUNC:SUMM:RMS:RES?;"'RMS measurement
query$ = query$ + ":CALC:MARK:FUNC:SUMM:SDEV:RES?"'Standard deviation
CALL InstrWrite (analyzer, query$)
CALL InstrRead(analyzer, result$)
Print result$
END SUB
REM ************************************************************************
```
## **8.3.7 Fast Power Measurement on Power Ramps**

A frequent task in mobile radio tests is measurement of a DUT at various power control levels at the highest possible speed. The R&S FSVR offers two test functions for this task, which can be used depending on the signal characteristics.

In the following, the two methods are presented by means of two examples.

## **8.3.7.1 Power Measurement with Multi-Summary Marker**

The multi-summary marker function is suitable for measuring the power of a sequence of pulses with the following characteristics:

- The pulses occur at identical time intervals, which is typical of GSM transmission in slots, for example.
- The level of the first signal is reliably above threshold.
- The subsequent pulses may have any levels.
- The function uses the first pulse as a trigger signal. The power of the subsequent pulses is determined exclusively via the timing pattern selected for the pulse sequence. The function is, therefore, suitable for adjustments where the DUT output power varies considerably and is not reliably above the trigger threshold.
- The measurement accuracy is determined by the ratio of pulse duration to total measurement time; this should not be below 1:50.
- The function always uses TRACE 1.

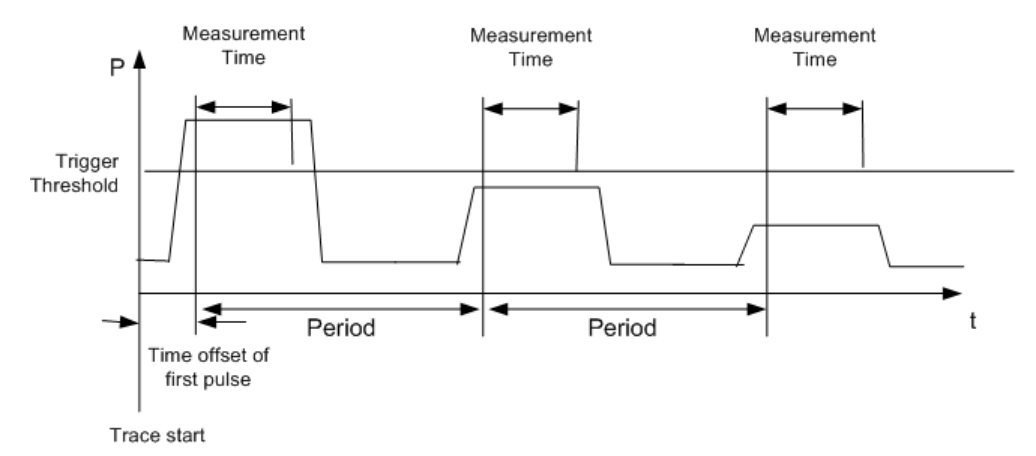

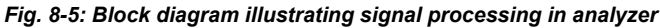

In the example below, a GSM pulse sequence of 8 pulses is measured with an offset of 50  $\mu$ s of the first pulse, 450  $\mu$ s measurement time/pulse and 576.9  $\mu$ s pulse period.

```
REM ************************************************************************
Public Sub MultiSumMarker()
result$ = Space$ (200)'--------- R&S FSV default setting---------------------------------------
CALL SetupStatusReg 'Configure status register
CALL InstrWrite (analyzer, "*RST") 'Reset instrument
CALL InstrWrite (analyzer, "INIT:CONT OFF") 'Single sweep mode
CALL InstrWrite (analyzer, "SYST:DISP:UPD ON")
'ON: switch display on
'OFF: switch display off
'--------- Configure R&S FSV for power measurement in time domain ---------
CALL InstrWrite (analyzer, "FREQ:CENT 935.2 MHz;SPAN 0Hz")
'Frequency setting
CALL InstrWrite (analyzer, "DISP:WIND:TRAC:Y:RLEV 10 dBm")
'Set reference level to 10 dB
CALL InstrWrite (analyzer, "INP:ATT 30 dB") 'Set input attenuation to 30 dB
CALL InstrWrite (analyzer, "BAND:RES 1 MHz;VID 3 MHz")
'Bandwidth setting
CALL InstrWrite (analyzer, "DET RMS") 'Select RMS detector
CALL InstrWrite (analyzer, "TRIG:SOUR VID") 'Trigger source: video
CALL InstrWrite (analyzer, "TRIG:LEV:VID 50 PCT")
'Trigger threshold: 50 %
CALL InstrWrite (analyzer, "SWE:TIME 50ms") 'Sweep time ≥ 1 frame
'--------- Perform measurement and query results --------------------------
CALL InstrWrite (analyzer, "INIT;*WAI") 'Perform sweep with sync
'Query results:
cmd$ = "CALC:MARK:FUNC:MSUM?"cmd$ = cmd$ + "50US," 'Offset of first pulse
cmd$ = cmd$ + "450US," "Measurement time"cmd$ = \text{cmd$ + "576.9US, " 'Pulse period}cmd$ = cmd$ + "8" 'Number of bursts
CALL InstrWrite (analyzer, cmd$)
CALL InstrRead(analyzer, result$) 'Read results
Print result$
```

```
END SUB
REM ************************************************************************
```
## **8.3.7.2 Multi-Burst Power Measurement**

The multi-burst power measurement function is suitable for measuring the power of a sequence of pulses with the following characteristics:

- The pulses occur at variable time intervals.
- The levels of all pulses of the sequence are reliably above the trigger threshold, or an external trigger signal is used.
- The function requires one trigger event per pulse. This means that if the video trigger or the IF power trigger is used, the levels of all pulses must be above the trigger threshold.
- The function is, therefore, particularly suitable for re-measuring DUTs already adjusted and whose output power is within the specified range. The measurement is optimized for minimum overhead relative to the actual measurement time.

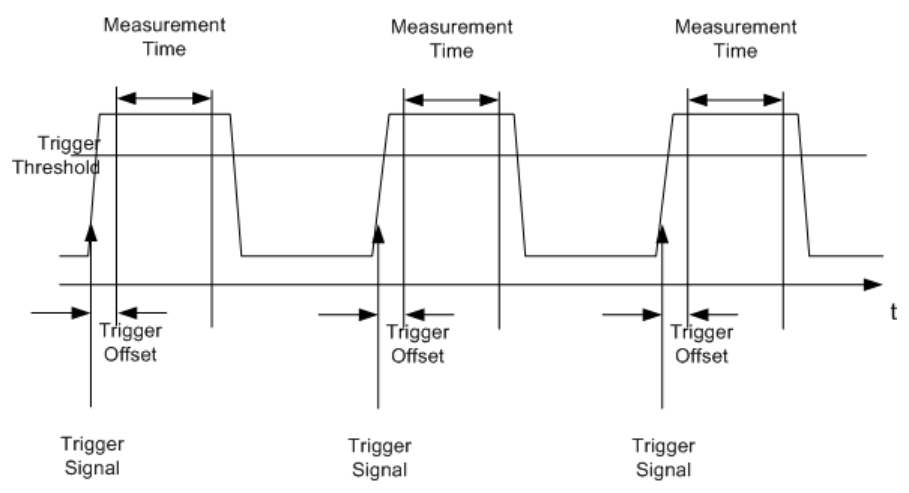

*Fig. 8-6: Block diagram illustrating signal processing in analyzer*

Either the root-mean-square power or the peak power is measured, depending on whether the RMS detector or the PEAK detector is selected. The function always uses TRACE 1.

The following parameters are to be set for this measurement:

- Analyzer frequency
- **Resolution bandwidth**
- Measurement time per single pulse
- **Trigger source**
- Trigger threshold
- **Trigger offset**
- Type of power measurement (PEAK, MEAN)
- Number of pulses to be measured

<span id="page-922-0"></span>During the measurement, each pulse is mapped into a pixel of the screen, i.e. any change of the trace can be detected only at the left-hand edge of the screen. Maximum measurement speed is as usual achieved with the display switched off.

In the example below, a GSM pulse sequence of 8 pulses is measured with 5  $\mu$ s trigger offset, 434  $\mu$ s measurement time/pulse, video trigger with 50 % trigger threshold, and peak detection:

```
REM ************************************************************************
Public Sub MultiBurstPower()
result$ = Space$ (200)'--------- R&S FSV default setting ----------------------------------------
CALL SetupStatusReg 'Configure status register
CALL InstrWrite (analyzer, "*RST") 'Reset instrument
CALL InstrWrite (analyzer, "INIT:CONT OFF") 'Single sweep mode
CALL InstrWrite (analyzer, "SYST:DISP:UPD OFF")
'OFF: display off
'--------- Perform measurement and query results ---------------------
cmd = "MPOW? "cmd$ = cmd$ + "935.2 MHZ," 'Center frequency
cmd$ = cmd$ + "1 MHZ," 'Resolution bandwidth
cmd$ = cm\ddot{\text{s}} + "434US," 'Measurement time
cmd$ = cmd$ + "VID," 'Trigger source
cmd$ = cmd$ + "50PCT," 'Trigger threshold
cmd$ = cmd$ + "1US," 'Trigger offset
cmd$ = cmd$ + "PEAK," 'Peak detector
cmd$ = cmd$ + "8" 'Number of bursts
CALL InstrWrite (analyzer, cmd$)
CALL InstrRead(analyzer, result$) 'Read results
Print result$
END SUB
REM ************************************************************************
```
## **8.3.8 Fast Level Measurement Using Frequency Lists**

A typical task for the R&S FSVR is power measurement at a number of frequency points, e.g. at multiples of the fundamental (harmonics measurement), or at frequencies defined by a mobile radio standard (e.g. spectrum due to transients at  $\pm$  200 kHz,  $\pm$  400 kHz, etc about the carrier frequency of a GSM signal). In many cases, different level and/or bandwidth settings are required for the different frequency points to match the channel spacing and meet the requirements of dynamic range.

Especially for this application, the R&S FSVR offers a number of remote-control functions (commands available in SENSe:LIST subsystem) that allow level measurement based on a frequency list with different instrument settings assigned to different frequencies. Not only the frequency list can be programmed, but also the measurement types (PEAK, RMS, AVG) to be performed simultaneously can be selected.

The example below describes a harmonics measurement on a dual-band amplifier. The harmonics level in general decreases as the frequency increases. To boost measurement sensitivity, therefore, the reference level is lowered by 10 dB from the third harmonic.

The following settings are used:

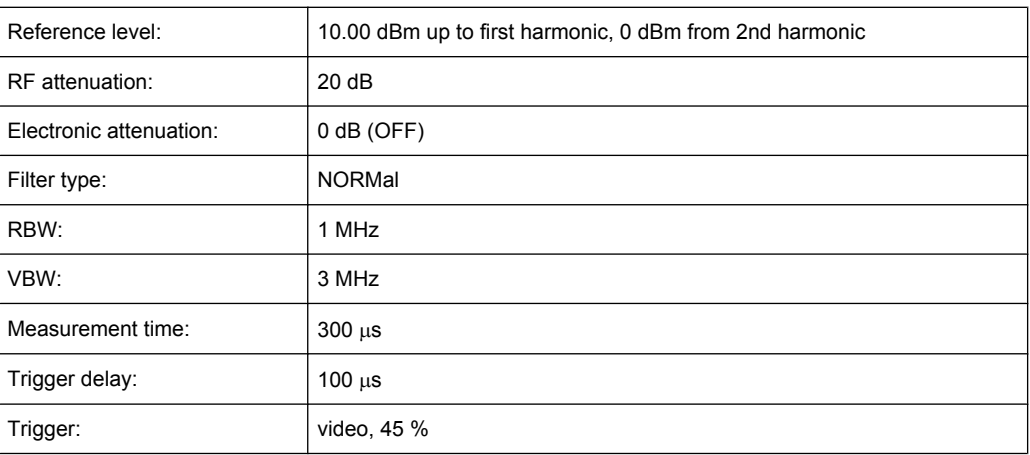

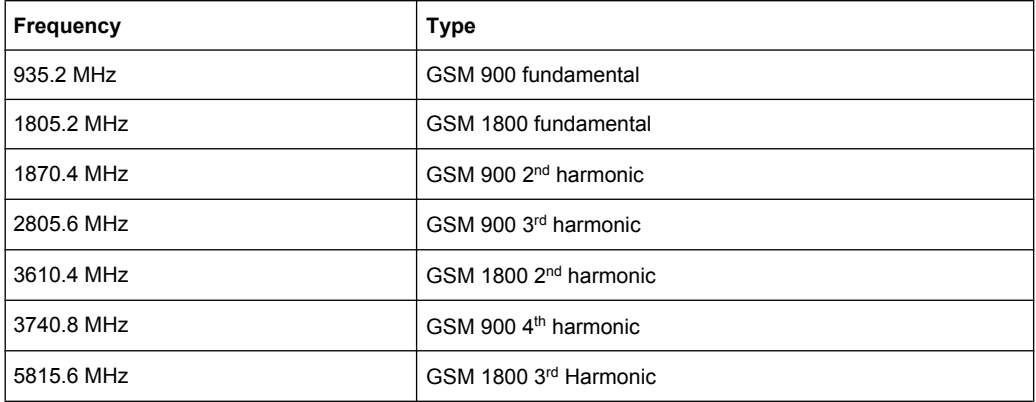

The frequencies are selected in ascending order to minimize system-inherent waiting times resulting from frequency changes.

At each frequency point the peak power and the rms power are measured. The peak power and the rms power values are stored alternately in the results memory.

```
Public Sub FrequencyList()
result$ = Space$ (500)CALL SetupStatusReq 'Configure status register
CALL InstrWrite (analyzer, "*RST") 'Reset instrument
CALL InstrWrite (analyzer, "INIT:CONT OFF") 'Single sweep mode
CALL InstrWrite (analyzer, "SYST:DISP:UPD OFF") 'Display off
'---------Configure R&S FSV for power measurement based on frequency list -
CALL InstrWrite (analyzer, "TRIG:LEV:IFP -20 dBm")
'Set IF power trigger level
CALL InstrWrite (analyzer, "LIST: POWer: SET ON, ON, OFF, IFP, POS, 100us, 0")
'--------- Perform measurement and query results --------------------------
cmd$ = "LIST:POWer?"cmd$ = cmd$ + "935.2 MHZ, 10 dBm, 20 dB,OFF,NORM,1 MHz,3 MHz,300 us, 0, "
cmd$ = cmd$ + "1805.2 MHZ, 10 dBm, 20 dB, OFF, NORM, 1 MHz, 3 MHz, 300 us, 0, "
cmd$ = cmd$ + "1870.4 MHZ, 10 dBm, 20 dB, OFF, NORM, 1 MHz, 3 MHz, 300 us, 0, "
```

```
cmd$ = cmd$ + "2805.6 MHZ, 0 dBm, 20 dB, OFF, NORM, 1 MHz, 3 MHz, 300 us, 0, "
cmd = cmd$ + "3610.4 MHz, 10 dBm, 20 dB, OFF, NORM, 1 MHz, 3 MHz, 300 us, 0, "
cmd$ = cmd$ + "3740.8 MHz, 0 dBm, 20 dB, OFF, NORM, 1 MHz, 3 MHz, 300 us, 0, "
\text{cmd$ } = \text{cmd$ } + "5815.6 MHz, 0 dBm, 20 dB, OFF, NORM, 1 MHz, 3 MHz, 300 us, 0"
CALL InstrWrite (analyzer, cmd$)
CALL InstrRead(analyzer, result$)
Print result$
END SUB
```
## 8.3.9 Level Correction of Transducers

In more complex test systems, the frequency response of the test setup must be taken into account in all power measurements to avoid any measurement errors being introduced from sources other than the DUT.

The R&S FSVR offers the possibility of defining a frequency-dependent attenuation correction factor (transducer factor).

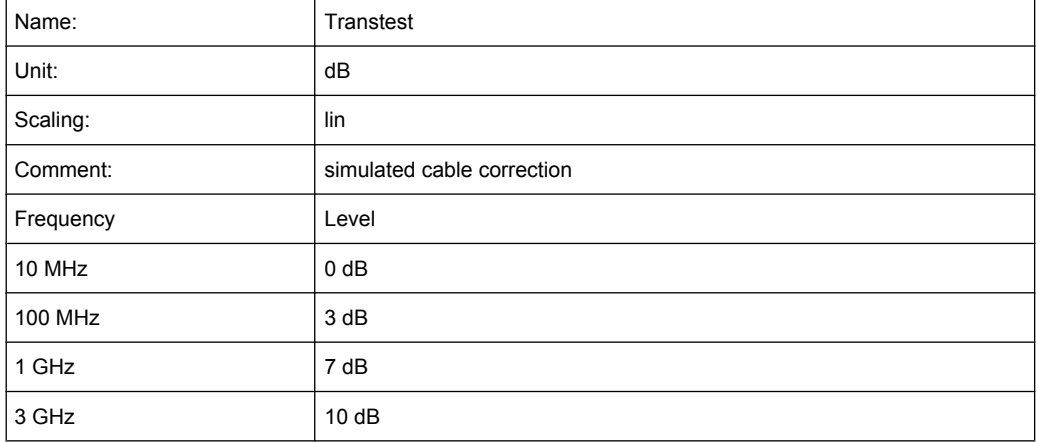

In the example below, a factor with the following characteristics is defined:

The factor is defined and can be activated as required.

```
Public Sub TransducerFactor()
'--------- Define transducer factor -----------------
CALL InstrWrite (analyzer, "CORR: TRAN: SEL 'TRANSTEST'")
'Define "Transtest"'transducer factor
CALL InstrWrite (analyzer, "CORR: TRAN: UNIT 'DB'")
'Unit 'dB'
CALL InstrWrite (analyzer, "CORR: TRAN: SCAL LIN")
'Linear frequency-axis
CALL InstrWrite (analyzer, "CORR:TRAN:COMM 'Simulated cable correction'")
cmd$ = "CORR:TRAN:DATA" 'Enter frequency and level
cmd$ = cmd$ + "10 MHz, 0, " 'values. Level values without
cmd$ = cmd$ + "100 MHz, 3," 'unit!
```

```
cmd$ = cmd$ + "1GHz, 7, "cmd$ = cmd$ + "3GHz, 10"CALL InstrWrite (analyzer,cmd$) 'Enter frequency and level values
'--------- Activate transducer ---------------------------------------
CALL InstrWrite (analyzer, "CORR:TRAN:STAT ON")
'Activate transducer factor
END SUB
REM ************************************************************************
```
## **8.3.10 Measuring the Magnitude and Phase of a Signal**

Due to the R&S FSVR's internal architecture, it is capable of measuring and outputting the magnitude and phase of a signal in addition to its power values. This opens up a variety of possibilities for more in-depth analysis (FFT, demodulation, etc).

I/Q data is stored in memory areas each containing 512 k words. Hardware triggering controls the memory.

The following example shows the steps necessary to collect data at a predefined sampling rate and read it from the I/Q memory.

- 1. Data is output in the form of voltage values referred to the analyzer input. Data can be read in binary or ASCII format.
	- In binary format, the length information carried in the message header is evaluated and used for calculating the x-axis values.
	- In ASCII format, only a list of voltage values is output.
- 2. Binary data is read in three steps:
- 3. The number of digits carrying the length information is read.
- 4. The length information itself is read.
- 5. The trace data is read.

This procedure is necessary with programming languages like Visual Basic which support only structures of identical data types (arrays), whereas the binary data format uses different data types in the header and the data section.

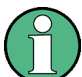

The arrays for measured data are dimensioned in such a way that they can accommodate the I/Q data of the R&S FSVR  $(2 \times 512 \text{ k})$ .

```
REM ************************************************************************
Public Sub ReadIQData()
'--------- Create variables -----------------------------------------------
Dim IData(131072) As Single 'Buffer for floating-point
'I data (= 512*1024 bytes)
Dim QData(131072) As Single 'Buffer for floating-point
'Q data (= 512*1024 bytes)
'Note:
'Visual Basic cannot read in
```

```
'data volumes larger than
'512 k words!
Dim digits As Byte 'No. of digits as length
Dim IQBytes As Long 'Length of trace data in bytes
Dim IQValues As Long 'No. of meas. values in buffer
Dim retCount As Integer 'Return count from read
asciiResult$ = Space$(6553600) 'Buffer for ASCII I/Q data
'(= 25*2*1024 bytes)
result$ = Space (100) 'Buffer for simple results
'--------- Default setting ---------------------------------------
CALL SetupInstrument 'Default setting
CALL InstrWrite (analyzer, "TRAC:IQ:STAT ON")
'Activate I/Q data
'acquisition mode; must be
'done before TRAC:IQ:SET !
'Select number of test points
'(= 512 * 1024 – 512) at
'RBW 10 MHz, 'sample rate 32 MHz,
'trigger free run, pos. trigger
'edge and 0 s trigger delay.
CALL InstrWrite (analyzer, "TRAC:IQ:SET NORM,10 MHz,32 MHz,IMM,POS,0,130560")
'--------- Read-out in binary format----------------------------------------
CALL InstrWrite (analyzer, "FORMAT REAL,32")
'Set binary format
CALL InstrWrite (analyzer, "TRAC:IQ:DATA?")
'Measure + read out I/Q data
CALL viRead(analyzer, result$, 2, retCount)
'Read and store length for
digits = Val(Mid$(result$, 2, 1)) 'number of digits
result$ = Space$(100) 'Re-initialize buffer
CALL viRead(analyzer, result$, digits, retCount)
'Read and store length
IQBytes = Val(Left$(result$, digits))
IQBytes = IQBytes/2 'Divide no. per buffer in half
CALL viRead(analyzer, IData(0), IQBytes, retCount)
'Read I data in buffer
CALL viRead(analyzer, QData(0), IQBytes, retCount)
'Read Q data in buffer
CALL viRead(analyzer, result$, 1, retCount)
'Read in end character <NL>
'--------- Output of binary data as frequency/level pair -----------------
IQValues = IQBytes/4 'Single Precision = 4 Bytes
For i = 0 To IQValues - 1
Print "I-Value["; i; "] = "; IData(i)
Print "Q-Value["; i; "] = "; QData(i)
Next i
'--------- Read-out in ASCII format ----------------------------------------
CALL InstrWrite (analyzer, "FORMAT ASCII") 'Set ASCII format
CALL InstrWrite (analyzer, "TRAC:IQ:DATA?")
'Re-measure and read out
```

```
'I/Q data
CALL InstrRead(analyzer, asciiResult$)
CALL InstrWrite (analyzer, "TRAC: IQ: STAT OFF")
'Stop I/Q data aquisition
'mode if no further
'measurements are to be
done
END SUB
```
## 8.3.11 Reading and Writing Files

#### 8.3.11.1 Reading a File from the Instrument

In the following example, the  $TEST1$ . R&S FSVR. DFL file stored under  $c$ :  $\R$  S\Instr\user is read from the instrument and stored in the controller.

```
Public Sub ReadFile()
Dim digits As Byte 'Number of digits of
'length information
Dim fileBytes As Long 'Length of file with trace data
'in bytes
result$ = Space$(100) 'Buffer for simple results
'--------- Default setting of status register ------------------------------
CALL SetupStatusReg 'Configure status register
CALL InstrWrite (analyzer, "MMEM:DATA? 'C:\R S\Instr\user\TEST1.R&S FSV.DFL'")
'Select file
CALL ilrd(analyzer, result$, 2) 'Read and store number of
digits = Val(Mid$ (result$, 2, 1)) 'digits of length information
CALL ilrd(analyzer, result$, digits) 'Read and store length
fileBytes = Val(Left$(result$, digits)) 'information
FileBuffer$ = Space$(fileBytes) 'Buffer for file
CALL ilrd(analyzer, FileBuffer, fileBytes)
'Read file into buffer
CALL ilrd(analyzer, result$, 1) 'Read terminator <NL>
Open "TEST1.R&S FSV.DFL" For Output As #1
Print #1, FileBuffer; '; to avoid linefeed at
'end of file
Close #1
END SUB
```
Remote Control – Programming Examples

#### <span id="page-928-0"></span>**8.3.11.2 Creating a File on the Instrument**

In the following example, the  $TEST1, R\&S, FSVR, DFL$  file available on the controller is stored in the instrument under C:\R\_S\Instr\user\DUPLICAT.R&S FSVR.DFL.

```
REM ************************************************************************
Public Sub WriteFile()
'--------- Generate variables ----------------------------------------------
FileBuffer$ = Space$(100000) 'Buffer for file
Dim digits As Long 'Number of digits of
'length information
Dim fileBytes As Long 'Length of file in bytes
fileSize$ = Space$(100) 'Length of file as a string
result$ = Space$(100) 'Buffer for simple results
'--------- Default setting of status register ------------------------------
CALL SetupStatusReg 'Configure status register
'--------- Prepare the definite length block data --------------------------
fileBytes = FileLen("H:\work\vb\TEST1.R&S FSV.DFL")
'Determine length of file
fileSize$ = Str$(fileBytes)
digits = Len(fileSize$) – 1 'Determine number of digits of
fileSize$ = Right$(fileSize$, digits) 'length information
FileBuffer$ = "#" + Right$(Str$(digits), 1) + fileSize$
'Store length information in
'file buffer
'--------- Read file from controller ---------------------------------------
Open "H:\work\vb\TEST1.R&S FSV.DFL" For Binary As #1
FileBuffer$ = FileBuffer$ + Left$(Input(fileBytes, #1), fileBytes)
Close #1
'--------- Write file ------------------------------------------------------
CALL InstrWrite (analyzer, "SYST:COMM:GPIB:RTER EOI") 'Set receive
'terminator on the
'instrument
CALL InstrWrite (analyzer, "MMEM:DATA
'DUPLICAT.R&S FSV.DFL', " + FileBuffer$)
'Select file
END SUB
REM ************************************************************************
```
## **8.3.12 Spectrum Emission Mask Measurement**

You can configure Spectrum Emission Mask measurements via XML files provided for different standards or by defining ranges and parameters. For both ways an example is given.

### **8.3.12.1 Using Predefined Standard Wibro**

In the following example, the Spectrum Emission Mask measurement is configured using a predefined standard XML file.

Remote Control – Programming Examples

```
REM ************************************************************************
'--------- General settings of the instrument ------------------------------
CALL InstrWrite (analyzer, "*RST") 'Reset instrument
CALL InstrWrite (analyzer, "INIT:CONT OFF") 'Switch to single sweep
CALL InstrWrite (analyzer, ":SENSe1:SWEep:MODE ESPectrum")
'Set measurement mode
Rem After preset 3 ranges are available where the middle one is
Rem the reference range for calculating the TX power
CALL InstrWrite (analyzer, ":SENSe1:FREQuency:CENTer 2.2 GHz")
'Center frequency 2.2 GHz
CALL InstrWrite (analyzer, ":SENSe1:DETector1 RMS")
'Set RMS detector
'--------- Setting up the gated trigger ------------------------------------
CALL InstrWrite (analyzer, ":SENSe1:SWEep:EGATe ON")
'Switch on the external gate mode
CALL InstrWrite (analyzer, ":SENSe1:SWEep:EGATe:SOURce EXTernal")
'Set enternal gate source
CALL InstrWrite (analyzer, ":SENSe1:SWEep:EGATe:HOLDoff 0s")
'Set delay time to 0 s
CALL InstrWrite (analyzer, ":SENSe1:SWEep:EGATe:LENGth 200 US")
'Set time interval
'--------- Setting the standard --------------------------------------------
CALL InstrWrite (analyzer, "SENSe1:ESPectrum:PRESet:STANdard
'WIBRO\DL\PowerClass_29_40.xml'")
'Set WiBro standard
'--------- Measuring -------------------------------------------------------
CALL InstrWrite (analyzer, "INIT;*WAI") 'Perform sweep, wait for sweep
'end
'--------- Reading out results ---------------------------------------------
CALL InstrWrite (analyzer, ":TRACe1:DATA? LIST")
'Query list results
CALL InstrWrite (analyzer, ":CALCulate:LIMit:FAIL?")
'Query result of limit check
CALL InstrRead(analyzer, result$)
REM ************************************************************************
```
### **8.3.12.2 Defining 5 Ranges with all Parameters**

In the following example, the Spectrum Emission Mask measurement is configured by defining ranges and parameters.

```
REM ************************************************************************
'--------- General settings of the instrument ------------------------------
CALL InstrWrite (analyzer, "*RST") 'Reset instrument
CALL InstrWrite (analyzer, "INIT:CONT OFF") 'Switch to single sweep
CALL InstrWrite (analyzer, ":SENSe1:SWEep:MODE ESPectrum")
'Set measurement mode
Rem After preset 3 ranges are available where the middle one is
Rem the reference range for calculating the TX power
CALL InstrWrite (analyzer, ":SENSe1:FREQuency:CENTer 2.2GHz")
```
Remote Control – Programming Examples

```
'Center frequency 2.2 GHz
CALL InstrWrite (analyzer, ":SENSe1:DETector1 RMS")
'Set RMS detector
CALL InstrWrite (analyzer, ":TRIGger1:SEQuence:SOURce IMMediate")
'Trigger setup
'--------- Setting up the gated trigger ------------------------------------
Rem If a free run trigger is not appropriate a gated trigger can
Rem the be set up (just comment in the following lines).
Rem CALL InstrWrite (analyzer, ":SENSe1:SWEep:EGATe ON")
Rem Switch on the external gate mode
Rem CALL InstrWrite (analyzer, ":SENSe1:SWEep:EGATe:SOURce EXTernal")
Rem Set enternal gate source
Rem CALL InstrWrite (analyzer, ":SENSe1:SWEep:EGATe:HOLDoff 0s")
Rem Set delay time to 0 s
Rem CALL InstrWrite (analyzer, ":SENSe1:SWEep:EGATe:LENGth 200 US")
Rem Set time interval
'--------- Setting the span ------------------------------------------------
CALL InstrWrite (analyzer, ":SENSe1:FREQuency:SPAN 8 MHZ")
'Set the span to 8 MHz
'--------- Inserting new ranges -----------------------------
Rem Enlarge number of ranges to 5 by adding one at the end
Rem and one at the beginnig. This ensures that the reference range
Rem remains in the middle
CALL InstrWrite (analyzer, ":SENSe1:ESPectrum:RANGe2:INSert AFTer")
'Insert a range after range 2
CALL InstrWrite (analyzer, ":SENSe1:ESPectrum:RANGe1:INSert BEFore")
'Insert a range before range 1
'--------- Defining the limit check for all ranges -------------------------
CALL InstrWrite (analyzer, ":SENSe1:ESPectrum:RANGe:LIMit:STATe AND")
'Set check for absolute and 'relative limit
'--------- Defining the reference range settings ---------------------------
Rem The bandwith of the reference range limits the minimum span
Rem of the reference range definition later in the script.
CALL InstrWrite (analyzer, ":SENSe1:ESPectrum:RTYPe CPOWer")
'Set power reference type
CALL InstrWrite (analyzer, ":SENSe1:ESPectrum:BWID 2 MHZ")
'Set bandwidth
'--------- Defining the settings of range 1 --------------------------------
CALL InstrWrite (analyzer, ":SENSe1:ESPectrum:RANGe1:FREQuency:STARt -4 MHz")
'Set the start frequency
CALL InstrWrite (analyzer, ":SENSe1:ESPectrum:RANGe1:FREQuency:STOP -2 MHz")
'Set the stop frequency
CALL InstrWrite (analyzer, ":SENSe1:ESPectrum:RANGe1:BANDwidth:RESolution 1 MHZ")
'Set the resolution bandwidth
CALL InstrWrite (analyzer, ":SENSe1:ESPectrum:RANGe1:FILTer:TYPE CFILter")
'Set the channel filters
CALL InstrWrite (analyzer, ":SENSe1:ESPectrum:RANGe1:BANDwidth:VIDeo 3 MHZ")
'Set the video bandwidth to 3 MHz
CALL InstrWrite (analyzer, ":SENSe1:ESPectrum:RANGe1:SWEep:TIME 20 ms")
'Set the sweep time to 20 ms
```

```
CALL InstrWrite (analyzer, ":SENSe1:ESPectrum:RANGe1:RLEVel 5 DBM")
'Set the reference level to 5 dBm
CALL InstrWrite (analyzer, ":SENSe1:ESPectrum:RANGe1:INPut:ATTenuation 20 DB")
'Set the attenuation to 20 dB
CALL InstrWrite (analyzer, ":SENSe1:ESPectrum:RANGe1:LIMit:ABSolute:STARt -50")
'Set an absolute limit of -50 dBm
CALL InstrWrite (analyzer, ":SENSe1:ESPectrum:RANGe1:LIMit:ABSolute:STOP -50")
'Set an absolute limit of -50 dBm
CALL InstrWrite (analyzer, ":SENSe1:ESPectrum:RANGe1:LIMit:RELative:STARt -70")
'Set a relative limit of -70 dBc
CALL InstrWrite (analyzer, ":SENSe1:ESPectrum:RANGe1:LIMit:RELative:STOP -60")
'Set a relative limit of -60 dBc
'--------- Defining the settings of range 2 --------------------------------
CALL InstrWrite (analyzer, ":SENSe1:ESPectrum:RANGe2:FREQuency:STARt -2 MHz")
CALL InstrWrite (analyzer, ":SENSe1:ESPectrum:RANGe2:FREQuency:STOP -1 MHz")
CALL InstrWrite (analyzer, ":SENSe1:ESPectrum:RANGe2:BANDwidth:RESolution
100 kHz")
CALL InstrWrite (analyzer, ":SENSe1:ESPectrum:RANGe2:FILTer:TYPE NORM")
CALL InstrWrite (analyzer, ":SENSe1:ESPectrum:RANGe2:BANDwidth:VIDeo 300 kHZ")
CALL InstrWrite (analyzer, ":SENSe1:ESPectrum:RANGe2:SWEep:TIME 50 ms")
CALL InstrWrite (analyzer, ":SENSe1:ESPectrum:RANGe2:RLEVel 10 DBM")
CALL InstrWrite (analyzer, ":SENSe1:ESPectrum:RANGe2:INPut:ATTenuation 30 DB")
CALL InstrWrite (analyzer, ":SENSe1:ESPectrum:RANGe2:LIMit:ABSolute:STARt
-40"CALL InstrWrite (analyzer, ":SENSe1:ESPectrum:RANGe2:LIMit:RELative:STARt
-60"CALL InstrWrite (analyzer, ":SENSe1:ESPectrum:RANGe2:LIMit:ABSolute:STOP -40")
CALL InstrWrite (analyzer, ":SENSe1:ESPectrum:RANGe2:LIMit:RELative:STOP -40")
'--------- Defining the settings of range 3 --------------------------------
CALL InstrWrite (analyzer, ":SENSe1:ESPectrum:RANGe3:FREQuency:STARt -1 MHz")
CALL InstrWrite (analyzer, ":SENSe1:ESPectrum:RANGe3:FREQuency:STOP 1 MHz")
CALL InstrWrite (analyzer, ":SENSe1:ESPectrum:RANGe3:BANDwidth:RESolution
30 kHZ")
CALL InstrWrite (analyzer, ":SENSe1:ESPectrum:RANGe3:FILTer:TYPE NORM")
CALL InstrWrite (analyzer, ":SENSe1:ESPectrum:RANGe3:BANDwidth:VIDeo 100 kHZ")
CALL InstrWrite (analyzer, ":SENSe1:ESPectrum:RANGe3:SWEep:TIME 5 ms")
CALL InstrWrite (analyzer, ":SENSe1:ESPectrum:RANGe3:RLEVel 20 DBM")
CALL InstrWrite (analyzer, ":SENSe1:ESPectrum:RANGe3:INPut:ATTenuation 30 DB")
CALL InstrWrite (analyzer, ":SENSe1:ESPectrum:RANGe3:LIMit:ABSolute:STARt 200")
CALL InstrWrite (analyzer, ":SENSe1:ESPectrum:RANGe3:LIMit:ABSolute:STOP 200")
CALL InstrWrite (analyzer, ":SENSe1:ESPectrum:RANGe3:LIMit:RELative:STARt 200")
CALL InstrWrite (analyzer, ":SENSe1:ESPectrum:RANGe3:LIMit:RELative:STOP 200")
'--------- Defining the settings of range 4 --------------------------------
CALL InstrWrite (analyzer, ":SENSe1:ESPectrum:RANGe4:FREQuency:STARt 1 MHz")
CALL InstrWrite (analyzer, ":SENSe1:ESPectrum:RANGe4:FREQuency:STOP 2 MHz")
CALL InstrWrite (analyzer, ":SENSe1:ESPectrum:RANGe4:BANDwidth:RESolution
100 kHz")
CALL InstrWrite (analyzer, ":SENSe1:ESPectrum:RANGe4:FILTer:TYPE NORM")
CALL InstrWrite (analyzer, ":SENSe1:ESPectrum:RANGe4:BANDwidth:VIDeo 300 kHZ")
CALL InstrWrite (analyzer, ":SENSe1:ESPectrum:RANGe4:SWEep:TIME 50 ms")
```

```
CALL InstrWrite (analyzer, ":SENSe1:ESPectrum:RANGe4:RLEVel 10 DBM")
CALL InstrWrite (analyzer, ":SENSe1:ESPectrum:RANGe4:INPut:ATTenuation 30 DB")
CALL InstrWrite (analyzer, ":SENSe1:ESPectrum:RANGe4:LIMit:ABSolute:STARt
-40")
CALL InstrWrite (analyzer, ":SENSe1:ESPectrum:RANGe4:LIMit:ABSolute:STOP -40")
CALL InstrWrite (analyzer, ":SENSe1:ESPectrum:RANGe4:LIMit:RELative:STARt
-40"CALL InstrWrite (analyzer, ":SENSe1:ESPectrum:RANGe4:LIMit:RELative:STOP -60")
'--------- Defining the settings of range 5 --------------------------------
CALL InstrWrite (analyzer, ":SENSe1:ESPectrum:RANGe5:FREQuency:STARt 2 MHz")
CALL InstrWrite (analyzer, ":SENSe1:ESPectrum:RANGe5:FREQuency:STOP 4 MHz")
CALL InstrWrite (analyzer, ":SENSe1:ESPectrum:RANGe5:BANDwidth:RESolution 1 MHZ")
CALL InstrWrite (analyzer, ":SENSe1:ESPectrum:RANGe5:FILTer:TYPE CFILter")
CALL InstrWrite (analyzer, ":SENSe1:ESPectrum:RANGe5:BANDwidth:VIDeo 3 MHZ")
CALL InstrWrite (analyzer, ":SENSe1:ESPectrum:RANGe5:SWEep:TIME 20 ms")
CALL InstrWrite (analyzer, ":SENSe1:ESPectrum:RANGe5:RLEVel 5 DBM")
CALL InstrWrite (analyzer, ":SENSe1:ESPectrum:RANGe5:INPut:ATTenuation 20 DB")
CALL InstrWrite (analyzer, ":SENSe1:ESPectrum:RANGe5:LIMit:ABSolute:STARt
-50"CALL InstrWrite (analyzer, ":SENSe1:ESPectrum:RANGe5:LIMit:ABSolute:STOP -50")
CALL InstrWrite (analyzer, ":SENSe1:ESPectrum:RANGe5:LIMit:RELative:STARt -60")
CALL InstrWrite (analyzer, ":SENSe1:ESPectrum:RANGe5:LIMit:RELative:STOP -70")
'--------- Measuring -------------------------------------------------------
CALL InstrWrite (analyzer, "INIT;*WAI") 'Perform sweep, wait for sweep
'end
'--------- Reading out results ---------------------------------------------
CALL InstrWrite (analyzer, ":TRACe1:DATA? LIST")
'Query list results
CALL InstrWrite (analyzer, ":CALCulate:LIMit:FAIL?")
'Query result of limit check
CALL InstrRead(analyzer, result$)
REM ************************************************************************
```
## **8.3.13 Spurious Emissions Measurement**

In the following example, the Spurious Emissions measurement is configured by defining ranges and parameters.

REM \*\*\*\*\*\*\*\*\*\*\*\*\*\*\*\*\*\*\*\*\*\*\*\*\*\*\*\*\*\*\*\*\*\*\*\*\*\*\*\*\*\*\*\*\*\*\*\*\*\*\*\*\*\*\*\*\*\*\*\*\*\*\*\*\*\*\*\*\*\*\*\* '--------- General settings of the instrument ------------------------------ CALL InstrWrite (analyzer, "\*RST") 'Reset instrument Rem After preset 4 ranges are available. Range settings can be questioned Rem independent from the set measurement mode. '--------- Deleting all ranges --------------------------------------------- Rem Delete all ranges to prepare for setting up a new measurement CALL InstrWrite (analyzer, "SENSe1:LIST:RANGe4:DELete") 'Delete range 4 CALL InstrWrite (analyzer, "SENSe1:LIST:RANGe3:DELete") CALL InstrWrite (analyzer, "SENSe1:LIST:RANGe2:DELete")

```
CALL InstrWrite (analyzer, "SENSe1:LIST:RANGe1:DELete")
'--------- Defining the start frequency for all ranges ---------------------
CALL InstrWrite (analyzer, "SENSe1:LIST:RANGe1:FREQuency:STARt 1000000")
Rem Setting the start frequency of range 1 will create the ranges and
Rem every other range value will be set to the default value.
CALL InstrWrite (analyzer, "SENSe1:LIST:RANGe2:FREQuency:STARt 2000000")
CALL InstrWrite (analyzer, "SENSe1:LIST:RANGe3:FREQuency:STARt 3000000")
CALL InstrWrite (analyzer, "SENSe1:LIST:RANGe4:FREQuency:STARt 4000000")
CALL InstrWrite (analyzer, "SENSe1:LIST:RANGe5:FREQuency:STARt 5000000")
CALL InstrWrite (analyzer, "SENSe1:LIST:RANGe:COUNT?")
'Queries the number of defined
'ranges
'--------- Querying the parameters of range 1 ------------------------------
CALL InstrWrite (analyzer, "SENSe1:LIST:RANGe1:FREQuency:STARt?")
CALL InstrWrite (analyzer, "SENSe1:LIST:RANGe1:FREQuency:STOP?")
CALL InstrWrite (analyzer, "SENSe1:LIST:RANGe1:FILTer:TYPE?")
CALL InstrWrite (analyzer, "SENSe1:LIST:RANGe1:BANDwidth:RESolution?")
CALL InstrWrite (analyzer, "SENSe1:LIST:RANGe1:BANDwidth:VIDeo?")
CALL InstrWrite (analyzer, "SENSe1:LIST:RANGe1:SWEep:TIME:AUTO?")
CALL InstrWrite (analyzer, "SENSe1:LIST:RANGe1:DETector?")
CALL InstrWrite (analyzer, "SENSe1:LIST:RANGe1:RLEVel?")
CALL InstrWrite (analyzer, "SENSe1:LIST:RANGe1:INPut:ATTenuation:AUTO?")
CALL InstrWrite (analyzer, "SENSe1:LIST:RANGe1:INPut:GAIN:STATe?")
CALL InstrWrite (analyzer, "SENSe1:LIST:RANGe1:BREak?")
CALL InstrWrite (analyzer, "SENSe1:LIST:RANGe1:TRANsducer?")
CALL InstrWrite (analyzer, "SENSe1:LIST:RANGe1:SWEep:TIME?")
CALL InstrWrite (analyzer, "SENSe1:LIST:RANGe1:INPut:ATTenuation?")
CALL InstrWrite (analyzer, "SENSe1:LIST:RANGe1:POINts?")
CALL InstrWrite (analyzer, "SENSe1:LIST:RANGe1:LIMit:STARt?")
CALL InstrWrite (analyzer, "SENSe1:LIST:RANGe1:LIMit:STOP?")
CALL InstrWrite (analyzer, "SENSe1:LIST:RANGe1:LIMit:STATe?")
'--------- Changing into the Spurious Emissions measurement mode -----------
CALL InstrWrite (analyzer, ":SENSe1:SWEEP:MODE LIST")
Rem In continuous sweep mode, editing the ranges is not allowed.
Rem You have to stop the measurement first.
Rem In single sweep mode, you can edit the ranges at the end of the sweep.
'--------- Single sweep version --------------------------------------------
CALL InstrWrite (analyzer, "INIT:CONT OFF") 'Switch to single sweep
CALL InstrWrite (analyzer, "SENSe1:LIST:RANGe1:FREQuency:STARt 500000")
'Change the start frequency
CALL InstrWrite (analyzer, "INIT;*WAI") 'Perform sweep, wait for sweep
'end
'--------- Continuous sweep version ----------------------------------------
CALL InstrWrite (analyzer, "INIT:CONT ON") 'Switch to continuous sweep
CALL InstrWrite (analyzer, "ABORt") 'Stop the measurement
CALL InstrWrite (analyzer, "SENSe1:LIST:RANGe1:FREQuency:STARt 500000")
'Change the start frequency
CALL InstrWrite (analyzer, ":INITiate1:SPURious") 'Restart the measurement
'--------- Defining the range settings in single sweep mode ----------------
CALL InstrWrite (analyzer, "INIT:CONT OFF") 'Switch to single sweep
```

```
CALL InstrWrite (analyzer, "INIT;*WAI") 'Perform sweep, wait for sweep
'end
Rem Edit one range at a time. Make sure to edit the ranges in a correct
Rem order to prevent limit violations. Ranges cannot overlap.
Rem The best way is to start with range 1.
CALL InstrWrite (analyzer, "SENSe1:LIST:RANGe1:FREQuency:STARt 500000")
CALL InstrWrite (analyzer, "SENSe1:LIST:RANGe1:FREQuency:STOP 550000")
CALL InstrWrite (analyzer, "SENSe1:LIST:RANGe1:FILTer:TYPE NORM")
CALL InstrWrite (analyzer, "SENSe1:LIST:RANGe1:BANDwidth:RESolution 3000000")
CALL InstrWrite (analyzer, "SENSe1:LIST:RANGe1:BANDwidth:VIDeo 10000000")
CALL InstrWrite (analyzer, "SENSe1:LIST:RANGe1:SWEep:TIME:AUTO ON")
CALL InstrWrite (analyzer, "SENSe1:LIST:RANGe1:DETector RMS")
CALL InstrWrite (analyzer, "SENSe1:LIST:RANGe1:RLEVel -10")
CALL InstrWrite (analyzer, "SENSe1:LIST:RANGe1:INPut:ATTenuation:AUTO ON")
CALL InstrWrite (analyzer, "SENSe1:LIST:RANGe1:POINts 8001")
CALL InstrWrite (analyzer, "SENSe1:LIST:RANGe1:INPut:GAIN:STATe OFF")
CALL InstrWrite (analyzer, "SENSe1:LIST:RANGe1:BREak OFF")
CALL InstrWrite (analyzer, "SENSe1:LIST:RANGe1:LIMit:STARt -20")
CALL InstrWrite (analyzer, "SENSe1:LIST:RANGe1:LIMit:STOP -20")
CALL InstrWrite (analyzer, "SENSe1:LIST:RANGe1:LIMit:STATe ON")
Rem Proceed with range 2.
CALL InstrWrite (analyzer, "SENSe1:LIST:RANGe2:FREQuency:STARt 1000000")
CALL InstrWrite (analyzer, "SENSe1:LIST:RANGe2:FREQuency:STOP 200000000")
CALL InstrWrite (analyzer, "SENSe1:LIST:RANGe2:FILTer:TYPE CFILter")
CALL InstrWrite (analyzer, "SENSe1:LIST:RANGe2:BANDwidth:RESolution 5000000")
CALL InstrWrite (analyzer, "SENSe1:LIST:RANGe2:DETector POS")
CALL InstrWrite (analyzer, "SENSe1:LIST:RANGe2:RLEVel -20")
CALL InstrWrite (analyzer, "SENSe1:LIST:RANGe2:INPut:ATTenuation 0")
CALL InstrWrite (analyzer, "SENSe1:LIST:RANGe2:POINts 32001")
CALL InstrWrite (analyzer, "SENSe1:LIST:RANGe2:INPut:GAIN:STATe ON")
Rem Proceed with range 3.
CALL InstrWrite (analyzer, "SENSe1:LIST:RANGe3:FREQuency:STARt 250000000")
CALL InstrWrite (analyzer, "SENSe1:LIST:RANGe3:FREQuency:STOP 1000000000")
CALL InstrWrite (analyzer, "SENSe1:LIST:RANGe3:FILTer:TYPE RRC")
CALL InstrWrite (analyzer, "SENSe1:LIST:RANGe3:POINts 32001")
Rem Proceed with range 4.
CALL InstrWrite (analyzer, "SENSe1:LIST:RANGe4:FREQuency:STARt 1200000000")
CALL InstrWrite (analyzer, "SENSe1:LIST:RANGe4:FREQuency:STOP 4000000000")
CALL InstrWrite (analyzer, "SENSe1:LIST:RANGe4:FILTer:TYPE PULSe")
CALL InstrWrite (analyzer, "SENSe1:LIST:RANGe4:POINts 251")
Rem Proceed with range 5.
CALL InstrWrite (analyzer, "SENSe1:LIST:RANGe5:FREQuency:STARt 5000000000")
CALL InstrWrite (analyzer, "SENSe1:LIST:RANGe5:FREQuency:STOP 6000000000")
CALL InstrWrite (analyzer, "SENSe1:LIST:RANGe5:POINts 7001")
'--------- Defining the limit check for all ranges -------------------------
CALL InstrWrite (analyzer, "SENSe1:LIST:RANGe1:LIMit:STATe ON")
'Activate the limit check
'--------- Setting the span to include all ranges --------------------------
CALL InstrWrite (analyzer, ":SENSe1:FREQuency:STARt 500000")
CALL InstrWrite (analyzer, ":SENSe1:FREQuency:STOP 6000000000")
```

```
'--------- Measuring -------------------------------------------------------
CALL InstrWrite (analyzer, "INIT;*WAI") 'Perform sweep, wait for sweep
'end
'--------- Reading out results ---------------------------------------------
CALL InstrWrite (analyzer, ":TRACe1:DATA? LIST")
'Query list results
CALL InstrWrite (analyzer, ":CALCulate1:PSEarch[:IMMediate]")
'Deactivate limit line and
'just look for peaks
Rem Or set margin to 200 in order to find all peaks
CALL InstrWrite (analyzer, ":TRACe1:DATA? SPUR")
'Query just the peaks
CALL InstrWrite (analyzer, ":CALCulate:LIMit:FAIL?")
'Query result of limit check
CALL InstrRead(analyzer, result$)
REM ************************************************************************
```
## **8.3.14 Averaging I/Q Data**

The R&S FSVR has averaging capability also for I/Q measurements, i.e. I/Q data can be averaged over several test runs. This is subject to the following conditions:

- An external trigger signal must be available for data measurement, and the trigger signal must be phase-locked to the signal measured.
- The same reference-frequency signal must be used for the DUT and the R&S FSVR.
- Internal I/Q data averaging is supported up to 512 k I/Q samples.

If all of the above conditions are fulfilled, no phase shift will occur between consecutive test runs. Phase shift may falsify the measured average so that in extreme cases a value of 0 is obtained.

The default setting of the instrument for data measurement without averaging has to be changed as follows:

```
REM ************************************************************************
'--------- R&S FSV default setting ----------------------------------------
CALL SetupInstrument 'Default setting
CALL InstrWrite (analyzer, "TRAC:IQ:STAT ON")
'Activate I/Q data acquisition
'mode; this must be
'done before TRAC:IQ:SET!
'Select max. number of test points (= 512 * 1024) at 10 MHz RBW,
'32 MHz sampling rate, external
'trigger, pos. trigger edge and
'0 s trigger delay.
CALL InstrWrite (analyzer, "TRAC:IQ:SET NORM,10 MHz,32 MHz,EXT,POS,0,524288")
CALL InstrWrite (analyzer, "TRAC:IQ:AVER ON") 'Switch on I/Q averaging
CALL InstrWrite (analyzer, "TRAC:IQ:AVER:COUN 10") 'Set 10 test runs
'--------- Read data in binary format --------------------------------------
```
REM \*\*\*\*\*\*\*\*\*\*\*\*\*\*\*\*\*\*\*\*\*\*\*\*\*\*\*\*\*\*\*\*\*\*\*\*\*\*\*\*\*\*\*\*\*\*\*\*\*\*\*\*\*\*\*\*\*\*\*\*\*\*\*\*\*\*\*\*\*\*\*\*

## **8.3.15 Using IQ Gating**

…

IQ gating refers to recording IQ samples in certain time intervals – the gate areas. There are different modes to define the gate areas:

- Edge triggered recording
- Level triggered recording

For more information, see "IQ Gating" in the "Remote Commands" chapter under "Trace:IQ" subsystem.

#### **Measurement example: Level mode**

With IQ gating in level mode, the area in which the gate signal is active is recorded. In this example, the gate signal is generated by the IFP trigger. The figure 8-7 shows the signal (triggered externally) in IQ mode. The following sample program records the signal in level mode with an external trigger.

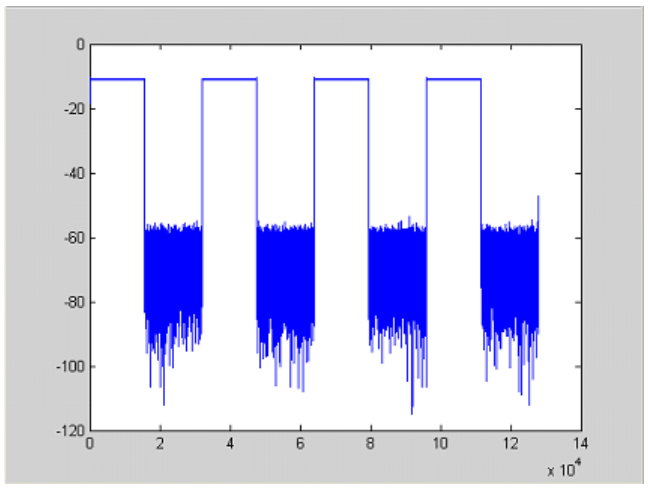

*Fig. 8-7: Signal to be recorded in IQ mode*

#### **Used values**

sample rate: 32 MHz number of IQ samples: 128000 trigger mode: IFP

#### **Program**

```
:TRACe1:IQ ON
Trace:iq:set NORM,0,32000000,IFP,POS,0,128000
:TRIGger1:SEQuence:LEVel:IFPower -20
```

```
:TRACe1:IQ:EGATe ON
:TRACe1:IQ:EGATe:TYPE LEVel
```
#### **Result**

In figure 8-8, the recorded signal using IQ gating in level mode is displayed. Edges are only visible around the IFP trigger point, otherwise only the signal level is recorded.

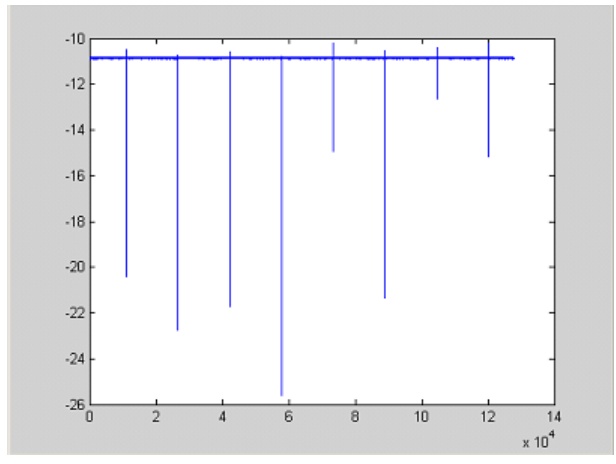

*Fig. 8-8: Recorded signal using IQ gating in level mode*

#### **Measurement example: Edge mode**

In edge mode, the gate area is defined by:

- delay (pretrigger samples)
- length
- number of periods
- gap between the periods

The gate starting point can be defined using an IFP or external trigger.

The [figure 8-9](#page-938-0) shows the signal to be recorded in IQ mode.

<span id="page-938-0"></span>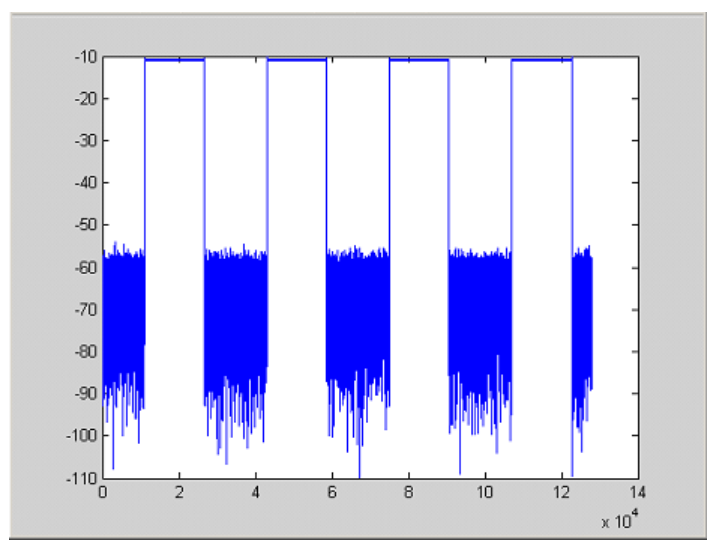

*Fig. 8-9: Signal to be recorded in IQ mode*

#### **Example 1: Signal only**

The following sample program records the signal in edge mode and displays only the signal, without gaps and noise.

#### **Used values**

sample rate: 32 MHz number of IQ samples: 128000 delay = 11020 samples length =15500 samples trigger mode: EXT **Program**

:TRACe1:IQ ON

Trace:iq:set NORM,0,32000000,EXT,POS, 11020,128000

- :TRACe1:IQ:EGATe ON
- :TRACe1:IQ:EGATe:TYPE EDGE
- :TRACe1:IQ:EGATe:LENGth 15500

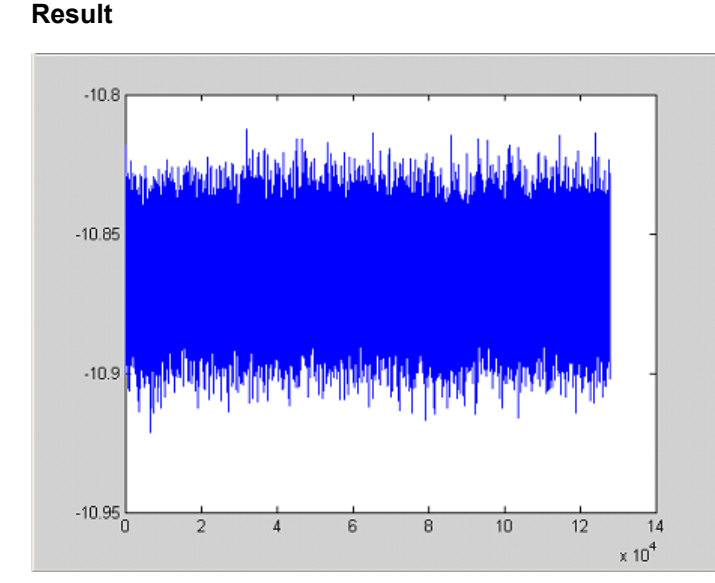

*Fig. 8-10: Result: signal only (no gaps, no noise)*

#### **Example 2: Noise only**

The following sample program records the signal in edge mode and displays only the noise.

#### **Used values**

sample rate: 32 MHz number of IQ samples: 128000 delay = 0 samples length =9000 samples trigger mode: EXT

#### **Program**

```
:TRACe1:IQ ON
Trace:iq:set NORM,0,32000000,EXT,POS, 0,128000
:TRACe1:IQ:EGATe ON
:TRACe1:IQ:EGATe:TYPE EDGE
:TRACe1:IQ:EGATe:LENGth 9000
```
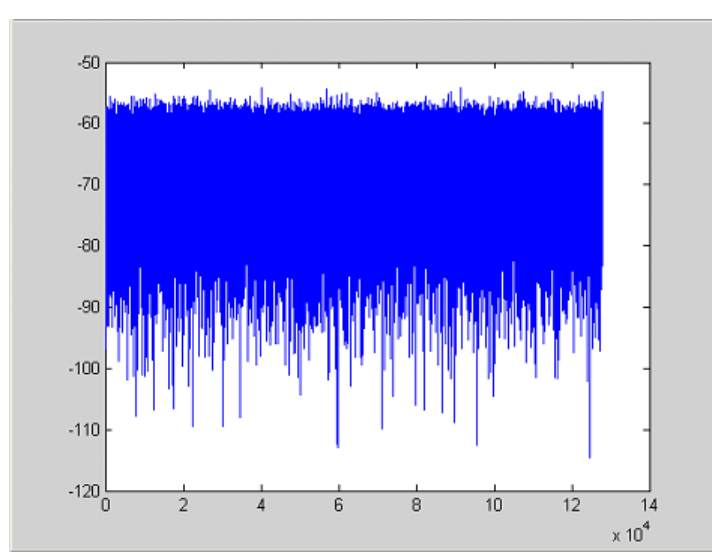

**Result**

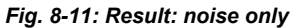

#### **Measurement example: Periodic signal intervals in edge mode**

The gate area can also be defined by a number of gate periods and the distance between two periods (gap). In this example, a power ramp is recorded, triggered by the IFP on the highest edge (see figure 8-12). As a result, only the levels of the individual ramp areas of the first 3 periods are displayed (see [figure 8-13](#page-941-0)).

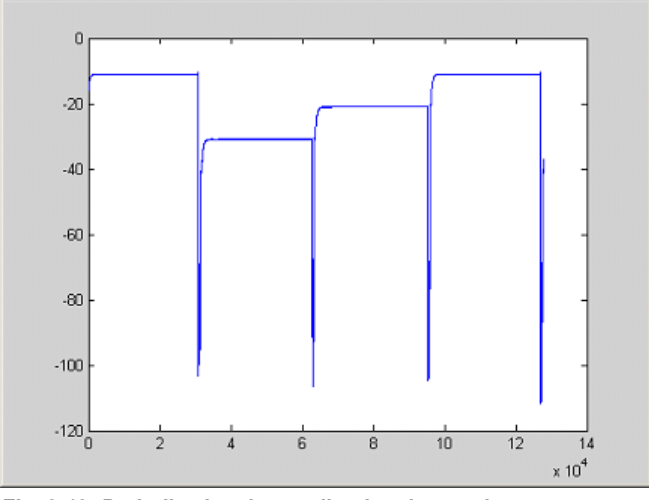

*Fig. 8-12: Periodic signal recording in edge mode*

#### **Used values:**

sample rate: 3,2 MHz number of IQ samples: 228000 trigger mode: IFP length: 28800

#### **Remote Operation of the R&S FSVR**

Remote Control - Programming Examples

<span id="page-941-0"></span>number of periods: 3

gap: 3800 samples

#### Program

```
:TRACel:IQ ON
```
trace: iq: set NORM, 0, 3200000, IFP, POS, 0, 228000

- :TRIGger1:SEQuence:LEVel:IFPower -20
- :TRACel:IO:EGATe ON
- :TRACe1:IQ:EGATe:TYPE EDGE
- :TRACel:IQ:EGATe:LENGth 28800
- :TRACel:IQ:EGATe:NOF 3

:TRACe1:IQ:EGATe:GAP 3800

#### **Result**

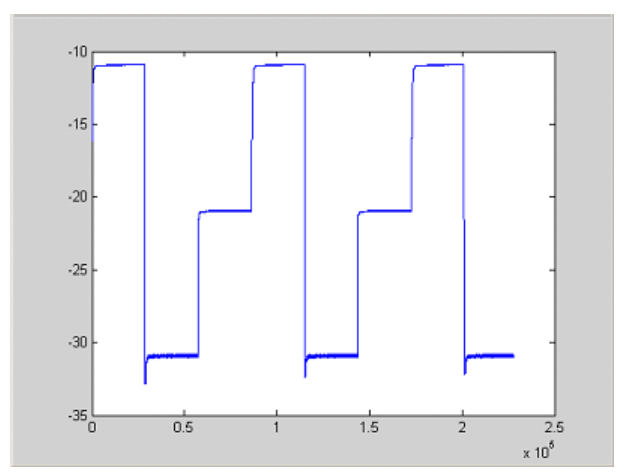

Fig. 8-13: Result: periodic power ramp levels

### 8.3.16 Usage of Four Spectrum Instances

As of R&S FSVR firmware version 1.50, you can open up to four tabs for spectrum mode with the softkey "New Spectrum" in the "MODE" menu. The following remote example shows how to set up four tabs with four different measurements on a WCDMA signal.

```
Public Sub 4SpectrumTabs()
result$ = Space$ (100)
'Set status registers
CALL SetupStatusReg
CALL InstrWrite (analyzer, "*RST")
                      Reset instrument
CALL InstrWrite (analyzer, "INIT: CONT OFF")  'Single sweep
```

```
'--------- Setup the first Spectrum tab (Spectrum Overview Measurement) ----
CALL InstrWrite(analyzer,"INIT:CONT OFF") 'Single sweep
CALL InstrWrite(analyzer,"DISP:WIND:TRAC:Y:SCAL:RLEV 10 dBm")'Reference level
CALL InstrWrite(analyzer, "FREQ:STARt 100MHz;STOP 6 GHz") 'Span
'--------- Setup the Spectrum 2 Tab (ACLR measurement) ---------------------
CALL InstrWrite(analyzer,"INST:CRE SAN,'Spectrum 2'") 'Create Tab 2
'--- After creation the tab is in standard preset setup ---
CALL InstrWrite(analyzer,"INIT:CONT OFF") 'Single sweep
CALL InstrWrite(analyzer,"DISP:WIND:TRAC:Y:SCAL:RLEV 10 dBm")'Reference level
CALL InstrWrite(analyzer,"FREQ:CENT 2.1175GHz") 'different CF
CALL InstrWrite(analyzer,"CALC:MARK:FUNC:POW:SEL ACP") 'select ACLR meas
CALL InstrWrite(analyzer,"CALC:MARK:FUNC:POW:PRES FW3Gppcdma")
     'select WCDMA BTS standard
'--------- Setup the Spectrum 3 Tab (OBW measurement) ----------------------
CALL InstrWrite(analyzer,"INST:CRE SAN,'Spectrum 3'") 'Create Tab 3
CALL InstrWrite(analyzer,"INIT:CONT OFF") 'Single sweep
CALL InstrWrite(analyzer,"DISP:WIND:TRAC:Y:SCAL:RLEV 10 dBm")'Reference level
CALL InstrWrite(analyzer,"FREQ:CENT 2.1175GHz") 'different CF
CALL InstrWrite(analyzer,"CALC:MARK:FUNC:POW:SEL OBW") 'select OBW meas
CALL InstrWrite(analyzer,"CALC:MARK:FUNC:POW:PRES FW3Gppcdma")
      ' select WCDMA BTS standard
'--------- Setup the Spectrum 4 Tab (CCDF measurement) ----------------------
CALL InstrWrite(analyzer,"INST:CRE SAN,'Spectrum 4'") 'Create Tab 4
CALL InstrWrite(analyzer,"INIT:CONT OFF") 'Single sweep
CALL InstrWrite(analyzer,"DISP:WIND:TRAC:Y:SCAL:RLEV 10 dBm")'Reference level
CALL InstrWrite(analyzer,"FREQ:CENT 2.1175GHz") 'different CF
CALL InstrWrite(analyzer," CALC:STAT:CCDF ON") 'select CCDF meas
'--------- Sweep in first Spectrum Tab and query marker --------------------
CALL InstrWrite(analyzer,"INST:SEL SAN") 'Select Tab 1
CALL InstrWrite(analyzer,"INIT;*WAI") 'Perform sweep with sync
CALL InstrWrite(analyzer,"CALC:MARK1:MAX") 'Marker to peak
CALL InstrWrite(analyzer,"CALC:MARK1:X?") 'Query Marker x value
CALL InstrRead(analyzer, result$)
Print "Spectrum 1 Marker x [Hz]: "; result$
CALL InstrWrite(analyzer,"CALC:MARK1:Y?") 'Query Marker y value
CALL InstrRead(analyzer, result$)
Print "Spectrum 1 Marker y [dBm]: ";result$
'--------- Sweep in Spectrum 2 Tab and query ACLR results ------------------
CALL InstrWrite(analyzer," INST:SEL 'Spectrum 2'") 'Select Tab 2
CALL InstrWrite(analyzer,"INIT;*WAI") 'Perform sweep with sync
CALL InstrWrite(analyzer,"CALC:MARK:FUNC:POW:RES? ACP")'Query ACLR results
CALL InstrRead(analyzer, result$)
Print "Spectrum 2 ACRL results : "; result$
'--------- Sweep in Spectrum 3 Tab and query OBW results ------------------
CALL InstrWrite(analyzer," INST:SEL 'Spectrum 3'") 'Select Tab 3
CALL InstrWrite(analyzer,"INIT;*WAI") 'Perform sweep with sync
CALL InstrWrite(analyzer,"CALC:MARK:FUNC:POW:RES? OBW")'Query OBW results
```

```
CALL InstrRead(analyzer, result$)
Print "Spectrum 3 OBW results : "; result$
'--------- Sweep in Spectrum 4 Tab and query CCDF results -----------------
CALL InstrWrite(analyzer, "CALC: STAT: RES1? ALL") 'Query CCDF results
CALL InstrRead(analyzer, result$)
Print "Spectrum 4 CCDF results : "; result$
'--------- Now the sweep part can be redone without the need of ------------
                                           . . . . . . . . . . . . . . .
'--------- doing the setup of all 4 measurements again.
END SUB
```
# <span id="page-944-0"></span>9 Maintenance

The following chapter contains information on the maintenance of the R&S FSVR. The instrument does not need a periodic maintenance. What is necessary is essentially the cleaning of the instrument. However, it is recommended to check the rated data from time to time.

Follow the instructions in the service manual and the safety instructions when exchanging modules or ordering spares. The order no. for spare parts is included in the service manual. The service manual includes further information particularly on troubleshooting, repair, exchange of modules (including battery exchange, adjustment of the OCXO oscillator) and alignment.

The address of our support center and a list of all Rohde & Schwarz service centers can be found at the beginning of this manual.

## **9.1 Storing and Packing**

The storage temperature range of the instrument is given in the data sheet. If the instrument is to be stored for a longer period of time, it must be protected against dust.

Repack the instrument as it was originally packed when transporting or shipping. The two protective foam plastic parts prevent the control elements and connectors from being damaged. The antistatic packing foil avoids any undesired electrostatic charging to occur.

If you do not use the original packaging, provide for sufficient padding to prevent the instrument from slipping inside the package. Wrap antistatic packing foil around the instrument to protect it from electrostatic charging.

## **9.2 List of Available Power Cables**

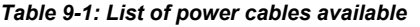

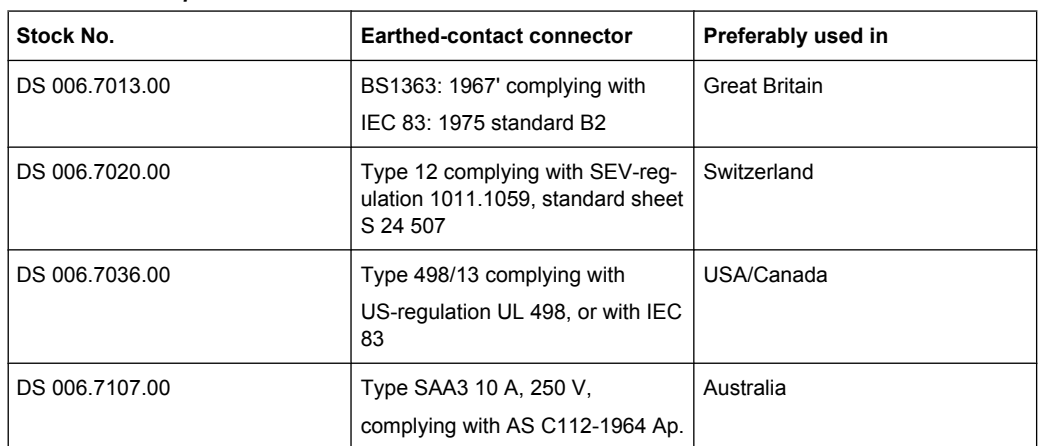

#### **R&S**®**FSVR Maintenance**

List of Available Power Cables

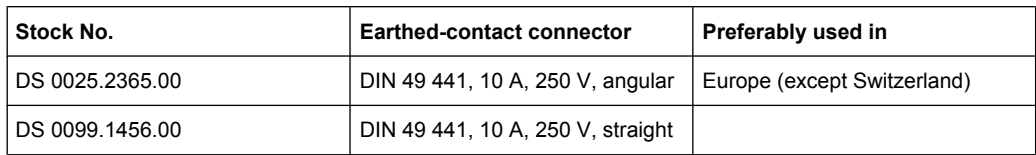

# <span id="page-946-0"></span>10 Error Messages

Error messages are entered in the error/event queue of the status reporting system in the remote control mode and can be queried with the command SYSTem: ERRor?. The answer format of R&S FSVR to the command is as follows:

<error code>, "<error text with queue query>;

<remote control command concerned>"

The indication of the remote control command with prefixed semicolon is optional.

Example:

The command "TEST:COMMAND" generates the following answer to the query SYS-Tem:ERRor?

-113, "Undefined header; TEST: COMMAND"

There are two types of error messages:

- Error messages defined by SCPI are marked by negative error codes. These messages are defined and described in the SCPI standard and not listet here.
- Device-specific error messages use positive error codes. These messages are listed below.

The right-hand column in the following tables contains the error text in bold which is entered in the error/event queue and can be read out by means of query SYSTem:ERRor?. A short explanation of the error cause is given. The left-hand column contains the associated error code.

Additionally, option-specific warnings and error messages displayed in the status bar are explained.

| Error code | Error text in the case of queue poll                                                                                                    |
|------------|----------------------------------------------------------------------------------------------------|
|            | <b>Error explanation</b>                                                                                                    |
| 1052       | <b>Frontend LO is Unlocked</b>                                                                                                    |
|            | This message is displayed when the phase regulation of the local oscillator fails in the RF<br>front-end                                                                                                    |
| 1060       | Trigger-Block Gate Delay Error-gate length < Gate Delay                                                                                                    |
|            | This message is displayed when the gate signal length is not sufficient for the pull-in delay<br>with a predefined gate delay.                                                                                                    |
| 1064       | <b>Tracking LO is Unlocked</b>                                                                                                    |
|            | This message is displayed when the phase regulation of the local oscillator fails on the<br>tracking generator module.                                                                                                    |
| 2028       | Hardcopy not possible during measurement sequence                                                                                                    |
|            | This message is displayed when a printout is started during scan sequences that cannot be<br>interrupted. Such sequences are for example:<br>Recording the system error correction data (alignment)<br>٠<br>Instrument self test<br>$\bullet$ |
|            | In such cases synchronization to the end of the scan sequence should be performed prior<br>to starting the printout.                                                                                                    |

*Table 10-1: Device-specific error messages*

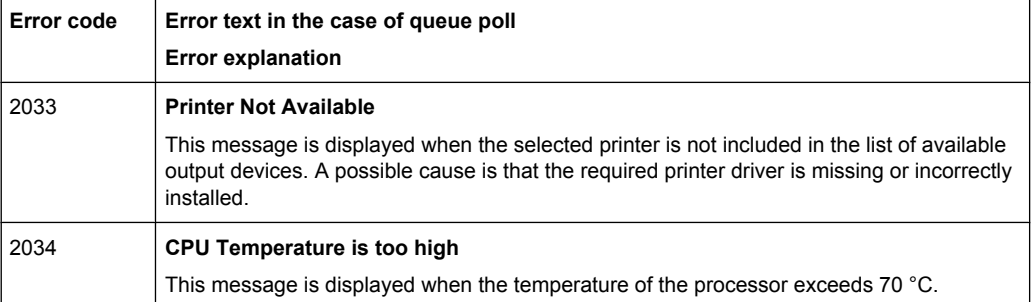

# Index

## **Symbols**

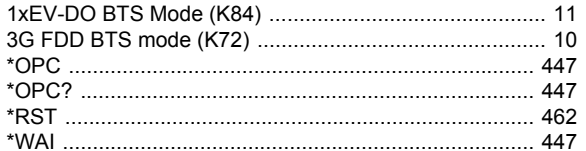

## $\boldsymbol{\mathsf{A}}$

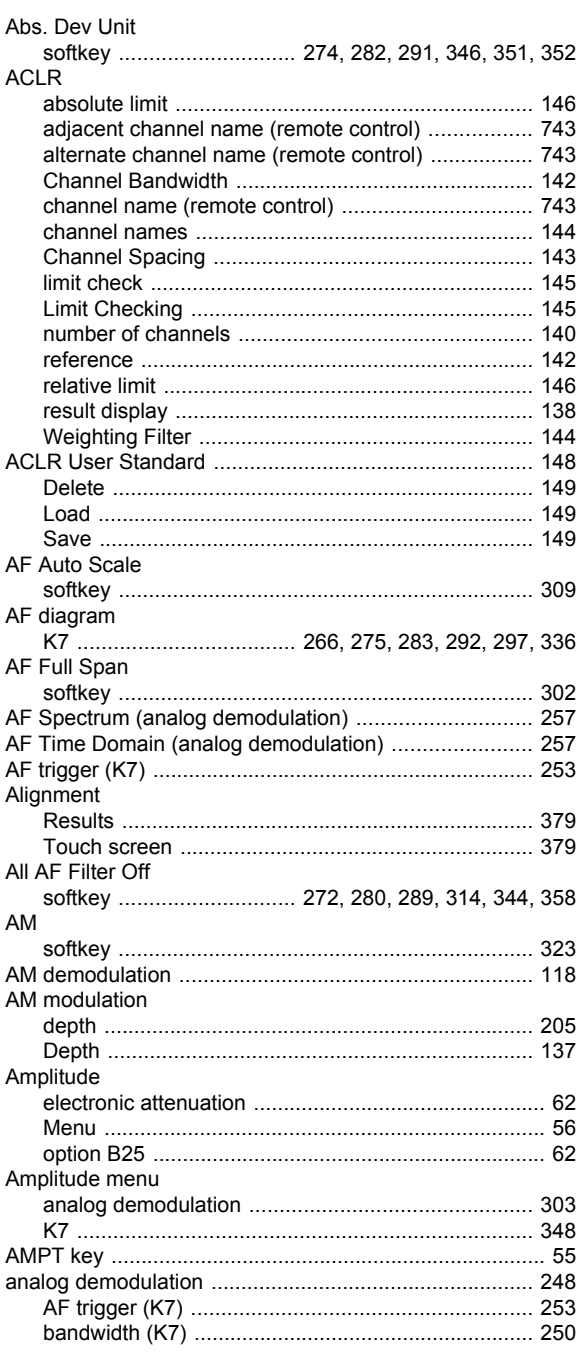

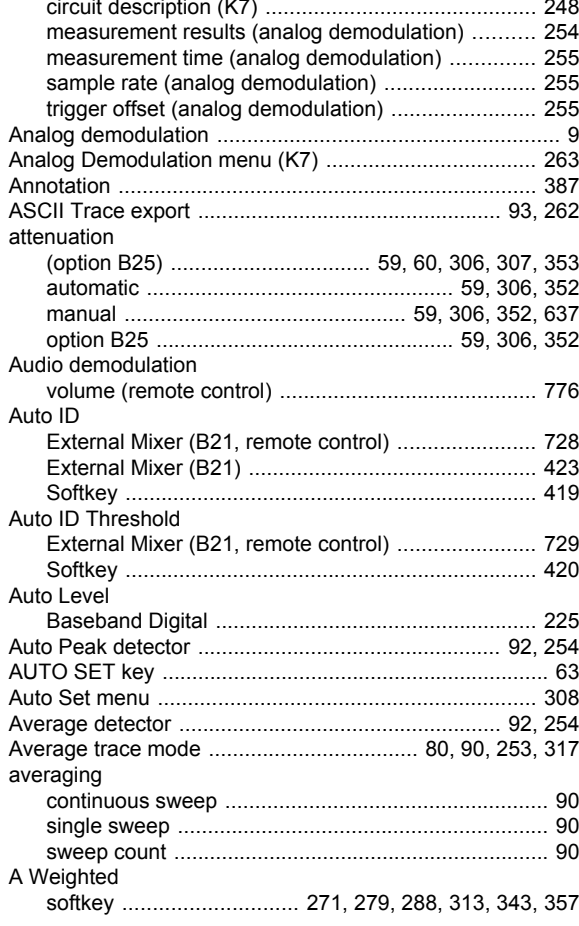

## $\, {\bf B}$

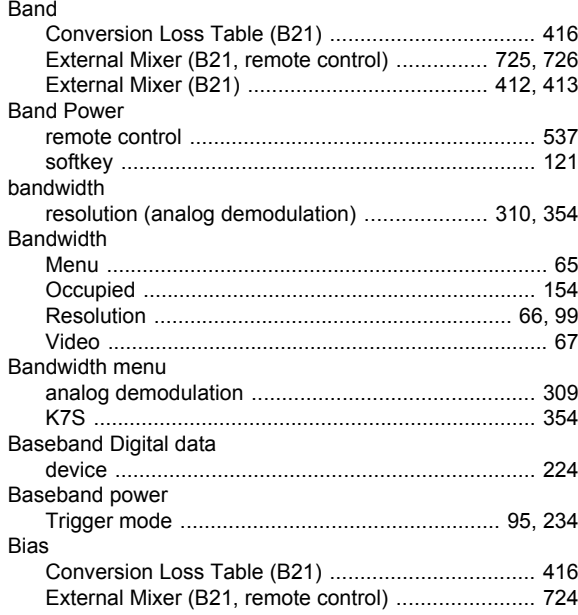

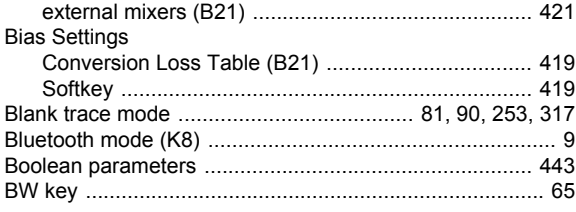

## $\mathbf{C}$

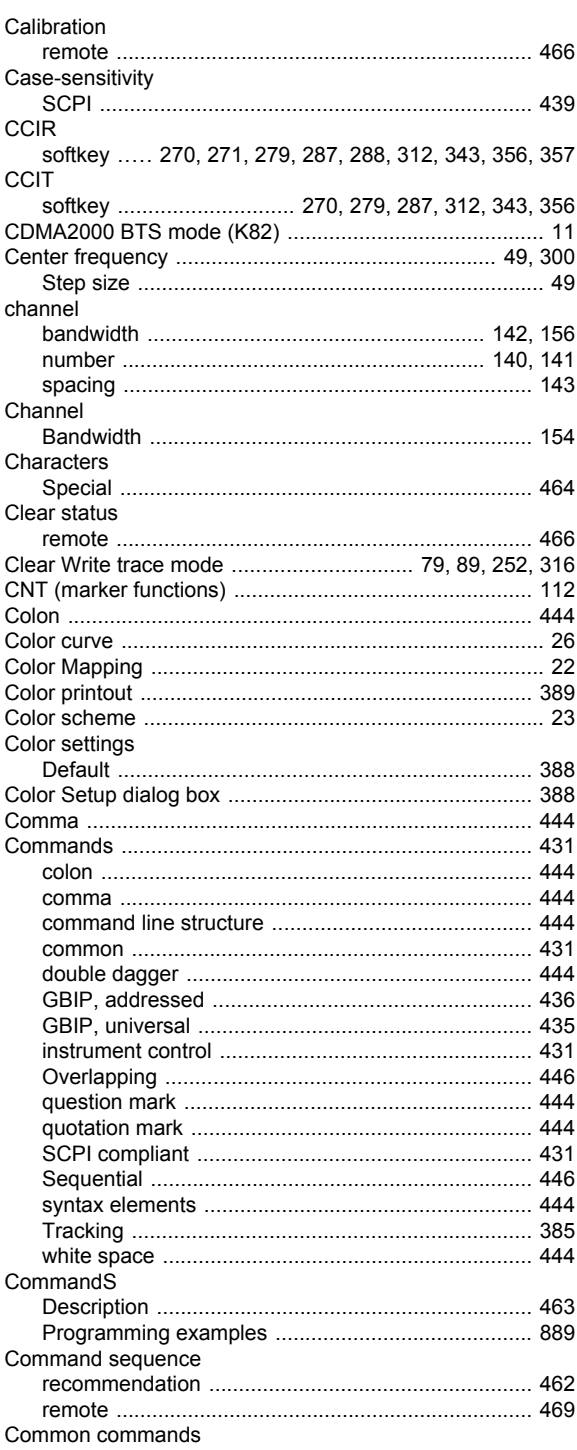

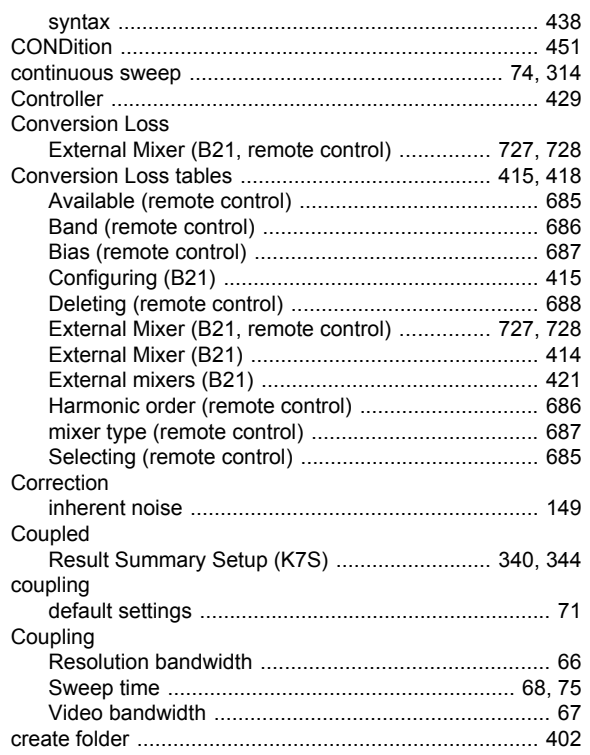

## D

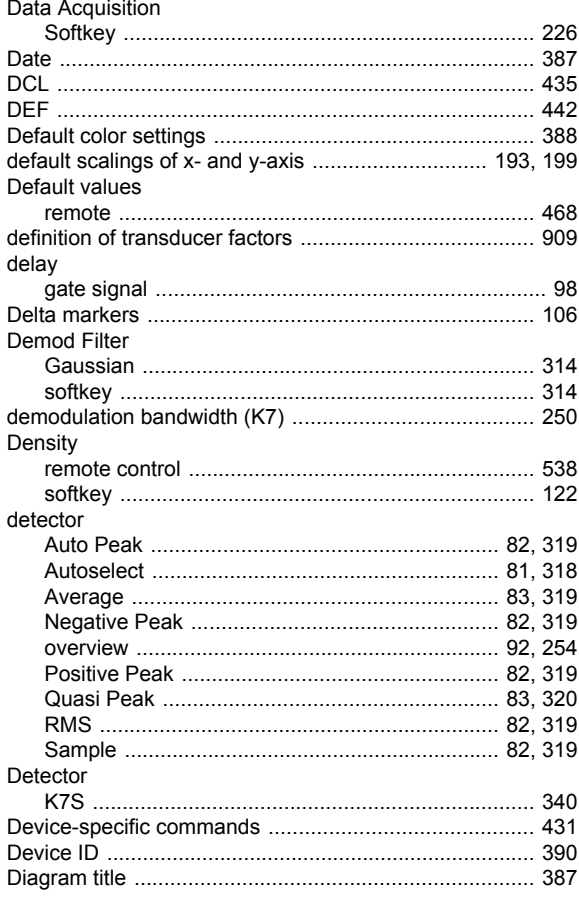

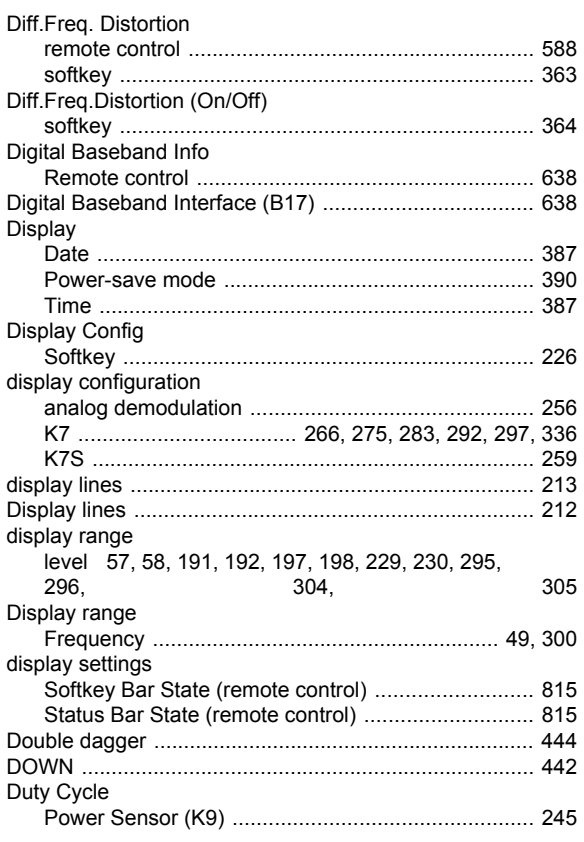

## $\mathsf E$

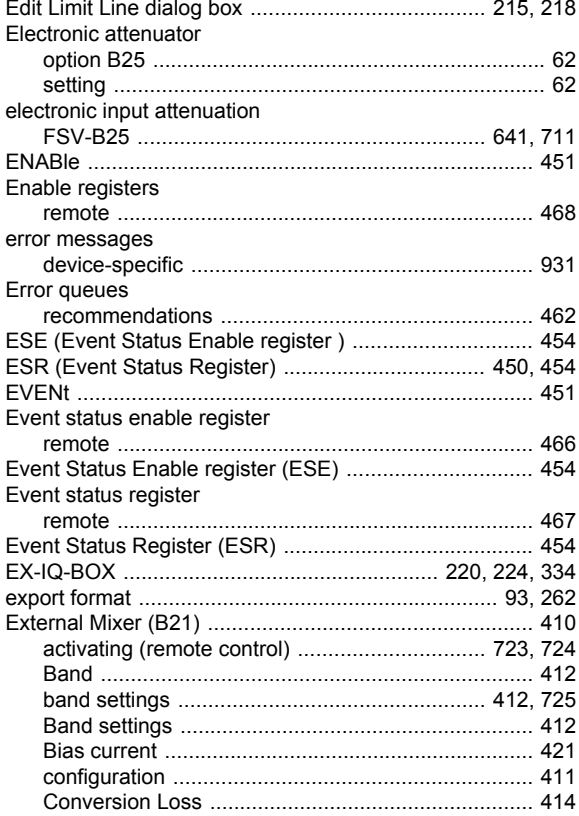

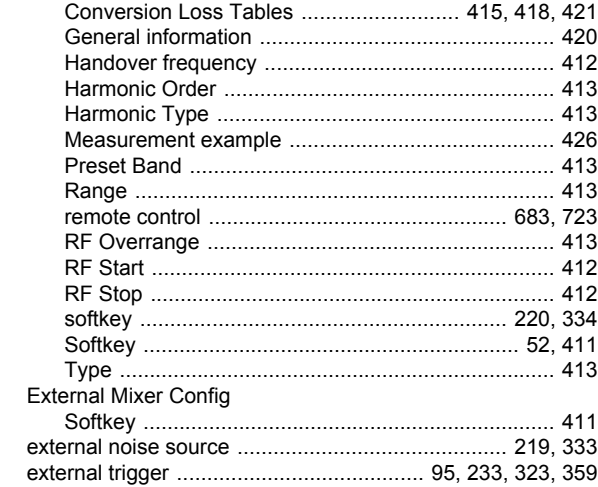

### $\overline{F}$

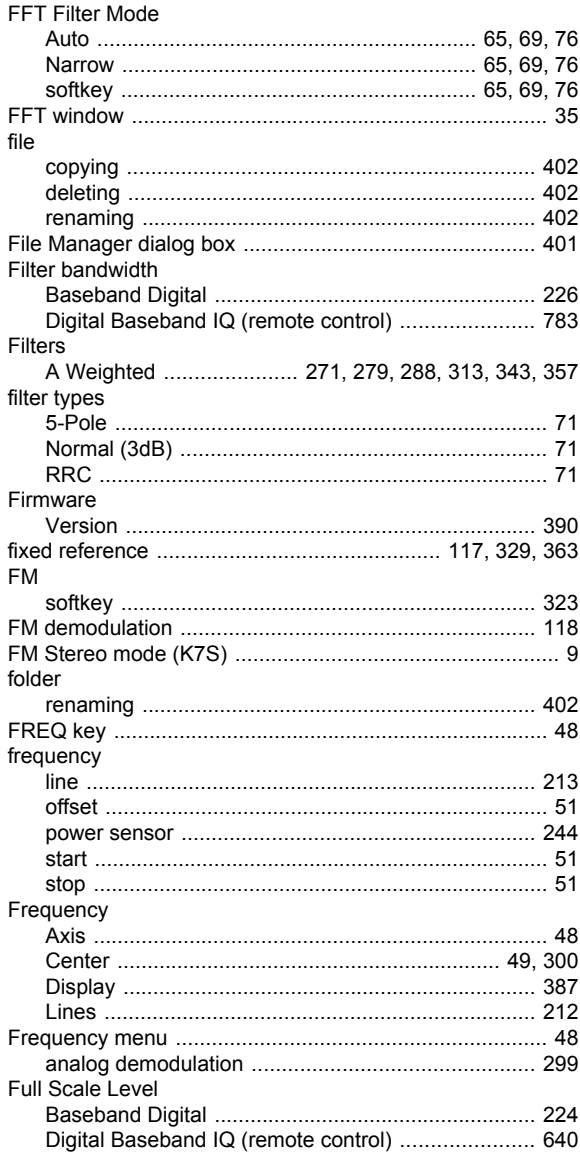

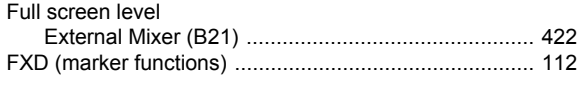

## G

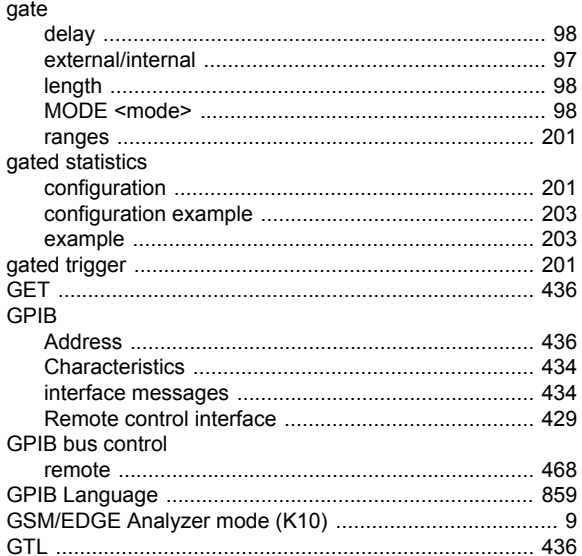

#### $\mathbf H$

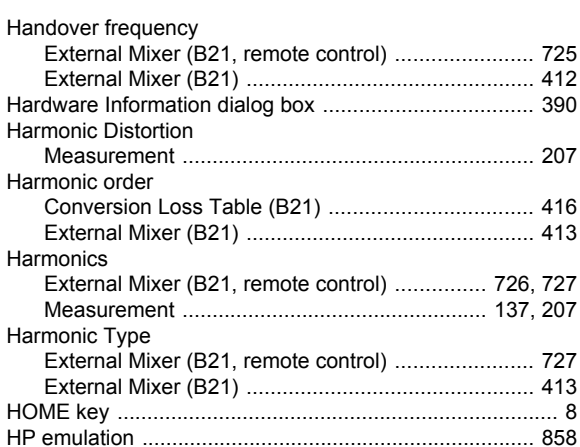

#### $\bar{\mathbf{I}}$

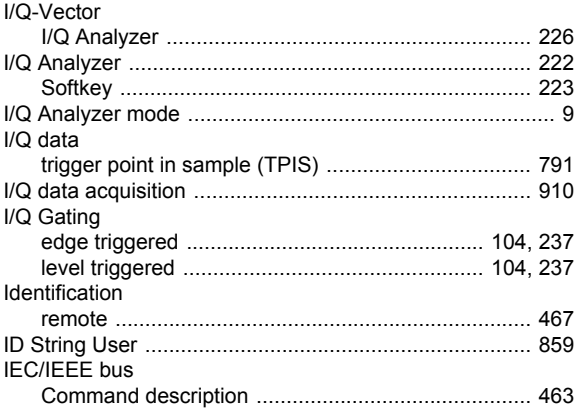

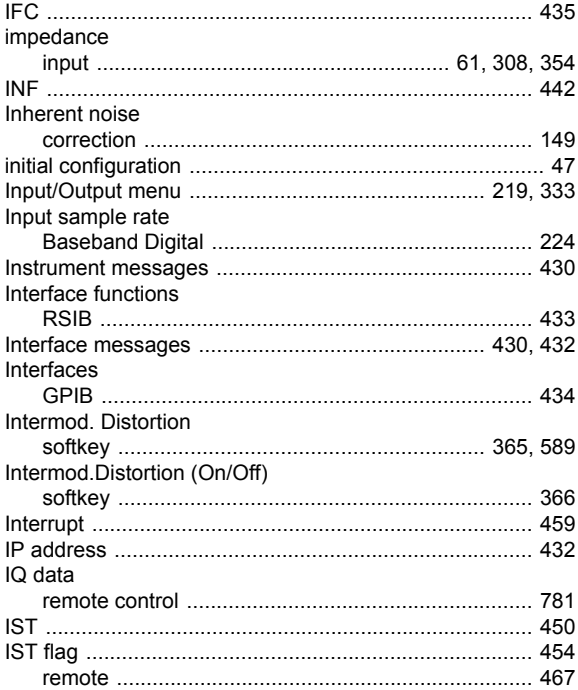

## $\boldsymbol{\mathsf{K}}$

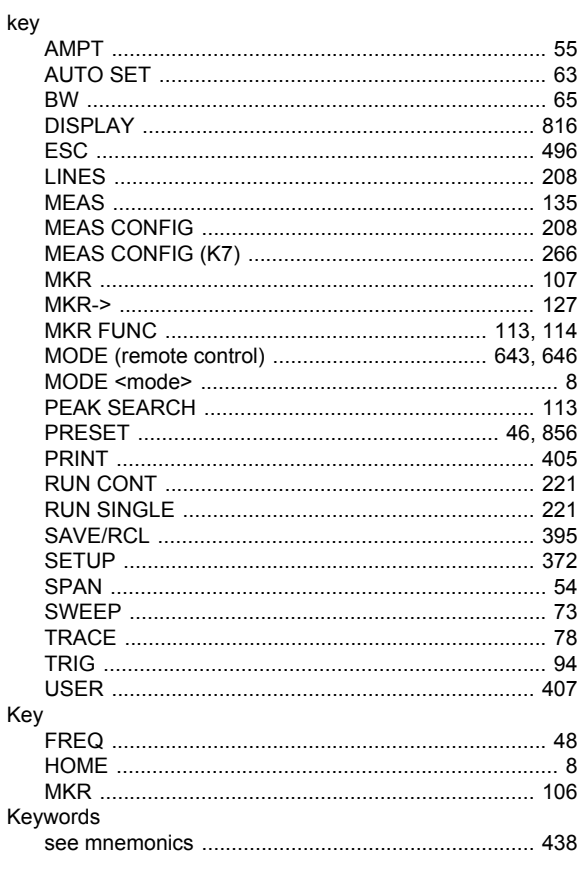

#### $\mathsf{L}% _{0}\left( \mathsf{L}_{0}\right) ^{\ast }=\mathsf{L}_{0}\left( \mathsf{L}_{0}\right) ^{\ast }$

LAN

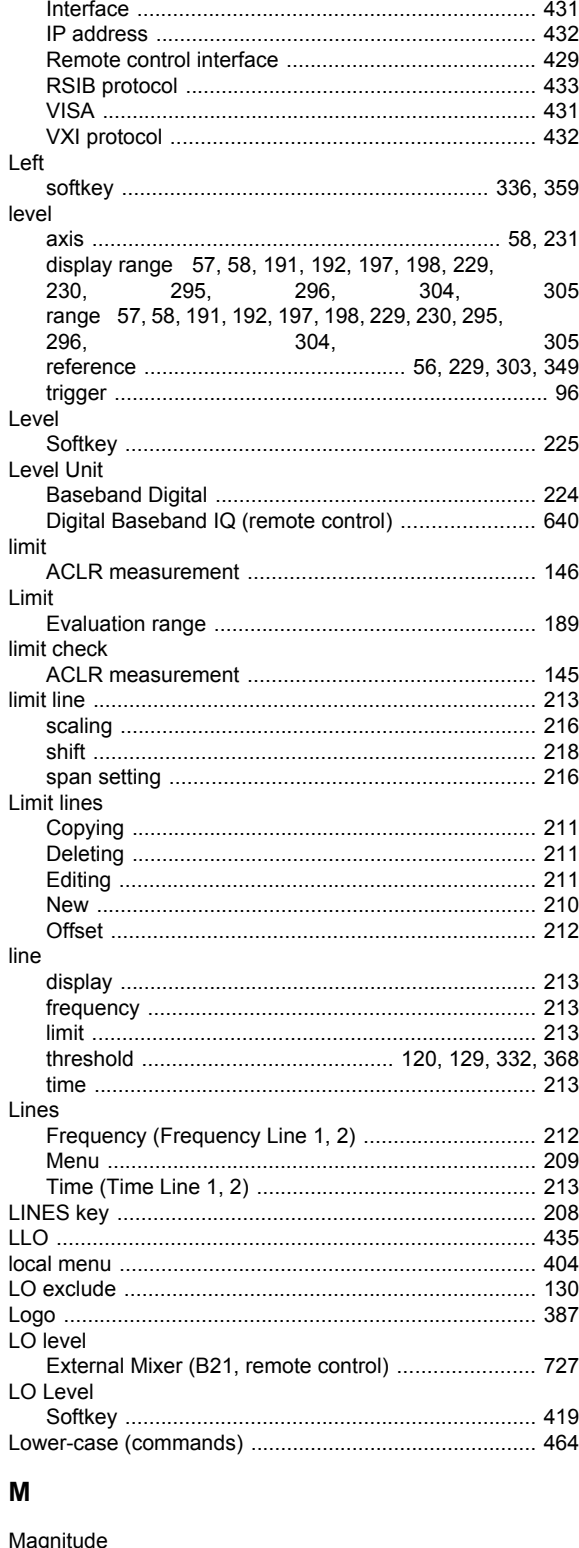

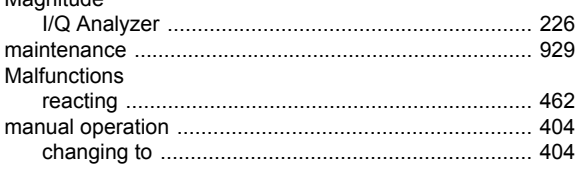

User Manual 1311.0687.32 - 02

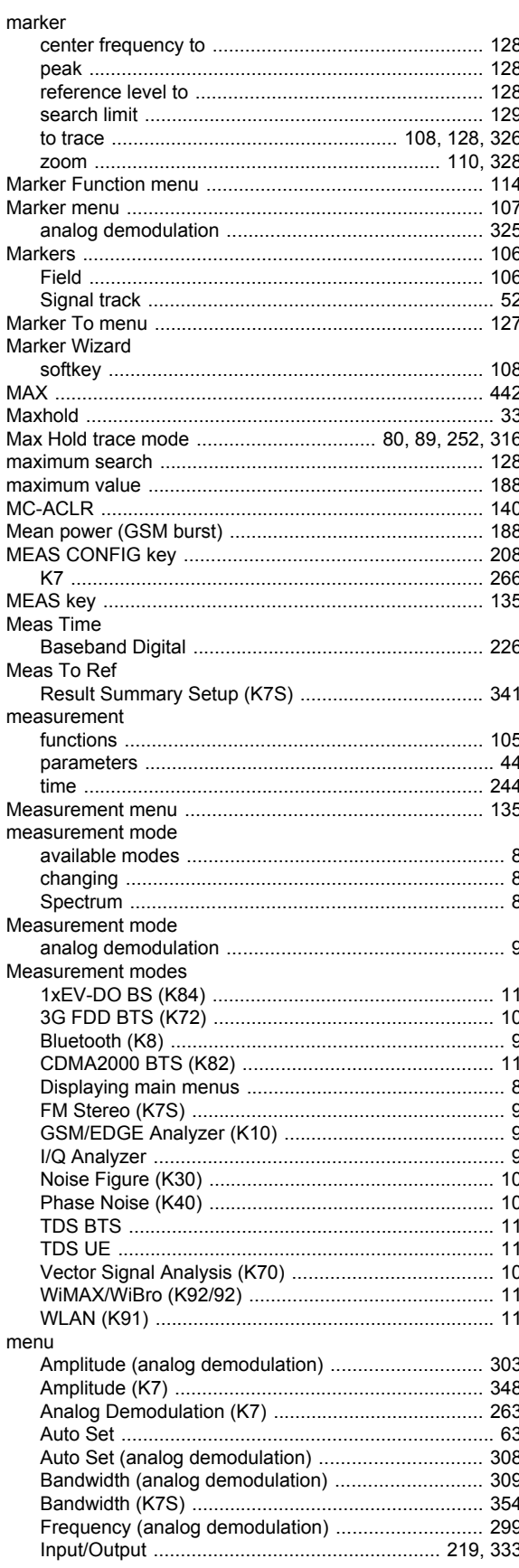

 $\mathbf{r}$ 

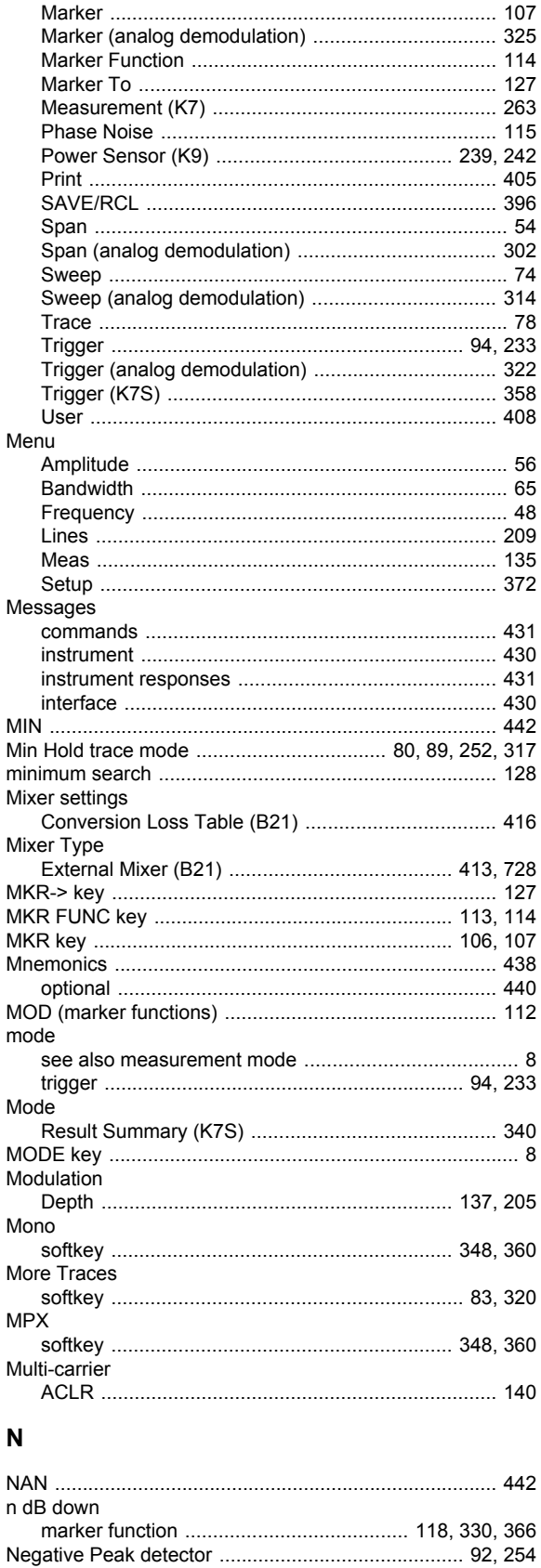

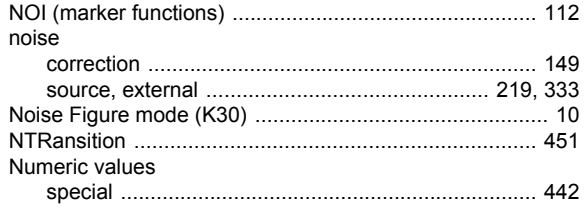

## $\mathbf{o}$

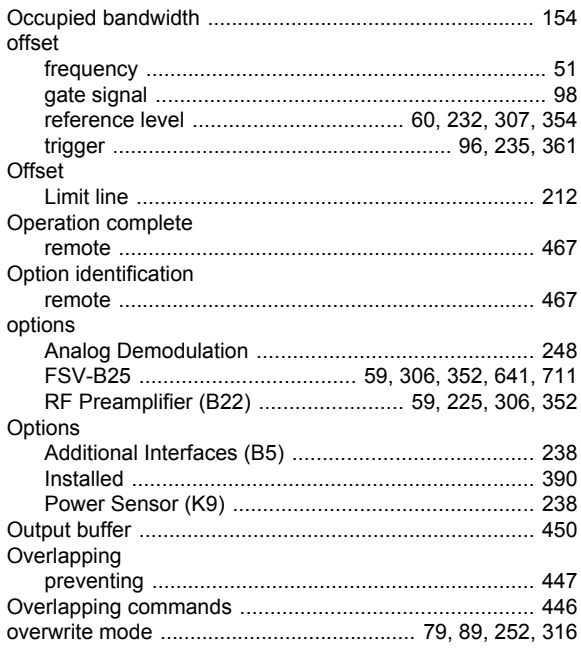

## $\mathsf{P}$

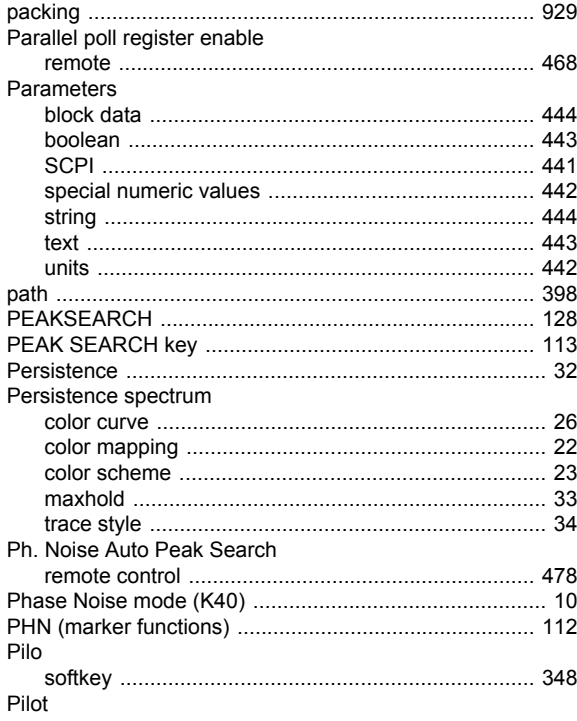

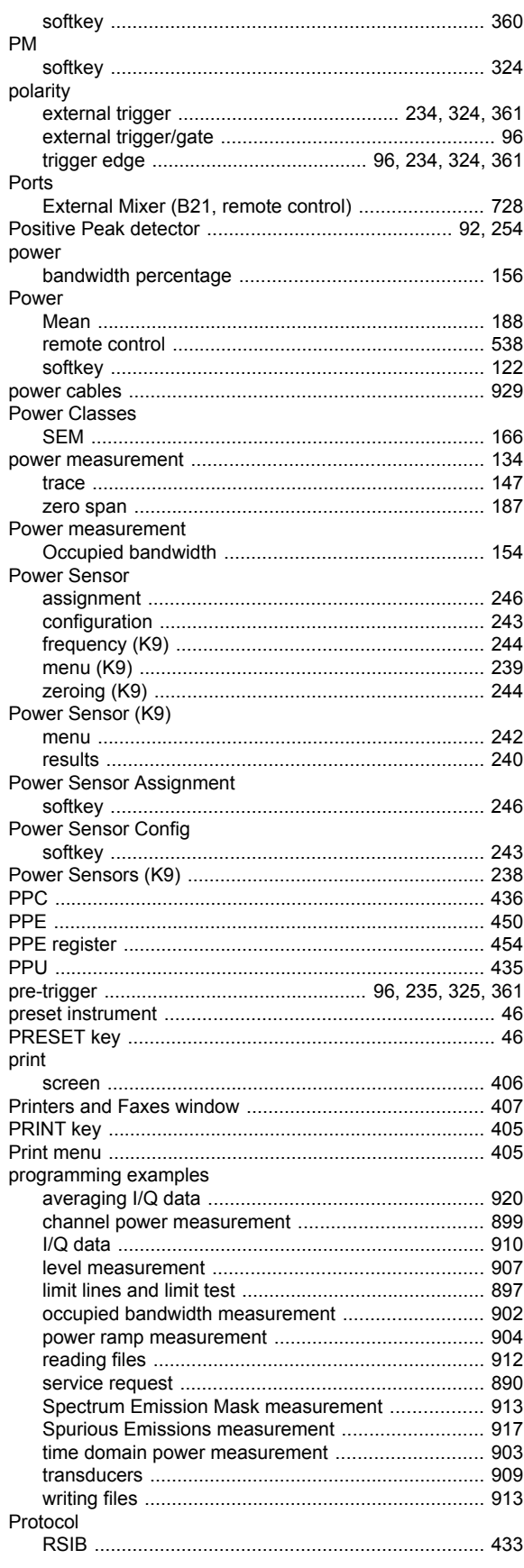

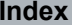

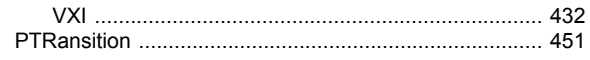

## $\mathbf Q$

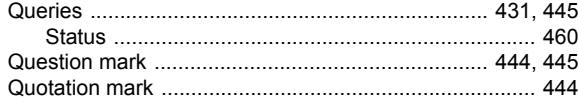

## $\pmb{\mathsf{R}}$

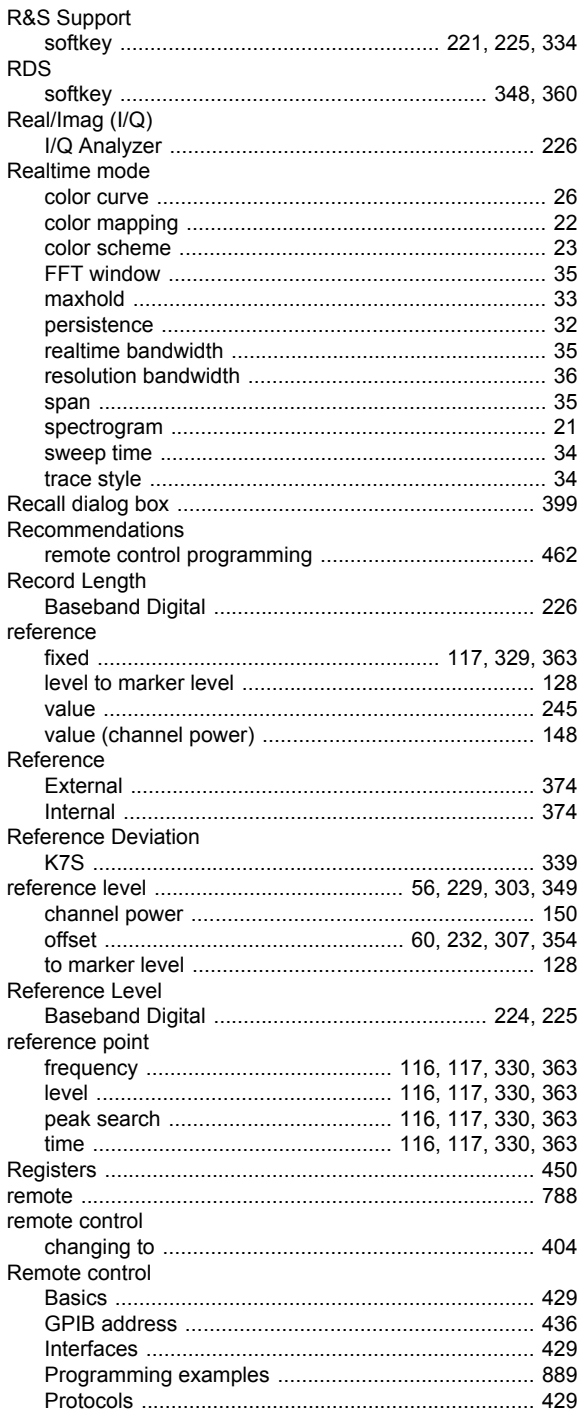

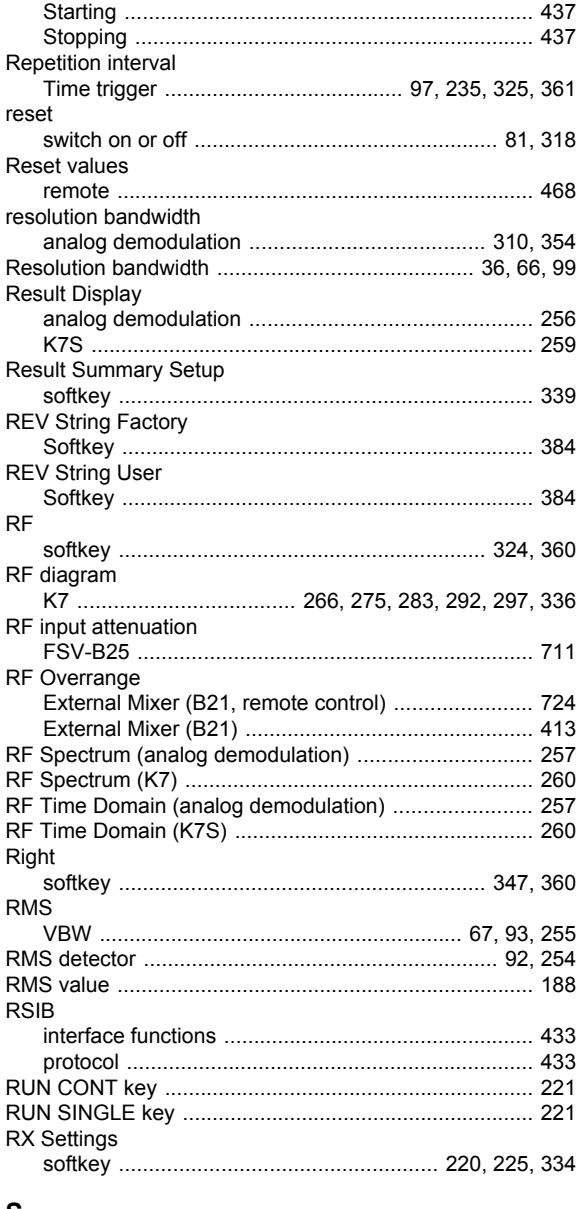

### S

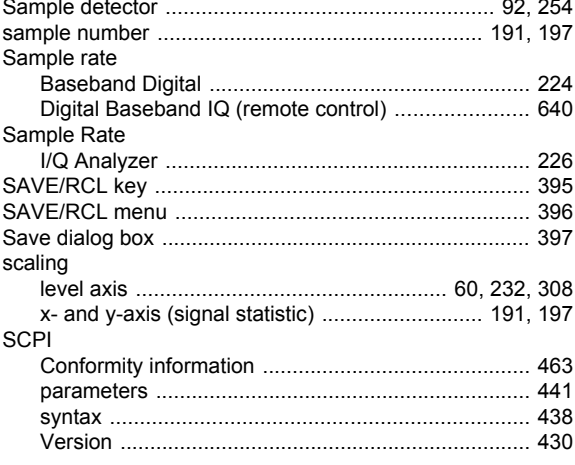

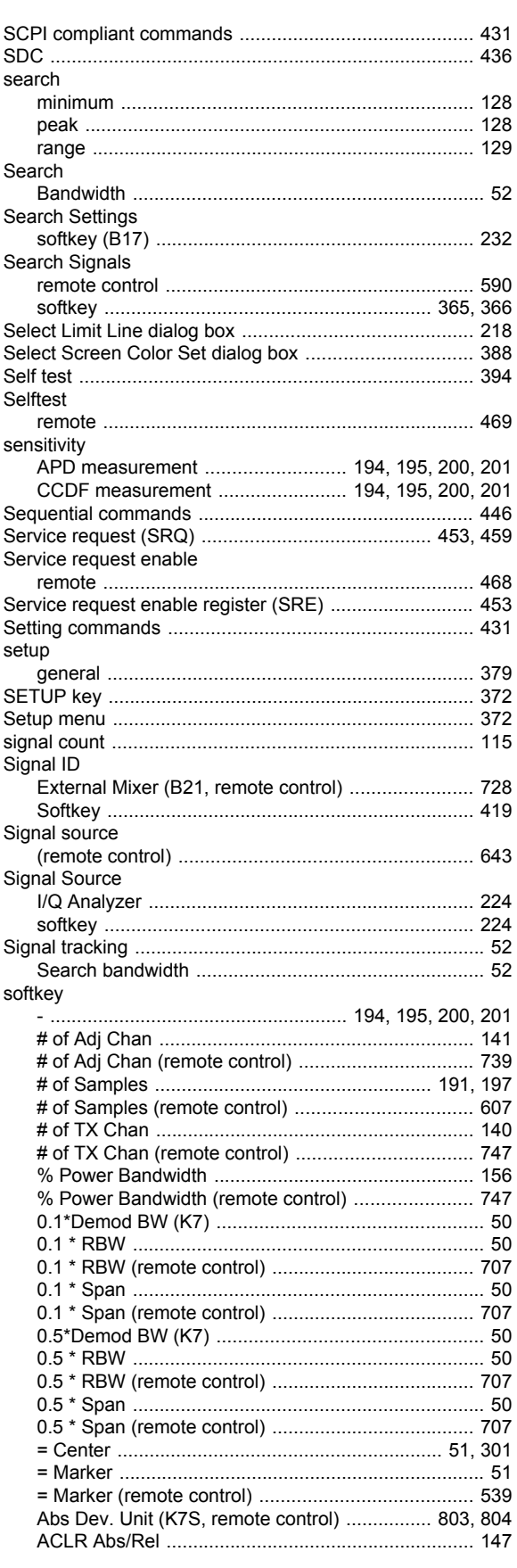

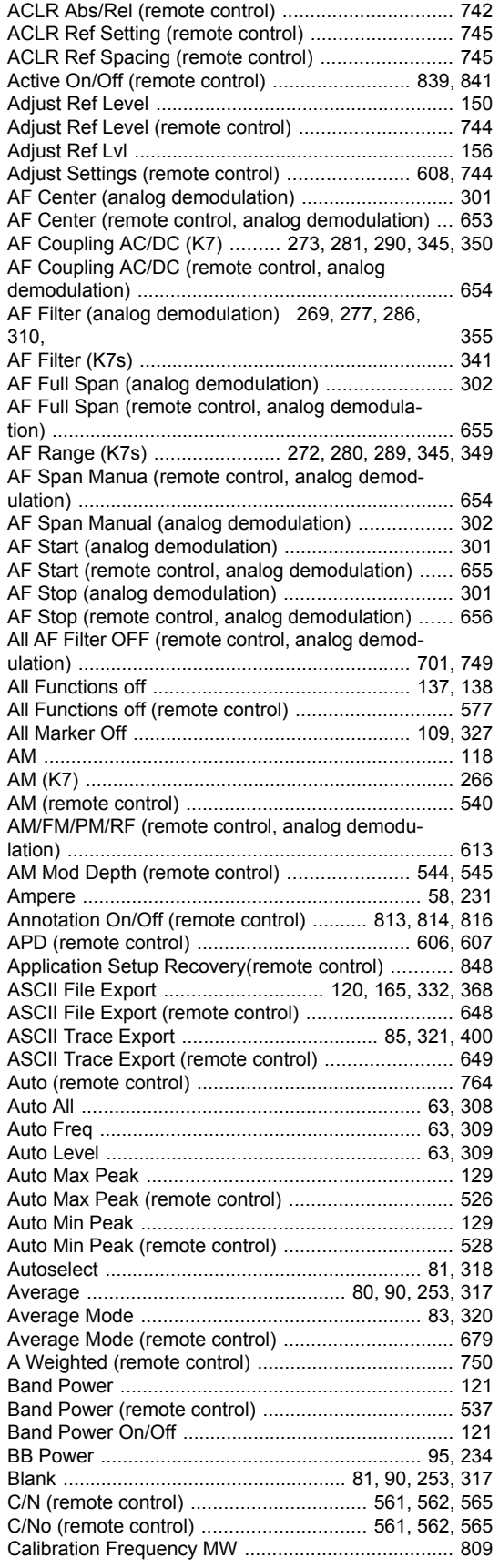

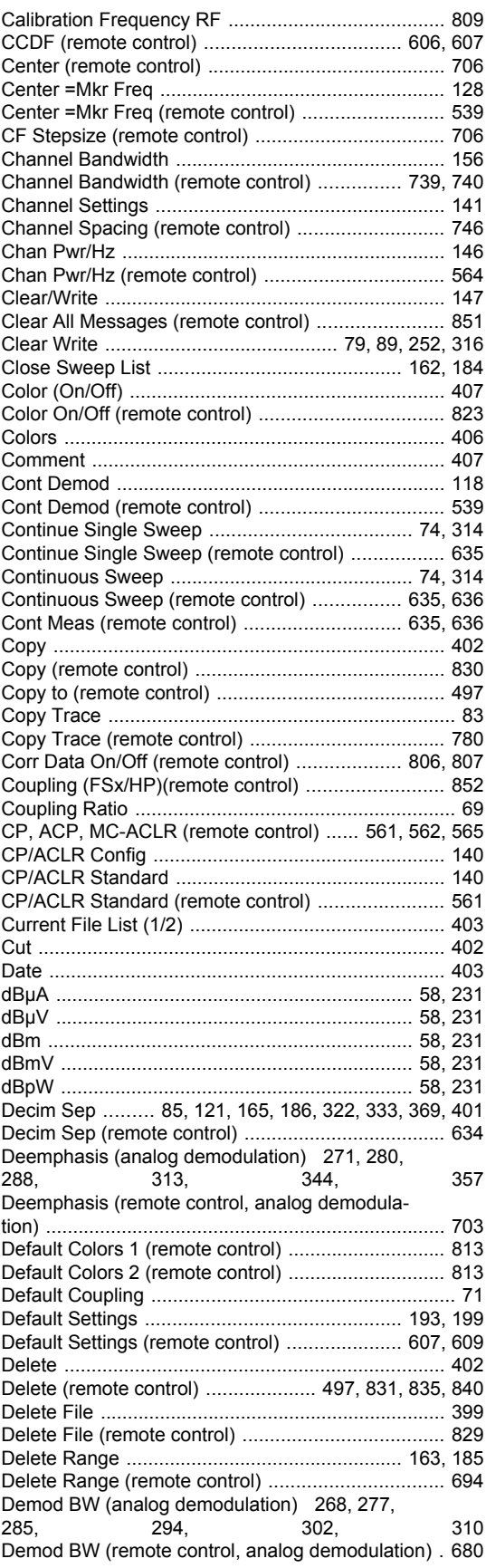

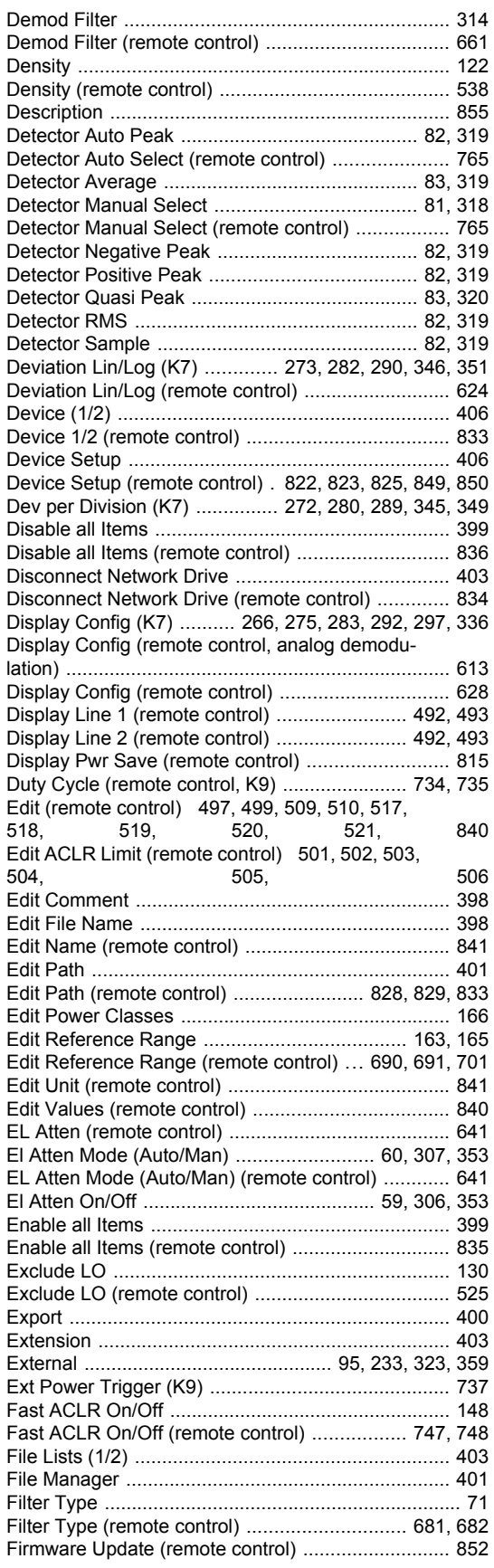

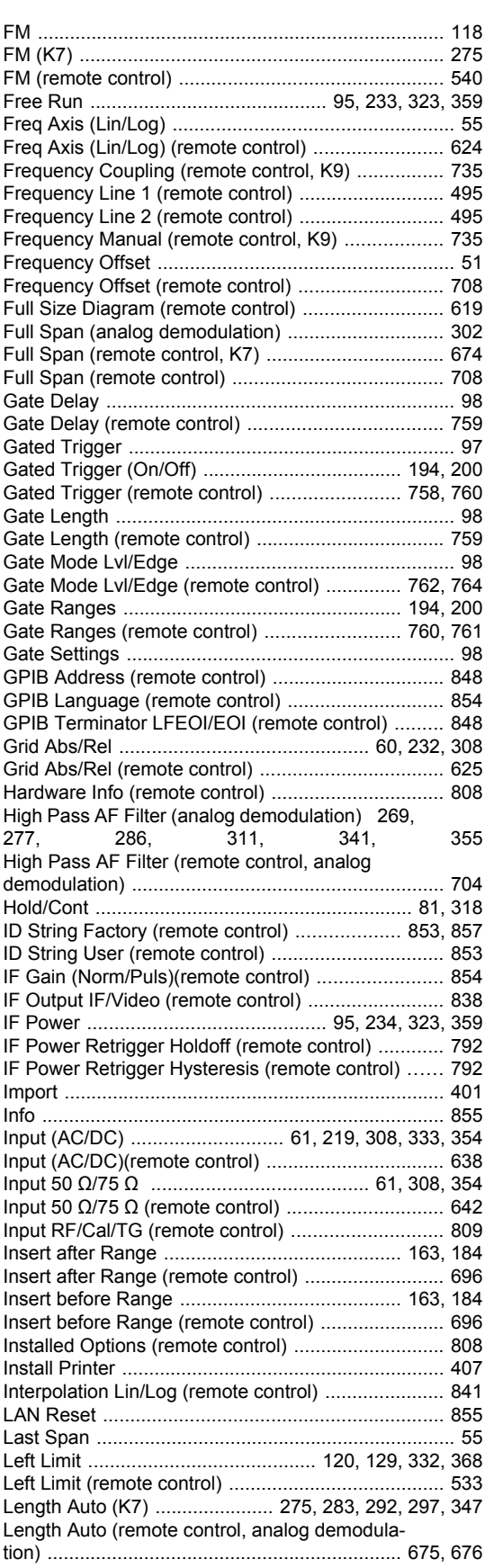

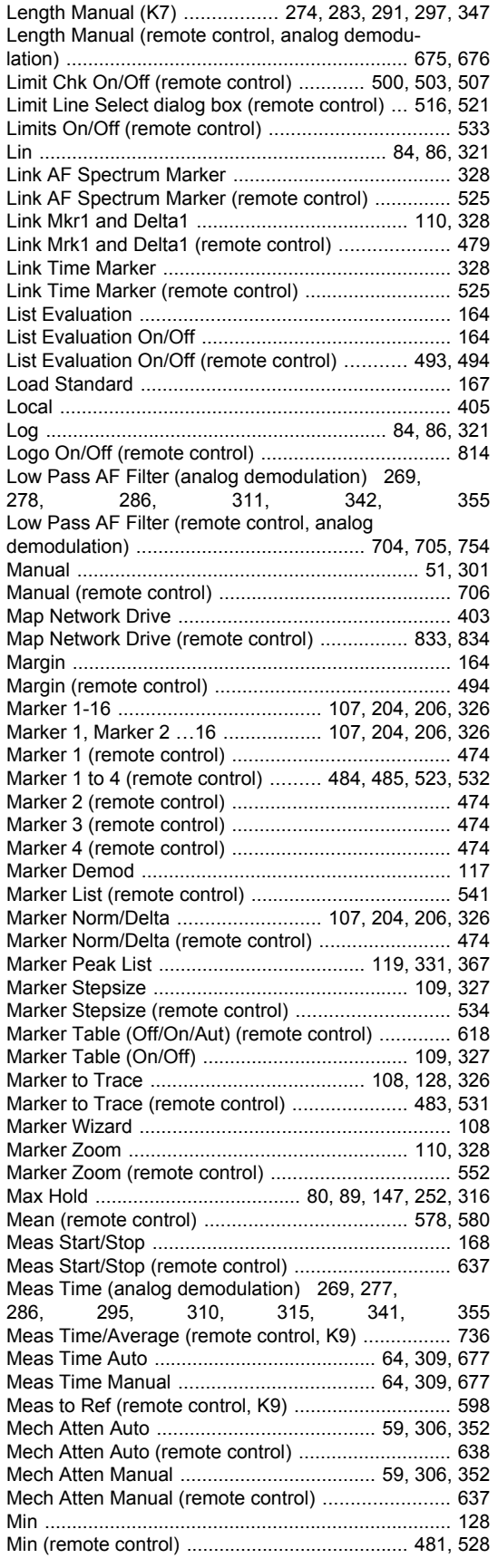

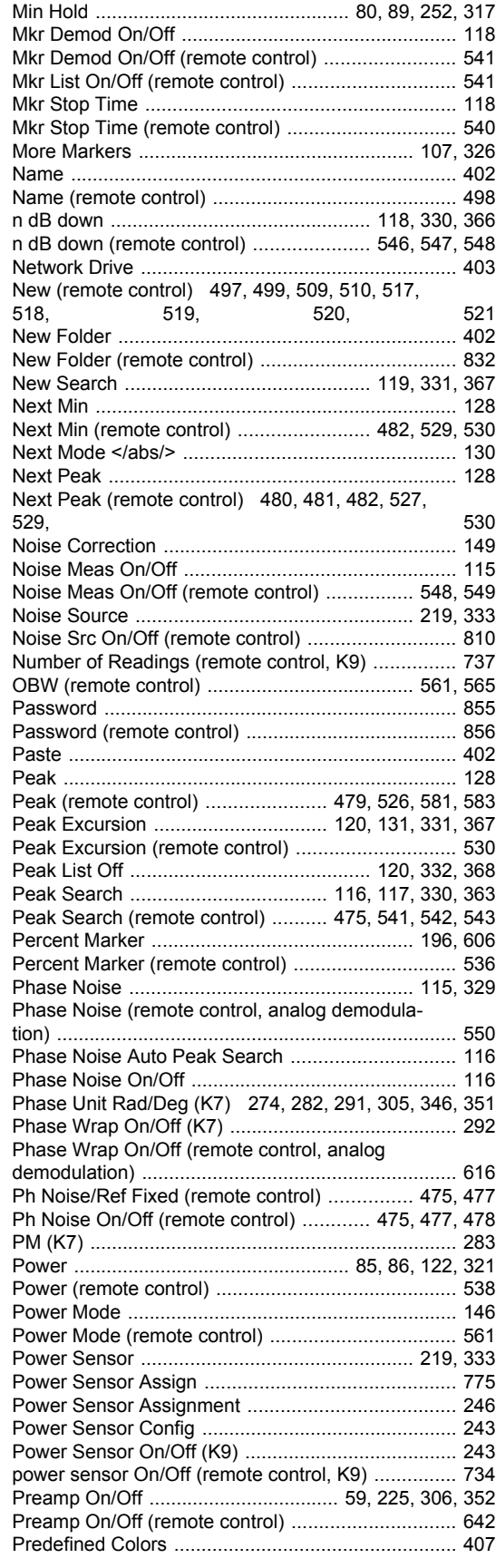

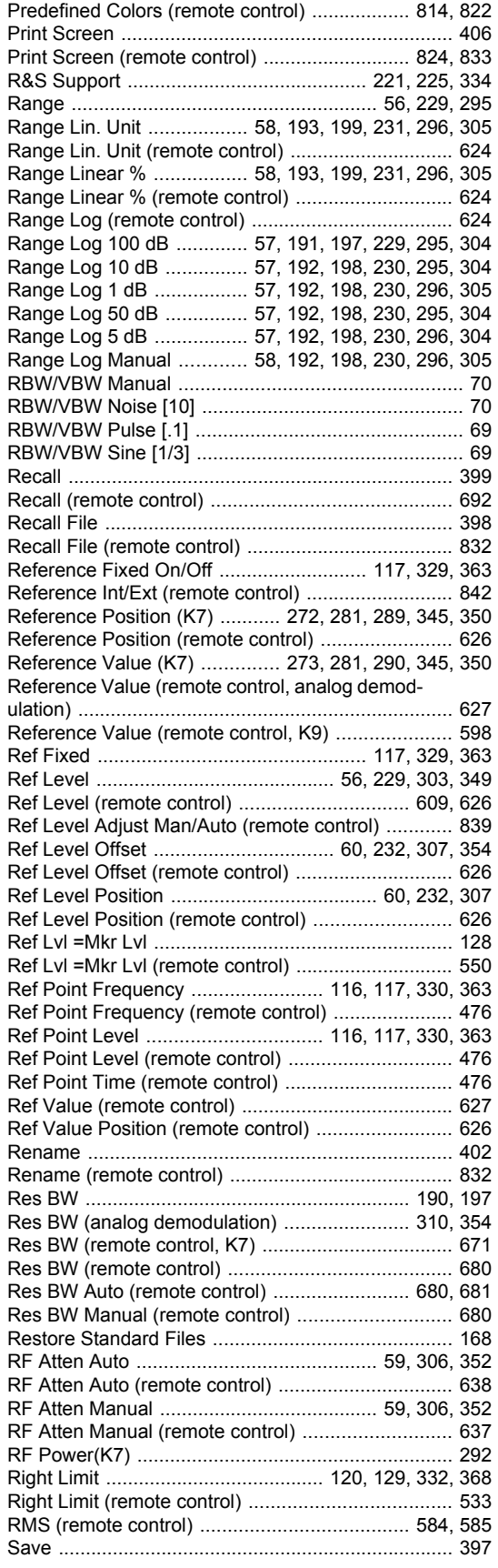

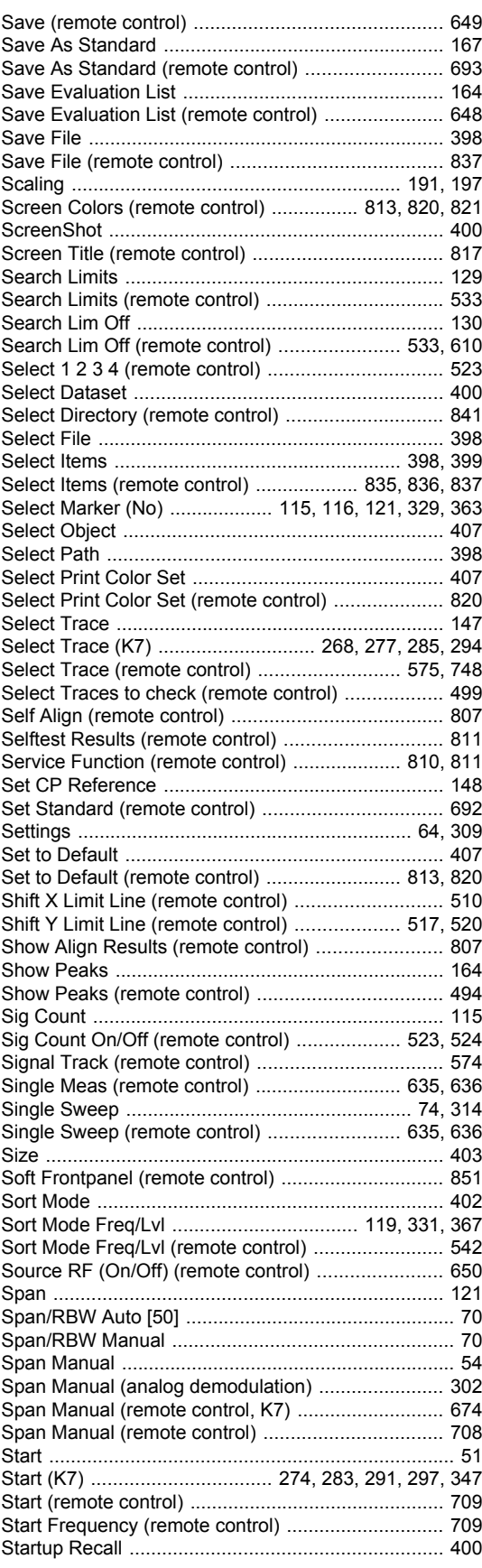

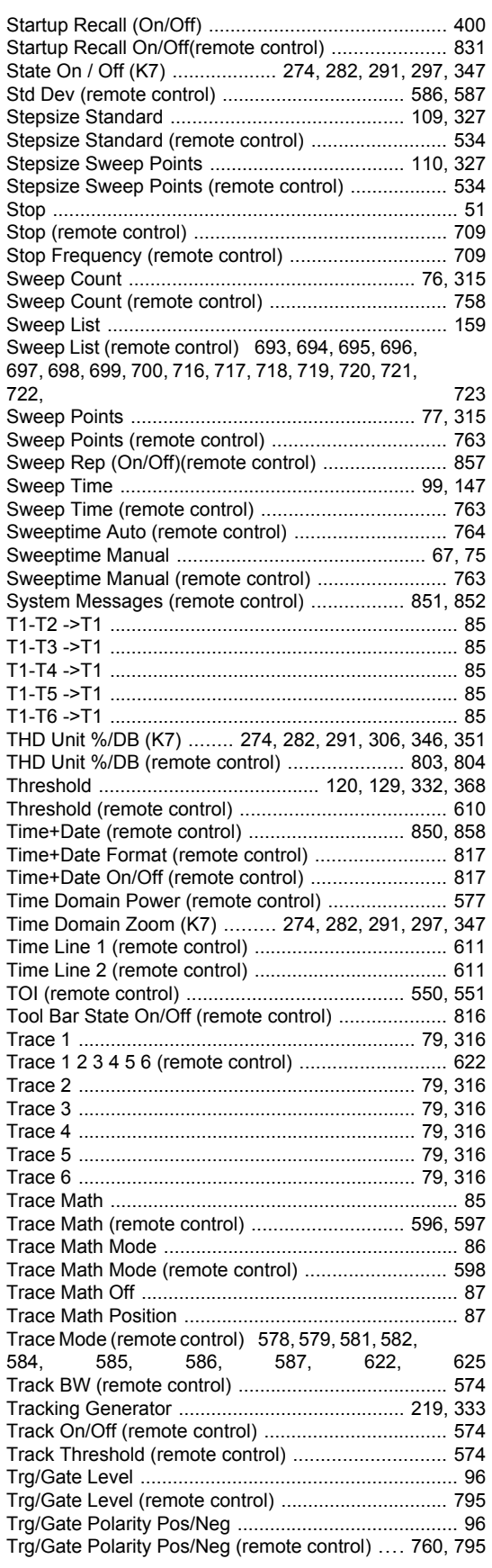

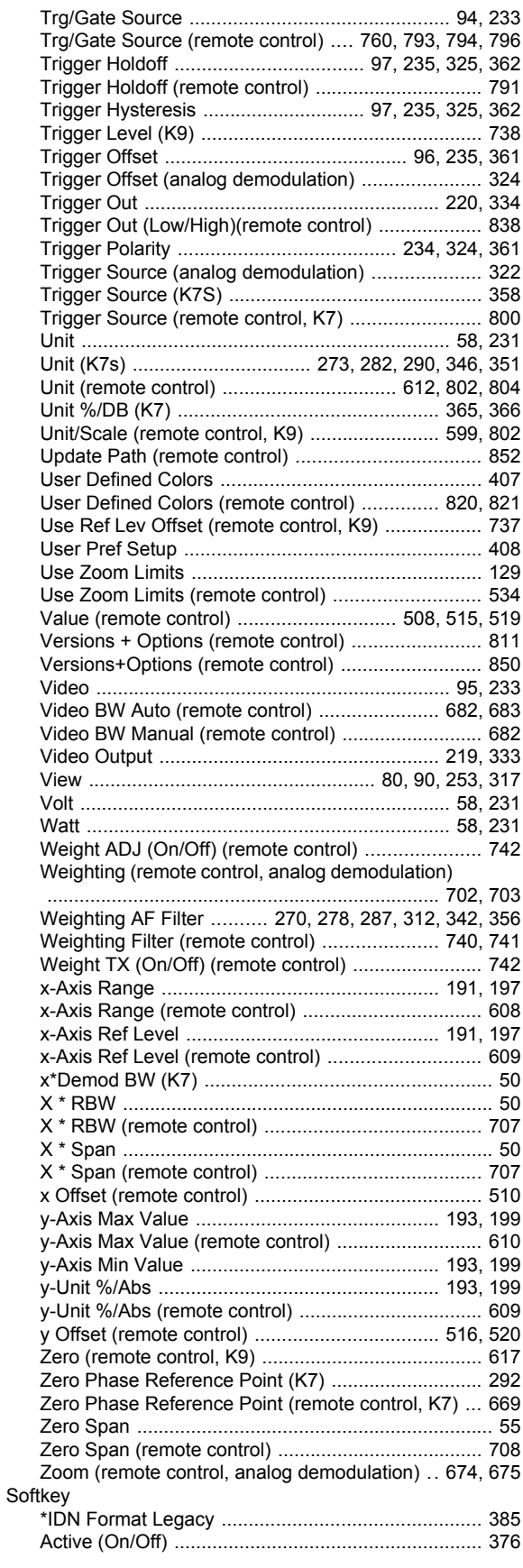

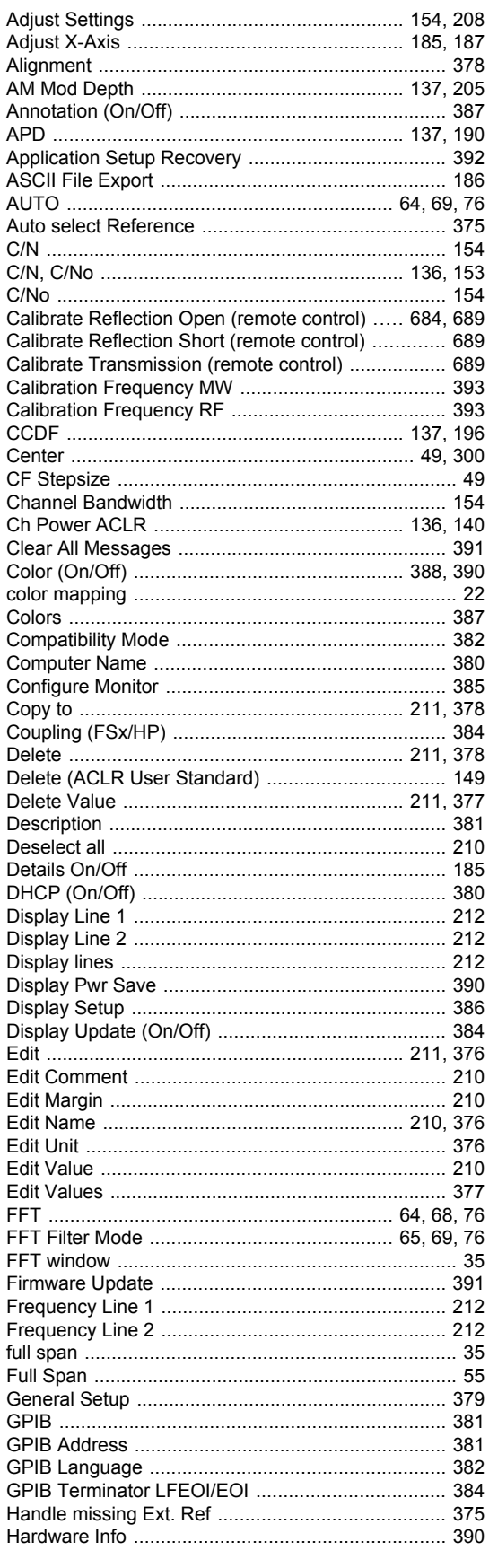

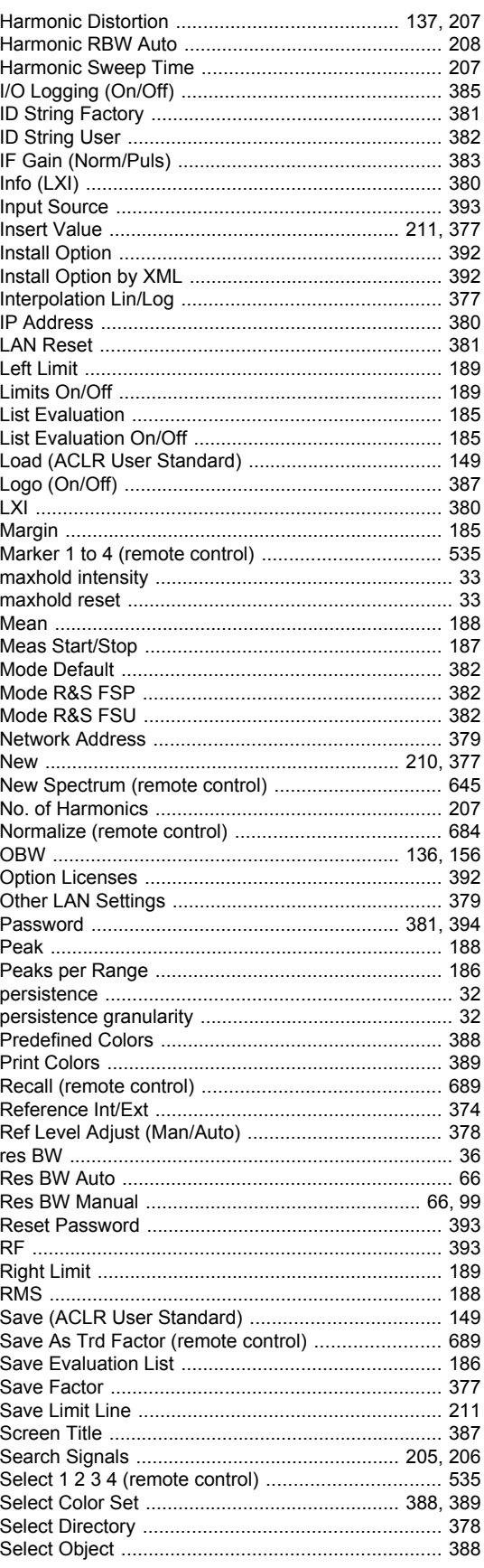

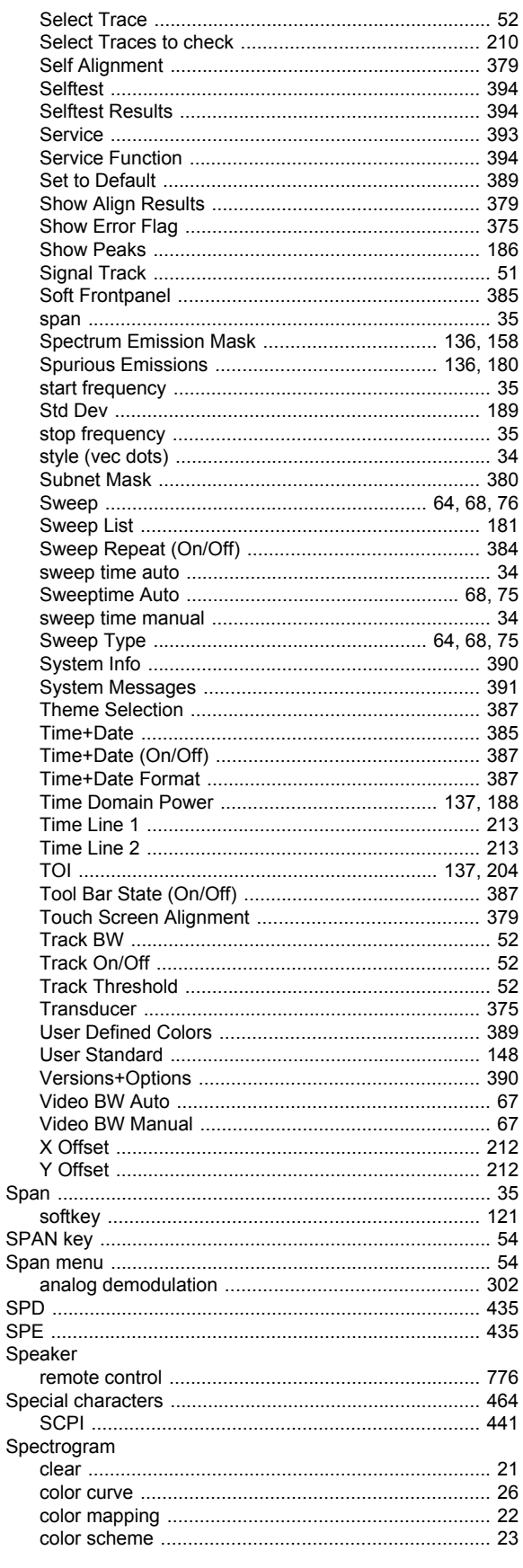

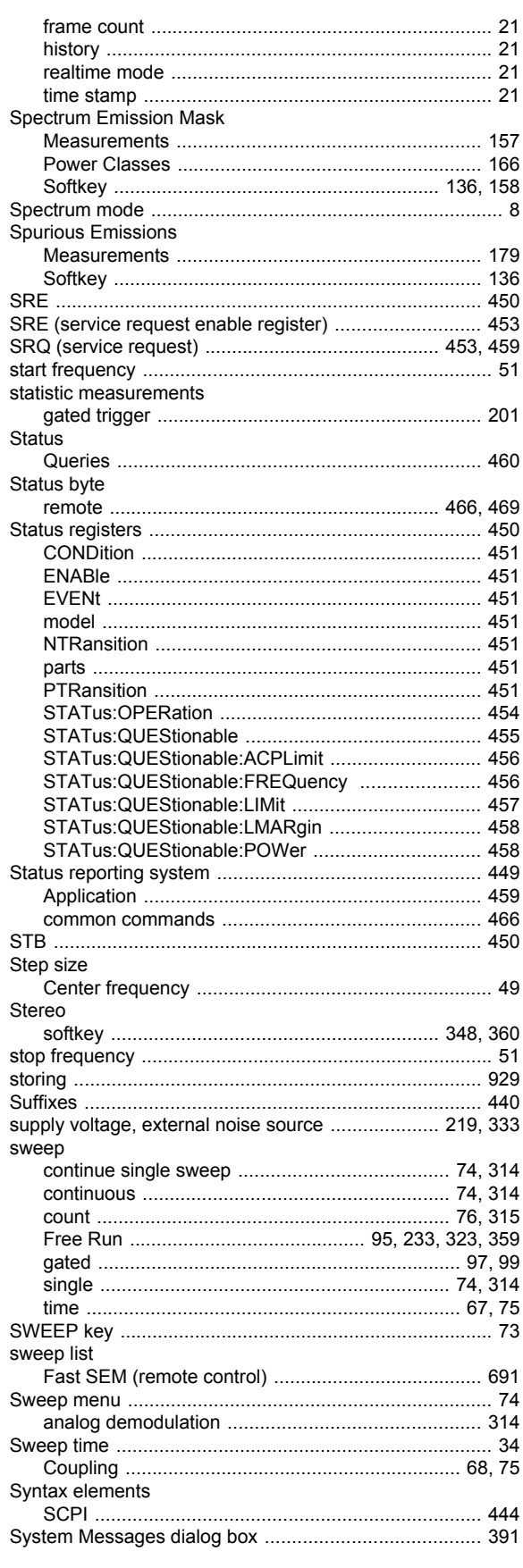

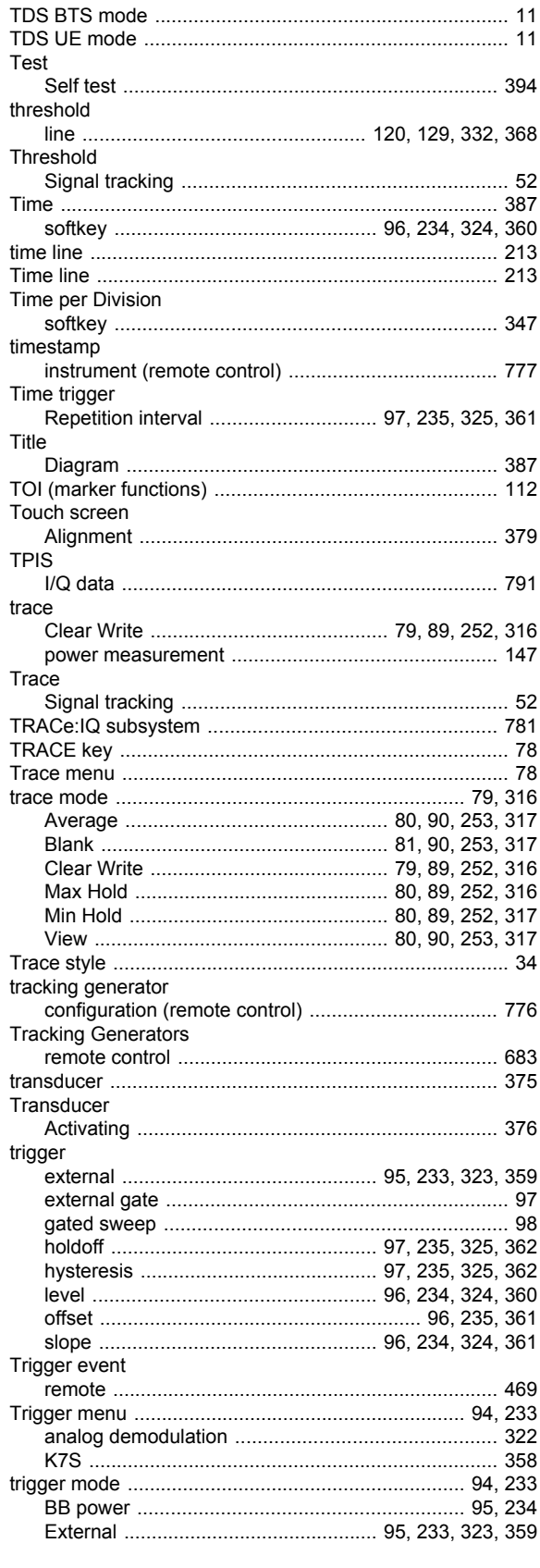

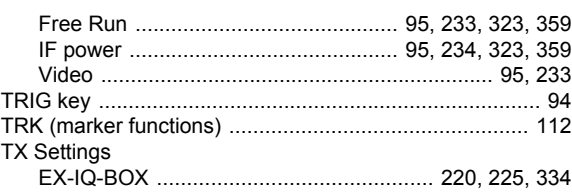

### $\mathsf{U}$

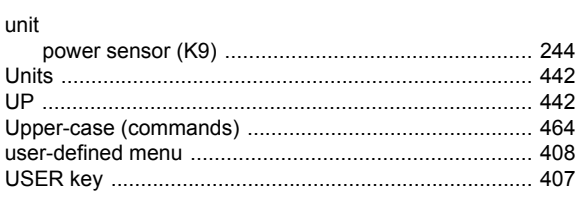

## $\mathsf{V}$

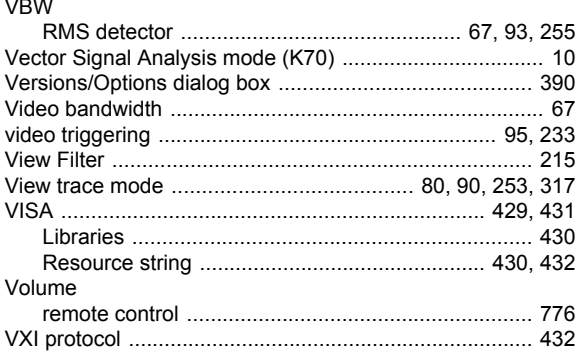

### $\boldsymbol{\mathsf{W}}$

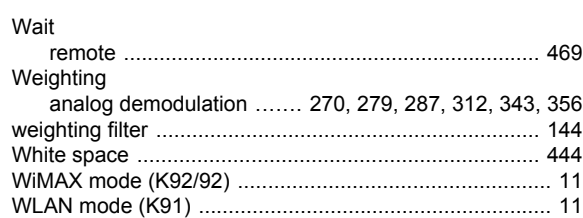

## $\mathsf Y$

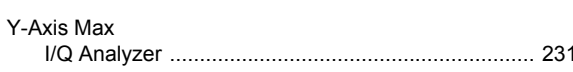

## $\mathsf{z}$

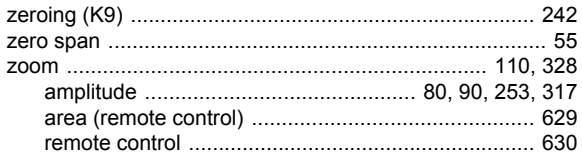